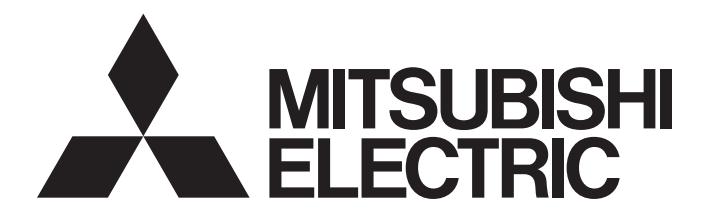

# Programmable Controller

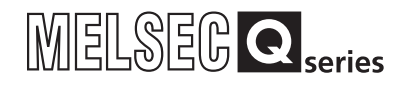

# Web Server Module User's Manual

-QJ71WS96

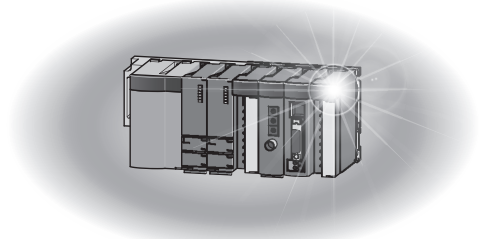

## SAFETY PRECAUTIONS

(Always read these instructions before using this equipment.)

Before using this product, please read this manual and the relevant manuals introduced in this manual carefully and pay full attention to safety to handle the product correctly.

Note that these precautions apply only to this product. Refer to the user's manual of the CPU module for the programmable controller system safety precautions.

In this manual, the safety instructions are ranked as " $\hat{A}$  WARNING " and " $\hat{A}$  CAUTION".

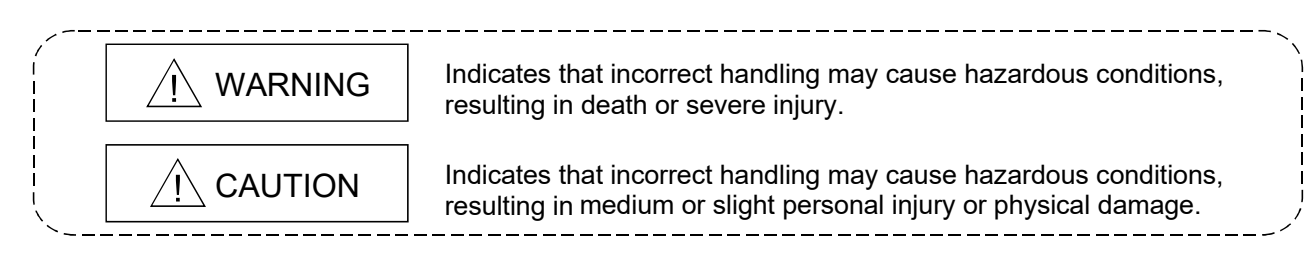

Note that the  $\triangle$ CAUTION level may lead to a serious consequence according to the circumstances. Always follow the instructions of both levels because they are important to personal safety. Please save this manual to make it accessible when required and always forward it to the end user.

### [Design Precautions]

# A WARNING

 When controlling a running programmable controller (e.g. modifying data), establish an interlock circuit in a sequence program for safety of the overall system.

Also, be sure to read the manual carefully and ensure safety before making controls such as change of operation status.

Especially, when controlling a programmable controller from a remote location via the Internet, problems on the programmable controller side may not be dealt with promptly due to abnormal data communication.

Establish an interlock circuit in a sequence program.

 For the operation status of each station in the event of a communication error in the station, see the manual for each station.

Failure to do so can cause an accident due to false output or malfunction.

- When the e-mail function is utilized, it may take time to send e-mail or is disabled depending on the status of the send server, transmission path, receive server and/or receive device. To ensure the safety of the programmable controller system, provide calling circuits using lamps and buzzers.
- Provide a safety circuit outside the programmable controller so that safety of the whole system can be ensured against an external power failure or programmable controller failure. Failure to do so may cause an accident due to false output or malfunction.

## [Design Precautions]

## A WARNING

 Do not write any data into the "System area" of the buffer memory of the intelligent function module.

Also, do not output (turn on) the "Use prohibited" signal, which is one of the output signals from the programmable controller CPU to the intelligent function module.

If data is written to the "System area" or the "Use prohibited" signal is output, there is a risk that the programmable controller system may malfunction.

### [Design Precautions]

# A CAUTION

 Do not bunch the control wires or communication cables with the main circuit or power wires, or install them close to each other.

They should be installed 100 mm (3.94 inch) or more from each other. Not doing so could result in noise that would cause erroneous operation.

 Do not power off a station where this module is mounted and do not reset the programmable controller CPU while storing the settings into the standard ROM of the module using a Web browser.

This may make the data unstable within the standard ROM and require resetting and re-storing, or it may cause a failure or malfunctions of the module.

### [Security Precautions]

## A WARNING

 To maintain the security (confidentiality, integrity, and availability) of the programmable controller and the system against unauthorized access, denial-of-service (DoS) attacks, computer viruses, and other cyberattacks from external devices via the network, take appropriate measures such as firewalls, virtual private networks (VPNs), and antivirus solutions.

## [Installation Precautions]

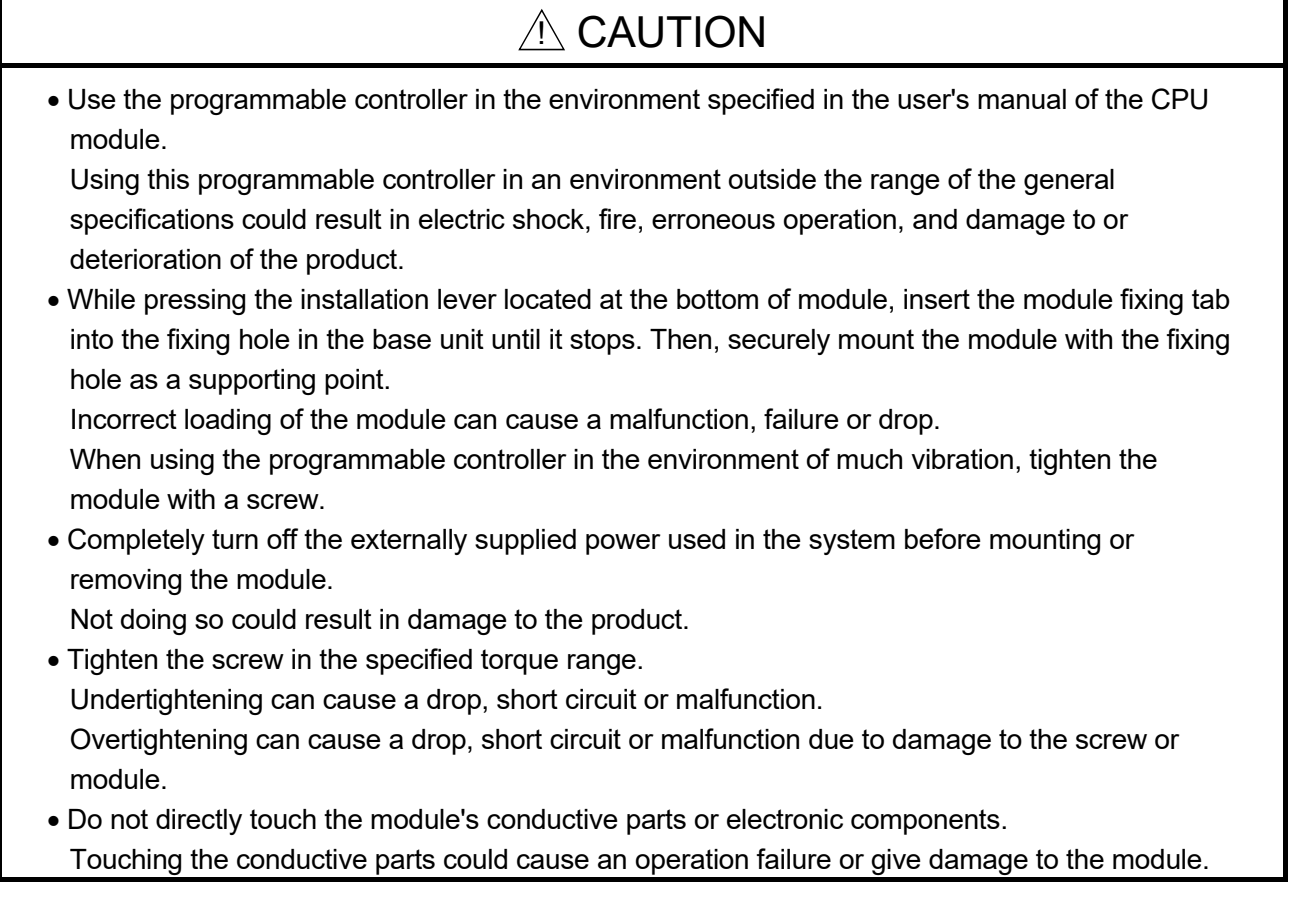

J.

## [Installation Precautions]

## A CAUTION

 For connector wiring, correctly press, pressure-weld or solder the connecting part by using the tool specified by the manufacturer.

Poor connection may cause short circuits, fires or malfunctions.

 Be sure to set the CompactFlash card by pressing it into the CompactFlash card slot. Confirm it is completely set.

Poor contact may lead to malfunctions.

## [Wiring Precautions]

# $\land$  CAUTION

- Be sure to fix communication cables and power cables to the module by ducts or clamps. Failure to do so may cause damage of the module or the cables due to accidental pull or unintentional shifting of the cable, or malfunctions due to poor contact of the cables.
- Connect the connectors to the module securely.
- Tighten the terminal screws with the specified torque. If the terminal screws are loose, it could result in short circuits, fire, or erroneous operation. Tightening the terminal screws too far may cause damages to the screws and/or the module, resulting in fallout, short circuits, or malfunction.
- Do not hold the communication cable by hand when pulling it out from the module. Be sure to hold the connector by hand, when removing the cable with a connector from the module.

Failure to do so may cause malfunctions or damage to the module or cable.

- Be sure there are no foreign substances such as sawdust or wiring debris inside the module. Such debris could cause fires, damage, or erroneous operation.
- The module has an ingress prevention label on its top to prevent foreign matter, such as wire offcuts, from entering the module during wiring. Do not peel this label during wiring. Before starting system operation, be sure to peel this label because of heat dissipation.

### [Startup/Maintenance Precautions]

## A WARNING

 Do not touch the terminals while the power is on. Doing so may cause malfunctions. Before cleaning up and retightening terminal screws and module mounting screws, be sure to shut off all phases of external power supply used by the system. Failure to do so can cause the failure or malfunctions of module. Loose tightening may cause a fall, short-circuits, or malfunctions of the module. Overtightening may damage the screws and module and cause a fall, short-circuits, or malfunctions of the module.

### [Startup/Maintenance Precautions]

## A CAUTION

- Never disassemble or modify the module. This may cause failure, malfunctions, injuries or a fire.
- Before mounting/dismounting the module, be sure to shut off all phases of external power supply used by the system.

Failure to do so may cause failure or malfunctions of the module.

- Do not mount/remove the module onto/from base unit more than 50 times (IE C61131-2 compliant), after the first use of the product.
- Failure to do so may cause the module to malfunction due to poor contact of connector.
- Do not drop the battery installed to the module, and do not give it a shock. Doing so may damage the battery, causing battery fluid leakage in the battery. If the battery has been dropped or given a shock, do not use it but dispose of it.
- Always make sure to touch the grounded metal to discharge the electricity charged in the body, etc., before touching the module.
	- Failure to do so may cause a failure or malfunctions of the module.

## [Operating Precautions]

## A WARNING

- Before controlling a running programmable controller (e.g. modifying data), fully ensure safety.
- Do not write any data into the "System area" of the buffer memory of the intelligent function module.

Also, do not output (turn on) the "Use prohibited" signal, which is one of the output signals from the programmable controller CPU to the intelligent function module.

If data is written to the "System area" or the "Use prohibited" signal is output, there is a risk that the programmable controller system may malfunction.

### [Disposal Precautions]

## A CAUTION

 Dispose of this product as industrial waste. When disposing of batteries, separate them from other wastes according to the local regulations.

(For details of the battery directive in EU member states, refer to Appendix 9.)

### [Transportation Precautions]

## $\land$  CAUTION

 When transporting lithium batteries, make sure to treat them based on the transport regulations. (Refer to Appendix 8 for details of the controlled models.)

## • CONDITIONS OF USE FOR THE PRODUCT •

(1) MELSEC programmable controller ("the PRODUCT") shall be used in conditions;

i) where any problem, fault or failure occurring in the PRODUCT, if any, shall not lead to any major or serious accident; and

ii) where the backup and fail-safe function are systematically or automatically provided outside of the PRODUCT for the case of any problem, fault or failure occurring in the PRODUCT.

(2) The PRODUCT has been designed and manufactured for the purpose of being used in general industries. MITSUBISHI ELECTRIC SHALL HAVE NO RESPONSIBILITY OR LIABILITY (INCLUDING, BUT NOT LIMITED TO ANY AND ALL RESPONSIBILITY OR LIABILITY BASED ON CONTRACT, WARRANTY, TORT, PRODUCT LIABILITY) FOR ANY INJURY OR DEATH TO PERSONS OR LOSS OR DAMAGE TO PROPERTY CAUSED BY the PRODUCT THAT ARE OPERATED OR USED IN APPLICATION NOT INTENDED OR EXCLUDED BY INSTRUCTIONS, PRECAUTIONS, OR WARNING CONTAINED IN MITSUBISHI ELECTRIC USER'S, INSTRUCTION AND/OR SAFETY MANUALS, TECHNICAL BULLETINS AND GUIDELINES FOR the PRODUCT. ("Prohibited Application")

Prohibited Applications include, but not limited to, the use of the PRODUCT in;

- Nuclear Power Plants and any other power plants operated by Power companies, and/or any other cases in which the public could be affected if any problem or fault occurs in the PRODUCT.
- Railway companies or Public service purposes, and/or any other cases in which establishment of a special quality assurance system is required by the Purchaser or End User.
- Aircraft or Aerospace, Medical applications, Train equipment, transport equipment such as Elevator and Escalator, Incineration and Fuel devices, Vehicles, Manned transportation, Equipment for Recreation and Amusement, and Safety devices, handling of Nuclear or Hazardous Materials or Chemicals, Mining and Drilling, and/or other applications where there is a significant risk of injury to the public or property.

Notwithstanding the above restrictions, Mitsubishi Electric may in its sole discretion, authorize use of the PRODUCT in one or more of the Prohibited Applications, provided that the usage of the PRODUCT is limited only for the specific applications agreed to by Mitsubishi Electric and provided further that no special quality assurance or fail-safe, redundant or other safety features which exceed the general specifications of the PRODUCTs are required. For details, please contact the Mitsubishi Electric representative in your region.

(3) Mitsubishi Electric shall have no responsibility or liability for any problems involving programmable controller trouble and system trouble caused by DoS attacks, unauthorized access, computer viruses, and other cyberattacks.

#### REVISIONS

\* The manual number is given on the bottom left of the back cover.

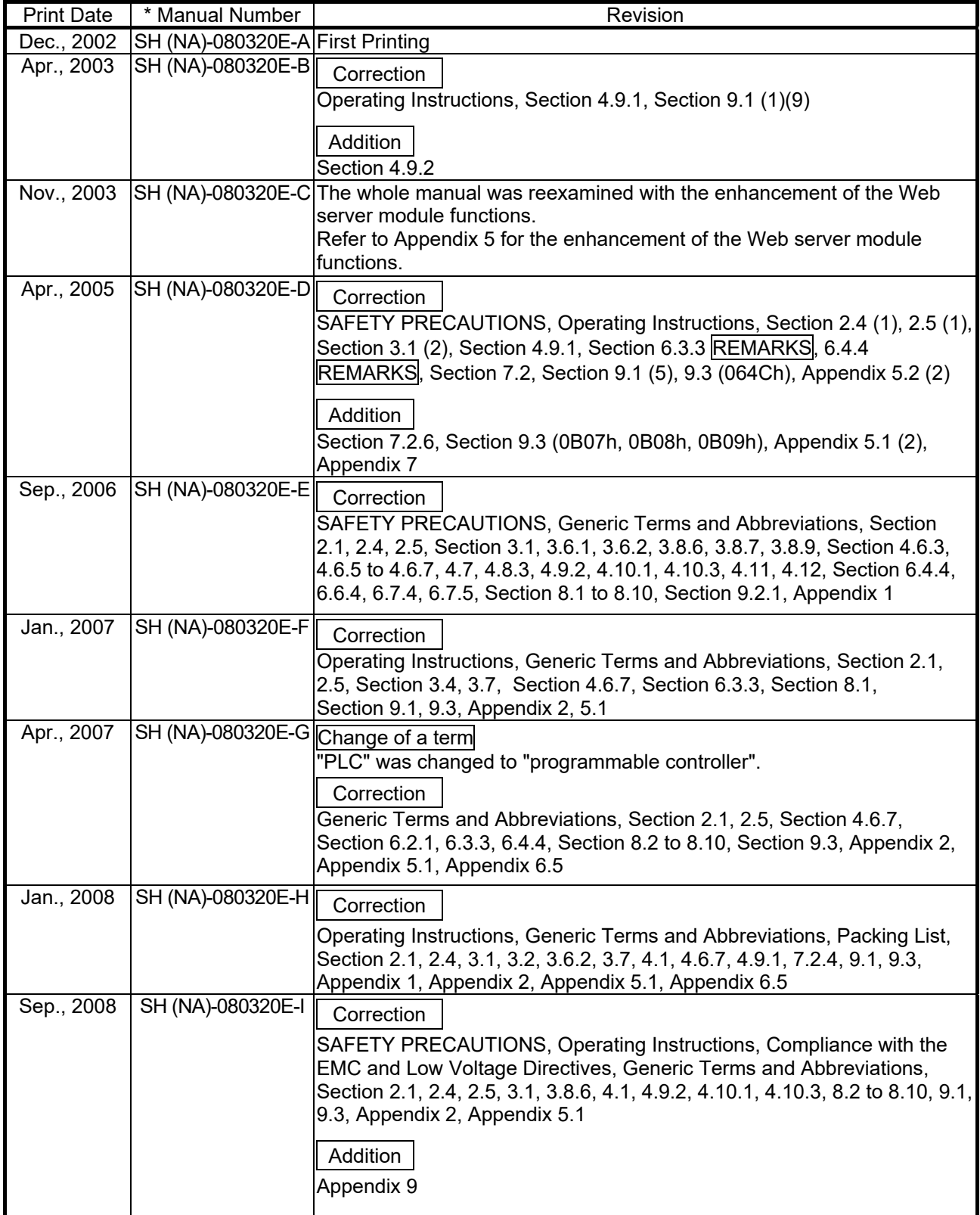

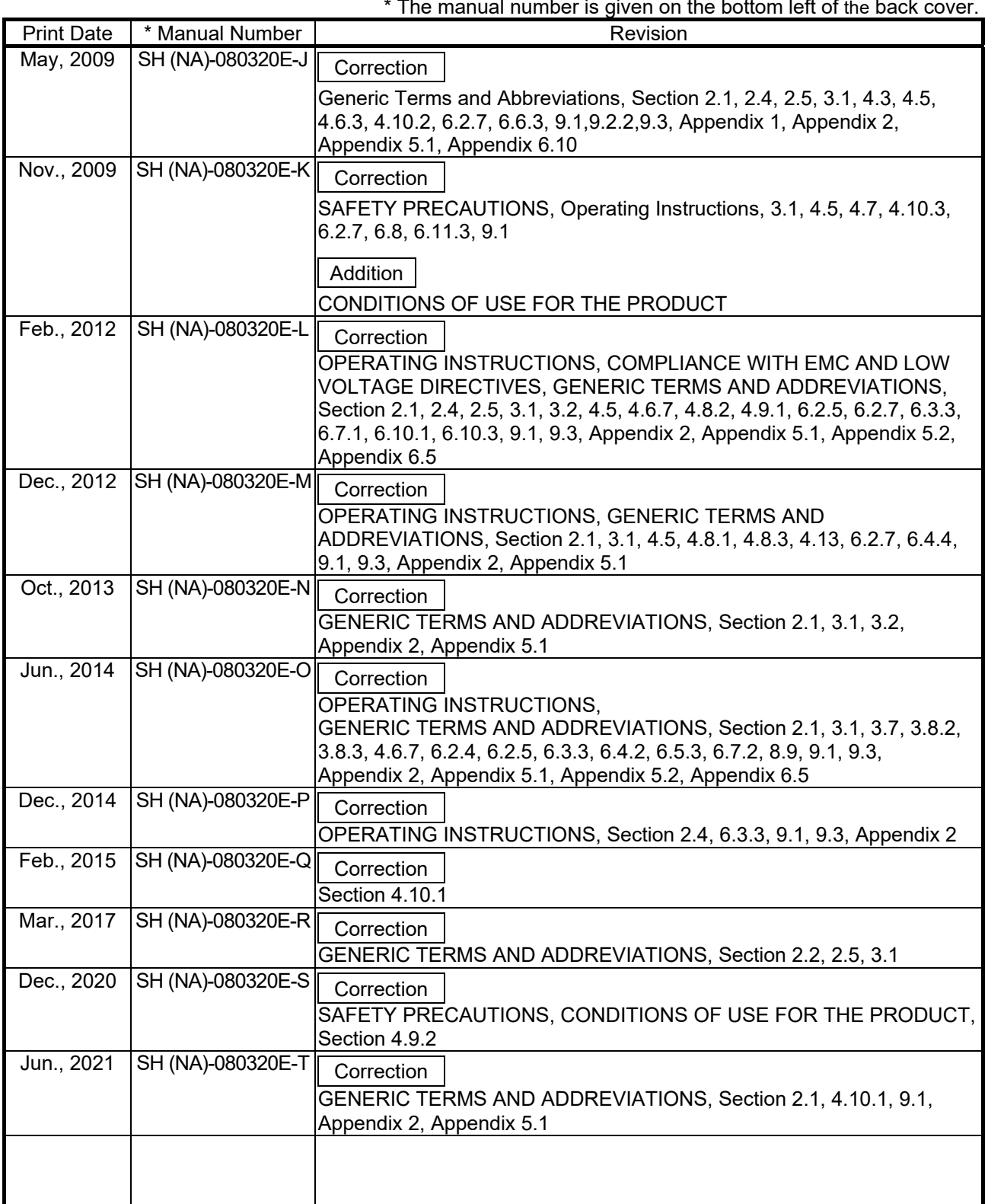

\* The manual number is given on the bottom left of the back cover.

Japanese Manual Version SH-080319-W

This manual confers no industrial property rights or any rights of any other kind, nor does it confer any patent licenses. Mitsubishi Electric Corporation cannot be held responsible for any problems involving industrial property rights which may occur as a result of using the contents noted in this manual.

#### 2002 MITSUBISHI ELECTRIC CORPORATION

#### OPERATING INSTRUCTIONS

This section explains the precautions in the following order.

- 1) Precautions for network connection
- 2) Precautions for performance/specifications
- 3) Precautions for security
- 4) Precautions for tag function
- 5) Precautions for logging function
- 6) Precautions for user screen creating function
- 7) Precautions for other functions
- 8) Precautions for access to Web server module
- 9) Precautions for battery
- 10) Precautions for using CompactFlash card
- 11) Precautions for using redundant system
- 12) Precautions for using multiple CPU system
- 13) Precautions for using Java 7
- 14) Precautions for using dedicated instructions

Precautions for network connection

- (1) Infrastructure for Internet connection For devices applicable to the Web server module for the Internet connection or Internet service providers, refer to Section 2.4. Note that Internet connection of the Web server module may not be available in some regions or in some countries depending on the Internet infrastructure. In this case, please consult your local Mitsubishi representative.
- (2) Connection to mail server or FTP server Powering on the programmable controller immediately after powering it off may cause failure to connect to the mail server or FTP server. After powering it off, wait for several minutes before turning it on.

Precautions for performance and specifications

(1) Performance of the Web server module and the system using the Web server module.

Performance of the Web server module and the system using the Web server module differs depending on the following factors.

Conduct verification by user prior to starting the system.

- Operating environment (personal computer, network, and the CompactFlash card)
- Loading status of the network
- Sequence scan time
- Accessing status from a personal computer, terminal display, or intelligent function module to the programmable controller CPU.
- Accessing status of the Web server module from outside.
- Settings of the Web server module
- (2) Number of writes to standard ROM (flash ROM) Data can be written to the same area of a standard ROM up to 100,000 times, and there are some write restrictions (standard ROM drive life). Refer to Section 3.1 REMARKS (1) for the life of the standard ROM drive and how to check the used condition.
- (3) Time handled by Web server module (Refer to Section 3.9) Transfer delay may occur since the Web server module acquires the clock data from CPU No.1 at the following timings.
	- When the programmable controller is powered off and then on or CPU module is reset
	- Once per minute

#### Precautions for security

- (1) Security of the Web server module The Web server module supports the basic authentication (account setting) by the user name and password and the IP filter function, however, it does not prevent all of illegal access from the outside. Preventive measures must be taken by users against illegal access to ensure the programmable controller system safety. (Refer to Section 4.6.5 (3))
- (2) Remote password function of QCPU The remote password function of the QCPU is not used for the Web server module.

When restricting access to the QCPU, use the user authentication function of the Web server module.

#### Precautions for tag function

- (1) Tag setting and component setting (Refer to Section 6.3.3)
	- (a) When a component setting is deleted, the settings of the components after the deleted setting No. are shifted up. When the component has been set in the user part of the user screen creation function, reexamine the parameters since the setting No. is changed. (Refer to Chapter 7 for user part details.)
	- (b) If a component has a wrong device number in the component setting, the other component that will obtain the device of the same access target CPU will result in an error. Check the device number set in the component setting.
	- (c) If the data type is set as "String" in the component setting, device values may be replaced.
- (2) Tag sampled at high speed
	- (a) Be sure to create a user-set system area in the program memory of the control CPU. (Refer to Section 6.3.3 REMARKS.)
	- (b) "Sampling: High speed" can be registered to only one tag. (Multiple setting is not allowed)
	- (c) The access target CPU of the tag component selected to execute "Sampling: High speed" is the access target CPU setting No. 1 (control CPU). (Fixed)
	- (d) Total points of 96 or less can be set for the devices of the tag component selected to execute "Sampling: High speed".

Precautions for logging function

- (1) Logging setting (Refer to Section 6.4.4)
	- (a) When the logging file storage has been set to the standard ROM, pay attention to the free user area of the standard ROM or the number of writes to standard ROM.
	- (b) E-mail transmission/File transfer requires several to several tens of seconds depending on the network line and data size. Depending on the logging setting, the target file may be deleted before e-mail transmission or file transfer is completed. Examine the settings, such as the timing, file capacity and number of saved files to increase the time to file deletion.
- (2) High-speed logging
	- (a) Be sure to create a user-set system area in the program memory of the control CPU. (Refer to Section 6.3.3 REMARKS.)
	- (b) A delay may occur in the logging interval depending on the scan time of the control CPU and the time of access from a peripheral device/intelligent function module to the programmable controller CPU.

Precautions for user screen creating function

- (1) User parts
	- (a) Be sure to set the must-be-set parameters of the user parts. Failure to do so will result in an error.
	- (b) The file names and parameters of the user parts are not case sensitive.
	- (c) When the contents of a user screen have been changed, delete the temporary Internet files (cache), and then read the user screen on the Web browser.

(Refer to Section 6.2.7 (1) for how to delete the temporary Internet files.)

- (d) The device value corresponding to the tag component specified in the user parts parameter must be retained for a time longer than the tag collection interval and communication time in the sequence program. (Especially, be careful when accessing the user screen via the Internet.) When the retention time of the device value is too short, value change may not be displayed in user parts accurately.
- (2) Sample screens

Sample screens for the user parts are available in the /ROM/WWW/USER/ directory of the Web server module.

Delete all sample screen files before starting actual operation. (To prevent write to the devices using the sample screens)

The sample screens can be restored by initializing the module. (Refer to Section 4.13.)

(3) Windows  $8.1$ 

When displaying the user screen, set any of the following (a) or (b). (a) Select [Tool] - [Compatibility View settings] on the Internet Explorer $^{\circledast}$  , and register the URL of the Web server module.

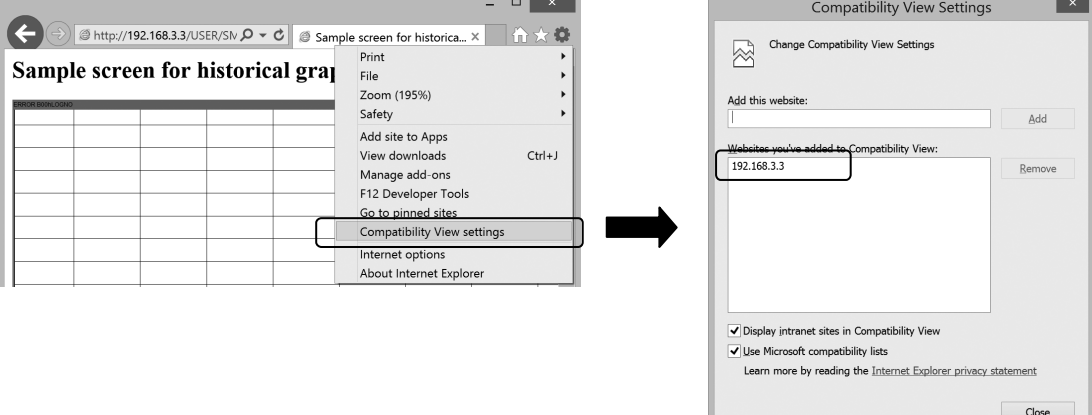

(b) Add the following text between <head> and </head> in the source of the created user screen.

<meta http-equiv="x-ua-compatible" content="IE=EmulateIE9">

#### Precautions for other functions

- (1) Account setting (Refer to Section 4.6.5) After completion of initial setting, make sure to register at least one account with administrator authority, and then connect to the network.
- (2) IP filter setting (Refer to Section 4.6.6)
	- (a) When using a mail server, FTP server, DHCP server, DNS server and/or router, do not block the IP packets of these devices. To do so will disable communication with the above devices.
	- (b) When a proxy server exists on the LAN, block the IP address of the proxy server. If the IP packet from the proxy server is passed, access to the Web server module is available from a personal computer that can access the proxy server regardless of the other setting.
	- (c) When accessing the Web server module from a personal computer on the LAN, do not use the proxy server.
- (3) Access target CPU setting (Refer to Section 4.6.7)
	- (a) Web server module requires preparatory time to communicate with the access target CPU when the "Update" button on the Setting update screen is clicked, the programmable controller is powered off and then on, or the CPU module is reset. Therefore, it may take several minutes before the communication will be available if many access target CPUs are set. Confirm that the setting update has been completed or the Web server module has been ready (X0 is on), and make access from the personal computer to the Web server module.
- (b) Carefully set the "PLC series" of the access target CPU setting. A wrong "PLC series" setting will generate an error in the programmable controller CPU or module on the route to the access target CPU, and a response time-out error (error code: 0002h) is displayed on the Web server module.
- (4) Event setting (Refer to Section 6.5.3)

When the display form of the component is set to "Exponential" in the tag event setting, a rounding error is produced in the range outside the number of digits set in the number of decimal places.

Hence, when the exponential form component is set in the tag event setting, an event may not be detected correctly.

Refer to Section 6.5.3 (3) for the tag event setting.

(5) Access log function (Refer to Section 6.8)

Depending on the version of the Java VM, HTTP login access may be registered every time communication occurs. This access log registration can be inhibited by "Intelligent function module switch setting". (Refer to Section 4.7.)

(6) Data management function (Refer to Section 6.10)

(a) Backup

Do not alter the backup data (files under "\BACKUP\"). Using the altered backup data can cause the module to fail or malfunction.

(b) Restore

Check that the functions set to data stored on the CompactFlash card are supported by the destination Web server module. (Refer to Appendix 5.1.) Functions that have been added/changed by the upgrade of the Web server module cannot be used with a module of old version.

- (7) CSV export/import function (Refer to Section 6.10.3)
	- (a) When editing the setting information file, be sure to use the CSV-exported setting information file. The user should not create a new setting information file.
	- (b) CSV-import the setting information file in the procedure given in Section 6.10.3 (3).
	- (c) While CSV export/import is being executed in the data management, do not switch power from on to off, reset the CPU module, or perform management menu operation.

To do so can cause the setting information file to be corrupted or cleared.

- (d) As the setting information file includes the password and other important information and its information may be obtained illegally, delete the file from the standard ROM or CompactFlash card after the setting is completed.
- (e) Set functions supported by the Web server module used for the setting information file. If set functions are not supported, they cannot be used. (Refer to Appendix 5.1.)

(8) Web screen printing

Do not use the print function of a Web browser. Depending on the version of Java VM, the Web browser may display "No response".

To print a Web screen, take a screen shot, paste it on graphics editing software and print it by using the print function on the software.

#### Precautions for access to Web server module

- (1) Monitor screen and user screen
	- (a) Since the monitor screens and user screen use the Java applet, Java VM is required for the Web browser to execute the applet. Refer to Section 3.1  $REMARKS(2)$  and (3).
	- (b) Displaying each monitor screen and user screen may take a little while. When displaying a monitor or user screen on the Web browser, wait for several seconds after it is fully displayed, and then perform screen switching or update.
	- (c) If communication is interrupted due to some reason while monitoring the system from a monitor or user screen, or if monitoring is executed before connecting the Web server module to the network, the monitor or user screen may not be correctly displayed on the Web browser even after restoration or restart of communications.
	- (d) If communication is interrupted while monitoring the system from the monitor screen, the monitor screen may not be displayed normally even after communication is restored.
	- (e) When using the Web server module in a local area, make setting in Local Area Network (LAN) Settings of the Web browser so that the proxy server is not used for the local address. Refer to Section 4.5 (3).
	- (f) Values and states displayed on monitor and user screens may have been delayed.

Also, when more than one Web browser has been activated, the display timing varies among them.

- (g) Select any other than "Never" for "Check for newer versions of stored pages" in the temporary Internet files settings of the Web browser. If "Never" is set, the old screen (the one saved in the temporary Internet files) is displayed unchanged when the file is read from the Edit screen, etc. Refer to Section 4.5 (3).
- (h) The old screen (the one saved in the temporary Internet files) may be displayed unchanged if read is performed on the monitor screen and user screen, etc. In that case, delete the temporary Internet files (cache) of the Web browser and read it again. Refer to Section 4.5 (3).
- (i) In the security level setting of the Web browser, set the security level of the Internet and Intranet zones to "Default Level". Refer to Section 4.5 (3).
- (j) In the advanced settings of the Web browser, set to "Restore Defaults". Refer to Section 4.5  $(3)$ .  $(*)$ 
	- When using Microsoft® VM, clear the "JIT compiler for virtual machine enabled [requires restart]" check box.
- (k) When displaying the standard screen using an operating system and a Web browser of English version, do not click the "Japanese" button, which jumps the page to the Japanese standard screen, on the TOP page in the standard screen. Doing so may display an incorrect screen. Doing so may display an incorrect screen.
- (l) When displaying the standard screen of English version using an operating system and a Web browser of Japanese version, words and phrases used by the operating system (e.g. the "Cancel" button to a confirmation message) are displayed in Japanese.
- (m) Do not use the following functions of Internet Explorer®.
	- Quick Tabs
	- "Open in New Tab"
	- "Open in New Window"
- (n) If the personal computer is switched to the standby or hibernation status during monitor operation on the monitor screen or the user screen, the monitor operation may stop after the personal computer resumes from standby or hibernation.

In this case, restart the monitor operation.

For the setting to avoid the standby or hibernation status of personal computer, refer to Section 6.2.7.

(o) When using Internet Explorer® 10 on Windows® 8 or Internet Explorer® 11 on Windows<sup>®</sup> 8.1, clear "Enable Enhanced Protect Mode" in the <<Advanced>> tab of the Internet Options.

If "Enable Enhanced Protect Mode" is selected, a monitor screen and user screen may not be displayed.

- (2) Display of administrative menu screen
	- (a) On individual administrative menu screens, make sure to click on the "Save" button after changing the settings. Switching to another screen or ending the Web browser before clicking on the "Save" button deletes the new settings.
	- (b) Before complete screen is displayed, do not operate the buttons, etc.
	- (c) Do not use the following functions of Internet Explorer**®**.
		- Quick Tabs
		- "Open in New Tab"
		- "Open in New Window"
- (3) Device test and tag component test
	- (a) The device test or tag component test may affect the control of the programmable controller CPU. Ensure safety before execution.
	- (b) An error may be produced between the value set in the tag component setting and the actually written component value. (Refer to Section 6.2.2 (2).)
	- (c) In the tag component test, a rounding error may be produced when a real number is written to the target component. (Refer to Section 6.2.2 (2).)
- (4) FTP server function (Refer to Section 6.7.1)
	- (a) It is required to end the FTP operation once and restart connection to FTP from the beginning if a wrong user name or password is entered to FTP, due to the restrictions on the FTP client side application. Even when the correct user name or password is entered to "user" of the FTP command, FTP may not operate normally.
	- (b) The maximum number of simultaneous connections to the FTP server is 10. However, since several internal connections may be made simultaneously depending on the FTP client, login may not be allowed even if the number of connections does not seem to reach 10.
	- (c) If many files are transferred at once by FTP, a 426 (Data connection error) error may occur. In that case, transfer the files not at once but several times.
	- (d) When a file of the Web server module is overwritten via FTP, the file will be deleted if an error occurs during write of the file. Write the file again via FTP.
	- (e) In the case of FTP access by the Internet Explorer®, the user authentication screen may not be displayed depending on the Internet Explorer<sup>®'</sup>s specifications.

In this case, enter the Web server module address as follows:

ftp://<User name>:<Password>@<Web server module address or host name>/

- (f) To make access by Internet Explorer® 7.0/8.0/9.0/10.0/11.0 in FTP, change the file display format of the Web server module from text format to explorer format.
	- (Example) Using Microsoft® Windows® XP Professional operating system and Internet Explorer® 8.0

 $[Page] \rightarrow [Open FTP Site in Windows Explorer]$ 

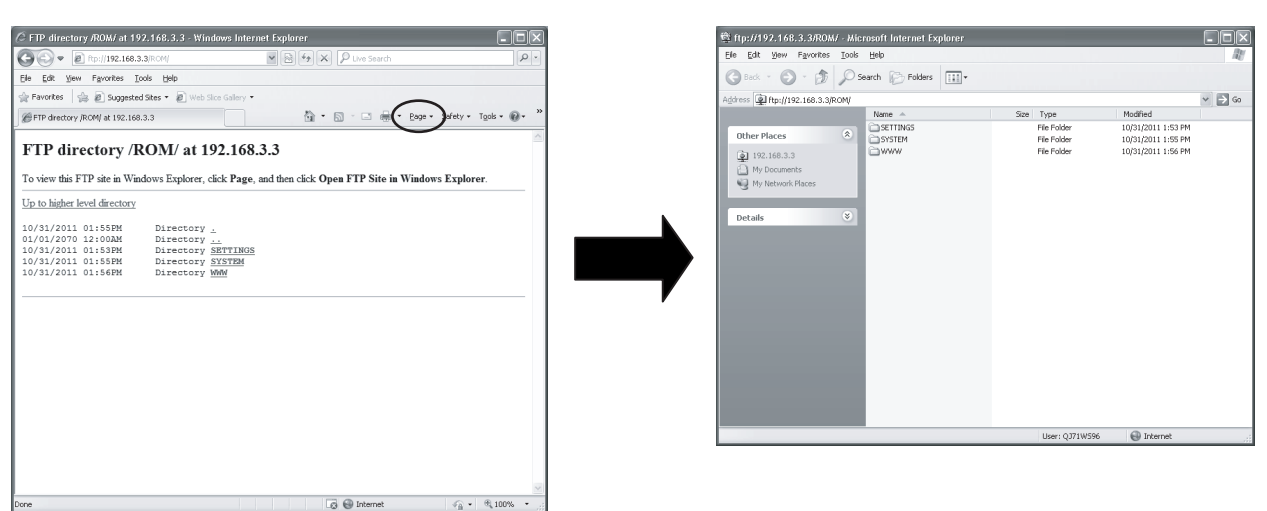

Precautions for battery

In any of the following cases, erasure of data (e.g. logging data) being processed, corruption of data in the standard ROM drive/CompactFlash card during access, or a file system fault may occur.  $(*)$ 

- 1) When the battery is not replaced after battery error occurrence (Refer to Section 4.10.3)
- 2) When shut-down operation is not performed before power off during operation without battery (Refer to Section 4.11)
- 3) When the battery is removed without shut-down operation being performed (Refer to Section 4.12)
- It is recommended to back up the standard ROM data (setting information, logging data, user HTML, etc.) to the CompactFlash card periodically in case of corruption of data in the standard ROM drive. (Refer to Section 6.10)

#### Precautions for use of CompactFlash card

- (1) Available CompactFlash cards Use a CompactFlash card listed in Section 2.4. (Refer to Section 2.4.) Failure to do so may cause a problem such as data corruption in the CompactFlash card and system stop.
- (2) When powering off the system or resetting the CPU module When the system is powered off or the CPU module is reset during writing to the CompactFlash card, the write processing may not be completed. In this case, the Web server module can normally be powered off without file access stop because it automatically restores the files when powered on again. In rare cases, however, the module cannot completely restore files. If a problem arises by this, perform file access stop processing before powering off the system or resetting the CPU module. Also, regularly backing up important data (e.g. save on other media) is recommended. (Refer to Section 4.9.2 (1).)
- (3) Removal or replacement of CompactFlash card
	- (a) Be sure to stop file access before removing or replacing the CompactFlash card. (Refer to Section 4.9.2.)
	- (b) Failure to observe the procedures indicated in Section 4.9.2 may result in erasure of logging data during processing, corruption of data in the CompactFlash card during access, or a file system fault.
	- (c) If a CompactFlash card fault has occurred, refer to Section 9.1 (9) and restore the card.
- (4) Diagnostic time of CompactFlash card
	- (a) The Web server module executes diagnosis (including file restoration) of the CompactFlash card when:
		- 1) Power is turned OFF and ON, or the CPU module is reset.
		- 2) The CompactFlash card is inserted while the power is ON.
	- (b) The diagnostic time of the CompactFlash card is lengthened if many files are stored in the card. It takes approx. 5 seconds for 100 files, and approx. 10 seconds for 1000 files.
	- (c) Since the following times may be lengthened due to too many files, delete unnecessary files.
		- 1) Rising time of the CompactFlash card setting status. (X1)
		- 2) Web server module's ready time. (Rising time of the Module READY (X0))
- (5) CompactFlash card formatting
	- (a) Use the formatting function of the Web server module to format the CompactFlash card. (Refer to Section 6.10.2.)
	- (b) Do not format the CompactFlash card on Windows®. If it is formatted on Windows<sup>®</sup> by mistake, recover it according to the manual of the CompactFlash card.
- (6) CompactFlash card lifetime (limited number of writes) The CompactFlash card has its own lifetime (the limited number of writes). For details, check the specifications of each product. Since the lifetime of the CompactFlash card generally varies depending on its free space, it is advisable to use the card with sufficient free space. For the size of the data written to the CompactFlash card, refer to Appendix 7.2.

Precautions for using redundant system

(1) Applicable base units

When using the Web server module in a redundant system, always mount it to an extension base unit designed for redundant CPU/power supply systems. The Web server module cannot be mounted to a main base unit in redundant systems.

- (2) Access target CPU setting
	- (a) If the Web server module is connected to a redundant CPU, it can access only the CPU of its own station.
		- Access to the other station's CPU is not allowed.
	- (b) If the Web server module is connected to any other than redundant CPUs, it cannot access redundant CPUs on other stations.
- (3) Tag setting
	- (a) When "Execute at high speed" has been selected for Sampling in Tag setting, always create two user-setting system areas of the same size in the redundant CPUs on both systems. (Refer to Section 6.3.3 REMARKS.)
	- (b) If system switching occurs in the redundant CPUs, tag collection may stop for approx. 15 seconds.

#### Precautions for using multiple CPU system

(1) Access to each CPU module at start-up of multiple CPU system In the system in which a Web server module is mounted in the multiple CPU system, an error may occur when accessing other CPU from the Web server module or accessing the other station via a network module controlled by other CPU from the Web server module due to the difference of start-up time of each CPU module. In this case, clear the error in the Web server module after starting up other CPU. (Refer to Section 9.3)

The start-up of other CPUs can be checked with the special relays, SM220 to SM223. For the special relays, refer to the user's manual of the CPU module used.

#### Precautions for using Java 7

- (1) Security setting When displaying the applet parts on a monitor screen or user screen using Java 7, changing the security setting is required. (Refer to Section 3.1)
- (2) User screen display When displaying the multiple applet parts on a user screen, take corrective action explained in Section 3.1.

#### Precautions for using dedicated instructions

(1) Dedicated instructions

When the Web server module is connected to a redundant CPU, dedicated instructions are not executable.

If instruction execution is attempted, an "OPERATION ERROR" will occur in the redundant CPU.

However, some of the dedicated instructions may be executable using the Web server module functionalities.

(a) WMSEND instruction

Please consider sending E-mails by the event monitor function or the logging function. (Refer to Section 6.6.1.)

- (b) FTPPUT and FTPGET instructions Please consider using the FTP server function. (Refer to Section 6.7.1.)
- (c) TAG instruction Please consider collecting tags by the tag setting. (Refer to Section 6.3.3.)
- (d) LOG and LOGDEL instructions Please consider logging data based on the logging setting. (Refer to Section 6.4.4.)
- (2) The operation when incorrect parameters have been set may differ depending on the CPU module. For details, refer to the user's manual of the CPU module used.

#### **INTRODUCTION**

Thank you for purchasing the Mitsubishi Electric MELSEC-Q series programmable controllers. Before using the equipment, please read this manual carefully to fully understand the functions and performance of the Q series programmable controller so as to ensure correct use.

#### **CONTENTS**

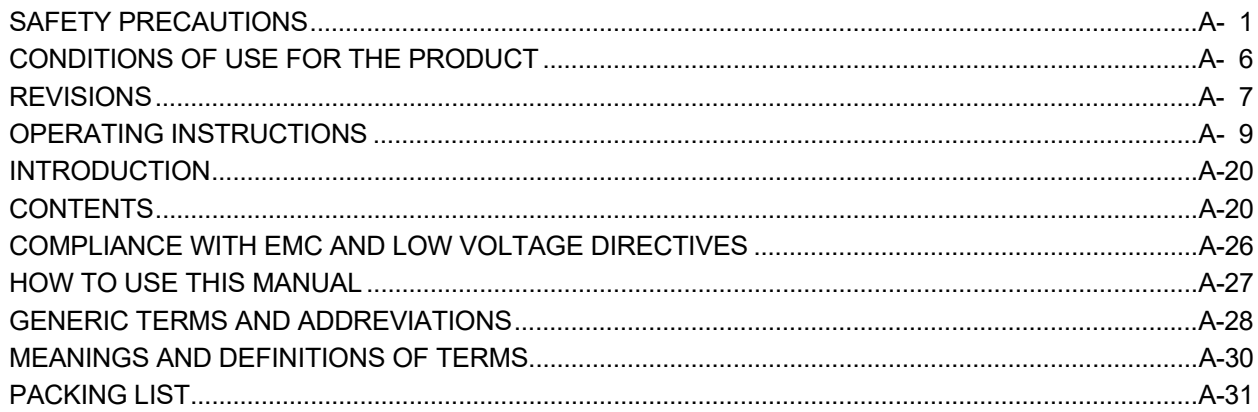

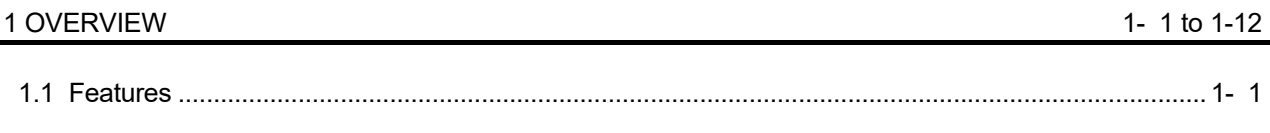

### 2 SYSTEM CONFIGURATION

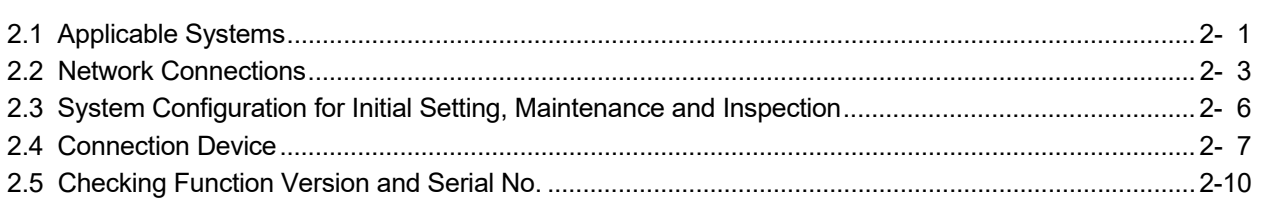

### 3 SPECIFICATIONS

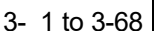

2- 1 to 2-11

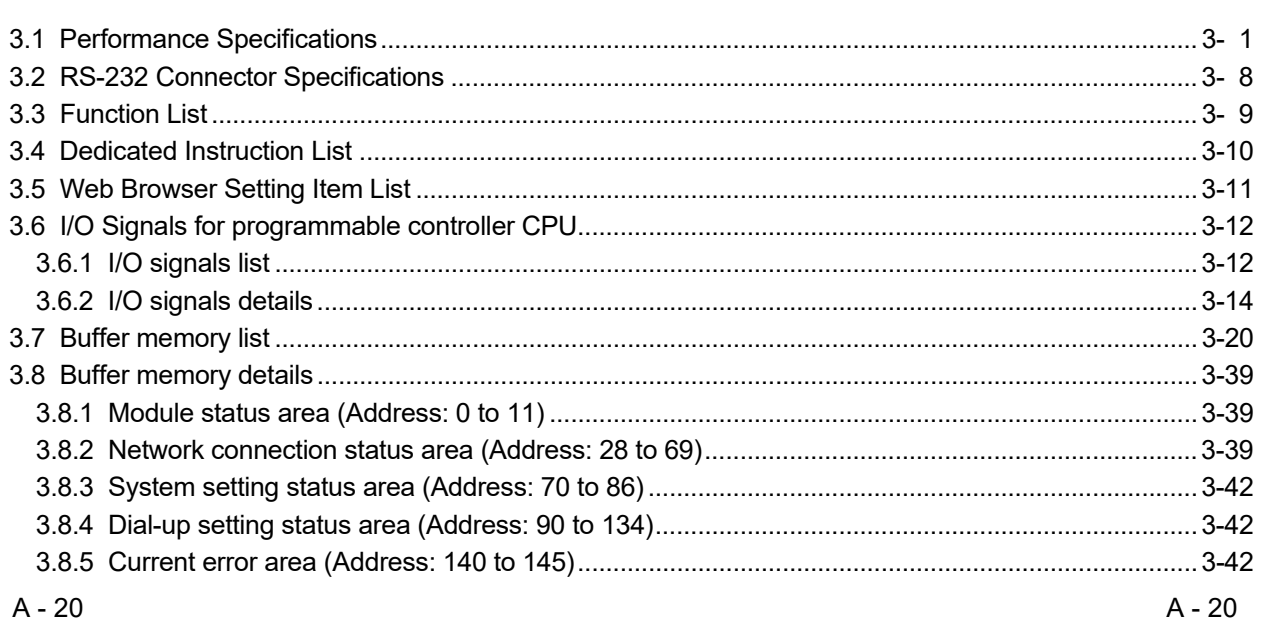

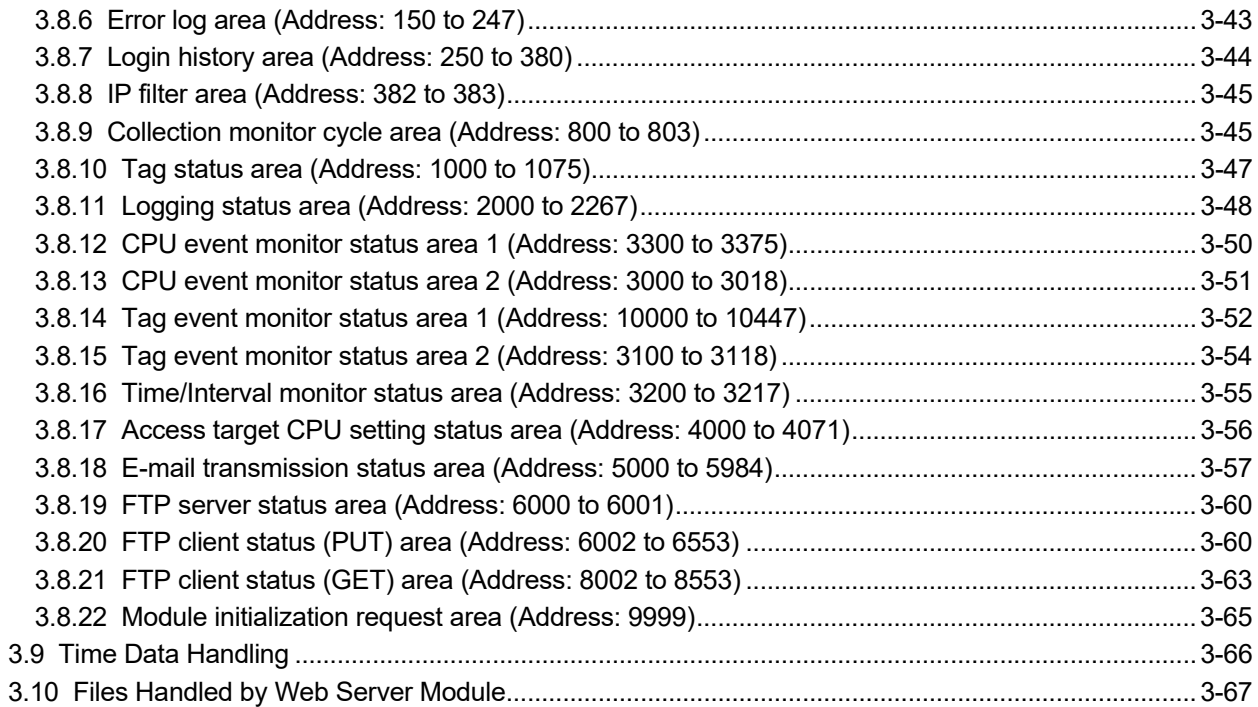

### 4 SET-UP AND PROCEDURE BEFORE OPERATION

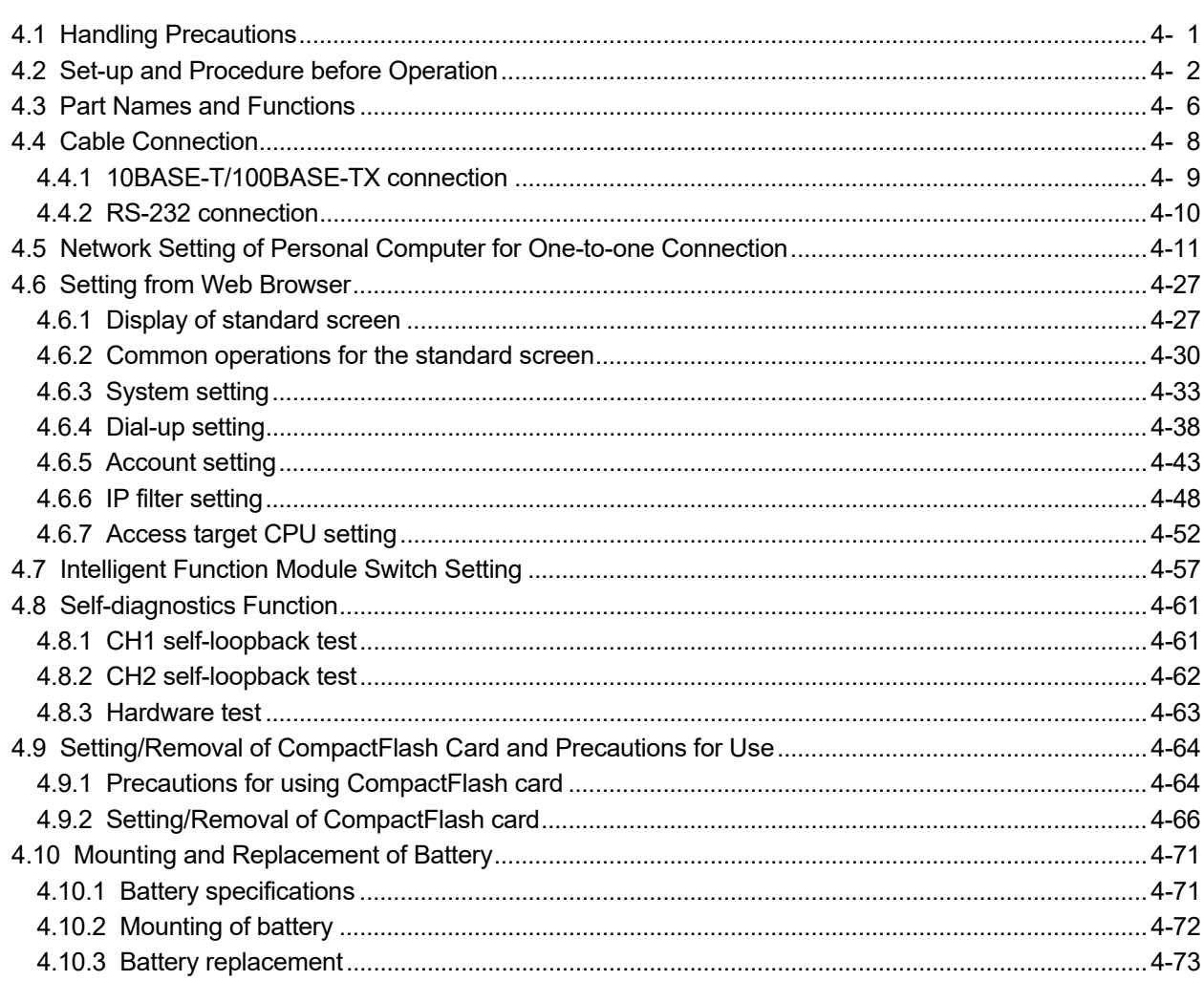

4- 1 to 4-78

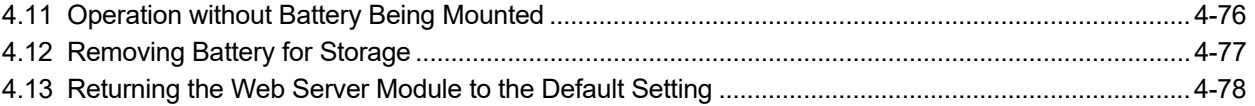

### 5 CONNECTING WEB SERVER MODULE TO NETWORK

### 5- 1 to 5-21

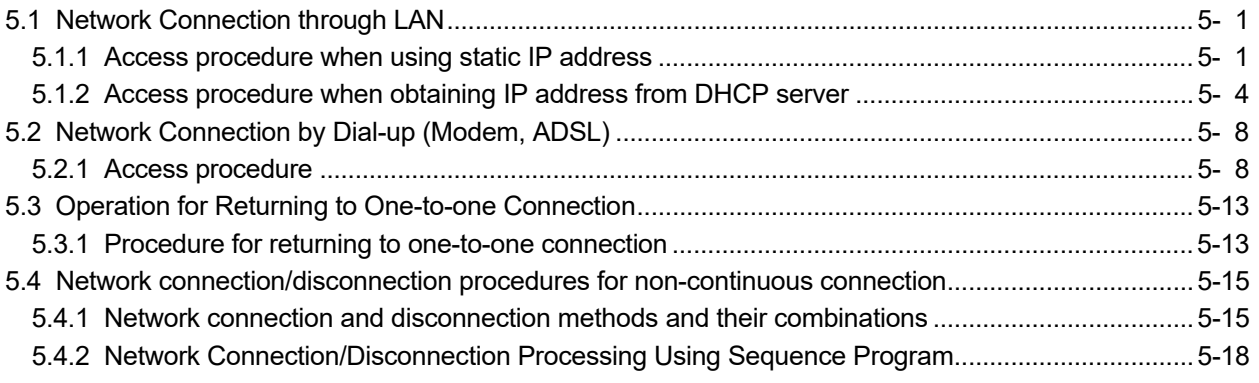

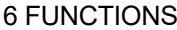

### 6- 1 to 6-136

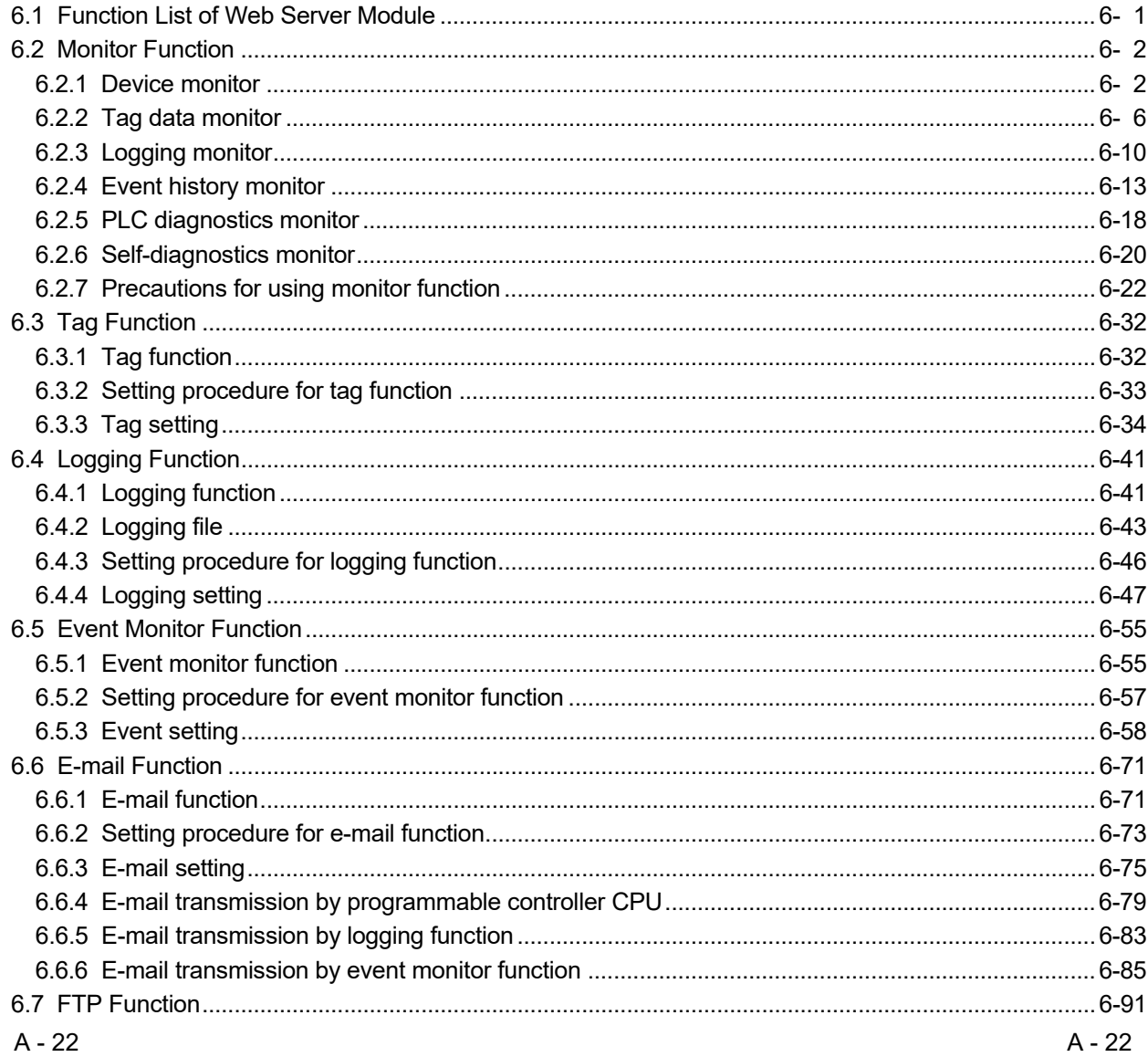

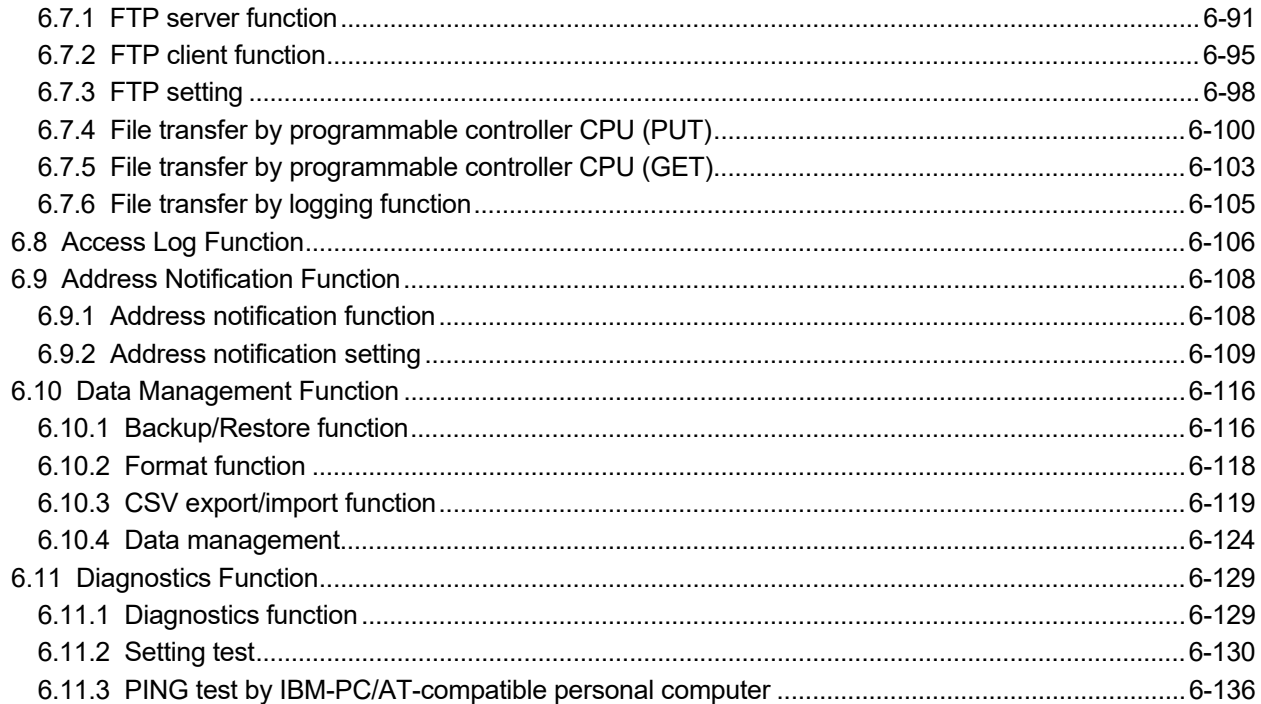

### 7 USER SCREEN CREATION FUNCTION

### 7- 1 to 7-59

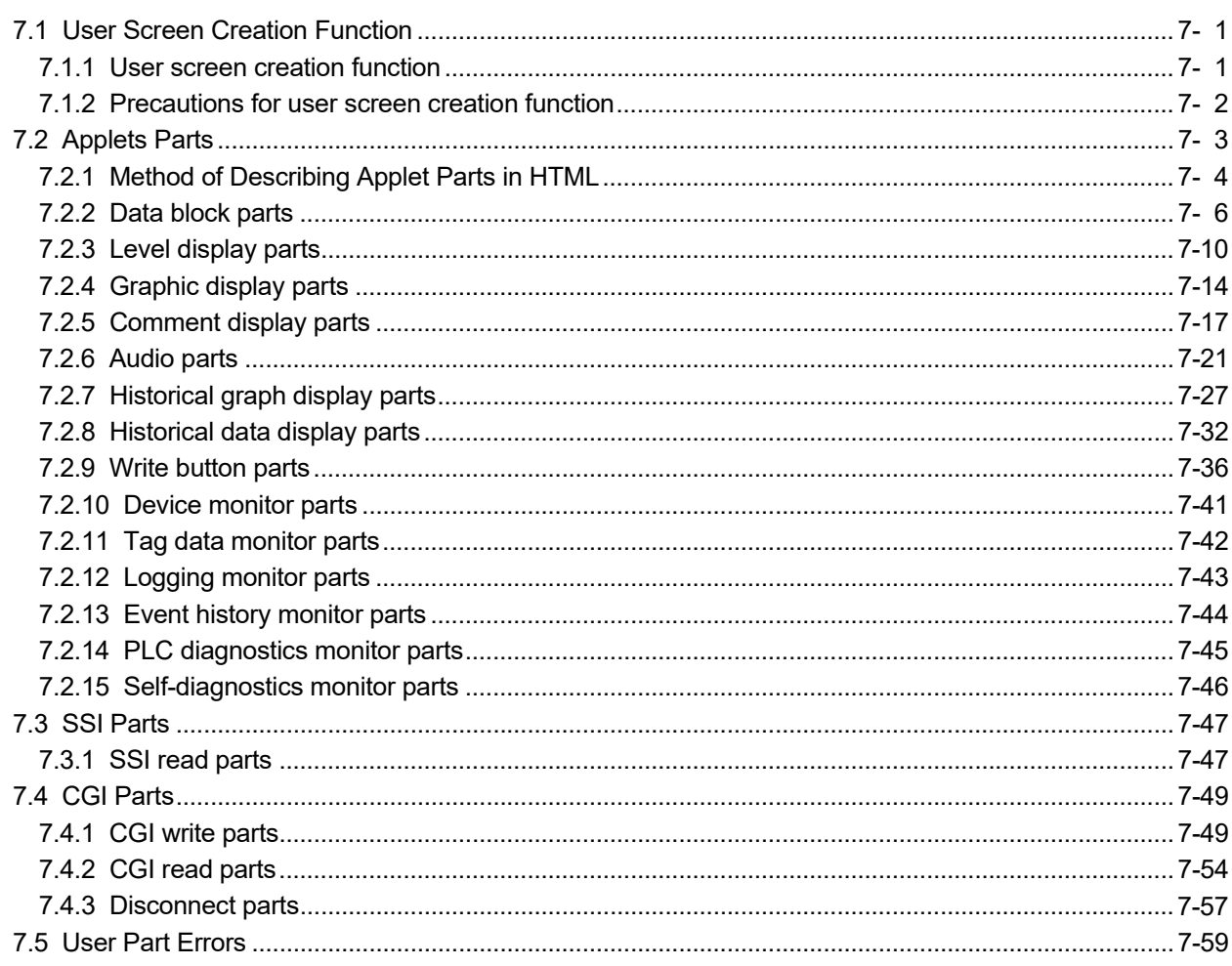

### 9 TROUBLE SHOOTING 9- 1 to 9-49

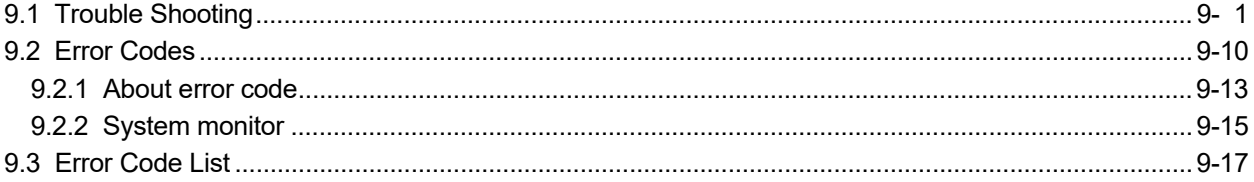

#### APPENDICES

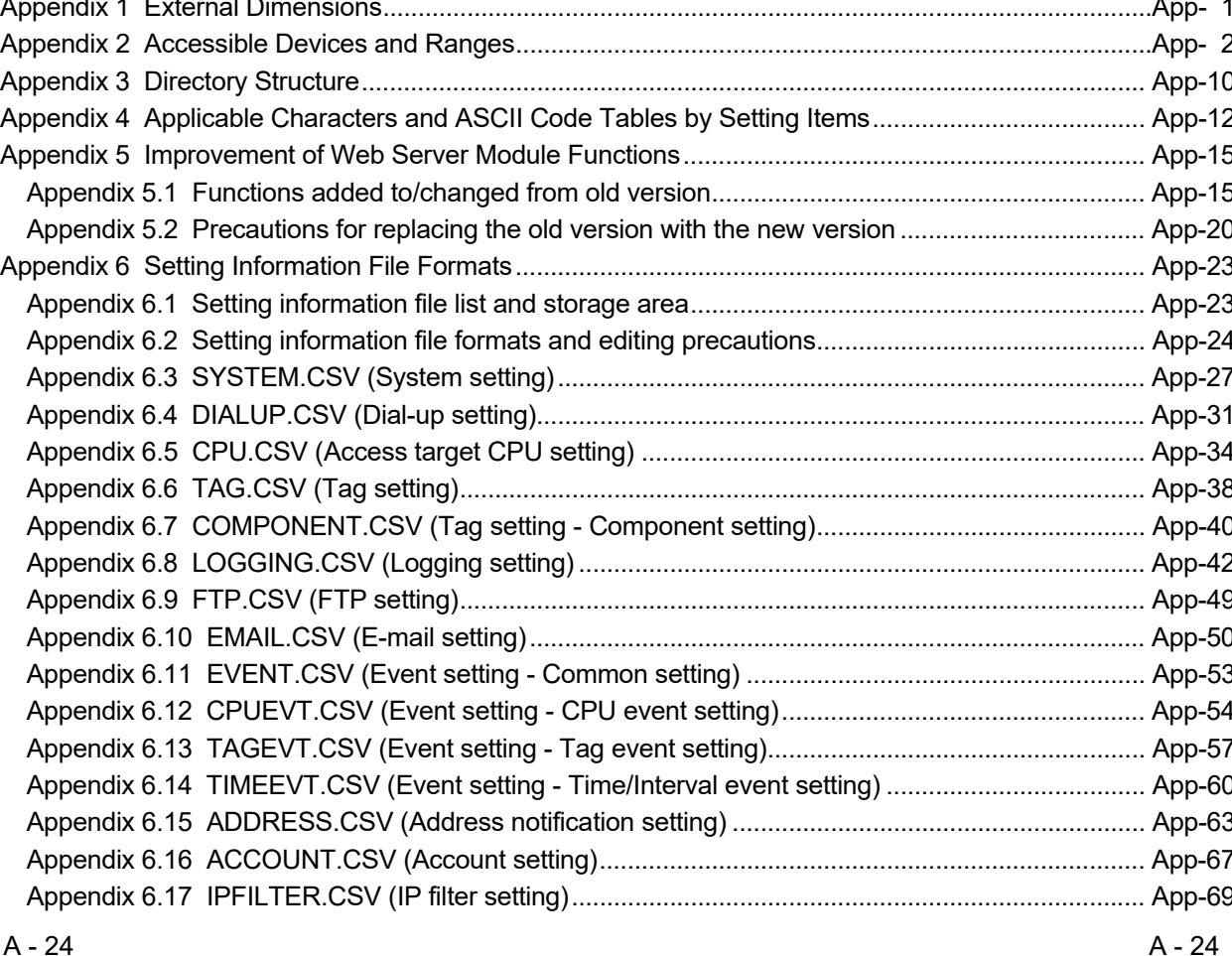

8- 1 to 8-37

App- 1 to App-77

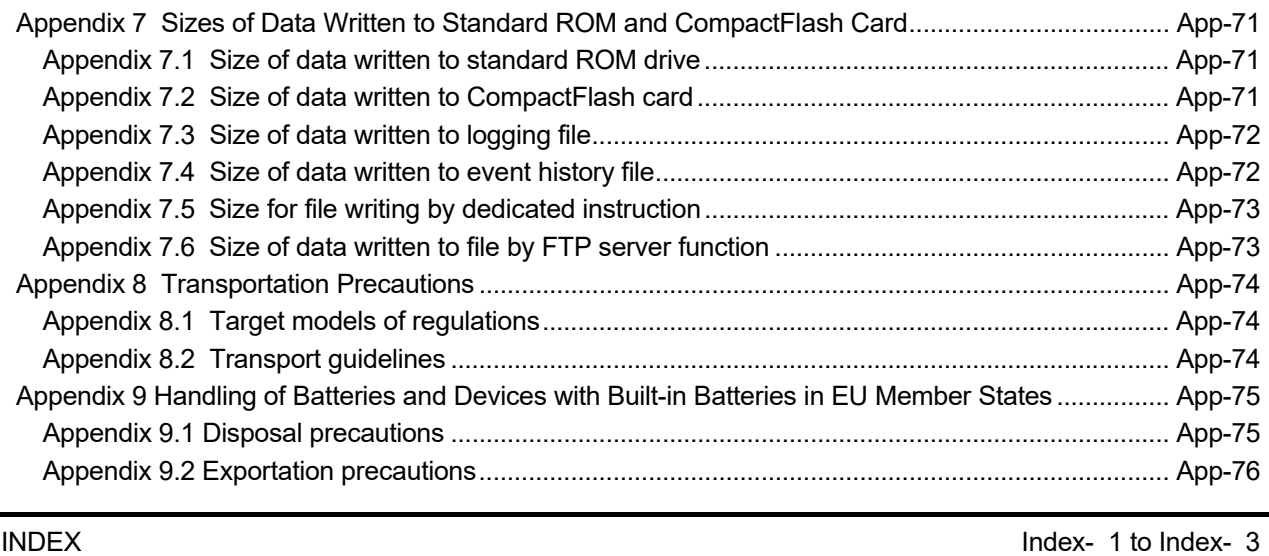

#### COMPLIANCE WITH EMC AND LOW VOLTAGE DIRECTIVES

### (1) Method of ensuring compliance

To ensure that Mitsubishi programmable controllers maintain EMC and Low Voltage Directives when incorporated into other machinery or equipment, certain measures may be necessary. Please refer to one of the following manuals.

• QCPU User's Manual (Hardware Design, Maintenance and Inspection) • Safety Guidelines (This manual is included with the CPU module or base unit.) The CE mark on the side of the programmable controller indicates compliance with EMC and Low Voltage Directives.

### (2) Additional measures

To ensure that this product maintains EMC and Low Voltage Directives, please refer to the manual listed under (1).

#### HOW TO USE THIS MANUAL

For the Web server module (QJ71WS96), the explanation sections are indicated by the purpose of use. Use this manual, when you need to know the following.

- (1) Features, functions and components
	- (a) Features and functions
		- 1) Chapter 1 describes the features of the Web server module.
		- 2) Chapter 3 describes the common functions, specifications, etc. of the Web server module.
	- (b) Supplied products and network components
		- 1) The "Packing List" before Chapter 1 indicates the products included with shipment of the Web server module.
		- 2) Chapter 2 describes the system configuration of the Web server module. Parts and members other than the supplied products should be obtained by users separately.
- (2) Procedures required before startup of the Web server module
	- (a) Startup procedure
		- Section 4.2 describes the rough procedure prior to the operation of the Web server module.
	- (b) Connection to the Internet
		- 1) Section 2.2 describes the devices required for network connection.
		- 2) Section 4.4 describes the network connection method by connection type.
		- 3) Chapter 5 describes the examples of connection to the network.
	- (c) Processing required before startup of the Web server module
		- 1) Section 4.6 describes the setting from the Web browser to use the Web server module.
		- 2) Section 3.5 list the items of setting made from the Web browser. After confirming the descriptions of the setting items, set the parameters according to the detailed explanation sections.
	- (d) How to check whether the Web server module is faulty or not Section 4.8 describes the self-diagnostic function of the Web server module.
	- (e) How to check the connection with the external device for a fault Section 6.11 describes how to conduct the PING test, e-mail transmission test, file transfer test, etc.
- (3) Functions of the Web server module

Chapter 6 describes the functions of the Web server module.

(4) How to create user-original HTML screens

Chapter 7 describes the Mitsubishi-supplied parts that can be used on usercreated HTML screens.

(5) Error check and corrective action

Chapter 9 provides the troubleshooting, how to check the error code, and error code list.

(6) Enhancement of the Web server module functions

Appendix 5 describes the enhancement of the Web server module functions.

#### GENERIC TERMS AND ADDREVIATIONS

Unless otherwise specified, this manual uses the following generic terms and abbreviations to explain the QJ71WS96 Web server module.

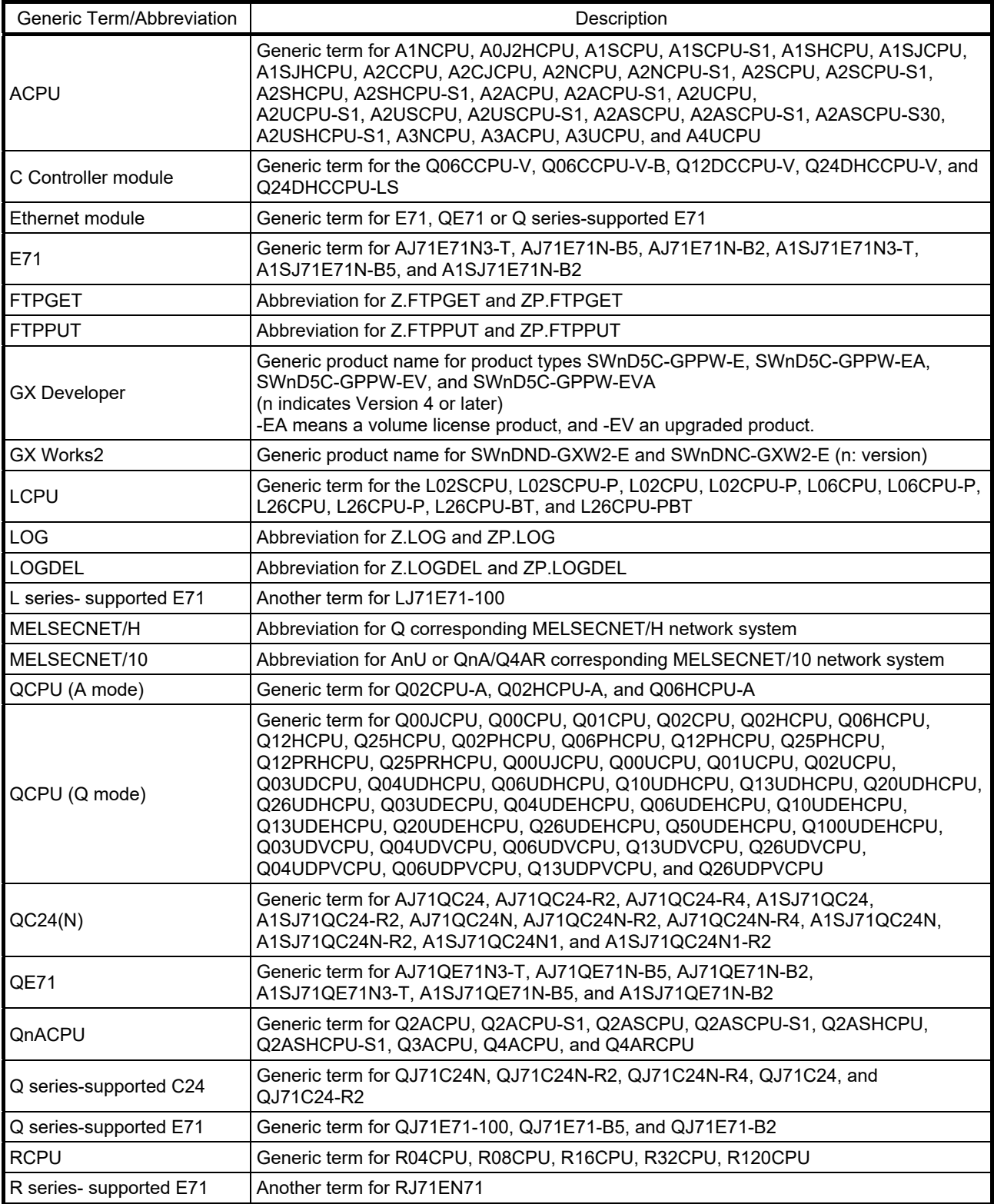

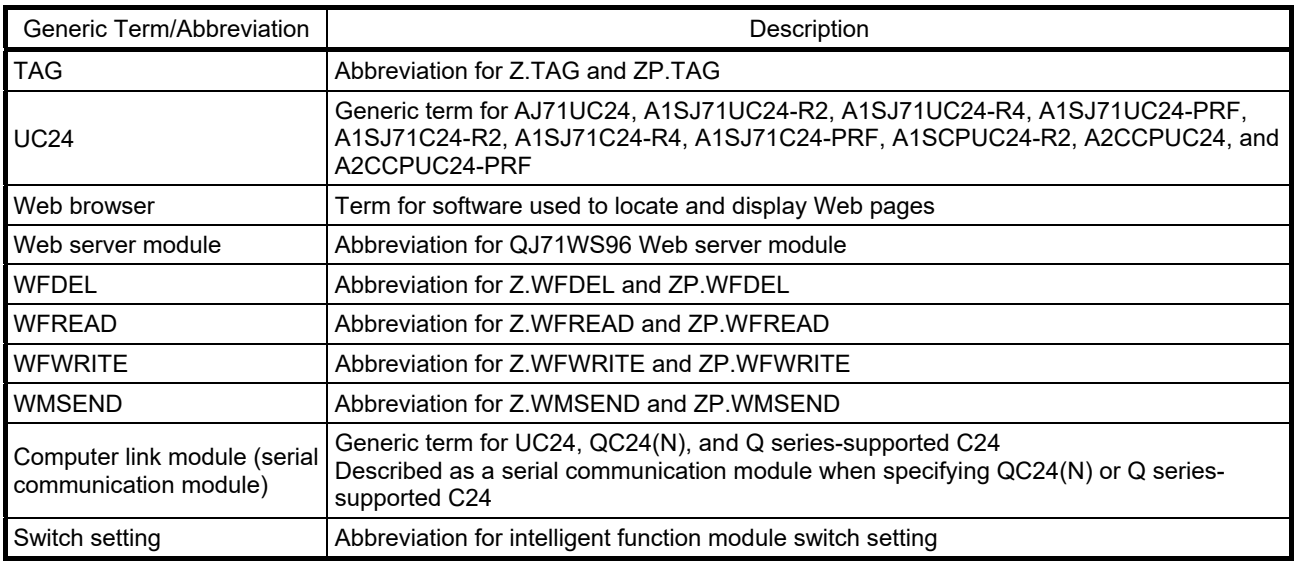

### MEANINGS AND DEFINITIONS OF TERMS

The following table indicates the meanings and definitions of the terms used in the manual of the Web server module.

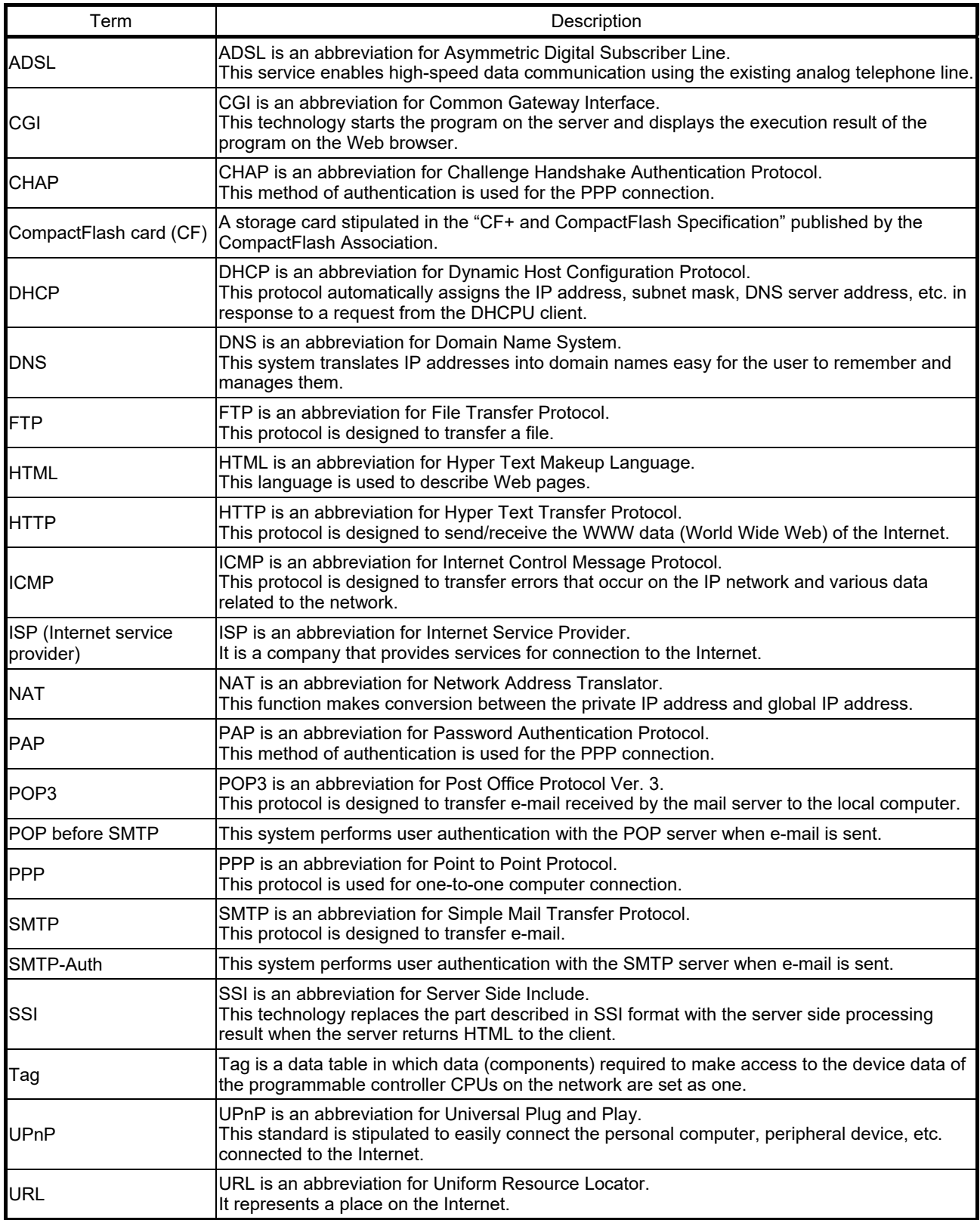

### PACKING LIST

The following table indicates the products that comprise the Web server module.

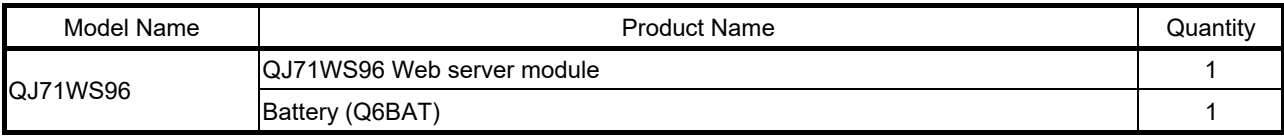

### 1 OVERVIEW

This manual provides the specifications, preparatory procedures, functions, troubleshooting, etc. of the MELSEC-Q Series QJ71WS96 Web server module (hereafter referred to as the Web server module).

When applying the following program examples to the actual system, make sure to examine the applicability and confirm that it will not cause system control problems.

### 1.1 Features

This section explains the features of the Web server module.

(1) Remote monitoring of programmable controller CPU via Internet The Web server function allows users to monitor programmable controller CPUs at a remote location using a commercially available Web browser on a personal computer connected to the Internet/Intranet.

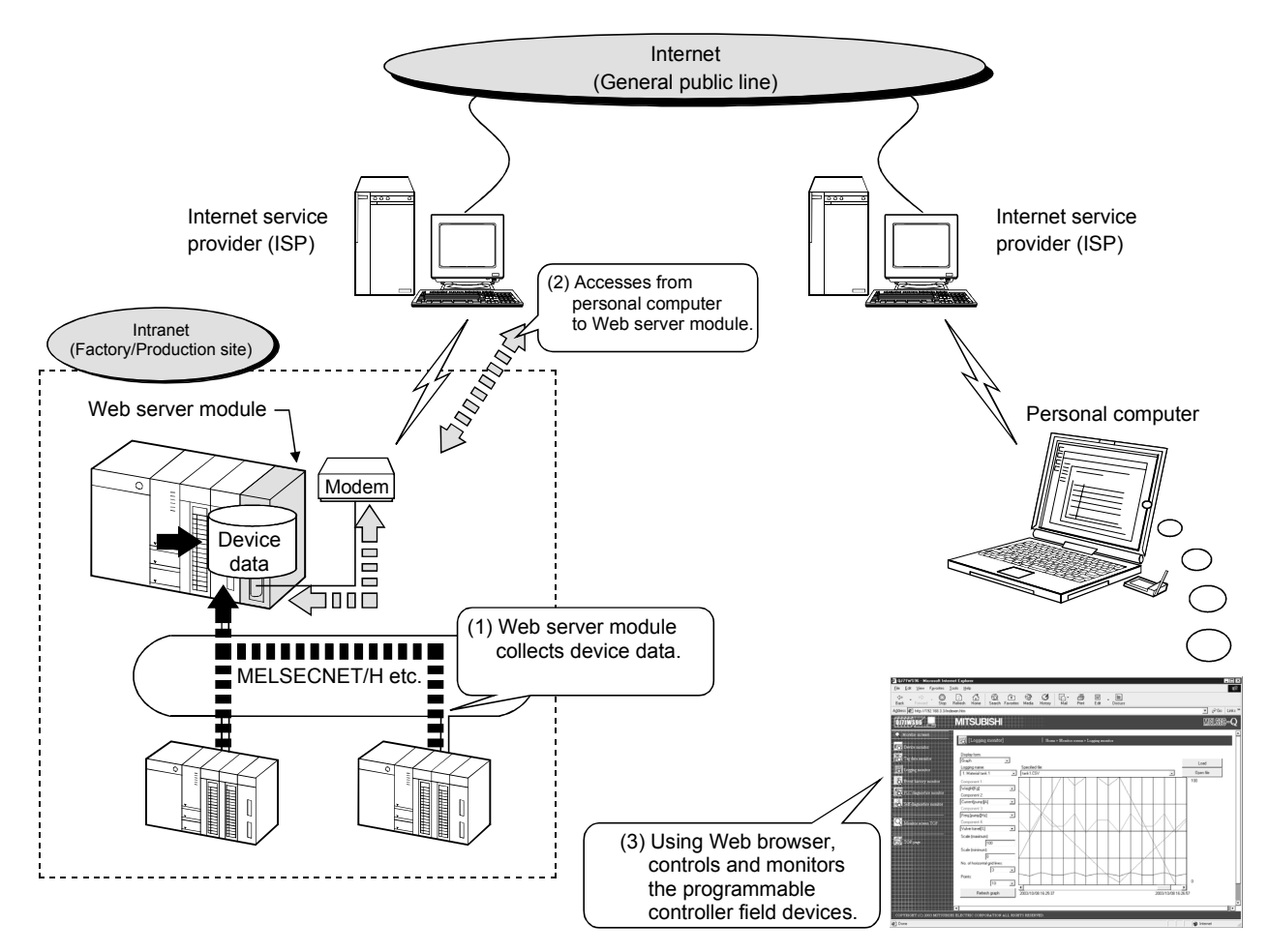

### (2) Collection/Display of tag data (Tag function)

A set of individual programmable controller CPU's device data on a network is entered as a tag and the Web server module collects those device data in tag unit.

The collected data can be displayed in a Web browser by specifying a tag name.

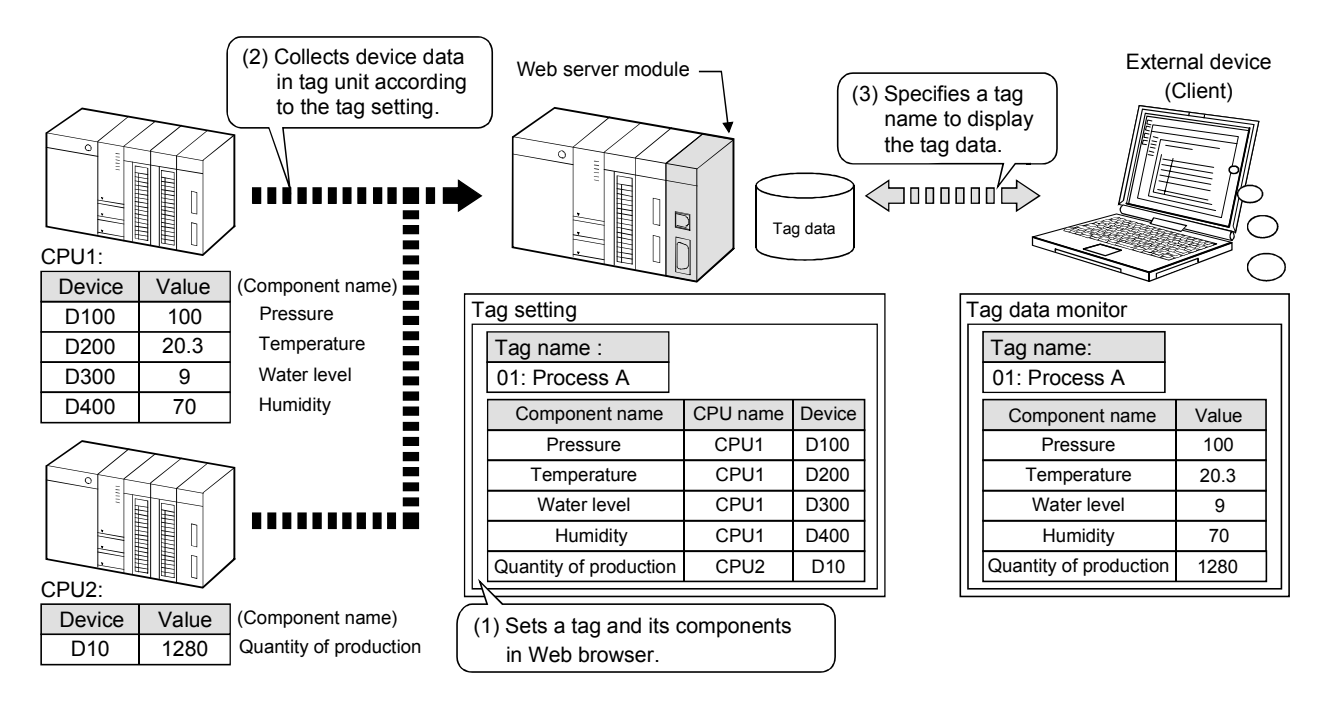

(3) Display of tag data logging/logging result (Logging function) Tag data can be stored as a CSV file in time series at the user-specified execution timing (by setting timing, start/stop condition). The stored file can be displayed in a Web browser or downloaded by FTP

operation, etc.

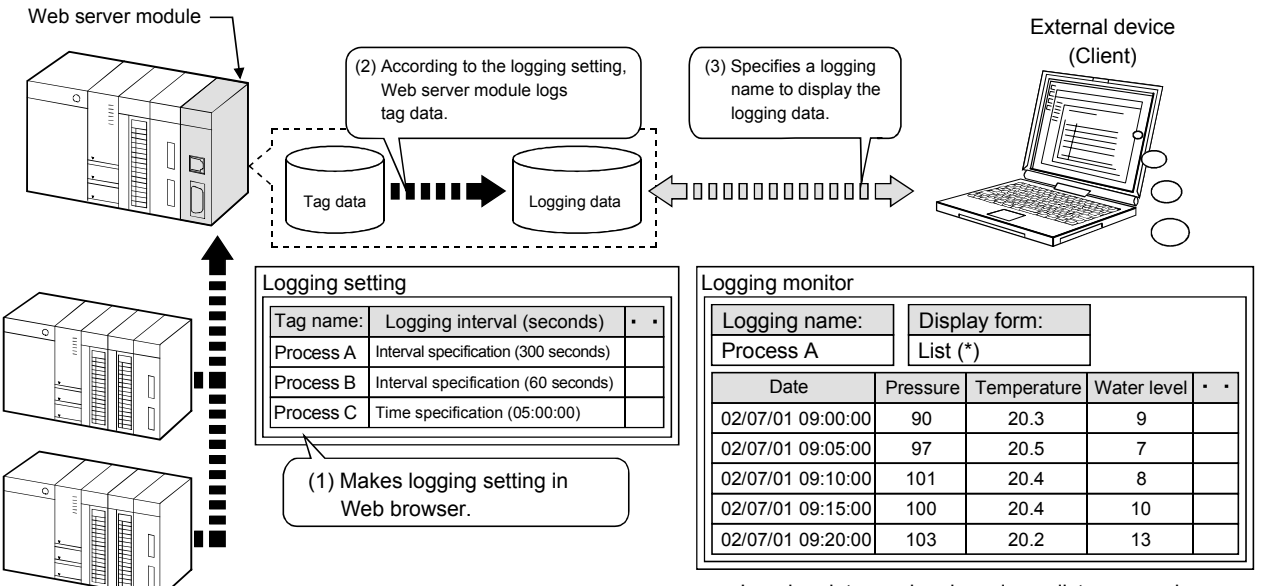

Logging data can be viewed as a list or a graph.

(4) Data write from Web browser to programmable controller CPU Using the standard screen or user screen, device data or tag data can be written from the Web browser to the programmable controller CPUs. While data can be written in word unit, ON/OFF data can be used for ON/OFF operation in bit unit.

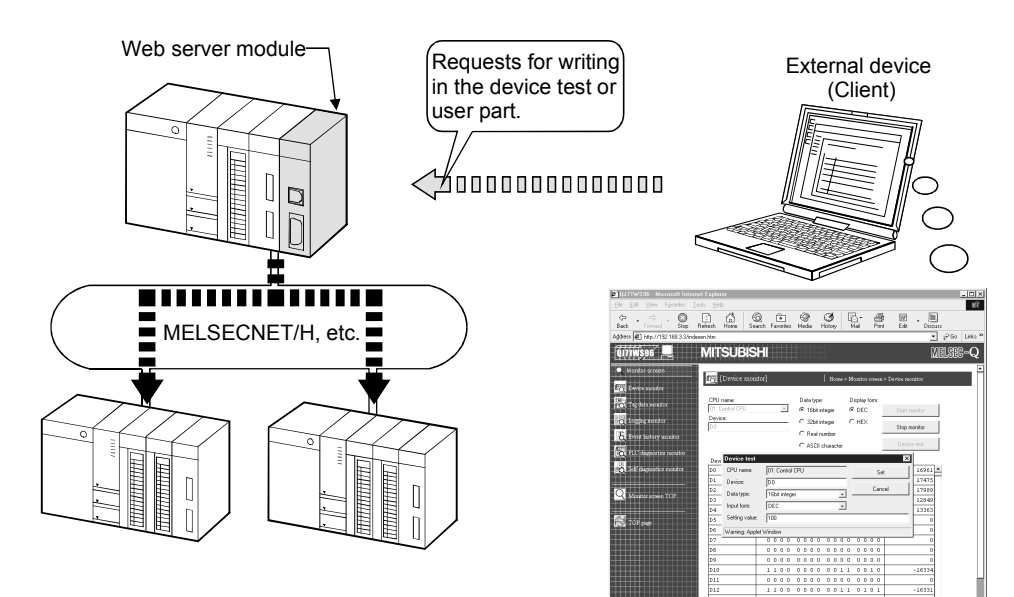
# (5) Event monitoring/History display (Event monitor function)

The Web server module can monitor the programmable controller CPU status (CPU monitor), tag data (tag monitor) and time (time/interval monitor), and store the historical data of occurred events into CSV files.

The stored files can be displayed in a Web browser or downloaded by FTP operation.

The e-mail transmission at event occurrence is also available.

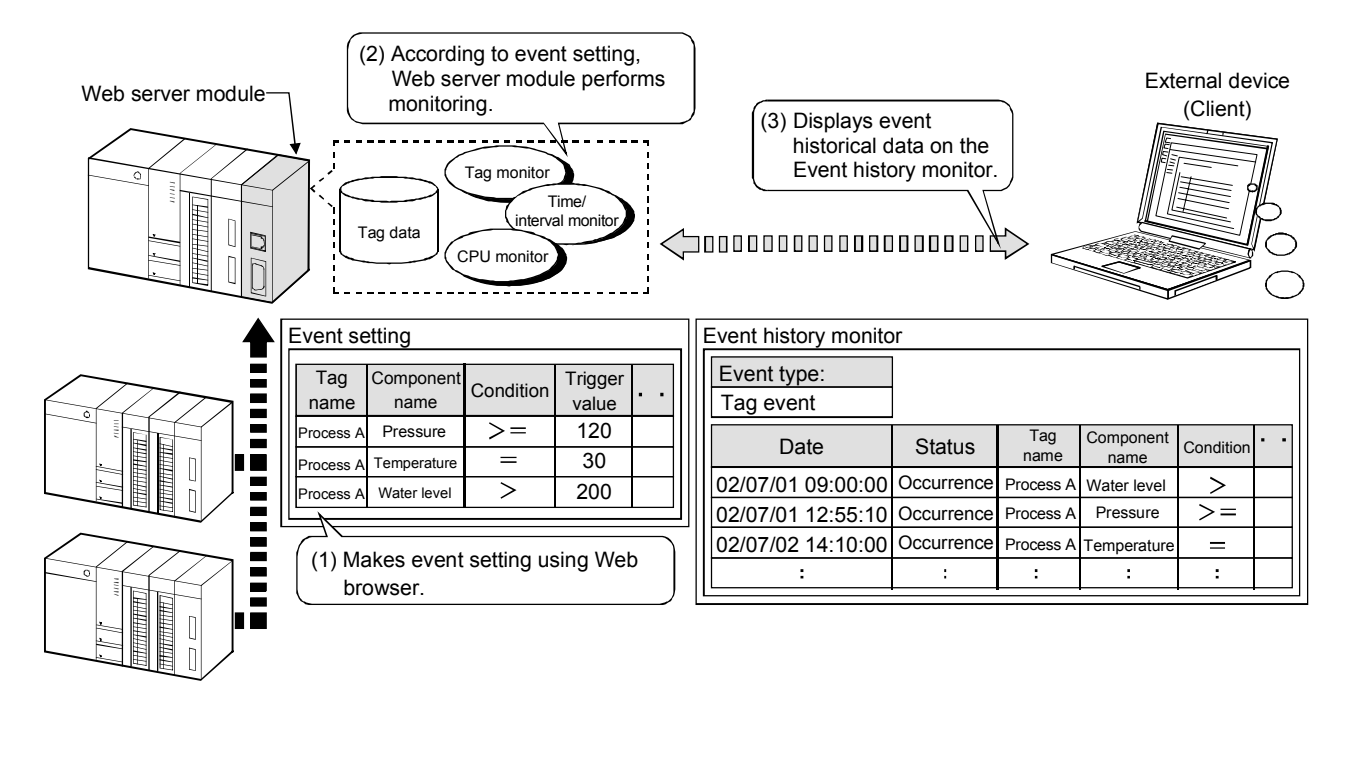

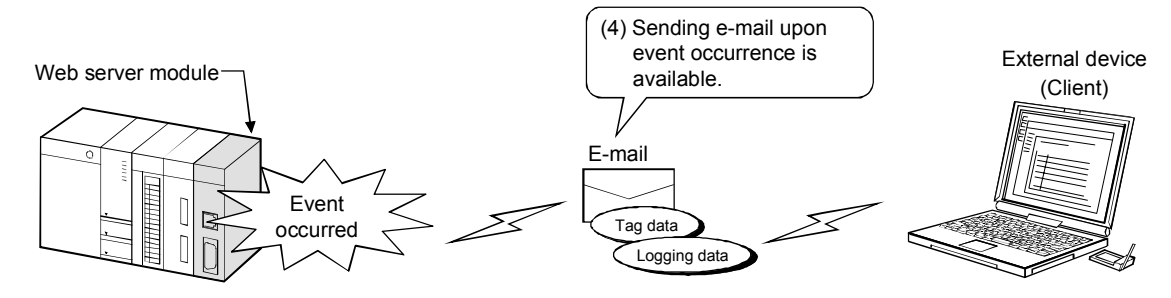

(6) Storage of logging data before and after event occurrence (Logging function)

By setting the occurrence of an event as the start/stop condition of logging, logging data before and after event occurrence can be stored.

This enables only necessary data to be stored without the logging data before and after event occurrence being buried in the file.

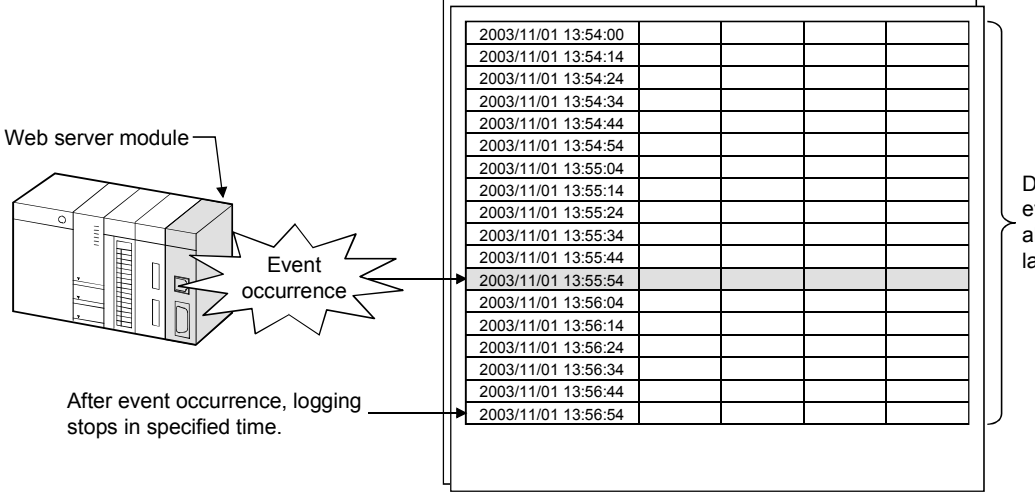

Data before and after event occurrence are always located in the latest positions.

#### (7) Data transmission/Alarm notification by e-mail (E-mail function) (a) E-mail transmission by programmable controller CPU

With the dedicated instruction (WMSEND), a tag data/logging data/user data file can be sent as an attached file of e-mail.

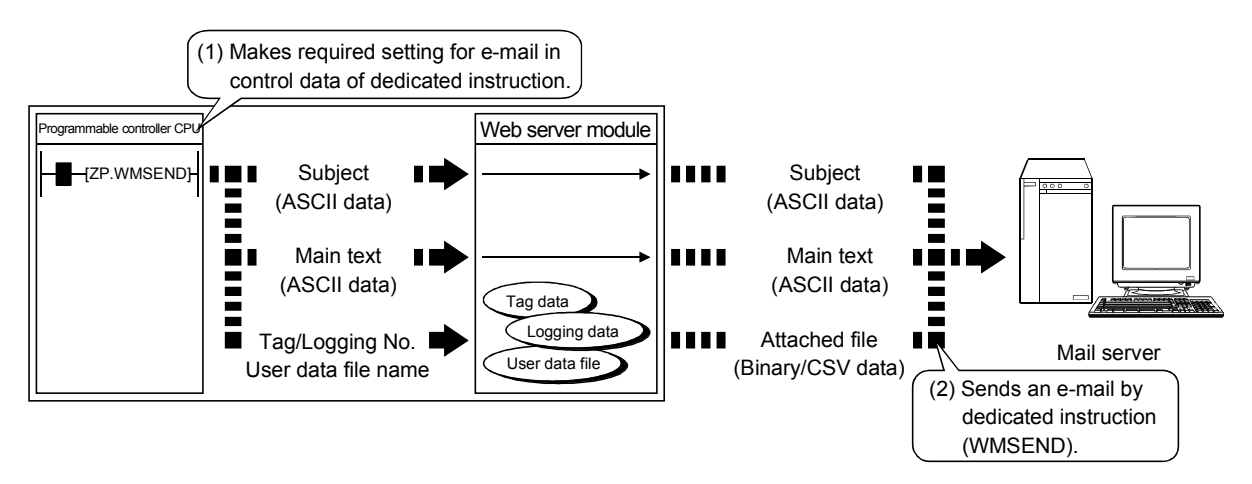

(b) E-mail transmission by event monitor function Event setting enables transmission of an event data, tag data or logging data by e-mail when an event occurs.

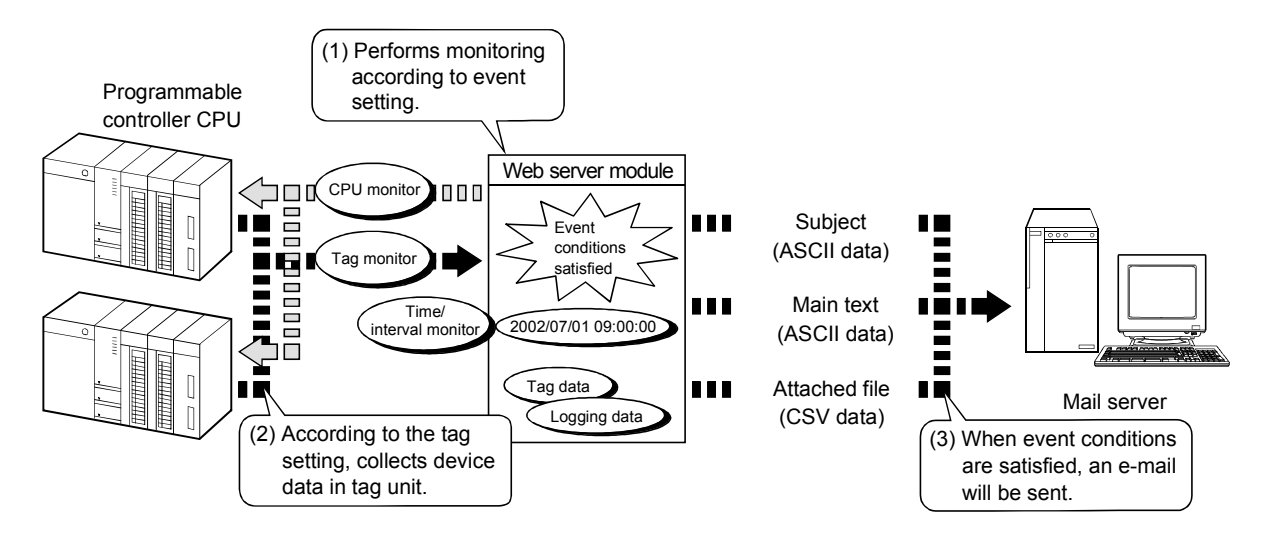

- (8) Read/Write of file by FTP (FTP function)
	- (a) FTP client function
		- 1) FTPPUT instruction

The tag data/logging data/user data file stored in the Web server module can be written to an external device (FTP server).

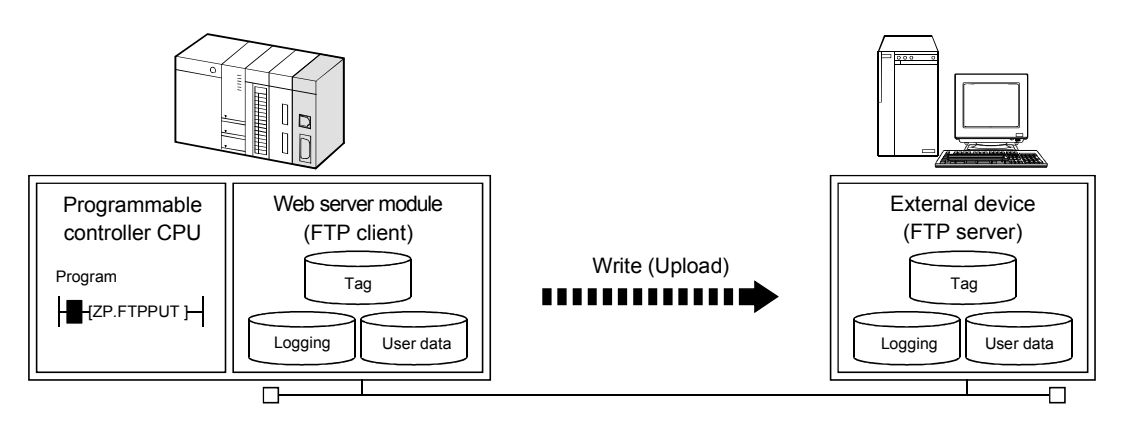

2) FTPGET instruction

The user data file stored in the external device (FTP server) can be read to the Web server module.

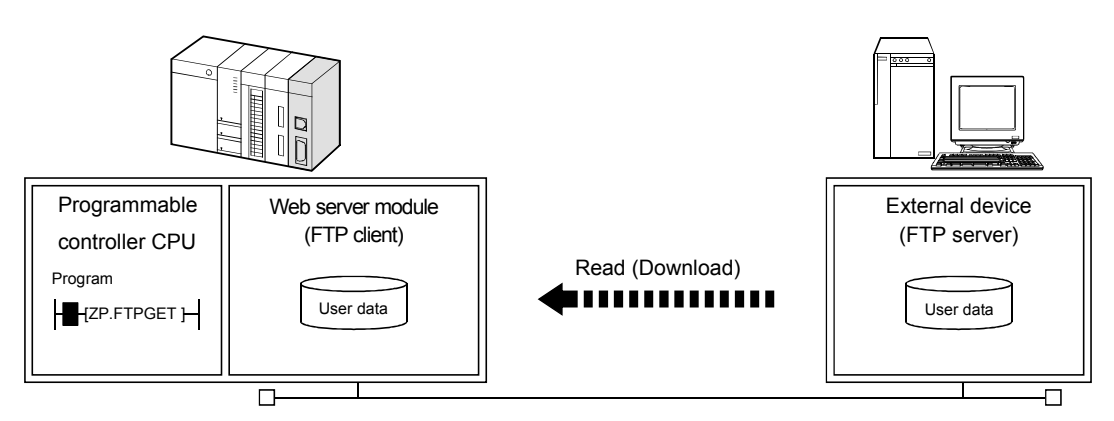

## (b) FTP server function

The files stored in the Web server module can be read/written from the external device (FTP server).

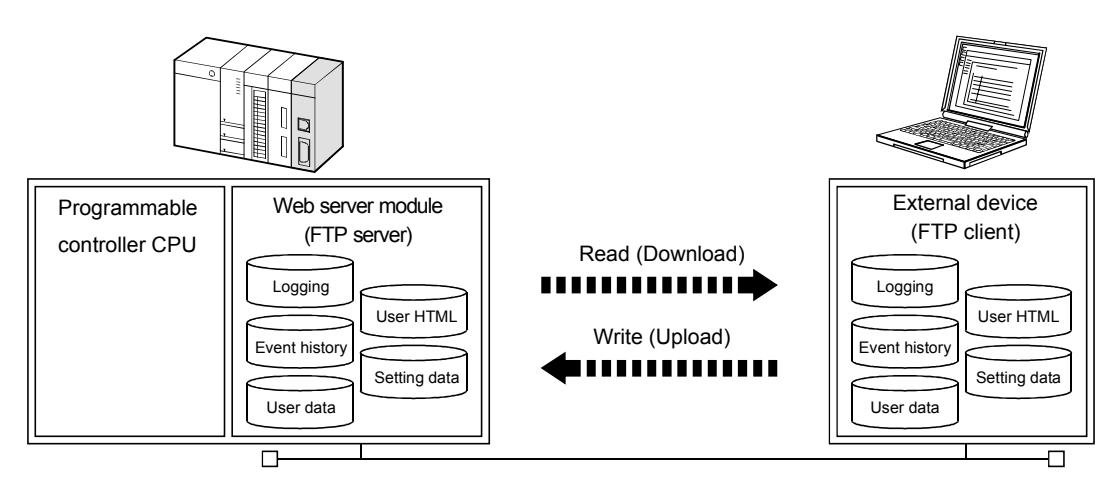

(9) Read/write of user data file by programmable controller CPU (Dedicated instructions)

(a) WFREAD instruction

The user data file on the compactflash card mounted on the Web server module can be read to the device data of the programmable controller CPU.

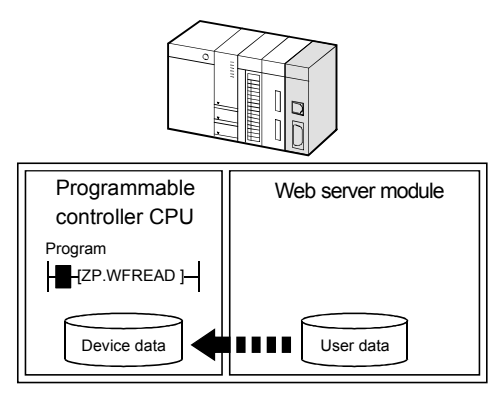

(Example) User data file reading

Transfer the recipe data created with the personal computer to the Web server module, and read the data from the Web server module to the device data of the programmable controller CPU with the WFREAD instruction.  $(*1)$ 

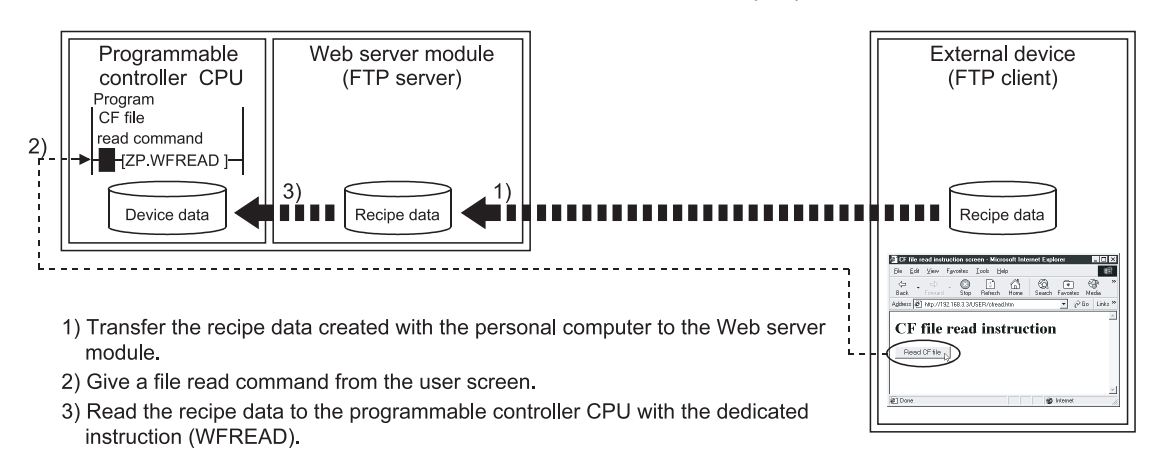

1 File transfer to the Web server module can also be performed with the dedicated instruction (FTPGET).

# (b) WFWRITE instruction

The device data of the programmable controller CPU can be written to the user data file of the compactflash card mounted on the Web server module.

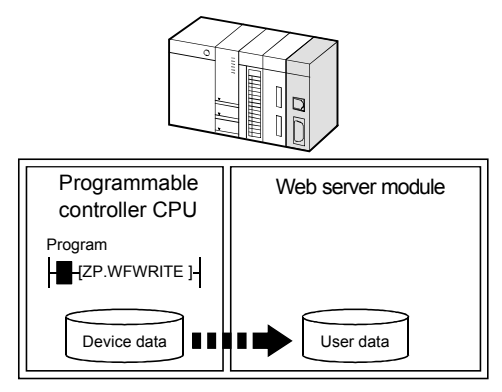

(10) Easy Web server (Web server module) system configuration by setting in Web browser

Setting in a Web browser allows easy Web server system configuration. Once the Web server module is connected to the network, users can monitor device data on the standard screen of the Web server module.

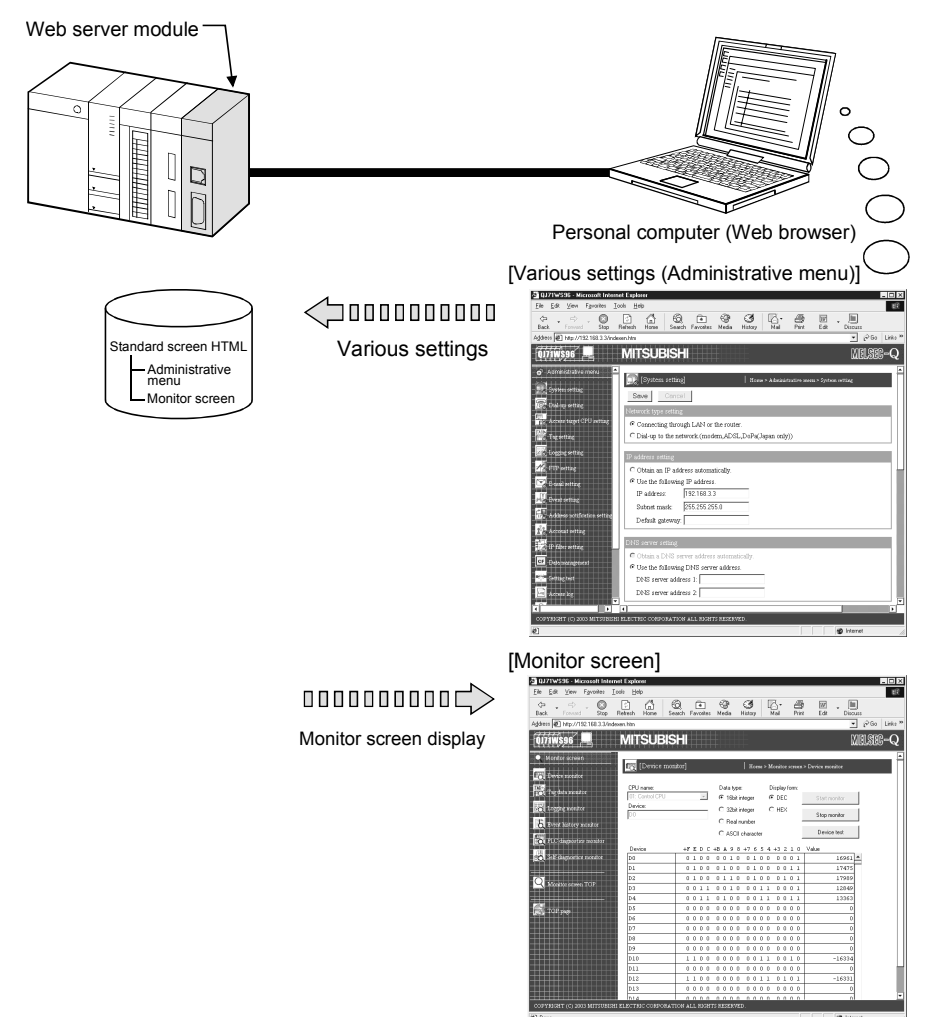

(11) Creation of user screens using parts supplied as standard Creating HTML files using the standard-supplied user parts (applet, SSI, CGI parts) allows the user to make original Web screens.

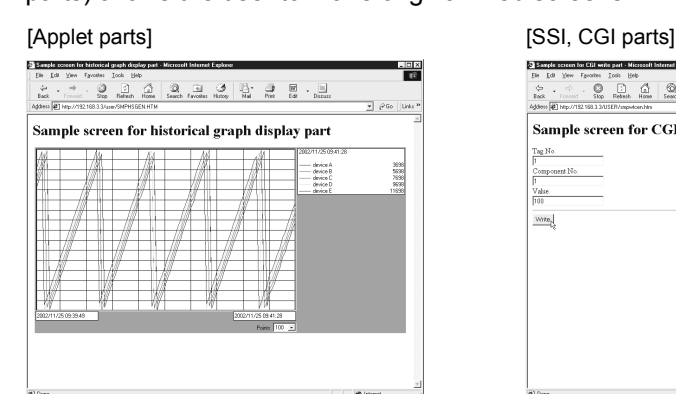

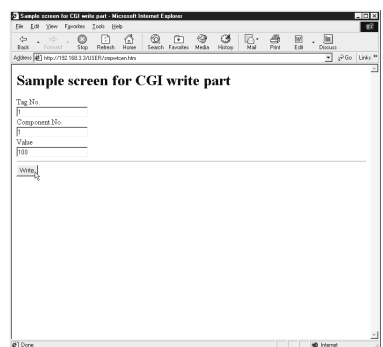

#### (12) Compatibility with a variety of connection methods

(a) A connection method that meets a user's network environment can be selected.

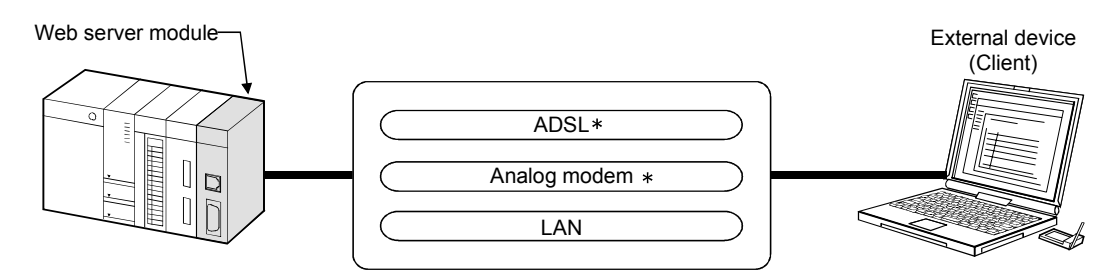

For connection to the Internet, sign-up with the Internet service provider is required in advance.

- (b) The Web server module can be connected to an ADSL line via a UPnPcompatible broadband router.
	- 1) By merely connecting the Web server module to an ADSL line, it can be connected to the network without taking account of the NAT setting of the router.
	- 2) In the environment where a global IP address is dynamically assigned, the Web server module can obtain the global IP address from the router and notify the client of the address.

(Example) Using ADSL modem (router type, UPnP compatible)

Using the router type ADSL modem, a single ADSL line can be shared with the personal computer, etc.

Using the security functions, e.g. firewall and VPN, of the router prevents illegal entrance from external networks.

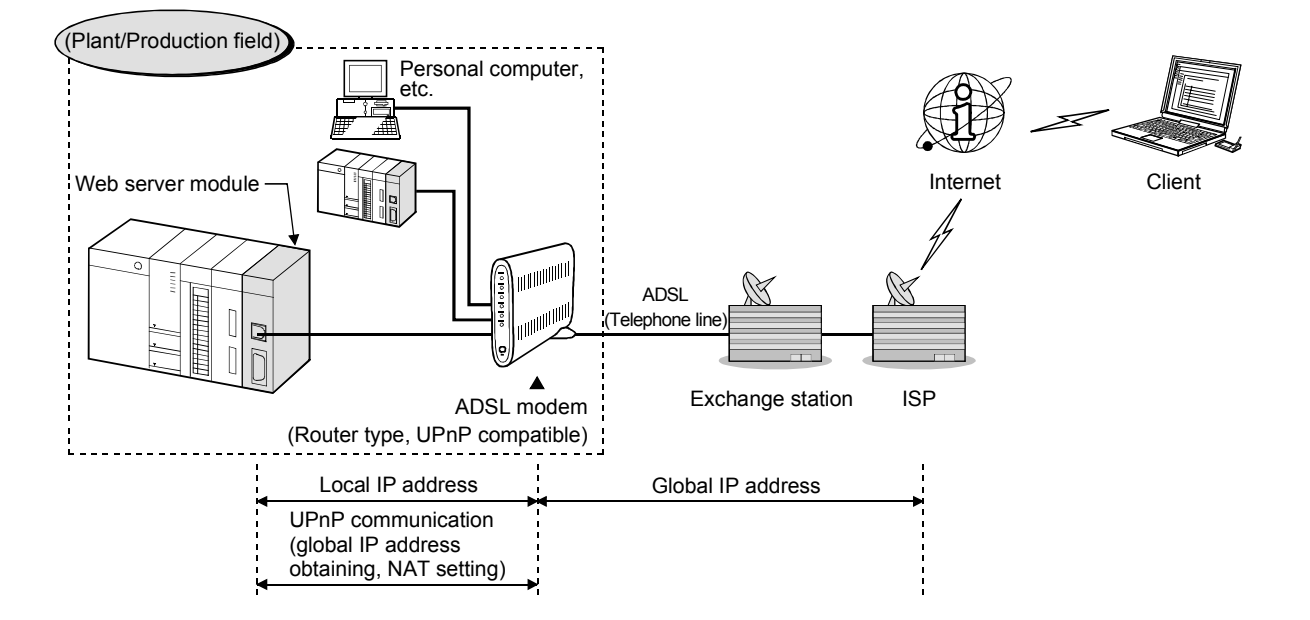

#### (13) Seamless access beyond network hierarchies

Using the Web server module as a gateway, the statuses of the programmable controller CPUs connected hierarchically with Ethernet, MELSECNET/H and/or CC-Link can be monitored and those data can be collected.

(14) High capacity and backup memory

(a) Processing of large data volume Large volume of data that is beyond capability of the programmable controller CPU can be processed using the standard ROM and CompactFlash card. Saving device data in file format and accessing them from a remote location is available using Web browser or FTP.

- (b) Backup/Restoration of standard ROM data The data (setting information, logging data, user HTML, etc.) of the standard ROM can be backed up on the CompactFlash card. It is also possible to restore the data of the CompactFlash card onto the standard ROM.
- (c) Power off without shut-down operation The file protection battery allows power to be switched on/off any time without troublesome shut-down operation. (When a battery is installed)
- (15) Prevention of illegal access by user authentication and IP filter functions
	- (a) By basic authentication of the user name and password, the Web server module can restrict access of users and setting operations. (User authentication function)
	- (b) The IP address of the access source can be identified to restrict access. (IP filter function)

(Example) Using IP filter function

When access is made from an intra-company LAN (client 1), 2)), registering the IP address of the proxy server to the IP filter shuts off external access (client 3)), enabling access from only the intra-company LAN.

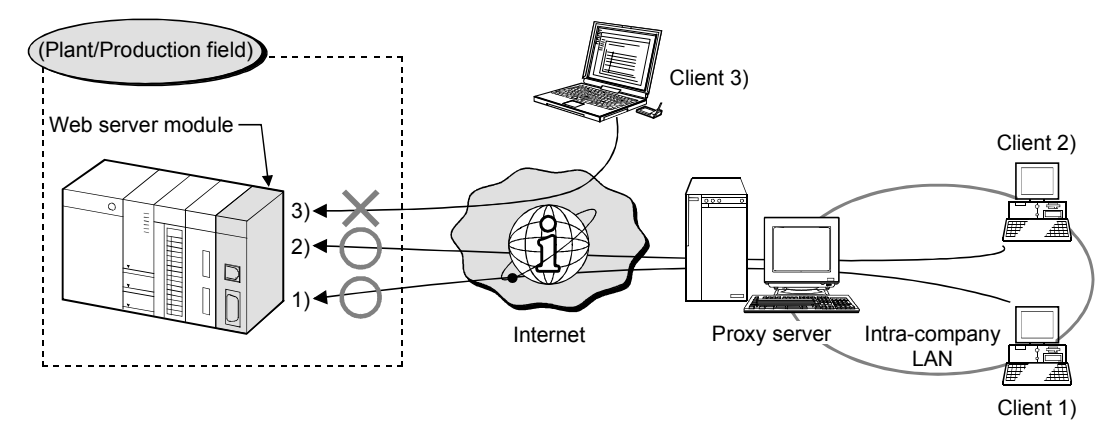

# 2 SYSTEM CONFIGURATION

This chapter explains the system configuration of the Web server module.

#### 2.1 Applicable Systems

#### (1) Applicable modules and base units, and No. of modules (a) When mounted with a CPU module

The table below shows the CPU modules and base units applicable to the Web server module and quantities for each CPU model. Depending on the combination with other modules or the number of mounted modules, power supply capacity may be insufficient. Pay attention to the power supply capacity before mounting modules, and if the power supply capacity is insufficient, change the combination of the modules.

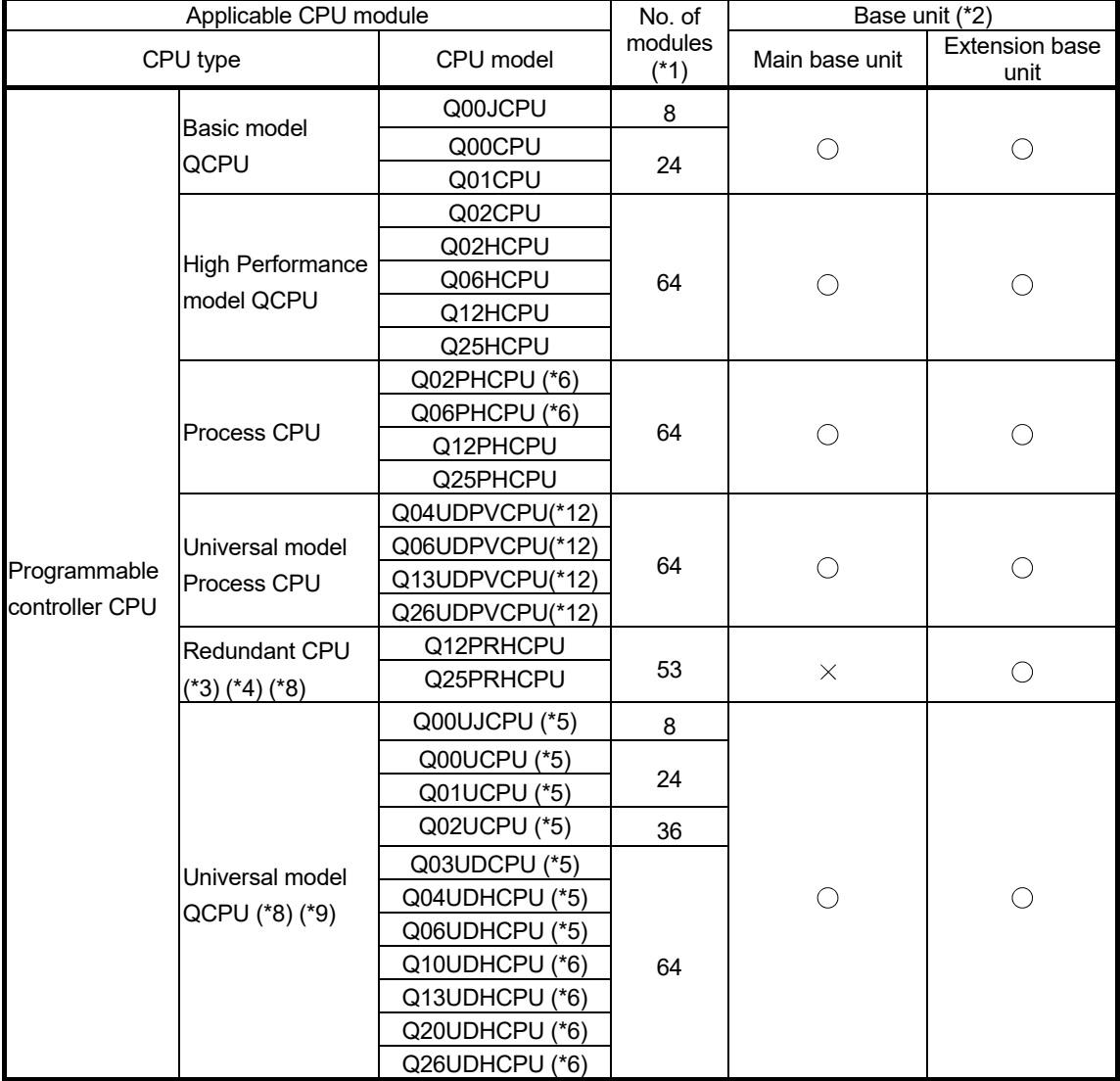

(Continued on the next page)

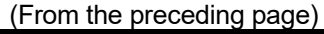

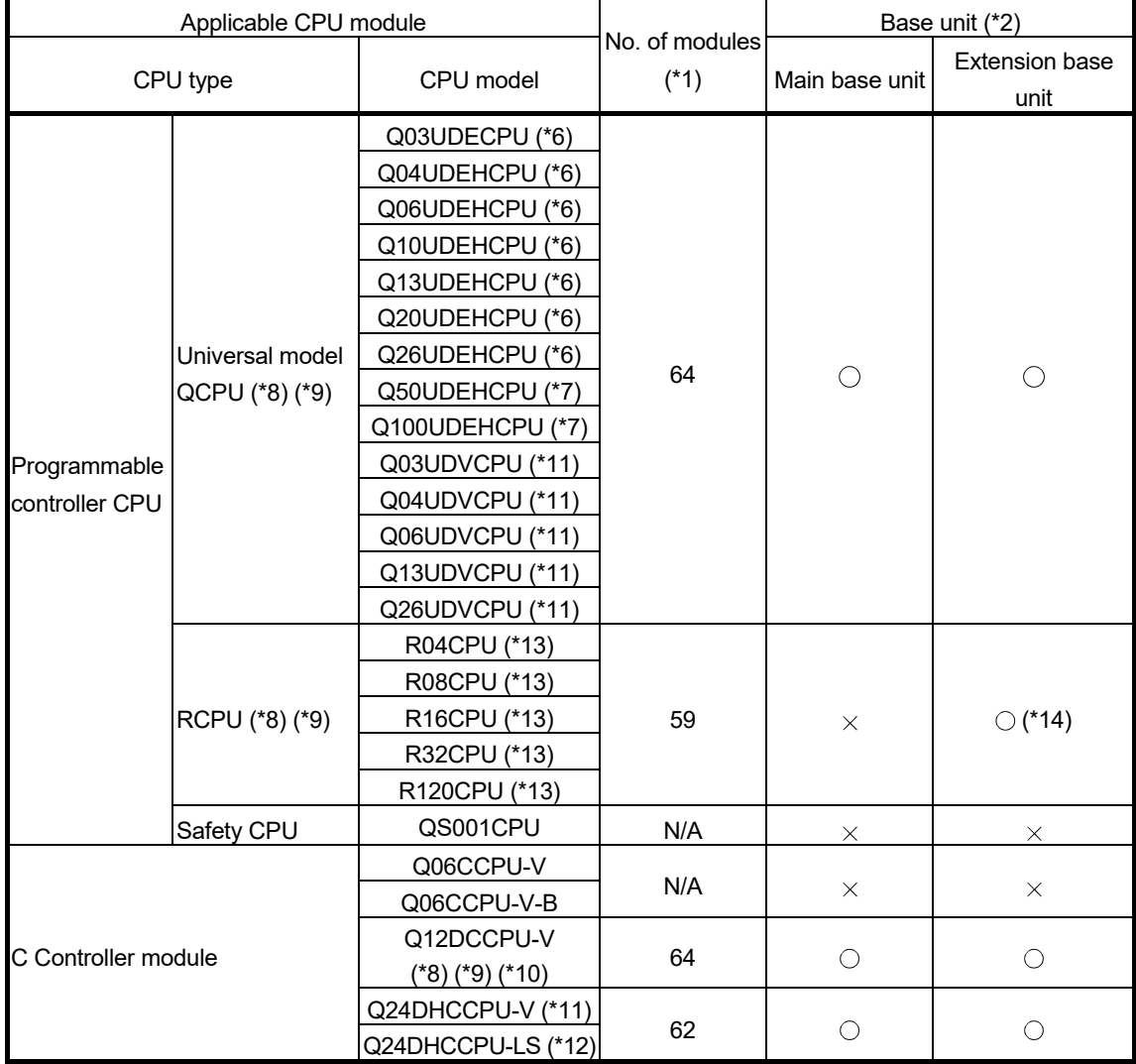

 $\bigcirc$ : Applicable,  $\times$ : N/A

- 1 Limited within the range of I/O points for the CPU module.
- 2 Can be installed to any I/O slot of a base unit.
- 3 Use the Web server module whose serial No.(first five digits) is 09012 or later.
- 4 The redundant CPU can access its own station only. Access to another station is not allowed.
- 5 Use the Web server module whose serial No.(first five digits) is 09042 or later.
- 6 Use the Web server module whose serial No.(first five digits) is 10012 or later.
- 7 Use the Web server module whose serial No. (first five digits) is 11102 or later.
- 8 GX RemoteService-I cannot be used.
- 9 MX MESInterface-WS Version 1 cannot be used.
- 10 Use the Web server module whose serial No. (first five digits) is 14022 or later.

Use the Q12DCCPU-V whose serial No. (first five digits) is 12042 or later.

- 11 Use the Web server module whose serial No. (first five digits) is 14122 or later.
- 12 Use the Web server module whose serial No. (first five digits) is 15052 or later.
- 13 Use the Web server module whose serial No. (first five digits) is 16072 or later.
- 14 RCPU can be mounted on the RQ extension base unit or Q series extension base unit which is routed from RQ extension base unit.

#### POINT

Use a Web server module appropriate to each CPU module. If an unsupported one is used for a CPU module, it does not function normally.

(b) When mounting to remote I/O station of MELSECNET/H The Web server module cannot be mounted to remote I/O station of the MELSECNET/H.

Mount it next to the CPU module on the master station.

#### (2) Application to multiple CPU system

The Web server module is compatible with a multiple CPU system. When using the Web server module in a multiple CPU system, refer to the QCPU User's Manual (Multiple CPU System).

The Web server module is compatible with the multiple CPU system with function version B from the first product.

#### 2.2 Network Connections

This section explains the connection methods of the Web server module to the network.

#### (1) LAN connection

The Web server module can be connected to a LAN using the 10BASE-

T/100BASE-TX interface.

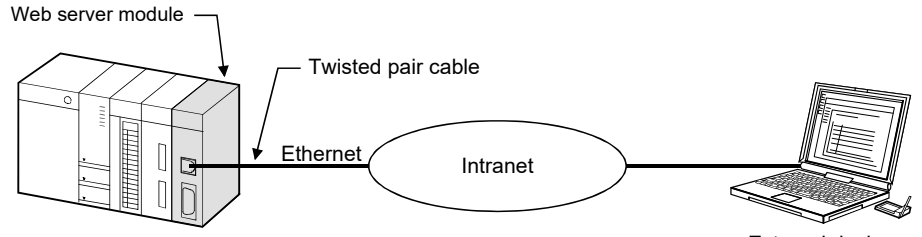

External device

#### (a) Precautions for using hubs

The Web server module does not support the IEEE802.3x flow control. Therefore, when the load of an Ethernet line is high in the connection with the hub supporting IEEE802.3x, the data to be sent to the module may be lost.

If the above mentioned phenomenon occurs, add the hubs and reduce the load on the Ethernet line applied on single hub.

(2) Connection via ADSL modem

The Web server module can be connected to the Internet through ADSL modem using 10BASE-T/100BASE-TX interface.

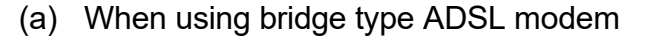

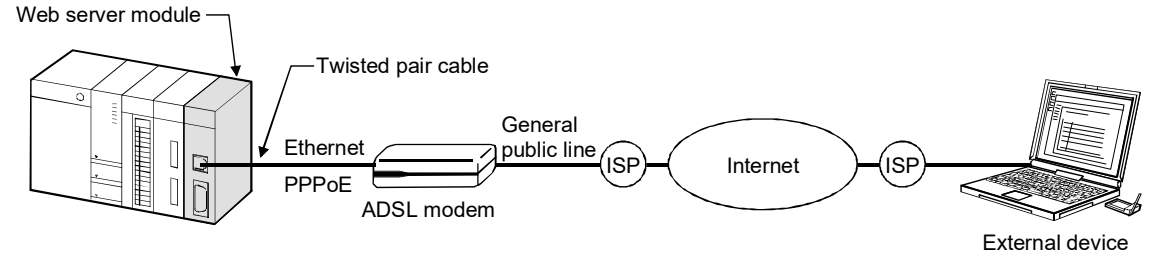

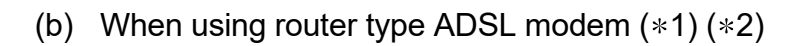

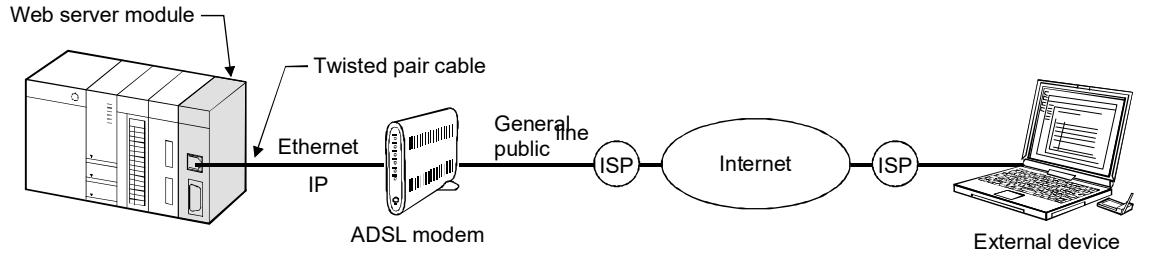

(c) When using bridge type ADSL modem + broadband router  $(*1)$   $(*2)$ 

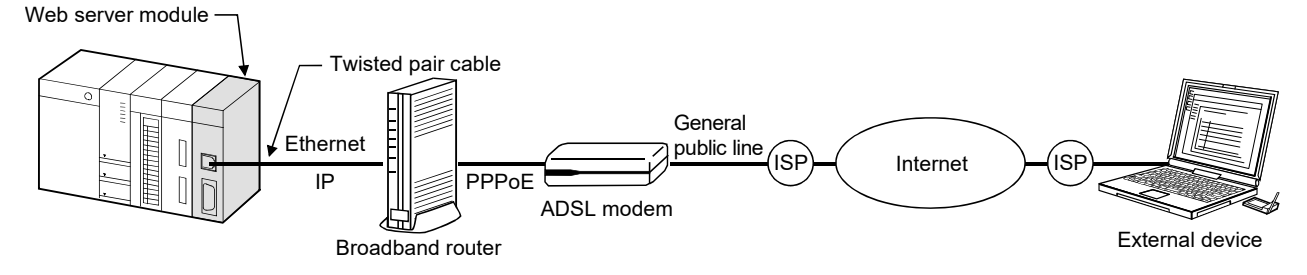

- 1 It is recommended to use a UPnP-compatible product. When the product is incompatible with UPnP, contract on a static IP address with an Internet service provider and the NAT setting on the router are required.
- 2 Independently of whether the product is compatible or incompatible with UPnP, the initial setting of the modem or router must be made before start-up.

## POINT

- (1) Internet connection via ADSL modem is made in dial-up setting. (Refer to Section 4.6.4.)
- (2) A global IP address is assigned to the Web server module by the Internet service provider. With the address notification function, the external device can be informed of the IP address that the Web server module has acquired. (Refer to Section 6.9.)

## (3) Connection via analog modem

The Web server module can be connected to the Internet through analog modem using the RS-232 interface.

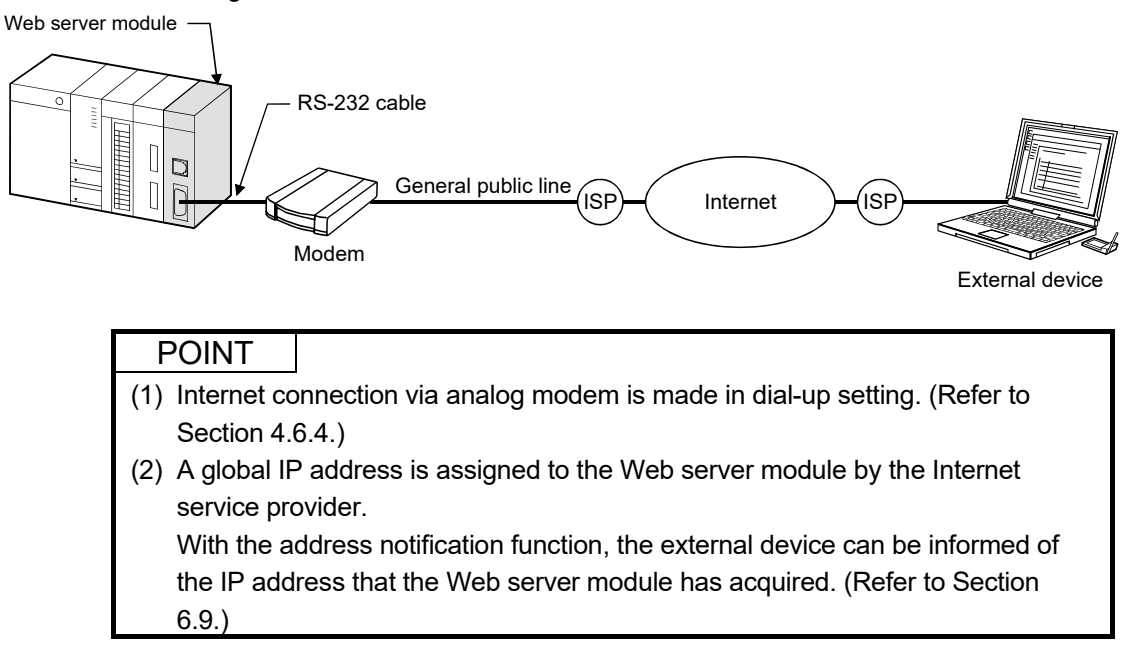

## 2.3 System Configuration for Initial Setting, Maintenance and Inspection

This section shows a system configuration in the case of initial setting (system setting, dial-up setting), maintenance and inspection of the Web server module.

(1) System configuration for initial setting, maintenance and inspection by Web browser

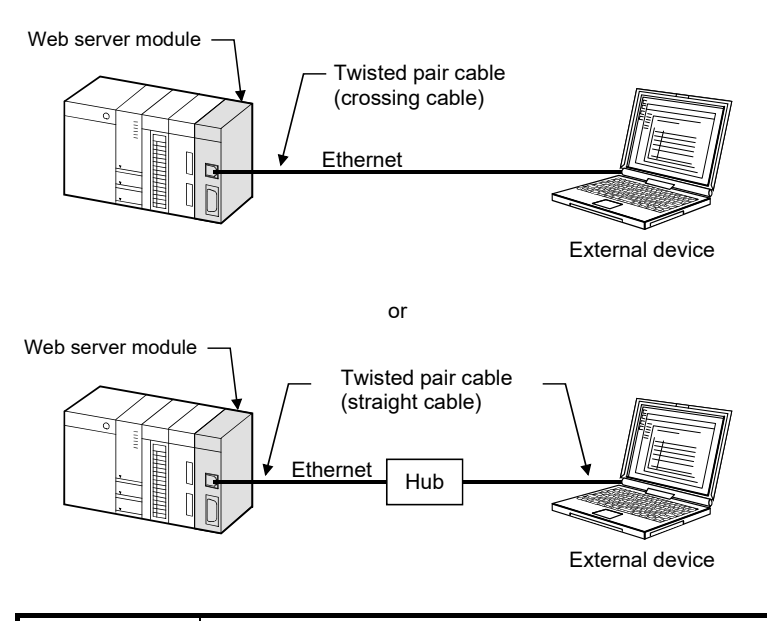

#### POINT

- (1) Set the same network address to the Web server module and external device.
- (2) When changing the Web server module's IP address after initial setting,
- change the system setting to the default by the switch setting of GX Developer and make initial setting again.

(Refer to Section 4.7 for the switch setting of GX Developer.)

(2) System configuration for switch setting, sequence program creation and PLC diagnostics by GX Developer

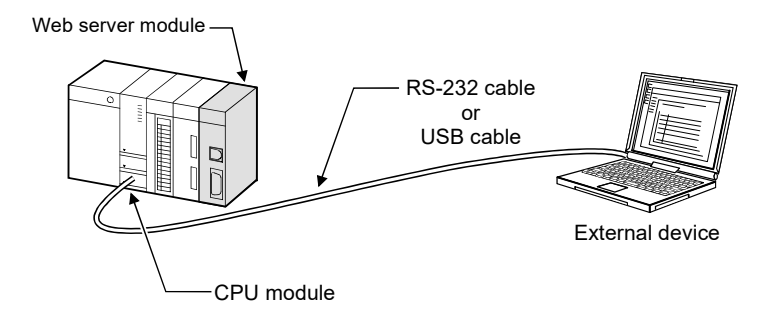

# 2.4 Connection Device

This section explains the devices compatible with the Web server module.

#### (1) CompactFlash card

One CompactFlash card can be set to the Web server module. Use a CompactFlash card manufactured by Mitsubishi listed in the following table. Failure to do so may cause a problem such as data corruption in the CompactFlash card and system stop.

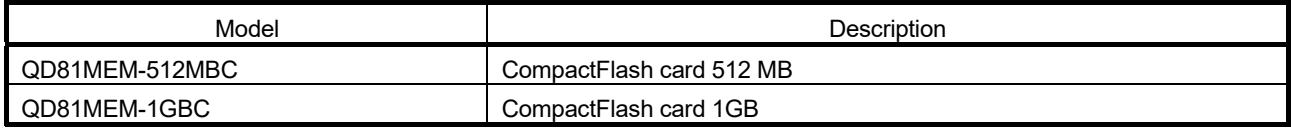

POINT

The CompactFlash card has its own lifetime (the limited number of writes). For details, check the specifications of each product.

#### (2) Analog modem

The following table provides the specifications of the analog modem applicable to the Web server module.

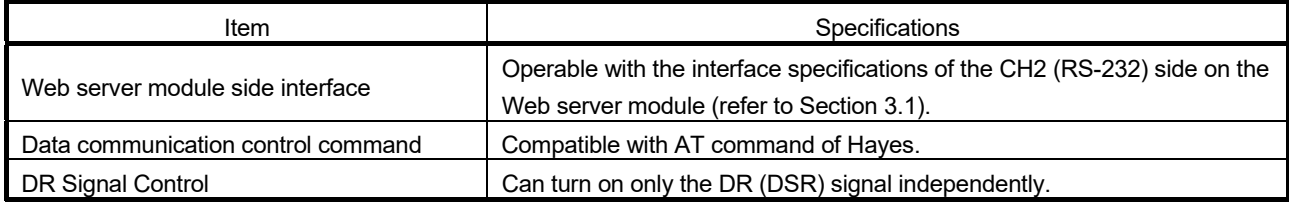

# (3) ADSL modem

The following table provides the specifications of the ADSL modem applicable to the Web server module.

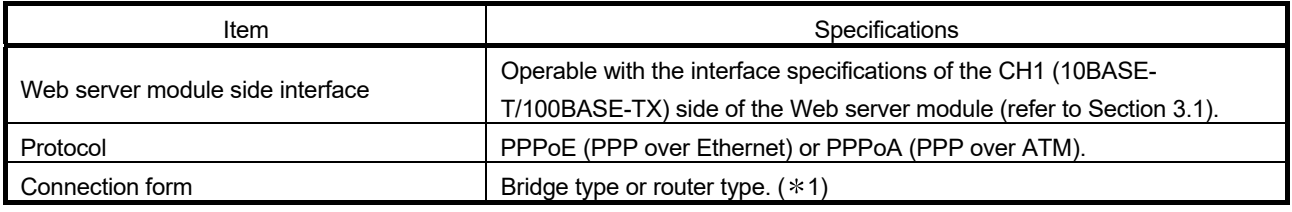

1 Use the router type ADSL modem that satisfies the following.

- The modem has the NAT (address conversion) function.
- The modem is compatible with Universal Plug and Play (UPnP).
- When the modem is incompatible with UPnP, it is necessary for the user to make a contract on a static IP address with an Internet service provider and make the NAT setting of the router.

#### (4) Broadband router

The following table provides the specifications of the broadband router applicable to the Web server module.

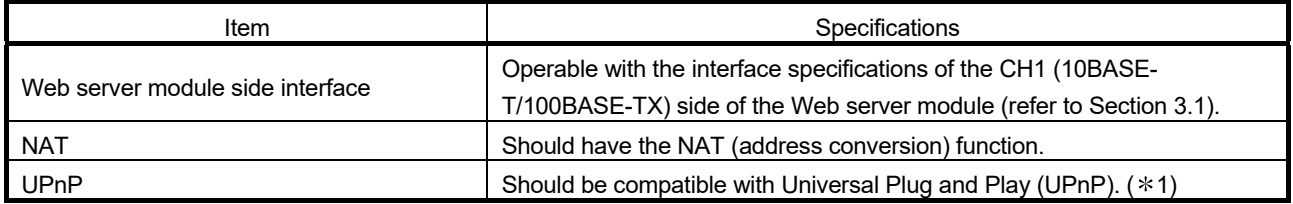

1 When the broadband router is incompatible with UPnP, it is necessary for the user to make a contract on a static IP address with an Internet service provider and make the NAT setting of the router.

(5) Twisted pair cable

Use the twisted pair cable that meets IEEE802.3 10BASE-T/100BASE-TX standards.

- (a) For 100Mbps
	- (Unshielded twisted pair cable (UTP) or shielded twisted pair cable (STP))
	- 1) Straight cable: Category 5 or higher
	- 2) Crossing cable: Category 5 or 5e
- (b) For 10Mbps
	- (Unshielded twisted pair cable (UTP) or Shielded twisted pair cable (STP)) 1) Straight cable: Category 3 or higher
	- 2) Crossing cable: Category 3 to 5e

## POINT

During the high speed communication (100Mbps) via 100BASE-TX connection, a communication error may occur due to the effect of high frequency noise generated from the device other than programmable controller, depending on the installation environment.

Take the following countermeasures on the Web server module side to eliminate the effect of high frequency noise.

- (1) Wiring
	- Do not bundle the twisted pair cables with the main circuit or power cables or bring them close to each other.
	- Make sure to place the twisted pair cable in a duct.
- (2) Cable
	- In the environment where the cable is susceptible to noise, use a shielded twisted pair cable (STP cable).
- (3) 10Mbps communication
	- Connect the 10Mbps-compatible device with Web server module, and then transmit the data to the device at transmission speed of 10Mbps.

#### (6) RS-232 cable

When wiring, use applicable wires described below.

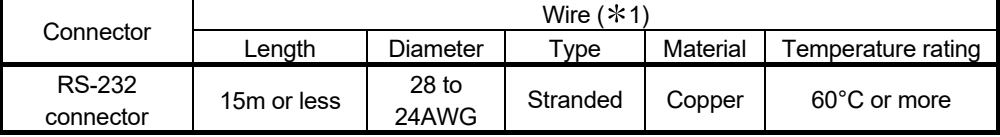

1 The recommenced cable is:

 $7/0.127$  P HRV-SV...  $\Box$  represents the number of pairs. (When the model name is "7/0.127 13P HRV-SV", the number of pairs of the cable is 13.)

The cable is manufactured by Oki Electric Cable Co., Ltd. (www.okidensen.co.jp/en)

# (7) Internet service provider

The following table provides the specifications of the Internet service provider to be connected to the Web server module.

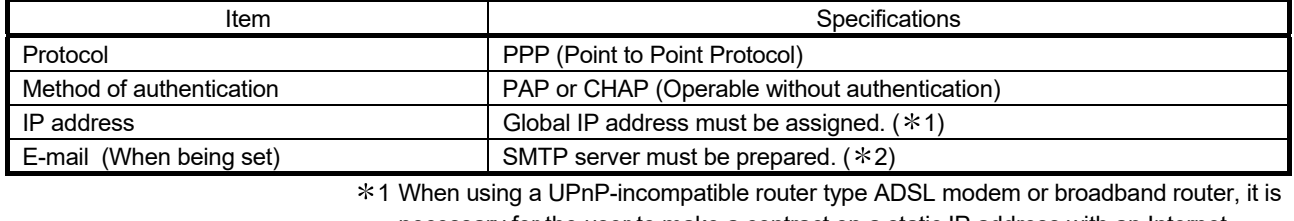

necessary for the user to make a contract on a static IP address with an Internet service provider and make the NAT setting of the router.

2 It must be able to access with "No authentication", "POP before SMTP" or "SMTP-Auth".

2.5 Checking Function Version and Serial No.

The serial No. and function version of the Web server module can be confirmed on the rating plate and GX Developer's system monitor.

(1) Confirming the serial number on the rating plate The rating plate is situated on the side face of the Web server module.

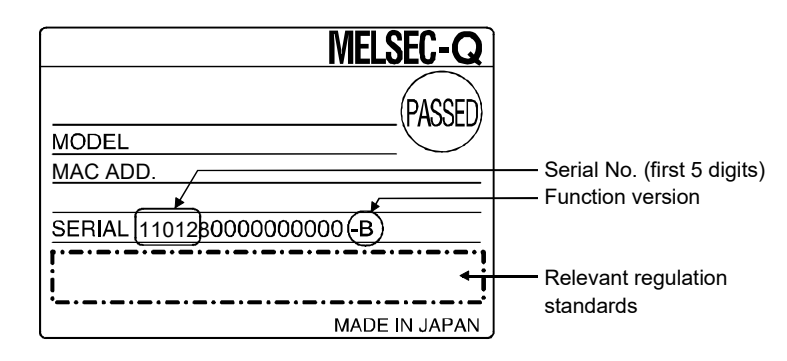

(2) Checking on the front of the module The serial No. and function version on the rating plate are also indicated on the front of the module (lower part).

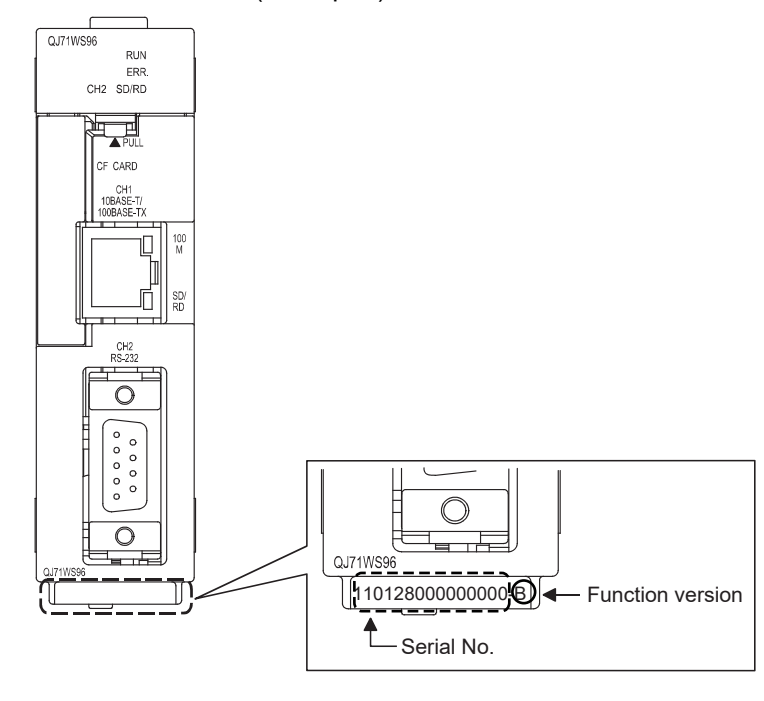

# REMARKS

Serial No. labelling on the front of the module was started from March in 2009. Note that, however, some of the modules manufactured around the time of change may not have the serial No. label attached.

(3) Confirming the serial number on the system monitor (Product Information List)

To display the system monitor window, select [Diagnostics]  $\rightarrow$  [System monitor]  $\rightarrow$  Product inf. list button in GX Developer.

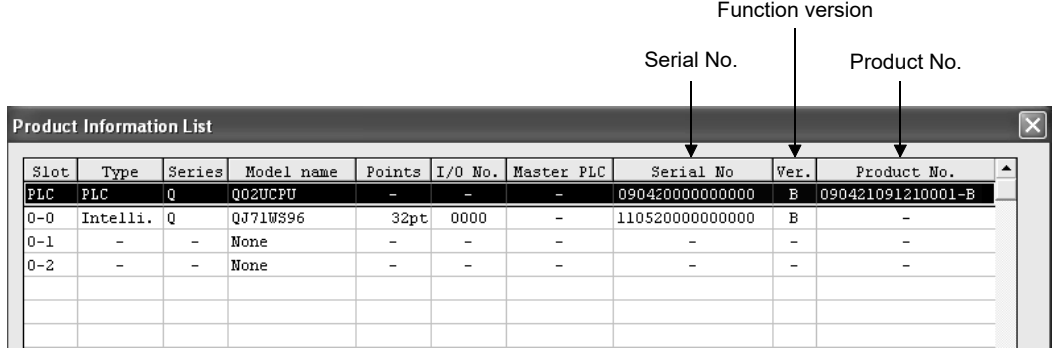

## 1) Production number display

Since the Web server module does not support the production number display, "-" is displayed.

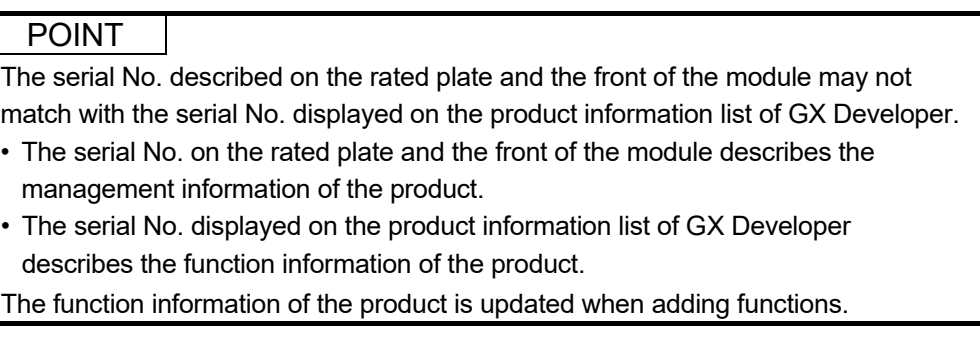

# 3 SPECIFICATIONS

This chapter provides information on the performance specifications, transmission specifications, etc. of the Web server module.

For the general specifications of the Web server module, refer to the user's manual of the CPU module.

#### 3.1 Performance Specifications

This section shows the performance specifications of the Web server module.

(1) Transmission and Interface specifications

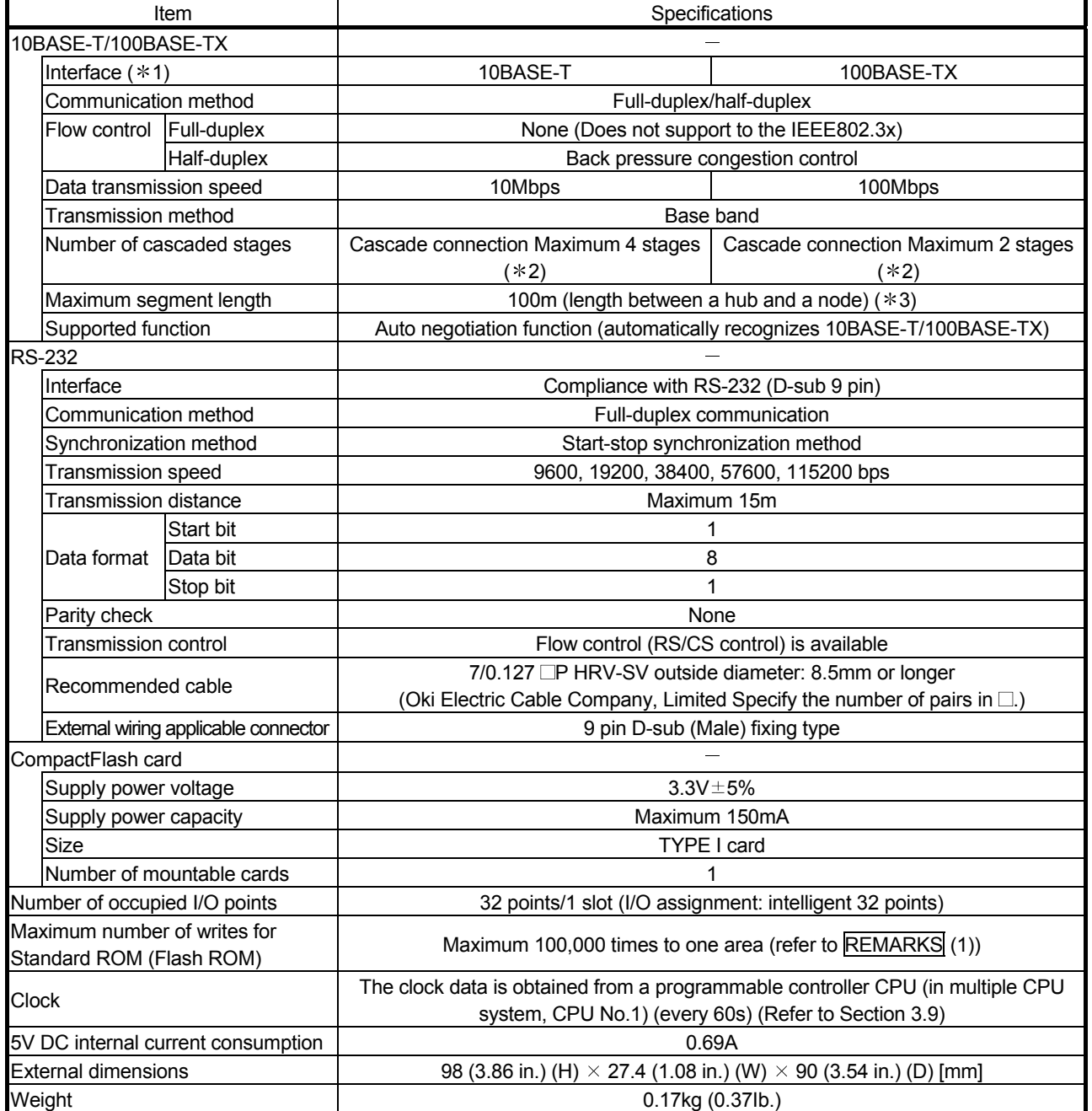

1 Web server module recognizes 10BASE-T/100BASE-TX according to the external device. For connection with the hub that does not have the auto negotiation function, set the hub side to the half-duplex communication mode.

- 2 This item indicates the number of connectable levels using a repeater hub. For the number of connectable levels using a switching hub, contact the switching hub manufacturer.
- 3 For the maximum segment length (a length between hubs), consult with the manufacturer of the switching hub used.

# (2) Software specifications

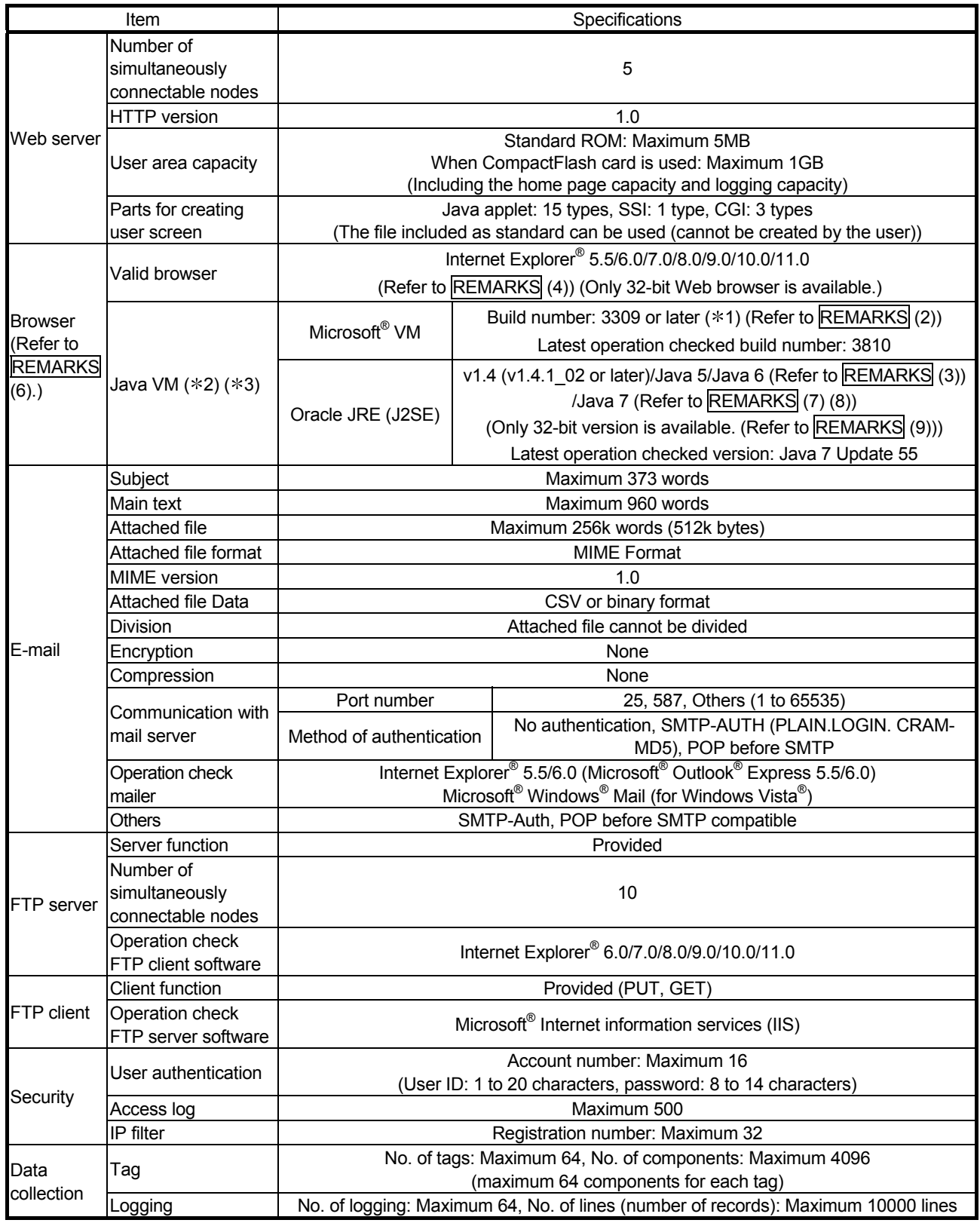

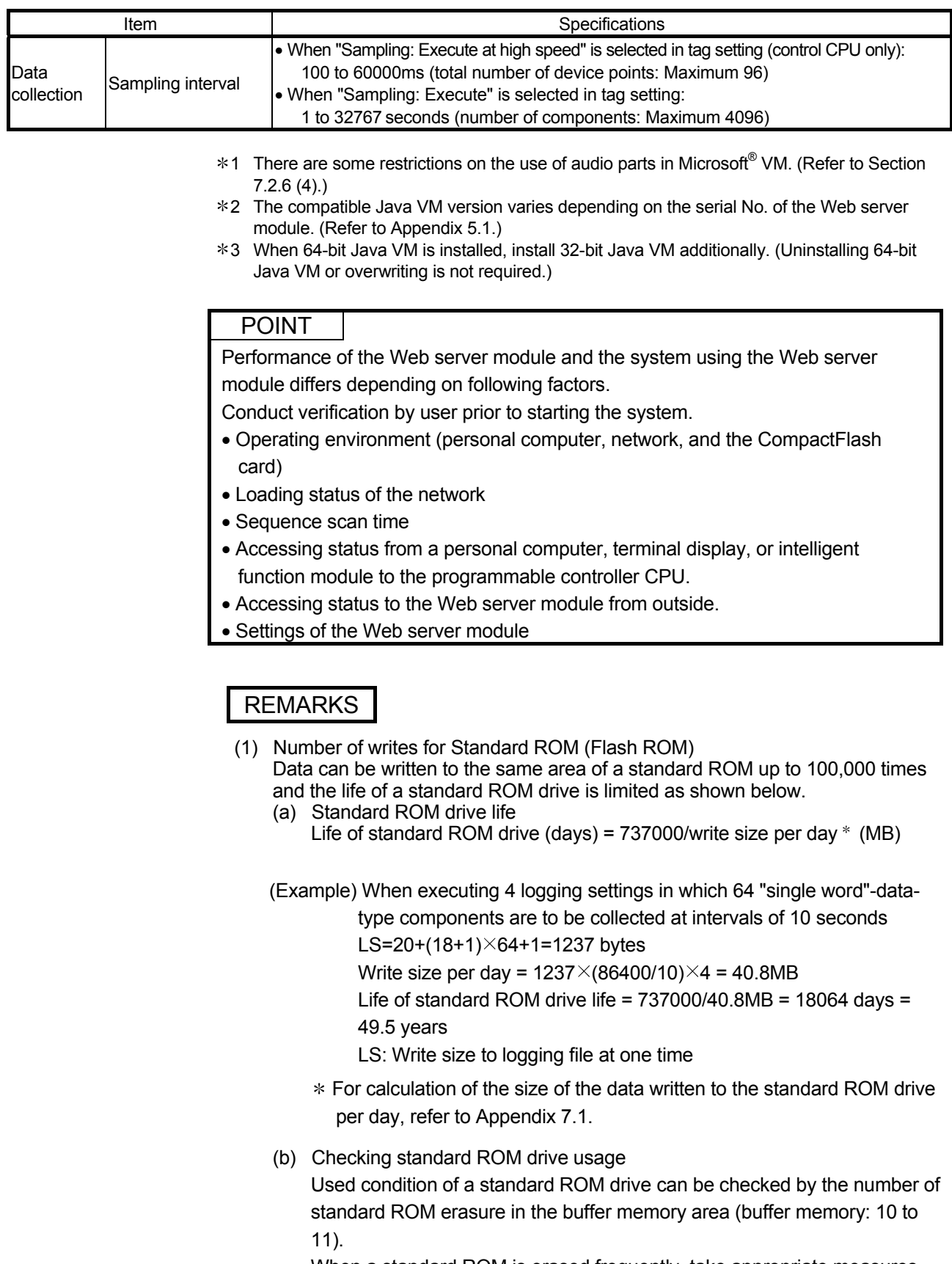

When a standard ROM is erased frequently, take appropriate measures such as stopping logging or changing the storage location of the logging file to CompactFlash card.

- (2) Checking the Build number of Microsoft<sup>®</sup> VM and downloading Microsoft<sup>®</sup> VM (a) Checking the Build number of Microsoft<sup>®</sup> VM
	- By entering "jview" on the MS-DOS Prompt (command prompt) screen, the Build number of Microsoft<sup>®</sup> VM can be checked as shown below.  $(*)$ 
		- When not displayed as below, Microsoft<sup>®</sup> VM has not been installed and must be installed. (Refer to (b).)

#### [Execution example]

The following is an example in which the above operation is executed on the command prompt of Microsoft® Windows® XP Professional operating system.

In this case, the Build number of Microsoft<sup>®</sup> VM is "3809".

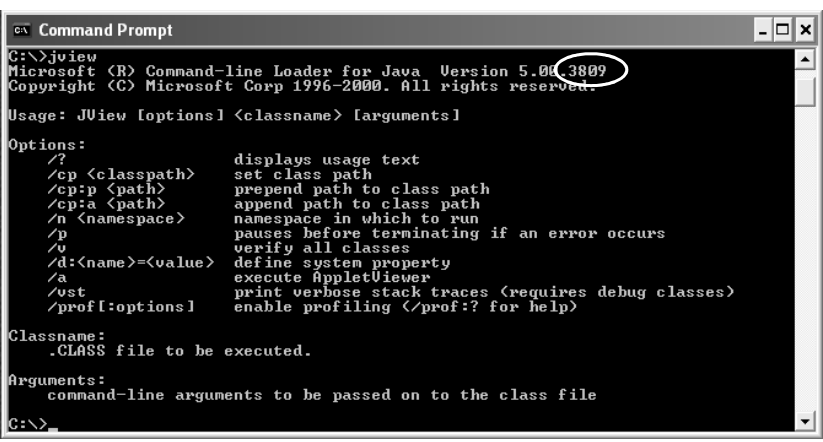

(b) Downloading Microsoft<sup>®</sup> VM

When Microsoft® VM has not been installed or the Build number of Microsoft<sup>®</sup> VM is earlier than "3309", download Microsoft<sup>®</sup> VM of the latest version (Windows® Update, etc.) from the Microsoft® Corporation Home Page.

- (3) Downloading Java VM (Oracle Corporation) and checking the version (a) Downloading Java VM (Oracle Corporation)
	- When using Java VM (Oracle Corporation), download it from the Java website of Oracle Corporation (java.com/en).
	- (b) Confirming version The version can be checked on the Java VM download website of Oracle Corporation.
	- (c) Precautions for using Java VM (Oracle Corporation).

1) Installation When installing Java VM (Oracle Corporation) into an English operating system, select Custom Setup and enable the "Support for Additional Languages" setting.

(4) Supported combinations of operating systems and Web browsers The following table lists supported combinations of operating systems and Web browsers when they are used on the client personal computer. We checked operations in each combination use and confirmed that the operations were successful.

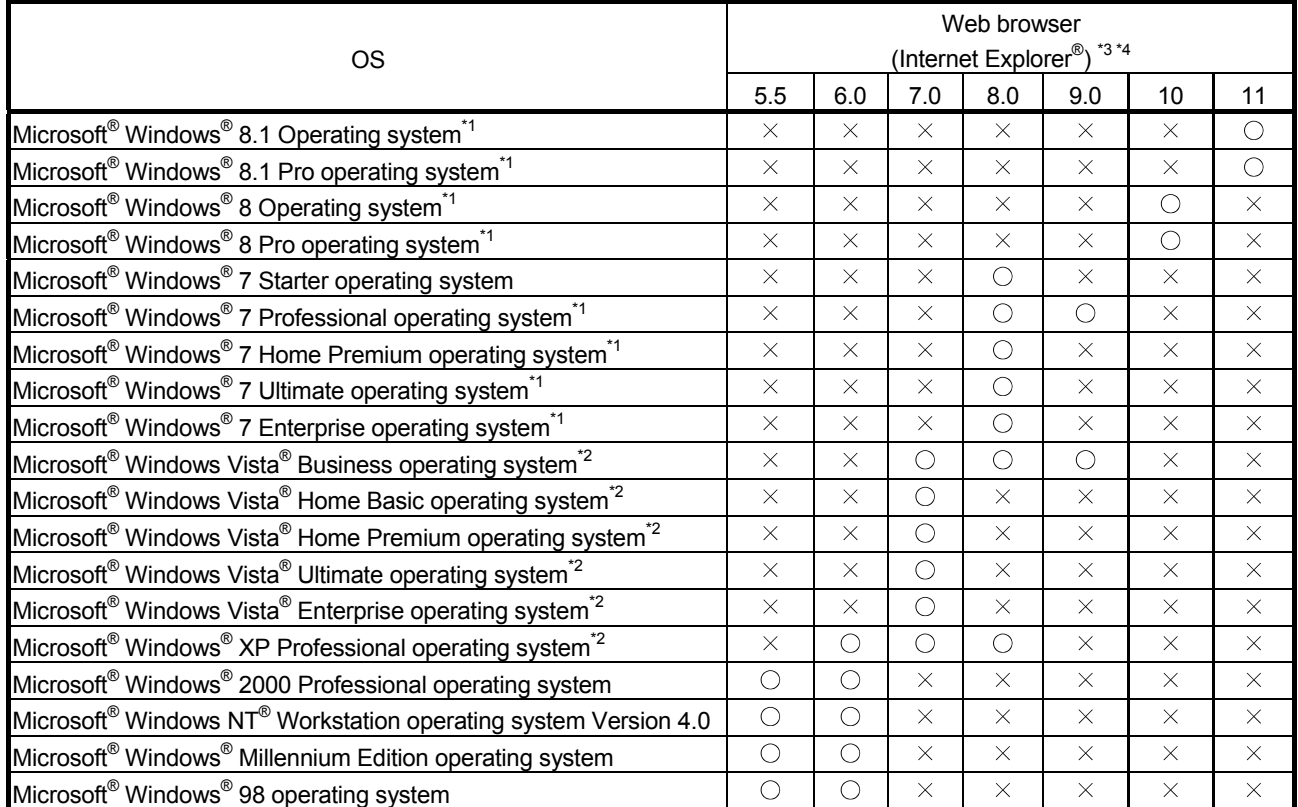

The operating systems and Web browsers support both Japanese and English. Use the same language for both.

1 Both 32-bit version and 64-bit version are available.

However, only 32-bit version can be used for the Web browser and Java VM.

2 32-bit version is available.

3 32-bit version is available.

Use a 32-bit Web browser even when using a 64-bit operating system.

- 4 Do not use the following functions of Internet Explorer<sup>®</sup>.
	- Quick Tabs
	- "Open in New Tab"
	- "Open in New Window"
- (a) Precautions
	- 1) When displaying the standard screen using an operating system and a Web browser of English version, do not click the "Japanese" button, which jumps the page to the Japanese standard screen, on the TOP page in the standard screen. Doing so may display an incorrect screen.
	- 2) When displaying the standard screen of English version using an operating system and a Web browser of Japanese version, words and phrases used by the operating system (e.g. the "Cancel" button to a confirmation message) are displayed in Japanese.
- (5) Relationship between scan time of programmable controller CPU and maximum delay time of high-speed sampling

DT =  $2 \times ST + 5$  (unit: ms)

- DT: Maximum delay time of high-speed sampling (See below)
- ST: Scan time of programmable controller CPU

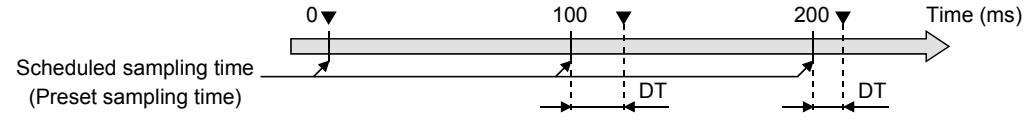

- ▼: Actual sampling time
- (6) Printing a Web screen

Do not use the print function of a Web browser. Depending on the version of Java VM, the Web browser may display "No response".

To print a Web screen, take a screen shot, paste it on graphics editing software and print it by using the print function on the software.

(7) Security setting

When displaying the applet parts on a monitor screen or user screen using Java 7, perform any of the following operations.

(a) Registering "Exception site list"

Register the URL of the Web server module (full domain) in "Exception site list" in the <<Security>> tab of the Java Control Panel. (Example: http://192.168.3.3/)

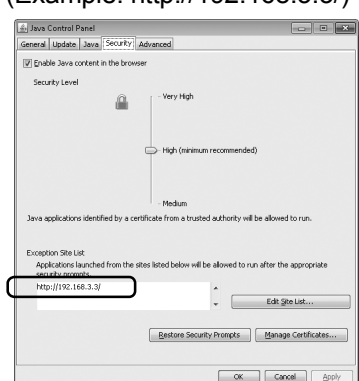

(b) Changing security level

Change the security level to "Medium" in the <<Security>> tab of the Java Control Panel.

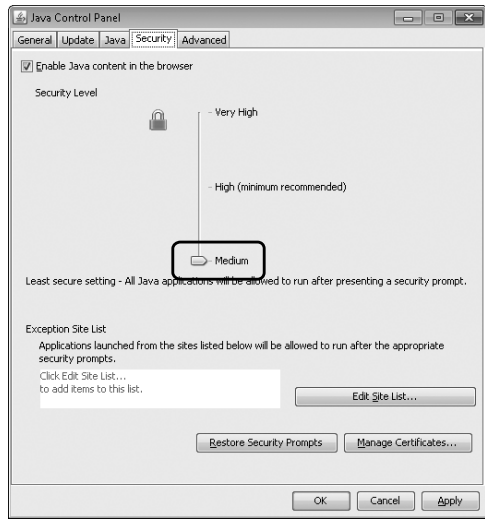

(8) Displaying user screen

Clear the "Enable the next-generation Java Plug-in" check box in the <<Detailed settings>> tab of the Java Control Panel when displaying a user screen using the multiple applet parts. If displaying the multiple applet parts without taking this action, a user screen may not be displayed properly according to the version of the Java.

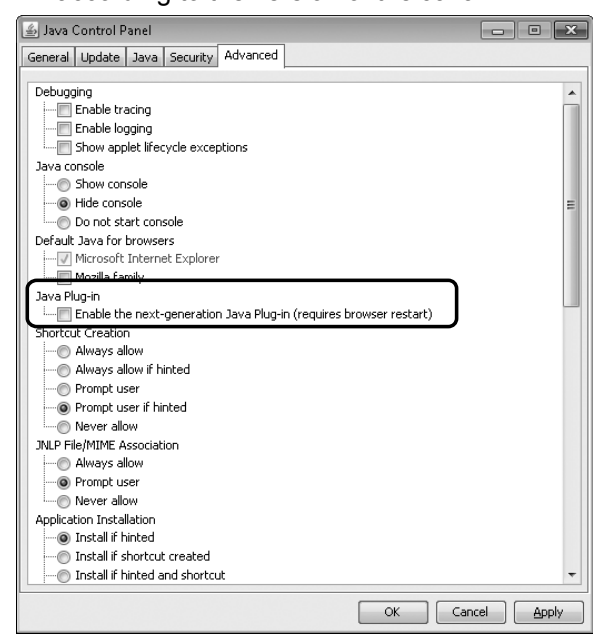

(9) When using 64-bit version operating system

Install 32-bit version Java VM.

When 64-bit version Java VM has already been installed, install 32-bit version Java VM additionally.

# 3.2 RS-232 Connector Specifications

The RS-232 connector specifications are shown below.

(1) RS-232 connector specifications

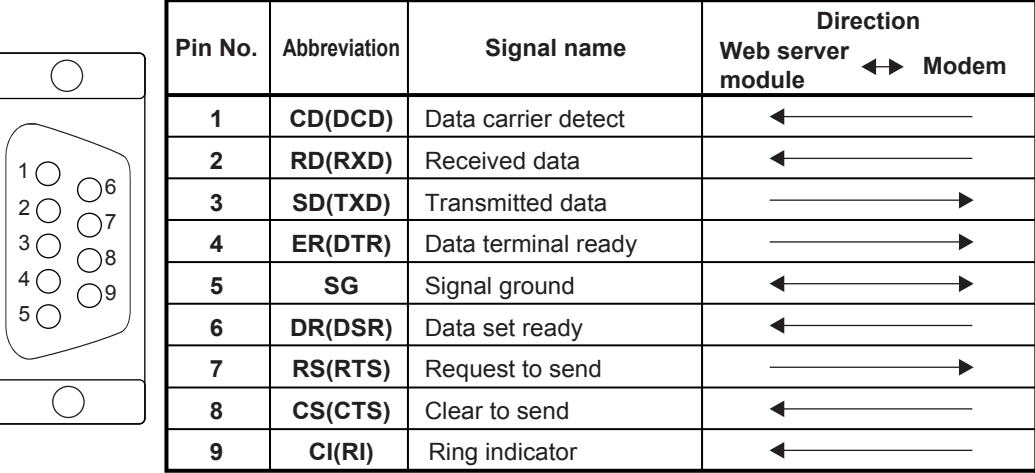

#### (2) RS-232 interface connector

For the RS-232 interface connector of Web server module, 9-pin D-sub (female) screw type (fitting screw M2.6) is used.

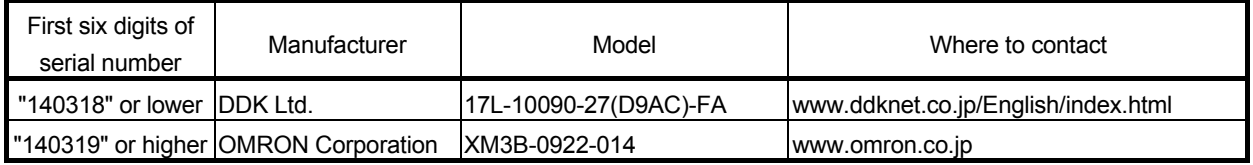

Use the following model as a connector shell of the Web server module side connection cable.

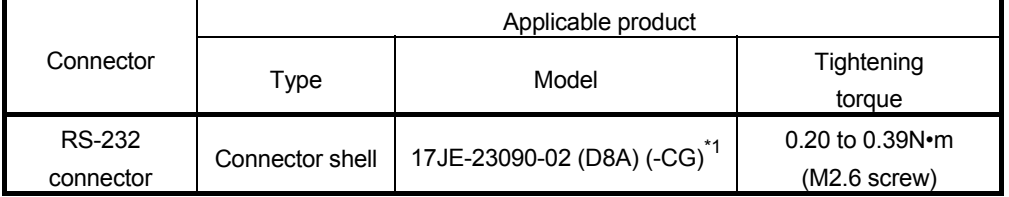

1 Manufactured by DDK Ltd. (www.ddknet.co.jp/English/index.html)

# 3.3 Function List

# The following is the function list of the Web server module.

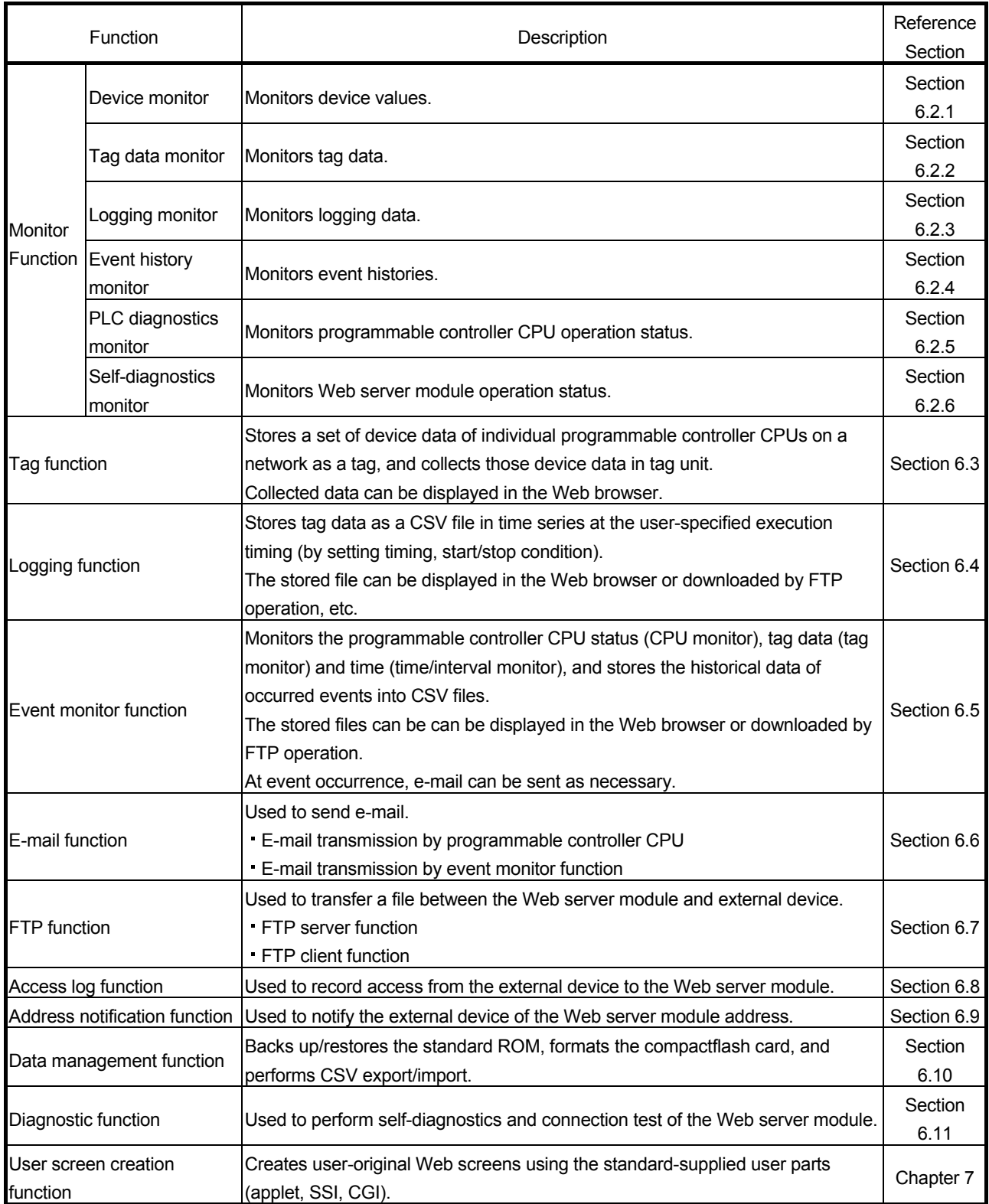

# 3.4 Dedicated Instruction List

# The following is a list of the dedicated instructions available for the Web server module.

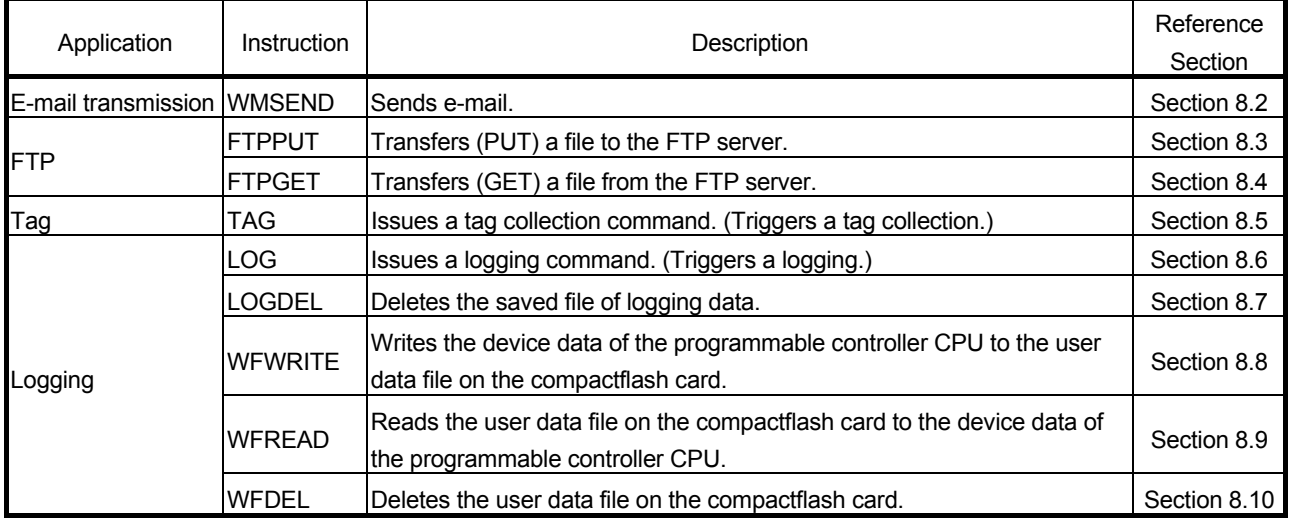

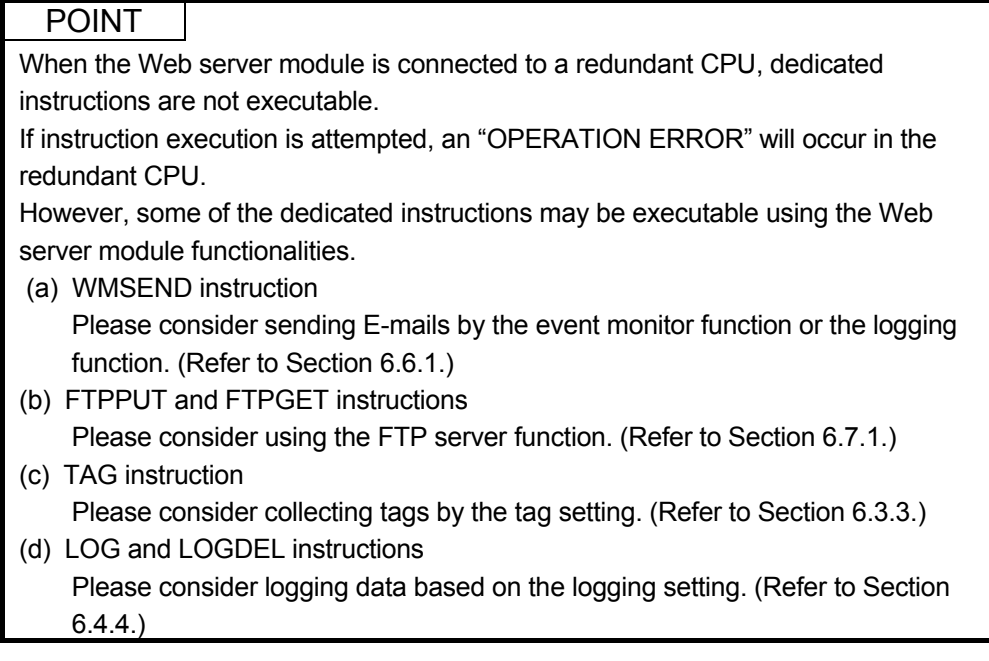

# 3.5 Web Browser Setting Item List

# The following is a list of the parameter setting items to be set on a Web browser.

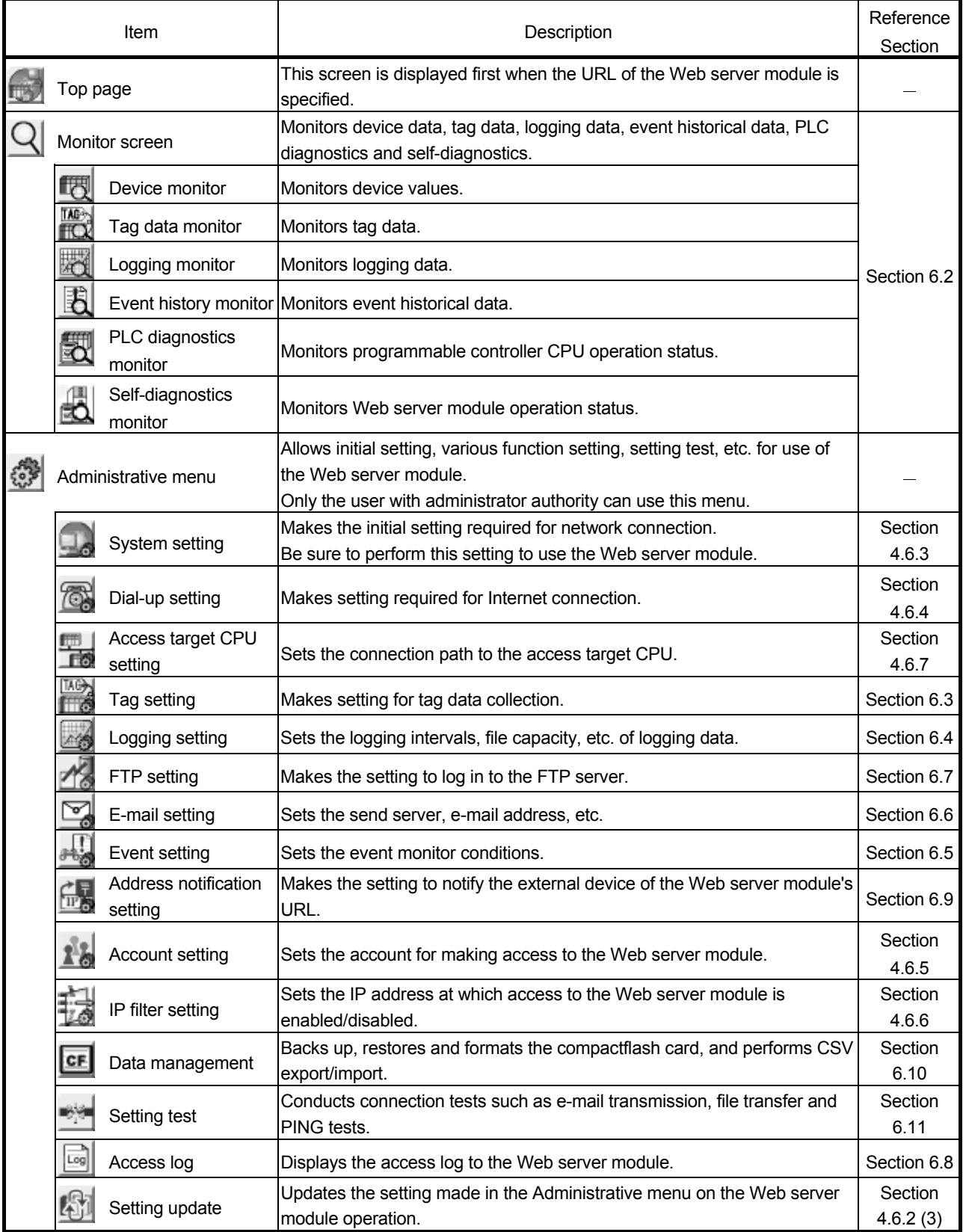

# 3.6 I/O Signals for Programmable Controller CPU

#### 3.6.1 I/O signals list

The following is the I/O signal list of the Web server module for the programmable controller CPU.

The following I/O signal assignment is based on the case where the start I/O No. of the MES interface module is "0000" (installed to slot 0 of the main base unit) If mounted on other than Slot 0, use the device numbers corresponding to the slot. Device X indicates an input signal from the Web server module to the programmable controller CPU, and device Y indicates an output signal from the programmable controller CPU to the Web server module.

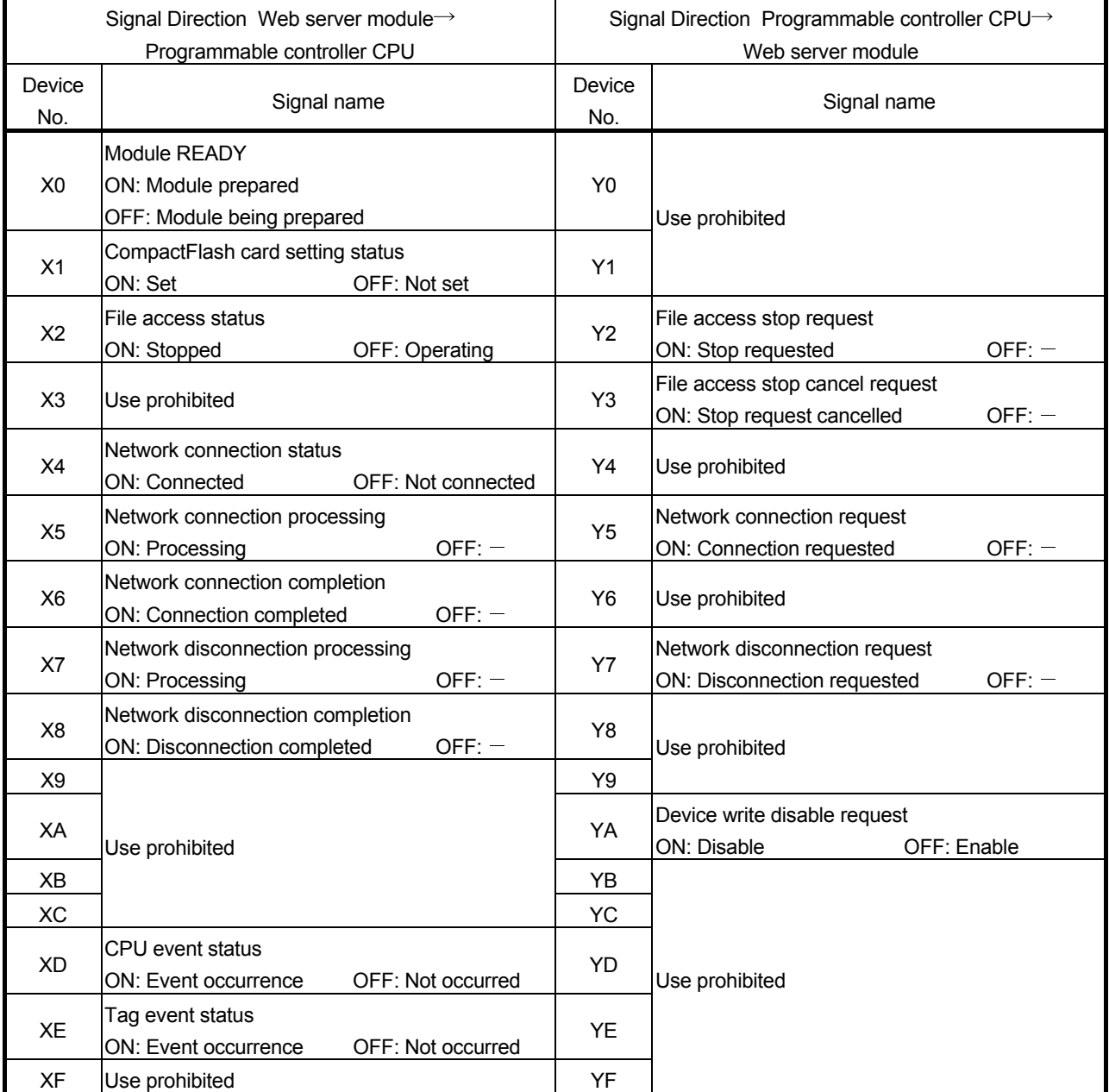

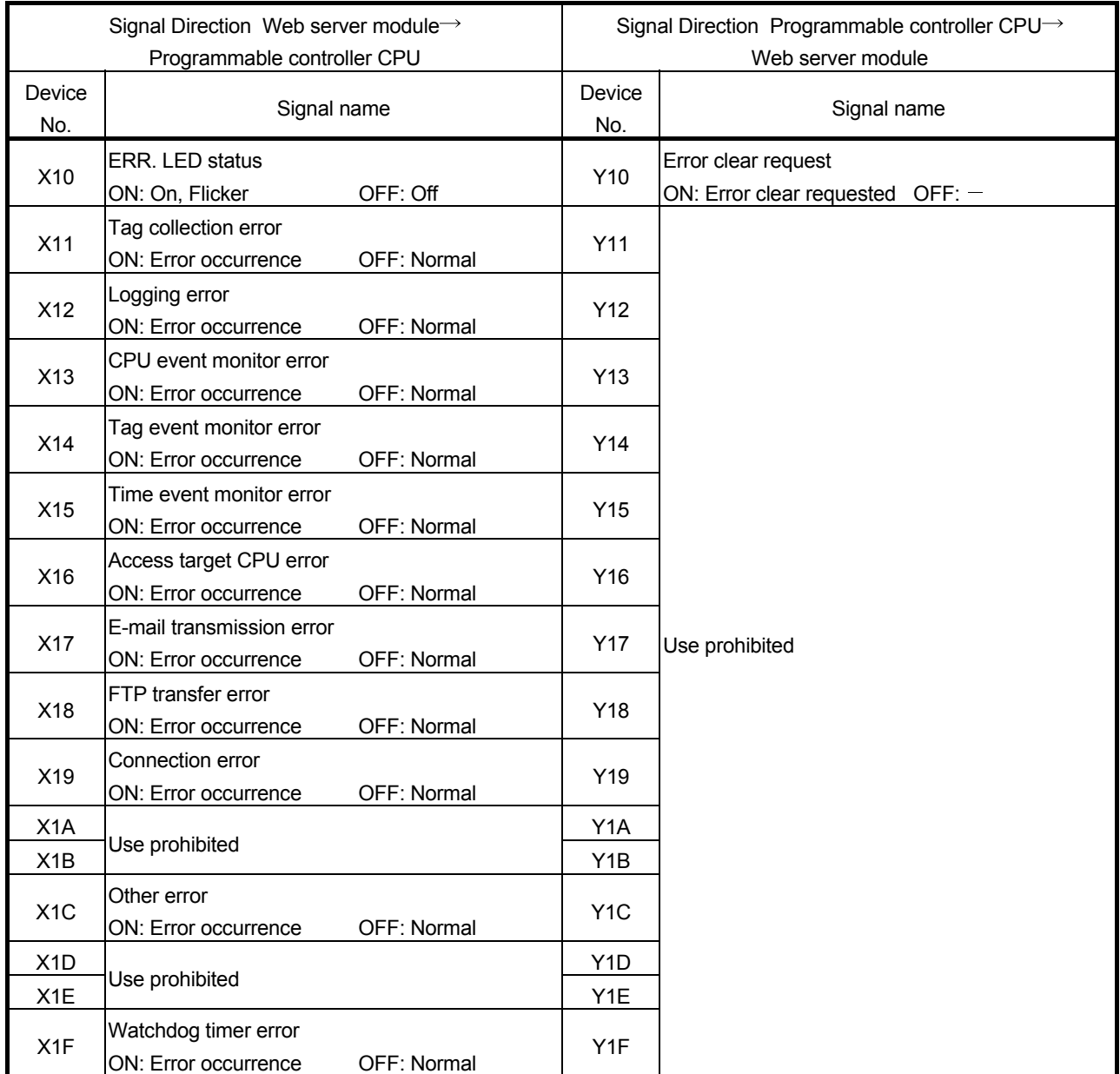

Important

Do not output (turn on) the signal marked "use prohibited" among the I/O signals for the programmable controller CPU.

Doing so can cause malfunction of the programmable controller system.

# 3.6.2 I/O signals details

The following table shows the details of the I/O signals of the Web server module.

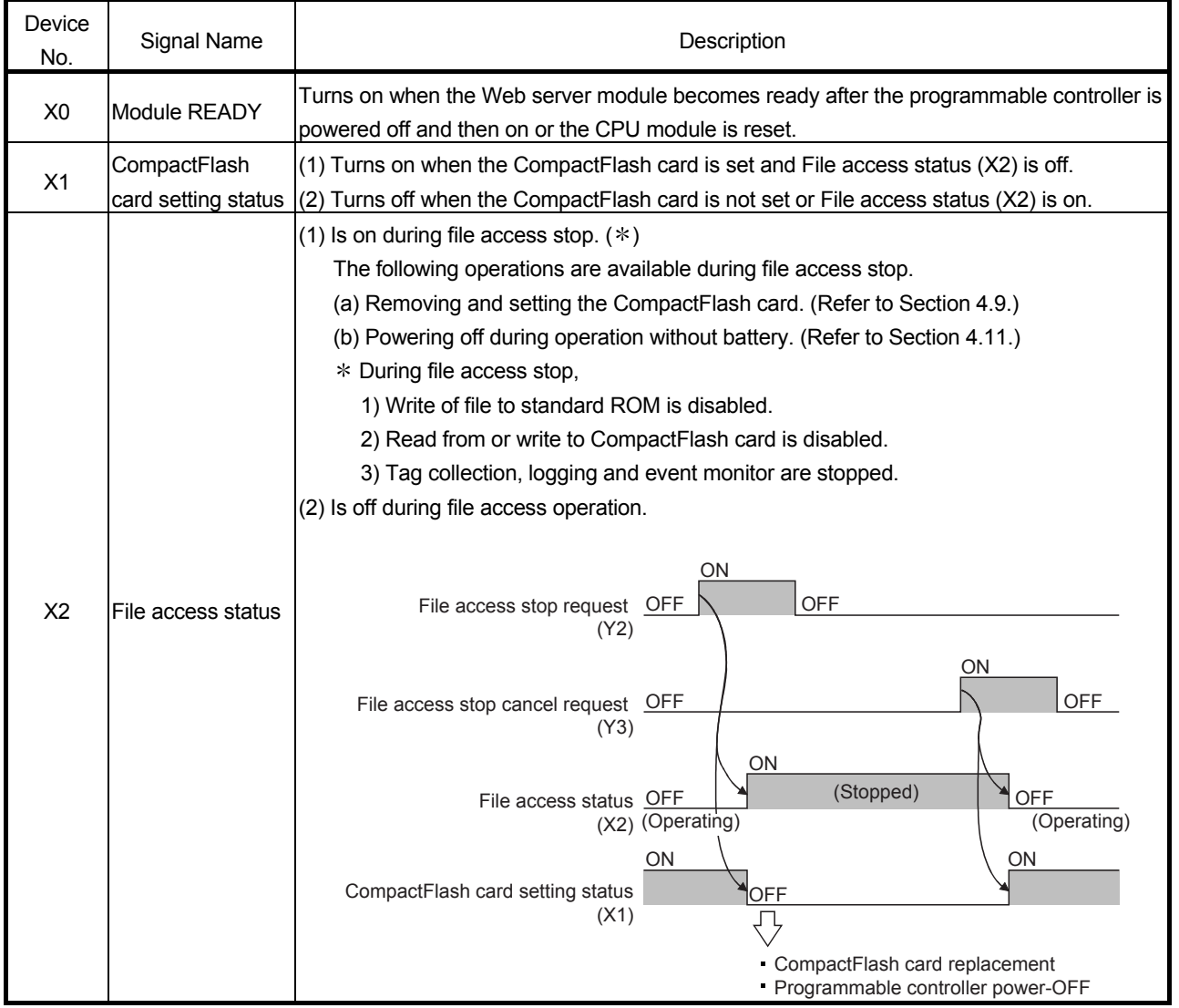

# (1) Input signals

# MELSEC-Q 3 SPECIFICATIONS

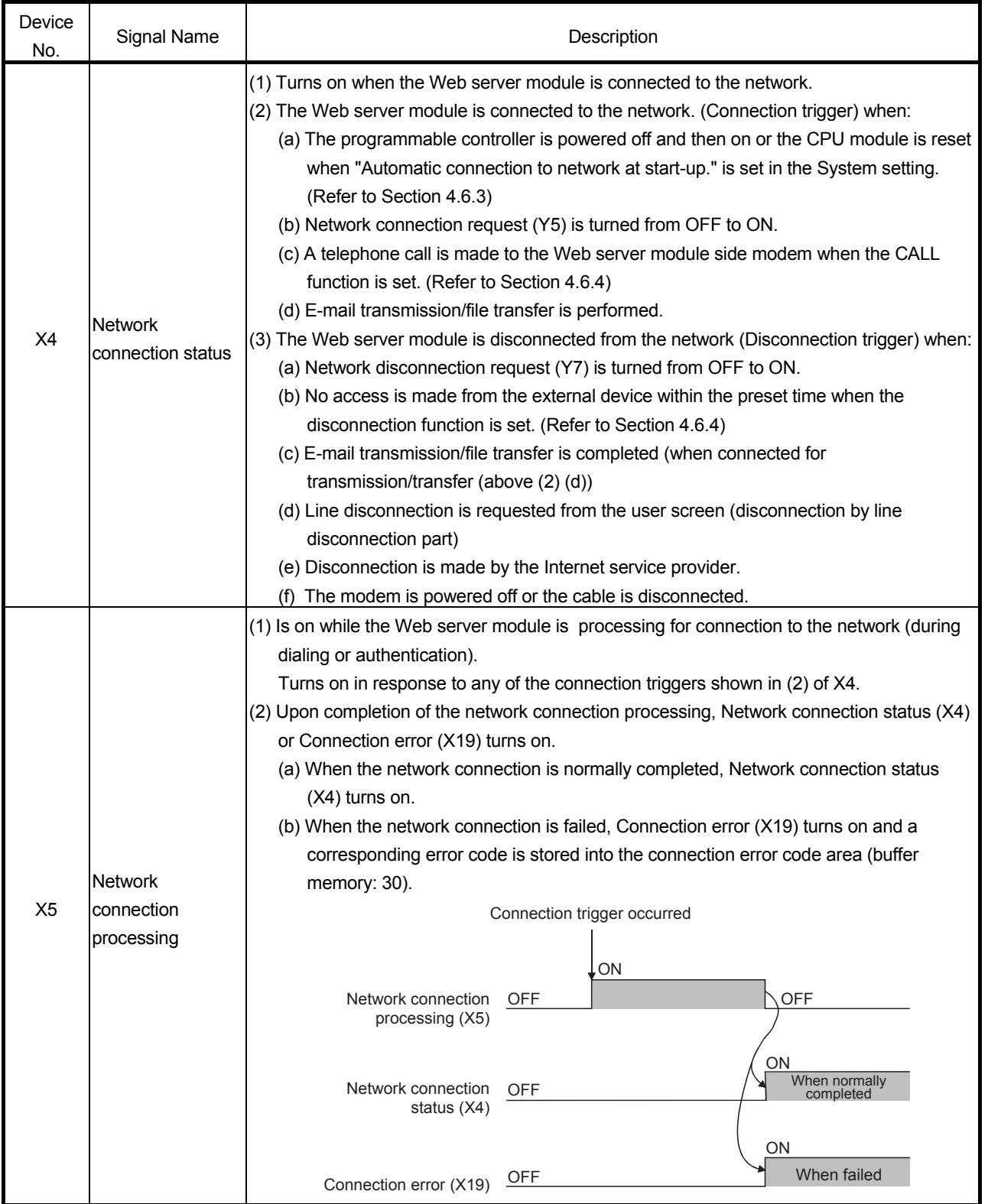

# MELSEC-Q 3 SPECIFICATIONS

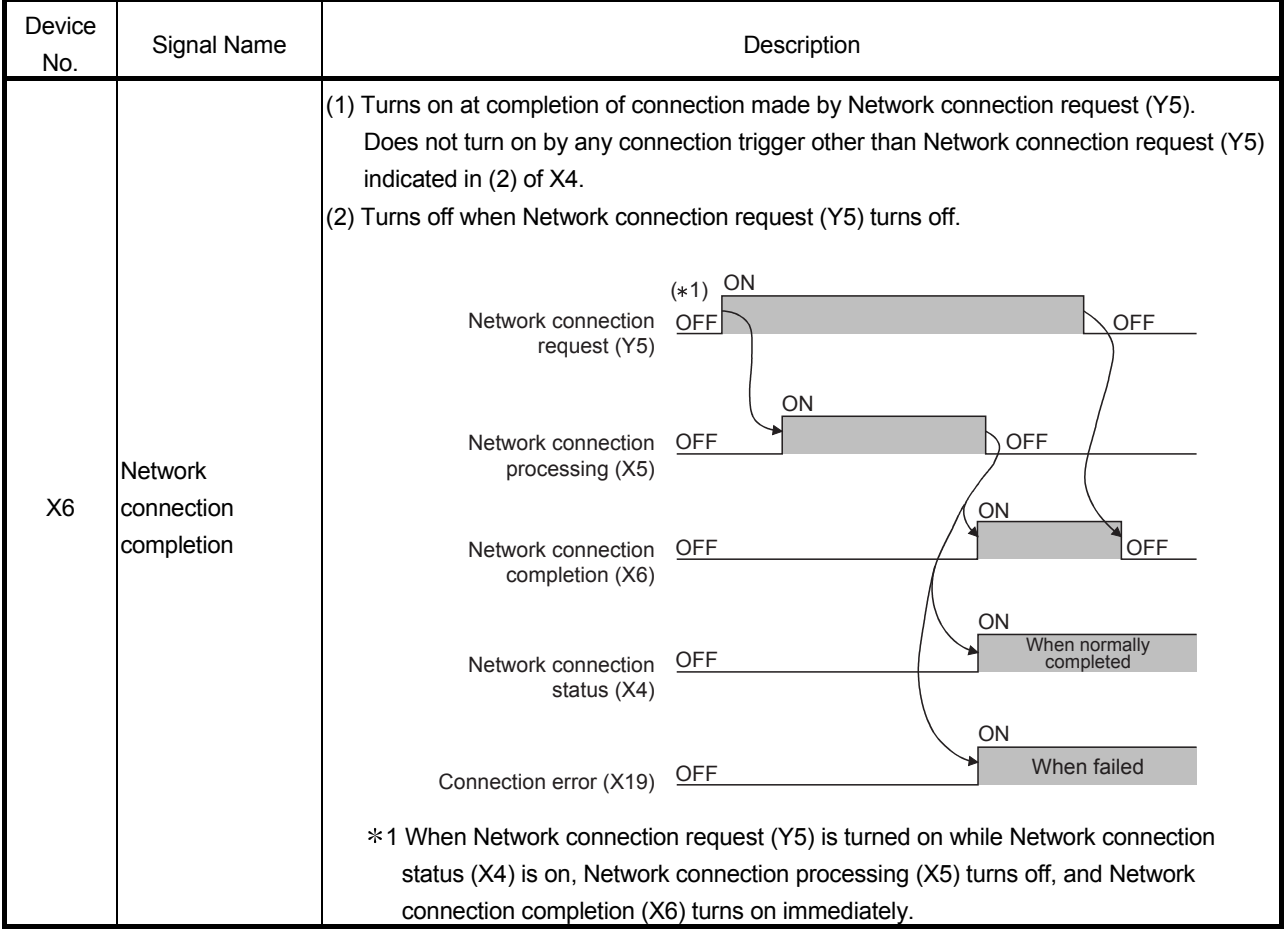
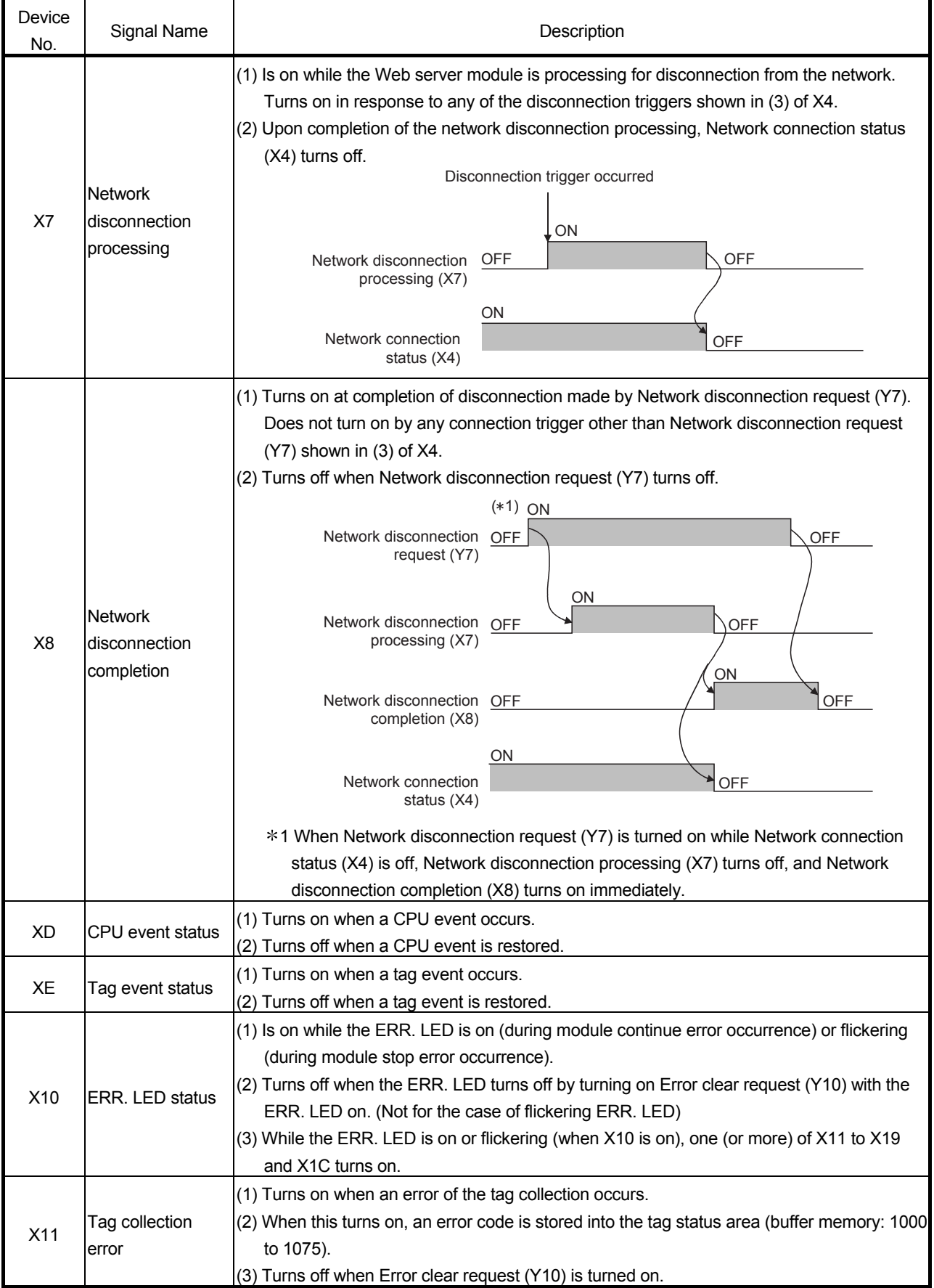

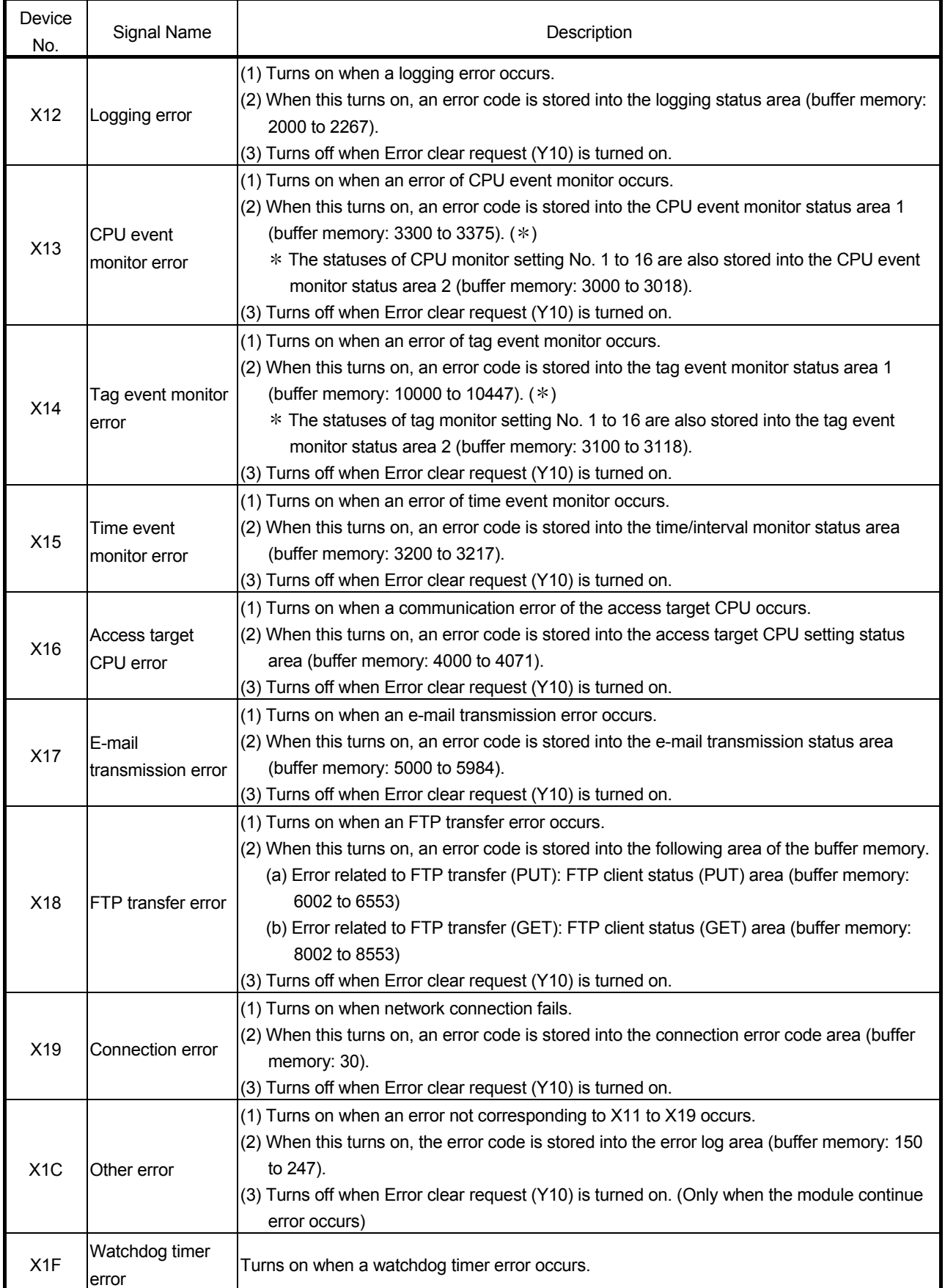

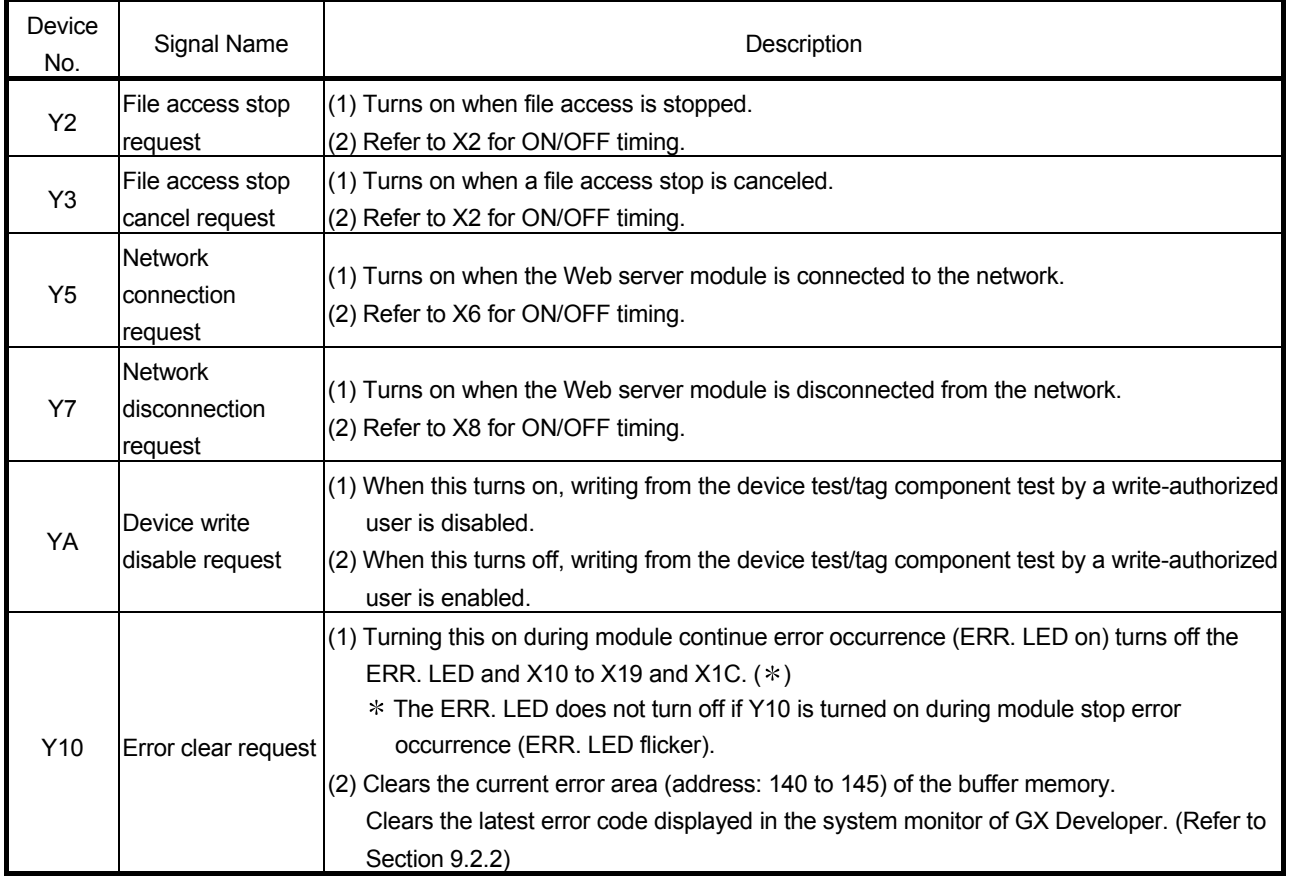

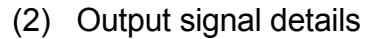

### 3.7 Buffer memory list

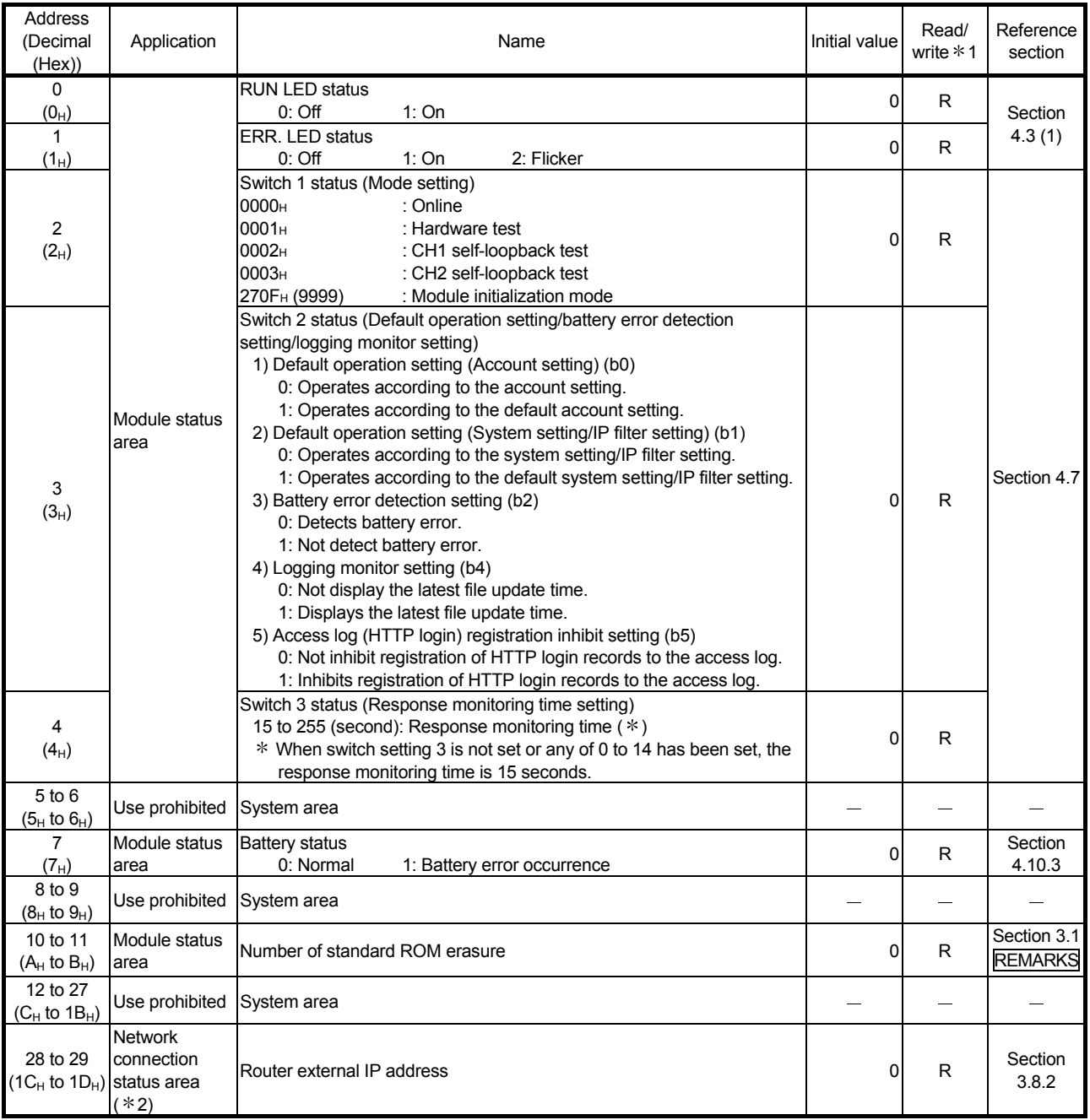

#### The buffer memory addresses are listed below.

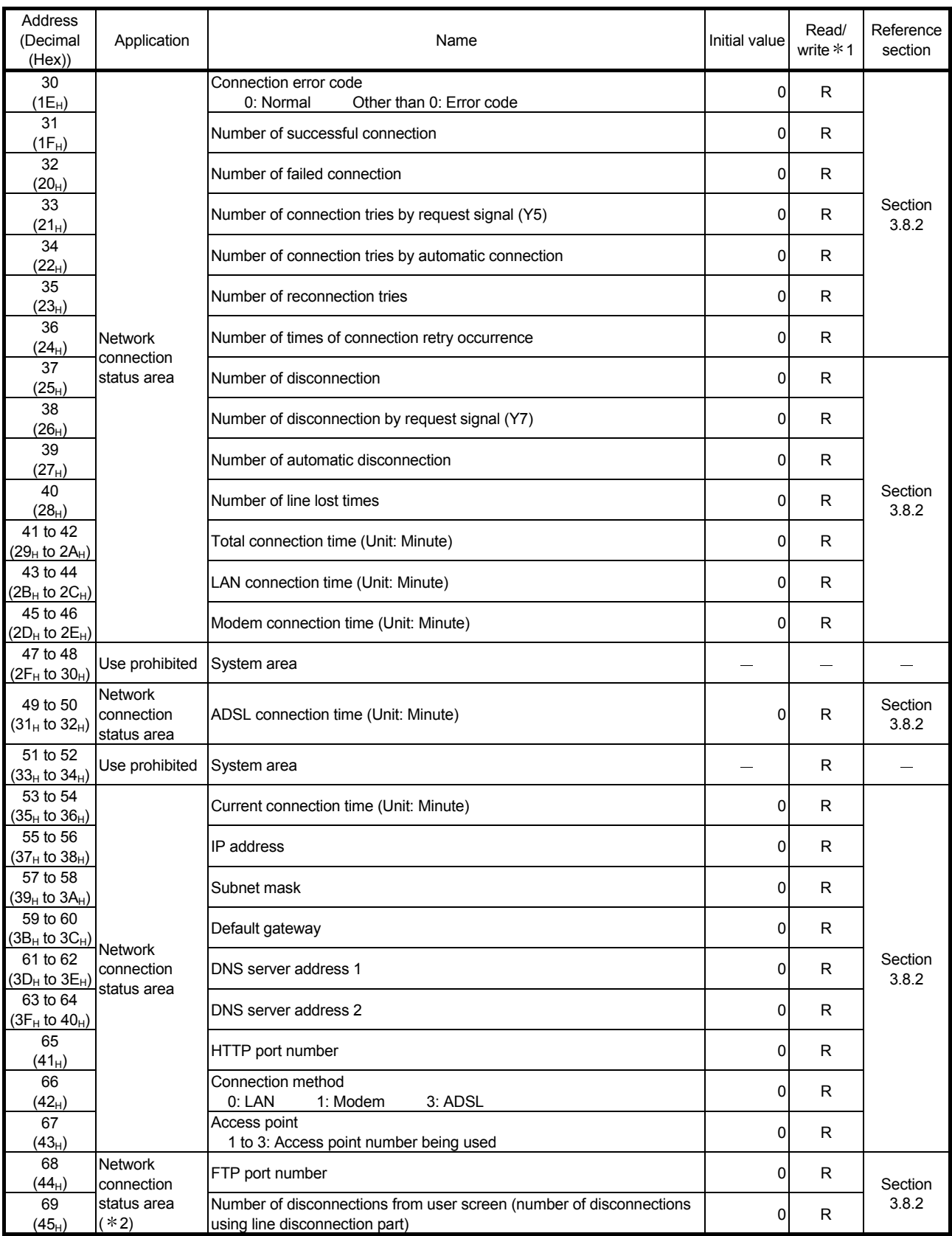

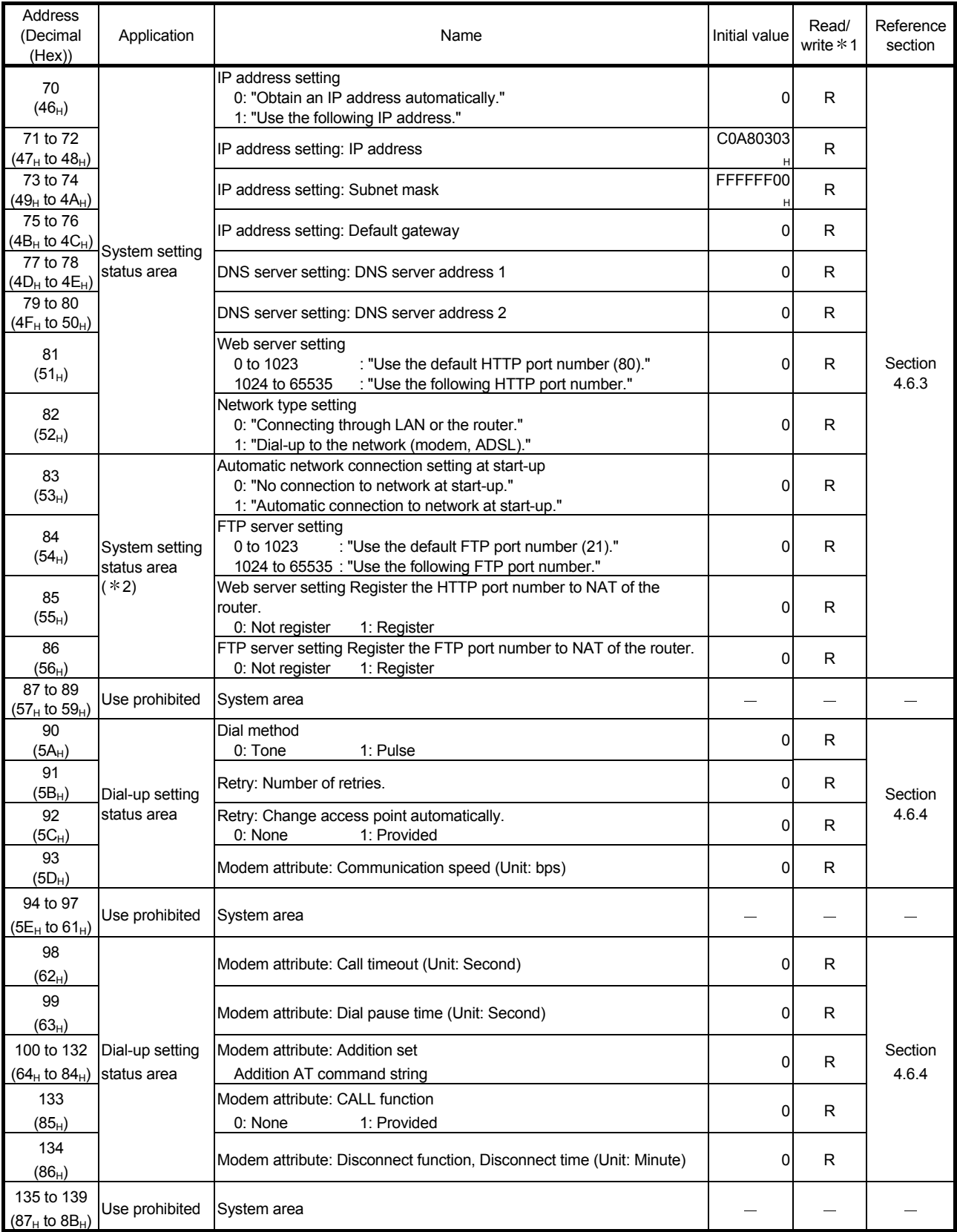

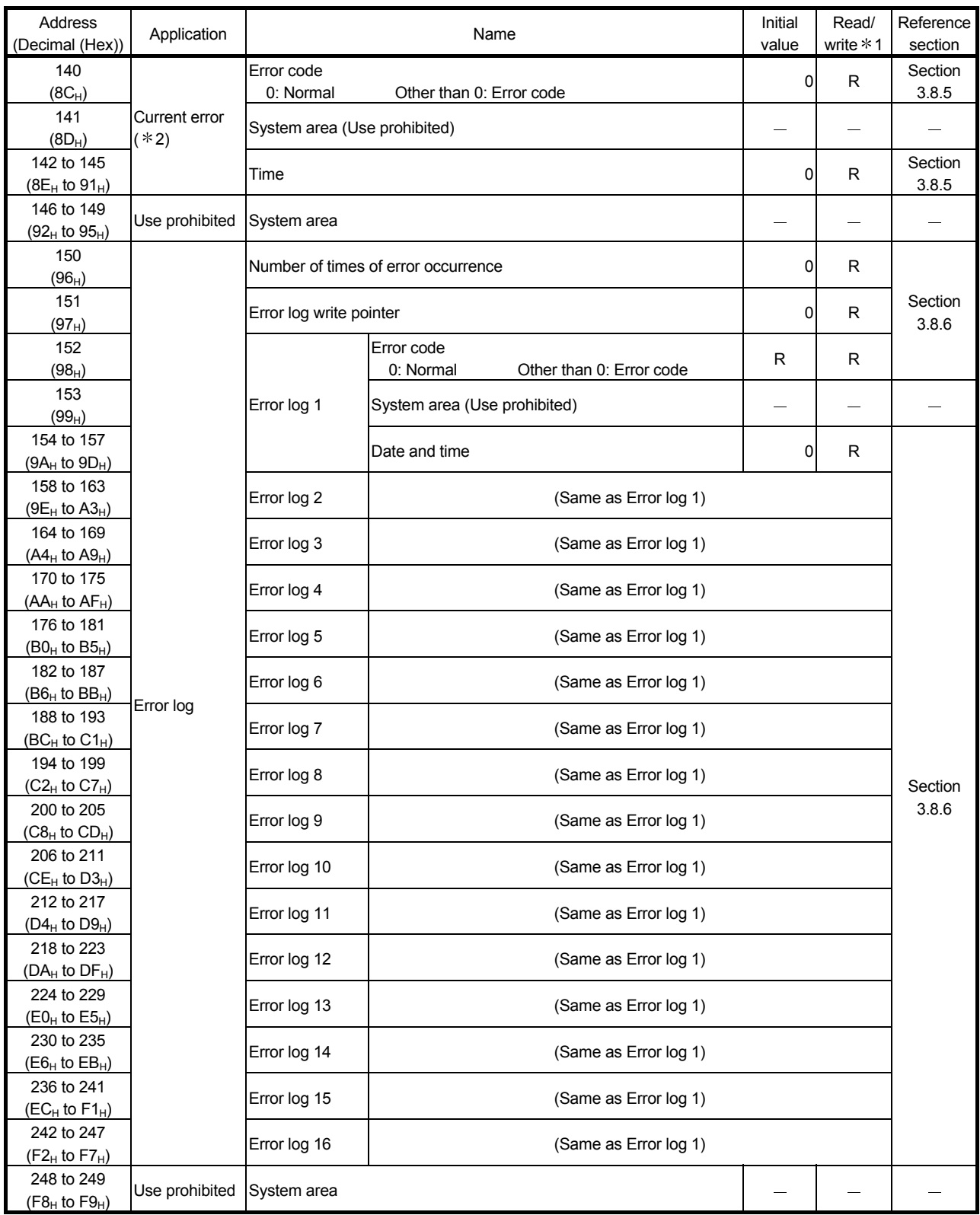

(From the preceding page)

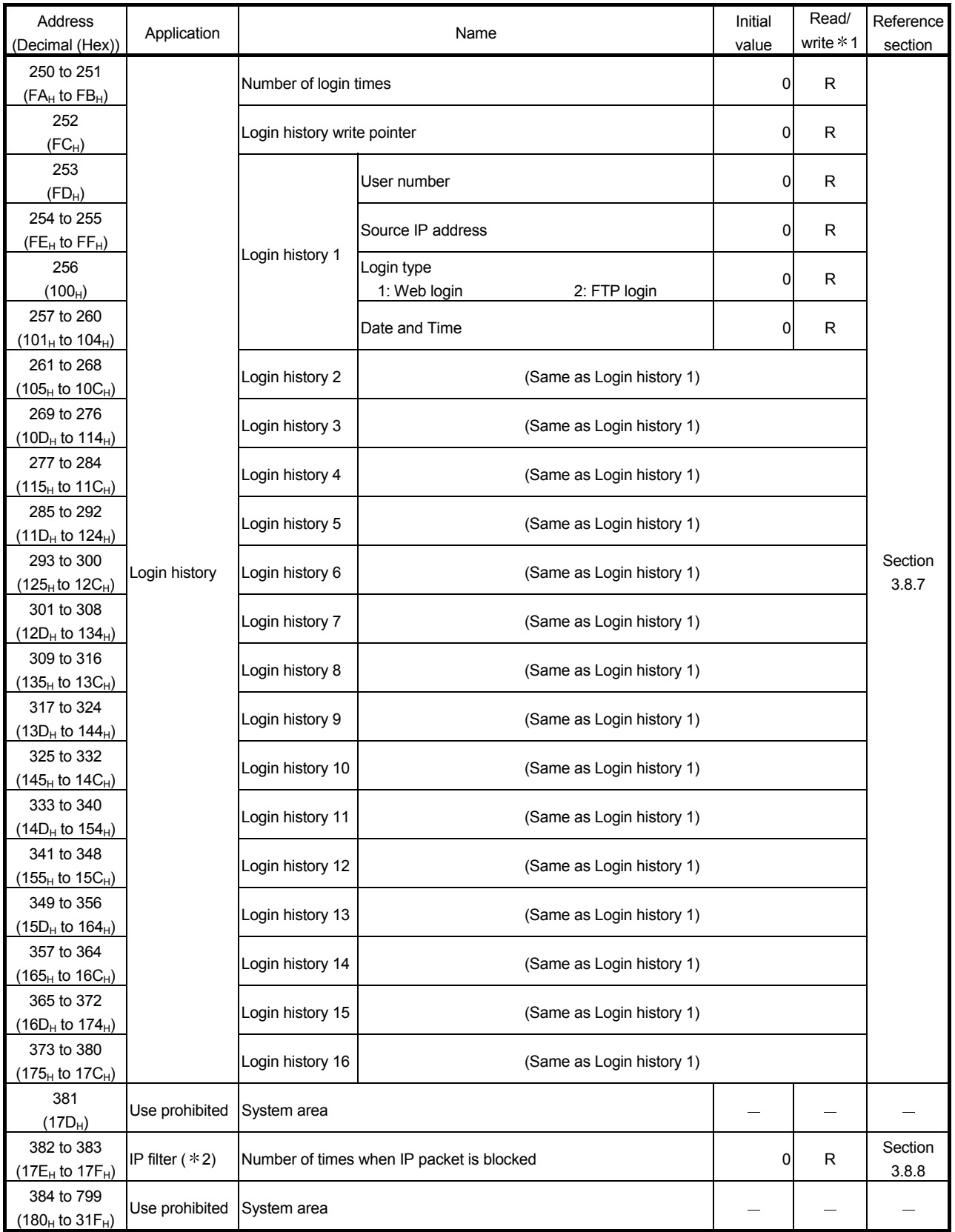

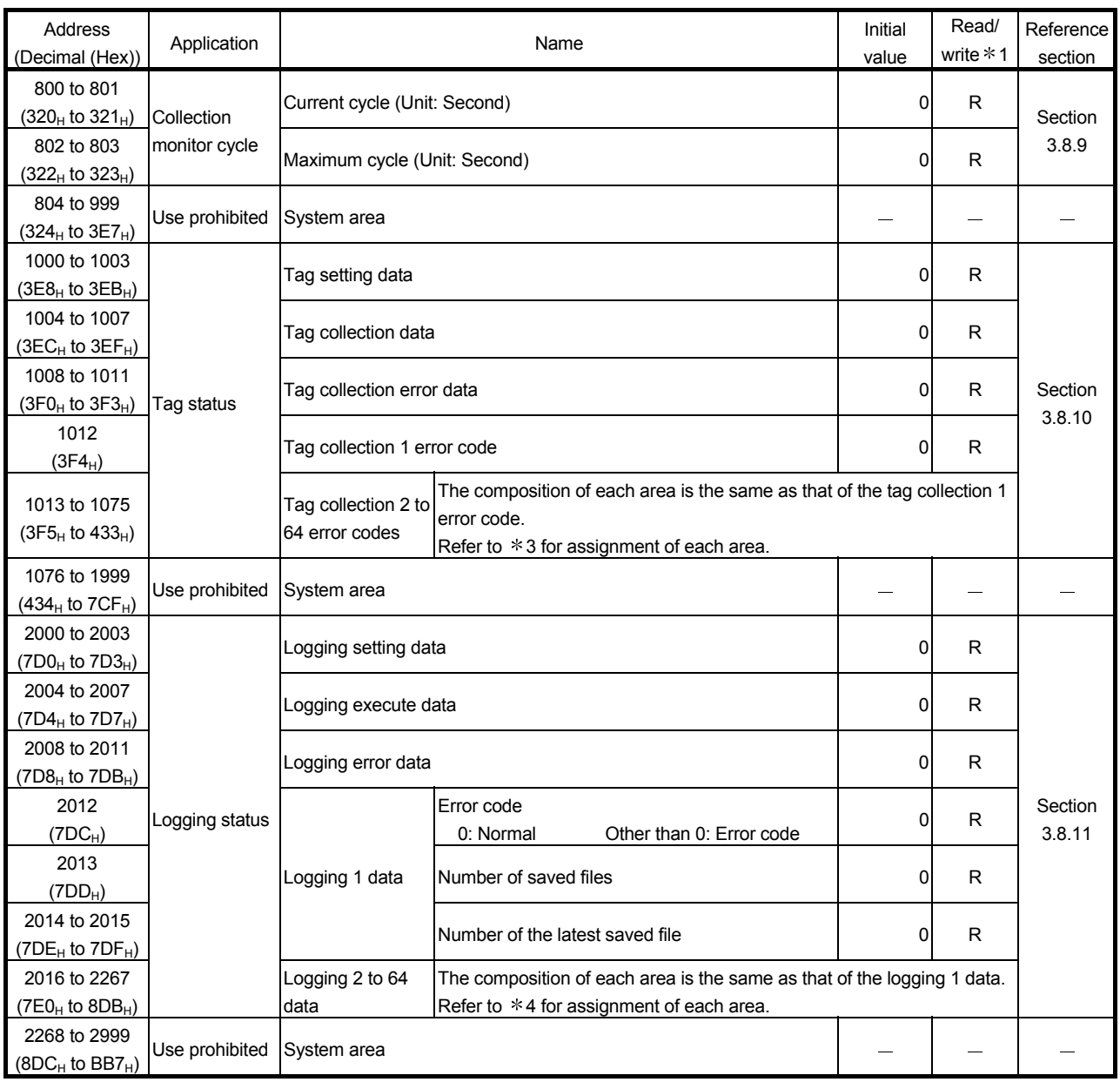

(From the preceding page)

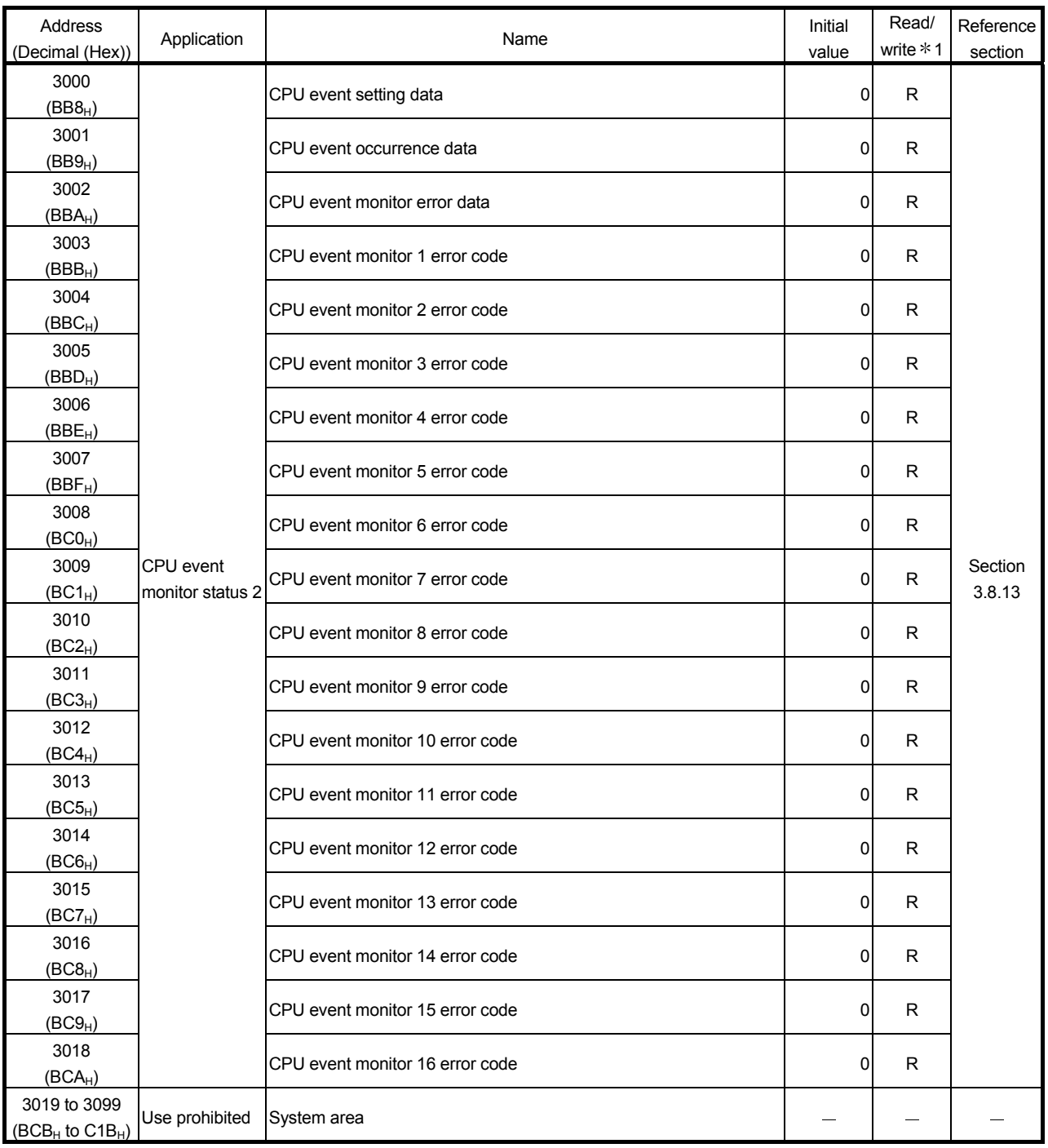

(From the preceding page)

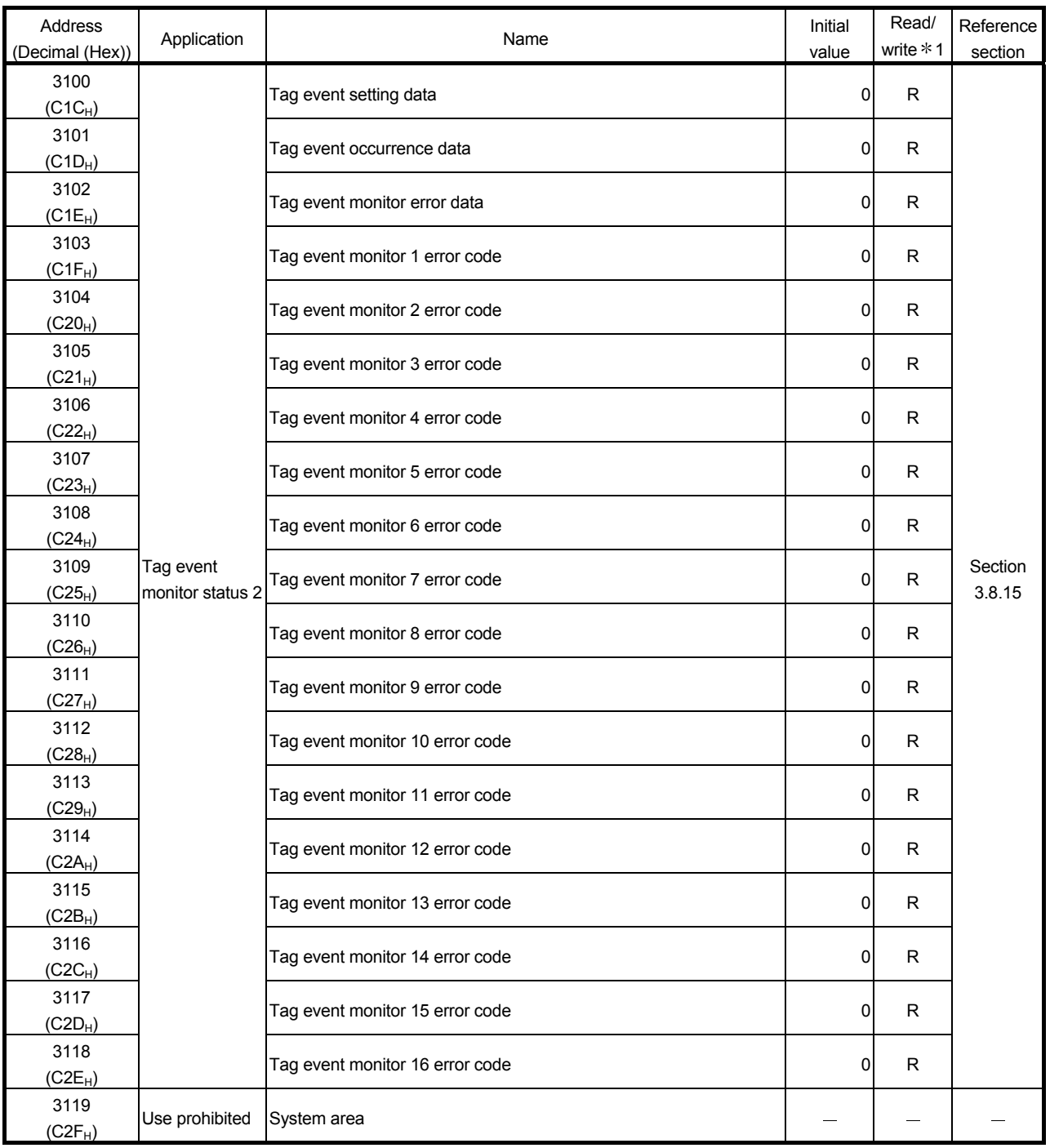

(From the preceding page)

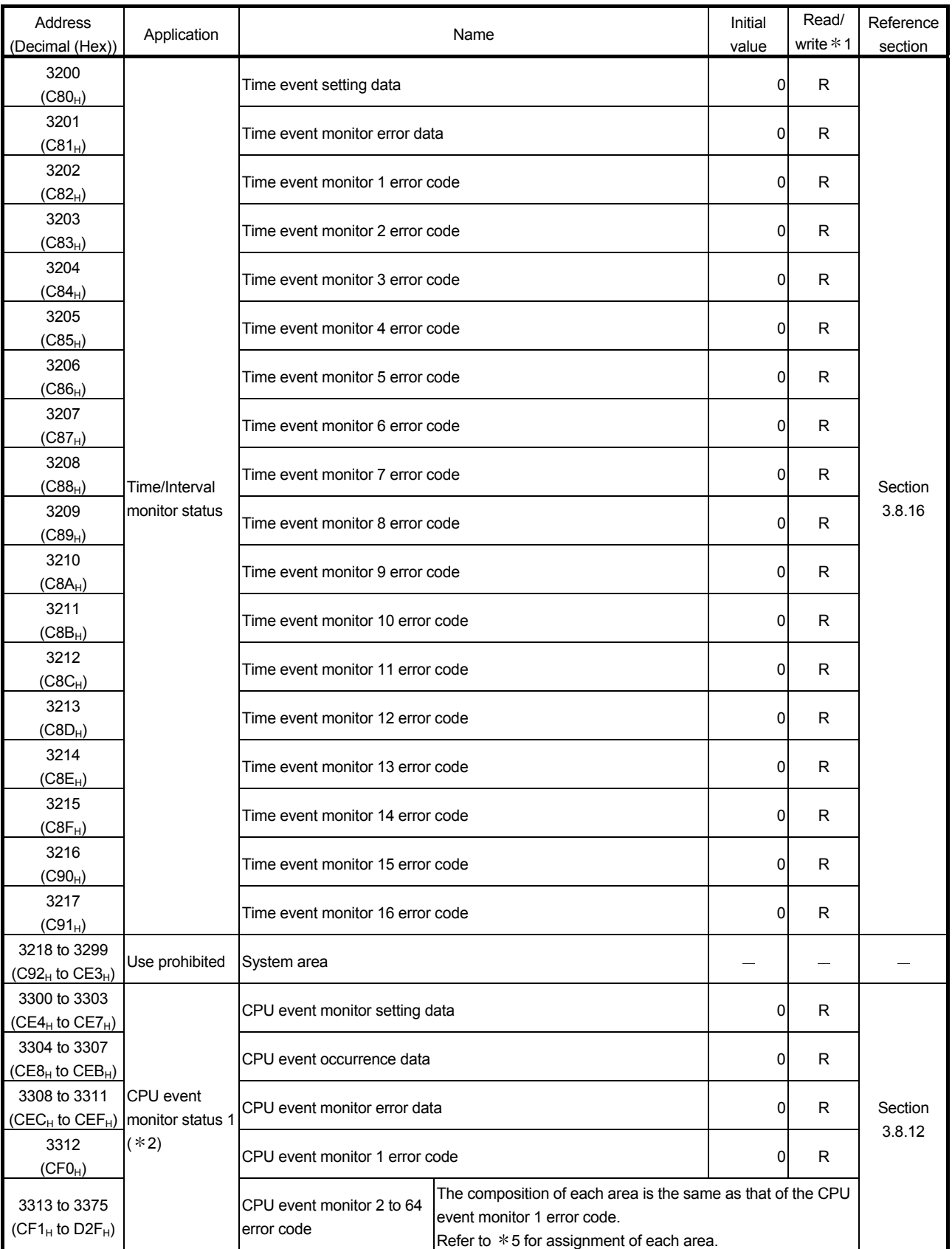

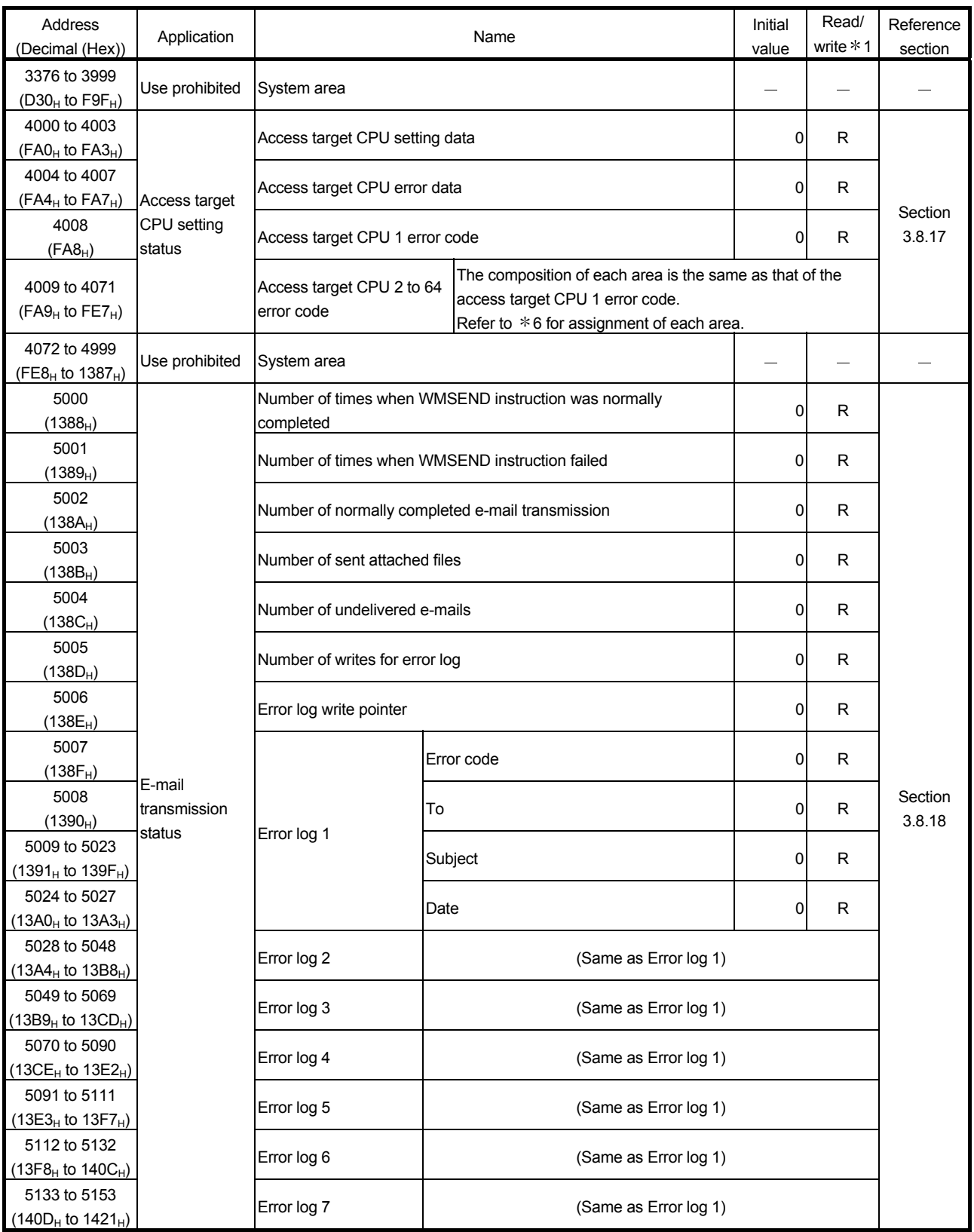

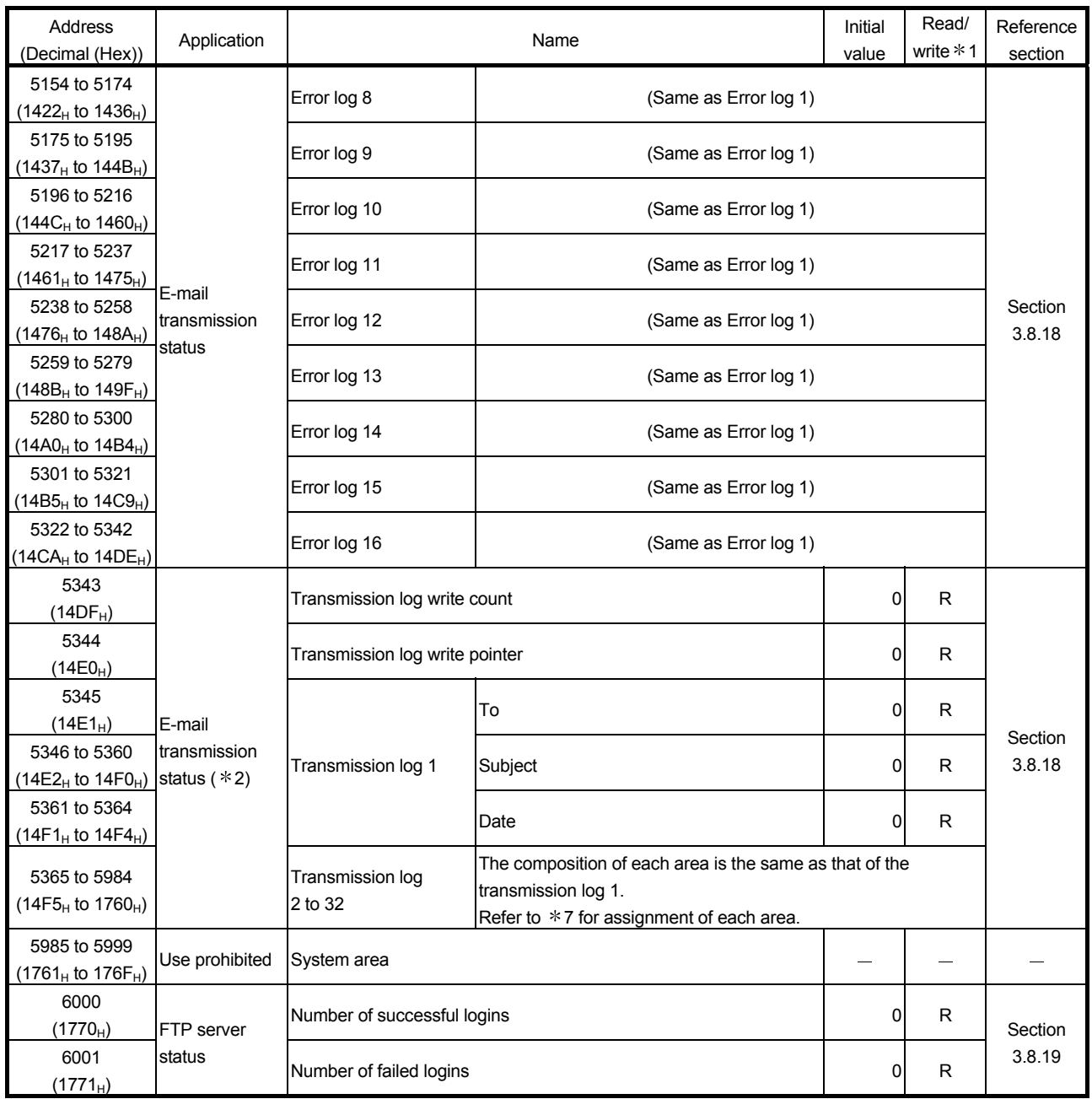

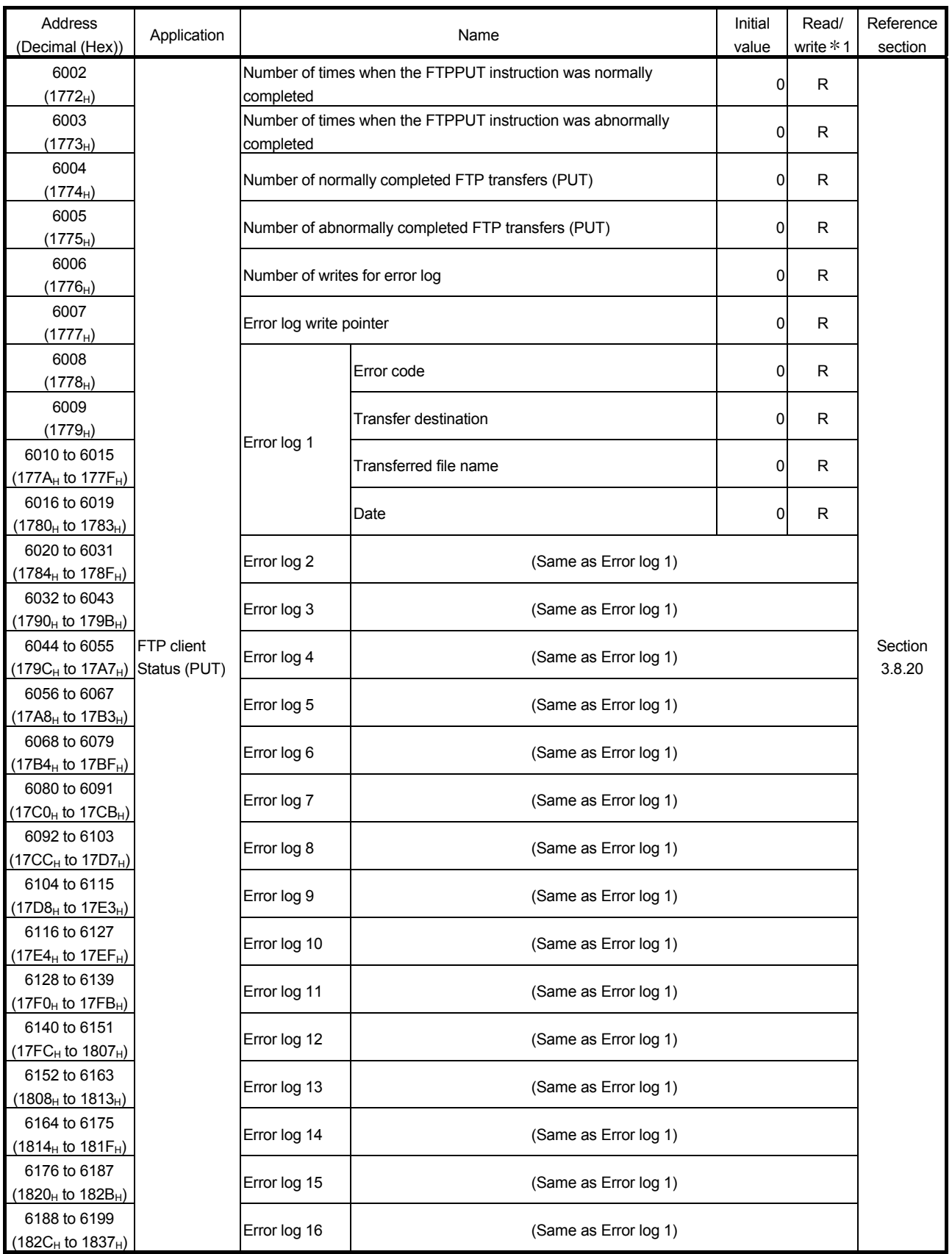

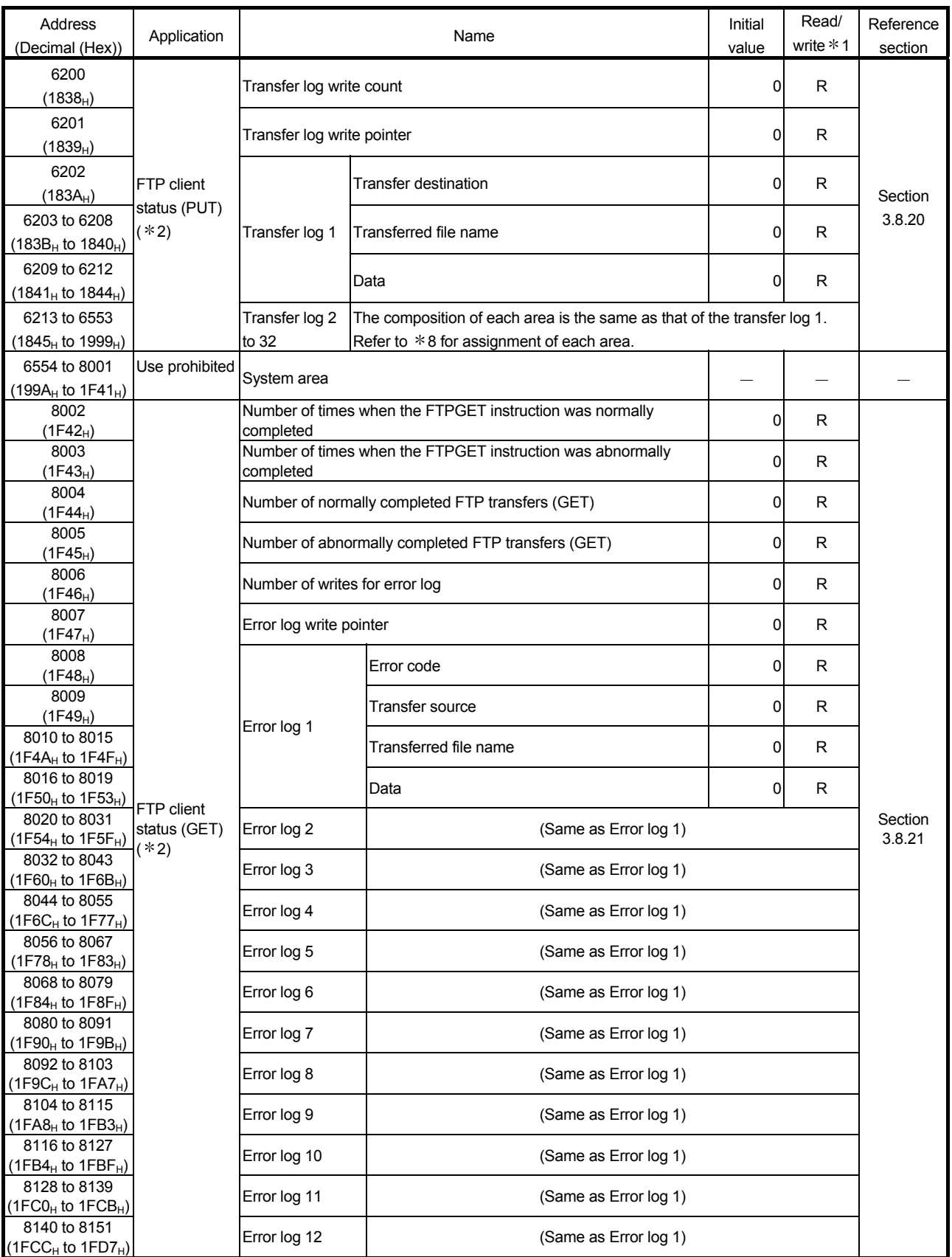

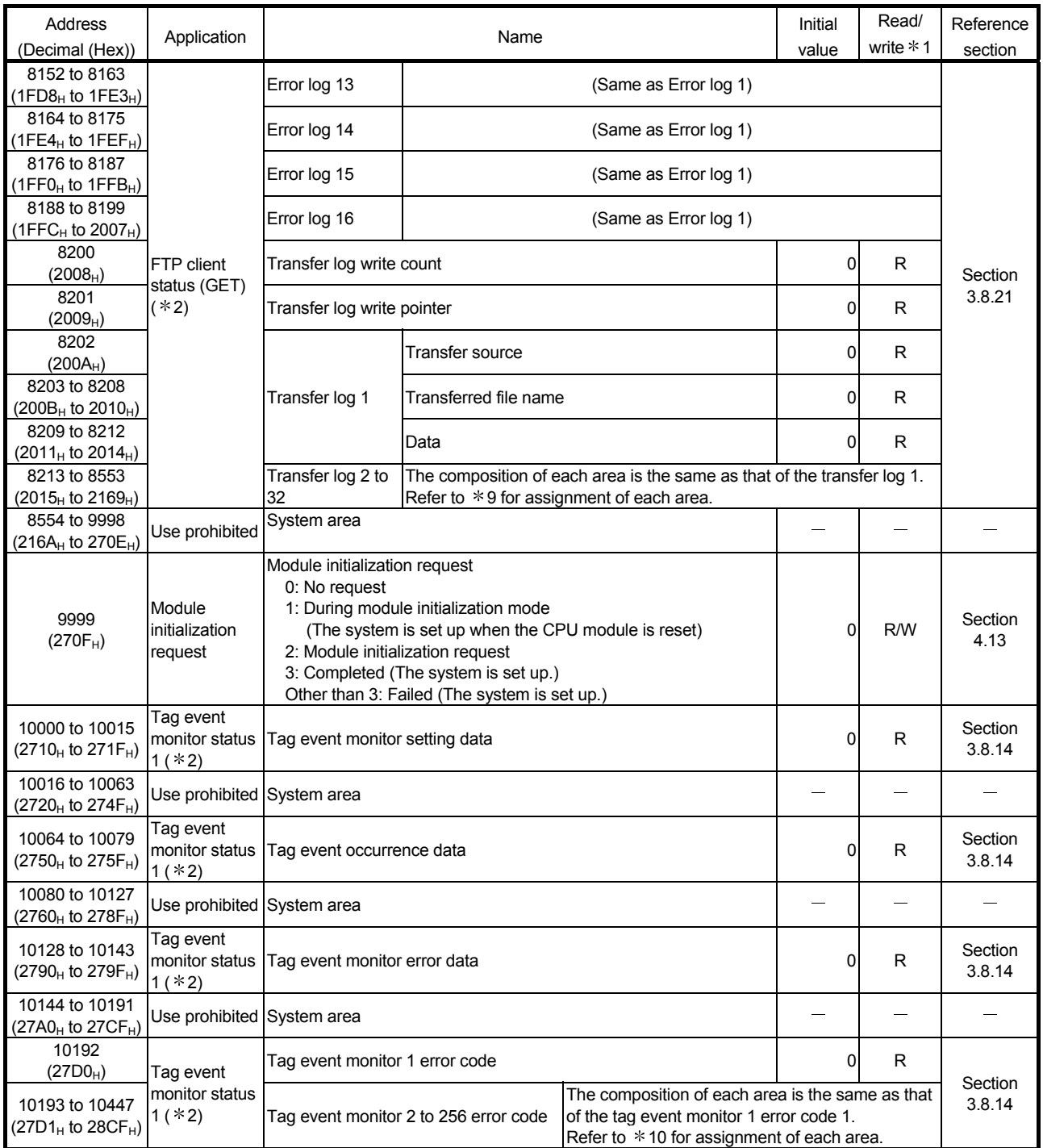

1 Shows whether or not reading/writing is possible.

R: Only reading is possible. W: Only writing is possible.

- R/W: Both reading and writing are possible.
- 2 Can be used in the product whose first 5 digits of serial No. are 05112 or later. (Assigned as system area for the product earlier than that)
- 3 The following shows the assignment of error code area for the tag collection 1 to 64 (address: 1012 to 1075).

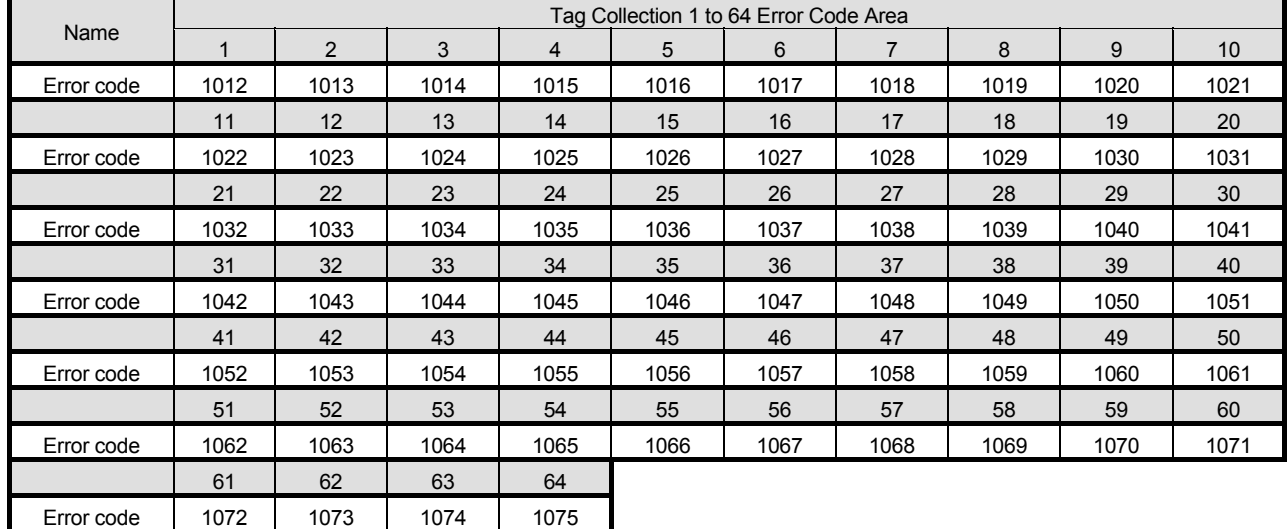

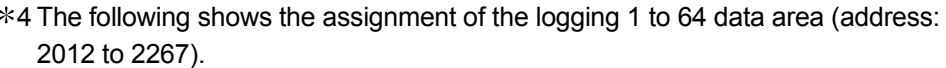

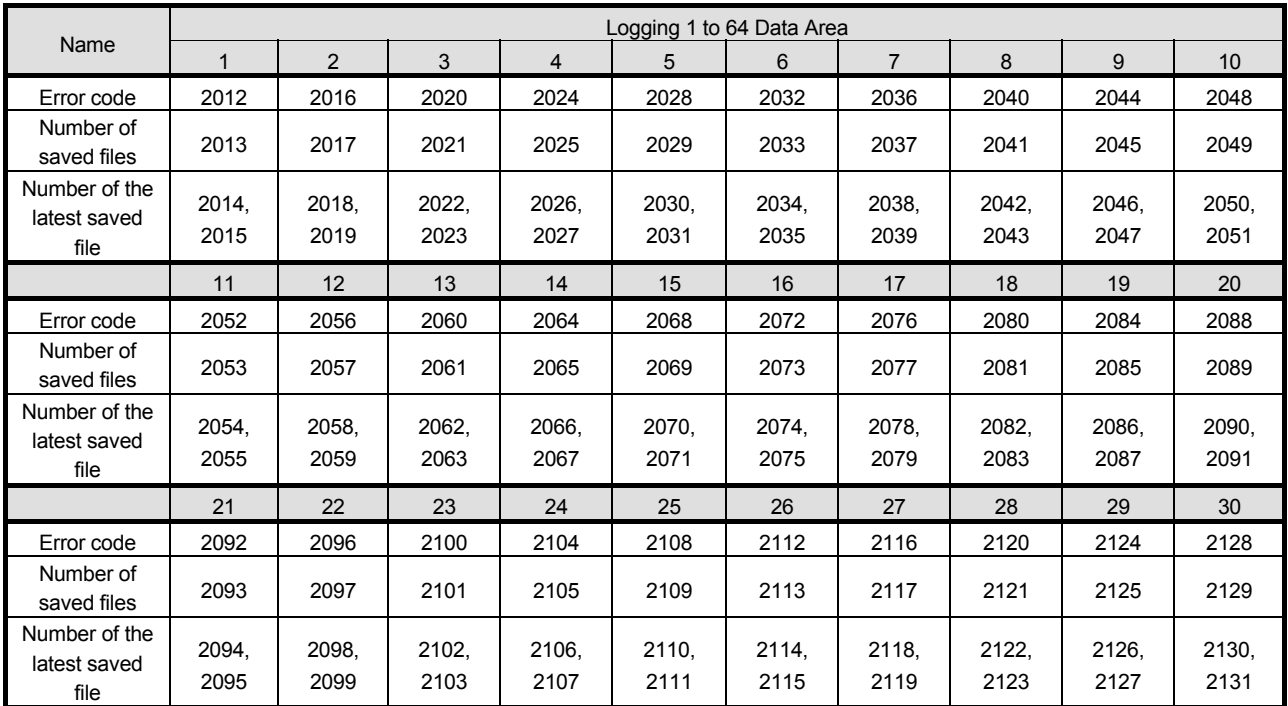

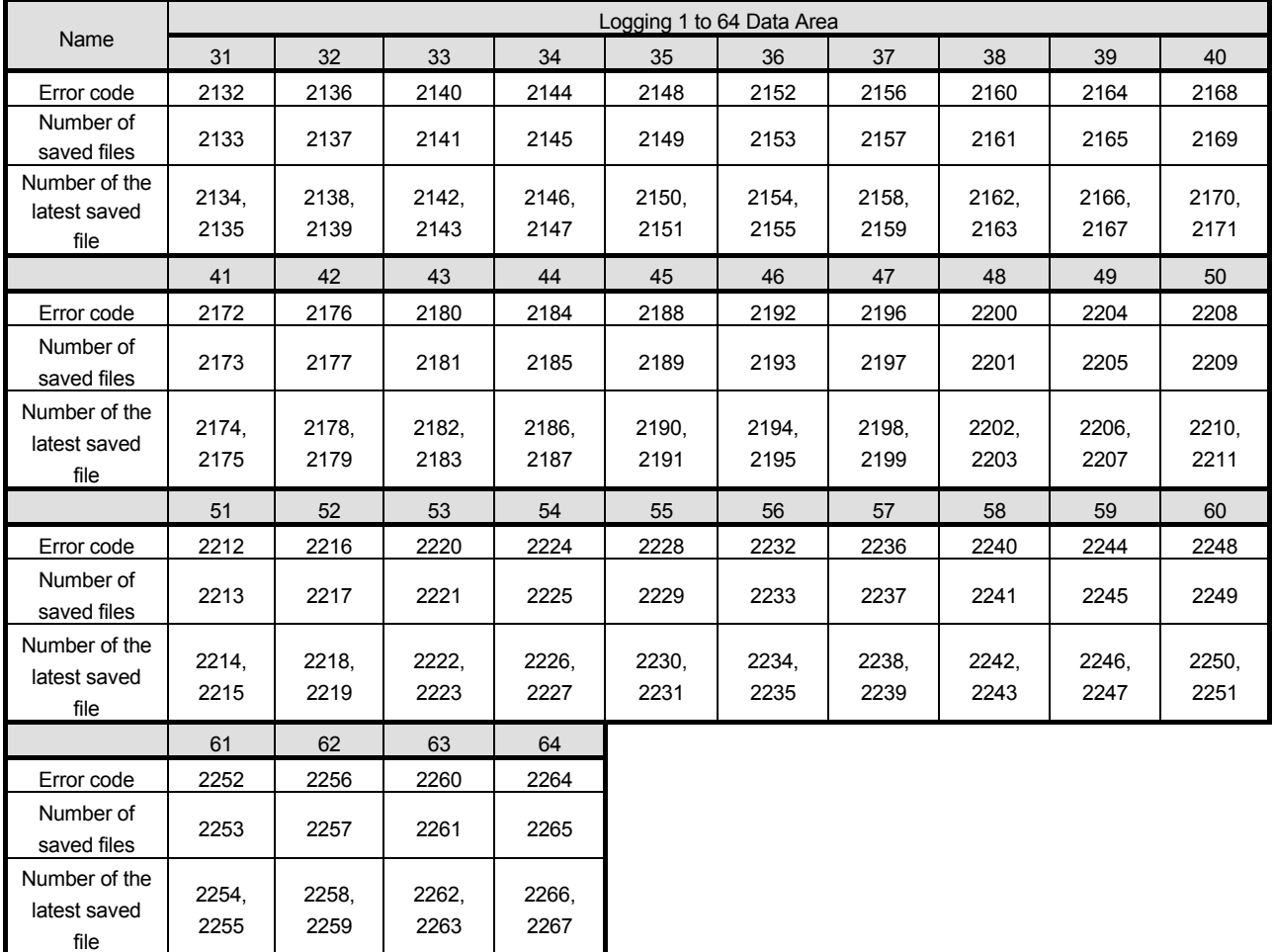

5 The following shows the assignment of the CPU event monitor 1 to 64 error code area (address: 3312 to 3375).

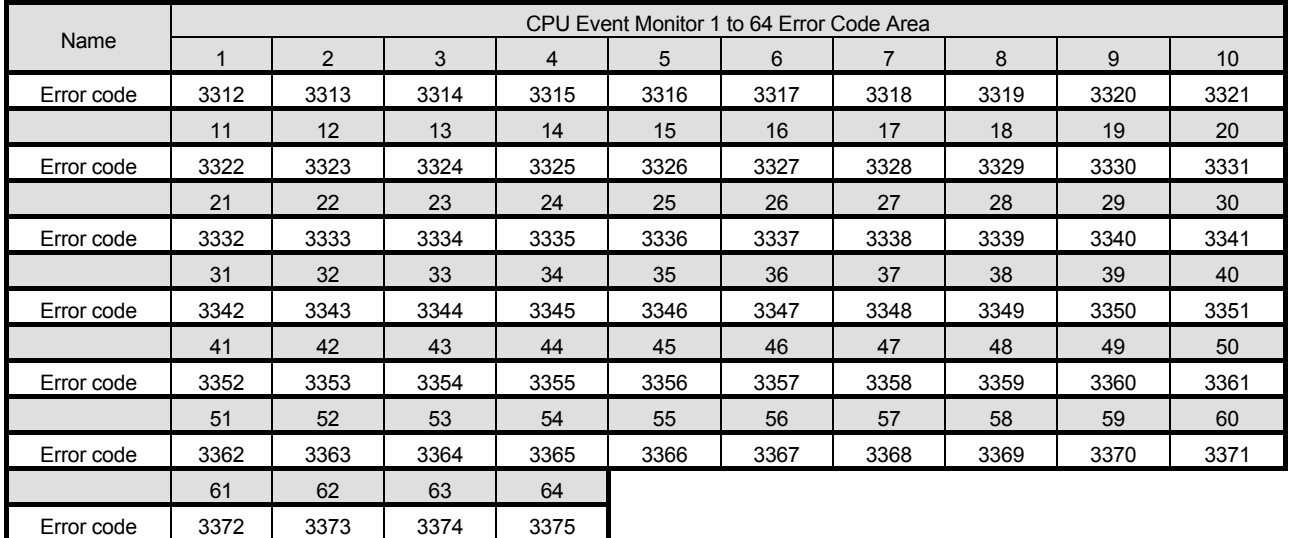

| Name       | Access Target CPU 1 to 64 Error Code Area |                |      |      |      |      |      |      |      |      |  |
|------------|-------------------------------------------|----------------|------|------|------|------|------|------|------|------|--|
|            |                                           | $\overline{2}$ | 3    | 4    | 5    | 6    |      | 8    | 9    | 10   |  |
| Error code | 4008                                      | 4009           | 4010 | 4011 | 4012 | 4013 | 4014 | 4015 | 4016 | 4017 |  |
|            | 11                                        | 12             | 13   | 14   | 15   | 16   | 17   | 18   | 19   | 20   |  |
| Error code | 4018                                      | 4019           | 4020 | 4021 | 4022 | 4023 | 4024 | 4025 | 4026 | 4027 |  |
|            | 21                                        | 22             | 23   | 24   | 25   | 26   | 27   | 28   | 29   | 30   |  |
| Error code | 4028                                      | 4029           | 4030 | 4031 | 4032 | 4033 | 4034 | 4035 | 4036 | 4037 |  |
|            | 31                                        | 32             | 33   | 34   | 35   | 36   | 37   | 38   | 39   | 40   |  |
| Error code | 4038                                      | 4039           | 4040 | 4041 | 4042 | 4043 | 4044 | 4045 | 4046 | 4047 |  |
|            | 41                                        | 42             | 43   | 44   | 45   | 46   | 47   | 48   | 49   | 50   |  |
| Error code | 4048                                      | 4049           | 4050 | 4051 | 4052 | 4053 | 4054 | 4055 | 4056 | 4057 |  |
|            | 51                                        | 52             | 53   | 54   | 55   | 56   | 57   | 58   | 59   | 60   |  |
| Error code | 4058                                      | 4059           | 4060 | 4061 | 4062 | 4063 | 4064 | 4065 | 4066 | 4067 |  |
|            | 61                                        | 62             | 63   | 64   |      |      |      |      |      |      |  |
| Error code | 4068                                      | 4069           | 4070 | 4071 |      |      |      |      |      |      |  |

6 The following shows the assignment of error code area for the access target CPU 1 to 64 (address: 4008 to 4071).

7 The following shows the assignment of the transmission log 1 to 32 area (address: 5345 to 5984).

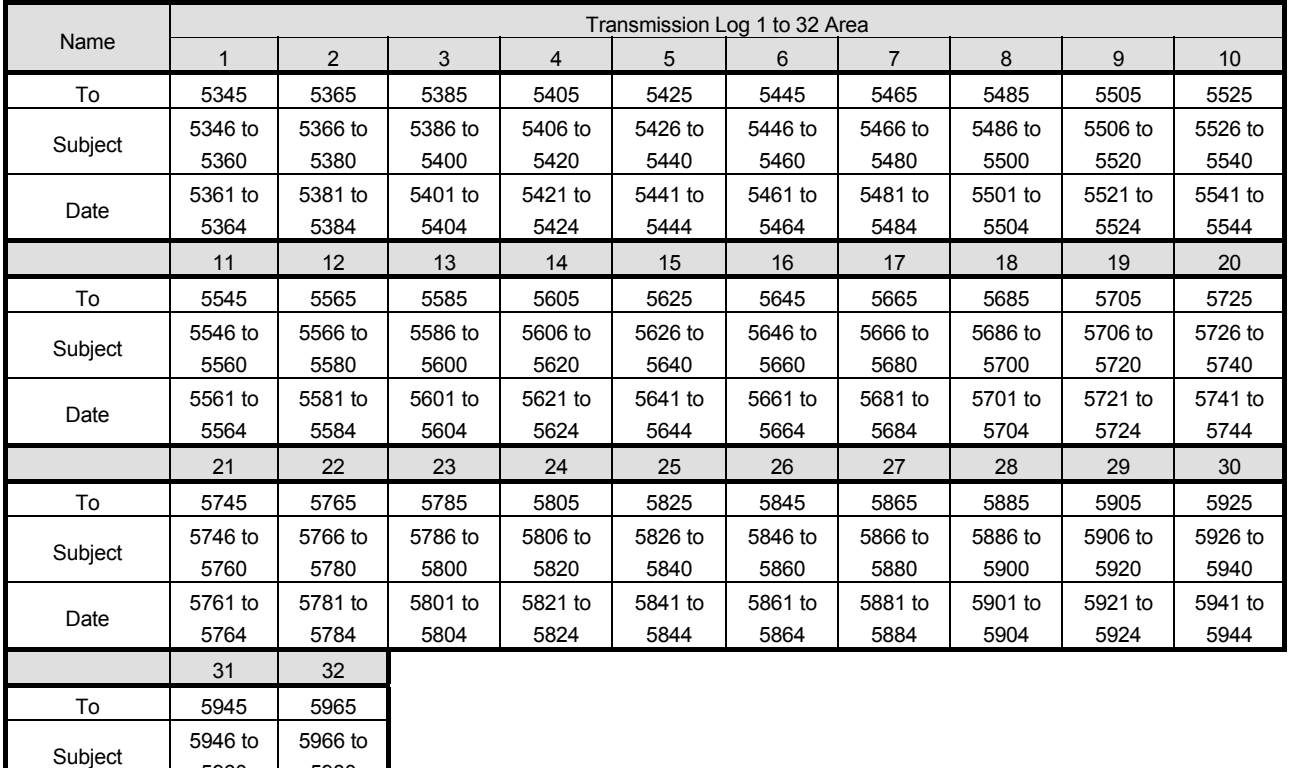

Date

5960

5961 to 5964

5980

5981 to 5984

 $6542$ 

 $6553$ 

| *8 The following shows the assignment of the transfer (PUT) log 1 to 32 area<br>(address: 6202 to 6553). |                                 |                        |                 |                 |                 |                 |                 |                 |                 |                 |  |
|----------------------------------------------------------------------------------------------------|---------------------------------|------------------------|-----------------|-----------------|-----------------|-----------------|-----------------|-----------------|-----------------|-----------------|--|
|                                                                                                    | Transfer (PUT) Log 1 to 32 Area |                        |                 |                 |                 |                 |                 |                 |                 |                 |  |
| Name                                                                                                    | $\mathbf 1$                     | 2                      | 3               | 4               | 5               | 6               | 7               | 8               | 9               | 10              |  |
| Transfer<br>destination                                                                                  | 6202                            | 6213                   | 6224            | 6235            | 6246            | 6257            | 6268            | 6279            | 6290            | 6301            |  |
| Transferred<br>file name                                                                                 | 6203 to<br>6208                 | 6214 to<br>6219        | 6225 to<br>6230 | 6236 to<br>6241 | 6247 to<br>6252 | 6258 to<br>6263 | 6269 to<br>6274 | 6280 to<br>6285 | 6291 to<br>6296 | 6302 to<br>6307 |  |
| Date                                                                                                    | 6209 to<br>6212                 | 6220 to<br>6223        | 6231 to<br>6234 | 6242 to<br>6245 | 6253 to<br>6256 | 6264 to<br>6267 | 6275 to<br>6278 | 6286 to<br>6289 | 6297 to<br>6300 | 6308 to<br>6311 |  |
|                                                                                                    | 11                              | 12                     | 13              | 14              | 15              | 16              | 17              | 18              | 19              | 20              |  |
| Transfer<br>destination                                                                                  | 6312                            | 6323                   | 6334            | 6345            | 6356            | 6367            | 6378            | 6389            | 6400            | 6411            |  |
| Transferred<br>file name                                                                                 | 6313 to<br>6318                 | 6324 to<br>6329        | 6335 to<br>6340 | 6346 to<br>6351 | 6357 to<br>6362 | 6368 to<br>6373 | 6379 to<br>6384 | 6390 to<br>6395 | 6401 to<br>6406 | 6412 to<br>6417 |  |
| Date                                                                                                    | 6319 to<br>6322                 | 6330 to<br>6333        | 6341 to<br>6344 | 6352 to<br>6355 | 6363 to<br>6366 | 6374 to<br>6377 | 6385 to<br>6388 | 6396 to<br>6399 | 6407 to<br>6410 | 6418 to<br>6421 |  |
|                                                                                                    | 21                              | 22                     | 23              | 24              | 25              | 26              | 27              | 28              | 29              | 30              |  |
| Transfer<br>destination                                                                                  | 6422                            | 6433                   | 6444            | 6455            | 6466            | 6477            | 6488            | 6499            | 6510            | 6521            |  |
| Transferred<br>file name                                                                                 | 6423 to<br>6428                 | 6434 to<br>6439        | 6445 to<br>6450 | 6456 to<br>6461 | 6467 to<br>6472 | 6478 to<br>6483 | 6489 to<br>6494 | 6500 to<br>6505 | 6511 to<br>6516 | 6522 to<br>6527 |  |
| Date                                                                                                    | 6429 to<br>6432                 | 6440 to<br>6443        | 6451 to<br>6454 | 6462 to<br>6465 | 6473 to<br>6476 | 6484 to<br>6487 | 6495 to<br>6498 | 6506 to<br>6509 | 6517 to<br>6520 | 6528 to<br>6531 |  |
|                                                                                                    | 31                              | 32                     |                 |                 |                 |                 |                 |                 |                 |                 |  |
| Transfer<br>destination                                                                                  | 6532                            | 6543                   |                 |                 |                 |                 |                 |                 |                 |                 |  |
| Transferred<br>file name                                                                                 | 6533 to<br>6538                 | 6544 to<br>6549        |                 |                 |                 |                 |                 |                 |                 |                 |  |
| Date                                                                                                    | 6539 to<br>CE 40                | 6550 to<br><b>CEED</b> |                 |                 |                 |                 |                 |                 |                 |                 |  |

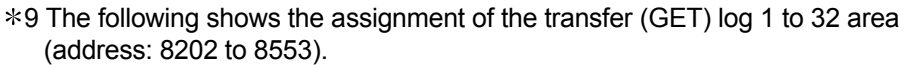

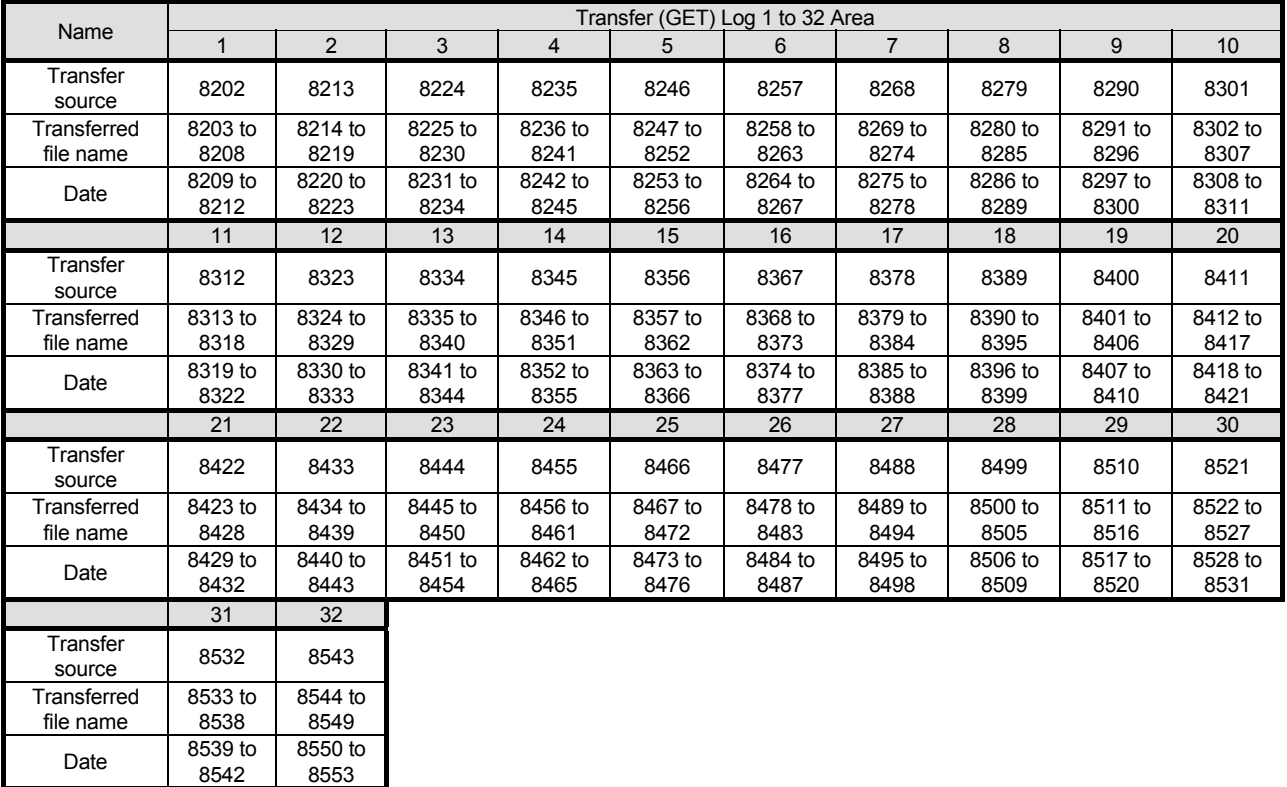

|            | Tag Event Monitor 1 to 256 Error Code Area |                |       |       |       |       |       |       |       |       |
|------------|--------------------------------------------|----------------|-------|-------|-------|-------|-------|-------|-------|-------|
| Name       | $\mathbf{1}$                               | $\overline{2}$ | 3     | 4     | 5     | 6     | 7     | 8     | 9     | 10    |
| Error code | 10192                                      | 10193          | 10194 | 10195 | 10196 | 10197 | 10198 | 10199 | 10200 | 10201 |
|            | 11                                         | 12             | 13    | 14    | 15    | 16    | 17    | 18    | 19    | 20    |
| Error code | 10202                                      | 10203          | 10204 | 10205 | 10206 | 10207 | 10208 | 10209 | 10210 | 10211 |
|            | 21                                         | 22             | 23    | 24    | 25    | 26    | 27    | 28    | 29    | 30    |
| Error code | 10212                                      | 10213          | 10214 | 10215 | 10216 | 10217 | 10218 | 10219 | 10220 | 10221 |
|            | 31                                         | 32             | 33    | 34    | 35    | 36    | 37    | 38    | 39    | 40    |
| Error code | 10222                                      | 10223          | 10224 | 10225 | 10226 | 10227 | 10228 | 10229 | 10230 | 10231 |
|            | 41                                         | 42             | 43    | 44    | 45    | 46    | 47    | 48    | 49    | 50    |
| Error code | 10232                                      | 10233          | 10234 | 10235 | 10236 | 10237 | 10238 | 10239 | 10240 | 10241 |
|            | 51                                         | 52             | 53    | 54    | 55    | 56    | 57    | 58    | 59    | 60    |
| Error code | 10242                                      | 10243          | 10244 | 10245 | 10246 | 10247 | 10248 | 10249 | 10250 | 10251 |
|            | 61                                         | 62             | 63    | 64    | 65    | 66    | 67    | 68    | 69    | 70    |
| Error code | 10252                                      | 10253          | 10254 | 10255 | 10256 | 10257 | 10258 | 10259 | 10260 | 10261 |
|            | 71                                         | 72             | 73    | 74    | 75    | 76    | 77    | 78    | 79    | 80    |
| Error code | 10262                                      | 10263          | 10264 | 10265 | 10266 | 10267 | 10268 | 10269 | 10270 | 10271 |
|            | 81                                         | 82             | 83    | 84    | 85    | 86    | 87    | 88    | 89    | 90    |
| Error code | 10272                                      | 10273          | 10274 | 10275 | 10276 | 10277 | 10278 | 10279 | 10280 | 10281 |
|            | 91                                         | 92             | 93    | 94    | 95    | 96    | 97    | 98    | 99    | 100   |
| Error code | 10282                                      | 10283          | 10284 | 10285 | 10286 | 10287 | 10288 | 10289 | 10290 | 10291 |
|            | 101                                        | 102            | 103   | 104   | 105   | 106   | 107   | 108   | 109   | 110   |
| Error code | 10292                                      | 10293          | 10294 | 10295 | 10296 | 10297 | 10298 | 10299 | 10300 | 10301 |
|            | 111                                        | 112            | 113   | 114   | 115   | 116   | 117   | 118   | 119   | 120   |
| Error code | 10302                                      | 10303          | 10304 | 10305 | 10306 | 10307 | 10308 | 10309 | 10310 | 10311 |
|            | 121                                        | 122            | 123   | 124   | 125   | 126   | 127   | 128   | 129   | 130   |
| Error code | 10312                                      | 10313          | 10314 | 10315 | 10316 | 10317 | 10318 | 10319 | 10320 | 10321 |
|            | 131                                        | 132            | 133   | 134   | 135   | 136   | 137   | 138   | 139   | 140   |
| Error code | 10322                                      | 10323          | 10324 | 10325 | 10326 | 10327 | 10328 | 10329 | 10330 | 10331 |
|            | 141                                        | 142            | 143   | 144   | 145   | 146   | 147   | 148   | 149   | 150   |
| Error code | 10332                                      | 10333          | 10334 | 10335 | 10336 | 10337 | 10338 | 10339 | 10340 | 10341 |
|            | 151                                        | 152            | 153   | 154   | 155   | 156   | 157   | 158   | 159   | 160   |
| Error code | 10342                                      | 10343          | 10344 | 10345 | 10346 | 10347 | 10348 | 10349 | 10350 | 10351 |
|            | 161                                        | 162            | 163   | 164   | 165   | 166   | 167   | 168   | 169   | 170   |
| Error code | 10352                                      | 10353          | 10354 | 10355 | 10356 | 10357 | 10358 | 10359 | 10360 | 10361 |
|            | 171                                        | 172            | 173   | 174   | 175   | 176   | 177   | 178   | 179   | 180   |
| Error code | 10362                                      | 10363          | 10364 | 10365 | 10366 | 10367 | 10368 | 10369 | 10370 | 10371 |
|            | 181                                        | 182            | 183   | 184   | 185   | 186   | 187   | 188   | 189   | 190   |
| Error code | 10372                                      | 10373          | 10374 | 10375 | 10376 | 10377 | 10378 | 10379 | 10380 | 10381 |
|            | 191                                        | 192            | 193   | 194   | 195   | 196   | 197   | 198   | 199   | 200   |
| Error code | 10382                                      | 10383          | 10384 | 10385 | 10386 | 10387 | 10388 | 10389 | 10390 | 10391 |
|            | 201                                        | 202            | 203   | 204   | 205   | 206   | 207   | 208   | 209   | 210   |
| Error code | 10392                                      | 10393          | 10394 | 10395 | 10396 | 10397 | 10398 | 10399 | 10400 | 10401 |
|            | 211                                        | 212            | 213   | 214   | 215   | 216   | 217   | 218   | 219   | 220   |
| Error code | 10402                                      | 10403          | 10404 | 10405 | 10406 | 10407 | 10408 | 10409 | 10410 | 10411 |
|            | 221                                        | 222            | 223   | 224   | 225   | 226   | 227   | 228   | 229   | 230   |
| Error code | 10412                                      | 10413          | 10414 | 10415 | 10416 | 10417 | 10418 | 10419 | 10420 | 10421 |
|            |                                            | 232            |       | 234   |       |       |       |       |       | 240   |
|            | 231                                        |                | 233   |       | 235   | 236   | 237   | 238   | 239   |       |
| Error code | 10422                                      | 10423          | 10424 | 10425 | 10426 | 10427 | 10428 | 10429 | 10430 | 10431 |
|            | 241                                        | 242            | 243   | 244   | 245   | 246   | 247   | 248   | 249   | 250   |
| Error code | 10432                                      | 10433          | 10434 | 10435 | 10436 | 10437 | 10438 | 10439 | 10440 | 10441 |
|            | 251                                        | 252            | 253   | 254   | 255   | 256   |       |       |       |       |
| Error code | 10442                                      | 10443          | 10444 | 10445 | 10446 | 10447 |       |       |       |       |

10 The following shows the assignment of the tag event monitor 1 to 256 error code area (address: 10192 to 10447).

#### 3.8 Buffer memory details

This section explains the buffer memory details.

#### POINT

(1) The value stored into the buffer memory is cleared when the programmable controller is powered off and then on, or the CPU module is reset. Normally, this area need not be read.

Read as necessary when maintenance is performed.

- (2) When a value of 65536 or more is stored in the area consisting of one word, a count is stopped at FFFFH (65535).
- (3) If a value of more than two words is stored in the area consisting of two words, a count is stopped at FFFFFFFFH (4294967295).

3.8.1 Module status area (Address: 0 to 11)

The Web server module LED ON/OFF status, intelligent function module switch setting status, battery status, etc. can be confirmed. Refer to corresponding sections in Section 3.7.

#### 3.8.2 Network connection status area (Address: 28 to 69)

The connection status of the Web server module to the network can be confirmed.

- (1) Router external IP address (Address: 28 to 29) When the Web server module connects to the Internet after selection of "Notify the global IP address obtained from the router" in the address notification setting, this area stores the global IP address assigned to the router.
- (2) Connection error code (Address: 30)
	- (a) The error code output at the time of network connection processing. Refer to Section 9.3 for the error code.
	- (b) The connection error code is stored in binary when Connection error (X19) turns on.
	- (c) The connection error code is cleared when:
		- 1) The network is connected normally by making reconnection (Network connection status (X4) turns on); or
		- 2) The programmable controller is powered off and then on or the CPU module is reset.
- (3) Number of successful connection (Address: 31), number of failed connection (Address: 32) This area stores the cumulative numbers of successful/failed network connection.
- (4) Number of connection tries by request signal (Y5) (Address: 33) This area stores the cumulative number of attempted connection to the network by Network connection request (Y5).
- (5) Number of connection tries by automatic connection (Address: 34) This area stores the cumulative number of attempted automatic connection from the Web server module to the network. Refer to X4 of Section 3.6.2 (1) for the trigger of connection to the network.
- (6) Number of reconnection tries (Address: 35)
	- (a) This area stores the number of reconnection to the network.
	- (b) When connection is cut off unintentionally due to cable disconnection in the network connection status or line disruption by the Internet service provider, the Web server module makes reconnection to the network automatically only once.
	- (c) When the number of retries and multiple access points have been set in the dial-up setting, reconnection is performed for the number of retry times multiplied by the number of multiple access points.
- (7) Number of times of connection retry occurrence (Address: 36) This area stores the number of connection tries (including initial time) during network connection the number 05 multiplied by the number of access points.
- (8) Number of disconnection (Address: 37) This area stores the cumulative number of disconnection from the network. Refer to X4 of Section 3.6.2 (1) for the trigger of disconnection from the network.
- (9) Number of disconnection by request signal (Y7) (Address: 38) This area stores the cumulative number of disconnection from the network by Network disconnection request (Y7).
- (10) Number of automatic disconnection (Address: 39) This area stores the cumulative number of automatic disconnection from the network. Refer to X4 of Section 3.6.2 (1) for the trigger of disconnection from the network.
- (11) Number of line lost times (Address: 40) This area stores the cumulative number of unintentional disconnection from the network due to cable disconnection in a network connection status or line disruption from the Internet service provider.
- (12) Total connection time (Address: 41 to 42) This area stores the total time of connection to the network from the start-up time of the Web server module. (Unit: Minute)
- (13) LAN connection time (Address: 43 to 44), Modem connection time (Address: 45 to 46), ADSL connection time (Address: 49 to 50) This area stores the time of the network connection for each connection method. (Unit: Minute)

(14) Current connection time (Address: 53 to 54)

This area stores the time of current connection to the network. (Unit: Minute)

(15) Network connection status of Web server module(Address: 55 to 68)

This area stores the connection status of the network where the Web server module is currently connected.

- (a) IP address (Address: 55 to 56)
	- Store the values of an IP address.

For 192. 168. 3. 3, each octet (192 (first octet). 168 (second octet). 3 (third octet). 3(fourth octet)) is stored as follows:

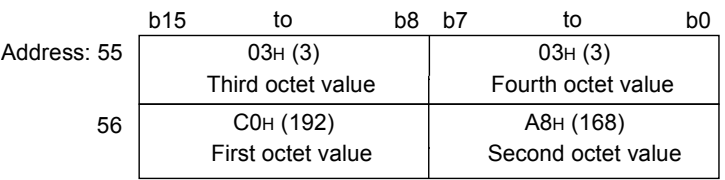

(b) Subnet mask (Address: 57 to 58) Store the values of a subnet mask.

> For 255. 255. 255. 0, each octet (255 (first octet). 255 (second octet). 255 (third octet). 0 (fourth octet)) is stored as follows:

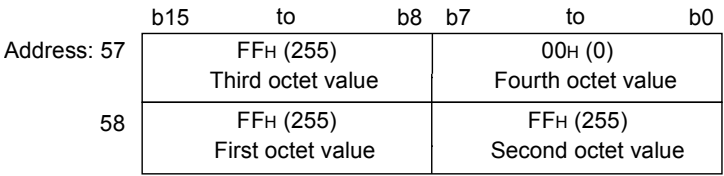

(c) Default gateway (Address: 59 to 60)

Store the values of a default gateway.

For 192. 168. 3. 254, each octet (192 (first octet). 168 (second octet). 3 (third octet). 254 (fourth octet)) is stored as follows:

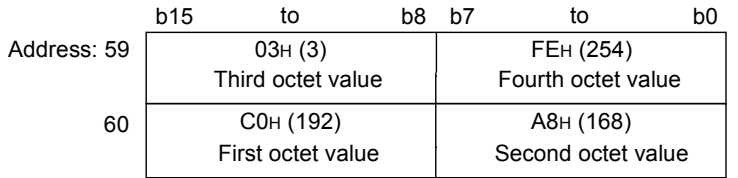

- (d) DNS server address 1 (Address: 61 to 62)
- (e) DNS server address 2 (Address: 63 to 64)
- (f) HTTP port number
- (g) Connection method (Address: 66) This area stores the method of connection to the network.
	- 0: LAN connection
	- 1: Modem connection
	- 3: ADSL connection
- (h) Access point (Address: 67) This area stores the access point of the Internet service provider as the access point setting number on the "Dial-up setting" screen. 1 to 3: Access point setting number
- (i) FTP port number (Address: 68)
- (16) Number of disconnections from user screen (number of disconnections by line disconnection part) (Address: 69) This area stores the cumulative number of disconnections from the network in response to a line disconnection request from the user screen.

#### 3.8.3 System setting status area (Address: 70 to 86)

The system setting status can be confirmed. Refer to Section 4.6.3 for system setting.

- (1) System setting status of Web server module(Address: 70 to 86) For the storage example of the following data, refer to Section 3.8.2 (15).
	- (a) IP address (Address: 71 to 72)
	- (b) Subnet mask (Address: 73 to 74)
	- (c) Default gateway (Address: 75 to 76)
	- (d) DNS server address 1 (Address: 77 to 78)
	- (e) DNS server address 2 (Address: 79 to 80)

#### 3.8.4 Dial-up setting status area (Address: 90 to 134)

The dial-up setting status can be confirmed. Refer to Section 4.6.4 for dial-up setting.

3.8.5 Current error area (Address: 140 to 145)

The latest error code that is currently occurring can be confirmed.

- (1) Error code (Address: 140) This area stores the error code that indicates the error status. Refer to Section 9.3 for the error code.
- (2) Time (Address: 142 to 145)

Stores the error occurrence time in BCD code.

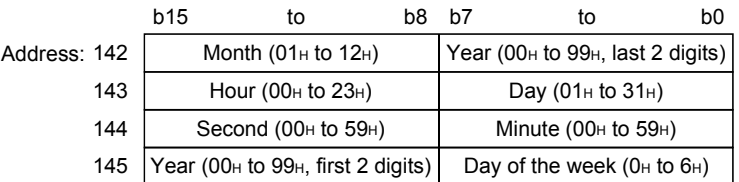

#### POINT

- (1) The information of the current error area can be confirmed on the following diagnostic screen.
	- (a) "Error data" of self-diagnostics monitor (Refer to Section 6.2.6)
	- (b) "Present Error" in system monitor of GX Developer (Refer to Section 9.2.2)
- (2) The current error area can be cleared in any of the following methods.
	- (a) Execute Error clear in self-diagnostics monitor (Refer to Section 6.2.6).
	- (b) Turn on the error clear request (Y10).

(c) Switch the power OFF and then ON or reset the CPU module.

#### 3.8.6 Error log area (Address: 150 to 247)

The history of errors that occurred in the Web server module can be confirmed.

- (1) Number of times of error occurrence (Address: 150)
	- (a) This area stores the cumulative number of times stored in the error log area.
	- (b) An error code is stored when other error (X1C) turns on.
- (2) Error log write pointer (Address: 151)
	- (a) This area stores the error log No. with which the latest error has been stored.  $(*)$ 
		- 0 : No error. (No error stored)
		- 1 or more : Error log No. of the latest error stored
		- The pointer value of "16" indicates that the latest error has been stored into the error log 16 area.
	- (b) If 17 or more errors occur, the error is stored into the error log areas, starting from the error log 1 area again.

#### (3) Error log 1 to 16 (Address: 152 to 247)

This area stores the history of errors that occurred in the Web server module. The error log area is composed of 16 portions of the same data arrangement.

(a) Error code

This area stores the error code that indicates the error status. Refer to Section 9.3 for the error code.

(b) Time

This area stores the error occurrence time in BCD code.

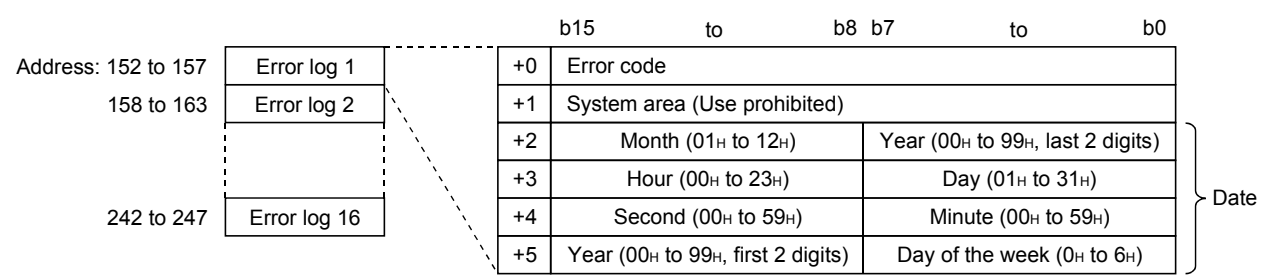

(c) If an error that has already stored in the Error log area recurs, the error code is not stored in the Error log area.

#### POINT

- (1) The information of the error log area can be confirmed on the following diagnostic screen.
	- (a) "Error history" of self-diagnostics monitor (Refer to Section 6.2.6)
	- (b) "Error Display" in system monitor of GX Developer (Refer to Section 9.2.2)
- (2) The error log area can be cleared in either of the following methods.
	- (a) Execute History clear in self-diagnostics monitor (Refer to Section 6.2.6).
	- (b) Switch the power OFF and then ON or reset the CPU module.

#### 3.8.7 Login history area (Address: 250 to 380)

The history of login to the Web server module via the Web or FTP can be confirmed.

- (1) Number of login times (Address: 250 to 251) This area stores the cumulative number of login times to the Web server module using Web or FTP.
- (2) Login history write pointer (Address: 252)
	- (a) This area stores the login history No. with which the latest login history has been stored.  $(*)$ 
		- 0 : No login history. (No login history stored)
		- 1 or more : Login history No. of the latest login history stored
		- The pointer value of "16" indicates that the latest login history has been stored into the login history 16 area.
	- (b) If 17 or more errors occur, the login history is stored into the login history areas, starting from the login history 1 area again.
- (3) Login history 1 to 16 (Address: 253 to 380)

This area stores the history of login to the Web server module via the Web or FTP.

The login history area is composed of 16 portions of the same data arrangement.

- (a) User number
	- 1) This area stores the user number for login.
	- 2) The user number is the number set in the account setting.
- (b) Source IP address

This area stores the IP address of the access source for login.

(c) Login type

This area stores whether Web or FTP has been used for login.

- 1: Web login
- 2: FTP login

(d) Date and Time

This area stores the date and time of the login in BCD code.

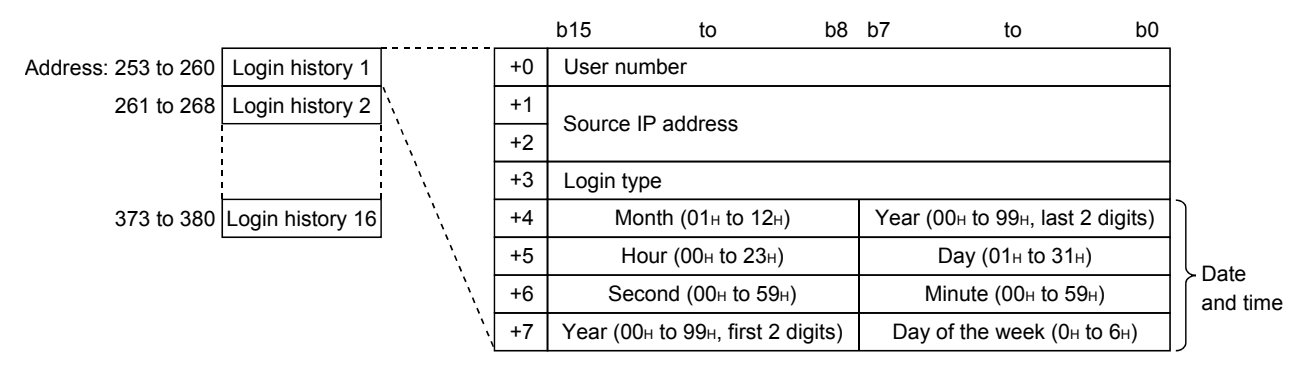

#### 3.8.8 IP filter area (Address: 382 to 383)

The number of times when the IP packet is blocked by the IP filter can be confirmed.

(1) Number of times when IP packet is blocked (Address: 382 to 383) This area stores the cumulative number of times when the IP packet is blocked by the Web server module according to the IP filter setting.

#### 3.8.9 Collection monitor cycle area (Address: 800 to 803)

The collection monitor cycle in which the Web server module is operating actually can be confirmed.

- (1) Current cycle (Address: 800 to 801) This area stores the time interval of tag collection by the Web server module. (Unit: Second)
- (2) Maximum cycle (Address: 802 to 803) This area stores the maximum time interval of tag collection in the past. (Unit: Second)

REMARKS

(a) Collection monitor cycle

The Web server module performs tag collection, logging and event monitoring in this order.

> Example) When the same time value is set to the Tag collection interval, logging interval and event interval:

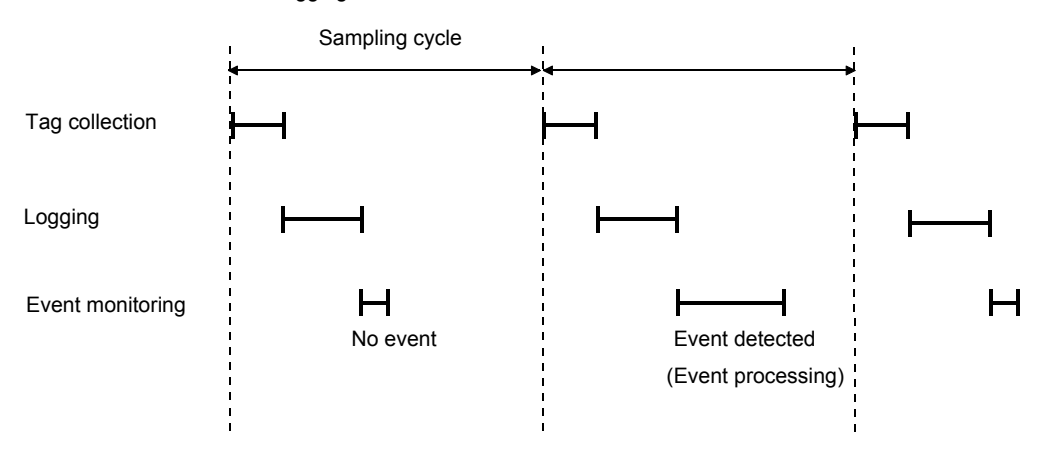

- (b) Influence of tag collection, logging and event monitor on execution intervals In the following cases, the processing of tag collection, logging or event monitor will delay.
	- 1) When the maximum cycle time is longer than the time set to tag collection, logging or event monitor
	- 2) When the tag collection, logging or event monitoring are overlapped with the execution of the dedicated instruction or the FTP/Web browser operation.

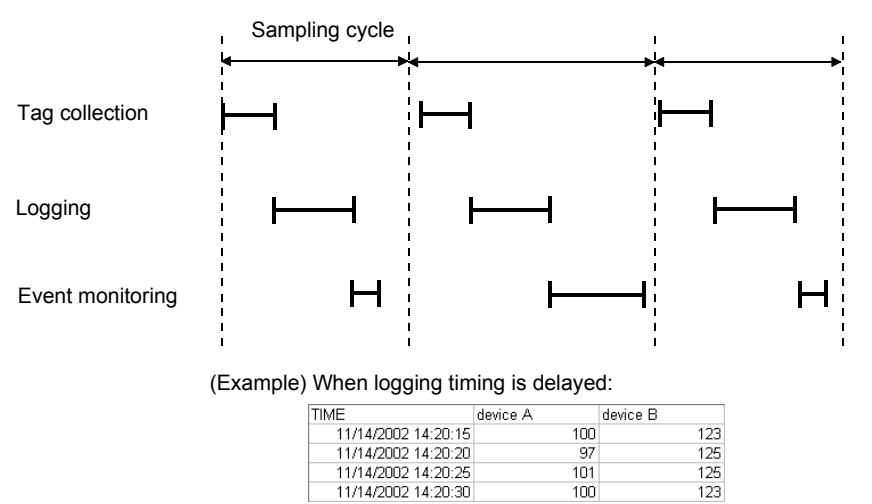

#### 3.8.10 Tag status area (Address: 1000 to 1075)

The status related to the tag function can be confirmed. Refer to Section 6.3 for the tag function.

- (1) Tag setting data (Address: 1000 to 1003)
	- (a) This area stores information on whether tag settings have been made or not.
	- (b) The bit corresponding to the preset tag setting No. turns on.
		- 0: Not set
		- 1: Set

Address:

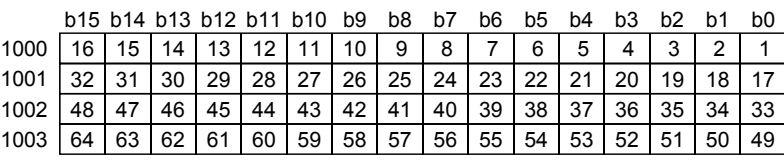

- (2) Tag collection data (Address: 1004 to 1007)
	- (a) This area stores the tag collection results.
	- (b) The bit corresponding to the executed tag setting No. turns on. 0: Not collected
		- 1: Collected
		- b15 b13b14 b11 b12 b10 b9 b8 b7 b6 b5 b4 b3 b2 b1 b0

Address:

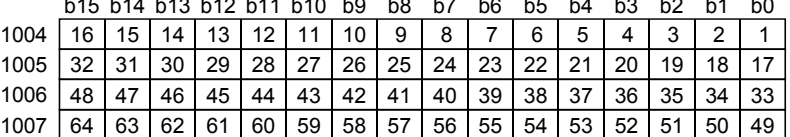

- (c) Tag collection is executed at the following timings.
	- 1) At start-up of the Web server module or during the collection interval time in the case that "Execute (at high speed)" has been set in the collection specification of the tag setting
	- 2) When the dedicated instruction TAG is executed
	- 3) When logging is performed in the case that "Update before logging" has been set in the collection specification of the tag setting

#### (3) Tag collection error data (Address: 1008 to 1011)

- (a) This area stores the tag collection error data.
- (b) The bit corresponding to the tag setting No. of a tag collection error turns on. 0: No tag collection error
	- 1: Tag collection error detected

Address:

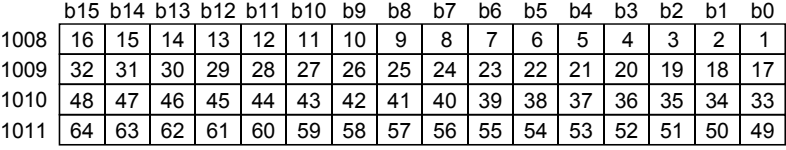

- (c) The following is observed when a tag collection error occurs.
	- (Example) When an error occurs in tag collection of the tag setting No. 16
		- Tag collection error (X11) turns on
		- Tag collection error data area (address: 1008 (bit 15)) of the buffer memory turns on.
		- The error code is stored into the tag collection 16 error code area (address: 1027) of the buffer memory.
- (4) Tag collection 1 to 64 error code (Address: 1012 to 1075) The error code that indicates the error status is stored into the corresponding tag setting No. area.

Refer to Section 9.3 for the error code.

#### 3.8.11 Logging status area (Address: 2000 to 2267)

The status related to the logging function can be confirmed. Refer to Section 6.4 for the logging function.

- (1) Logging setting data (Address: 2000 to 2003)
	- (a) This area stores information on whether logging setting has been made or not.
	- (b) The bit corresponding to the preset logging setting No. turns on. 0: Not set
		- 1: Set

Address:

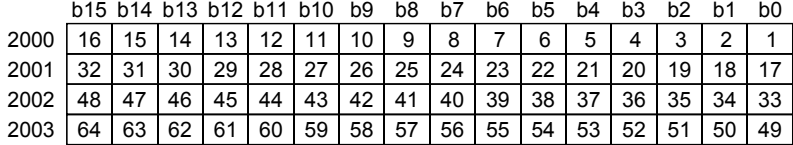

(2) Logging execute data (Address: 2004 to 2007)

(a) This area stores the logging execution results.

- (b) The bit corresponding to the executed logging setting No. turns on.
	- 0: Logging not executed
	- 1: Logging executed

b15 b14 b11 b13 b12 b10 b9 b8 b7 b6 b5 b4 b3 b2 b1 b0 16 | 15 | 14 | 13 | 12 | 11 | 10 | 9 | 8 | 7 | 6 | 5 | 4 | 3 | 2 | 1

Address:

2004

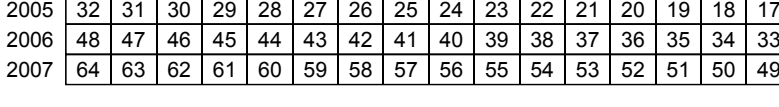

- (c) Logging is executed at the following timings.
	- 1) At the specified time or specified time interval when "Schedule setting" has been set in the logging setting
	- 2) When the dedicated instruction LOG is executed
- (3) Logging error data (Address: 2008 to 2011)
	- (a) This area stores the logging error data.
	- (b) The bit corresponding to the logging setting No. of a logging error turns on. 0: No logging error

1: Logging error detected

Address:

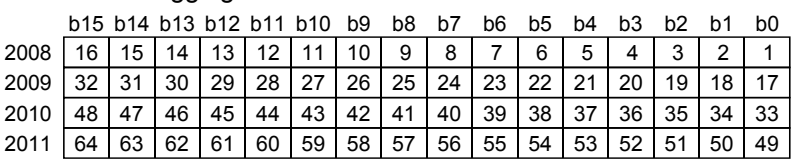

- (c) The following is observed when a logging error occurs. (Example) When an error occurs at execution of the logging setting No. 16
	- Logging error (X12) turns on
	- Logging error data area (address: 2008 (bit 15)) of the buffer memory turns on.
	- The error code is stored into the logging 16 error code area (address: 2072) of the buffer memory.
- (4) Logging data 1 to 64 (Address: 2012 to 2267)

This area stores information on the errors that occurred in the logging function. The logging data area is composed of 64 portions of the same data arrangement.

- (a) Error code The error code that indicates the error status is stored into the corresponding logging setting No. area where a logging error occurred. Refer to Section 9.3 for the error code.
- (b) Number of saved files This area stores the number of currently saved files.
- (c) Latest saved file number

This area stores the latest saved file number.

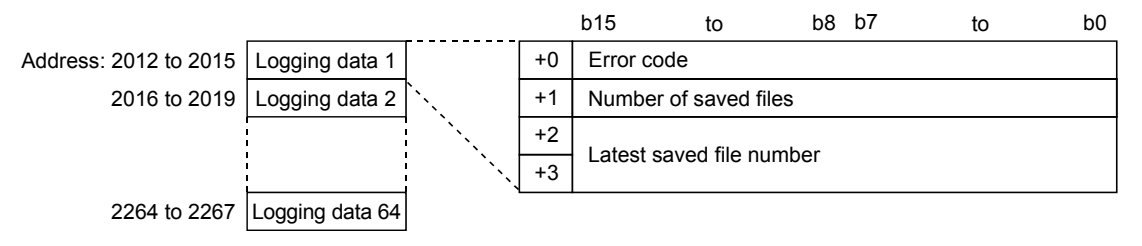

#### 3.8.12 CPU event monitor status area 1 (Address: 3300 to 3375)

The status related to the CPU event monitor function can be confirmed. Refer to Section 6.5 for the CPU event monitor function.

- (1) CPU event setting data (Address: 3300 to 3303)
	- (a) This area stores information on whether "CPU event setting" in the event setting has been made or not.
	- (b) The bit corresponding to the preset CPU event setting No. turns on. 0: Not set

1: Set

Address:

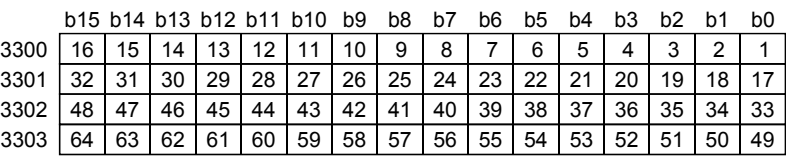

- (2) CPU event occurrence data (Address: 3304 to 3307)
	- (a) This area stores the CPU event occurrence results.
	- (b) The bit corresponding to the CPU event setting No. of a CPU event turns on.
		- 0: Event not occurred
		- 1: Event occurred

b15 b13b14 b11 b12 b10 b9 b8 b7 b6 b5 b4 b3 b2 b1 b0

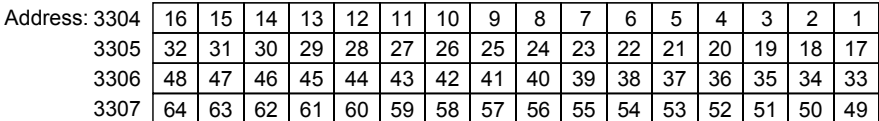

- (c) A CPU event occurs when the monitoring condition set in "CPU event setting" of the event setting is satisfied.
- (3) CPU event monitor error data (Address: 3308 to 3311)
	- (a) This area stores the CPU event monitor error data.
	- (b) The bit corresponding to the CPU event setting No. of a CPU event monitor error turns on.
		- 0: No CPU event monitor error occurred
		- 1: CPU event monitor error occurred

b15 b13b14 b11 b12 b10 b9 b8 b7 b6 b5 b4 b3 b2 b1 b0

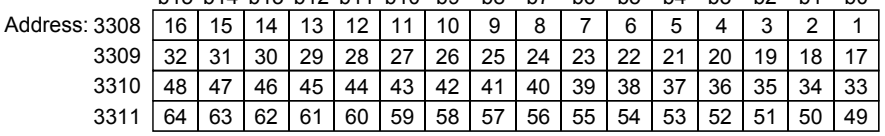

- (c) The following is observed when a CPU event monitor error occurs. (Example) When an error occurs in CPU event monitor of the CPU event
	- setting No. 16
	- CPU event monitor error (X13) turns on
	- CPU event monitor error data area (address: 3308 (bit 15)) of the buffer memory turns on.
	- The error code is stored into the CPU event monitor 16 error code area (address: 3329) of the buffer memory.
- (4) CPU event monitor 1 to 64 error code (Address: 3312 to 3375) The error code that indicates the error status is stored into the corresponding CPU event setting No. area. Refer to Section 9.3 for the error code.

3.8.13 CPU event monitor status area 2 (Address: 3000 to 3018)

The status related to the CPU event monitor function can be confirmed. Refer to Section 6.5 for the CPU event monitor function.

#### POINT

When using the product whose first 5 digits of serial No. are 05112 or later, use the CPU event monitor status area 1 (address: 3300 to 3375). (Refer to Section 3.8.12) When this area has been used previously, it can be used as-is.

- (1) CPU event setting data (Address: 3000)
	- (a) This area stores information on whether "CPU event setting" in the event setting has been made or not.
	- (b) The bit corresponding to the preset CPU event setting No. turns on. 0: Not set
		- 1: Set

b15 b14 b11 b13 b12 b10 b9 b8 b7 b6 b5 b4 b3 b2 b1 b0 Address: 3000 16 15 14 13 12 11 10 9 8 7 6 5 4 3 2 1

- (2) CPU event occurrence data (Address: 3001)
	- (a) This area stores the CPU event occurrence results.
	- (b) The bit corresponding to the CPU event setting No. of a CPU event turns on.
		- 0: Event not occurred
		- 1: Event occurred

b15 b13b14 b11 b12 b10 b9 b8 b7 b6 b5 b4 b3 b2 b1 b0 Address: 3001 16 15 14 13 12 11 10 9 8 7 6 5 4 3 2 1

> (c) A CPU event occurs when the monitoring condition set in "CPU event setting" of the event setting is satisfied.

(3) CPU event monitor error data (Address: 3002)

- (a) This area stores the CPU event monitor error data.
- (b) The bit corresponding to the CPU event setting No. of a CPU event monitor error turns on.

0: No CPU event monitor error occurred

1: CPU event monitor error occurred

b15 b14 b11 b13 b12 b10 b9 b8 b7 b6 b5 b4 b3 b2 b1 b0 Address: 3002 16 15 14 13 12 11 10 9 8 7 6 5 4 3 2 1

> (c) The following is observed when a CPU event monitor error occurs. (Example) When an error occurs in CPU event monitor of the CPU event

> > setting No. 16

- CPU event monitor error (X13) turns on
- CPU event monitor error data area (address: 3002 (bit 15)) of the buffer memory turns on.
- The error code is stored into the CPU event monitor 16 error code area (address: 3018) of the buffer memory.
- (4) CPU event monitor 1 to 16 error code (Address: 3003 to 3018) The error code that indicates the error status is stored into the corresponding CPU event setting No. area. Refer to Section 9.3 for the error code.

3.8.14 Tag event monitor status area 1 (Address: 10000 to 10447)

The status related to the tag event monitor function can be confirmed. Refer to Section 6.5 for the tag event monitor function.

#### (1) Tag event setting data (Address: 10000 to 10015)

- (a) This area stores information on whether "Tag event setting" in the event setting has been made or not.
- (b) The bit corresponding to the preset tag event setting No. turns on. 0: Not set 1: Set

Addre b15 b13b14 b11 b12 b10 b9 b8 b7 b6 b5 b4 b3 b2 b1 b0

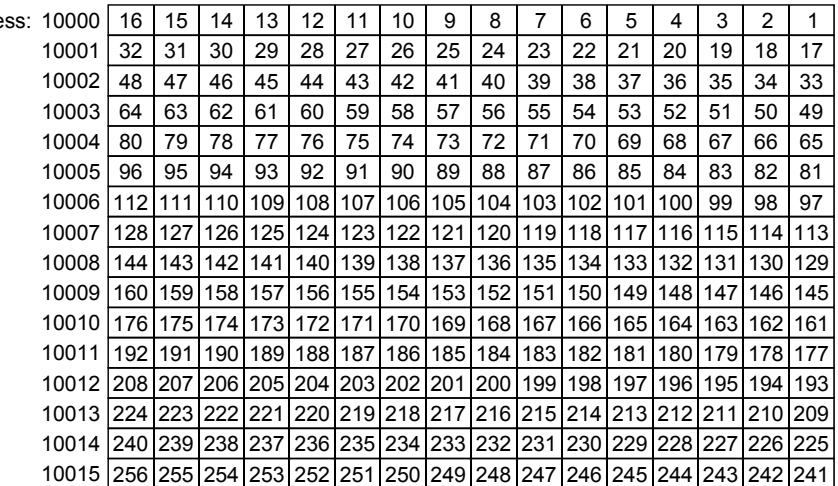
- (2) Tag event occurrence data (Address: 10064 to 10079)
	- (a) This area stores the tag event occurrence results.
	- (b) The bit corresponding to the tag event setting No. of a tag event turns on. 0: Event not occurred

1: Event occurred

Address: 10064 b15 b14 b11 b13 b12 b10 b9 b8 b7 b6 b5 b4 b3 b2 b1 b0 14 13 12 11 10 9 8 7 6 5 4 3 4 5 32 | 31 | 30 | 29 | 28 | 27 | 26 | 25 | 24 | 23 | 22 | 21 | 20 | 19 | 18 | 17 48 | 47 | 46 | 45 | 44 | 43 | 42 | 41 | 40 | 39 | 38 | 37 | 36 | 35 | 34 | 33 64 63 62 61 60 59 58 57 56 55 54 53 52 51 50 49 10065 32 10066 | 48 10067 10068 | 80 | 79 | 78 | 77 | 76 | 75 | 74 | 73 | 72 | 71 | 70 | 69 | 68 | 67 | 66 | 65 10069 96 95 94 93 92 91 90 89 88 87 86 85 84 83 82 81 10070 112 111 110 109 108 107 106 105 104 103 102 101 100 99 98 97 10071 |128 |127 | 126 | 125 | 124 | 123 | 122 | 121 | 120 | 119 | 118 | 117 | 116 | 115 | 114 | 113 10072 144 143 142 141 140 139 138 137 136 135 134 133 132 131 130 129 10073 160 159 158 157 156 155 154 153 152 151 150 149 148 147 146 145 10074 176 175 174 173 172 171 170 169 168 167 166 165 164 163 162 161 10075 | 192 | 191 | 190 | 189 | 188 | 187 | 186 | 185 | 184 | 183 | 182 | 181 | 180 | 179 | 178 | 177 10076 |208 |207 |206 | 205 | 204 | 203 | 202 | 201 | 200 | 199 | 198 | 197 | 196 | 195 | 194 | 193 180 179 178 10077 224 223 222 221 220 219 218 217 216 215 214 213 212 211 210 209 10078 240 239 238 237 236 235 234 233 232 231 230 229 228 227 226 225 10079 256 255 254 253 252 251 250 249 248 247 246 245 244 243 242 241

> (c) A tag event occurs when the monitoring condition set in "Tag event setting" of the event setting is satisfied.

#### (3) Tag event monitor error data (Address: 10128 to 10143)

- (a) This area stores the tag event monitor error data.
- (b) The bit corresponding to the tag event setting No. of a tag event monitor error turns on.
	- 0: No tag event monitor error occurred
	- 1: Tag event monitor error occurred

Address: 10128 | 16 | 15 | 14 | 13 | 12 | 11 | 10 | 9 | 8 | 7 | 6 | 5 | 4 | 3 | 2 | 1 b15 b13b14 b11 b12 b10 b9 b8 b7 b6 b5 b4 b3 b2 b1 b0 32 | 31 | 30 | 29 | 28 | 27 | 26 | 25 | 24 | 23 | 22 | 21 | 20 | 19 | 18 | 17 48 | 47 | 46 | 45 | 44 | 43 | 42 | 41 | 40 | 39 | 38 | 37 | 36 | 35 | 34 | 33 64 | 63 | 62 | 61 | 60 | 59 | 58 | 57 | 56 | 55 | 54 | 53 | 52 | 51 | 50 | 49  $10129$  32 10130 48 10131 10132 | 80 | 79 | 78 | 77 | 76 | 75 | 74 | 73 | 72 | 71 | 70 | 69 | 68 | 67 | 66 | 65 10133 | 96 | 95 | 94 | 93 | 92 | 91 | 90 | 89 | 88 | 87 | 86 | 85 | 84 | 83 | 82 | 81 10134 |112 |111 |110 |109 |108 |107 |106 |105 |104 |103 |102 |101 |100 | 99 | 98 | 97 10135 128 127 126 125 124 123 122 121 120 119 118 117 116 115 114 113 10136 144 143 142 141 140 139 138 137 136 135 134 133 132 131 130 129 10137 160 159 158 157 156 155 154 153 152 151 150 149 148 147 146 145 10138 176 175 174 173 172 171 170 169 168 167 166 165 164 163 162 161 10139 |192 |191 |190 |189 |188 |187 |186 |185 |184 |183 |182 |181 |180 |179 |178 |177 10140 208 207 206 205 204 203 202 201 200 199 198 197 196 195 194 179 208 |207 |206 |205 |204 |203 |202 |201 |200 |199 |198 |197 |196 | 195 |194 |193 10141 |224 |223 |222 |221 |220 | 219 | 218 | 217 | 216 | 215 | 214 | 213 | 212 | 211 | 210 | 209 10142 240 239 238 237 236 235 234 233 232 231 230 229 228 227 226 225 10143 256 255 254 253 252 251 250 249 248 247 246 245 244 243 242 241

- (c) The following is observed when a tag event monitor error occurs. (Example) When an error occurs in tag event monitor of the tag event setting No. 16
	- Tag event monitor error (X14) turns on
	- Tag event monitor error data area (address: 10128 (bit 15)) of the buffer memory turns on.
	- The error code is stored into the tag event monitor 16 error code area (address: 10207) of the buffer memory.
- (4) Tag event monitor 1 to 256 error code (Address: 10192 to 10447) The error code that indicates the error status is stored into the corresponding tag event setting No. area. Refer to Section 9.3 for the error code.

3.8.15 Tag event monitor status area 2 (Address: 3100 to 3118)

The status related to the tag event monitor function can be confirmed. Refer to Section 6.5 for the tag event monitor function.

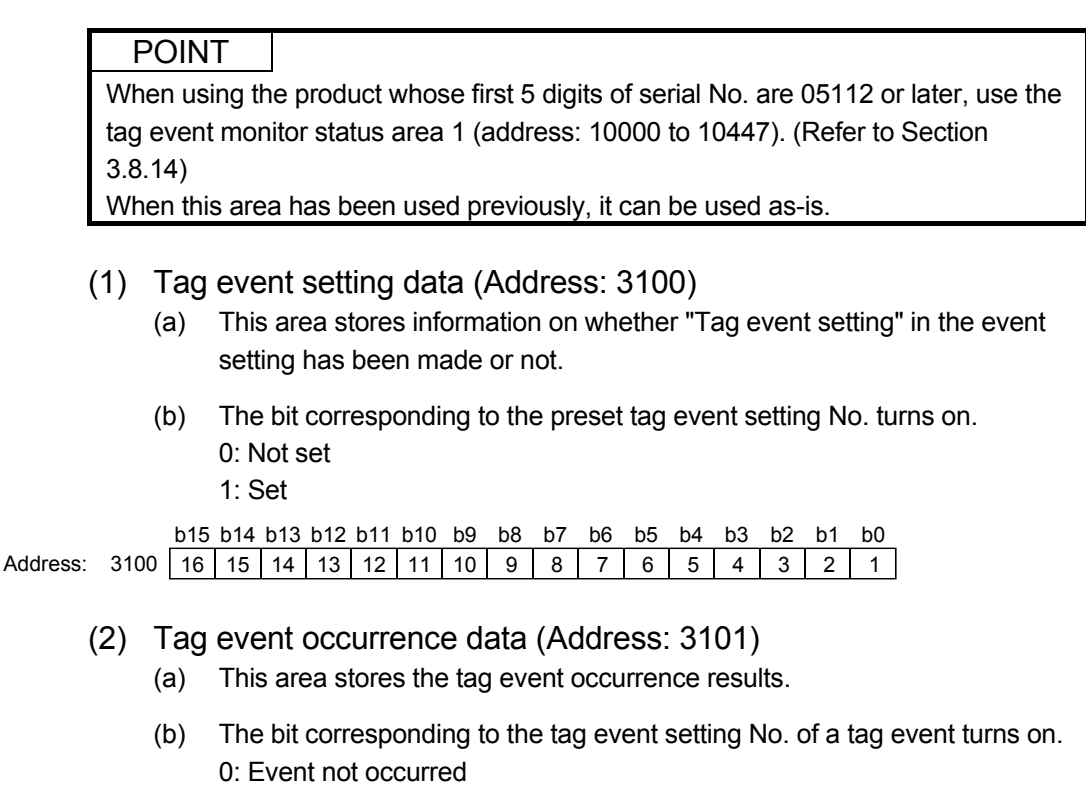

1: Event occurred

b15 b14 b11 b13 b12 b10 b9 b8 b7 b6 b5 b4 b3 b2 b1 b0 Address: 3101 16 15 14 13 12 11 10 9 8 7 6 5 4 3 2 1

> (c) A tag event occurs when the monitoring condition set in "Tag event setting" of the event setting is satisfied.

- (3) Tag event monitor error data (Address: 3102)
	- (a) This area stores the tag event monitor error data.
	- (b) The bit corresponding to the tag event setting No. of a tag event monitor error turns on.

0: No tag event monitor error occurred

1: Tag event monitor error occurred

b15 b13b14 b11 b12 b10 b9 b8 b7 b6 b5 b4 b3 b2 b1 b0 Address: 3102 16 15 14 13 12 11 10 9 8 7 6 5 4 3 2 1

- (c) The following is observed when a tag event monitor error occurs. (Example) When an error occurs in tag event monitor of the tag event setting No. 16
	- Tag event monitor error (X14) turns on.
	- Tag event monitor error data area (address: 3102 (bit 15)) of the buffer memory turns on.
	- The error code is stored into the tag event monitor 16 error code area (address: 3118) of the buffer memory.
- (4) Tag event monitor 1 to 16 error code (Address: 3103 to 3118) The error code that indicates the error status is stored into the corresponding tag event setting No. area. Refer to Section 9.3 for the error code.

3.8.16 Time/Interval monitor status area (Address: 3200 to 3217)

The status related to the time event monitor function can be confirmed. Refer to Section 6.5 for the time event monitor function.

- (1) Time event setting data (Address: 3200)
	- (a) This area stores information on whether "Time/Interval event setting" in the event setting has been made or not.
	- (b) The bit corresponding to the preset time/interval event setting No. turns on. 0: Not set
		- 1: Set

b15 b14 b11 b13 b12 b10 b9 b8 b7 b6 b5 b4 b3 b2 b1 b0 Address: 3200 16 15 14 13 12 11 10 9 8 7 6 5 4 3 2 1

(2) Time event monitor error data (Address: 3201)

- (a) This area stores the time event monitor error data.
- (b) The bit corresponding to the time/interval event setting No. of a time event monitor error turns on.

0: No time event monitor error occurred

1: Time event monitor error occurred

b15 b14 b11 b13 b12 b10 b9 b8 b7 b6 b5 b4 b3 b2 b1 b0 Address: 3201 16 15 14 13 12 11 10 9 8 7 6 5 4 3 2 1

- (c) The following is observed when a time event monitor error occurs. (Example) When an error occurs in time event monitor of the time/interval event setting No. 16
	- Time event monitor error (X15) turns on.
	- Time event monitor error data area (address: 3201 (bit 15)) of the buffer memory turns on.
	- The error code is stored into the time event monitor 16 error code area (address: 3217) of the buffer memory.
- (3) Time event monitor 1 to 16 error code (Address: 3202 to 3217) The error code that indicates the error status is stored into the corresponding time/interval event setting No. area. Refer to Section 9.3 for the error code.

3.8.17 Access target CPU setting status area (Address: 4000 to 4071)

The setting status of the access target CPU setting can be confirmed. Refer to Section 4.6.7 for the access target CPU setting.

- (1) Access target CPU setting data (Address: 4000 to 4003)
	- (a) This area stores information on whether the access target CPU setting has been made or not.
	- (b) The bit corresponding to the preset access target CPU setting No. turns on. 0: Not set
		- 1: Set

Address:

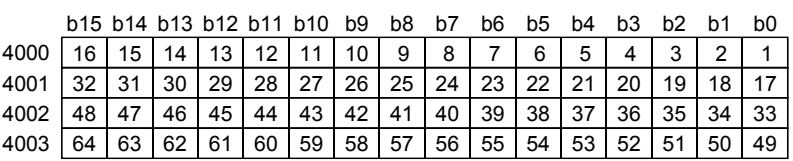

- (2) Access target CPU error data (Address: 4004 to 4007)
	- (a) This area stores the access target CPU error data.
	- (b) The bit corresponding to the an access target CPU setting No. of an access target CPU error turns on.
		- 0: No access target CPU error occurred
		- 1: Access target CPU error occurred

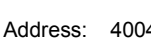

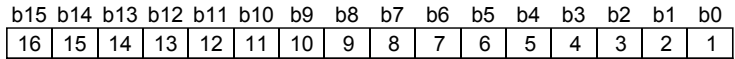

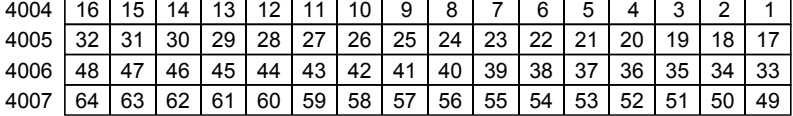

- (c) The following is observed when an access target CPU error occurs. (Example) When an error occurs in the access target CPU of the access
	- target CPU setting No. 16
	- Access target CPU error (X16) turns on.
	- Access target CPU error data area (address: 4004 (bit 15)) of the buffer memory turns on.
	- The error code is stored into the access target CPU 16 error code area (address: 4023) of the buffer memory.
- (3) Access target CPU 1 to 64 error code (Address: 4008 to 4071) The error code that indicates the error status is stored into the corresponding access target CPU setting No. area. Refer to Section 9.3 for the error code.

3.8.18 E-mail transmission status area (Address: 5000 to 5984)

The status related to the e-mail function can be confirmed. Refer to Section 6.6 for the e-mail function.

(1) WMSEND instruction execution count storage area The number of times when the WMSEND instruction was executed can be confirmed.

The transmission log at normal completion can be confirmed in (4) in this section. The error log at abnormal completion can be confirmed in (3) in this section.

- (a) Number of times when WMSEND instruction was normally completed (Address: 5000) This area stores the cumulative number of times when WMSEND instruction was normally completed.
- (b) Number of times when WMSEND instruction failed (Address: 5001) This area stores the cumulative number of times when WMSEND instruction failed.

#### (2) E-mail transmission count storage area

The number of times when the Web server module sent e-mail can be confirmed. The transmission log at normal completion can be confirmed in (4) in this section. The error log at abnormal completion can be confirmed in (3) in this section.

- (a) Number of normally completed e-mail transmission (Address: 5002) This area stores the cumulative number of times when the Web server module sent e-mail to the mail server.
- (b) Number of sent attached files (Address: 5003) This area stores the cumulative number of times when the Web server module sent e-mail with attached file.
- (c) Number of undelivered e-mails (Address: 5004) This area stores the cumulative number of communication errors that were returned to the Web server module as a result of requesting the mail server to send e-mail.

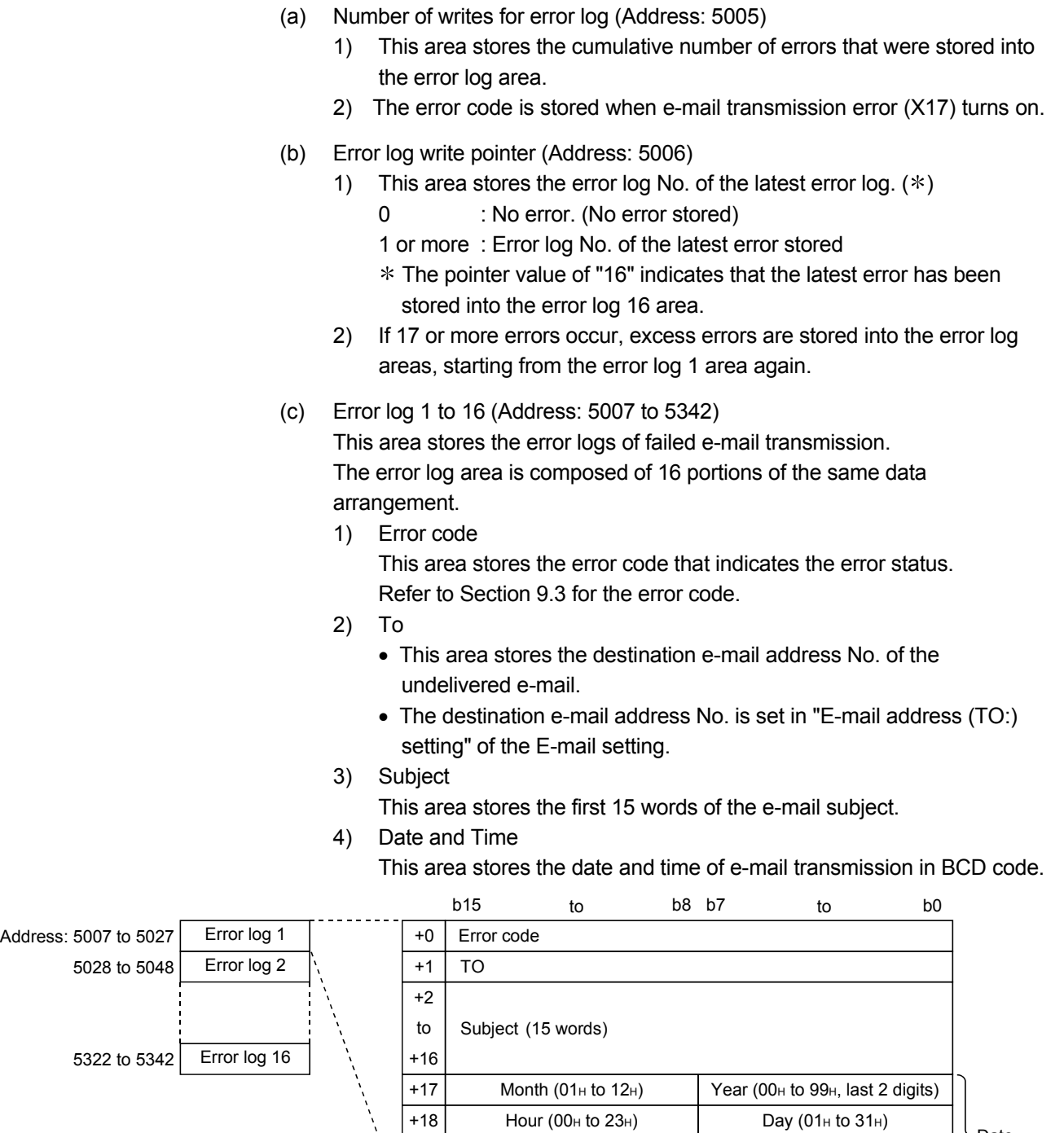

+19 +20

Second (00 $\text{H}$  to 59 $\text{H}$ )  $\qquad$  Minute (00 $\text{H}$  to 59 $\text{H}$ ) Year (00<sub>H</sub> to 99<sub>H</sub>, first 2 digits) Day of the week (0<sub>H</sub> to 6<sub>H</sub>)

(3) Error log storage area for abnormal completion

The error log of failed e-mail transmission can be confirmed.

 $\overline{\phantom{a}}$ Date and time

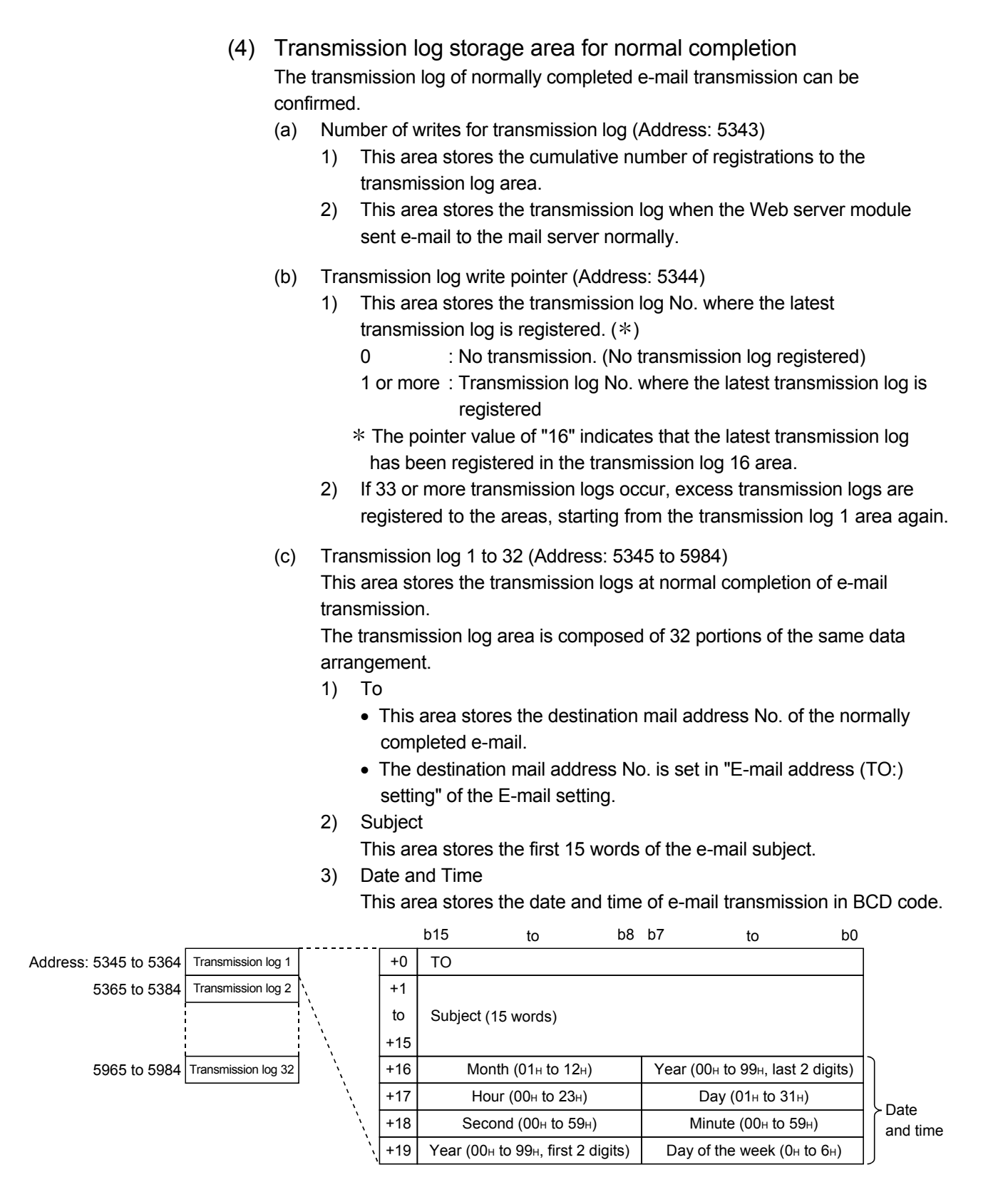

#### 3.8.19 FTP server status area (Address: 6000 to 6001)

The status related to the FTP server function can be confirmed. Refer to Section 6.7.1 for the FTP server function.

- (1) Number of successful login (Address: 6000) This area stores the cumulative number of successful login to the FTP server.
- (2) Number of failed login (Address: 6001) This area stores the cumulative number of failed login to the FTP server.

3.8.20 FTP client status (PUT) area (Address: 6002 to 6553)

The status related to the FTP client function (PUT) can be confirmed. The FTP client function (PUT) writes the file of the Web server module to the FTP server.

Refer to Section 6.7.2 for the FTP client function (PUT).

(1) FTPPUT instruction execution count storage area The number of times when the FTPPUT instruction was executed can be confirmed.

The transfer log at normal completion can be confirmed in (4) in this section. The error log at abnormal completion can be confirmed in (3) in this section.

- (a) Number of times when FTPPUT instruction was normally completed (Address: 6002) This area stores the cumulative number of times when FTPPUT instruction was normally completed.
- (b) Number of times when FTPPUT instruction failed (Address: 6003) This area stores the cumulative number of times when FTPPUT instruction failed.
- (2) File transfer count storage area The number of times when the Web server module transferred files can be confirmed.

The transfer log at normal completion can be confirmed in (4) in this section. The error log at abnormal completion can be confirmed in (3) in this section.

- (a) Number of normally completed FTP transfer (PUT) (Address: 6004) This area stores the cumulative number of times when the Web server module transferred (PUT) a file to the FTP server.
- (b) Number of failed FTP transfer (PUT) (Address: 6005) This area stores the cumulative number of communication errors that were returned to the Web server module as a result of requesting the FTP server to transfer (PUT) a file.

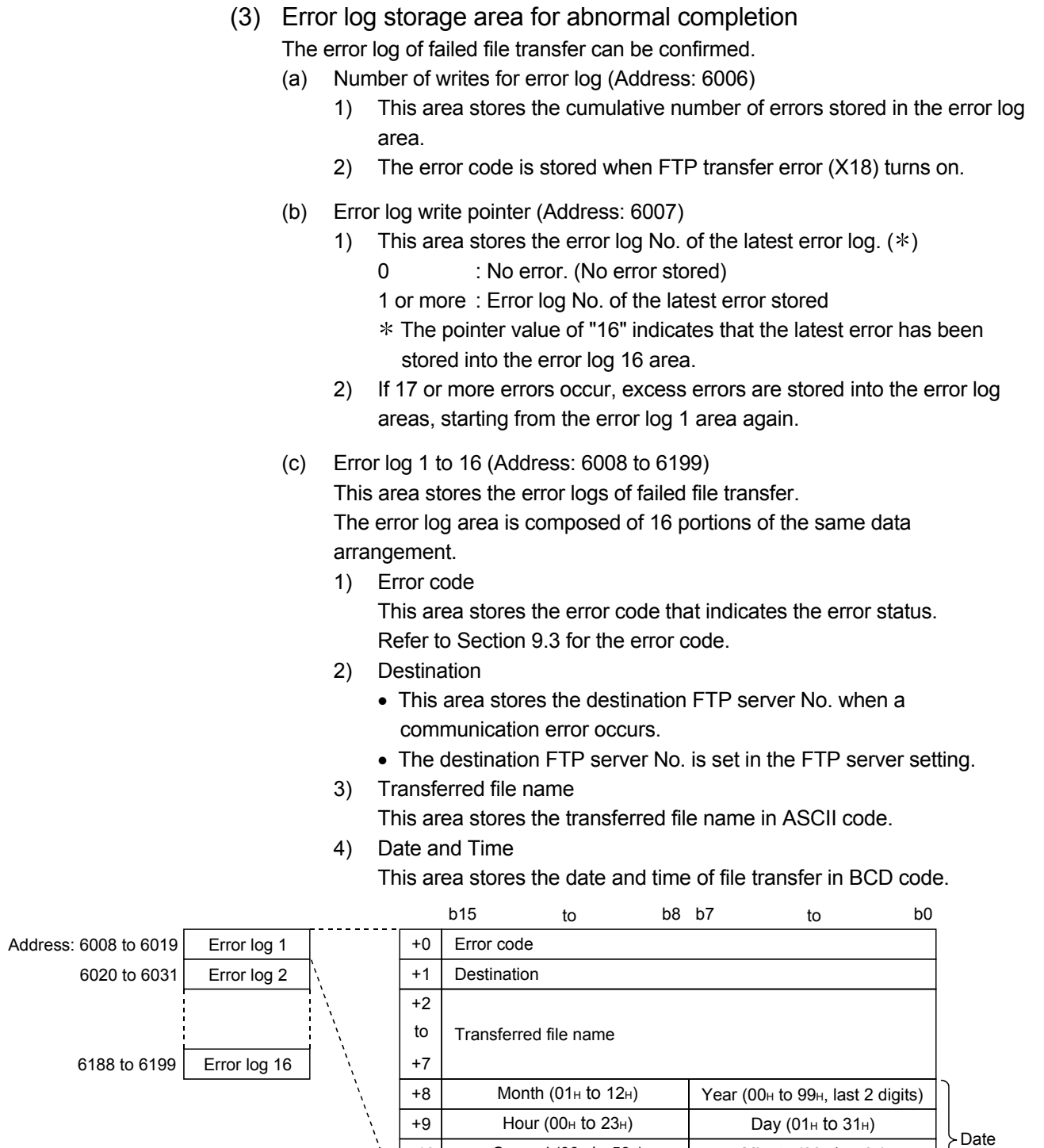

 $+10$ +11

Second (00 $\text{H}$  to 59 $\text{H}$ ) Minute (00 $\text{H}$  to 59 $\text{H}$ ) Year (00<sub>H</sub> to 99<sub>H</sub>, first 2 digits) Day of the week (0<sub>H</sub> to 6<sub>H</sub>)

and time

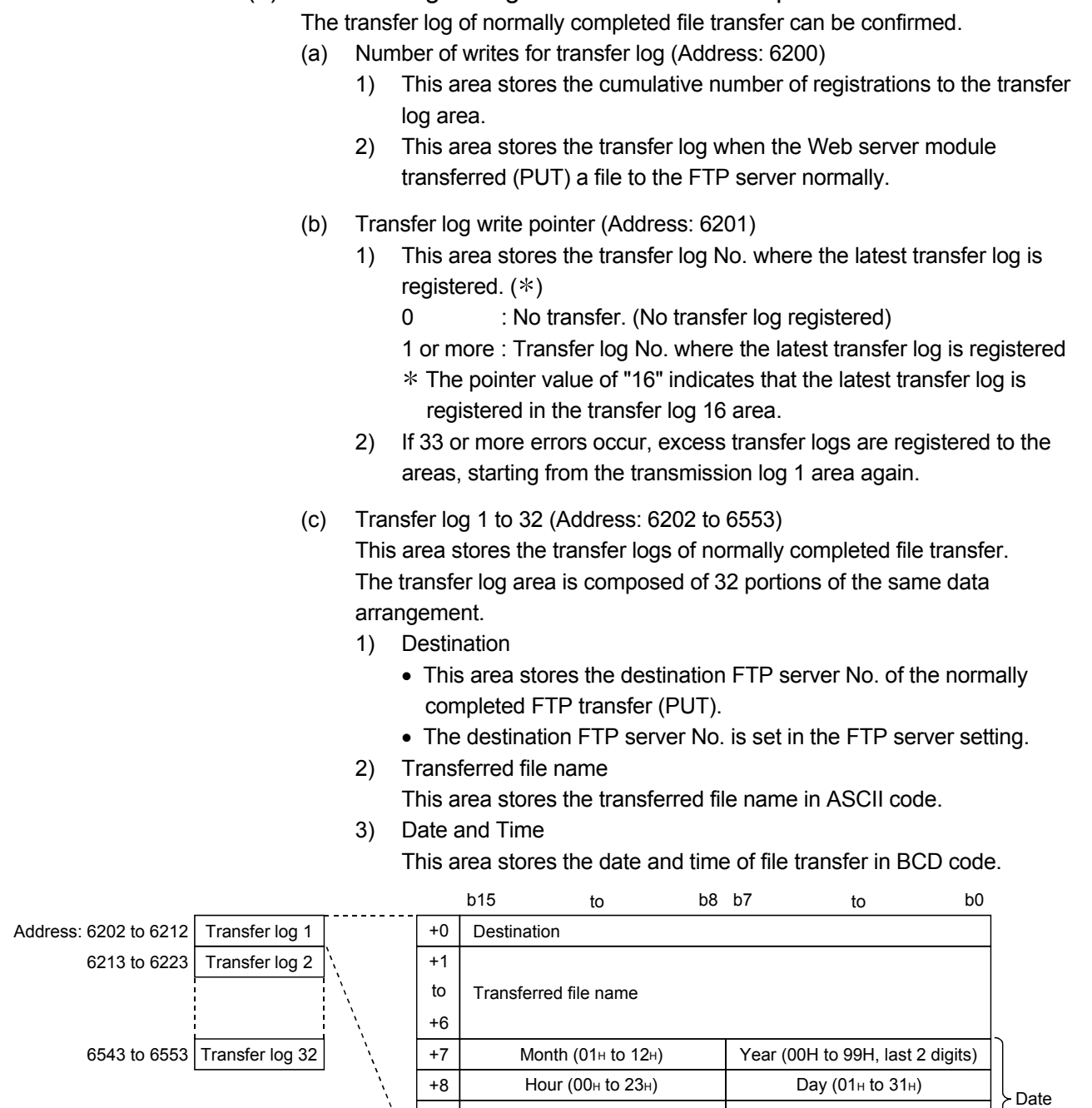

+9 +10

Second (00 $\text{H}$  to 59 $\text{H}$ ) Minute (00 $\text{H}$  to 59 $\text{H}$ ) Year (00H to 99H, first 2 digits) Day of the week ( $0_H$  to  $6_H$ )

(4) Transfer log storage area for normal completion

and time

#### 3.8.21 FTP client status (GET) area (Address: 8002 to 8553)

The status related to the FTP client function (GET) can be confirmed. The FTP client function (GET) reads the file of the FTP server to the Web server module.

Refer to Section 6.7.2 for the FTP client function (GET).

(1) FTPGET instruction execution count storage area The number of times when the FTPGET instruction was executed can be confirmed.

The transfer log at normal completion can be confirmed in (4) in this section. The error log at abnormal completion can be confirmed in (3) in this section.

- (a) Number of times when FTPGET instruction was normally completed (Address: 8002) This area stores the cumulative number of times when the FTPGET instruction was normally completed.
- (b) Number of times when FTPGET instruction failed (Address: 8003) This area stores the cumulative number of times when the FTPGET instruction failed.
- (2) File transfer count storage area The number of times when the Web server module transferred files can be confirmed.

The transfer log at normal completion can be confirmed in (4) in this section. The error log at abnormal completion can be confirmed in (3) in this section.

- (a) Number of normally completed FTP transfer (GET) (Address: 8004) This area stores the cumulative number of times when the Web server module transferred (GET) a file from the FTP server.
- (b) Number of failed FTP transfer (GET) (Address: 8005) This area stores the cumulative number of communication errors that were returned to the Web server module as a result of requesting the FTP server to transfer (GET) a file.

#### (3) Error log storage area for abnormal completion

The error log of failed file transfer can be confirmed.

- (a) Number of writes for error log (Address: 8006)
	- 1) This area stores the cumulative number of errors stored in the error log area.
	- 2) An error code is stored when FTP transfer error (X18) turns on.
- (b) Error log write pointer (Address: 8007)
	- 1) This area stores the error log No. of the latest error log.  $(*)$ 
		- : No error. (No error stored)
		- 1 or more : Error log No. of the latest error stored
		- The pointer value of "16" indicates that the latest error has been stored into the error log 16 area.
	- 2) If 17 or more errors occur, excess errors are registered to the error log areas, starting from the error log 1 area again.
- (c) Error log 1 to 16 (Address: 8008 to 8199) This area stores the error logs of failed file transfer. The error log area is composed of 16 portions of the same data arrangement.
	- 1) Error code This area stores the error code that indicates the error status. Refer to Section 9.3 for the error code.
	- 2) Source

This area stores the source FTP server No. when a communication error occurs.

The source FTP server No. is set in the FTP server setting.

3) Transferred file name

This area stores the transferred file name in ASCII code.

4) Date and Time

This area stores the date and time of file transfer in BCD code.

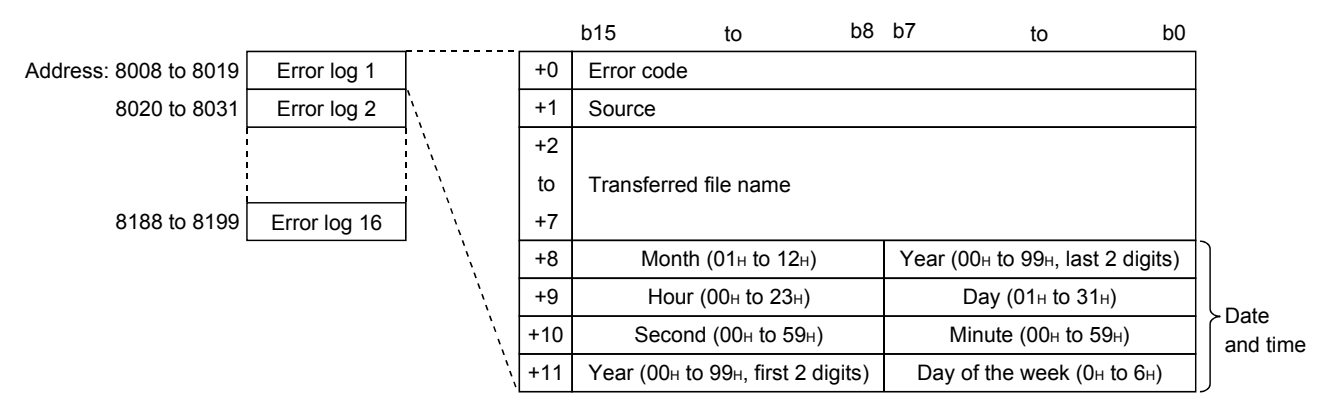

- (4) Transfer log storage area for normal completion The transfer log of normally completed file transfer can be confirmed.
	- (a) Number of writes for transfer log (Address: 8200)
		- 1) This area stores the cumulative number of registrations to the transfer log area.
		- 2) This area stores the transfer log when the Web server module transferred (GET) a file from the FTP server normally.
	- (b) Transfer log write pointer (Address: 8201)
		- 1) This area stores the transfer log No. where the latest transfer log is registered.  $(*)$ 
			- 0 : No transfer. (No transfer log registered)
			- 1 or more : Transfer log No. where the latest transfer log is registered
			- The pointer value of 16" indicates that the latest transfer log is registered in the transfer log 16 area.
		- 2) If 33 or more errors occur, excess transfer logs are registered to the areas, starting from the transmission log 1 area again.

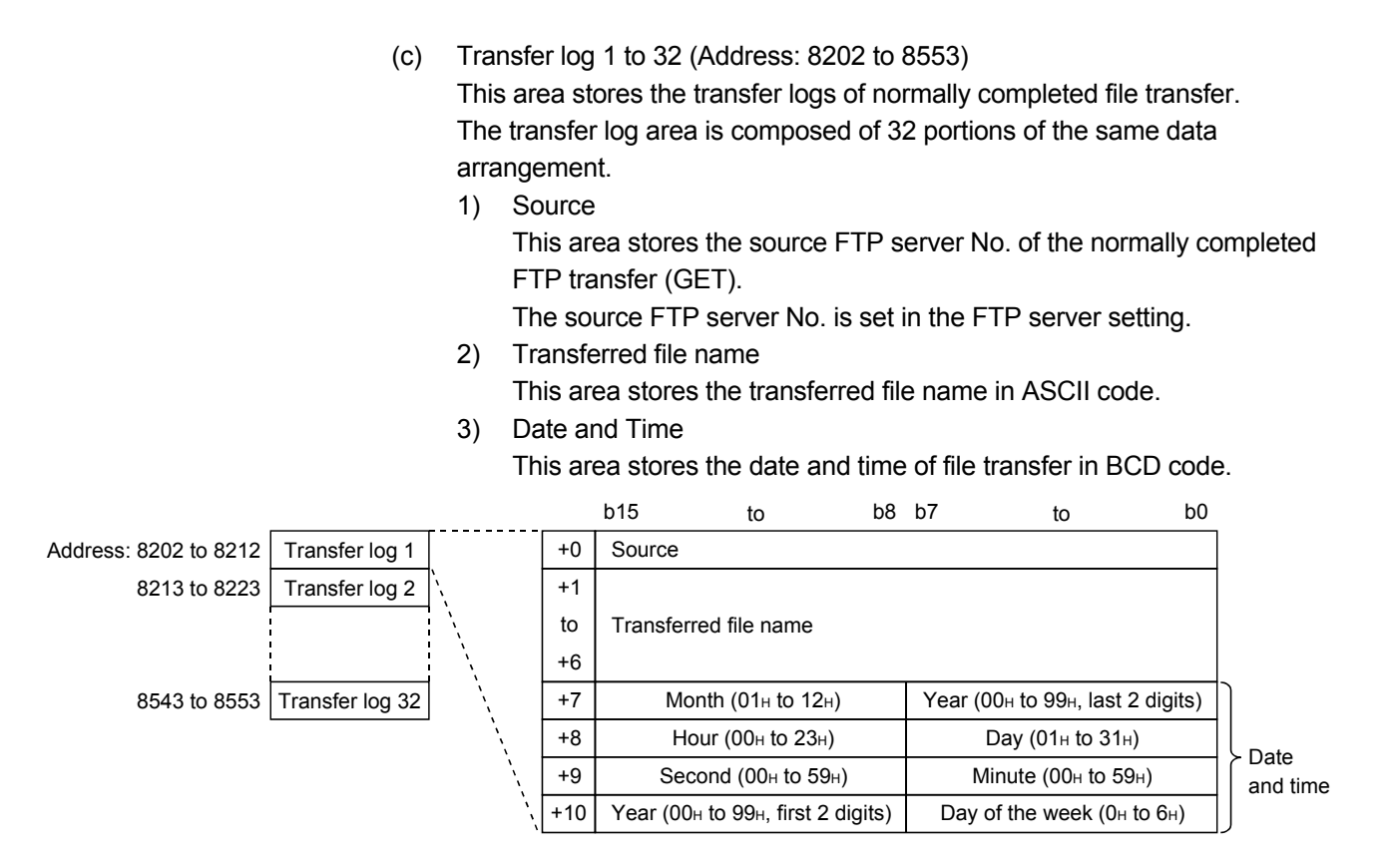

#### 3.8.22 Module initialization request area (Address: 9999)

Use this area when returning the Web server module to the factory setting. (Refer to Section 4.13.)

#### 3.9 Time Data Handling

This section explains the time data handled by the Web server module.

(1) Time data handled by Web server module

The Web server module acquires and uses the clock data of CPU No. 1 at the following timings.  $(*)$ 

 When the programmable controller is powered off and then on or the CPU module is reset

- Every 60 seconds
- The time data is used mainly for the time stamp of logging and event history files and the time specification of logging and event monitor.
- (2) Precautions for time data handled by Web server module
	- (a) Before operating the Web server module, complete the clock data setting of CPU No. 1. For the clock data setting, refer to the user's manual of the used CPU module.
	- (b) Errors will be produced in the clock data of CPU No. 1 used for the Web server module.

For accuracy of the clock data, refer to the user's manual of the used CPU module.

(c) When the Web server module acquires the clock data of CPU No. 1, a maximum delay of one second occurs as transfer time. Hence, an error of one second may be produced in the logging data time on rare occasions when the clock is adjusted.

(Example) Error in logging data time

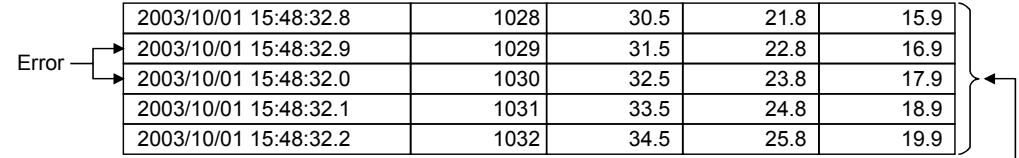

Data are sampled normally at 100ms intervals.

(d) The clock data of CPU No. 1 is acquired by the Web server module at the timings indicated in (1). Therefore, when the clock data of CPU No. 1 is changed during operation, the time of the Web server module will be changed in a maximum of 60 seconds.

# 3.10 Files Handled by Web Server Module

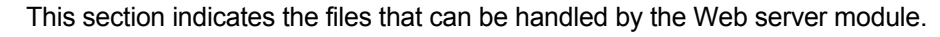

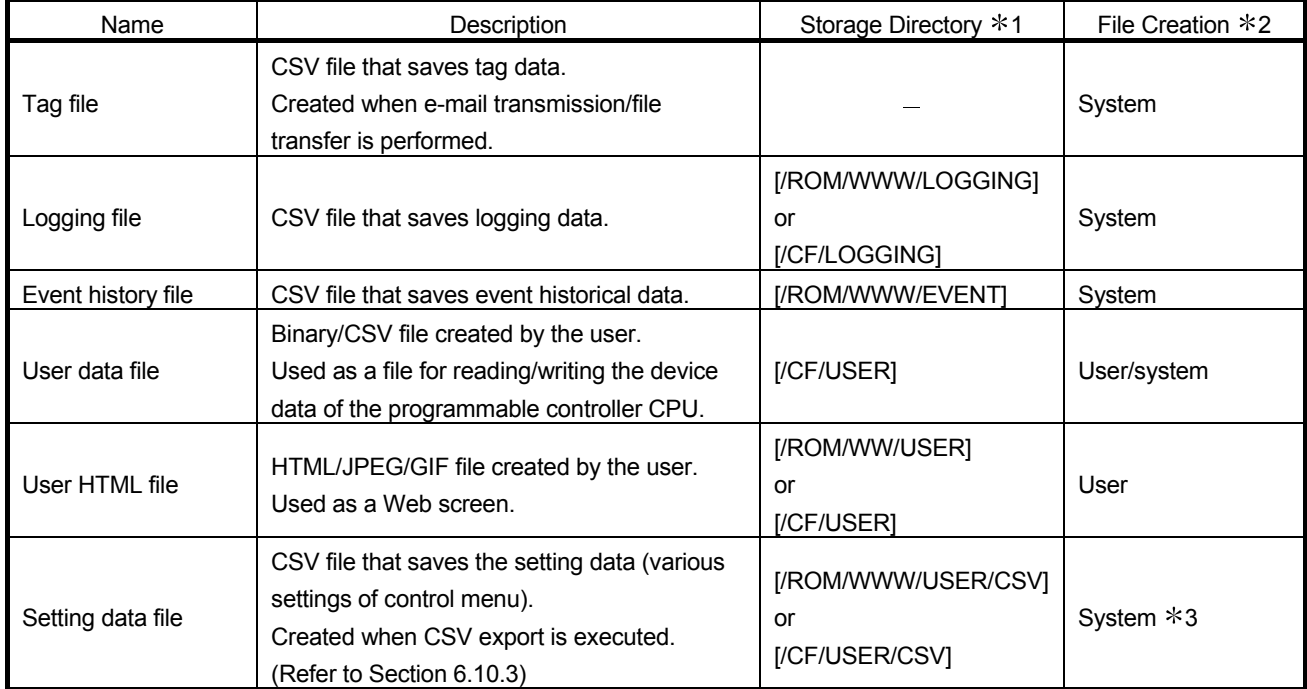

1 Refer to Appendix 3 for the directory configuration.

2 System : Created by the Web server module.

User : File can be created or modified by the user.

3 The setting data file created by CSV export can be edited by the user.

# MEMO

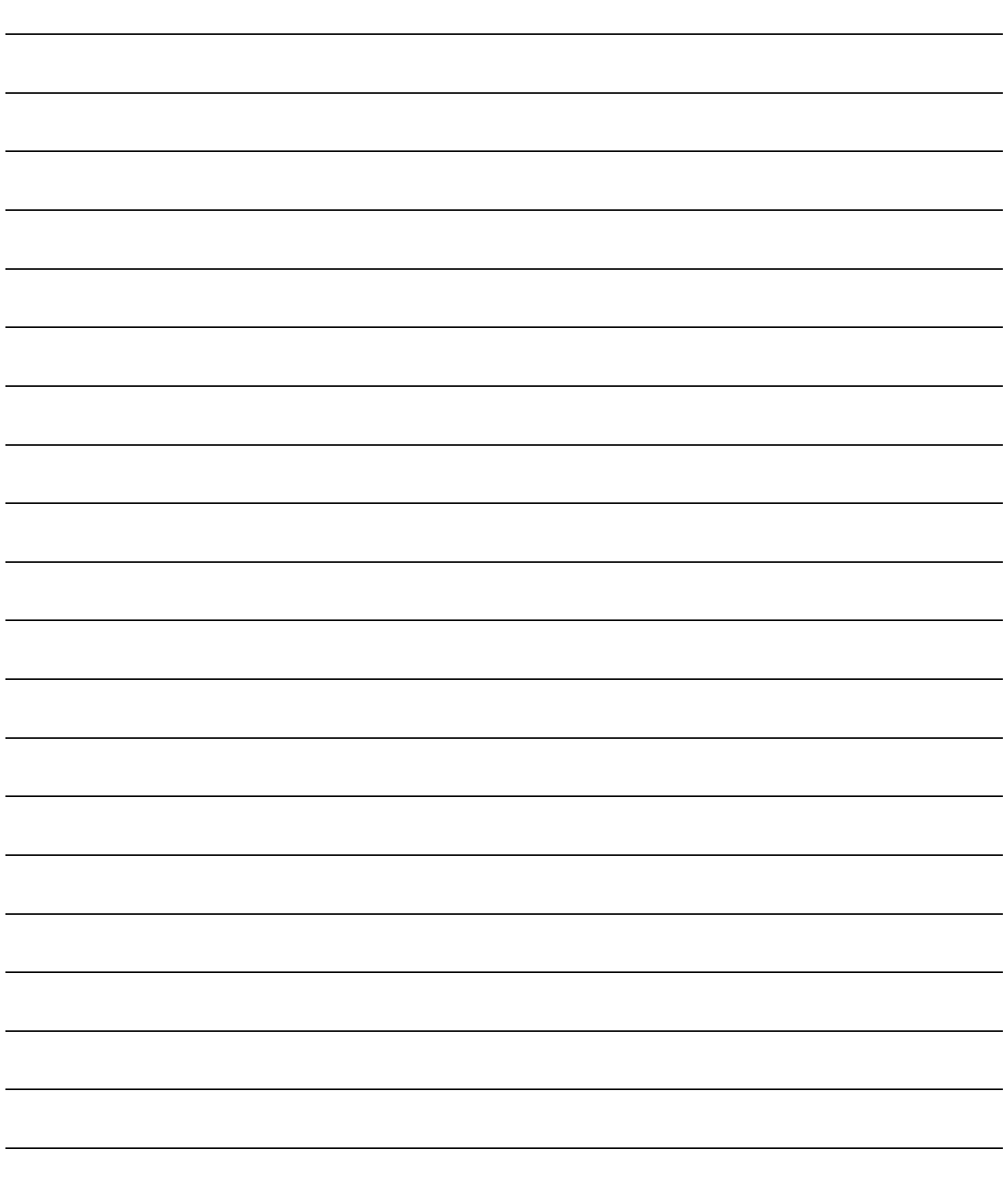

# 4 SET-UP AND PROCEDURE BEFORE OPERATION

This chapter explains the set-up and preparatory procedure to operate the Web server module in a system.

#### POINT

- (1) Prior to use, make sure to read the safety precautions in the beginning of this manual.
- (2) The mounting and installation environment of the Web server module are the same as those of the CPU module.

For details, refer to the user's manual of the programmable controller CPU module.

#### 4.1 Handling Precautions

This section explains the precautions for handling the Web server module.

- (1) Do not drop or apply severe shock to the module case since it is made of resin.
- (2) Before touching the module, always touch grounded metal, etc. to discharge static electricity from human body, etc. Not doing so can cause the module to fail or malfunction.
- (3) Tighten the screws such as module fixing screws within the following ranges.

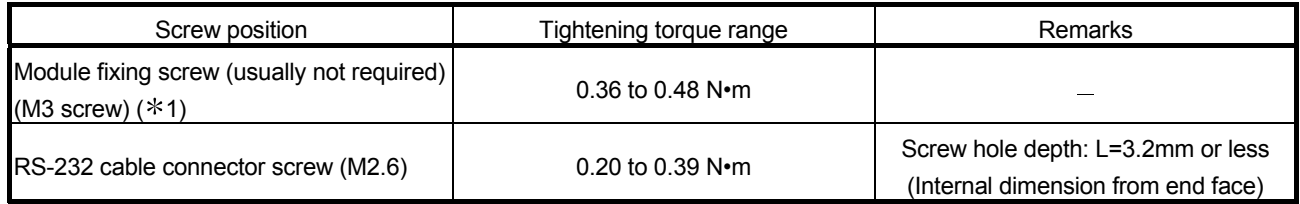

1 The module can be easily fixed onto the base unit using the hook at the top of the module.

However, it is recommended to secure the module with the module fixing screw if the module is subject to significant vibration.

#### 4.2 Set-up and Procedure before Operation

The following provides pre-operation procedure.

#### (1) Accessing the host CPU from the Web server module

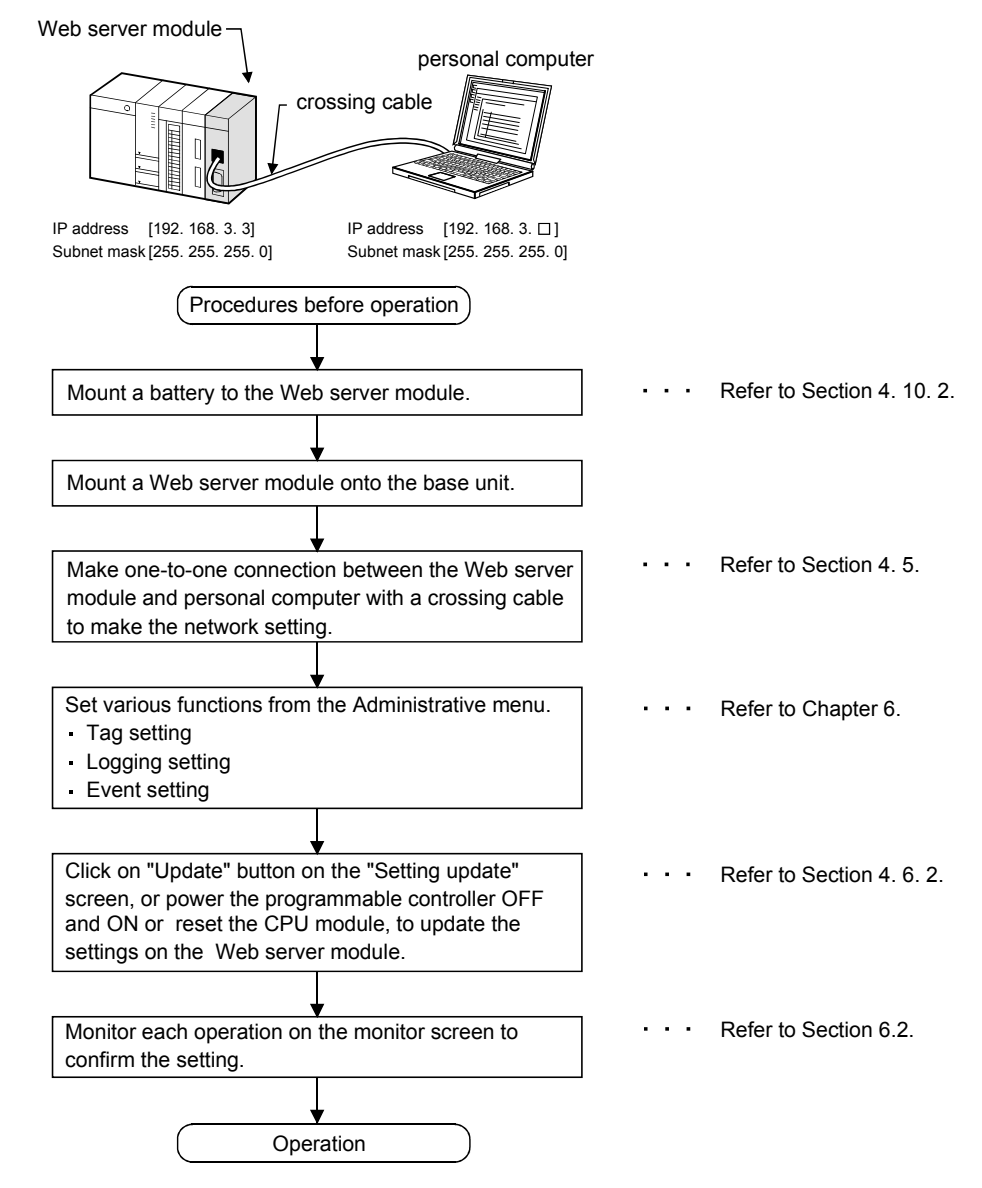

#### POINT

The Web server module stores in the standard ROM the setting information, logging data, user HTML, etc. set in the Administrative menu. It is recommended to back up the standard ROM data (setting information, logging data, user HTML, etc.) into the CompactFlash card periodically. (Refer to Section 6.10)

4

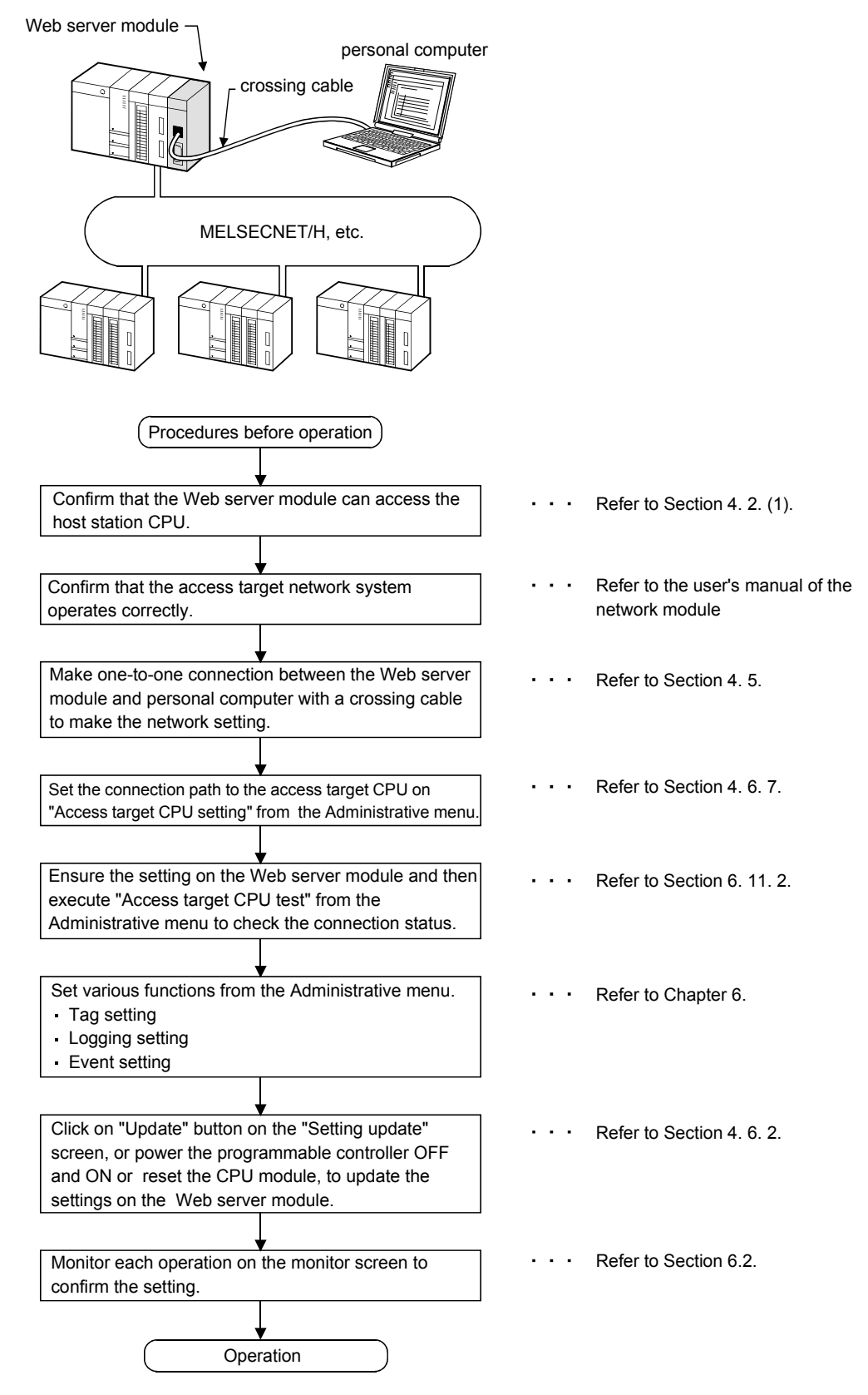

#### (2) Accessing the other station CPU from the Web server module

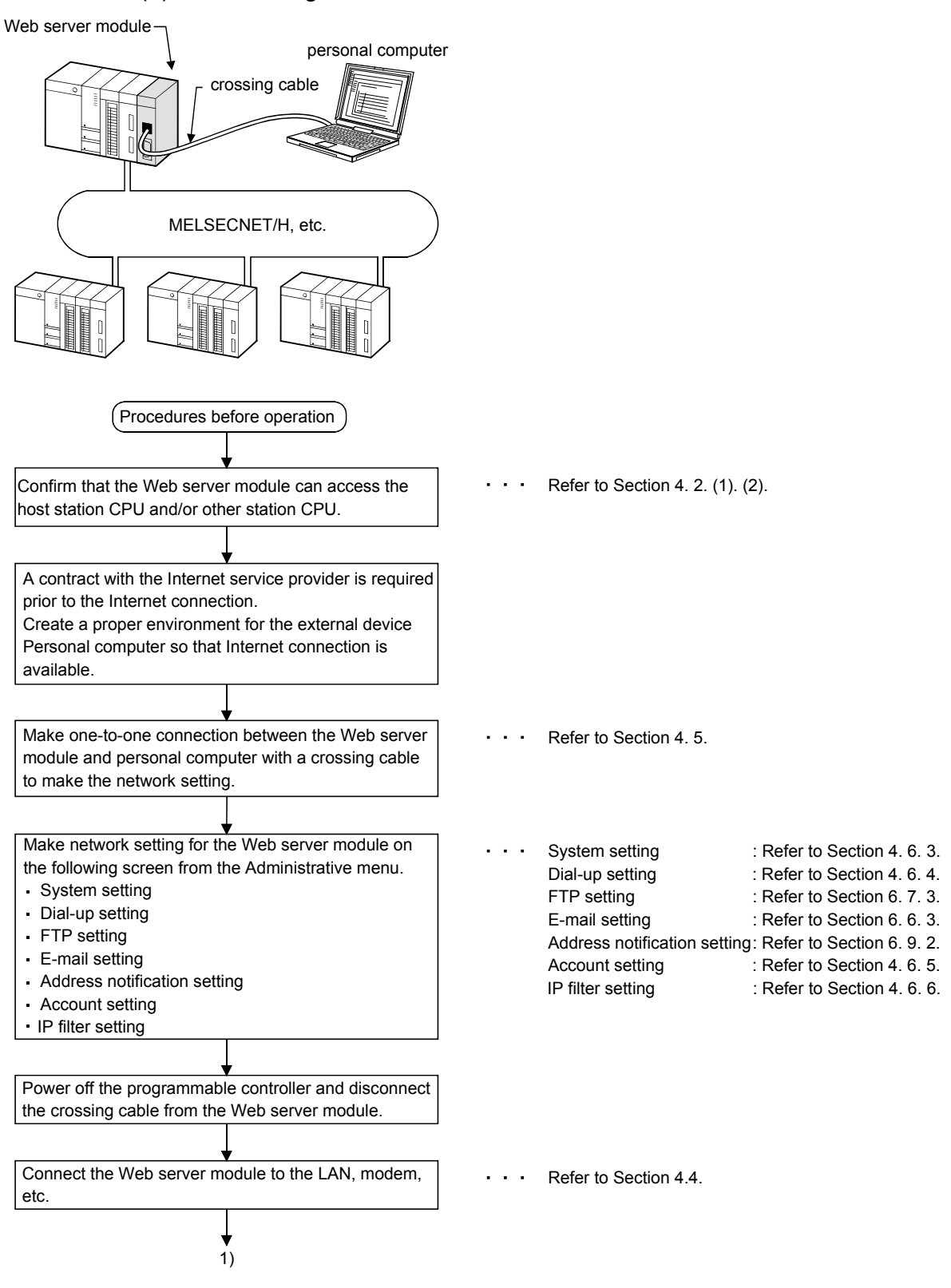

(3) Connecting the Web server module to the network

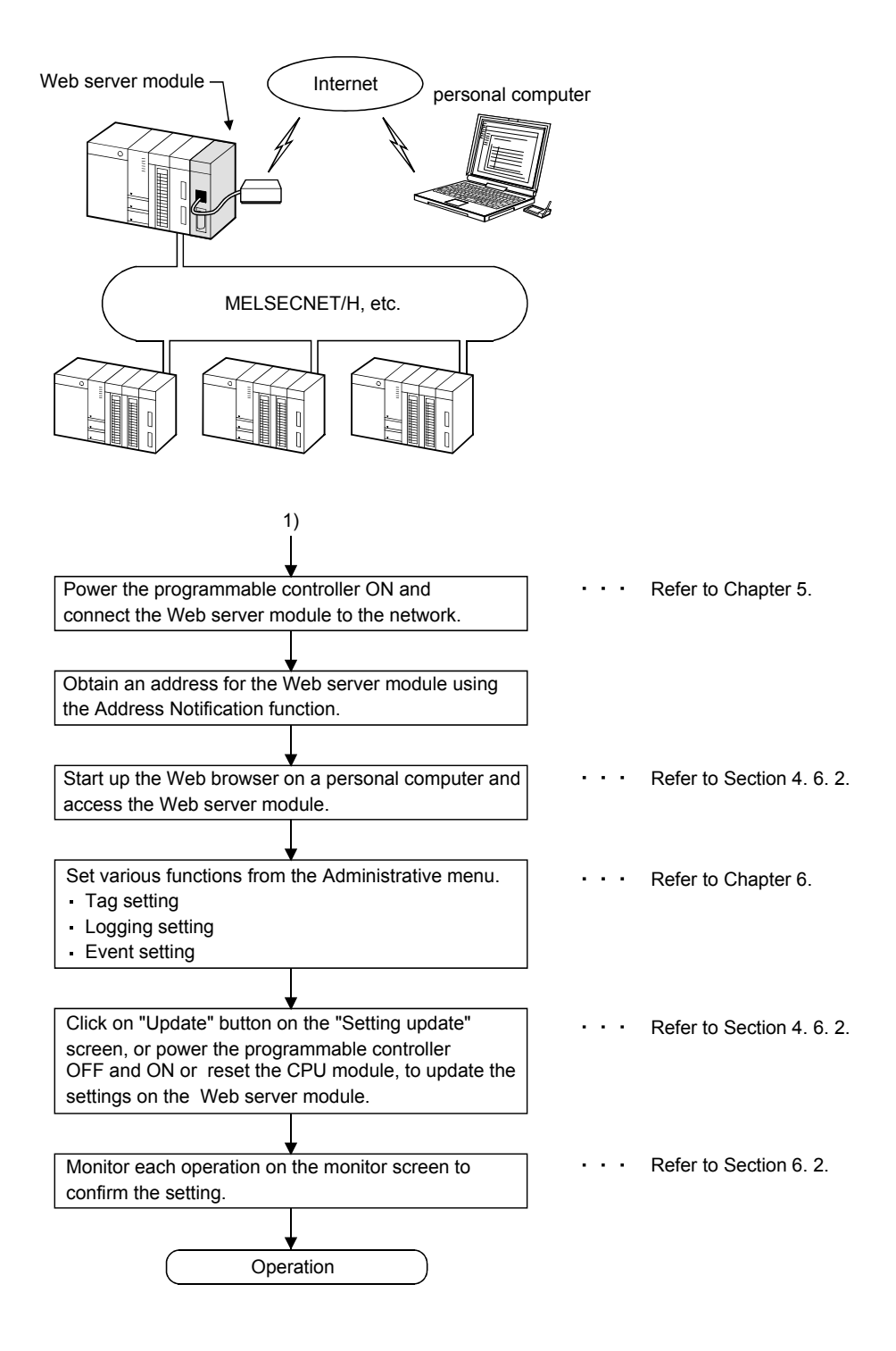

# 4.3 Part Names and Functions

This section indicates the part names of the Web server module.

[When LED cover is closed]

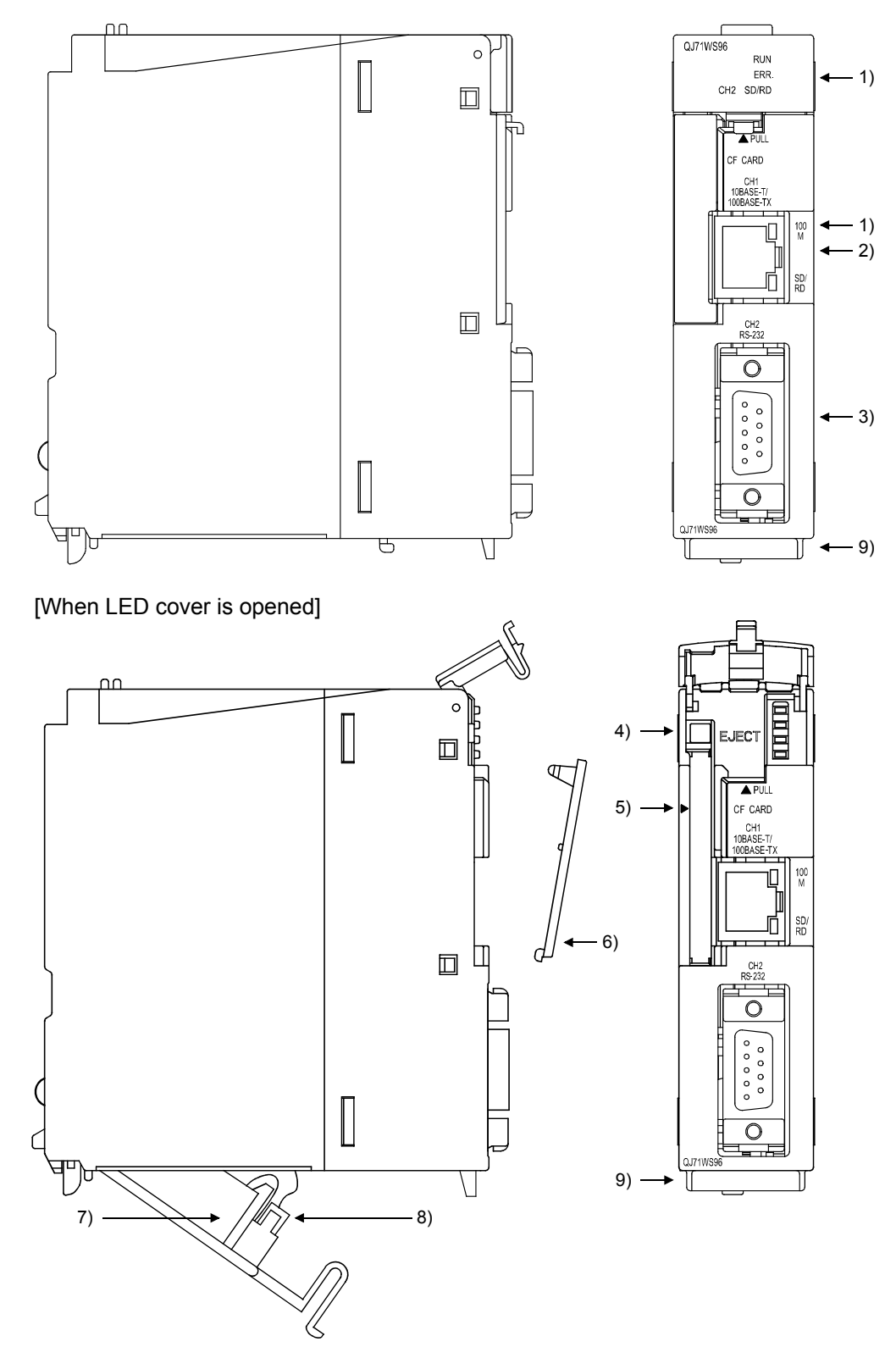

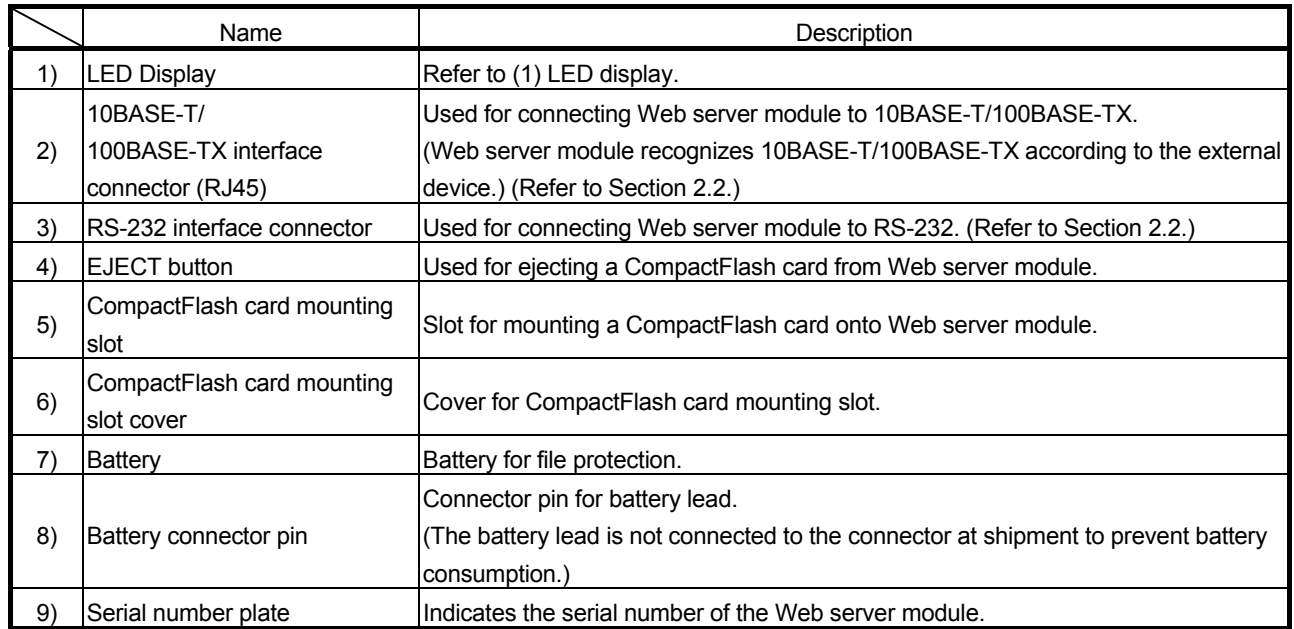

# (1) LED display

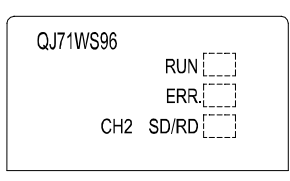

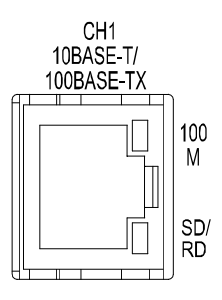

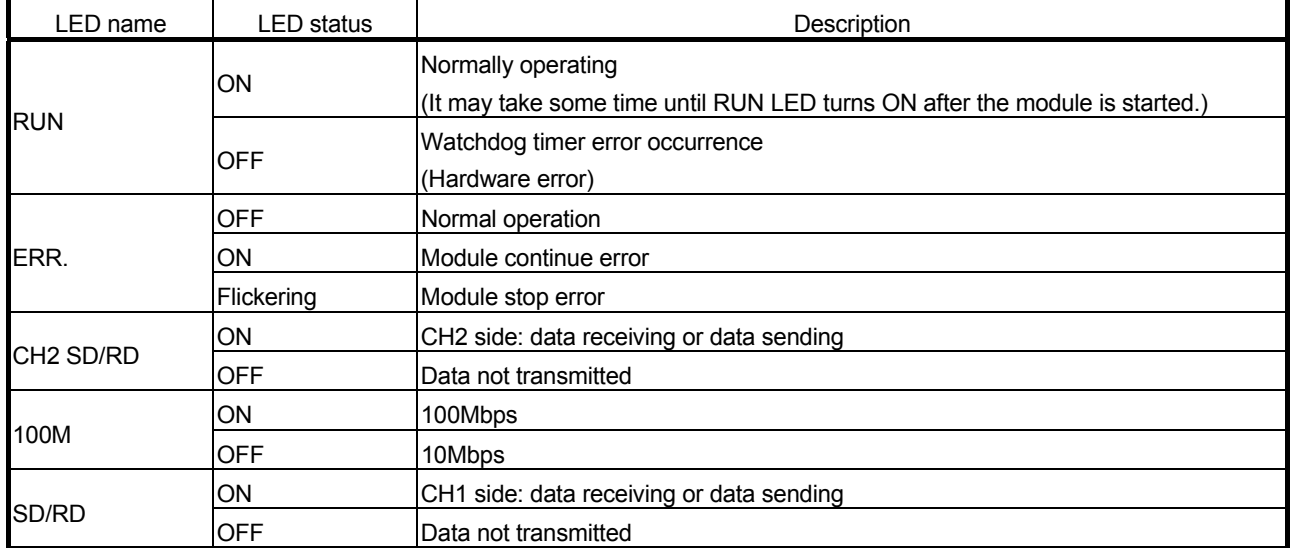

#### 4.4 Cable Connection

This section explains how to connect cables to the Web server module.

To realize a reliable system and fully utilize the Web server module functions, wiring resistant to external noise is required.

- (1) Ground the RS-232 Cable shield at only one point.
- (2) When connecting to an external device with an RS-232 cable, use a connector shell specified in Section 3.2 for the Web server module side.
- (3) Sufficient safety precautions must be taken when installing the 100BASE-TX and 10BASE-T networks. Consult a specialist when connecting cable terminals or installing trunk line cables, etc.
- (4) Use a 10BASE-T/100BASE-TX connection cable compliant to the standards shown in Section 2.4.
- (5) The bending radius near the connectors should be four times larger or more than the cable's outside diameter.
- (6) Connect the external device according to its specifications.
- (7) Do not short the FG signal and SG signal of the RS-232 connection cable. When the FG signal and SG signal are connected inside the external device, do not connect the FG signal to the Web server module.

# 4.4.1 10BASE-T/100BASE-TX connection

This section provides connection examples for use of the 10BASE-T/100BASE-TX interface of the Web server module.

### (1) In the case of LAN connection

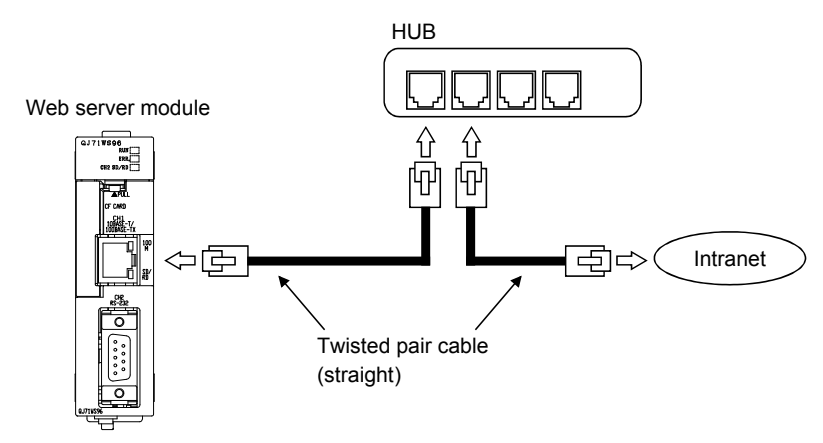

#### (2) In the case of Internet connection using ADSL modem

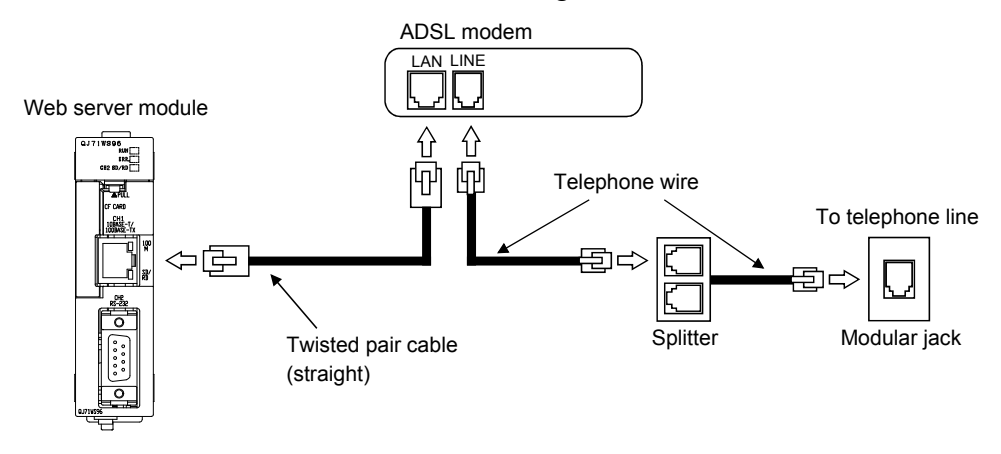

# POINT

Refer to Section 2.2 and Section 2.4 for the devices required for 10BASE-T/100BASE-TX connection and the system configuration examples.

# 4.4.2 RS-232 connection

This section provides a connection example for use of the RS-232 interface of the Web server module.

• In the case of Internet connection using analog modem

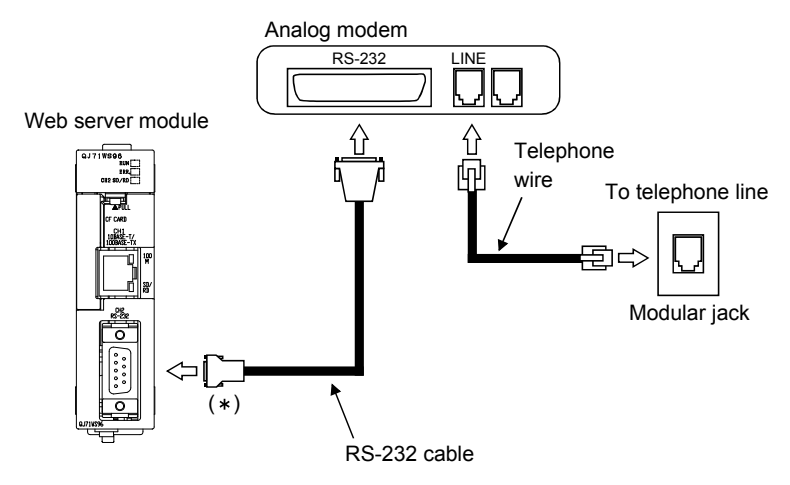

For a connector of the web server module, use 9 pin D-sub (Male) fixing type. (Refer to Section 3. 2.)

# POINT

Refer to Section 2.2 and Section 2.4 for the devices required for RS-232 connection and the system configuration example.

# 4.5 Network Setting of Personal Computer for One-to-one Connection

Connect the Web server module with the personal computer on a one-to-one basis, and set the Web server module from the Web browser on the personal computer. This section explains the network setting of the personal computer when the Web server module and personal computer are connected on a one-to-one basis.

(1) System configuration for one-to-one connection

Web server module

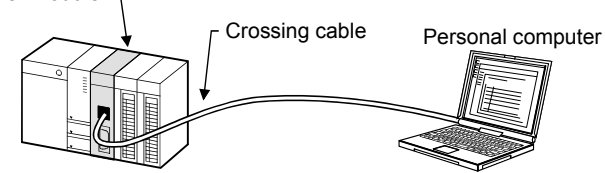

- (2) Network setting of personal computer
	- (a) Set the personal computer and the Web server module to the same network address.

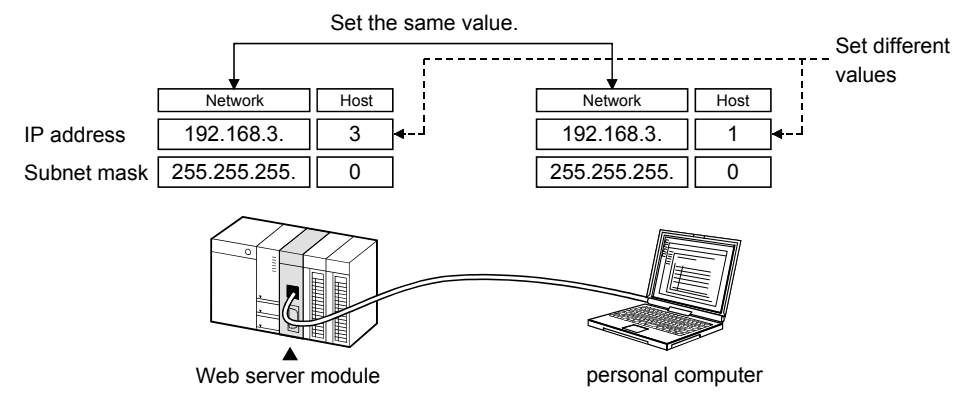

- (b) Make the network setting of the personal computer on the "TCP/IP Properties" screen.
	- (Example 1) For Microsoft® Windows® 7 Professional Operating system [Control Panel]  $\rightarrow$  "View network status and tasks" in "Network and Internet"  $\rightarrow$  "Change adapter settings"  $\rightarrow$  Double-click "Local Area Connection".  $\rightarrow$  Properties button  $\rightarrow$  Select
		- "Internet Protocol Version 4 (TCP/IPv4)".  $\rightarrow$  Properties button  $\rightarrow$  "Internet Protocol Version 4 (TCP/IPv4) Properties" screen

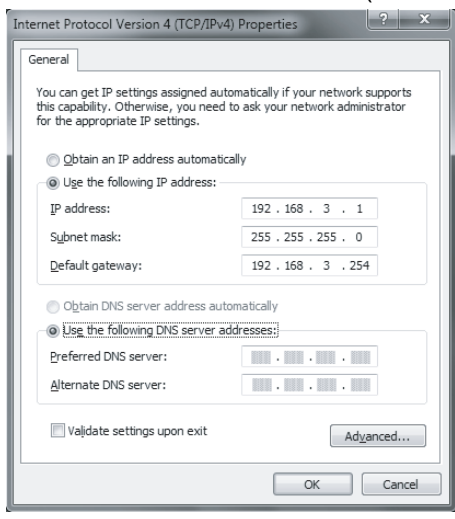

[If a warning message appears during the operation] If the following screen appears, click the Yes button.

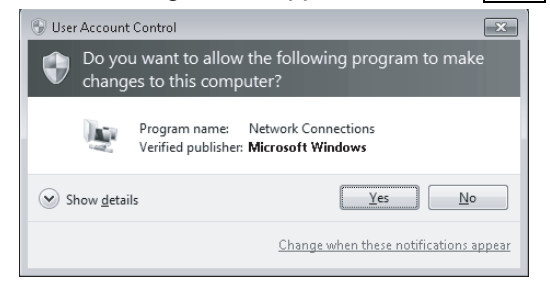

- (Example 2) For Microsoft® Windows® XP Professional operating system [Control Panel]  $\rightarrow$  "Network and Internet Connections"  $\rightarrow$ "Network Connections"  $\rightarrow$  "Local Area Connection"  $\rightarrow$  $\leq$ General> tab  $\rightarrow$  Properties button  $\rightarrow$  Select "Internet Protocol
	- $(TCP/IP)$ ".  $\rightarrow$  Properties button  $\rightarrow$  "Internet Protocol (TCP/IP) Properties" screen

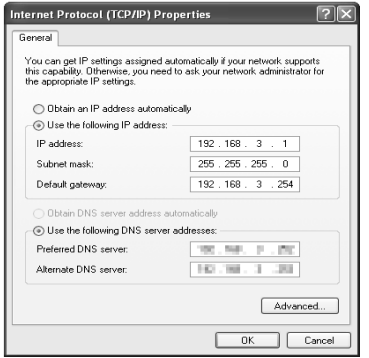

(Example 3) For Microsoft® Windows® 98 operating system [Control panel]  $\rightarrow$  [Network]  $\rightarrow$  <Configuration> tab  $\rightarrow$ "TCP/IP Properties" screen  $\rightarrow$  <IP Address> tab  $\rightarrow$  "TCP/IP Properties" screen

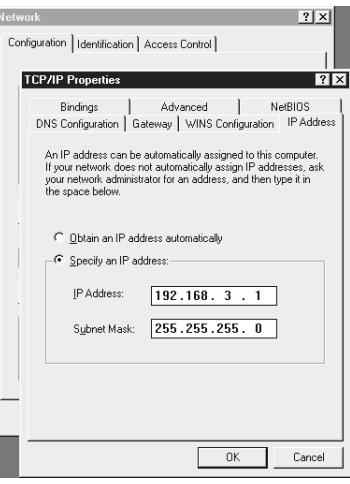

(c) Restart the personal computer to make the network setting valid.

- (3) Web browser setting
	- (a) Local area network [LAN] setting

In Local Area Network [LAN] Settings of the Web browser, make setting so that the proxy server is not used at the local address.

(Example 1) For Microsoft® Windows® 7 Professional operating system and Internet Explorer® 8.0

 $[Tools] \rightarrow [Internet \, Options] \rightarrow \leq$ Connections> tab  $\rightarrow$ 

 $\boxed{\mathsf{LAN} \text{ settings}}$  button  $\rightarrow$  "Local Area Network (LAN) Settings" screen

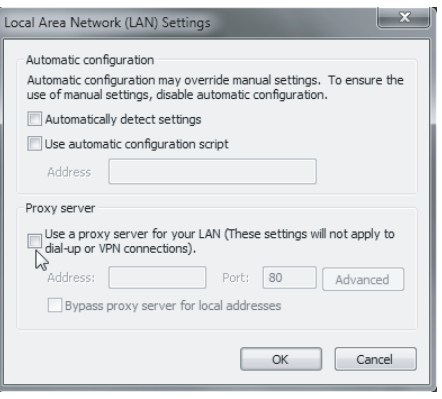

(Example 2) For Microsoft<sup>®</sup> Windows<sup>®</sup> XP Professional operating system and Internet Explorer® 6.0

> $[Tools] \rightarrow [Internet Options] \rightarrow \leq$ Connections> tab  $\rightarrow$ **LAN Settings** → "Local Area Network [LAN] Settings" screen

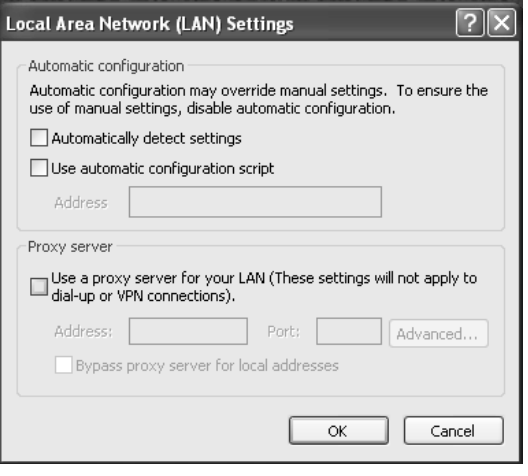

(Example 3) For Microsoft® Windows® 98 operating system and Internet Explorer® 5.5

 $[Tools] \rightarrow [Internet \ Options] \rightarrow \leq$ Connections> tab  $\rightarrow$ LAN Settings... → "Local Area Network [LAN] Settings" screen

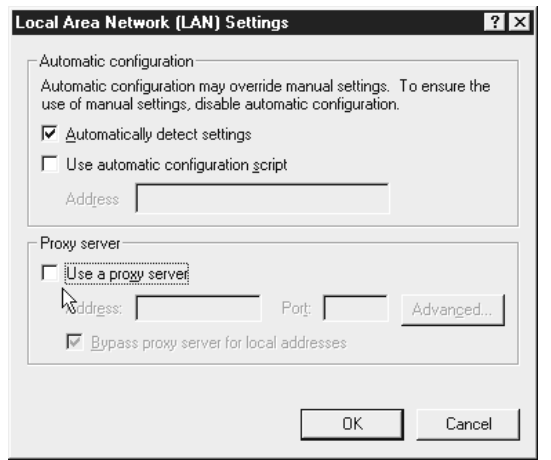

- (b) Temporary Internet files settings/delete
	- 1) Select any other than "Never" for "Check for newer versions of stored pages" in the temporary Internet files settings of the Web browser. If "Never" is set, the old screen (the one saved in the temporary Internet files) is displayed unchanged when the file is read from the Edit screen, etc.
		- (Example 1) For Microsoft® Windows® 7 Professional Operating System and Internet Explorer<sup>®</sup> 8.0

 $[Tools] \rightarrow [Internet Options] \rightarrow \leq General > tab \rightarrow$  $\sqrt{\text{Setting}}$  button under "Browsing history"  $\rightarrow$  "Temporary" Internet Files and History Settings" screen

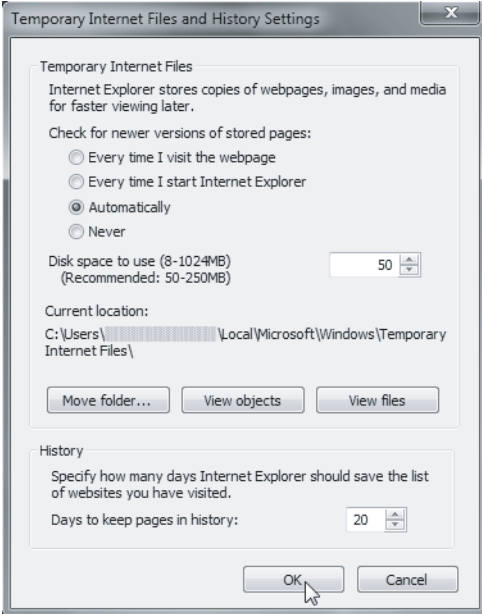

(Example 2) For Microsoft<sup>®</sup> Windows<sup>®</sup> XP Professional operating system and Internet Explorer<sup>®</sup> 6.0

 $[Tools] \rightarrow [Internet Options] \rightarrow \leq General > tab \rightarrow$ 

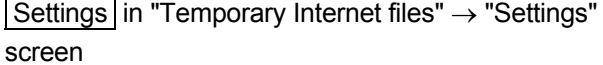

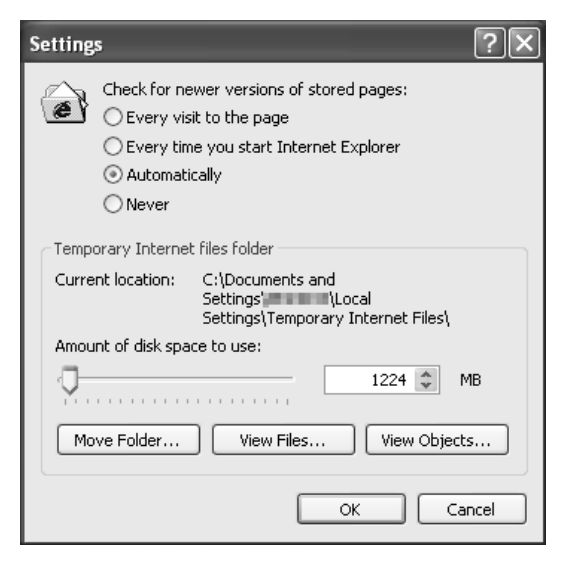

(Example 3) For Microsoft® Windows® 98 operating system and Internet Explorer® 5.5

> $[Tools] \rightarrow [Internet \, Options] \rightarrow \leq General > tab \rightarrow$ Temporary Internet Files Settings... → "Settings" screen

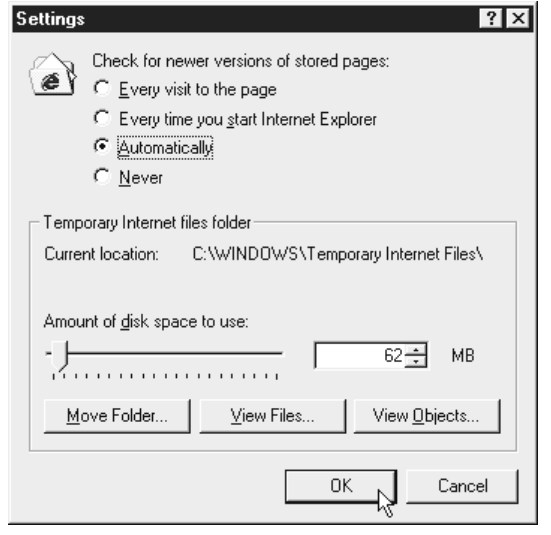

2) The old screen (the one saved in the temporary Internet files) may be displayed unchanged if the file is read from the User HTML, Edit screen, etc.

In that case, delete the temporary Internet files (cache) of the Web browser and read the file again.

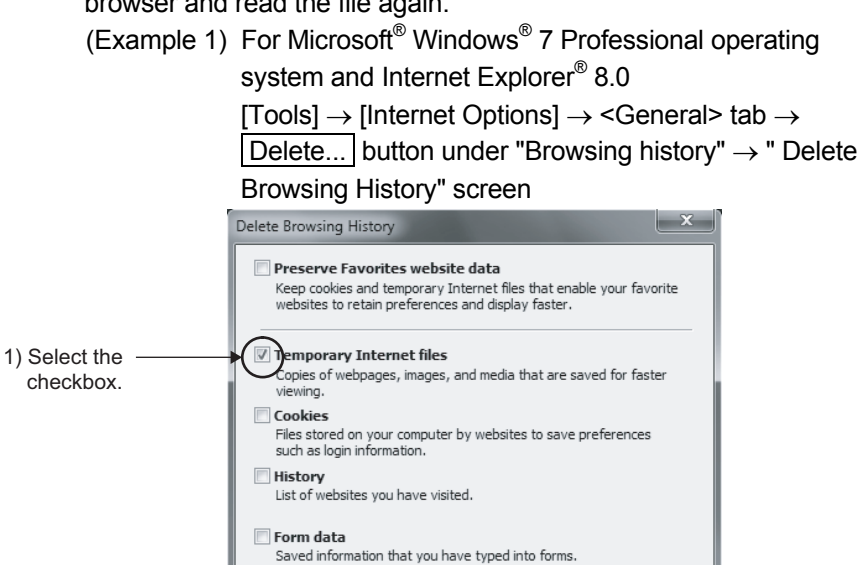

.<br>- Saved passwords that are automatically filled in when you sign in<br>- to a website you've previously visited.

Saved data used by InPrivate Filtering to detect where websites may<br>be automatically sharing details about your visit.

When using Java VM (Oracle Corporation) for <applet>: [Control Panel]  $\rightarrow$  Select "Small icons" for "View by".  $\rightarrow$ "Java"(\*1)  $\rightarrow$  <General> tab  $\rightarrow$  Settings button  $\rightarrow$  $\boxed{\text{Delete Files...}}$  button  $\rightarrow$  " Delete Temporary Files"

2) Click this button.

Delete

Cancel

screen

**Passwords** 

InPrivate Filtering data

About deleting browsing hist

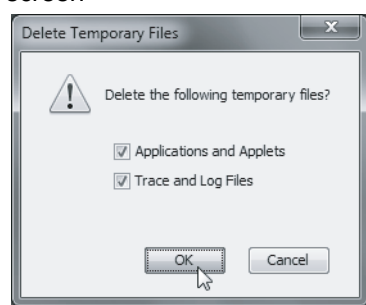

1 Display of "Java" varies depending on the Java VM version.

(Example 2) For Microsoft<sup>®</sup> Windows<sup>®</sup> XP Professional operating system and Internet Explorer<sup>®</sup> 6.0  $[Tools] \rightarrow [Internet Options] \rightarrow \leq General > tab \rightarrow$ 

> Delete Files in "Temporary Internet files"  $\rightarrow$ "Delete Files" screen

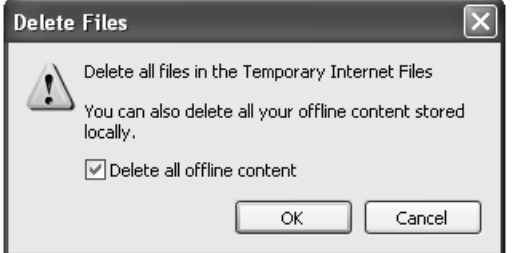

When using Java VM (Oracle Corporation) for <applet>:

[Control Panel]  $\rightarrow$  "Switch To Classic View"  $\rightarrow$ "Java" (\*1)  $\rightarrow$  <General> tab  $\rightarrow$  Settings...  $\boxed{\text{Delete Files...}}$   $\rightarrow$  "Delete Temporary Files" screen

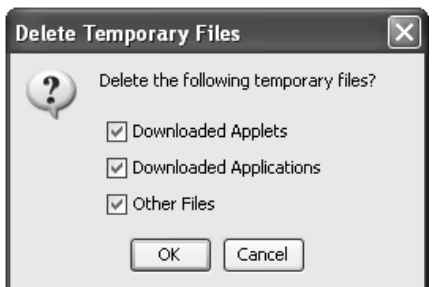

1 Display of "Java" varies depending on the Java VM version.

(Example 3) For Microsoft® Windows® 98 operating system and Internet Explorer® 5.5

> $[Tools] \rightarrow [Internet Options] \rightarrow \leq General > tab \rightarrow$ Temporary Internet Files Delete Files... → "Delete Files" screen

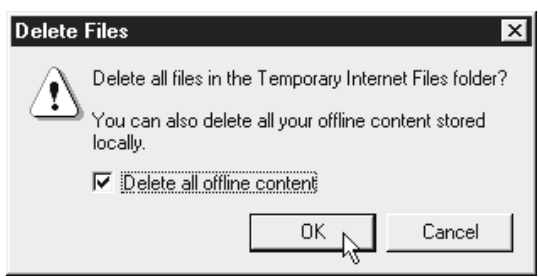

When using Java VM (Oracle Corporation) for <applet>: [Control Panel]  $\rightarrow$  "Java" (\*1)  $\rightarrow$  <General> tab  $\rightarrow$ Delete Files  $\rightarrow$  "Delete Temporary Files" screen

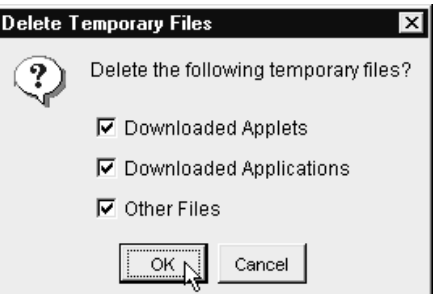

1 Display of "Java" varies depending on the Java VM version.

#### POINT

To shorten the page display time, the Web browser saves one-displayed pages in a special folder (temporary Internet files).
(c) Security level setting

In the security level setting of the Web browser, set the security level of the Internet and Intranet zones to "Default Level".

Make the setting in the "Internet Option" screen.

(Example 1) For Microsoft® Windows® 7 Professional Operating System

and Internet Explorer<sup>®</sup> 8.0

 $[Tools] \rightarrow [Internet Options] \rightarrow \leq Security> tab$ 

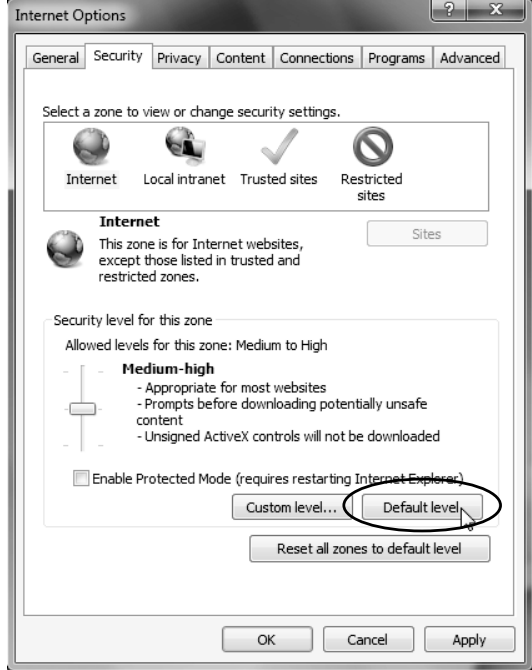

(Example 2) For Microsoft<sup>®</sup> Windows<sup>®</sup> XP Professional operating system and Internet Explorer® 6.0

 $[Tools] \rightarrow [Internet Options] \rightarrow \leq Security> tab$ 

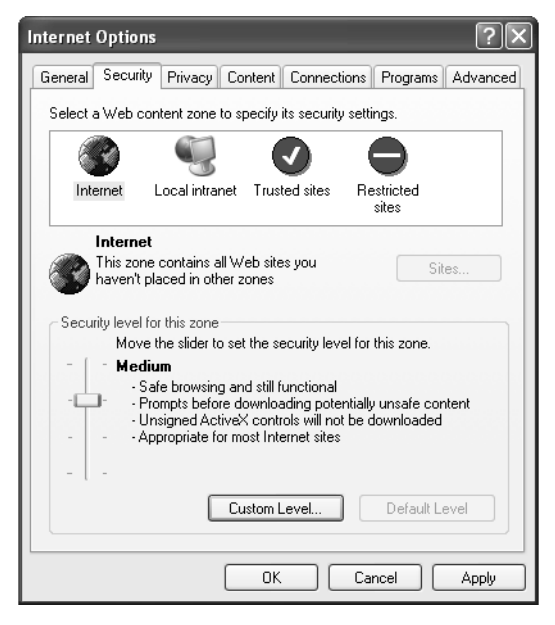

(Example 3) For Microsoft® Windows® 98 operating system and Internet Explorer® 5.5

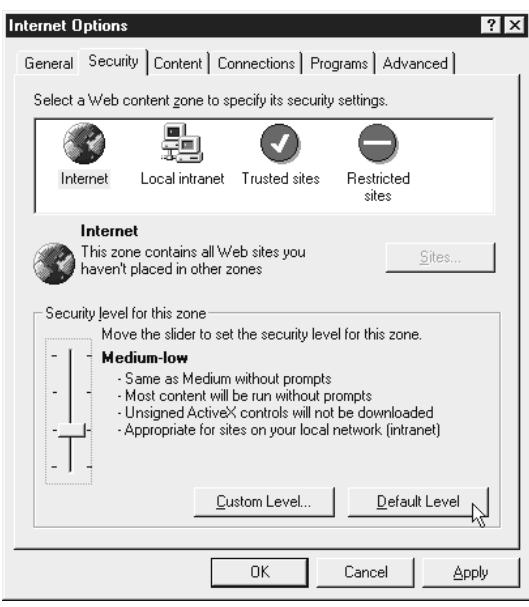

 $[Tools] \rightarrow [Internet Options] \rightarrow \leq Security> tab$ 

(d) Detailed setting

Reset the advanced settings of the Web browser to default (the settings when the product is installed for the first time).

Make the setting in the "Internet Options" screen.

(Example 1) For Microsoft® Windows® 7 Professional operating system and Internet Explorer® 9.0

 $[Tools] \rightarrow [Internet Options] \rightarrow \leq Advanced>tab$ 

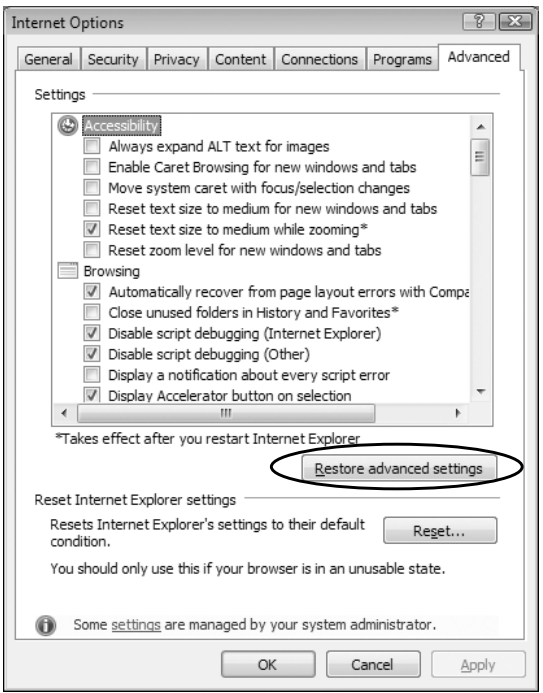

### (Example 2) For Microsoft® Windows® XP Professional operating system and Internet Explorer<sup>®</sup> 6.0

 $[Tools] \rightarrow [Internet Options] \rightarrow \leq 1$  Advanced> tab

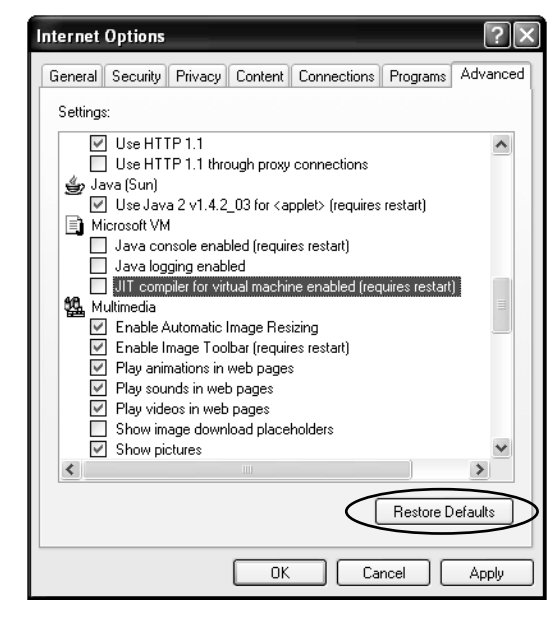

To use Microsoft® VM, clear the "JIT compiler for virtual machine enabled (requires restart)" check box.

(Example 3) For Microsoft® Windows® 98 operating system and Internet Explorer® 5.5

 $[Tools] \rightarrow [Internet Options] \rightarrow \leq Advanced > tab$ 

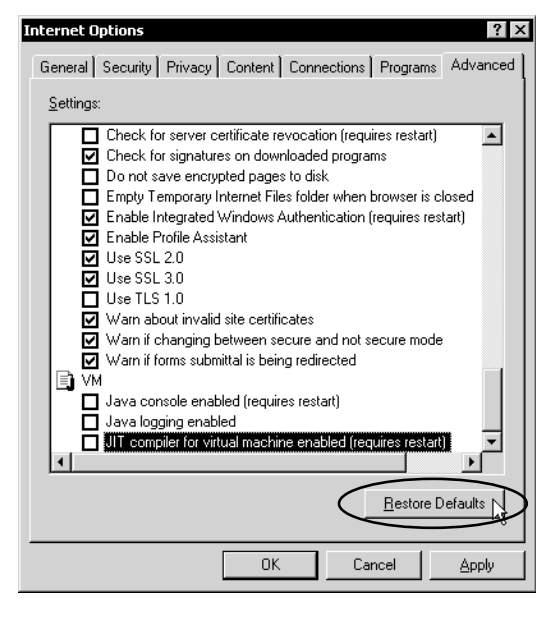

To use Microsoft® VM, clear the "JIT compiler for virtual machine enabled (requires restart)" check box.

(e) Cookies setting

In the Advanced Privacy Settings window, specify how to handle cookies. (Example 1) For Microsoft® Windows® 7 Professional operating system and

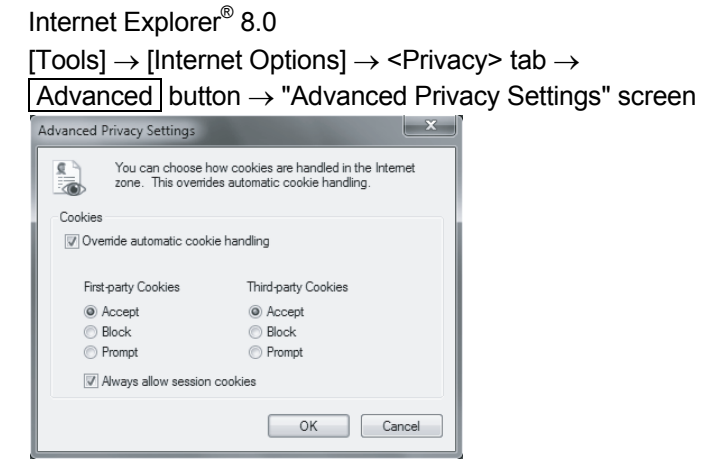

Select the "Override automatic cookie handling" checkbox, the "Accept" radio button and the "Always allow session cookies" checkbox under "First-party Cookies".

Select items under "Third-party Cookies" when required.

(Example 2) For Microsoft<sup>®</sup> Windows<sup>®</sup> XP Professional operating system and Internet Explorer® 6.0

 $[Tools] \rightarrow [Internet Options] \rightarrow \langle Privacy \rangle$  tab  $\rightarrow \overline{Advanced...}$ 

 $\rightarrow$  "Advanced Privacy Settings" screen

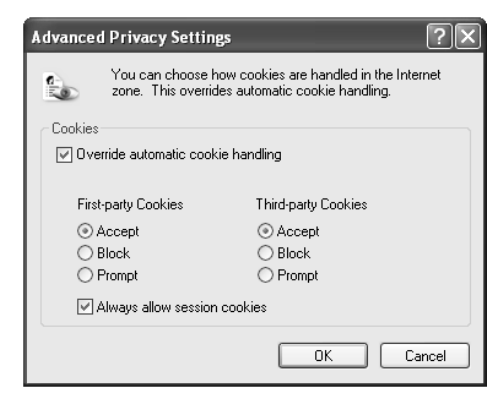

Select "Override automatic cookie handling", "Accept" for "Firstparty Cookies", and "Always allow session cookies". Select any for "Third-party Cookies".

## POINT

Cookies setting is required for "Access log (HTTP login) registration inhibit setting". For the Access log (HTTP login) registration inhibit setting, refer to Section 4.7 (2).

- (4) Accessing the Web server module from the personal computer
	- (a) Start the Web browser from the personal computer and enter the address of the Web server module as indicated below. [http://192.168.3.3/]
	- (b) As the user authentication screen ("Enter Network password " screen) appears when accessing the Web server module, enter the following. User name : QJ71WS96 (All in uppercase) Password : MITSUBISHI (All in uppercase)
		-
	- (c) The standard screen appears on the Web browser. (Example) In the case of Internet Explorer<sup>®</sup> 5.5

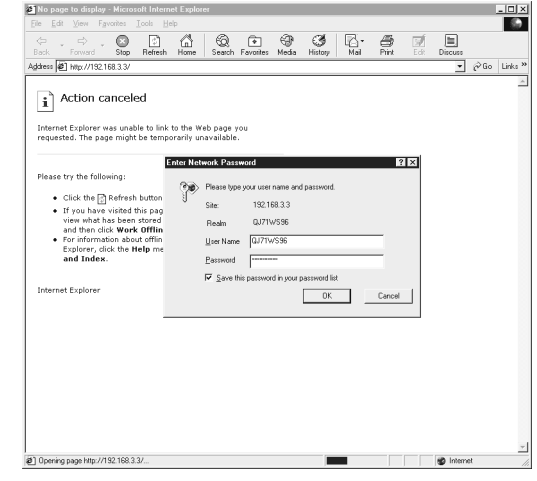

## POINT

If access to the Web server module fails, first issue the PING command from the personal computer to the Web server module to check the existence of the Web server module.

Refer to Section 6.11.3 for how to issue the PING command.

- (5) Accessing the host CPU of the Web server module
	- (a) Display the "Device monitor" screen Within the Monitor screen. [Monitor screen]  $\rightarrow$  "Device monitor"
	- (b) Access the host CPU of the Web server module and confirm that the following input signals (X) are on. Module READY (X0) Network connection status (X4)

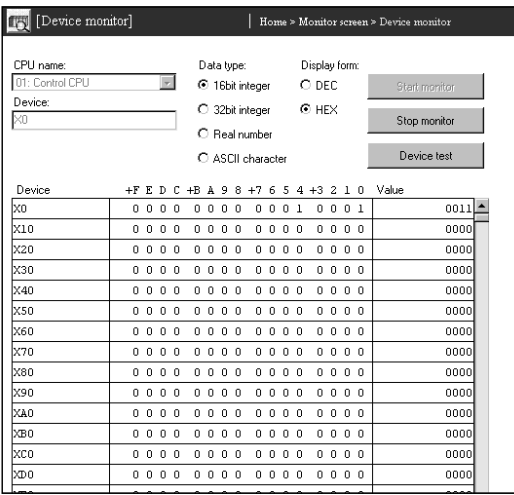

(c) Since the monitor screens use the Java applet, Java VM is required for the Web browser to execute the applet.

Refer to Section 3.1 REMARKS (2) (3) for how to download Java VM.

### 4.6 Setting from Web Browser

It is required to make setting from the Web browser to use the Web server module. The Web server module has the standard screen for setting/monitoring the Web server module.

### 4.6.1 Display of standard screen

The following shows the display of the standard screen.

Although English and Japanese versions are provided, when a browser in English is used, the standard screen is displayed in English. (The language to be used will be automatically determined according to the language of the browser.)

 When displaying the TOP page of the standard screen using an operating system and a Web browser of English version, do not click on the "Japanese" button provided for link to the Japanese version.

Doing so may display an incorrect screen.

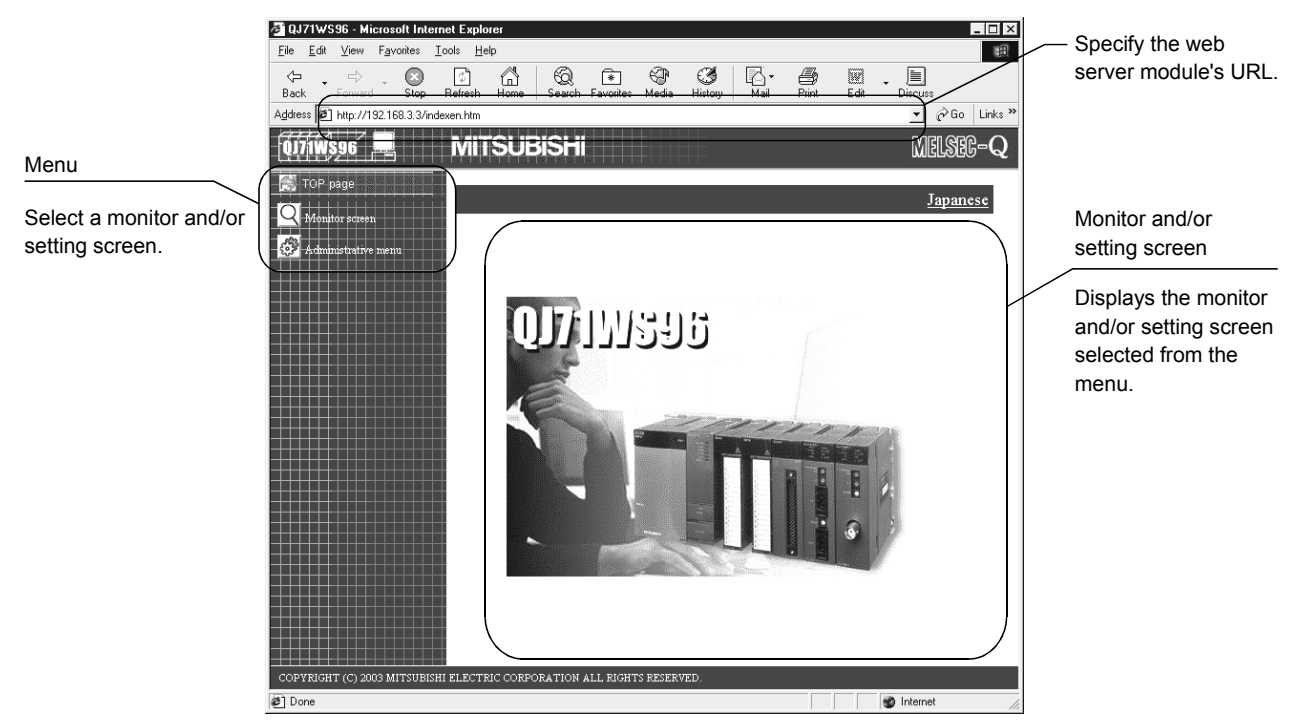

#### [Menu items]

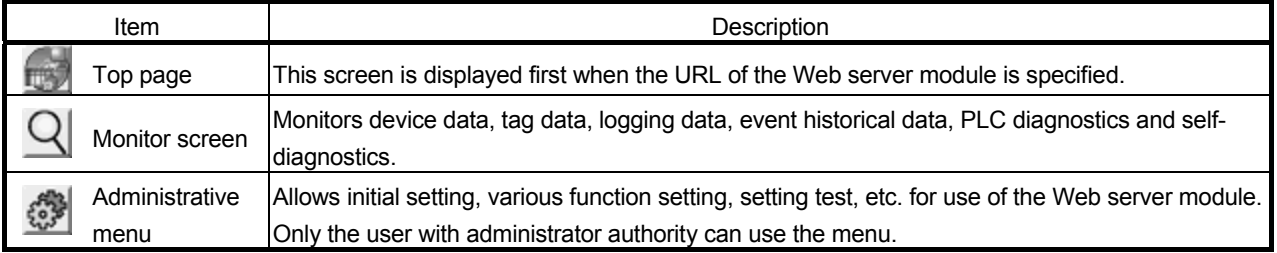

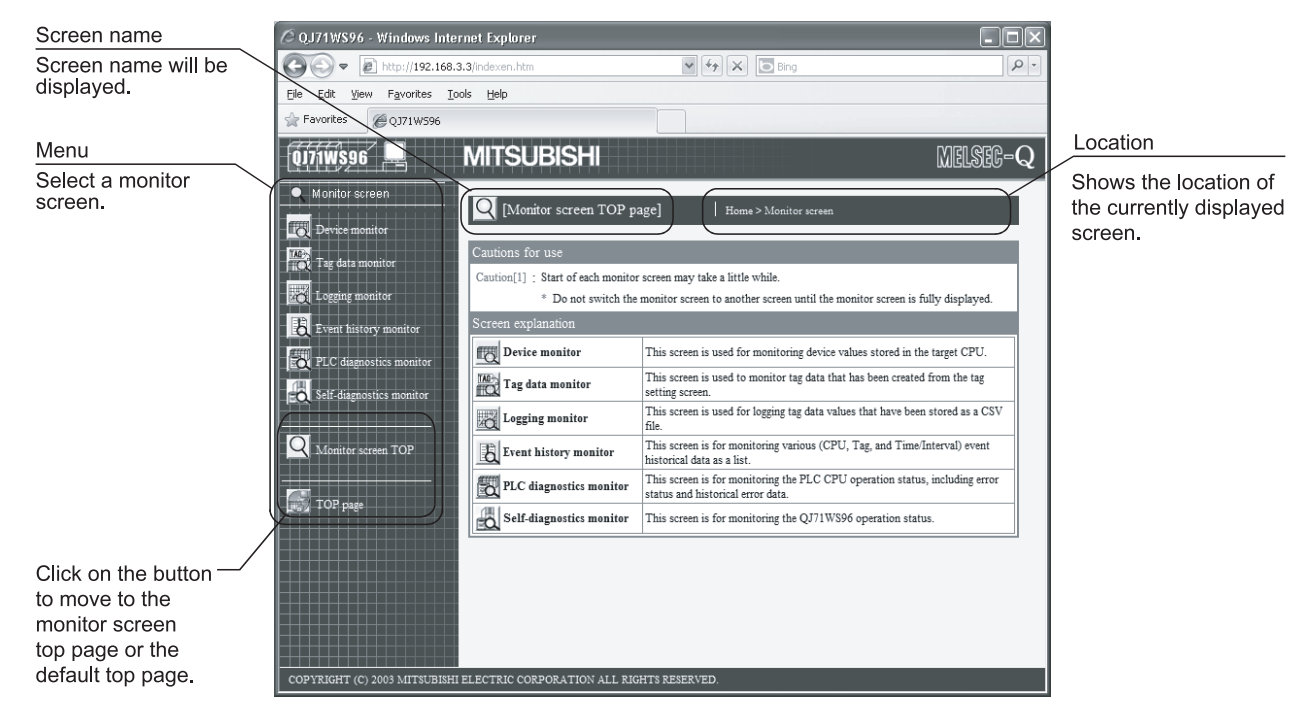

## (1) Monitor screen

[Menu items]

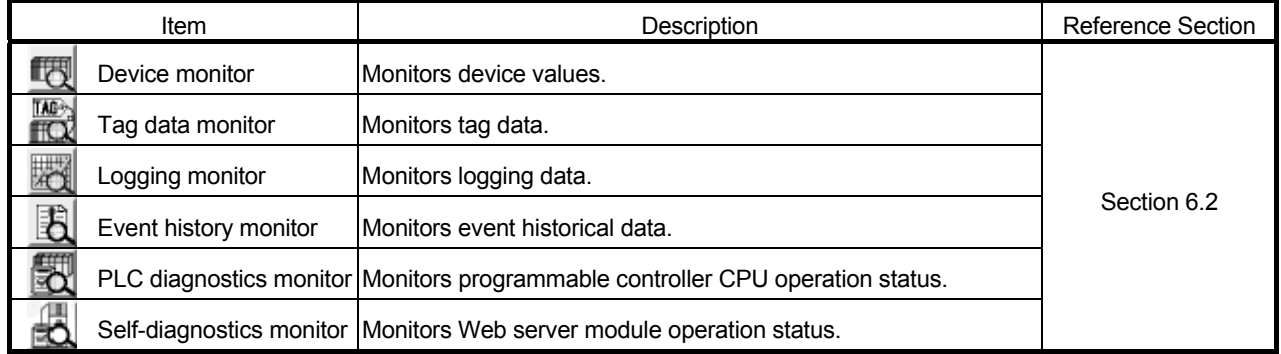

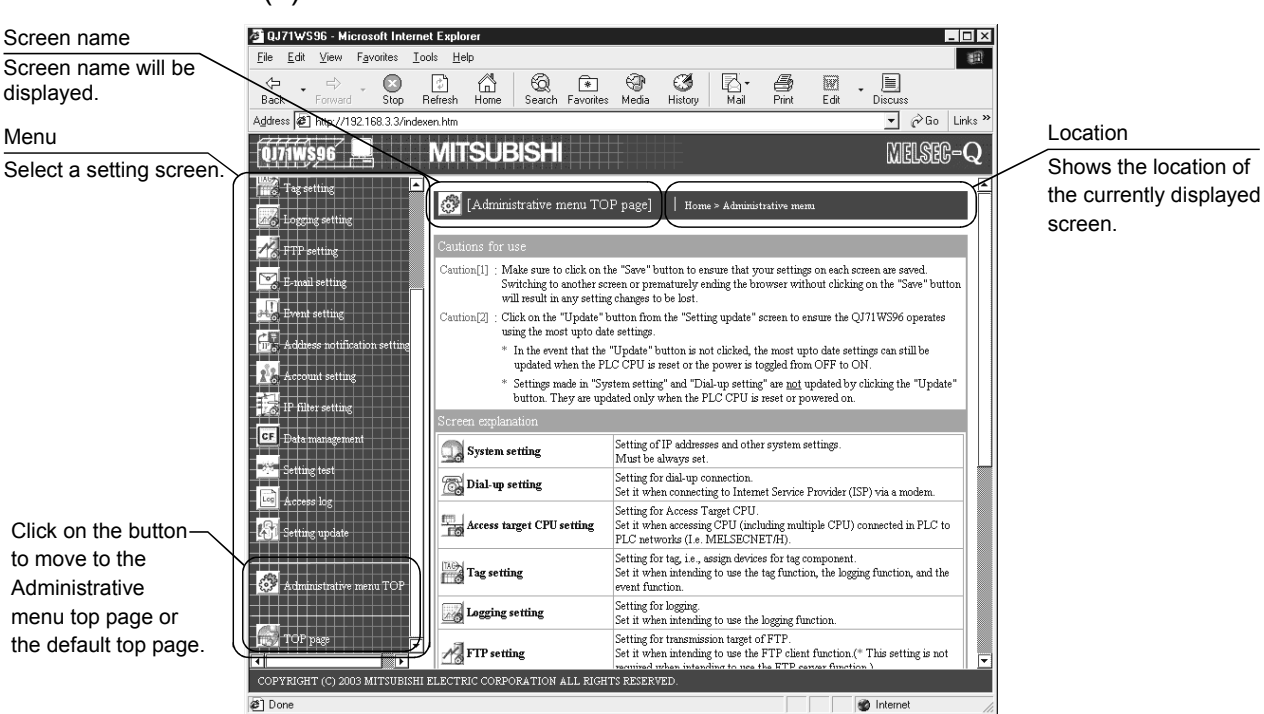

### (2) Administrative menu

### [Menu items]

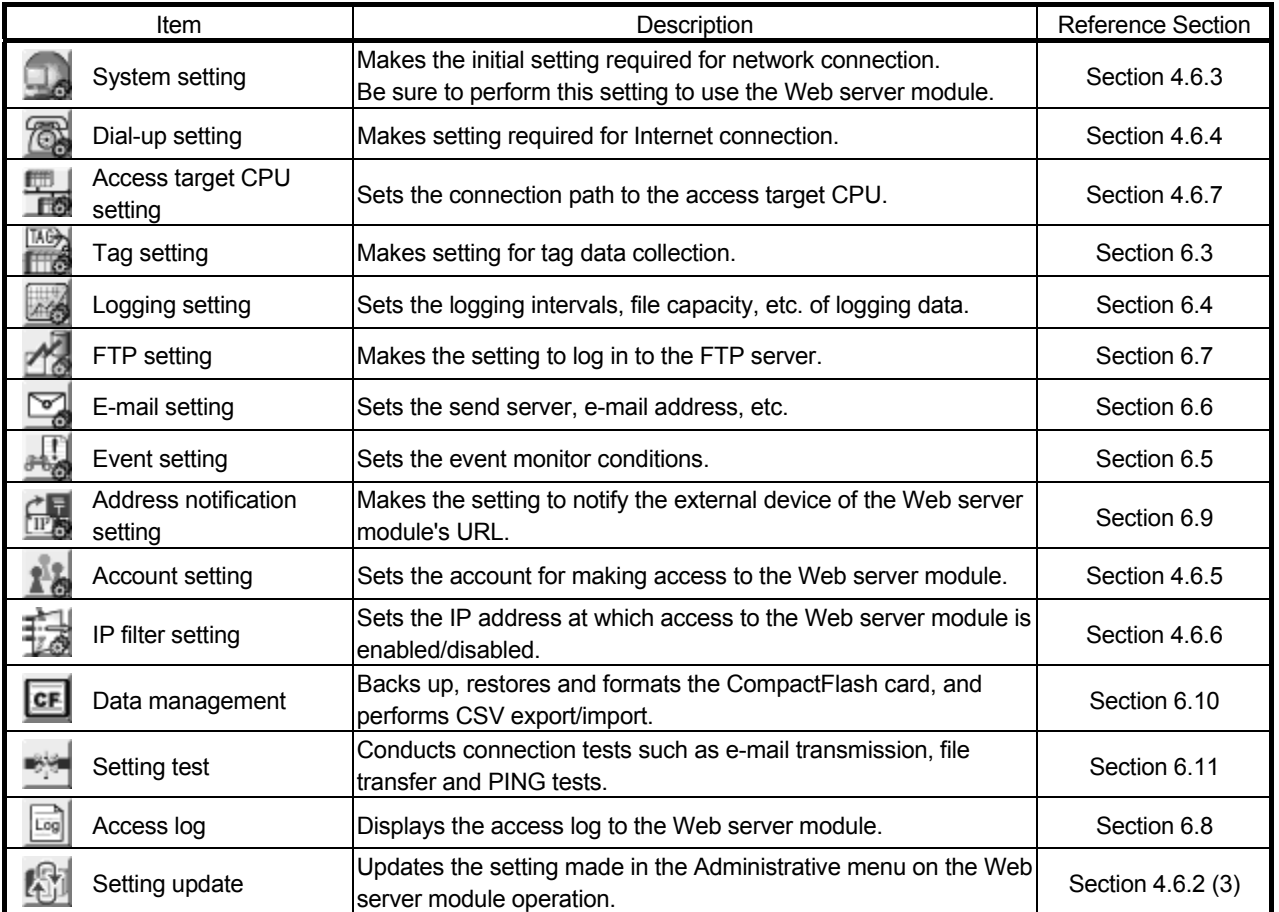

### 4.6.2 Common operations for the standard screen

This section explains the common operations for the standard screen. Refer to the corresponding sections for the monitor and set screens.

- (1) Standard screen displaying procedure
	- (a) Start the Web browser from the personal computer and enter the Web server module's address. Refer to Section 4.6.3 for the IP address setting.  $(*1)$

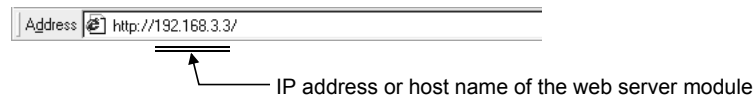

(b) As the user authentication screen ("Enter Network password" screen) appears when accessing the Web server module, enter the account. Refer to Section 4.6.5 for the account setting.  $(*2)$ 

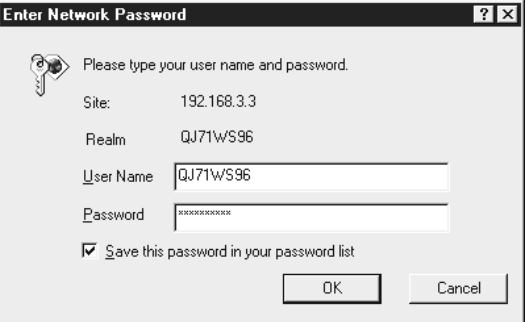

(c) The top page of the standard screen is displayed on the Web browser.  $(*3)$ 

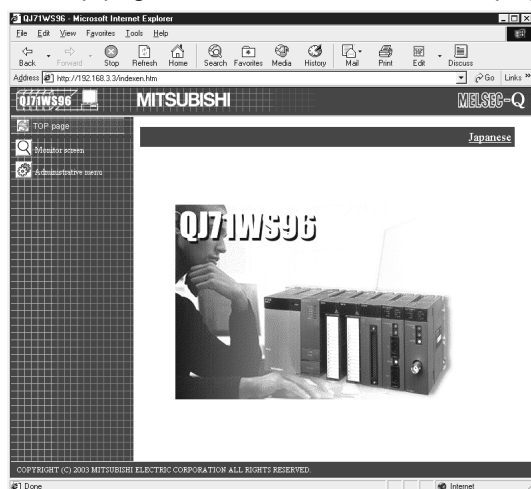

- 1 Prior to shipment, the IP address of the Web server module is set as indicated below.
	- IP address: 192.168.3.3
	- Subnet mask: 255.255.255.0
- 2 Prior to shipment, the account of the Web server module is set as indicated below.
	- User name: QJ71WS96 (All in uppercase)
	- Password: MITSUBISHI (All in uppercase)
	- Access authority: Device write/Tag component write/Administrator
	- Initial screen: Standard screen top page (Top page (/index.htm))
- 3 The top page displayed when the address of the Web server module is specified can be changed on the account setting screen. (Refer to Section 4.6.5)

## (2) Saving the Administrative menu settings

- (a) On setting screens of the Administrative menu, change the settings and then click on the "Save" button.
- (b) Clicking on the "Save" button writes the new settings over the set data of the Web server module. (The old data before overwrite are lost.)

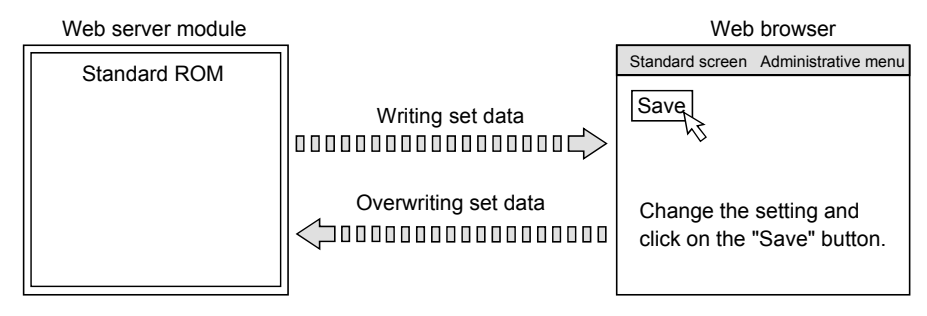

## POINT

On setting screens of the Administrative menu, make sure to click on the "Save" button after changing the settings.

Switching to another screen or ending the Web browser before clicking on the "Save" button deletes the new settings.

## (3) Updating the Administrative menu settings

- (a) Update on the Setting update screen
	- 1) Click on the "Update" button on the Setting update screen to update the settings on the Web server module.

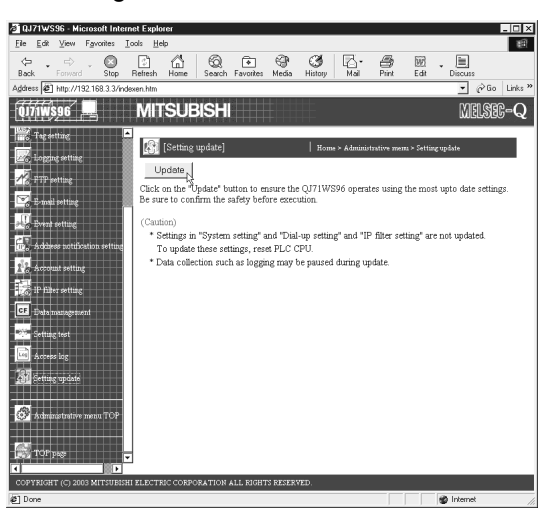

2) In the following message box, confirm that the settings have been updated.

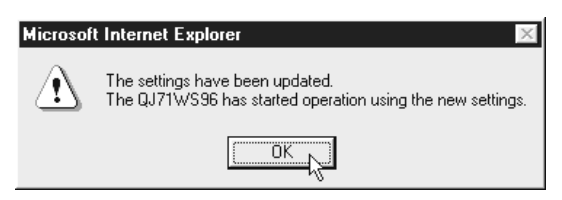

(b) Update by powering off the Web server module and on, or resetting the CPU module Powering the programmable controller off and then on or resetting the CPU module updates the settings made on the setting screen on the Web server module.

## POINT

- (1) The system settings, dial-up settings and IP filter settings are not updated by clicking on the "Update" button. Powering the programmable controller off and then on or resetting CPU module makes the settings valid. (2) Web server module requires preparatory time to communicate with the access target CPU when the "Update" button on the Setting update screen is clicked. Therefore, it may take several minutes before the communication will be available if many access target CPUs are set. In the message box, confirm that setting update has been completed. (3) Web server module requires preparatory time to communicate with the access target CPU when the programmable controller is powered off and then on, or the CPU module is reset. Therefore, it may take several minutes before the communication will be available if many access target CPUs are set. The Web server module completion can be confirmed by making sure that Module READY (X0) is on. (4) When access is made from the personal computer to the Web server module during preparation of the Web server module, the "Page cannot be displayed" message is returned to the Web browser. Therefore, after the Web server
	- module has been prepared, make access from the Web browser again.

## 4.6.3 System setting

[Setting Purpose]

Makes the initial setting required for the Web server module to connect to the network.

Be sure to make this setting to use the Web server module.

#### [Start Procedure]

[Administrative menu]  $\rightarrow$  "System setting"

[Setting Screen]

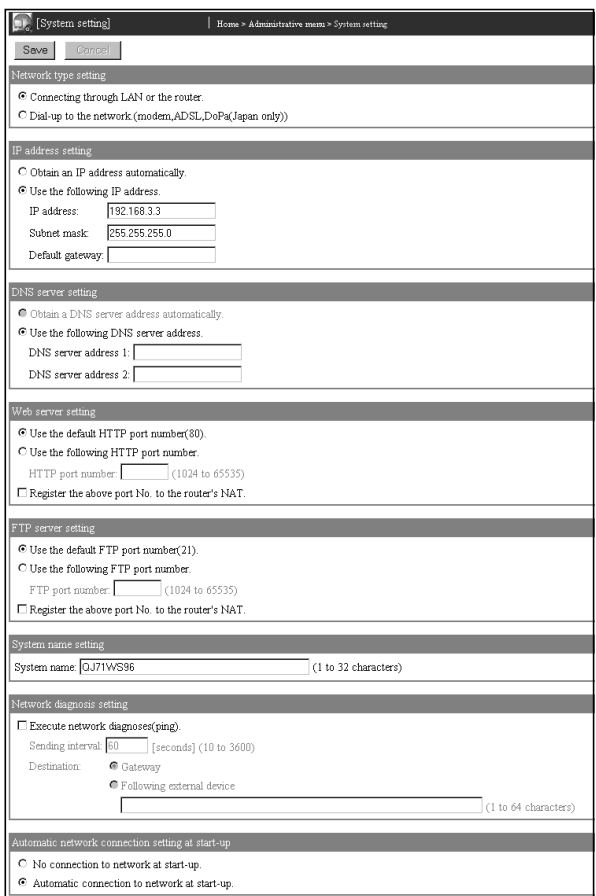

### [Setting Item]

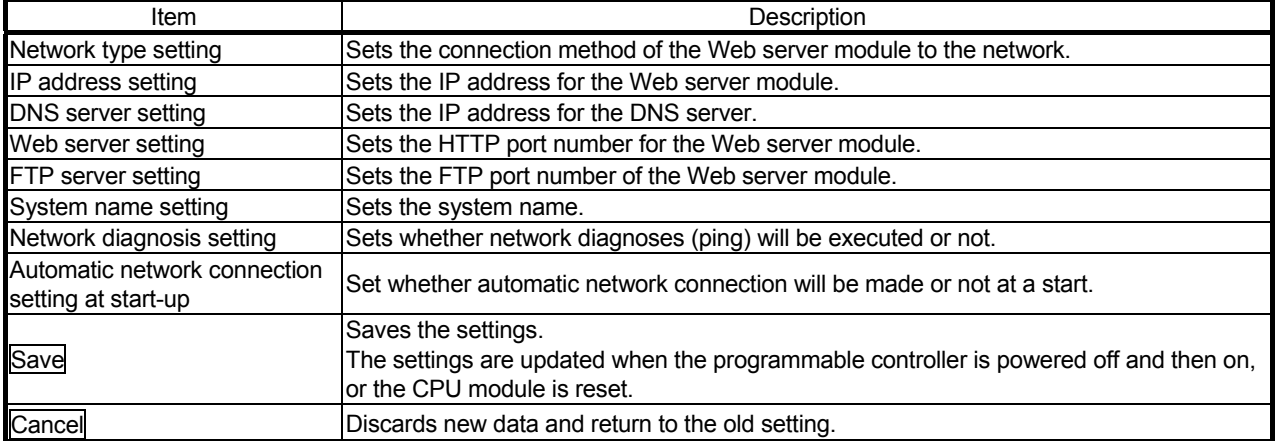

## (1) Network type setting

Set the connection method of the Web server module to the network.

(a) Select the connection method of the Web server module to the network.

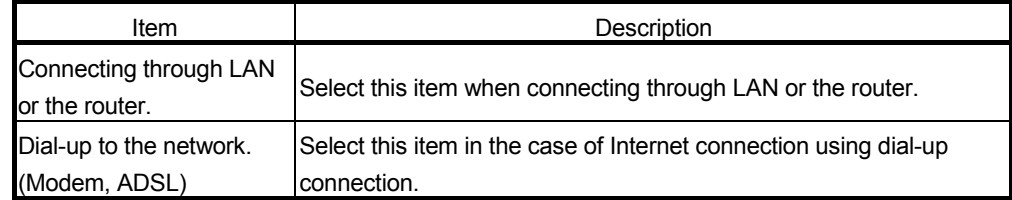

(b) When connecting to the Internet, make the setting necessary for the Internet connection in the dial-up setting. (Refer to Section 4.6.4.)

### (2) IP address setting

Set the IP address for the Web server module.

(a) Select the IP address obtaining method.

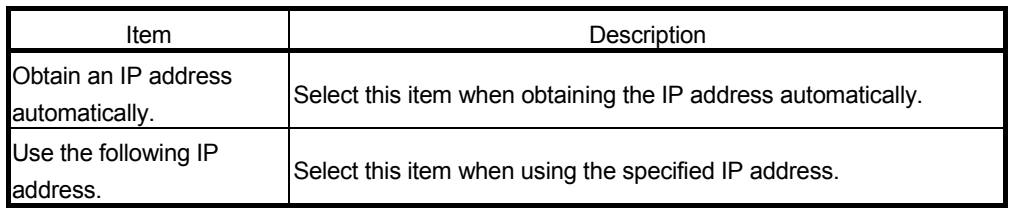

- (b) When "Use the following IP address." has been selected, set the IP address, subnet mask and default gateway in decimal number.
	- 1) IP address Set the IP address for the Web server module. (Example) 192.168.3.3
	- 2) Subnet mask

Make setting when using a subnet mask.

The devices on the same network must have a common subnet mask. (Example) 255.255.255.0

- 3) Default gateway
	- Set the default gateway.
	- One gateway can be registered for a Web server module.
- (c) Set the IP address, subnet mask and default gateway after consulting the network administrator (person in charge of network planning, IP address management, etc.).

### (3) DNS server setting

Set the IP address for the DNS server.

(a) Select the method of obtaining the IP address of the DNS server.

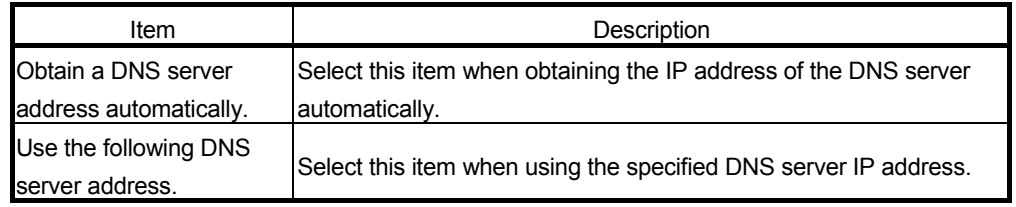

- (b) When "Use the following DNS server address." has been selected, set the IP address of the DNS server in decimal number. Up to two DNS servers can be registered for a web server module. When obtaining the IP address from the domain name, retrieve it from the DNS server of the DNS server address 1.
- (c) Make the DNS server setting after consulting the network administrator (person who in charge of network planning, IP address management, etc.).

## POINT

The DNS server setting is required when the SMTP server or FTP server is set with the domain name.

When "Connecting through LAN or the router." has been selected for the Network type setting, DNS server address cannot be obtained automatically.

### (4) Web server setting

- Set the HTTP port number for the Web server module.
- (a) Select the HTTP port number for the Web server module.

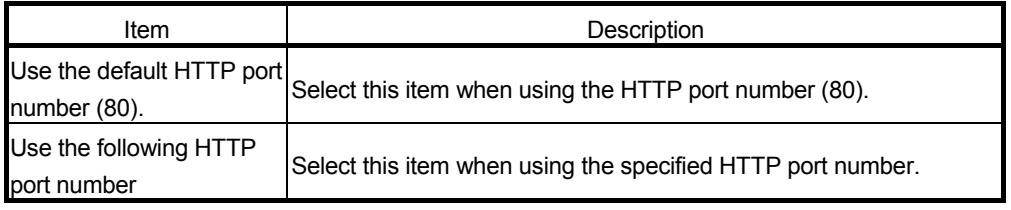

- 1) When "Use the following HTTP port number." has been selected, set the HTTP port number in decimal number.
	- 1024 to 65535: HTTP port number
- 2) Set the HTTP port number after consulting the network administrator (person in charge of network planning, IP address management, etc.).
- (b) "Register the above port No. to the router's NAT." When this setting is valid, the packet sent to the HTTP port number  $(*1)$  of the router's WAN side (Internet side) is transferred to the HTTP port number  $(*1)$  of the Web server module. (For NAT, refer to REMARKS  $(2)$ ) in this section.)
	- 1 Port number set in the Web server setting. (Refer to the above (a).)

### POINT

Changing the default port No. and configuring the IP filter setting (Refer to Section 4.6.6.) is recommended for Internet connection.

### (5) FTP server setting

Set the FTP port number of the Web server module.

(a) Select the FTP port number used for the Web server module.

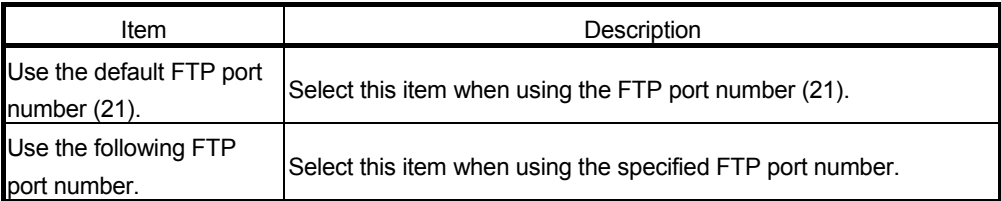

- 1) When "Use the following FTP port number." is selected, set the FTP port number in decimal.
	- 1024 to 65535: FTP port number
- 2) Consult the network administrator (person who plans the network and manages the IP address) before setting the FTP port number.
- (b) "Register the above port No. to the router's NAT."
	- When this setting is valid, the packet sent to the FTP port number  $(*1)$  of the router's WAN side (Internet side) is transferred to the FTP port number  $(*1)$  of the Web server module. (For NAT, refer to REMARKS (2) in this section.)
		- 1 Port number set in the FTP server setting. (Refer to (5) (a) in this section.)

### POINT

Changing the default port No. and configuring the IP filter setting (Refer to Section 4.6.6.) is recommended for Internet connection.

- (6) System name setting
	- Set the system name used for the following. (Up to 32 characters)
	- Title of the standard screen (Title bar of the Web browser)
	- Name of the e-mail sender

Refer to Appendix 4 (5) for the characters available for the system name.

### (7) Network diagnosis setting

Set whether network diagnoses (ping) will be executed or not.

(a) "Execute network diagnoses (ping)." When this setting is valid, a Ping packet (1 packet) is sent periodically to diagnose the network. When no response is given from the destination within 20 seconds, a retry is made once. If there is still no response after that, an error is reported. Network diagnoses are continuously executed during network connection (while X4 is ON).

When this setting is valid, set the sending interval and destination.

(b) Sending interval (10 to 3600s)

Set the sending interval of a Ping packet.

When setting, take account of the load on the network.

(c) Destination

Select the destination of the Ping packet.

- 1) Gateway The Ping packet is sent to the gateway. When the dial-up connection is established, it is sent to the server of the Internet service provider.
- 2) Following external device The Ping packet is sent to the specified external device. As the external device name, set an IP address or host name. Refer to Appendix 4 (2) for the characters available for the external device name.

## (8) Automatic network connection setting at start-up

Set whether automatic network connection will be made or not at a start.

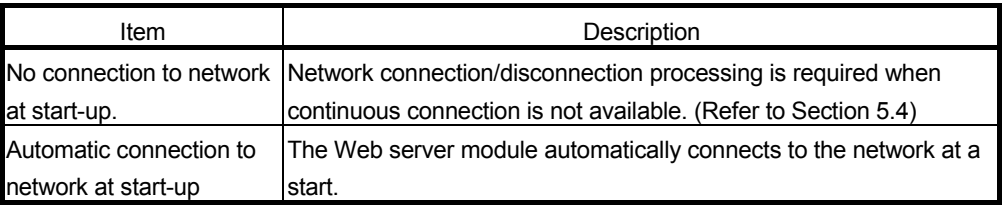

### POINT

After changing the settings, make sure to click on the "Save" button. The settings in System setting are updated when the programmable controller is powered off and then on, or the CPU module is reset.

# REMARKS

(1) The following table indicates the default IP address of the Web server module.  $(*1) (*2)$ 

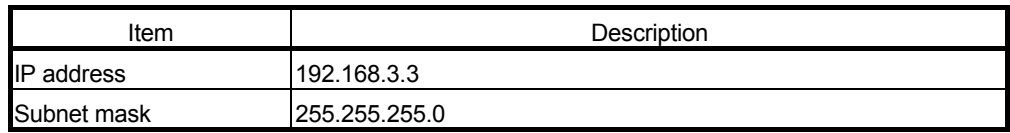

- 1 When making initial setting, set the IP addresses of the Web server module and personal computer to the same network address.
- 2 Prior to shipment, the Web server module is set as indicated below, including the above default IP address.
	- Connecting through LAN or the router.
	- Use the default HTTP port number (80).
	- Use the default FTP port number (21).
	- System name: QJ71WS96
	- Do not execute network diagnoses (ping).
	- Automatic connection to network at start-up.
- (2) NAT is shown below.

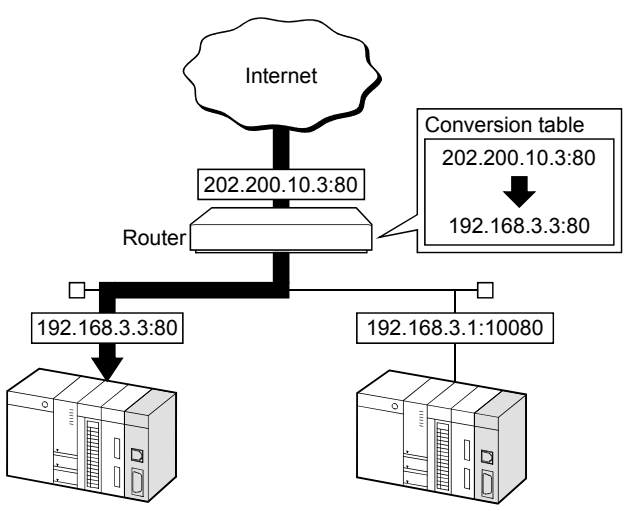

The packet addressed to "202.200.10.3:80" is sent after conversion of the address into "192.163.3.3:80" by the router.

## 4.6.4 Dial-up setting

[Setting Purpose]

Make the setting required for the Web server module to connect to the Internet.

### [Start Procedure]

[Administrative menu]  $\rightarrow$  " Dial-up setting"

### [Setting Screen]

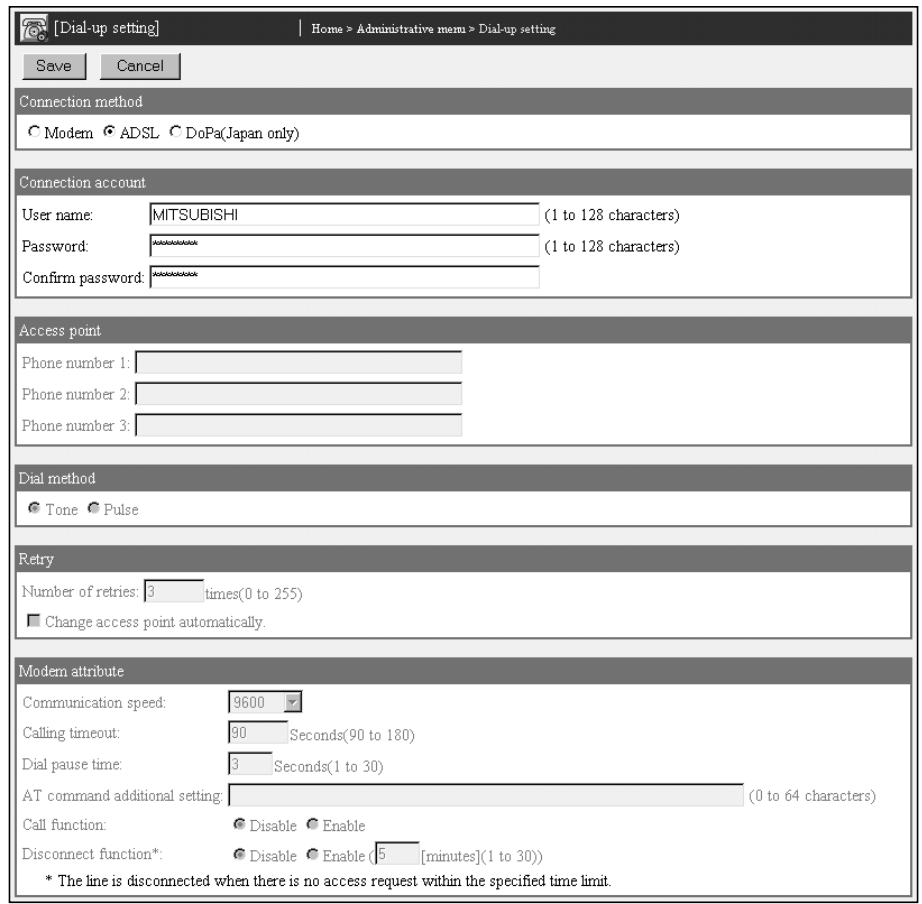

### [Setting Item]

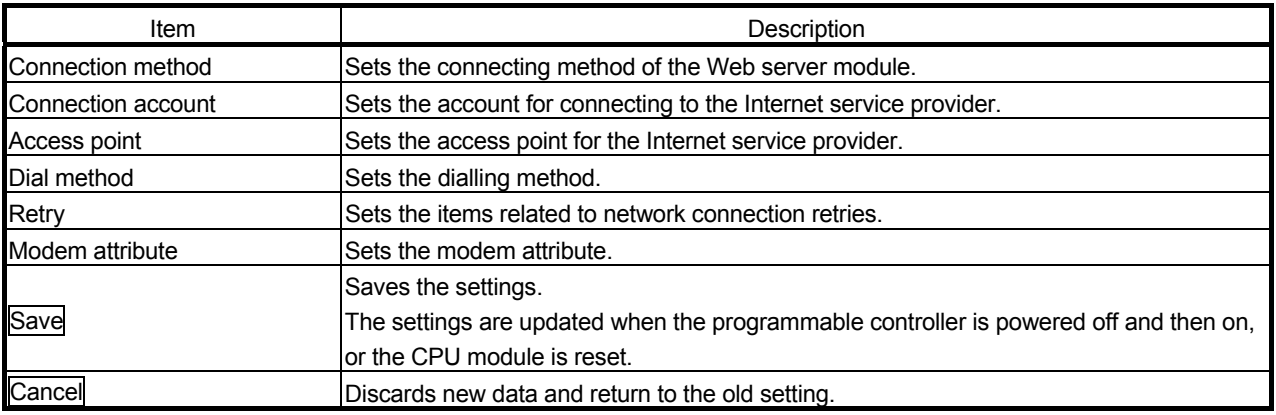

## (1) Connection method

Set the connection method of the Web server module.

- (a) Select the method of connecting the Web server module to the Internet from Modem or ADSL.
- (b) Make the settings of (2) to (6) according to the selected connection method. The items unnecessary for the selected connection method are disabled. Input to the column cannot be made.
- (2) Connection account

Set the account for connecting to the Internet service provider.

- (a) Set the account data for connecting to the Internet service provider.
	- 1) User name (1 to 128 characters) Enter the user name (user ID) registered for the connection target Internet service provider. Refer to Appendix 4 (2) for the characters applicable to the user name.
	- 2) Password (1 to 128 characters) Enter the password registered for the connection destination Internet service provider.

Refer to Appendix 4 (2) for the characters applicable to the password.

- 3) Confirm password Enter the password again to confirm the password.
- (b) A contract with an Internet service provider is required prior to Internet connection.

Contact the Internet service provider for the available services and the contract.

## POINT

A contract with an Internet service provider is required prior to Internet connection.

- (3) Access point
	- (a) Set the access point (Phone number) for the Internet service provider. Refer to Appendix 4 (4) for the characters applicable to the Phone number.
	- (b) Up to three access points of the same Internet service provider can be registered.  $(*)$ 
		- When setting more than one access point, select "Change access point automatically." in Retry.

## (4) Dial method

Set the dialling method.

- Tone
- Pulse

## (5) Retry

- Set the items related to network connection retries.
- (a) Number of retries (0 to 255 times)
	- Set the number of connection request retries when connection to the network fails.
- (b) Change access point automatically.
	- Make this setting when registering more than one access point.
	- 1) The module connections to the access point in due order starting from the Phone number 1.
	- 2) In the case of network connection failure, the Web server module connects to the current access point by the number of retries, and to the next access point.

### (6) Modem attribute

Set the specifications of communication between the Web server module and modem.

- (a) Communication speed (9600, 19200, 38400, 57600, 115200) Set the communication speed (bps) according to the modem specifications.
- (b) Calling timeout (90 to 180s) Set the time from when the Web server module side modem has gone offhook (line-connected) until a carrier from the external device side modem is detected.

When it is not detected, the modem goes on-hook (line-disconnected).

- (c) Dial pause time (1 to 30s) Set the waiting time during a dial pause.
- (d) AT command additional setting
	- 1) Set the AT commands to be added. For the AT commands, refer to the manual of the used modem.
	- 2) The default AT commands for initializing the Web server module side modem are as follows.
		- Common initialization command: "ATZ0E1Q0V1&C1&D2&S0S0=0"

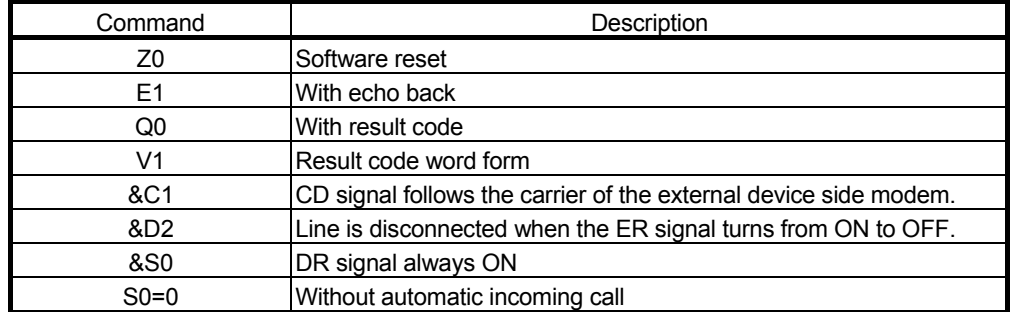

- Dial pause time Command (Common): "S8=n" (n seconds)
- Dial-up command: "ATDT" (Tone), "ATDP" (Pulse)
- Flow control Command: "AT&K3", or "AT&Q3"
- (e) CALL function
	- 1) Set whether the CALL function will be enabled or not. (Disable/Enable)
	- 2) When using the CALL function, make a call from the telephone to the Web server module side modem. This allows the Web server module to connect to the network.

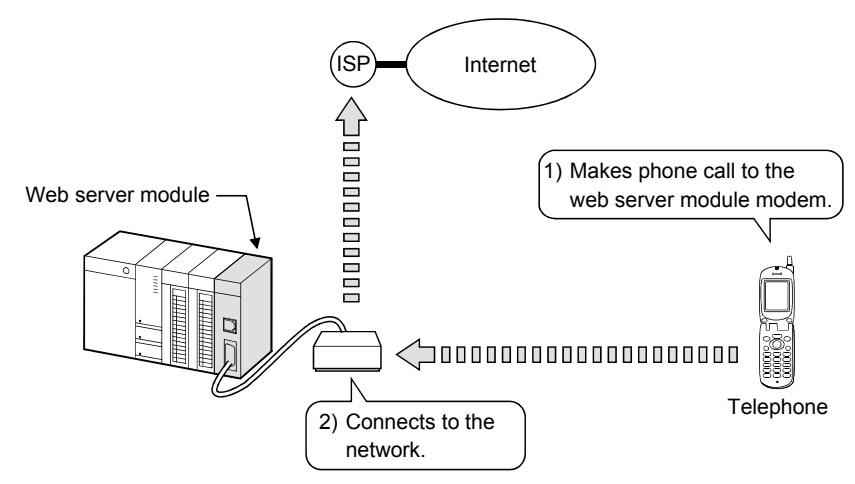

### (f) Disconnect function  $(*)$

- The line is disconnected when there is no access request within the specified time limit.
- 1) Set whether the disconnection function will be enabled or not. (Disable/Enable)
- 2) When the external device makes no access within the set time after connecting the web server module to the network using the disconnection function, the web server module automatically sets the time to disconnect from the network.  $(1 to 30$  minutes)  $(*1)$ 
	- 1 No access condition indicates that data is not sent from the personal computer, etc. on the network to the Web server module. However, when the personal computer that sends data periodically exists on the network and unintentional data is sent to the Web server module, the Web server module judges it as access and therefore disconnection may not be made in the preset time.

## POINT

- (1) When dial-up connection cannot be made normally, make the default operation setting of the switch setting using GX Developer to examine the setting again. Refer to Section 4.7 for the switch setting using GX Developer.
- (2) After changing the settings, make sure to click on the "Save" button. The settings in Dial-up setting are updated when the programmable controller is powered off and then on, or the CPU module is reset.

## REMARKS

The following table indicates the setting necessity of the dial-up setting for the network connection method.

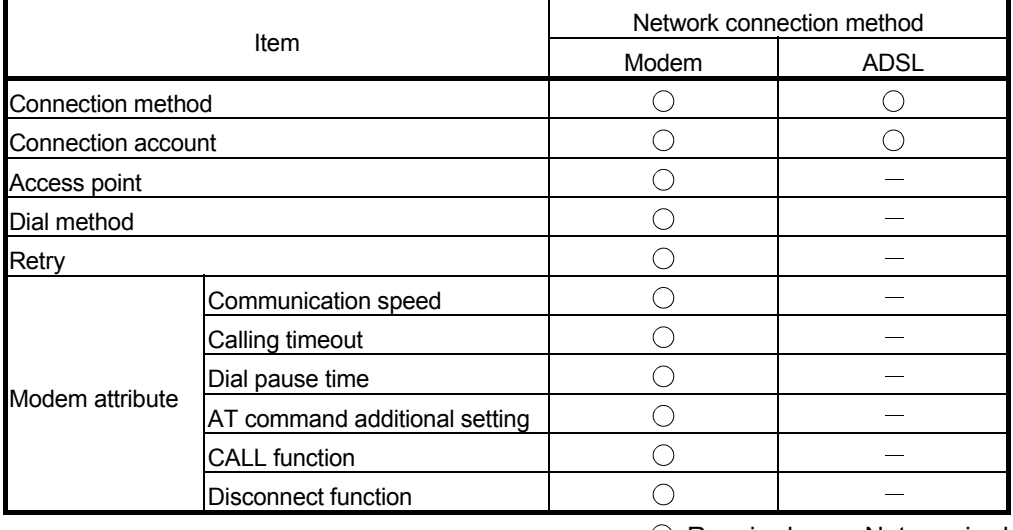

 $\bigcirc$ : Required  $\bigcirc$ : Not required

## 4.6.5 Account setting

[Setting Purpose]

(a) Set the user authentication account that will be confirmed when accessing the Web server module.

When accessing the Web server module, the following user authentication screen ("Enter Network password" screen) appears.

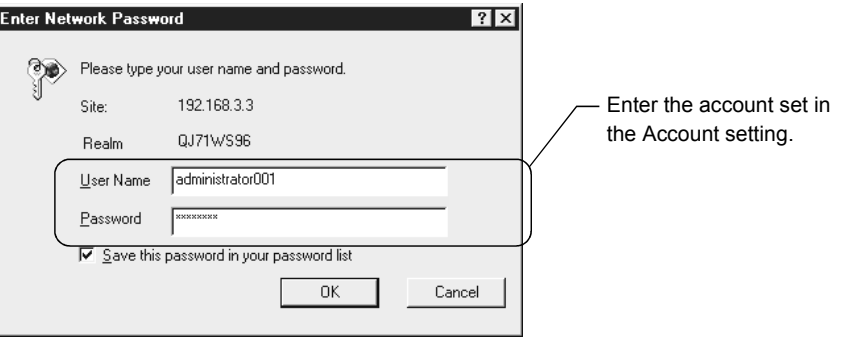

- (b) The following access authorities are available for the user account. (Multiple access authorities can be selected for one account.)
	- 1) Device write authority
	- 2) Tag component write authority
	- 3) Administrator authority

Depending on the given access authority, access to the Web server module is enabled as indicated below.

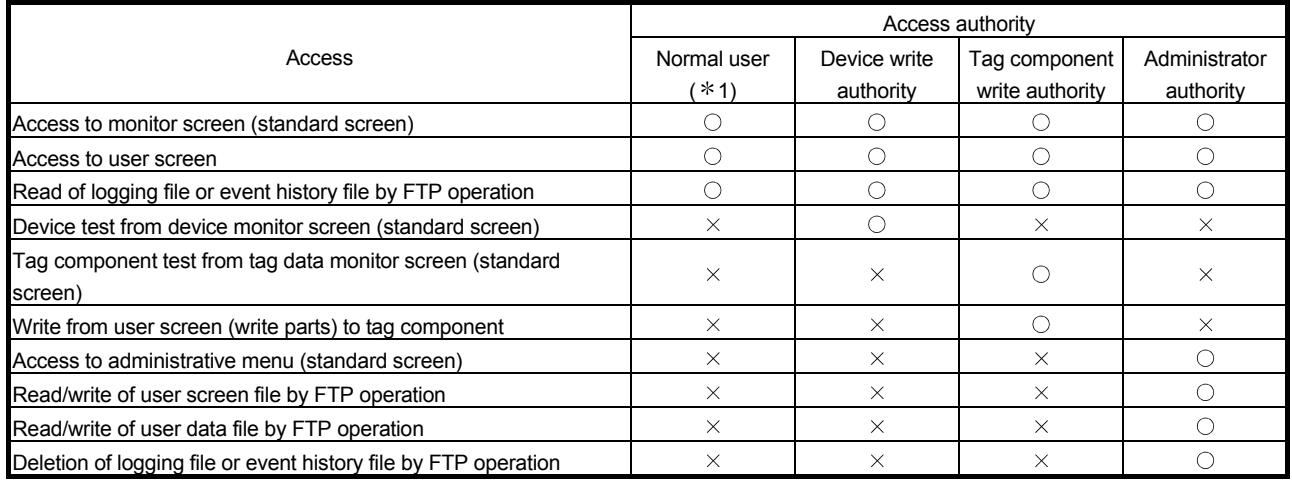

 $\circ$ : Accessible  $\rightarrow$ : Inaccessible

 $*1$  To the account of the normal user, the device write/tag component write/administrator authority is not given.

[Start Procedure]

[Administrative menu]  $\rightarrow$  "Account setting" (Refer to (1))  $\rightarrow$  Select the account setting No. to be edited, and click on  $\boxed{\text{Edit}}$ .  $\rightarrow$  "Edit Screen" (Refer to (2))

## (1) Account setting

- (a) Make account setting.
	- Up to 16 accounts can be set.
- (b) Prior to shipment, the following default account is registered for the Web server module as the account setting No. 1. (The default account can be edited.)
	- User name : QJ71WS96
	- Password : MITSUBISHI
	- Access authority : Device write/Tag component write/Administrator
	- Initial screen : Standard screen top page (Top page (/index.htm))

## [Setting screen]

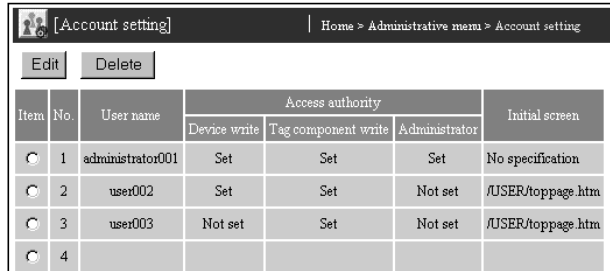

### [Setting item]

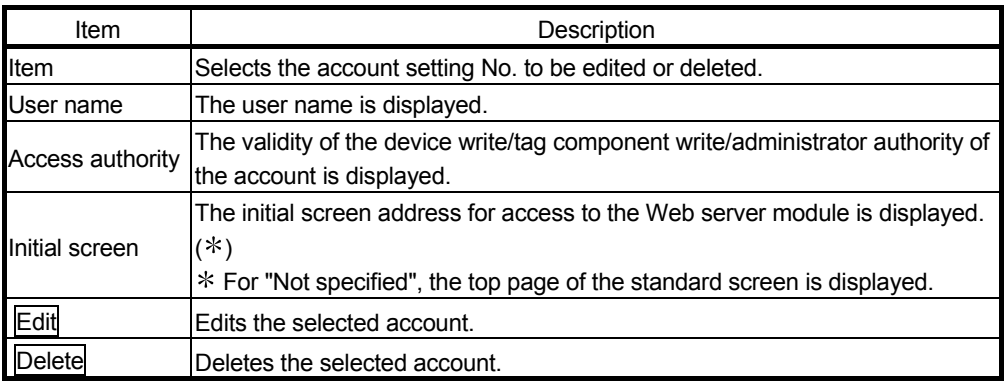

### Important

- (1) After completion of initial setting, make sure to register at least one account with administrator authority, and then connect to the network.
- (2) Make sure to delete the default account to prevent illegal access.
- (3) The remote password function of the QCPU is not used for the web server

module.

## POINT

When access to the Web server module cannot be made, e.g. the registered account has been forgotten, make the default setting by the switch setting of GX Developer and make the account setting again.

Refer to Section 4.7 for the switch setting of GX Developer.

## (2) Edit screen

Register the account.

### [Setting screen]

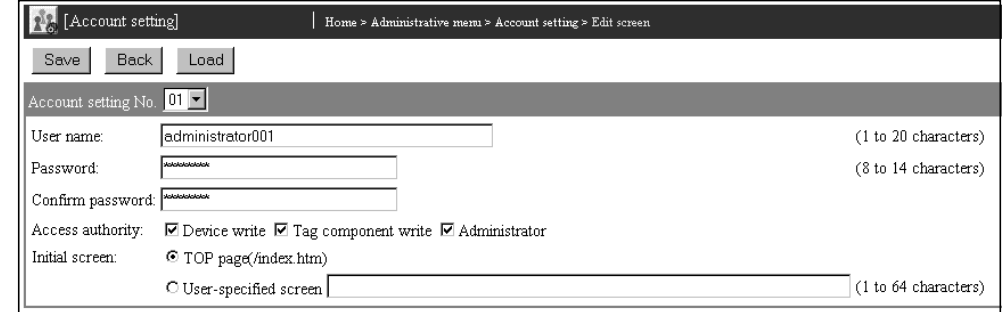

### [Setting item]

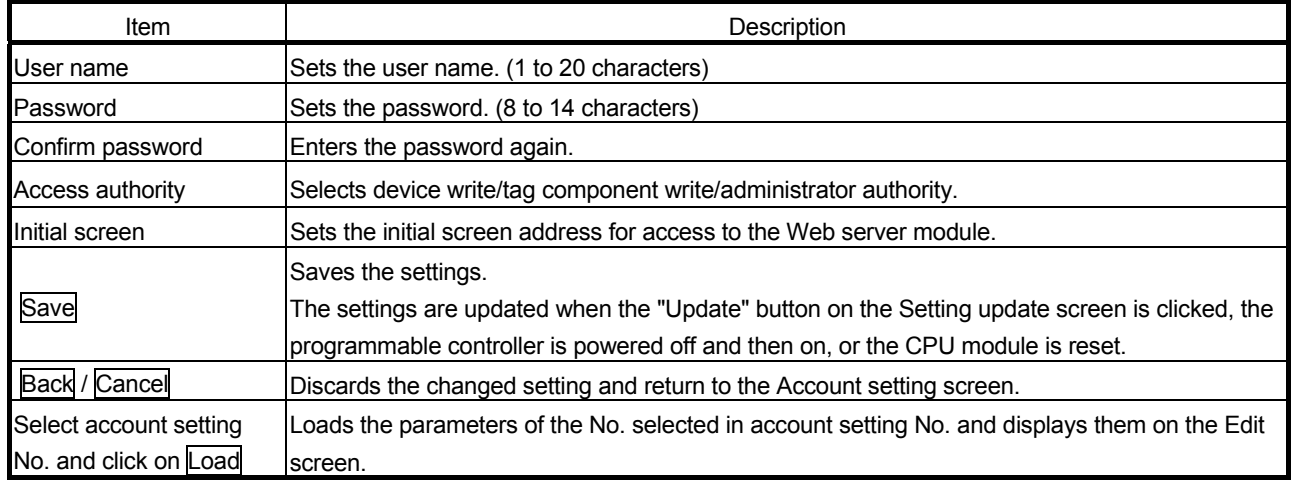

### (a) User name

- 1) Set the user name. (1 to 20 characters)
	- There is case sensitivity.
- 2) Refer to Appendix 4 (2) for the characters applicable to the user name.

#### (b) Password

- 1) Set the password. (8 to 14 characters) There is case sensitivity.
- 2) Refer to Appendix 4 (2) for the characters applicable to the password.

# (c) Confirm password

Enter the password again.

(d) Access authority (Device write/Tag component write/Administrator) Set the device write/tag component write/administrator authority.

### (e) Initial screen

1) The initial screen can be set to be displayed when the address "http://IP address" of the Web server module is specified from the Web browser.

Make this setting when it is desired to change the top page of the standard screen (refer to Section 4.6.1) to a user-specified screen.

### [Setting item]

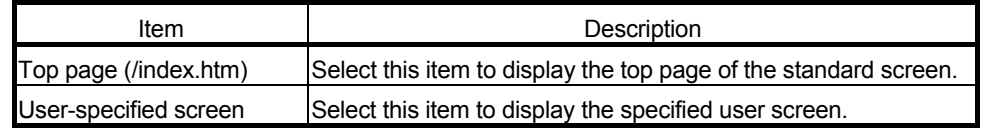

- 2) When "User-specified screen" has been selected, set the address of the user screen to be displayed. (1 to 64 characters)  $(*1)$   $(*2)$ 
	- User screen of standard ROM (Example) /USER/xxxx.htm
	- User screen of CompactFlash card (Example) /CF/USER/xxxx.htm
- 1 When the specified file does not exist, the top page of the standard screen is displayed.
- 2 To display the top page of the standard screen at the time of login using the account for which the user-specified screen is selected, specify "http://IP address/index.htm" as the URL address of the Web browser.

## POINT

After changing the settings, make sure to click on the "Save" button. The settings are updated when the "Update" button on the Setting update screen is clicked, the programmable controller is powered off and then on, or the CPU

module is reset.

(3) Security precautions for the Web server module The Web server module supports the basic authentication by the user name and password (account setting) and the IP filter function (Refer to Section 4.6.6), however, they cannot prevent illegal access from the outside completely. When it is required to keep the programmable controller system safe against illegal access from the outside, the user should also take preventive measures.

It is recommended to use the Web server module paying attention to the following.

(a) To prevent illegal access, it is recommended to use the Web server module on a LAN.

When connecting to the Internet, it is advisable to connect it via a router and use the security function of the router.

- (b) If access to the Web server module is not made for dial-up Internet connection, disconnect the Web server module from the network. (Refer to Section 5.4.)
- (c) When making the account setting, pay attention to the following points in order to prevent the account information (user name, password) from missing.
	- 1) Avoid simple setting with alphanumeric characters only. Make sure to add symbols (\$&?), etc. to set unpredictable user name and password.
	- 2) Delete the default account since it may be used to make illegal access.
- (d) Changing the default port No. (Refer to Section 4.6.3.) and configuring the IP filter setting (Refer to Section 4.6.6.) is recommended for Internet connection.

## 4.6.6 IP filter setting

[Setting Purpose]

The IP filter function identifies the IP address of the access source to restrict access to the Web server module.

The IP filter function applies to all access of the Web, FTP, etc. to the Web server module.

In IP filter setting, make the setting necessary to use the IP filter function.

Configuring the IP filter setting is recommended for Internet connection.

#### [Start Procedure]

[Administrative menu]  $\rightarrow$  "IP filter setting"

#### [Setting Screen]

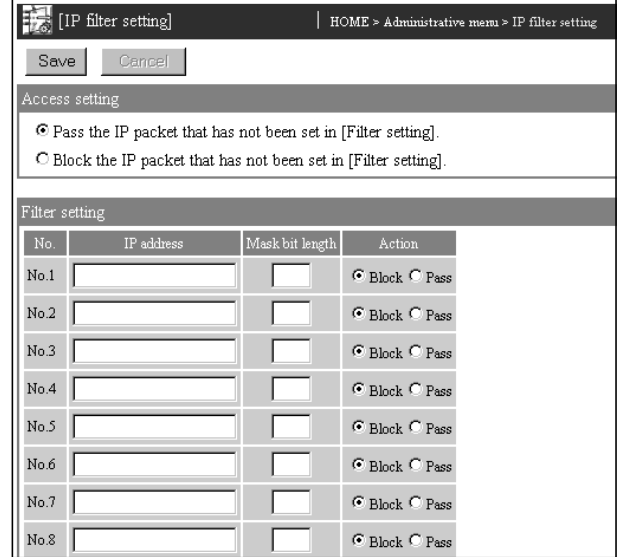

#### [Setting Item]

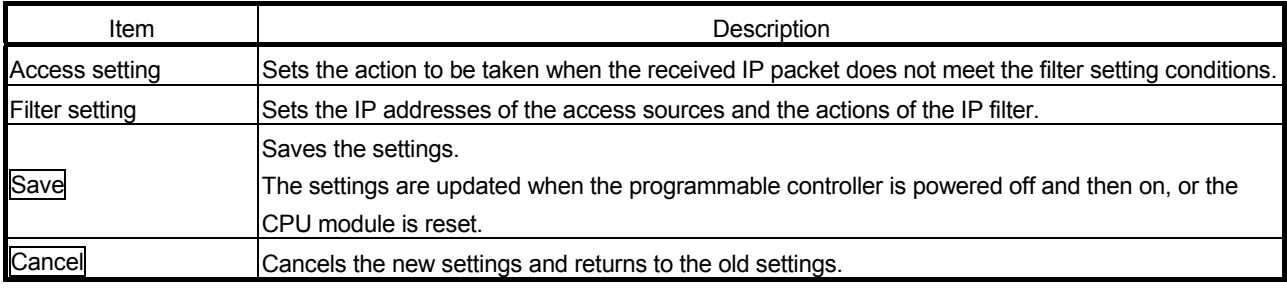

### (1) Access setting

Set the action (pass/block) to be taken when the received IP packet does not meet all the filter setting conditions.

(2) Filter setting

Set the IP addresses of the access sources and the actions of the IP filter. Up to 32 filter settings can be made.

(a) IP address

Set the IP address of the IP filter target.

- (b) Mask bit length Set the valid bit length of the set IP address. (Setting range: 1 to 32)
- (c) Action Set the action (pass/block) to be taken when the received IP packet meets the filter setting condition.

(Example) When the IP address is set to "210.99.88.00", the action becomes valid in the following IP address range.

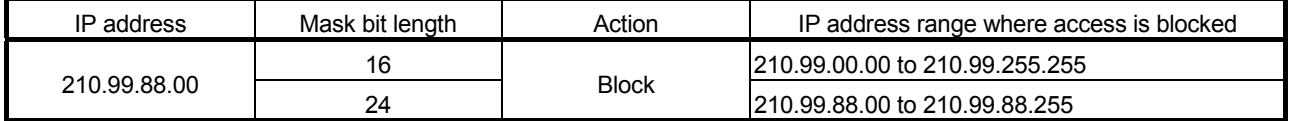

- (3) IP filter operation
	- (a) The IP filter is executed in ascending order of the filter setting numbers.
	- (b) When the received IP packet meets the filter setting condition, the action (pass/block) is executed for the received IP packet.
	- (c) When the received IP packet does not meet all filter setting conditions, the action (pass/block) set in the access setting is executed.

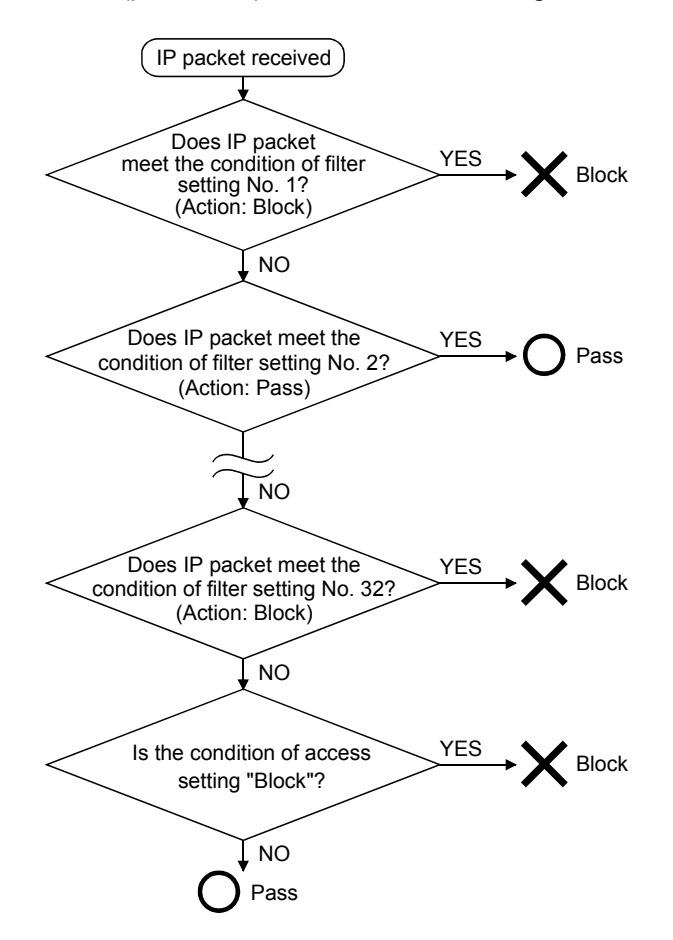

## (4) IP filter setting example

- When making the IP filter setting, take the precautions given in (5) of this section.
- (a) Internet connection A setting example of enabling access from a mobile personal computer and office is given below.
	- 1) System configuration

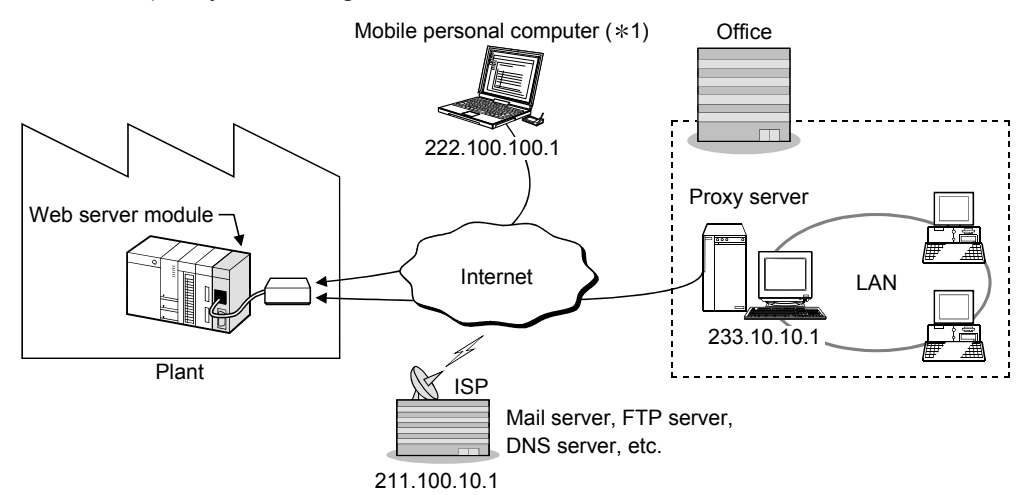

#### 2) IP filter setting

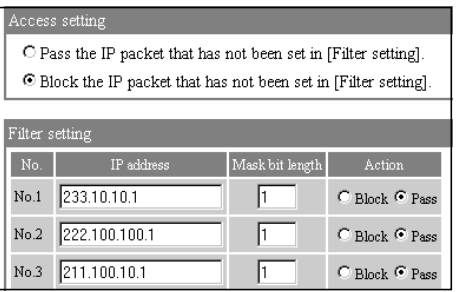

- 1 A static IP address is required to set the IP filter to the mobile personal computer.
- (b) LAN connection

A setting example of enabling access only from personal computers A, B and C (IP addresses  $10.20.30$ .  $\square$ ) is given below.

1) System configuration

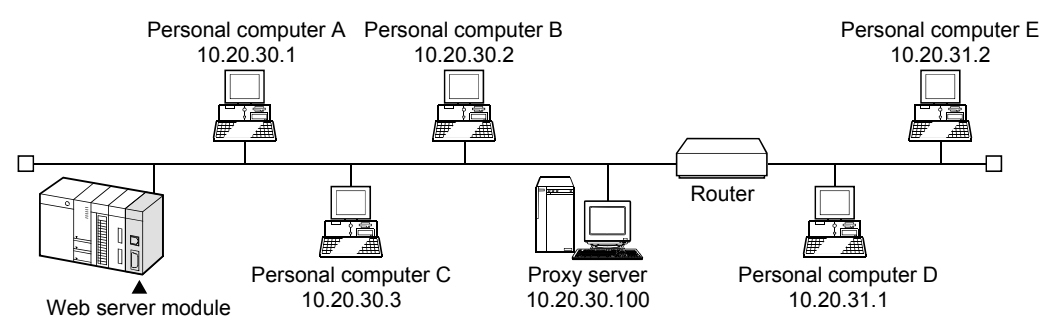

#### 2) IP filter setting

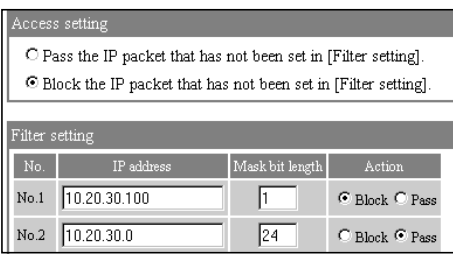

## (5) Precautions for IP filter setting

(a) When using a mail server, FTP server, DHCP server, DNS server or router, do not set the IP addresses of these devices to "Block".

If it is blocked, communication with the corresponding device is disabled.

(b) When a proxy server exists on the LAN, block the IP address of the proxy server.

When the IP packet from the proxy server is passed, access to the Web server module can be made from any personal computer accessible to the proxy server, independently of the other settings.

(c) When making access from a personal computer on the LAN to the Web server module, do not use a proxy server.

## POINT

- (1) After changing the settings, make sure to click on the "Save" button. The settings in IP filter setting are updated when the programmable controller is powered off and then on, or the CPU module is reset.
- (2) Depending on the IP filter settings, access to the Web server module may not be made.

In such a case, make default operation setting by the switch setting of GX Developer, and make the setting again.

Refer to Section 4.7 for the switch setting of GX Developer.

(3) Changing the default port No. (Refer to Section 4.6.3.) and configuring the IP filter setting is recommended for Internet connection.

## 4.6.7 Access target CPU setting

### [Setting Purpose]

Sets the connection path to the access target CPU.

When performing device monitor, tag setting, etc., specify the CPU name set in this setting.

### [Start Procedure]

[Administrative menu]  $\rightarrow$  "Access target CPU setting" (Refer to (1))  $\rightarrow$  Select the access target CPU setting No. to be edited, and click on  $\mathsf{Edit}$ .  $\rightarrow$  "Edit Screen" (Refer to (2))

## (1) Access target CPU setting

Make access target CPU setting.

Up to 64 access target CPUs can be set.

At shipment, the control CPU is registered for the Web server module as the access target CPU setting No. 1.

The registration of the control CPU as the access target CPU No. 1 is fixed and only the CPU name is changeable.

### [Setting screen]

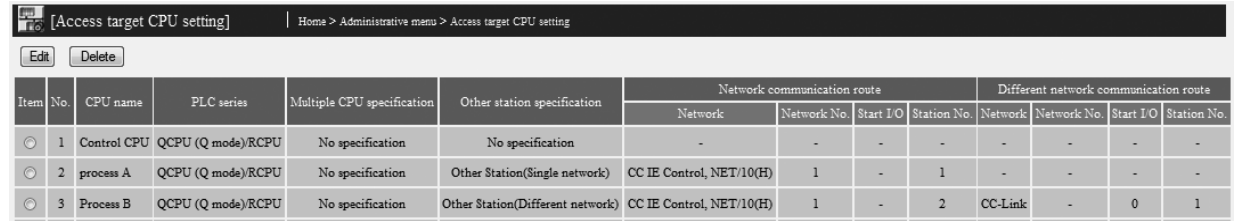

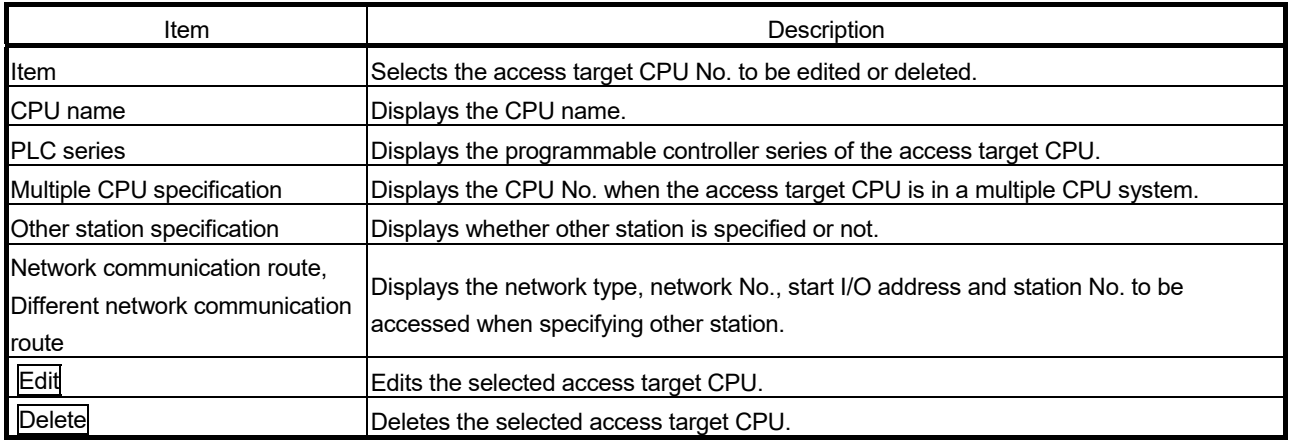

### [Setting item]

## (2) Edit screen

Register the access target CPU.

#### [Setting screen]

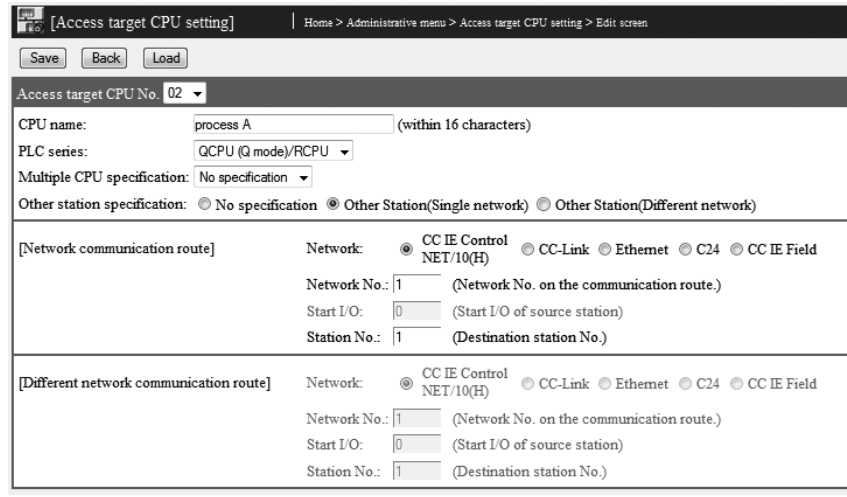

### [Setting item]

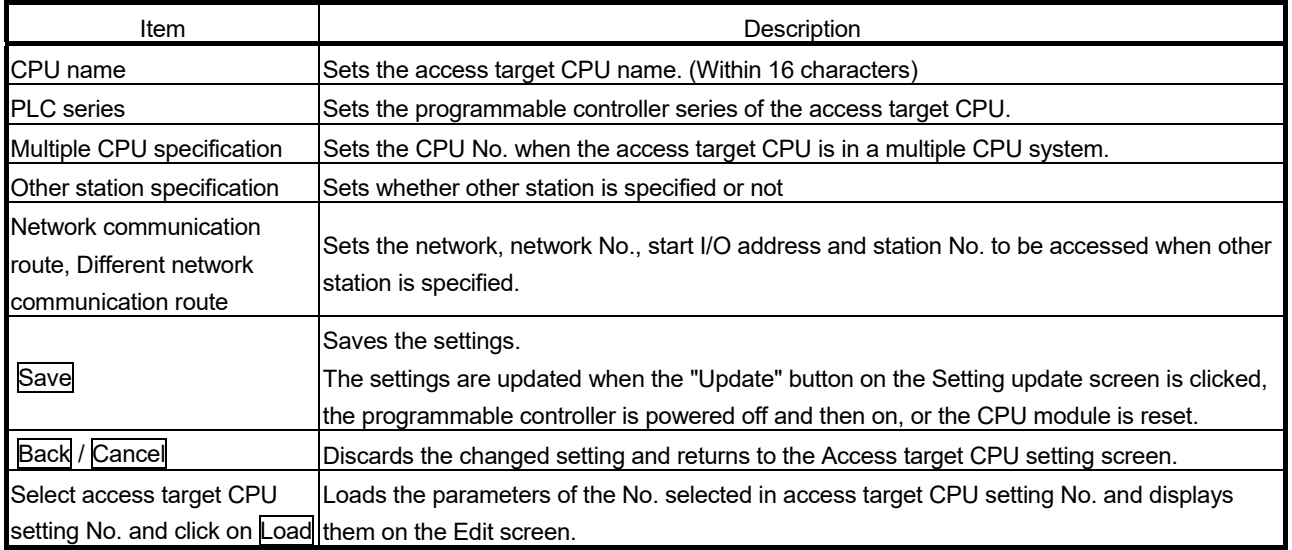

- (a) CPU name (within 16 characters)
	- 1) Set an access target CPU name.
	- 2) When performing device monitor, tag setting, etc., specify the CPU name set in this setting.
	- 3) Refer to Appendix 4 (5) for the characters applicable to the CPU name.
- (b) PLC series (QCPU (Q mode) /RCPU, QCPU (A mode), LCPU, QnACPU, ACPU)
	- Set the programmable controller series of the access target CPU. To access a C Controller module, select "QCPU (Q mode) /RCPU".
- (c) Multiple CPU specification (No choice mode, CPU No.1 to 4) When the access target CPU is in a multiple CPU system, set the CPU No. When "No choice mode" has been set, access is made to the control CPU.

(d) Other station specification

Set whether other station is specified or not. For details on accessible routes, refer to Appendix 2 (2).

- 1) No specification Select this setting when making access to the host CPU.
- 2) Other station (Single network) To access a CPU on another station in the following network configuration, select a single network.
	- Using any one of the following networks
		- CC-Link IE Controller Network
		- MELSECNET/10
		- MELSECNET/H
		- CC-Link
		- Ethernet
		- $\bullet$  C<sub>24</sub>
		- CC-Link IE Field Network
		- (Example)

Accessing a CPU on another station over CC-Link IE Field Network only

- Using multiple kinds of networks listed in the following
	- CC-Link IE Controller Network
	- MELSECNET/10
	- MELSECNET/H
	- Ethernet
	- CC-Link IE Field Network
	- (Example)

Accessing a CPU on another station from MELSECNET/H over CC-Link IE Field Network

3) Other station (Different network)

To access a CPU on another station over two kinds of networks selected from 1) and 2) below, select a different network.

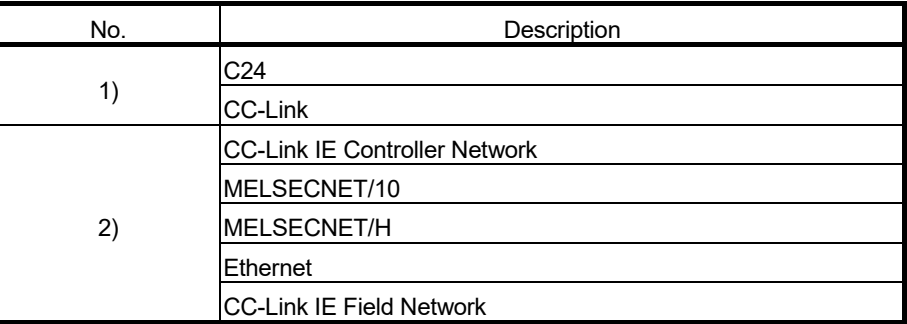

(Example)

- Accessing a CPU on another station from MELSECNET/H over  $CC$ -Link  $(2) \rightarrow 1$ )
- Accessing a CPU on another station from C24 over CC-Link IE Controller Network  $(1) \rightarrow 2$ )

(e) Network communication route, Different network communication route Set the network type, network No., start I/O address and station No. to be accessed.

The setting items change depending on the set network.

### POINT

(1) For access to the other station CPU, the routing parameters must also be set in addition to this setting.

For the routing parameters, refer to the manual of the network module.

(2) After changing the settings, make sure to click on the "Save" button. The settings are updated when the "Update" button on the Setting update screen is clicked, the programmable controller is powered off and then on, or the CPU module is reset.

## (3) Precautions for access target CPU setting

- (a) Web server module requires preparatory time to communicate with the access target CPU when the "Update" button on the Setting update screen is clicked, the programmable controller is powered off and then on, or the CPU module is reset. Therefore, it may take several minutes before the communication will be available if many access target CPUs are set. Confirm that the setting update has been completed or the Web server module has been ready (X0 is on), and make access from the personal computer to the Web server module.  $(*1)$ 
	- 1 When access is made from the personal computer to the Web server module during preparation of the Web server module, the "Page cannot be displayed" message is returned to the Web browser. Therefore, after the Web server module has been ready, make access from the Web browser again.
- (b) Carefully set the "PLC series" of the access target CPU setting. A wrong "PLC series" has been set, an error occurs in the programmable controller CPU or module on the route to the access target CPU, and a response time-out error (error code: 0002h) is displayed on the Web server module.
- (c) When accessing a redundant CPU, pay attention to the following.
	- 1) If the Web server module is connected to a redundant CPU, it can access only the CPU of its own station. Access to the other station's CPU is not allowed.
	- 2) If the Web server module is connected to any other than redundant CPUs, it cannot access redundant CPUs on other stations.
# 4.7 Intelligent Function Module Switch Setting

### [Setting Purpose]

Set the mode, default operation, battery error detection, logging monitor, response monitoring time, and access log (HTTP login) registration inhibition for Web server module on the "Intelligent function module switch setting" screen.

### [Start Procedure]

[GX Developer]  $\rightarrow$  <Project> Window  $\rightarrow$  [Parameter]  $\rightarrow$  [PLC parameter]  $\rightarrow$  <I/O assignment> tab  $\rightarrow$  Switch setting  $\rightarrow$  "Switch setting for I/O and intelligent function module"

Refer to the GX Developer Operating Manual for the screen display method.

### [Setting screen]

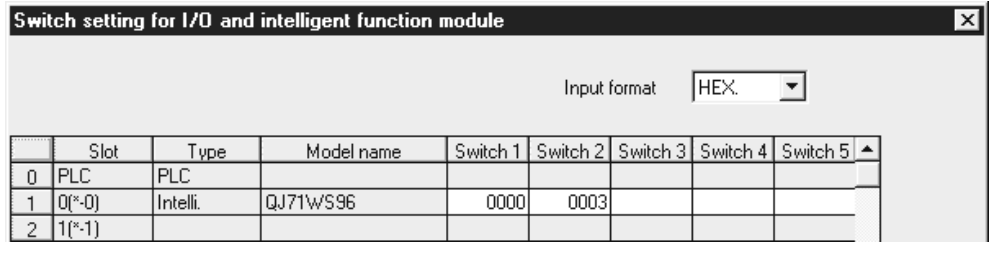

[Setting item]

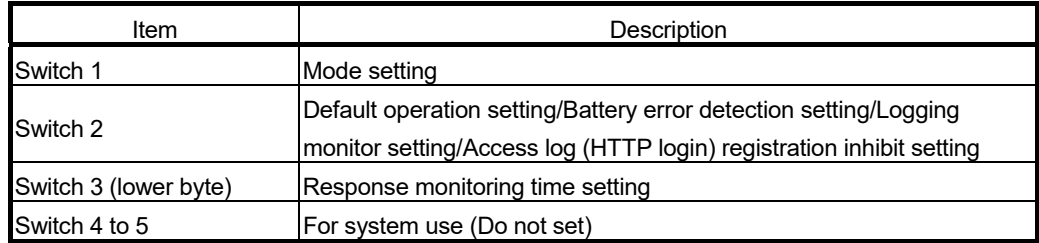

# (1) Mode setting (Switch 1)

Select the operation mode for Web server module.

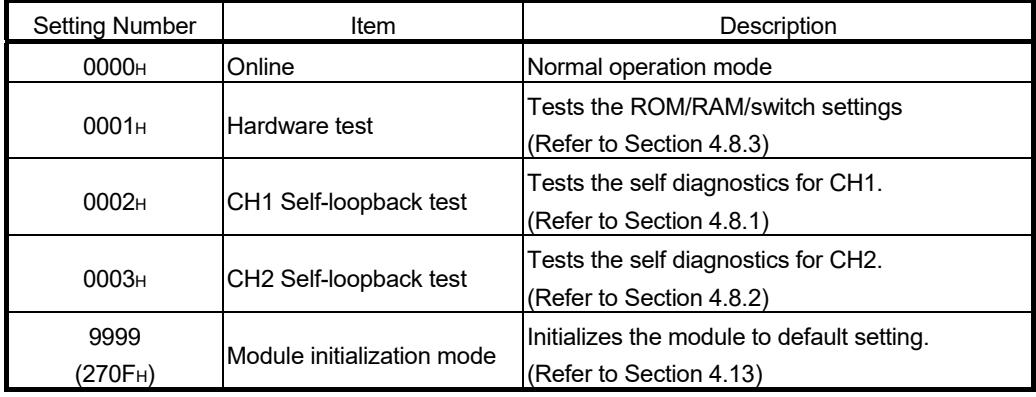

(2) Default operation setting/Battery error detection setting/Logging monitor setting/Access log (HTTP login) registration inhibit setting (switch 2)

Select the default operation setting/battery error detection setting/logging monitor setting/access log (HTTP login) registration inhibit setting for the Web server module.

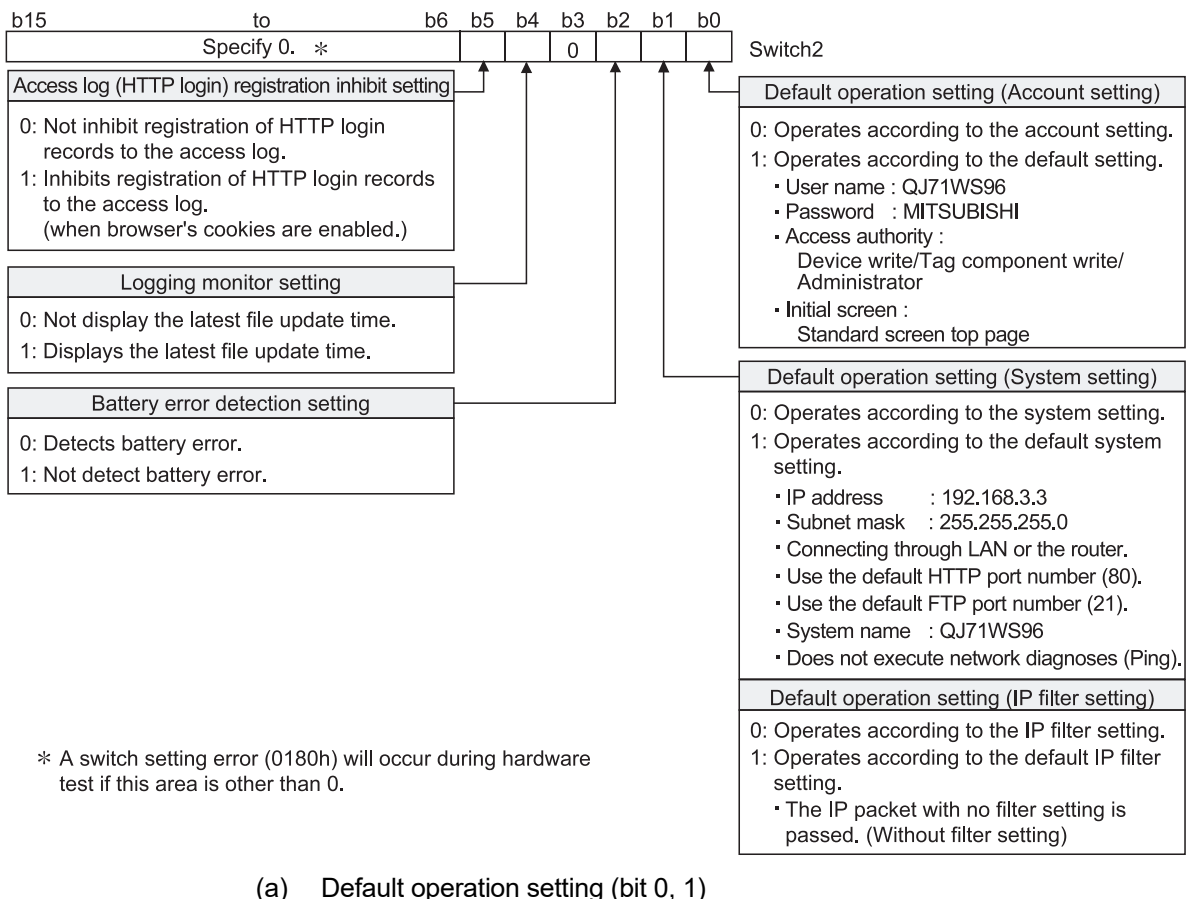

For the account setting, system setting and IP filter setting, whether the default setting is enabled or not is set in this setting.

- 1) Account setting (bit 0)
	- 0 : Operates according to the account setting.
	- 1 : Operates according to the default setting.
- 2) System setting and IP filter setting (bit 1) 0 : Operates according to the system setting/IP filter setting.
	- 1 : Operates according to the default setting.

### POINT

Use the default setting when changing the setting of the Web server module connected with the personal computer on a one-to-one basis.

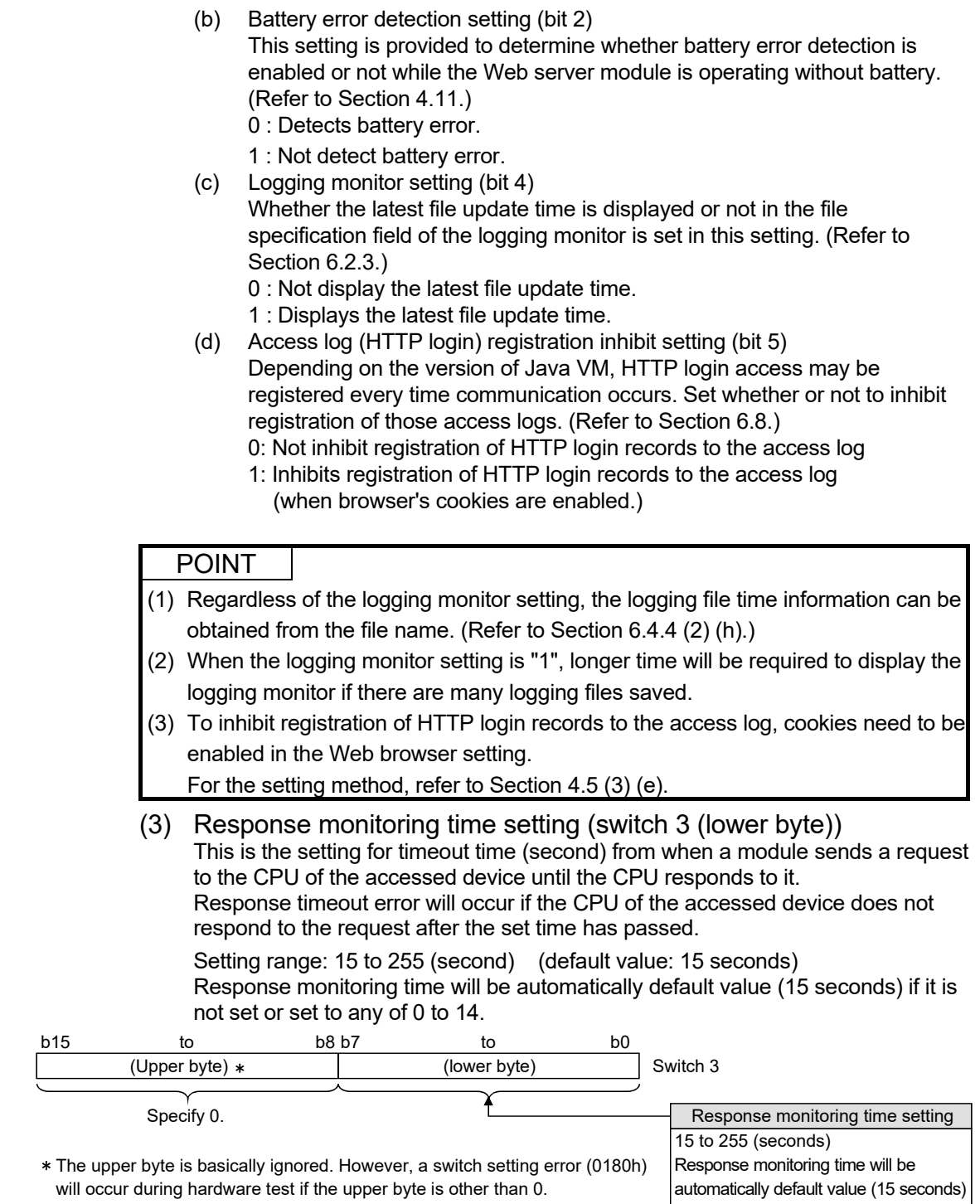

if it is not set or set to any of 0 to 14.

[Operation procedure]

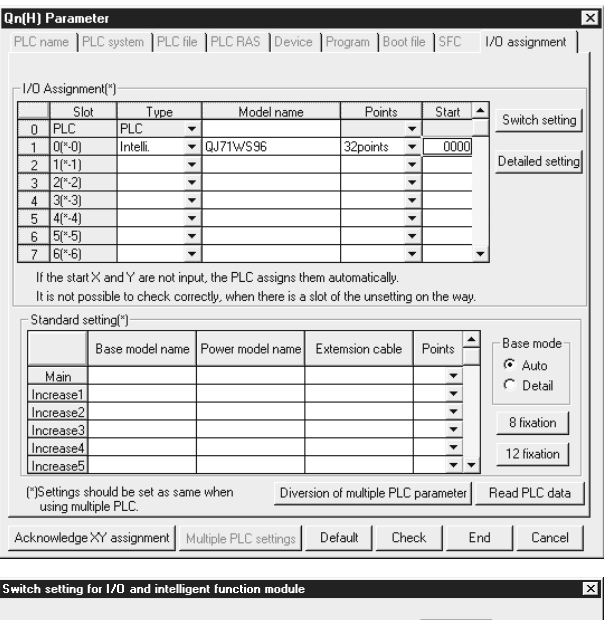

Make setting from the I/O assignment setting screen of GX Developer.

(a) I/O assignment setting screen

 Set the following to the slot mounted with the Web server module.

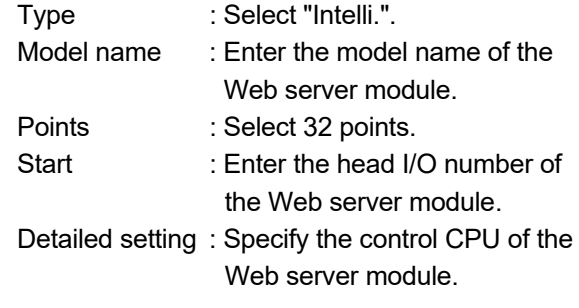

(b) Intelligent function module switch setting screen Click on the "Switch setting" on the I/O assignment setting screen to display the screen shown on the left, and set Switches. Setting can be made easily by entering data in hexadecimal number. Enter data after changing the input form into the hexadecimal number.

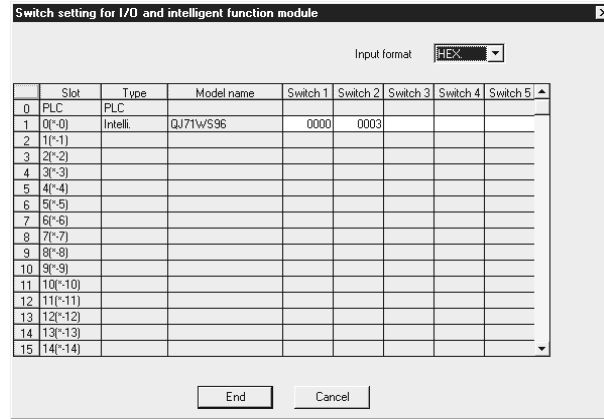

### 4.8 Self-diagnostics Function

This section explains the self-diagnostics function designed to check the communication function and hardware of the Web server module

### 4.8.1 CH1 self-loopback test

Conduct a self-loopback test to check hardware including the communication function of the CH1 (10BASE-T/100BASE-TX interface) of the Web server module.

### (1) Operation mode setting for Web server module

- (a) In "Switch setting for I/O and intelligent function module" of GX Developer, set the mode to "CH1 Self-loopback test". (Switch 1: 0002H)
- (b) Write the PLC parameters to the programmable controller CPU.

### (2) Execution of CH1 self-loopback test

- (a) When a cable has been connected to the CH1, disconnect it.
- (b) Set the programmable controller CPU to a STOP status.
- (c) Reset the programmable controller CPU.
- (d) After the programmable controller CPU is reset, the following CH1 selfloopback test is executed automatically. This test checks whether data can be communicated in the Web server module. During the test, the ERR. LED flickers.

### (3) Confirmation of CH1 self-loopback test result

(a) Check the CH1 self-loopback test result according to the ERR. LED status.

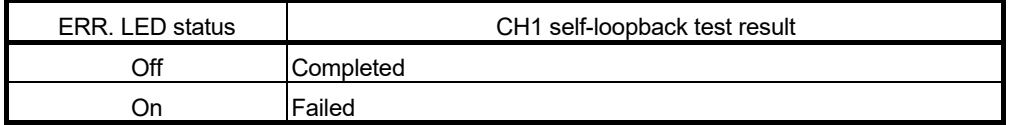

- (b) When the test is completed, set the mode to "Online" in "Switch setting for I/O and intelligent function module" of GX Developer, and reset the programmable controller CPU. (Switch 1: 0000H)
- (c) When the test has failed, conduct the CH1 self-loopback test again. If an error occurs again, a possible cause is the hardware fault of the Web server module.

Please consult your local Mitsubishi representative.

### 4.8.2 CH2 self-loopback test

Conduct a self-loopback test to check a hardware including the communication function of the CH2 (RS-232 interface) of the Web server module.

- (1) Operation mode setting for Web server module
	- (a) In "Switch setting for I/O and intelligent function module" of GX Developer, set the mode "CH2 Self-loopback test". (Switch 1: 0003H)
	- (b) Write the PLC parameters to the programmable controller CPU.
- (2) Execution of CH2 self-loopback test
	- (a) Connect the cable to the CH2 as shown below.

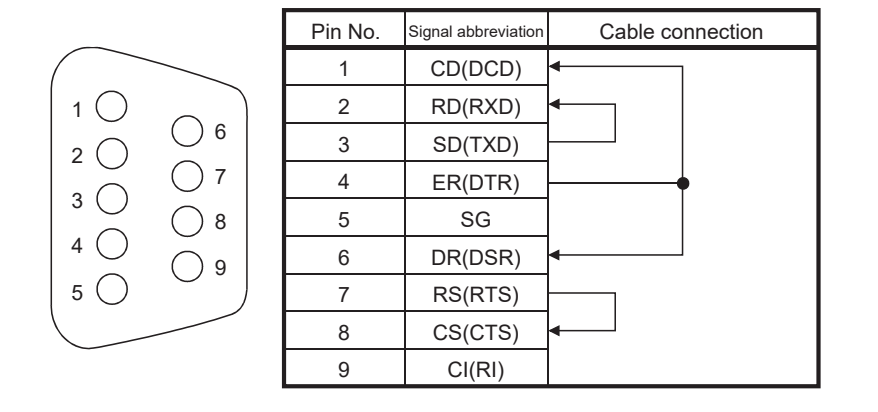

- (b) Set the programmable controller CPU to a STOP status.
- (c) Reset the programmable controller CPU.
- (d) After the programmable controller CPU is reset, the following CH2 selfloopback test is executed automatically.

This test repeats data communication and checks the consistency between the send data and receive data.

During the test, the ERR. LED flickers and the CH2 SD/RD is on.

### (3) Confirmation of CH2 self-loopback test result

(a) Check the CH2 self-loopback test result according to the ERR. LED status.

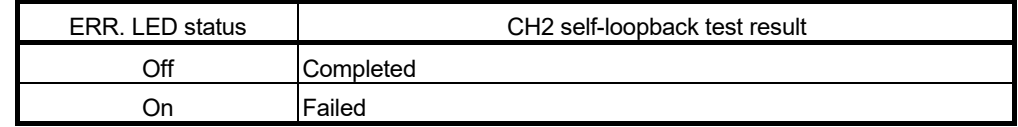

- (b) When the test is completed, set the mode to "Online" in "Switch setting for I/O and intelligent function module" of GX Developer, and reset the programmable controller CPU. (Switch 1: 0000H)
- (c) When the test has failed, reconnect or rewire the cable correctly and conduct the CH2 self-loopback test again to confirm that the test is completed.

# 4.8.3 Hardware test

Conduct a test related to the ROM/RAM/switch setting of the Web server module.

- (1) Operation mode setting for Web server module
	- (a) In "Switch setting for I/O and intelligent function module" of GX Developer, set the mode to "Hardware test". (Switch 1: 0001H)
	- (b) Write the PLC parameters to the programmable controller CPU.
- (2) Execution of hardware test
	- (a) Set the programmable controller CPU to a STOP status.
	- (b) Reset the programmable controller CPU.
	- (c) After the programmable controller CPU is reset, the following hardware test is executed automatically.

During the test, the ERR. LED flickers.

- 1) ROM check
	- This test reads the ROM data and conducts sum check.
- 2) RAM check This test reads the test data written to the RAM and checks the consistency.
- 3) Switch setting check This test checks whether the switch settings are within the allowable ranges or not.

However, "Mode setting" test of Switch 1 is not included.

- (3) Confirmation of hardware test result
	- (a) Check the hardware test result according to the ERR. LED status.

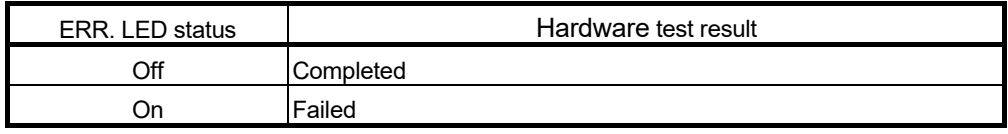

- (b) When the test is completed, set the mode to "Online" in "Switch setting for I/O and intelligent function module" of GX Developer, and reset the programmable controller CPU. (Switch 1: 0000H)
- (c) If the test failed, check that the switch settings are set correctly and conduct the hardware test again. If an error occurs again, a possible cause is the hardware fault of the Web server module.

Please consult your local Mitsubishi representative.

# 4.9 Setting/Removal of CompactFlash Card and Precautions for Use

This section describes how to set or remove the CompactFlash card and precautions for use.

### 4.9.1 Precautions for using CompactFlash card

This section explains precautions for use of the CompactFlash card.

- (1) Precautions for available CompactFlash cards Use a CompactFlash card listed in Section 2.4. (Refer to Section 2.4.) Failure to do so may cause a problem such as data corruption in the CompactFlash card and system stop.
- (2) Precautions for when powering off the system or resetting the CPU module When the system is powered off or the CPU module is reset during writing to the CompactFlash card, the write processing may not be completed. In this case, the Web server module can normally be powered off without file access stop because it automatically restores the files when powered on again. In rare cases, however, the module cannot completely restore files. If a problem arises by this, perform file access stop processing before powering off the system or resetting the CPU module. Also, regularly backing up important data (e.g. save on other media) is recommended. (Refer to Section 4.9.2 (1).)
- (3) Precautions for removal or replacement of CompactFlash card
	- (a) Be sure to stop file access before removing or replacing the CompactFlash card. (Refer to Section 4.9.2)
	- (b) Failure to observe the procedures indicated in Section 4.9.2 may result in erasure of logging data during processing, corruption of data in the CompactFlash card during access, or a file system fault.
	- (c) If a CompactFlash card fault has occurred, refer to Section 9.1 (9) and restore the card.
- (4) Precautions on diagnostic time of CompactFlash card
	- (a) The Web server module executes diagnosis (including file restoration) of the CompactFlash card when:
		- 1) Power is turned OFF and ON, or the CPU module is reset.
		- 2) The CompactFlash card is inserted while the power is ON.
	- (b) The diagnostic time of the CompactFlash card is lengthened if many files are stored in the card.

It takes approx. 5 seconds for 100 files, and approx. 10 seconds for 1000 files.

- (c) Since the following times may be lengthened due to too many files, delete unnecessary files.
	- 1) Rising time of the CompactFlash card setting status. (X1)
	- 2) Web server module's ready time. (Rising time of the Module READY (X0))

# (5) Precautions for formatting CompactFlash card

- (a) Use the formatting function of the Web server module to format the CompactFlash card. (Refer to Section 6.10.2.)
- (b) Do not format the CompactFlash card on Windows®. If it is formatted on Windows® by mistake, recover it according to the manual of the CompactFlash card.
- (6) Precaution for CompactFlash card lifetime (limited number of writes)

The CompactFlash card has its own lifetime (the limited number of writes). For details, check the specifications of each product. Since the lifetime of the CompactFlash card generally varies depending on its free space, it is advisable to use the card with sufficient free space. For the size of the data written to the CompactFlash card, refer to Appendix 7.2.

# 4.9.2 Setting/Removal of CompactFlash card

This section explains the setting/removal of the CompactFlash card.

[Setting the CompactFlash Card]

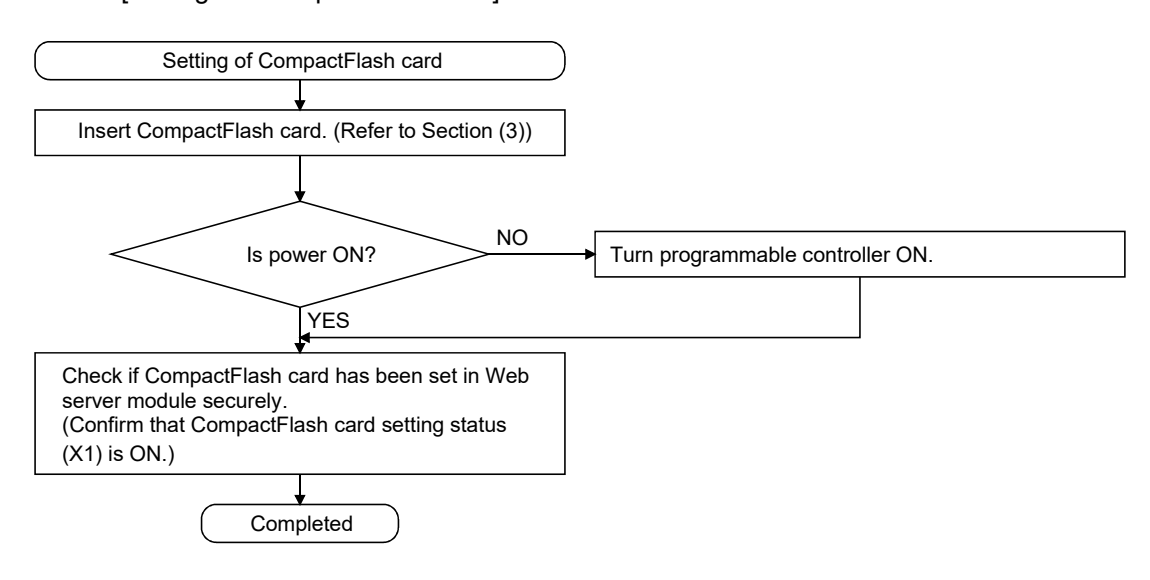

[Removing or Replacing the CompactFlash Card]

Before removing or replacing the CompactFlash card, be sure to stop the file access by the following procedures.

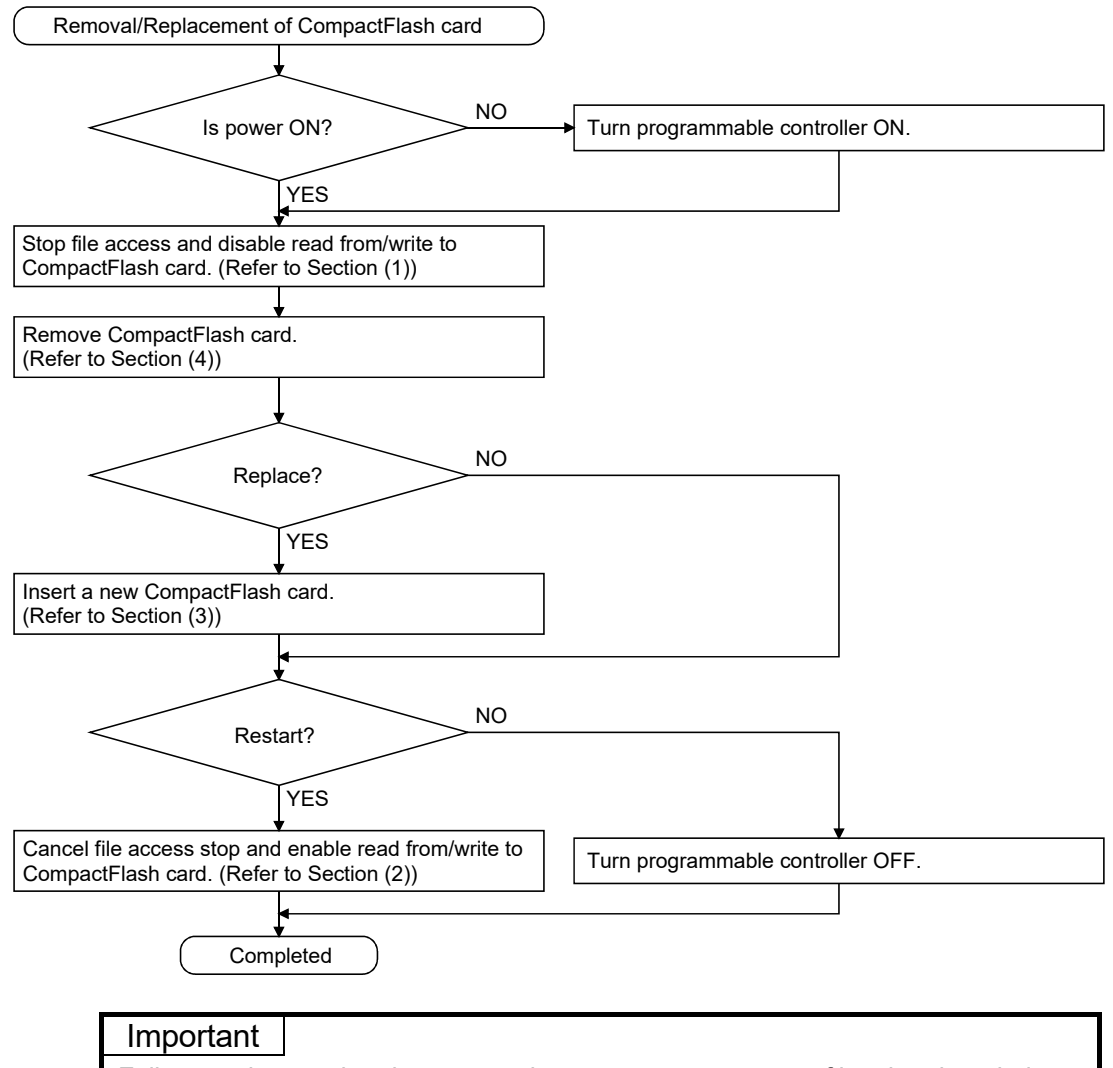

Failure to observe the above procedure may cause erasure of logging data during processing, corruption of data in the CompactFlash card during access, or a file system fault.

For a CompactFlash card fault, refer to Section 9.1 (9).

- (1) Stopping file access
	- (a) Stop a file access.
		- 1) Turn File access stop request (Y2) from OFF to ON.
	- (b) Confirm that file access has stopped.
		- 1) CompactFlash card setting status (X1) is OFF.
		- 2) File access status (X2) is ON.
		- 3) Turn File access stop request (Y2) from ON to OFF.

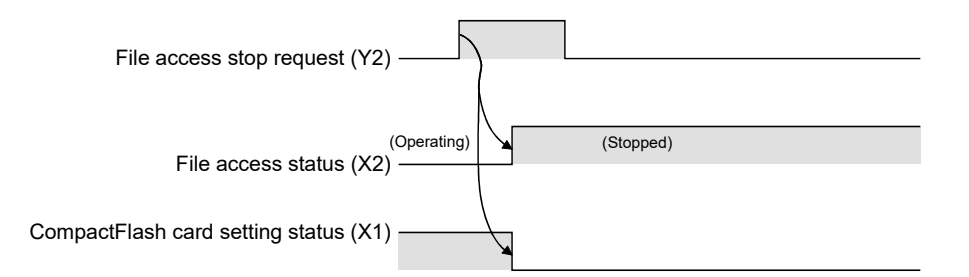

# (2) Canceling file access stop status

- (a) Cancel the file access stop status.
	- 1) Turn File access stop cancel request (Y3) from OFF to ON.
- (b) Confirm that the file access stop status has been cancelled.
	- 1) CompactFlash card setting status (X1) is ON.
		- 2) File access status (X2) is OFF.
		- 3) Turn File access stop cancel request (Y3) from ON to OFF.

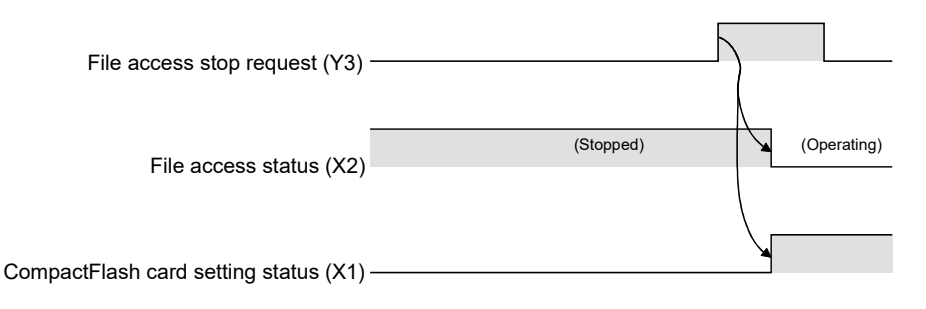

- (3) Setting CompactFlash card
	- (a) Open the LED cover, which is situated on the Web server module front, and remove the CompactFlash card slot cover.

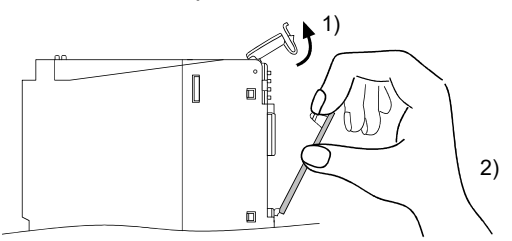

- 1) Put your finger at the bottom of the LED cover and lift the LED cover open.
- 2) Put your finger at the top of the CompactFlash card slot cover and then remove it.
- (b) Insert the CompactFlash card. When inserting the CompactFlash card into the Web server module, pay attention to the orientation of the CompactFlash card. Push the CompactFlash card securely into the slot until it is flush with the EJECT button.

# 4 SET-UP AND PROCEDURE BEFORE OPERATION<br>MELSEC-Q

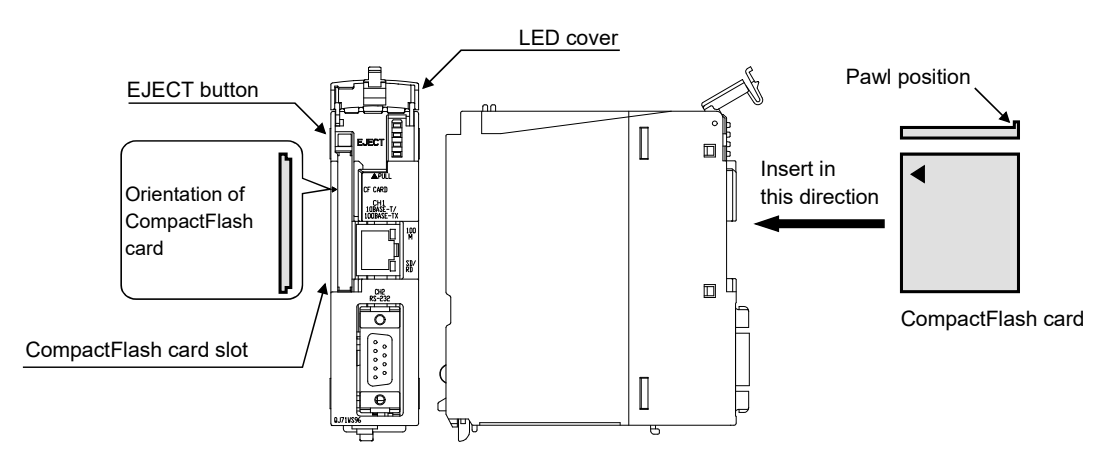

- (c) Lower the LED cover until it clicks. When the CompactFlash card is set, the CompactFlash card slot cover cannot be attached to the Web server module. Save the removed CompactFlash card slot cover carefully.
- (4) Removing CompactFlash card
	- (a) Open the LED cover, which is situated on the Web server module front, and remove the CompactFlash card slot cover.

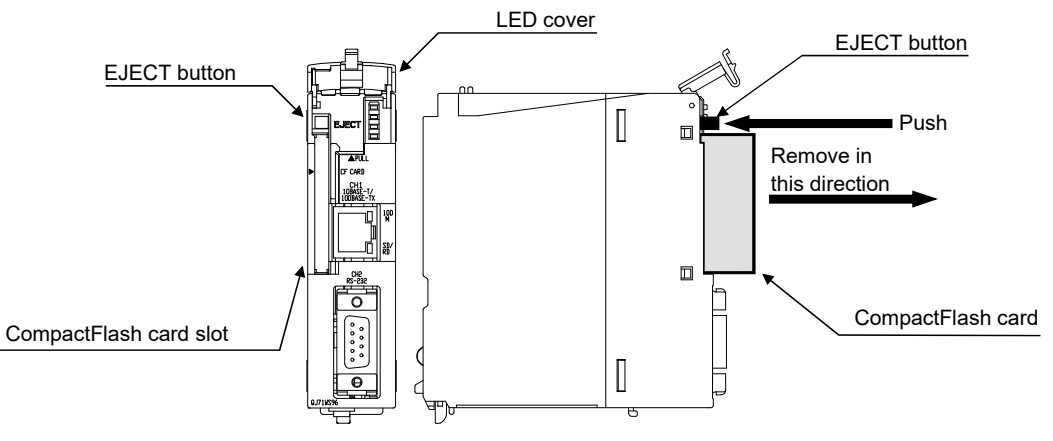

1) Put your finger at the bottom of the LED cover and lift the LED cover open.

- 2) When removing the CompactFlash card from the Web server module, press the EJECT button to push the CompactFlash card out.
- (b) Attach the CompactFlash card slot cover and close the LED cover.
	- 1) Attach the CompactFlash card slot cover. When the CompactFlash card is not set, attach the CompactFlash card slot cover.
	- 2) Lower the LED cover until it clicks.

# 4.10 Mounting and Replacement of Battery

This section explains the mounting and replacement of the battery.

### 4.10.1 Battery specifications

The following table provides the specifications of the battery for the Web server module.

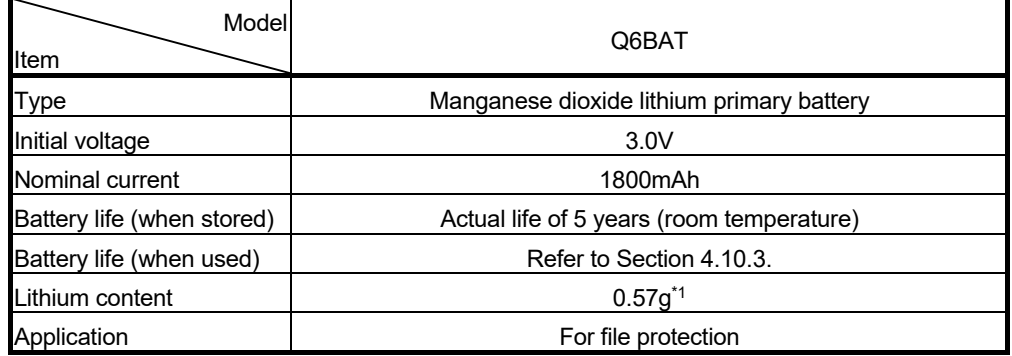

1 The lithium content of batteries manufactured in July 2017 or earlier differs from this list. For details, refer to the following.

Changes in battery parts (FA-A-0242)

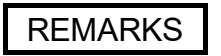

For the battery directive in EU member states, refer to Appendix 9.

# 4.10.2 Mounting of battery

At shipment, the battery connector is not mounted to the battery of the Web server module. Before using the Web server module, connect the battery connector.

- (1) Open the cover at the bottom of the Web server module.
- (2) Confirm that the battery has been mounted correctly.
- (3) Insert the connector attached to the battery to the connector pin on the case.

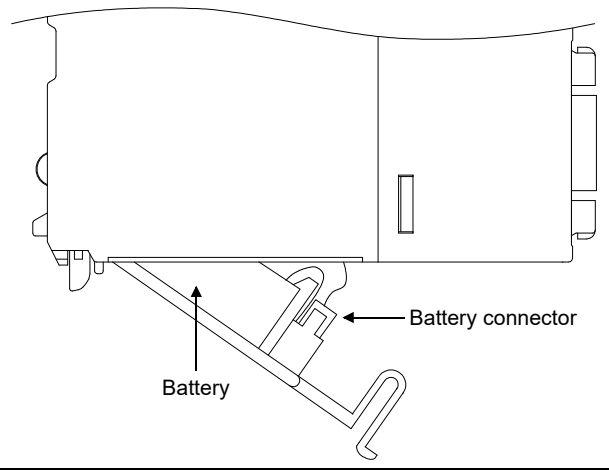

# Important

When operating the Web server module without the battery, make sure to perform the shut-down operation described in Section 4.11.

Failure to observe the above procedure may cause erasure of logging data during processing, corruption of data in the standard ROM drive/CompactFlash card during access, or a file system fault.

# POINT

Firmly push the battery connector all the way in to the connector pin.

### 4.10.3 Battery replacement

This section explains the battery replacement of the Web server module. The battery of the Web server module is used for file protection.

It is required to replace the battery when the voltage of the Web server module battery has dropped.

- (1) Checking the Web server module for a battery voltage drop
	- (a) Check for a battery voltage drop in the battery status area (buffer memory: 7).
	- (b) The following results at battery error.
		- 1) "1 (ON)" is written to the battery status area (buffer memory: 7).
		- 2) The ERR. LED turns on, and ERR. LED status (X10) and other error (X1C) turn on.

The file contents will not be erased as soon as the battery error occurs, but may be erased if the battery error occurrence is overlooked.

(c) Finish battery replacement while the total of the latch time after Battery status area has turned on is within the specified time.

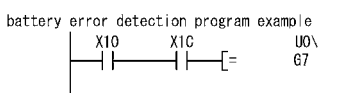

 $\mathbf{L}$ 

 $K1$ 

Turns Y100 on when battery error occurs.

 $\gamma$ 100

### (2) Web server module battery (Q6BAT) life

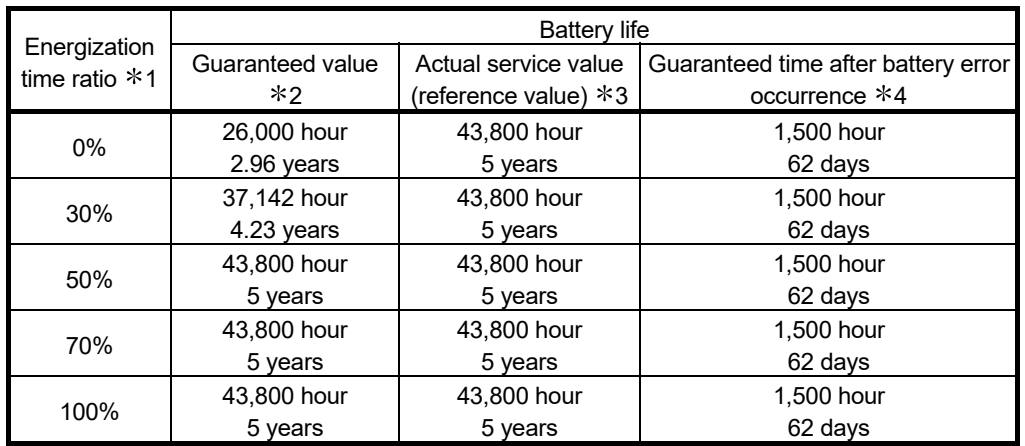

### (a) The following table shows the Web server module battery life.

 $*1$  The energization time ratio denotes the ratio of power-on time in a day (24 hours).

(When power is on for 12 hours and off for 12 hours, the energization time ratio is 50%.)

- $*2$  The guaranteed value represents a battery life at 70 $°C$  that Mitsubishi guarantees based on the memory (SRAM) characteristics provided from parts manufacturers and under the condition within the storage ambient temperature range of -25 to 75°C (operating ambient temperature of 0 to 55°C).
- 3 The actual service value (reference value) represents a battery life that is calculated from the values actually measured at the storage ambient temperature of 40°C. Use it as reference since the actual service value may change depending on the characteristics or variation of parts.
- 4 In either of the following status, the guaranteed time after power-off is 3 minutes.
	- The battery connector is disconnected.
	- The battery lead wire is broken.
- (b) The battery (Q6BAT) life is 5 years when it is used without connecting to the Web server module.
- (c) Though the data is retained within the specified time after Battery status area (buffer memory: 7) has turned on, replace the battery as soon as possible.

However, it is recommended to replace the battery periodically according to the usage status, even when the battery error has not yet occurred.

### Important

Failure to replace the battery after battery error occurrence may cause erasure of logging data, corruption of data in the standard ROM drive/CompactFlash card during access, or a file system fault.

(3) Web server module battery replacement When the Web server module battery has been exhausted, replace the battery with a new one according to the procedure shown below. The programmable controller must be powered on for 10 minutes or more before

removing the battery. Even if the battery is removed, the memories are backed up by the capacitor for

a while. However, if the replacement time exceeds the limit specified in the table below, data stored in the memories may be erased. To prevent this, replace the battery quickly.

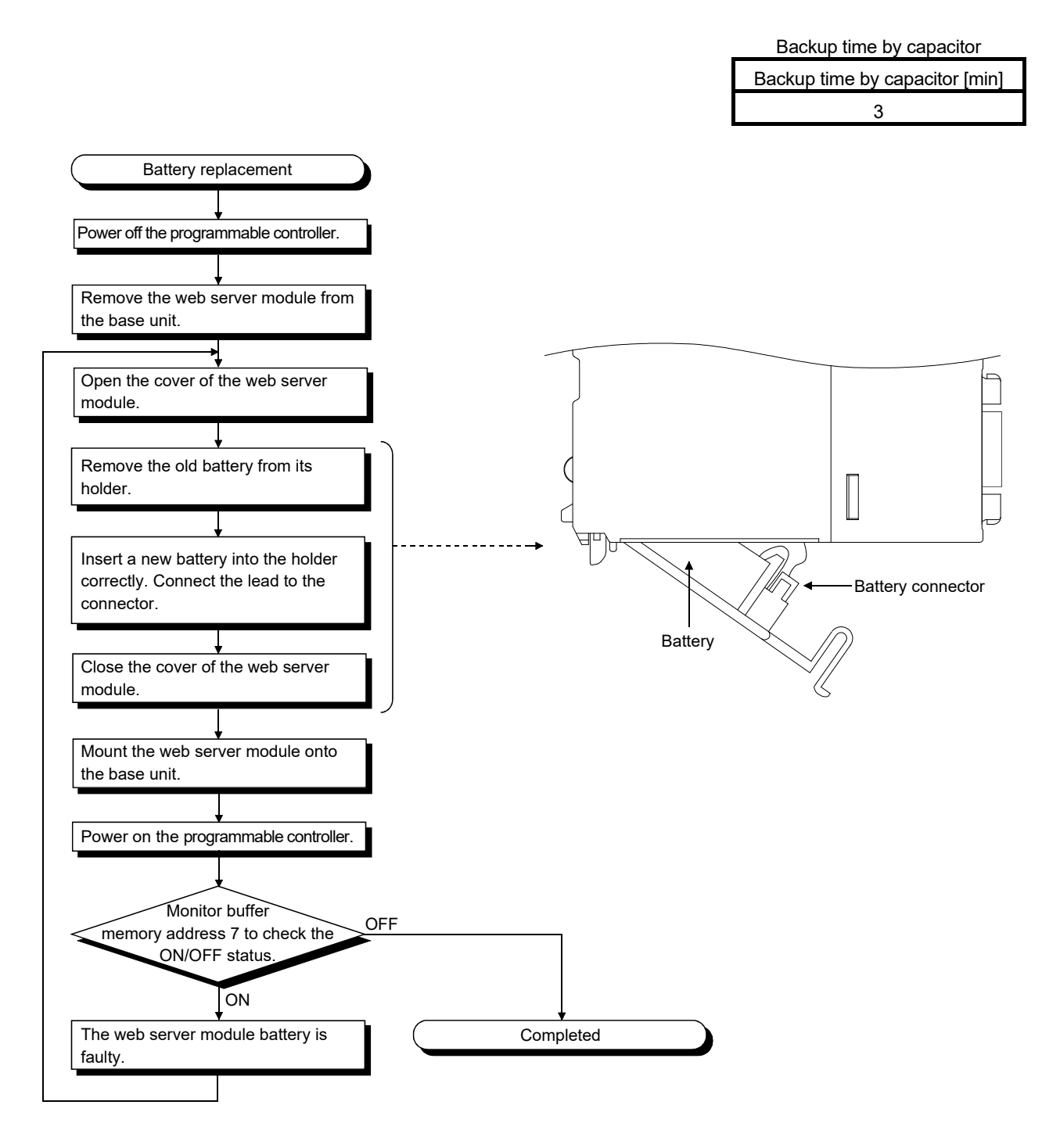

# 4.11 Operation without Battery Being Mounted

This section explains the operation without the battery being mounted.

(1) Shut-down operation required when powering off during no battery operation

If the file protection battery is not mounted on the Web server module, make sure to perform shut-down operation at power-off of the programmable controller. If the Web server module is powered off when the battery is not mounted, saved data such as the setting files and logging data being processed will be lost.

[Operating procedure]

- (a) Stop a file access.
	- (Turn File access stop request (Y2) from OFF to ON.)
- (b) Confirm that file access has stopped. (File access status (X2) is ON.)
- (c) Power off the programmable controller.

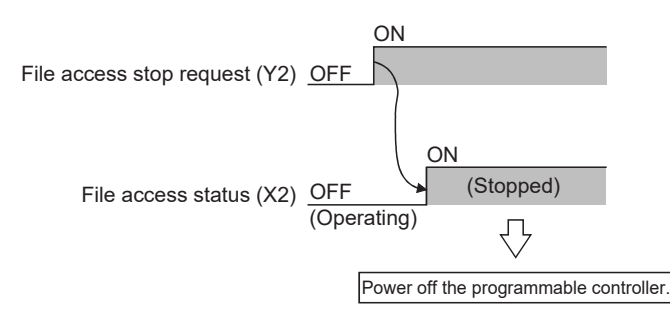

### Important

Failure to observe the above procedure may cause erasure of logging data during processing, corruption of data in the standard ROM drive/CompactFlash card during access, or a file system fault.

- (2) Making battery error undetected during no battery operation
	- (a) A battery error occurs when the file protection battery is not mounted on the Web server module.
		- 1) "1 (ON)" is written to the battery status area (buffer memory: 7).
		- 2) The ERR. LED turns on, and ERR. LED status (X10) and Other error (X1C) turn on.
	- (b) By turning "ON" Battery error detection setting (Switch 2 (Bit 2)) in the switch setting of GX Developer, a battery error can be made undetected. Refer to Section 4.7 for the switch setting of GX Developer.

### 4.12 Removing Battery for Storage

When storing the Web server module with no battery mounted, make sure to perform shut-down operation, then power off the programmable controller, and remove the battery.

### Important

Failure to observe the following procedure may cause erasure of logging data during processing, corruption of data in the standard ROM drive/CompactFlash card during access, or a file system fault.

[Removing procedure]

- (a) Mount the programmable controller CPU and Web server module on the base unit and power on.
- (b) Stop a file access. (Turn File access stop request (Y2) from OFF to ON.)
- (c) Confirm that file access has stopped. (File access status (X2) is ON.)
- (d) Power off the programmable controller.
- (e) Remove the battery from the Web server module.

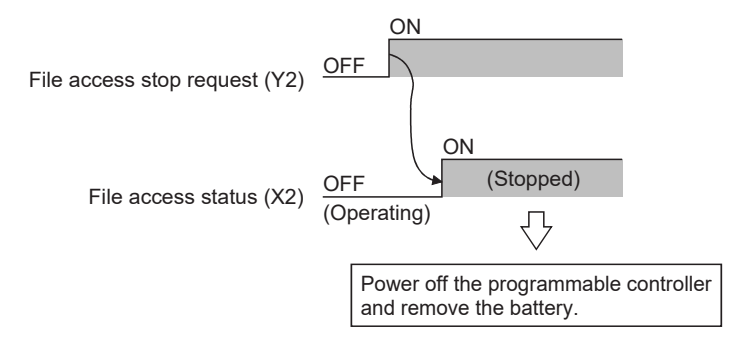

# 4.13 Returning the Web Server Module to the Default Setting

The Web server module stores and manages the setting information, logging data, user HTML, event history, etc. as files in the standard ROM. The operation described in this section initializes the files stored in the Web server

module to return the Web server module to the default setting.

In the module initialization mode, access cannot be made by the Web browser.

(1) Processings for module initialization (to default setting) The following table explains the processings performed during the operation in (2) of this section.

Refer to Appendix 3 for the directory structure of the Web server module.

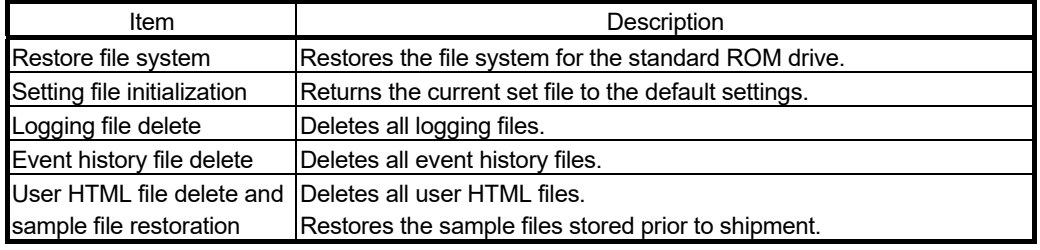

- (2) Procedure to return the Web server module to the default setting
	- (a) Set to the module initialization mode in the switch setting of GX Developer. (Set "9999 (Decimal)" to Switch 1.)

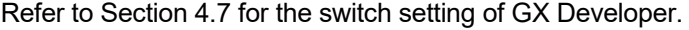

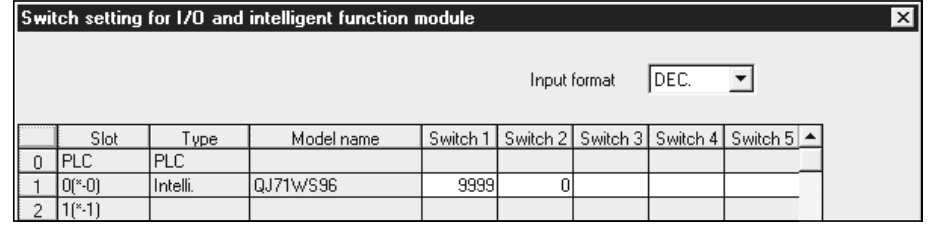

(b) After writing the PLC parameters to the programmable controller CPU, power off the programmable controller and then on or reset the CPU module.

"1" is stored into the module initialization request area (buffer memory: 9999). (In the module initialization mode)

- (c) Writing "2" to the module initialization request area (buffer memory: 9999) of the buffer memory executes the initialization processing of the Web server module.
- (d) The following results when the module initialization processing is completed.
	- 1) When the processing is normally completed, "3" is stored into the module initialization request area.
	- 2) When the processing has failed, other than "3" is stored into the module initialization request area.  $(*)$
	- Possible cause for processing failure in this operations is the system file corruption in the standard ROM drive or an unrestorable file system fault.

Please consult your local Mitsubishi representative.

### POINT

The module initialization request of the buffer memory is enabled only when "Mode Setting" of the switch setting is the module initialization mode.

# 5 CONNECTING WEB SERVER MODULE TO NETWORK

This chapter explains procedures for connecting the Web server module to the network by LAN/dial-up connection and procedures for connecting and disconnecting it to/from the network for non-continuous connection.

### 5.1 Network Connection through LAN

This section explains the case where the Web server module is connected to the LANconnected network.

### 5.1.1 Access procedure when using static IP address

The following shows how to access from the external device to the programmable controller CPU when a static IP address is assigned to the Web server module.

[System configuration for LAN connection]

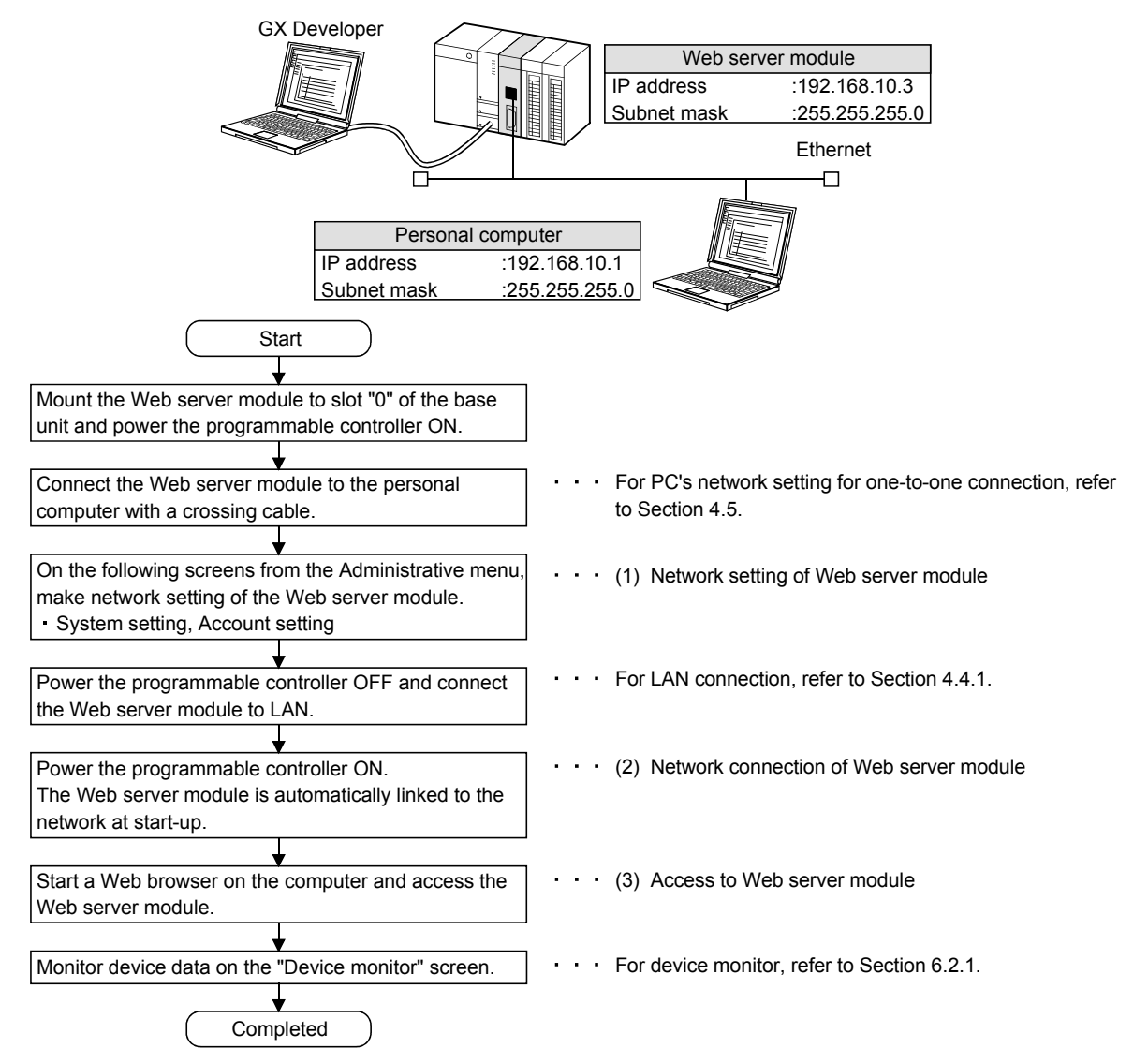

### (1) Network setting of Web server module

- (a) Make setting to connect the Web server module to the network.
- (b) From the Administrative menu, set as follows (For other than the following settings, the default values will be used.):

[Administrative menu]  $\rightarrow$  "System setting" (Refer to 1))  $\rightarrow$  "Account setting" (Refer to 2))

1) System setting (Refer to Section 4.6.3)

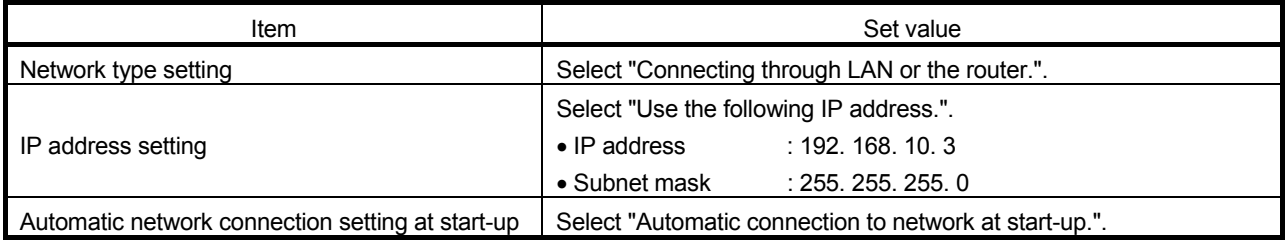

### 2) Account setting (Refer to Section 4.6.5)

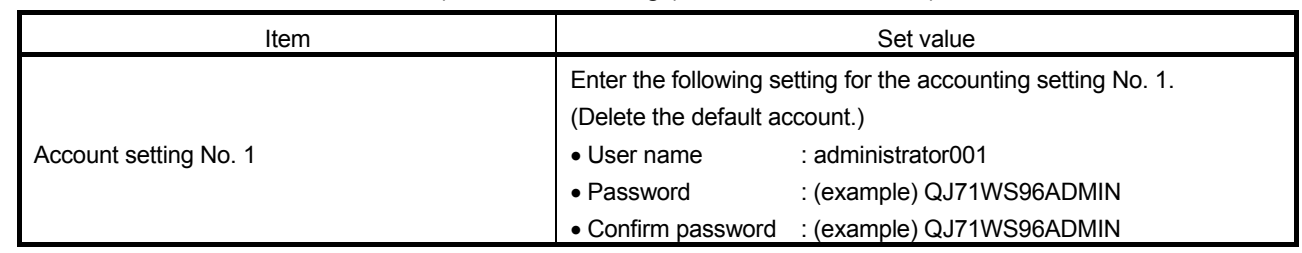

# POINT

After changing the setting, make sure to click on the "Save" button. The settings are updated when the "Update" button on the Setting update screen is clicked, the programmable controller is powered off and then on, or the CPU module is reset.  $(*)$ 

 Note that the setting of the System setting is not updated even if the "Update" button is clicked.

### (2) Network connection of Web server module

- (a) Since "Automatic connection to network at start-up." is set in the automatic network connection setting at start-up on the "System setting" screen, the Web server module automatically makes network connection at start-up.
- (b) Using GX Developer, confirm the following connection status of the Web server module to the network with input signals of the buffer memory and the programmable controller CPU.
	- 1) Module READY (X0) is on.
	- 2) Network connection status (X4) is on.
	- 3) IP address and subnet mask storage areas in the network connection status area
		- IP address (buffer memory: 55 to 56)
		- Subnet mask (buffer memory: 57 to 58)

(c) When connection to the network fails, connection error (X19) turns on and an error code is stored into the connection error code area (buffer memory: 30).

Take corrective measures according to the troubleshooting.

### POINT

In the network connection status area (buffer memory: 28 to 69), the current network connection status of the Web server module can be confirmed.

- (3) Access to Web server module
	- (a) Start a Web browser on the personal computer and enter the Web server module address set in the System setting. IP address : 192. 168. 10. 3 Subnet mask : 255. 255. 255 .0
	- (b) When the user authentication screen is displayed at the time of access to the Web server module, enter the account. (Setting in (1) 2)) User name : administrator001 Password : (example) QJ71WS96ADMIN
	- (c) The standard screen is displayed in the Web browser.

# 5.1.2 Access procedure when obtaining IP address from DHCP server

The following shows the procedure for access from the external device to the programmable controller CPU when an IP address for the Web server module is obtained from the DHCP server.

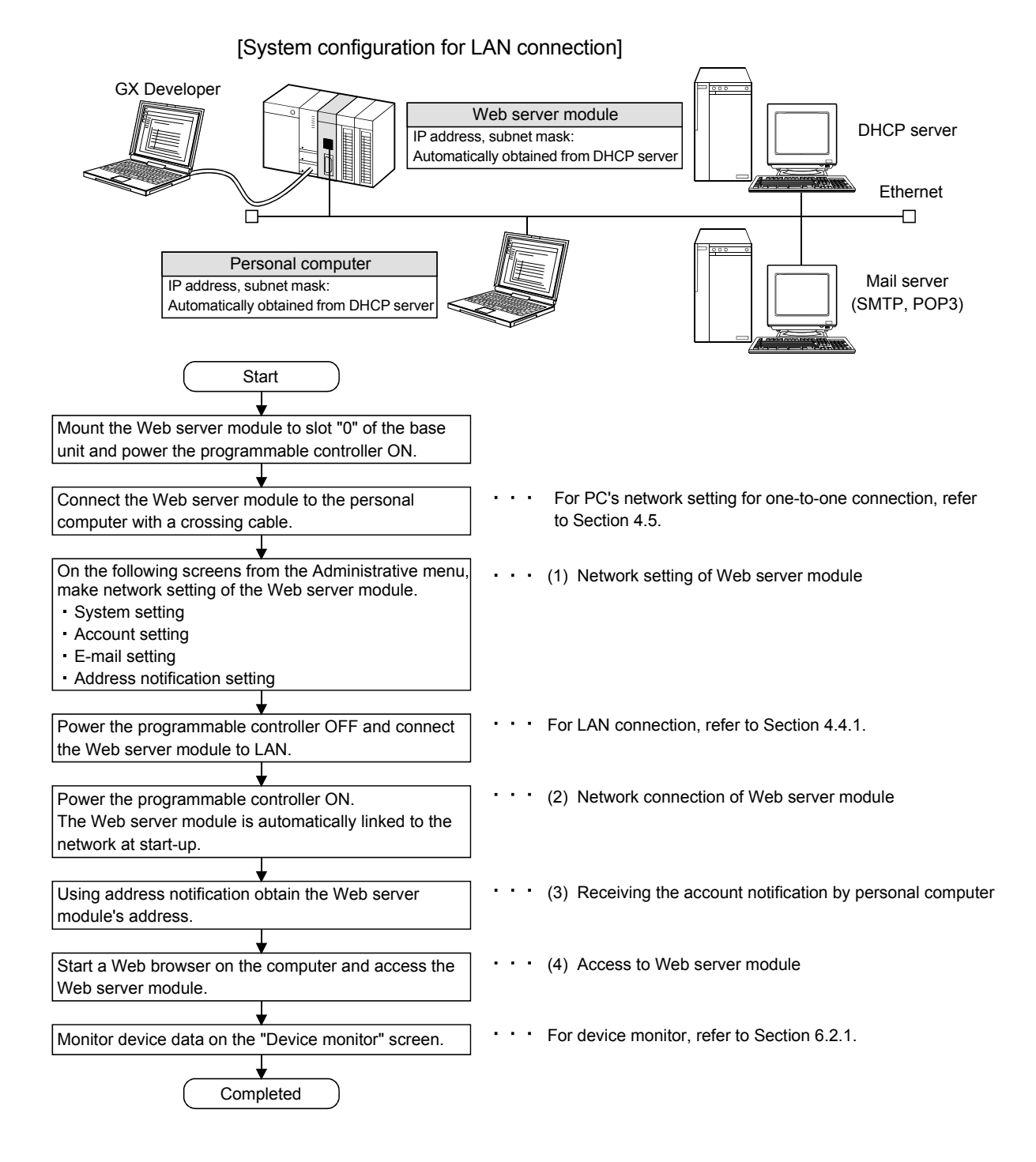

### (1) Network setting of Web server module

- (a) Make setting to connect the Web server module to the network.
- (b) From the Administrative menu, set as follows (For other than the following settings, the default values will be used.):

[Administrative menu]  $\rightarrow$  "System setting" (Refer to 1))  $\rightarrow$  "E-mail setting" (Refer to 2))  $\rightarrow$  "Address notification setting" (Refer to 3))  $\rightarrow$  "Account setting" (Refer to 4))

1) System setting (Refer to Section 4.6.3)

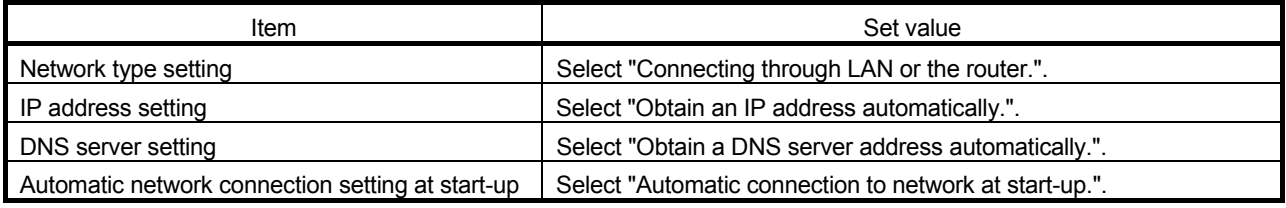

### 2) E-mail setting (Refer to Section 6.6.3)

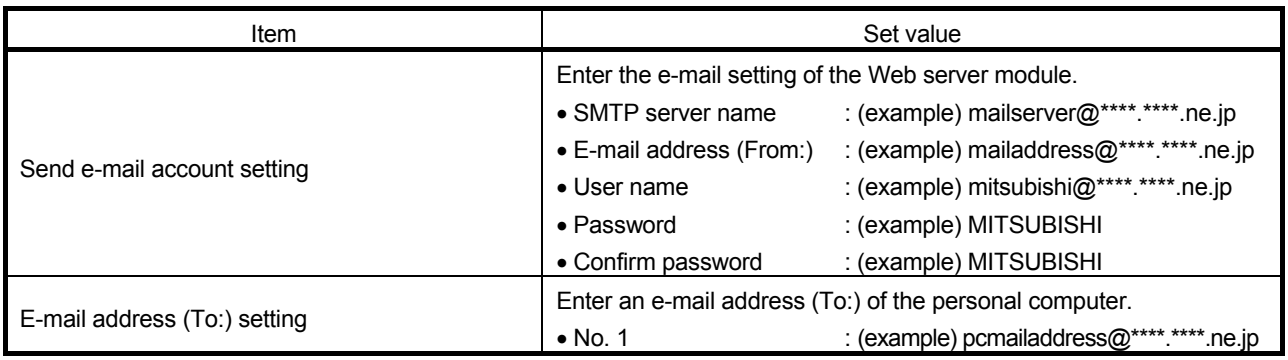

#### 3) Address notification setting (Refer to Section 6.9.2) [IP address setting]

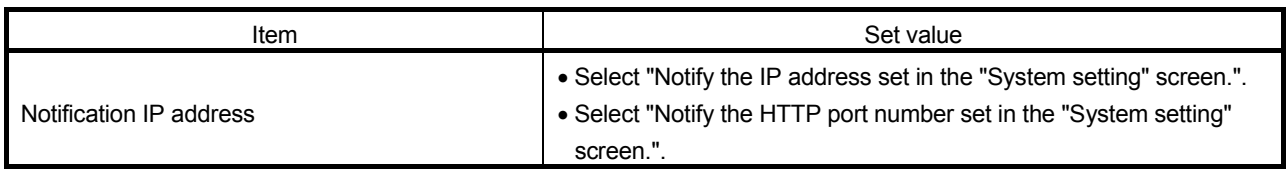

#### [E-mail notification setting]

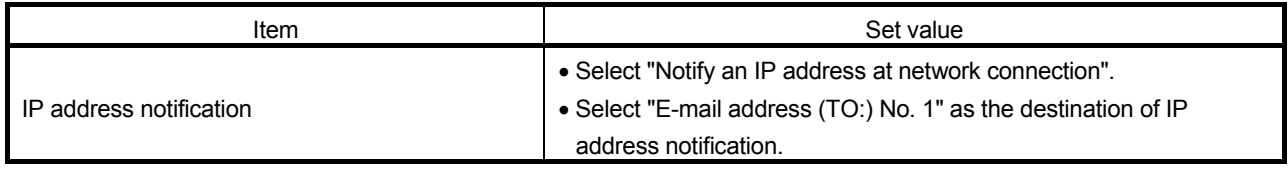

### Item Set value Account setting No. 1 Enter the following setting for the accounting setting No. 1. (Delete the default account.) • User name : administrator001 • Password : (example) QJ71WS96ADMIN • Confirm password : (example) QJ71WS96ADMIN

#### 4) Account setting (Refer to Section 4.6.5)

### POINT

After changing the setting, make sure to click on the "Save" button.

The settings are updated when the "Update" button on the Setting update screen is clicked, the programmable controller is powered off and then on, or the CPU module is reset.  $(*)$ 

 Note that the setting of the System setting is not updated even if the "Update" button is clicked.

- (2) Network connection of Web server module
	- (a) Since "Automatic connection to network at start-up." is set in the automatic network connection setting at start-up on the "System setting" screen, the Web server module automatically makes network connection at start-up.
	- (b) Using GX Developer, confirm the following connection status of the Web server module to the network with input signals of the buffer memory and the programmable controller CPU.
		- 1) Module READY (X0) is on.
		- 2) Network connection status (X4) is on.
		- 3) IP address and subnet mask storage areas in the network connection status area
			- IP address (buffer memory: 55 to 56)
			- Subnet mask (buffer memory: 57 to 58)
	- (c) When connection to the network fails, connection error (X19) turns on and an error code is stored into the connection error code area (buffer memory: 30).

Take corrective measures according to the troubleshooting.

### POINT

In the network connection status area (buffer memory: 28 to 69), the current network connection status of the Web server module can be confirmed.

(3) Receiving the account notification by the personal computer By the address notification setting, the URL of the Web server module is sent by e-mail to the destination e-mail address.

(Example) In the case of Microsoft<sup>®</sup> Outlook<sup>®</sup> Express 5.5

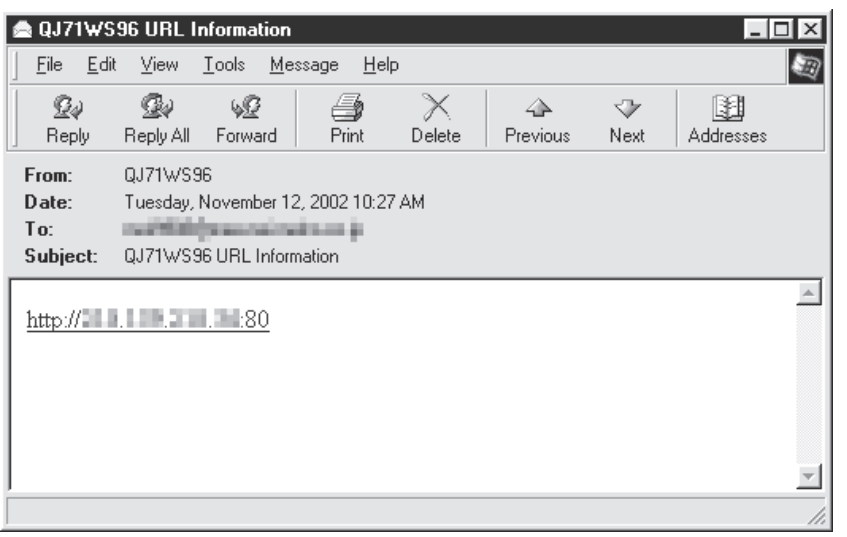

- (4) Access to Web server module
	- (a) Start a Web browser on the personal computer and enter the Web server module address obtained by the address notification function.
	- (b) When the user authentication screen is displayed at the time of access to the Web server module, enter the account. (Setting in (1) 4)) User name : administrator001 Password : (example) QJ71WS96ADMIN
	- (c) The standard screen is displayed in the Web browser.

# 5.2 Network Connection by Dial-up (Modem, ADSL)

This section explains the case where the Web server module is connected to the dialup-connected network using ADSL.

### 5.2.1 Access procedure

The following shows the procedure for access from the external device to the programmable controller CPU when an ADSL modem is used for connection.

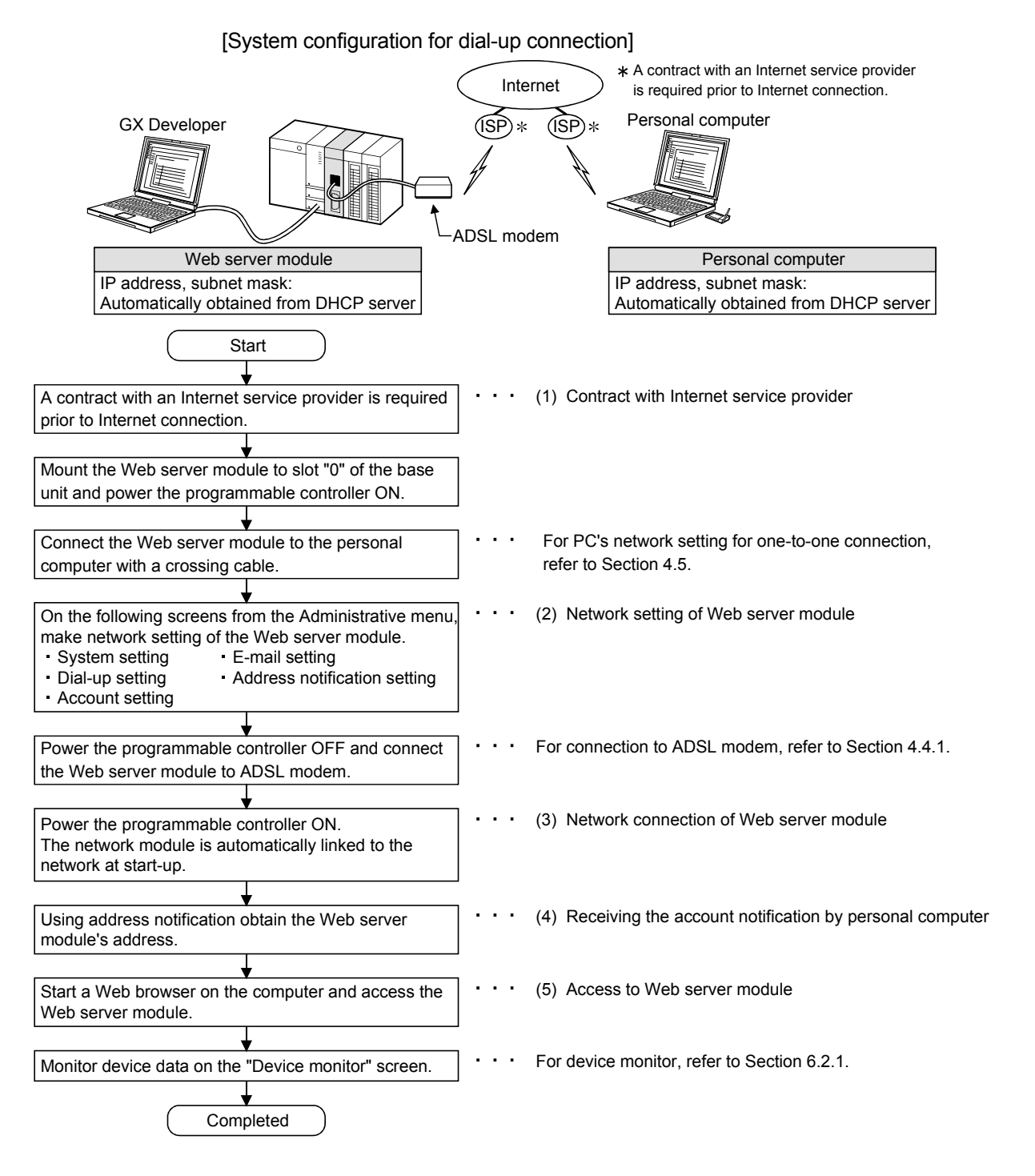

### (1) Contract with Internet service provider

- (a) To connect the Web server module to the Internet, a contract with an Internet service provider is required. Contact the Internet service provider for service details and how to sign up for the service.
- (b) Create a proper environment for the external device (personal computer) so that Internet connection is available.

### POINT

It is recommended to confirm in advance that access to the Internet is available from the personal computer, etc. using the connection account of the Web server module.

- (2) Network setting of Web server module
	- (a) Make setting to connect the Web server module to the network.
	- (b) From the Administrative menu, set as follows. (For other than the following settings, the default values.will be used.):

[Administrative menu]  $\rightarrow$  "System setting" (Refer to 1))  $\rightarrow$  "Dial-up setting" (Refer to 2))  $\rightarrow$  "E-mail setting" (Refer to 3))  $\rightarrow$  "Address notification setting" (Refer to 4))  $\rightarrow$  "Account setting" (Refer to 5))

1) System setting (Refer to Section 4.6.3)

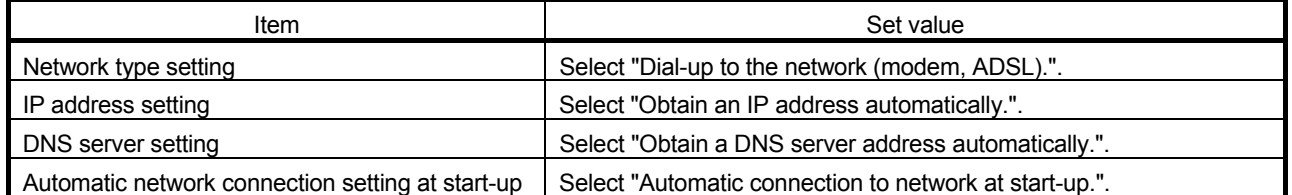

### 2) Dial-up setting (Refer to Section 4.6.4)

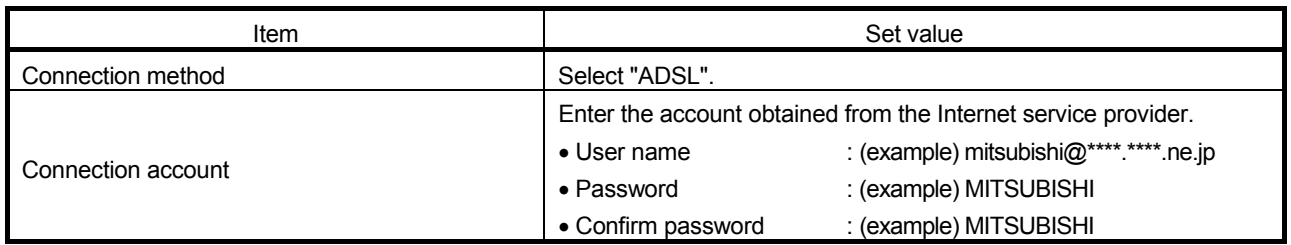

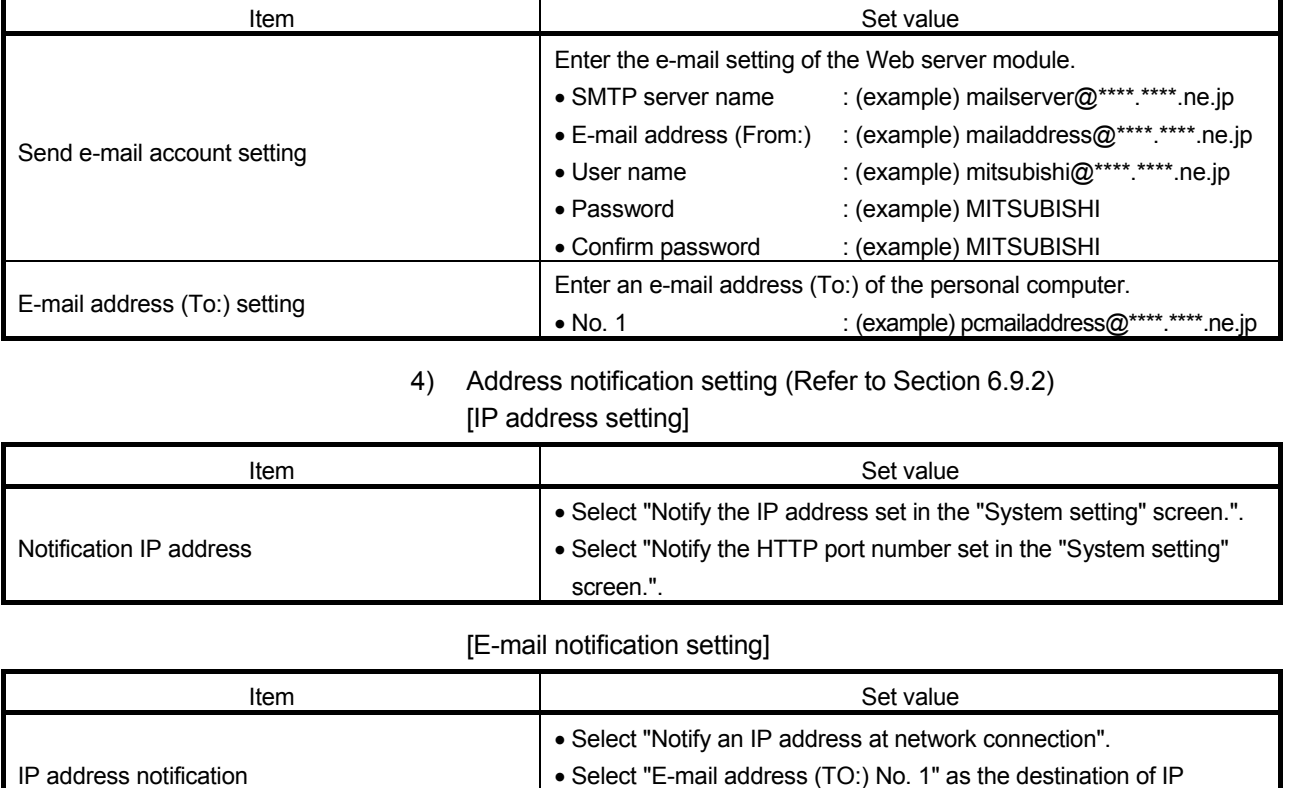

3) E-mail setting (Refer to Section 6.6.3)

### 5) Account setting (Refer to Section 4.6.5)

address notification.

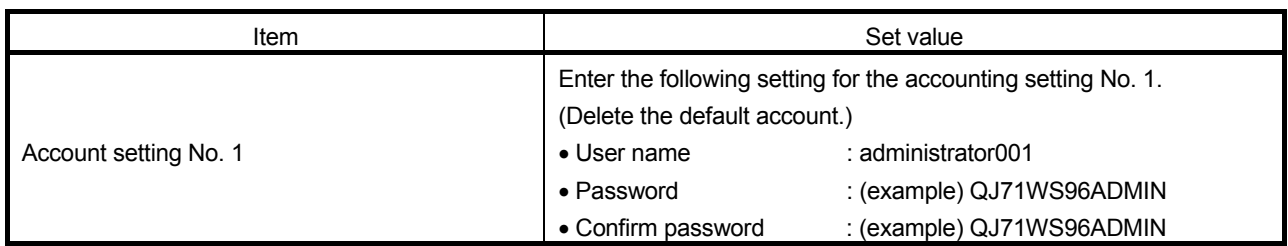

# POINT

After changing the setting, make sure to click on the "Save" button.

The settings are updated when the "Update" button on the Setting update screen is clicked, the programmable controller is powered off and then on, or the CPU module is reset.  $(*)$ 

 Note that the settings of the System setting and Dial-up setting are not updated even if the "Update" button is clicked.

- (3) Network connection of Web server module
	- (a) Since "Automatic connection to network at start-up." is set in the automatic network connection setting at start-up on the "System setting" screen, the Web server module automatically makes network connection at start-up.
	- (b) Using GX Developer, confirm the following connection status of the Web server module to the network with input signals of the buffer memory and the programmable controller CPU.
		- 1) Module READY (X0) is on.
		- 2) Network connection status (X4) is on.
		- 3) IP address and subnet mask storage areas in the network connection status area
			- IP address (buffer memory: 55 to 56)
			- Subnet mask (buffer memory: 57 to 58)
	- (c) When connection to the network fails, connection error (X19) turns on and an error code is stored into the connection error code area (buffer memory: 30).

Take corrective measures according to the troubleshooting.

### POINT

In the network connection status area (buffer memory: 28 to 69), the current network connection status of the Web server module can be confirmed.

(4) Receiving the account notification by the personal computer By the address notification setting, the URL of the Web server module is sent by e-mail to the destination e-mail address.

QJ71WS96 URL Information  $\Box$ File Edit View Tools Message Help Ò, ❀  $\mathcal{D}$ V. 4  $\times$  $\triangle$ V 豳 Reply Reply All Forward Print Delete Previous Next Addresses QJ71WS96 From: Date: Tuesday, November 12, 2002 10:27 AM To: Subject: QJ71WS96 URL Information  $\left. \right. \right. \left. \right. \left. \right. \left. \right. \left. \right. \left. \left. \right. \left. \right. \left. \left. \right. \left. \right. \left. \right. \left. \left. \right. \left. \right. \left. \left. \right. \right. \left. \left. \right. \right. \left. \left. \right. \left. \left. \right. \right. \left. \left. \right. \left. \right. \left. \right. \left. \left. \right. \right. \left. \left. \right. \right. \left. \left. \right. \left. \left. \right. \right. \left. \left. \right. \right. \left. \left. \right. \left. \$ http://2000.00000.0000.2000

(Example) In the case of Microsoft<sup>®</sup> Outlook<sup>®</sup> Express 5.5

### (5) Access to Web server module

- (a) Start a Web browser on the personal computer and enter the Web server module address obtained by the address notification function.
- (b) When the user authentication screen is displayed at the time of access to the Web server module, enter the account. (Setting in (2) 5)) User name : administrator001 Password : (example) QJ71WS96ADMIN
- (c) The standard screen is displayed in the Web browser.

# REMARKS

When using a modem for connection, make the dial-up setting as shown below. For other than the following, the setting is the same as the one for ADSL.

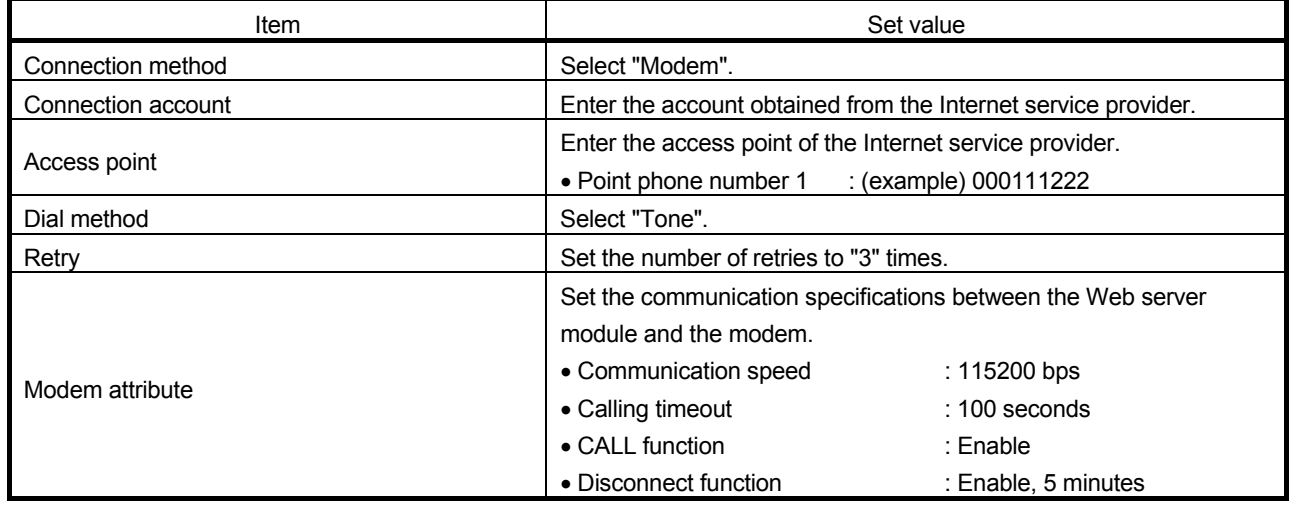

# 5.3 Operation for Returning to One-to-one Connection

This section explains the operation for returning to one-to-one connection. If connection of the Web server module to the network cannot be made or if the network setting is to be changed, it is required to make one-to-one connection and perform setting with the Web browser.

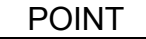

The setting of the Web server module can be changed via the network, however, it is recommended to set it back to one-to-one connection.

### 5.3.1 Procedure for returning to one-to-one connection

The following is the operating procedure for returning to one-to-one connection.

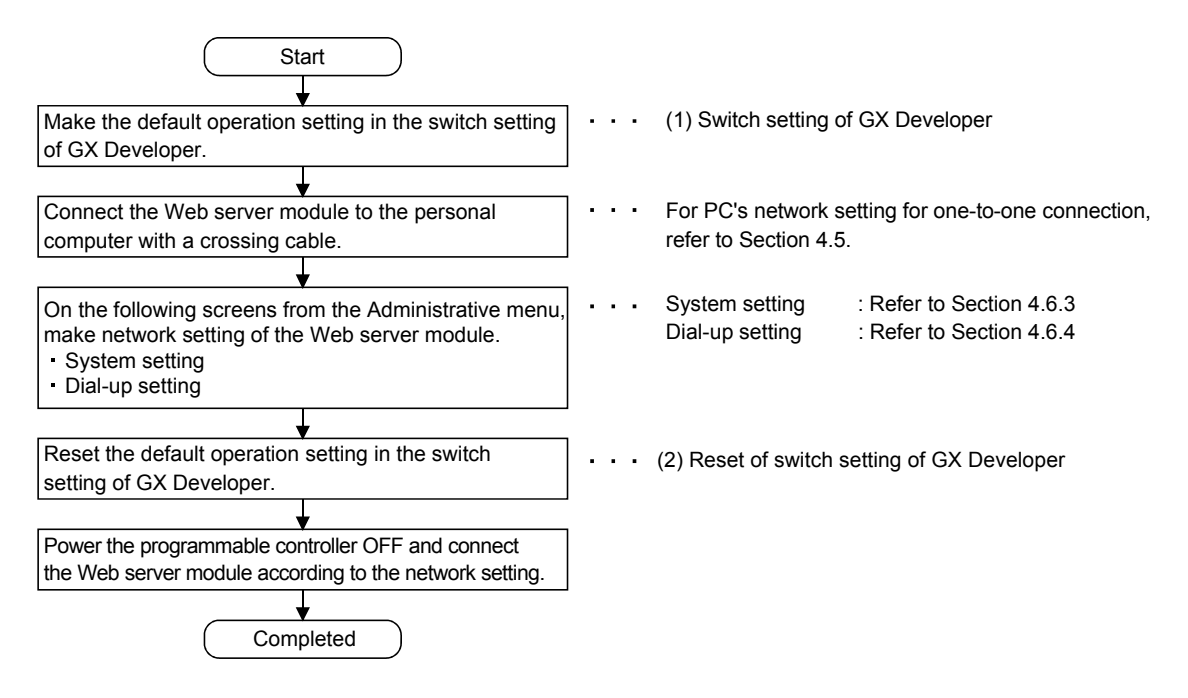

(1) Switch setting of GX Developer

Make the default operation setting in the switch setting of GX Developer. Refer to Section 4.7 for details on the switch setting of GX Developer.

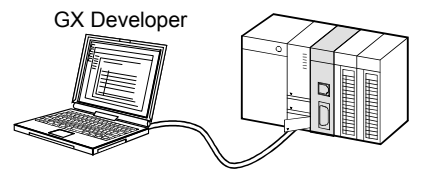

(a) Write "0003H" to Switch 2 in the switch setting of GX Developer.

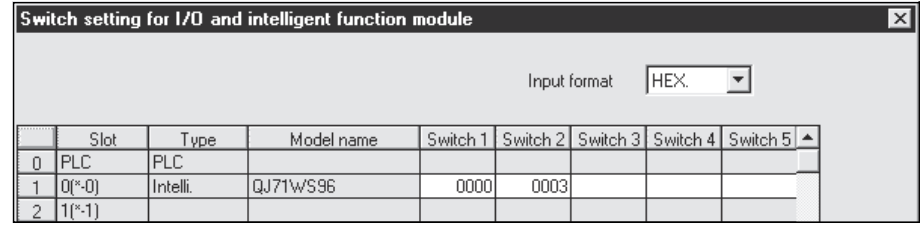

- (b) After writing the PLC parameters to the programmable controller CPU, power the programmable controller off and then on or reset the CPU module.
- (c) The settings of the Web server module are as follows.
	- 1) System setting
		- IP address : 192, 168, 3, 3
		- Subnet mask : 255. 255. 255. 0
		- Connecting through LAN or the router.
		- Use the default HTTP port number (80).
		- Use the default FTP port number (21).
		- System name: QJ71WS96
		- Do not execute network diagnoses (ping).
		- Automatic connection to network at start-up.
	- 2) Account setting
		- User name :QJ71WS96 (All in uppercase)
		-
		- Password :MITSUBISHI (All in uppercase)
		- Access authority :Device write/Tag component
			- write/Administrator
		- Initial screen : Standard screen top page
	- 3) IP filter setting
		- Pass the IP packet that has not been set in [Filter setting]. (Without filter setting)
- (2) Reset of switch setting of GX Developer

After setting the Web server module with the Web browser, reset the default setting in the switch setting of GX Developer.

(a) Write "0000H" to Switch 2 in the switch setting of GX Developer.

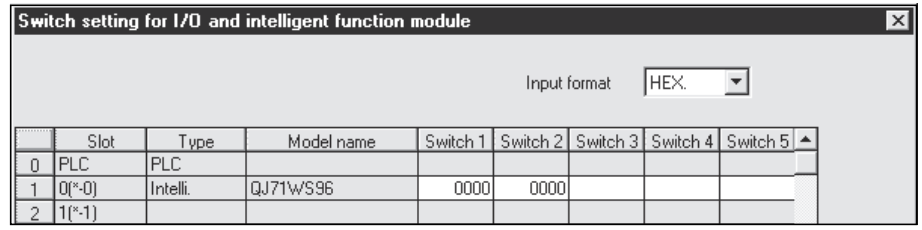

- (b) After writing the PLC parameters to the programmable controller CPU, power the programmable controller off and then on or reset the CPU module.
- (c) The settings made on the corresponding setting screen of the standard screen of the Web browser are enabled.
# 5.4 Network connection/disconnection procedures for non-continuous connection

This section explains the network connection and disconnection methods and their combinations and the procedures for connecting to and disconnecting from the network with sequence programs.

#### 5.4.1 Network connection and disconnection methods and their combinations

This section provides the network connection and disconnection methods and their combinations.

#### (1) Network connection methods

The following indicates how the Web server module connects to the network.

- (a) Automatic connection at start-up When "Automatic connection to network at start-up." is set in the system setting, the Web server module automatically connects to the network at a start. (Refer to Section 4.6.3.)
- (b) Connection using sequence program When Network connection request (Y5) turns from OFF to ON in a sequence program, the Web server module connects to the network. (Refer to Section 5.4.2.)
- (c) Automatic connection at execution of dedicated instruction (WMSEND, FTPPUT, FTPGET) When the dedicated instruction is executed, the Web server module automatically connects to the network. (Refer to Chapter 8.)
- (d) Automatic connection at e-mail transmission or file transfer by logging function When e-mail transmission or file transfer is performed, the Web server module automatically connects to the network. (Refer to Section 6.4.)
- (e) Automatic connection at e-mail transmission by event function When e-mail transmission is performed, the Web server module automatically connects to the network. (Refer to Section 6.5.)
- (f) Connection by Call function (Only when modem is connected) When the "Call function" is enabled in the dial-up setting, making a phone call from a telephone to the Web server module side modem connects the Web server module to the network. (Refer to Section 4.6.4.)

# (2) Network disconnection methods The following indicates how the Web server module disconnects from the network.

(a) Disconnection using sequence program When Network disconnection request (Y7) turns from OFF to ON in a sequence program, the Web server module disconnects from the network. (Refer to Section 5.4.2.)

- (b) Disconnection using line disconnection part When a button is clicked in a line disconnection part, the Web server module disconnects from the network. (Refer to Section 7.4.3.)
- (c) Disconnection using Disconnect function (Only when modem is connected) When the "Disconnect function" is enabled in the dial-up setting, the Web server module automatically disconnects from the network if no access is made to the Web server module for the specified period of time. (Refer to Section 4.6.4.)
- (d) Automatic disconnection after completion of dedicated instruction (WMSEND, FTPPUT, FTPGET) When the Web server module has automatically connected to the network at execution of the dedicated instruction, it automatically disconnects from the network after the dedicated instruction is completed. (Refer to Chapter 8.)
- (e) Automatic disconnection after e-mail transmission or file transfer by logging function

When the Web server module has automatically connected to the network at e-mail transmission or file transfer, it automatically disconnects from the network after e-mail transmission or file transfer. (Refer to Section 6.4.)

(f) Automatic disconnection after e-mail transmission by event function When the Web server module has automatically connected to the network at e-mail transmission with "Disconnect from the network after sending mail." enabled in the event setting, the Web server module automatically disconnects from the network after e-mail transmission. (Refer to Section 6.5.)

When "Disconnect from the network after sending mail." was disabled in the event setting, the Web server module does not disconnect from the network after e-mail transmission.

# POINT

- (1) Before the Web server module is disconnected from the network, a measure for the next network connection should have been taken.
- (2) When the Web server module has automatically connected to the network at execution of any of the following operations, it automatically disconnects from the network after completion of the corresponding operation. However, if any of these is executed with the Web server module connected to the network (Network connection status (X4) is ON), the Web server module does not disconnect from the network after completion of the operation.
	- Execution of dedicated instruction (WMSEND, FTPPUT, FTPGET)
	- E-mail transmission/file transfer by logging function
	- E-mail transmission by event function

(3) Combinations of network connection and disconnection methods Combinations of the network connection and disconnection methods are indicated below.

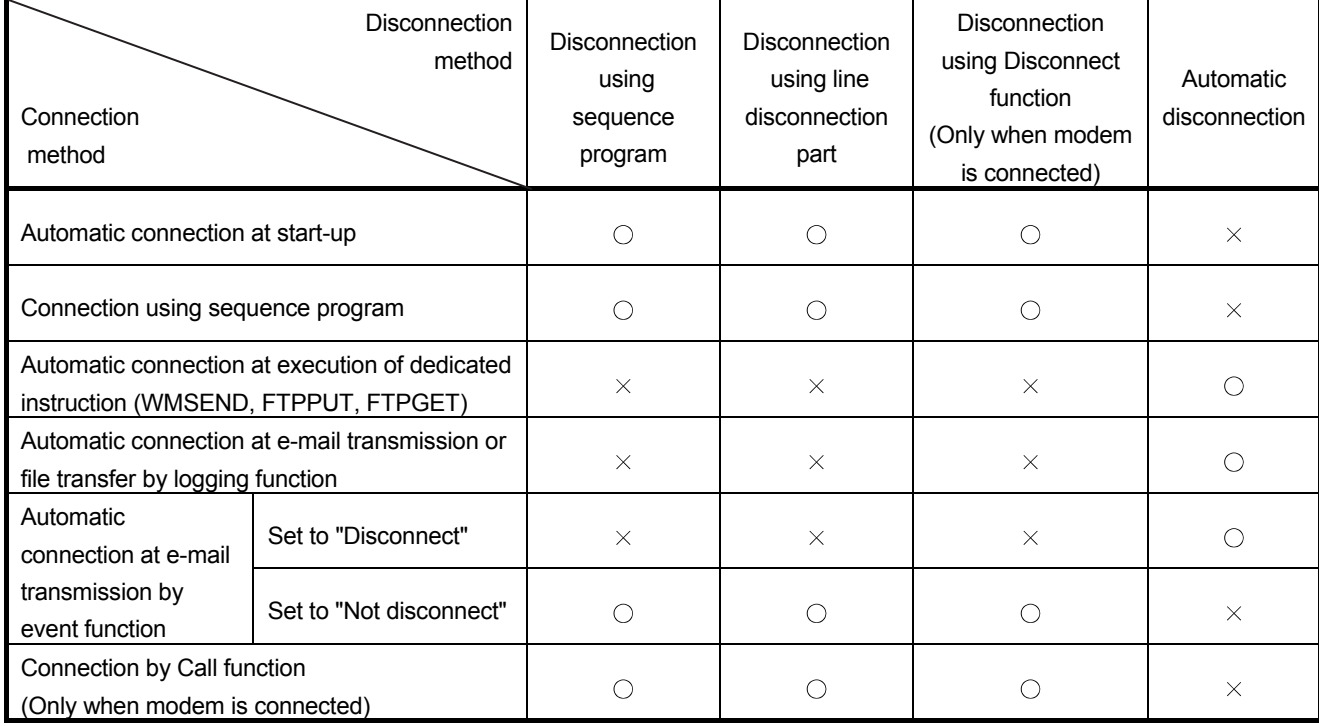

 $\circ$ : Can be disconnected  $\rightarrow$ : Cannot be disconnected

# 5.4.2 Network Connection/Disconnection Processing Using Sequence Program

The Web server module must be connected to the network for access from the external device.

With the Web server module connected to the network, access from the external device by Web or FTP is available.

- (1) Outline of connection/disconnection processing using sequence program
	- (a) Connection/disconnection processing to/from the network using a sequence program is required in the following cases:
		- 1) Controlling the timing of connection/disconnection to/from the network or connecting to the network in consideration of time is desired.
		- 2) "No connection to network at start-up." is selected in the automatic network connection setting at start-up on the "System setting" screen.
	- (b) When Network connection request (Y5) is turned from OFF to ON, the Web server module starts network connection processing. Refer to Section 3.6.2 for Network connection request (Y5).
	- (c) When Network disconnection request (Y7) is turned from OFF to ON, the Web server module starts network disconnection processing. Refer to Section 3.6.2 for Network disconnection request (Y7).
	- (d) For connection/disconnection processing of the Web server module to/from the network, System setting and Dial-up setting must have been completed.

# (2) Program example

This section explains programs for connection/disconnection using sequence programs.

- (a) Program execution environment
	- 1) Mount the Web server module on Slot "0" of the main base.
	- 2) Connect the Web server module and the personal computer with a crossing cable.

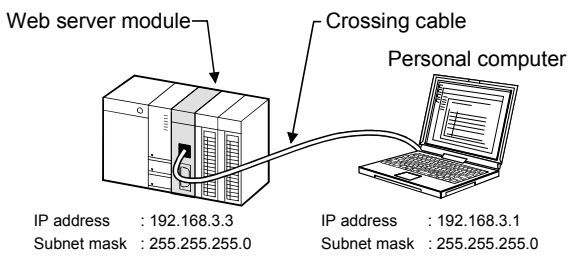

- 3) Make the following network setting of the personal computer. IP address : 192. 168. 3. 1 Subnet mask : 255. 255. 255. 0
- 4) Make the following Web server module setting with the Web browser. (Use the default values for other than the following.)
	- System setting (Refer to Section 4.6.3)

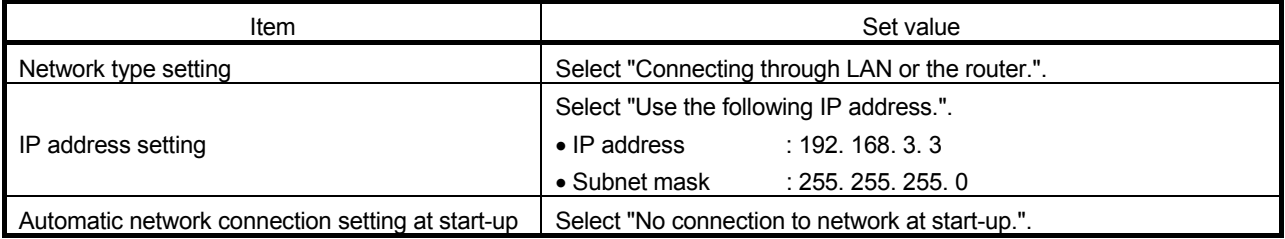

5) After writing the sequence program using GX Developer, power the programmable controller off and then on or reset the CPU module.

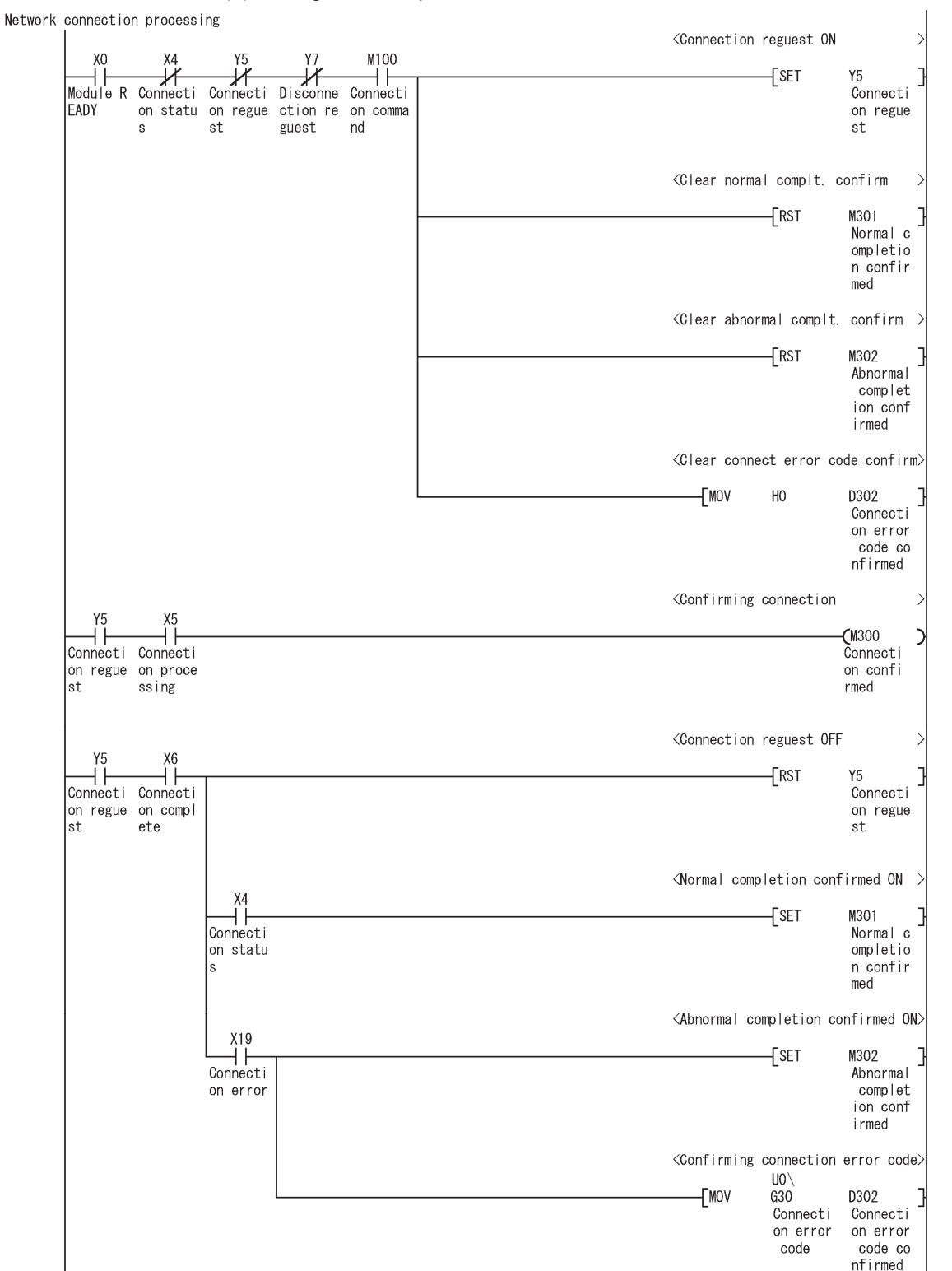

(b) Program example

# 5 CONNECTING WEB SERVER MODULE TO NETWORK MELSEC-Q

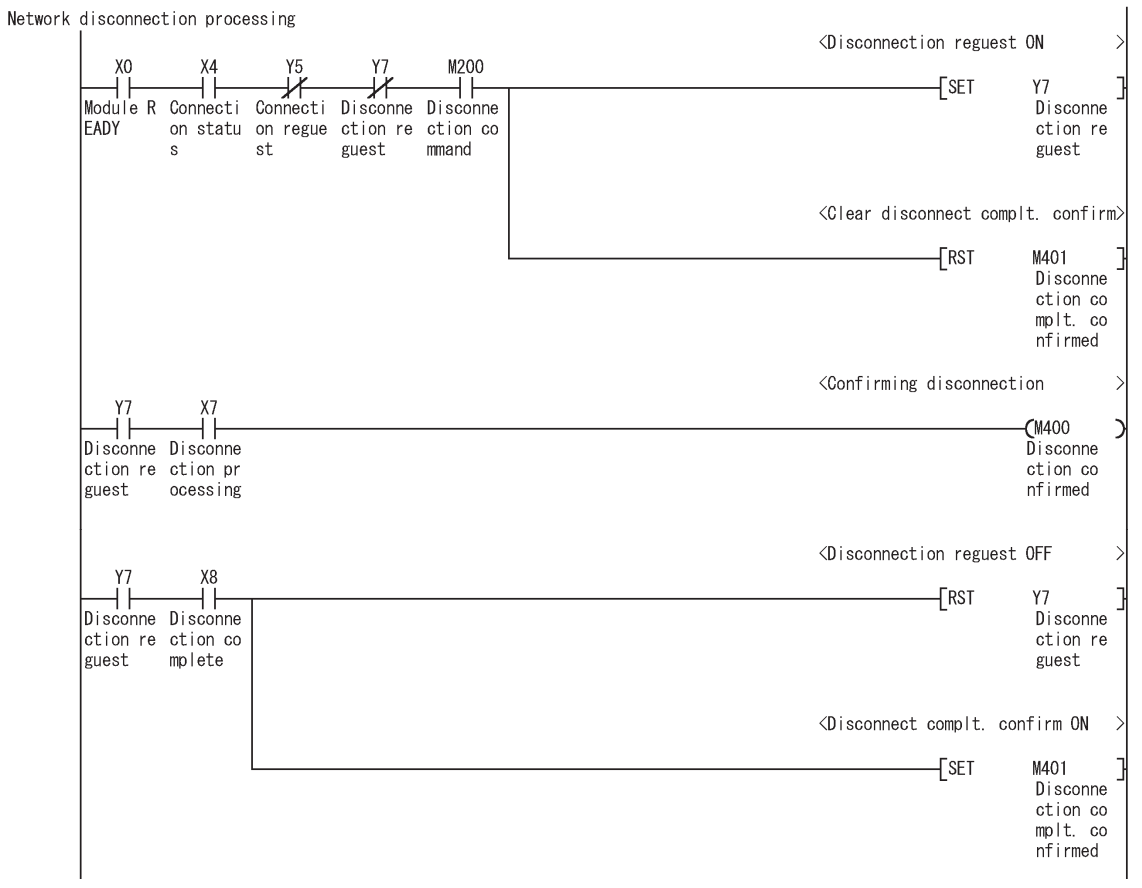

# 6 FUNCTIONS

This chapter explains the functions of the Web server module.

# 6.1 Function List of Web Server Module

#### The following is the function list of the Web server module.

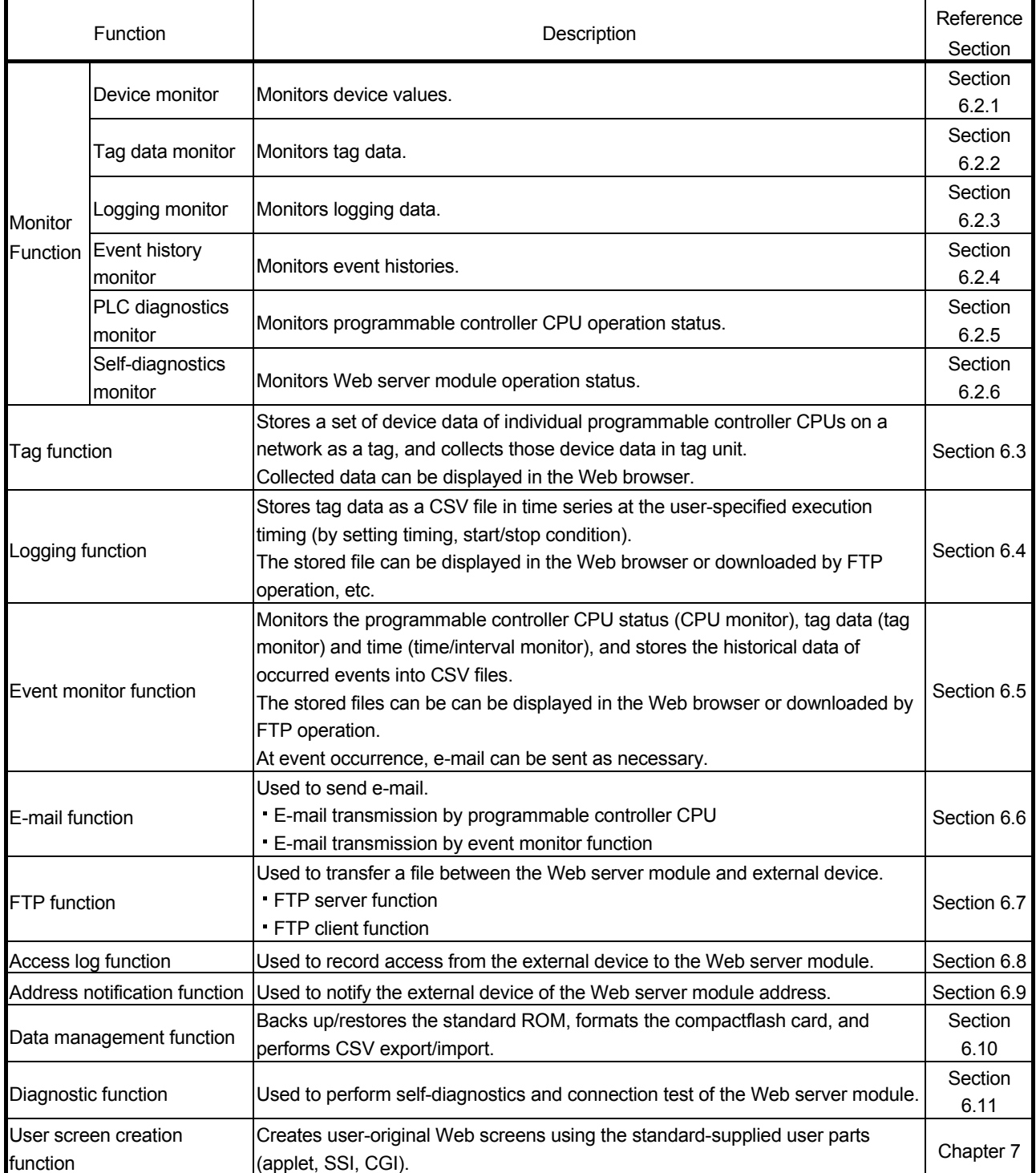

# 6.2 Monitor Function

# 6.2.1 Device monitor

#### [Setting Purpose]

This monitoring function is used to specify one type of device to execute batch monitor.

Users with the device write authority can write data in word unit or operate ON/OFF data in bit unit.

#### [Start Procedure]

[Monitor screen]  $\rightarrow$  "Device monitor" (refer to (1))  $\rightarrow$  Device test  $\rightarrow$  "Device test" (refer to (2))

# (1) Device monitor

#### [Setting screen]

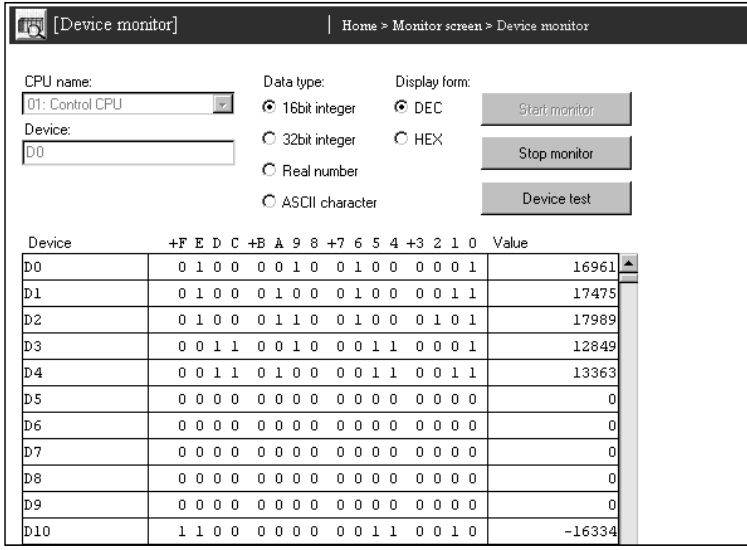

#### [Setting Item]

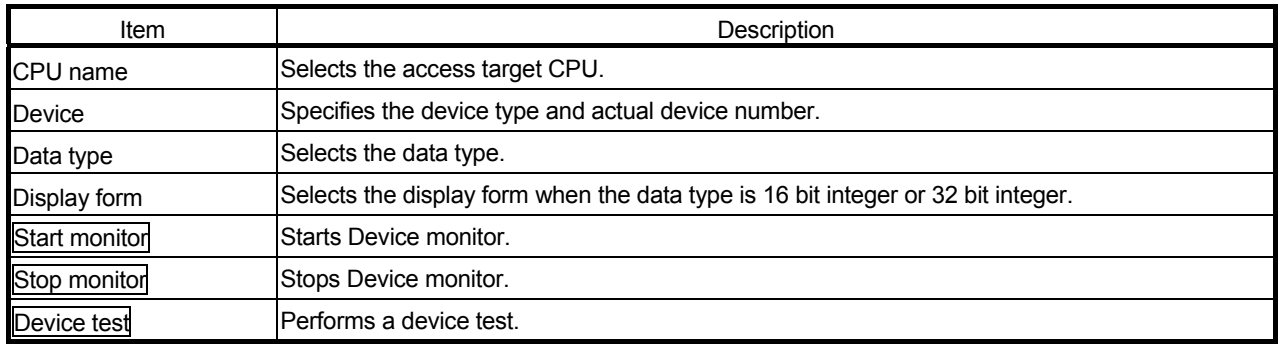

- (a) CPU name
	- 1) Set the access target CPU.
	- 2) Select the CPU name set in the access target CPU setting. (Refer to Section 4.6.7 for the access target CPU setting.)
	- 3) The CPU name drop-down list displays the setting No. and CPU names of the access target CPU setting. (Example) 01: Control CPU
	- 4) By default, the host CPU of the Web server module is set as the access target CPU setting No. 1.
- (b) Device
	- 1) Specify the device type and actual device number of the device.
	- 2) Specify Device specification by qualification (indexing, digit specification, bit specification for word device) is not available.
	- 3) Refer to Appendix 2 for the accessible devices
- (c) Data type
	- Select the data type of the word device.

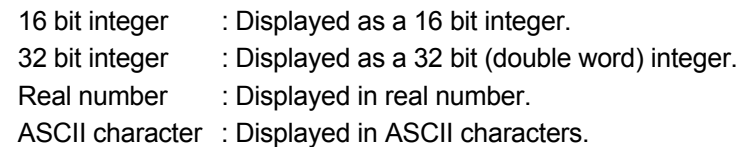

(d) Display form

Select the display form when the data type is a 16 bit integer or 32 bit integer.

DEC: Displayed in decimal.

HEX: Displayed in hexadecimal.

(e) Monitor form

The monitor form is indicated below.

(Example) When the data registers (D0 and later) are displayed as 16 bit integers in decimal

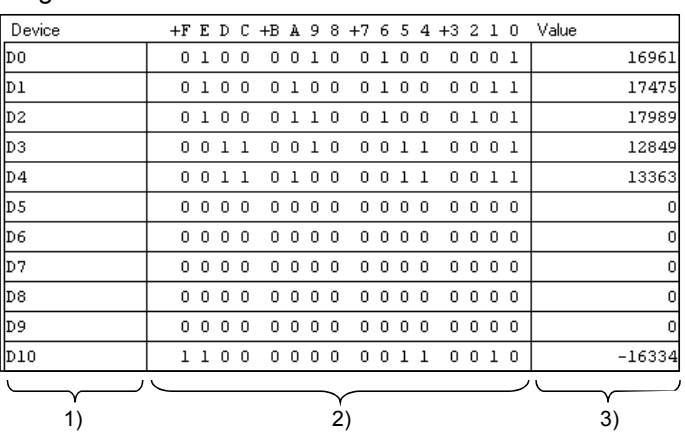

- 1) The devices are displayed.
- 2) The bit ON/OFF statuses are displayed. (1: ON, 0: OFF)
- 3) The values stored in the word devices are displayed. (DEC/HEX display)

# (2) Device test

Executing device test turns the bit device of the programmable controller CPU on/off forcibly or changes the current value of the word device.

Only users with the device write authority are allowed to conduct this test. Refer to Section 4.6.5 for the user authority.

#### [Setting screen]

#### (When Data type is 16 bit integer/32 bit integer) (When Data type is Bit)

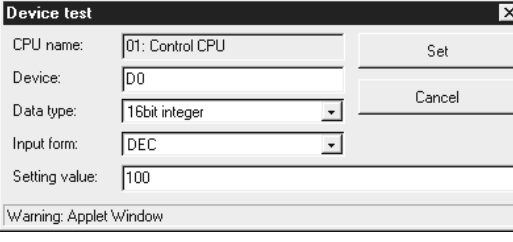

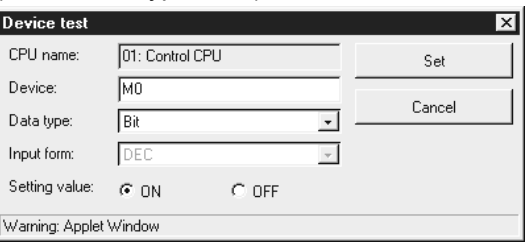

#### [Setting Item]

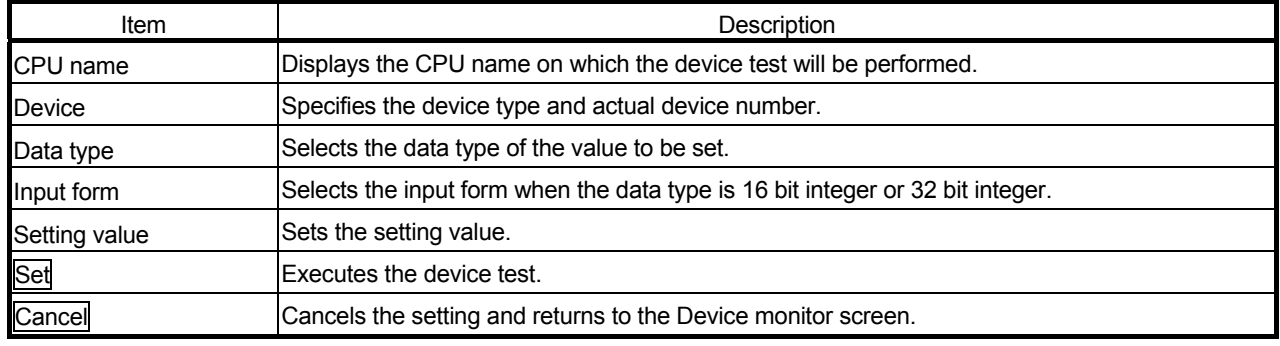

# (a) CPU name

The CPU name on which the device test will be performed is displayed.

#### (b) Device

- 1) Specify the device type and actual device number.
- 2) Device specification by qualification (indexing, digit specification, bit specification for word device) is not available.

#### (c) Data type

Select the data type of the value to be set.

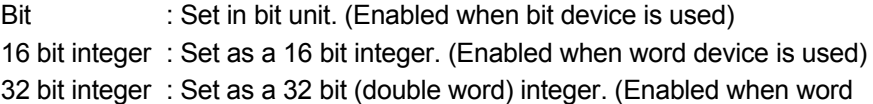

# device is used)

#### (d) Input form

Select the input form when the data type is a 16 bit integer or 32 bit integer. DEC: Set in decimal.

HEX: Set in hexadecimal.

- (e) Setting value
	- 1) When setting the data type as a 16 bit integer or 32 bit integer, set a new value in accordance with the DEC/HEX input form.
	- 2) When setting the data type in bit, set ON/OFF.

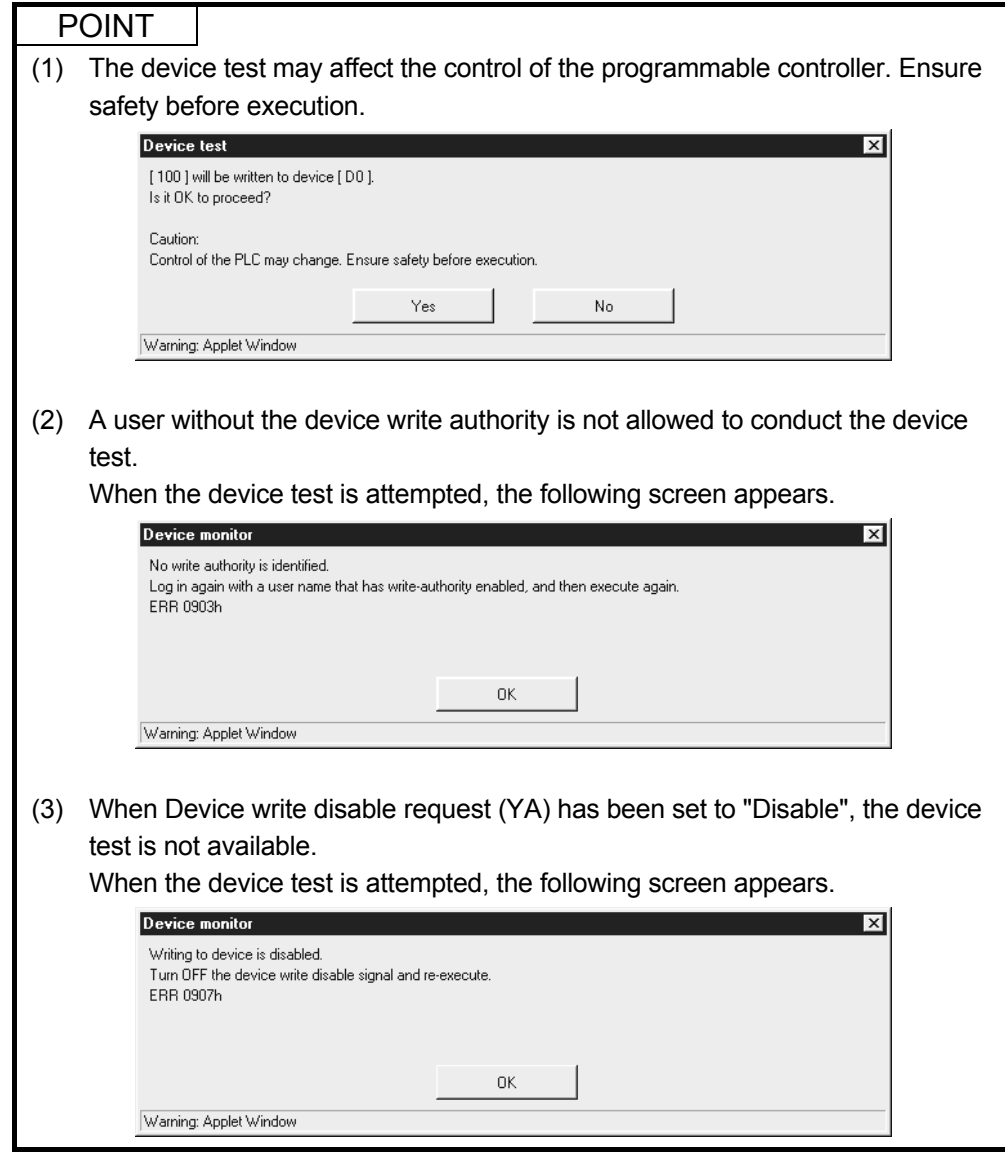

# 6.2.2 Tag data monitor

[Setting Purpose]

This monitoring function is used to monitor the tag data, which have been collected by the Web server module with the tag function, in tag unit. Refer to Section 6.3 for the tag function.

By conducting a tag component test, users with the tag component write authority can write tag data in the component unit.

#### [Start Procedure]

[Monitor screen]  $\rightarrow$  "Tag data monitor" (refer to (1))  $\rightarrow$  Tag component test  $\rightarrow$ "Tag component test" (refer to (2))

# (1) Tag data monitor

#### [Setting screen]

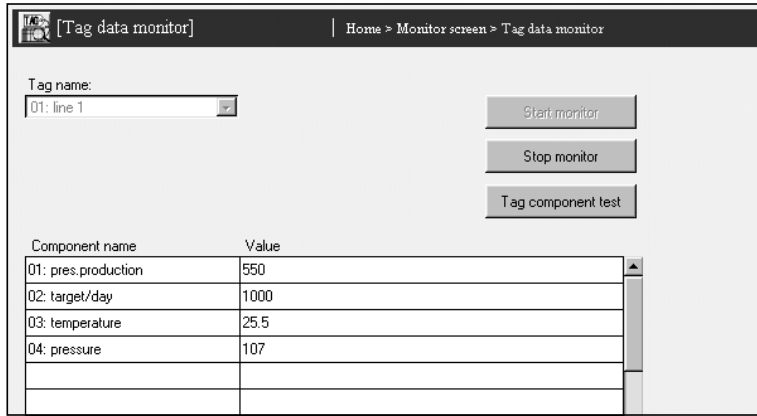

#### [Setting Item]

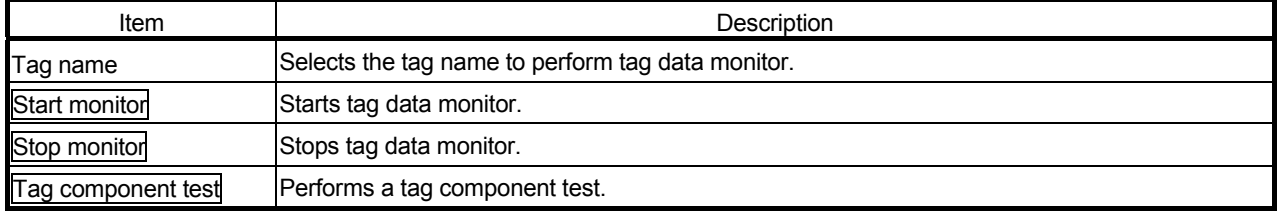

- (a) Tag name
	- 1) Set the tag data to perform tag data monitor.
	- 2) Select the tag name set in the tag setting. (Refer to Section 6.3.3 for the tag setting.)
	- 3) The Tag name drop-down list displays the setting No. and tag names of the tag setting.
- (b) Monitor form
	- The monitor form is indicated below.

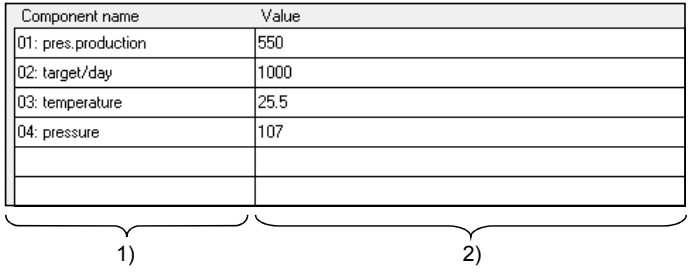

- 1) Components set in the tag are displayed.
- 2) The values stored for the components are displayed.
	- The values stored for the components are displayed in the display form set in "Component setting" of the tag setting.
	- "ERR\*\*\*\*h" is displayed when an error has occurred in the collection of the component. (\*\*\*\* indicates the error code.)
	- "NO DATA" is displayed when no component has been collected.

#### (2) Tag component test

Executing the tag component test changes the current value of the tag data. Only a user with the tag component write authority is allowed to conduct this test. Refer to Section 4.6.5 for the user authority.

#### [Setting screen]

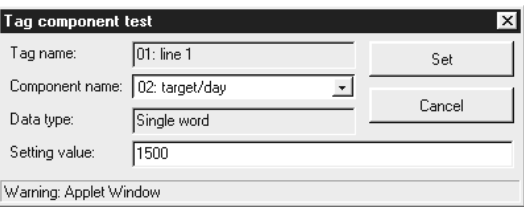

#### [Setting Item]

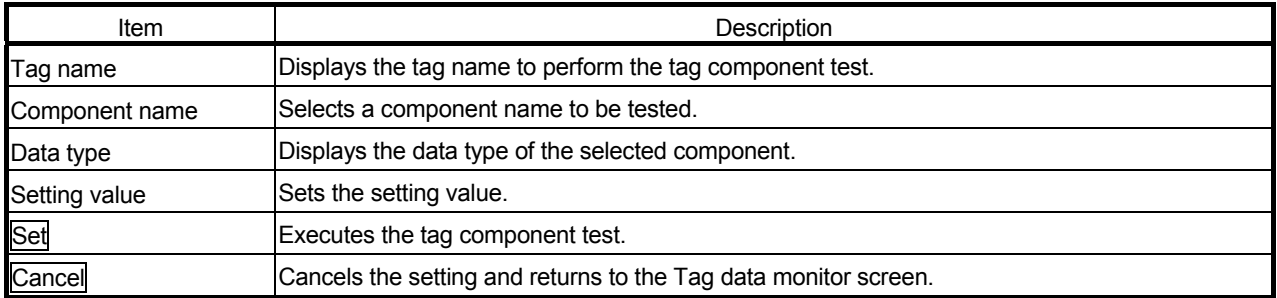

(a) Tag name

The tag name to perform the tag component test is displayed.

- (b) Component name
	- 1) Select the component name set in "Component setting" of the tag setting.
		- (Refer to Section 6.3.3 for "Component setting" of the tag setting.)
	- 2) The Component name drop-down list displays the setting No. and component names of the Component setting.

#### (c) Data type

The data type of the selected component is displayed.

- (d) Setting value
	- Set the setting value according to the data type of the selected component.
		- 1) When the data type is single word, double word or real number, set a new value in decimal.  $(*1)$   $(*2)$
		- 2) When the data type is Bit, set ON/OFF.
		- 3) When the data type is String, set a character string.
		- 1 When operation specification has been set to the target component, carry out an inverse operation to operation specification for the setting value and write the result to the device.
			- (Example) When "100" is set as the setting value for the component in which "Single word" has been set as Data type and " $\times$ 2" as Operation specification, "100  $/$  2 = 50" is actually written to the device.

Note that, an error may be produced between the setting value and the actually written component value.

(Example) When "107" is set as the setting value for a component in which "Single word" has been set as Data type and " $\times$ 2" as Operation specification, "107  $/$  2 = 54" is actually written to the device.

> The component value to be displayed on the Tag data monitor is "54  $\times$  2 = 108".

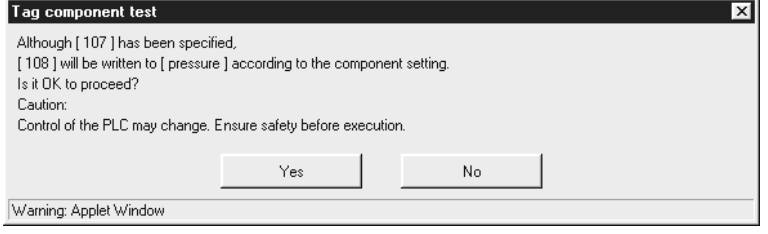

2 When a real number is written to the target component, a rounding error may be produced.

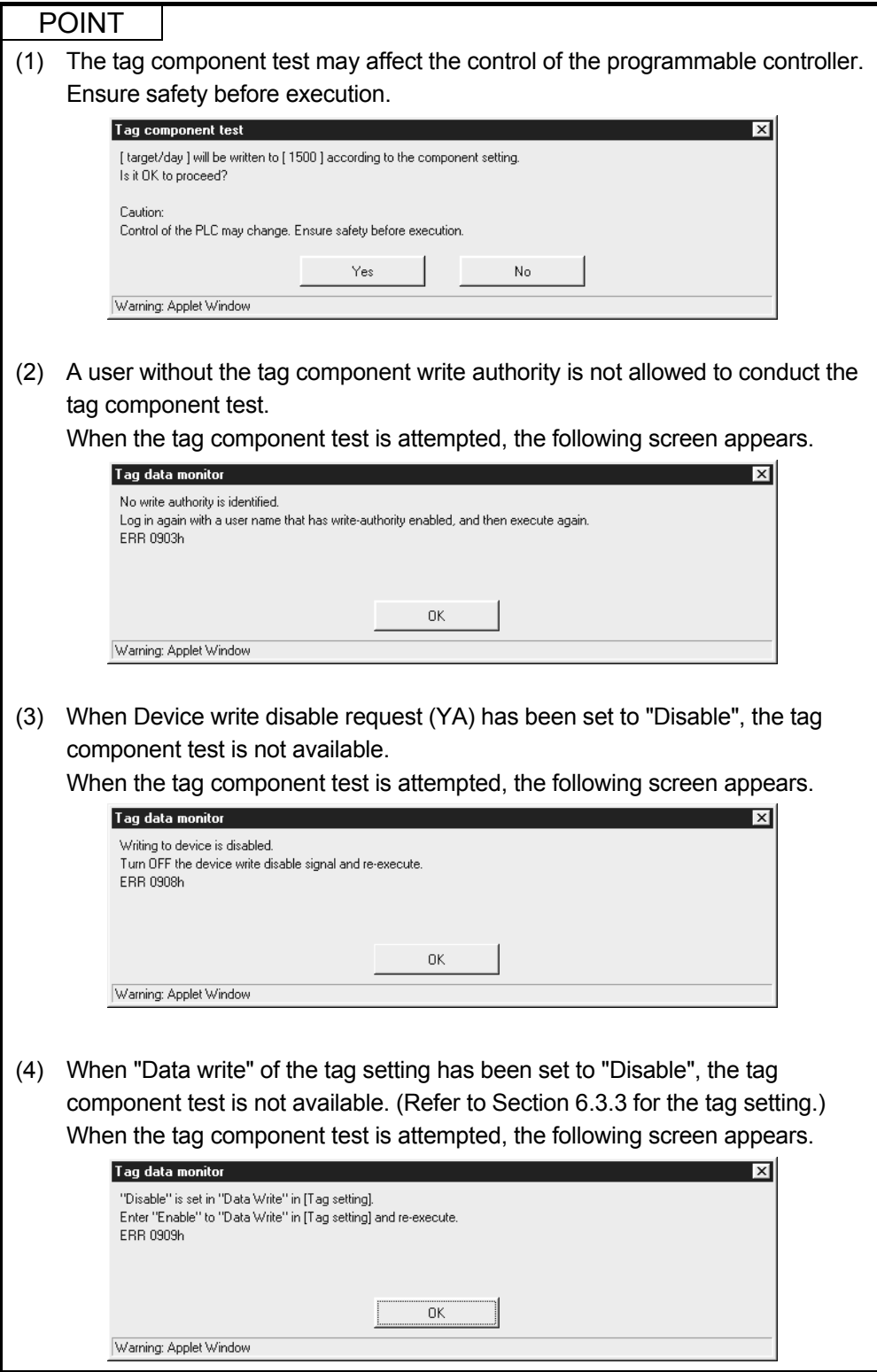

# 6.2.3 Logging monitor

[Setting Purpose]

This monitoring function displays the logging data that have been collected by the Web server module with the logging function.

Refer to Section 6.4 for the logging function.

The display form is selectable from List or Graph.

The contents of the logging file located under /ROM/WWW/LOGGING/ or /CF/LOGGING are displayed.

#### [Start Procedure]

[Monitor screen]  $\rightarrow$  "Logging monitor" (list)  $\rightarrow$  Select "Graph" as Display form.  $\rightarrow$ "Logging data" (graph)

#### [Setting screen]

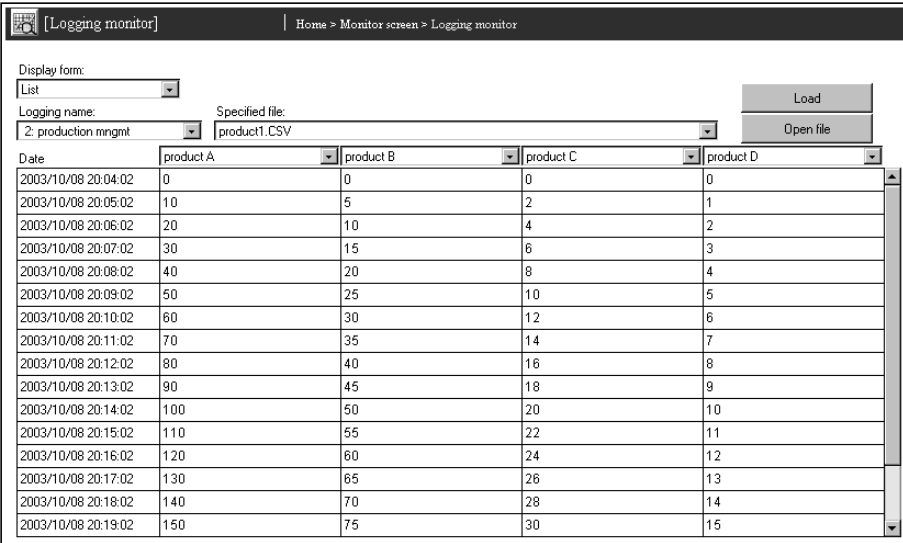

#### [Setting Item]

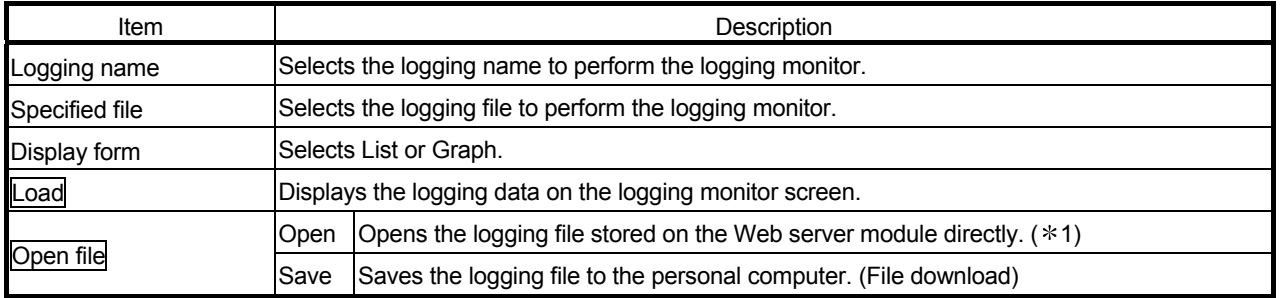

1 When Microsoft<sup>®</sup> Office 2007 or later is used, the files stored on the Web server module cannot be opened due to enhanced security of Microsoft ® Office. Open the file stored on the personal computer.

- (1) Logging name
	- (a) Set the logging data to perform the logging monitor.
	- (b) Select the tag name set in the logging setting. (Refer to Section 6.4.4 for the logging setting.)
	- (c) The Logging name drop-down list displays the setting No. and tag names of the logging setting.

### (2) Specified file

- (a) Set the logging data file to perform the logging monitor.
- (b) Select the file from the current file and saved files of the logging data specified as the logging name.

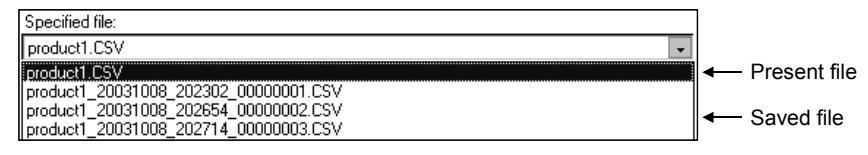

# (3) Display form

Select the display form of the logging monitor.

- List : Logging data are displayed in list form.
- Graph : Logging data are displayed in graph form.

# (4) List

Logging data are displayed in list form.

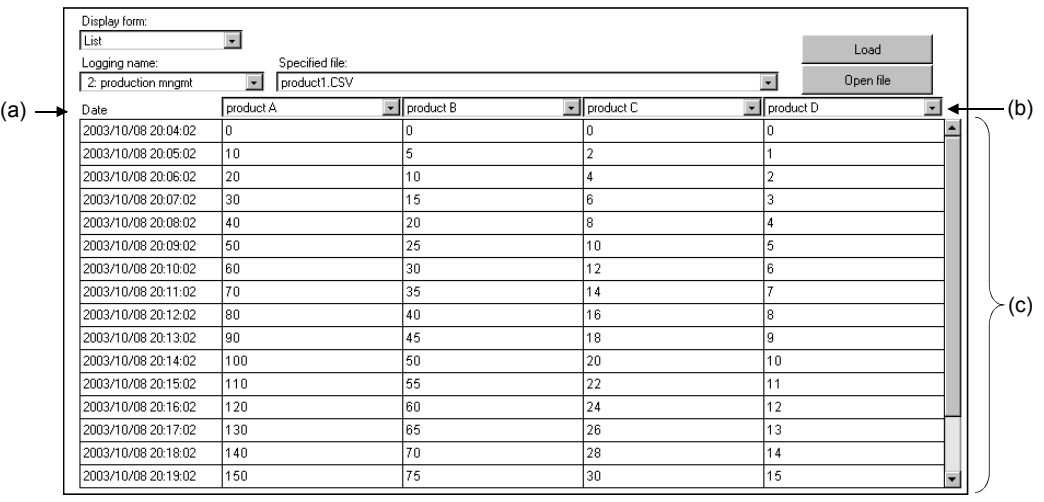

(a) Data

The logging dates and times are displayed. (Example) 2002/08/08 08:58:17

- (b) Select the component to perform the logging monitor. (Up to four components can be selected.)
- (c) The values stored in the components are displayed.

(5) Graph

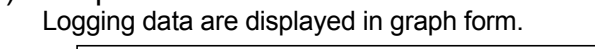

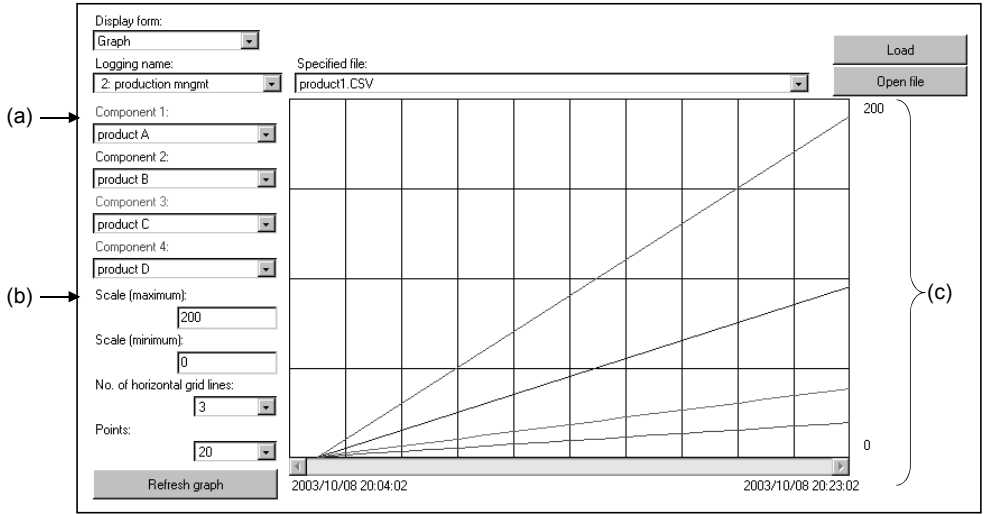

- (a) Specify the component to be monitored. (Up to four components can be specified.)  $(*1)$
- (b) Specify the maximum and minimum values and No. of horizontal grid lines in the graph.  $(*1)$

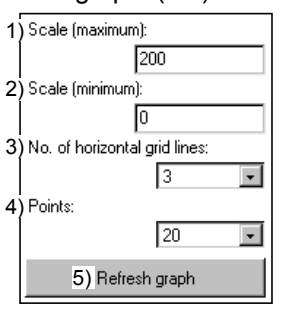

1) Specify the maximum value of the graph.

(Can be entered as a decimal integer or real number form (decimal/exponential form).)

- 2) Specify the minimum value of the graph. (Can be entered as a decimal integer or real number form (decimal/exponential form).)
- 3) Specify the No. of horizontal grid lines in the graph. (Setting range: 0 to 9)
- 4) Specify the point number of the displayed logging data.
- (Setting range: 10, 20, 50, 100, 200, 500, 1000, 2000, 5000, 10000) 5) The graph is refreshed in accordance with the settings of 1) to 4).
- (c) The stored values for the components at the time of logging are displayed.
	- 1) Horizontal axis: Logging date and time (example) 2002/08/05 08:58:17 At the left end, the date and time of the oldest data in the graph display range is displayed. At the right end, the date and time of the latest data in the graph display range is displayed. Vertical axis : Value stored in the component As the maximum value, the value set in Scale (maximum) is displayed. As the minimum value, the value set in Scale (minimum) is displayed.
		- 2) The graph lines are displayed in different colors by component.
- 1 The specified values are discarded when the logging name is reselected or the logging monitor screen is redisplayed.

# 6.2.4 Event history monitor

[Setting Purpose]

This monitoring function displays the history of the events occurred in the Web server module and saved with the event monitor function.

Refer to Section 6.5 for the event function.

RCPU cannot perform the CPU monitor. ("System error" is displayed in the operation status.)

#### [Start Procedure]

[Monitor screen]  $\rightarrow$  "Event history monitor" (CPU event)  $\rightarrow$  1)

- 1)  $\rightarrow$  Select "Tag event" as Event type.  $\rightarrow$  "Event history monitor (Tag monitor)"
- 1)  $\rightarrow$  Select "Time/Interval event" as Event type.  $\rightarrow$  "Event history monitor
	- (Time/Interval event)"

#### [Setting screen]

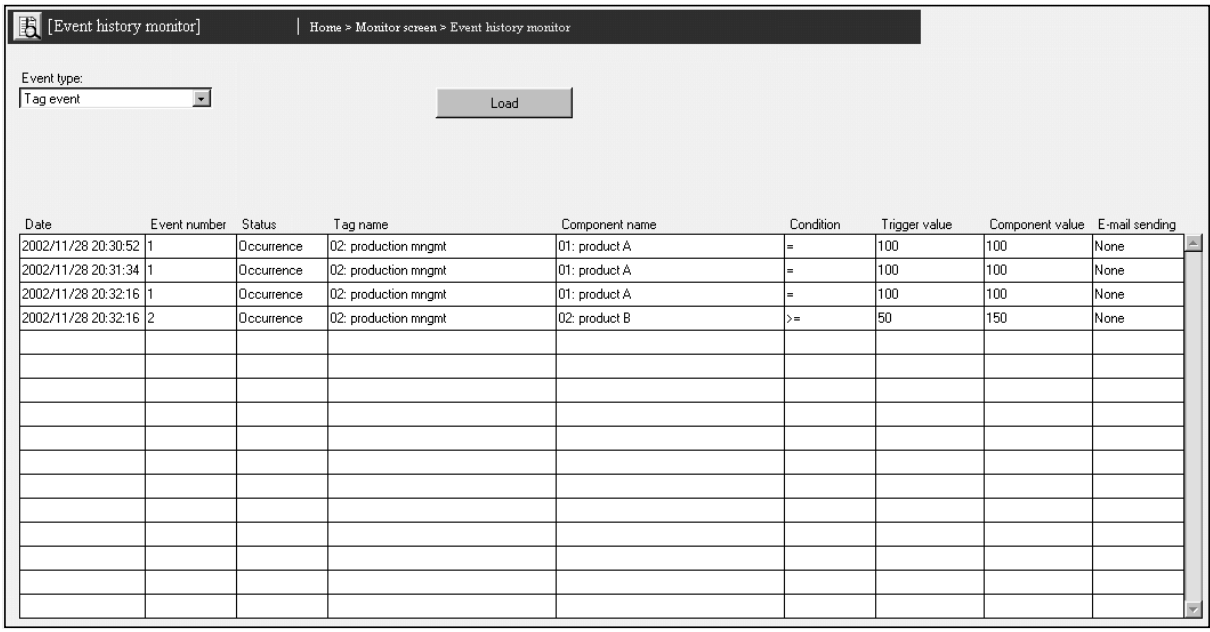

#### [Setting Item]

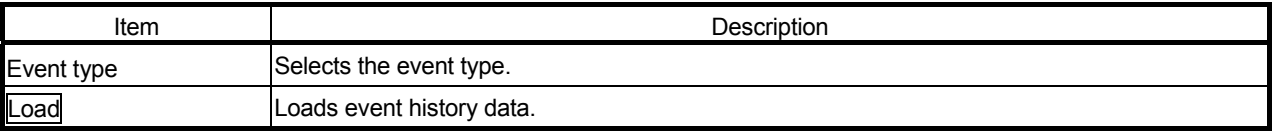

(1) Event type

Select the event type to be monitored.

- CPU event (Refer to (2))
- Tag event (Refer to (3))
- Time/Interval event (Refer to (4))

# (2) CPU event

The CPU event history is monitored.

The contents of /ROM/WWW/EVENT/CPUWATCH.CSV are displayed.

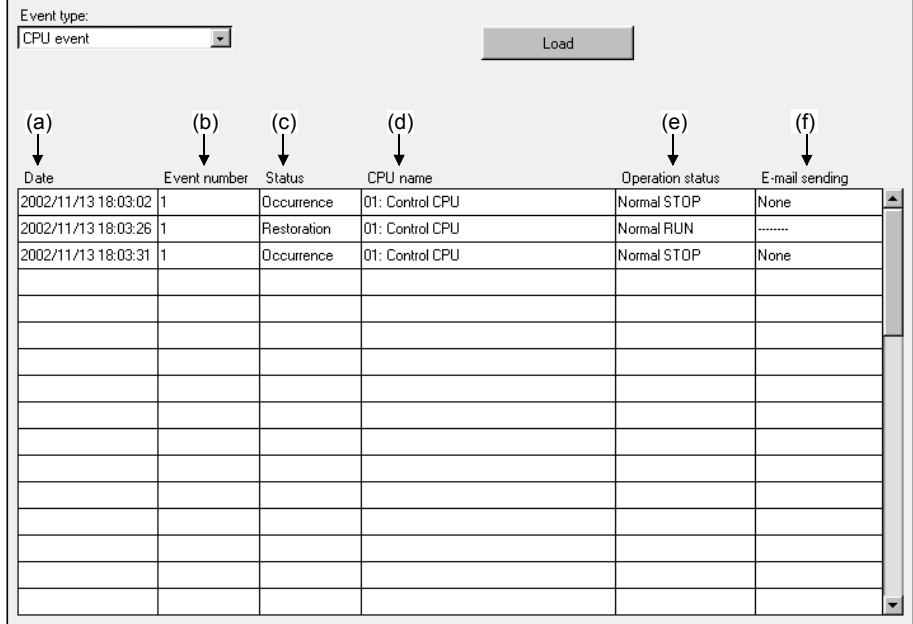

(a) Date

The date and time when the event occurred/was restored is displayed. (Example) 2002/08/05 08:58:17

- (b) Event number
	- 1) The event number of the event occurrence/restoration is displayed.
	- 2) The event number is the No. set in "CPU event setting" of the event setting.
- (c) Status

The occurrence/restoration of the event is displayed.

- (d) CPU name
	- 1) The name of the CPU where the event occurred/was restored is displayed.
	- 2) The setting No. and CPU names set in the access target CPU setting are displayed in the CPU name column.

(e) Operation status

The operation status of the programmable controller CPU in which the event occurred/was restored is displayed.

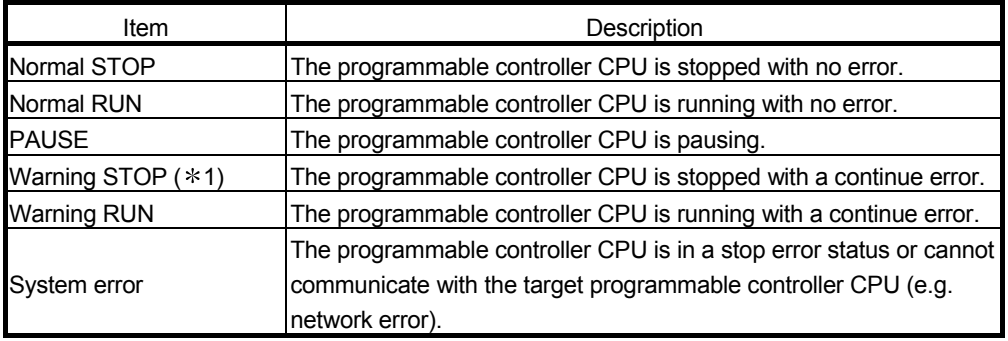

1 In the QCPU (Q mode) function version A, QCPU (A mode), QnACPU and ACPU, a warning STOP does not occur when the programmable controller CPU is stopped with a continue error. (A system error occurs.)

#### (f) E-mail sending

The e-mail transmission status due to event occurrence is displayed.

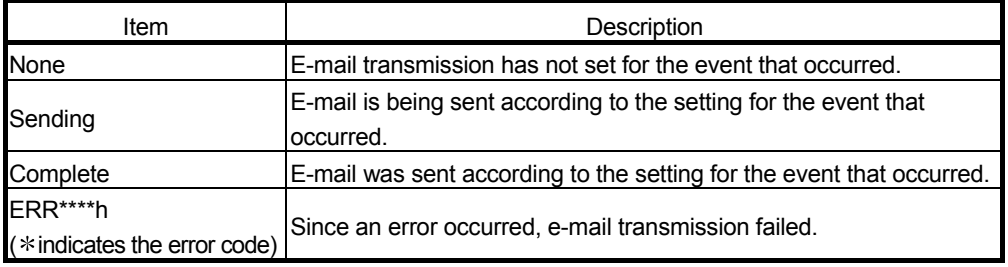

#### (3) Tag event

The tag event history is monitored.

The contents of /ROM/WWW/EVENT/TAGWATCH.CSV are displayed.

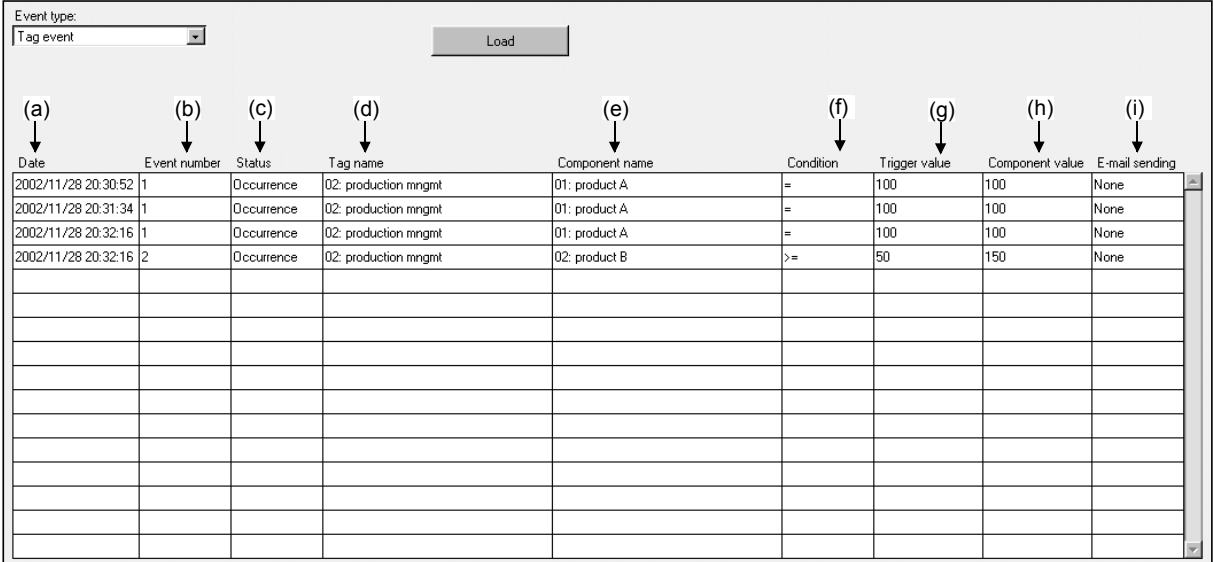

(a) Date

The date and time when the event occurred/was restored is displayed. (Example) 2002/08/05 08:58:17

- (b) Event number
	- 1) The event number of the event occurrence/restoration is displayed.
	- 2) The event number is the No. set in "Tag event setting" of the event setting.
- (c) Status

The occurrence/restoration of the event is displayed.

- (d) Tag name
	- 1) The name of the tag in which the event occurred/was restored is displayed.
	- 2) The setting No. and tag names set in the tag setting are displayed in the tag name column.
- (e) Component name
	- 1) The name of the component in which the event occurred/was restored is displayed.
	- 2) The setting No. and component names of "Component setting" in the tag setting are displayed in the component name column.
- (f) Condition

The monitor condition for the event occurrence/restoration is displayed.  $=, \leq, \geq, \geq, \leq, \leq$ 

- (g) Trigger value The trigger value for the event occurrence/restoration is displayed.
- (h) Component value The component value at the time of the event occurrence/restoration is displayed.
- (i) E-mail sending The e-mail transmission status due to event occurrence is displayed.

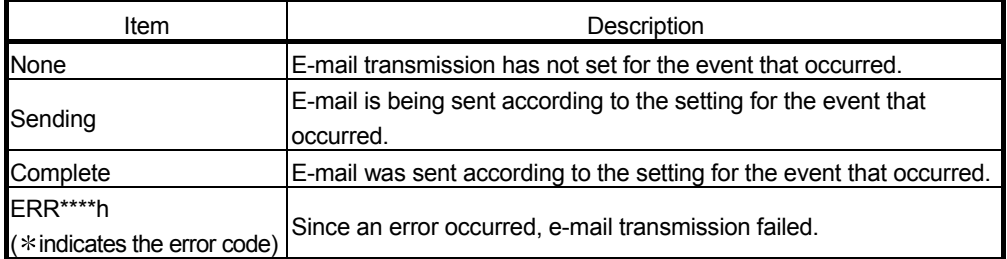

# (4) Time/Interval event

The time/interval event history is monitored.

The contents of /ROM/WWW/EVENT/TIMWATCH.CSV are displayed.

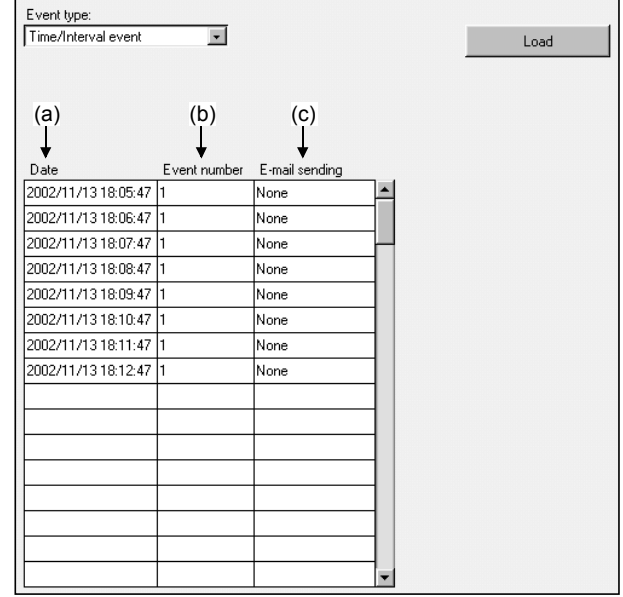

(a) Date

The date and time when the event occurred is displayed. (Example) 2002/08/05 08:58:17

- (b) Event number
	- 1) The event number of the event occurrence is displayed.
	- 2) The event number is the No. set in "CPU event setting" of the event setting.
- (c) E-mail sending

The e-mail transmission status due to event occurrence is displayed.

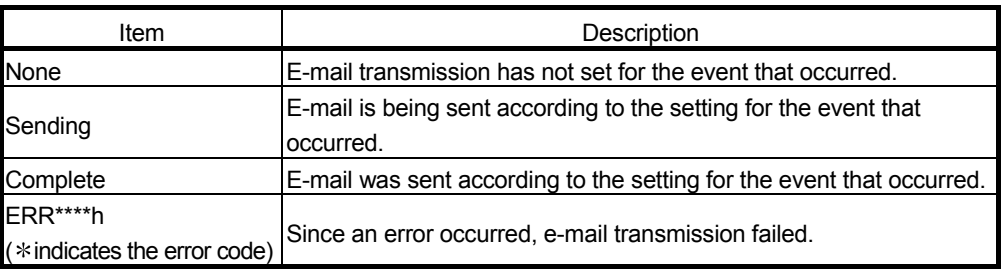

# 6.2.5 PLC diagnostics monitor

[Setting Purpose]

This monitoring function is used to monitor the operating status/error information of the programmable controller CPU.

RCPU does not support the PLC diagnostics monitor function.

[Start Procedure]

[Monitor screen]  $\rightarrow$  "PLC diagnostics monitor"

[Setting screen]

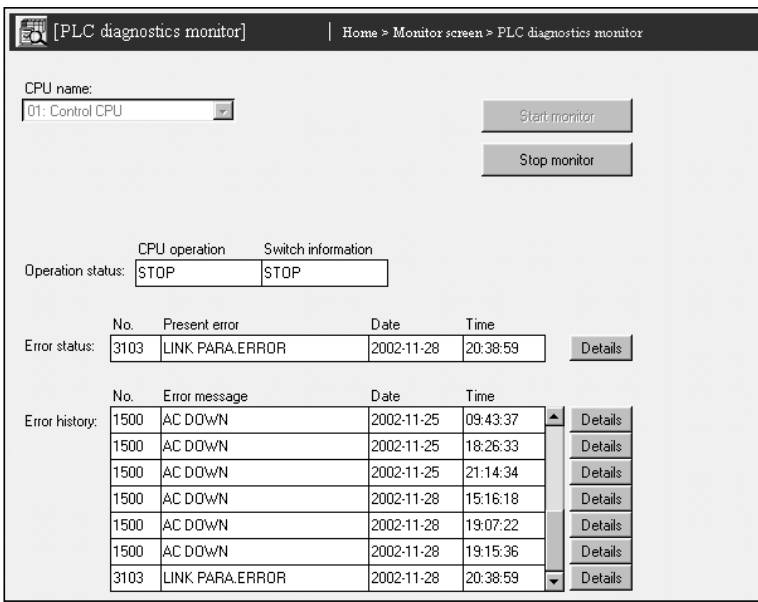

[Setting Item]

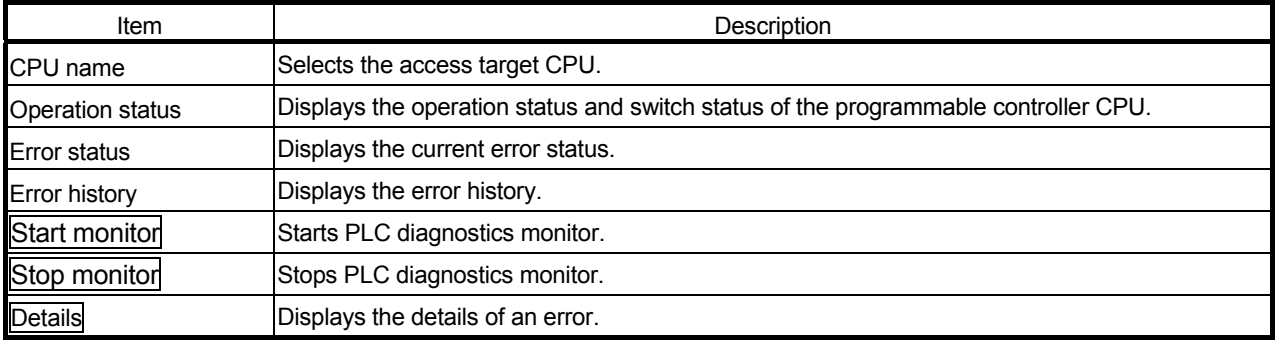

#### POINT

For the error definition/corrective action of the error code, refer to the User's Manual (Hardware Design, Maintenance and Inspection) of the CPU module or Help of GX Developer.

# (1) CPU name

(a) Set the access target CPU. The C Controller module cannot be monitored. To monitor the operation status and error information of the C Controller module, use the C Controller setting utility.

- (b) Select the CPU name set in the access target CPU setting. (Refer to Section 4.6.7 for the access target CPU setting.)
- (c) The CPU name drop-down list displays the setting No. and CPU names of the access target CPU setting. (Example) 01: Control CPU
- (d) By default, the host CPU of the Web server module is set as the access target CPU setting No. 1.
- (2) Operation status

The operation status and switch information of the programmable controller CPU are displayed.

(3) Error status

The current error status and the time of error occurrence are displayed.

(4) Error history

The history of up to 16 errors is displayed.

(5) Details

The details (error code No., error message, etc.) of the error are displayed.

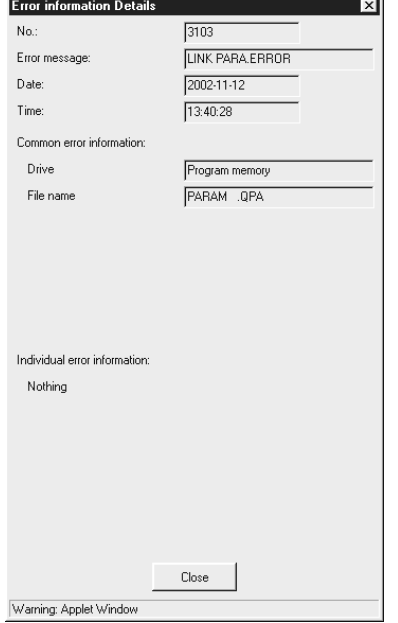

# 6.2.6 Self-diagnostics monitor

#### [Setting Purpose]

Self-diagnostics monitor monitors the LED status and error status of the Web server module.

### [Start Procedure]

[Monitor screen]  $\rightarrow$  "Self-diagnostics monitor"

### [Setting Screen]

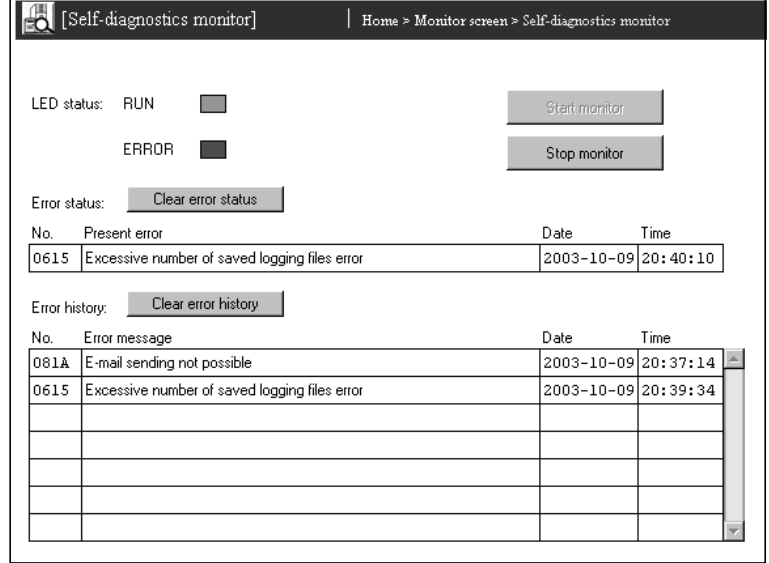

[Setting Item]

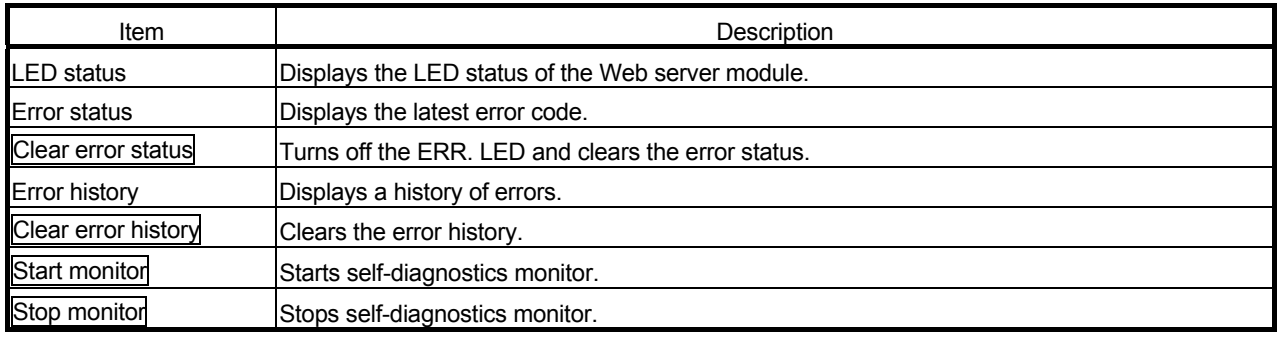

# (1) LED status

- The LED status (RUN LED, ERR. LED) of the Web server module is displayed. Refer to Section 4.3 (1) for the LED indications.
- (2) Error status
	- The status of the current error area (address: 140 to 145) of the buffer memory is displayed.

Refer to Section 9.3 for the error code.

- (3) [Clear error status] button
	- Turns off the ERR. LED, X10 to X19, and X1C.
	- Clears the current error area (address: 140 to 145) of the buffer memory.
	- Clears "Present Error" displayed in the system monitor of GX Developer. (Refer to Section 9.2.2.)
	- A module stop error (ERR. LED flicker) cannot be cleared.
- (4) Error history
	- The status of the error log area (address: 150 to 247) of the buffer memory is displayed.

Refer to Section 9.3 for the error code.

- (5) [Clear error history] button
	- Clears the error log area (address: 150 to 247) of the buffer memory.
	- Clears "Error Display" displayed in the system monitor of GX Developer. (Refer to Section 9.2.2.)
	- A module stop error (ERR. LED flicker) cannot be cleared.

# 6.2.7 Precautions for using monitor function

This section explains the precautions for using the monitor function.

- (1) Precautions for displaying the monitor screen
	- (a) Since the monitor screens use the Java applet, Java VM is required for the Web browser to execute the applet. Refer to Section 3.1 REMARKS (2) and (3) for how to download Java VM.
	- (b) Display of each monitor screen may take a little while. When displaying a monitor screen on the Web browser, do not switch the monitor screen to another until it is fully displayed. Doing so may display an error dialog box. To display the monitor screen, select the monitor screen from the monitor screen menu again.
	- (c) If communication is interrupted due to some reason while monitoring the system from a monitor screen, or if monitoring is executed before connecting the Web server module to the network, the monitor screen may not be correctly displayed on the Web browser even after restoration or restart of communications.

To display the monitor screen, select the relevant screen from the monitor screen menu again or restart the Web browser to execute the monitoring.

(d) If the personal computer is switched to the standby or hibernation status during monitor operation on the monitor screen or the user screen, the monitor operation may stop after the personal computer resumes from standby or hibernation.

In this case, restart the monitor operation.

To avoid the standby or hibernation status of personal computer, set the following.

(Example 1) For Microsoft® Windows® 7 Professional operating system

> [Start] → [Control Panel] → [System and Security] → [Power Options]  $\rightarrow$  [Change when the computer sleeps]  $\rightarrow$  [Change advanced power settings]  $\rightarrow$

"Power Options" screen →<Advanced settings> tab

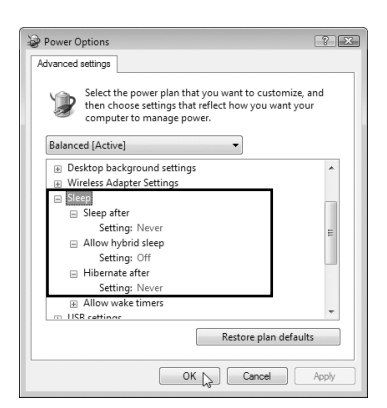

(Example 2) For Microsoft® Windows® XP Professional operating system

> [Start] → [Control Panel] → [Performance and Maintenance] → [Power Options] → "Power Options Properties" screen →< Power Schemes> tab

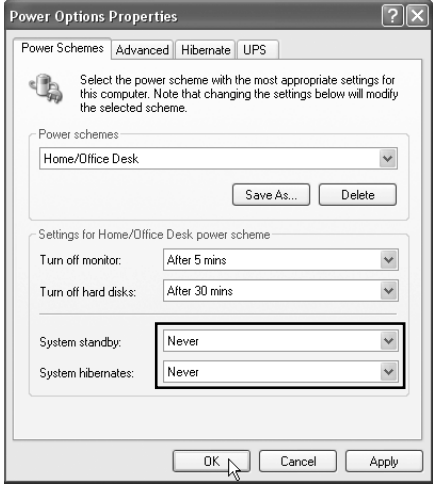

- (e) Temporary Internet files settings/delete
	- 1) Select any other than "Never" for "Check for newer versions of stored pages" in temporary Internet files settings of the Web browser. If "Never" is set, the old screen (the one saved in the temporary Internet files) is displayed unchanged when the file is read from the Edit screen, etc.

(Example 1) For Microsoft<sup>®</sup> Windows<sup>®</sup> 7 Professional operating system and Internet Explorer<sup>®</sup> 8.0

 $[Tools] \rightarrow [Internet Options] \rightarrow \leq General > tab \rightarrow$  $\vert$  Settings  $\vert$  button under "Browsing history"  $\rightarrow$  "Temporary Internet Files and History Settings" screen

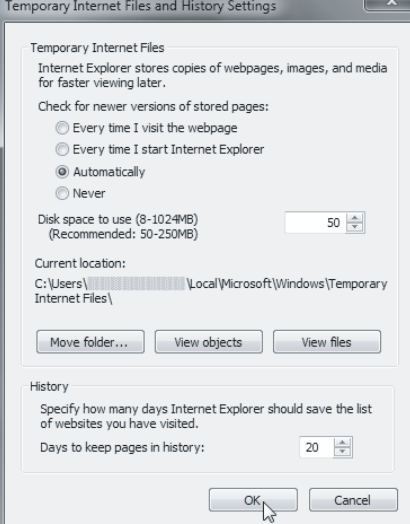

(Example 2) For Microsoft<sup>®</sup> Windows<sup>®</sup> XP Professional operating system and Internet Explorer<sup>®</sup> 6.0

> $[Tools] \rightarrow [Internet Options] \rightarrow \leq General > tab \rightarrow$ Settings in "Temporary Internet files"  $\rightarrow$  "Settings"

screen

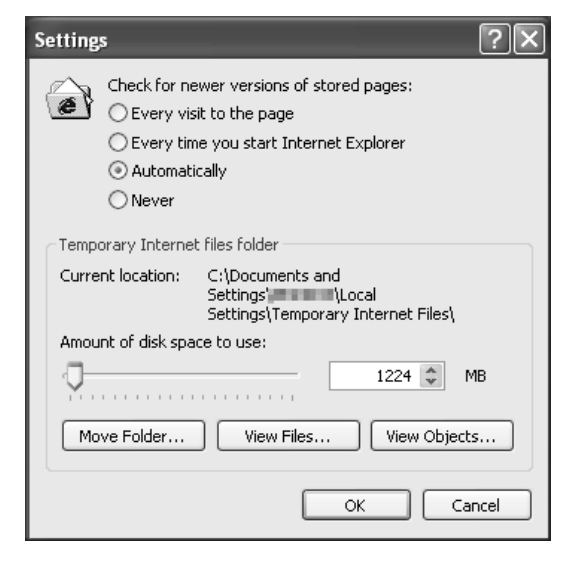

(Example 3) For Microsoft® Windows® 98 operating system and Internet Explorer® 5.5

> $[Tools] \rightarrow [Internet \, Options] \rightarrow \leq General > tab \rightarrow$ Temporary Internet Files Settings... → "Settings" screen

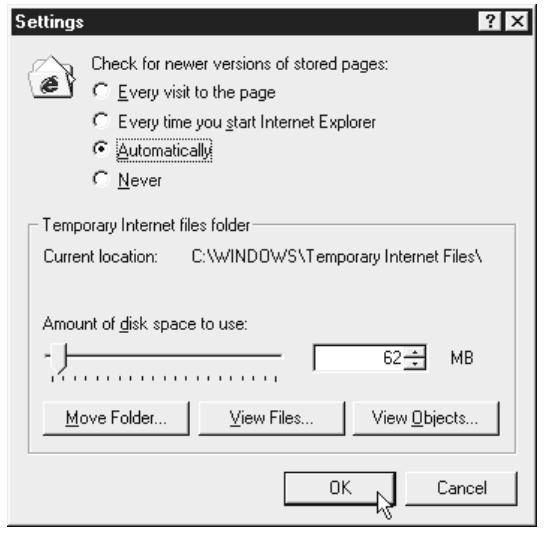

2) The old screen (the one saved in the temporary Internet files) may be displayed unchanged if the file is read from the User HTML, Edit screen, etc.

In that case, delete the temporary Internet files (cache) of the Web browser and read the file again.

(Example 1) For Microsoft® Windows® 7 Professional operating system and Internet Explorer<sup>®</sup> 8.0

 $[Tools] \rightarrow [Internet Options] \rightarrow \leq General > tab \rightarrow$ Delete...  $\rightarrow$  button under "Browsing history"  $\rightarrow$  " Delete Browsing History" screen

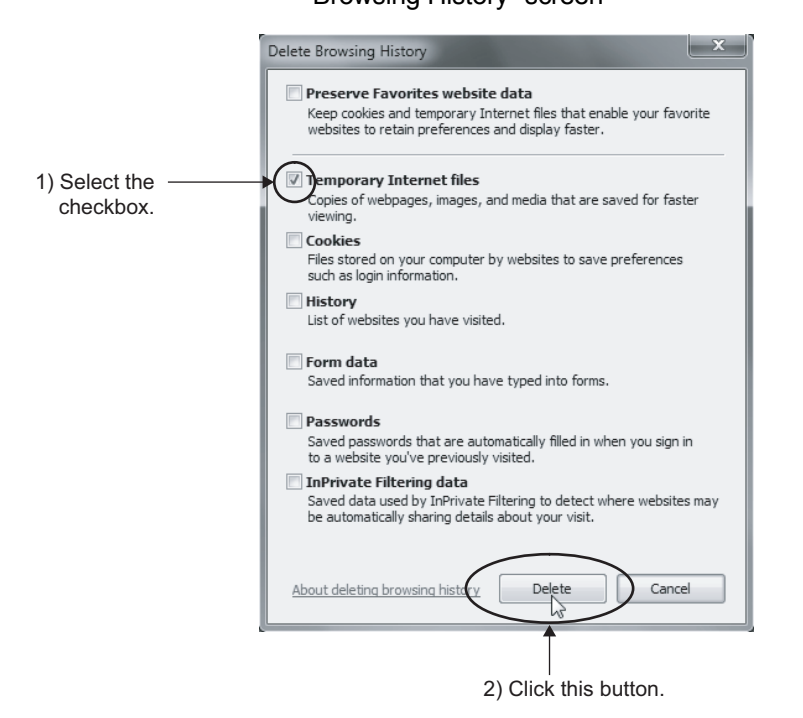

When using Java VM (Oracle Corporation) for <applet>: [Control Panel]  $\rightarrow$  Select "Small icons" for "View by".  $\rightarrow$ "Java"(\*1)  $\rightarrow$  <General> tab  $\rightarrow$  Settings... button  $\rightarrow$ Delete Files... button  $\rightarrow$  " Delete Temporary Files"

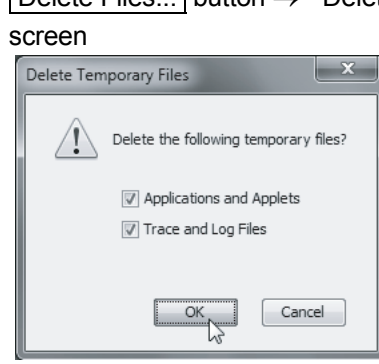

1 Display of "Java" varies depending on the Java VM version

(Example 2) For Microsoft<sup>®</sup> Windows<sup>®</sup> XP Professional operating system and Internet Explorer<sup>®</sup> 6.0  $[Tools] \rightarrow [Internet Options] \rightarrow \leq General > tab \rightarrow$ Delete Files in "Temporary Internet files"  $\rightarrow$ "Delete Files" screen

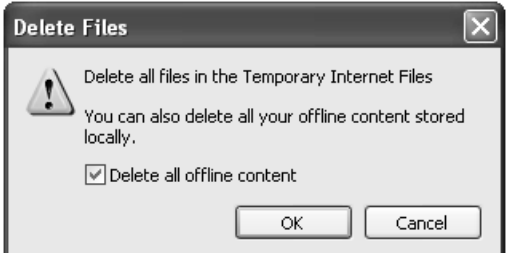

When using Java VM (Oracle Corporation) for <applet>: [Control Panel]  $\rightarrow$  "Switch To Classic View"  $\rightarrow$ "Java"  $(*1) \rightarrow \leq$ General> tab  $\rightarrow$  Settings... Delete Files... → "Delete Temporary Files" screen

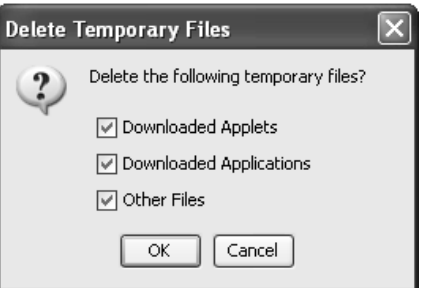

1 Display of "Java" varies depending on the Java VM version.

(Example 3) For Microsoft® Windows® 98 operating system and Internet Explorer® 5.5  $[Tools] \rightarrow [Internet Options] \rightarrow \leq General > tab \rightarrow$ 

> Temporary Internet Files Delete Files...  $\rightarrow$  "Delete Files" screen

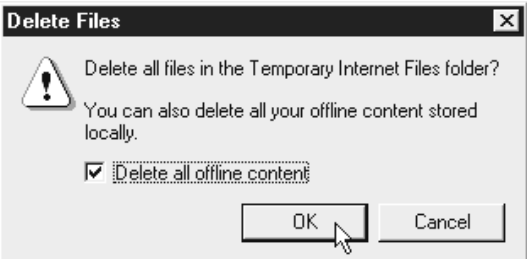

When using Java VM (Oracle Corporation) for <applet>: [Control Panel]  $\rightarrow$  "Java" (\*1)  $\rightarrow$  <General> tab  $\rightarrow$ Delete Files  $\rightarrow$  "Delete Temporary Files" screen

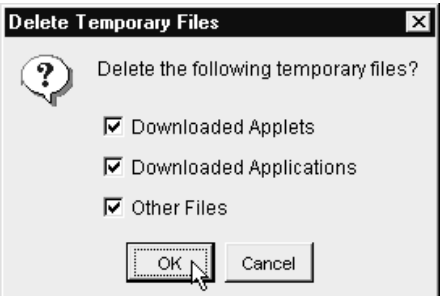

1 Display of "Java" varies depending on the Java VM version.

# POINT

To shorten the page display time, the Web browser saves one-displayed pages in a special folder (temporary Internet files).

(f) Security level setting

In the security level setting of the Web browser, set the security level of the Internet and Intranet zones to "Default Level".

Make the setting in the "Internet Option" screen.

(Example 1) For Microsoft® Windows® 7 Professional Operating System

and Internet Explorer<sup>®</sup> 8.0

 $[Tools] \rightarrow [Internet Options] \rightarrow \leq Security> tab$ 

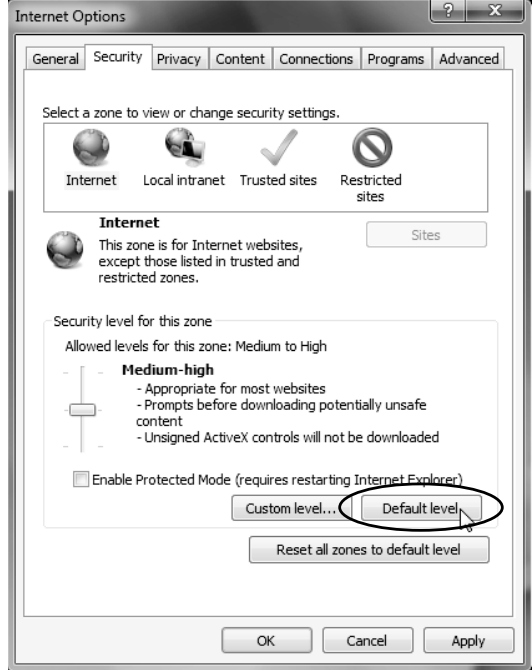

(Example 2) For Microsoft<sup>®</sup> Windows<sup>®</sup> XP Professional operating system and Internet Explorer® 6.0

 $[Tools] \rightarrow [Internet Options] \rightarrow \leq Security> tab$ 

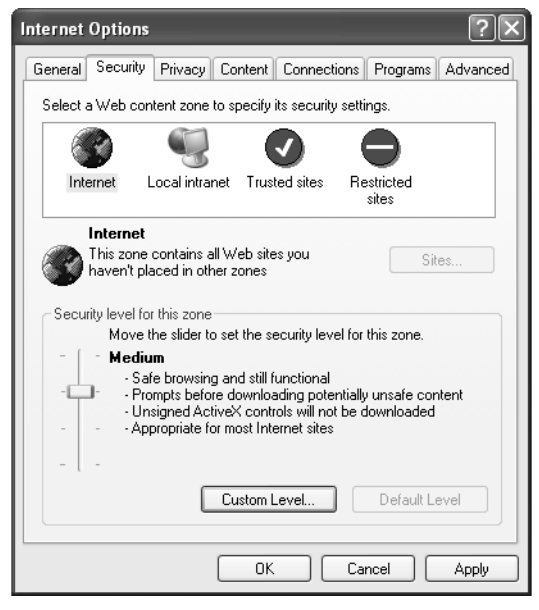

#### (Example 3) For Microsoft® Windows® 98 operating system and Internet Explorer® 5.5

 $[Tools] \rightarrow [Internet Options] \rightarrow \leq Security> tab$ 

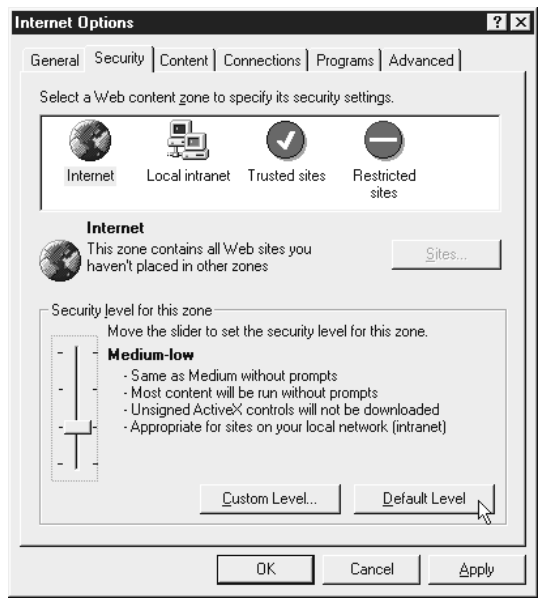

(g) Detailed setting

Reset the advanced settings of the Web browser to default (the settings when the product is installed for the first time).

Make the setting in the "Internet Options" screen.

(Example 1) For Microsoft® Windows® 7 Professional operating system and Internet Explorer® 9.0

 $[Tools] \rightarrow [Internet Options] \rightarrow \leq Advanced > tab$ 

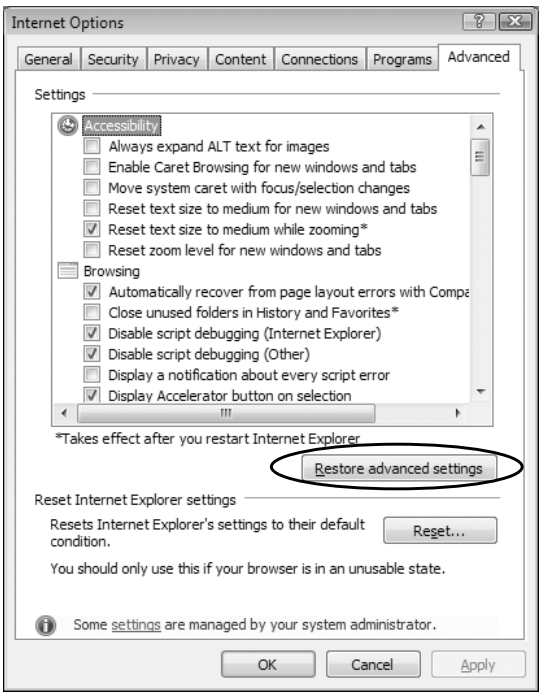
### (Example 2) For Microsoft® Windows® XP Professional operating system and Internet Explorer<sup>®</sup> 6.0

 $[Tools] \rightarrow [Internet Options] \rightarrow \leq Advanced > tab$ 

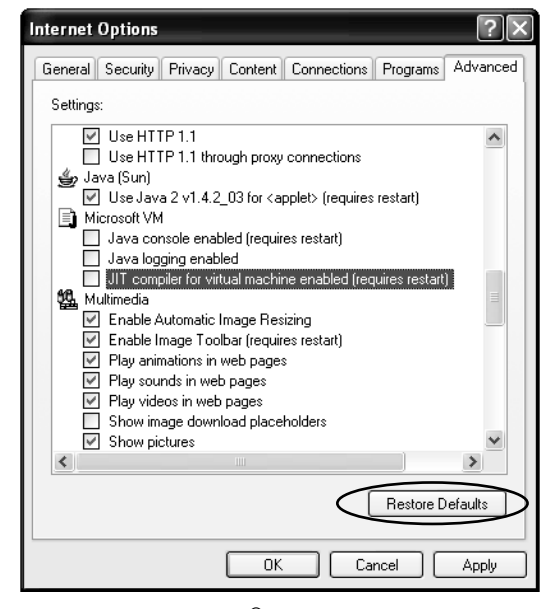

To use Microsoft® VM, clear the "JIT compiler for virtual machine enabled (requires restart)" check box.

(Example 3) For Microsoft® Windows® 98 operating system and Internet Explorer® 5.5

 $[Tools] \rightarrow [Internet Options] \rightarrow \leq Advanced > tab$ 

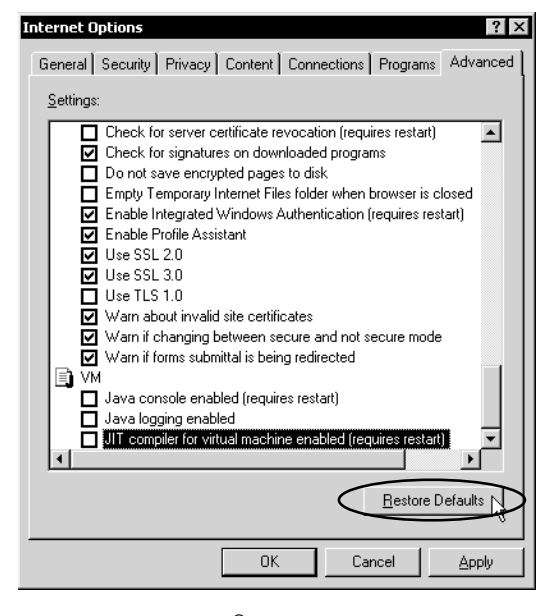

To use Microsoft® VM, clear the "JIT compiler for virtual machine enabled (requires restart)" check box.

- (2) Precautions for executing the device test/tag component test
	- (a) The device test/tag component test may affect the control of the programmable controller CPU.

Ensure safety before execution.

(Example) When the device test is executed

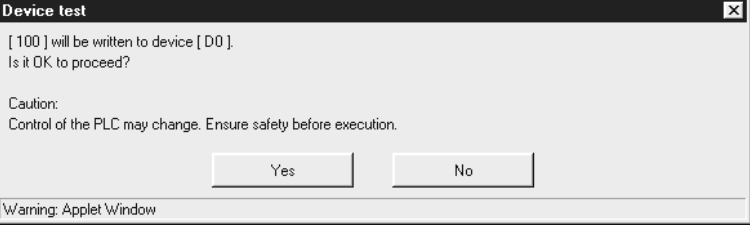

(b) A user without device write/tag component write authority is not allowed to conduct the device test/tag component test.

When the device test/tag component test is attempted, the following screen appears.

(Example) When the device test is attempted

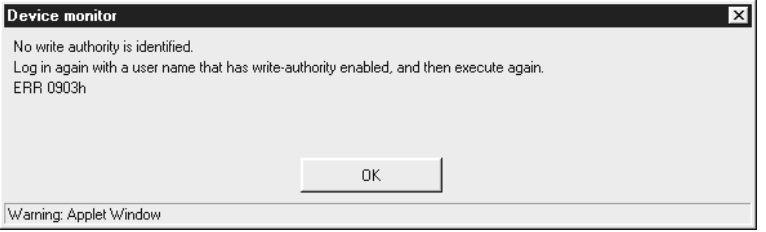

(c) When Device write disable request (YA) has been set to "Disable", the device test/tag component test is not available.

When the device test/tag component test is attempted, the following screen appears.

(Example) When the device test is attempted

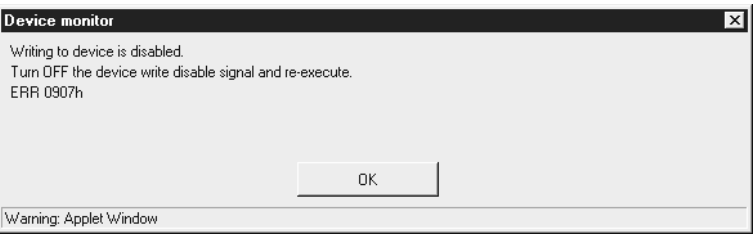

(d) When "Data write" of the tag setting has been set to "Disable", the tag component test is not available. (Refer to Section 6.3.3 for the tag setting.) When the tag component test is attempted, the following screen appears.

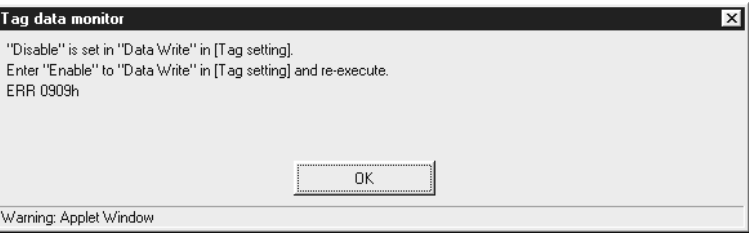

## 6.3 Tag Function

### 6.3.1 Tag function

The tag function is designed to store a set device data of individual programmable controller CPUs on the network as a tag, and collect those device data in tag unit.

- (1) Tag
	- (a) A tag is a data table contains a set of data (components) required to access the device data of the programmable controller CPUs on the network.
	- (b) For component, set the communication path, data type, device, etc. required to access the device data of individual programmable controller CPUs.
	- (c) The Web server module collects device data in tag unit at an interval defined in the tag.
	- (d) The tag data collected by the Web server module can be monitored from the Web browser by specifying the tag name.

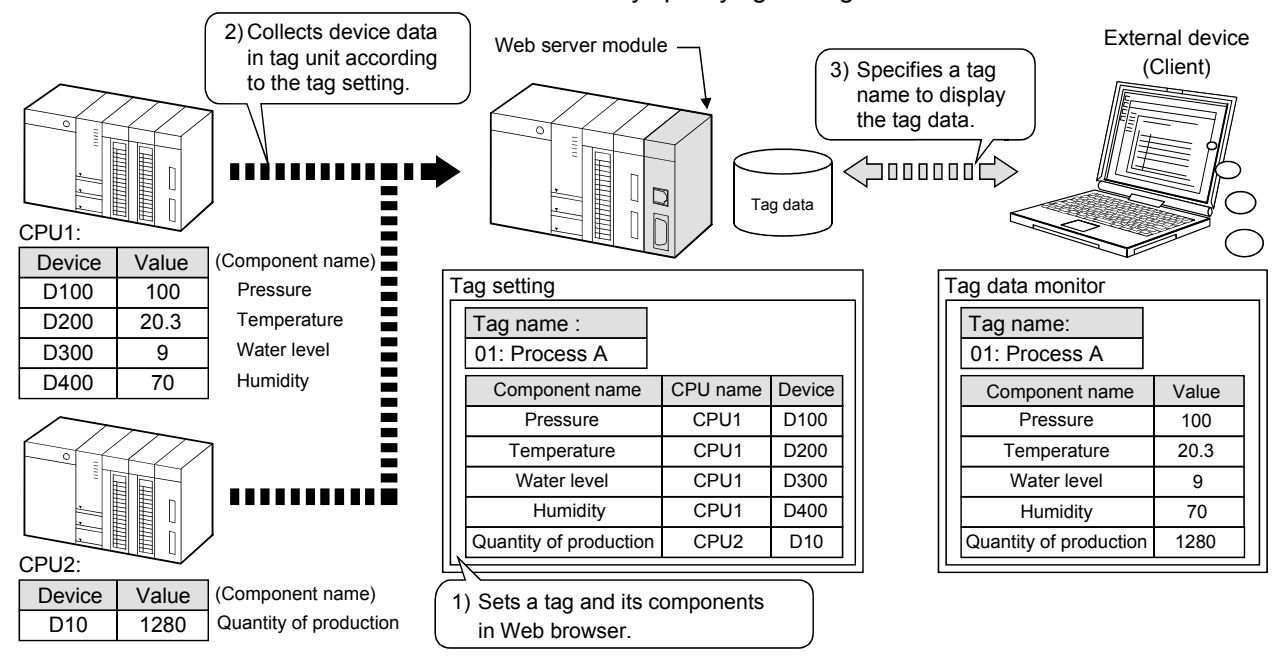

- (2) Tag setting
	- (a) Set a tag in the tag setting of the Administrative menu. (Refer to Section 6.3.3)
	- (b) Up to 64 tags can be registered.
	- (c) Up to 64 components can be registered for each tag.
	- (d) Set the communication path to access the programmable controller CPU in the access target CPU setting. (Refer to Section 4.6.7 for the access target CPU setting.)

When setting the component, specify the communication path (CPU name) set in the access target CPU setting.

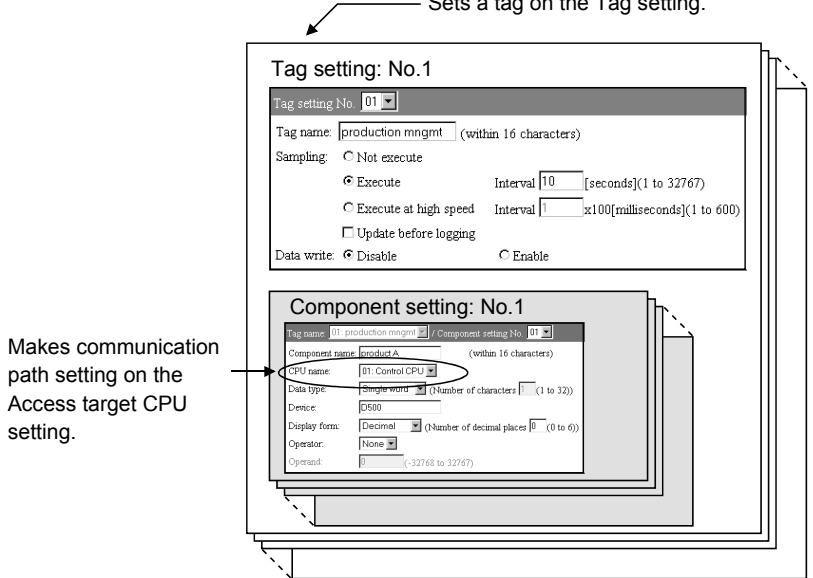

6.3.2 Setting procedure for tag function

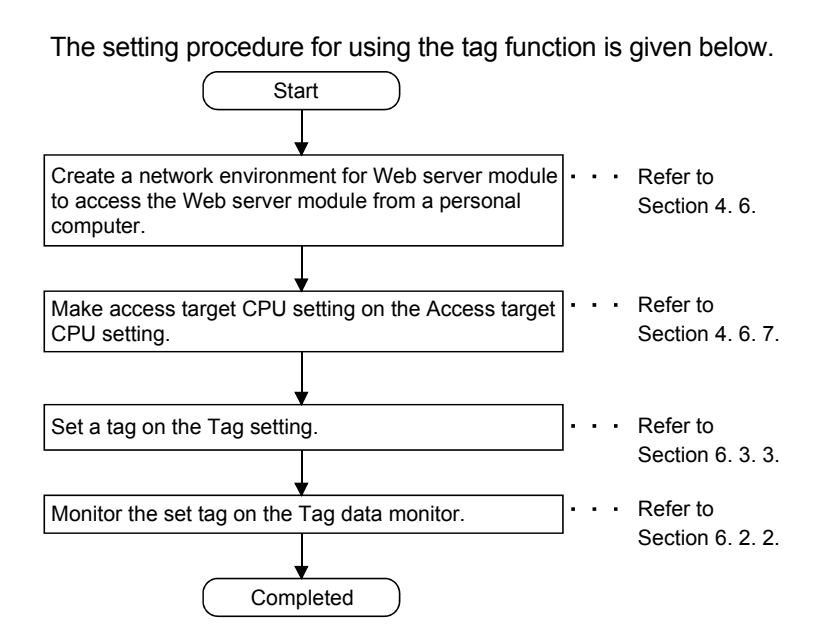

 $6 - 33$  6 - 33

Sets a tag on the Tag setting.

## 6.3.3 Tag setting

### [Setting Purpose]

- 1) In the tag setting, set a tag.
	- On the Edit screen (Tag setting), set the tag name, tag collecting interval, etc.
- 2) In the component setting, set components for each tag.
	- On the Edit screen (Component setting), set the access target CPU, data type, device, etc.

#### [Start Procedure]

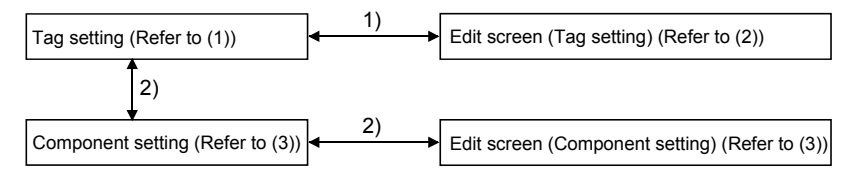

### 1) Tag setting

[Administrative menu]  $\rightarrow$  "Tag setting"  $\rightarrow$  Select Tag setting No. and click on  $\overline{Edit} \rightarrow$  "Edit screen" (Tag setting)

2) Component setting

[Administrative menu]  $\rightarrow$  "Tag setting"  $\rightarrow$  Select Tag setting No. and click on Component setting  $\rightarrow$  "Component setting"  $\rightarrow$  Click on Add Select component setting No. and click on  $\overline{Edit} \rightarrow$  "Edit screen (Component setting)"

(1) Tag setting

Make tag setting. Up to 64 tags can be set.

### [Setting screen]

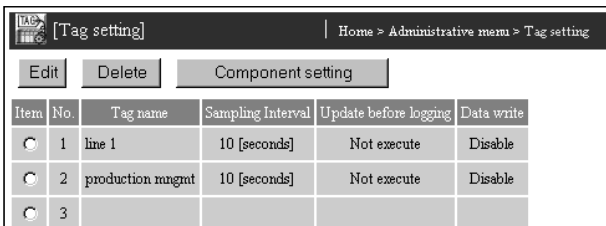

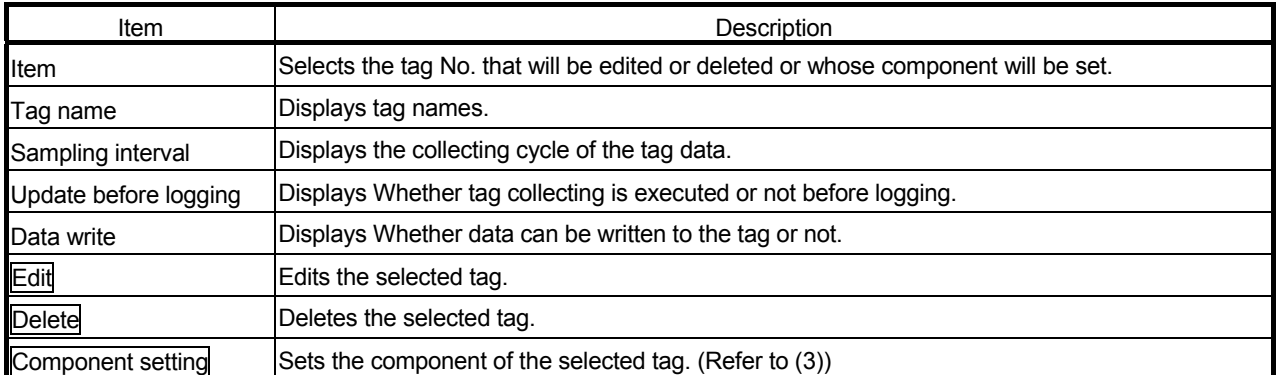

## (2) Edit screen (Tag setting)

Set the tag name, tag collecting interval (Sampling), etc.

#### [Setting screen]

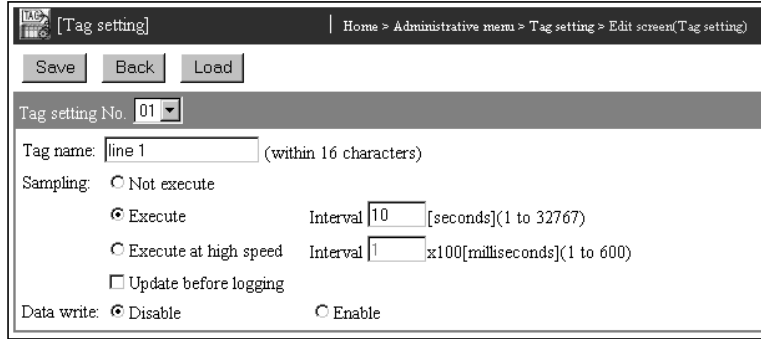

#### [Setting Item]

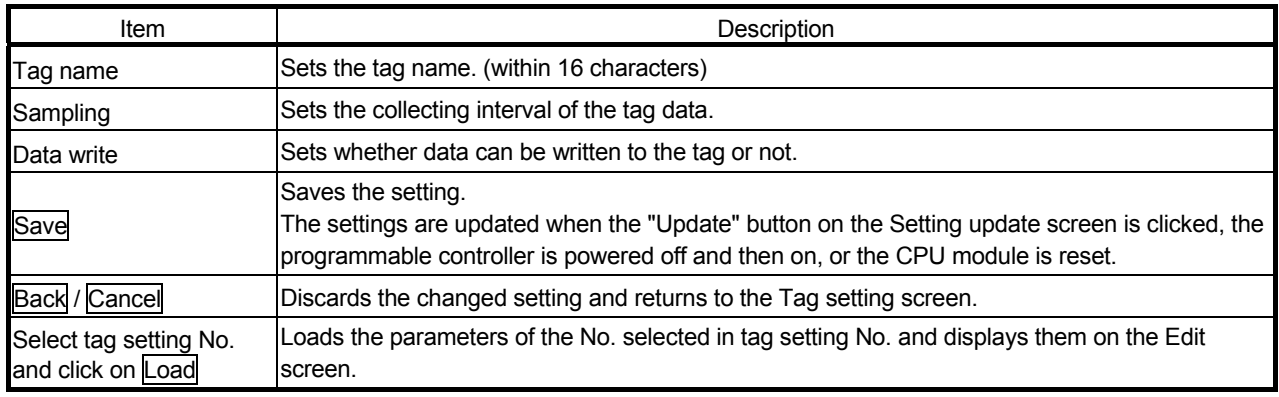

- (a) Tag name (within 16 characters)
	- 1) Set the tag name.
	- 2) For tag data monitoring, logging setting, etc., specify the tag name set in this setting.
	- 3) Refer to Appendix 4 (5) for the characters applicable to the tag name.
- (b) Sampling

Select the tag collection method from among any of the following 1) to 3) and 4).

- 1) Not execute  $(*1)$ 
	- Tag data are not collected.
	- Select this item when executing tag collection with the dedicated instruction TAG or when making setting only and not executing tag collection.
- 2) Execute (Sampling interval: 1 to  $32767s$ ) ( $*1$ )

Tag data are collected once when the Web server module is started or the setting is updated, and thereafter are collected at the specified interval. If a dedicated instruction or an FTP/Web browser operation is concurrently executed, the sampling interval may exceed the set value. The current sampling interval value can be checked using Collection monitor cycle area (address: 800 to 803). (Refer to Section 3.8.9.)

- 3) Execute at high speed (Sampling interval: 1 to  $600 \times 100$ ms) Tag data are collected once when the Web server module is started or the setting is updated, and thereafter are collected at the specified interval.
- 4) Update before logging.
	- When this setting is valid, tag collection is executed before logging, regardless of the settings of the above 1) to 3).
	- Set this item when it is desired to execute tag collection in synchronization with logging.
- $*1$  Regardless of this setting, tag collection is performed when the dedicated instruction TAG is executed.

## POINT

- (1) When "Execute at high speed" has been selected, be sure to create a usersetting system area in the program memory of the control CPU. In the case of a redundant system, create two user-setting system areas of the same volume for the redundant CPUs in both systems. (Refer to REMARKS in this section.) When the control CPU is Universal model QCPU, RCPU, or C Controller module, creation of a user specified system area is not required. (2) "Execute at high speed" can be registered to only one tag. (Multiple setting not allowed) (3) The access target CPU of the tag component that selected "Execute at high speed" is the access target CPU setting No. 1 (control CPU). (Fixed) (4) The device of the tag component that selected "Execute at high speed" can be set within a total of 96 points. (Example) When the component data types are all set to "Double word (2 points)", up to 48 component settings can be registered.
- (5) If system switching occurs in the redundant CPUs, tag collection may stop for approx. 15 seconds.
	- (c) Data write: Disable/Enable
		- 1) Set whether data can be written to the tag or not. Disable: Write to the tag data (device) is disabled. Enable: Write to the tag data (device) is enabled.
		- 2) When "Disable" is selected, the data cannot be written from "Tag component test" in the Tag data monitor or the user screen (write part).

### POINT

After changing the settings, make sure to click on the "Save" button. The settings are updated when the "Update" button on the Setting update screen is clicked, the programmable controller is powered off and then on, or the CPU module is reset.

# (3) Component setting

Set components for each tag.

Up to 64 components can be registered for each tag.

Component setting is registered in order of serial numbers starting from the setting No. 1.

Component registration is not valid with any omitted setting.

### [Setting screen]

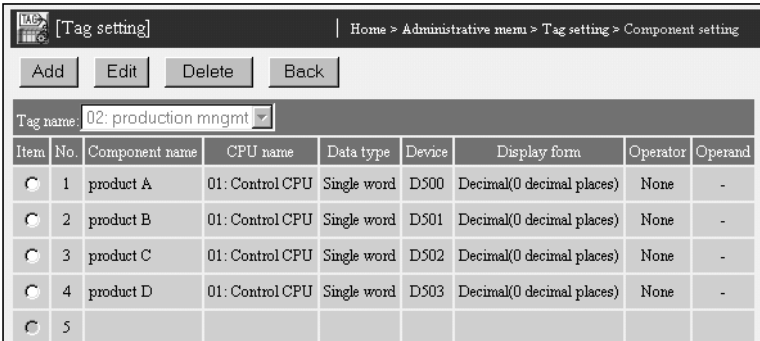

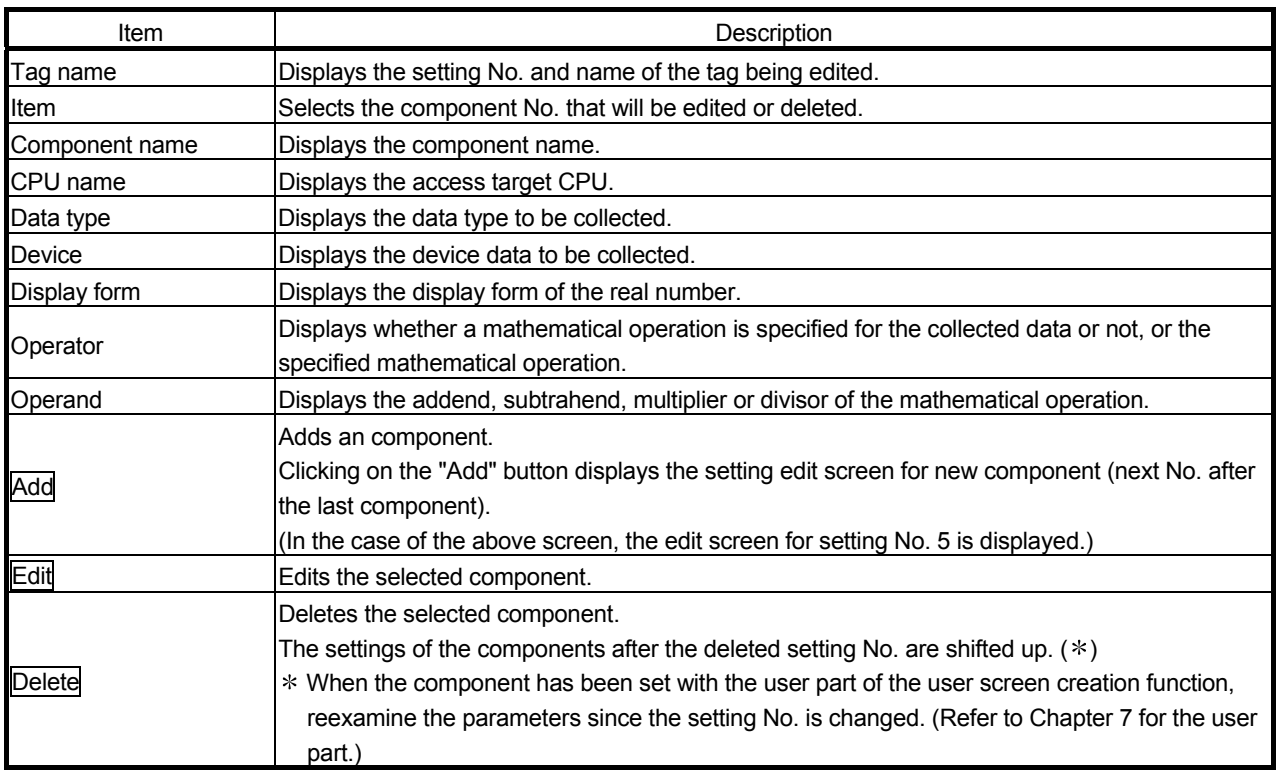

### POINT

- (1) Before making component setting, it is required to make tag setting on the "Edit screen (Tag setting)".
- (2) If any component has a wrong device number in the component setting, the other component that has a device of the same access target CPU will also result in an error.

Reexamine the device numbers set in the component setting.

[Component setting]

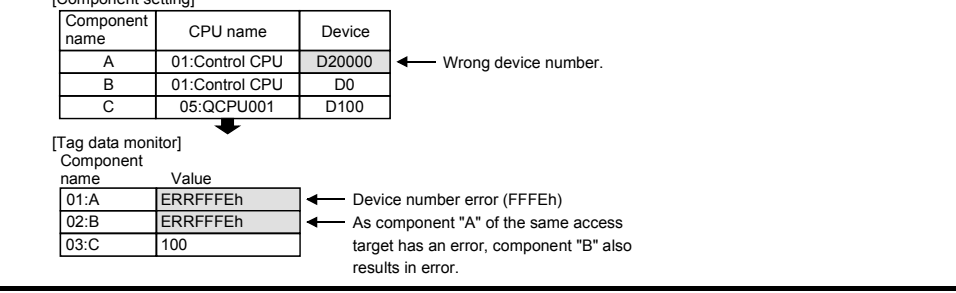

(4) Edit screen (Component setting) Set the access target CPU, data type, access device, etc.

#### [Setting screen]

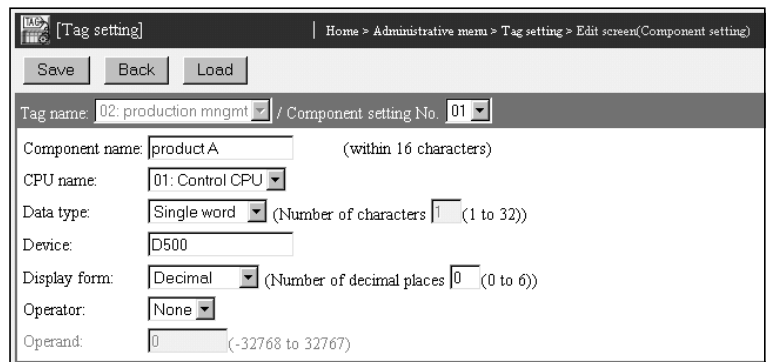

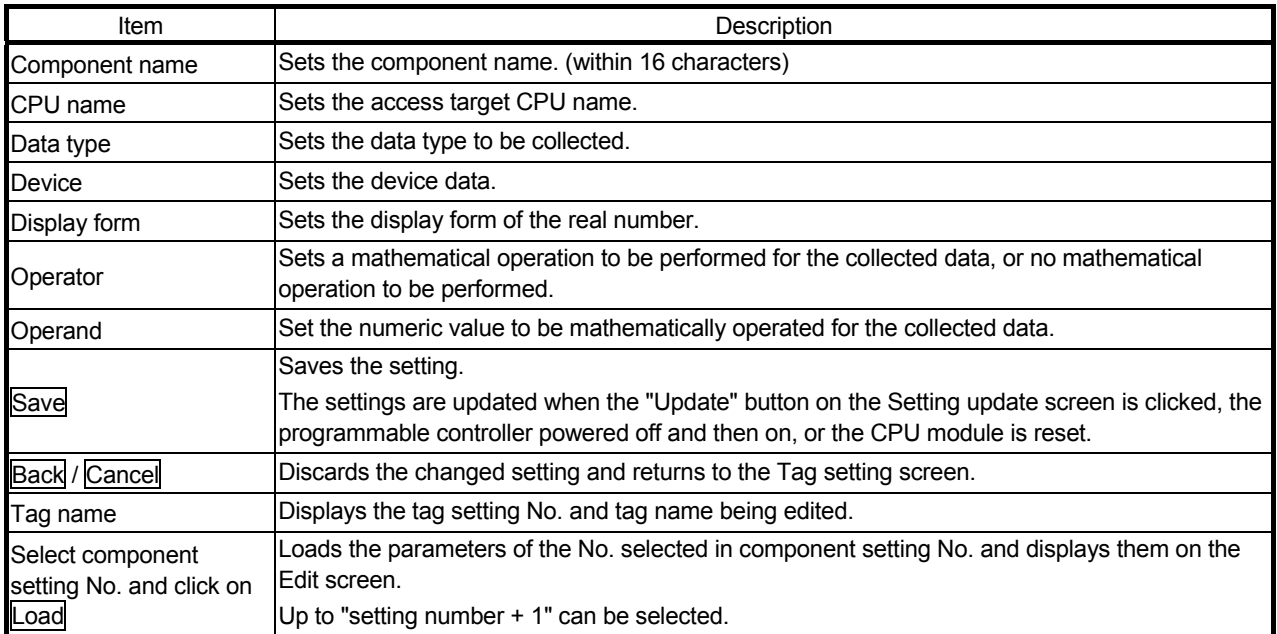

- (a) Component name (within 16 characters)
	- 1) Set the component name.
	- 2) Refer to Appendix 4 (5) for the characters applicable to the component name.
- (b) CPU name
	- 1) Set the access target CPU.
	- 2) Selects the CPU name set in the access target CPU setting. (Refer to Section 4.6.7 for the access target CPU setting.)
	- 3) The CPU name drop-down list displays the setting No. and CPU names of the access target CPU setting. (Example) 01: Control CPU
	- 4) By default, the host CPU of the Web server module is set as the access target CPU setting No. 1.
	- 5) When "Sampling: Execute at high speed" is selected in the tag setting, the access target CPU setting No. 1 (control CPU) must be set. (Fixed)
- (c) Data type

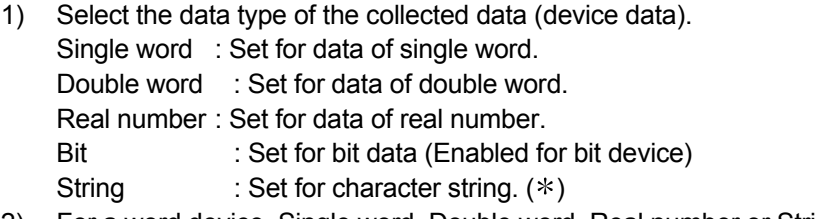

2) For a word device, Single word, Double word, Real number or String can be selected.

For a bit device, Bit can be selected.

- 3) When "Bit" has been selected, data in 1-bit unit (0/1) is handled.
- 4) When "String" has been selected, set the number of characters. (1 to 32 bytes)
- When the data type is "String", the device value is as described below.
	- When the device value is not ASCII code, it is replaced by a "." (period: 2EH).

Web server module cannot access Unicode character data in RCPU.

- When the device value is a ",", (comma: 2CH), it is replaced by a "." (period: 2EH). (To differentiate it from the delimiter of the CSV file)
- When the device value is a termination character (NULL code: 00H). the subsequent character data are ignored. (The character string is regarded as completed.)
- (d) Device
	- 1) Specify the device type and actual device number.
	- 2) Device specification by qualification (indexing, digit specification, bit specification to word device) is not available.
	- 3) Refer to Appendix 2 for the accessible devices.
	- 4) When "Sampling: Execute at high speed" is selected in the tag setting, set the device within a total of 96 points.
- (e) Display form
	- 1) Set the display form of the real number. Decimal/Exponential
	- 2) Set the number of decimal places. (0 to 6)
	- 3) Enabled when the data type is either of the following.
		- Real number type
		- Single word/Double word (After operation, a numeric value below decimal point may be produced.)
- (f) Operator

```
Set a mathematical operation to be performed for the collected data, or no 
mathematical operation to be performed.
```
(None,  $+, -, *, /$ )

(g) Operand Set the numeric value to be mathematically operated for the collected data. (-38768 to 32767)

### POINT

- (1) When collecting multiple device data of the same programmable controller CPU, registering them as the components of the same tag will make the collecting operation more efficient than registering them to different tags.
- (2) After changing the settings, make sure to click on the "Save" button. The settings are updated when the "Update" button on the Setting update screen is clicked, the programmable controller is powered off and then on, or the CPU module is reset.

# REMARKS

(1) How to create user setting system area The following provides how to create a user setting system area in the program memory of the control CPU.

[Start Procedure]

 $GX$  Developer  $\rightarrow$  [Online]  $\rightarrow$  "Format PLC memory"

[Operation Procedure]

- 1) Select "Create a user setting system area" as the Format Type on the Format PLC memory screen.
- 2) Secure 1K step of "High speed monitor area from other station" for each Web server module.  $(*1)$
- 3) Format the PLC memory.

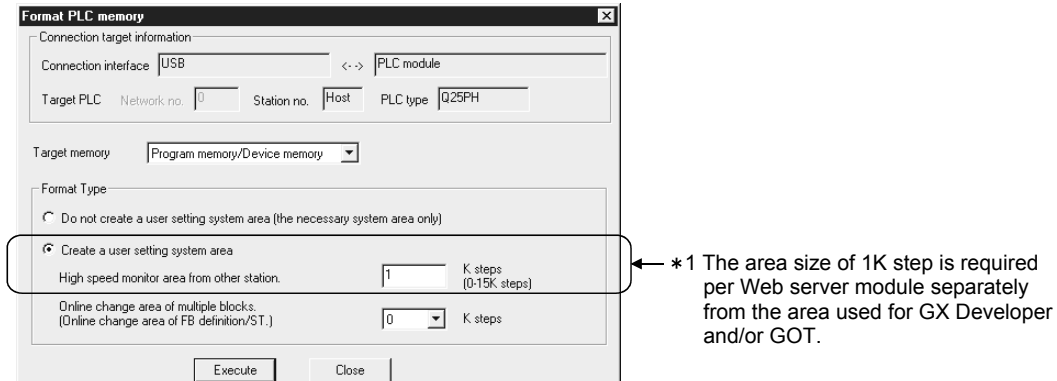

## 6.4 Logging Function

## 6.4.1 Logging function

The logging function stores tag data as a CSV format logging file into standard ROM or CompactFlash card in time series at the user-specified execution timing (by setting

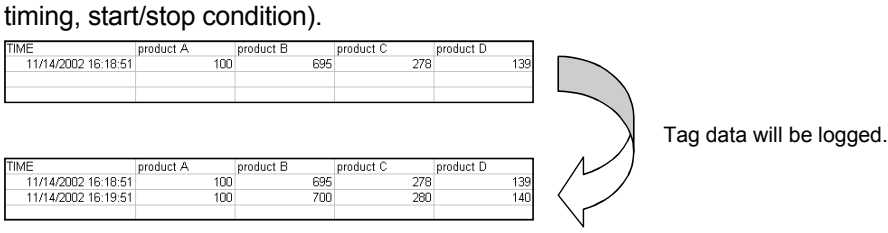

## (1) Logging file can be monitored/downloaded

The logging file can be monitored on the logging monitor screen. Also, the logging file can be sent to the external device by downloading it from the logging monitor screen or using E-mail delivery/file transfer.

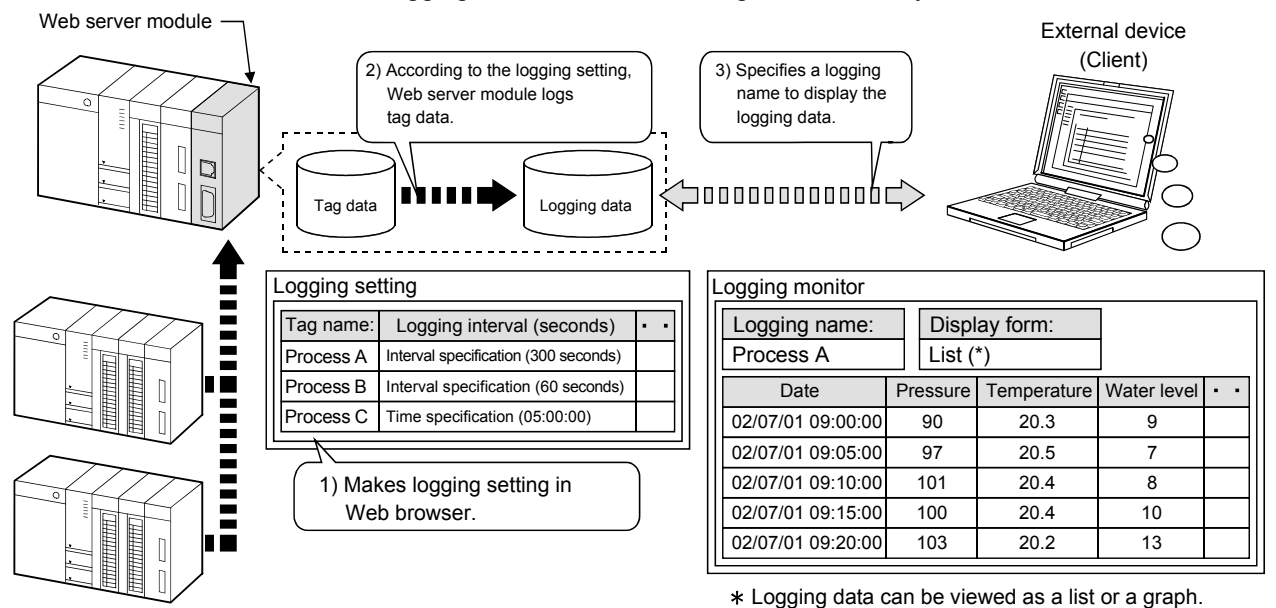

(2) Logging data before and after event occurrence can be stored By setting the occurrence of an event as the start/stop condition of logging, logging data before and after event occurrence can be stored. This enables only necessary data to be stored without the logging data before and after event occurrence being buried in the file.

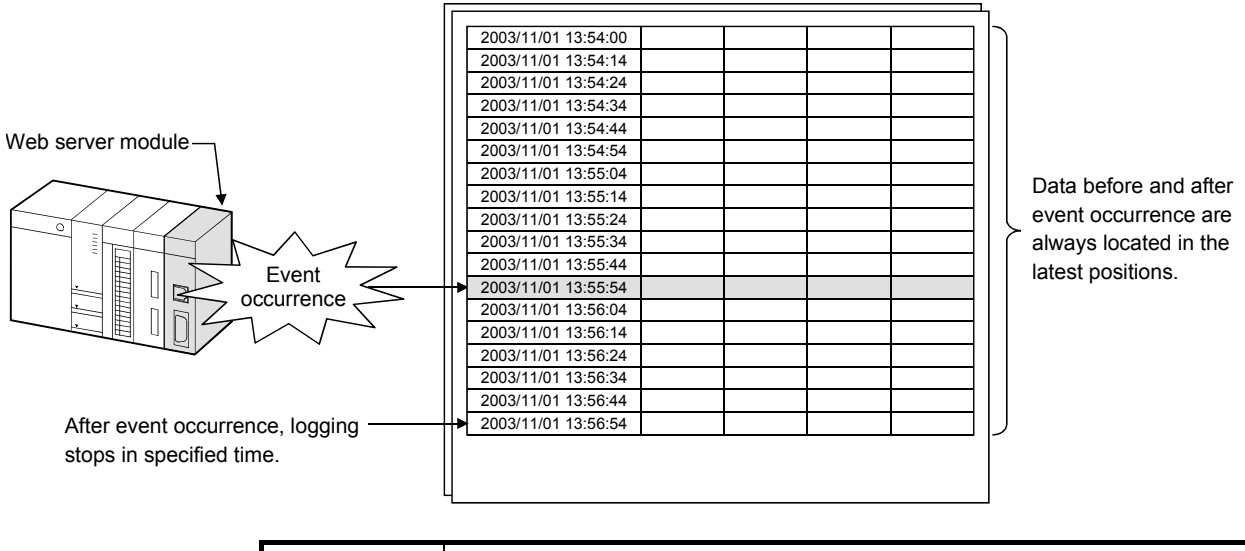

## POINT

Since the tag data collected by the Web server module are logged, it is required to make tag setting in advance when using the logging function.

## 6.4.2 Logging file

This section explains logging files.

- (1) Where logging files are saved
	- (a) Logging files are stored into standard ROM or CompactFlash card.
	- (b) When a logging file is created, the directory of the file name set at "File name" in the logging setting is created under the following directory, and the logging file is stored there.
		- 1) When standard ROM is specified : /ROM/WWW/LOGGING
		- 2) When CompactFlash card is specified : /CF/LOGGING

(Example) When the logging file of file name "LOGNAME" is stored into standard ROM

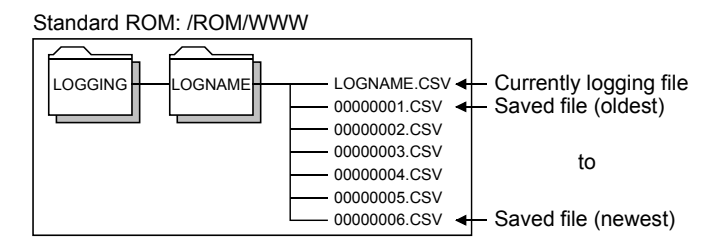

- (2) File capacity and processing performed when file becomes full
	- (a) File capacity

The capacity of a logging file is determined by any of the following.

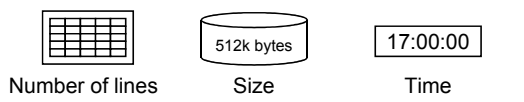

(b) What file becomes full means Indicates that the currently logging file has reached the specified file capacity and no more data can be written to that file.  $(*1)$ 

1 Regardless of the file capacity setting, a file becomes full when:

- The number of lines reaches 10000;
- The file size reaches 512k bytes; or
- Any tag setting (number of components, component name) change is made to the file that is executing logging.
- (c) Processing performed when file becomes full
	- 1) Creating new file and saving current file When the currently logging file becomes full, a new file is created. The file that has become full is renamed and saved. (Creation of saved file)
	- 2) Saved files names

Saved files names are consecutively numbered with 8 digits (hexadecimal).

By setting the "Saved files names" in the logging setting, the name, date and time can be added to the saved file name.

(Example) LOGNAME\_20030702\_201230\_00000001.CSV

Name Date Time Serial number (8-digit hexadecimal) (Serial number is always added)

3) When storing saved file into external device

By setting "External storage setting" in the logging setting, the saved file can be sent by E-mail or transfered when it is stored.

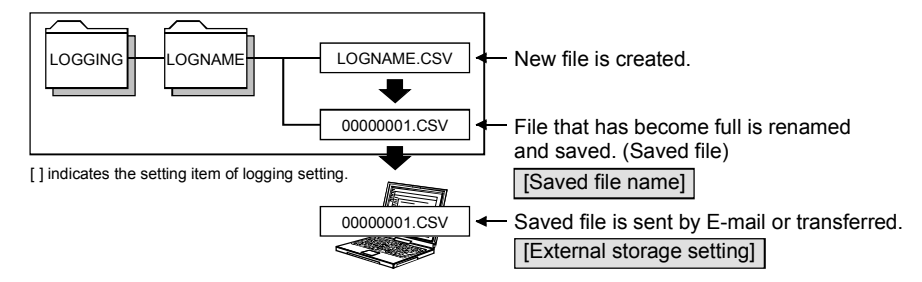

(d) When the date and time are greatly increased due to the time acquisition from the CPU No.1

The process when the file capacity is full may not be executed even when the date and time before and after the time acquisition is elapsed for the date and time specified in "Time specification" of "File capacity". Refer to Section 3.9 for the acquisition timing of Web server module.

(3) When the number of saved files exceeds the set value

When the number of saved files exceeds the set value, operation is performed according to the setting of "When the number of saved files exceeds the above set value" in the logging setting.

- (a) When "Overwrite" is selected Deletes the oldest file and keeps on logging.
- (b) When "Stop" is selected Stops logging. A logging saved file number over error (615h) occurs. (Refer to Section 9.3.)

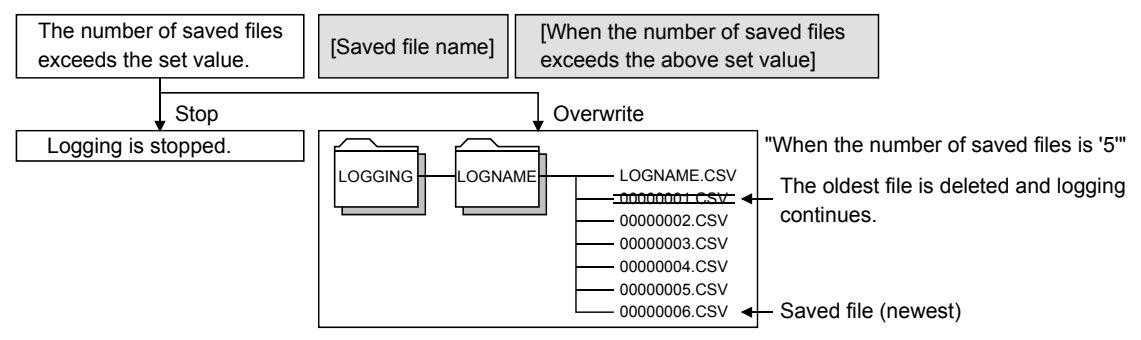

[] indicates the setting item of logging setting.

### (4) File format

#### The file format of a logging file is shown below.

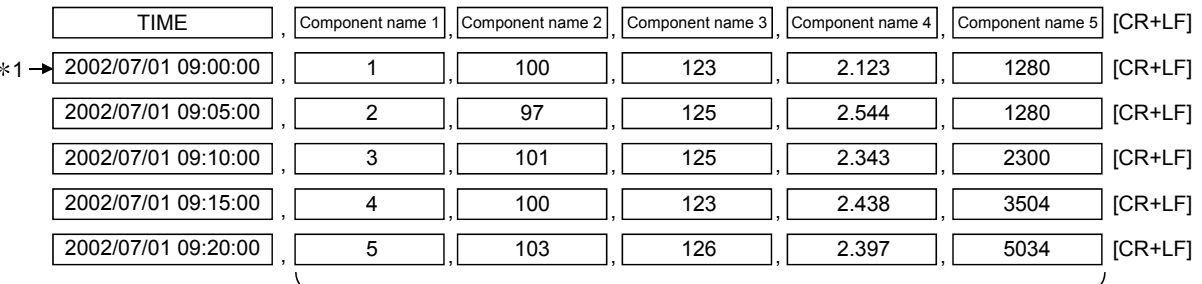

Number of components (Max. 64)

#### (Example) CSV file display

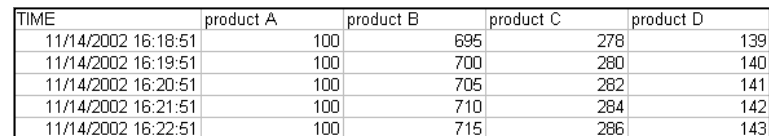

1 When the tag whose data are collected at high speed is selected, the data are displayed in 100ms units.

2003/07/01 09:00:00.1 (Example)

100ms units (for high speed collection only)

(5) Precautions for displaying CSV file on spreadsheet software When a CSV file is opened on spreadsheet software, data of date, time and some characters such as "=, +, -, %" may not be correctly displayed due to data conversion.

In this case, first open the CSV file with a text editor and confirm that the logging data are contained correctly.

Then, confirm the specifications of the spreadsheet software and make setting so that the file is displayed correctly.

## 6.4.3 Setting procedure for logging function

The setting procedure for use of the logging function is indicated below.

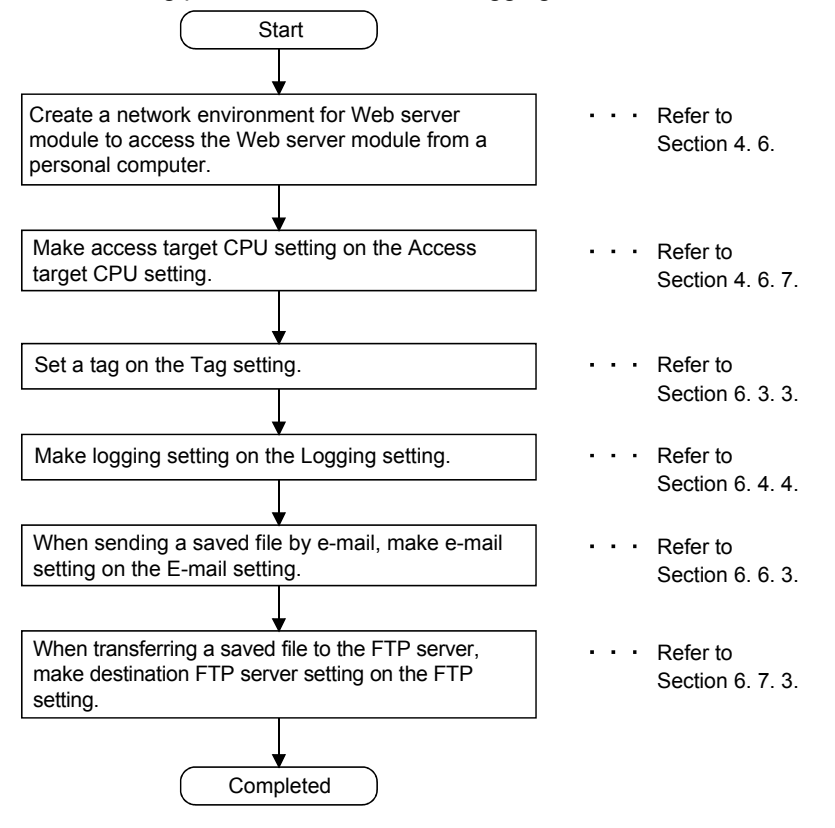

# 6.4.4 Logging setting

### [Setting Purpose]

Make the setting for logging tag data.

#### [Start Procedure]

[Administrative menu]  $\rightarrow$  "Logging setting" (refer to (1))  $\rightarrow$  Select logging setting No. and click on  $\boxed{\text{Edit}}$  "Edit screen" (refer to (2))

## (1) Logging setting

Make logging setting.

Up to 64 logging settings can be performed.

### [Setting screen]

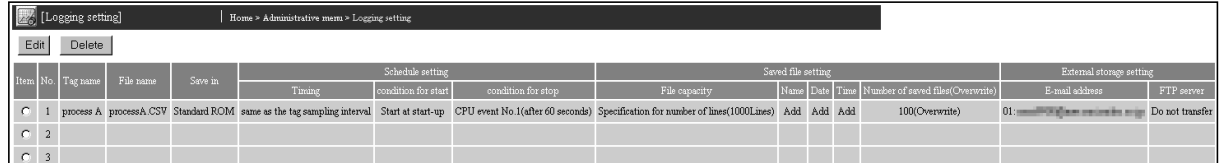

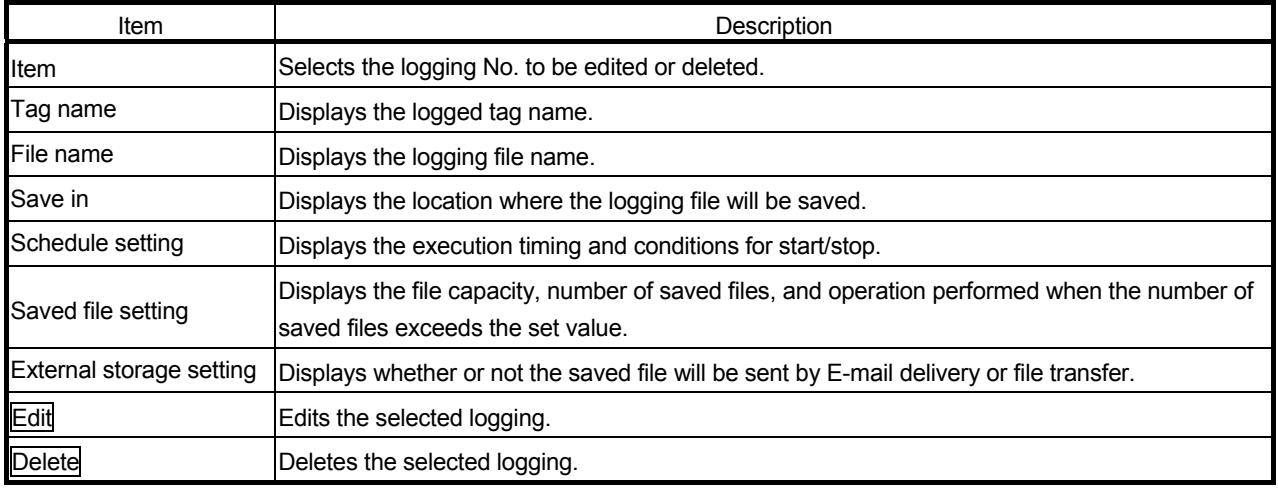

# (2) Edit screen

Set the tag to be logged, execution timing, file capacity, etc.

## [Setting screen]

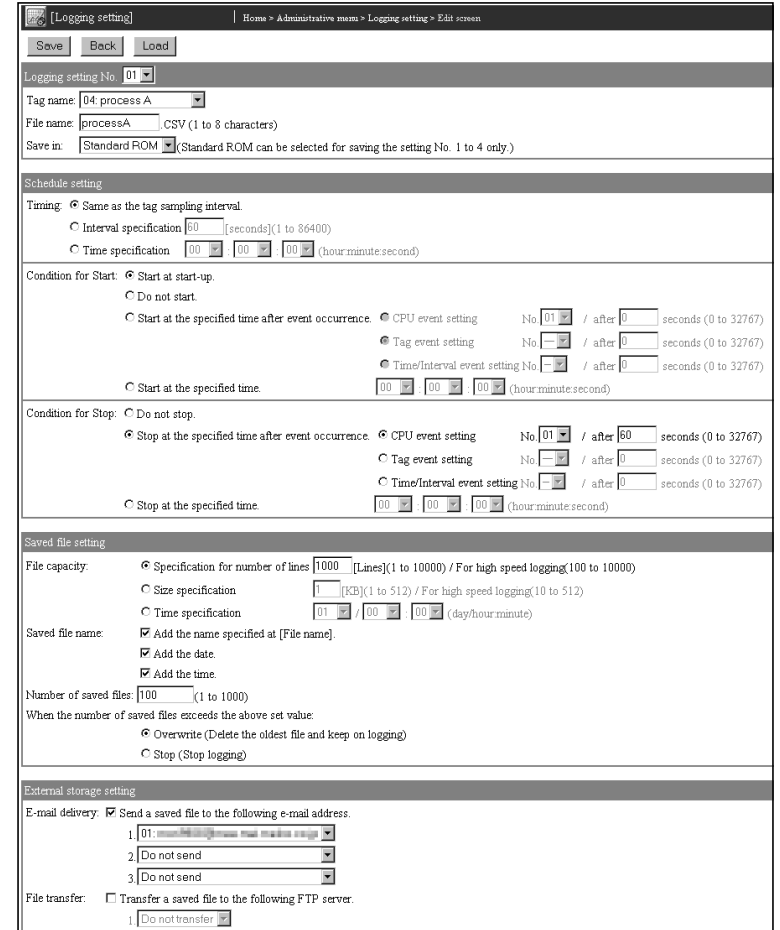

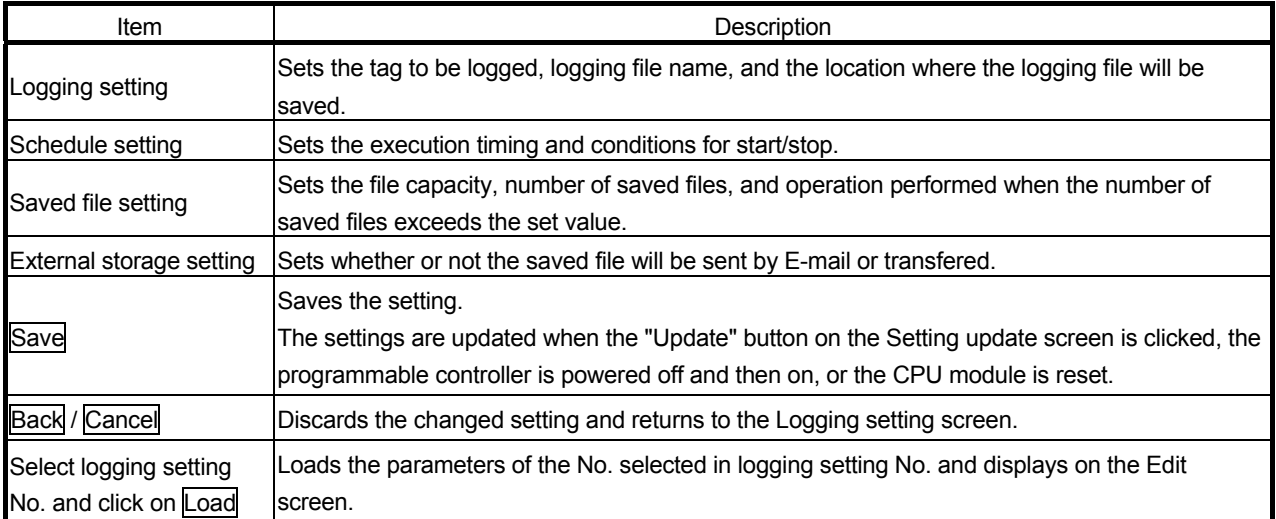

- (a) Tag name
	- 1) Set the tag name to be logged.
	- 2) Select the tag name set in the tag setting. (Refer to Section 6.3.3 for the tag setting.)
	- 3) When using the logging function, it is required to set the tag in advance.
	- 4) The tag whose data are collected at high speed can be selected in only one logging setting. (Multiple setting not allowed) For the tag whose data are collected at high speed, its displayed tag name is followed by " $(*)$ ". (Example) 04: Process  $A(*)$
- (b) File name
	- 1) Set the file name of the logging file. (1 to 8 characters)
	- 2) Refer to Appendix 4 (3) for the characters applicable to the file name.
- (c) Save in
	- 1) As the location where the logging file will be saved, select either the standard ROM or CompactFlash card.
	- 2) The standard ROM can be selected for only the logging setting No. 1 to  $4$ 
		- For the logging setting No. 5 and later, the file saving location is fixed to the CompactFlash card.
		- When the tag whose data are collected at high speed is selected, the file saving location is fixed to the CompactFlash card.
- (d) Timing
	- As the logging execution timing, select any of the following.  $(*1)$
	- 1) Same as the tag sampling interval
		- Logging is executed at the tag sampling interval.
		- When the tag whose data are collected at high speed is selected, the timing is fixed to this timing.
	- 2) Interval specification

Logging is executed once when the Web server module is started or the setting is updated, and thereafter is executed at the specified interval. (1 to 86400s)

- 3) Time specification
	- Logging is executed at the specified time. Hour: 0 to 23, "Per" Minute: 0 to 59, "Per" (Per minute can be specified only when Per hour is specified) Second: 0 to 59
	- Logging is not executed when the Web server module is started.
- 1 Regardless of this setting, logging is performed when the dedicated instruction LOG is executed.

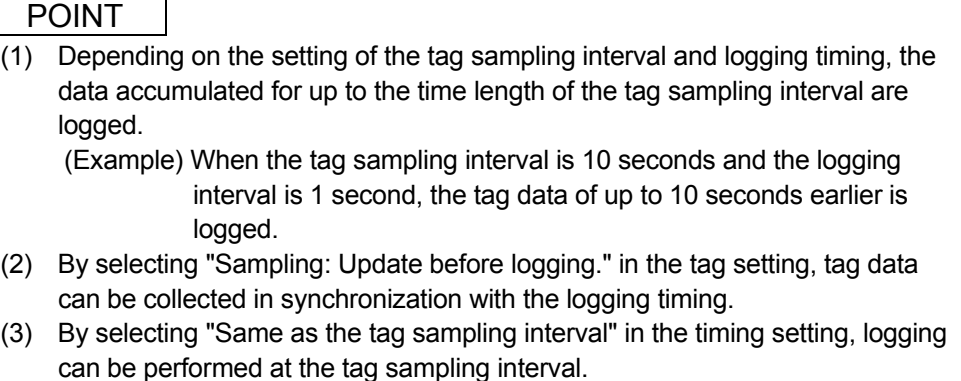

- (e) Condition for Start  $(*1)$ 
	- As the condition for starting logging, select any of the following.
	- 1) Start at start-up.
		- Logging starts when the Update button on the Setting update screen is clicked, or when the programmable controller is powered off and then on, or the CPU module is reset.
		- Select this item for continuous logging.
	- 2) Do not start.
		- Logging is not started.
		- Select this item when performing logging using the dedicated instruction LOG, or when making setting only and not executing logging.
	- 3) Start at the specified time after event occurrence. Logging is started when the specified time (second) has elapsed after the specified event occurred.

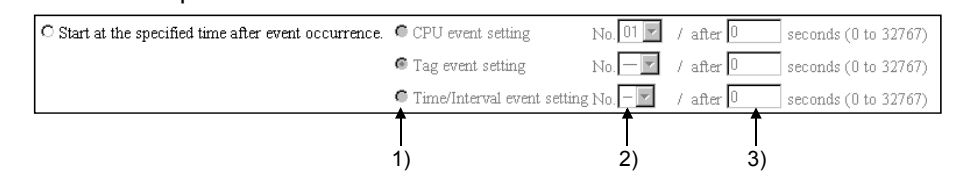

- 1) Select any of the event types.
- 2) Select the event setting number.
- 3) Set the logging start time.
- (Specify "0" when starting logging at event occurrence.)

### POINT

When above 3) is set as the condition for start and the event set to the condition for start occurs twice before the specified time passes, the first event is valid as the condition for start. (Example) When the condition for start is set to 10 seconds after event occurrence Event Logging Occurrence OccurrenceStart 10 seconds

- 4) Start at the specified time. Logging is started at the specified time. Hour: 0 to 23, "Per" Minute: 0 to 59, "Per" (Per minute can be specified only when Per hour is specified) Second: 0 to 59
- 1 Regardless of this setting, logging is performed when the dedicated instruction LOG is executed.
- (f) Condition for Stop

As the condition for stopping logging, select any of the following.

- 1) Do not stop.
	- Logging is not stopped.
	- Select this item for continuous logging.
- 2) Stop at the specified time after event occurrence. Logging is stopped when the specified time (second) has elapsed after the specified event occurred.

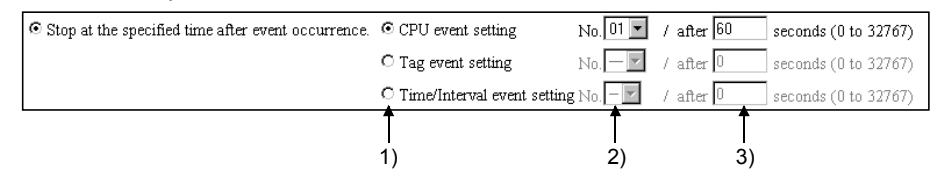

- 1) Select any of the event types.
- 2) Select the event setting number.
- 3) Set the logging stop time.
	- (Specify "0" when stopping logging at event occurrence.)

### POINT

When above 2) is set as the condition for stop and the event set to the condition for stop occurs twice before the specified time passes, the second event is valid as the condition for stop.

(Example) When the condition for stop is set to 10 seconds after event occurrence

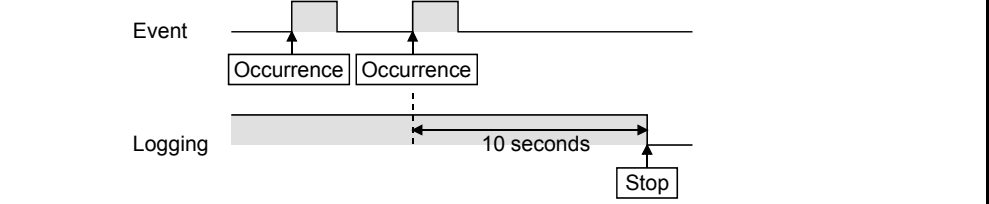

3) Stop at the specified time.

Logging is stopped at the specified time. Hour: 0 to 23, "Per" Minute: 0 to 59, "Per" (Per minute can be specified only when Per hour is specified) Second: 0 to 59

- (g) File capacity
	- As the file capacity, select any of the following.
	- 1) Specification for number of lines (1 to 10000 lines)/for high-speed logging (100 to 10000 lines)
	- 2) Size specification (1 to 512k bytes)/for high-speed logging (10 to 512k bytes)
	- 3) Time specification Day: 1 to 31, "Per" Hour: 0 to 23, "Per" (Per hour can be specified only when Per day is specified.) Minute: 0 to 59
- (h) Saved files names

As the data to be added to the saved file name, select any of the following. (Multiple selection allowed)

The data are added to the saved file name in order of 1) to 3).

- 1) Name (File name set at "File name")
- 2) Date (Year, month, day)
- 3) Time (Hour, minute, second)

LOGNAME\_20030712\_201230\_00000001.CSV

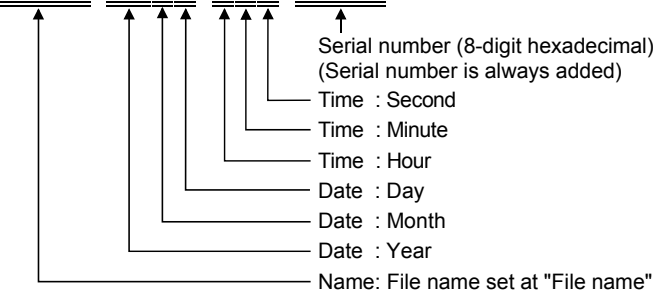

(i) Number of saved files Set the number of saved files. (1 to 1000)

### POINT

When browsing the logging file by logging monitor or FTP, reduce the number of saved files.

If the number of saved files is large, it will take several minutes to obtain a file list by logging monitor or FTP.

(For logging monitor, the number of saved files must be reduced only when the last update time of the file is displayed in the file specifying field. (Refer to Section 4.7  $(2).$ 

- (j) When the number of saved files exceeds the above set value As the operation to be performed when the number of saved files exceeds the set value, select either of the following.
	- 1) Overwrite
	- 2) Stop
- (k) E-mail delivery: Send a saved file to the following e-mail address. Set whether the saved file will be sent by e-mail or not.
	- 1) Not checked E-mail is not sent.
- 2) Checked
	- When the file is saved, it is attached to e-mail and sent.
	- Refer to Section 6.6.5 for the e-mail transmission by the logging function.
- 3) E-mail addresses 1 to 3 Select the e-mail addresses set in the "E-mail address (TO:) setting" of the E-mail setting. (Refer to Section 6.6.3 for the E-mail setting.)
- (l) File transfer: Transfer a saved file to the following FTP server. Set whether the saved file will be transferred to the FTP server or not.
	- 1) Not checked
		- The file is not transferred.
	- 2) Checked
		- When the file is saved, it is transferred to the FTP server.
		- Refer to Section 6.7.6 for the file transfer by the logging function.
	- 3) Transfer target Select the FTP server name set in the FTP setting. (Refer to Section 6.7.3 for the FTP setting.)
- (3) Setting method and precautions for high-speed logging
	- (a) Setting method for high-speed logging When performing high-speed logging, make the following settings in the logging setting. Only one high-speed logging can be registered. For other than the following, the user can set as desired.
		- 1) Tag name : Select the tag set to "Sampling: Execute at high speed"
		- 2) Save in : Fixed to "CompactFlash card"
		- 3) Timing : Fixed to "Same as the tag sampling interval"
	- (b) Precautions for high-speed logging
		- 1) Be sure to create a user setting system area in the program memory of the control CPU.

In the case of a redundant system, create two user-setting system areas of the same volume for the redundant CPUs in both systems. (Refer to Section 6.3.3 REMARKS .)

When the control CPU is the Universal model QCPU, creation of a user specified system area is not required.

2) Depending on the scan time of the control CPU and/or the time of access from the peripheral device/intelligent function module to the programmable controller CPU, a time lag may occur in the logging interval.

### POINT

After changing the settings, make sure to click on the "Save" button. The settings are updated when the "Update" button on the Setting update screen is clicked, the programmable controller is powered off and then on, or the CPU module is reset.

## REMARKS

- (1) When the file storage has been set to the standard ROM When the logging file storage has been set to the standard ROM in the logging setting, pay attention to the setting of the free space of the user area in the standard ROM or the number of write times to standard ROM.  $(*1)$   $(*2)$ 
	- 1 For the free space of the user area, it is required to consider the capacity of the logging file, user HTML file and user data file. (User area capacity of standard ROM: 5MB)
	- 2 For the size of the data written to the standard ROM drive, refer to Appendix 7.1.
- (2) Confirming the usage status of the standard ROM drive The usage status of the standard ROM drive can be confirmed as the number of standard ROM erase execution times in the number of standard ROM erase area (buffer memory: 10 to 11) of the buffer memory. When the standard ROM has been erased frequently, take preventive measures, e.g. stop logging or change storage place of the logging file to the CompactFlash card.

## 6.5 Event Monitor Function

### 6.5.1 Event monitor function

The event monitor function monitors the programmable controller CPU status (CPU monitor), tag data (tag monitor) and time (time/interval monitor), and stores the historical data of occurred events into CSV files.

The stored files can be displayed in a Web browser or downloaded by FTP operation. Also, e-mail can be sent as required when an event occurs.

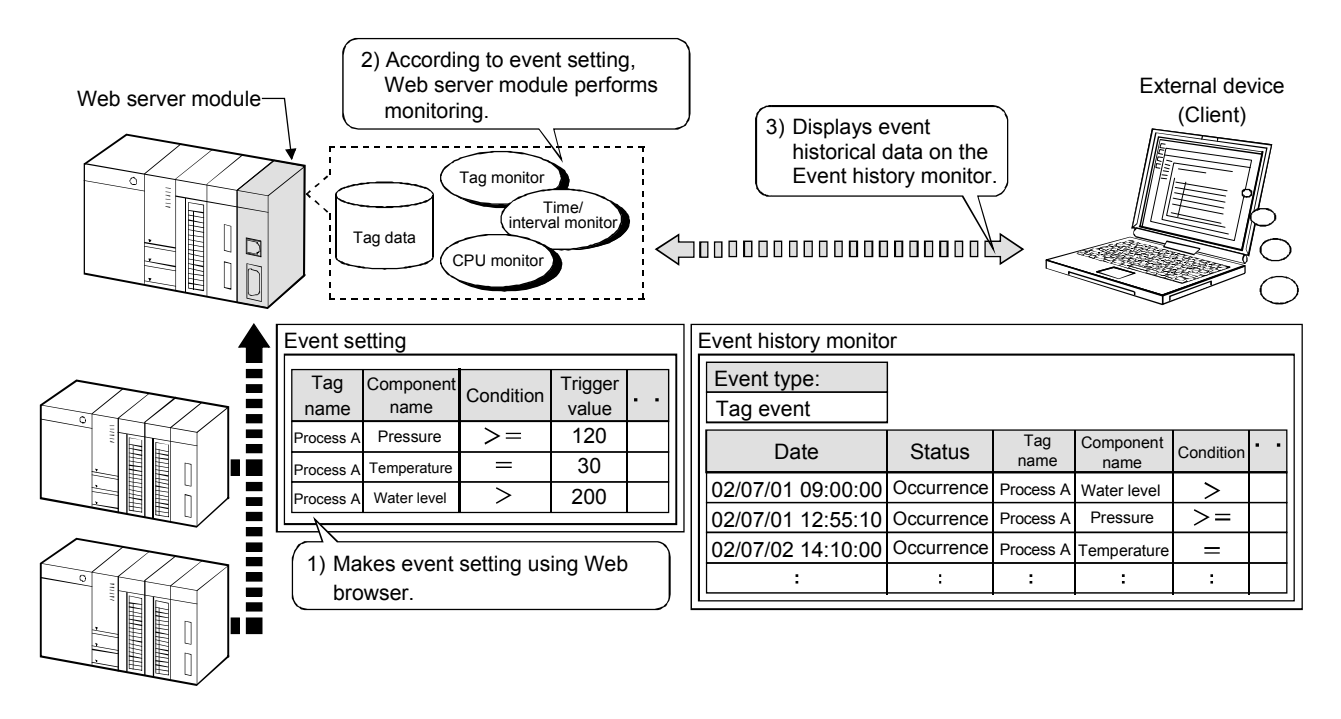

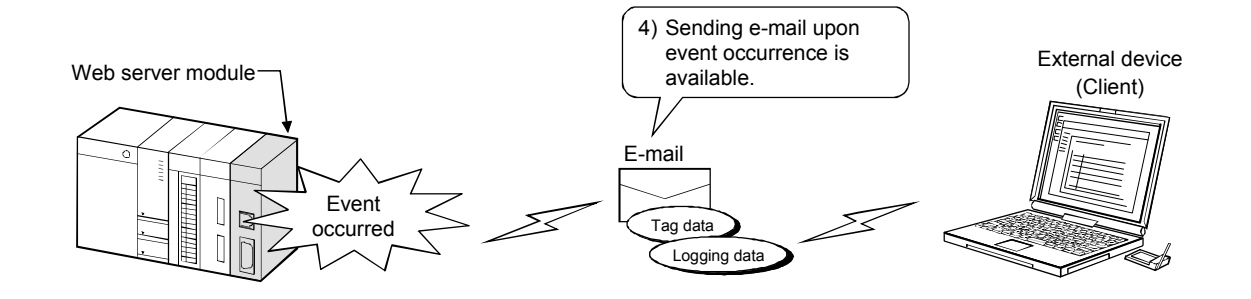

## (1) Event history file

The following conditions can be set as event history conditions, and an event history file is created for each event history condition.

- (a) CPU event
	- 1) The programmable controller CPU status (system error, RUN, STOP, PAUSE, etc.) set in "CPU event setting" of the event setting is monitored.
	- 2) Storage
		- File name : "CPUWATCH.CSV"
		- Storage location (Standard ROM) : /ROM/WWW/EVENT/
	- 3) File format
		- Refer to Section 6.2.4 (2) for details of each item.

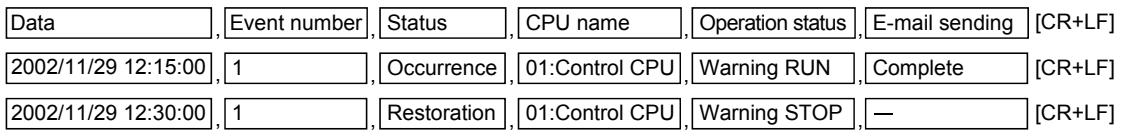

- (b) Tag event
	- 1) The tag data collected by the Web server module and set in "Tag event setting" of the event setting is compared with the condition value  $(=, \lt>, \lt;=, \lt, >, >=).$
	- 2) Storage
		- File name : "TAGWATCH.CSV"
		- Storage location (Standard ROM) : /ROM/WWW/EVENT/
	- 3) File format
		- Refer to Section 6.2.4 (3) for details of each item.

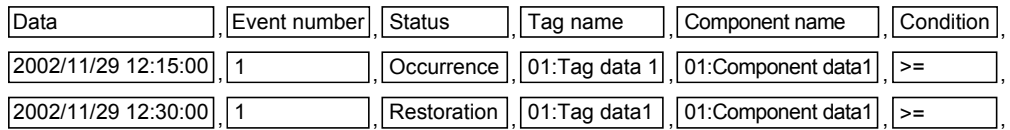

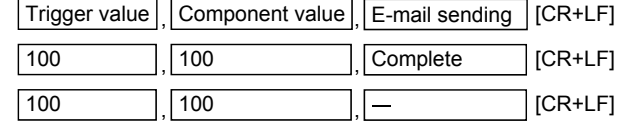

- (c) Time/Interval event
	- 1) The time or interval set in "Time/Interval event setting" of the event setting is monitored.
	- 2) Storage
		- File name : "TIMWATCH.CSV"
		- Storage location (Standard ROM) : /ROM/WWW/EVENT/
	- 3) File format
		- Refer to Section 6.2.4 (4) for details of each item.

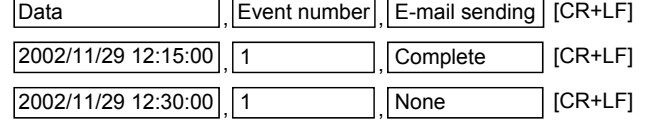

- (2) When the number of event historical data exceeds the limit In each event history file, the following operation is performed when the number of event historical data set in "Common setting" of the event setting exceeds the limit.
	- (a) Half of the event historical data are deleted, starting from the oldest data.
	- (b) The latest data are saved into the line after the remaining data.

(Example) When the number of CPU event historical data has been

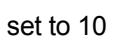

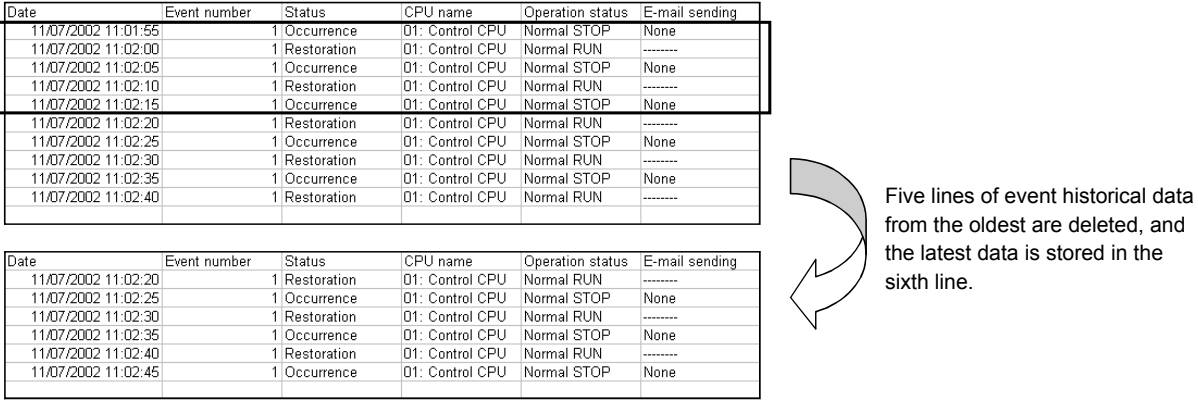

## 6.5.2 Setting procedure for event monitor function

The setting procedure for using the event monitor function is indicated below.

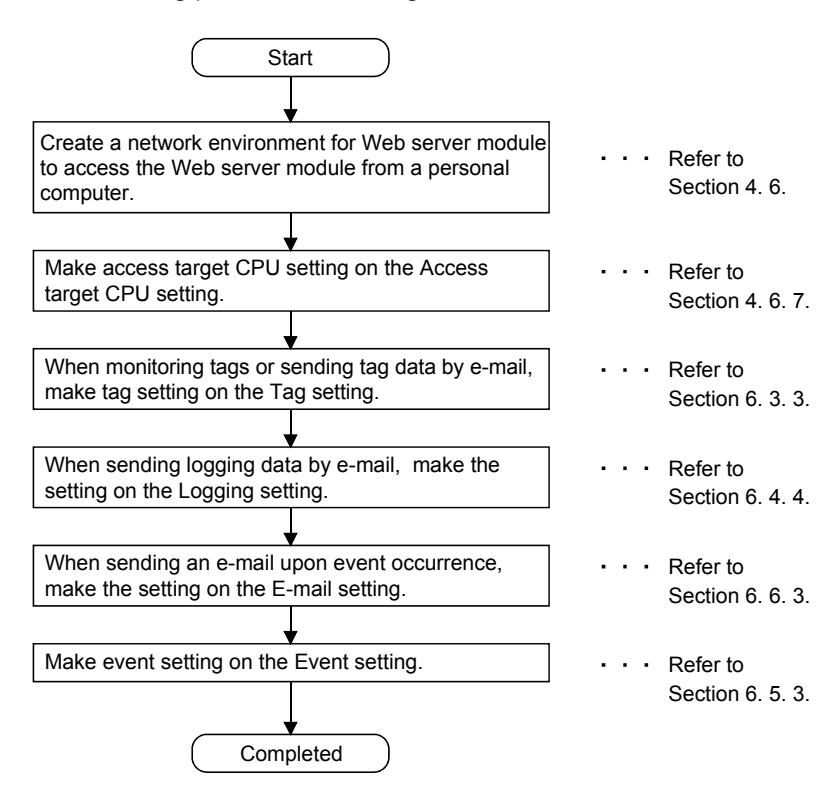

## 6.5.3 Event setting

[Setting Purpose]

- 1) In the common setting, set each number of event historical data.
- 2) In the CPU event setting, make setting to monitor the operation status of the programmable controller CPU.
- 3) In the tag event setting, make setting to compare the tag data and condition value.
- 4) In the time/interval event setting, make setting to monitor the time/interval.
- [Start Procedure]
	- 1) Common setting (Refer to (1)) [Administrative menu]  $\rightarrow$  "Event setting"  $\rightarrow$  <<Common setting>>tab  $\rightarrow$ "Common setting"
	- 2) CPU event setting (Refer to (2))

[Administrative menu]  $\rightarrow$  "Event setting"  $\rightarrow$  <<CPU event setting>>tab  $\rightarrow$  "CPU event setting"  $\rightarrow$  Select CPU event setting No. and click on Edit  $\rightarrow$  "Edit screen"

- 3) Tag event setting (Refer to (3)) [Administrative menu]  $\rightarrow$  "Event setting"  $\rightarrow$  <<Tag event setting>>tab  $\rightarrow$  "Tag event setting"  $\rightarrow$  Select tag event setting No. and click on Edit  $\rightarrow$  "Edit screen"
- 4) Time/Interval event setting (Refer to (4))

[Administrative menu]  $\rightarrow$  "Event setting"  $\rightarrow$  <<Time/Interval event setting>>tab  $\rightarrow$ "Time/Interval event setting"  $\rightarrow$  Select time/interval event setting No. and click on  $E$ dit  $\rightarrow$  "Edit screen"

# (1) Common setting

Make common setting.

### [Setting Screen]

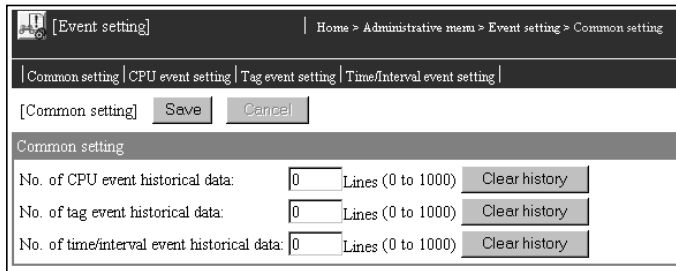

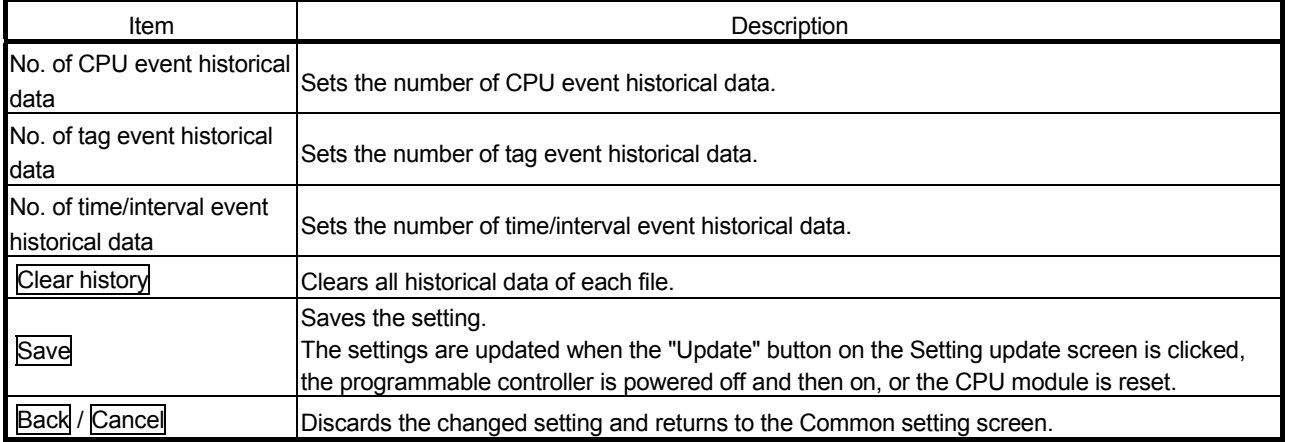

- (a) No. of CPU event historical data
	- 1) Set the number of CPU event historical data. (1 to 1000 lines) For the processing performed when the number of CPU event historical data is exceeded, refer to Section 6.5.1 (2).
	- 2) Clicking on the "Clear history" button clears the historical data of the CPU event history file (CPUWATCH.CSV).
- (b) No. of tag event historical data
	- 1) Set the number of tag event historical data. (1 to 1000 lines) For the processing performed when the number of tag event historical data is exceeded, refer to Section 6.5.1 (2).
	- 2) Clicking on the "Clear history" button clears the historical data of the tag event history file (TAGWATCH.CSV).
- (c) No. of time/interval event historical data
	- 1) Set the number of time/interval event historical data. (1 to 1000 lines) For the processing performed when the number of time/interval event historical data is exceeded, refer to Section 6.5.1 (2).
	- 2) Clicking on the "Clear history" button clears the historical of the time/interval event history file (TIMWATCH.CSV).

# (2) CPU event setting

Make setting to monitor the operation status of the programmable controller CPU. Up to 64 CPU event settings are available. RCPU cannot perform the CPU monitor.

### [CPU event setting screen]

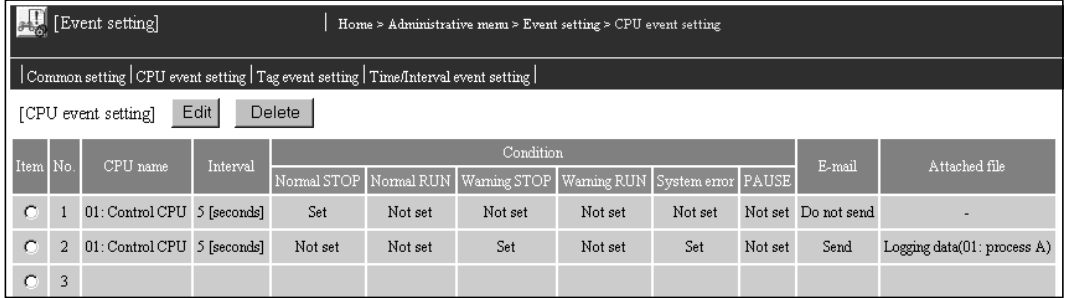

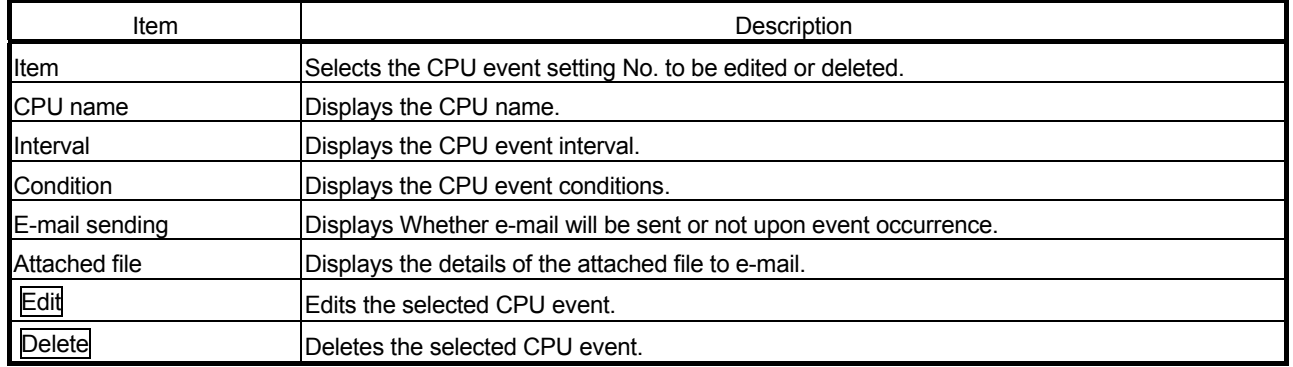

## [Edit screen]

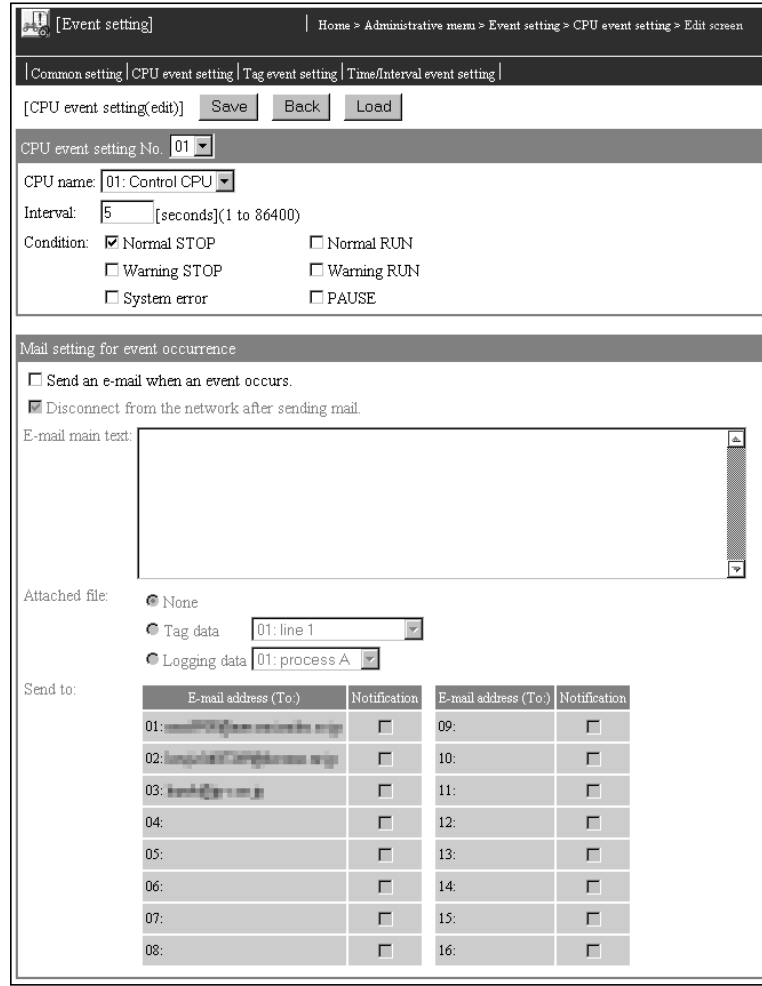

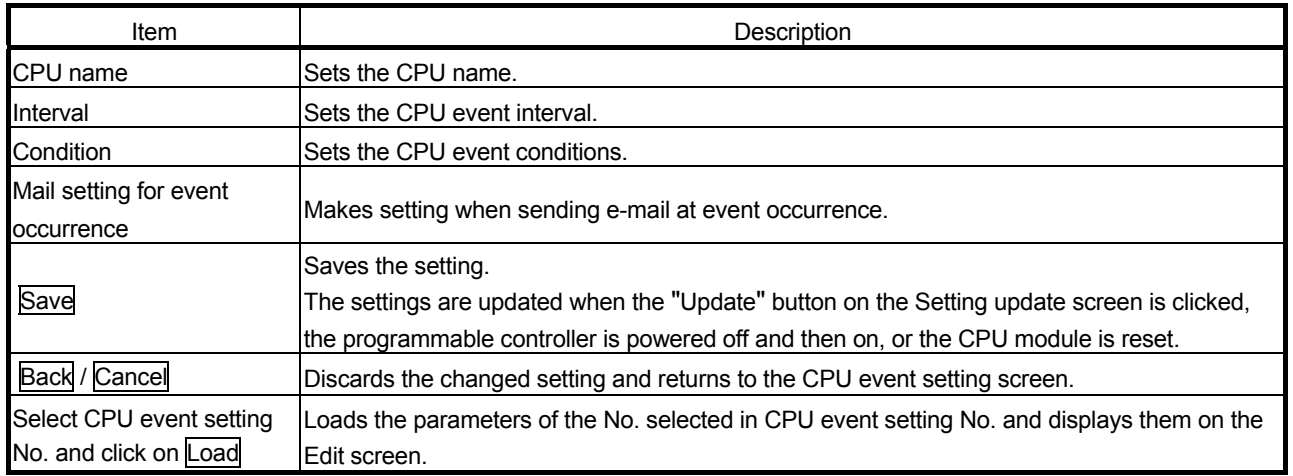

- (a) CPU name
	- 1) Set the CPU name to be monitored.
	- 2) Select the CPU name set in the access target CPU setting. (Refer to Section 4.6.7 for the access target CPU setting.)
	- 3) The CPU name drop-down list displays the setting No. and CPU names of the access target CPU setting. (Example) 01: Control CPU
	- 4) By default, the host CPU of the Web server module is set as the access target CPU setting No. 1.
- (b) Interval
	- 1) Set the CPU event monitor interval. (1 to 86400 seconds)
	- 2) A CPU event occurs once when the Web server module starts or the setting is updated, and thereafter at the specified interval.
- (c) Condition
	- 1) Set conditions for monitoring of the CPU event. More than one conditions can be specified for one programmable controller CPU.

When more than one conditions have been specified, an event occurs if any of them is satisfied.

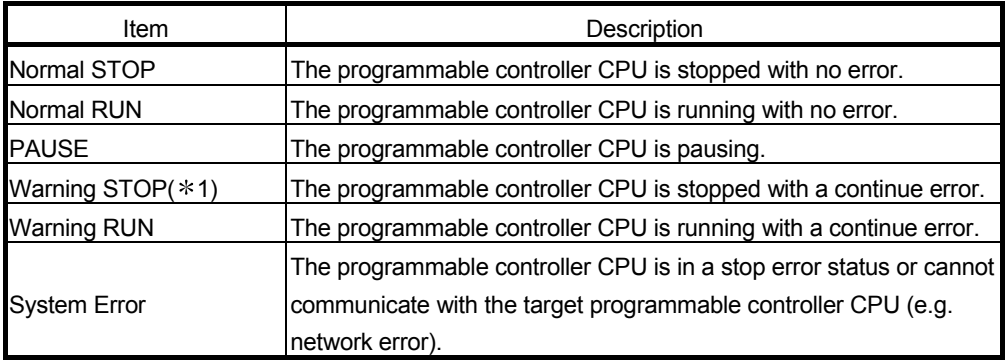

1 In the QCPU (Q mode) function version A, QCPU (A mode), QnACPU and ACPU, a warning STOP does not occur when the programmable controller CPU is stopped with a continue error. (A system error occurs.)

- 2) When the programmable controller CPU returns to the status other than the specified condition, the event is restored. When more than one condition have been specified, the event is restored when the programmable controller CPU returns to the status other than all the conditions.
- (d) Send an e-mail when an event occurs.
	- 1) Set whether e-mail will be sent upon event occurrence or not.
	- 2) Refer to Section 6.6.6 for e-mail transmission by the event monitor function.

(e) Disconnect from the network after sending mail. Disable this setting when it is not desired to disconnect the network after sending e-mail at event occurrence.

This setting is available when the Web server module is not continuously connected to the network.

Refer to Section 5.4 for the procedures for connecting to and disconnecting from the network for non-continuous connection.

- (f) E-mail main text
	- 1) Enter the main text of e-mail. (0 to 256 characters)
	- 2) Refer to Appendix 4 (5) for the characters applicable to the e-mail main text.
- (g) Attached file
	- 1) Select the file attached to the e-mail. (None, Tag data, Logging Data)
	- 2) When attaching tag data, select the tag data set in the tag setting. (Refer to Section 6.3.3 for the tag setting.)
	- 3) When attaching logging data, select the logging data set in the logging setting. (Refer to Section 6.4.4 for the logging setting.)
- (h) Send to 1 to 16
	- 1) Select the destination of e-mail.
	- 2) Select the e-mail address set in the "E-mail address (TO:) setting" of the E-mail setting. (Refer to Section 6.6.3 for the E-mail setting.)
	- 3) In the selection field for Send to, the setting No. and e-mail address of the "E-mail address (TO:) setting" are displayed.

### POINT

After changing the settings, make sure to click on the "Save" button. The settings are updated when the "Update" button on the Setting update screen is clicked, the programmable controller is powered off and then on, or the CPU module is reset.

# (3) Tag event setting

Make setting to monitor the tag data compared with the trigger value. Up to 256 tag event settings are available.

Tag event monitoring is executed every time the target tag is collected by the Web server module.

### [Tag event setting screen]

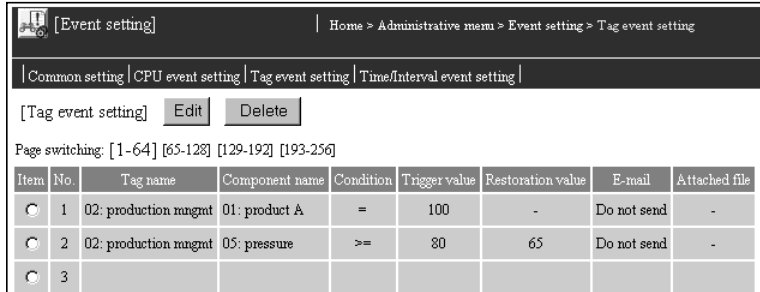

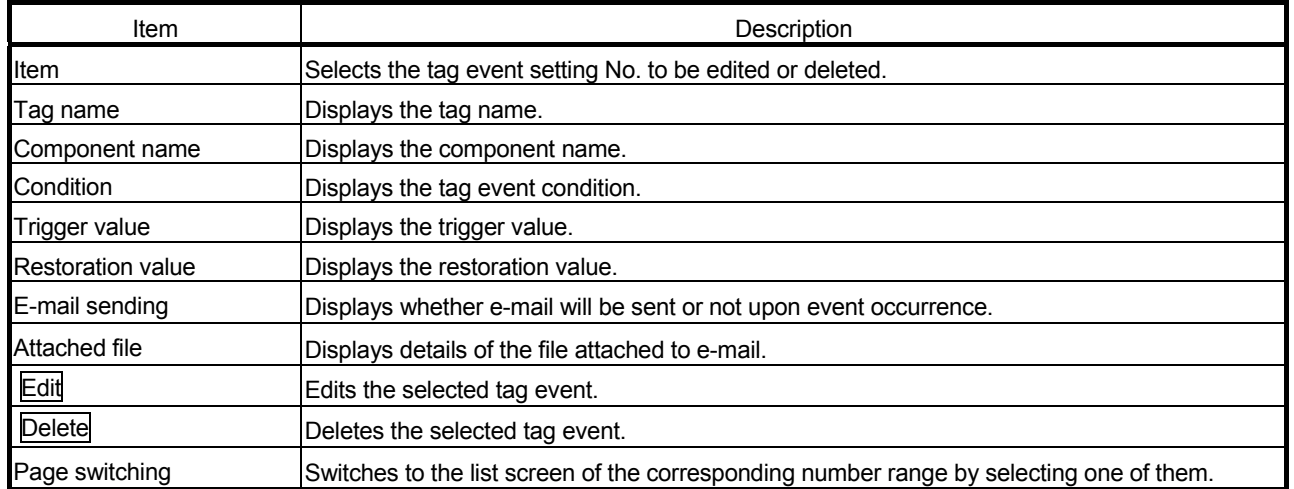

## [Edit screen]

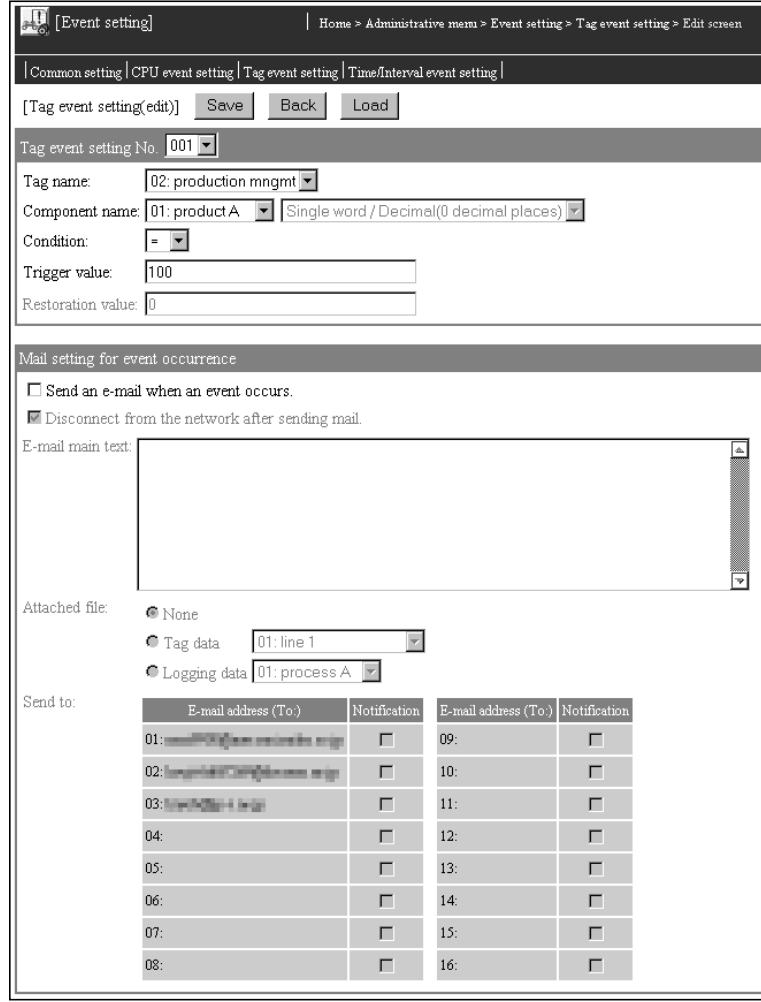

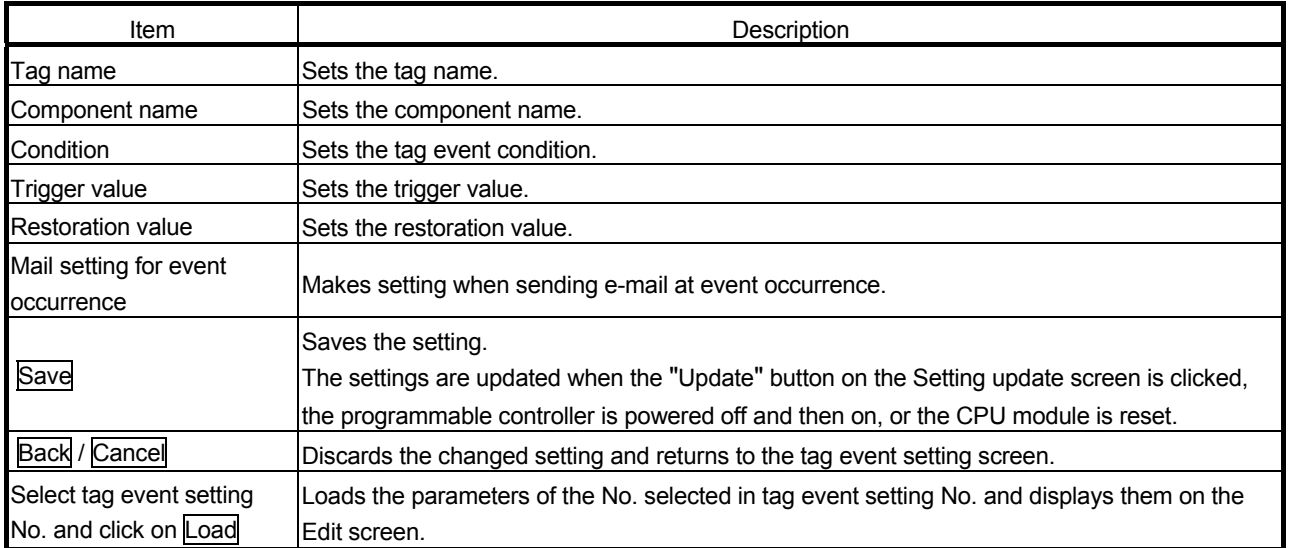
- (a) Tag name
	- 1) Set the tag name to be monitored.
	- 2) Select the tag name set in the tag setting. (Refer to Section 6.3.3 for the tag setting.)
	- 3) The Tag name drop-down list displays the setting No. and tag names of the tag setting.
- (b) Component name
	- 1) Set the component name to be monitored. (Except the component of which data type is String)  $(*)$
	- 2) Select the component name set in "Component setting" of the tag setting.
		- (Refer to Section 6.3.3 for the tag setting.)
	- 3) The Component name drop-down list displays the setting No. and component names of the component setting.
	- When the component is displayed in the exponential form, a rounding error is produced in the range outside the number of digits set in the number of decimal places.

Note that setting components in exponential form in the tag event setting may cause incorrect event detection.

(Example) When "Exponential " and "4" are respectively set to "Display form" and "Number of decimal places" for a component.

> When the device value is 123456, the component value will be 1.2346E + 05.

> When the device value is 123464, the component value will be 1.2346E + 05.

> Since the data in the lowest digit is rounded as indicated above, an event occurs in either case when the condition is set to "=" or the trigger value to "123460" in the tag event setting

(c) Condition

Select the condition on which the component of the programmable controller CPU is monitored.

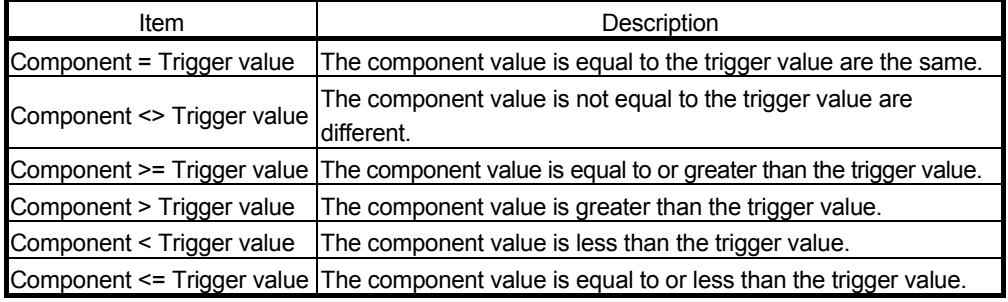

(d) Trigger value

Set the trigger value of the condition.

- (e) Restoration value
	- 1) Set the restoration value to make the event disappear.
	- 2) The restoration value can be set when the condition is  $>=, >, <$  or  $<=$ .
	- 3) In the following case, the event is restored.

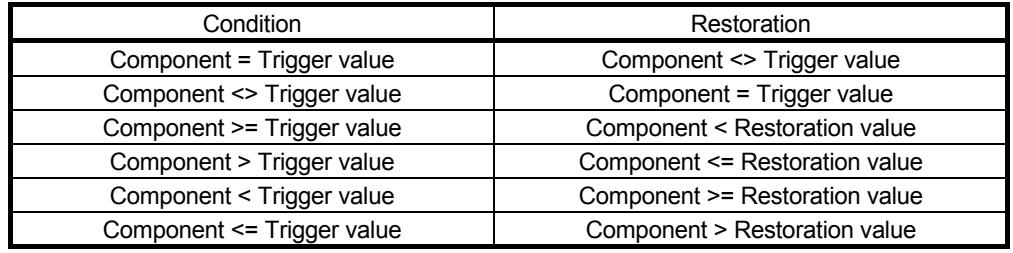

- (f) Send an e-mail when an event occurs.
	- 1) Set whether e-mail will be sent upon event occurrence or not.
	- 2) Refer to Section 6.6.6 for e-mail transmission by the event monitor function.
- (g) Disconnect from the network after sending mail.

Disable this setting when it is not desired to disconnect the network after sending e-mail at event occurrence.

This setting is available when the Web server module is not continuously connected to the network.

Refer to Section 5.4 for the procedures for connecting to and disconnecting from the network for non-continuous connection.

- (h) E-mail main text
	- 1) Enter the main text of e-mail. (0 to 256 characters)
	- 2) Refer to Appendix 4 (5) for the characters applicable to the e-mail main text.
- (i) Attached file
	- 1) Select the file attached to e-mail. (None, Tag data, Logging Data)
	- 2) When attaching tag data, select the tag data set in the tag setting. (Refer to Section 6.3.3 for the tag setting.)
	- 3) When attaching logging data, select the logging data set in the logging setting. (Refer to Section 6.4.4 for the logging setting.)
- (j) Send to 1 to 16
	- 1) Select the destination of e-mail.
	- 2) Select the e-mail address set in the "E-mail address (TO:) setting" of the E-mail setting. (Refer to Section 6.6.3 for the E-mail setting.)
	- 3) In the selection field for Send to, the setting No. and e-mail address of the "E-mail address (TO:) setting" are displayed.

## POINT

After changing the settings, make sure to click on the "Save" button. The settings are updated when the "Update" button on the Setting update screen is clicked, the programmable controller is powered off and then on, or the CPU module is reset.

# (4) Time/Interval event setting

Make setting to monitor the time/interval. Up to 16 time/interval event settings are available.

### [Time/Interval event setting screen]

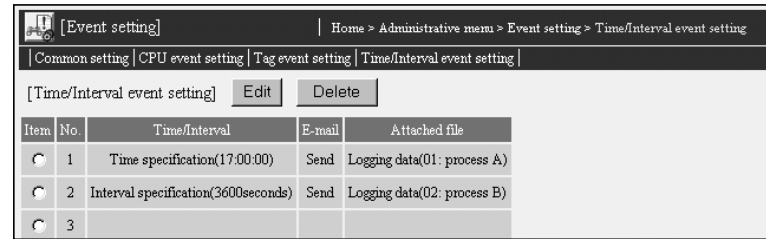

## [Setting Item]

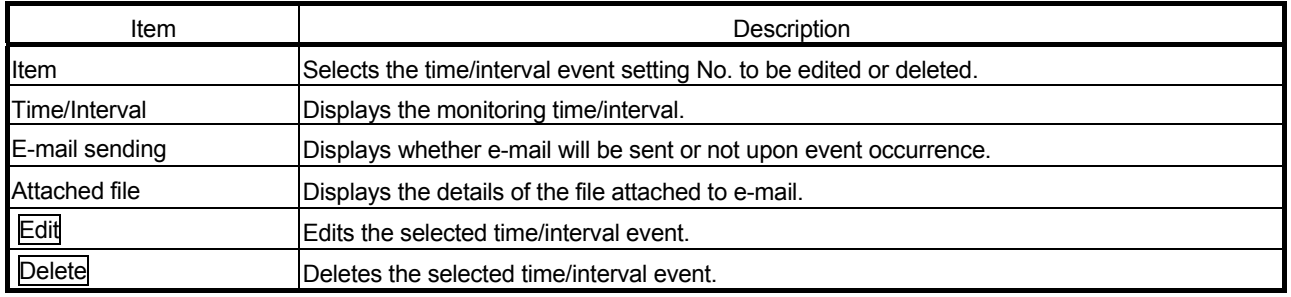

### [Edit screen]

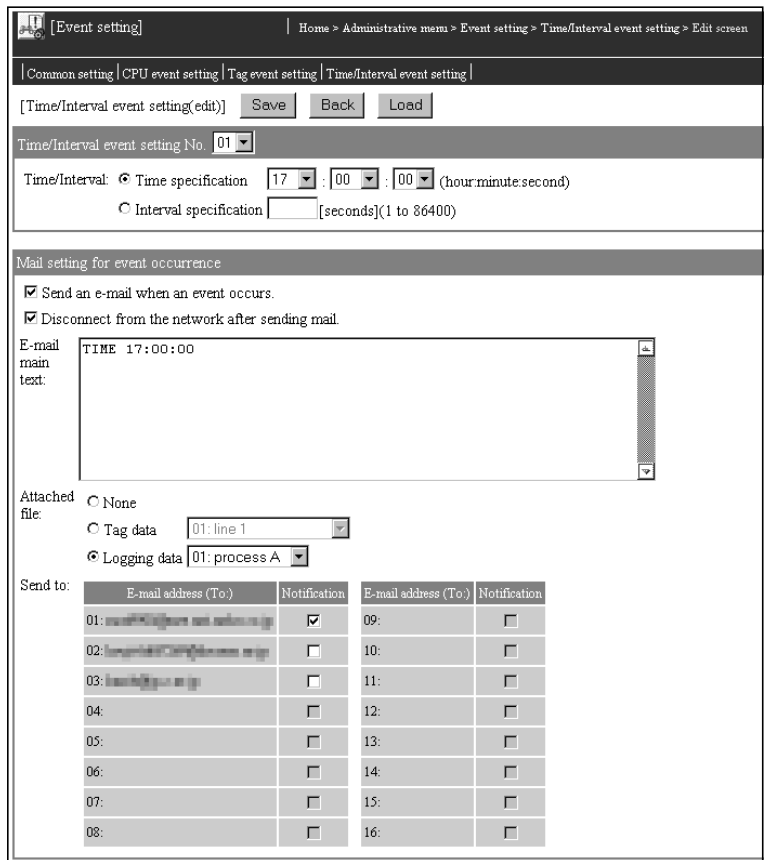

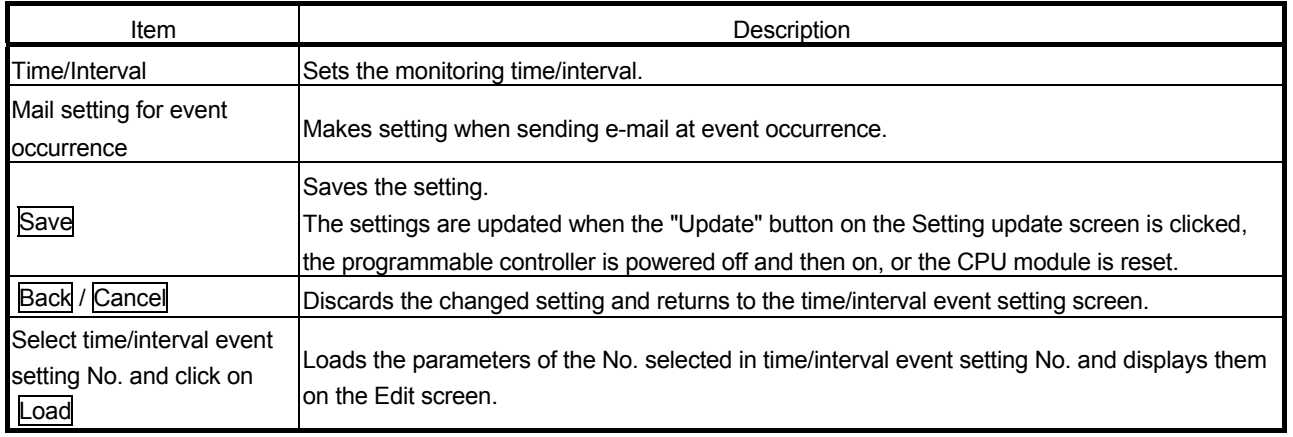

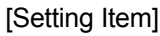

- (a) Time/interval
	- For the timing at which an event occurs, select either of the following.
	- 1) Time specification
		- An event occurs at the specified time. Hour : 0 to 23, "Per" Minute : 0 to 59, "Per" (Per minute can be specified only when Per hour is specified) Second : 0 to 59
		- An event does not occur when the Web server module is started.
	- 2) Interval specification An event occurs once when the Web server module is started or when the setting is updated, and thereafter at the specified interval. (1 to 86400 seconds)
- (b) Send an e-mail when an event occurs.
	- 1) Set whether e-mail will be sent upon event occurrence or not.
	- 2) Refer to Section 6.6.6 for e-mail transmission by the event monitor function.
- (c) Disconnect from the network after sending mail.

Disable this setting when it is not desired to disconnect the network after sending e-mail at event occurrence.

This setting is available when the Web server module is not continuously connected to the network.

Refer to Section 5.4 for the procedures for connecting to and disconnecting from the network for non-continuous connection.

- (d) E-mail main text
	- 1) Enter the main text of e-mail. (0 to 256 characters)
	- 2) Refer to Appendix 4 (5) for the characters applicable to the e-mail main text.
- (e) Attached file
	- 1) Select the file attached to e-mail. (None, Tag data, Logging Data)
	- 2) When attaching tag data, select the tag data set in the tag setting. (Refer to Section 6.3.3 for the tag setting.)
	- 3) When attaching logging data, select the logging data set in the logging setting.

(Refer to Section 6.4.4 for the logging setting.)

- (f) Send to 1 to 16
	- 1) Select the destination of e-mail.
	- 2) Select the e-mail address set in the "E-mail address (TO:) setting" of the E-mail setting. (Refer to Section 6.6.3 for the E-mail setting.)
	- 3) In the selection field for Send to, the setting No. and e-mail address of the "E-mail address (TO:) setting" are displayed.

## POINT

After changing the settings, make sure to click on the "Save" button. The settings are updated when the "Update" button on the Setting update screen is clicked, the programmable controller is powered off and then on, or the CPU module is reset.

## 6.6 E-mail Function

This section explains the e-mail function.

## 6.6.1 E-mail function

The e-mail function sends the data (tag data, logging data, user data file), which were collected by the Web server module from the programmable controller CPUs, to a remote external device by e-mail.

There are the following four methods for sending e-mail with this function.

(1) E-mail transmission by programmable controller CPU E-mails are sent by the dedicated instruction (WMSEND) in a sequence program. Any subject, any main text, and an attached tag data/logging data/user data file

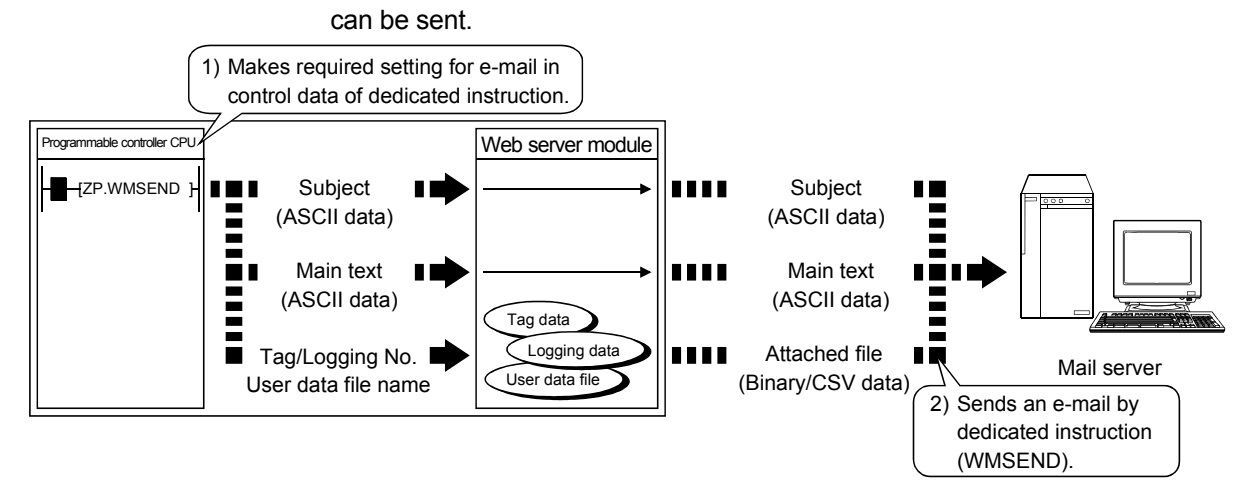

### (2) E-mail transmission by event monitor function

E-mails are sent by the Web server module according to the event setting of the Web browser.

An e-mail is sent when an event (CPU event, tag event, time/interval event) occurs. A fixed subject, any main text, and an attached tag data or logging data file can be sent.

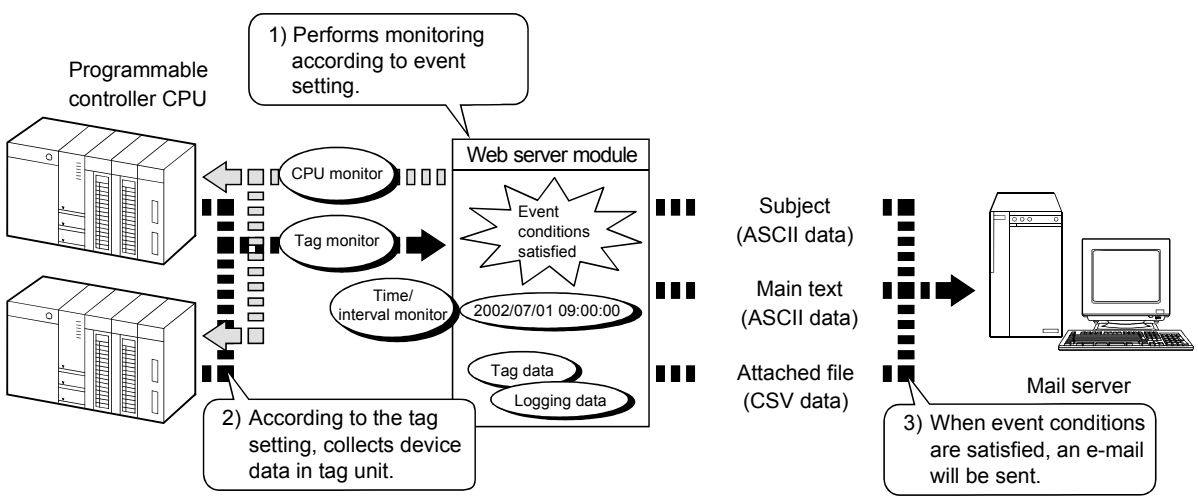

## (3) E-mail transmission by logging function

E-mails are sent by the Web server module according to the logging setting of the Web browser.

An e-mail is sent when a file is saved.

A fixed subject, fixed main text and a CSV-format attached file of logging data can be sent.

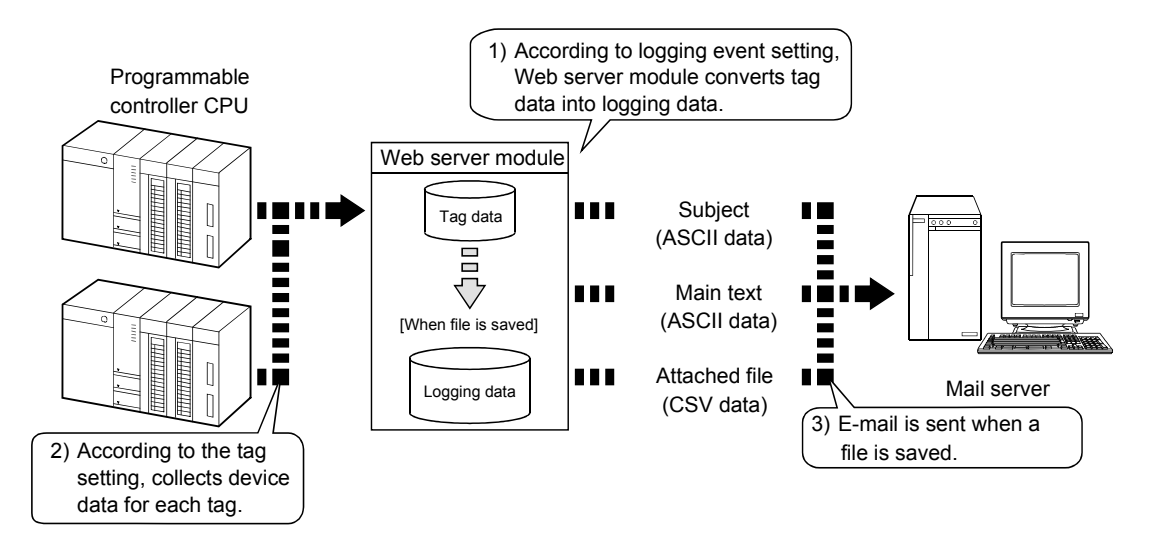

(4) E-mail transmission by diagnostics function (Refer to Section 6.11.2)

E-mail is sent by the Web server module when the setting test of the Web browser is conducted.

An e-mail including a fixed subject and main text is sent for the e-mail sending test.

## 6.6.2 Setting procedure for e-mail function

The following is the setting procedure for use of the e-mail function.

### (1) Common procedure

The common procedure for this function is shown below.

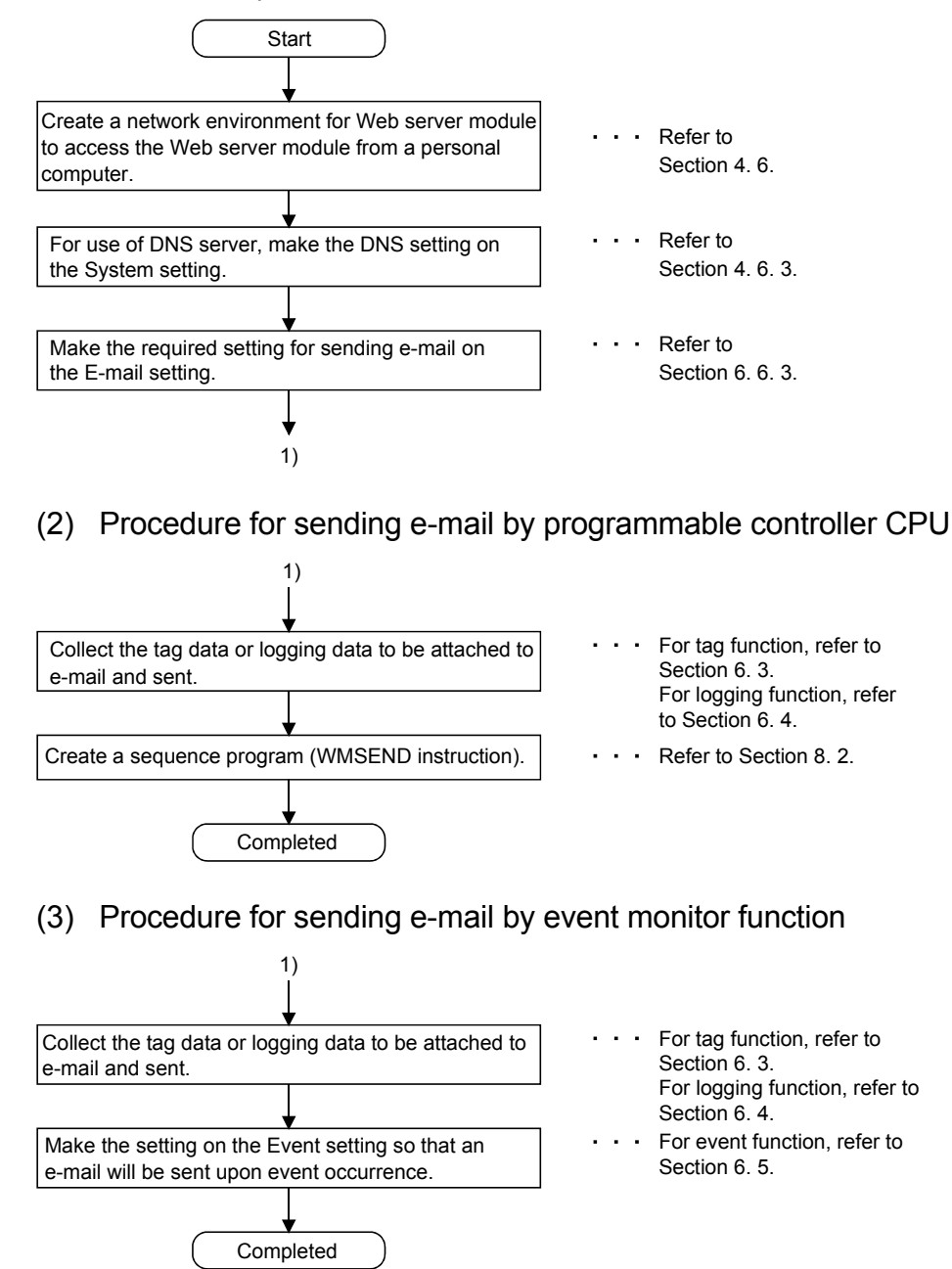

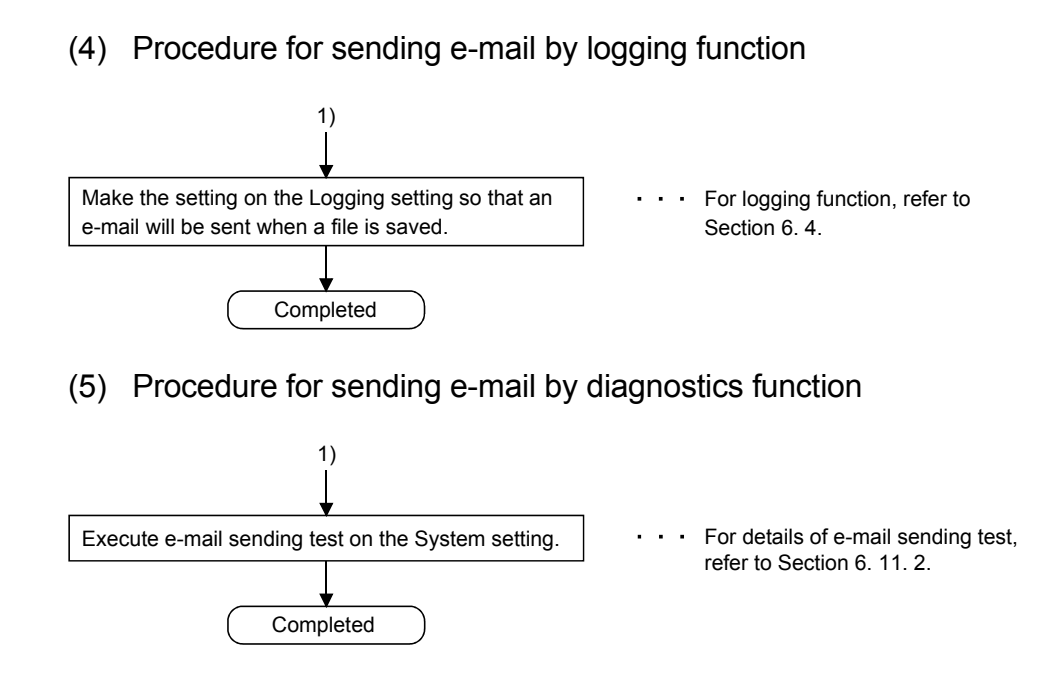

# 6.6.3 E-mail setting

### [Setting Purpose]

In the e-mail setting, setting required for e-mail transmission is set.

### [Start Procedure]

[Administrative menu]  $\rightarrow$  "E-mail setting"

## [Setting Screen]

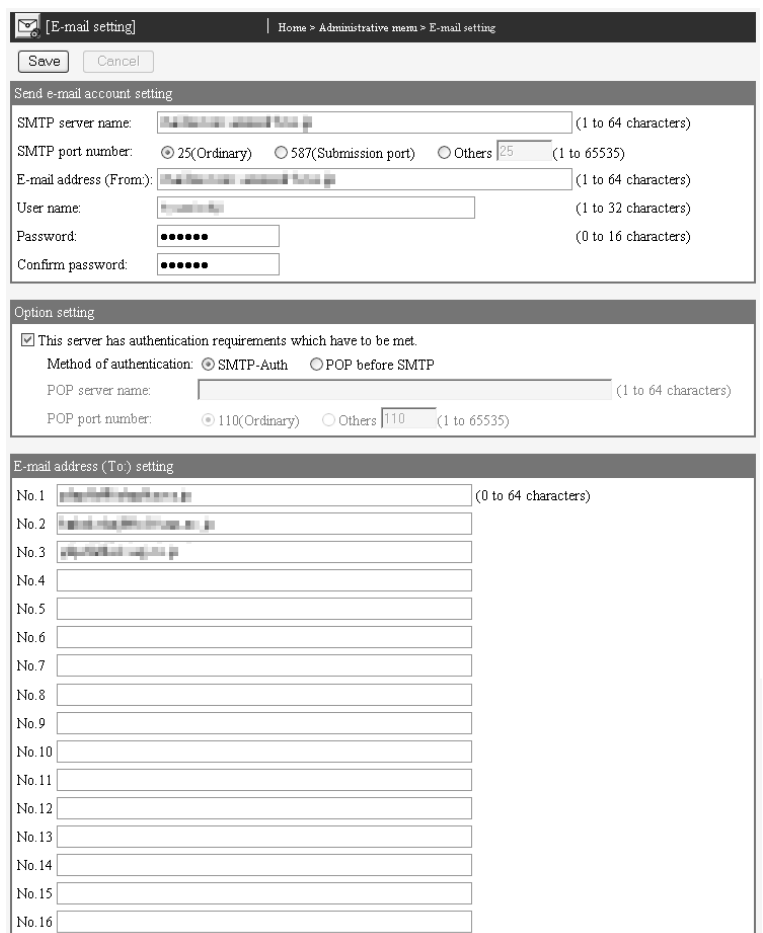

### [Setting Item]

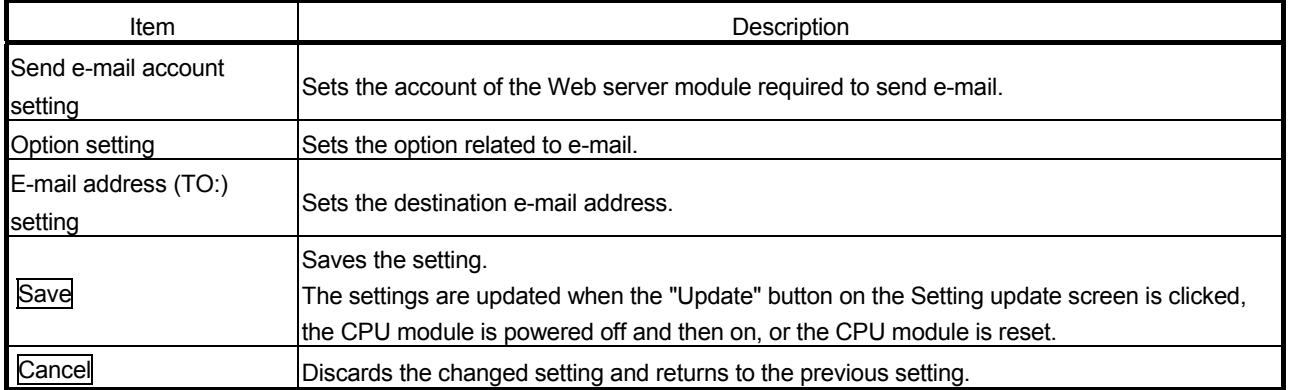

# (1) Send e-mail account setting

The account of the Web server module required to send e-mail is set. Set the account specified by the Internet service provider and system administrator.

Refer to Appendix 4 (2) for the characters applicable to the send e-mail account setting.

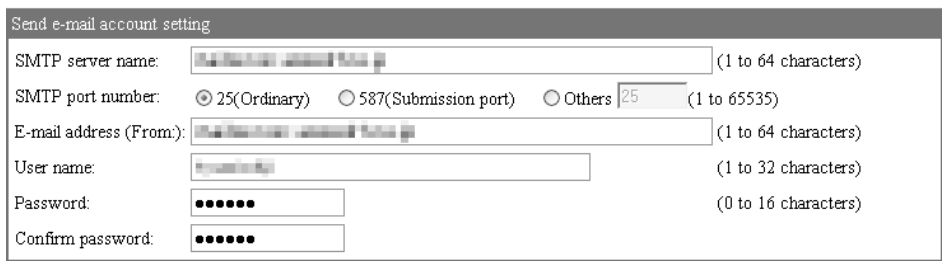

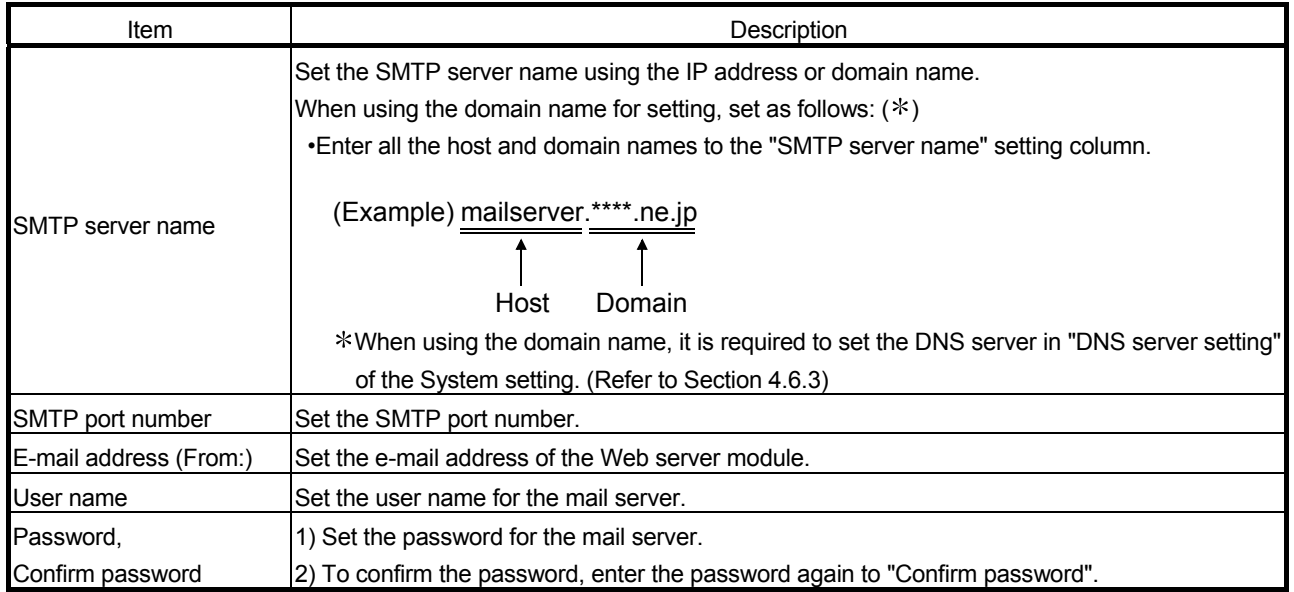

# (2) Option setting

How to authenticate a user when sending e-mail is set.

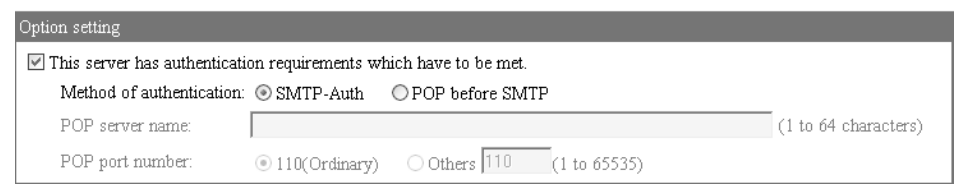

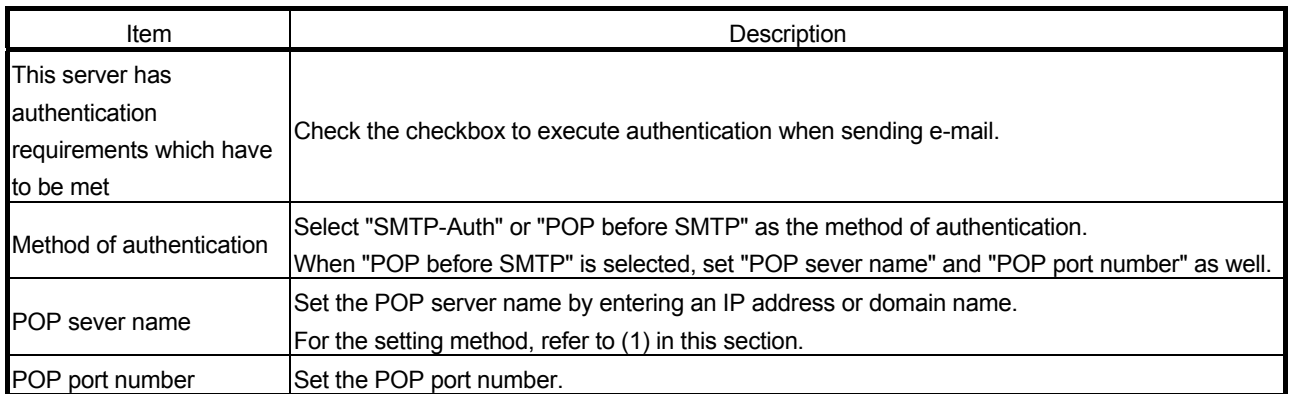

# (3) E-mail address (To:) setting

Set the e-mail address of the transmission destination.

Up to 16 destination e-mail addresses can be registered.

Refer to Appendix 4 (2) for the characters applicable to the destination e-mail address.

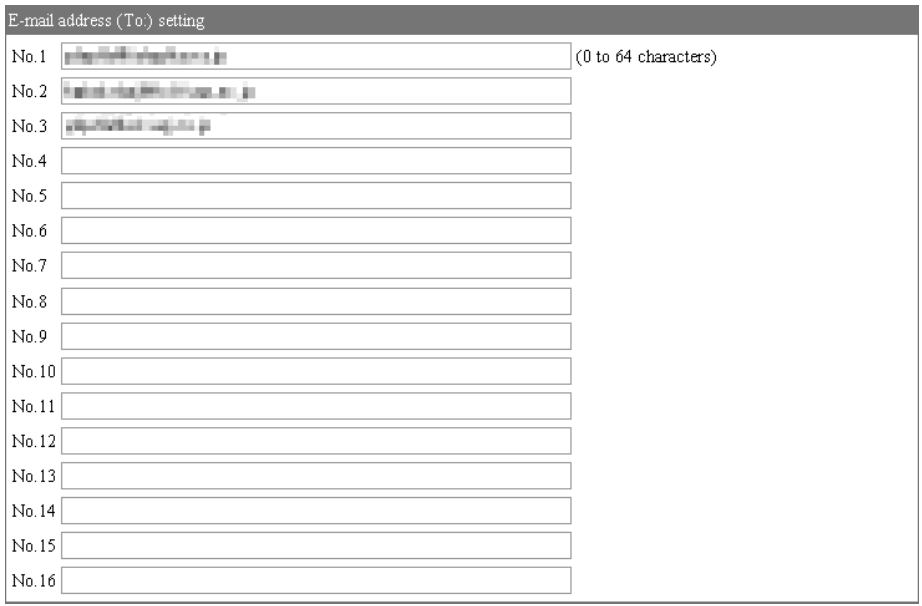

## POINT

After changing the settings, make sure to click on the "Save" button. The settings are updated when the "Update" button on the Setting update screen is clicked, the programmable controller is powered off and then on, or the CPU

module is reset.

## 6.6.4 E-mail transmission by programmable controller CPU

This section explains the WMSEND instruction used to send e-mail with a sequence program.

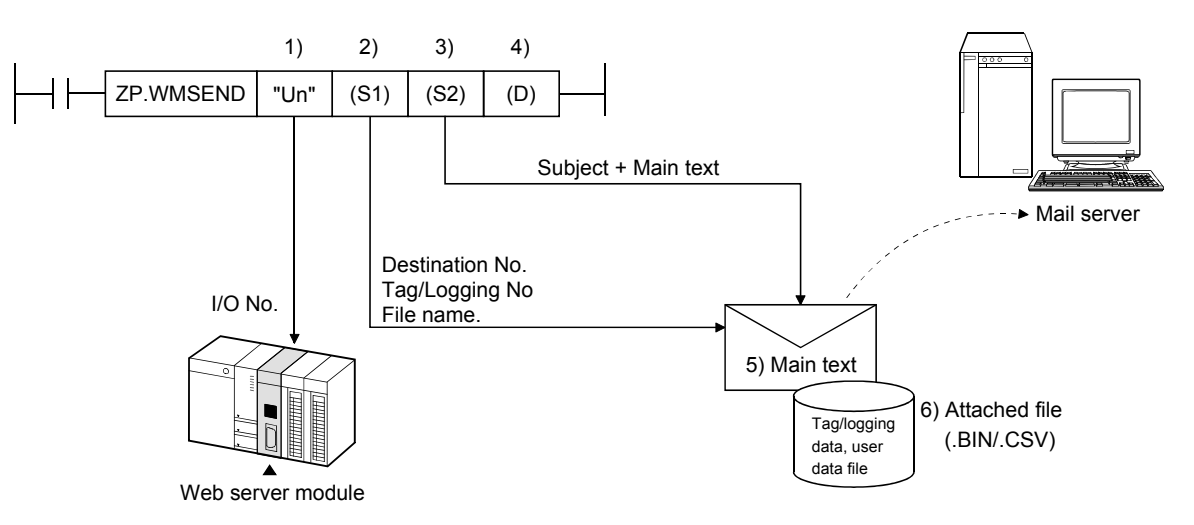

- 1) Head I/O number of Web server module
- 2) Control data (Transmission destination No., tag/logging No, file name, etc.) Set a destination e-mail address preset in the e-mail setting, an attached tag/logging data or user data file, etc.
- 3) Transmission data (Subject + main text) Character data set in the sequence program are used. Since character data is not converted into the ASCII text format, set them as ASCII characters in the sequence program.
- 4) Completed bit
- 5) Main text of e-mail

Character data set in the sequence program are used. Since character data is not converted into the ASCII text format, set them as ASCII characters in the sequence program.

The following binary coded data is handled as control codes.

- 0D0AH : Linefeed code CR + LF
- 00H : End of main text
- 6) Attached file

Tag data/logging data/user data file

## (1) E-mail transmission by sequence program

The following explains the method for sending e-mail by a sequence program. Refer to Section 8.2 for details of the WMSEND instruction.

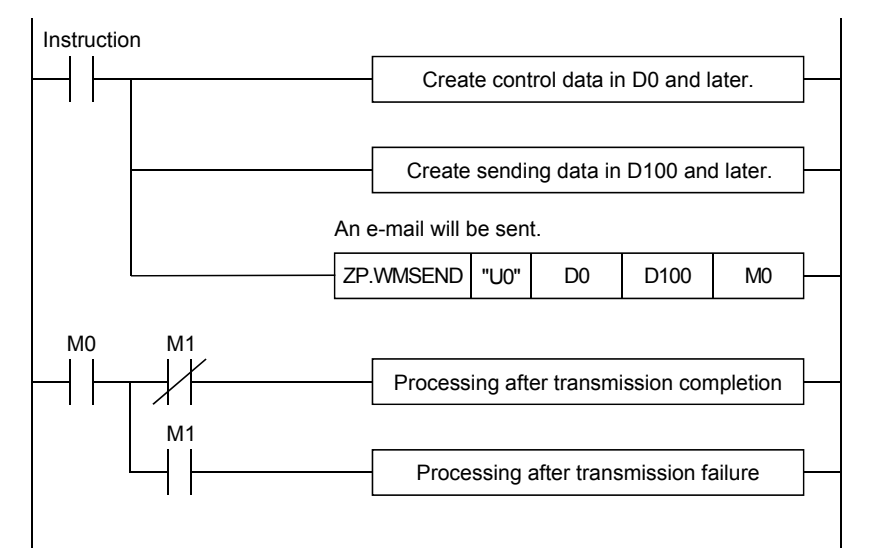

## (2) Instruction execution timing

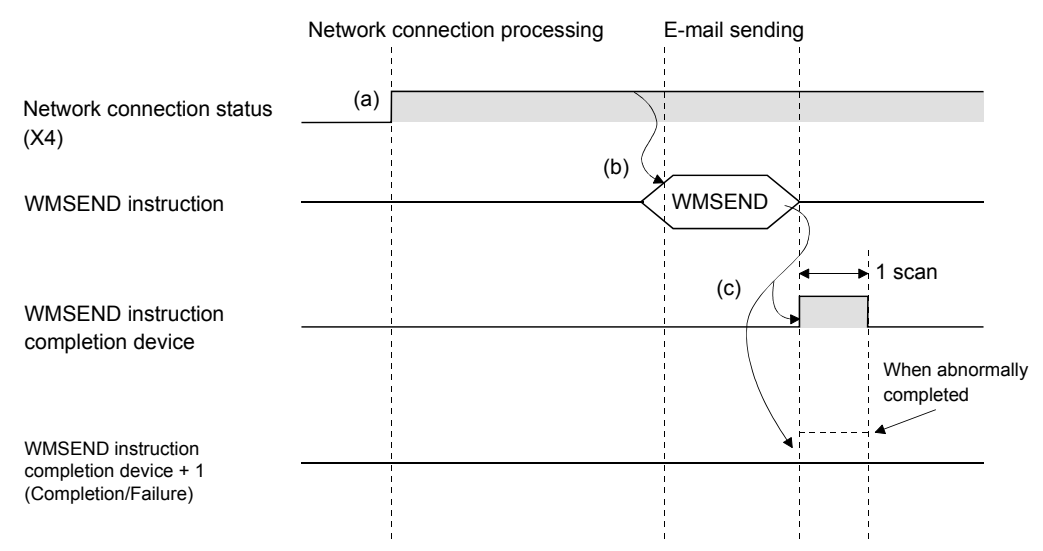

- (a) The Web server module is connected to the network. When the module is not connected to the network, it is automatically connected during execution of the WMSEND instruction and disconnected upon completion of the instruction.
- (b) The WMSEND instruction is executed. The e-mail specified by the WMSEND instruction is sent to the mail server.
- (c) When the e-mail transmission to the mail server is completed, the WMSEND instruction completion device turns on. When the completion device + 1 turns on (failed), an error code is stored into the control data completion status  $((S1) + 1)$ . Refer to Section 9.3 for the error code.

# (3) Sample program

The following is a program in which the Web server module mounted in the position of I/O number X/Y00 to X/Y1F sends e-mail when M20 is turned ON.

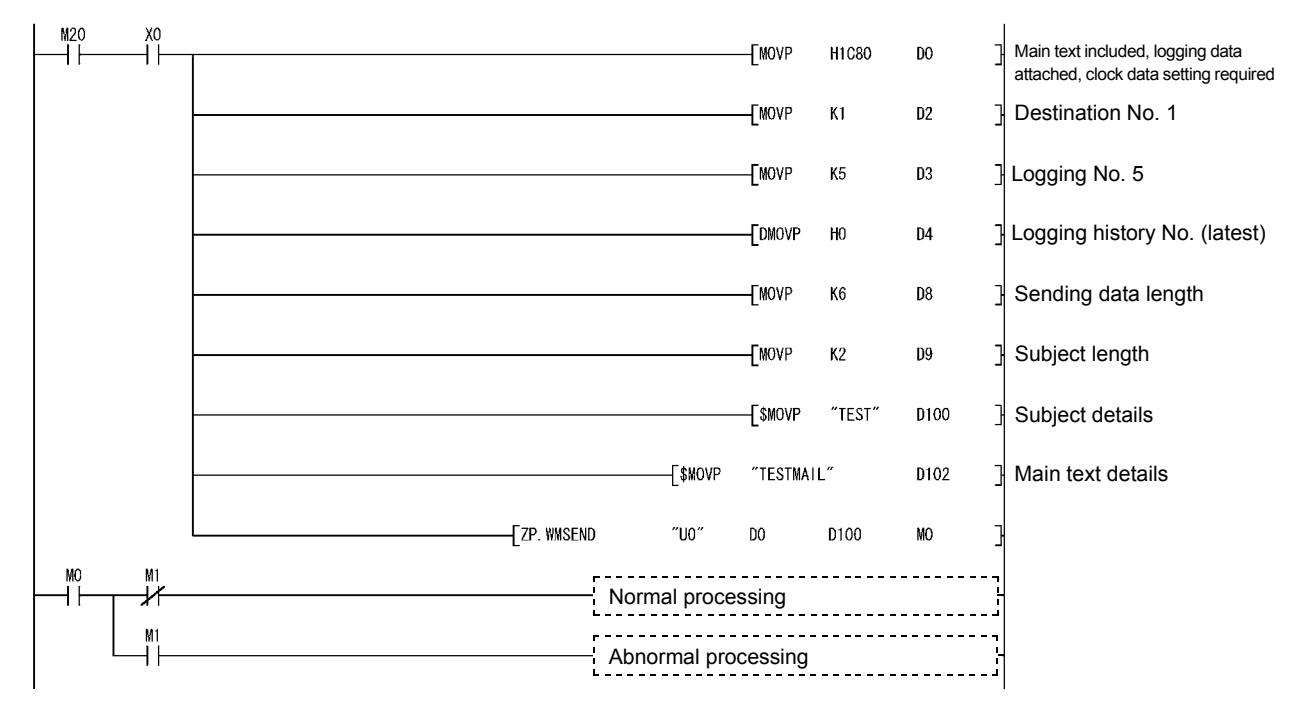

## (4) Receiving e-mail by personal computer

- (a) The e-mail sent by the Web server module is received by the personal computer.
- (b) The e-mail format used by the Web server module is as follows.

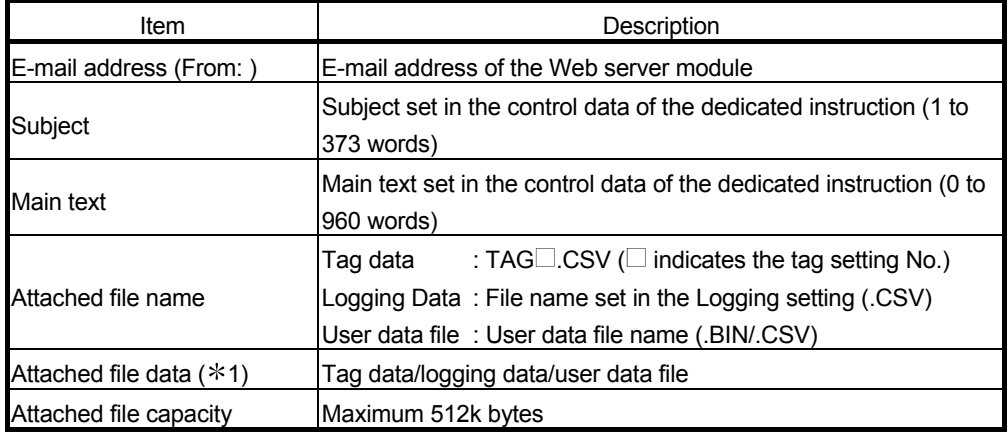

1 The CSV format file of the tag data is as follows.

```
Component name 1, Component name 2, Component name 3, [CR+LF]
Component value 1, Component value 2, Component value 3, \cdots [CR+LF]
Product A, Product B, Product C
[CR+LF]
(Example)
100,350,50 [CR+LF]
```
(c) The e-mail is received by the personal computer.

(Example) The following is an example that an e-mail sent by the sample program in (3) is received by the personal computer. (In the case of Microsoft<sup>®</sup> Outlook<sup>®</sup> Express 5.5)

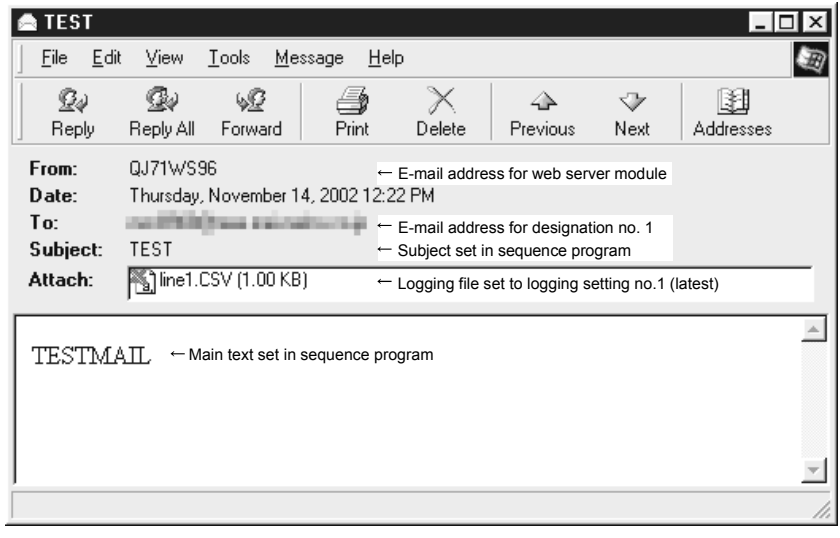

## 6.6.5 E-mail transmission by logging function

When a file is saved, the Web server module sends an e-mail to the destination e-mail address.

Refer to Section 6.4 for details of the logging function.

- (1) Logging setting (Refer to Section 6.4.4)
	- (a) In the Logging setting, set "E-mail delivery: Send a saved file to the following e-mail address." and select a destination e-mail address.

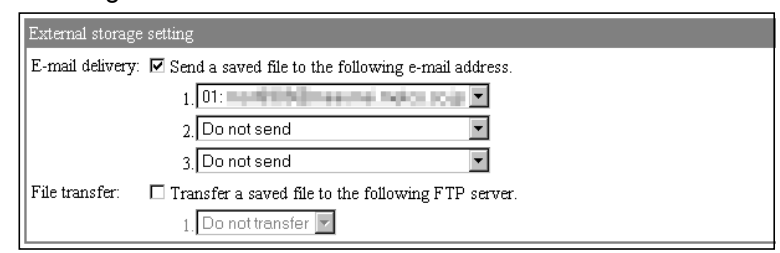

(b) When a file is saved, an e-mail is sent to the destination e-mail address.

### (2) Receiving e-mail by personal computer

- (a) The e-mail sent by the Web server module is received by the personal computer.
- (b) The e-mail format used by the Web server module is as follows.

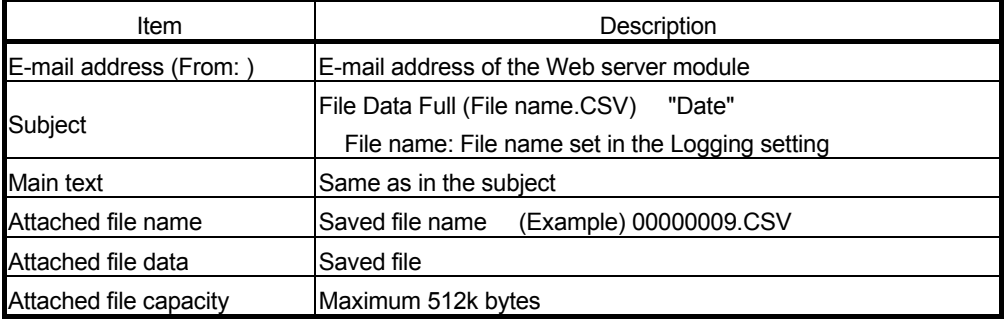

(c) The e-mail is received by the personal computer. (Example) In the case of Microsoft<sup>®</sup> Outlook<sup>®</sup> Express 5.5

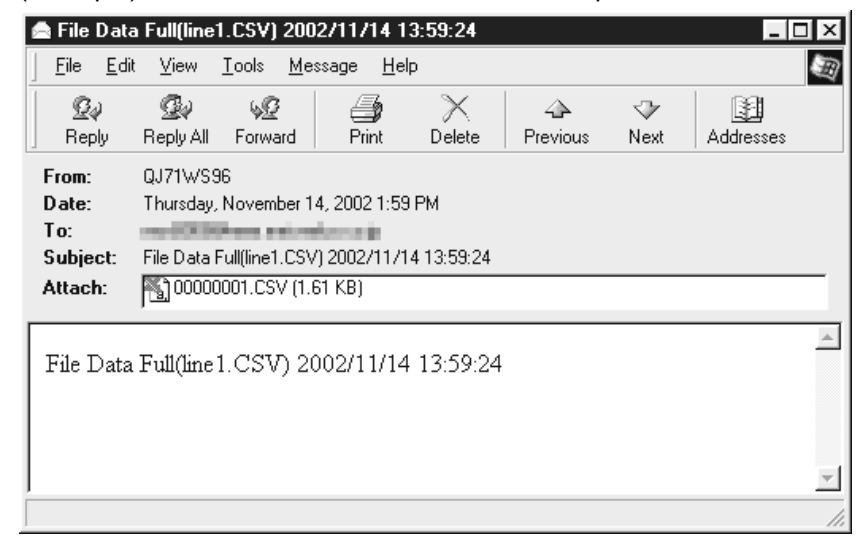

(3) Precautions for sending e-mail by logging function

E-mail transmission requires several to several tens of seconds depending on the network line and data size.

When "When the number of saved files exceeds the above set value: Overwrite" has been set in the Logging setting, an error occurs if the target file is deleted as the oldest file before the e-mail transmission is completed.

Examine and change the settings of the timing, file capacity and number of saved files so that sufficient time is allowed before the file is deleted.

### 6.6.6 E-mail transmission by event monitor function

Performing CPU monitor, tag monitor and time/interval monitor, the Web server module sends an e-mail to the destination e-mail address when an event occurs. Refer to Section 6.5 for details of the event monitor function.

- (1) E-mail transmission by CPU event
	- (a) CPU event setting (Refer to Section 6.5.3)
		- 1) In the CPU event setting, set "Send an e-mail when an event occurs." and set the E-mail main text, Attached file and Send to.

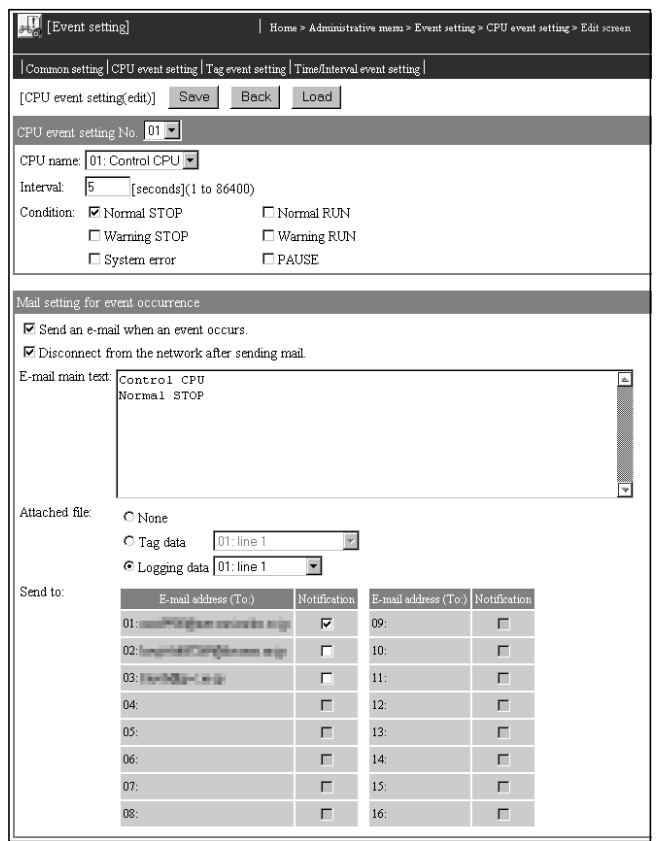

- 2) When a CPU event occurs, an e-mail is sent to the destination e-mail address.
- (b) Receiving e-mail by personal computer
	- 1) The e-mail sent by the Web server module is received by the personal computer.
	- 2) The e-mail format used by the Web server module is as follows.

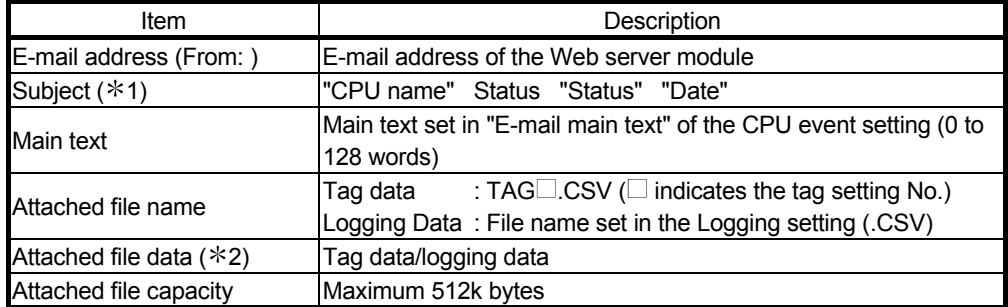

1 Subject is as follows.

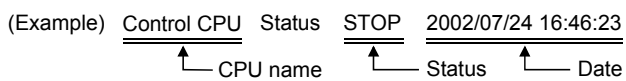

• CPU name

The CPU name preset in the Access target CPU setting is displayed. • Status

The following table shows the send messages corresponding to the CPU module status.

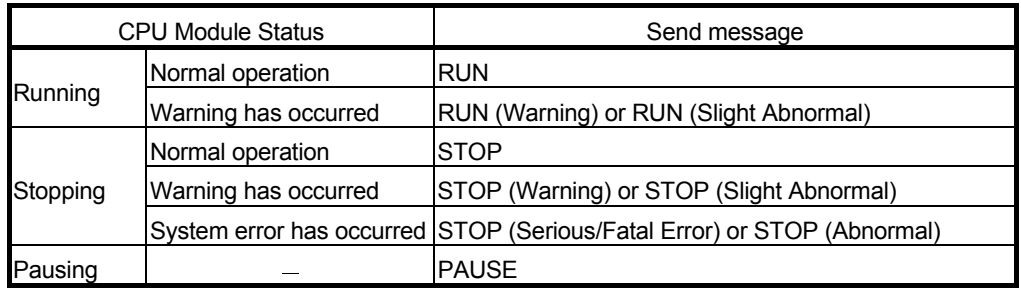

• Date

The date of the event occurrence is displayed.

2 The CSV format file of the tag data is as follows.

```
Component name 1, Component name 2, Component name 3, [CR+LF]
Component value 1, Component value 2, Component value 3, \cdots [CR+LF]
Product A, Product B, Product C
[CR+LF]
(Example)
100,350,50 [CR+LF]
```
(c) E-mail is received by the personal computer.

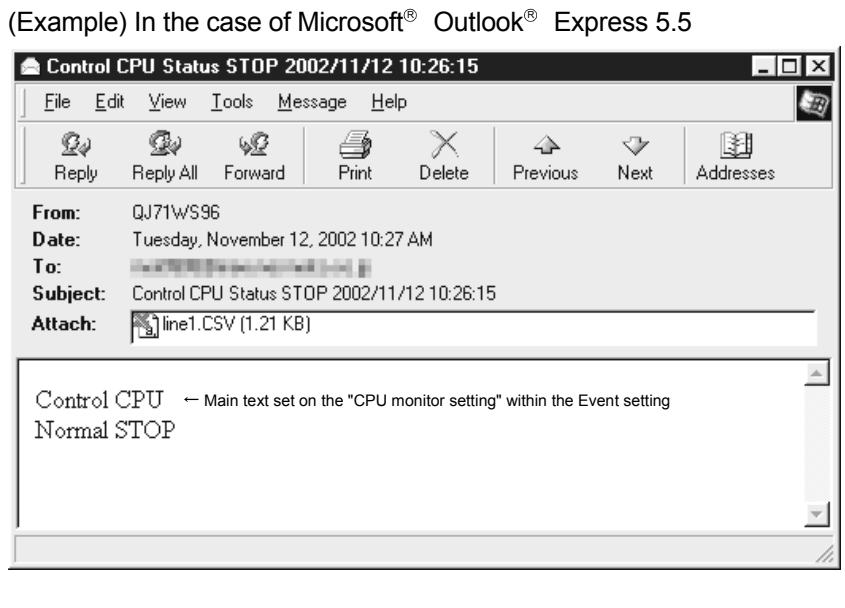

## (2) E-mail transmission by tag event

(a) Tag event setting (Refer to Section 6.5.3)

1) In the Tag event setting, set "Send an e-mail when an event occurs." and set the E-mail main text, Attached file and Send to.

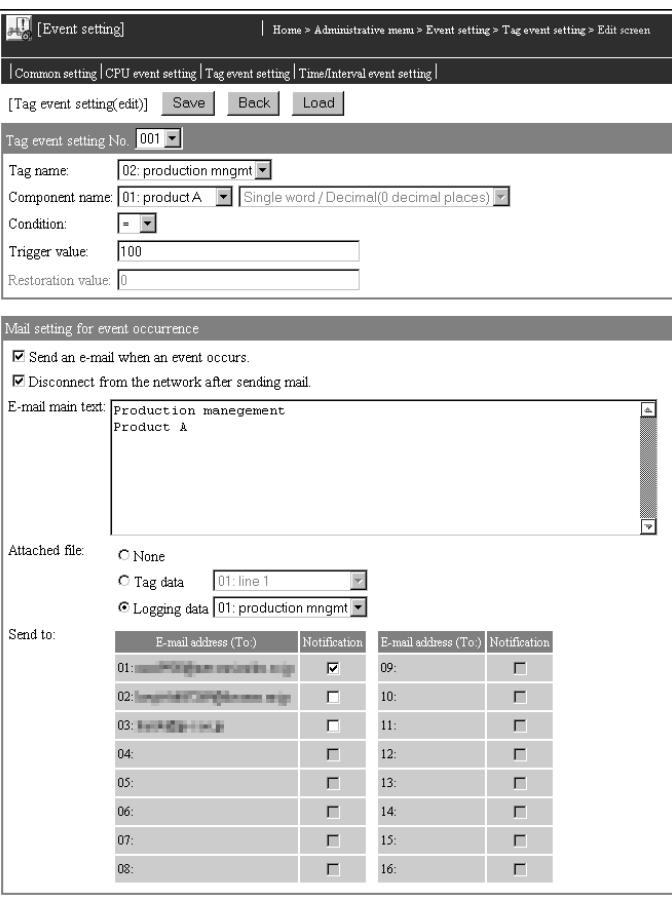

- 2) When a tag event occurs, an e-mail is sent to the destination e-mail address.
- (b) Receiving e-mail by personal computer
	- 1) The e-mail sent by the Web server module is received by the personal computer.
	- 2) The e-mail format used by the Web server module is as follows.

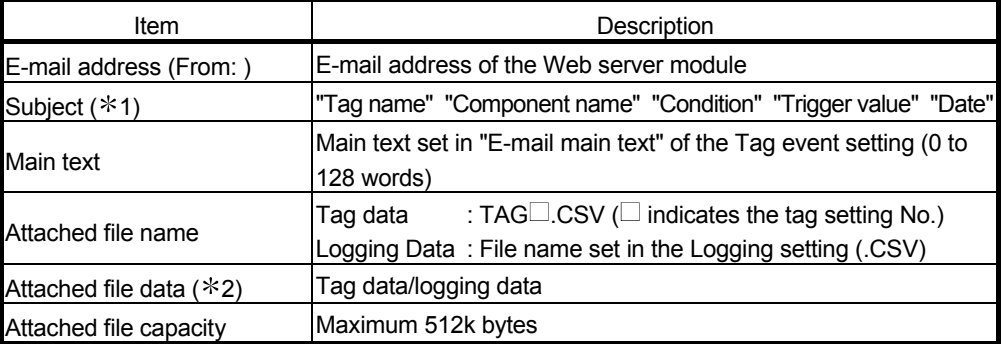

1 Subject is as follows.

#### (Example)

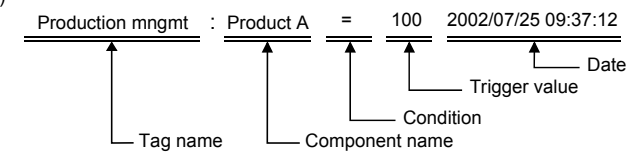

• Tag name

The tag name set in the Tag setting is displayed.

- Component name The component name set in "Component setting" of the Tag setting is displayed.
- Condition/Trigger value

The condition and trigger value of the tag event are displayed.

• Date

The date of the event occurrence is displayed.

2 The CSV format file of the tag data is as follows.

```
Component name 1, Component name 2, Component name 3, [CR+LF]
Component value 1, Component value 2, Component value 3, \cdots [CR+LF]
Product A, Product B, Product C
[CR+LF]
(Example)
100,350,50 [CR+LF]
```
## (c) The e-mail is received by the personal computer.

(Example) In the case of Microsoft<sup>®</sup> Outlook<sup>®</sup> Express 5.5

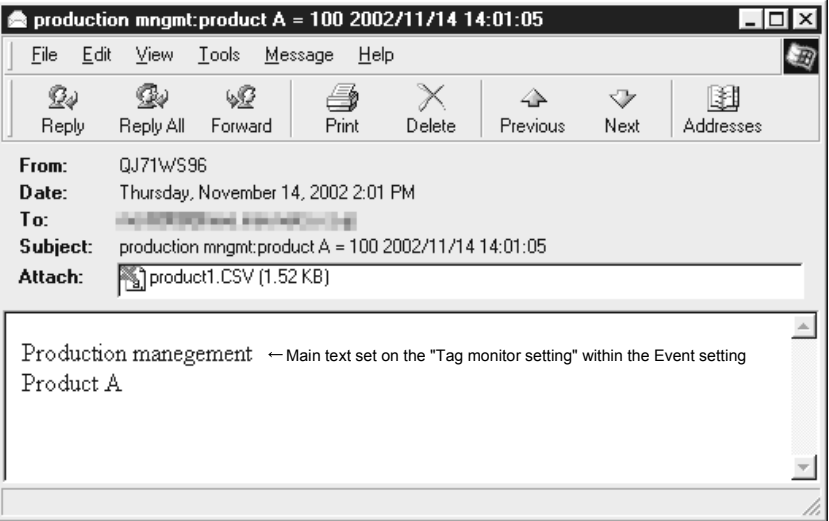

## (3) E-mail transmission by time/interval event

- (a) Time/Interval event setting (Refer to Section 6.5.3)
	- 1) In the Time/interval event setting, set "Send an e-mail when an event occurs." and set the E-mail main text, Attached file and Send to.

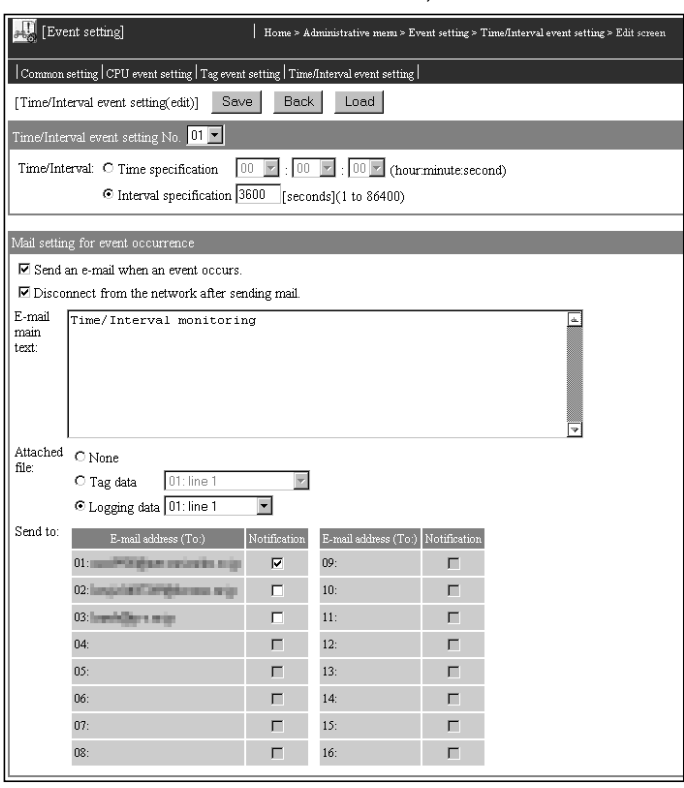

2) When a time/interval event occurs, an e-mail is sent to the destination e-mail address.

- (b) Receiving e-mail by personal computer
	- 1) The e-mail sent by the Web server module is received by the personal computer.
	- 2) The e-mail format used by the Web server module is as follows.

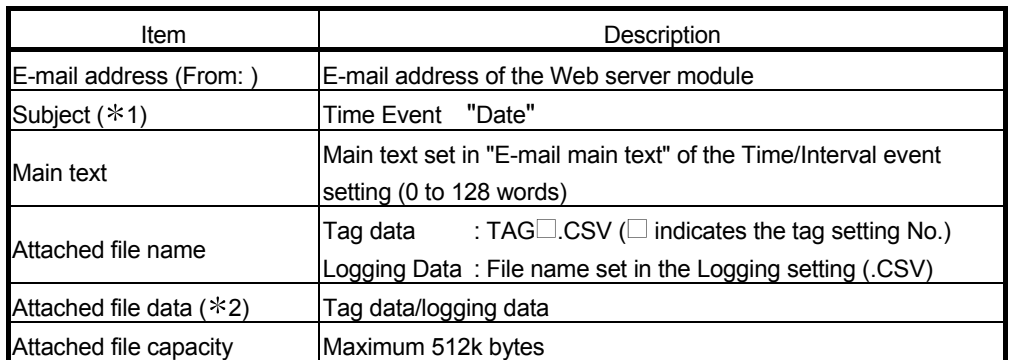

1 Subject is as follows.

(Example) Time Event 2002/07/25 09:39:11

$$
\overset{\blacklozenge}{\longleftarrow} \mathsf{Date}
$$

#### • Date

The date of the event occurrence is displayed.

2 The CSV format file of the tag data is as follows.

```
Component name 1, Component name 2, Component name 3, [CR+LF]
Component value 1, Component value 2, Component value 3, [CR+LF]
Product A, Product B, Product C
[CR+LF]
(Example)
100,350,50 [CR+LF]
```
(c) The e-mail is received by the personal computer. (Example) In the case of Microsoft<sup>®</sup> Outlook<sup>®</sup> Express 5.5

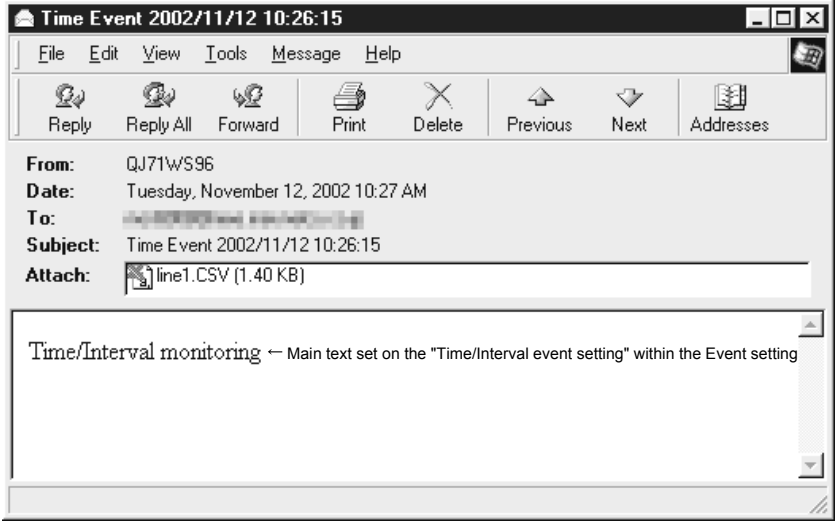

# 6.7 FTP Function

The FTP function is designed to transfer a file between the Web server module and external device.

The FTP function has the FTP server function and FTP client function.

### 6.7.1 FTP server function

### (1) About FTP server function

From the external device (FTP client), the file stored in the Web server module can be read and written.

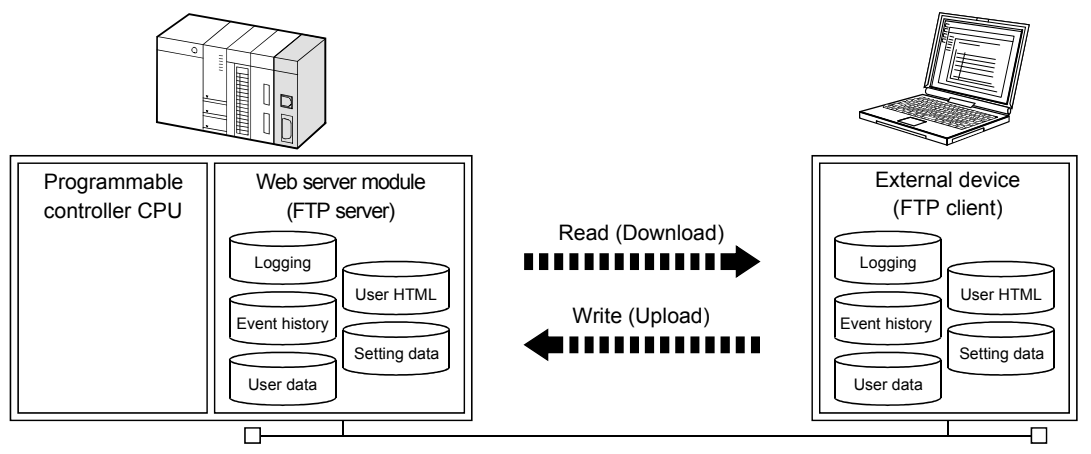

- (2) Account when FTP server access is made
	- (a) When access is made from FTP to the Web server module, the account set in the account setting is used. Refer to Section 4.6.5 for the account setting.
	- (b) The range accessible by FTP changes depending on the access authority of the account.

Refer to Appendix 3 for the directory accessible by FTP.

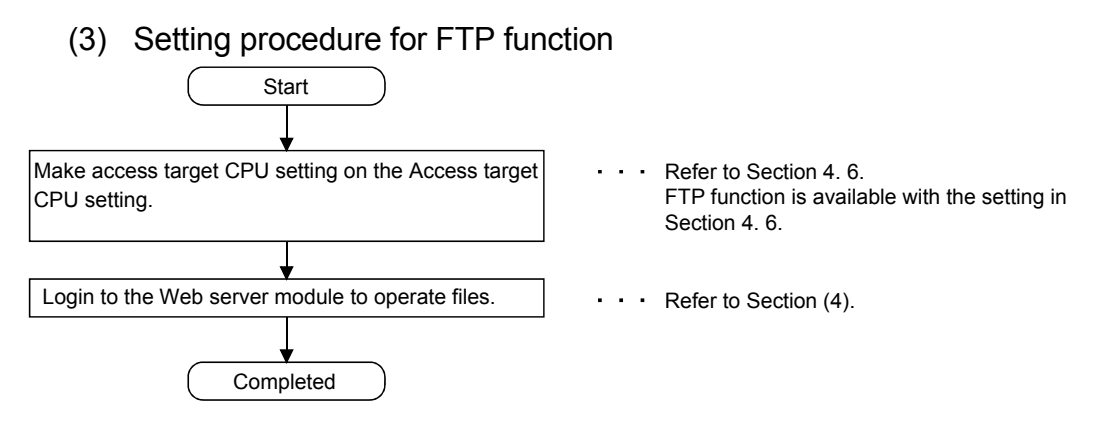

## (4) Example of access to FTP server

The following provides an example that a user HTML file is written from Internet Explorer<sup>®</sup> 5.5 of the personal computer using the FTP server function of the Web server module.

- (a) Log in to the Web server module.
	- 1) Start Internet Explorer<sup>®</sup> 5.5 and enter the address of the Web server module.

Refer to Section 4.6.3 for the IP address setting.

Address 1 ftp://192.168.3.3/

IP address or host name for Web server module

2) As the user authentication screen ("Login As" screen) is displayed when access is made to the Web server module, enter the account. Refer to Section 4.6.5 for the account setting.

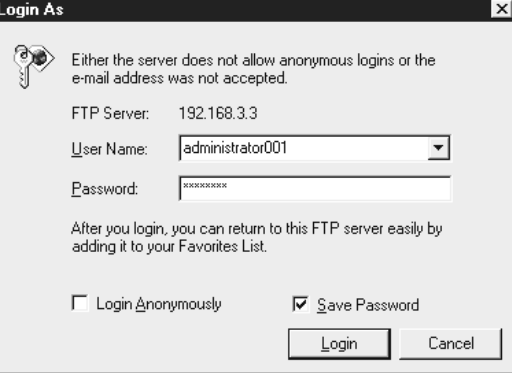

3) Log in to the Web server module.

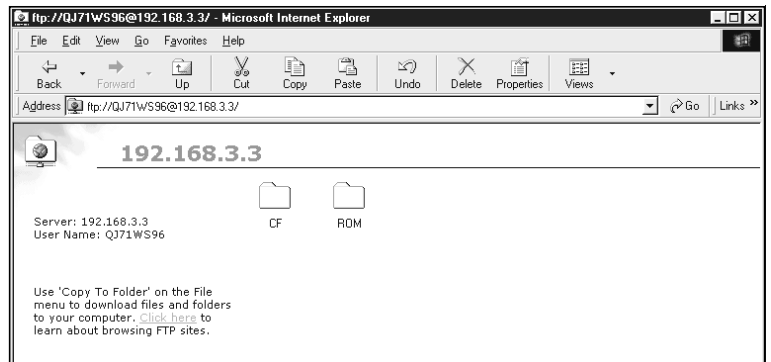

(b) After login to the Web server module, write the user HTML file on the personal computer to the USER directory of the Web server module so that normal file operation using Explorer is available.

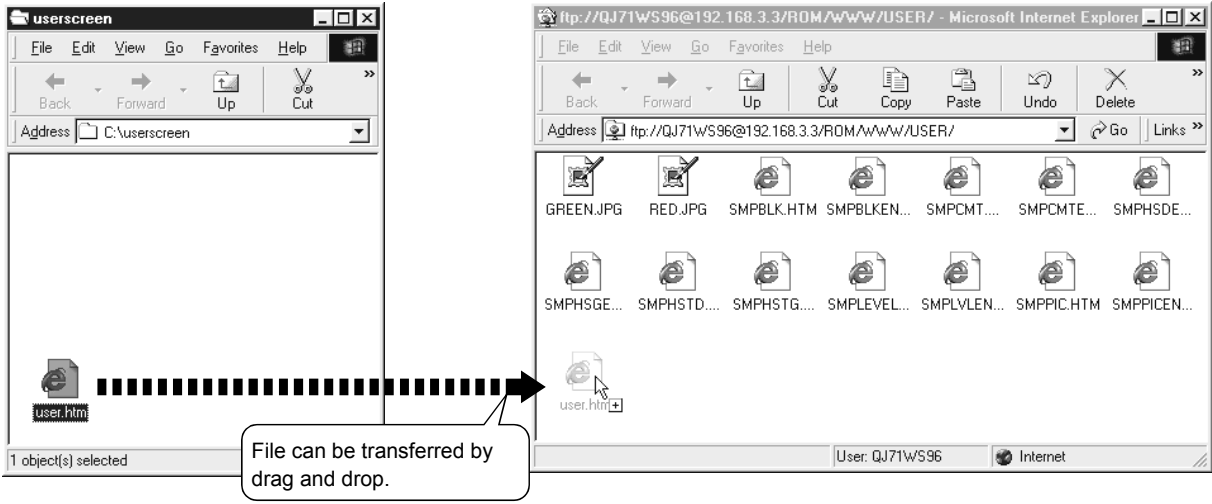

### (5) Precautions for using the FTP server function

- (a) It is required to end the FTP operation once and restart connection to FTP from the beginning if a wrong user name or password is entered to FTP, due to the restrictions on the FTP client side application. Even when the correct user name or password is entered to "user" of the FTP command, FTP may not operate normally.
- (b) The maximum number of simultaneous connections to the FTP server is 10. However, since several internal connections may be made simultaneously depending on the FTP client, login may not be allowed if 10 connections are not reached apparently.
- (c) If many files are transferred at once by FTP, a 426 (Data connection error) error may occur. In that case, transfer the files not at once but several times.
- (d) When a file of the Web server module is overwritten via FTP, the file will be deleted if an error occurs during write of the file. Write the file again via FTP.
- (e) In the case of FTP access by the Internet Explorer<sup>®</sup>, the user authentication screen may not be displayed depending on the Internet Explorer<sup>®</sup>'s specifications.

In this case, enter the Web server module address as follows:

ftp://<User name>:<Password>@<Web server module address or host name>/

(Example) In the case of factory setting: ftp://QJ71WS96:MITSUBISHI@192.168.3.3/

- (f) To make access by Internet Explorer<sup>®</sup> 7.0/8.0/9.0/10.0/11.0 in FTP, change the file display format of the Web server module from text format to explorer format.
	- (Example) Using Microsoft<sup>®</sup> Windows<sup>®</sup> XP Professional operating system and Internet Explorer<sup>®</sup> 8.0

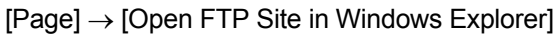

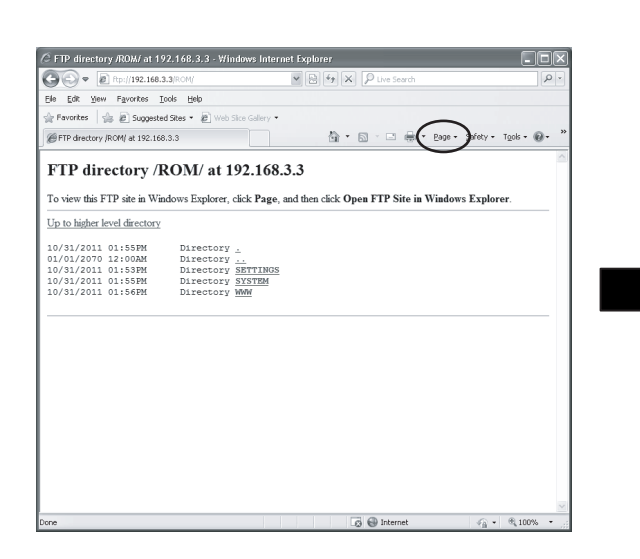

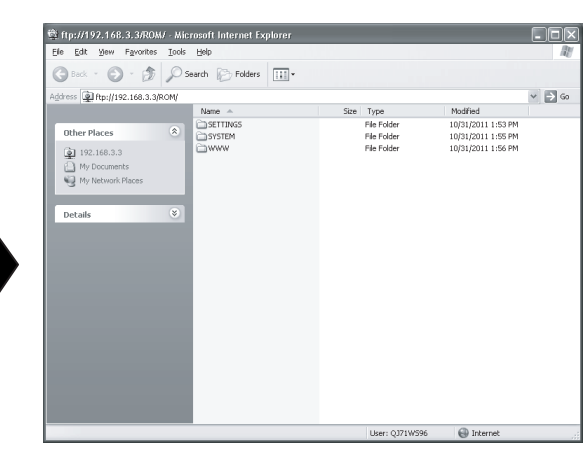

## 6.7.2 FTP client function

## (1) About FTP client function

From the Web server module, the file stored in the external device (FTP server) can be read and written.

The following three methods are available for transferring a file by this function. (a) File transfer by programmable controller CPU

1) FTPPUT instruction

The tag data/logging data/user data file stored in the Web server module can be written to an external device (FTP server).

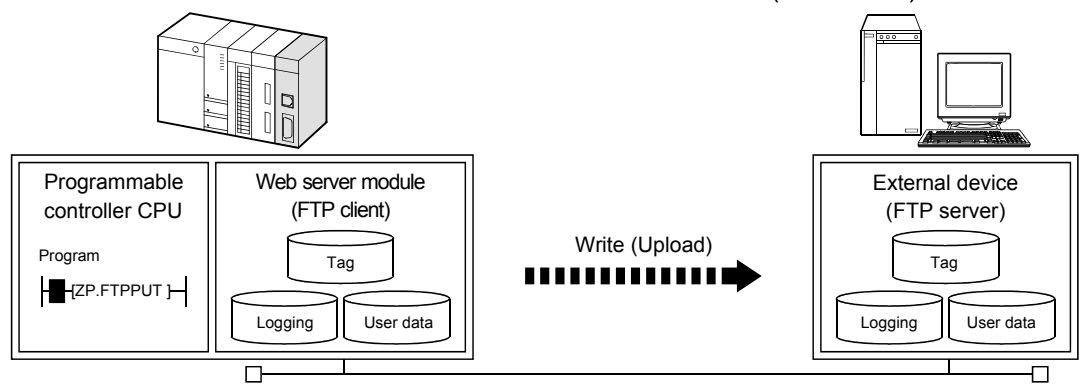

2) FTPGET instruction

The user data file stored in the external device (FTP server) can be read to the Web server module.

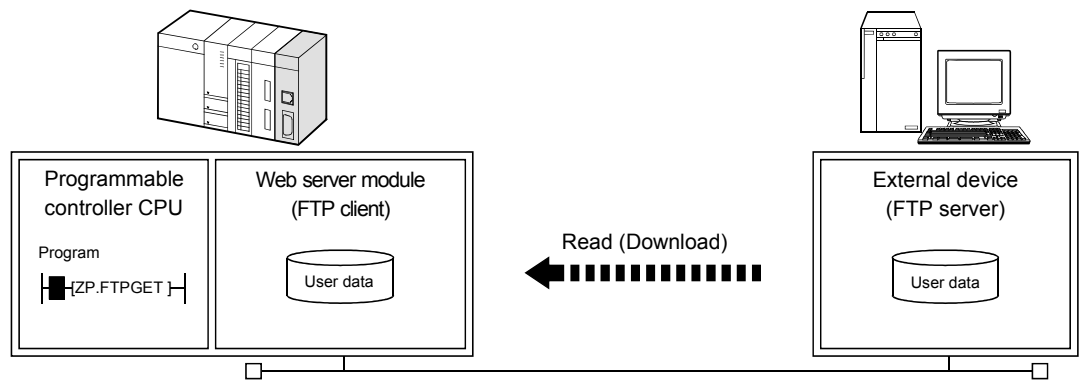

(b) File transfer by logging function

A file is transferred by the Web server module according to the logging setting of the Web browser.

When a file with full data is saved, the logging file is transferred to the FTP server.

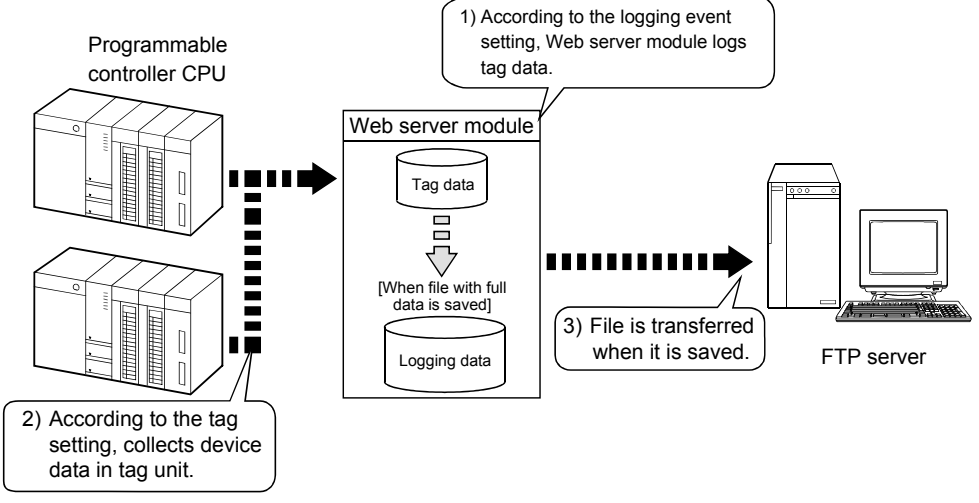

(c) File transfer by diagnostics function (refer to Section 6.11.2) A file is transferred by the Web server module when the setting test of the Web browser is conducted.

The test file is transferred to the FTP server and a file transfer status is confirmed.

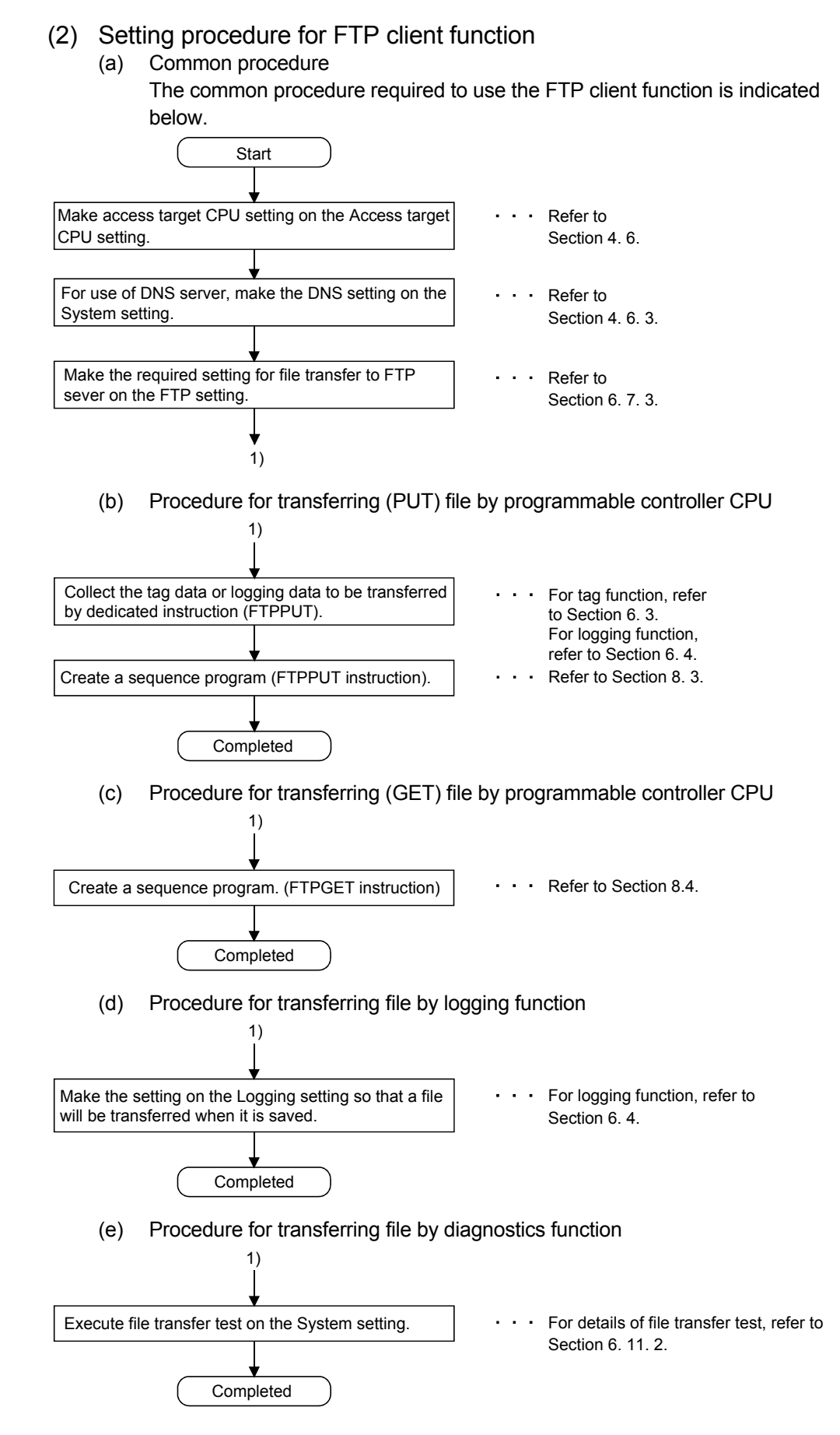

# 6.7.3 FTP setting

### [Setting Purpose]

In the FTP setting, make setting to use the FTP client function. When the FTP server function is used, this setting is not required.

### [Start Procedure]

[Administrative menu]  $\rightarrow$  "FTP setting" (refer to (1))  $\rightarrow$  Select FTP setting No. and click on  $\overline{\text{Edit}} \rightarrow$  (refer to (2))

# (1) FTP setting

Make FTP setting.

### [Setting Screen]

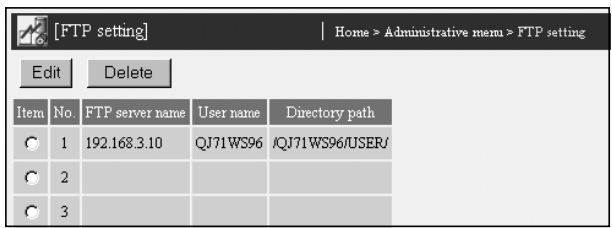

### [Setting Item]

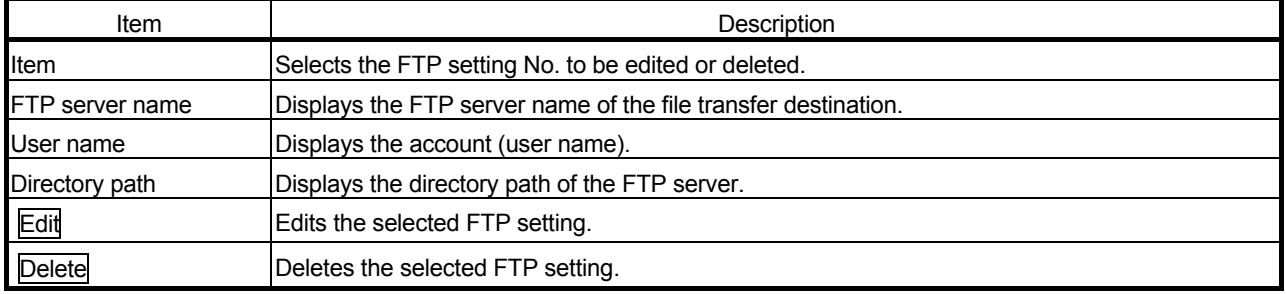

## (2) Edit screen

Set the FTP server name, login user name, login password and directory path. Refer to Appendix 4 (2) for the characters applicables to the FTP setting.

### [Setting Screen]

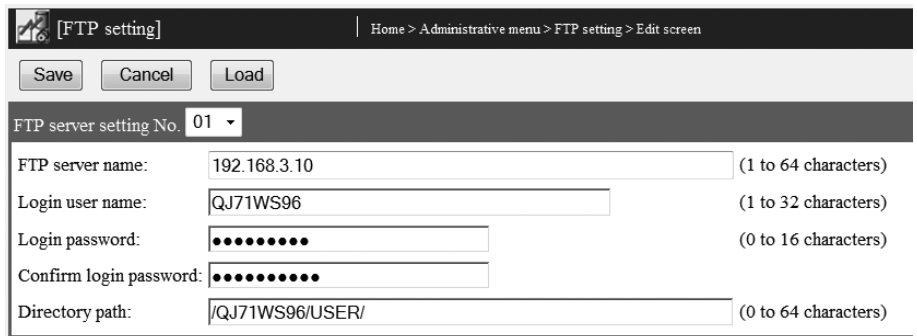

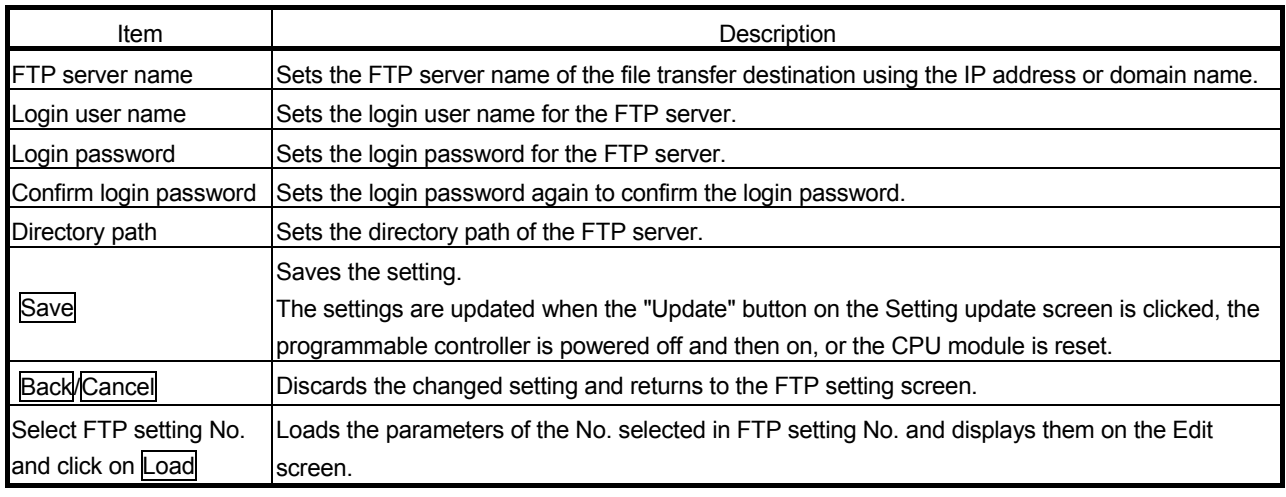

### [Setting item]

- (a) FTP server name
	- 1) Set the FTP server name using the IP address or domain name.
	- 2) When the domain name is used for setting, make setting as described below.  $(*)$ 
		- Enter all the host and domain into the FTP server name setting column.

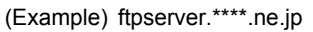

Host Domain

 When using the domain name, it is required to set the DNS server in "DNS server setting" of the system setting. (Refer to Section 4.6.3)

# (b) Login user name

Set the login user name for the FTP server.

- (c) Login password, Confirm login password
	- 1) Set the login password for the FTP server.
	- 2) To confirm the login password, set the login password again to "Confirm login password".
- (d) Directory path

Set the FTP server directory path on the FTP server. Use "/" as the separation character of the directory.

### POINT

- (1) After changing the settings, make sure to click on the "Save" button. The settings are updated when the "Update" button on the Setting update screen is clicked, the programmable controller is powered off and then on, or the CPU module is reset.
- (2) QCPU or RCPU cannot be set for using FTP server. If the module is set, an "FTP server command execution error" (error code: 0807h) occurs when transferring files or executing FTPPUT/FTPGET instruction using each function of Web server module.

## 6.7.4 File transfer by programmable controller CPU (PUT)

This section explains the FTPPUT instruction used to transfer a file with a sequence program.

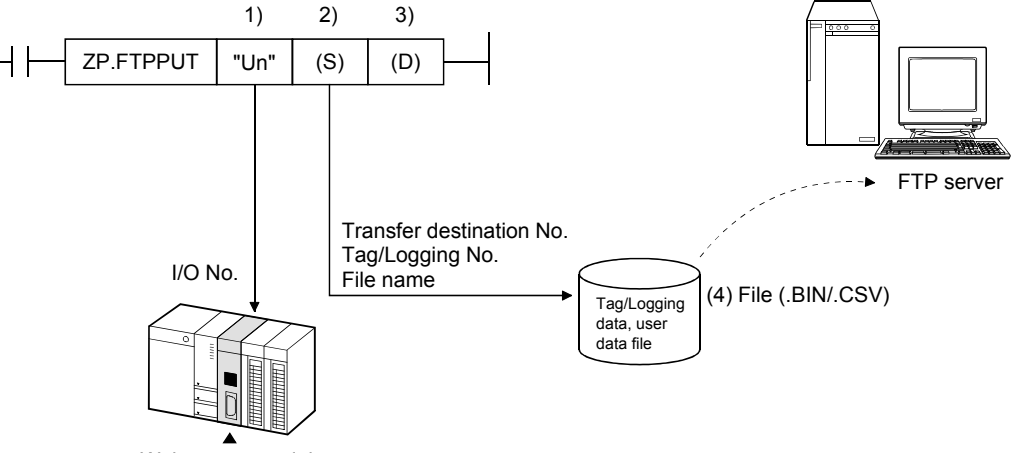

Web server module

- 1) Head I/O number of Web server module
- 2) Control data (transfer destination No., tag/logging No., etc.) Set the transfer destination FTP server set in the FTP setting, the tag/logging data of the file to be transferred, etc.
- 3) Completed bit
- 4) File
	- Tag data/logging data/user data file

### (1) File transfer by sequence program

The following explains the method of transferring a file by a sequence program. Refer to Section 8.3 for details of the FTPPUT instruction.

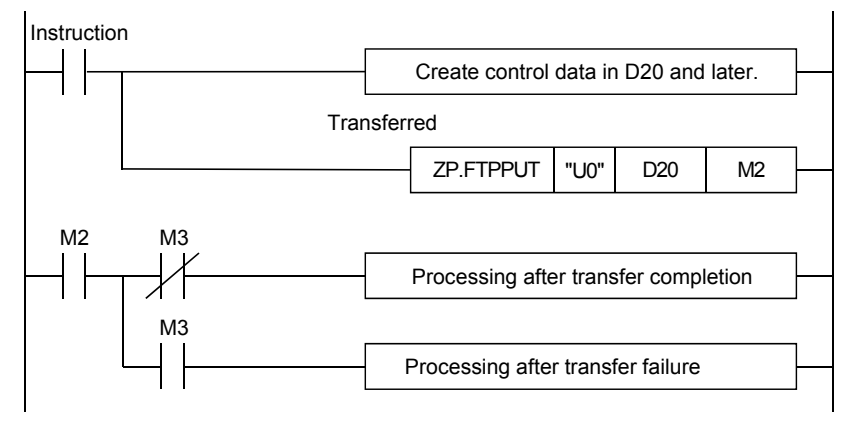

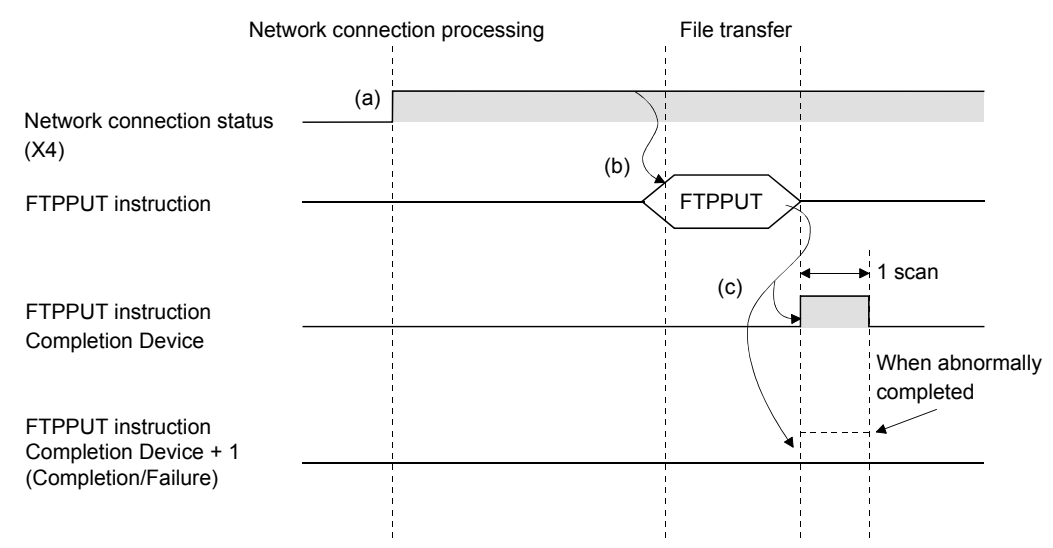

## (2) Instruction execution timing

- (a) The Web server module is connected to the network. When the module is not connected to the network, it is automatically connected during execution of the FTPPUT instruction and disconnected after completion of the instruction.
- (b) The FTPPUT instruction is executed. The file specified by the FTPPUT instruction is sent to the FTP server.
- (c) When file transfer to the FTP server is completed, the FTPPUT instruction completion device turns on. When the completion device + 1 turns on (failed), the error code is stored into completion status ((S1)+1). Refer to Section 9.3 for the error code.

### (3) Sample program

The following is a program in which the Web server module mounted in the position of I/O number X/Y00 to X/Y1F transfers (PUT) logging data to the FTP server when M21 is turned ON.

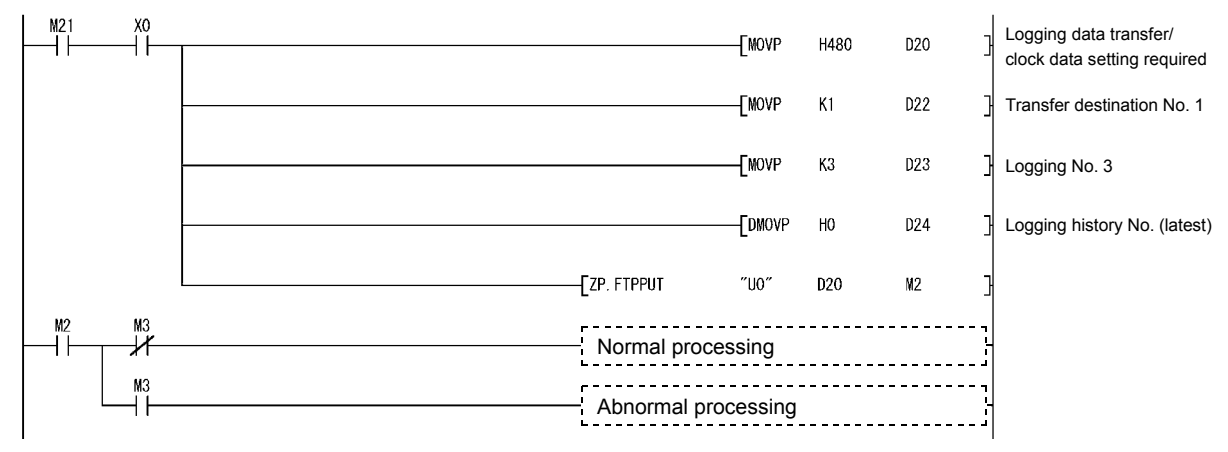
## (4) Format of transferred file

The following table shows the form of the file transferred by the Web server module to the FTP server.

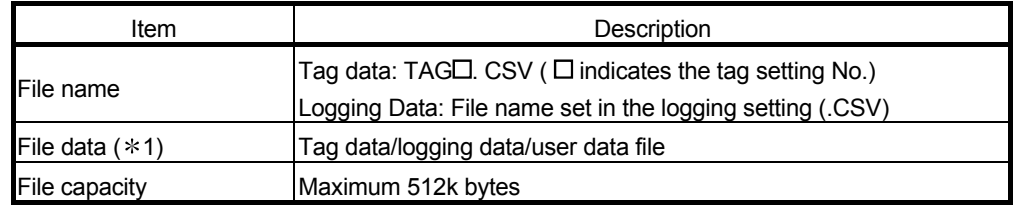

1 The CSV format file of the tag data is as follows.

Component name 1, Component name 2, Component name 3, [CR+LF] Component value 1, Component value 2, Component value 3,  $\ldots$  [CR+LF] Product A, Product B, Product C [CR+LF] (Example) 100,350,50 [CR+LF]

## 6.7.5 File transfer by programmable controller CPU (GET)

This section explains the FTPGET instruction used to transfer a file with a sequence program.

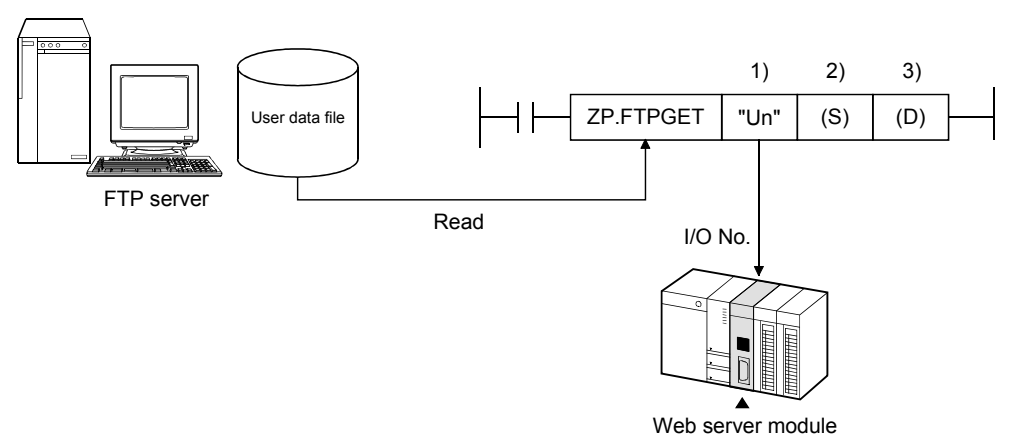

- 1) Head I/O number of Web server module
- 2) Control data (transfer source No., file name, etc.) Set the transfer source FTP server preset in the FTP setting, the file name to be transferred, etc.
- 3) Completion bit

#### (1) File transfer by sequence program

The following explains the method of transferring a file by a sequence program. Refer to Section 8.4 for details of the FTPGET instruction.

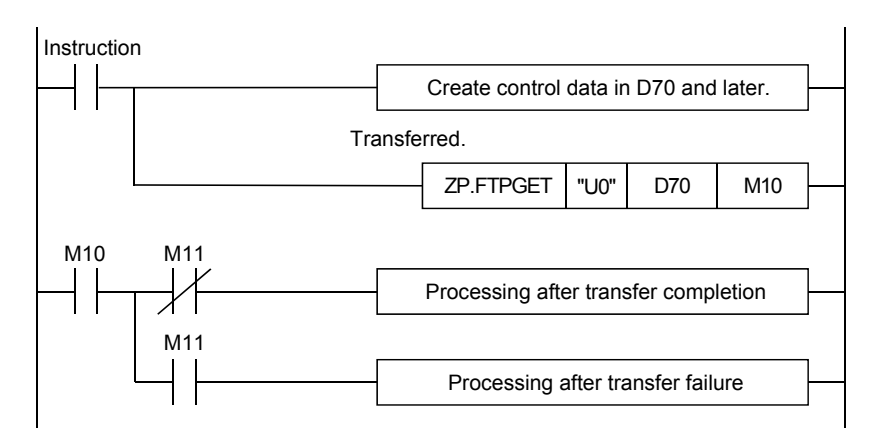

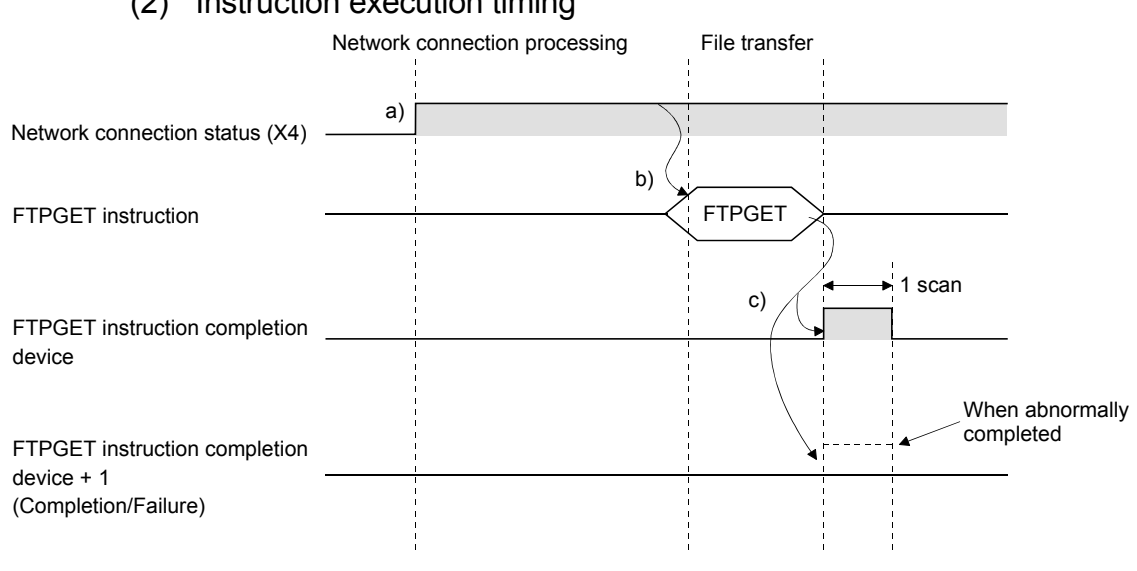

#### (2) Instruction execution timing

- (a) The Web server module is connected to the network. When the module is not connected to the network, it is automatically connected during execution of the FTPGET instruction and disconnected after completion of the instruction.
- (b) The FTPGET instruction is executed. The file specified by the FTPGET instruction is transferred from the FTP server.
- (c) When file transfer from the FTP server is completed, the FTPGET instruction completion device turns on. When the completion device + 1 turns on (failed), an error code is stored into the completion status ((S1)+1) area of the control data. Refer to Section 9.3 for the error code.
- (3) Sample program

The following is a program in which the Web server module mounted in the position of I/O number X/Y00 to X/Y1F transfers (GET) the user data file "DATA.CSV" from the FTP server when M25 is turned ON.

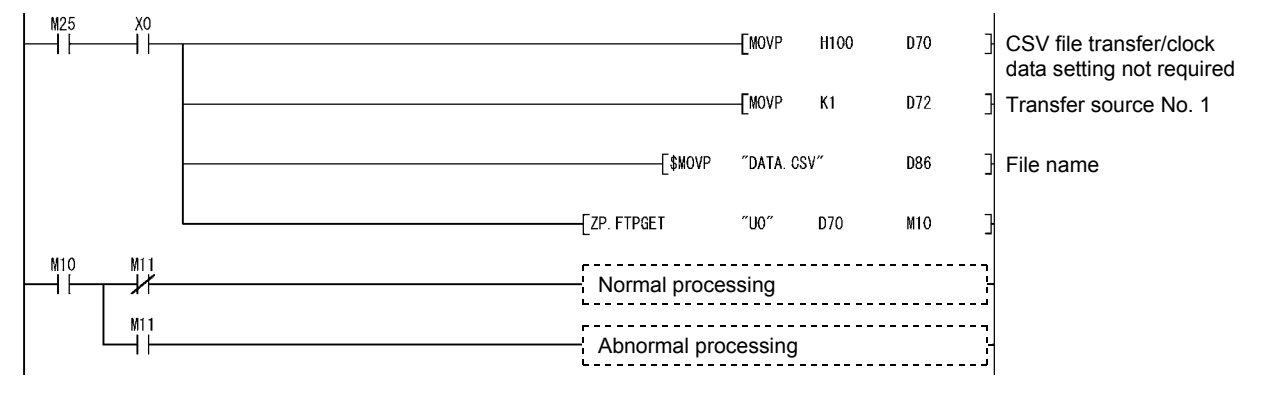

## 6.7.6 File transfer by logging function

When a file is saved, the Web server module transfers a logging file to the destination FTP server.

Refer to Section 6.4 for details of the logging function.

- (1) Logging setting (Refer to Section 6.4.4)
	- (a) In the Logging setting, set "File transfer: Send a saved file to the following FTP server." and select the transfer destination FTP server name.

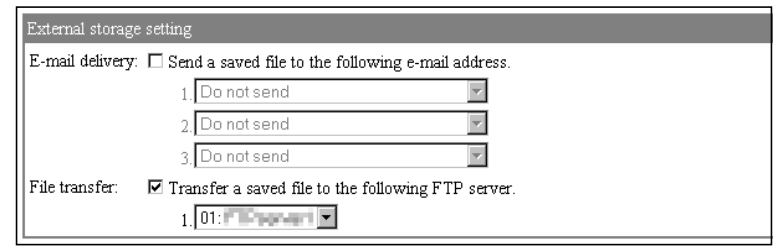

(b) When a file is saved, a logging file is transferred to the destination FTP server.

#### (2) Format of transferred file

The following table shows the format of the file transferred by the Web server module to the FTP server.

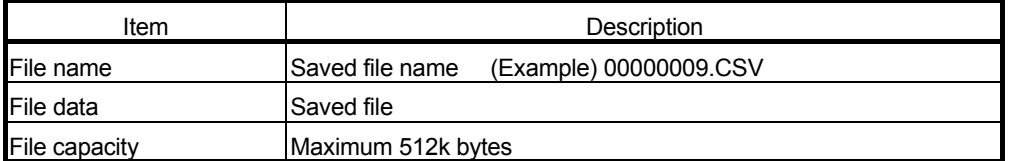

#### (3) Precautions for transferring a file by logging function

File transfer requires several to several tens of seconds depending on the network line and data size.

When "When the number of saved files exceeds the above set value: Overwrite" has been set in the Logging setting, an error occurs if the target file is deleted as the oldest file before the file transfer is completed.

Examine and change the settings of the timing, file capacity and number of saved files so that sufficient time is allowed before the file is deleted.

## 6.8 Access Log Function

[Setting Purpose]

Access log is a function to record access from the external device to the Web server module.

It allows users to check the access frequency from the external device and check for the illegal access.

#### [Start Procedure]

[Administrative menu]  $\rightarrow$  "Access log"

[Setting Screen]

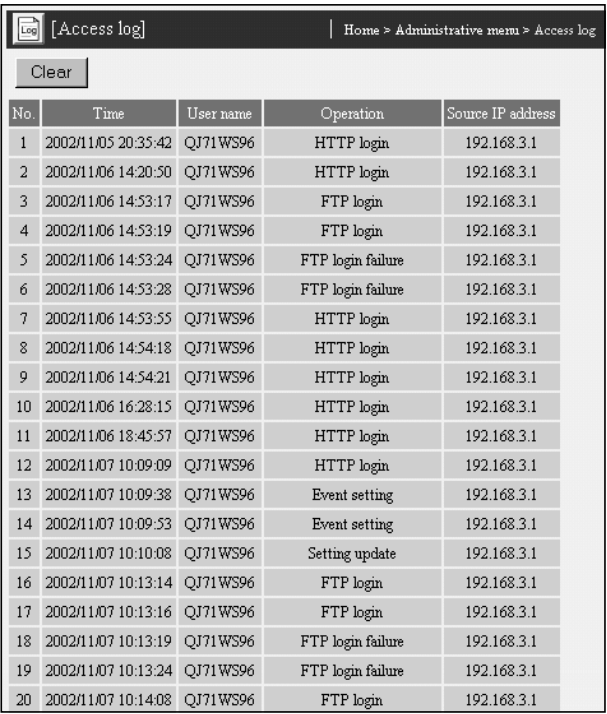

#### [Setting Item]

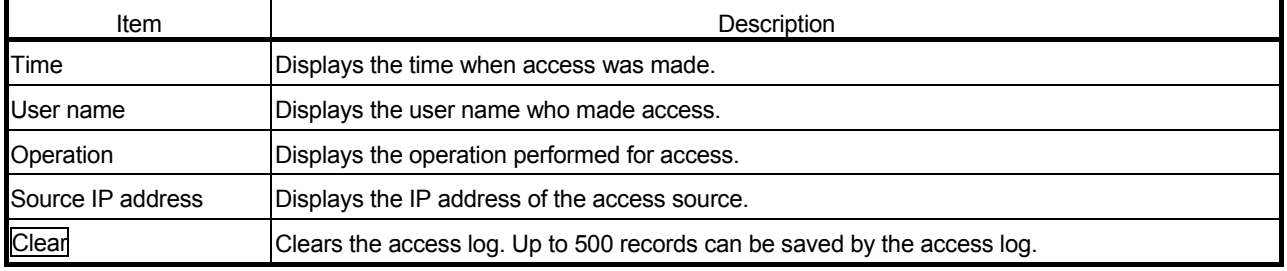

(1) Time

The time when access was made is displayed. (Example) 2002/07/18 19:42:01

### (2) User name

- (a) The user name who made access is displayed.
- (b) Set the user name in the account setting. (Refer to Section 4.6.5 for the account setting.)

#### (3) Operation

The following table explains the operations performed for access.

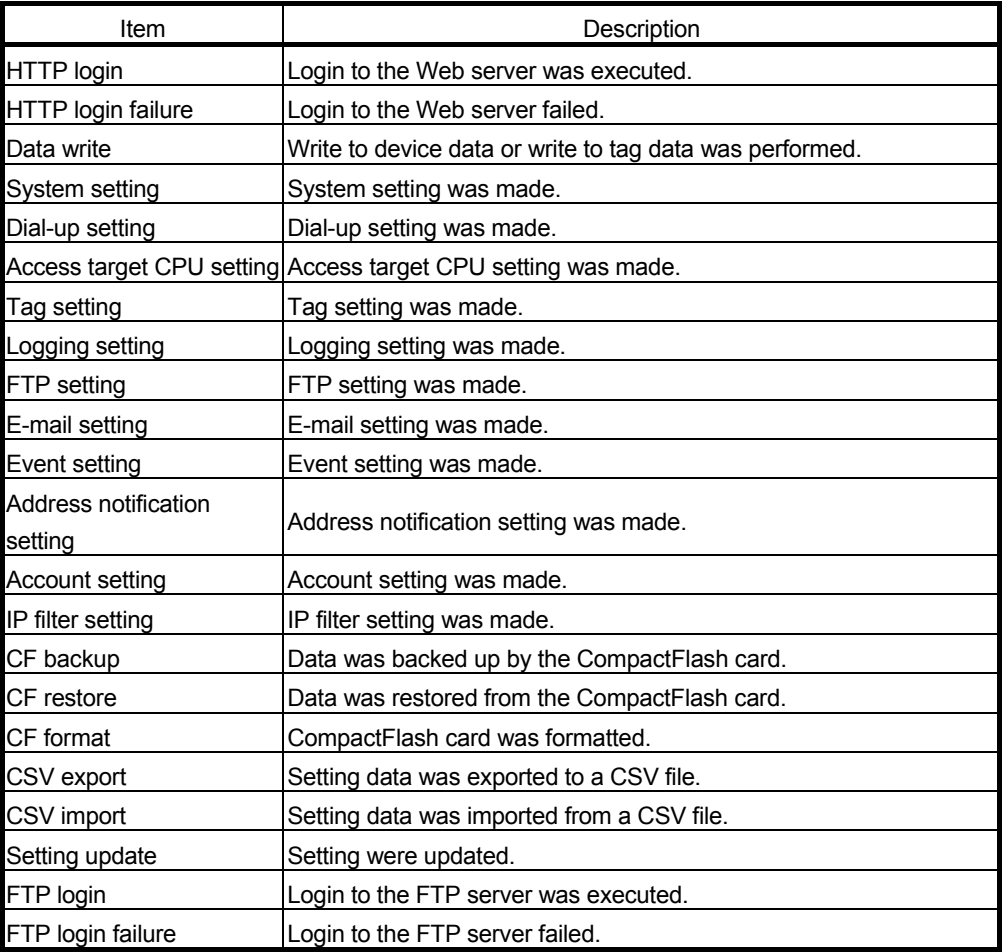

## (4) Source IP address

The IP address of the access source is displayed in decimal. (Example) 192. 168. 3. 1

## (5) Precautions for using the access log function.

Depending on the version of Java VM, HTTP login access may be registered every time communication occurs.

Registration to the access log can be inhibited in "Intelligent function module switch setting". (Refer to Section 4.7.)

## 6.9 Address Notification Function

### 6.9.1 Address notification function

The address notification function notifies the external device of the URL of the Web server module by E-mail or FTP.

When network connection is made, the global IP address is assigned from the Internet service provider to the Web server module.

When the external device is notified of the IP address that the Web server module has obtained through address notification, access to the Web server module is enabled.

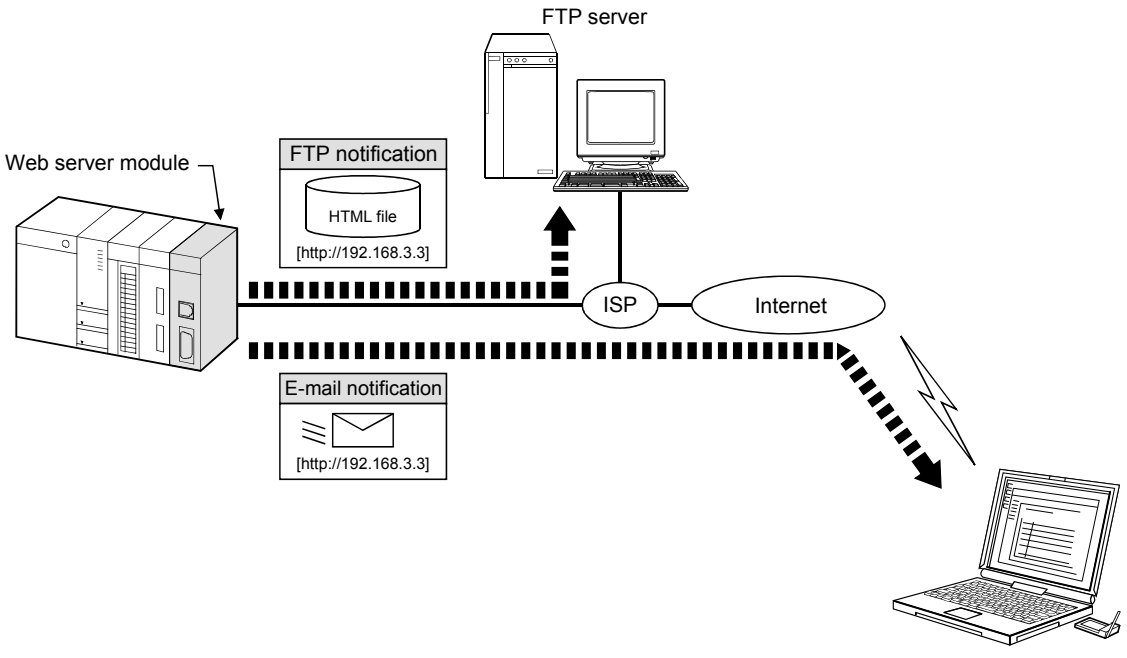

External device

## 6.9.2 Address notification setting

[Setting Purpose]

- 1) In the IP address setting, set the IP address and HTTP port number of which the external device will be notified by E-mail or FTP.
- 2) In the e-mail notification setting, set the destination e-mail address and address notification timing when IP address notification is made by e-mail.
- 3) In the FTP notification setting, set the transfer destination FTP server when IP address notification is made by file transfer.

#### [Start Procedure]

1) IP address setting (refer to (1))

[Administrative menu]  $\rightarrow$  "Address notification setting"  $\rightarrow$  <<IP address setting>> tab  $\rightarrow$  "IP address setting"

- 2) E-mail notification setting (refer to (2)) [Administrative menu]  $\rightarrow$  "Address notification setting"  $\rightarrow$  <<E-mail notification setting>> tab  $\rightarrow$  "E-mail notification setting"
- 3) FTP notification setting (refer to (3)) [Administrative menu]  $\rightarrow$  "Address notification setting"  $\rightarrow$  <<FTP notification setting>> tab  $\rightarrow$  "FTP notification setting"

#### (1) IP address setting

Make IP address setting.

[Setting Screen]

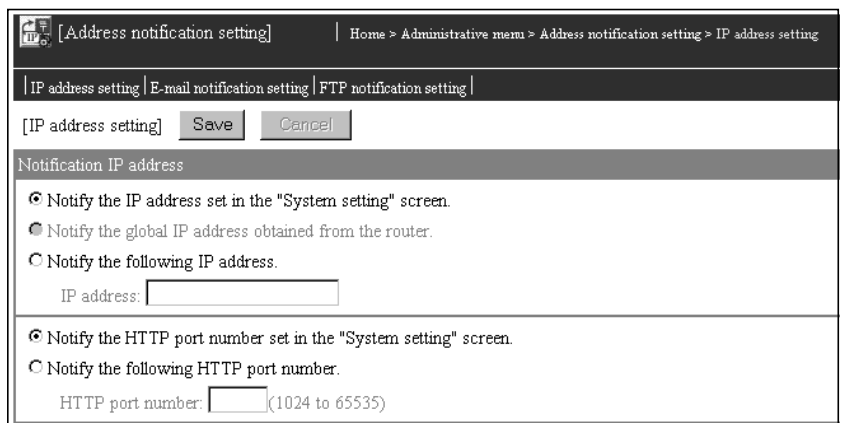

#### [Setting Item]

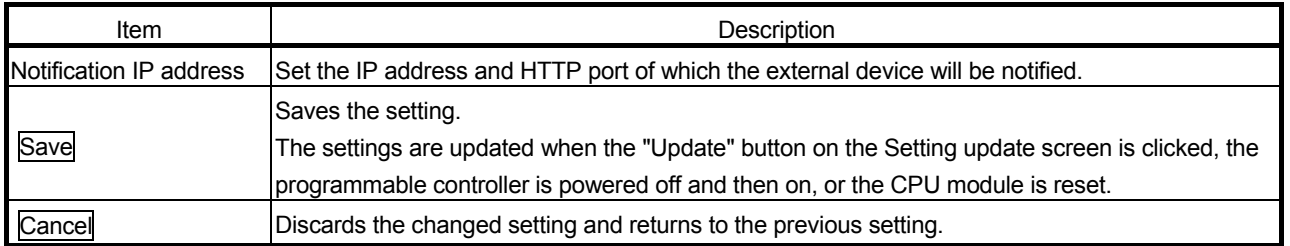

- (a) Set the notification IP address.
	- 1) Select the IP address of which the external device will be notified.

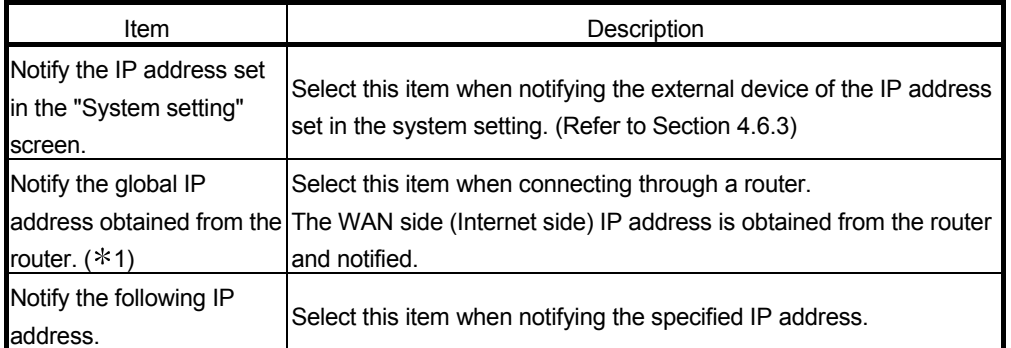

- 1 When the router is incompatible with UPnP, the Web server module cannot obtain the global IP address from the router. Obtain the static global IP address from the Internet service provider, and specify the obtained IP address at "Use the following IP address."
- 2) When "Notify the following IP address." has been selected, set the IP address in decimal number. (Example) 192. 168. 3. 3
- 3) Set the IP address after consulting the network administrator (person in change of network planning, IP address management, etc.).
- (b) Specify the notification HTTP port number.
	- 1) Select the HTTP port number of which the external device will be notified.

It is recommended to use the default value (80) of the HTTP port number.

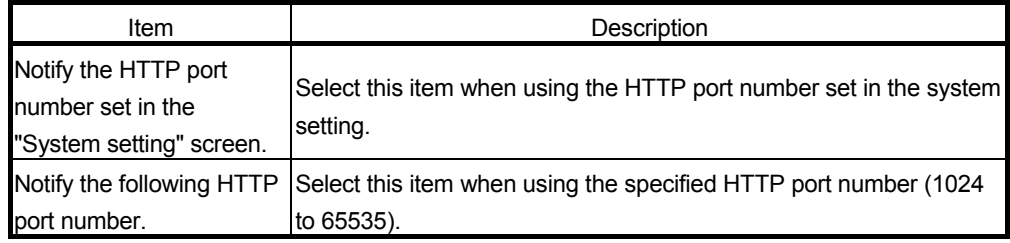

- 2) When "Notify the following HTTP port number." has been selected, set the HTTP port number in decimal number. 1024 to 65535: HTTP port number
- 3) Set the HTTP port number after consulting the network administrator (person in change of network planning, IP address management, etc.).

## POINT

After changing the settings, make sure to click on the "Save" button. The settings are updated when the "Update" button on the Setting update screen is clicked, the programmable controller is powered off and then on, or the CPU module is reset.

## (2) E-mail notification setting

Make e-mail notification setting.

#### [Setting Screen]

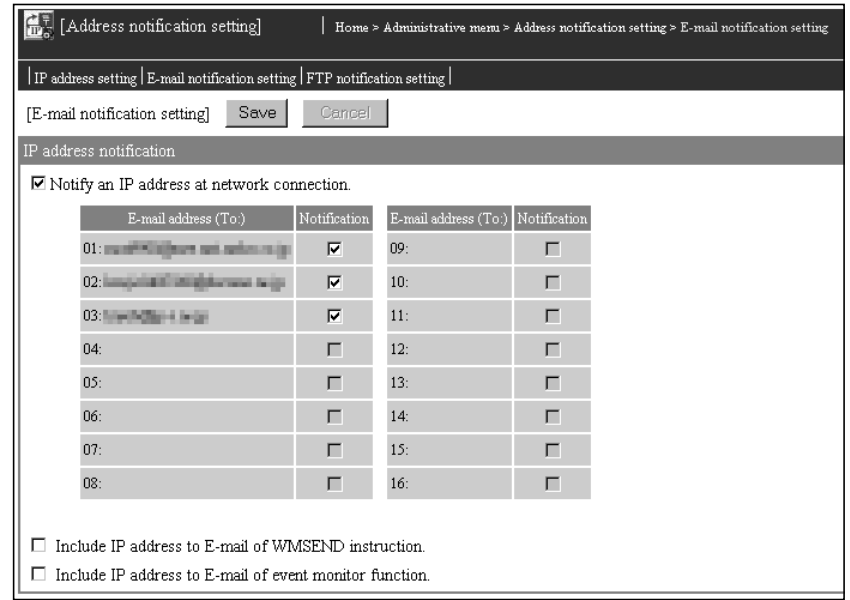

#### [Setting Item]

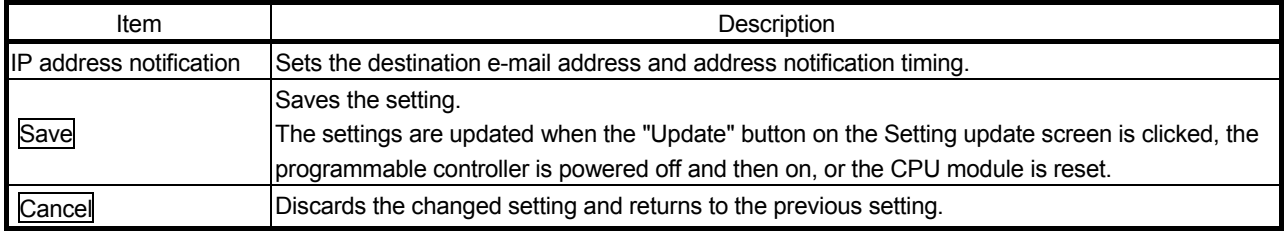

- (a) IP address notification: Notify an IP address at network connection.
	- 1) Address notification is made to the selected destination e-mail address when connecting to network.
	- 2) The destination e-mail address set in the e-mail setting can be selected.
- (b) IP address notification: Include IP address to e-mail of WMSEND instruction.

When this setting is valid, e-mail is sent by the WMSEND instruction with URL data attached at the end of the main text.

(c) IP address notification: Include an IP address to e-mail of event monitor function.

When this setting is valid, e-mail is sent with URL data attached at the end of the main text when an event occurs.

## POINT

After changing the settings, make sure to click on the "Save" button. The settings are updated when the "Update" button on the Setting update screen is clicked, the programmable controller is powered off and then on, or the CPU module is reset.

#### [Execution of address notification]

- (a) When the external device is notified of the IP address when network connection is made
	- 1) Address notification e-mail is sent to the selected destination e-mail address when network connection is made.
	- 2) The send e-mail form is as indicated below.

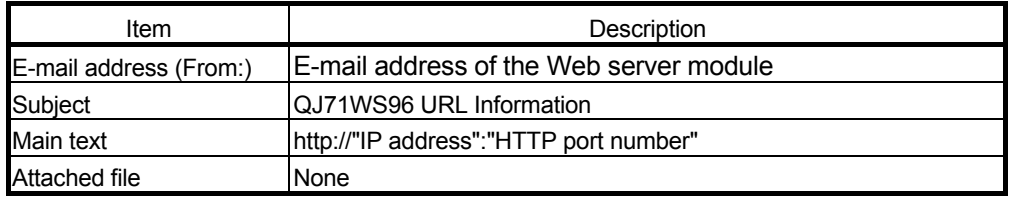

#### 3) E-mail is received by the personal computer. (Example) In the case of Microsoft<sup>®</sup> Outlook<sup>®</sup> Express 5.5

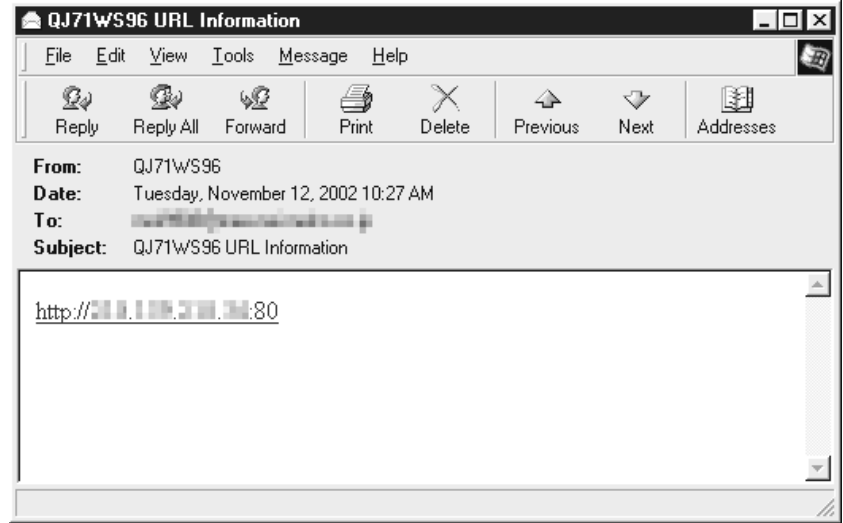

- (b) When the IP address is attached to the e-mail of the WMSEND instruction
	- 1) When e-mail is sent by the WMSEND instruction, it is sent with URL data attached at the end of the main text.
	- 2) E-mail is received by the personal computer. (Example) In the case of Microsoft<sup>®</sup> Outlook<sup>®</sup> Express 5.5

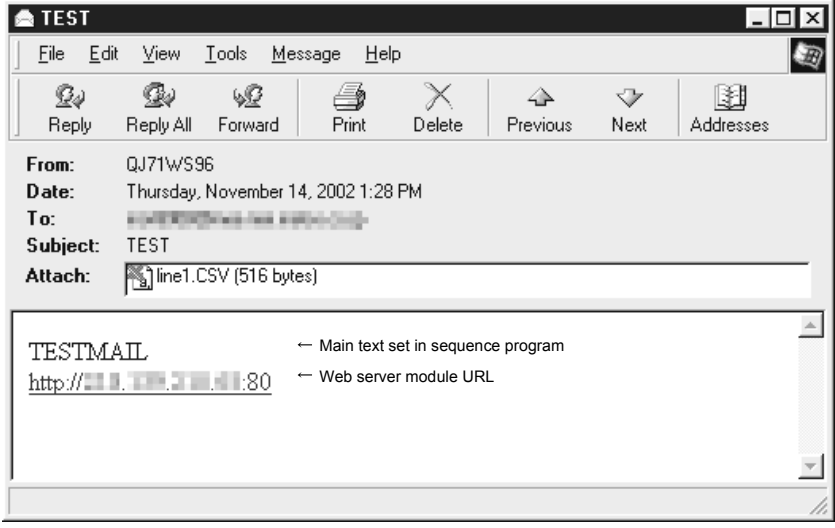

- (c) When the IP address is attached to the e-mail of the event monitor function
	- 1) When e-mail is sent at event occurrence, it is sent with URL data attached at the end of the main text.
	- 2) E-mail is received by the personal computer. The following provides an example when a time/interval event. (Example) In the case of Microsoft<sup>®</sup> Outlook<sup>®</sup> Express 5.5

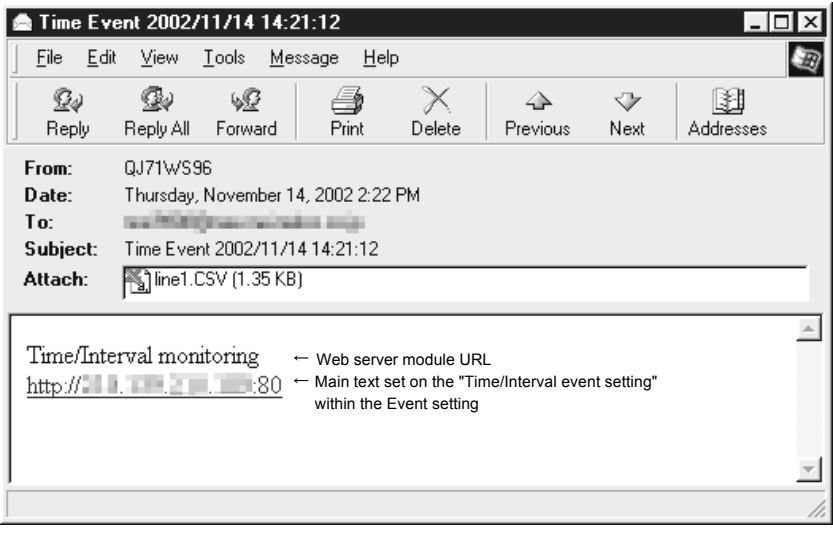

## (3) FTP notification setting

Make FTP notification setting.

### [Setting Screen]

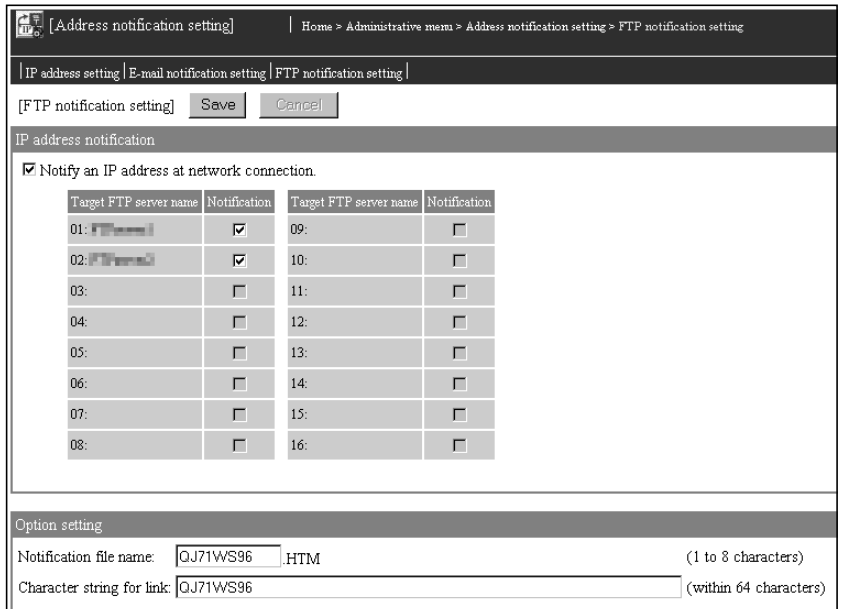

#### [Setting Item]

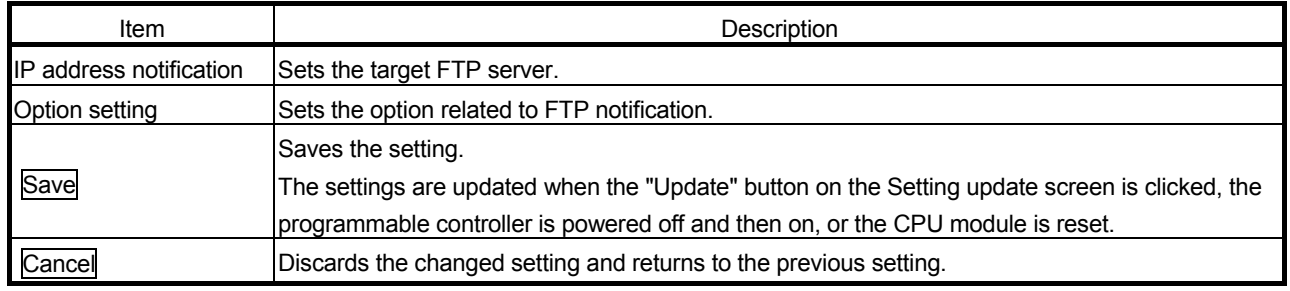

#### (a) IP address notification: Notify an IP address at network connection.

- 1) Address notification is made to the selected transfer destination FTP server when connecting to network.
- 2) The target FTP server set in the FTP setting can be selected.

#### (b) Option setting

- 1) Notification file name (1 to 8 characters)
	- Set the file name of the HTML file to be transferred to the FTP server. (Default: QJ71WS96)
	- Refer to Appendix 4 (3) for the characters available for the notification file name.
	- 2) Link character string (Up to 64 characters)
		- Set the character string for link to the Web server module described in the HTML file. (Default: QJ71WS96)
		- Refer to Appendix 4 (2) for the characters available for the link character string.

### POINT

After changing the settings, make sure to click on the "Save" button.

The settings are updated when the "Update" button on the Setting update screen is clicked, the programmable controller is powered off and then on, or the CPU module is reset.

[Execution of address notification]

- 1) Address notification is made to the selected transfer destination FTP server when connecting to network.
- 2) The file data transferred to the FTP server is as indicated below. File name : QJ71WS96.HTM (Set at "Notification file name".) File data :

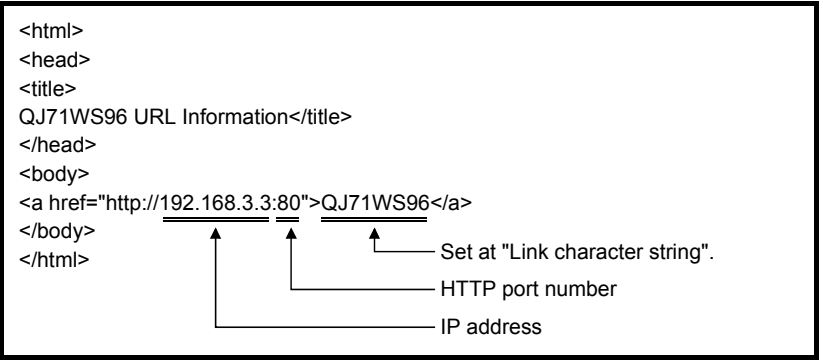

## 6.10 Data Management Function

This section explains the data management function designed to operate the CompactFlash card set in the CompactFlash card slot of the Web server module.

#### 6.10.1 Backup/Restore function

#### (1) About backup/restore function

Using the CompactFlash card, the setting information, logging data, user HTML and event history stored in the standard ROM can be backed up/restored.

- (a) File transfer from standard ROM to CompactFlash card (backup) On the data management screen, back up the setting information, logging data, user HTML and event history stored in the standard ROM by transferring them to the CompactFlash card.
- (b) File transfer from CompactFlash card to standard ROM (restore) On the data management screen, restore the setting information, logging data, user HTML and event history backed up in the CompactFlash card by transferring them to the standard ROM.

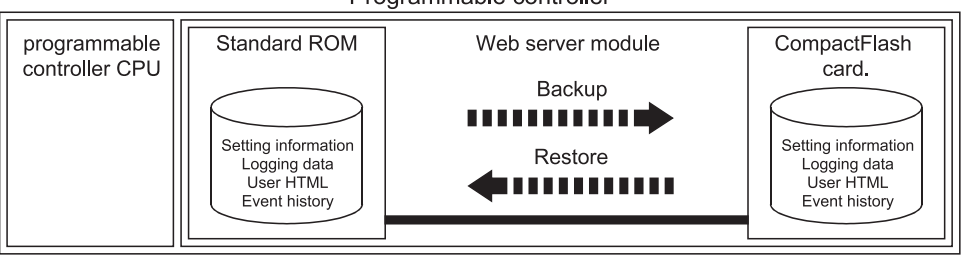

Programmable controller

#### (2) Backup/restore target directory

The following table shows the data backup/restore target directory using the CompactFlash card.

Refer to Appendix 3 for the directory structure of the Web server module.

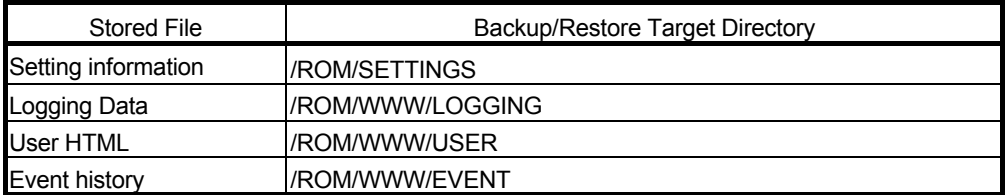

## (3) Directory structure on personal computer

The following shows the directory structure when the CompactFlash card storing the backup data is confirmed on the personal computer.

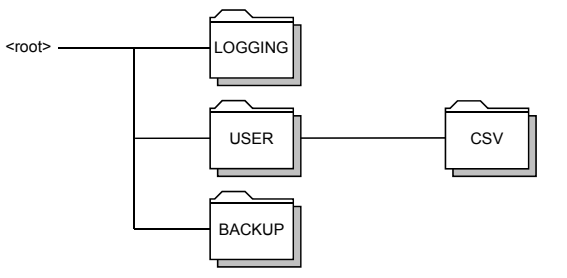

## Important

Do not change the backup data (files under \BACKUP\).

Using the changed backup data can cause the module to fail or malfunction.

(4) Setting of CompactFlash card

Refer to Section 4.9 for the setting method of the CompactFlash card.

## (5) Precautions for using the restore function

Check that the functions set to data stored on the CompactFlash card are supported by the destination Web server module. (Refer to Appendix 5.1.) Functions that have been added/changed by the upgrade of the Web server module cannot be used with a module of old version.

## 6.10.2 Format function

(1) About format function

The directory required for use in the Web server module can be created by formatting the CompactFlash card.

(a) Formatting of CompactFlash card On the data management screen, format the CompactFlash card in the MS-DOS media compatible file system form (FAT form) to create the directory required for use in the Web server module.

## POINT

When the CompactFlash card is formatted, the data stored in the CompactFlash card are all deleted.

## (2) Directory structure of CompactFlash card

With the format function, the following directory is created in the CompactFlash card.

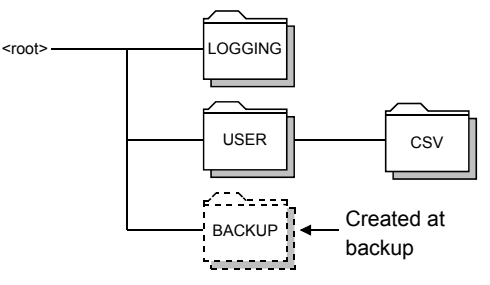

## (3) Setting of CompactFlash card

Refer to Section 4.9 for the setting method of the CompactFlash card.

### 6.10.3 CSV export/import function

The setting data (various settings of the administrative menu) of the Web server module can be stored into a CSV file and edited using spreadsheet software, etc. on the personal computer.

The edited CSV file can be read to the Web server module to change the setting data. This function is convenient for editing a screen with many settings, e.g. the component setting.

#### POINT

The setting data of the Web server module can be set in the Web browser. (Refer to Section 4.6.)

When making setting from the Web browser, it is not necessary to use this function.

- (1) CSV export/import function
	- (a) CSV export function Stores the setting data of the Web server module into standard ROM or CompactFlash card as a CSV file on the data management screen.
	- (b) CSV import function

Reads the CSV file of the standard ROM or CompactFlash card to the Web server module as the setting data on the data management screen.

Hereafter, the CSV file created with the CSV export function is referred to as "setting data file".

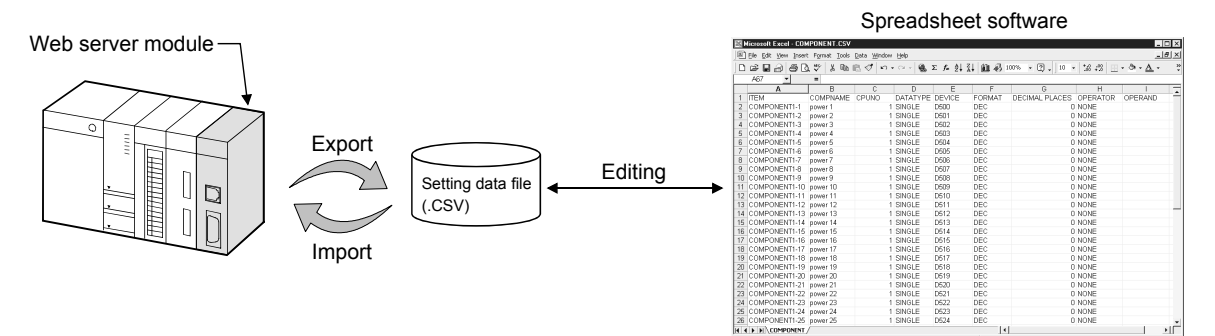

#### (2) Precautions for use of the CSV export/CSV import function

(a) When editing the setting data file, make sure that the setting data file was exported by CSV export function.

The user should not create a new setting data file.

- (b) When executing the CSV import of the setting data file, do as in the procedure given in (3).
- (c) While CSV export/import is being executed on Data management, do not switch power from ON to OFF, reset the CPU module, or perform operation in the administrative menu. Performing any of the above operations can cause the setting data file to be corrupted or erased.
- (d) To avoid the possibility of illegal data acquirement from the setting data file that contains the password and other data, delete the setting data file from the standard ROM or CompactFlash card after the setting is completed.
- (e) Set functions supported by the Web server module used for the setting information file. If set functions are not supported, they cannot be used. (Refer to Appendix 5.1.)
- (3) Operation procedure for CSV export/import function Refer to the setting example in (4) for an entire sequence.

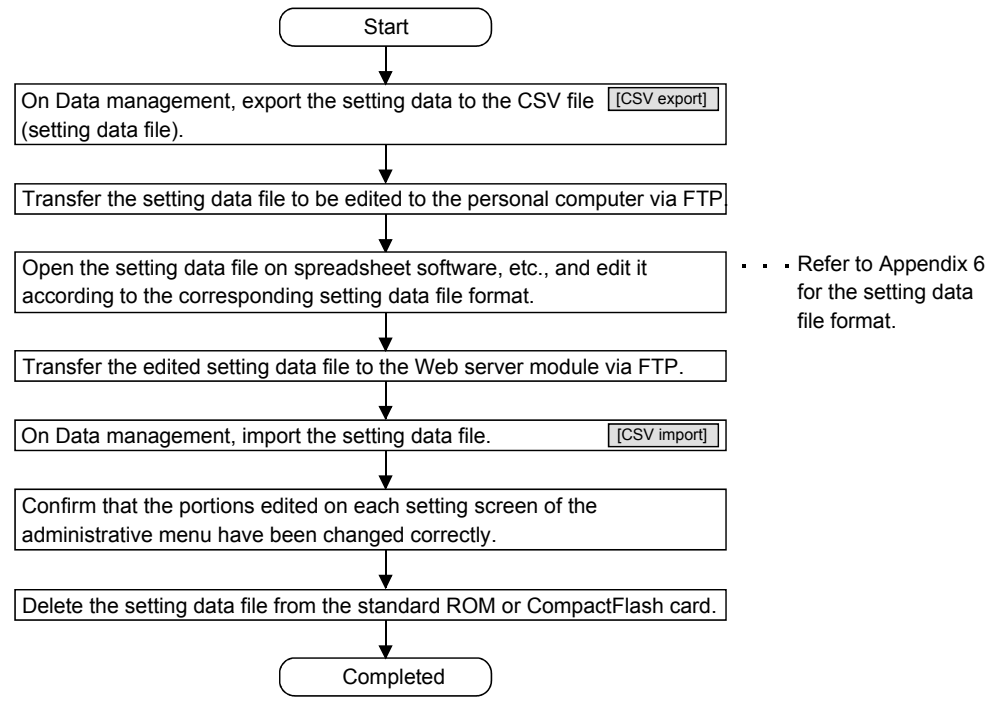

[ ] indicates the setting item on Data management. (Refer to Section 6.10.4.)

### (4) Setting example of CSV export/import function

(a) In this example, 50 tag components of tag setting No. 1 are registered. The component settings No. 2 to 50 are newly registered to the tag setting No. 1 where the component setting No. 1 has already been registered. (Refer to Section 6.3.3 for tag setting.)

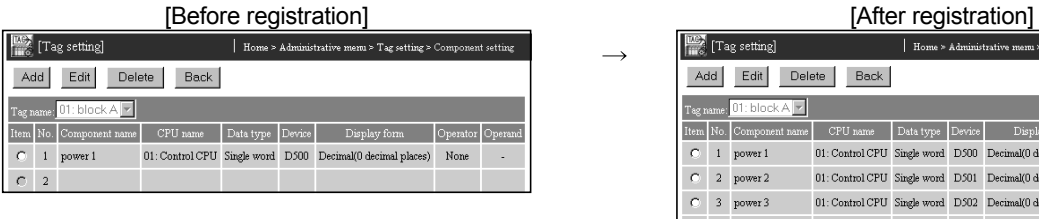

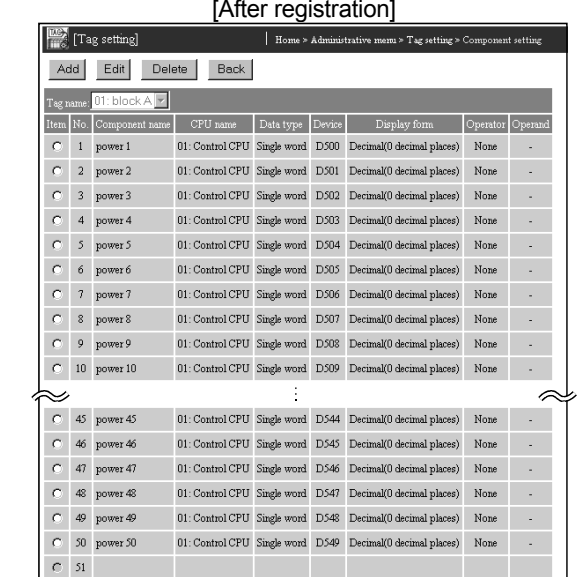

(b) Operation procedure

(Start)

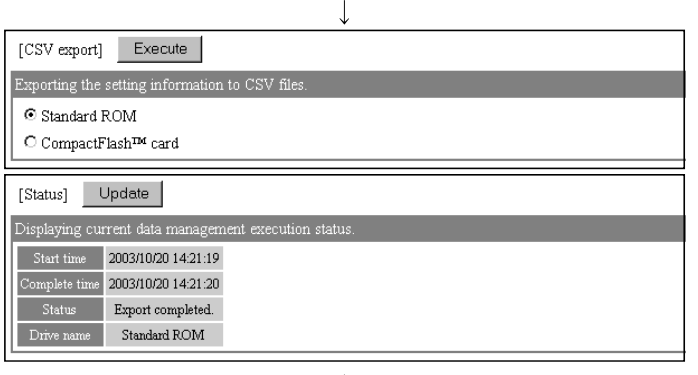

1) On Data management, export the setting data file to the standard ROM. (Refer to Section 6.10.4 (4) for execution of CSV export.)

- 2) Transfer TAG.CSV and COMPONENT.CSV on /ROM/WWW/USER/CSV to the personal computer via FTP. (Refer to Section 6.7.1 for FTP.)
- **[Web server module side]**<br><u>| В нр.//192.168.3.3/R0M/www./user/csv/ міс</u>  $\overline{\phantom{a}}$  $\frac{1}{10}$ File Edit View Go Favorites Held - 167  $\begin{array}{|c|} \hline \hline \hline \hline \hline \hline \hline \hline \hline \hline \hline \end{array}$  $\bigoplus_{\text{Copy}}$  $\mathbb{G}$ ŋ 值  $\frac{1}{2}$ Address 2 ftp://192.168.3.3/ROMAVAVAV/USER/CSV  $\boxed{\bullet}$   $\phi$  Go Links  $\begin{tabular}{|c|c|} \hline \textbf{Step} & \textbf{Type} \\ \hline \textbf{Step} & \textbf{Type} \\ \hline \textbf{15} \textbf{Type} & \textbf{Microcoofi} \\ \hline \textbf{Step} & \textbf{Microcoofi} \\ \hline \textbf{Step} & \textbf{Microcoofi} \\ \hline \textbf{Key} & \textbf{Microcoofi} \\ \hline \textbf{Key} & \textbf{Microcoofi} \\ \hline \textbf{12} \textbf{Step} & \textbf{Microcoofi} \\ \hline \textbf{12} \textbf{Step} & \textbf{Microcoofi} \\ \hline \textbf{12} \textbf$ Name<br>**NACCOUNT.CSV**<br>**NADDRESS.CSV** Size Type Modified 10/21/03 4:14 PM **もんのRESS.CSV<br>COMPONENT<br>COMPONENT<br>および PANALLS<br>および PANALLS<br>および PANALLS<br>ことには、そのプレストレストリスト<br>ことにはないですが、このプレストレストリスト<br>ことにはないですが、このプレストレストリスト<br>ことにはないですが、このプレストレストリストリスト<br>ことにはないですが、このプレストレストリストリストリストリストリスト** 10/21/03 4:14 PM 10/21/03 4:14 PM 10/21/03 4:14 PM<br>10/21/03 4:14 PM<br>10/21/03 4:14 PM<br>10/21/03 4:14 PM<br>10/21/03 4:14 PM<br>10/21/03 4:14 PM<br>10/21/03 4:14 PM<br>10/21/03 4:14 PM<br>10/21/03 4:14 PM<br>10/21/03 4:14 PM<br>10/21/03 4:14 PM<br>10/21/03 4:14 PM<br>10/21/03 4:14 PM Drag & drop S TAGEVT.CSV<br>S TIMEEVT.CSV User: QJ71WS96 | btemet [Personal computer side]  $\overline{u}$  $\left\langle \mathbf{0}\right\rangle$  $Eddi$ Fay  $\boxed{\widehat{\mathbb{L}}}$  $\frac{1}{2}$  $\mathbb{P}$ 隐 ත 醑  $\mathsf{X}_{\scriptscriptstyle{\text{delete}}}$ 远 Und ddress **& C:\WINDOWS\Desk** Size Type Modified Name<br>**Ka** COMPONENT.CS<br>Ka Tag.csv i Modified<br>1KB – Microsoft Excel Comma Separated Values File – 10/21/03 4:14 PM<br>1KB – Microsoft Excel Comma Separated Values File – 10/21/03 4:14 PM My Computer object(s) selected 124 bytes

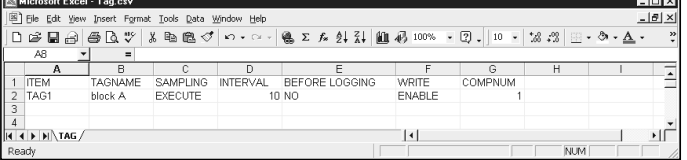

 $\downarrow$ 

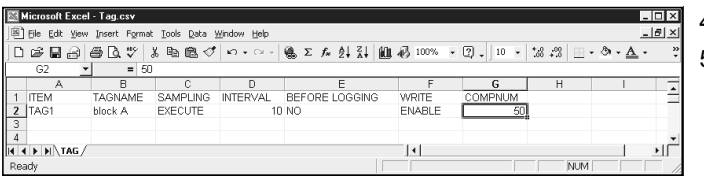

(To next page)

3) Open TAG.CSV on the spreadsheet software. (Display example of Microsoft® Excel® 2000 is shown on the left)

4) Change COMPNUM of TAG1 from 1 to 50.

5) Save new TAG.CSV over old TAG.CSV in CSV format.

(Display example of Microsoft<sup>®</sup> Excel<sup>®</sup> 2000 is shown on the left)

#### (From previous page)

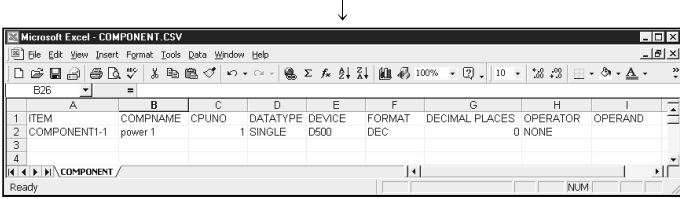

 $\overline{1}$ 

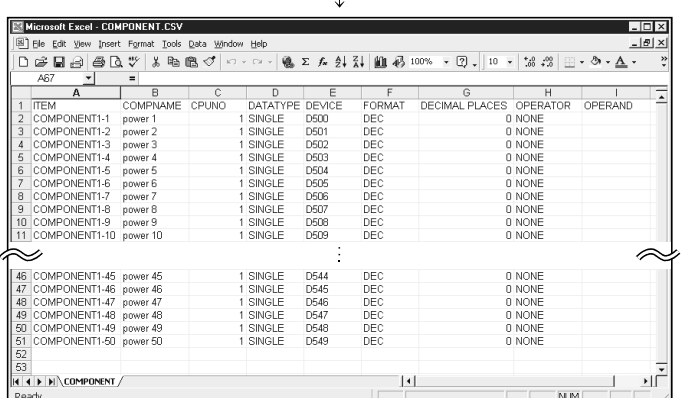

Help

 $\begin{array}{|c|} \hline \mathbf{t} \\ \hline \mathbf{U} \mathbf{p} \end{array}$ 

 $\frac{1}{2}$ 

Size Type

 $\begin{array}{c} \hline \text{ } \\ \text{ } \\ \text{ } \\ \text{ } \end{array}$ 

 $\mathbb{B}$ 

¢

通

 $\overline{\phantom{0}}$ 

窅

 $\times$ 

Modified

File Edit View Go Favorites

Address C C:\\v/INDOWS\Desktop\te

6) Open COMPONENT.CSV on the spreadsheet software.

(Display example of Microsoft® Excel® 2000 is shown on the left)

- 7) Copy the row of COMPONENT1-1 to create COMPONENT1-2 to COMPONENT1-50. Change COMPNAME and DEVICE on each row.
- 8) Save new COMPONENT.CSV over old COMPONENT.CSV in CSV format. (Display example of Microsoft® Excel® 2000 is shown on the left)
- [Personal computer side]<br>
9) Transfer TAG.CSV and COMPONENT.CSV on the personal computer to /ROM/WWW/USER/CSV via FTP. (Refer to Section 6.7.1 for FTP.)

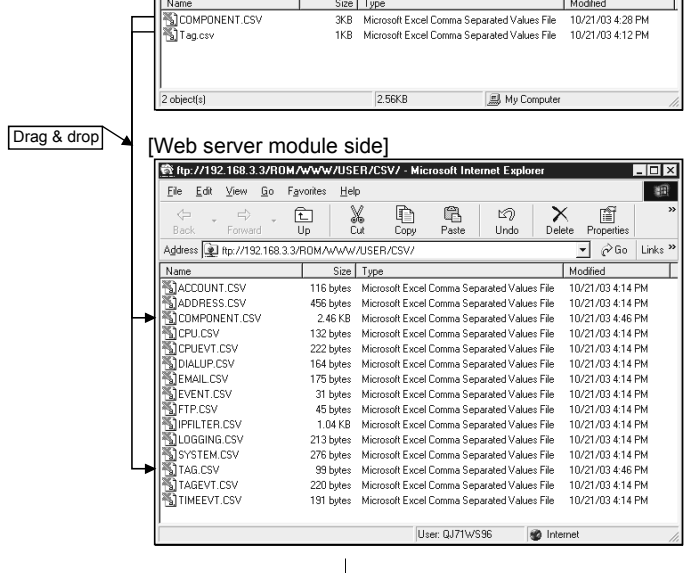

(To next page)

#### (From previous page)

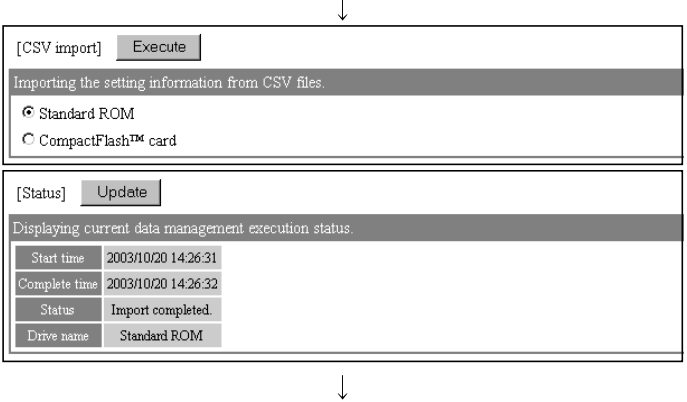

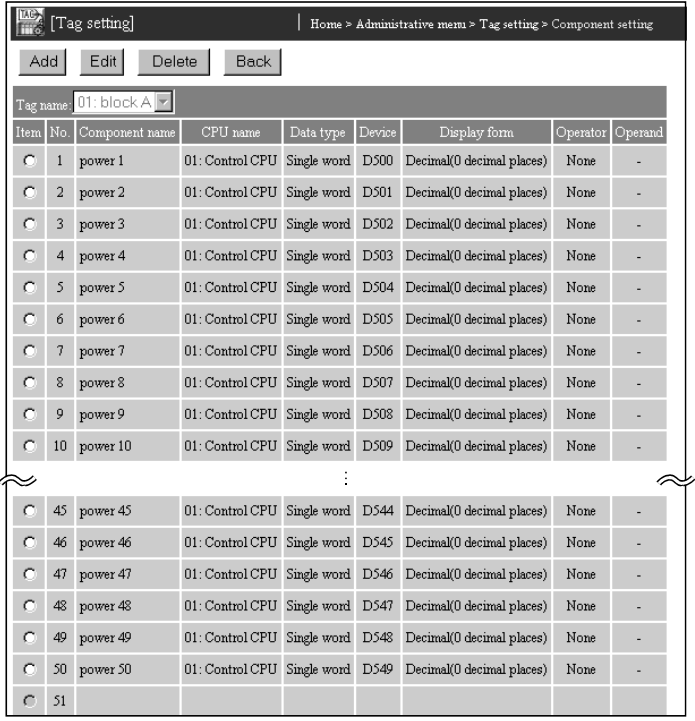

10) On Data management, import the setting data file from the standard ROM.

(Refer to Section 6.10.4 (5) for execution of CSV import.)

11) On Tag setting, confirm that the edited portions have been changed correctly.

12) Delete the setting data file from the standard ROM.

 $\downarrow$ (Completed)

 $\downarrow$ 

## 6.10.4 Data management

#### [Setting Purpose]

In data management, the backup/restore/format operation using the CompactFlash card and the export/import operation of the setting data file can be performed.

#### [Start Procedure]

[Administrative menu]  $\rightarrow$  "Data management"

#### [Setting Screen]

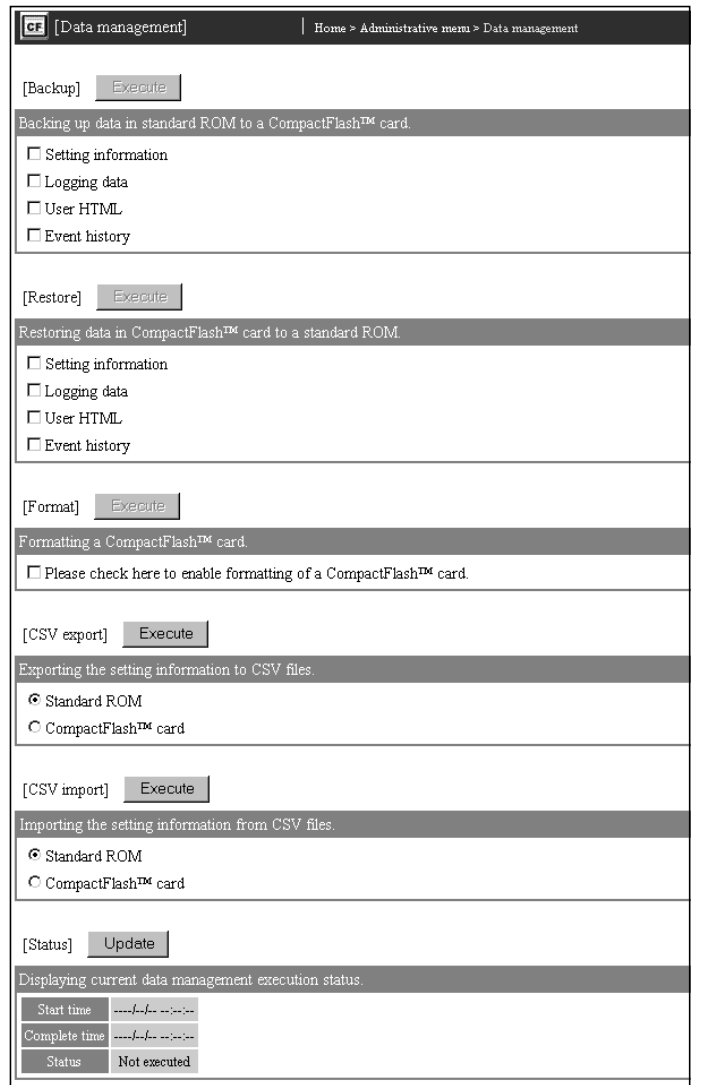

#### [Setting Item]

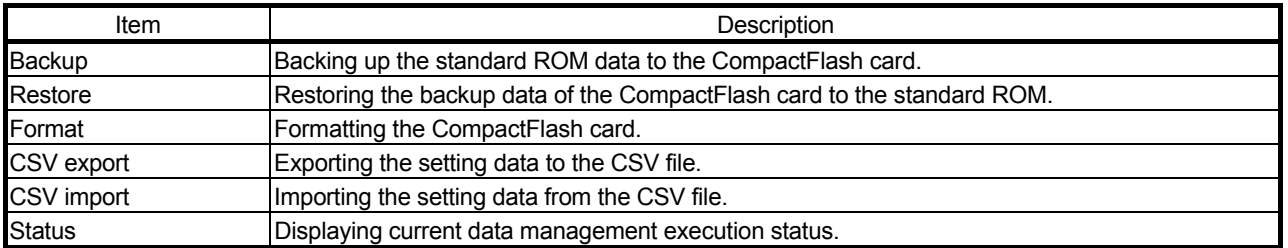

## (1) Execution of backup

Back up the standard ROM data to the CompactFlash card.

(a) Select the standard ROM data to be backed up.

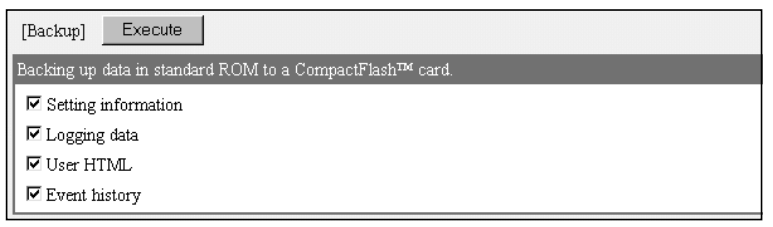

- (b) Click on the "Execute" button to execute backup.
- (c) On the Status section, confirm the backup execution status.

Click on the "Update" button to confirm the current status.

When "Backing up..." appears, click on the "Update" button again to confirm that the executed operation has been completed.

Backup completed : Backup is completed. Perform the next processing. Backup failed : According to the error code, confirm the error definition and take corrective action. (Refer to Section 9.3)

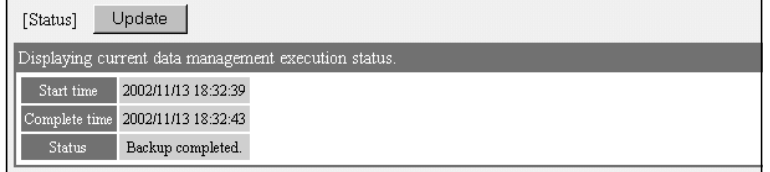

## (2) Execution of restore

Restore the backup data of the CompactFlash card to the standard ROM.

(a) Select the backup data to be restored.

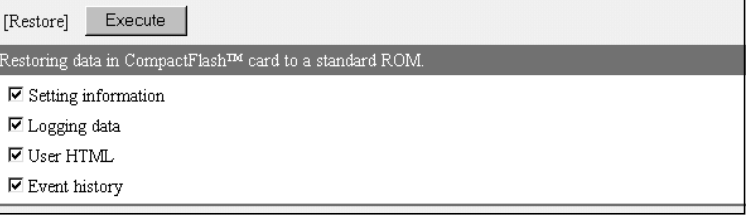

- (b) Click on the "Execute" button to execute restore.
- (c) On the Status section, confirm the restore execution status. Click on the "Update" button to confirm the current status.

When "Restoring ..." appears, click on the "Update" button again to confirm that the executed operation has been completed.

Restore completed : Restore is completed. Perform the next processing. Restore failed : According to the error code, confirm the error definition and take corrective action. (Refer to Section 9.3)

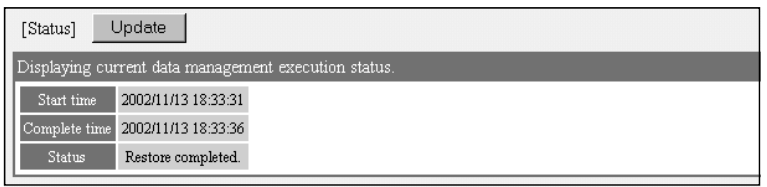

## (3) Execution of format

Format the CompactFlash card.

(a) Select "Formatting a CompactFlash card."

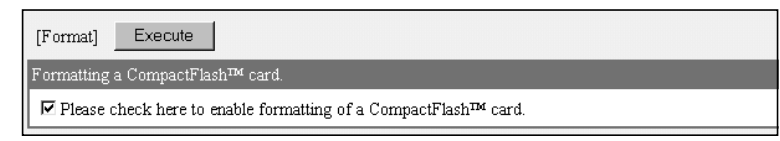

- (b) Click on the "Execute" button to execute format.
- (c) On the Status section, confirm the format execution status. Click on the "Update" button to confirm the current status. When "Formatting ..." appears, click on the "Update" button again to confirm that the executed operation has been completed. Format completed : Format is completed. Perform the next processing.

Format failed : According to the error code, confirm the error definition

and take corrective action. (Refer to Section 9.3)

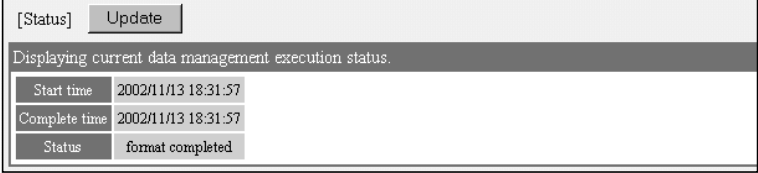

## POINT

(1) Depending on the data volume to be backed up/restored, it may take some time until the processing is completed.

Start the next processing after confirming that the executed operation has been completed on the Status section.

(2) When the CompactFlash card is formatted, the data stored in the CompactFlash card are all deleted.

## (4) Execution of CSV export

Export the setting data to the CSV file.

(a) Select the standard ROM or CompactFlash card, as a location from which the setting data file will be exported.

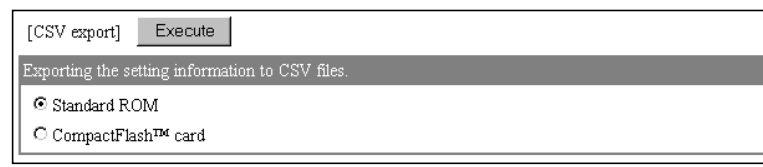

- (b) Click the [Execute] button to execute CSV export.
- (c) On Status, confirm the CSV export execution status. As the drive name, the destination drive name (standard ROM or CompactFlash card) is displayed.

Click the [Update] button to confirm the current status.

When "CSV export is being executed", click the [Update] button again to confirm that the executed operation is completed.

1) When normally completed

CSV export is complete. Start the next processing.

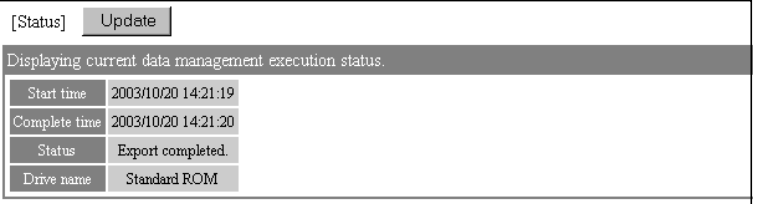

- 2) When abnormally completed
	- According to the error code, confirm the error status and take corrective action. (Refer to Section 9.3.)
	- According to the file name, label name or item name, confirm the error-detected location, and reexamine the setting.

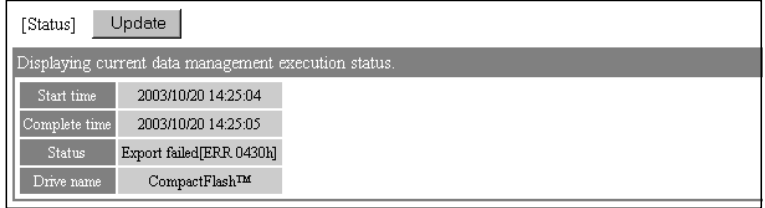

## (5) Execution of CSV import

Import the setting data from the CSV file.

(a) Select the standard ROM or CompactFlash card, as a location to which the setting data file is imported.

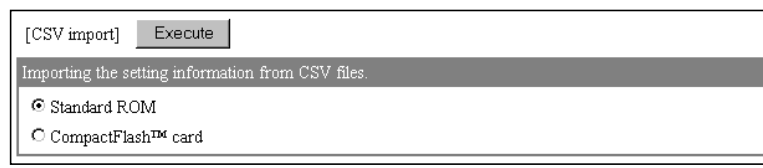

- (b) Click the [Execute] button to execute CSV import.
- (c) On Status, confirm the CSV import execution status.

As the drive name, the source drive name (standard ROM or CompactFlash card) is displayed.

Click the [Update] button to confirm the current status.

When "CSV import is being executed", click the [Update] button again to confirm that the executed operation is completed.

1) When normally completed

CSV import is complete. Start the next processing.

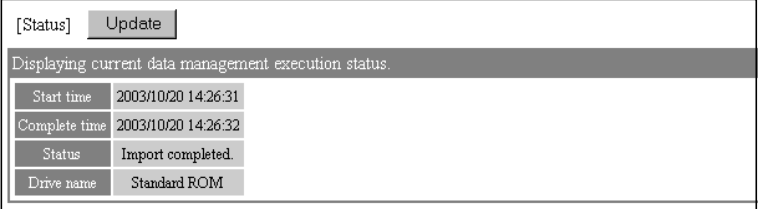

- 2) When abnormally completed
	- According to the error code, confirm the error status and take corrective action. (Refer to Section 9.3.)
	- According to the file name, label name or item name, confirm the error-detected location, and reexamine the setting.

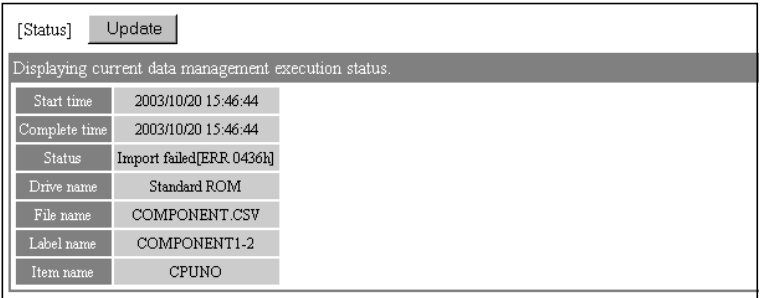

## 6.11 Diagnostics Function

This section explains the function to diagnose the hardware fault and setting of the Web server module.

#### 6.11.1 Diagnostics function

The following explains the method to diagnose the hardware fault and setting of the Web server module.

- (1) Self-diagnostics test by switch setting of GX Developer (refer to Section 4.8) A self-diagnostics test can be conducted by switch setting of GX Developer.
	- (a) CH1 self-loopback test (refer to Section 4.8.1) Conduct a self-loopback test to make a hardware check including the communication function of the CH1 (10BASE-T/100BASE-TX interface).
	- (b) CH2 self-loopback test (refer to Section 4.8.2) Conduct a self-loopback test to make a hardware check including the communication function of the CH2 (RS-232 interface).
	- (c) Hardware test (refer to Section 4.8.3) Conduct a test related to the ROM/RAM/switch setting of the Web server module.
- (2) Setting test by Web browser (refer to Section 6.11.2) On the Setting test screen of the Administrative menu, an access target CPU test, e-mail sending test, etc. can be performed from the Web server module.
	- (a) Access target CPU test Whether normal access can be made to the access target programmable controller CPU set in the access target CPU setting is confirmed.
	- (b) E-mail sending test E-mail is sent to the destination e-mail address set in the e-mail setting to confirm the e-mail send status.
	- (c) File transfer test A test file is transferred to the FTP server set in the FTP setting to confirm the file transfer status.
	- (d) PING test The PING command is issued to the specified external device (mail server, FTP server, etc.) to confirm the existence of the external device.
- (3) PING test by IBM-PC/AT-compatible personal computer (refer to Section 6.11.3)

The PING command can be issued from the external device (IBM-PC/ATcompatible personal computer) to the Web server module to confirm the existence of the Web server module.

## 6.11.2 Setting test

[Setting Purpose]

- 1) An access target CPU test confirms whether normal access can be made to the access target programmable controller CPU set in the access target CPU setting.
- 2) An e-mail sending test sends e-mail to the destination e-mail address set in the e-mail setting to confirm the e-mail transmission status.
- 3) A file transfer test transfers a test file to the FTP server set in the FTP setting to confirm the file transfer status.
- 4) A PING test issues the PING command to the specified external device (mail server, FTP server, etc.) to confirm the existence of the external device.

#### [Start Procedure]

- 1) Access target CPU test (refer to (1)) [Administrative menu]  $\rightarrow$  "Setting test"  $\rightarrow$  <<Access target CPU test>> tab  $\rightarrow$ "Access target CPU test"
- 2) E-mail sending test (refer to (2)) [Administrative menu]  $\rightarrow$  "Setting test"  $\rightarrow$  <<E-mail sending test>> tab  $\rightarrow$  "Email sending test"
- 3) File transfer test (refer to (3)) [Administrative menu]  $\rightarrow$  "Setting test"  $\rightarrow$  <<File transfer test>> tab  $\rightarrow$  "File transfer test"
- 4) PING test (refer to (4)) [Administrative menu]  $\rightarrow$  "Setting test"  $\rightarrow$  <<PING test>> tab  $\rightarrow$  "PING test"

## (1) Access target CPU test

Conduct an access target CPU test.

#### [Setting Screen]

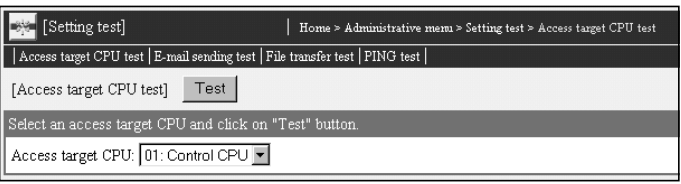

#### [Setting Item]

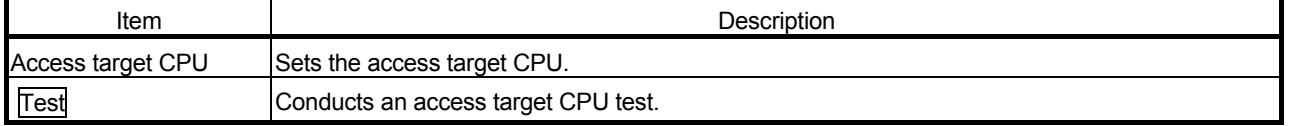

#### [Test execution]

Conduct an access target CPU test.

1) Select the access target CPU set in the access target CPU setting.

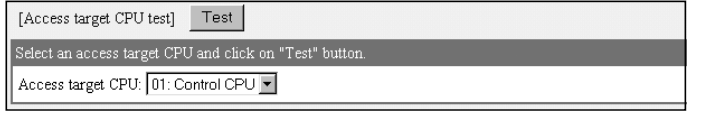

- 2) Click on the "Test" button to execute the access target CPU test.
- 3) The access target CPU test result is displayed. When the test has abnormally completed, confirm the error definition

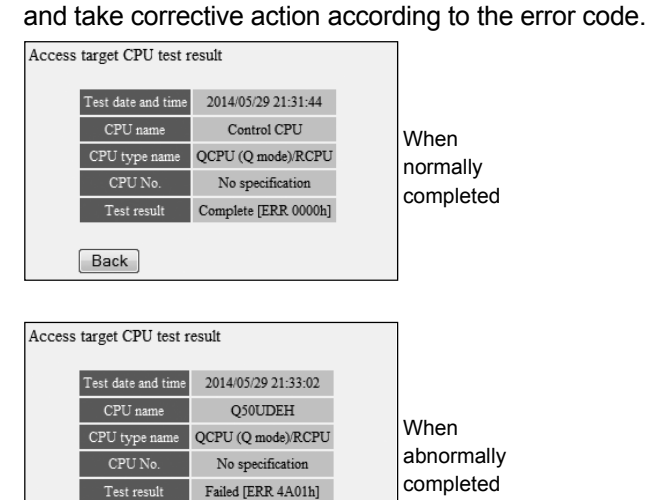

 $\begin{bmatrix} \text{Back} \end{bmatrix}$ 

## (2) E-mail sending test

Conduct an e-mail sending test.

#### [Setting Screen]

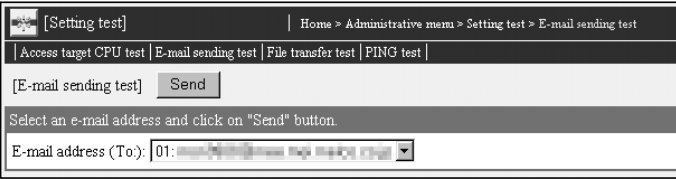

#### [Setting Item]

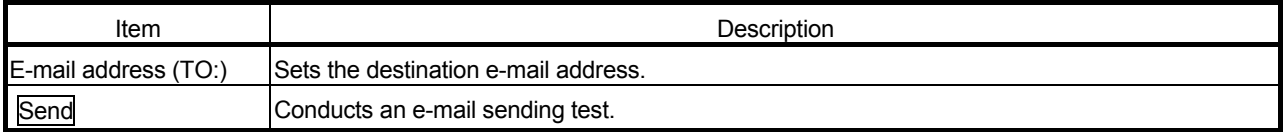

#### [Test execution]

Conduct an e-mail sending test.

1) Select the destination e-mail address set in the e-mail setting.

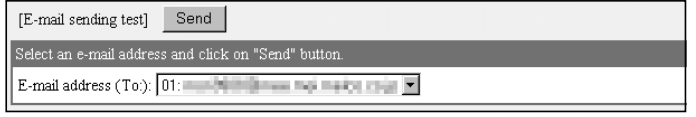

- 2) Click on the "Send" button to execute the e-mail sending test.
- 3) The e-mail sending test result is displayed.

When the test has abnormally completed, confirm the error definition and take corrective action according to the error code.

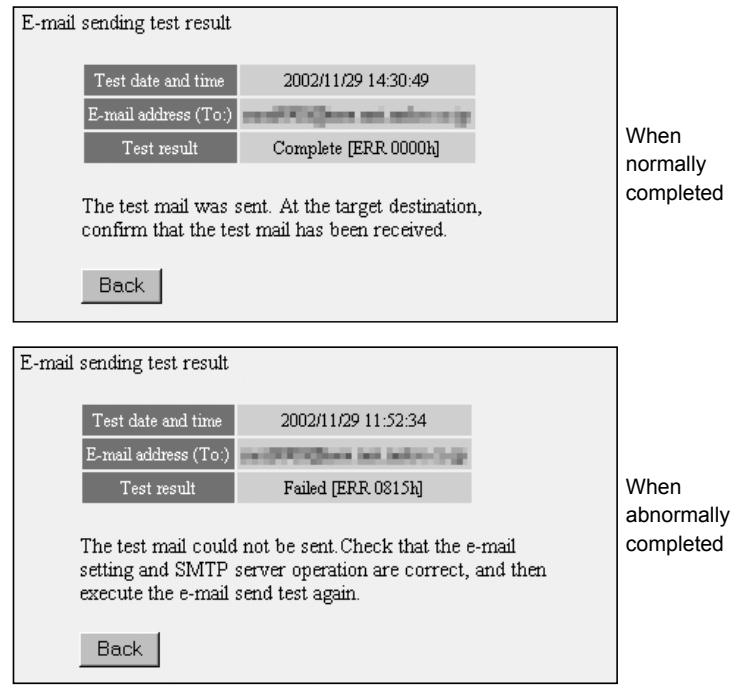

4) E-mail is received by the personal computer. The e-mail form sent by the Web server module is as indicated below.

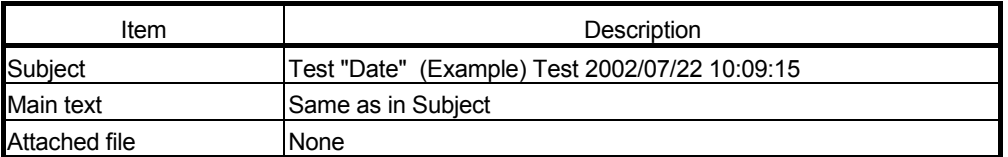

(Example) In the case of Microsoft<sup>®</sup> Outlook<sup>®</sup> Express 5.5

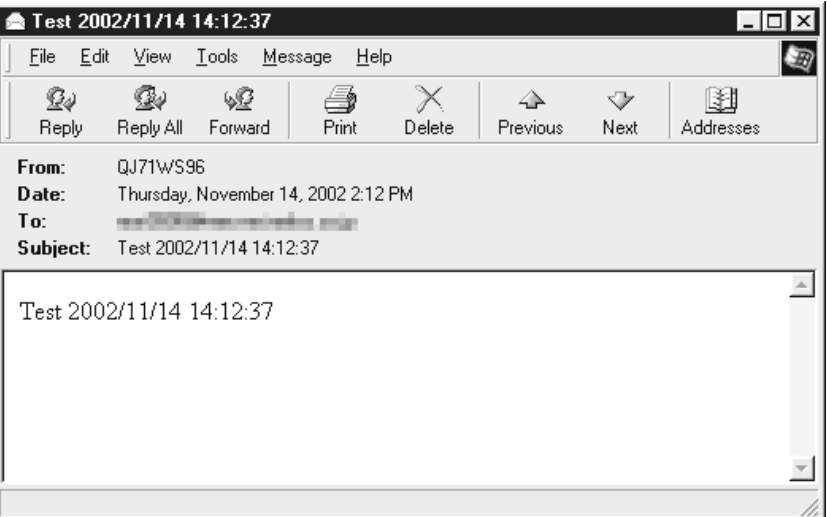

# (3) File transfer test

Conduct a file transfer test. [Setting Screen]

#### Setting test] | Home > Administrative menu > Setting test > File transfer test Access target CPU test | E-mail sending test | File transfer test | PING test | [File transfer test] Transfer Select a FTP server and click on "Transfer" button. FTP server name: 01: 11 - 12 - 12 - 12

## [Setting Item]

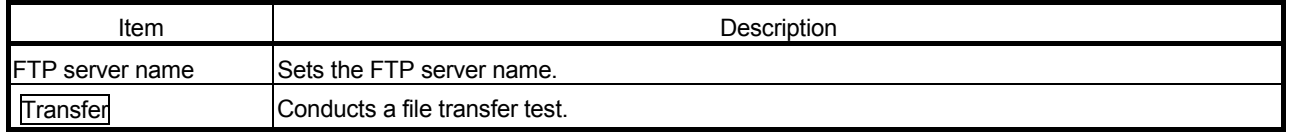

[Test execution]

Conduct a file transfer test.

1) Select the FTP server name set in the FTP setting.

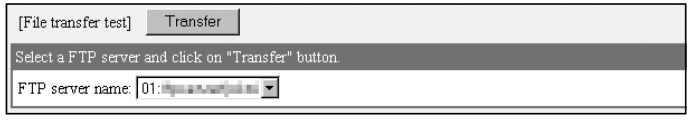

- 2) Click on the "Transfer" button to execute the file transfer test.
- 3) The file transfer test result is displayed. When the test has abnormally completed, confirm the error definition and take corrective action according to the error code.

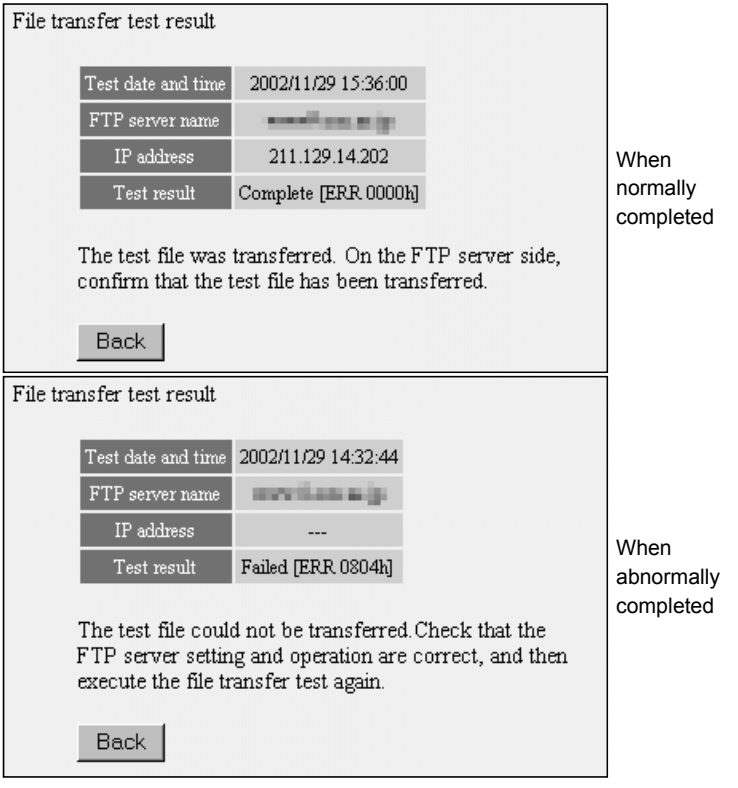

4) The file data transferred to the FTP server is as indicated below. File name : QJ71WS96.HTM File data : (Example) Test 2002/07/27 14:35:34

## (4) PING test

Conduct a PING test.

#### [Setting Screen]

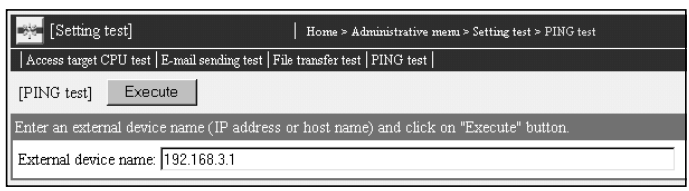

#### [Setting Item]

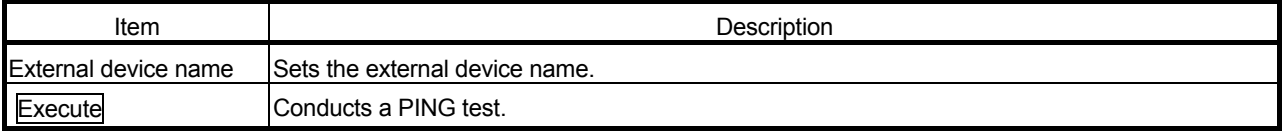

#### [Test execution]

Conduct a PING test.

1) Set the external device name using the IP address or host name (domain name).

## [PING test] Execute Enter an external device name (IP address or host name) and click on "Execute" button External device name: 192.168.3.1

When using the host name for setting, make the following setting.  $(*)$ Refer to Appendix 4 (2) for the characters applicable to the external device name.

 Enter all the host and domain into the external device name setting column.

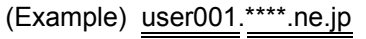

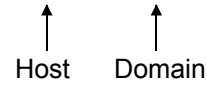

- When using the host name for setting, it is required to set the DNS server in "DNS server setting" of the system setting. (Refer to Section 4.6.3)
- 2) Click on the "Execute" button to execute the PING test.
- 3) The PING test result is displayed.
	- When the test has abnormally completed, confirm the following and conduct the PING test again.
		- Network setting of the Web server module or external device
		- Connection status of the Web server module or external device

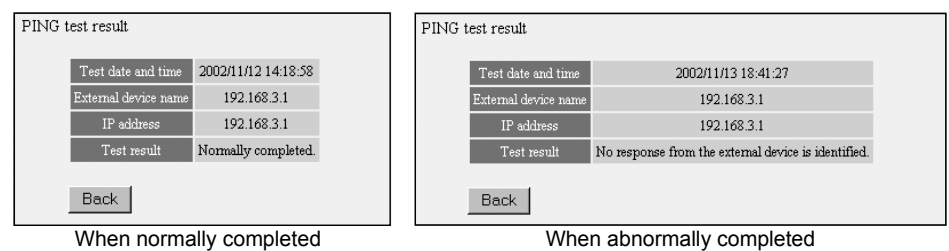

## 6.11.3 PING test by IBM-PC/AT-compatible personal computer

The following provides an example that the PING command is issued from the external device (IBM-PC/AT-compatible personal computer) to the Web server module connected to the same Ethernet (LAN) to confirm the existence of the Web server module. (Example of confirming the Web server module by the external device at the same network address)

- (1) Specifying method PING "IP address"
- (2) Example of PING test execution IP address of Web server module: 192. 168. 3.3 When the test has abnormally completed, confirm the following and conduct the PING test again.
	- Network setting of the Web server module or external device
	- Connection status of the Web server module or external device

(Example) For Microsoft<sup>®</sup> Windows<sup>®</sup> XP Professional operating system

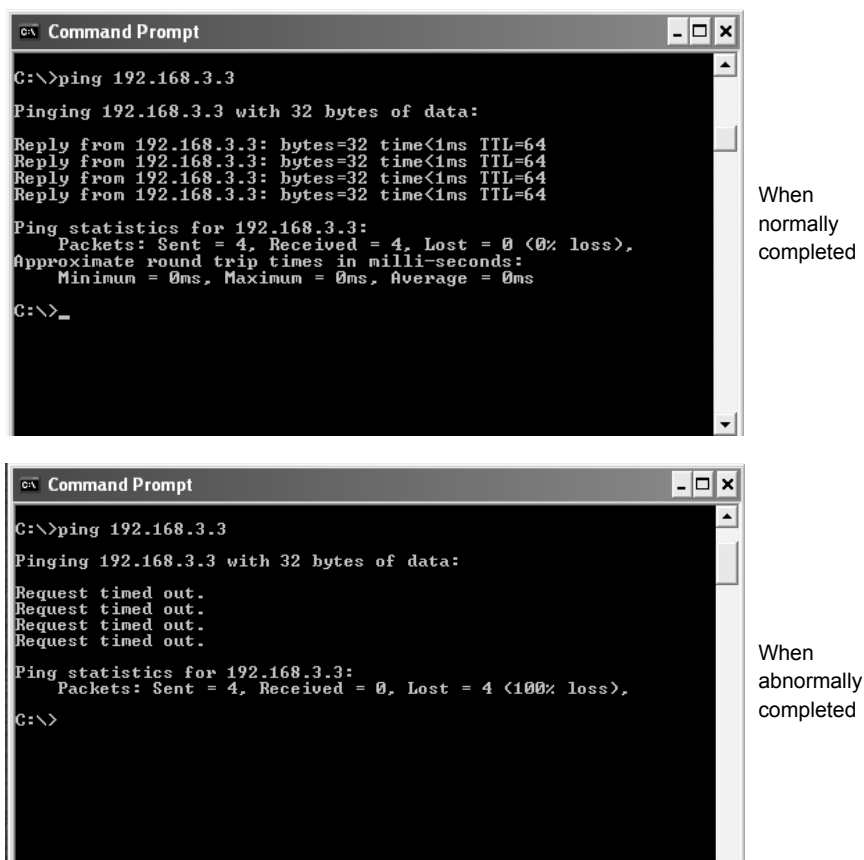

# 7 USER SCREEN CREATION FUNCTION

This chapter explains the user screen creation function.

## 7.1 User Screen Creation Function

## 7.1.1 User screen creation function

The user screen creation function allows users to display a user-original monitor screen in the Web browser by creating an HTML file and registering it into the Web server module.

Describing a Mitsubishi-supplied user part (applet, SSI or CGI part) in HTML displays tag data or logging data on the user screen.

The Mitsubishi-supplied user parts are indicated below.

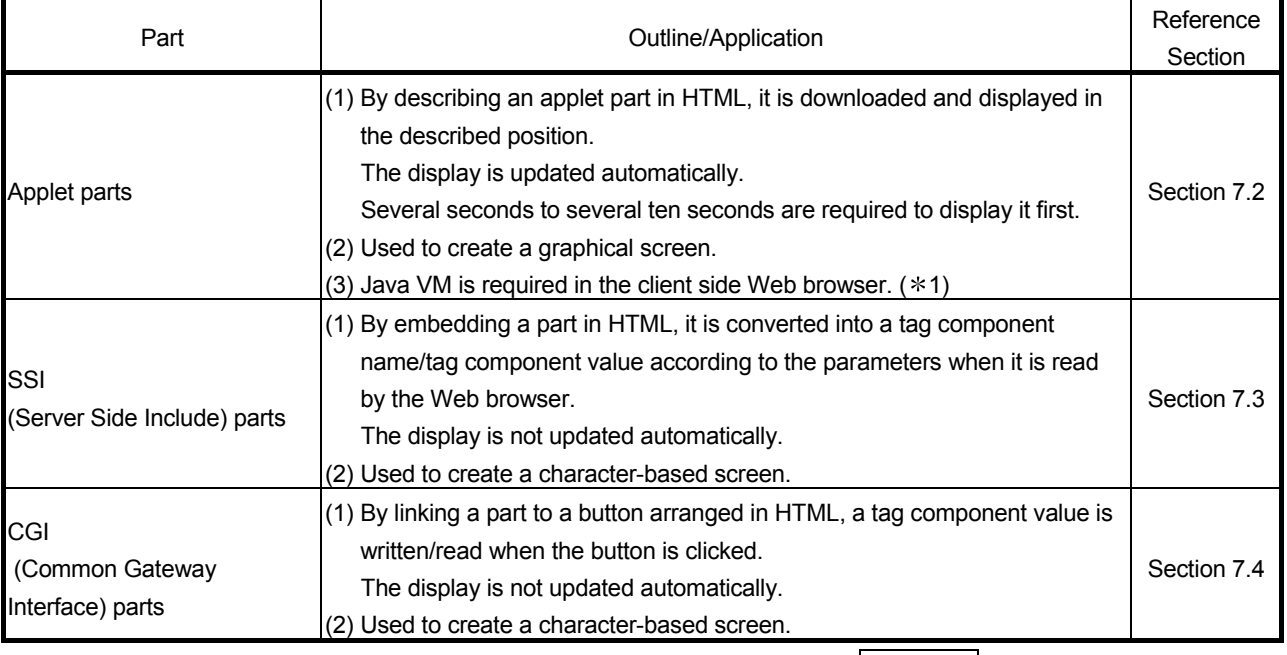

1 For how to download Java VM, refer to Section 3.1 REMARKS (2) and (3).
#### 7.1.2 Precautions for user screen creation function

This section provides precautions for the user screen creation function.

- (1) Precautions for describing HTML file on user screen
	- (a) Be sure to set the user part parameters that must be set. Failure to do so will result in an error.
	- (b) The file name and parameters of a user part are not case sensitive.
	- (c) When the contents of the user screen have been changed, delete the temporary Internet files (cache) and then retrieve the user screen using the Web browser. (Refer to Section 6.2.7 (1) for how to delete the temporary Internet files.)

#### (2) Precautions for sample screens

The Web server module has sample screens for each user part in the /ROM/WWW/USER/ directory.

Before starting actual operation, delete all sample screen files. (To prevent them from being written to the devices that use the sample screens.) The sample screen can be restored by initializing the module. (Refer to Section

4.13.)

# 7.2 Applets Parts

This section explains the applet parts (Java applets). An applet parts list is given below.

| Part Name                                   | File Name                                                                                                    | Function                                                                                                    | Reference<br>Section |
|---------------------------------------------|----------------------------------------------------------------------------------------------------|----------------------------------------------------------------------------------------------------|----------------------|
| Communication parts                         | WSCom.class                                                                                                    | • Integrates the communications of all applet parts in the<br>Web browser to make batch communication.<br>. When using applet parts, be sure to describe only one<br>communication part before the applet parts in HTML. | Section 7.2.1        |
| Data block parts                            | <b>WSDatblk.class</b>                                                                                                    | Displays in table form the components as many as the<br>specified blocks within the specified tag data.<br>Writing to the specified tag component is also available.                                                     | Section 7.2.2        |
| Level display parts                         | <b>WSLevel.class</b>                                                                                                    | Displays the percentage (%) of the component value to<br>the whole (maximum and minimum range).                                                                                                    | Section 7.2.3        |
| Graphic display parts                       | <b>WSPictur.class</b>                                                                                                    | Displays the specified graphic when the component<br>reaches the set value.                                                                                                    | Section 7.2.4        |
| Comment display parts                       | WSCmt.class                                                                                                    | Displays the specified comment when the component<br>reaches the set value.                                                                                                    | Section 7.2.5        |
| Audio parts                                 | <b>WSAudio.class</b>                                                                                                    | Plays the specified audio file when the component<br>reaches the set value.                                                                                                    | Section 7.2.6        |
| Historical graph display parts              | WSHstgrp.class                                                                                                    | Displays the logging data in a time-series line graph.                                                                                                    | Section 7.2.7        |
| Historical data display parts               | WSHstdat.class                                                                                                    | Displays the logging data in table form.                                                                                                    | Section 7.2.8        |
| Write button parts                          | WSWrtbtn.class                                                                                                    | Writes the specified value to the specified tag component.                                                                                                    | Section 7.2.9        |
| Device monitor parts                        | DevMon.class                                                                                                    | Displays a monitor screen in the same display form as in<br>the device monitor of the standard screen. (Refer to<br>Section 6.2.1 for the device monitor.)                                                               | Section<br>7.2.10    |
| Tag data monitor parts                      | TagMon.class                                                                                                    | Displays a monitor screen in the same display form as in<br>the tag data monitor of the standard screen. (Refer to<br>Section 6.2.2 for the tag data monitor.)                                                           | Section<br>7.2.11    |
| Logging monitor parts                       | LogMon.class                                                                                                    | Displays a monitor screen in the same display form as in<br>the logging monitor of the standard screen. (Refer to<br>Section 6.2.3 for the logging monitor.)                                                             | Section<br>7.2.12    |
| Event history monitor parts                 | EveMon.class                                                                                                    | Displays a monitor screen in the same display form as in<br>the event history monitor of the standard screen. (Refer to<br>Section 6.2.4 for the event history monitor.)                                                 | Section<br>7.2.13    |
| PLC diagnostics monitor<br>parts            | Displays a monitor screen in the same display form as in<br>DiaMon.class<br>the PLC diagnostics monitor of the standard screen.<br>(Refer to Section 6.2.5 for the PLC diagnostics monitor.) |                                                                                                    | Section<br>7.2.14    |
| Self-diagnostics monitor parts UniMon.class |                                                                                                    | Displays a monitor screen in the same display form as in<br>the self-diagnostics monitor of the standard screen. (Refer<br>to Section 6.2.6 for the self-diagnostics monitor.)                                           | Section<br>7.2.15    |

## 7.2.1 Method of Describing Applet Parts in HTML

This section explains how to describe the applet parts (Java applets) in HTML. Describe applet tags in the location within HTML, where the applet parts to be displayed, as shown below.

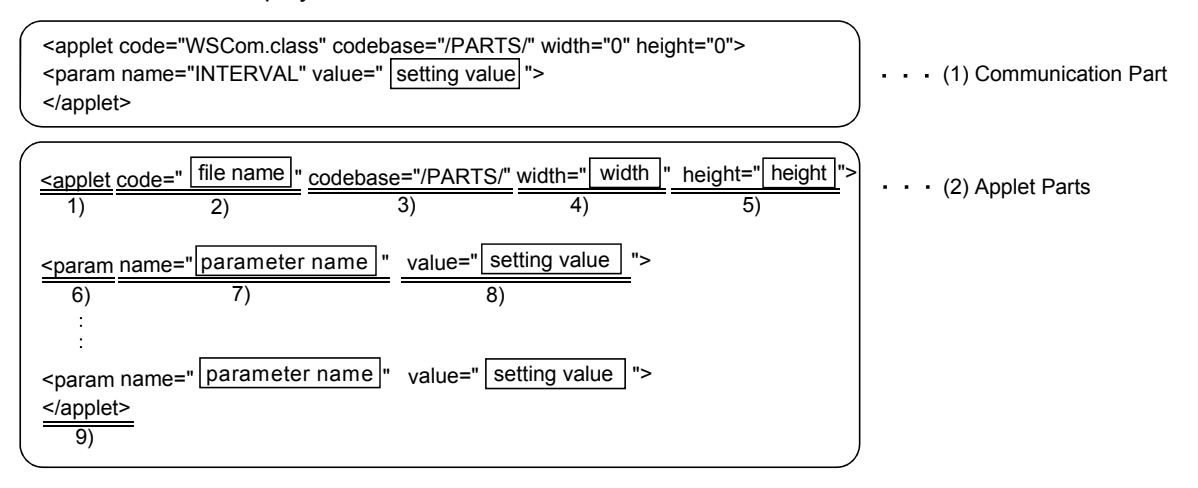

#### (1) Communication part

This part is designed to integrate the communications of the applet parts in the Web browser to make batch communication.

When using the applet parts, make sure to describe only one communication part before the applet parts.

(a) Specifications

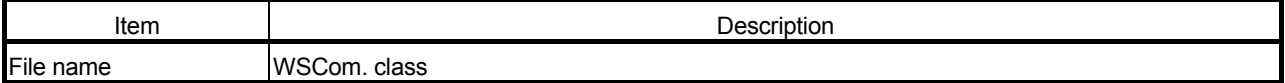

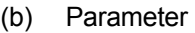

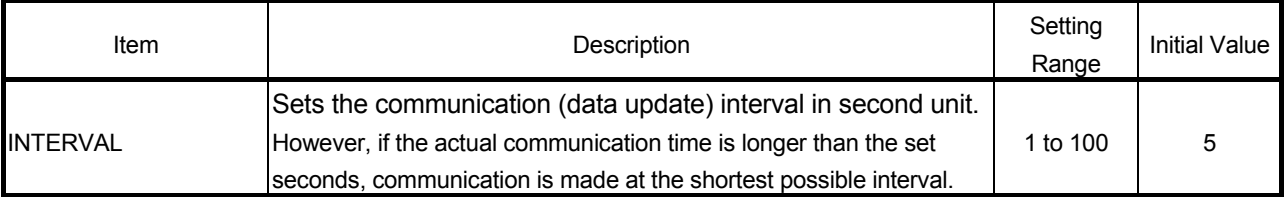

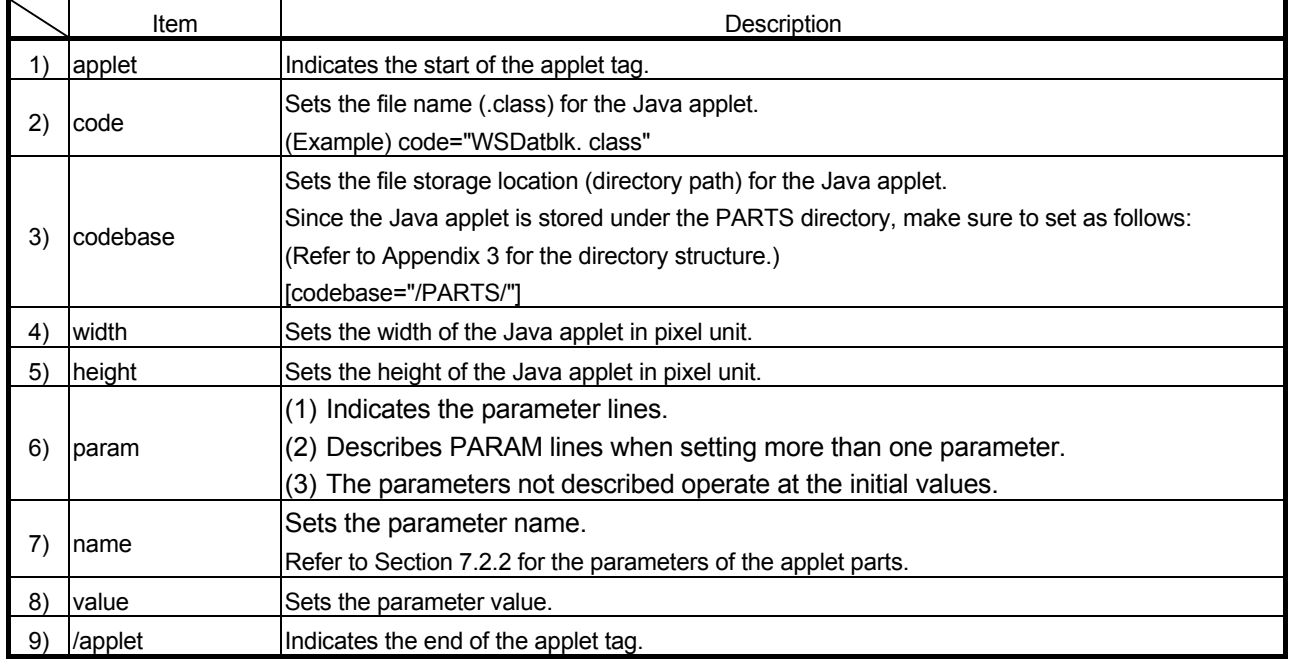

## (2) Applet Parts

### (3) Display colors

Set the parameter-set display colors (character color, background color, etc.) by color name or RGB value.

(a) Color name (can be set in either uppercase or lowercase)

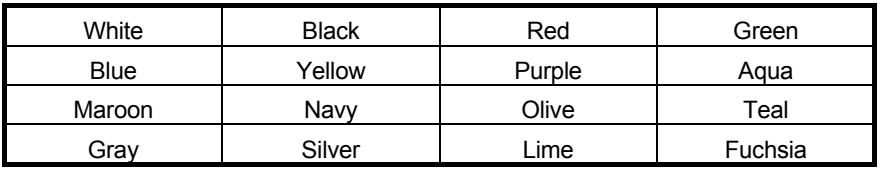

(b) RGB value

After #, set the RBG value represented in hexadecimal. (Example) #FFFFFF White #000000 Black #FF0000 Red

### 7.2.2 Data block parts

The components as many as the specified blocks within the specified tag data are displayed in table form.

Writing to the specified tag component is also available.

Only the user having the tag component write authority is allowed to write a value to a tag component with the data block part. Refer to Section 4.6.5 for the user authority.

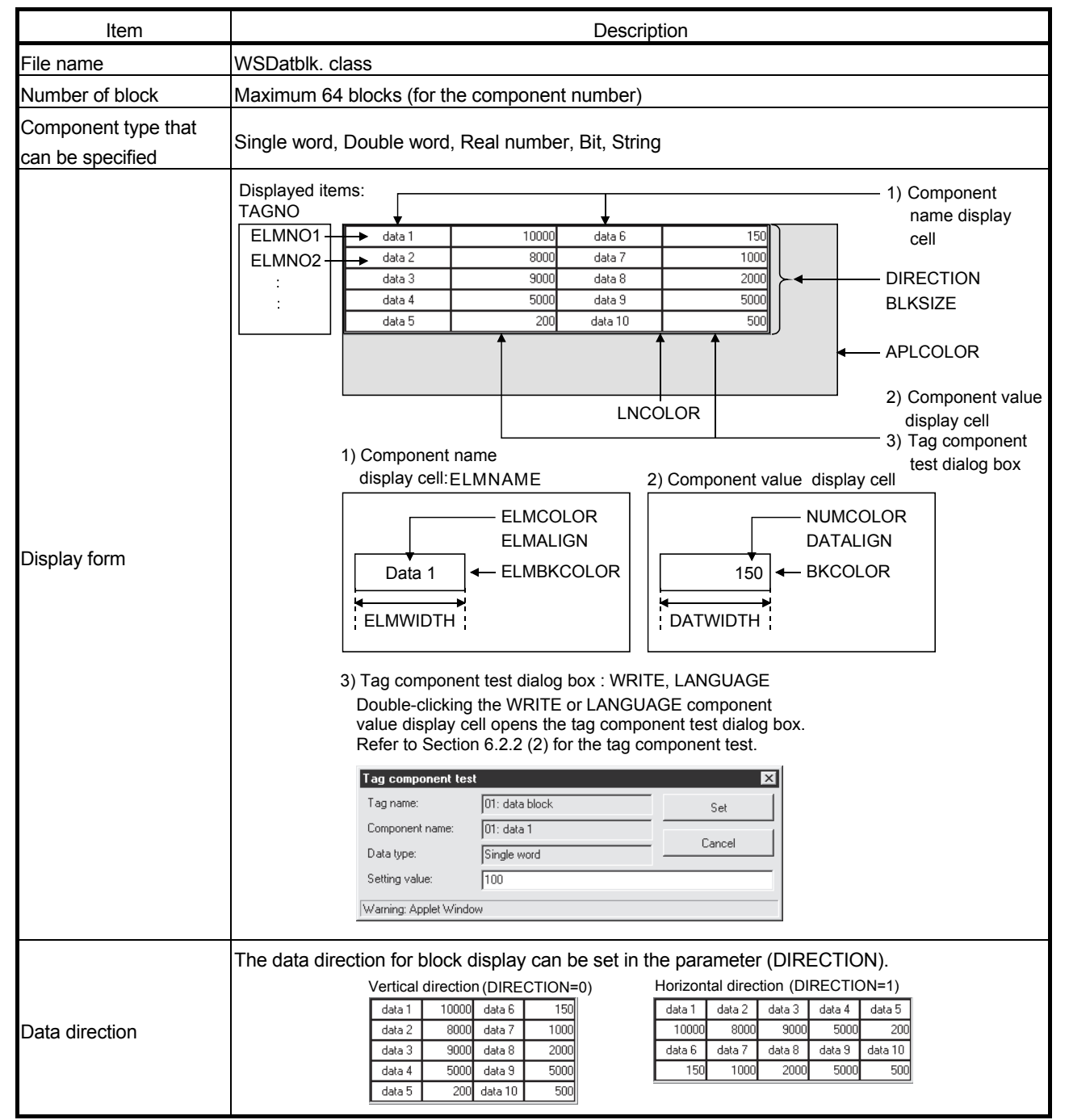

#### (1) Specifications

| Item                                                                                                    | Description                                                                                                    | Setting Range Initial Value |                           |
|----------------------------------------------------------------------------------------------------|----------------------------------------------------------------------------------------------------|-----------------------------|---------------------------|
| <b>TAGNO</b>                                                                                                    | Sets the tag data for data block display using the tag setting No.<br>(Refer to Section 6.3.3)                                                                                                    | 1 to 64                     | Must be set               |
| ELMNO1 to<br>ELMNO64(*1)                                                                                          | Sets the component for data block display using the component<br>setting No. (Refer to Section 6.3.3)                                                                                                    | 1 to 64                     | Must be set               |
| <b>DIRECTION</b>                                                                                                  | Sets the display direction of the block data.<br>0: Vertical direction 1: Horizontal direction                                                                                                    | 0, 1                        | 0 (Vertical<br>direction) |
| <b>BLKSIZE</b>                                                                                                    | Sets the block size.<br>$(1)$ Vertical direction (DIRECTION = 0)<br>Sets the number of block lines.<br>If the set number of components is greater than the number of<br>block lines, line feed is performed by the number of block lines.<br>(2) Horizontal direction (DIRECTION = 1)<br>Sets the number of block columns.<br>If the set number of components is greater than the number of<br>block columns, line feed is performed by the number of block<br>columns. | 1 to 64                     | 5                         |
| <b>NUMCOLOR</b>                                                                                                   | Sets the character color of the component value display cell.                                                                                                    | String                      | <b>Black</b>              |
| <b>BKCOLOR</b>                                                                                                    | Sets the background color of the component value display cell.                                                                                                    | String                      | White                     |
| <b>ELMCOLOR</b>                                                                                                   | Sets the character color of the component name display cell.                                                                                                    | String                      | <b>Black</b>              |
| <b>ELMBKCOLOR</b>                                                                                                 | Sets the background color of the component name display cell.                                                                                                    | String                      | White                     |
| LNCOLOR                                                                                                    | Sets the line color.                                                                                                    | String                      | <b>Black</b>              |
| <b>APLCOLOR</b>                                                                                                   | Sets the background color (undrawn area) of the Java applet.                                                                                                    | String                      | Gray                      |
| <b>ELMNAME</b>                                                                                                    | Sets whether the component name display cell will be displayed or<br>not.<br>0: Not displayed 1: Displayed                                                                                                    | 0, 1                        | (Displayed)               |
| <b>DATWIDTH</b>                                                                                                   | Sets the width of the data cell.                                                                                                    | 1 to 1000                   | 110                       |
| <b>ELMWIDTH</b>                                                                                                   | In the vertical direction (DIRECTION = 0), sets the width of the<br>component name display cell.                                                                                                    | 1 to 1000                   | 110                       |
| <b>DATALIGN</b>                                                                                                   | Sets the alignment of the component value display cell.<br>0: Left 1: Right 2: Centered                                                                                                    | $0$ to $2$                  | 1 (Right<br>alignment)    |
| <b>ELMALIGN</b>                                                                                                   | Sets the alignment of the component name display cell.<br>0: Left 1: Right 2: Centered                                                                                                    | $0$ to $2$                  | 2 (Centered)              |
| Sets whether data can be written to a tag component or not.<br><b>WRITE</b><br>0: Write disabled 1: Write enabled |                                                                                                    | 0, 1                        | 0 (Write<br>disabled)     |
| LANGUAGE                                                                                                    | Selects the language of the tag component test dialog box.<br>0: Japanese 1: English                                                                                                    | 0, 1                        | 1 (English)               |

(2) Parameter

1 Be sure to set ELMNO1. Failure to do so will result in an error. Set ELMNO1 to ELMNO64 consecutively. Failure to do so will result in an error. (Refer to Section 7.5.)

#### (3) Sample screen for data block part

The following provides an example of creating the sample screen that displays the data block parts.

The sample screen (SMPBLKEN.HTM) is stored in the USER directory of the Web server module.

- (a) Tag setting (refer to Section 6.3.3)
	- 1) Set "Data write" in the tag setting No. 1 to "Enable".
	- 2) Set the component setting No. 1 to 5 of the tag setting No. 1.

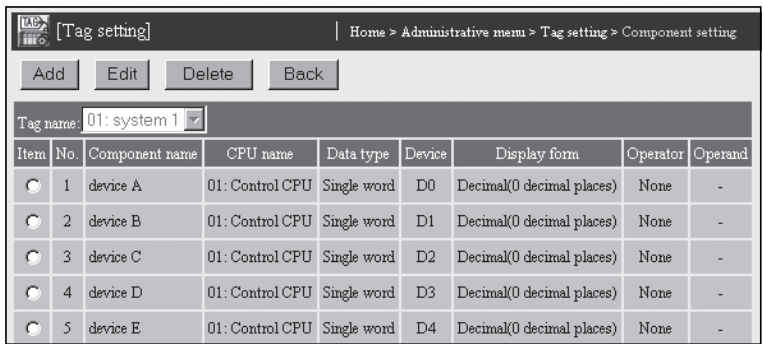

- 3) Click on the "Update" button on the Setting update screen to update the setting.
- (b) Creation of HTML file (File name: SMPBLKEN.HTM) The HTML source is indicated below.

<!DOCTYPE html PUBLIC "-//W3C//DTD HTML 4.01 Transitional//EN"> <html> <head> <meta http-equiv="Content-Type" content="text/html; charset=iso-8859-1"> <meta http-equiv="Pragma" content="no-cache"> <title>Sample screen for data block part</title> </head> <body> <h1>Sample screen for data block part</h1> <!-- Communication part --> <applet code="WSCom.class" codebase="/PARTS/" width="0" height="0"> <param name="INTERVAL" value="1"> </applet> <!-- Data block part --> <applet code="WSDatblk.class" codebase="/PARTS/" width="405" height="65"> <param name="TAGNO" value="1"> <param name="ELMNO1" <param name="ELMNO2" value="2"> <param name="ELMNO3" value="3"> <param name="ELMNO4" value="4"> <param name="ELMNO5" value="5"> <param name="DIRECTION" value="0"> <param name="BLKSIZE" value="3"> <param name="NUMCOLOR" value="Black"> <param name="BKCOLOR" value="White"> <param name="ELMCOLOR" value="Black"> <param name="ELMBKCOLOR" value="White"> <param name="LNCOLOR" value="Black"> <param name="APLCOLOR"

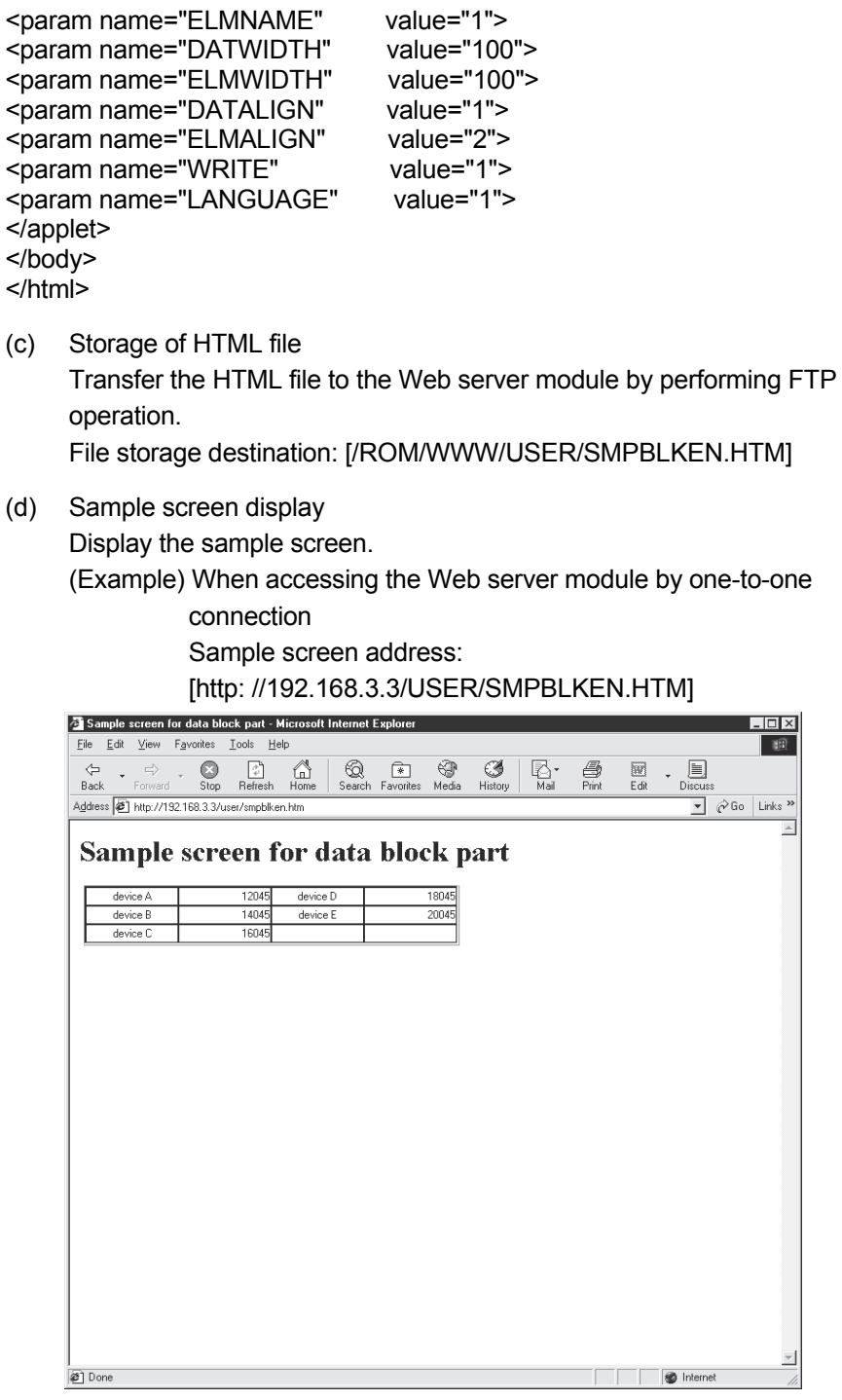

## 7.2.3 Level display parts

The percentage (%) of the specified component value to the whole (maximum and minimum range) is displayed.

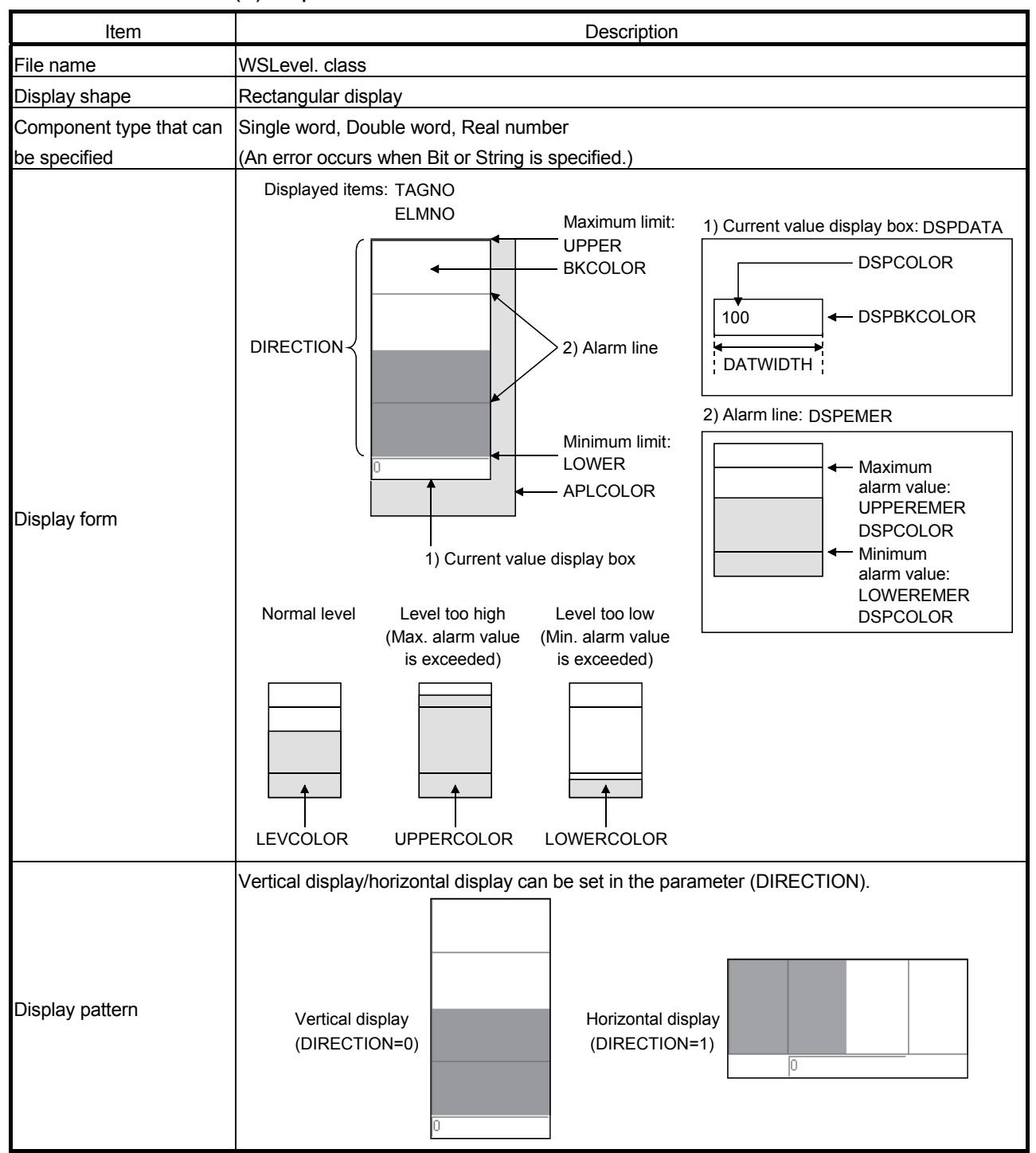

(1) Specifications

| Item              | Description                                                                                           | Setting Range   Initial Value   |                         |
|-------------------|----------------------------------------------------------------------------------------------------|---------------------------------|-------------------------|
| <b>TAGNO</b>      | Sets the tag data for level display using the setting No. (Refer to<br>Section 6.3.3)                 | 1 to 64                         | Must be set             |
| <b>ELMNO</b>      | Sets the component for level display using the component setting<br>No. (Refer to Section 6.3.3)      | 1 to 64                         | Must be set             |
| <b>DIRECTION</b>  | Sets the display direction of the level.<br>0: Vertical display 1: Horizontal display                 | 0, 1                            | 0 (Vertical<br>display) |
| <b>LEVCOLOR</b>   | Sets the filling color of the level display.                                                          | String                          | <b>Blue</b>             |
| <b>UPPERCOLOR</b> | Sets the filling color in the case where the maximum alarm value is<br>exceeded.                      | String                          | Red                     |
| <b>LOWERCOLOR</b> | Sets the filling color in the case where the minimum alarm value is<br>exceeded.                      | String                          | Red                     |
| <b>BKCOLOR</b>    | Sets the background color of the level display.                                                       | String                          | White                   |
| <b>UPPER</b>      | Sets the maximum limit value.                                                                         |                                 | 32767                   |
| <b>LOWER</b>      | Sets the minimum limit value.                                                                         | -2147483648<br>to<br>2147483647 | $-32768$                |
| <b>UPPEREMER</b>  | Sets the maximum alarm value.                                                                         |                                 | 32767                   |
| <b>LOWEREMER</b>  | Sets the minimum alarm value.                                                                         |                                 | $-32768$                |
| <b>DSPEMER</b>    | Sets whether the alarm line will be displayed or not.<br>0: Not displayed 1: Displayed                | 0, 1                            | 0 (Not<br>displayed)    |
| <b>DSPDATA</b>    | Sets whether the current value display box will be displayed or not.<br>0: Not displayed 1: Displayed | 0, 1                            | 0 (Not<br>displayed)    |
| <b>DATWIDTH</b>   | Sets the width of the current value display box.                                                      | 1 to 1000                       | 50                      |
| <b>DSPCOLOR</b>   | Sets the display color of the alarm lines and current value.                                          | String                          | <b>Black</b>            |
| <b>DSPBKCOLOR</b> | Sets the background color of the current value display box.                                           | String                          | White                   |
| <b>APLCOLOR</b>   | Sets the background color (undrawn area) of the Java applet.                                          | String                          | Gray                    |

(2) Parameter

## (3) Sample screen for level display part

The following provides an example of creating the sample screen that displays the level display parts.

The sample screen (SMPLVLEN.HTM) is stored in the USER directory of the Web server module.

- (a) Tag setting (refer to Section 6.3.3)
	- 1) Set the component setting No. 1 of the tag setting No. 1.

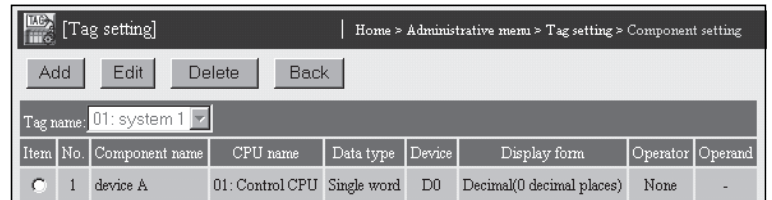

2) Click on the "Update" button on the Setting update screen to update the setting.

(b) Creation of HTML file (File name: SMPLVLEN.HTM) The HTML source is indicated below.

<!DOCTYPE html PUBLIC "-//W3C//DTD HTML 4.01 Transitional//EN"> <html> <head> <meta http-equiv="Content-Type" content="text/html; charset=iso-8859-1"> <meta http-equiv="Pragma" content="no-cache"> <title>Sample screen for level display part</title> </head> <body> <h1>Sample screen for level display part</h1> <!-- Communication part --> <applet code="WSCom.class" codebase="/PARTS/" width="0" height="0"> <param name="INTERVAL" value="1"> </applet> <!-- Level display part --> <applet code="WSLevel.class" codebase="/PARTS/" width="100" height="200"> <param name="TAGNO" value="1"> <param name="ELMNO" value="1"> <param name="DIRECTION" value="0"> <param name="LEVCOLOR" value="Blue"> <param name="UPPERCOLOR" value="Red"> <param name="LOWERCOLOR" value="Red"> <param name="BKCOLOR" value="White"> <param name="UPPER" <param name="LOWER" value="-32768"> <param name="UPPEREMER" value="20000"> <param name="LOWEREMER" value="-20000"> <param name="DSPEMER" value="1"> <param name="DSPDATA" <param name="DATWIDTH" value="100"> <param name="DSPCOLOR" <param name="DSPBKCOLOR" value="White"> <param name="APLCOLOR" value="Gray"> </applet> </body> </html>

(c) Storage of HTML file Transfer the HTML file to the Web server module by performing FTP operation. File storage destination: [/ROM/WWW/USER/SMPLVLEN.HTM]

(d) Sample screen display

Display the sample screen.

(Example) When accessing the Web server module by one-to-one connection

> Sample screen address: [http://192.168.3.3/USER/SMPLVLEN.HTM]

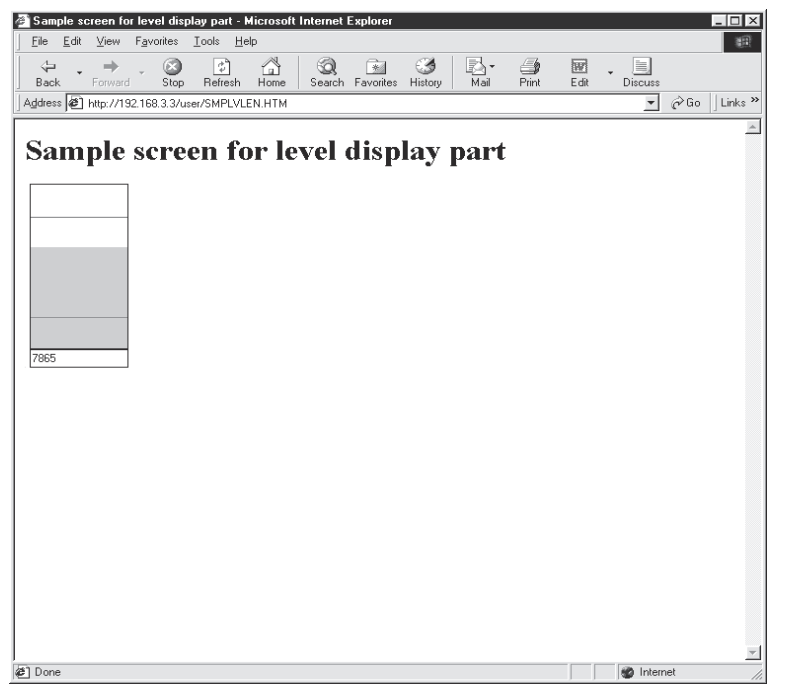

# 7.2.4 Graphic display parts

The specified graphic is displayed when the component reaches the set value.

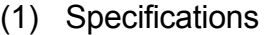

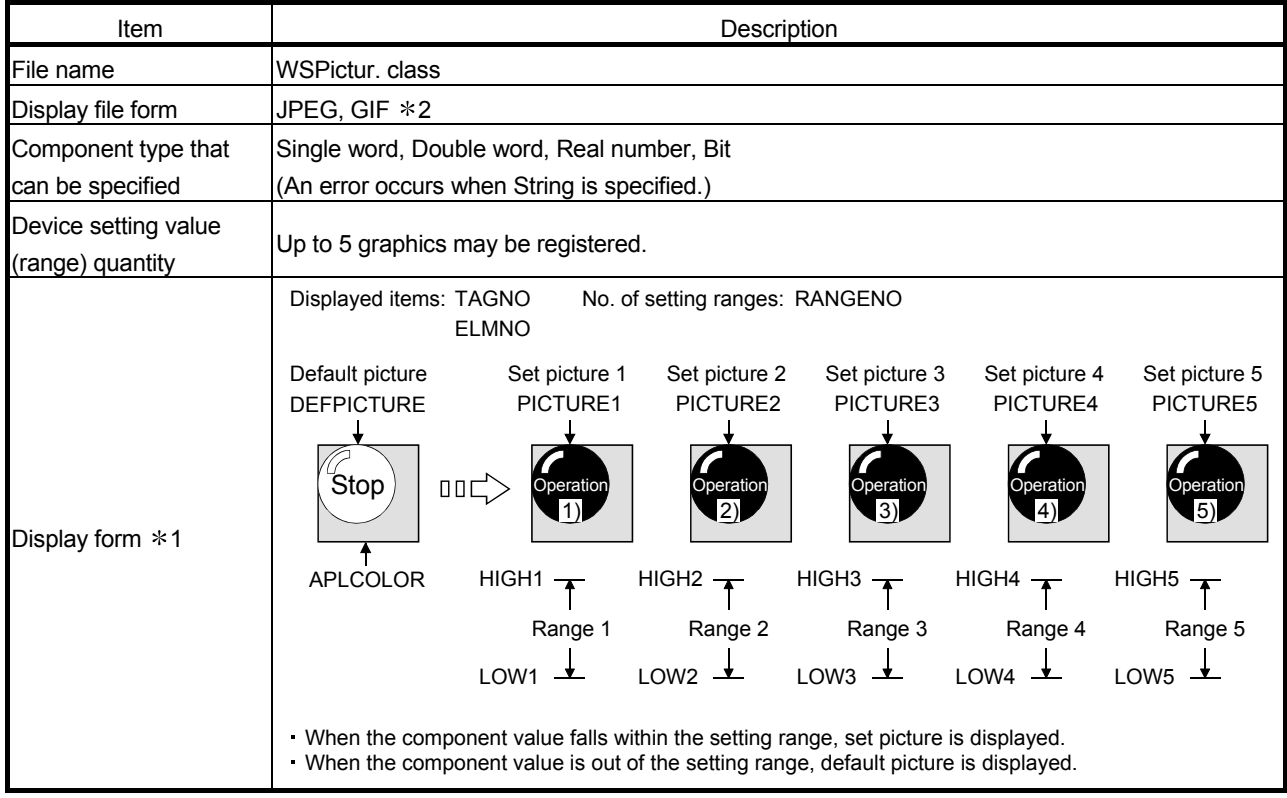

1 If the setting ranges overlap, the graphic having the setting range of the lower number is displayed.

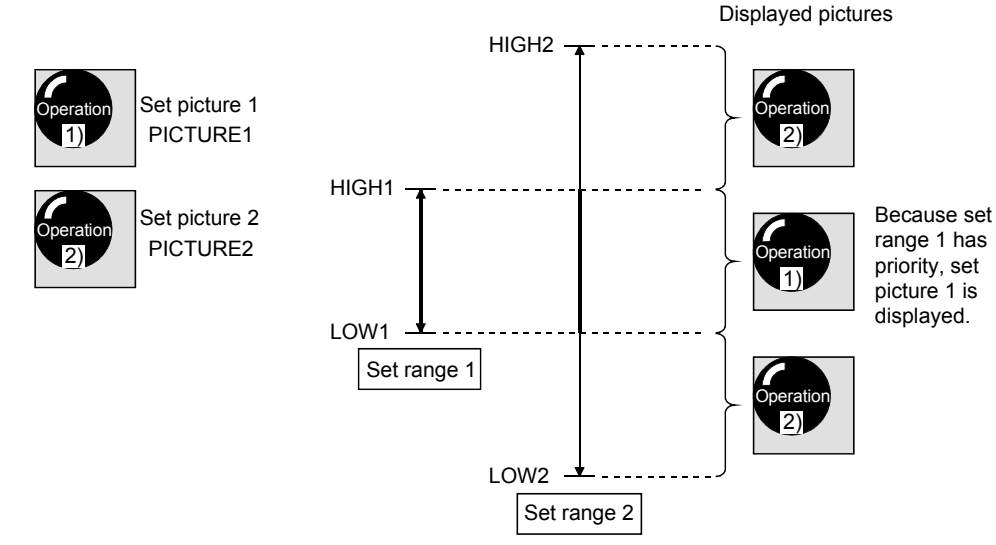

2 Animation GIFs cannot be used.

| Item               |                                                                                                    | Description                                                                                                    | Setting<br>Range      | <b>Initial Value</b>               |  |
|--------------------|----------------------------------------------------------------------------------------------------|----------------------------------------------------------------------------------------------------|-----------------------|------------------------------------|--|
| <b>TAGNO</b>       |                                                                                                    | Sets the tag data for graphic display using the tag setting No.<br>(Refer to Section 6.3.3)                                                                                                    | 1 to 64               | Must be set                        |  |
| <b>ELMNO</b>       |                                                                                                    | Sets the component for graphic display using the component<br>setting No. (Refer to Section 6.3.3)                                                                                                  | 1 to 64               | Must be set                        |  |
| <b>DEFPICTURE</b>  |                                                                                                    | Sets the default graphic file (.JPG, .GIF).<br>Displayed when the component value is outside the setting range.<br>It is required for users to prepare the graphic to be set. $*2$                  | String<br>(JPG, .GIF) | File not set<br>(Not<br>displayed) |  |
| RANGENO (*1)       |                                                                                                    | Sets the quantity in the setting range.                                                                                                    | 1 to $5$              | Must be set                        |  |
|                    | LOW1                                                                                                    | Sets the minimum limit of the setting range 1.                                                                                                    | -2147483648           | Must be set                        |  |
| Setting            | HIGH <sub>1</sub>                                                                                                 | Sets the maximum limit of the setting range 1.                                                                                                    | to<br>2147483647      | Must be set                        |  |
| range 1            | <b>PICTURE1</b>                                                                                                   | Sets the display graphic file (JPG, GIF) in the setting range 1.<br>Displayed when the component value is in the setting range 1.<br>It is required for uses to prepare the graphic to be set. $*2$ |                       | Must be set                        |  |
| Setting<br>range 2 | LOW2, HIGH2,<br><b>PICTURE2</b>                                                                                   | Set the setting range 2. (The setting is the same as the setting range 1) $*2$                                                                                                    |                       |                                    |  |
| Setting<br>range 3 | LOW3, HIGH3,<br>PICTURE3                                                                                          | Set the setting range 3. (The setting is the same as the setting range 1) $*2$                                                                                                    |                       |                                    |  |
| Setting<br>range 4 | LOW4, HIGH4,<br>Set the setting range 4. (The setting is the same as the setting range 1) $*2$<br><b>PICTURE4</b> |                                                                                                    |                       |                                    |  |
| Setting<br>range 5 | LOW5, HIGH5,<br>Set the setting range 5. (The setting is the same as the setting range 1) $*2$<br>PICTURE5        |                                                                                                    |                       |                                    |  |
| <b>APLCOLOR</b>    |                                                                                                    | Set the background color (undrawn area) of the Java applet.                                                                                                    | String<br>Gray        |                                    |  |

(2) Parameter

1 Be sure to set LOWs, HIGHs and PICTUREs as many as the quantity specified at RANGENO.

Failure to do so will result in an error. (Refer to Section 7.5.)

2 Animation GIFs cannot be used.

#### (3) Sample screen for graphic display part

The following provides an example of creating the sample screen that displays the graphic display parts.

The sample screen (SMPPICEN.HTM) is stored in the USER directory of the Web server module.

- (a) Tag setting (refer to Section 6.3.3)
	- 1) Set the component setting No. 1 of the tag setting No. 1.

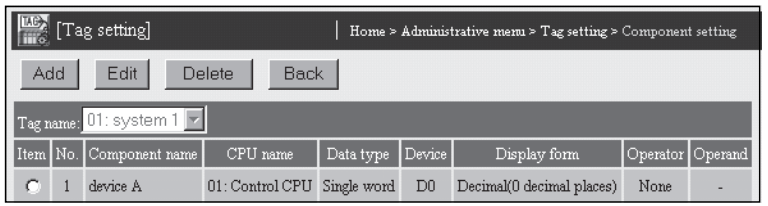

- 2) Click on the "Update" button on the Setting update screen to update the setting.
- (b) Creation of HTML file (File name: SMPPICEN.HTM) The HTML source is indicated below.

```
<!DOCTYPE html PUBLIC "-//W3C//DTD HTML 4.01 Transitional//EN"> 
<html> 
<head> 
<meta http-equiv="Content-Type" content="text/html; charset=iso-8859-1"> 
<meta http-equiv="Pragma" content="no-cache"> 
<title>Sample screen for graphic display part</title> 
</head> 
<body>
<h1>Sample screen for graphic display part</h1> 
<!-- Communication part --> 
<applet code="WSCom.class" codebase="/PARTS/" width="0" height="0"> 
<param name="INTERVAL" value="1"> 
</applet> 
<!-- Graphic display part --> 
<applet code="WSPictur.class" codebase="/PARTS/" width="100" height="100"> 
-<br>
<param name="TAGNO" value="1"><br>
<param name="ELMNO" value="1">
<param name="ELMNO"
<param name="DEFPICTURE" value="GREEN.JPG"> 
<param name="RANGENO" value="1"> 
<param name="LOW1" value="-32768"> 
<param name="HIGH1" value="0"> 
<param name="PICTURE1" value="RED.JPG"> 
<param name="APLCOLOR" value="Gray"> 
</applet> 
</body> 
</html> 
(c) Storage of HTML file 
        Transfer the HTML file to the Web server module by performing FTP 
        operation. 
        File storage destination: [/ROM/WWW/USER/SMPPICEN.HTM] 
(d) Sample screen display 
        Display the sample screen. 
        (Example) When accessing the Web server module by one-to-one 
                        connection 
                        Sample screen address: 
         Enttp://192.168.3.3/USER/SMPPICEN.HTM]<br>3 Sample screen for graphic display part - Microsoft Internet Explorer
                                                                                        \overline{\Box}\begin{array}{ccccc}\n\downarrow & & & \downarrow & \dots & \downarrow \\
\downarrow & & & \downarrow & \dots & \downarrow \\
\downarrow & & \downarrow & & \downarrow & \downarrow \\
\downarrow & & \downarrow & & \downarrow & \downarrow \\
\downarrow & & & \downarrow & & \downarrow \\
\downarrow & & & \downarrow & & \downarrow \\
\downarrow & & & \downarrow & & \downarrow \\
\downarrow & & & \downarrow & & \downarrow \\
\downarrow & & & \downarrow & & \downarrow \\
\downarrow & & & \downarrow & & \downarrow \\
\downarrow & & & \downarrow & & \downarrow \\
\downarrow & & & \downarrow & & \downarrow \\
\downarrow & & & \downarrow & & \downarrow \\
\downarrow & & &\mathbf{3}\mathbb{E}\begin{array}{ccc}\n\boxed{30} & \rightarrow & \boxed{31} \\
\end{array}Back Forward Stop Refresh Home<br>Address (2) http://192.168.3.3/user/SMPPICEN.HTM
                                                                                  \frac{1}{\sqrt{2}} Go \frac{1}{2} Links
          Sample screen for graphic display part
```
**C** Done

**B** Inte

# 7.2.5 Comment display parts

The specified comment is displayed when the component reaches the set value.

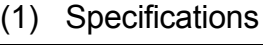

| Item                                     | Description                                                                                                    |  |  |  |  |  |  |  |
|------------------------------------------|----------------------------------------------------------------------------------------------------|--|--|--|--|--|--|--|
| File name                                | WSCmt.class                                                                                                    |  |  |  |  |  |  |  |
| Number of display<br>comment characters  | Up to 32 characters                                                                                                    |  |  |  |  |  |  |  |
| Component type that can                  | Single word, Double word, Real number                                                                                                    |  |  |  |  |  |  |  |
| be specified                             | (An error occurs when String is specified.)                                                                                                    |  |  |  |  |  |  |  |
| Device setting value<br>(range) quantity | Up to 5 graphics may be registered.                                                                                                    |  |  |  |  |  |  |  |
| Display form (*1)                        | Font size: FONTSIZE<br>Displayed items: TAGNO<br><b>ELMNO</b><br>No. of setting ranges: RANGENO<br>Default comment<br>Comment 1<br>Comment 2<br>Comment 3<br>Comment 4<br>Comment 5<br>CMT <sub>1</sub><br>CMT <sub>2</sub><br>CMT <sub>3</sub><br>CMT4<br><b>DEFCMT</b><br>CMT <sub>5</sub><br><b>DEFCOLOR</b><br>COLOR1<br>COLOR <sub>2</sub><br>COLOR3<br>COLOR4<br>COLOR5<br>$\overline{U}$<br>Operating<br>Fault 1<br>Fault 2<br>Fault 3<br>Fault 4<br>Fault 5<br><b>BKCOLOR</b><br>HIGH2 $\rightarrow$<br>HIGH3 $\rightarrow$ HIGH4 $\rightarrow$<br>HIGH1 $\rightarrow$<br>HIGH <sub>5</sub> $\rightarrow$<br>Range 3<br>Range 4<br>Range 2<br>Range 5<br>Range 1<br>$10W2$ $\rightarrow$<br>$10W3$ $\rightarrow$<br>$10W4$ $\rightarrow$<br>LOW1<br>$10W5$ $\rightarrow$<br>. When the component value falls within the setting range, set comment is displayed.<br>When the component value is out of the setting range, a comment is displayed. |  |  |  |  |  |  |  |

1 If the setting ranges overlap, the graphic having the setting range of the lower number is displayed.

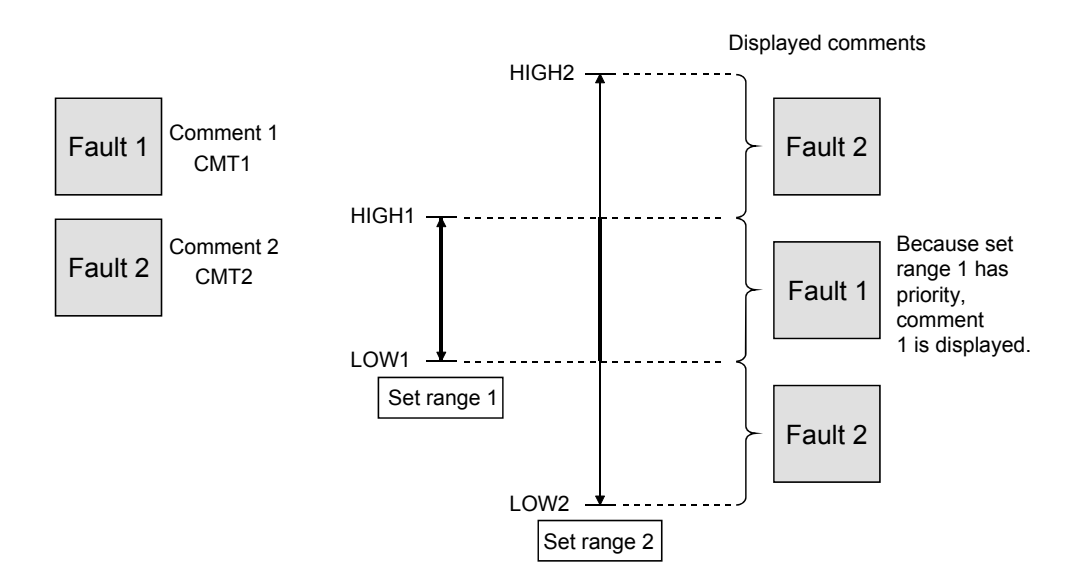

| Item               |                                                                                                    | Description                                                                                                    | Setting Range Initial Value |                                       |  |  |
|--------------------|----------------------------------------------------------------------------------------------------|----------------------------------------------------------------------------------------------------|-----------------------------|---------------------------------------|--|--|
| <b>TAGNO</b>       |                                                                                                    | Sets the tag data for comment display using the tag setting No.<br>(Refer to Section 6.3.3)                                                                         | 1 to 64                     | Must be set                           |  |  |
| <b>ELMNO</b>       |                                                                                                    | Sets the component for comment display using the component<br>setting No. (Refer to Section 6.3.3)                                                                  | 1 to 64                     | Must be set                           |  |  |
| <b>FONTSIZE</b>    |                                                                                                    | Specifies the character size.                                                                                                    | 8 to 72                     | 20                                    |  |  |
| <b>DEFCMT</b>      |                                                                                                    | Sets the default comment.<br>Displayed when the component value is outside the setting<br>range.<br>Refer to Appendix 4 (5) for the applicable characters.          | String                      | Comment<br>not set (Not<br>displayed) |  |  |
| <b>DEFCOLOR</b>    |                                                                                                    | Sets the display color of the default comment.                                                                                                    | String                      | <b>Black</b>                          |  |  |
| <b>BKCOLOR</b>     |                                                                                                    | Sets the background color.                                                                                                    | String                      | White                                 |  |  |
| RANGENO (*1)       |                                                                                                    | Sets the quantity in the setting range.                                                                                                    | $1$ to $5$                  | Must be set                           |  |  |
|                    | LOW1                                                                                                    | Sets the minimum limit of the setting range 1.                                                                                                    | -2147483648<br>to           | Must be set                           |  |  |
|                    | HIGH1                                                                                                    | Sets the maximum limit of the setting range 1.                                                                                                    | 2147483647                  | Must be set                           |  |  |
| Setting<br>range 1 | CMT1                                                                                                    | Sets the comment in the setting range 1.<br>Displayed when the component value is in the setting range 1.<br>Refer to Appendix 4 (5) for the applicable characters. | String                      | Must be set                           |  |  |
|                    | COLOR1                                                                                                    | Sets the display color of the comment in the setting range 1.                                                                                                    | String                      | Red                                   |  |  |
| Setting<br>range 2 | LOW2, HIGH2,<br>Sets the setting range 2. (The setting is the same as the setting range 1)<br>CMT2, COLOR2 |                                                                                                    |                             |                                       |  |  |
| Setting<br>range 3 | LOW3, HIGH3,<br>CMT3, COLOR3                                                                               | Sets the setting range 3. (The setting is the same as the setting range 1)                                                                                          |                             |                                       |  |  |
| Setting<br>range 4 | LOW4, HIGH4,<br>Sets the setting range 4. (The setting is the same as the setting range 1)<br>CMT4, COLOR4 |                                                                                                    |                             |                                       |  |  |
| Setting<br>range 5 | LOW5, HIGH5,<br>Sets the setting range 5. (The setting is the same as the setting range 1)<br>CMT5, COLOR5 |                                                                                                    |                             |                                       |  |  |

(2) Parameter

1 Be sure to set LOWs, HIGHs and CMTs as many as the quantity specified at RANGENO. Failure to do so will result in an error. (Refer to Section 7.5.)

#### (3) Sample screen for comment display part

The following provides an example of creating the sample screen that displays the comment display parts.

The sample screen (SMPCMTEN.HTM) is stored in the USER directory of the Web server module.

- (a) Tag setting (refer to Section 6.3.3)
	- 1) Set the component setting No. 1 of the tag setting No. 1.

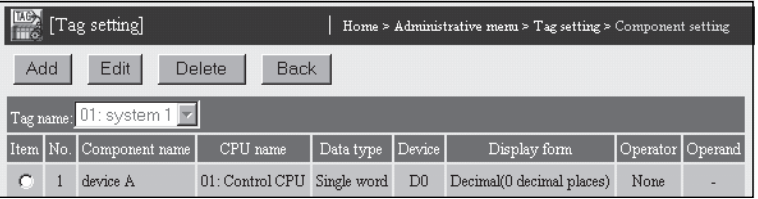

- 2) Click on the "Update" button on the Setting update screen to update the setting.
- (b) Creation of HTML file (File name: SMPCMTEN.HTM) The HTML source is indicated below.

<!DOCTYPE html PUBLIC "-//W3C//DTD HTML 4.01 Transitional//EN"> <html> <head> <meta http-equiv="Content-Type" content="text/html; charset=iso-8859-1"> <meta http-equiv="Pragma" content="no-cache"> <title>Sample screen for comment display part</title> </head> <body> <h1>Sample screen for comment display part</h1> <!-- Communication part --> <applet code="WSCom.class" codebase="/PARTS/" width="0" height="0"> <param name="INTERVAL" value="1"> </applet> <!-- Comment display part --> <applet code="WSCmt.class" codebase="/PARTS/" width="500" height="50"> <param name="TAGNO" value="1"> -param name="ELMNO" value="1"><br>
<param name="ECMNO" value="1"><br>
<param name="DEFCMT" value="Ready ..."> <param name="FONTSIZE" value="30"> <param name="DEFCMT" value="Ready ..."> <param name="DEFCOLOR" value="Black"> <param name="BKCOLOR" value="White"> <param name="RANGENO" <param name="LOW1" value="-32768"> <param name="HIGH1"<br><param name="CMT1" value="A trouble occurs in device A."><br>value="Red"> <param name="COLOR1" </applet> </body> </html> (c) Storage of HTML file Transfer the HTML file to the Web server module by performing FTP

operation. File storage destination: [/ROM/WWW/USER/SMPCMTEN.HTM]

- (d) Sample screen display
	- (Example) When accessing the Web server module by one-to-one connection

Sample screen address:

[http://192.168.3.3/USER/SMPCMTEN.HTM]

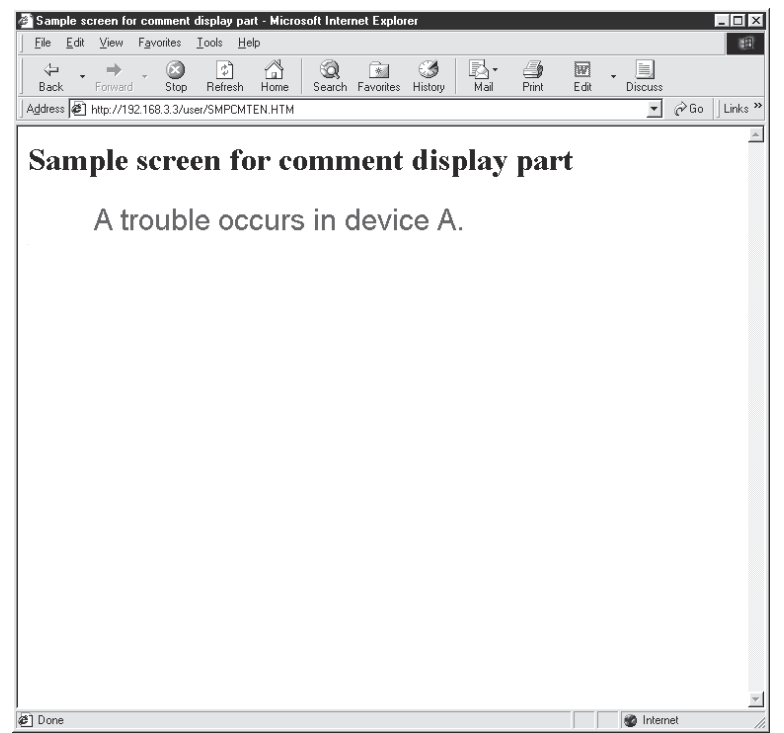

# 7.2.6 Audio parts

Plays the specified audio file when the component reaches the set value.

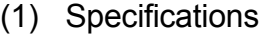

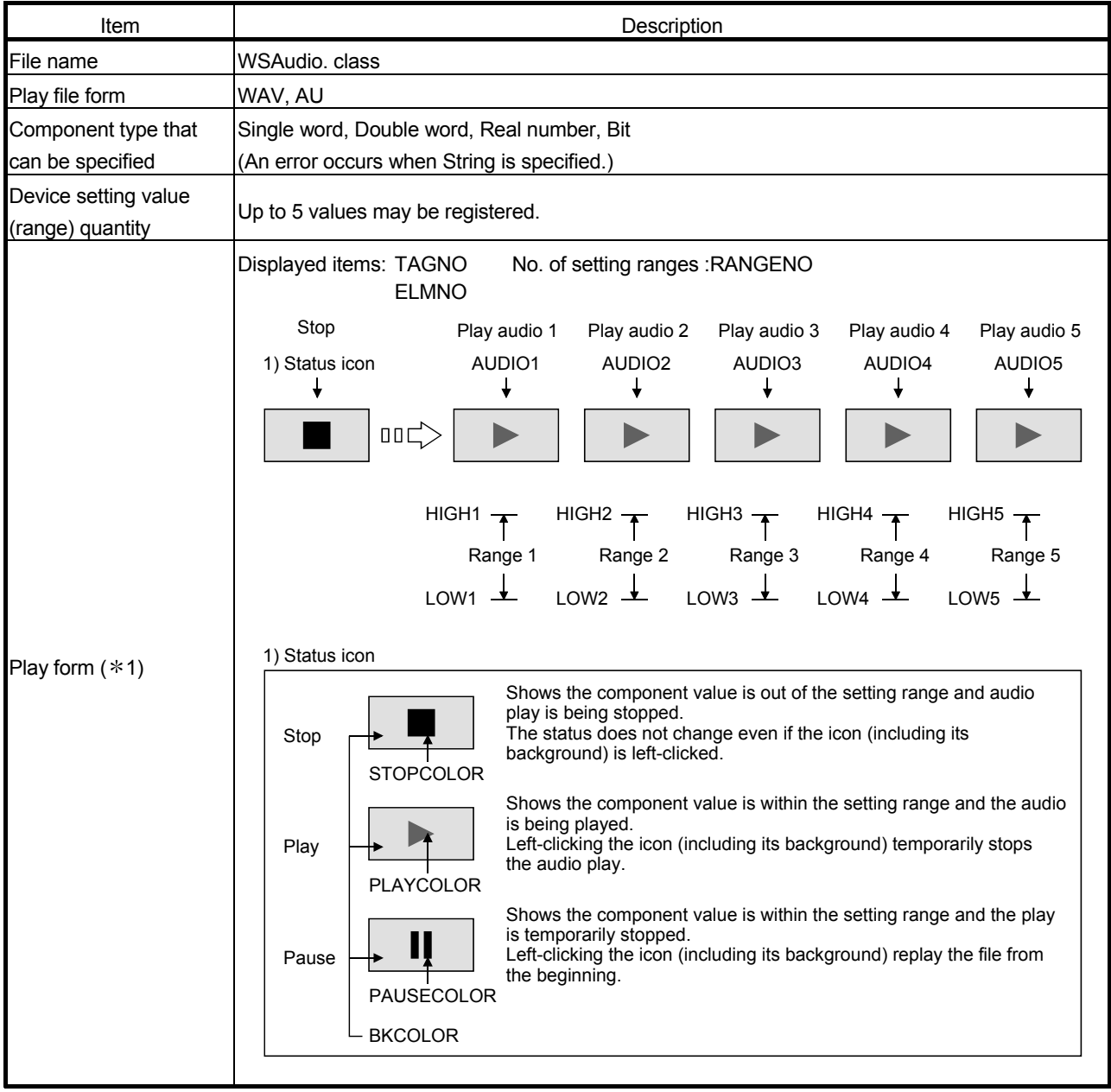

1 If any setting ranges are overlapped, the audio file with the smaller number is played. (For parameter PLAYMODE=0 (Stop))

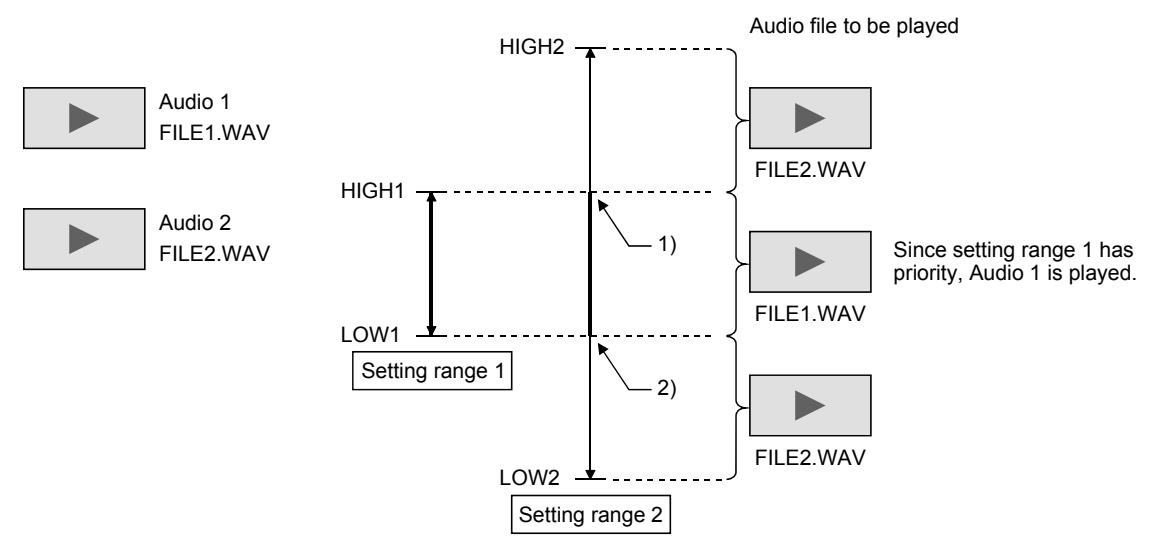

- 1) When the value enters the Audio 1 setting range during play of Audio 2, the Audio 2 play is stopped and Audio 1 is played.
- 2) When the value goes out of the Audio 1 setting range (within the Audio 2 setting range), replay Audio 2 from the beginning.

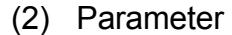

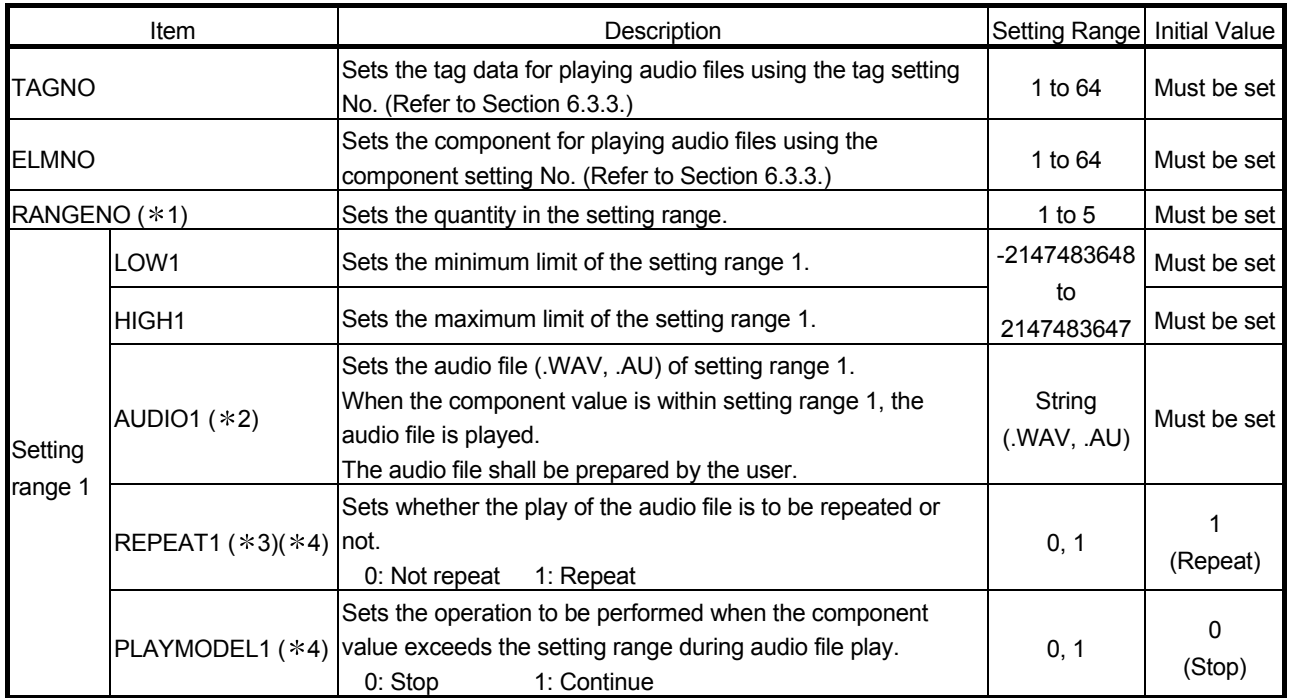

# 7 USER SCREEN CREATION FUNCTION<br>MELSEC-Q

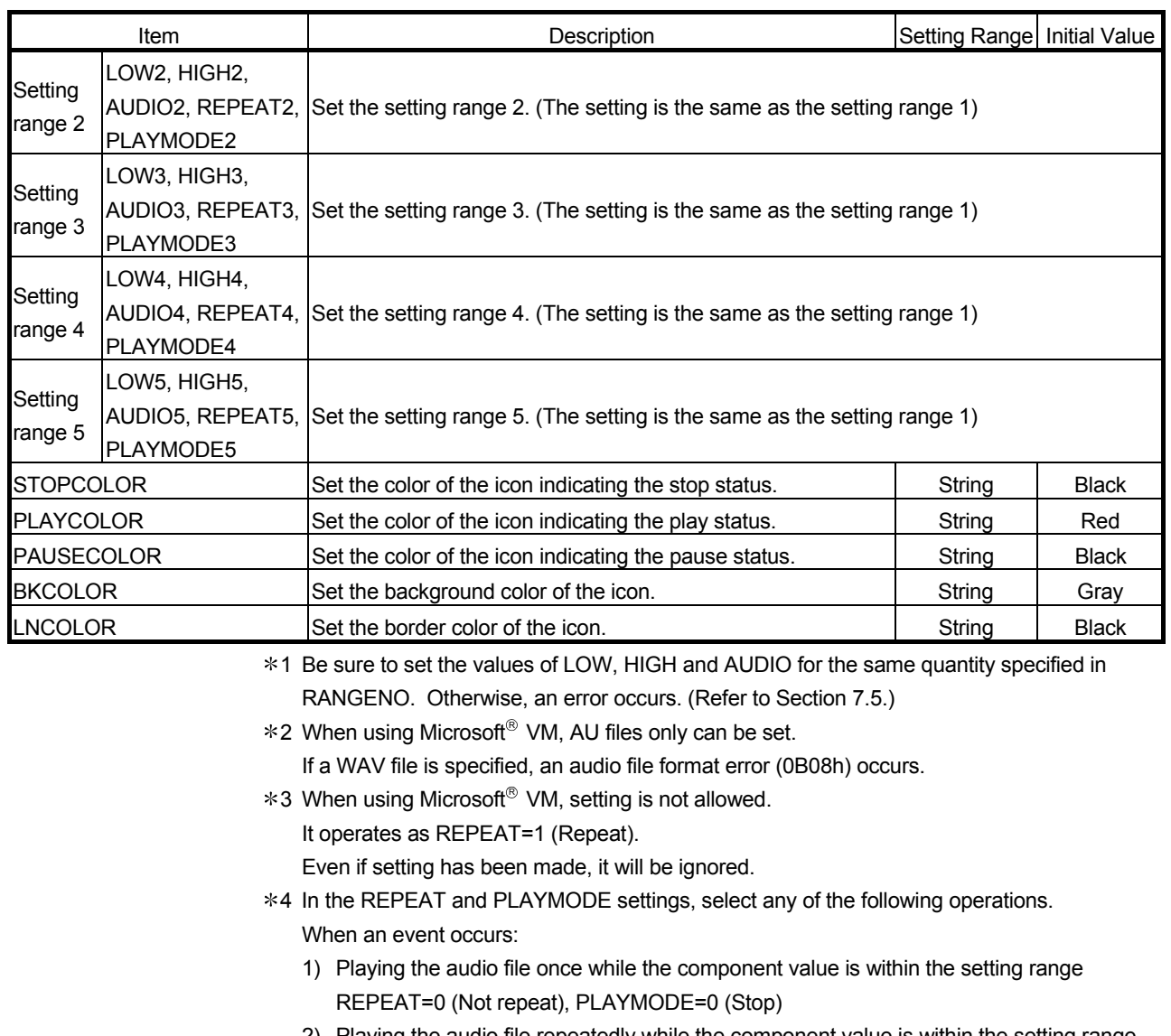

2) Playing the audio file repeatedly while the component value is within the setting range REPEAT=1 (Repeat), PLAYMODE=0 (Stop)

#### 3) Playing the audio file when the component value falls within the setting range and completing the playing to the end even if the value gets out of the range. REPEAT=0 (Not repeat), PLAYMODE=1 (Continue)

4) Playing the audio file repeatedly and continuously when the component value falls within the setting range.

REPEAT=1 (Repeat), PLAYMODE=1 (Continue)

#### (3) Sample screen for audio parts

The following provides an example of creating the sample screen that displays the audio parts.

The sample screen (SMPAUDEN.HTM) is stored in the USER directory of the Web server module.

- (a) Tag setting (refer to Section 6.3.3)
	- 1) Set the component setting No. 1 of the tag setting No. 1.

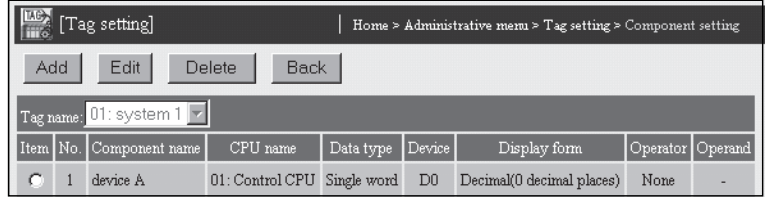

- 2) Click on the "Update" button on the Setting update screen to update the setting.
- (b) Creation of HTML file (File name: SMPAUDEN.HTM) The HTML source is indicated below.

<!DOCTYPE html PUBLIC "-//W3C//DTD HTML 4.01 Transitional//EN"> <html> <head> <meta http-equiv="Content-Type" content="text/html; charset=iso-8859-1">

```
<meta http-equiv="Pragma" content="no-cache"> 
<title>
```

```
Sample screen for audio part
```

```
</title>
```

```
</head>
```

```
<body> 
     <sub>h1</sub></sub>
```
- - Sample screen for audio part
	- </h1><!-- Communication part -->

```
<applet code="WSCom.class" codebase="/PARTS/" width="0" height="0">
```

```
<param name="INTERVAL" value="1">
```

```
</applet> <!-- Audio part -->
```
- <applet code="WSAudio.class" codebase="/PARTS/" width="120" height="40"> <param name="TAGNO" value="1">
	- <param name="ELMNO" value="1">
	- <param name="RANGENO" value="1">
	- <param name="LOW1" value="-32768">
	- <param name="HIGH1" value="0">
	- <param name="AUDIO1" value="ALARM.AU">

```
<param name="REPEAT1" value="1">
```

```
<param name="PLAYMODE1" value="0">
```

```
<param name="STOPCOLOR" value="Black">
```

```
<param name="PLAYCOLOR" value="Red">
```

```
<param name="PAUSECOLOR" value="Black">
```
- <param name="BKCOLOR" value="Gray">
- <param name="LNCOLOR" value="Black">

```
</applet>
```

```
</body>
```
- </html>
- (c) Storage of HTML file Transfer the HTML file to the Web server module by performing FTP operation.

```
File storage destination: [/ROM/WWW/USER/SMPAUDEN.HTM]
```
(d) Sample screen display Display the sample screen. (Example) When accessing the Web server module by one-to-one connection Sample screen address: [http://192.168.3.3/USER/SMPAUDEN.HTM] Sample screen for audio part - Microsoft Internet Explorer  $\frac{1}{2}$ ファイル(E) 編集(E) 表示(M) お気に入り(A) ツール(I) ヘルプ(H) 翻  $\begin{picture}(160,10) \put(0,0){\line(1,0){100}} \put(0,0){\line(1,0){100}} \put(0,0){\line(1,0){100}} \put(0,0){\line(1,0){100}} \put(0,0){\line(1,0){100}} \put(0,0){\line(1,0){100}} \put(0,0){\line(1,0){100}} \put(0,0){\line(1,0){100}} \put(0,0){\line(1,0){100}} \put(0,0){\line(1,0){100}} \put(0,0){\line(1,0){100}} \put(0,0){\line($ 1 ∂移動 | リンク ≫ | 電 →  $\overline{a}$ Sample screen for audio part |<br>|<mark>④</mark> アブレット WSAudio started → インターネット

- (4) Precaution for using the audio parts
	- (a) Applet size
		- The icons are displayed in the entire applet area.
			- 1) When displaying the status icons Specify values larger than the following for the applet size. width=20, height=20 Note that, when the width is less than 200, a space for error code display may not be sufficient in the event of an error. If this occurs, increase the applet size.
			- 2) When not displaying the status icons Specify the following values for the applet size. width=0, height=0 Note that the functions shown below are not available in this case. • Instruction of play/pause by mouse
				- Error code display in the event of an error
	- (b) Restrictions on use of Microsoft<sup>®</sup> VM
		- 1) AU files only can be specified as audio files. If a WAV file is specified, an audio file format error (0B08h) occurs.
		- 2) The parameter, REPEAT cannot be specified. It operates as REPEAT=1 (Repeat). Even if setting has been made, it will be ignored.
		- 3) Specifying the same audio file name in multiple audio parts is not allowed.

If this happens, a same file specification error (0B09h) will occur.

- 4) When the computer does not have any audio playback hardware, or when the audio file is corrupted, no error can be detected. (No error occurs.)
- (c) Audio file encoding method

Only the audio files encoded in the PCM format can be played. This module does not support the compression technology such as ADPCM.

(d) Audio file size

Audio files of 1MB or less only can be played.

If an audio file which size exceeds 1MB is specified, an audio file format error (0B08h) will occur.

(e) Number of audio files

When using multiple audio parts, up to 32 audio files can be specified.  $(*1)$ If more than 32 audio files have been specified, an audio file format error  $(0B08h)$  will occur.  $(*2)$ 

- 1 When more than one Web browser has been activated, the total number of all audio files is limited to the maximum of 32.
- 2 No error may occur when using Microsoft<sup>®</sup> VM, however, it may not function properly.

The logging data are displayed in a time-series line graph.

Up to 100 pieces of logging data can be displayed.

The latest logged data is displayed at the right end.

At the rightmost end of the graph, new data is automatically added every time logging is performed. (Old data is erased.)

Item Description File name **WSHstgrp.class** Number of graph lines  $\vert$  Up to 5 graph lines Component type that can Single word, Double word, Real number be specified (An error occurs when Bit or String is specified.) Displayed items: LOGNO Line for numeric display 2) Numeric display box Set to the position where Displays component names numeric value is to be displayed. and current values at the This line position is changeable display line position. by clicking on a vertical line. 1) Graph Vertical axis2002/07/12 10:18:00 100 Data 1 Data 2 466 - Data 3 932 Display form Horizontal axis - Scroll bar M ⊮∢ 2002/07/12 10:16:40 2002/07/12 10:18:50 Points  $\boxed{70}$ 4) Logging time display box 3) Points specification display box Leftmost time: Displays the oldest time data Changes the number of points. within the graph display range. Rightmost time: Displays the current time data within the graph display range. **APLCOLOR** 

#### (1) Specifications

# 7 USER SCREEN CREATION FUNCTION<br>MELSEC-Q

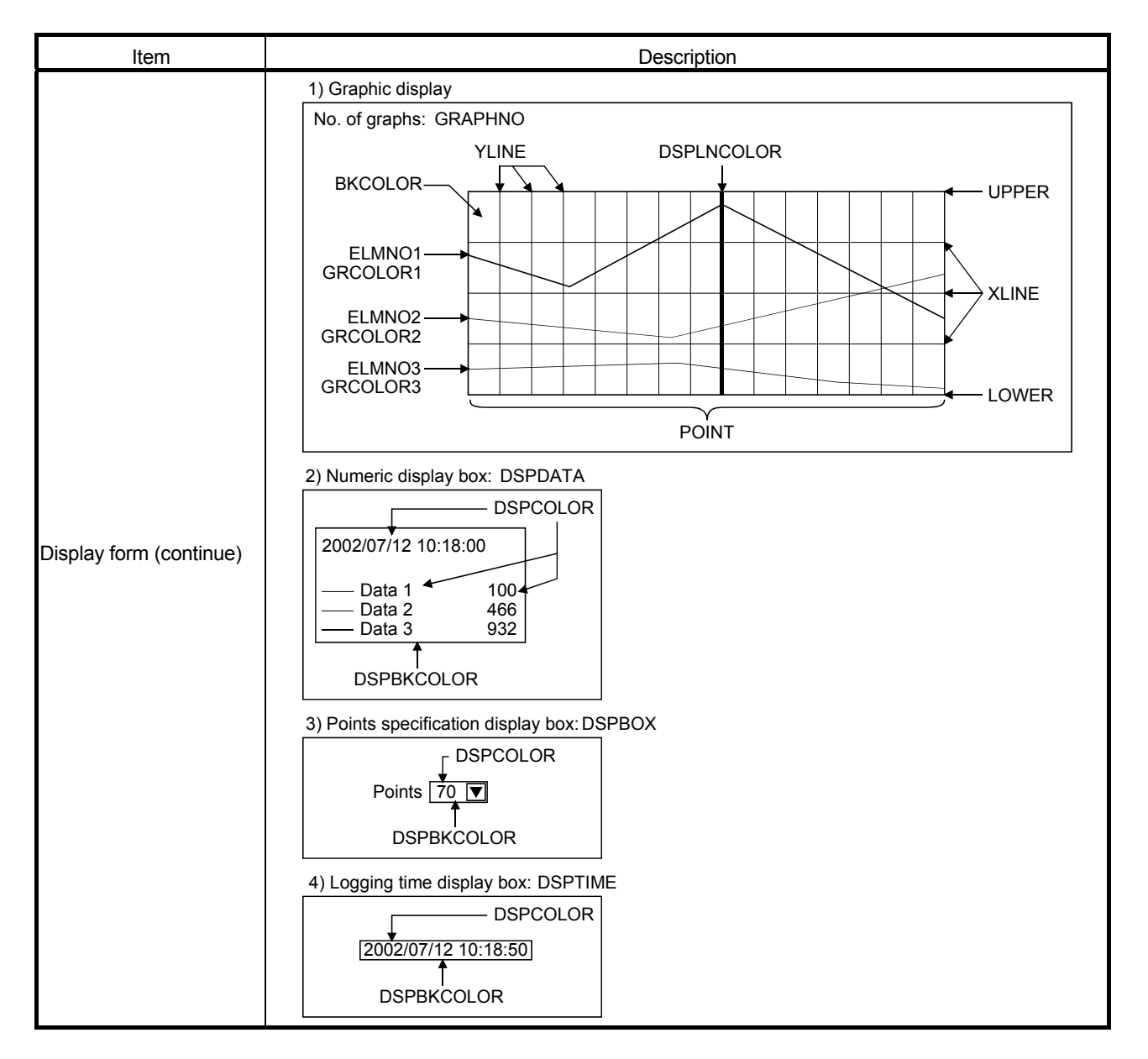

## (2) Parameter

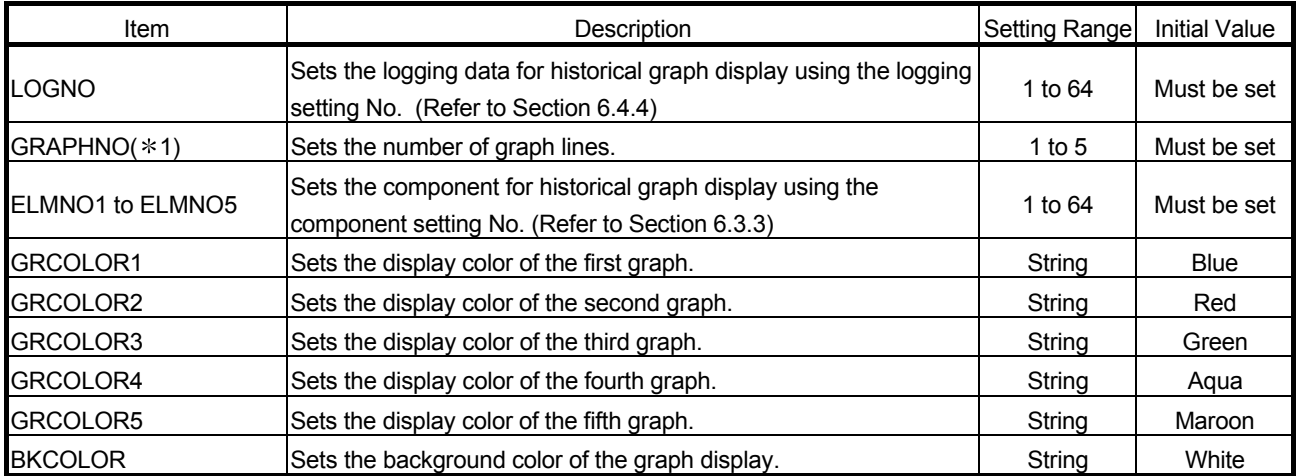

# 7 USER SCREEN CREATION FUNCTION<br>MELSEC-Q

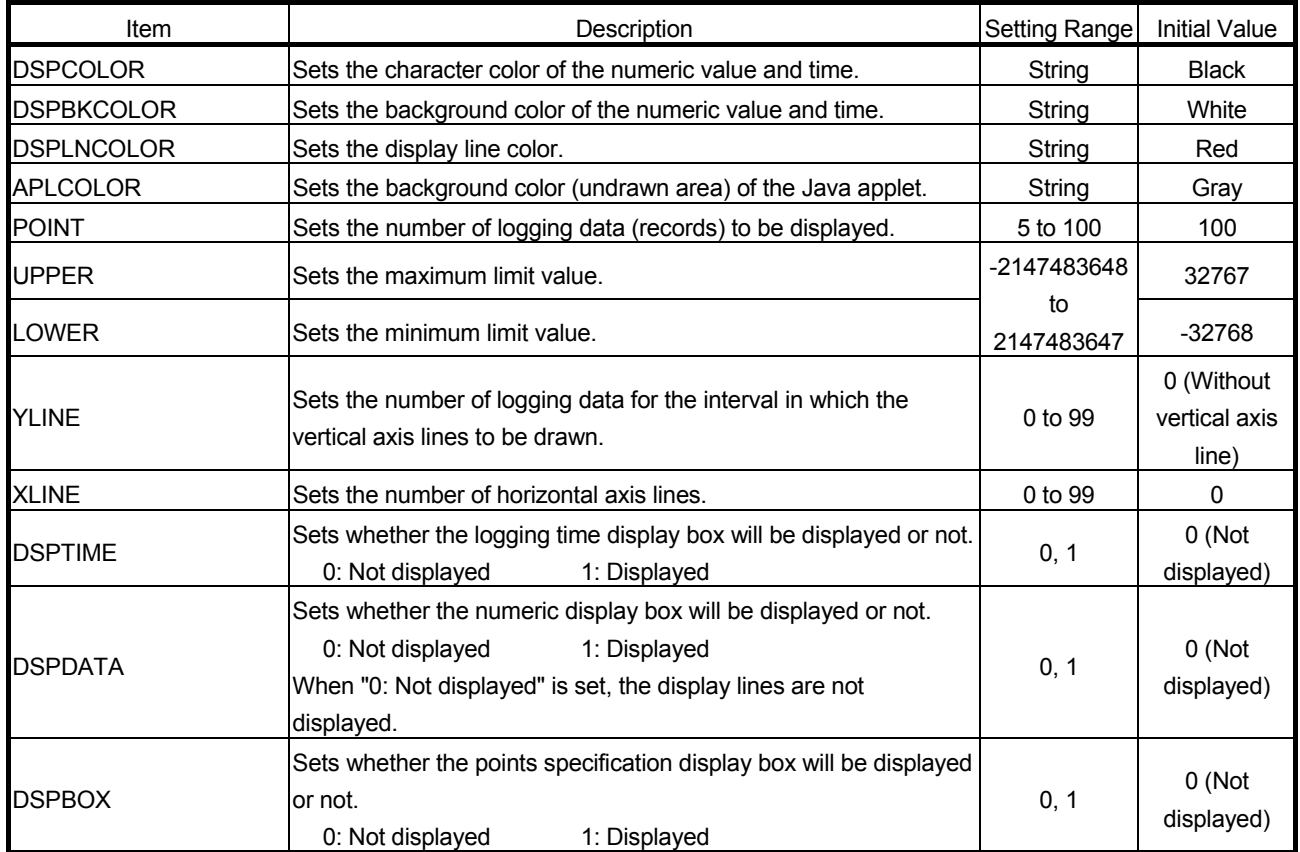

1 Be sure to set ELMNOs as many as the graph lines specified at GRAPHNO.

Failure to do so will result in an error. (Refer to Section 7.5.)

(3) Sample screen for historical graph display part

The following provides an example of creating the sample screen that displays the historical graph display parts.

The sample screen (SMPHSGEN.HTM) is stored in the USER directory of the Web server module.

- (a) Tag setting (refer to Section 6.3.3), logging setting (refer to Section 6.4.4)
	- 1) Set the component setting No. 1 to 5 of the tag setting No. 1.

|          | [Tag setting]<br>Home > Administrative menu > Tag setting > Component setting |                                                     |                             |             |                |                           |                  |  |
|----------|-------------------------------------------------------------------------------|-----------------------------------------------------|-----------------------------|-------------|----------------|---------------------------|------------------|--|
|          | Add<br>Edit<br>Delete<br><b>Back</b>                                          |                                                     |                             |             |                |                           |                  |  |
|          |                                                                               | Tag name: $01$ : system $1\overline{\triangledown}$ |                             |             |                |                           |                  |  |
| Item No. |                                                                               | Component name                                      | CPU name                    | Data type   | Device         | Display form              | Operator Operand |  |
| C        |                                                                               | device A                                            | $01:$ Control CPU           | Single word | D <sub>0</sub> | Decimal(0 decimal places) | None             |  |
|          | 2                                                                             | device B                                            | 01: Control CPU Single word |             | D1             | Decimal(0 decimal places) | None             |  |
| c        | 3                                                                             | device C                                            | 01: Control CPU Single word |             | D2             | Decimal(0 decimal places) | None             |  |
| O        | 4                                                                             | device D                                            | 01: Control CPU Single word |             | D <sub>3</sub> | Decimal(0 decimal places) | None             |  |
| C        |                                                                               | device E                                            | 01: Control CPU Single word |             | D <sub>4</sub> | Decimal(0 decimal places) | None             |  |

2) Set the logging setting No. 1.

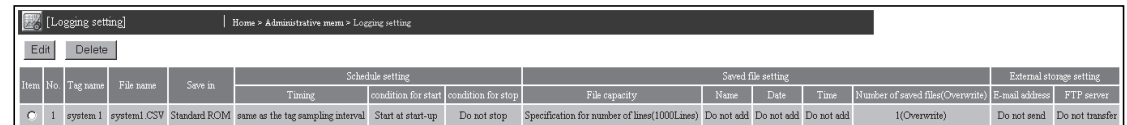

3) Click on the "Update" button on the Setting update screen to update the setting.

(b) Creation of HTML file (File name: SMPHSGEN.HTM) The HTML source is indicated below.

<!DOCTYPE html PUBLIC "-//W3C//DTD HTML 4.01 Transitional//EN"> <html> <head> <meta http-equiv="Content-Type" content="text/html; charset=iso-8859-1"> <meta http-equiv="Pragma" content="no-cache"> <title>Sample screen for historical graph display part</title> </head> <body> <h1>Sample screen for historical graph display part</h1> <!-- Communication part --> <applet code="WSCom.class" codebase="/PARTS/" width="0" height="0"> <param name="INTERVAL" value="1"> </applet> <!-- Historical graph display part --> <applet code="WSHstgrp.class" codebase="/PARTS/" width="800" height="400"> <param name="LOGNO" value="1"> <param name="GRAPHNO" value="5"> <param name="ELMNO1" value="1"> <param name="ELMNO2" <param name="ELMNO3" value="3"> <param name="ELMNO4" value="4"> <param name="ELMNO5" value="5"> <param name="GRCOLOR1" value="Blue"> <param name="GRCOLOR2" value="Red"> <param name="GRCOLOR3" <param name="GRCOLOR4" value="Aqua"> <param name="GRCOLOR5" value="Maroon"> <param name="BKCOLOR" value="White"> <param name="DSPCOLOR" <param name="DSPBKCOLOR" value="White"> <param name="DSPLNCOLOR" value="Red"> <param name="APLCOLOR" value="Gray"> <param name="POINT" value="100"> <param name="UPPER" <param name="LOWER" value="-32768"> <param name="YLINE" value="10"> <param name="XLINE" value="15"> <param name="DSPTIME" <param name="DSPDATA" value="1"> <param name="DSPBOX" value="1"> </applet> </body> </html>

(c) Storage of HTML file

Transfer the HTML file to the Web server module by performing FTP operation.

File storage destination: [/ROM/WWW/USER/SMPHSGEN.HTM]

(d) Sample screen display

Display the sample screen.

(Example) When accessing the Web server module by one-to-one connection

> Sample screen address: [http://192.168.3.3/USER/SMPHSGEN.HTM]

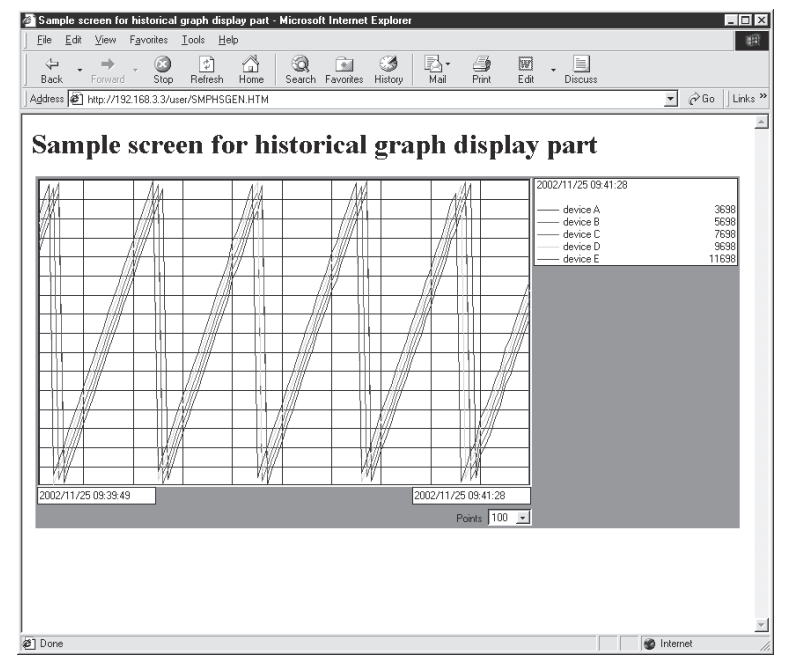

(4) Precautions for using the historical graph display parts

The vertical axis line intervals of the historical graph parts may not be constant depending on the display resolution and specified width of the historical graph display parts.

The vertical axis line intervals can be made constant by adjusting the width (WIDTH value described in HTML) of the Java applet that displays the historical graph display parts.

Refer to Section 7.2.1 for the HTML description method.

# 7.2.8 Historical data display parts

The logging data are displayed in the table form.

Up to 100 pieces of logging data can be displayed.

The latest logged data is displayed at the bottom end.

At the lowest end of the graph, new data is automatically added every time logging is performed. (Old data is erased.)

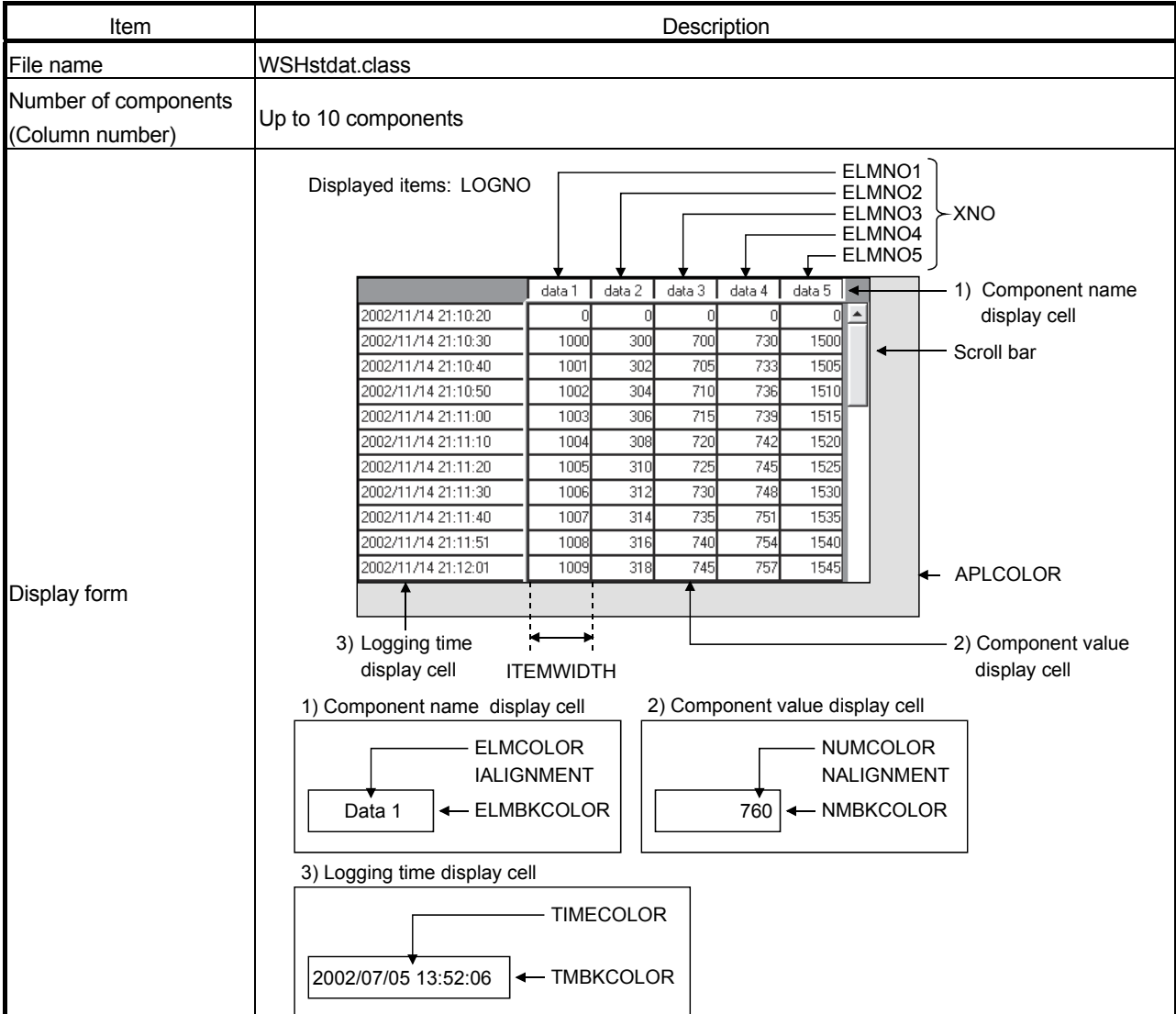

# (1) Specifications

| Item              | Description                                                                                                 | Setting Range | <b>Initial Value</b>   |
|-------------------|----------------------------------------------------------------------------------------------------|---------------|------------------------|
| LOGNO             | Sets the logging data for historical data display using the logging<br>setting No. (Refer to Section 6.4.4) | 1 to 64       | Must be set            |
| $XNO(*1)$         | Sets the number of item components (columns).                                                               | 1 to 10       | Must be set            |
| ELMNO1 to ELMNO10 | Sets the component for historical data display using the<br>component setting No. (Refer to Section 6.3.3)  | 1 to 64       | Must be set            |
| <b>NUMCOLOR</b>   | Sets the display color of the component value display cell.                                                 | String        | <b>Black</b>           |
| <b>NMBKCOLOR</b>  | Sets the background color of the component value display cell.                                              | String        | White                  |
| <b>ELMCOLOR</b>   | Sets the display color of the component name display cell.                                                  | String        | <b>Black</b>           |
| <b>ELMBKCOLOR</b> | Sets the background color of the component name display cell.                                               | String        | White                  |
| <b>TIMECOLOR</b>  | Sets the character color of the logging time display cell.                                                  | String        | <b>Black</b>           |
| <b>TMBKCOLOR</b>  | Sets the background color of the logging time display cell.                                                 | String        | White                  |
| <b>APLCOLOR</b>   | Sets the background color (undrawn area) of the Java applet.                                                | String        | Gray                   |
| <b>ITEMWIDTH</b>  | Sets the width of the component name/component value display<br>cell.                                       | 1 to 300      | 100                    |
| <b>NALIGNMENT</b> | Sets the alignment of the component value display cell.<br>0: Left 1: Right 2: Centered                     | $0$ to $2$    | 1 (Right<br>alignment) |
| <b>IALIGNMENT</b> | Sets the alignment of the component name display cell.<br>0: Left 1: Right 2: Centered                      | $0$ to $2$    | 2 (Centered)           |

(2) Parameter

1 Be sure to set ELMNOs as many as the quantity specified at XNO.

Failure to do so will result in an error. (Refer to Section 7.5.)

(3) Sample screen for historical data display part The following provides an example of creating the sample screen that displays the historical data display parts.

The sample screen (SMPHSDEN.HTM) is stored in the USER directory of the Web server module.

- (a) Tag setting (refer to Section 6.3.3), logging setting (refer to Section 6.4.4)
	- 1) Set the component setting No. 1 to 5 of the tag setting No. 1.

|          |   | [Tag setting]              |                             |             |                | Home > Administrative menu > Tag setting > Component setting |                  |  |
|----------|---|----------------------------|-----------------------------|-------------|----------------|--------------------------------------------------------------|------------------|--|
| Add      |   | Edit                       | Delete<br><b>Back</b>       |             |                |                                                              |                  |  |
|          |   | Tag name: 01: system 1   v |                             |             |                |                                                              |                  |  |
| Item No. |   | Component name             | CPU name                    | Data type   | Device         | Display form                                                 | Operator Operand |  |
| C        |   | device A                   | $01:$ Control CPU           | Single word | DO             | Decimal(0 decimal places)                                    | None             |  |
| C        | 2 | device B                   | $01:$ Control CPU           | Single word | D1             | Decimal(0 decimal places)                                    | None             |  |
| C        | 3 | device C                   | 01: Control CPU Single word |             | D <sub>2</sub> | Decimal(0 decimal places)                                    | None             |  |
| C        | 4 | device D                   | $01:$ Control CPU           | Single word | D <sub>3</sub> | Decimal(0 decimal places)                                    | None             |  |
| C        | 5 | device E                   | 01: Control CPU             | Single word | D <sub>4</sub> | Decimal(0 decimal places)                                    | None             |  |

2) Set the logging setting No. 1.

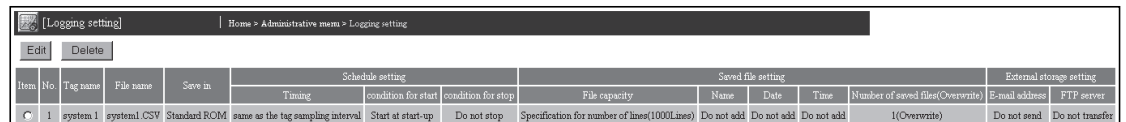

3) Click on the "Update" button on the Setting update screen to update the setting.

(b) Creation of HTML file (File name: SMPHSDEN.HTM) The HTML source is indicated below.

<!DOCTYPE html PUBLIC "-//W3C//DTD HTML 4.01 Transitional//EN"> <html> <head> <meta http-equiv="Content-Type" content="text/html; charset=iso-8859-1"> <meta http-equiv="Pragma" content="no-cache"> <title>Sample screen for historical data display part</title> </head> <body> <h1>Sample screen for historical data display part</h1> <!-- Communication part --> <applet code="WSCom.class" codebase="/PARTS/" width="0" height="0"> <param name="INTERVAL" value="1"> </applet> <!-- Historical data display part --> <applet code="WSHstdat.class" codebase="/PARTS/" width="655" height="400"> <param name="LOGNO" value="1"> <param name="XNO" value="5"> <param name="ELMNO1" value="1"> <param name="ELMNO2" value="2"> <param name="ELMNO3" value="3"> <param name="ELMNO4" <param name="ELMNO5" value="5"> <param name="NUMCOLOR" value="Black"> <param name="NMBKCOLOR" value="White"> <param name="ELMCOLOR" value="Black"> <param name="ELMBKCOLOR" value="White"> <param name="TIMECOLOR" value="Black"> <param name="TMBKCOLOR" value="White"> <param name="APLCOLOR" value="Gray"> <param name="ITEMWIDTH" <param name="NALIGNMENT" value="1"> <param name="IALIGNMENT" </applet> </body> </html>

(c) Storage of HTML file

Transfer the HTML file to the Web server module by performing FTP operation.

File storage destination: [/ROM/WWW/USER/SMPHSDEN.HTM]

(d) Sample screen display

Display the sample screen.

(Example) When accessing the Web server module by one-to-one connection

Sample screen address:

[http://192.168.3.3/USER/SMPHSDEN.HTM]

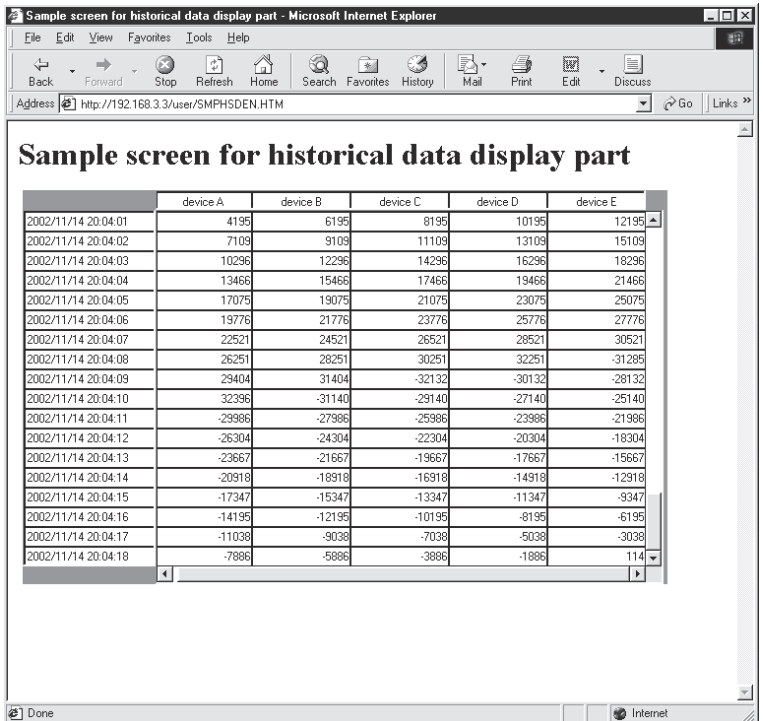

## 7.2.9 Write button parts

The specified value is written to the specified tag component. Only the user having the tag component write authority is allowed to write a value to a tag component with the write button part. Refer to Section 4.6.5 for the user authority.

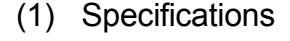

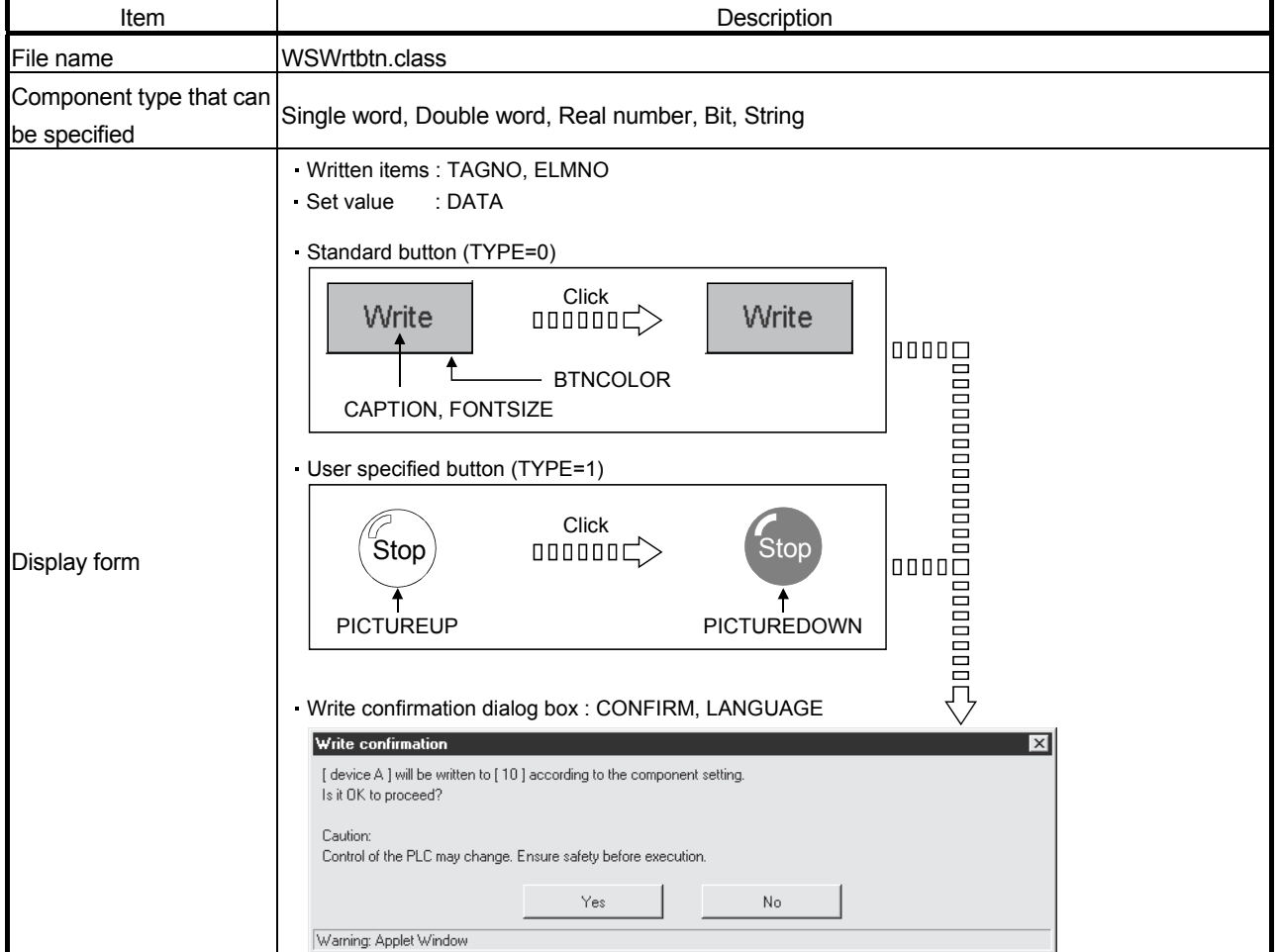

## (2) Parameter

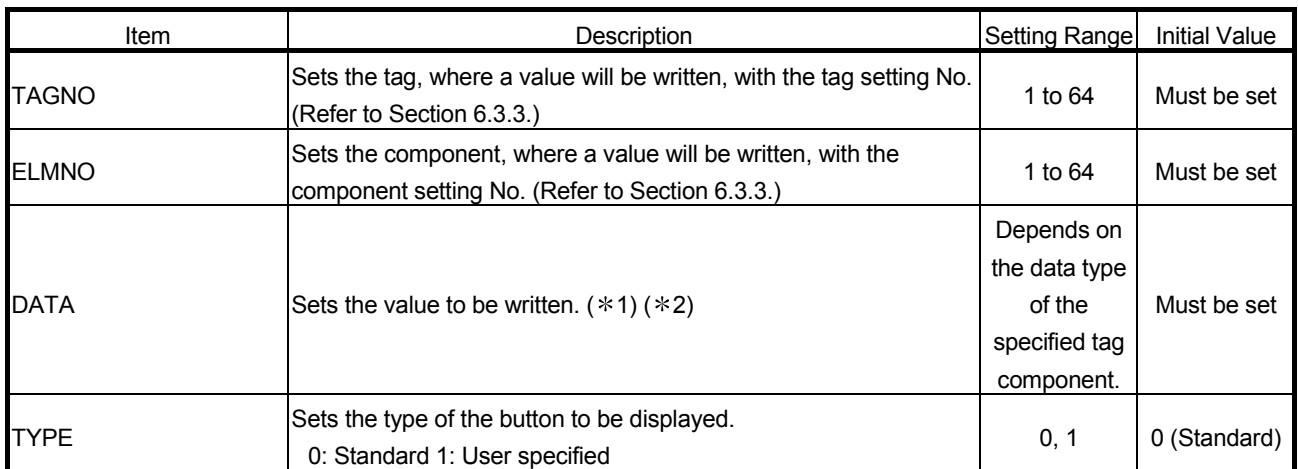

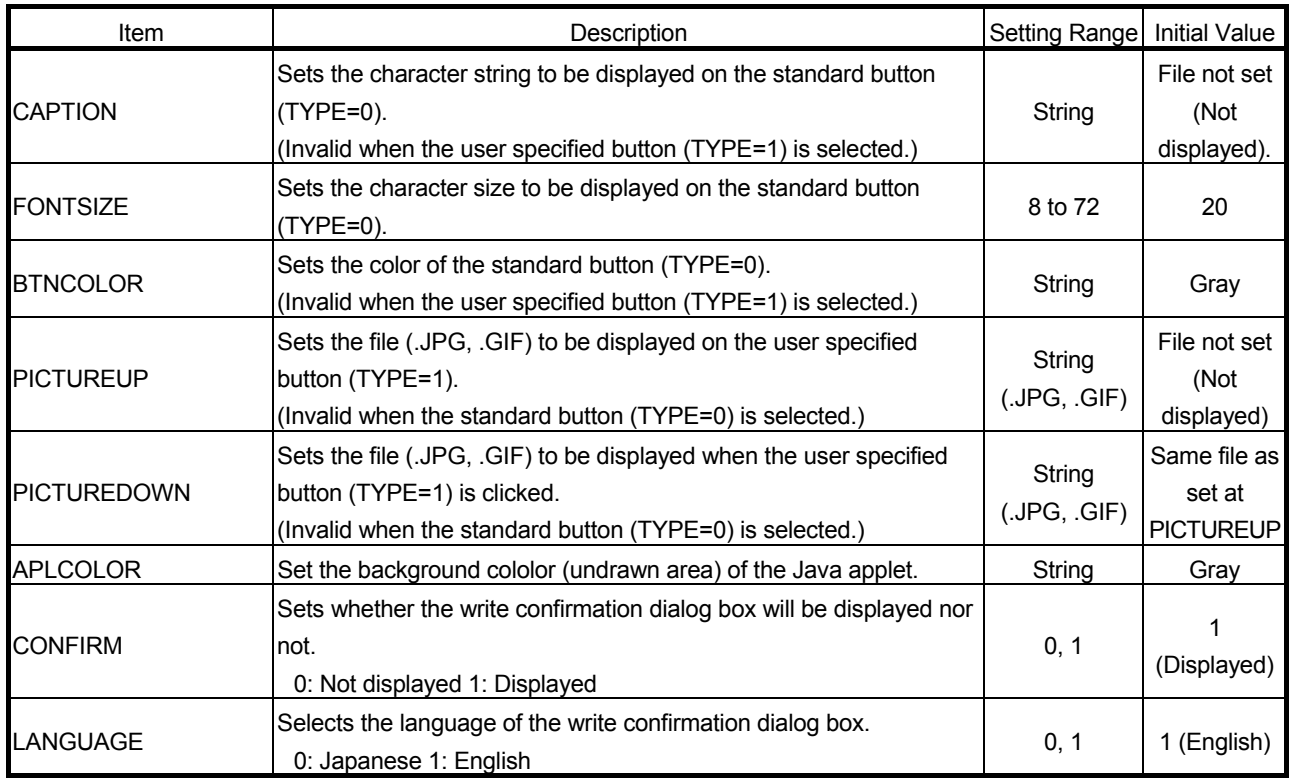

1 When operation specification has been set to the target component, carry out an inverse operation to operation specification for the setting value and write the result to the device.

(Example) When "100" is set as the setting value for the component in which "Single word" has been set as Data type and " $\times$ 2" as Operation specification, "100  $/$  2 = 50" is actually written to the device.

Note that, an error may be produced between the setting value and the actually written component value.

(Example) When "107" is set as the setting value for a component in which "Single word" has been set as Data type and " $\times$ 2" as Operation specification, "107 / 2 = 54" is actually written to the device.

> The component value to be displayed on the Tag data monitor is "54  $\times$  2 = 108".

> In the above case, the following confirmation screen is displayed when CONFIRM = 1.

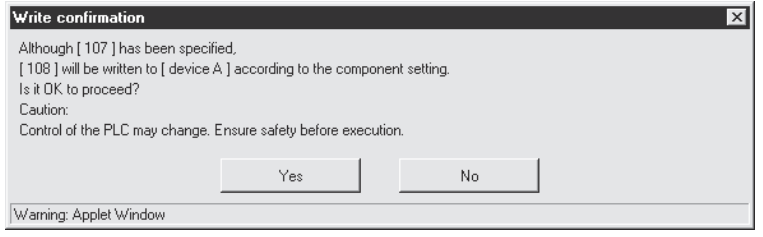

2 When a real number is written to the target component, a rounding error may be produced.
#### (3) Sample screen for write button part

The following provides an example of creating the sample screen that displays the write button parts.

The sample screen (Smpwbten.htm) is stored in the USER directory of the Web server module.

- (a) Tag setting (refer to Section 6.3.3)
	- 1) Set "Data write" in the tag setting No. 1 to "Enable".
	- 2) Set the component setting No. 1 of the tag setting No. 1.

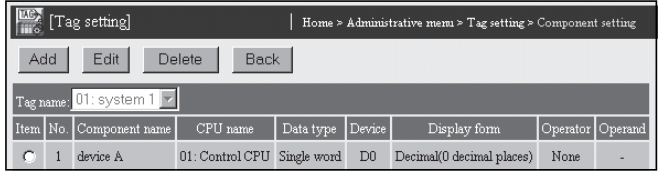

- 3) Click on the "Update" button on the Setting update screen to update the setting.
- (b) Creation of HTML file (File name: Smpwbten.htm) The HTML source is indicated below.

<!DOCTYPE html PUBLIC "-//W3C//DTD HTML 4.01 Transitional//EN"> <html> <head> <meta http-equiv="Content-Type" content="text/html; charset=iso-8859-1"> <meta http-equiv="Pragma" content="no-cache"> <title> Sample screen for write button part </title> </head> <body>  $<sub>h1</sub>$ </sub> Sample screen for write button part </h1><!-- Communication part --> <applet code="WSCom.class" codebase="/PARTS/" width="0" height="0"> <param name="INTERVAL" value="1"> </applet> <!-- Write button part --> <applet code="WSWrtbtn.class" codebase="/PARTS/" width="100" height="50"> <param name="TAGNO" value="1"> <param name="ELMNO" value="1"> <param name="DATA" value="10"> <param name="TYPE" value="0"> <param name="CAPTION" value="Write"> <param name="FONTSIZE" value="20"> <param name="BTNCOLOR" value="Gray"> <param name="APLCOLOR" value="Gray"> <param name="CONFIRM" value="1"> <param name="LANGUAGE" value="1"> </applet> </body> </html>

- (c) Storage of HTML file Transfer the HTML file to the Web server module by performing FTP operation. File storage destination: [/ROM/WWW/USER/ Smpwbten.htm]
- (d) Sample screen display Display the sample screen. (Example) When accessing the Web server module by one-to-one

#### connection Sample screen address:

[http: //192.168.3.3/USER/ Smpwbten.htm]

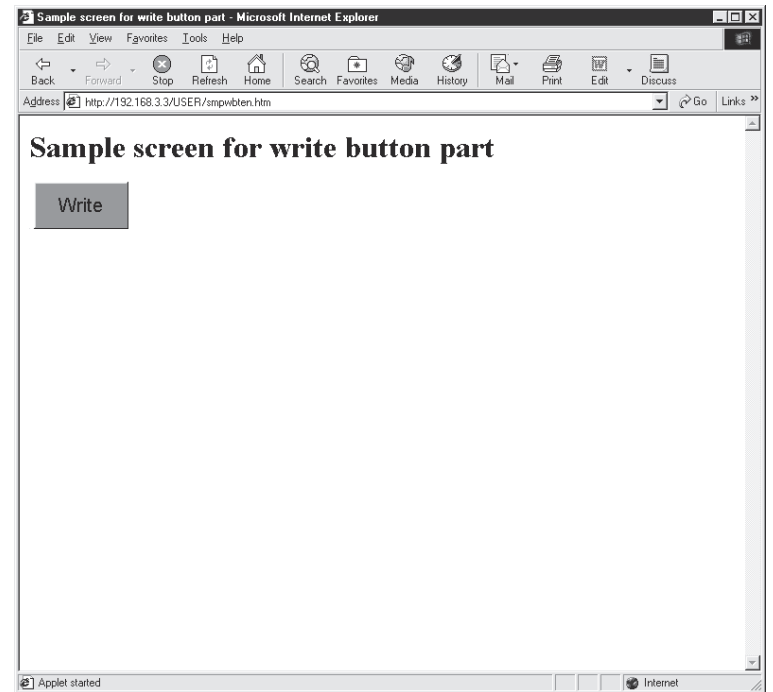

- (e) Precautions for using the write button parts
	- 1) Writing a value to a tag component with the write button part may affect the control of the programmable controller CPU. Ensure safety before execution.

When CONFIRM = 1, the following confirmation screen appears.

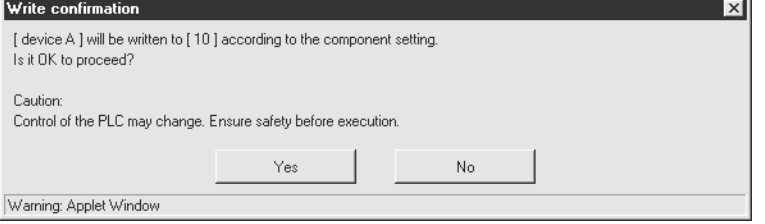

2) A user without the tag component write authority is not allowed to write a value to a tag component with the write button part.

When a write is attempted, the following screen appears.

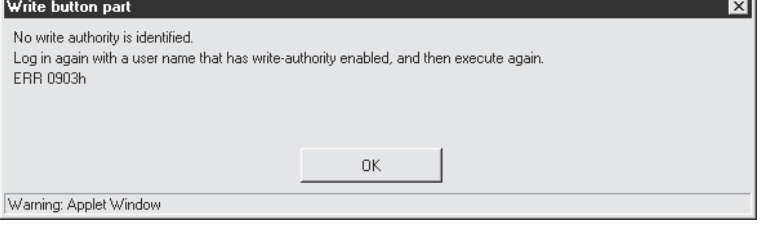

3) When Device write disable request (YA) has been set to "Disable", writing to a tag component with the write button part is not available. When a write is attempted, the following screen appears.

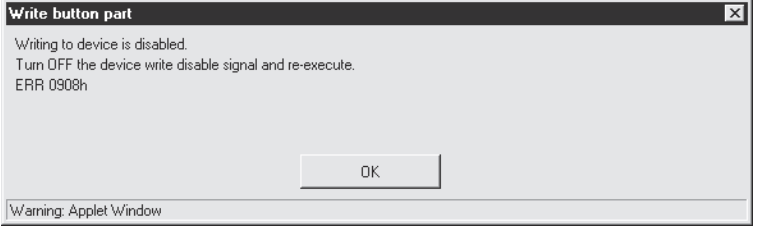

4) When "Data write" of the tag setting has been set to "Disable", writing to a tag component with the write button part is not available. (Refer to Section 6.3.3 for the tag setting.)

When a write is attempted, the following screen appears.

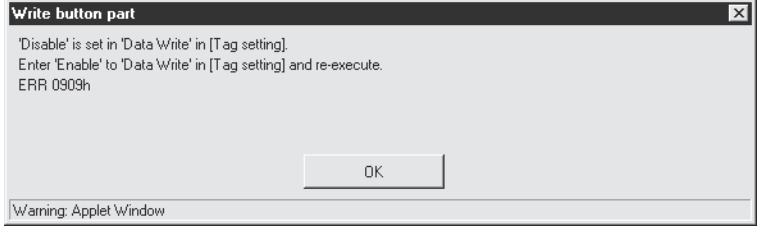

## 7.2.10 Device monitor parts

A monitor screen having the same display form as in the device monitor of the standard screen is displayed. Refer to Section 6.2.1 for the device monitor.

### (1) Specifications

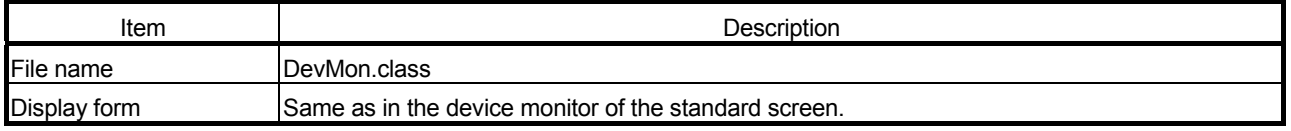

### (2) Parameter

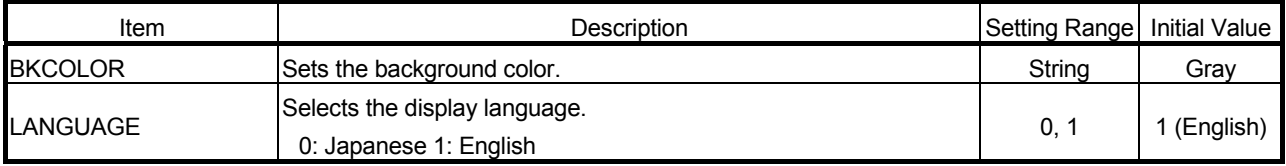

#### (3) Sample screen for device monitor part The sample screen (Smpdvmen.htm) is stored in the USER directory of the Web server module.

# (4) Precautions for using the device monitor parts Be sure to specify the applet size with the following values.

Refer to Section 7.2.1 for how to describe the applet size.

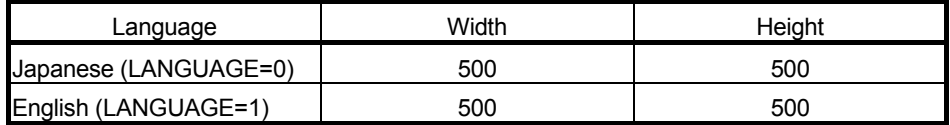

## 7.2.11 Tag data monitor parts

A monitor screen having the same display form as in the tag data monitor of the standard screen is displayed. Refer to Section 6.2.2 for the tag data monitor.

### (1) Specifications

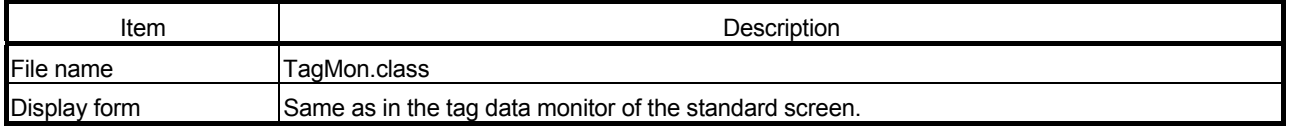

### (2) Parameter

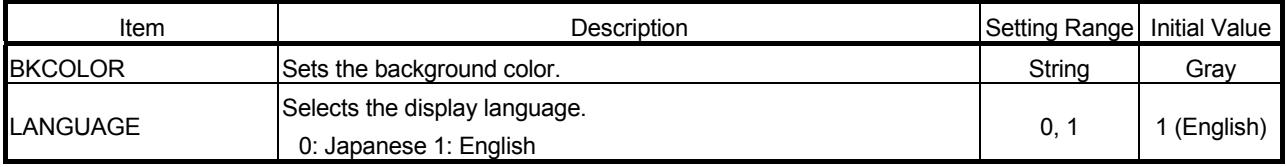

(3) Sample screen for tag data monitor part The sample screen (Smptgmen.htm) is stored in the USER directory of the Web server module.

# (4) Precautions for using the tag data monitor parts Be sure to specify the applet size with the following values.

Refer to Section 7.2.1 for how to describe the applet size.

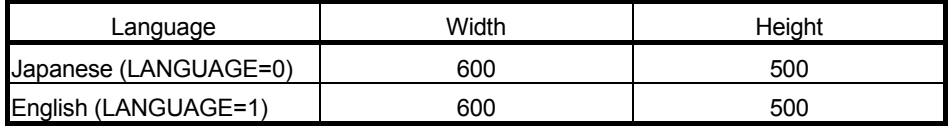

## 7.2.12 Logging monitor parts

A monitor screen having the same display form as in the logging monitor of the standard screen is displayed. Refer to Section 6.2.3 for the logging monitor.

#### (1) Specifications

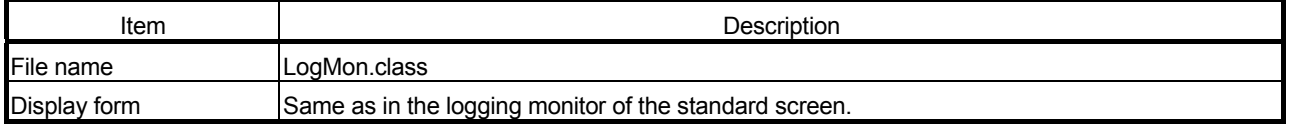

#### (2) Parameter

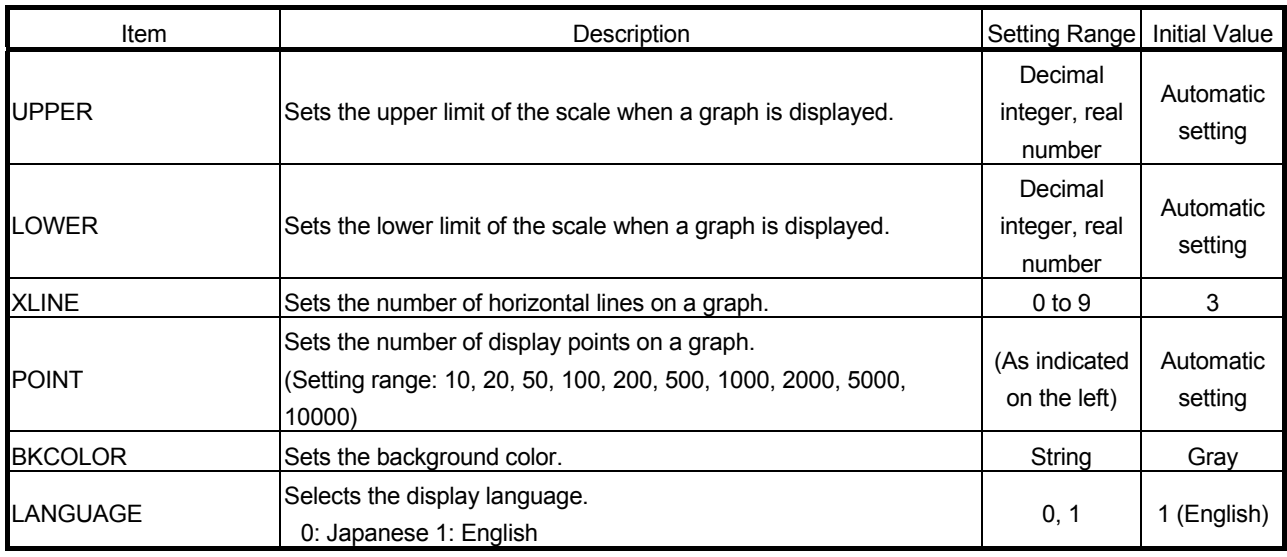

#### (3) Sample screen for logging monitor part The sample screen (Smplgmen.htm) is stored in the USER directory of the Web server module.

### (4) Precautions for using the logging monitor parts Be sure to specify the applet size with the following values. Refer to Section 7.2.1 for how to describe the applet size.

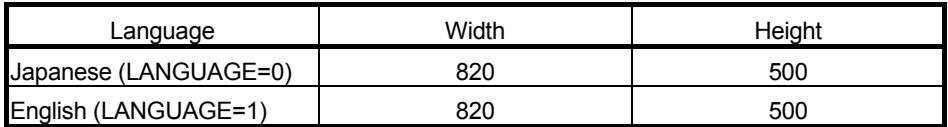

## 7.2.13 Event history monitor parts

A monitor screen having the same display form as in the event history monitor of the standard screen is displayed.

Refer to Section 6.2.4 for the event history monitor.

#### (1) Specifications

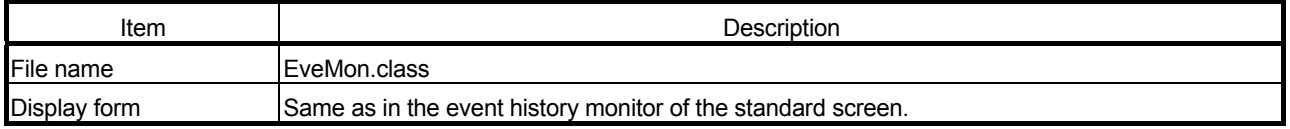

## (2) Parameter

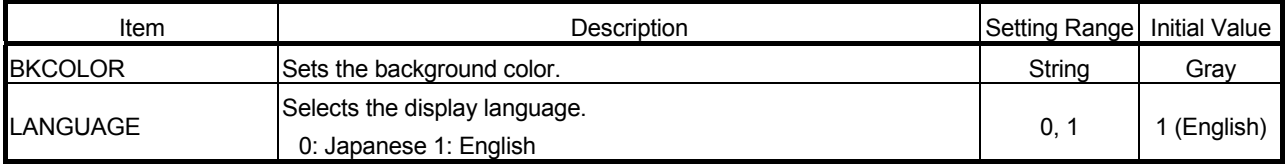

(3) Sample screen for event history monitor part The sample screen (Smpevmen.htm) is stored in the USER directory of the Web server module.

#### (4) Precautions for using the event history monitor parts Be sure to specify the applet size with the following values. Refer to Section 7.2.1 for how to describe the applet size.

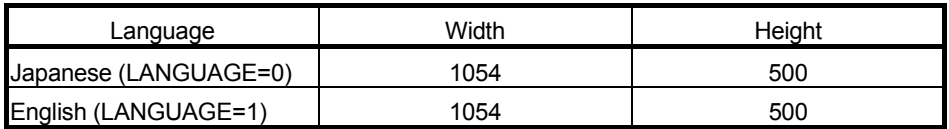

### 7.2.14 PLC diagnostics monitor parts

A monitor screen having the same display form as in the PLC diagnostics monitor of the standard screen is displayed.

Refer to Section 6.2.5 for the PLC diagnostics monitor.

#### (1) Specifications

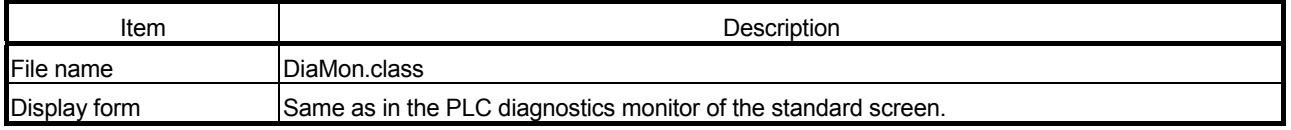

#### (2) Parameter

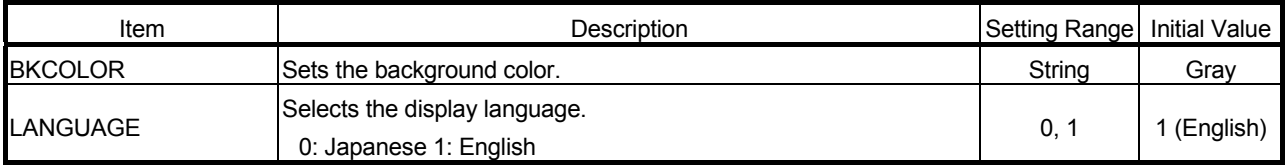

- (3) Sample screen for PLC diagnostics monitor part The sample screen (Smpdimen.htm) is stored in the USER directory of the Web server module.
- (4) Precautions for using the PLC diagnostics monitor parts Be sure to specify the applet size with the following values. Refer to Section 7.2.1 for how to describe the applet size.

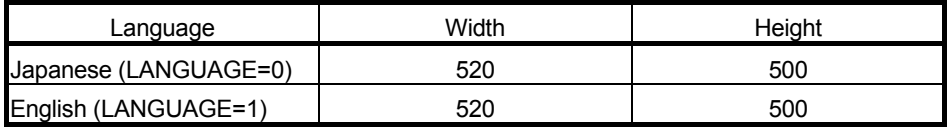

#### 7.2.15 Self-diagnostics monitor parts

A monitor screen having the same display form as in the self-diagnostics monitor of the standard screen is displayed.

Refer to Section 6.2.6 for the self-diagnostics monitor.

#### (1) Specifications

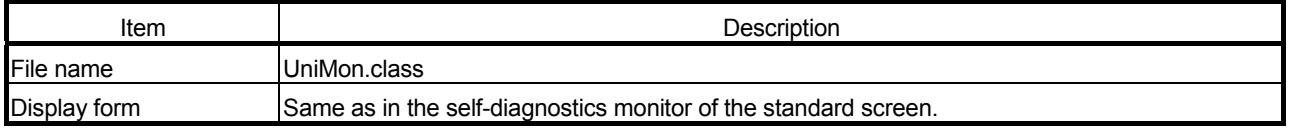

### (2) Parameter

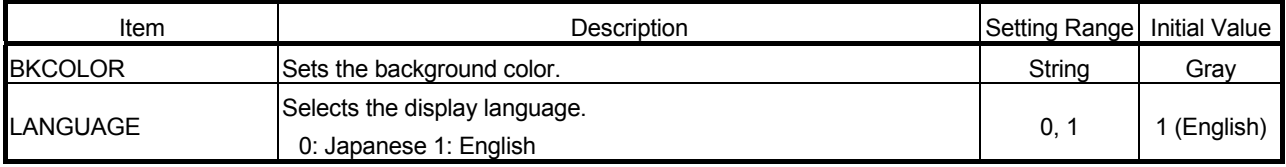

(3) Sample screen for self-diagnostics monitor part The sample screen (Smpunmen.htm) is stored in the USER directory of the Web server module.

#### (4) Precautions for using the self-diagnostics monitor parts Be sure to specify the applet size with the following values. Refer to Section 7.2.1 for how to describe the applet size.

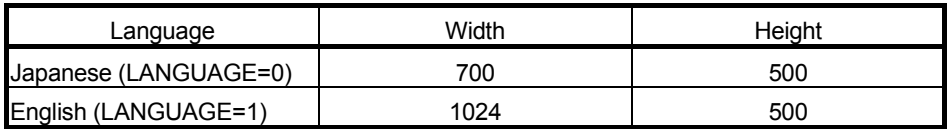

## 7.3 SSI Parts

This section explains the SSI parts. An SSI parts list is given below.

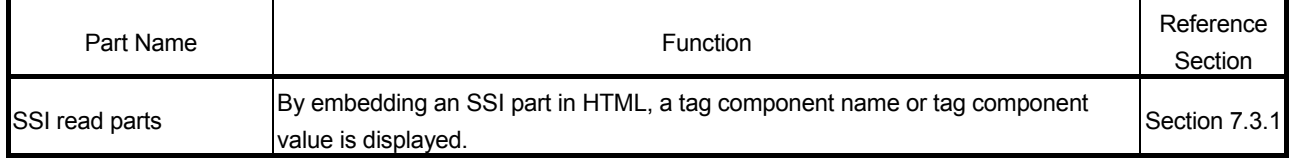

#### 7.3.1 SSI read parts

By embedding an SSI part in HTML, a tag component name or tag component value is displayed.

## (1) Specifications

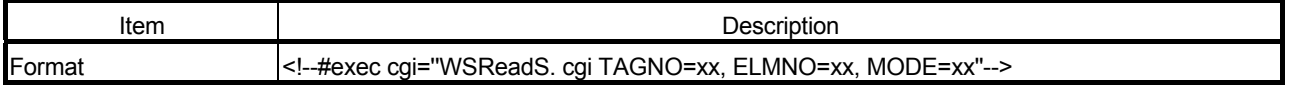

#### (2) Parameter

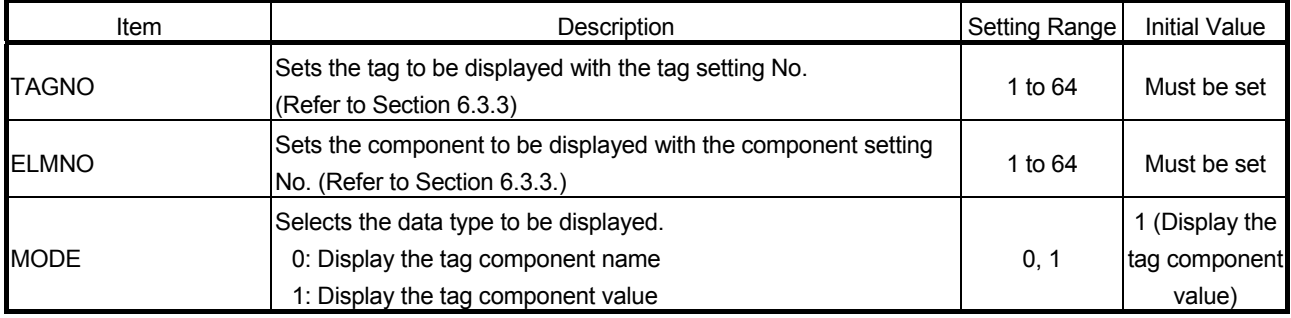

#### (3) Sample screen for SSI read part

The following provides an example of creating the sample screen that displays the SSI read parts.

The sample screen (Smprdsen.htm) is stored in the USER directory of the Web server module.

- (a) Tag setting (refer to Section 6.3.3)
	- 1) Set the component setting No. 1 of the tag setting No. 1.

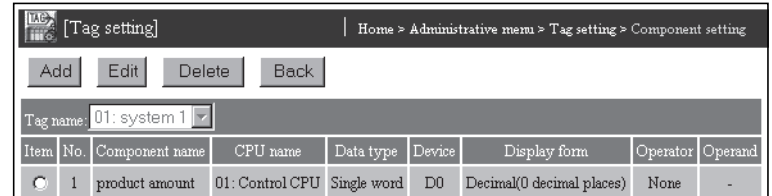

2) Click on the "Update" button on the Setting update screen to update the setting.

(b) Creation of HTML file (File name: Smprdsen.htm) The HTML source is indicated below. <!DOCTYPE html PUBLIC "-//W3C//DTD HTML 4.01 Transitional//EN"> <html> <head> <meta http-equiv="Content-Type" content="text/html; charset=iso-8859-1"> <meta http-equiv="Pragma" content="no-cache"> <title> Sample screen for SSI read part </title> </head> <body>  $<sub>h1</sub>$ </sub> Sample screen for SSI read part  $<$ /h1> <!--#exec cgi="WSReadS.cgi TAGNO=1,ELMNO=1,MODE=0"--> is <!--#exec cgi="WSReadS.cgi TAGNO=1,ELMNO=1,MODE=1"--> now. </body> </html> (c) Storage of HTML file Transfer the HTML file to the Web server module by performing FTP operation. File storage destination: [/ROM/WWW/USER/Smprdsen.htm] (d) Sample screen display Display the sample screen. (Example) When accessing the Web server module by one-to-one connection Sample screen address: [http://192.168.3.3/USER/Smprdsen.htm] Sample screen for SSI read part - Microsoft Internet Explorer  $\overline{\square}$   $\times$  $\frac{1}{2}$ File Edit View Favorites Tools Help  $\begin{array}{ccc}\n\begin{array}{ccc}\n\begin{array}{ccc}\n\downarrow & & \downarrow \\
\downarrow & & \downarrow \\
\end{array} & \begin{array}{ccc}\n\downarrow & & \downarrow \\
\downarrow & & \downarrow \\
\end{array}\n\end{array}$  $\frac{1}{1}$  Stop Refresh Home  $\begin{array}{|c|c|}\n\hline\n\text{Search} & \text{Fermite} \\
\hline\n\text{Search} & \text{Favenites}\n\end{array}$  $\qquad \qquad \bigcirc$  $\circledcirc$ 圓 E- $\bigoplus$  $\begin{bmatrix} \boxed{12} \\ \boxed{14} \\ \end{bmatrix}$ Address <sup>3</sup> http://192.168.3.3/user/smprdsen.htm  $\hat{\omega}$ Go Links<sup>x</sup> Sample screen for SSI read part product amount is 100 now Tag component value of Tag setting No. 1, Tag component Component name of Tag setting No. 1setting No. 1,

Component setting No. 1

**Done** 

nternet

# 7.4 CGI Parts

This section explains the CGI parts. A CGI parts list is given below.

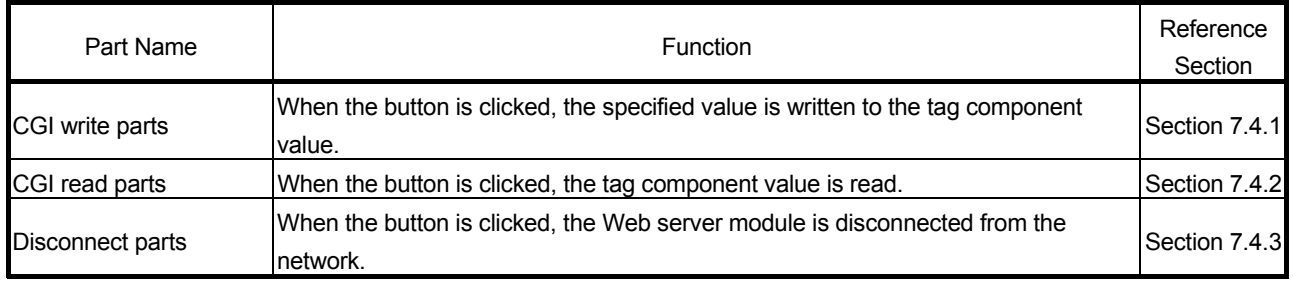

### 7.4.1 CGI write parts

When the button is clicked, the specified value is written to the tag component value. Only the user having the tag component write authority is allowed to write a value to a tag component with the CGI write part. Refer to Section 4.6.5 for the user authority.

## (1) Specifications

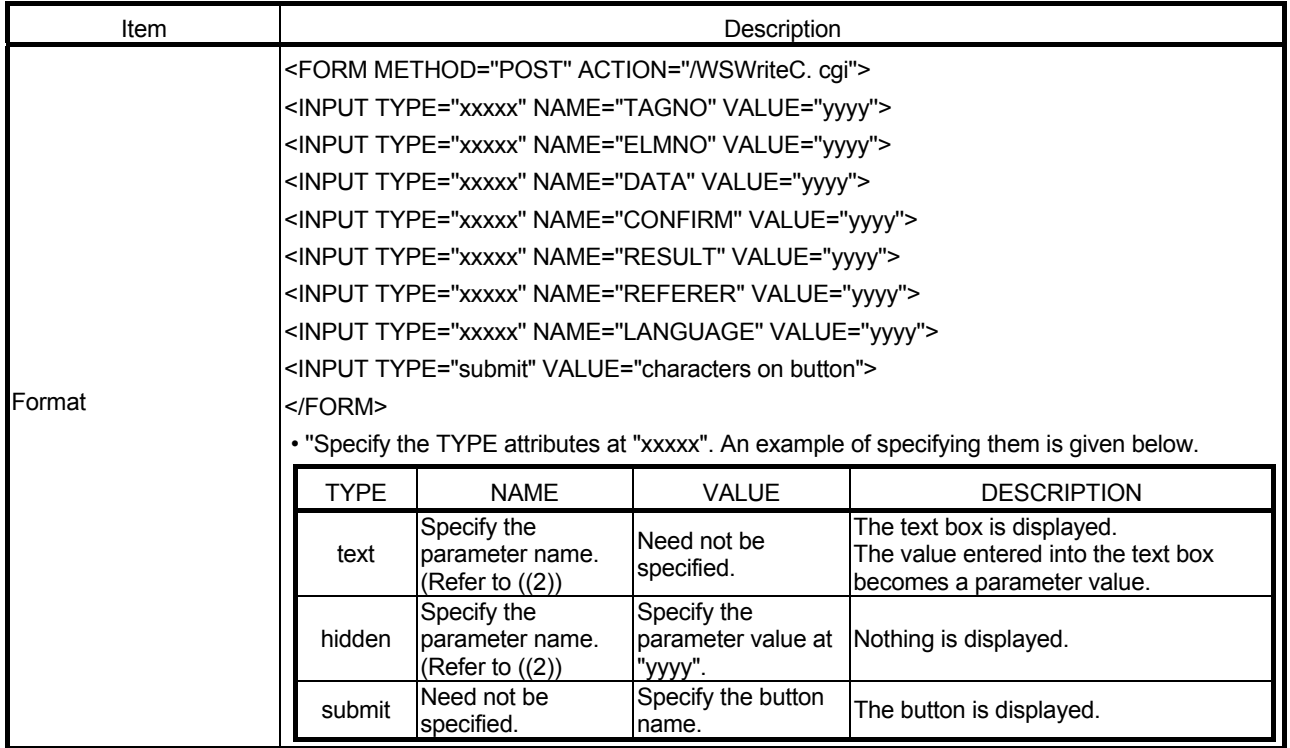

| Item           | Description                                                                                                    | Setting Range                                                        | <b>Initial Value</b>                                           |
|----------------|----------------------------------------------------------------------------------------------------|----------------------------------------------------------------------|----------------------------------------------------------------|
| <b>TAGNO</b>   | Sets the tag, where a value will be written, with the tag setting No.<br>(Refer to Section 6.3.3.)                                                                                                    | 1 to 64                                                              | Must be set                                                    |
| <b>ELMNO</b>   | Sets the component, where a value will be written, with the<br>component setting No. (Refer to Section 6.3.3.)                                                                                                    | 1 to 64                                                              | Must be set                                                    |
| <b>DATA</b>    | Sets the value to be written. $(*1)$ $(*2)$                                                                                                    | Depends on<br>the data type<br>of the<br>specified tag<br>component. | Must be set                                                    |
| <b>CONFIRM</b> | Sets whether the confirmation screen will be displayed or not.<br>0: Not displayed 1: Displayed                                                                                                    | 0, 1                                                                 | 1 (Displayed)                                                  |
| <b>RESULT</b>  | • Selects how to display the result screen.<br>0: Display the result screen with the [Return] button<br>1: Display the result screen with the [Close] button<br>• Specify this item when a script is described to open the other<br>window and display the result. | 0, 1                                                                 | 0 (Display the<br>screen with<br>the [Return]<br>button)       |
| <b>REFERER</b> | • Specifies the file name of the execution screen with the<br>absolute path.<br>When standard ROM is used: /USER/file name<br>When CompactFlash card is used: /CF/USER/file name<br>Clicking the [Return]/[Cancel] button returns to the execution<br>screen.      | String                                                               | Return to the<br>execution<br>screen.<br>(Refer to (3)<br>(d)) |
| LANGUAGE       | Selects the language of the confirmation and result screens.<br>0: Japanese 1: English                                                                                                    | 0, 1                                                                 | 1 (English)                                                    |

(2) Parameter

1 When operation specification has been set to the target component, an inverse operation is performed on the setting value using the operation specification and the result is written to the device.

(Example) When "100" is set as the setting value for the component in which "Single word" has been set as Data type and " $\times$ 2" as Operation specification, "100  $/$  2 = 50" is actually written to the device.

Note that, an error may be produced between the setting value and the actually written component value.

(Example) When "107" is set as the setting value for a component in which "Single word" has been set as Data type and " $\times$ 2" as Operation specification, "107  $/$  2 = 54" is actually written to the device.

> The component value to be displayed on the Tag data monitor is "54  $\times$  2 = 108".

> In the above case, the following confirmation screen is displayed when CONFIRM = 1.

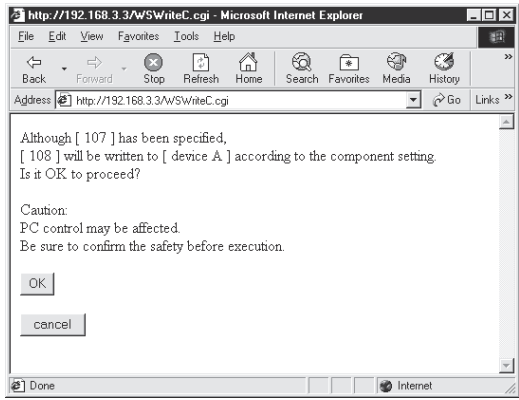

- 2 When a real number is written to the target component, a rounding error may be produced.
- (3) Sample screen for CGI write part

The following provides an example of creating the sample screen that displays the CGI write parts.

The sample screen (Smpwtcen.htm) is stored in the USER directory of the Web server module.

- (a) Tag setting (refer to Section 6.3.3)
	- 1) Set "Data write" in the tag setting No. 1 to "Enable".
	- 2) Set the component setting No. 1 of the tag setting No. 1.

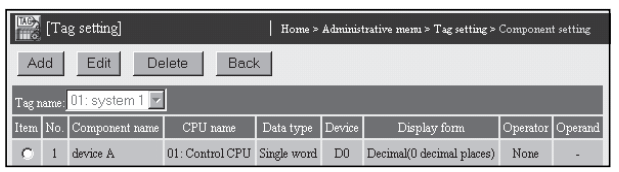

- 3) Click on the "Update" button on the Setting update screen to update the setting.
- (b) Creation of HTML file (File name: Smpwtcen.htm) The HTML source is indicated below.

<!DOCTYPE html PUBLIC "-//W3C//DTD HTML 4.01 Transitional//EN"> <html> <head> <meta http-equiv="Content-Type" content="text/html; charset=iso-8859-1"> <meta http-equiv="Pragma" content="no-cache"> <title> Sample screen for CGI write part </title> </head> <body>  $<sub>h1</sub>$ </sub> Sample screen for CGI write part  $<$ /h1> <form method="post" action="/WSWriteC.cgi">

Tag No.<br>

- <input type="text" name="TAGNO"><br>
- Component No.<br>

<input type="text" name="ELMNO"><br>

- Value<br>
- <input type="text" name="DATA"><br>
- $<$ hr $>$

<input type="submit" value="Write">

- <input type="hidden" name="CONFIRM" value="1">
- <input type="hidden" name="RESULT" value="0">
- <input type="hidden" name="LANGUAGE" value="1">

 <input type="hidden" name="REFERER" value="/user/smpwtcen.htm"> </form>

- </body>
- </html>
- (c) Storage of HTML file Transfer the HTML file to the Web server module by performing FTP operation.

File storage destination: [/ROM/WWW/USER/Smpwtcen.htm]

(d) Sample screen display Display the sample screen.

(Example) When accessing the Web server module by one-to-one

connection

Sample screen address:

[http: //192.168.3.3/USER/ Smpwtcen.htm]

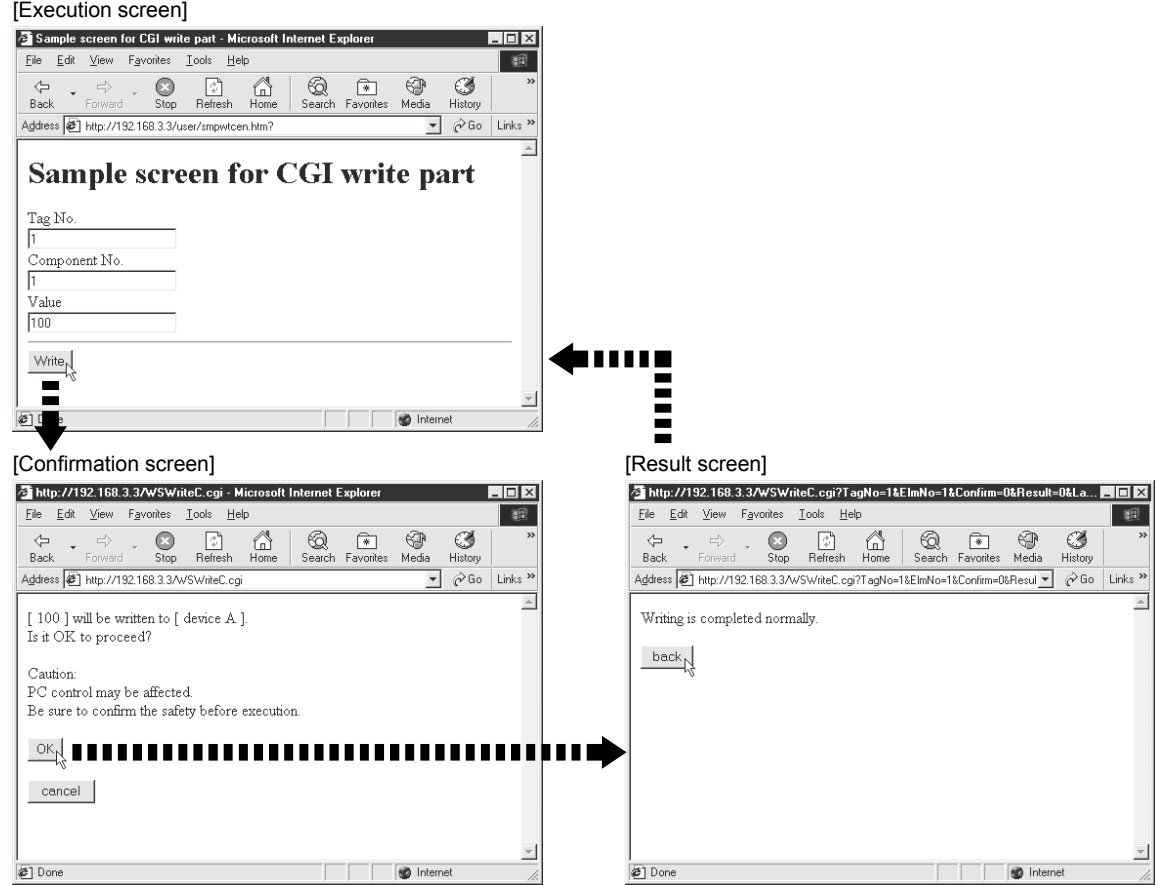

- (e) Precautions for using the CGI write parts
	- 1) Writing a value to a tag component with the CGI write part may change the control of the programmable controller CPU. Ensure safety before execution.

When CONFIRM = 1, the following confirmation screen appears.

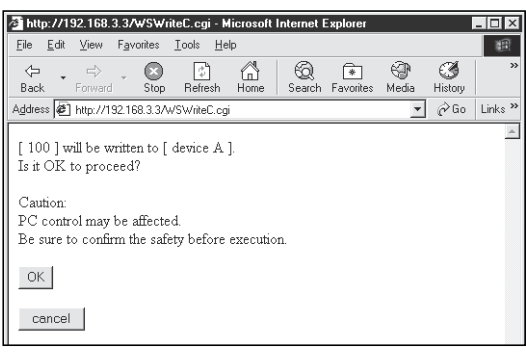

2) A user without the tag component write authority is not allowed to write a value to a tag component with the CGI write part.

When a write is attempted, the following screen appears.

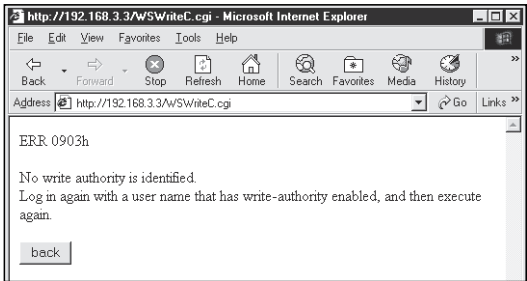

3) When Device write disable request (YA) has been set to "Disable", writing to a tag component with the CGI write part is not available. When a write is attempted, the following screen appears.

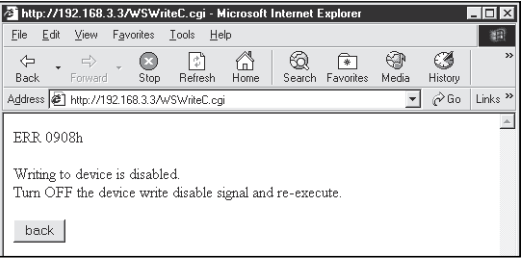

4) When "Data write" of the tag setting has been set to "Disable", writing to a tag component with the CGI write part is not available. (Refer to Section 6.3.3 for the tag setting.)

When a write is attempted, the following screen appears. http://192.168.3.3/WSWriteC.cgi - Microsoft Internet Explorer  $\overline{a}$ File Edit View Favorites Tools  $Hei$ 图  $\overleftrightarrow{B}$   $\overrightarrow{C}$   $\overrightarrow{C}$   $\overrightarrow{C}$   $\overrightarrow{D}$   $\overrightarrow{D}$   $\overrightarrow{D}$   $\overrightarrow{D}$   $\overrightarrow{D}$   $\overrightarrow{B}$   $\overrightarrow{B}$   $\overrightarrow{B}$   $\overrightarrow{D}$   $\overrightarrow{D}$   $\overrightarrow{D}$   $\overrightarrow{E}$   $\overrightarrow{D}$   $\overrightarrow{E}$   $\overrightarrow{D}$   $\overrightarrow{E}$   $\overrightarrow{D}$   $\overrightarrow{E}$   $\overrightarrow{D}$   $\overrightarrow{E}$   $\overrightarrow{$  $\circledcirc$  $\otimes$  $\overline{a}$  $\epsilon$ Search Ea Media er<br>Hist Address <sup>1</sup> http://192.168.3.3/WSWriteC.cgi  $\boxed{\bullet}$   $\phi$  Go  $\boxed{\mathsf{Links}}$ ERR 0909h 'Disable' is set in 'Data write' in [Tag setting].

Enter 'Enable' to 'Data write' in [Tag setting] and re-execute

back

# 7.4.2 CGI read parts

When the button is clicked, the tag component value is read.

(1) Specifications

| Item   | Description                                                                                                    |                                                     |                             |                                                                                                    |
|--------|----------------------------------------------------------------------------------------------------|-----------------------------------------------------|-----------------------------|----------------------------------------------------------------------------------------------------|
| Format | <form action="/WSReadC.cgi" method="POST"><br/><input name="TAGNO" type="xxxxx" value="yyyy"/><br/><input name="ELMNO" type="xxxxx" value="yyyy"/><br/><input name="MODE" type="xxxxx" value="yyyy"/><br/><input name="RESULT " type="xxxxx" value="yyyy"/><br/><input name="REFERER" type="xxxxx" value="yyyy"/><br/><input name="LANGUAGE" type="xxxxx" value="yyyy"/><br/><input type="submit" value="characters on button"/><br/><math>&lt;</math>/FORM<math>&gt;</math></form> |                                                     |                             |                                                                                                    |
|        | <b>TYPE</b>                                                                                                    | <b>NAMF</b>                                         | <b>VALUE</b>                | . "Specify the TYPE attributes at "xxxxx". An example of specifying them is given below.<br><b>DESCRIPTION</b> |
|        | text                                                                                                    | Specify the<br>parameter name.<br>(Refer to $((2))$ | Need not be<br>specified.   | The text box is displayed.<br>The value entered into the text box<br>becomes a parameter value.                |
|        | hidden                                                                                                    | Specify the<br>parameter name.<br>(Refer to $(2)$ ) | Specify the<br>"уууу".      | parameter value at Nothing is displayed.                                                                       |
|        | submit                                                                                                    | Need not be<br>specified.                           | Specify the button<br>name. | The button is displayed.                                                                                       |

| Item           | Description                                                                                                    | <b>Setting Range</b> | <b>Initial Value</b>                                             |
|----------------|----------------------------------------------------------------------------------------------------|----------------------|------------------------------------------------------------------|
| <b>TAGNO</b>   | Sets the tag to be read with the tag setting No.<br>(Refer to Section 6.3.3)                                                                                                    |                      | Must be set                                                      |
| <b>ELMNO</b>   | Sets the component to be read with the component setting No.<br>(Refer to Section 6.3.3.)                                                                                                    | 1 to 64              | Must be set                                                      |
| <b>MODE</b>    | Selects the data type to be read.<br>0: Read the tag component name<br>1: Read the tag component value                                                                                                    | 0, 1                 | 1 (Read the<br>tag<br>component<br>value)                        |
| <b>RESULT</b>  | • Selects how to display the result screen.<br>0: Display the result screen with the [Return] button<br>1: Display the result screen with the [Close] button<br>• Specify this item when a script is described to open the other<br>window and display the result. | 0, 1                 | 0 (Display the<br>screen with<br>the [Return]<br>button)         |
| <b>REFERER</b> | • Specifies the file name of the execution screen with the<br>absolute path.<br>When standard ROM is used: /USER/file name<br>When CompactFlash card is used: /CF/USER/file name<br>Clicking the [Return] button returns to the execution screen.                  | String               | Return to the<br>execution<br>screen.<br>(Refer to $(3)$<br>(d)) |
| LANGUAGE       | Selects the language of the result screen.<br>0: Japanese 1: English                                                                                                    | 0, 1                 | 1 (English)                                                      |

(2) Parameter

# (3) Sample screen for CGI read part

The following provides an example of creating the sample screen that displays the CGI read parts.

The sample screen (Smprdcen.htm) is stored in the USER directory of the Web server module.

- (a) Tag setting (refer to Section 6.3.3)
	- 1) Set the component setting No. 1 of the tag setting No. 1.

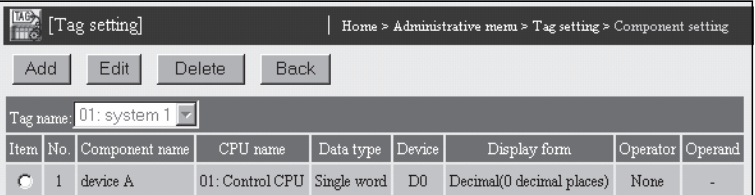

2) Click on the "Update" button on the Setting update screen to update the setting.

(b) Creation of HTML file (File name: Smprdcen.htm) The HTML source is indicated below. <!DOCTYPE html PUBLIC "-//W3C//DTD HTML 4.01 Transitional//EN"> <html> <head> <meta http-equiv="Content-Type" content="text/html; charset=iso-8859-1"> <meta http-equiv="Pragma" content="no-cache"> <title> Sample screen for CGI read part </title> </head> <body>  $<sub>h1</sub>$ </sub> Sample screen for CGI read part  $<$ /h1> <form method="post" action="/WSReadC.cgi"> Tag No.<br> <input type="text" size="4" name="TAGNO"><br> Component No.<br> <input type="text" size="4" name="ELMNO"><br>  $<$ hr $>$  <input type="submit" value="Read"> <input type="hidden" name="MODE" value="1"> <input type="hidden" name="RESULT" value="0"> <input type="hidden" name="LANGUAGE" value="1"> <input type="hidden" name="REFERER" value="/user/smprdcen.htm"> </form> </body> </html> (c) Storage of HTML file Transfer the HTML file to the Web server module by performing FTP operation. File storage destination: [/ROM/WWW/USER/Smprdcen.htm] (d) Sample screen display Display the sample screen. (Example) When accessing the Web server module by one-to-one connection Sample screen address: [http://192.168.3.3/USER/Smprdcen.htm]

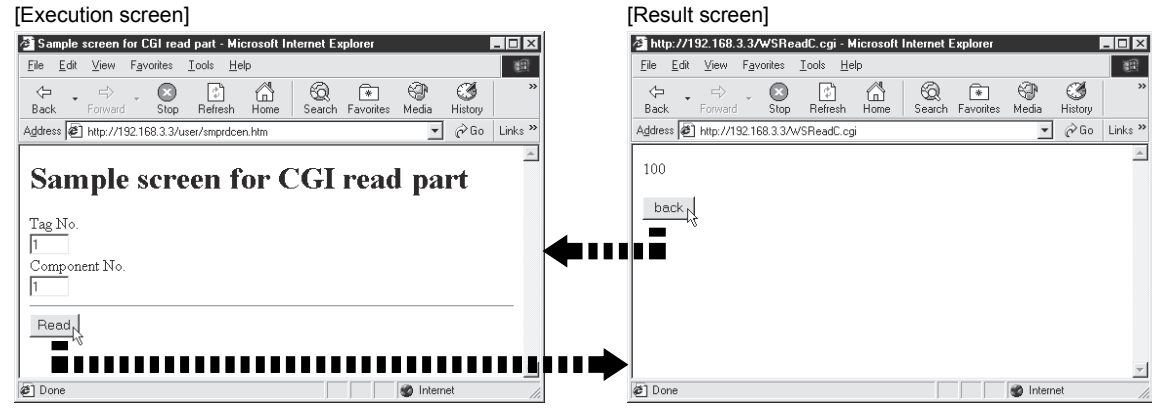

## 7.4.3 Disconnect parts

When the button is clicked, the Web server module is disconnected from the network. Refer to Section 5.4 for network connecting/disconnecting processing for non-continuous connection.

#### (1) Specifications

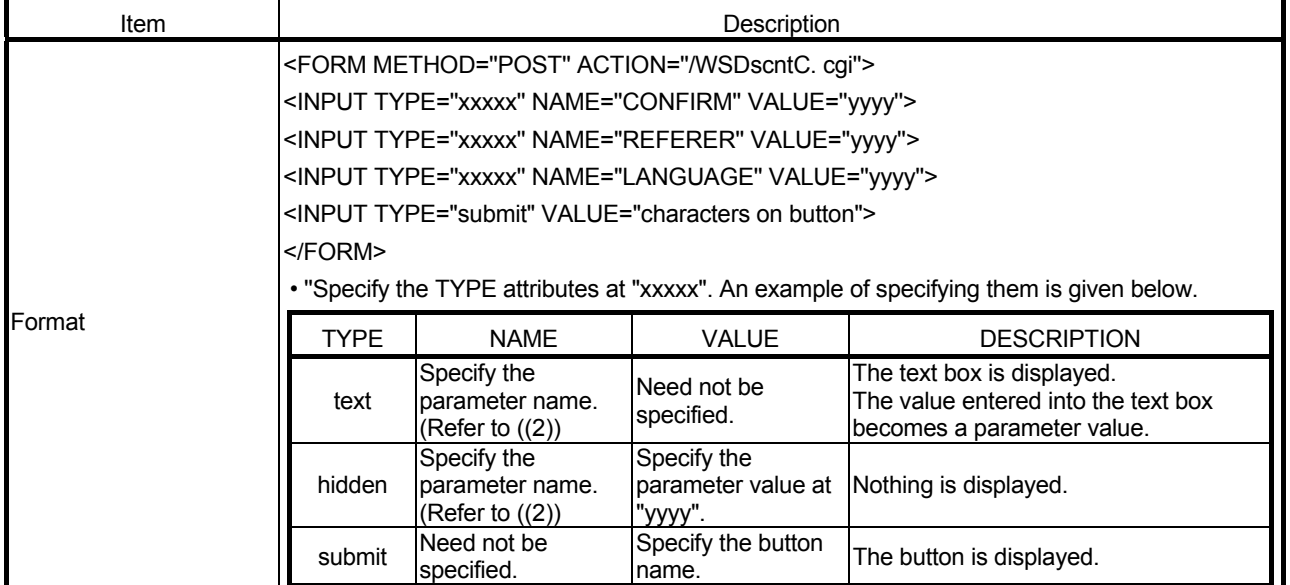

#### (2) Parameter

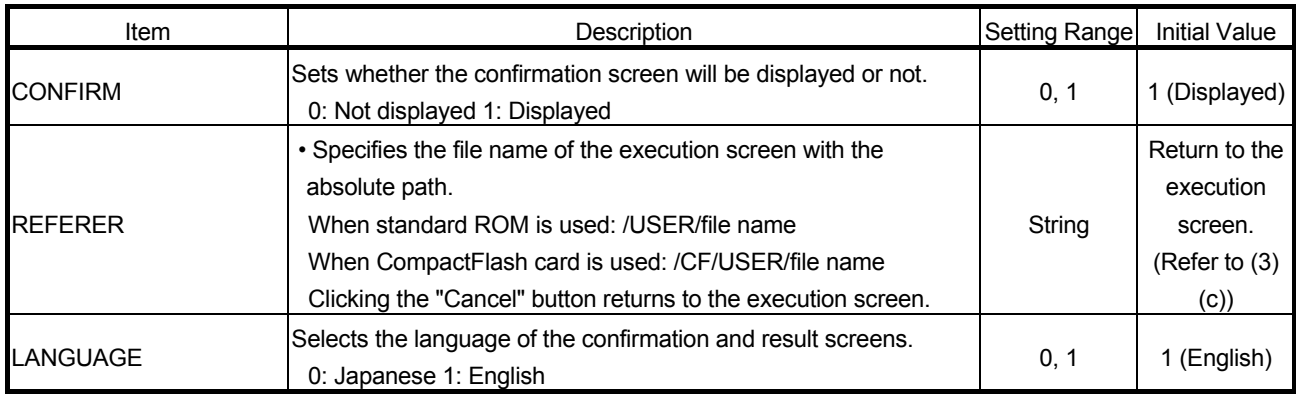

## (3) Sample screen for disconnect part

The following provides an example of creating the sample screen that displays the disconnect parts.

The sample screen (Smpdscen.htm) is stored in the USER directory of the Web server module.

(a) Creation of HTML file (File name: Smpdscen.htm) The HTML source is indicated as follows.

```
<!DOCTYPE html PUBLIC "-//W3C//DTD HTML 4.01 Transitional//EN"> 
<html> 
  <head> 
   <meta http-equiv="Content-Type" content="text/html; charset=iso-8859-1"> 
   <meta http-equiv="Pragma" content="no-cache"> 
   <title> 
    Sample screen for disconnect part 
  </title>
  </head> 
 <body>
  <sub>h1</sub></sub>
    Sample screen for disconnect part 
  </h1>
   <form method="post" action="/WSDscntC.cgi"> 
    <input type="submit" value="Disconnect"> 
    <input type="hidden" name="CONFIRM" value="1"> 
    <input type="hidden" name="LANGUAGE" value="1"> 
    <input type="hidden" name="REFERER" value="/user/smpdscen.htm"> 
   </form> 
  </body> 
</html> 
(b) Storage of HTML file 
     Transfer the HTML file to the Web server module by performing FTP 
     operation.
```
File storage destination: [/ROM/WWW/USER/Smpdscen.htm]

(c) Sample screen display Display the sample screen.

(Example) When accessing the Web server module by one-to-one connection

Sample screen address: [http://192.168.3.3/USER/ Smpdscen.htm]

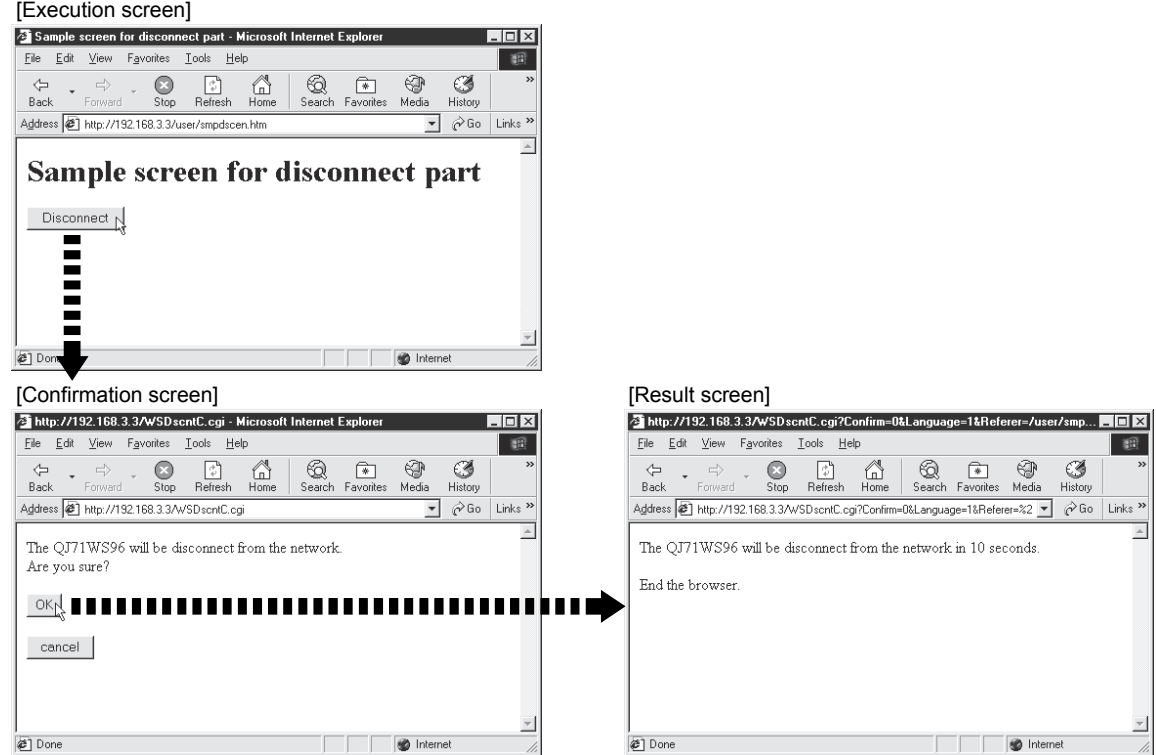

## 7.5 User Part Errors

If an error occurs in a user part (setting error, communication error, etc.), the corresponding error code is displayed in the user part display area. When an error occurred, the user part stops operating.

(Example) When an error occurred in a data block part

| ERROR ROOKELMNOS. |              |  |
|-------------------|--------------|--|
| ------------      | ------------ |  |
| ------------      |              |  |

(Example) When an error occurred in an SSI read part

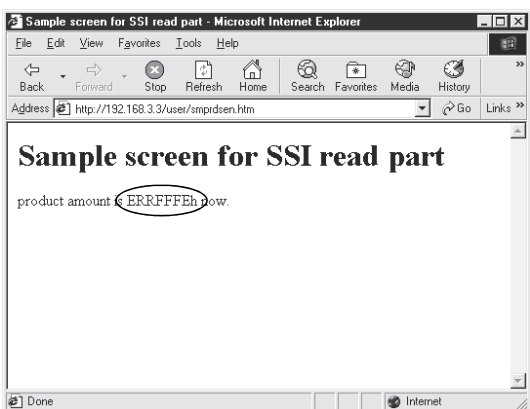

#### (Example) When an error occurred in a CGI write part

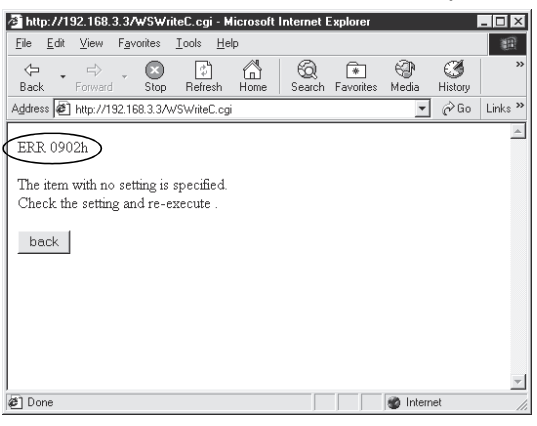

To restore the user part, eliminate the error cause according to the error code and update the display screen in the Web browser.

Refer to Section 9.3 for the error code.

# 8 DEDICATED INSTRUCTION

The dedicated instructions are designed to facilitate programming for using the functions of the intelligent function module.

#### 8.1 Dedicated Instruction List and Available Devices

#### (1) Dedicated instruction list

This chapter explains the following dedicated instructions.

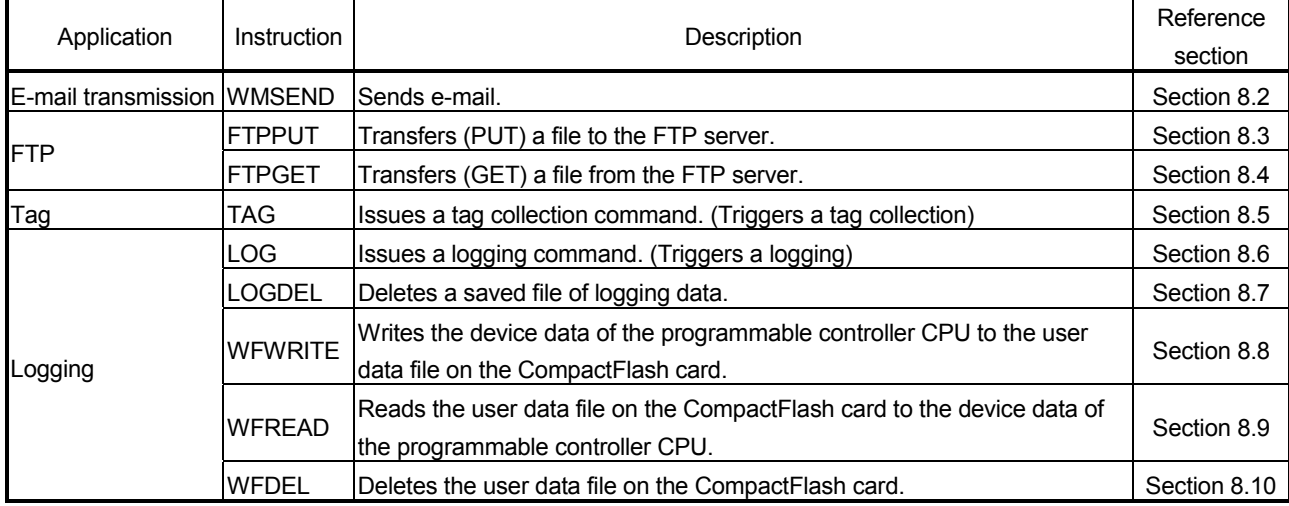

#### POINT

When changing the data (control data, request data, etc.) specified in a dedicated instruction, make sure that execution of the dedicated instruction has been completed.

#### (2) Available devices

The following devices are available for the dedicated instructions:

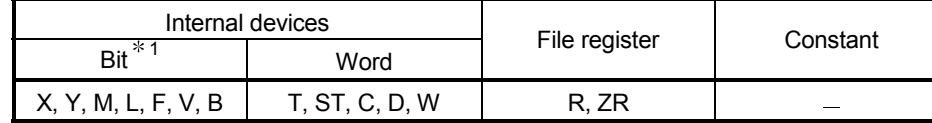

1 Word device bit designation can be used as bit data. Word device bit designation is done by designating Word device . Bit No. (Designation of bit numbers is done in hexadecimal.) For example, bit 10 of D0 is designated as  $|$  D0.A  $|$ . However, there can be no bit designation for timers (T), retentive timers (ST) and counters (C).

(3) Precautions for dedicated instructions

When the Web server module is connected to a redundant CPU, dedicated instructions are not executable.

If instruction execution is attempted, an "OPERATION ERROR" will occur in the redundant CPU.

However, some of the dedicated instructions may be executable using the Web server module functionalities.

- (a) WMSEND instruction
	- Please consider sending E-mails by the event monitor function or the logging function. (Refer to Section 6.6.1.)
- (b) FTPPUT and FTPGET instructions Please consider using the FTP server function. (Refer to Section 6.7.1.)
- (c) TAG instruction Please consider collecting tags by the tag setting. (Refer to Section 6.3.3.)
- (d) LOG and LOGDEL instructions Please consider logging data based on the logging setting. (Refer to Section 6.4.4.)

# 8.2 Z(P).WMSEND

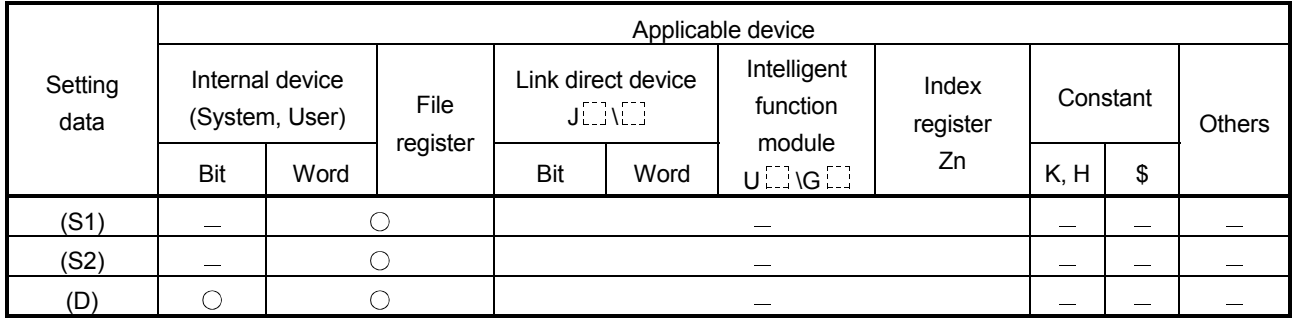

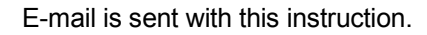

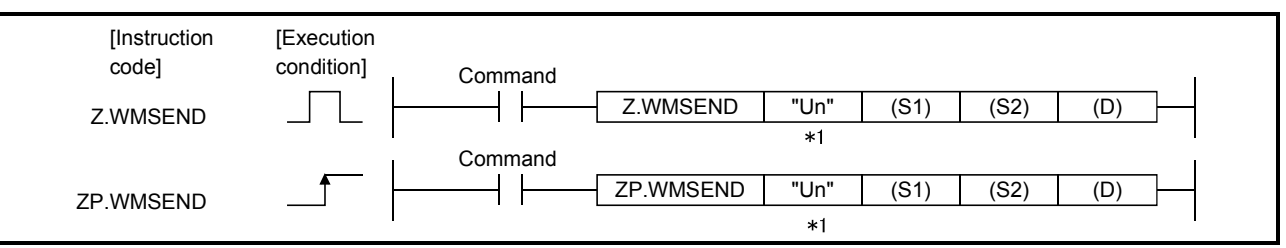

1: If the originating station is a Basic model QCPU (function version B or later), or

Universal model QCPU, " " (double quotation) of the first argument can be omitted.

#### Setting data

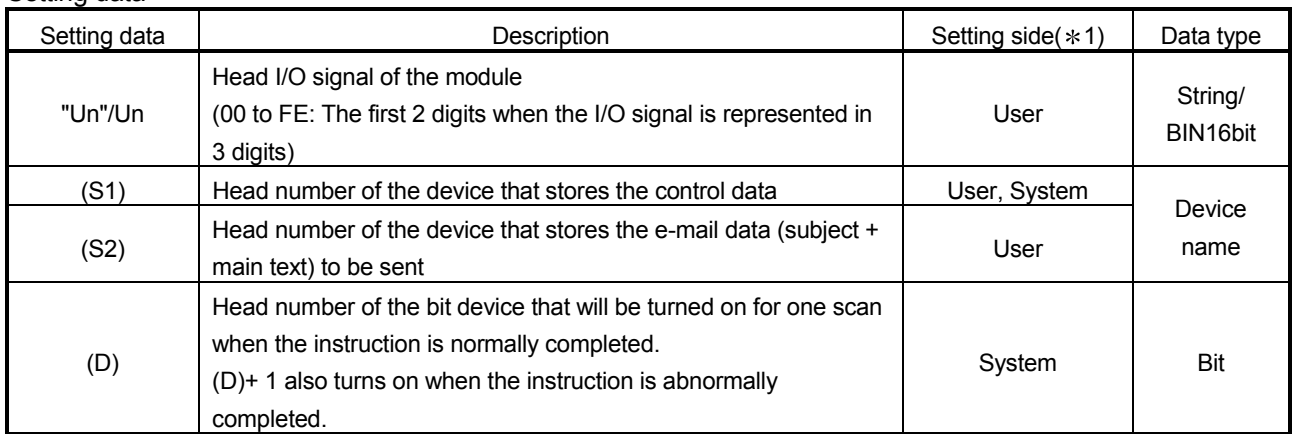

The local devices and the file registers for individual programs do not work as the devices for the setting data.

Control data

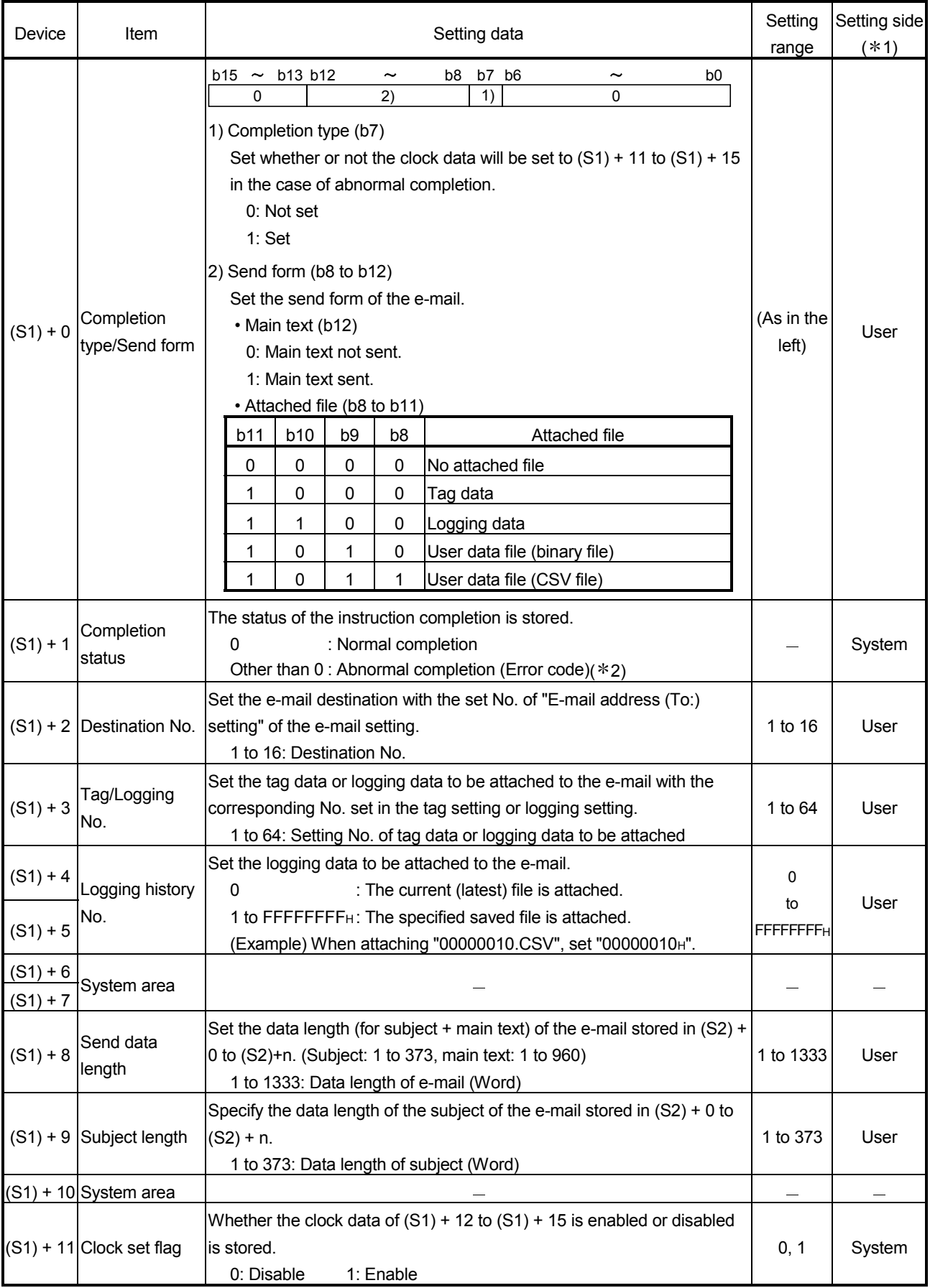

# 8 DEDICATED INSTRUCTION **And All and All and All and All and All and All and All and All and All and All and All and All and All and All and All and All and All and All and All and All and All and All and All and All and A**

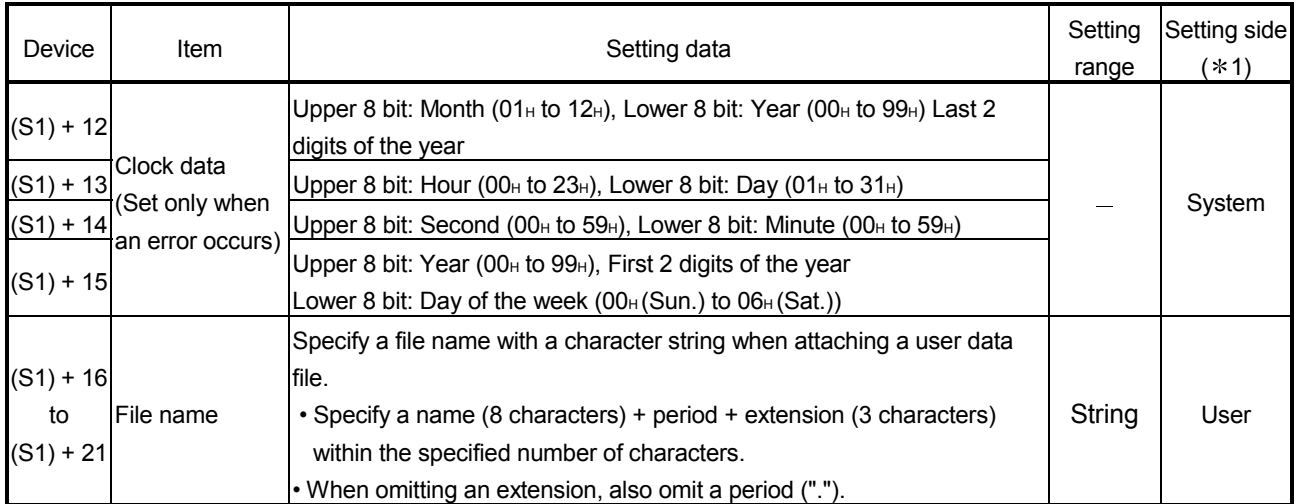

#### Send data

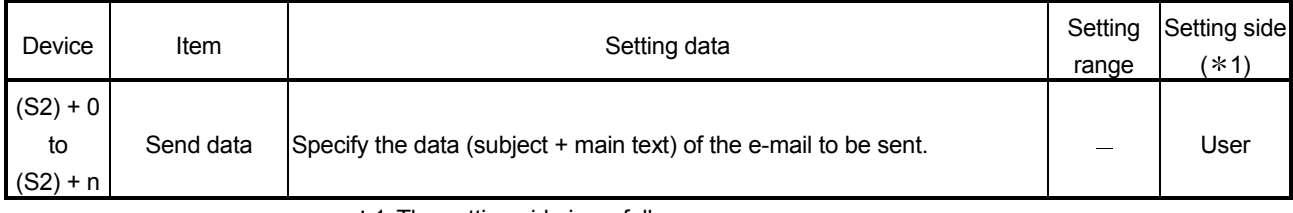

1 The setting side is as follows.

• User : Data are set by the user before execution of the dedicated instruction.

• System : The execution result of the dedicated instruction is stored by the

programmable controller CPU.

2 Refer to Section 9.3 for the error code.

#### Function

#### (1) An e-mail is sent to the destination e-mail address .

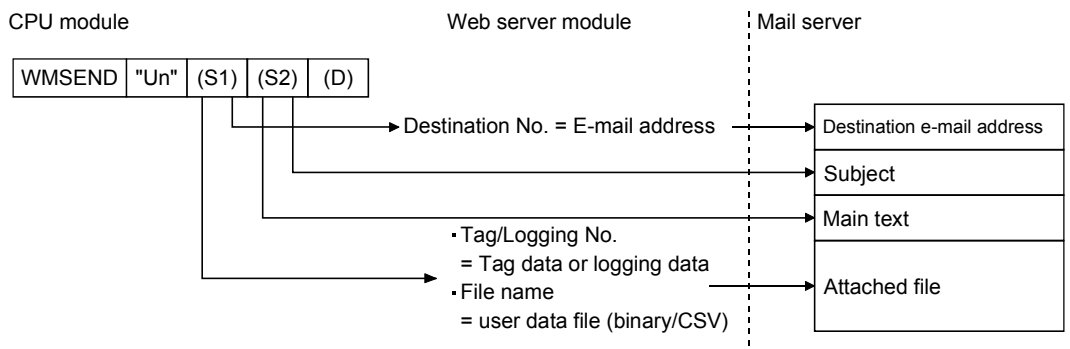

- (2) Executing the same instruction during execution of the instruction is not allowed. (The second instruction will not be processed.) In this case, even if an error is detected, the completion device  $(1D) + 0$  and completion status indication flag  $((D) + 1)$  do not turn on.
- (3) An error may occur if the same file is concurrently accessed by WMSEND and any other instruction (FTPPUT, FTPGET, WFWRITE, WFREAD, WFDEL). Before executing instructions, provide interlocks between the dedicated instructions that will access the same file.
- (4) This instruction is not available for interrupt programs.
- (5) As the user data file, a file in the "/CF/USER/" directory of the CompactFlash card can be specified.
- (6) The execution and normal/abnormal completion statuses of the WMSEND instruction can be confirmed using the completion device  $(1) + 0$  and completion status indication flag  $($ (D) + 1).
	- (a) Completion device  $((D) + 0)$ This device turns on in the END processing of the scan for which the WMSEND instruction is completed, and turns off in the next END processing.
	- (b) Completion status indication flag  $((D) + 1)$ This device turns on/off according to the completion status of the WMSEND instruction.

Normally completed : Remains off.

Abnormally completed: Turns on in the END processing of the scan where the WMSEND instruction is completed, and turns off in the next END processing.

[Operation at execution of WMSEND instruction]

(1) When the WMSEND instruction is completed, the completion device (bit device) set in  $(1D) + 0$  turns on in the END processing of the completed scan, and turns off in the next END processing.

When an error occurs, the completion device set in  $(1D) + 1$  turns on and an error code is stored into the completion status (word device) set in  $((S1) + 1)$ .

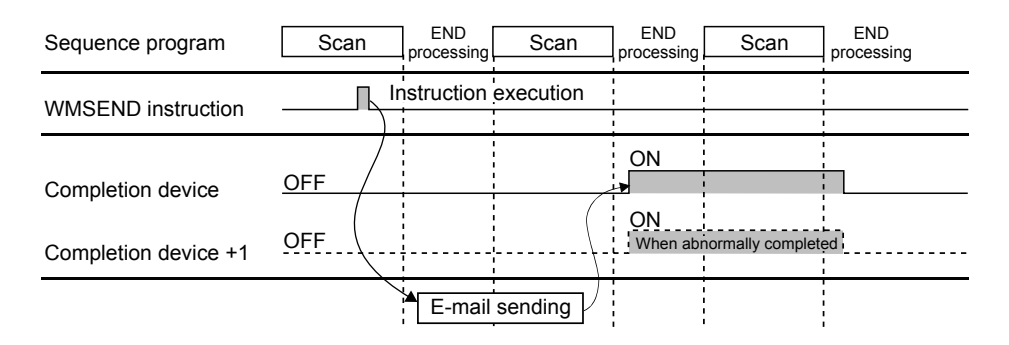

(2) The name of the file attached to the e-mail sent by the WMSEND instruction is as follows.

For tag data : TAG $\Box$ . CSV ( $\Box$  indicates tag setting No.) For logging data (current file): File name set in the logging setting For logging data (saved file) : Saved file name

(3) When sending the logging data or user data file, do not delete the target file until its transmission is completed. A transmission error will occur if the target data, i.e., the data to be sent, is deleted before completion of the transmission. When deleting, execute it after the completion device  $(1D) + 0$  has turned on.

Error

When the dedicated instruction is abnormally completed, the abnormal completion signal  $((D) + 1)$  turns on and a corresponding error code is stored into the completion status  $((S1) + 1)$ .

Check the error status according to the error code and take corrective action. Refer to Section 9.3 for the error code.

# 8 DEDICATED INSTRUCTION MELSEC-Q

#### Program example

Program with which the Web server module mounted in the position of I/O numbers X/Y00 to X/Y1F sends an e-mail when M20 is turned on.

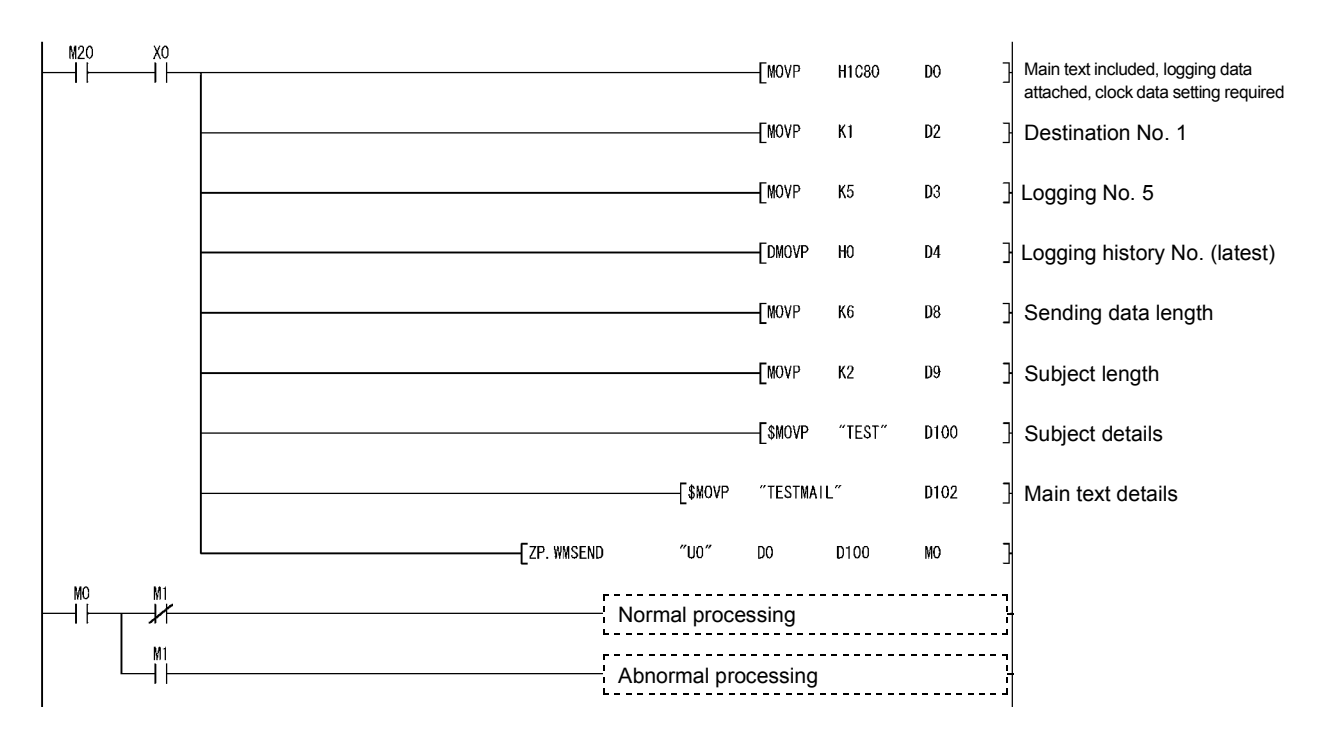

# 8.3 Z(P).FTPPUT

A file is transferred (PUT) from the Web server module to the FTP server with this instruction.

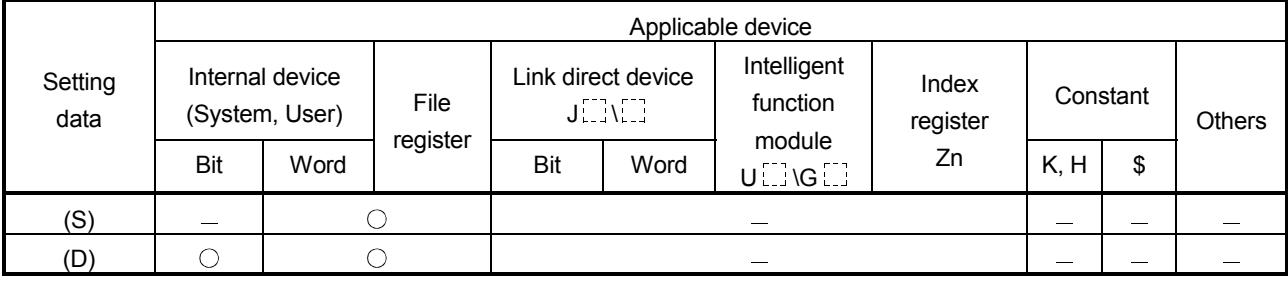

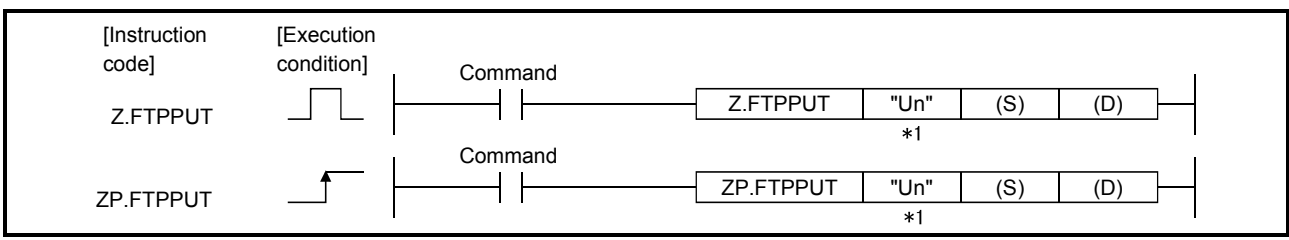

1: If the originating station is a Basic model QCPU (function version B or later), or Universal model QCPU, " " (double quotation) of the first argument can be omitted.

Setting data

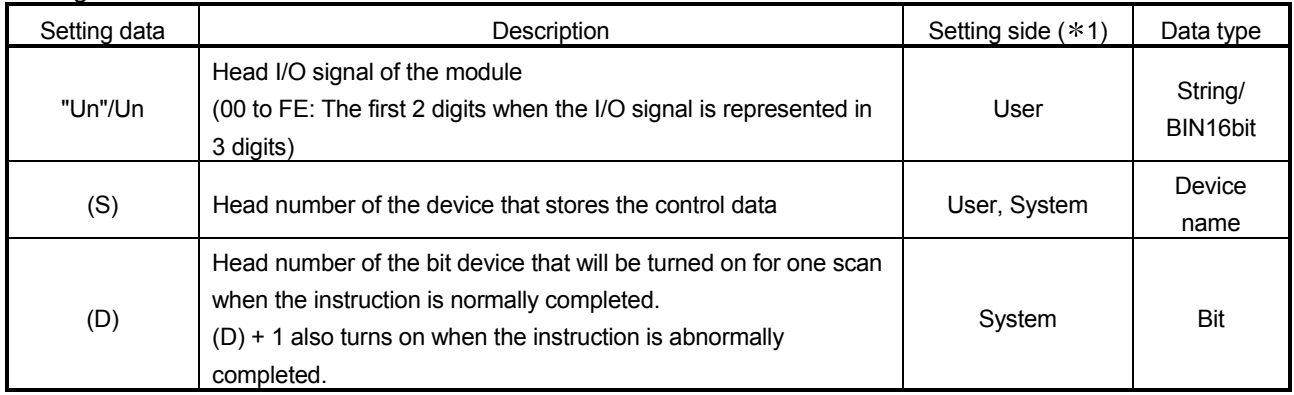

The local devices and the file registers for individual programs do not work as the devices for the setting data.

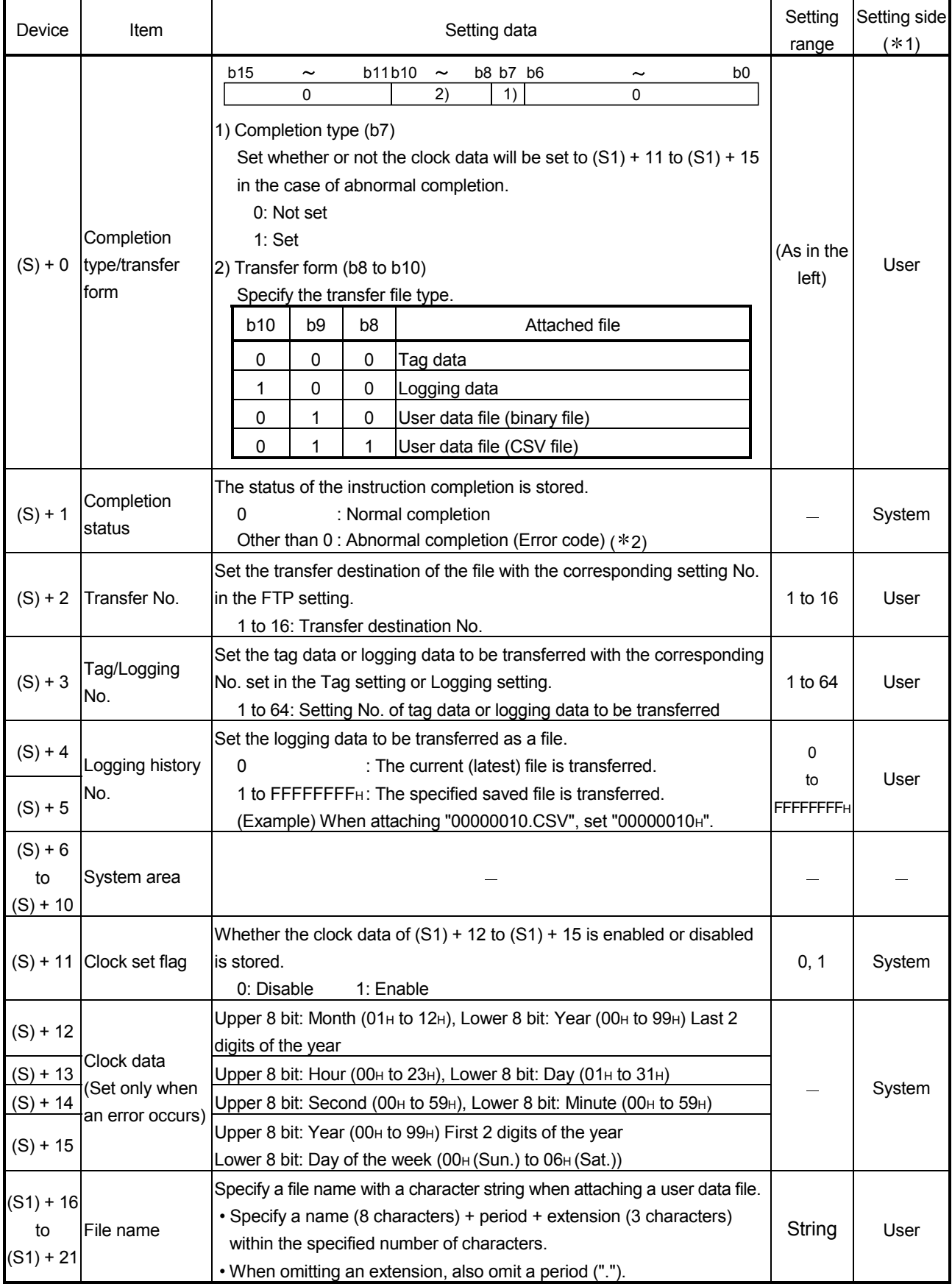

Function

- (1) A tag data, logging data or user data file (binary/CSV) is transferred to the specified destination FTP server.
- (2) Executing the same instruction during execution of the instruction is not allowed. (The second instruction will not be processed.) In this case, even if an error is detected, the completion device  $(1D) + 0$  and completion status indication flag  $((D) + 1)$  do not turn on.
- (3) An error may occur if the same file is concurrently accessed by FTPPUT and any other instruction (WMSEND, FTPGET, WFWRITE, WFREAD, WFDEL). Before executing instructions, provide interlocks between the dedicated instructions that will access the same file.
- (4) This instruction is not available for interrupt programs.
- (5) As the user data file, a file in the "/CF/USER/" directory of the CompactFlash card can be specified.
- (6) The execution and normal/abnormal completion statuses of the FTPPUT instruction can be confirmed using the completion device  $(1D) + 0$  and completion status indication flag  $((D) + 1)$ .
	- (a) Completion device  $((D) + 0)$ This device turns on in the END processing of the scan for which the FTPPUT instruction is completed, and turns off in the next END processing.
	- (b) Completion status indication flag  $((D) + 1)$ This device turns on/off according to the completion status of the FTPPUT instruction.

Normally completed : Remains off.

Abnormally completed : Turns on in the END processing of the scan where the FTPPUT instruction is completed, and turns off in the next END processing.

[Operation at execution of FTPPUT instruction]

(1) When the FTPPUT instruction is completed, the completion device (bit device) set in  $(1D) + 0$  turns on in the END processing of the completed scan, and turns off in the next END processing.

When an error occurs, the completion device set in  $(1D) + 1$  turns on and an error code is stored into the completion status (word device) set in  $((S) + 1)$ .

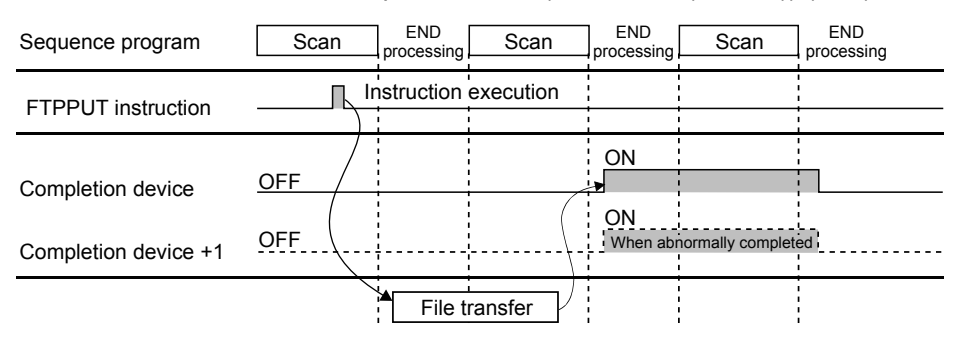

- (2) The name of the file transferred by the FTPPUT instruction is as follows. For tag data : TAG $\Box$ . CSV ( $\Box$  indicates tag setting No.) For logging data (current file): File name set in the logging setting For logging data (saved file) : Saved file name
- (3) When sending the logging data or user data file, do not delete the target file until its transmission is completed. A transmission error will occur if the target data, i.e., the data to be sent, is deleted before completion of transmission.

When deleting, execute it after the completed device ((D) + 0) has turned on.

#### Error

When the dedicated instruction is abnormally completed, the abnormal completion signal  $(1D) + 1$  turns on and a corresponding error code is stored into the completion status  $((S) + 1)$ .

Check the error status according to the error code and take corrective action. Refer to Section 9.3 for the error code.

#### Program example

Program with which the Web server module mounted in the position of I/O numbers X/Y00 to X/Y1F transfers (PUT) logging data to the FTP server when M21 is turned on.

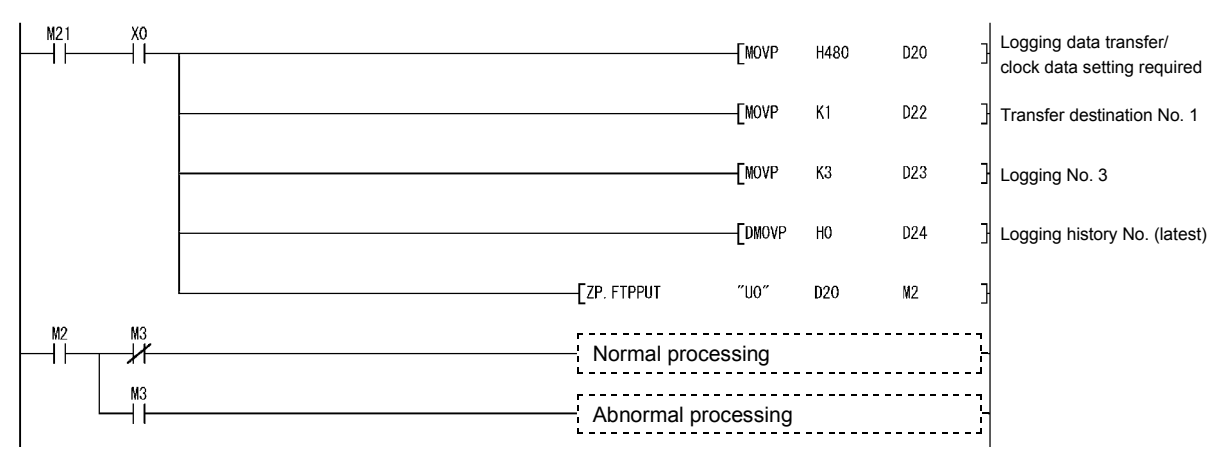

# 8.4 Z(P).FTPGET

A file is transferred (GET) from the FTP server to the Web server module with this instruction.

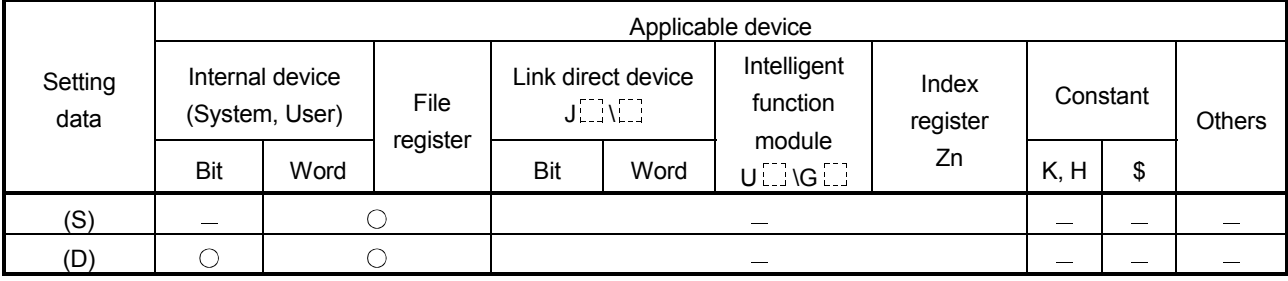

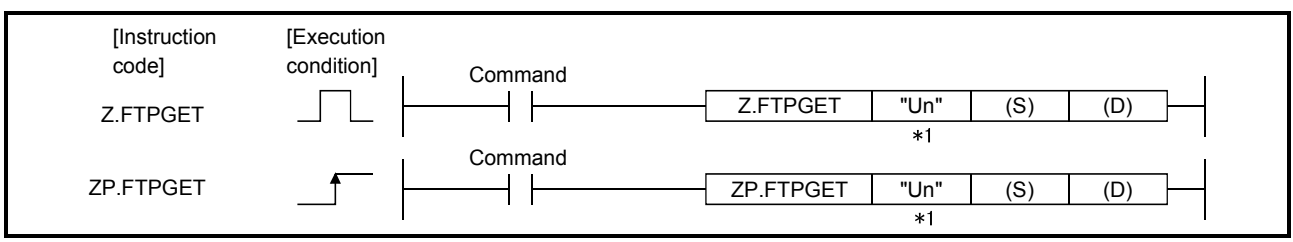

1: If the originating station is a Basic model QCPU (function version B or later), or

Universal model QCPU, " " (double quotation) of the first argument can be omitted.

#### Setting data

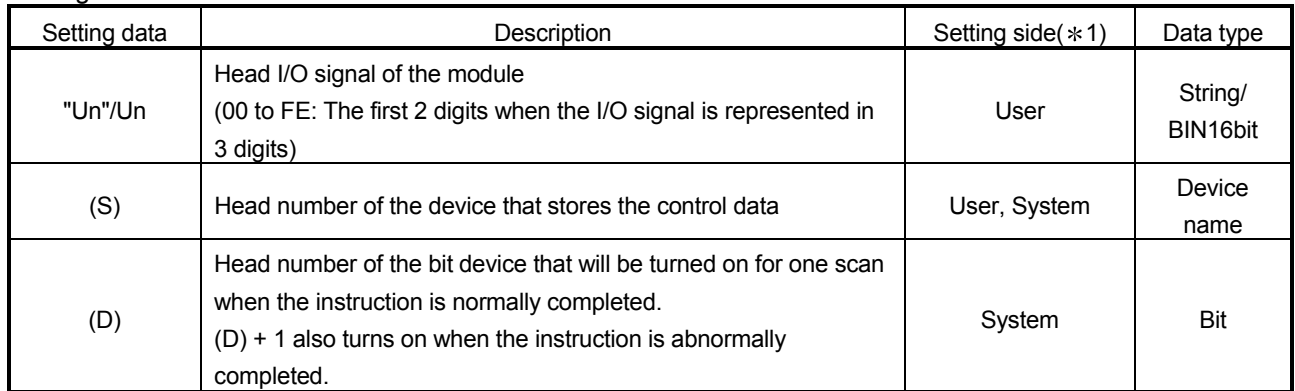

The local devices and the file registers for individual programs do not work as the devices for the setting data.

Control data

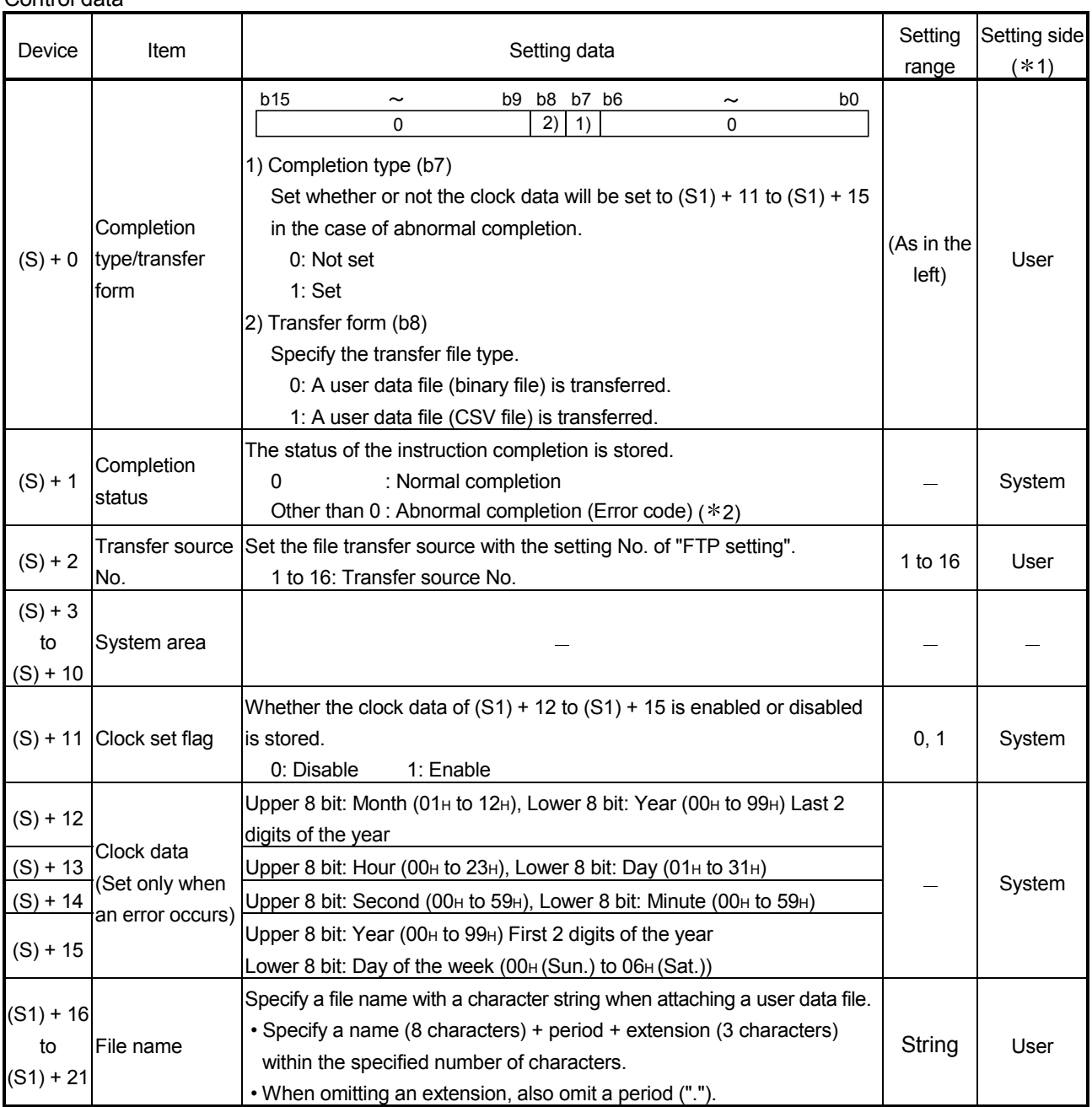

1 The setting side is as follows.

• User : Data are set by the user before execution of the dedicated instruction.

• System : The execution result of the dedicated instruction is stored by the programmable controller CPU.

2 Refer to Section 9.3 for the error code.

Function

- (1) A user data file (binary/CSV) is transferred from the specified source FTP server to the Web server module.
- (2) Executing the same instruction during execution of the instruction is not allowed. (The second instruction will not be processed.) In this case, even if an error is detected, the completion device  $(1D) + 0$  and completion status indication flag  $((D) + 1)$  do not turn on.
- (3) An error may occur if the same file is concurrently accessed by FTPGET and any other instruction (WMSEND, FTPPUT, WFWRITE, WFREAD, WFDEL). Before executing instructions, provide interlocks between the dedicated instructions that will access the same file.
- (4) This instruction is not available for interrupt programs.
- (5) The file is transferred to the "/CF/USER/" directory of the CompactFlash card.
- (6) If a file of the same file name already exists, the old file is overwritten by the new file.
- (7) The execution and normal/abnormal completion statuses of the FTPGET instruction can be confirmed using the completion device  $(1D) + 0$  and completion status indication flag  $($ (D) + 1).
	- (a) Completion device  $((D) + 0)$ This device turns on in the END processing of the scan for which the FTPGET instruction is completed, and turns off in the next END processing.
	- (b) Completion status indication flag  $((D) + 1)$ This device turns on/off according to the completion status of the FTPGET instruction.

Normally completed : Remains off.

Abnormally completed : Turns on in the END processing of the scan where the FTPGET instruction is completed, and turns off in the next END processing.

[Operation at execution of FTPGET instruction]

When the FTPGET instruction is completed, the completion device (bit device) set in  $(1D) + 0$ ) turns on in the END processing of the completed scan, and turns off in the next END processing.

When an error occurs, the completion device set in  $(1D) + 1$ ) turns on and an error code is stored into the completion status (word device) set in  $((S) + 1)$ .

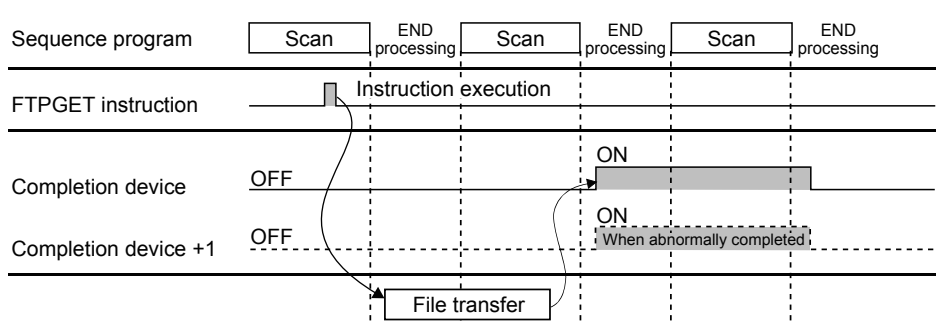
#### Error

When the dedicated instruction is abnormally completed, the abnormal completion signal ((D) + 1) turns on and a corresponding error code is stored into the completion status  $((S) + 1)$ .

Check the error status according to the error code and take corrective action. Refer to Section 9.3 for the error code.

#### Program example

Program with which the Web server module mounted in the position of I/O numbers X/Y00 to X/Y1F transfers (GET) a user data file "DATA.CSV" from the FTP server when M25 is turned on.

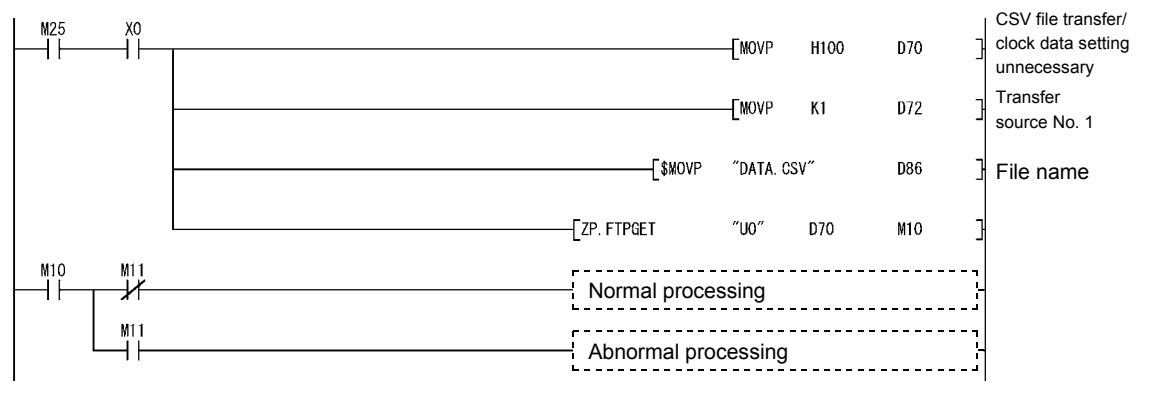

## 8.5 Z(P).TAG

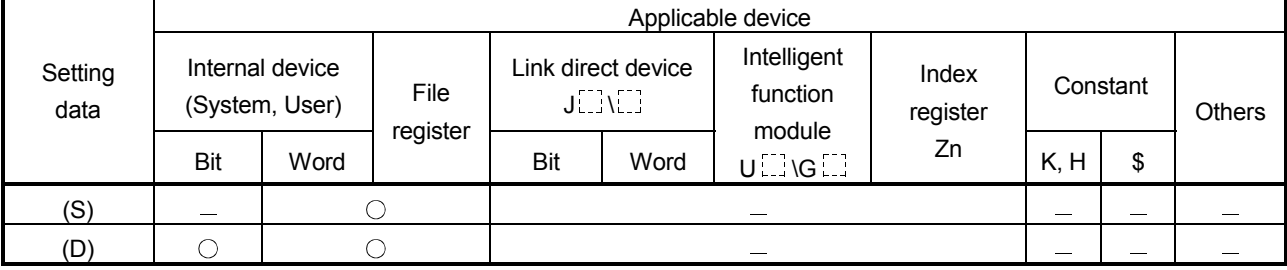

### A tag collection command is issued with this command. (A tag collection is triggered.)

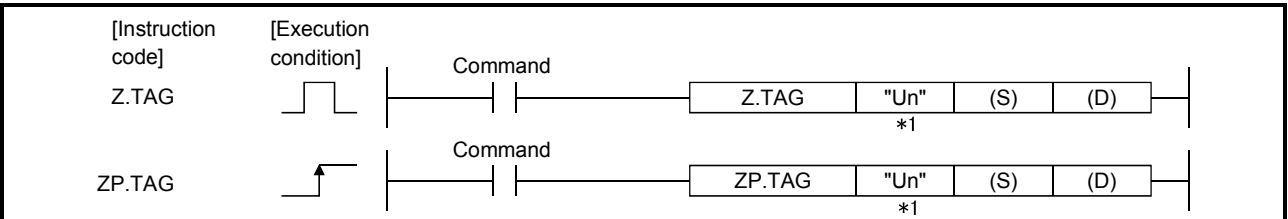

1: If the originating station is a Basic model QCPU (function version B or later), or Universal model QCPU, " " (double quotation) of the first argument can be omitted.

#### Setting data

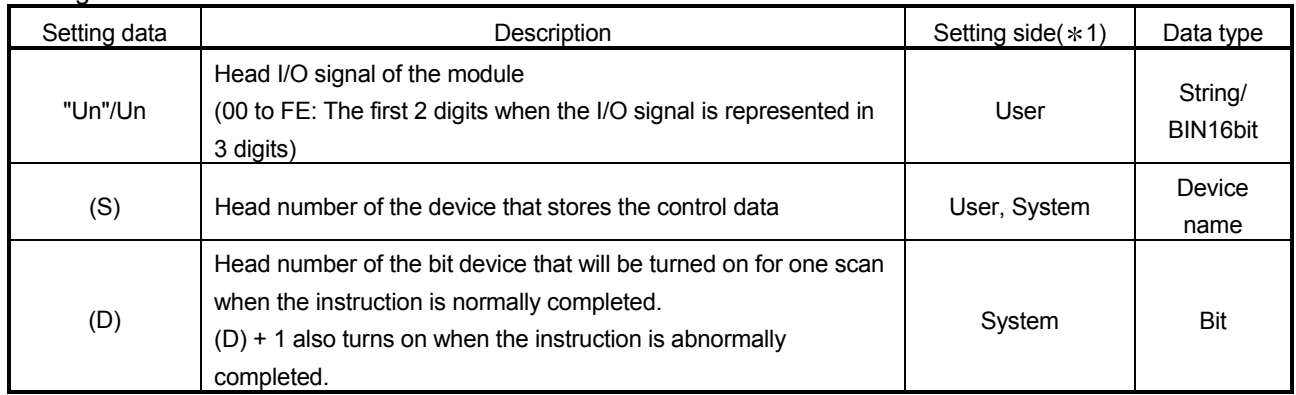

The local devices and the file registers for individual programs do not work as the devices for the setting data.

# 8 DEDICATED INSTRUCTION MELSEC-Q

Control data

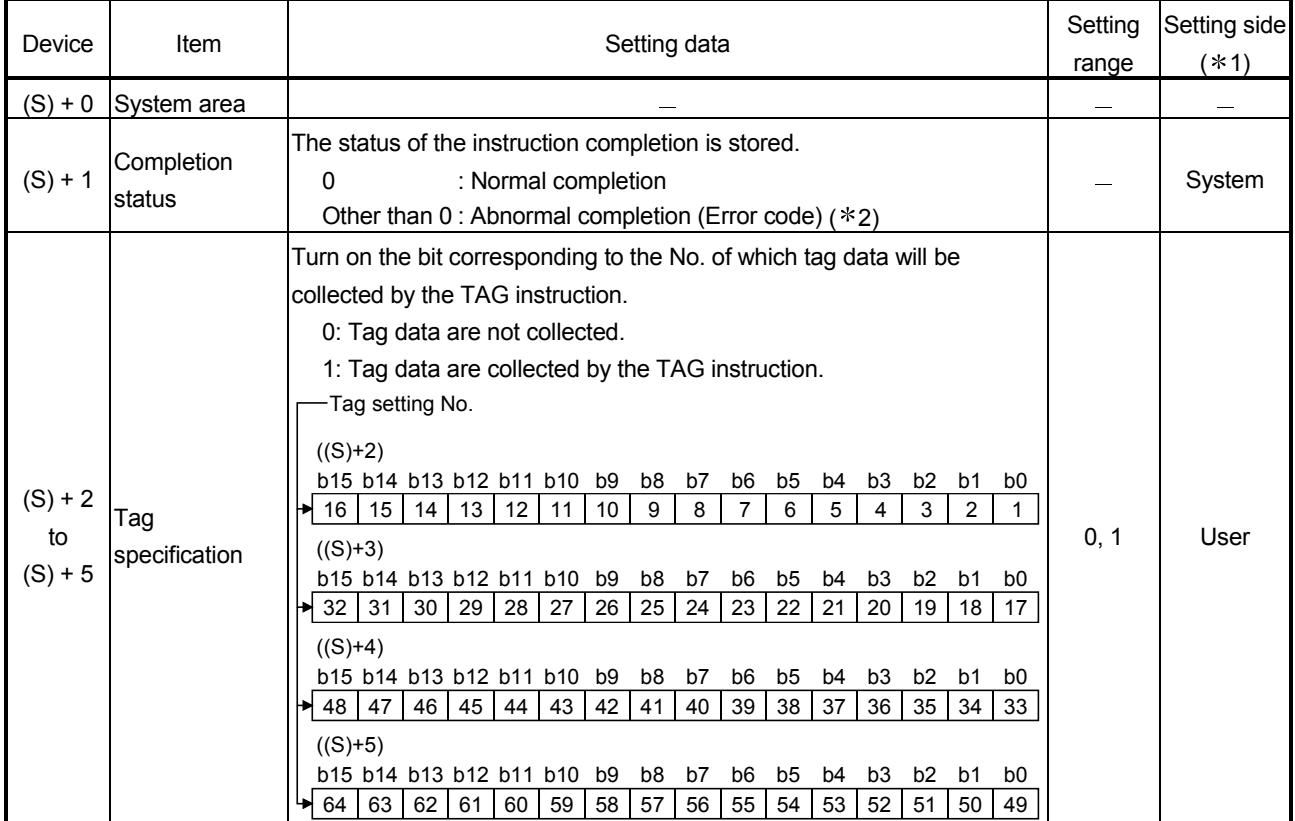

1 The setting side is as follows.

- User : Data are set by the user before execution of the dedicated instruction.
- System : The execution result of the dedicated instruction is stored by the programmable controller CPU.

2 Refer to Section 9.3 for the error code.

Function

- (1) The command is issued to the specified tag to collect data (refresh).
- (2) Regardless of the "Sampling" setting in the tag setting, the tag data of the No. set in  $(S) + 2$  to  $(S) + 5$  are collected. However, the tag set to "Execute at high speed" cannot be specified. An error will occur if the high speed sampling tag is specified.
- (3) Executing the same instruction during execution of the instruction is not allowed. (The second instruction will not be processed.) In this case, even if an error is detected, the completion device  $(1D) + 0$  and completion status indication flag  $((D) + 1)$  do not turn on.
- (4) This instruction is not available for interrupt programs.
- (5) The execution and normal/abnormal completion statuses of the TAG instruction can be confirmed using the completion device  $(1D) + 0$  and completion status indication flag  $((D) + 1)$ .
	- (a) Completion device  $((D) + 0)$ This device turns on in the END processing of the scan for which the TAG instruction is completed, and turns off in the next END processing.
	- (b) Completion status indication flag  $((D) + 1)$ This device turns on/off according to the completion status of the TAG instruction.

Normally completed : Remains off.

Abnormally completed : Turns on in the END processing of the scan where the TAG instruction is completed, and turns off in the next END processing.

[Operation at execution of TAG instruction]

When the TAG instruction is completion, the completion device (bit device) set in  $((D) +$ 0) turns on in the END processing of the completed scan, and turns off in the next END processing.

When an error occurs, the completion device set in  $((D) + 1)$  turns on and an error code is stored into the completion status (word device) set in  $((S) + 1)$ .

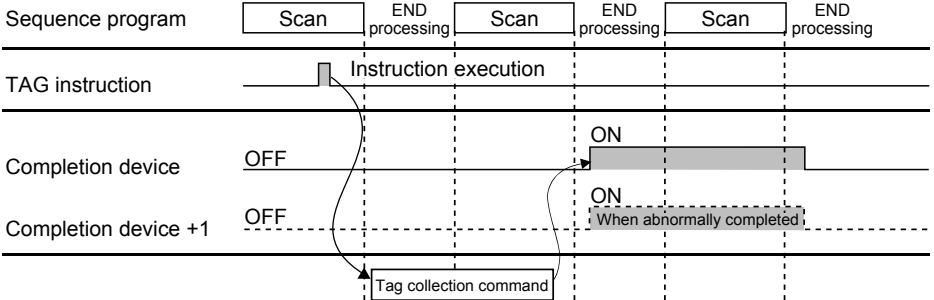

Error

When the dedicated instruction is abnormally completed, the abnormal completion signal  $((D) + 1)$  turns on and a corresponding error code is stored into the completion status  $((S) + 1)$ .

Check the error status according to the error code and take corrective action. Refer to Section 9.3 for the error code.

Program example

Program with which the Web server module mounted in the position of I/O numbers X/Y00 to X/Y1F collects the data of the tags set in (S)+2 to (S)+5 when M22 is turned on.

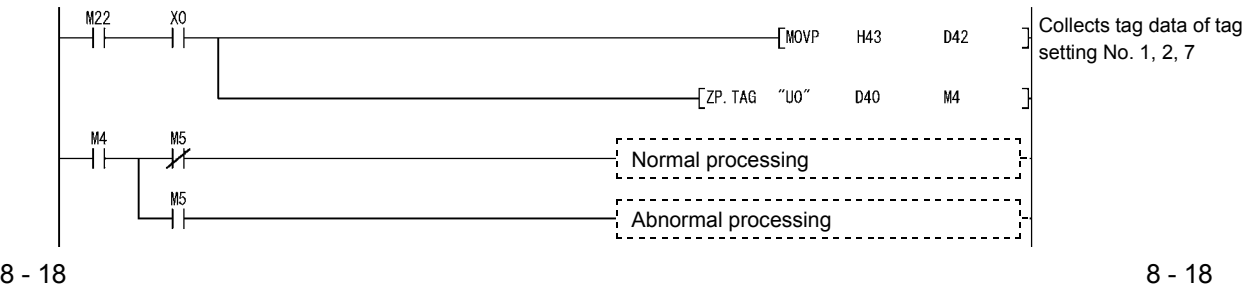

## 8.6 Z(P).LOG

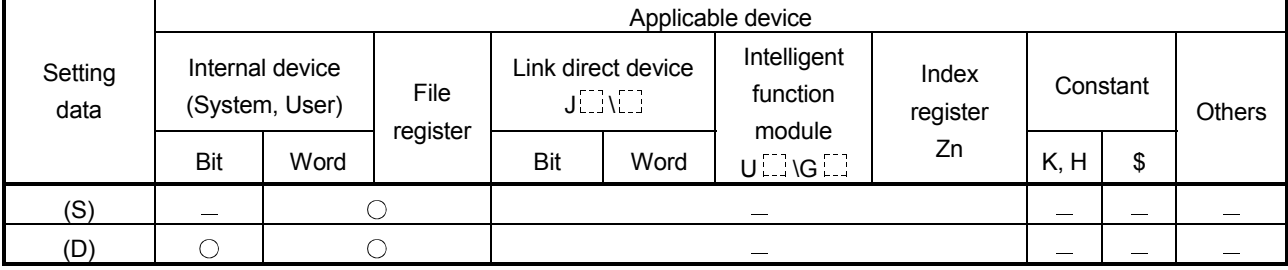

### A logging command is issued with this command. (A logging is triggered.)

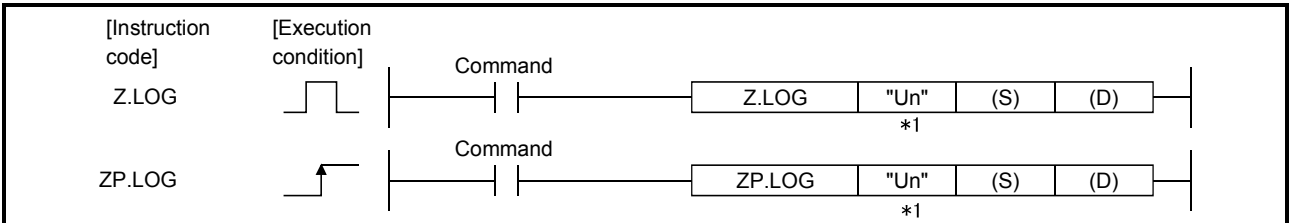

1: If the originating station is a Basic model QCPU (function version B or later), or Universal model QCPU, " " (double quotation) of the first argument can be omitted.

#### Setting data

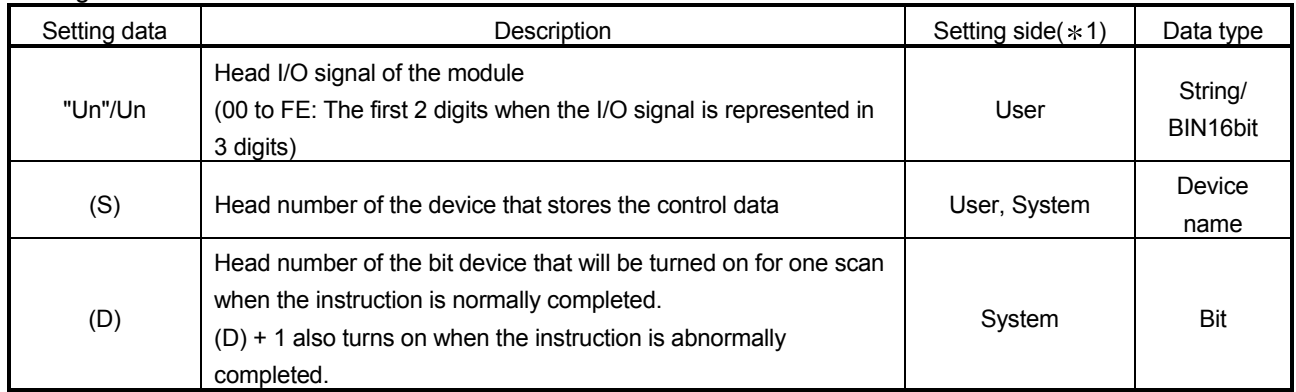

The local devices and the file registers for individual programs do not work as the devices for the setting data.

# 8 DEDICATED INSTRUCTION MELSEC-Q

Control data

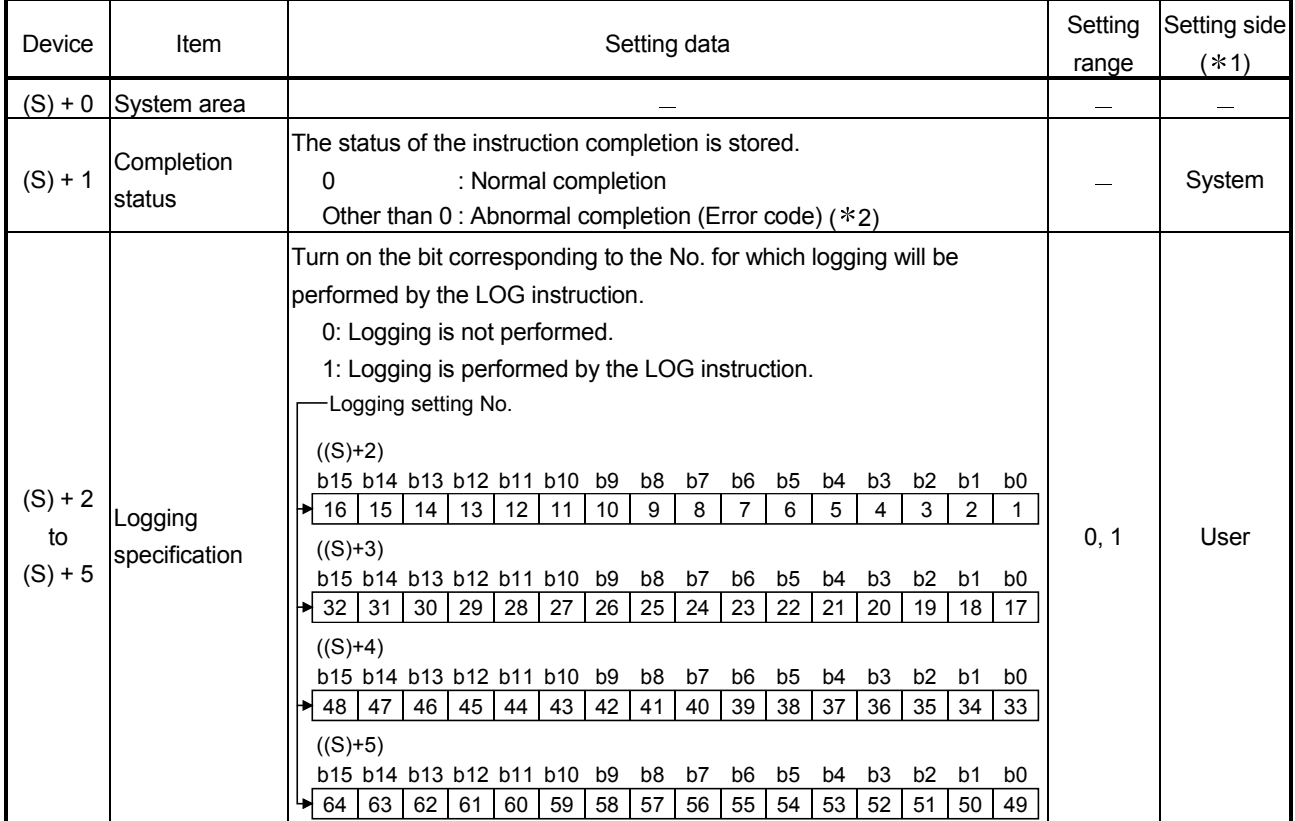

1 The setting side is as follows.

- User : Data are set by the user before execution of the dedicated instruction.
- System : The execution result of the dedicated instruction is stored by the programmable controller CPU.
- 2 Refer to Section 9.3 for the error code.

Function

- (1) A command is issued to the logging setting to perform one-record logging.
- (2) Regardless of the "Schedule setting" in the logging setting, one-record loggings of the setting No. set in  $(S) + 2$  to  $(S) + 5$  are performed. However, high speed logging cannot be specified. An error will occur if high-speed logging is specified.
- (3) Executing the same instruction during execution of the instruction is not allowed. (The second instruction will not be processed.) In this case, even if an error is detected, the completion device  $(1D) + 0$  and completion status indication flag  $((D) + 1)$  do not turn on.
- (4) This instruction is not available for interrupt programs.
- (5) The execution and normal/abnormal completion statuses of the LOG instruction can be confirmed using the completion device  $(1D) + 0$  and completion status indication flag  $((D) + 1)$ .
	- (a) Completion device  $((D) + 0)$ This device turns on in the END processing of the scan for which the LOG instruction is completed, and turns off in the next END processing.
	- (b) Completion status indication flag  $((D) + 1)$ This device turns on/off according to the completion status of the LOG instruction.

Normally completed : Remains off.

Abnormally completed : Turns on in the END processing of the scan where the LOG instruction is completed, and turns off in the next END processing.

[Operation at execution of LOG instruction]

When the LOG instruction is completed, the completion device (bit device) set in  $($ (D) + 0) turns on in the END processing of the completed scan, and turns off in the next END processing.

When an error occurs, the completion device set in  $((D) + 1)$  turns on and an error code is stored into the completion status (word device) set in  $((S) + 1)$ .

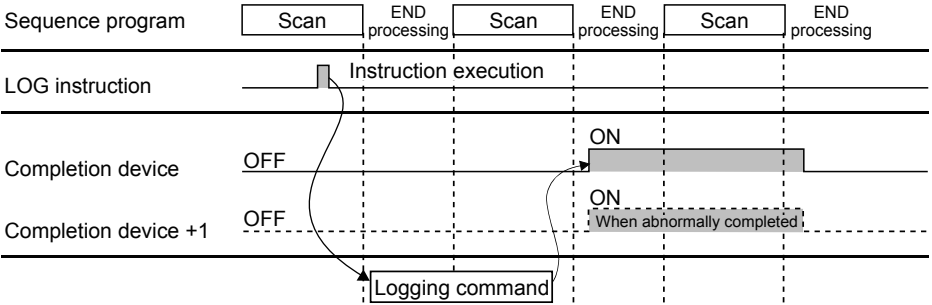

Error

When the dedicated instruction is abnormally completed, the abnormal completion signal ((D)+1) turns on and a corresponding error code is stored into the completion status  $((S)+1)$ .

Check the error status according to the error code and take corrective action. Refer to Section 9.3 for the error code.

Program example

Program with which the Web server module mounted in the position of I/O numbers X/Y00 to X/Y1F logs one record of the logging data set in (S)+2 to (S)+5 when M23 is turned on.

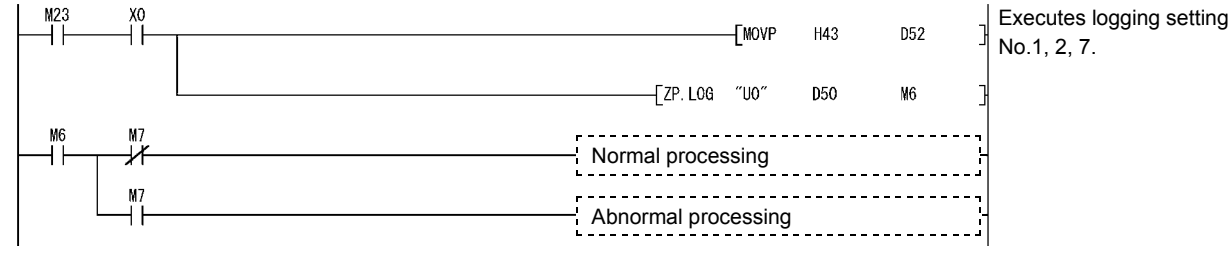

## 8.7 Z(P).LOGDEL

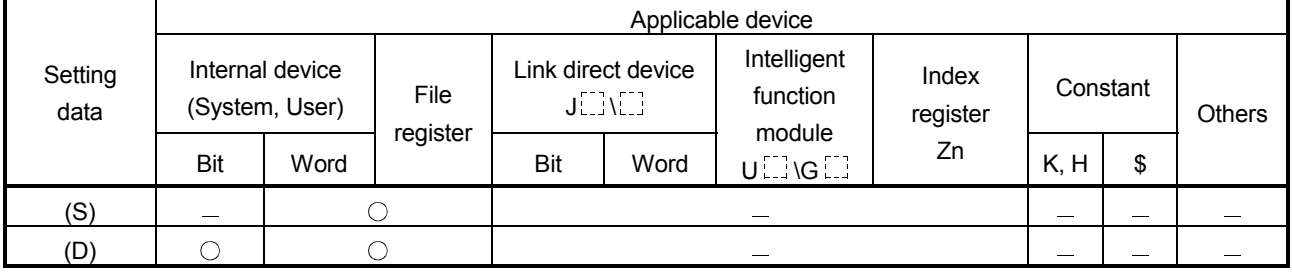

The saved file of logging data is deleted with this instruction.

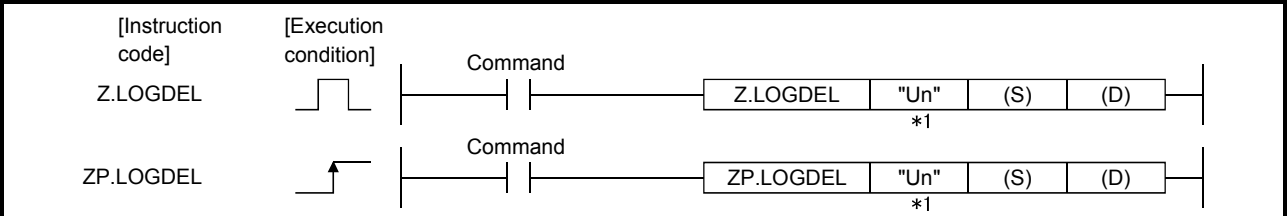

1: If the originating station is a Basic model QCPU (function version B or later), or Universal model QCPU, " " (double quotation) of the first argument can be omitted.

Setting data

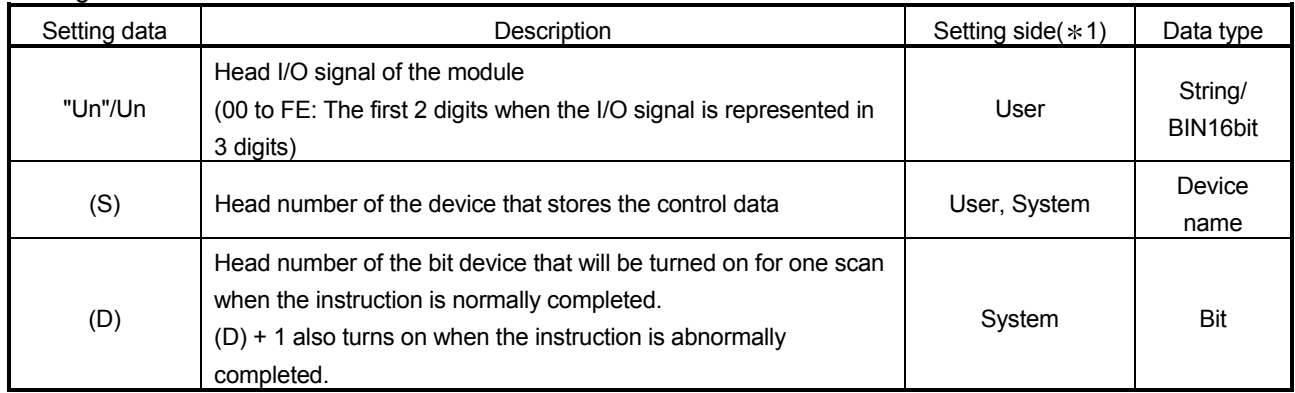

The local devices and the file registers for individual programs do not work as the devices for the setting data.

# 8 DEDICATED INSTRUCTION MELSEC-Q

Control data

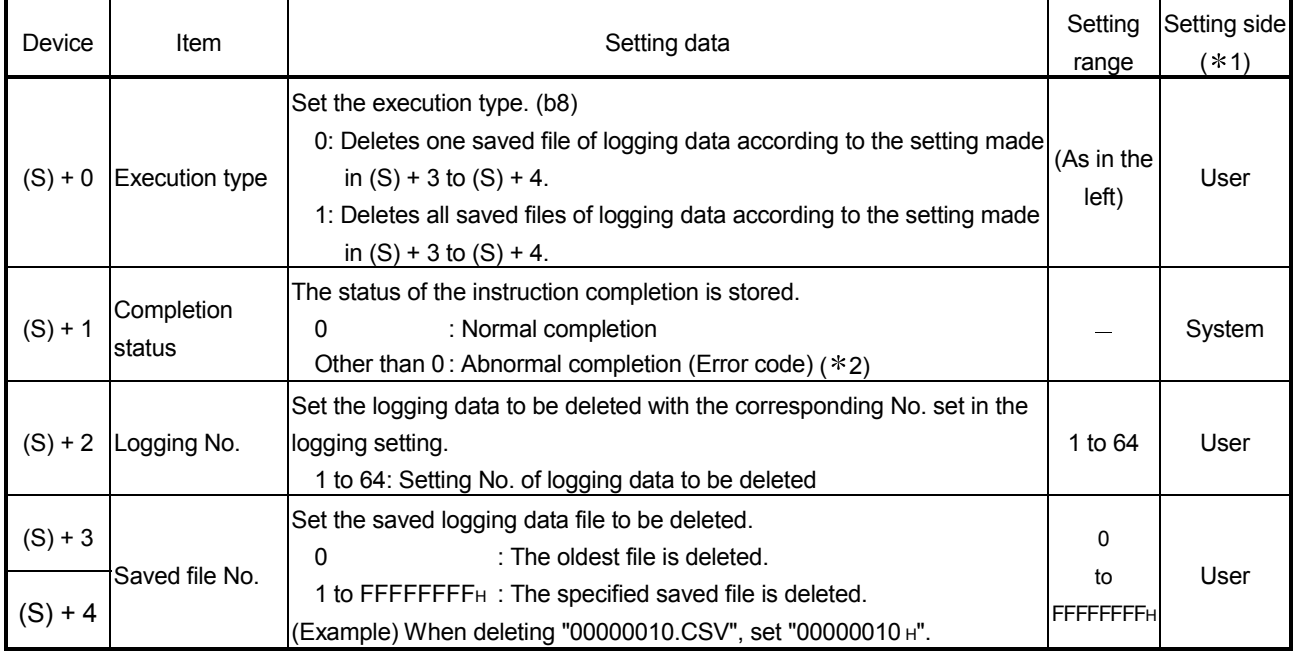

1 The setting side is as follows.

- User : Data are set by the user before execution of the dedicated instruction.
- System : The execution result of the dedicated instruction is stored by the programmable controller CPU.

2 Refer to Section 9.3 for the error code.

Function

- (1) The saved file of the logging data is deleted.
- (2) Executing the same instruction during execution of the instruction is not allowed. (The second instruction will not be processed.) In this case, if an error is detected, the completion device  $((D) + 0)$  and completion status indication flag  $((D) + 1)$  do not turn on.
- (3) This instruction is not available for interrupt programs.
- (4) The execution and normal/abnormal completion statuses of the LOGDEL instruction can be confirmed using the completion device  $(1) + 0$  and completion status indication flag  $($ (D) + 1).
	- (a) Completion device  $((D) + 0)$ This device turns on in the END processing of the scan for which the LOGDEL instruction is completed, and turns off in the next END processing.
	- (b) Completion status indication flag  $((D) + 1)$ This device turns on/off according to the completion status of the LOGDEL instruction.

Normally completed : Remains off.

Abnormally completed : Turns on in the END processing of the scan where the LOGDEL instruction is completed, and turns off in the next END processing.

# 8 DEDICATED INSTRUCTION<br>MELSEC-Q

[Operation at execution of LOGDEL instruction]

When the LOGDEL instruction is completed, the completion device (bit device) set in  $(1)(D) + 0$ ) turns on in the END processing of the completed scan, and turns off in the next END processing.

When an error occurs, the completion device set in  $((D) + 1)$  turns on and the error code is stored into the completion status (word device) set in  $((S) + 1)$ .

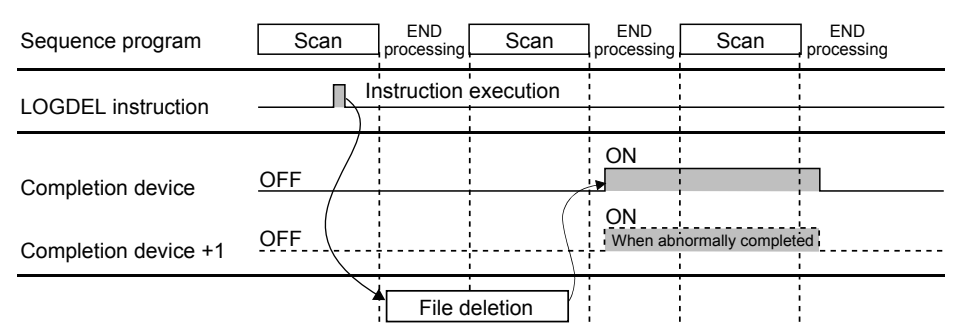

Error

When the dedicated instruction is abnormally completed, the abnormal completion signal  $((D) + 1)$  turns on and an error code is stored into the completion status  $((S) + 1)$ .

Check the error status according to the error code and take corrective action. Refer to Section 9.3 for the error code.

#### Program example

Program with which the Web server module mounted in the position of I/O numbers X/Y00 to X/Y1F deletes the saved file of the logging data when M24 is turned on.

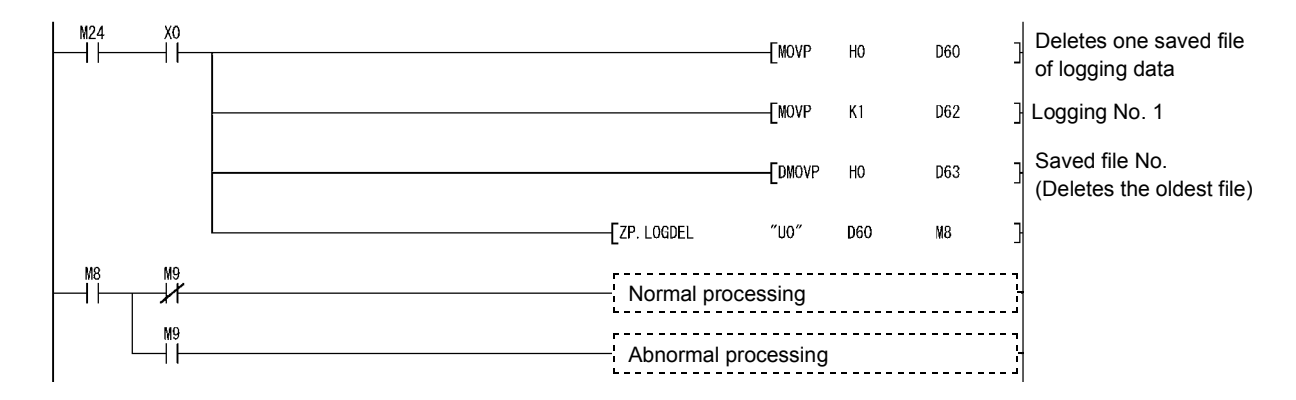

### 8.8 Z(P).WFWRITE

The device data of the programmable controller CPU are written to the user data file of the CompactFlash card.

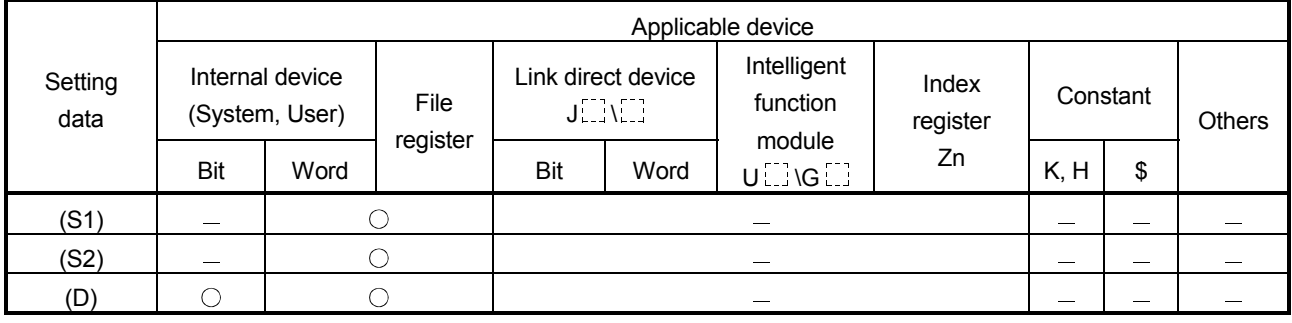

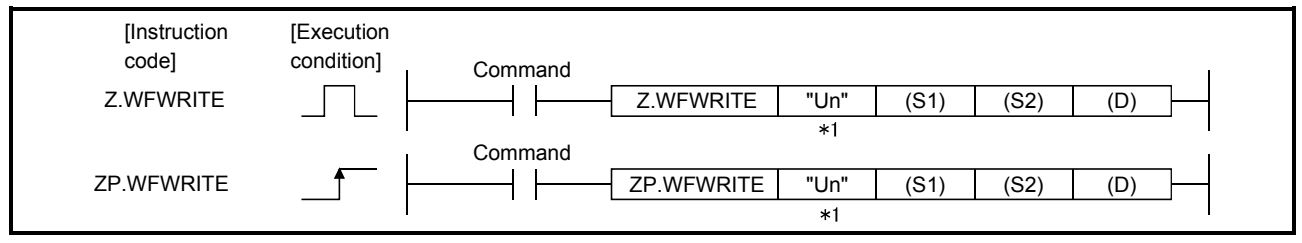

1: If the originating station is a Basic model QCPU (function version B or later), or Universal model QCPU, " " (double quotation) of the first argument can be omitted.

Setting data

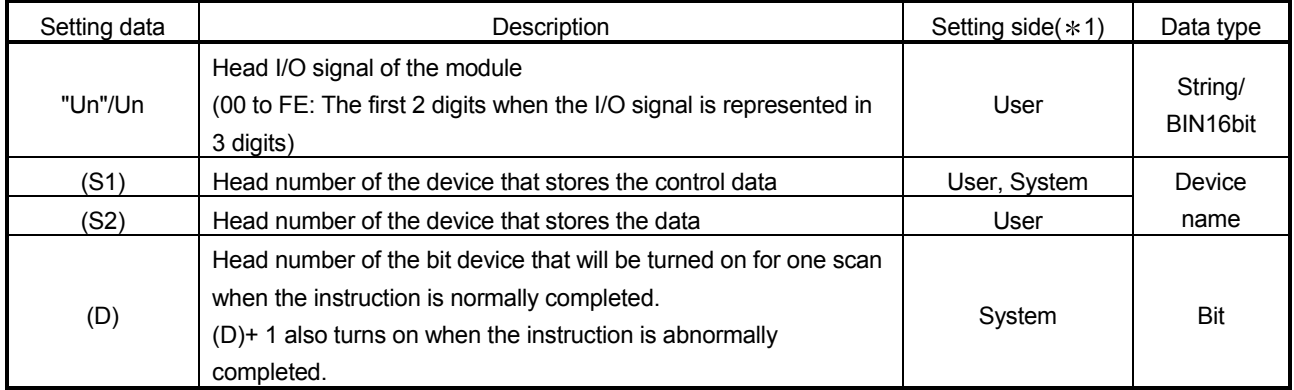

The local devices and the file registers for individual programs do not work as the devices for the setting data.

Control data

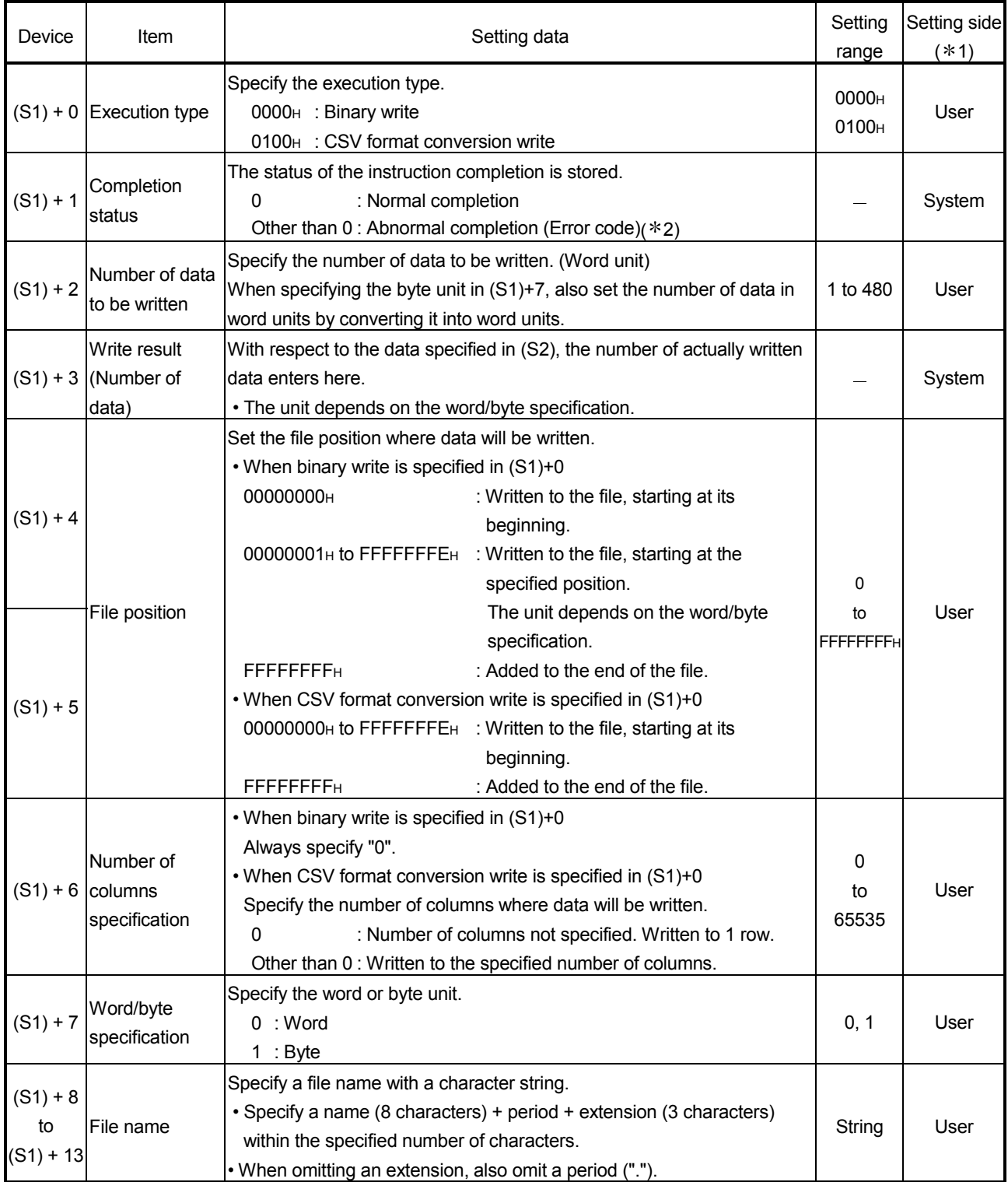

# 8 DEDICATED INSTRUCTION MELSEC-Q

Send data

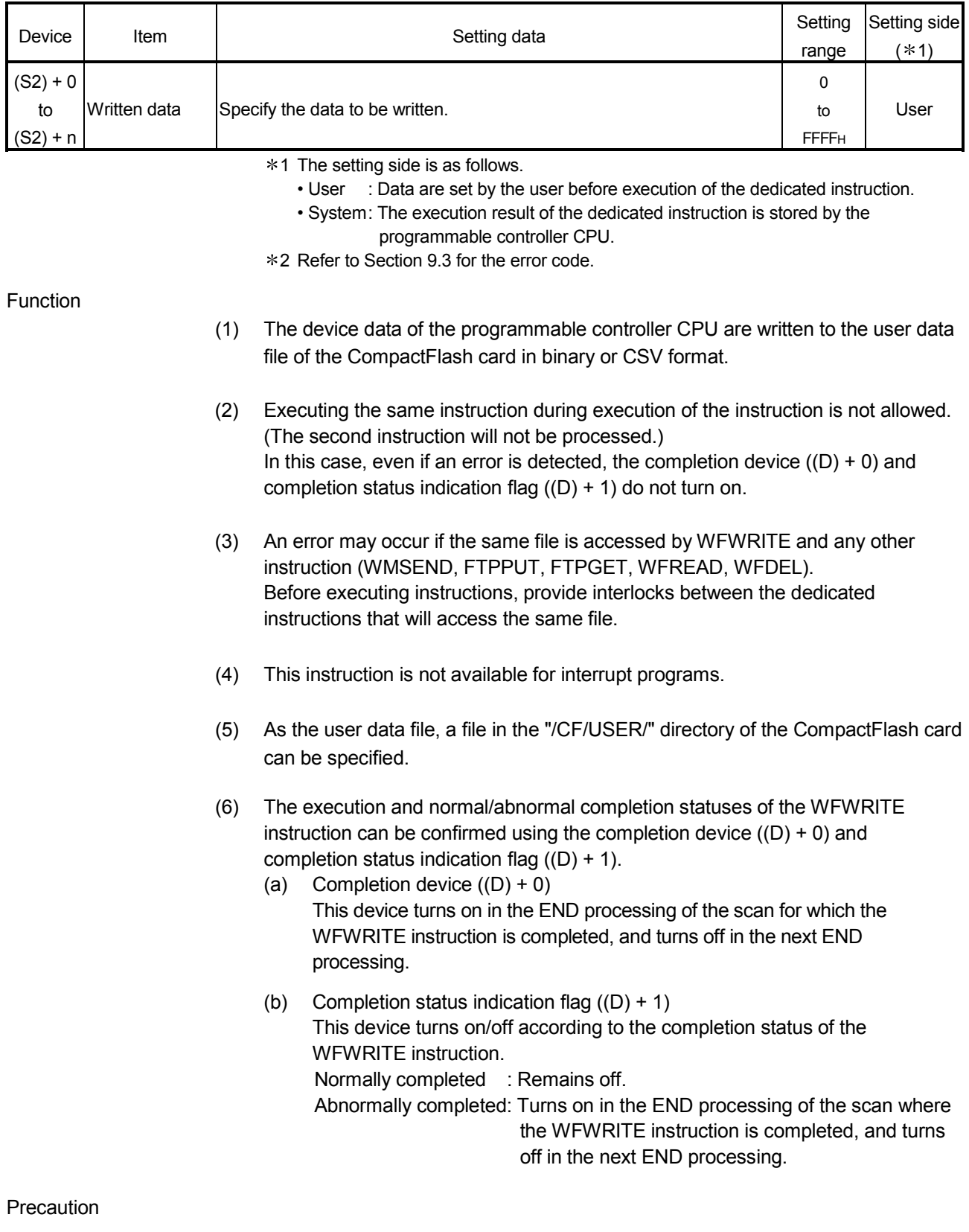

(1) The data written at the CSV setting are decimal values. When word is specified: -32768 to 32767 When byte is specified: -128 to 127

[Operation at execution of WFWRITE instruction]

(1) When the WFWRITE instruction is completed, the completion device (bit device) set in  $((D) + 0)$  turns on in the END processing of the completed scan, and turns off in the next END processing.

When an error occurs, the completion device set in  $((D) + 1)$  turns on and an error code is stored into the completion status (word device) set in ((S1) + 1).

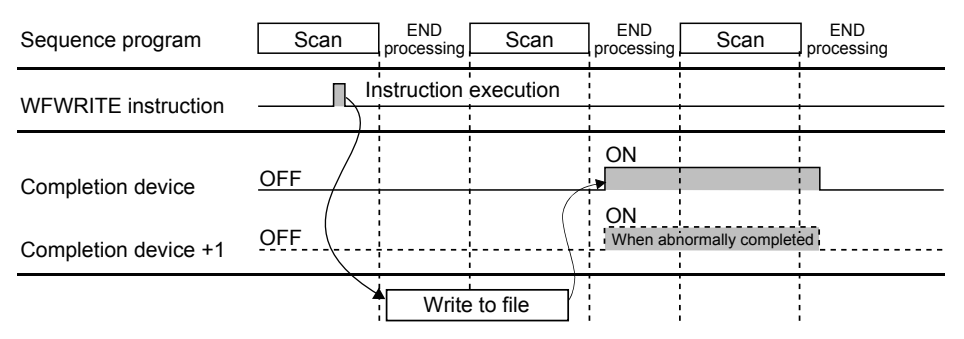

- (2) An error will occur if the CompactFlash card runs out of a free area during data write to the file. The data already written to the file before error occurrence remain in the CompactFlash card.
- (3) When data are written in binary and the specified file position of data write is beyond the existing file position, the write is completed normally with no data written.

"0" is stored into the write result ((S1)+3).

Error

When the dedicated instruction is abnormally completed, the abnormal completion signal  $((D) + 1)$  turns on and a corresponding error code is stored into the completion status  $((S1) + 1)$ .

Check the error status according to the error code and take corrective action. Refer to Section 9.3 for the error code.

#### Program example

(1) Program with which the Web server module mounted in the position of I/O numbers X/Y00 to X/Y1F adds 2-word binary data, 0100H and 0302H, to "ABCD.BIN" in the "/CF/USER/" directory when M26 is turned on.

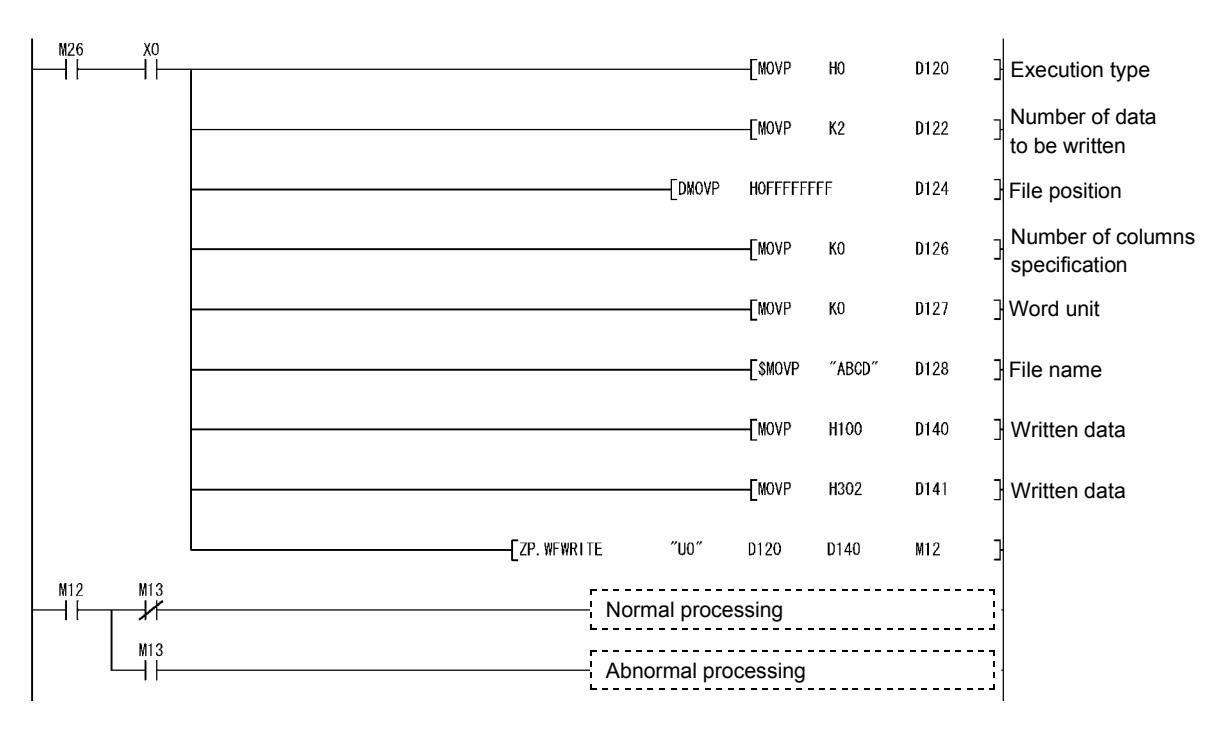

(2) Program with which the Web server module mounted in the position of I/O numbers X/Y00 to X/Y1F creates 2-word data, 0100H and 0302H, as a 2-column CSV format file with a file name "ABCD.CSV" in the "/CF/USER/" directory when M27 is turned on.

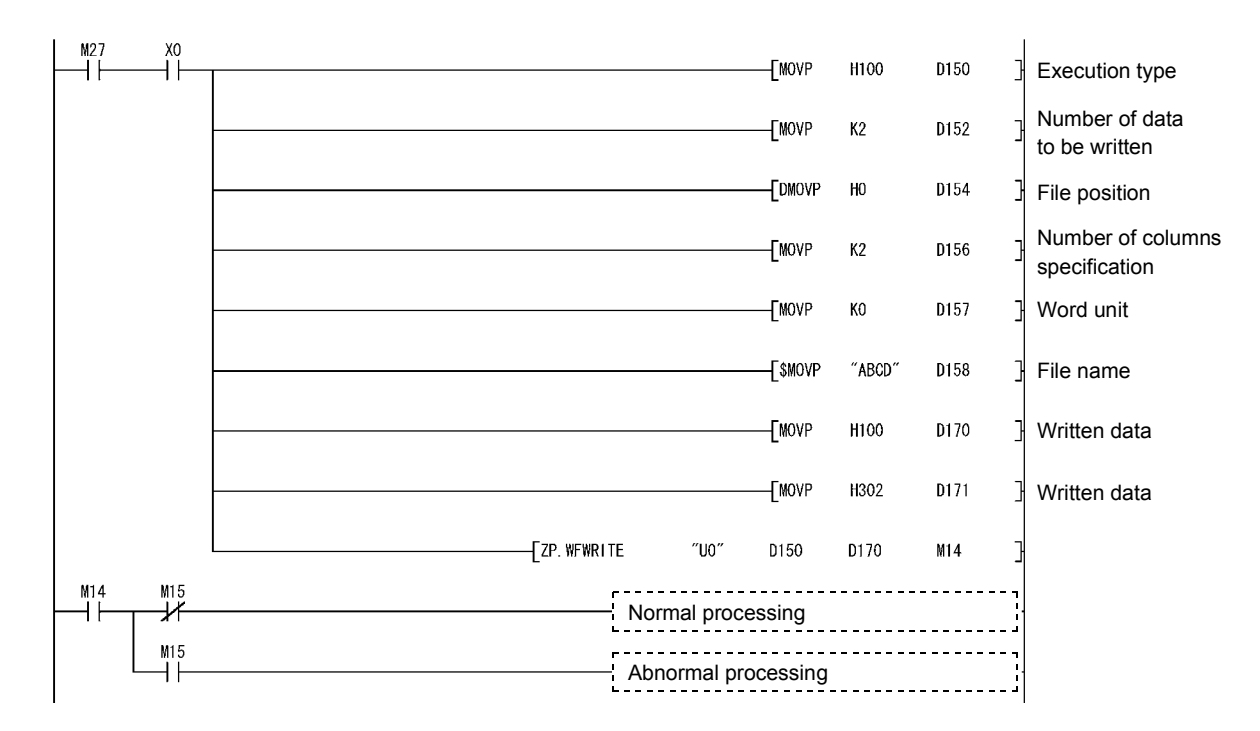

### 8.9 Z(P).WFREAD

#### The user data file of the CompactFlash card is read to the device data of the programmable controller CPU.

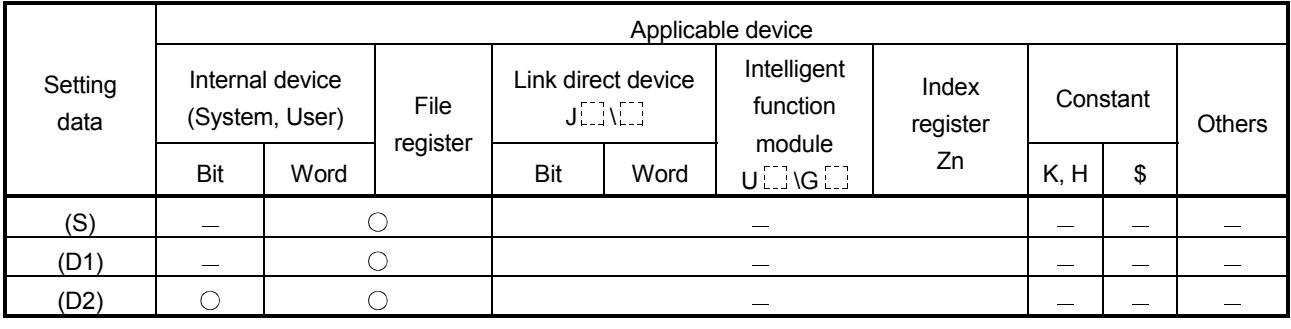

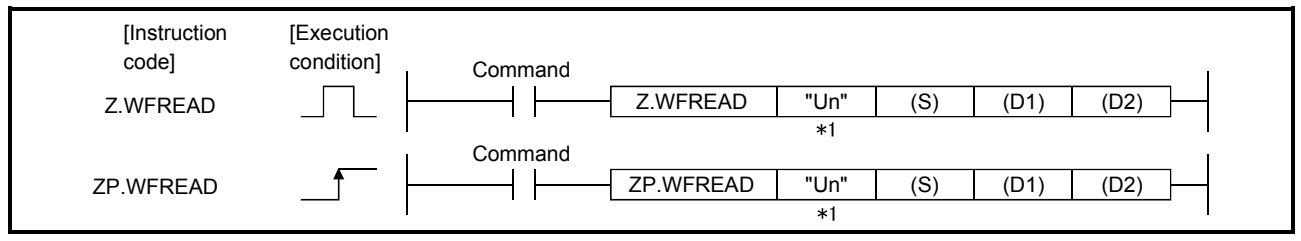

1: If the originating station is a Basic model QCPU (function version B or later), or Universal model QCPU, " " (double quotation) of the first argument can be omitted.

Setting data

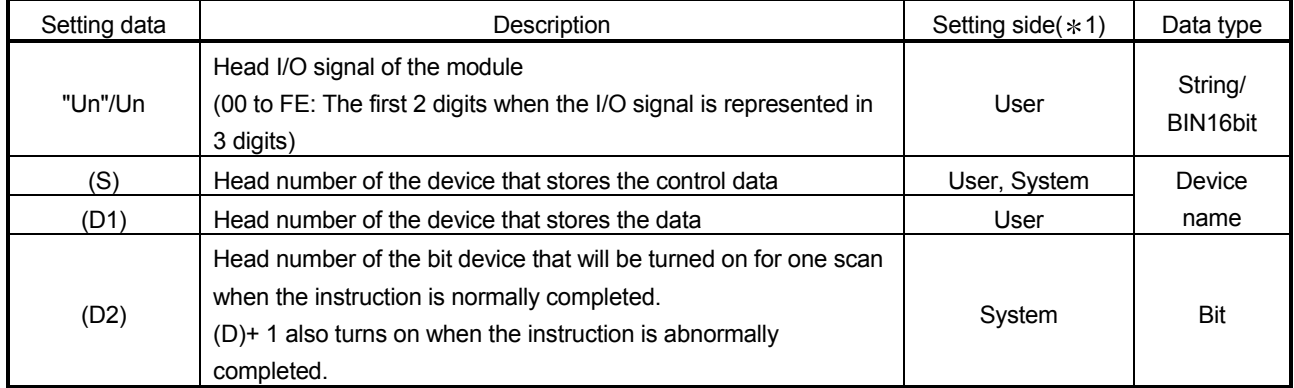

The local devices and the file registers for individual programs do not work as the devices for the setting data.

# 8 DEDICATED INSTRUCTION MELSEC-Q

Control data

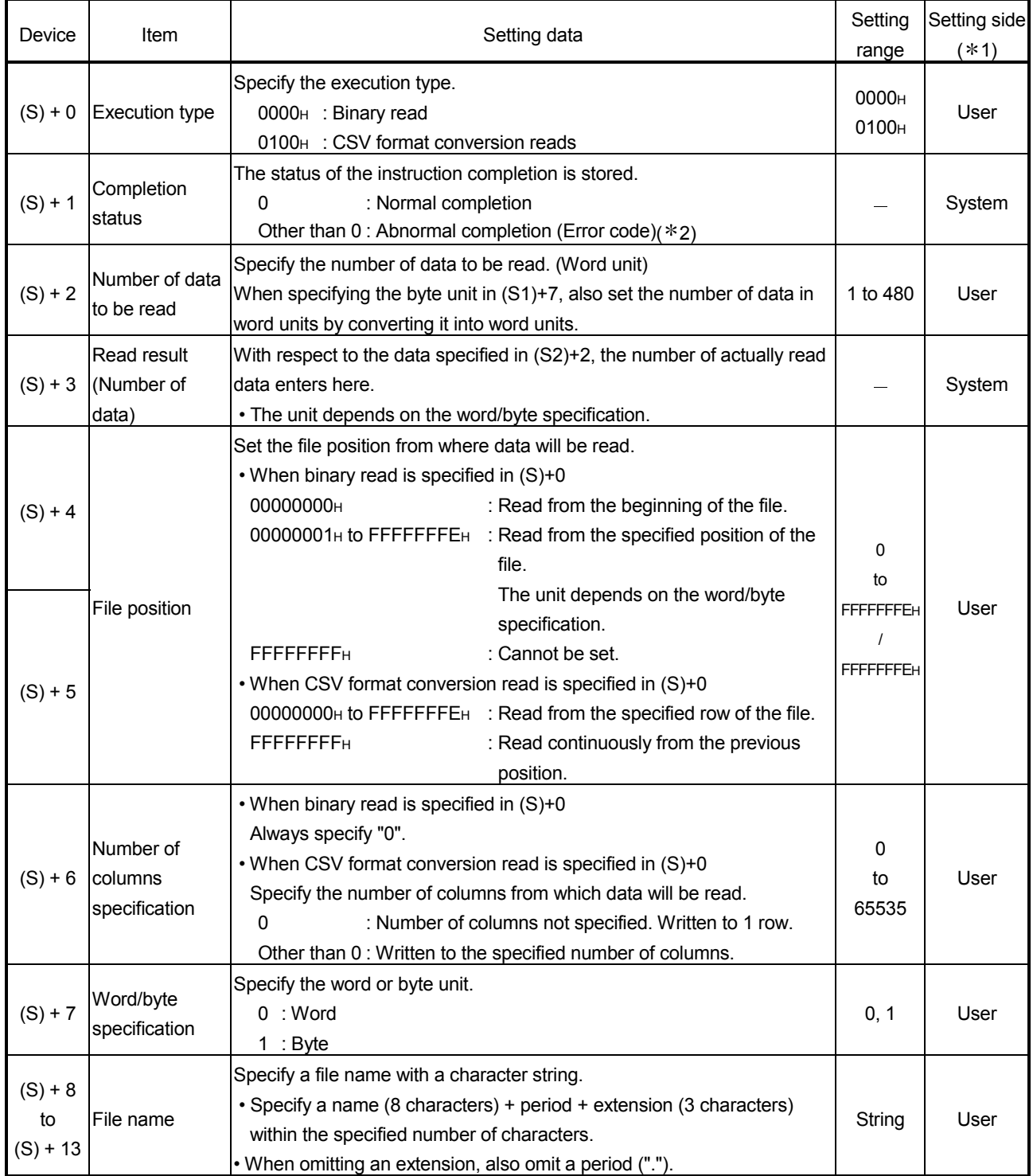

# 8 DEDICATED INSTRUCTION<br>MELSEC-Q

Read data

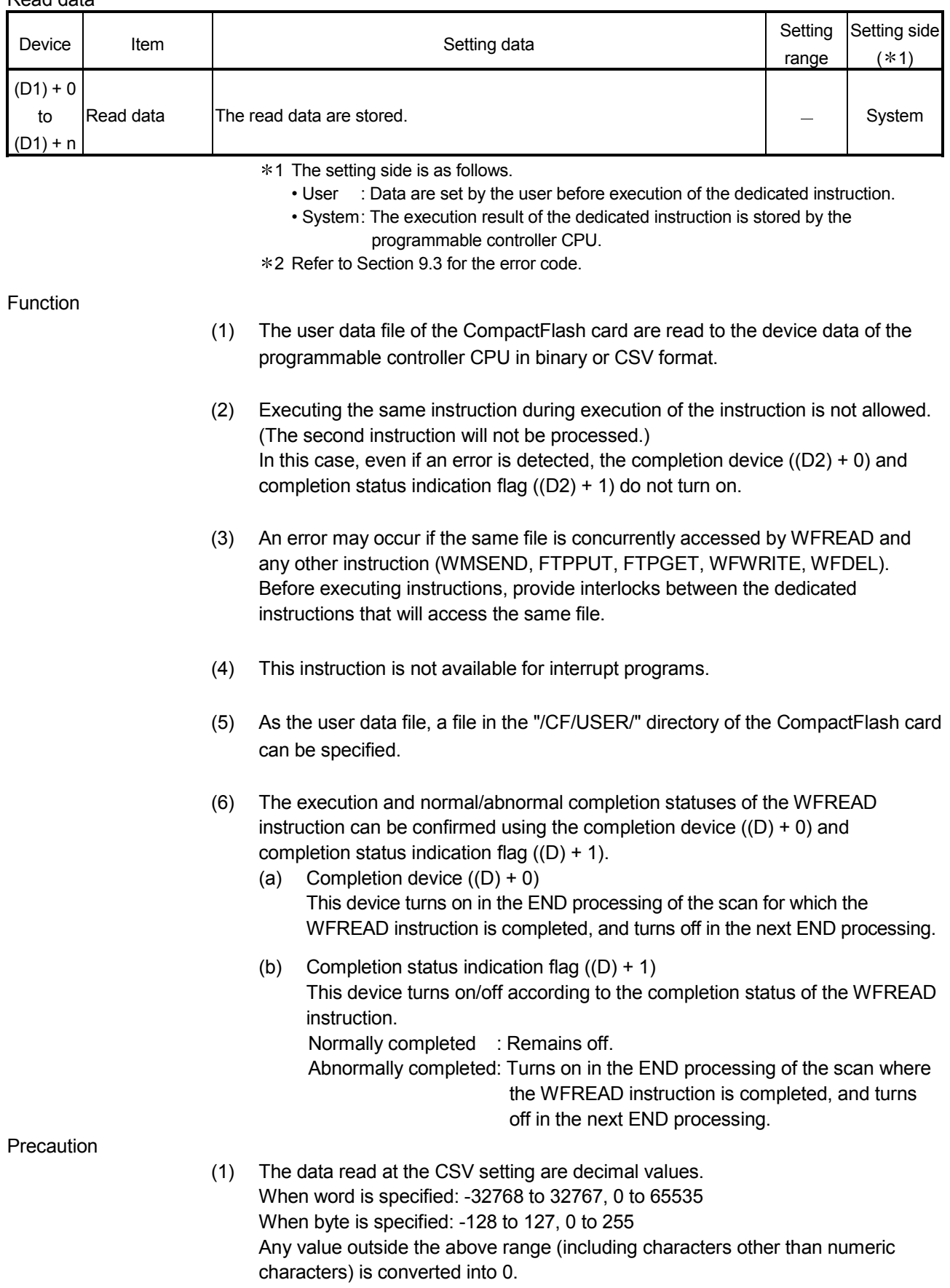

[Operation at execution of WFREAD instruction]

When the WFREAD instruction is completed, the completion device (bit device) set in  $((D2) + 0)$  turns on in the END processing of the completed scan, and turns off in the next END processing.

When an error occurs, the completion device set in  $((D2) + 1)$  turns on and an error code is stored into the completion status (word device) set in  $((S) + 1)$ .

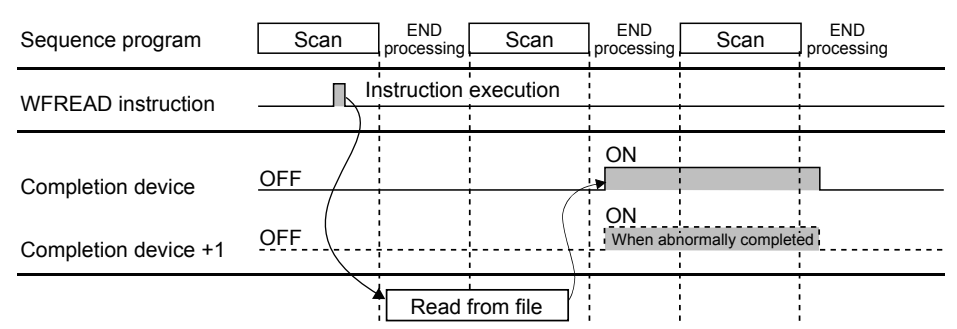

Error

When the dedicated instruction is abnormally completed, the abnormal completion signal ( $(D2) + 1$ ) turns on and a corresponding error code is stored into the completion status  $((S) + 1)$ .

Check the error status according to the error code and take corrective action. Refer to Section 9.3 for the error code.

#### Program example

(1) Program with which the Web server module mounted in the position of I/O numbers X/Y00 to X/Y1F reads 2 words as binary data from the beginning of the "ABCD.BIN" file in the "/CF/USER/" directory when M28 is turned on.

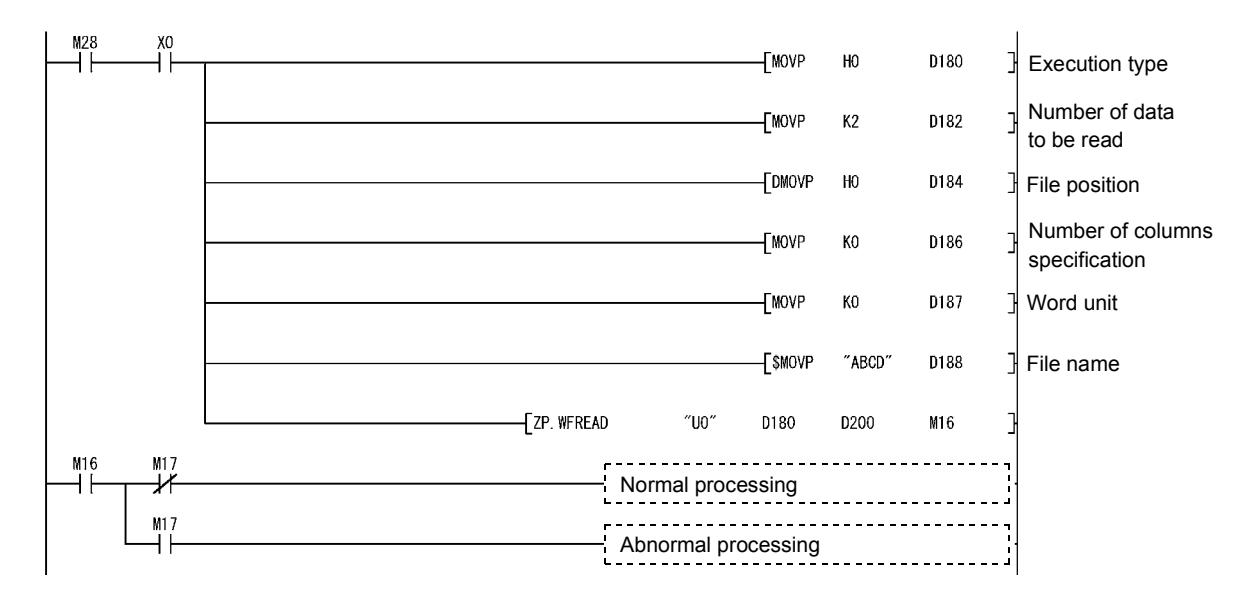

(2) Program with which the Web server module mounted in the position of I/O numbers X/Y00 to X/Y1F reads the "ABCD.CSV" file in the "/CF/USER/" directory as a 2-column CSV format file when M29 is turned on.

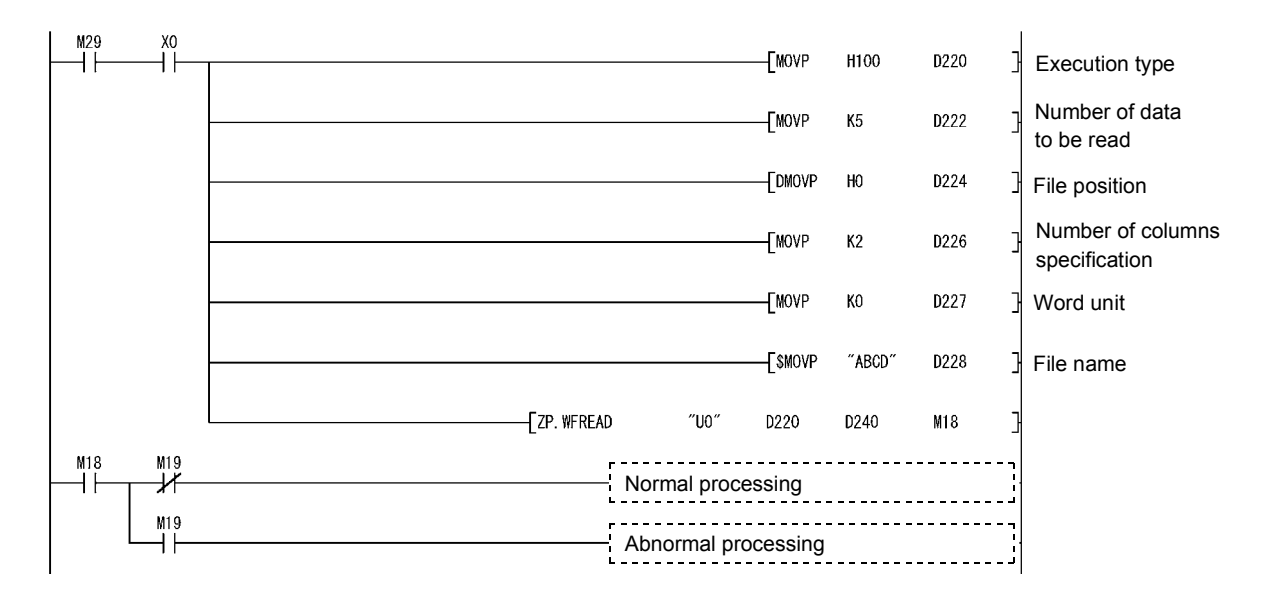

## 8.10 Z(P).WFDEL

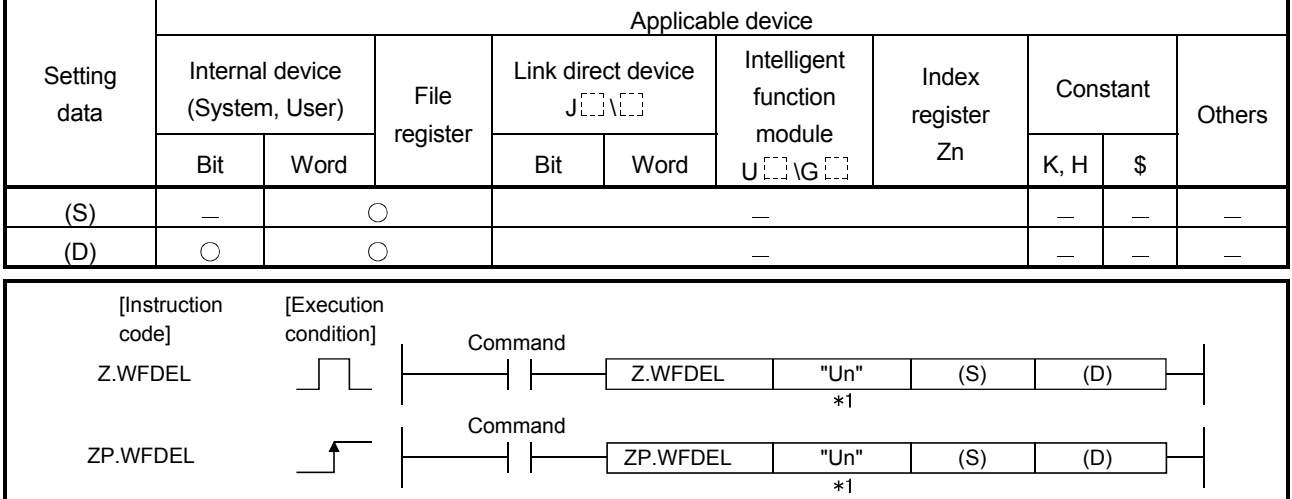

The user data file of the CompactFlash card is deleted with this instruction.

1: If the originating station is a Basic model QCPU (function version B or later), or Universal model QCPU, " " (double quotation) of the first argument can be omitted.

#### Setting data

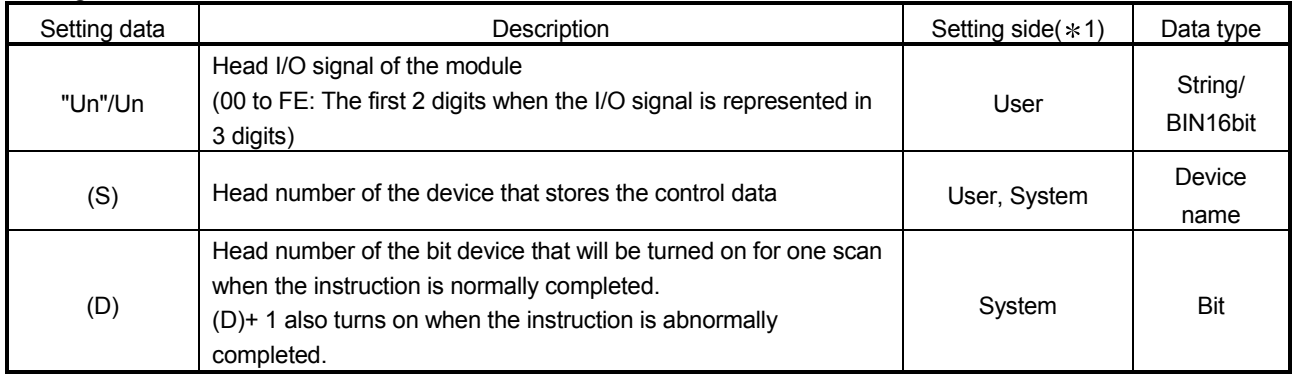

The local devices and the file registers for individual programs do not work as the devices for the setting data.

#### Control data

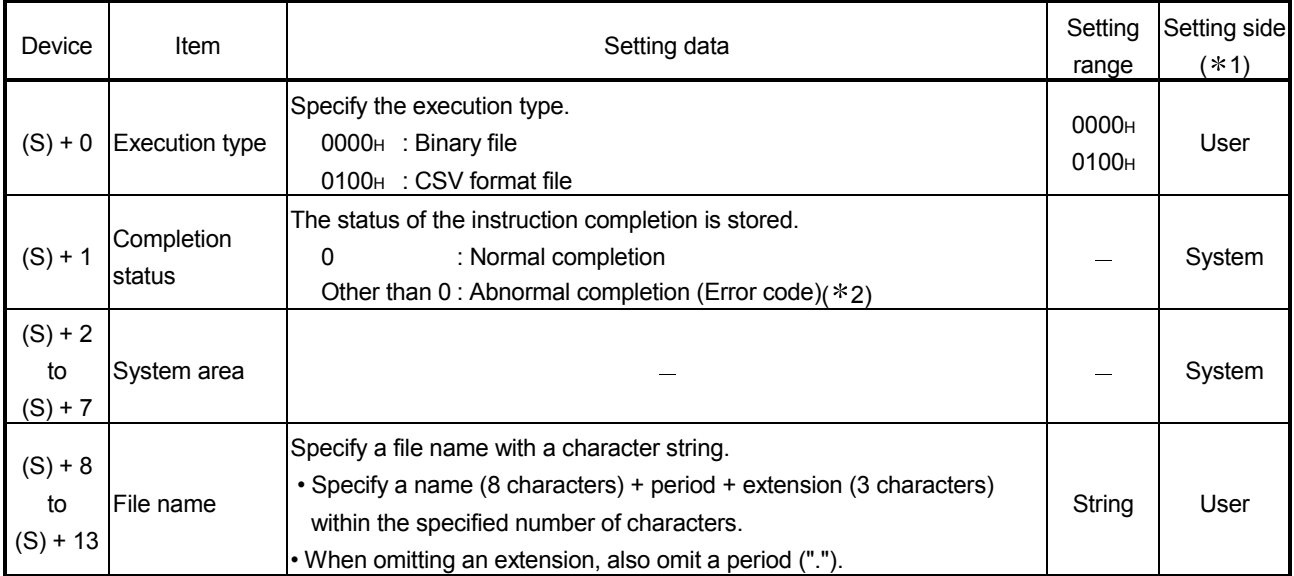

- 1 The setting side is as follows.
	- User : Data are set by the user before execution of the dedicated instruction.
	- System : The execution result of the dedicated instruction is stored by the programmable controller CPU.
- 2 Refer to Section 9.3 for the error code.

Function

- (1) The user data file of the CompactFlash card is deleted.
- (2) Executing the same instruction during execution of the instruction is not allowed. (The second instruction will not be processed.) In this case, even if an error is detected, the completion device  $(1 + 0)$  and completion status indication flag  $((D) + 1)$  do not turn on.
- (3) An error may occur if the same file is concurrently accessed by WFDEL and any other instruction (WMSEND, FTPPUT, FTPGET, WFWRITE, WFREAD). Before executing instructions, provide interlocks between the dedicated instructions that will access the same file.
- (4) This instruction is not available for interrupt programs.
- (5) As the user data file, a file in the "/CF/USER/" directory of the CompactFlash card can be specified.
- (6) The execution and normal/abnormal completion statuses of the WFDEL instruction can be confirmed using the completion device  $(1D) + 0$  and completion status indication flag  $((D) + 1)$ .
	- (a) Completion device  $((D) + 0)$ This device turns on in the END processing of the scan for which the WFDEL instruction is completed, and turns off in the next END processing.
	- (b) Completion status indication flag  $((D) + 1)$ This device turns on/off according to the completion status of the WFDEL instruction. Normally completed : Remains off. Abnormally completed: Turns on in the END processing of the scan where the WFDEL instruction is completed, and turns off in the next END processing.

#### [Operation at execution of WFDEL instruction]

When the WFDEL instruction is completed, the completion device (bit device) set in  $(1(D) + 0)$  turns on in the END processing of the completed scan, and turns off in the next END processing.

When an error occurs, the completion device set in  $((D) + 1)$  turns on and an error code is stored into the completion status (word device) set in  $((S) + 1)$ .

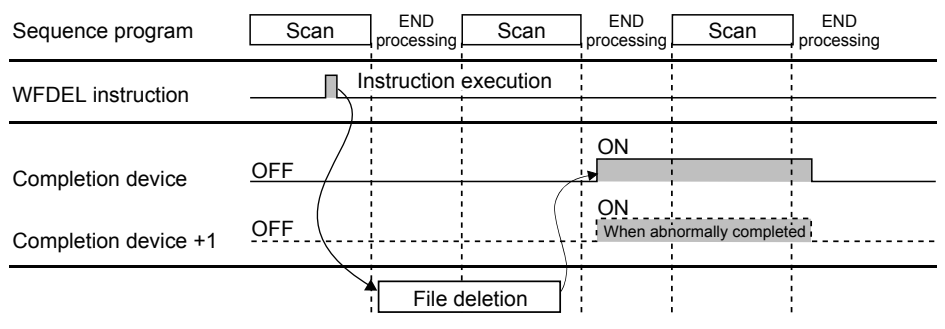

#### Error

When the dedicated instruction is abnormally completed, the abnormal completion signal ((D) + 1) turns on and a corresponding error code is stored into the completion status  $((S) + 1)$ .

Check the error status according to the error code and take corrective action. Refer to Section 9.3 for the error code.

#### Program example

Program with which the Web server module mounted in the position of I/O numbers X/Y00 to X/Y1F deletes the "ABCD.BIN" file in the "/CF/USER/" directory when M30 is turned on.

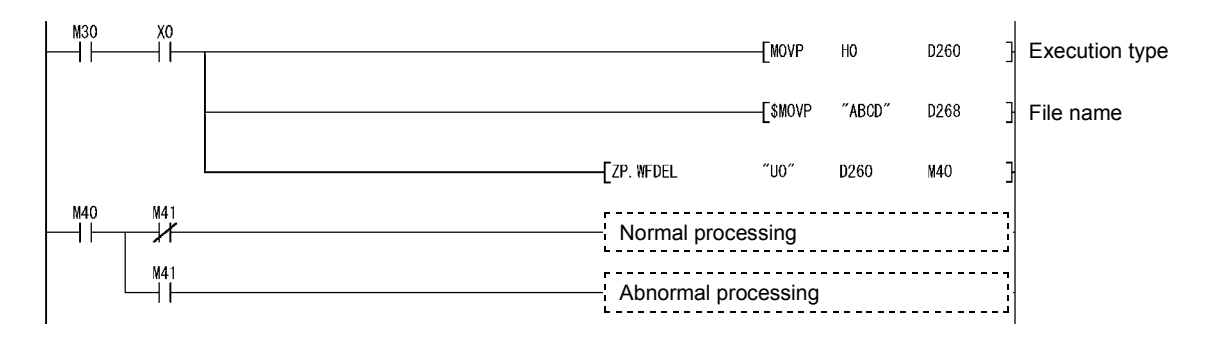

# 9 TROUBLE SHOOTING

### 9.1 Trouble Shooting

First check the module status and network connection status of the Web server module according to (1) and (2) in this section, and then read the troubleshooting of the corresponding function.

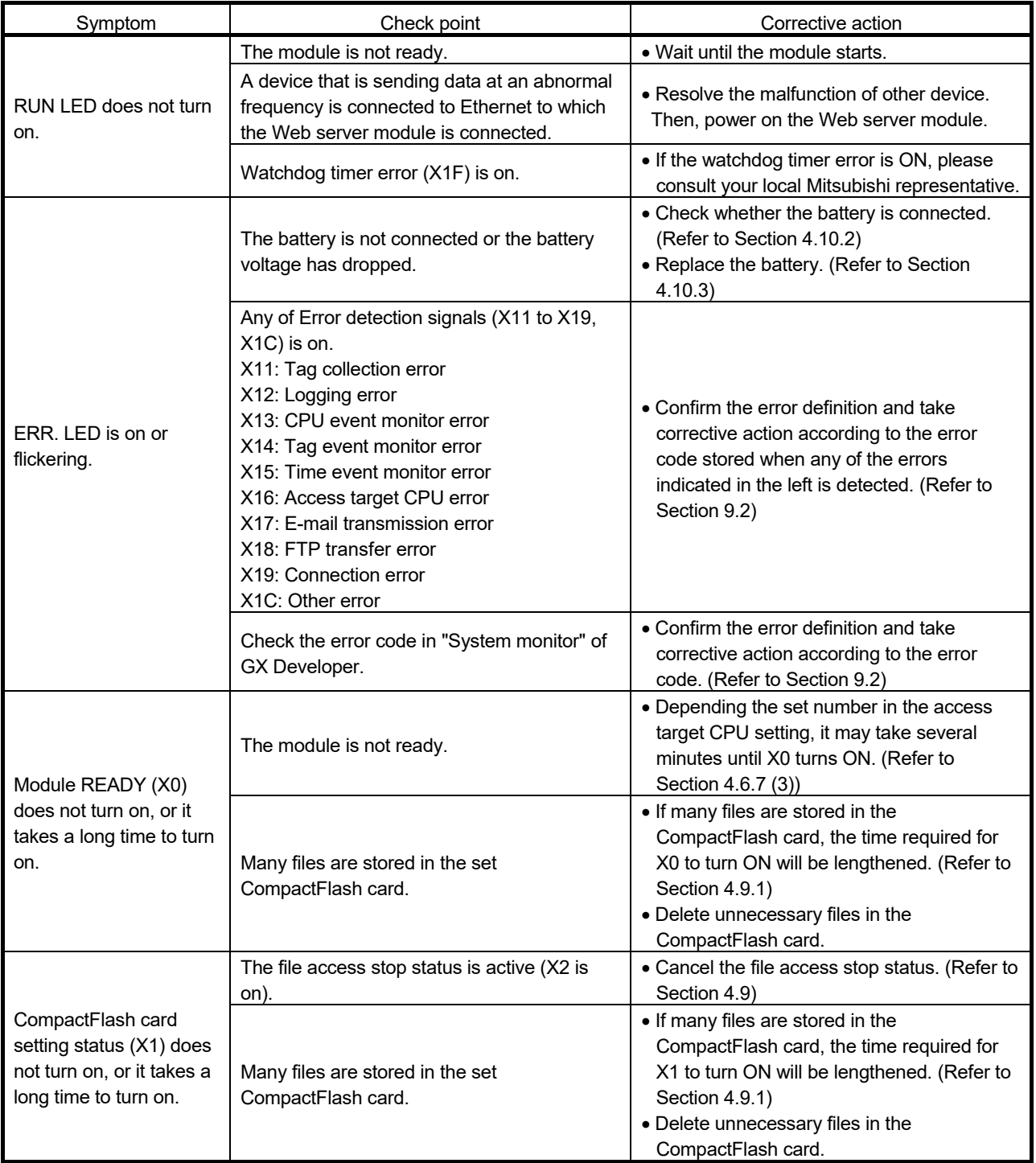

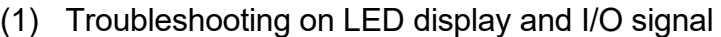

9

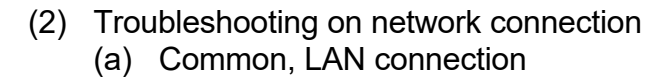

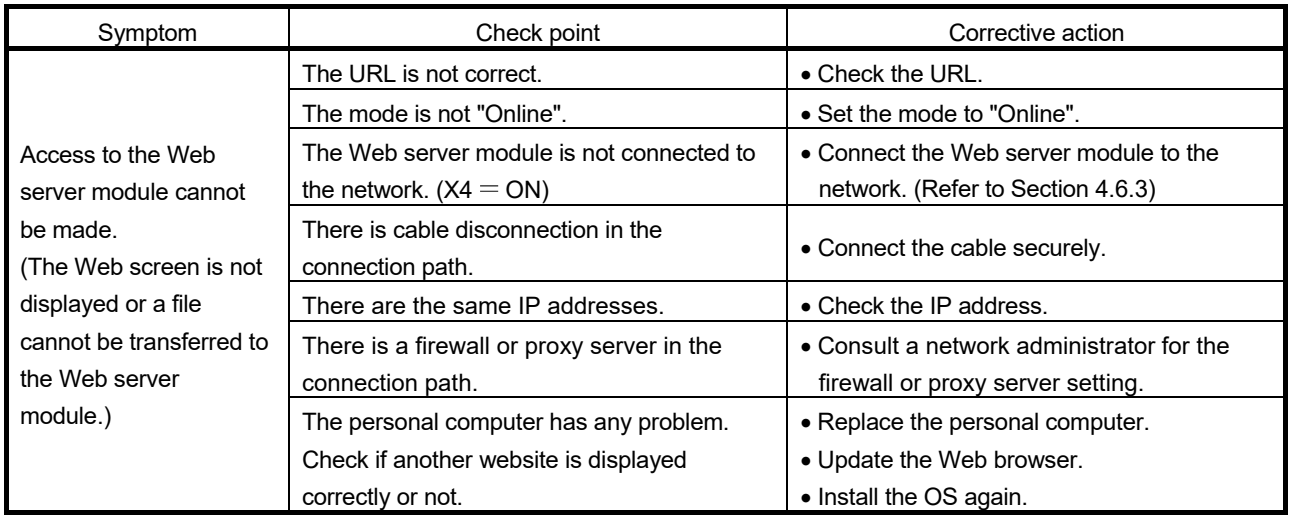

## (b) Internet connection

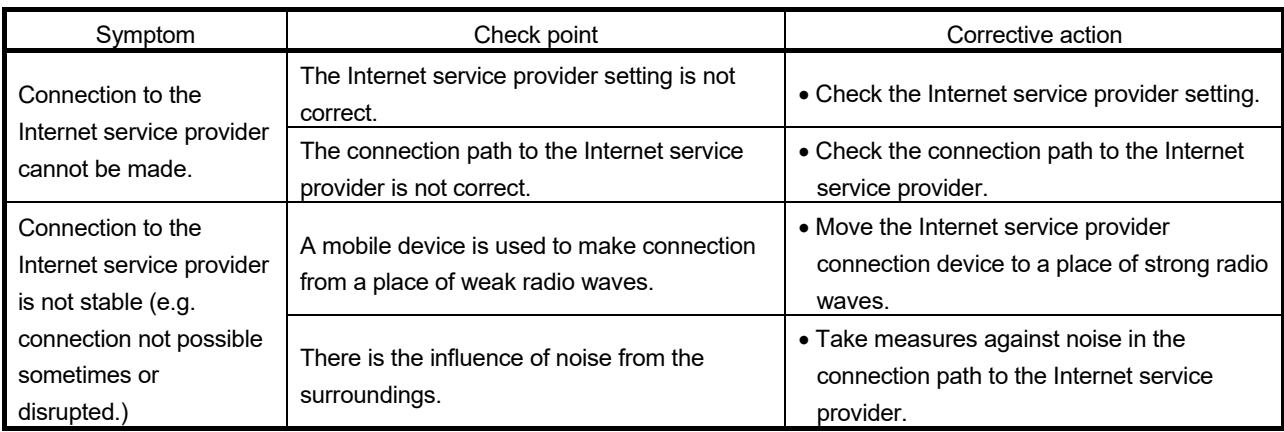

### (c) ADSL connection via router

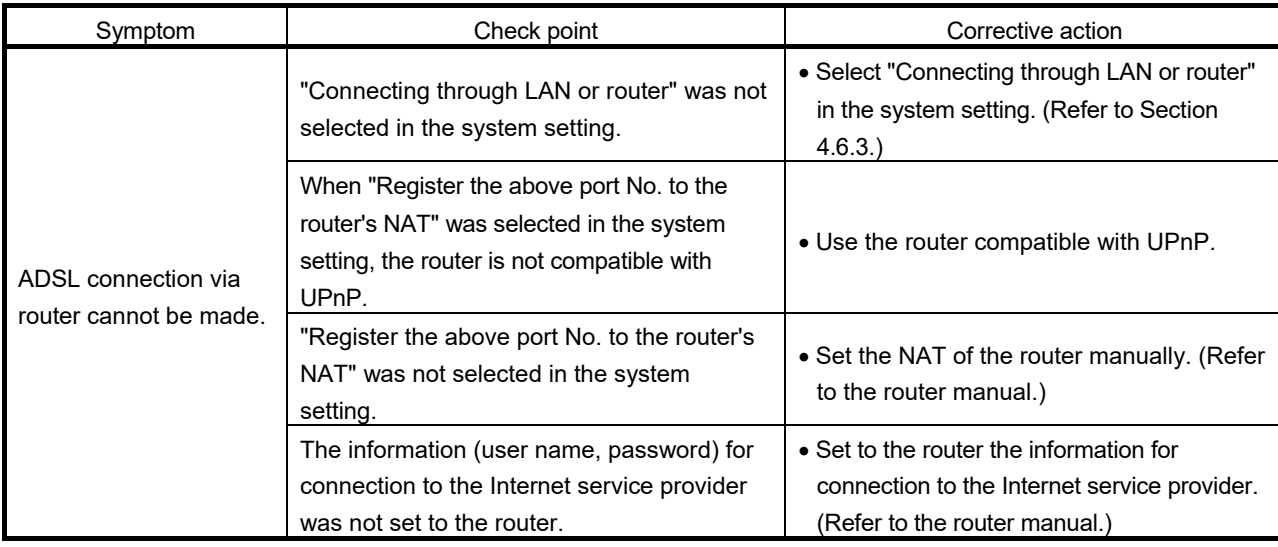

| Symptom                                                       | Check point                                                                                                    | Corrective action                                                                                                    |
|---------------------------------------------------------------|----------------------------------------------------------------------------------------------------|----------------------------------------------------------------------------------------------------|
| Web screen is not<br>displayed. (Sounds are<br>not replayed.) | The Web server module is not connected to<br>the network correctly.                                                                                                    | • Check the module status and network<br>connection status of the Web server<br>module. (Refer to (1), (2) in this section.)<br>• Restart the Web browser.                                                                                                    |
| Web screen is not<br>displayed properly.                      | The Internet Explorer® is not the version<br>specified in the manual.<br>The Java VM is not the version specified in<br>the manual.                                                                                    | • Check the browser.<br>(Refer to Section 3.1.)<br>• Check the version of the Java VM.<br>(Refer to Section 3.1.)<br>• When using 64-bit operating system, check<br>that 32-bit Java VM is installed.                                                                                                    |
|                                                               | The Web server module does not support the<br>Java VM being used.                                                                                                    | • Check the serial No. of the Web server<br>module to see whether it supports the Java<br>VM being used. (Refer to Appendix 5.1.)                                                                                                    |
|                                                               | Setting was made to use "Socks" in the<br>Proxy Settings of Internet Explorer <sup>®</sup> .                                                                                                    | • Make setting not to use "Socks" in the<br>Proxy Settings of Internet Explorer <sup>®</sup> .                                                                                                    |
|                                                               | The personal computer has any problem.<br>Check if another website is displayed<br>correctly or not.                                                                                                    | • Replace the personal computer.<br>• Update the Web browser.<br>• Install the OS again.                                                                                                    |
|                                                               | The display setting of the personal computer<br>is not proper.                                                                                                    | • Change the Hardware accelerator setting of<br>the display setting.<br>(Adjust the Hardware accelerator setting in<br>detailed settings on the < <settings>&gt; tab of<br/>"Display Properties" on Microsoft®<br/>Windows<sup>®</sup>.)</settings>                                                                                                    |
|                                                               | The CompactFlash card formatted on<br>Windows® has been set in the Web server<br>module.                                                                                                    | • Recover the CompactFlash card according<br>to its manual.                                                                                                    |
|                                                               | The screen was switched or updated while<br>the Web screen was not fully displayed.                                                                                                    | • After the Web screen is fully displayed, wait<br>for several seconds then switch or update<br>the screen. (Refer to Operating Instructions<br>"Precautions for access to Web server<br>module" (1) (b).)<br>• Delete the temporary Internet files of the<br>Web browser and JAVA VM. Then display<br>the screen again. (Refer to Section 6.2.7<br>$(1)$ (e).)<br>• Restart the personal computer. |
|                                                               | Check if "Restore Defaults" is set in the<br>advanced settings of the Web browser.<br>When using Microsoft® VM, check if the "JIT<br>compiler for virtual machine enabled<br>[requires restart]" check box is cleared. | • Set "Restore Defaults" in the advanced<br>settings of the Web browser.<br>. When using Microsoft® VM, clear the "JIT<br>compiler for virtual machine enabled<br>[requires restart]" check box.                                                                                                    |
|                                                               | Check that Java 7 is used.                                                                                                    | • Check that the URL of the Web server<br>module is registered in the "Exception site<br>list" of Java, or the security level of Java is<br>changed to "Medium".<br>(Refer to Section 3.1 (7).)<br>• When displaying a user screen using<br>multiple applet parts, disable the "Enable<br>the next-generation Java Plug-in" (requires<br>all browsers restart).<br>(Refer to Section 3.1 (8).)      |
| Web screen is not<br>displayed properly.                      | Check that the following browser is used.<br>• Internet Explorer <sup>®</sup> 10 for Windows <sup>®</sup> 8<br>• Internet Explorer® 11 for Windows® 8.1                                                                | • Clear "Enable Enhanced Protect Mode" in<br>the << Advanced>> tab of the Internet<br>Options, and display the Web screen<br>again.                                                                                                    |
| Administrative menu<br>screen is not displayed.               | The account with administrator authority<br>(user name/password) is not correct.                                                                                                    | • Use the correct account with administrator<br>authority. (Refer to Section 4.6.5)                                                                                                    |

(3) Troubleshooting on monitor display

(From the previous page)

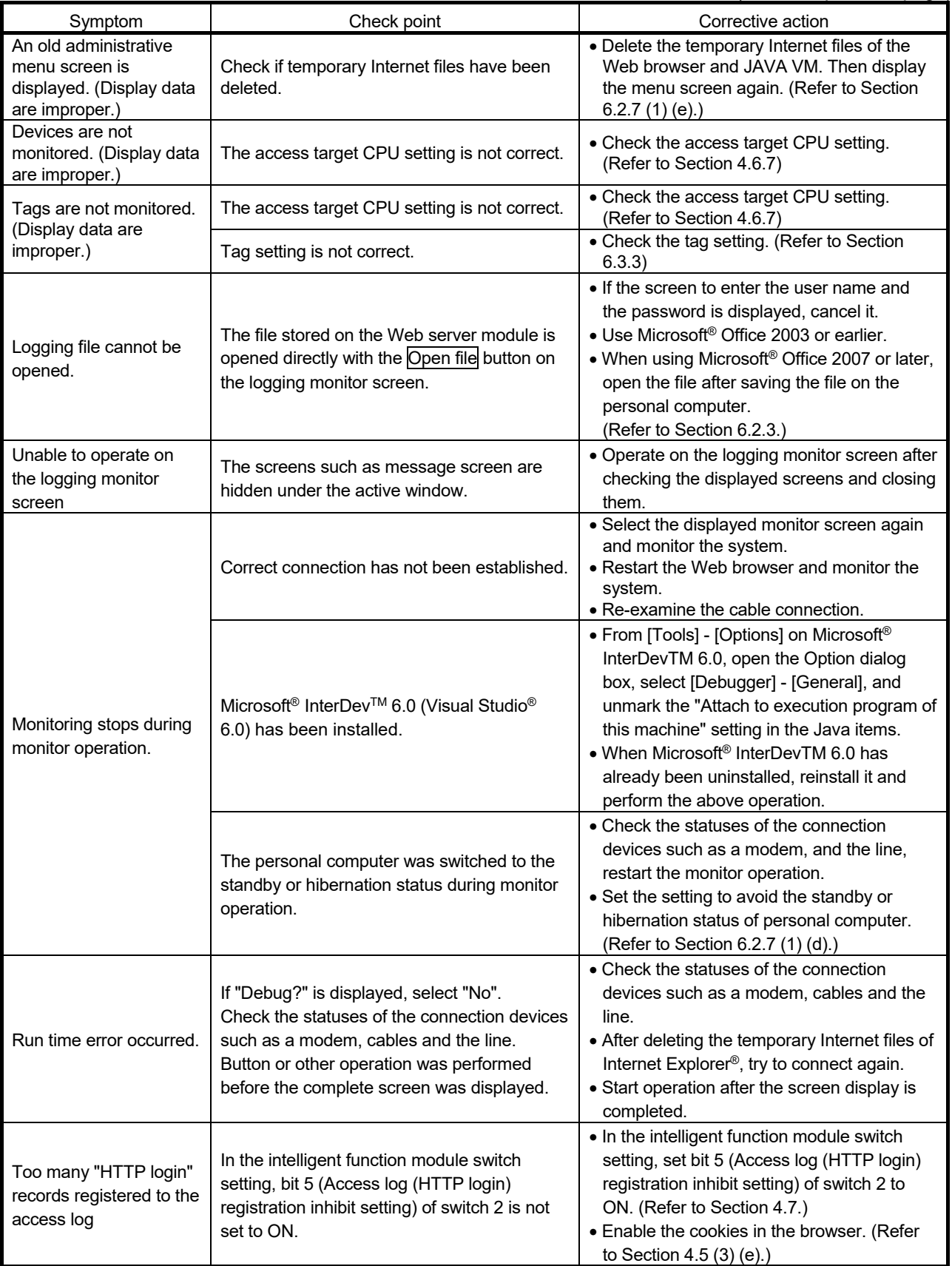

# 9 TROUBLE SHOOTING<br>
MELSEC-Q

(From the previous page)

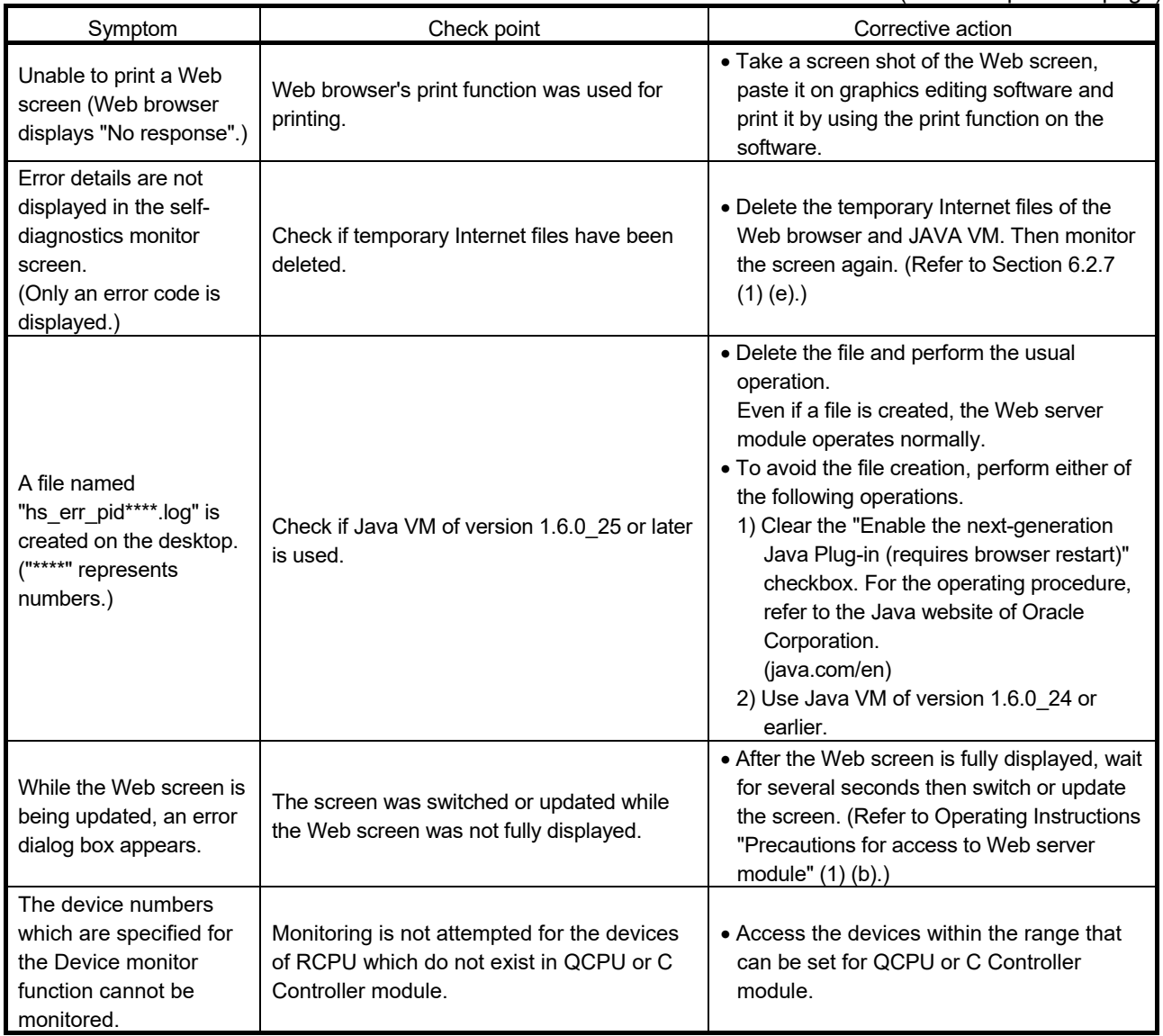

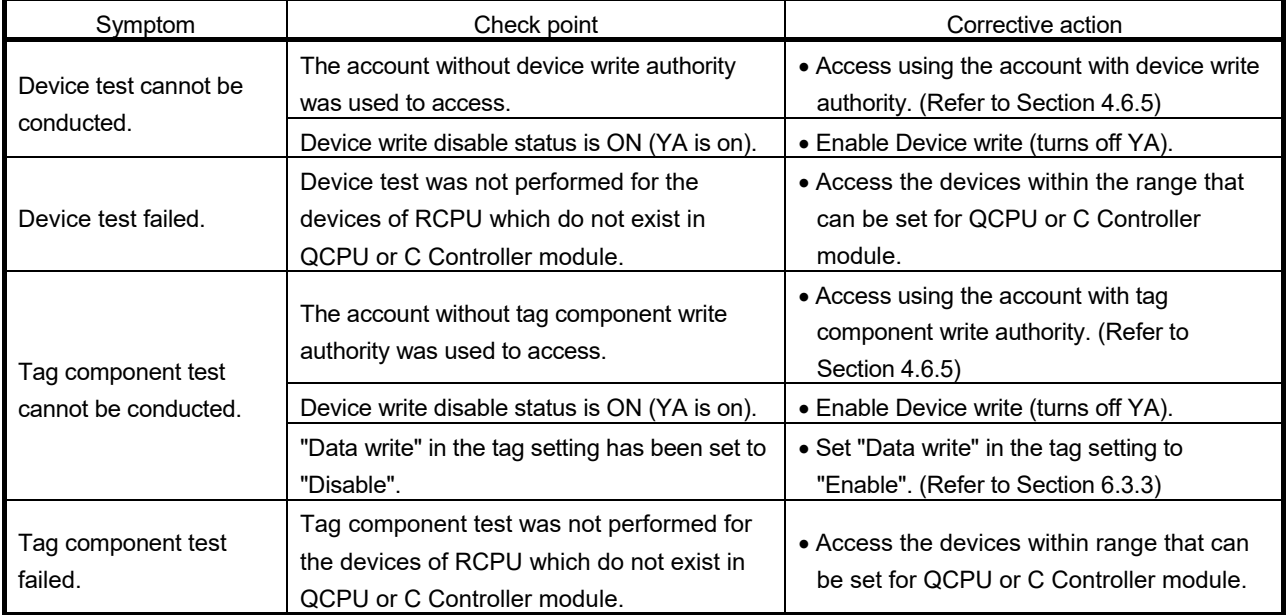

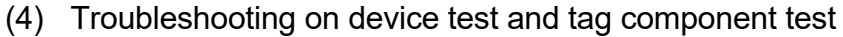

## (5) Troubleshooting on user HTML

 $*$  Refer to (3) in this section as well.

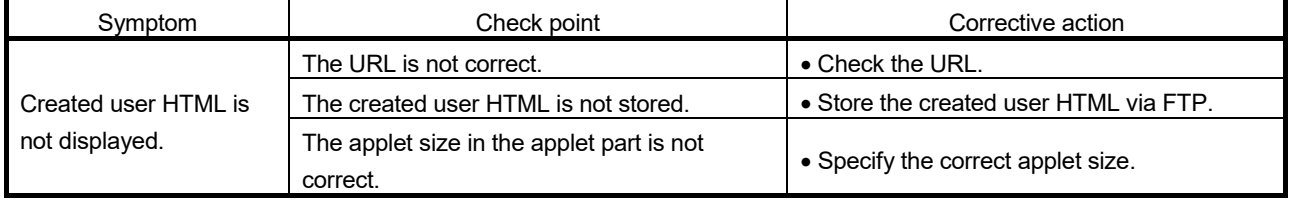

# 9 TROUBLE SHOOTING<br>
MELSEC-Q

(From the previous page)

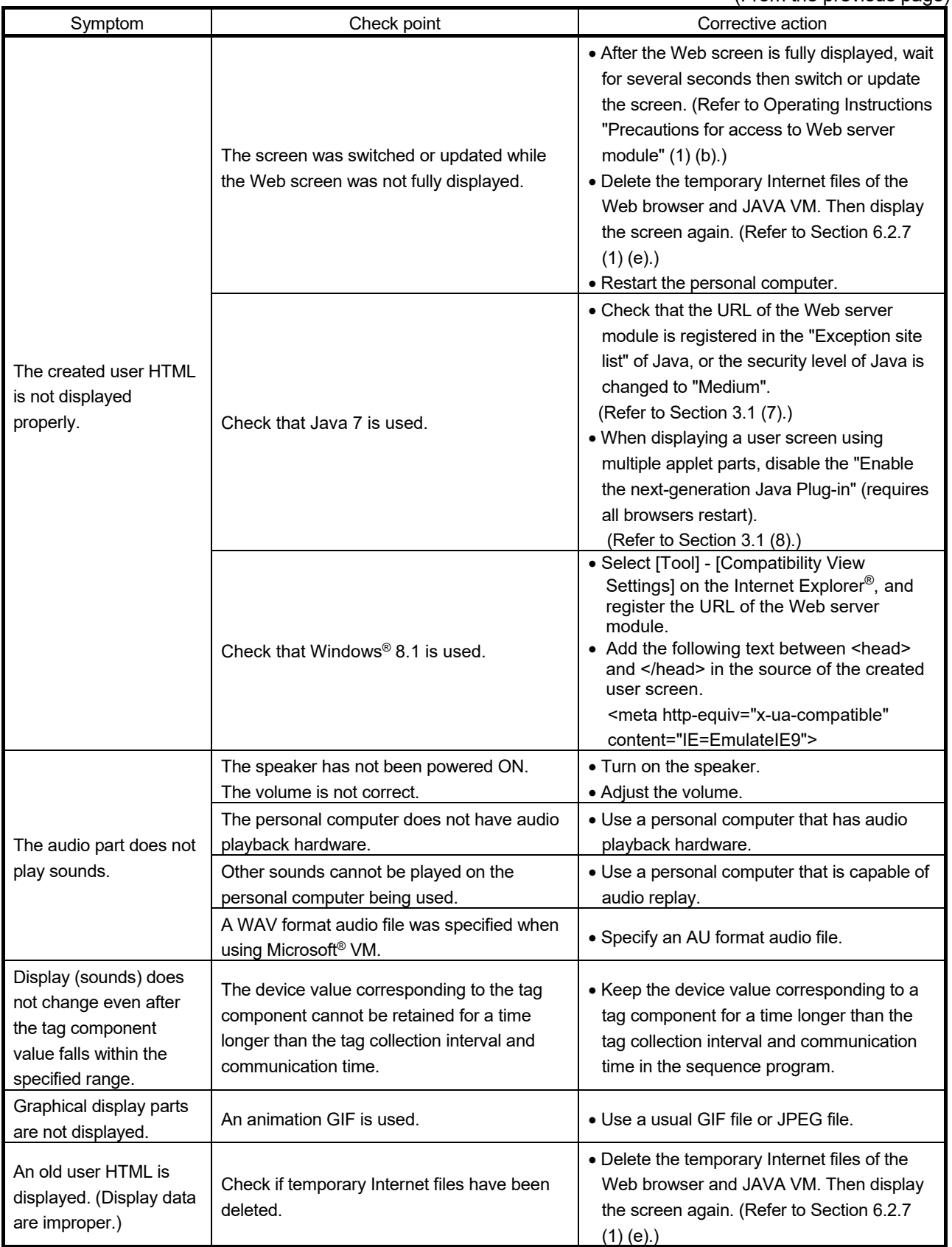

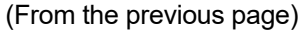

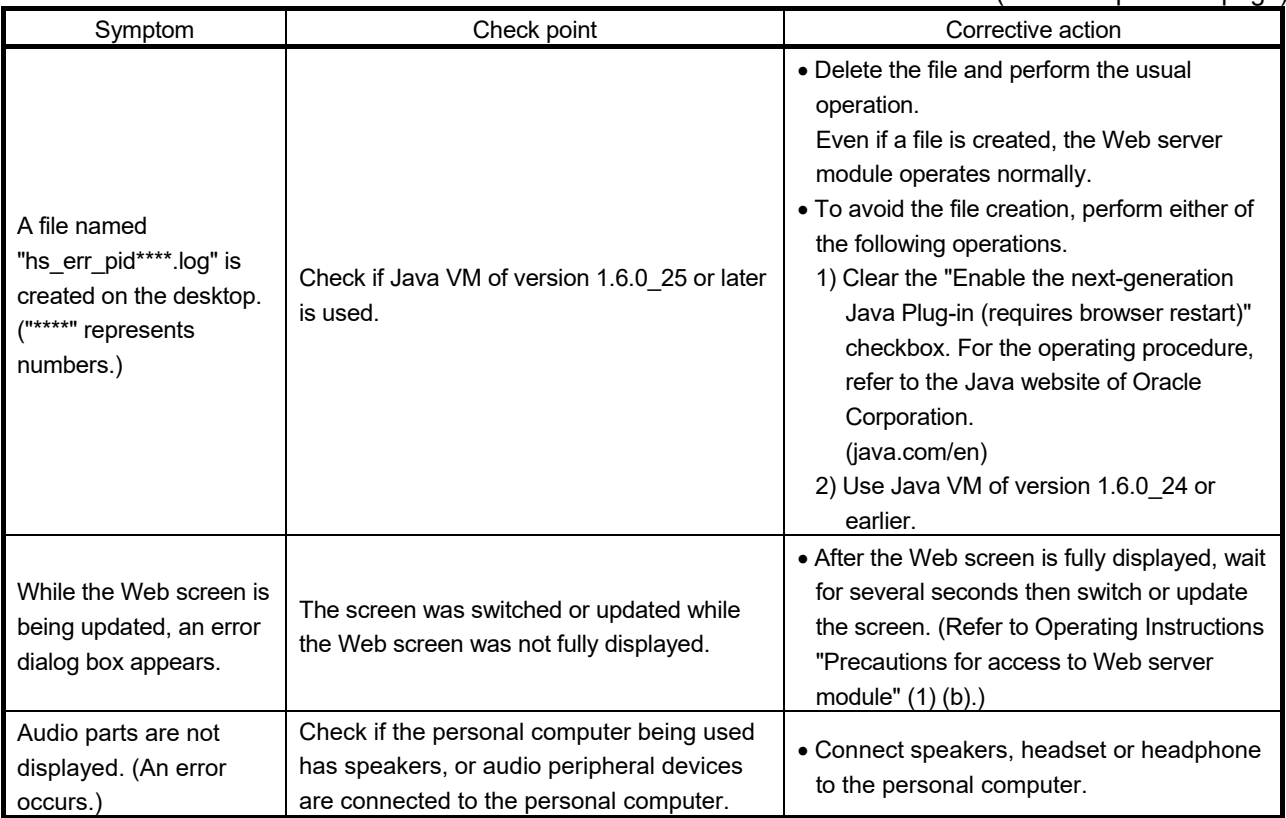

# (6) Troubleshooting on logging

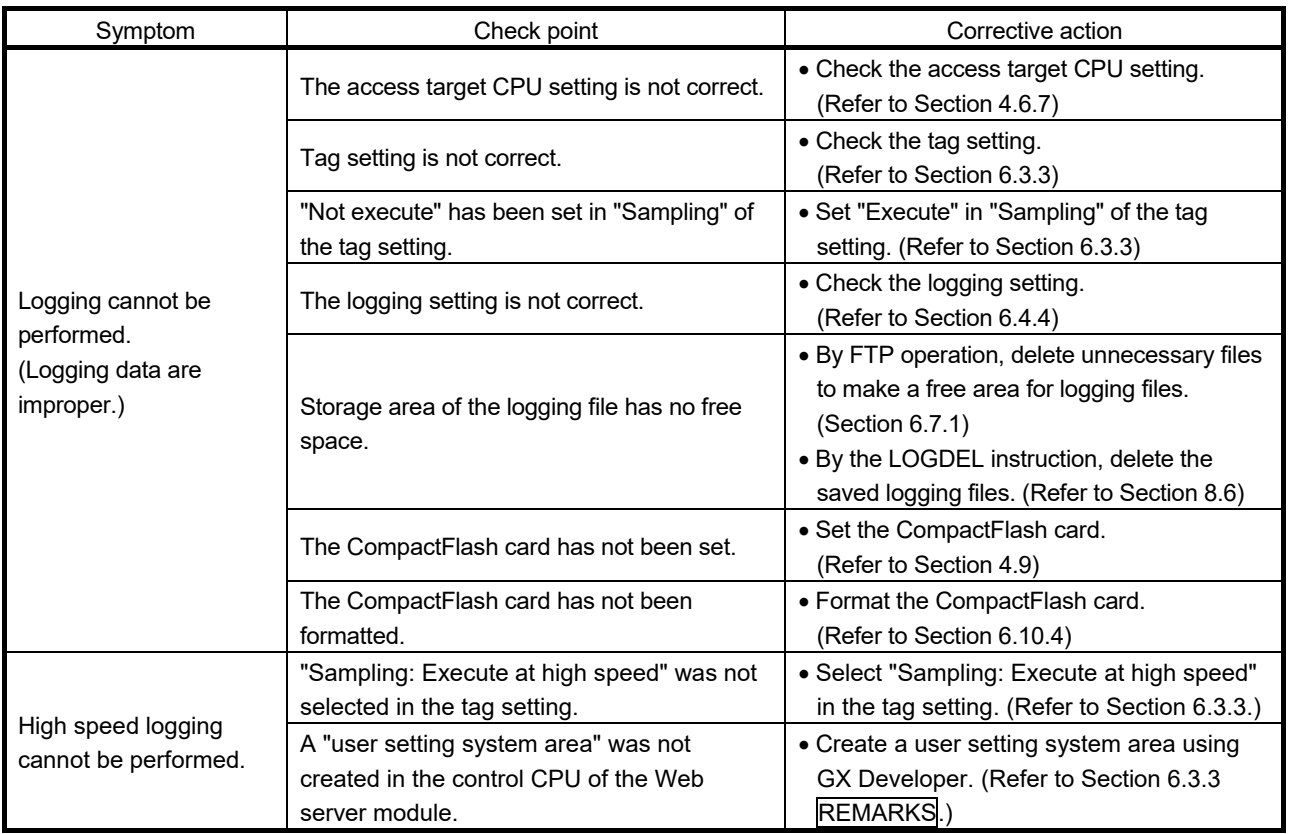

(From the previous page)

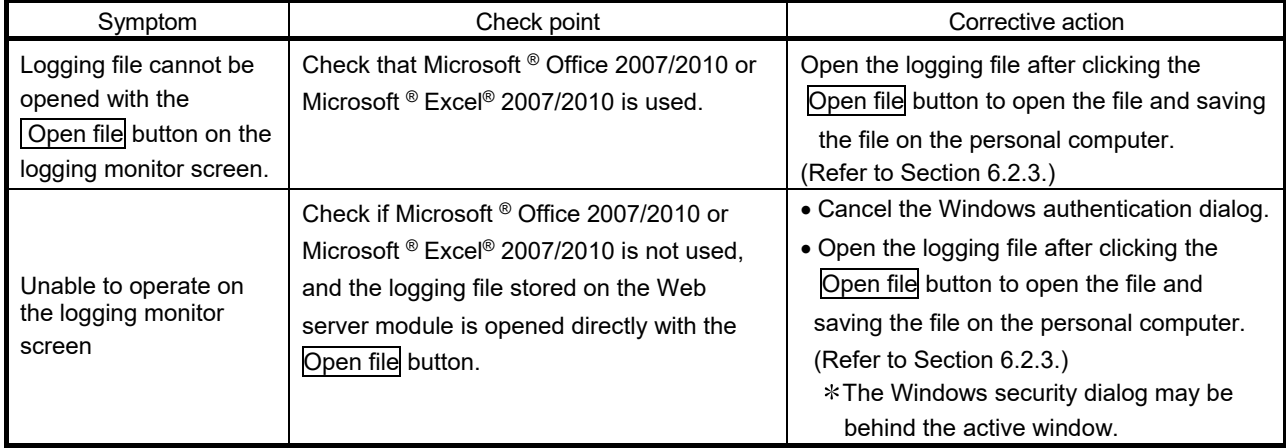

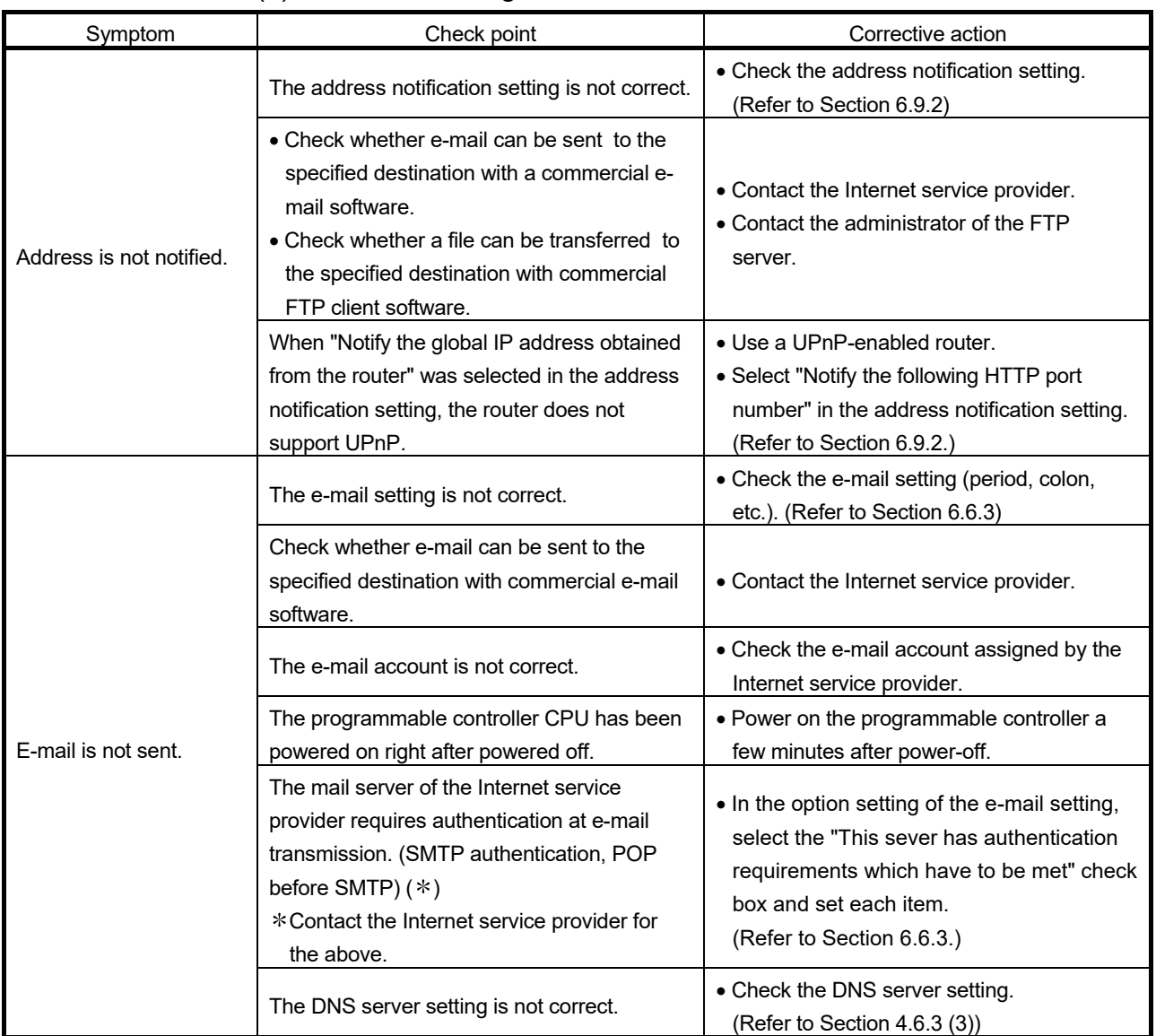

## (7) Troubleshooting on e-mail

(From the previous page)

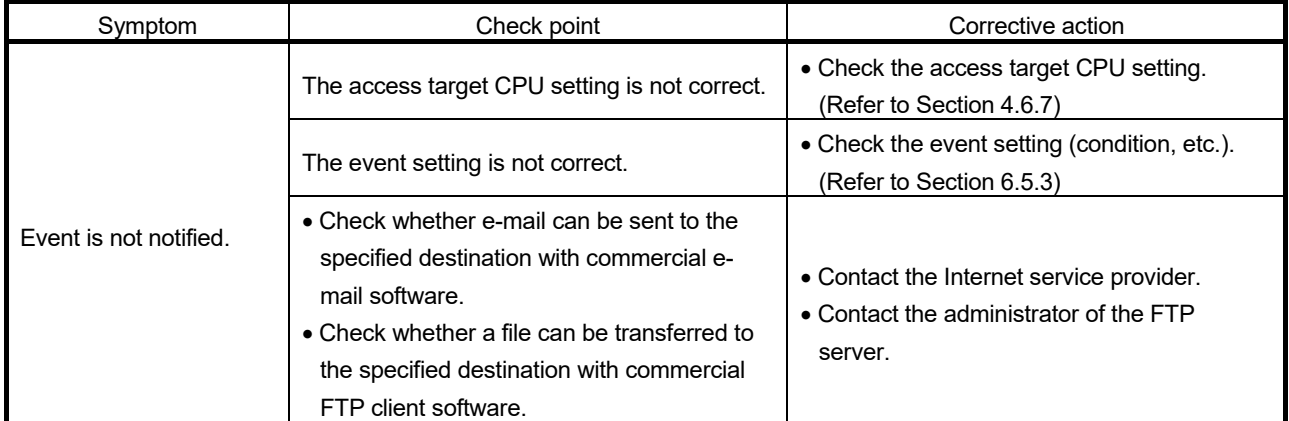

## (8) Troubleshooting on FTP

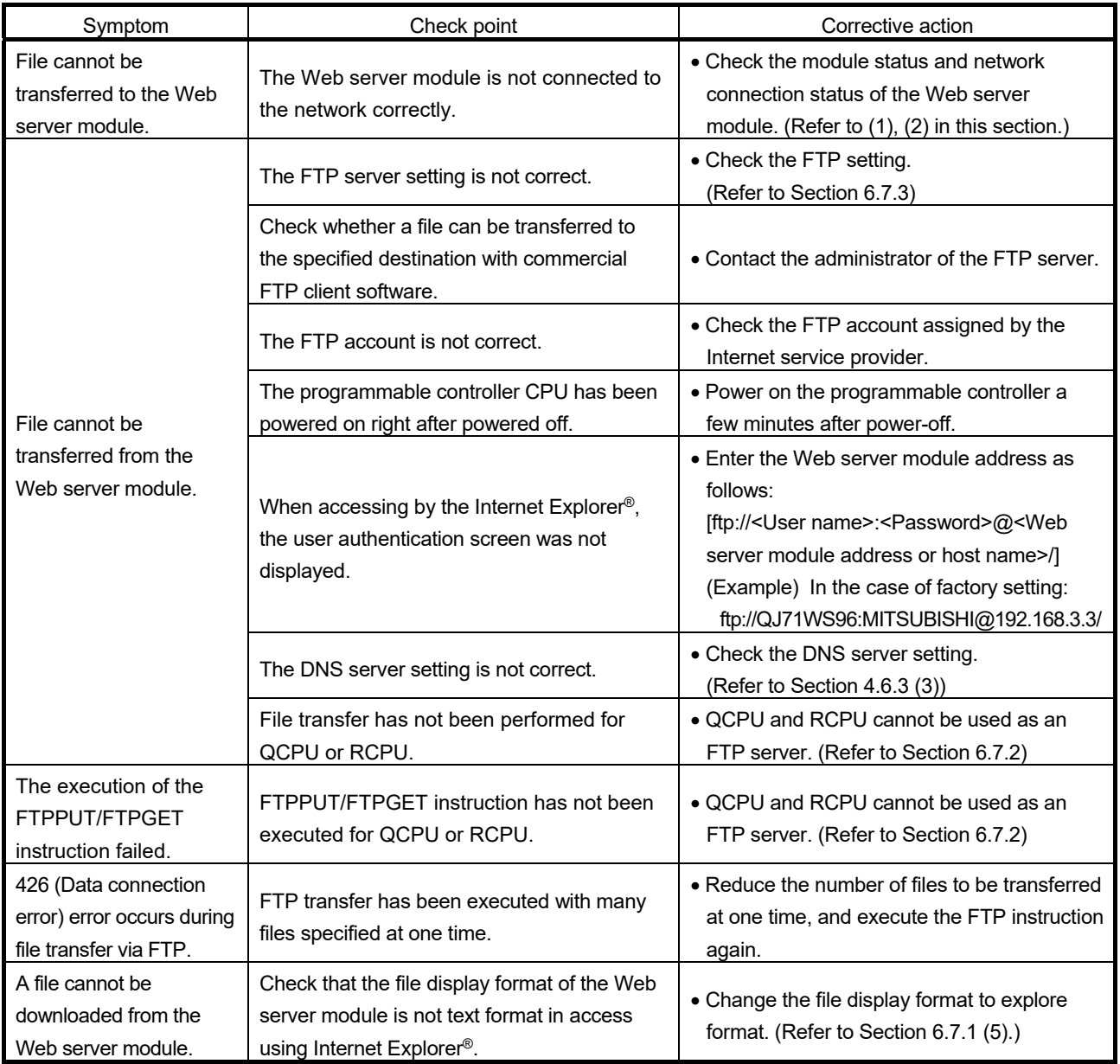

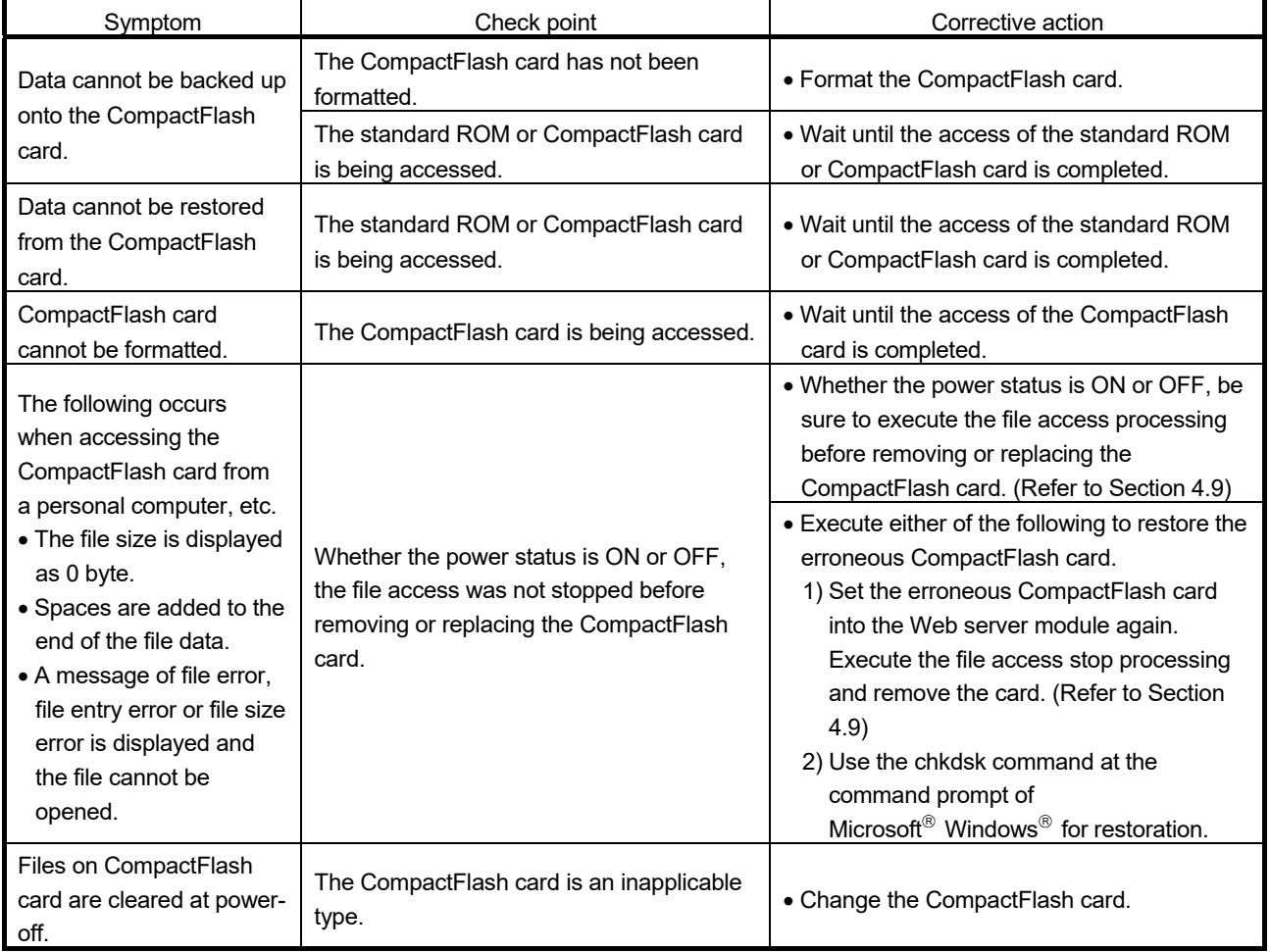

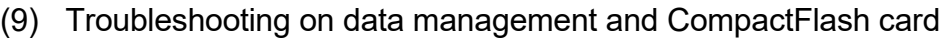

### (10) Troubleshooting on communication between Web server module and access target CPU

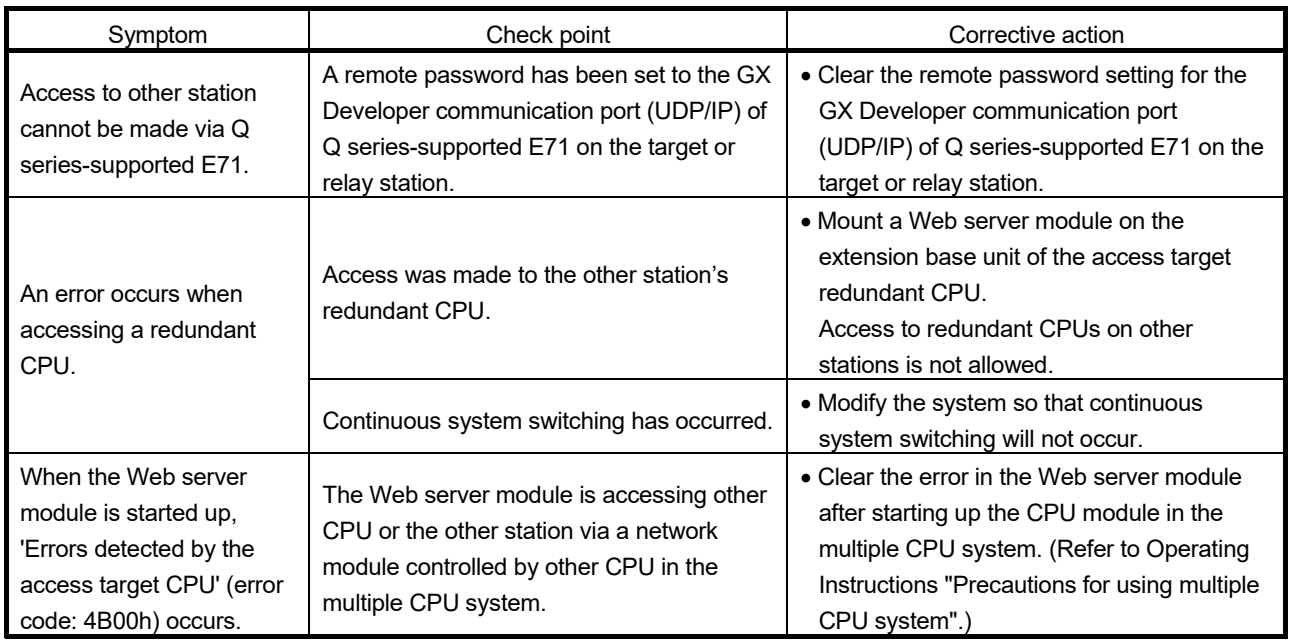

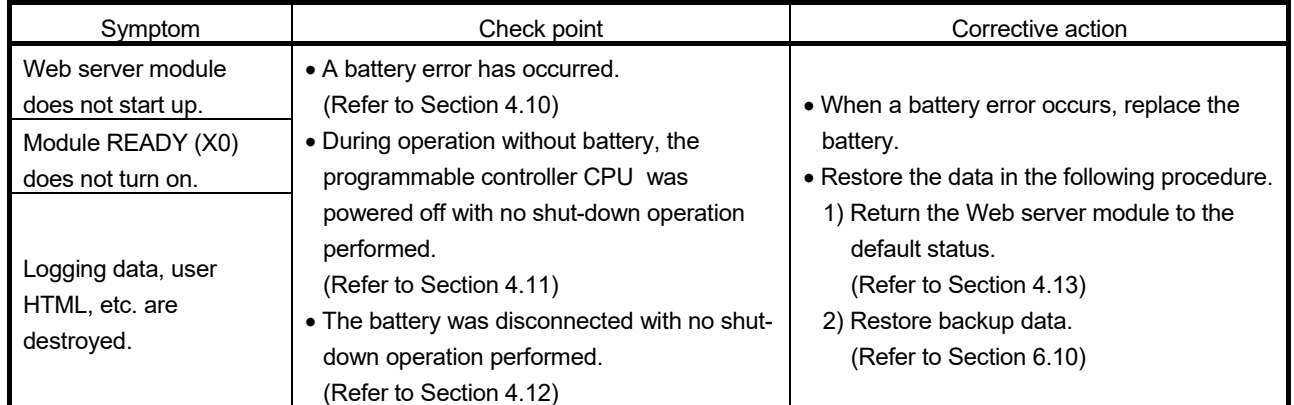

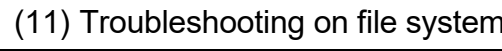

## (12) Troubleshooting on RCPU

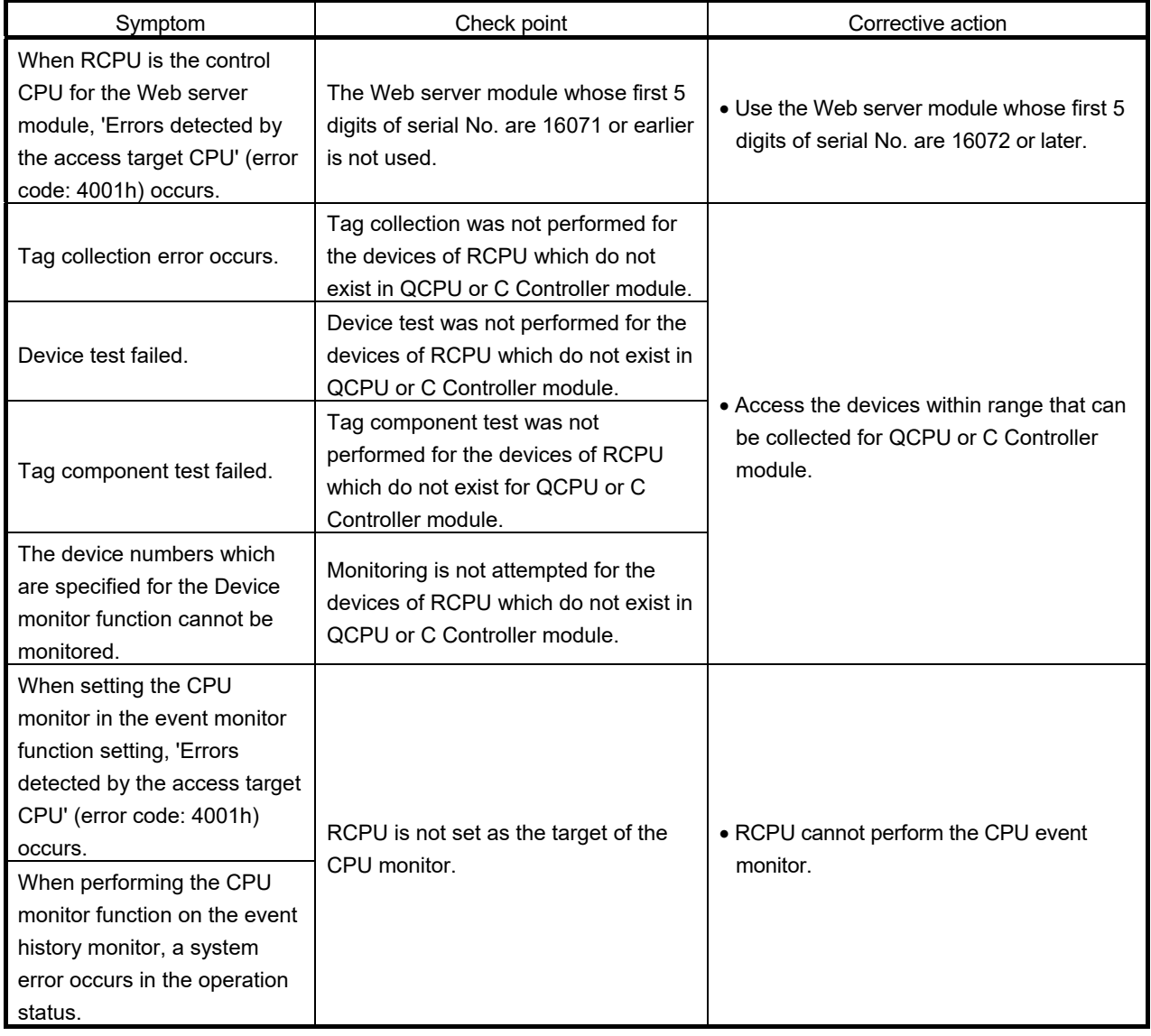

### 9.2 Error Codes

This section explains the error code.

#### 9.2.1 About error code

- (1) Checking the ERR. LED on the front of the Web server module Check the ERR. LED on the front panel of the Web server module for an error. On : Module continue error has occurred. Flicker : Module stop error has occurred.
- (2) Checking the error code in "System monitor" of GX Developer (Refer to Section 9.2.2) When the ERR. LED turns on or flickers, check the error code in "System monitor" of GX Developer. Confirm the error definition and take corrective action according to the error code. Refer to Section 9.3 for the error code. The error code can also be confirmed in the self-diagnostics monitor of the standard screen. (Refer to Section 6.2.6.)
- (3) Identifying the erroneous part Monitor the I/O signals (X11 to X19, X1C) to identify the erroneous part, and confirm the error code at the buffer memory address corresponding to the I/O signal.

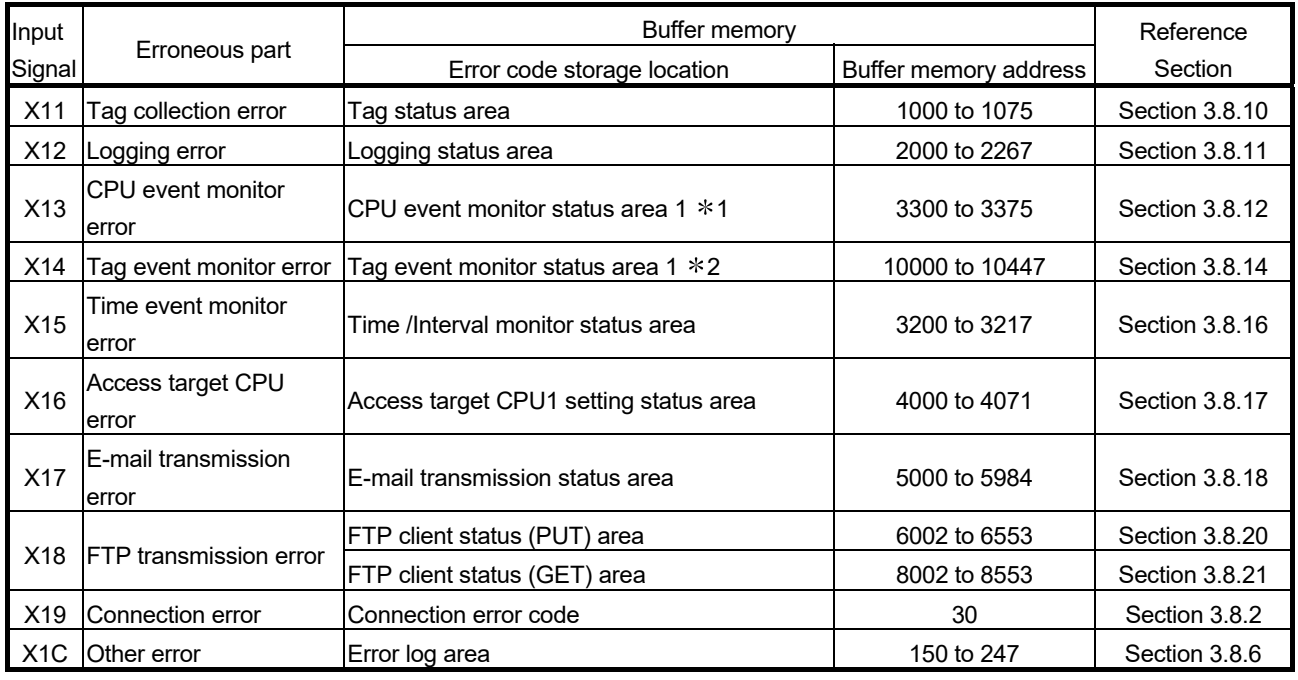

1 The statuses of CPU event setting No. 1 to 16 are also stored into the CPU event status area 2 (buffer memory: 3000 to 3018). (Refer to Section 3.8.13.)

2 The statuses of tag event setting No. 1 to 16 are also stored into the tag event status area 2 (buffer memory: 3100 to 3118). (Refer to Section 3.8.15.)
REMARKS

How to turn off the ERR. LED is explained below.

- (1) Turning on Error clear request (Y10) during module continue error occurrence (while the ERR. LED is on) turns off the ERR. LED and turns off X10 to X19 and  $X1C.$  ( $*$ )
	- During module stop error occurrence (while the ERR. LED is flickering), turning on Error clear request (Y10) does not turn off the ERR. LED. In this case, power off the programmable controller and then on or reset the CPU module.

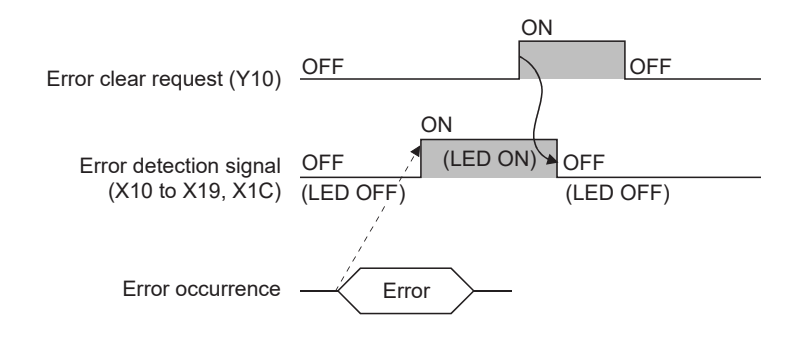

- (2) Turning on Error clear request (Y10) also clears the following areas.
	- Current error area (address: 140 to 145) of the buffer memory.
	- Latest error code displayed in the system monitor of GX Developer (refer to Section 9.2.2)

#### 9.2.2 System monitor

The Web server module status can be checked from the System monitor.

(1) Checking the module status and error code on the "Module's Detailed Information" screen of the diagnostics function

[Start-up procedure]

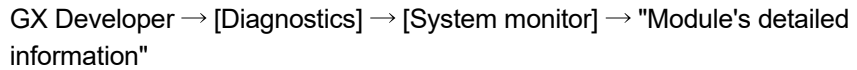

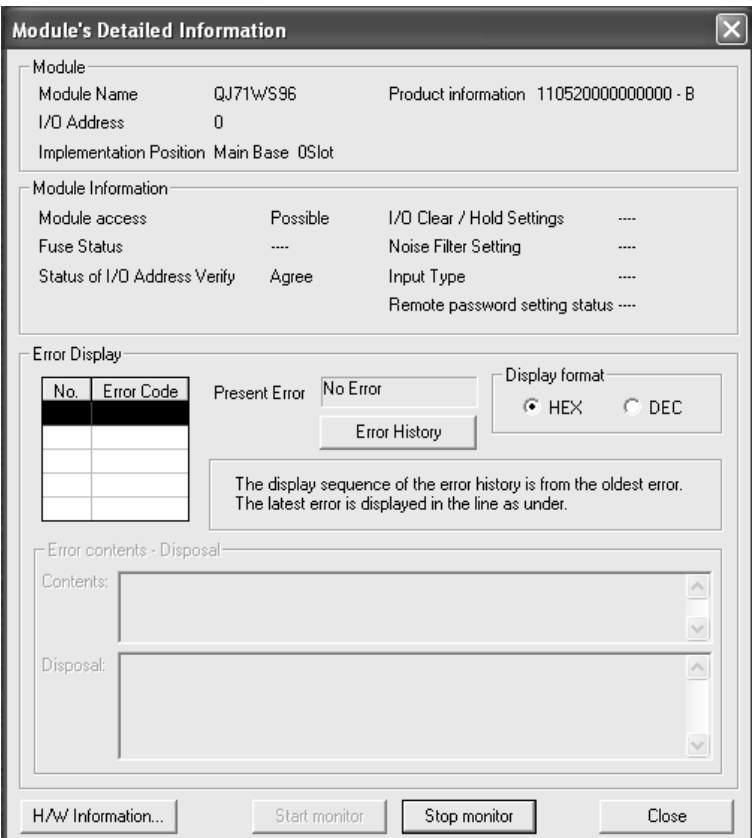

#### [Display details]

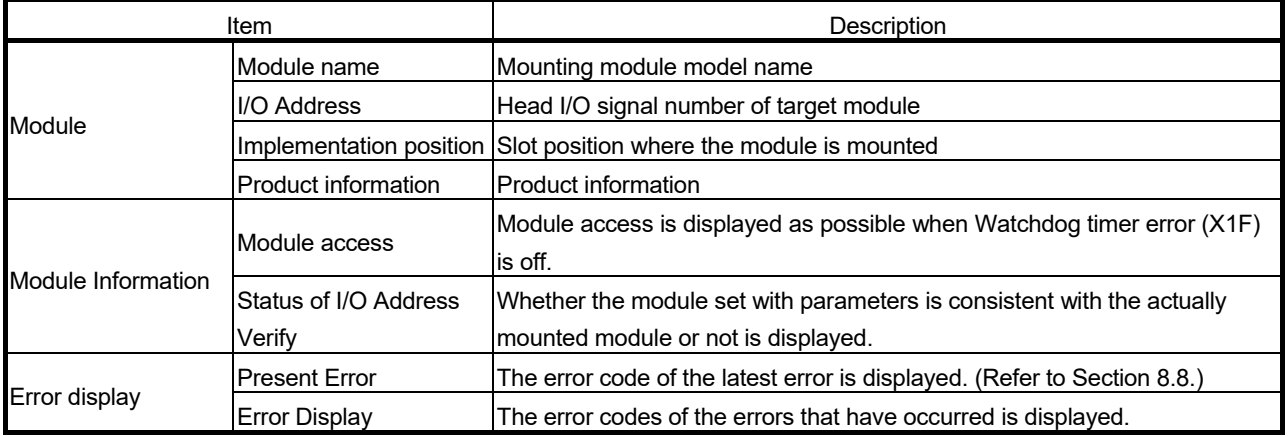

(2) Checking the LED ON/OFF status and switch setting status on the "H/W Information screen" of the diagnostics function

[Start-up procedure]

GX Developer  $\rightarrow$  [Diagnostics]  $\rightarrow$  [System monitor]  $\rightarrow$  "Module's detailed  $information" \rightarrow "H/W$  information"

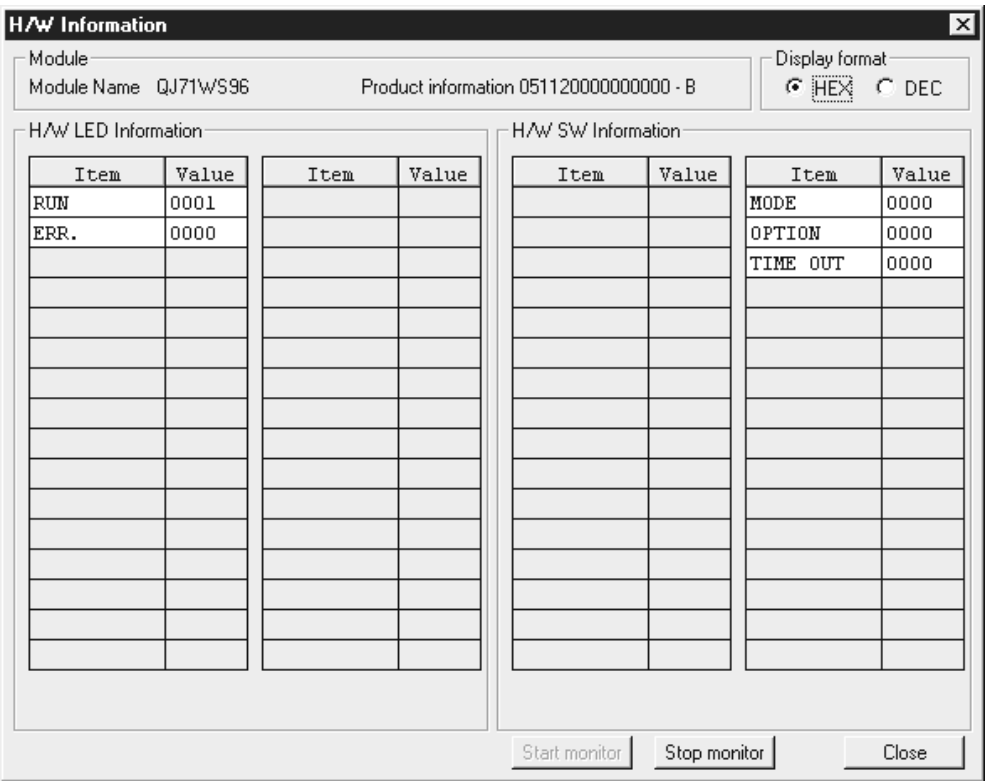

[Display details]

The Web server module data stored in the following buffer memory areas are displayed.

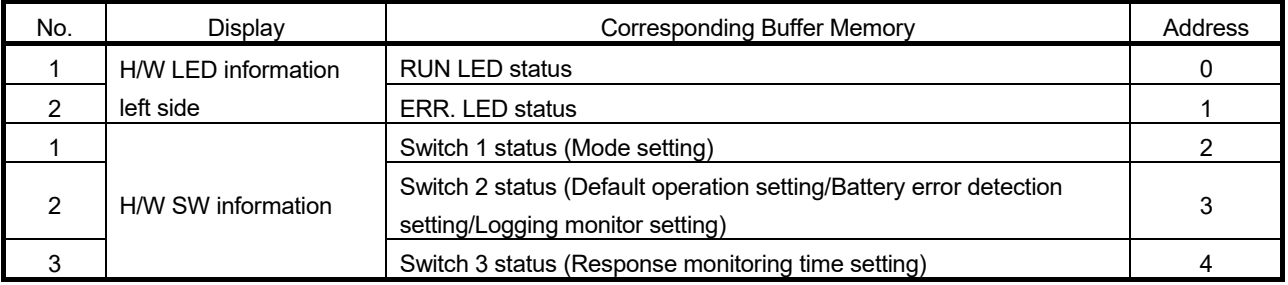

#### 9.3 Error Code List

The error code list is indicated on subsequent pages.

#### [Error type]

The errors are divided into the following three types.

- (1) Module stop error (Displayed as "Stop" in the table)
	- (a) The ERR. LED flickers.
	- (b) When a module stop error occurs, the following functions of the Web server module will stop.
		- 1) Monitoring function
		- 2) Tag function
		- 3) Logging function
		- 4) Event monitor function
		- 5) Dedicated instruction

According to the error code, take corrective action for the error, and power the PLC off and then on or reset the CPU module.

- (c) The error code is stored into the buffer memory area corresponding to the erroneous part. Refer to Section 9.2 About error code.
- (2) Module continue error (Displayed as "Continue" in the table)
	- (a) The ERR. LED turns on.
	- (b) When a module continue error occurs, the functions of the Web server module will be maintained. Taking corrective action according to the error code will rectify the operation. However, since the ERR. LED remains on, turn it off by Error clear request (Y10).
	- (c) The error code is stored into the buffer memory area corresponding to the erroneous part. Refer to Section 9.2 About error code.
- (3) Browser display/Dedicated instruction error (Displayed as "Display" in the table)
	- (a) The ERR. LED does not turn on/flicker (does not change).
	- (b) When a browser display/dedicated instruction error occurs, the functions of the Web server module will be maintained.
	- (c) When a browser display/dedicated instruction error occurs, no error code is stored into the buffer memory.
		- 1) When a browser display/dedicated instruction error occurs due to the Web browser operation The error code is displayed on the Web browser. (Displayed on the applet display screen, etc.)
		- 2) When a browser display/dedicated instruction error occurs due to the dedicated instruction The error code is stored into Completion status.

9 - 17 9 - 17 9 - 17 9 - 17 9 - 17 9 - 17 9 - 17 9 - 17 9 - 17 9 - 17 9 - 17 9 - 17 9 - 17

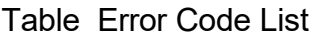

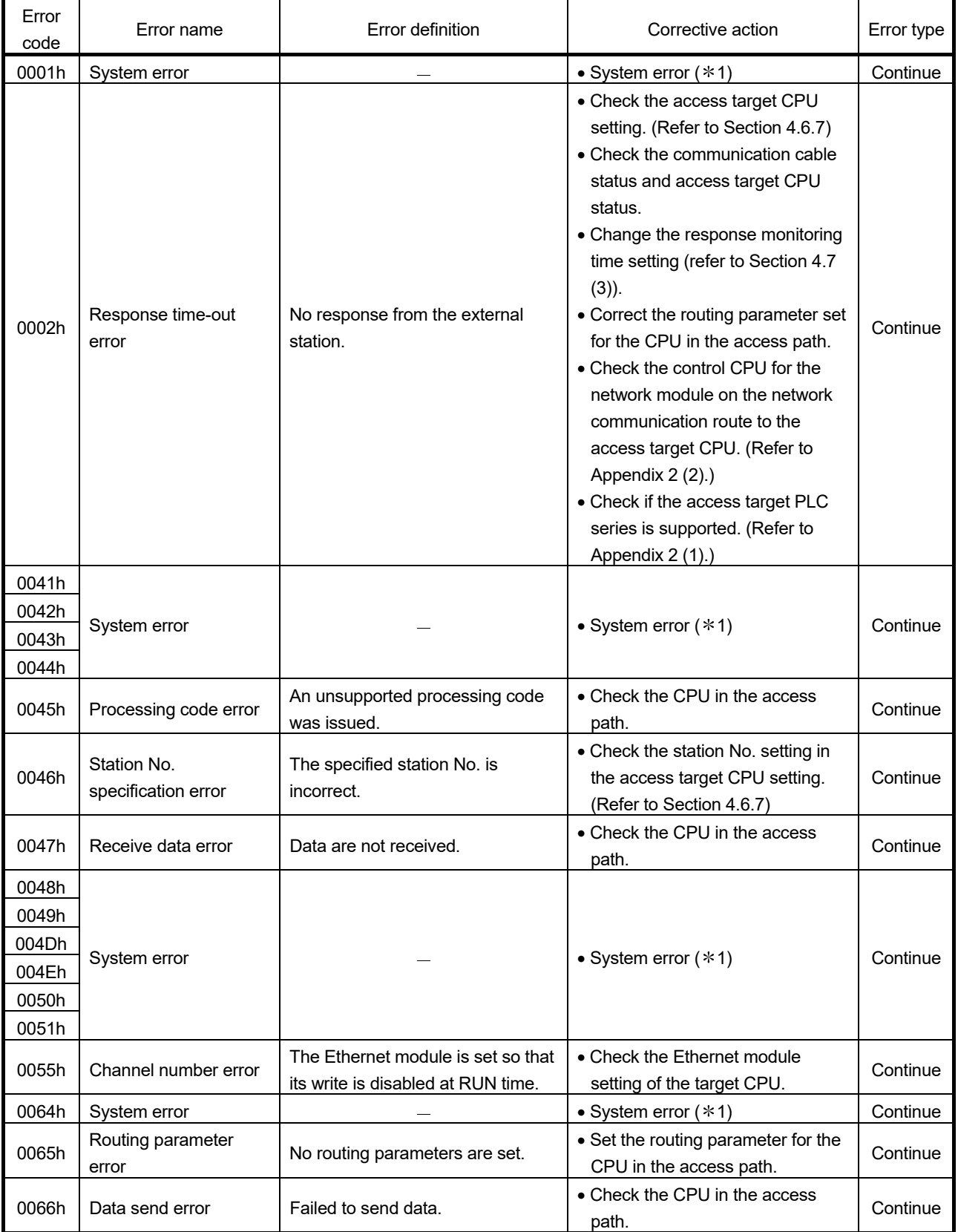

(From the previous page)

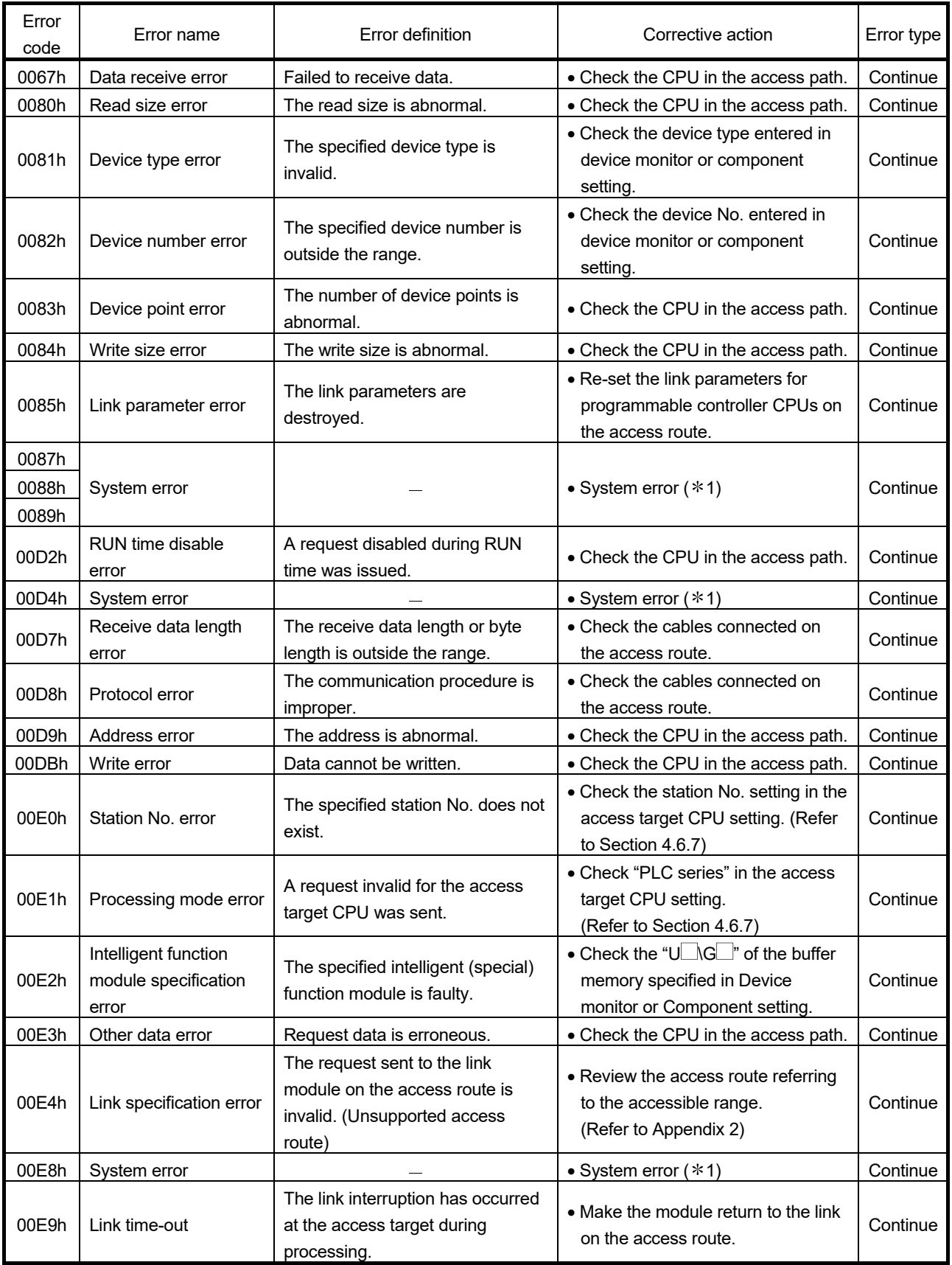

(From the previous page)

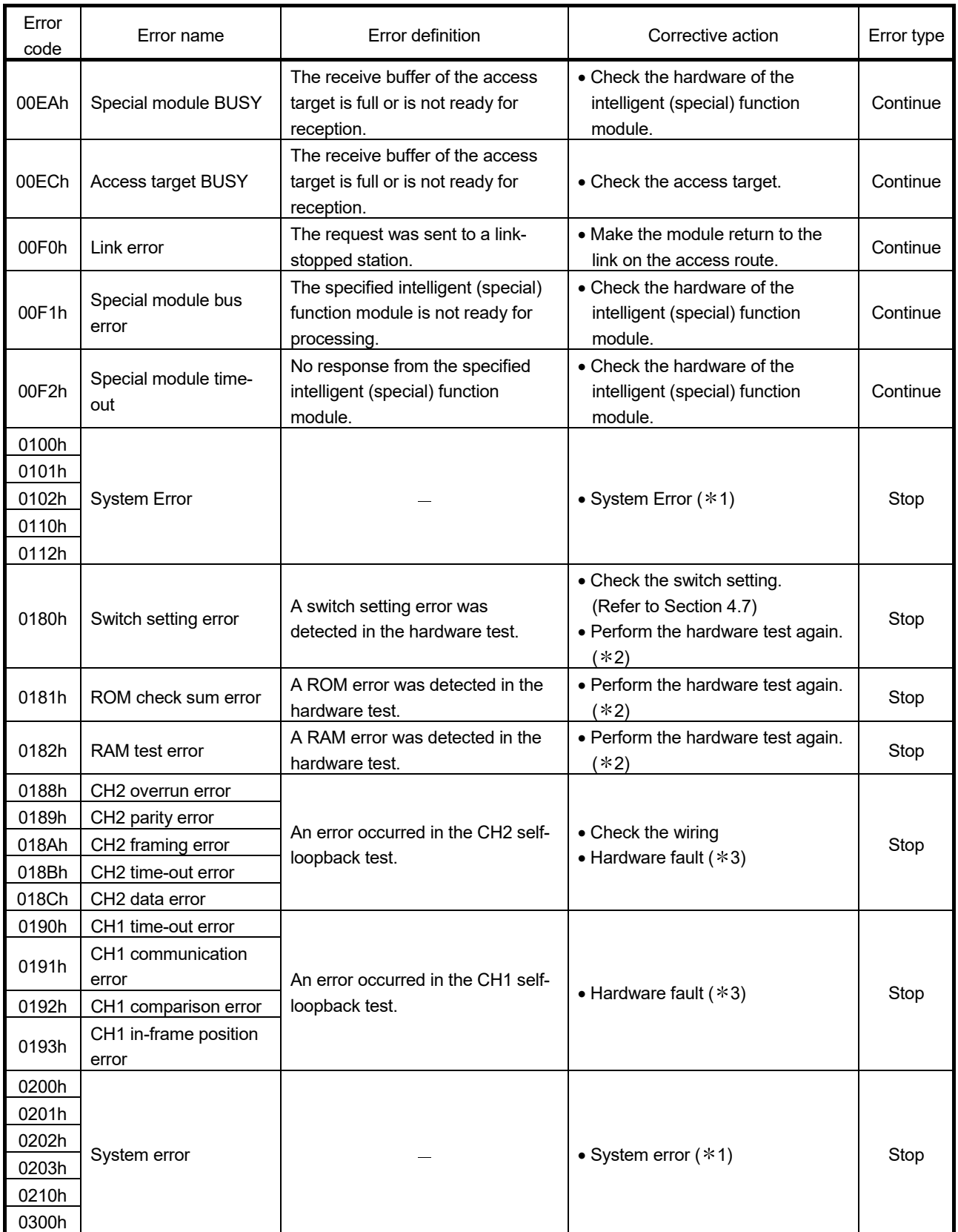

(From the previous page)

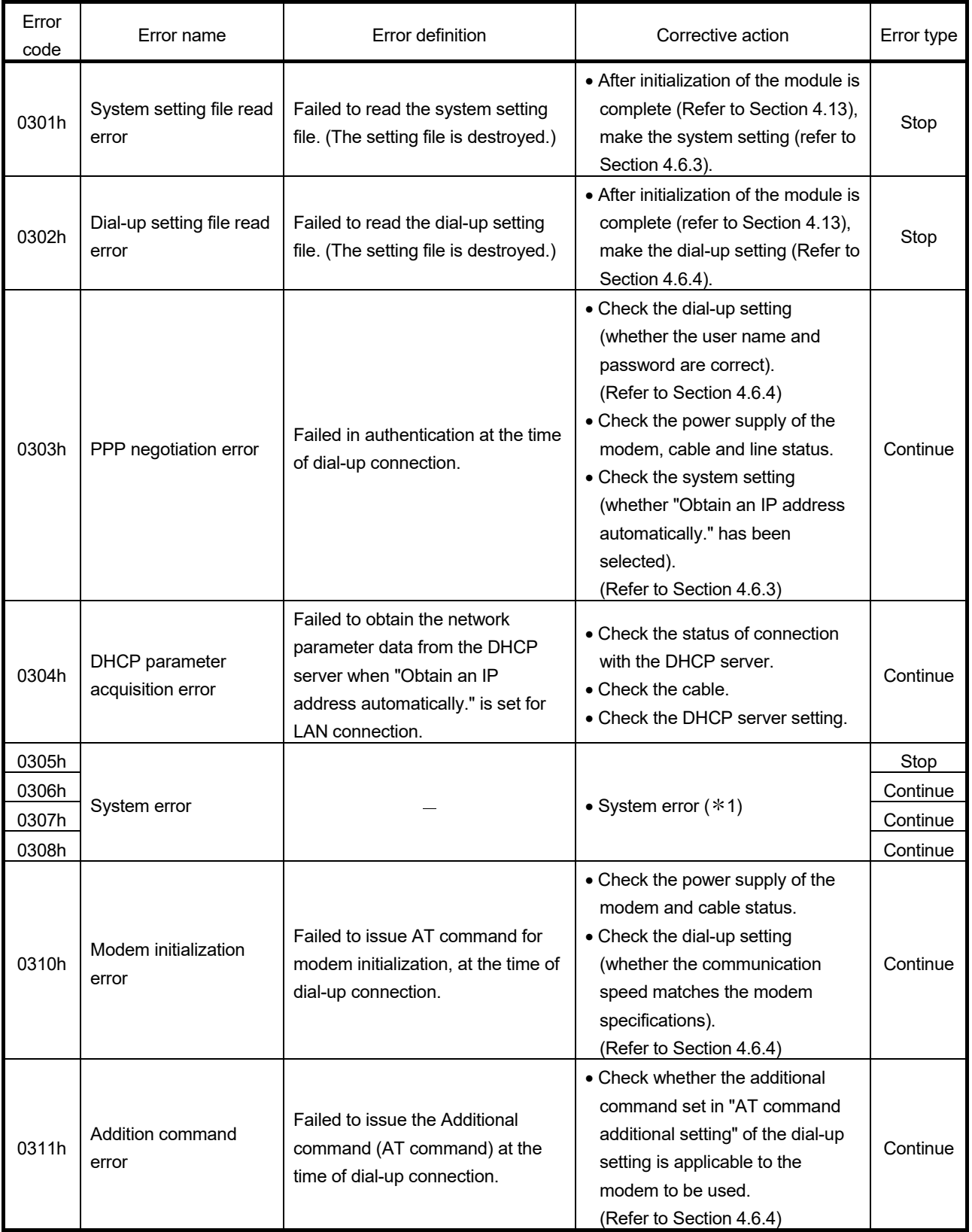

(From the previous page)

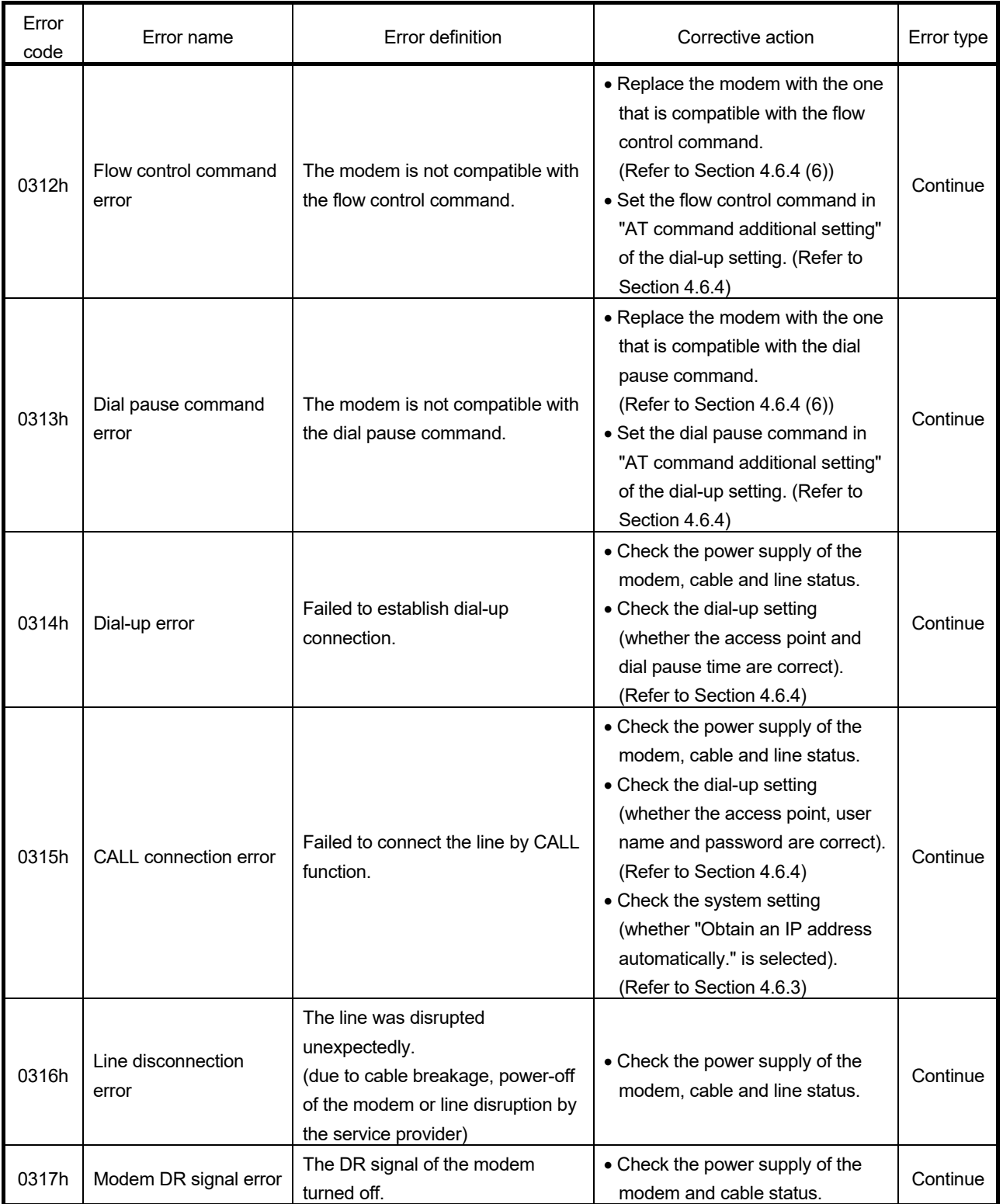

(From the previous page)

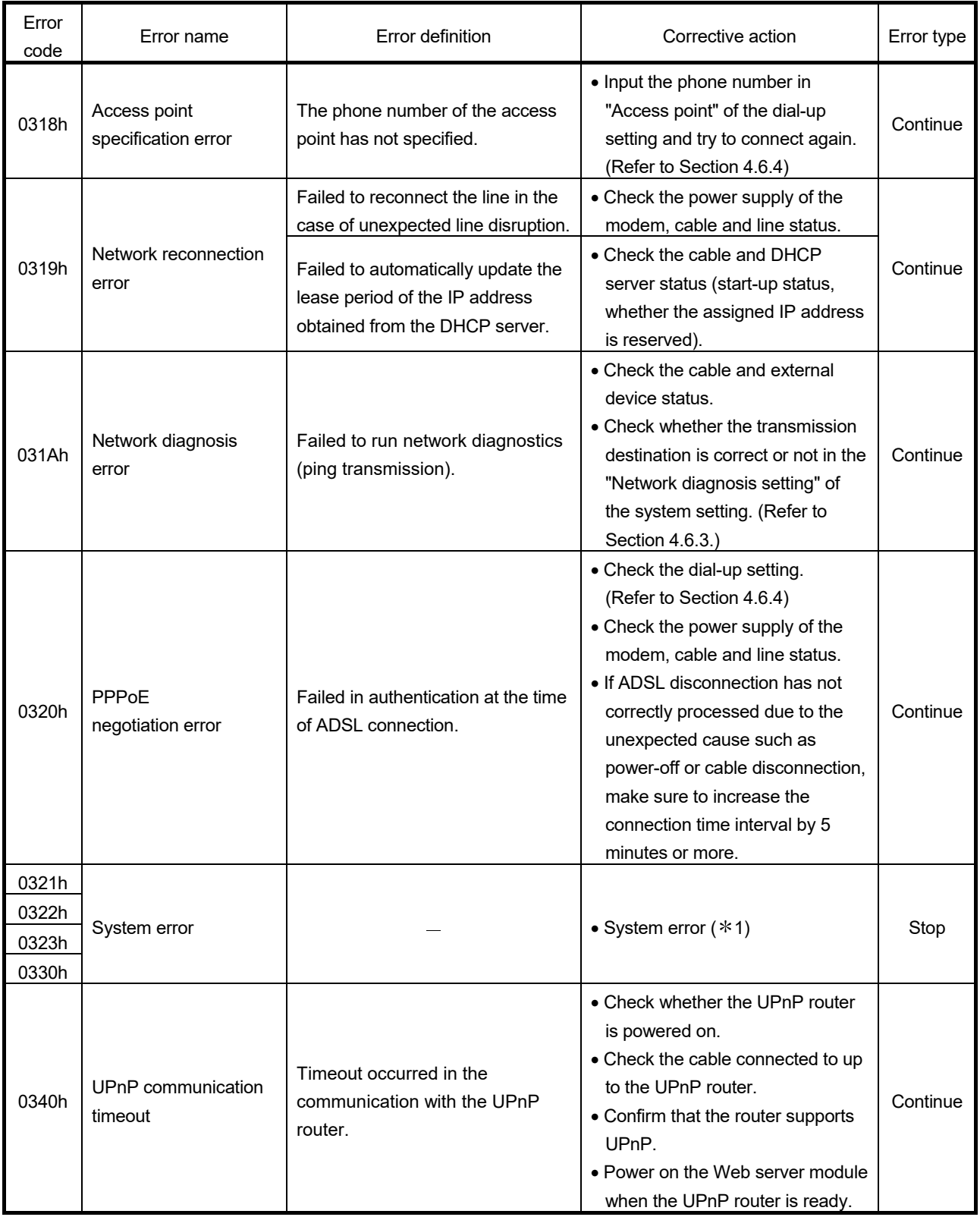

(From the previous page)

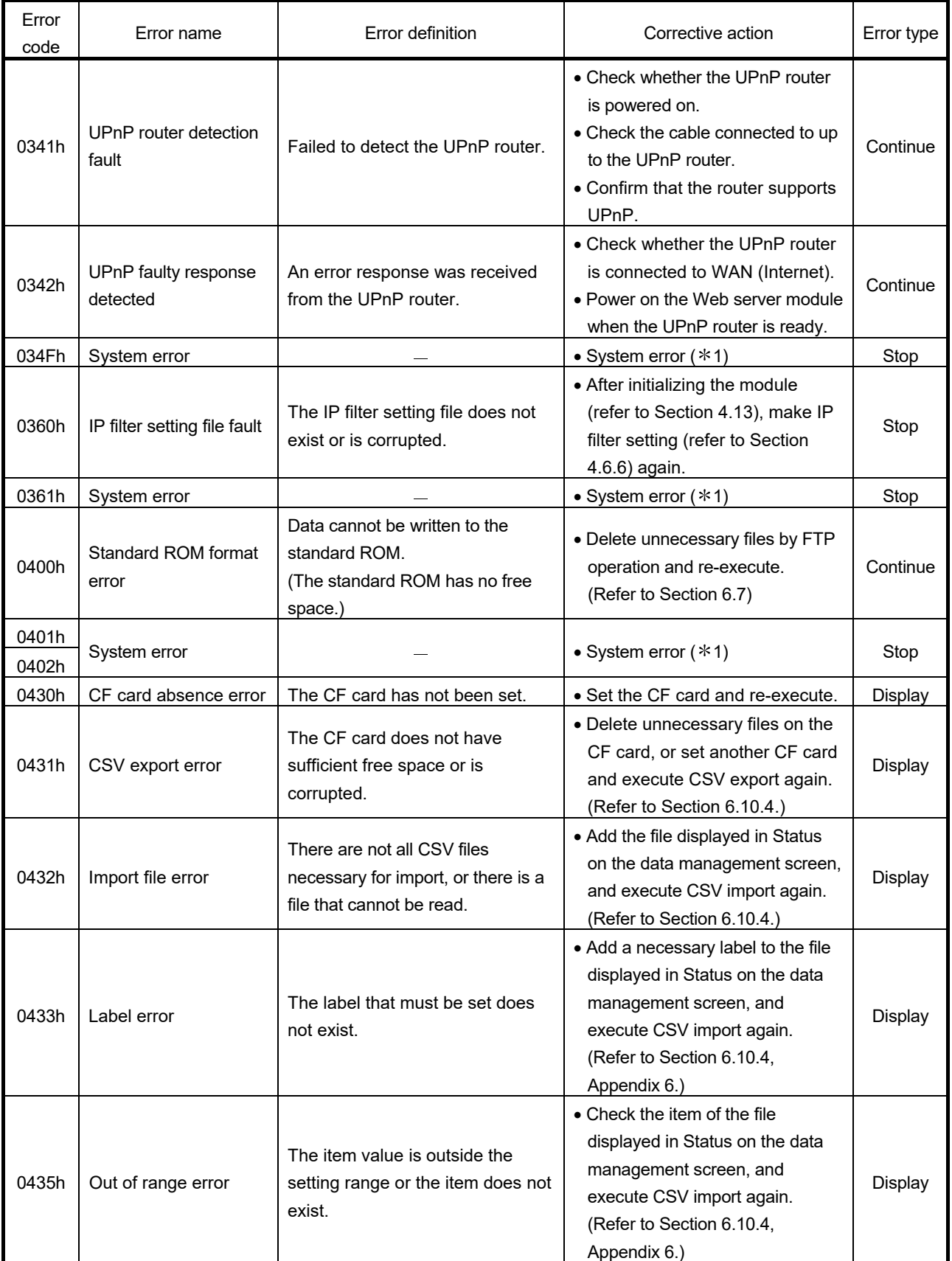

(From the previous page)

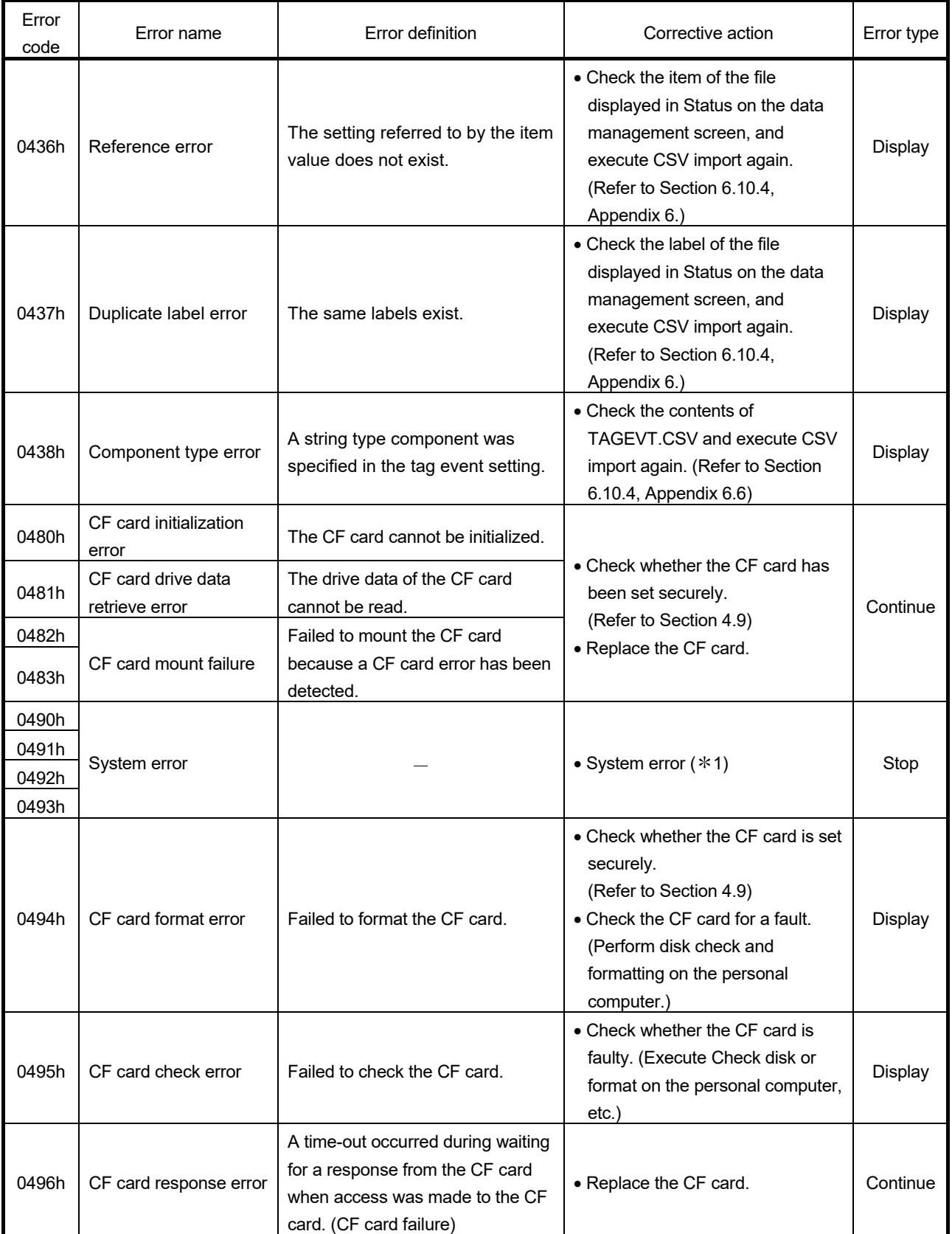

(From the previous page)

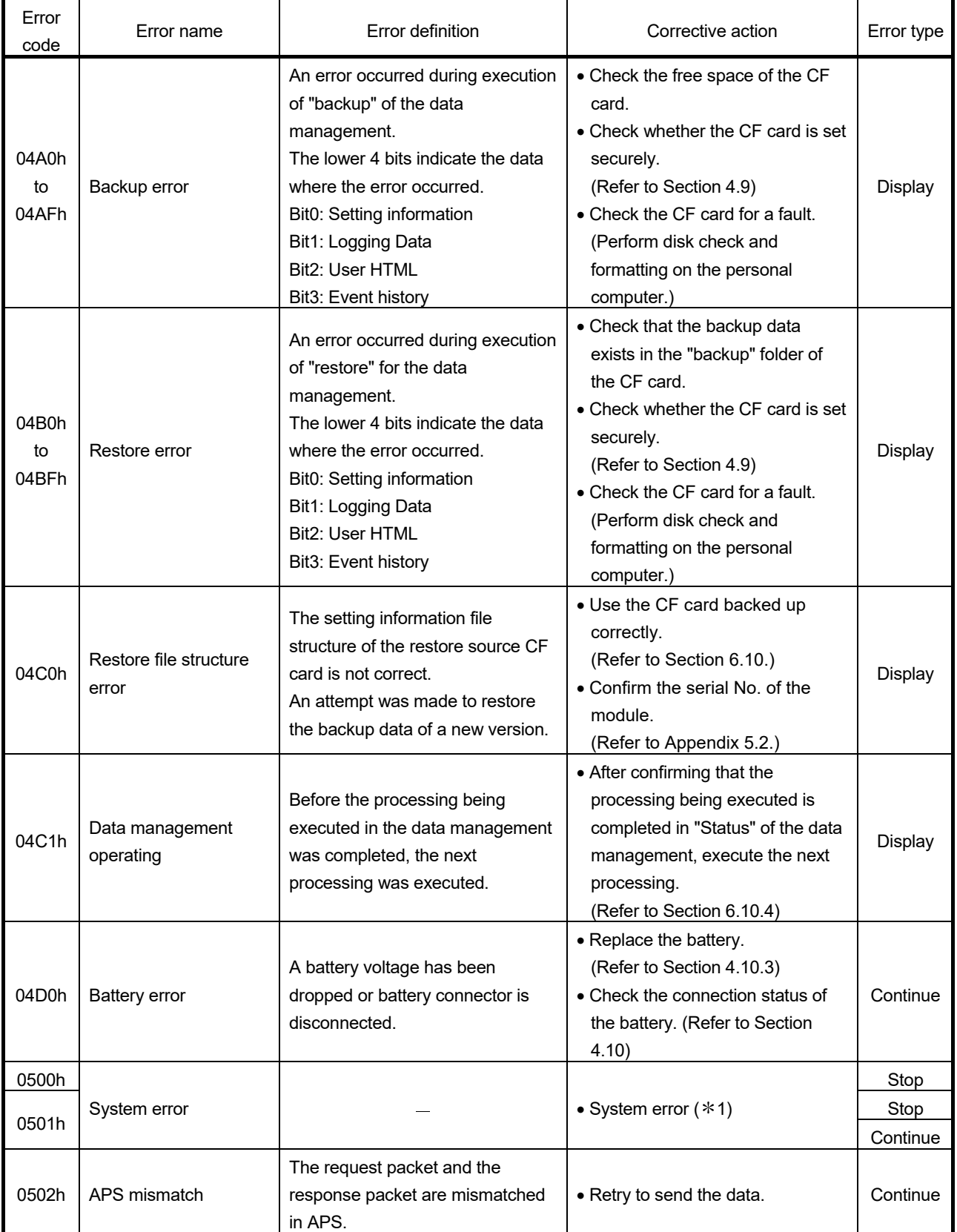

(From the previous page)

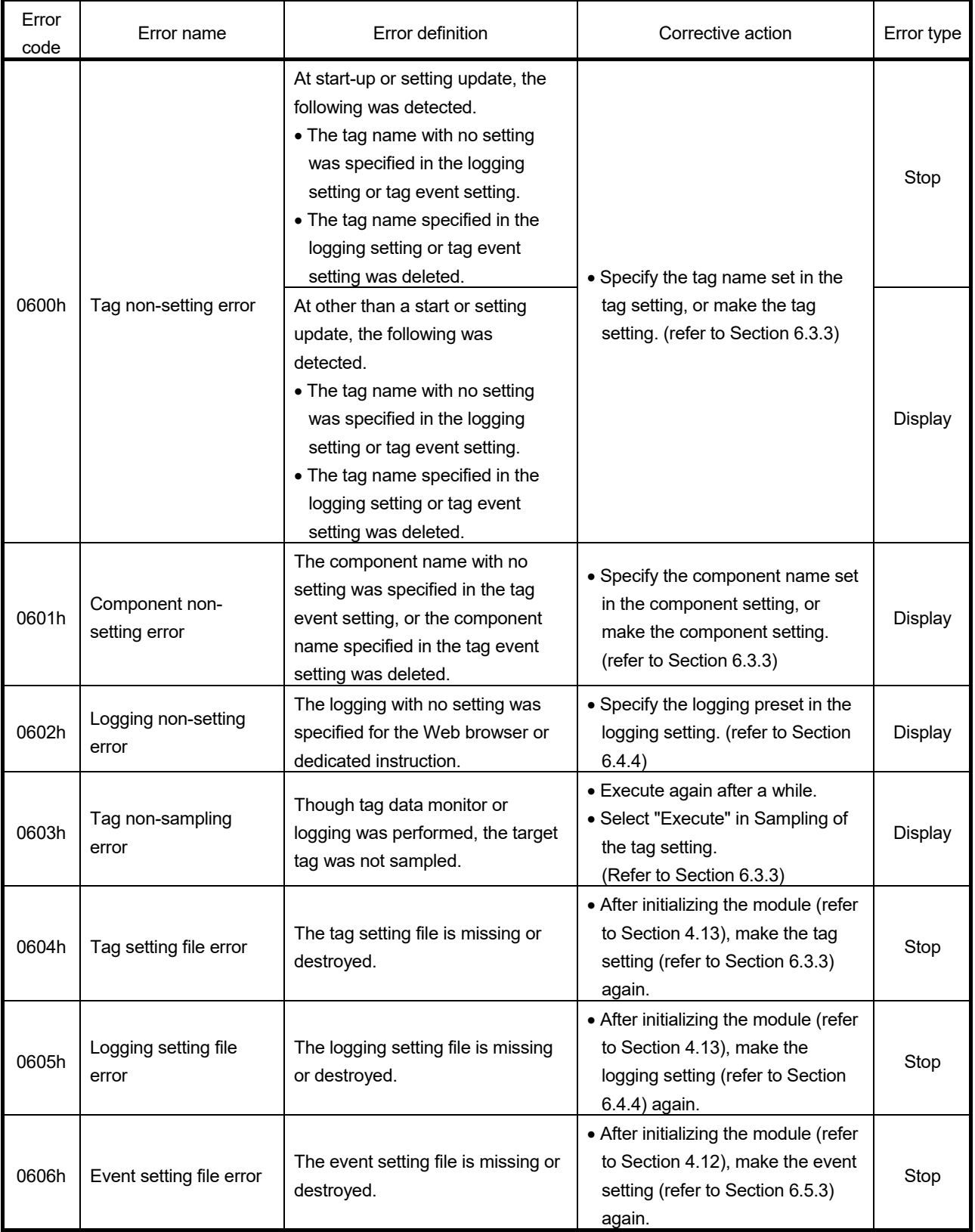

(From the previous page)

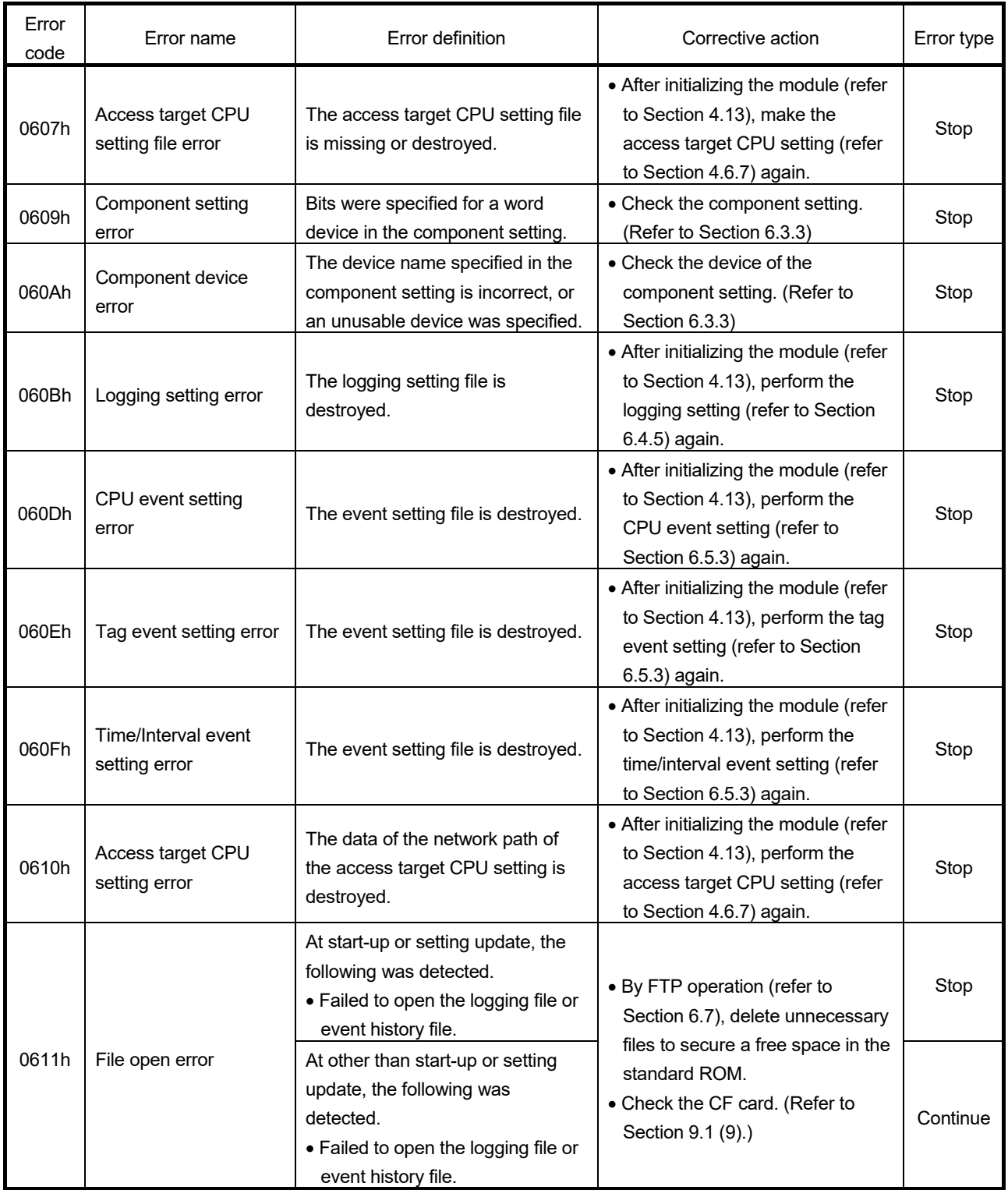

(From the previous page)

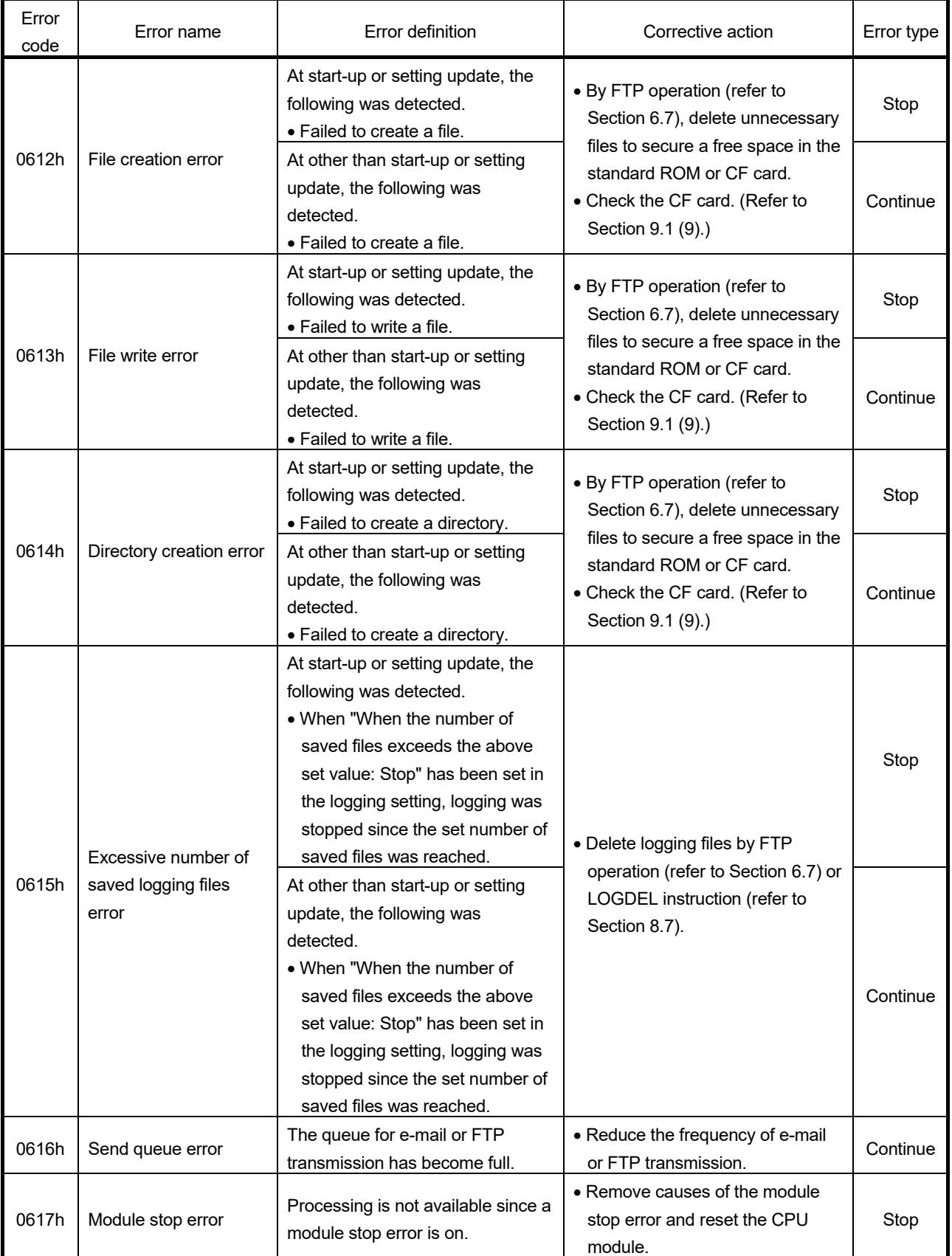

(From the previous page)

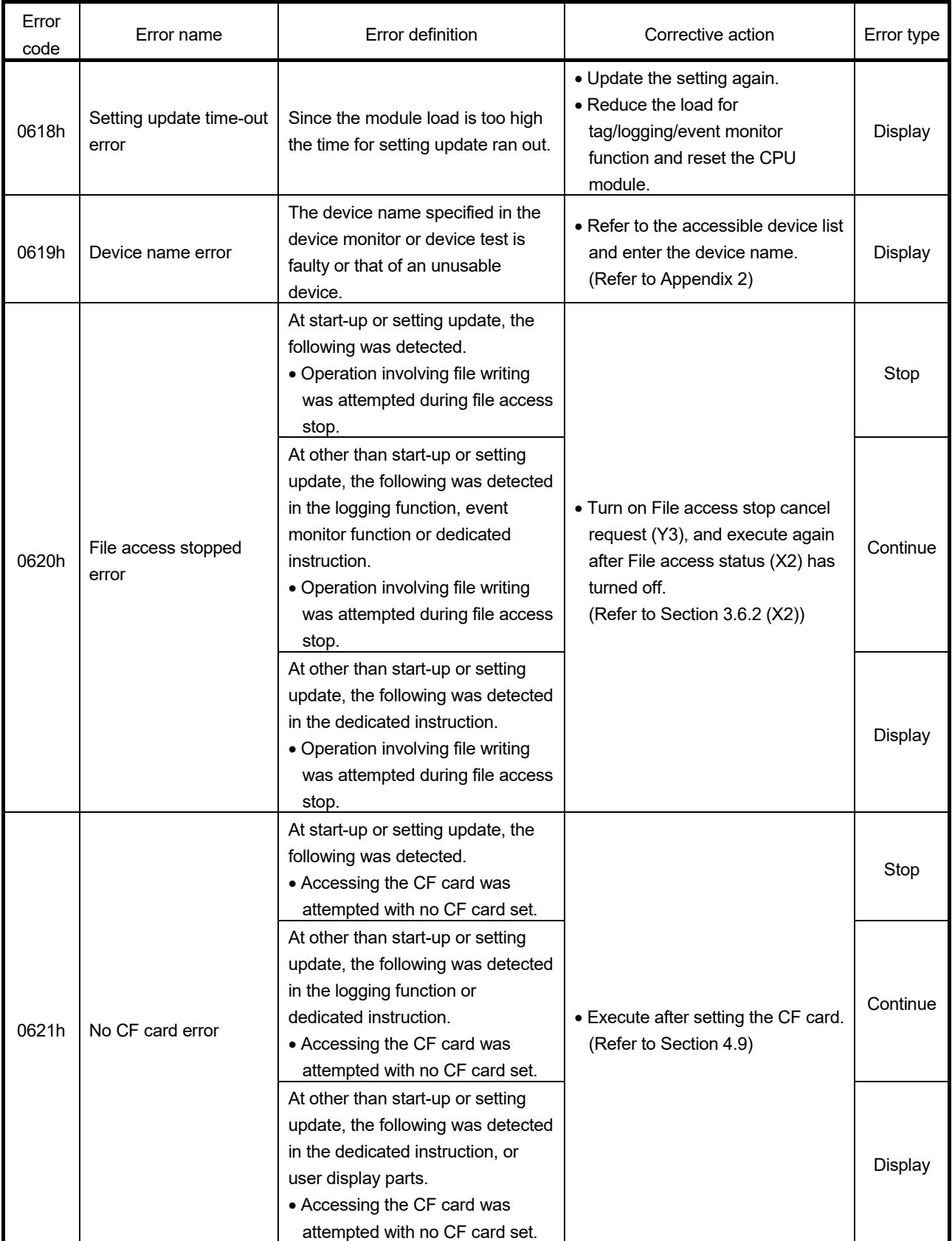

(From the previous page)

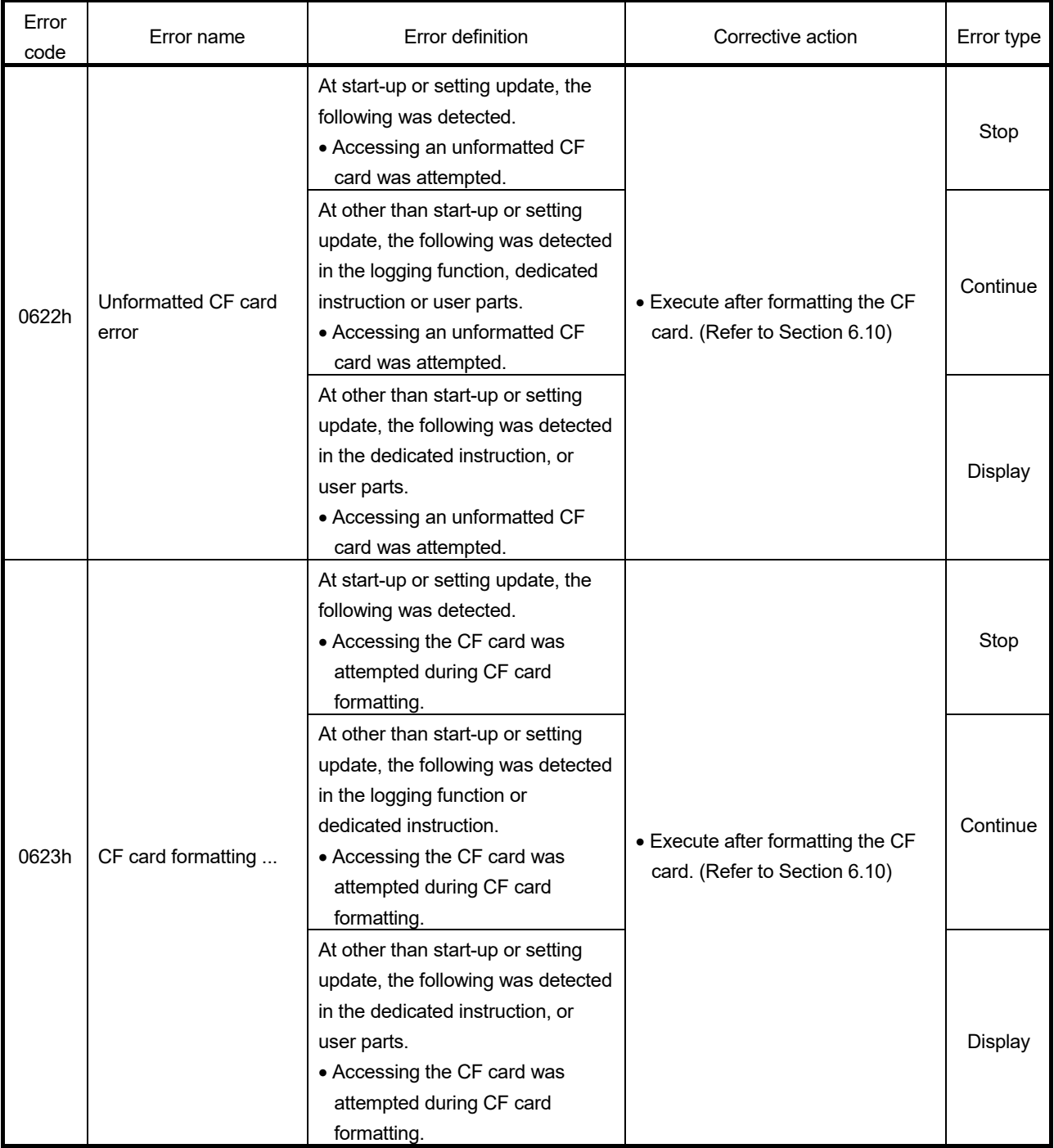

(From the previous page)

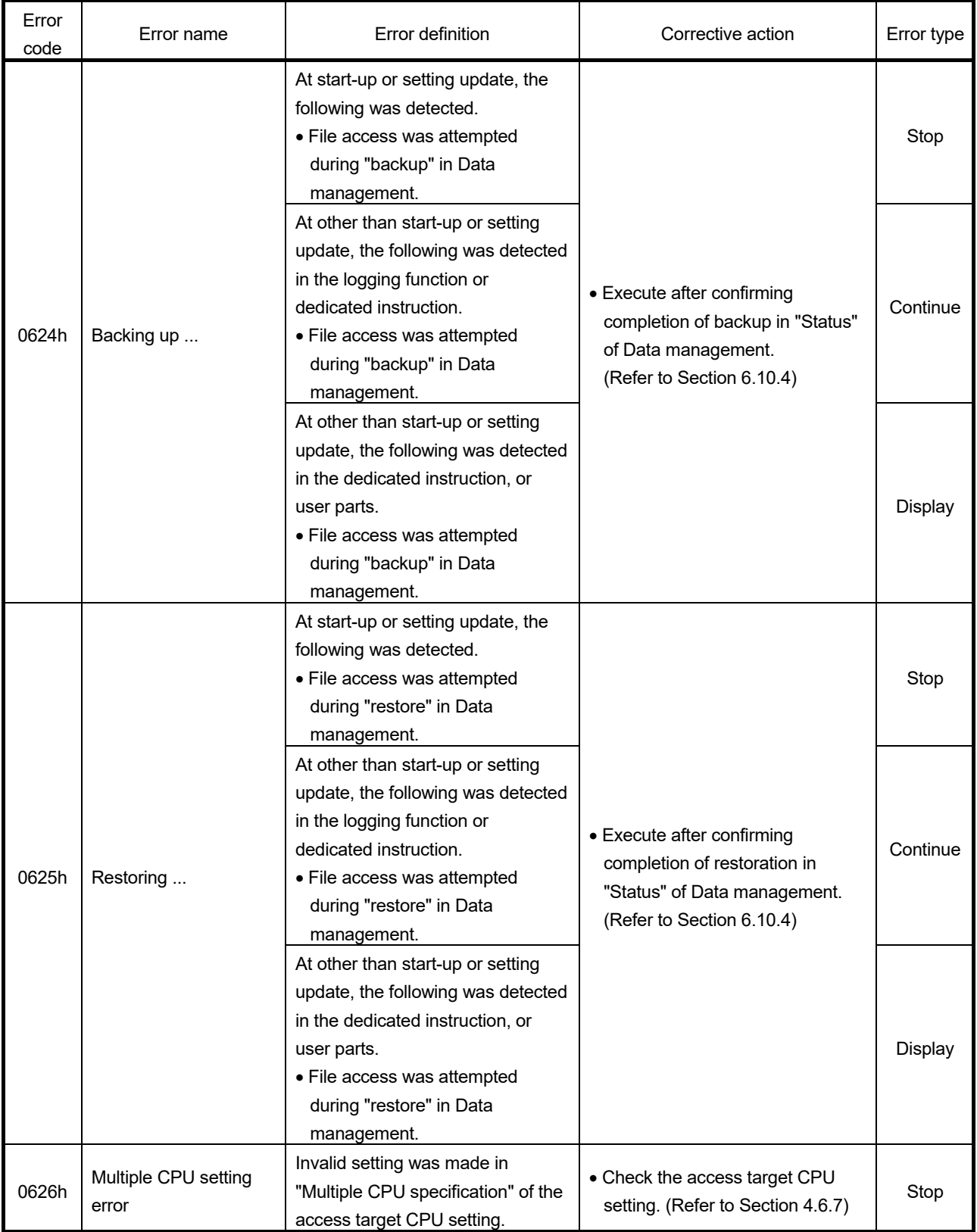

(From the previous page)

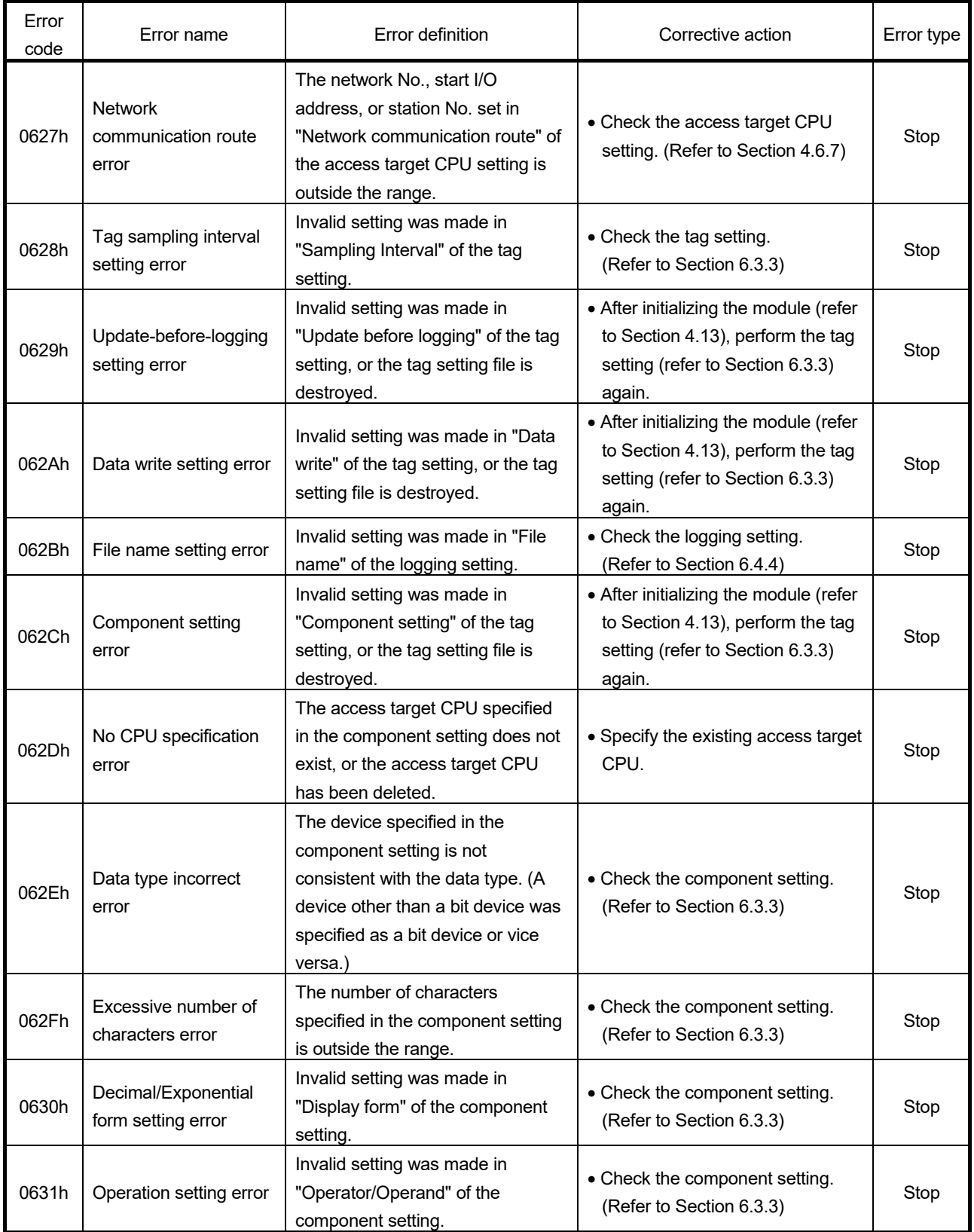

(From the previous page)

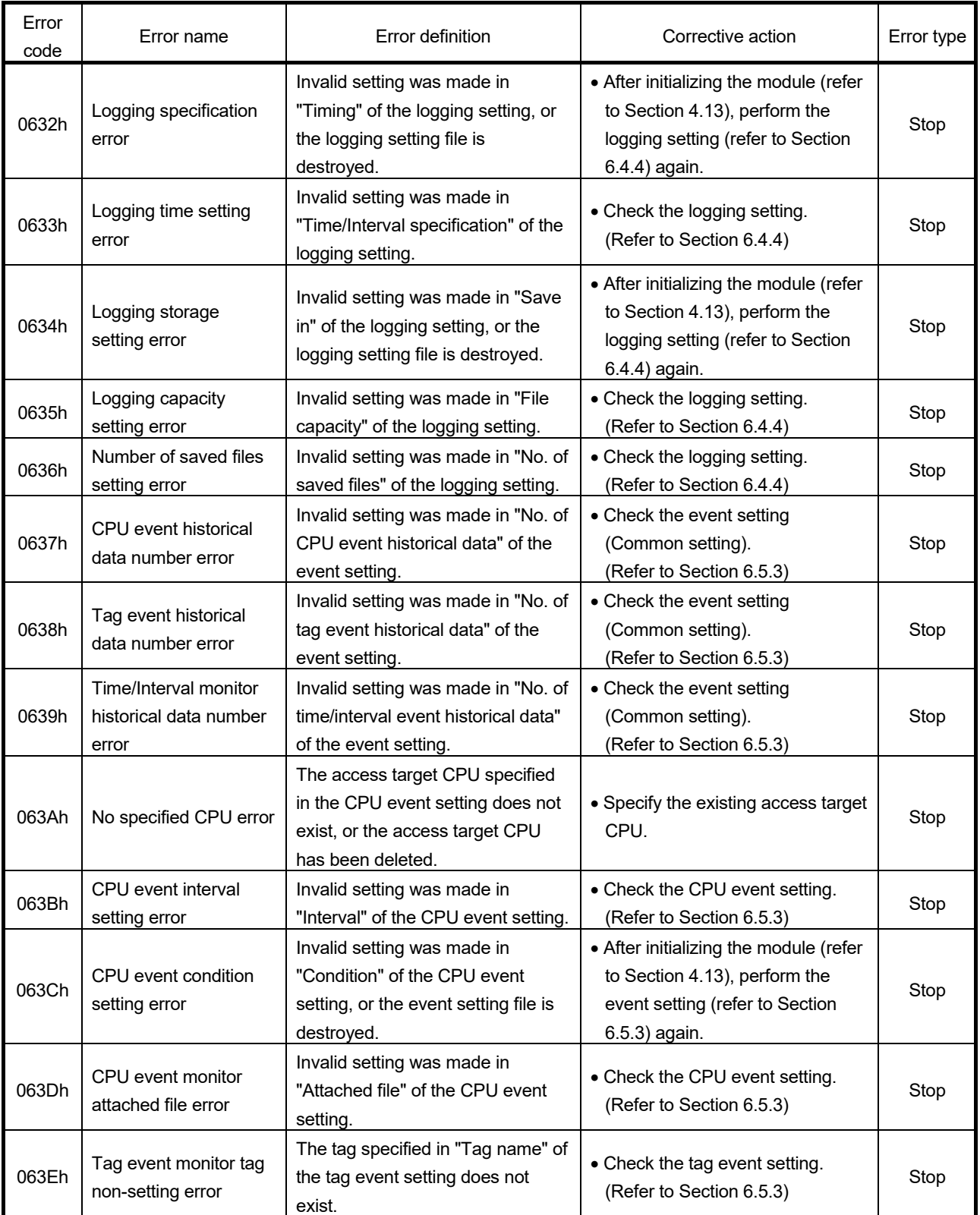

(From the previous page)

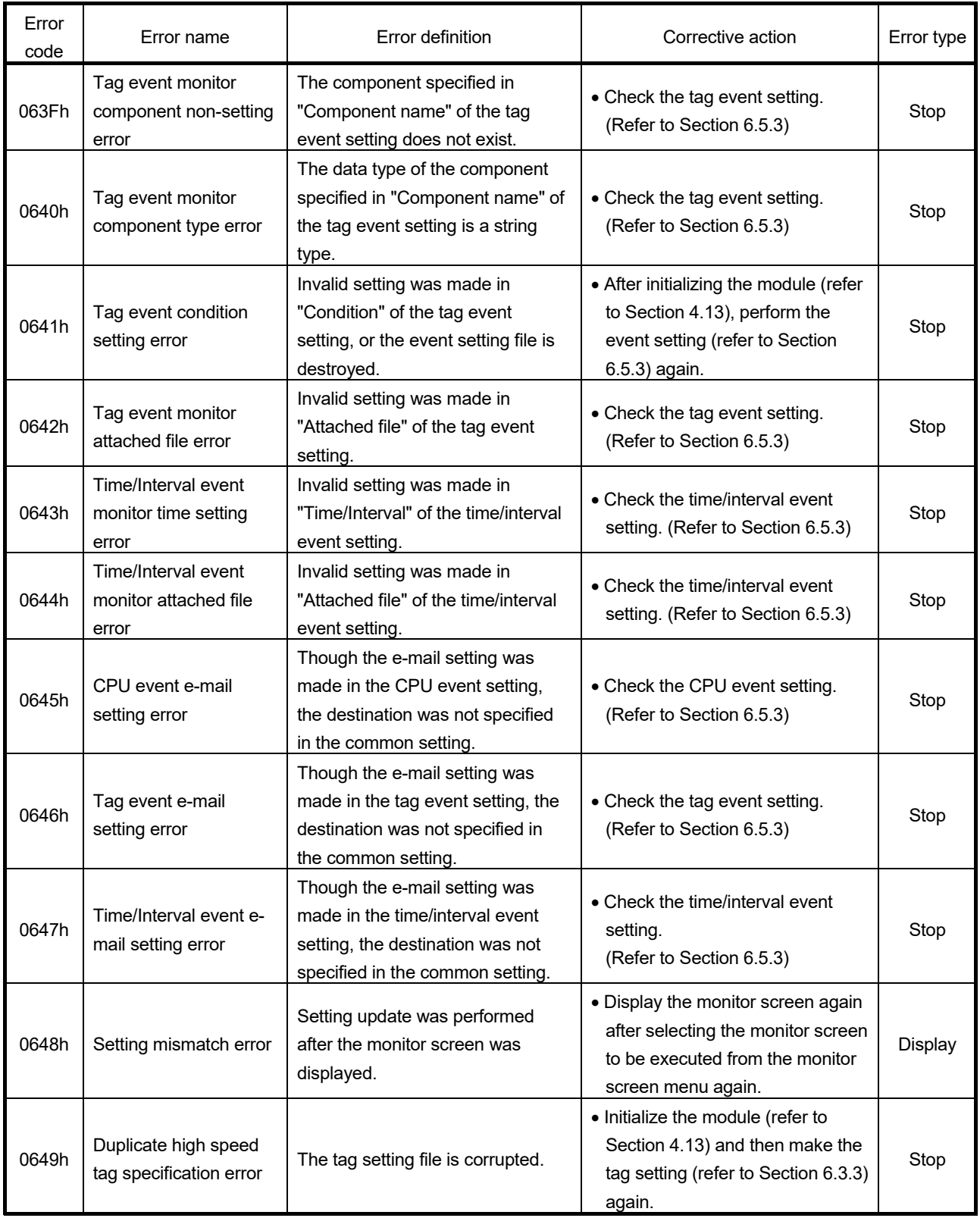

(From the previous page)

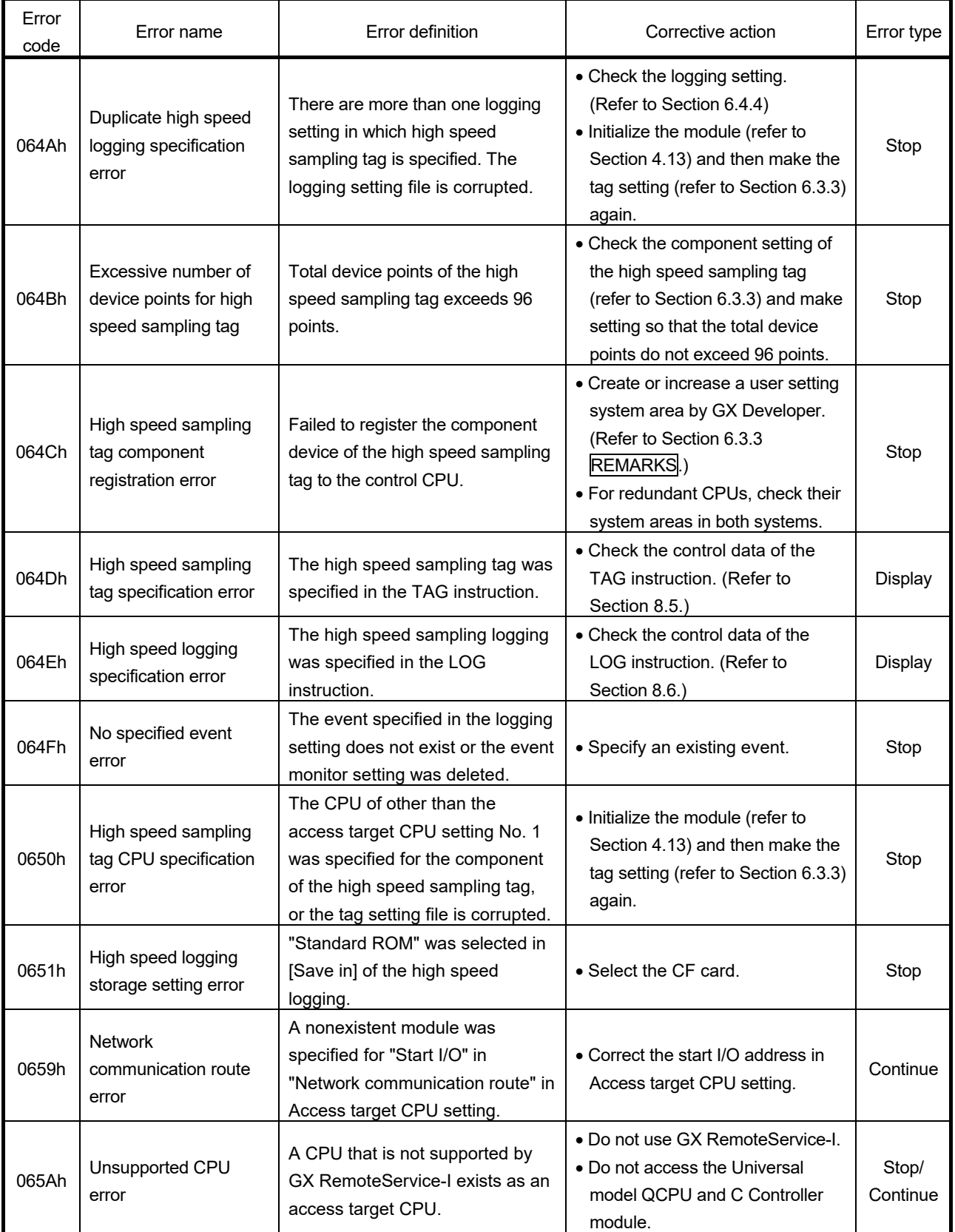

(From the previous page)

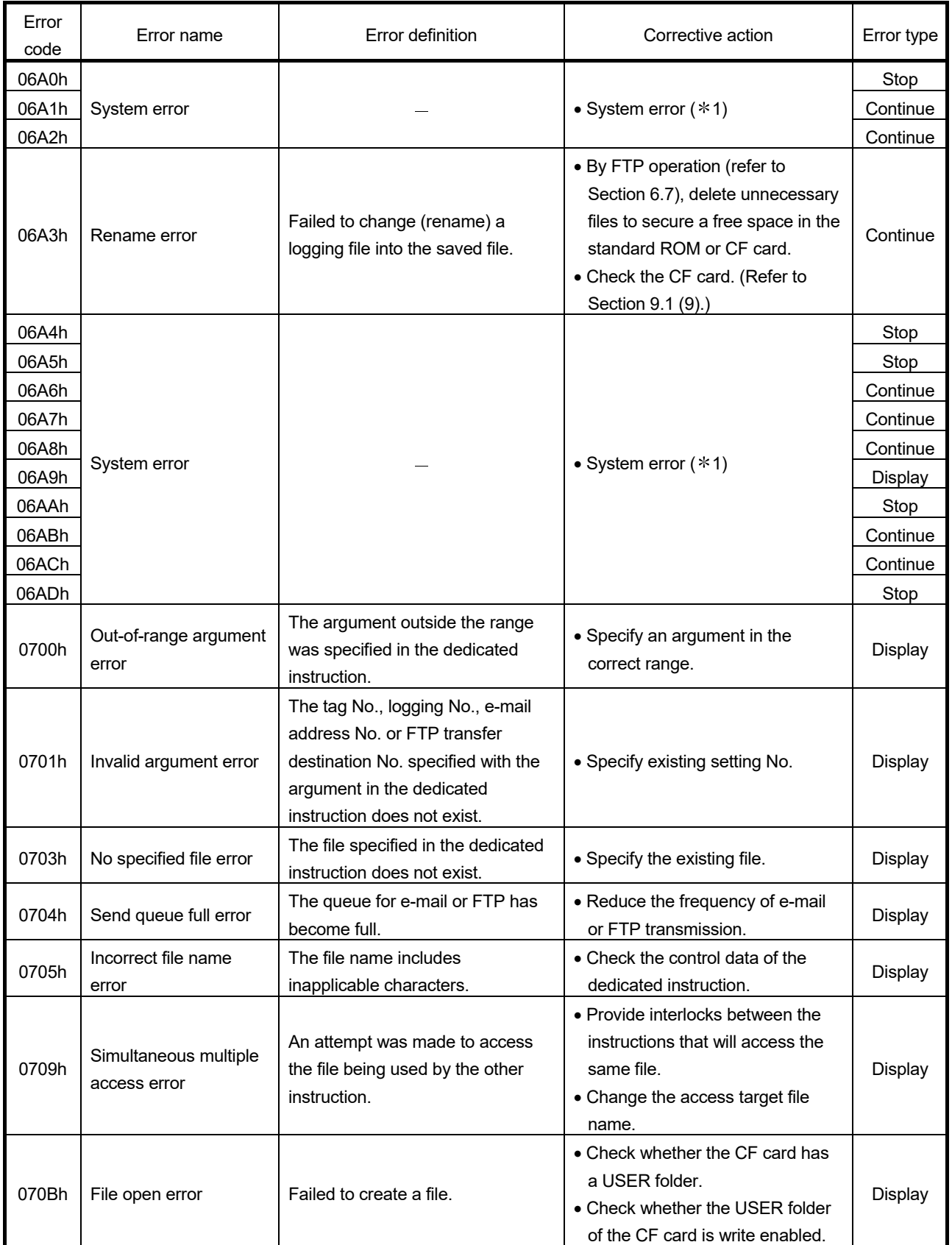

(From the previous page)

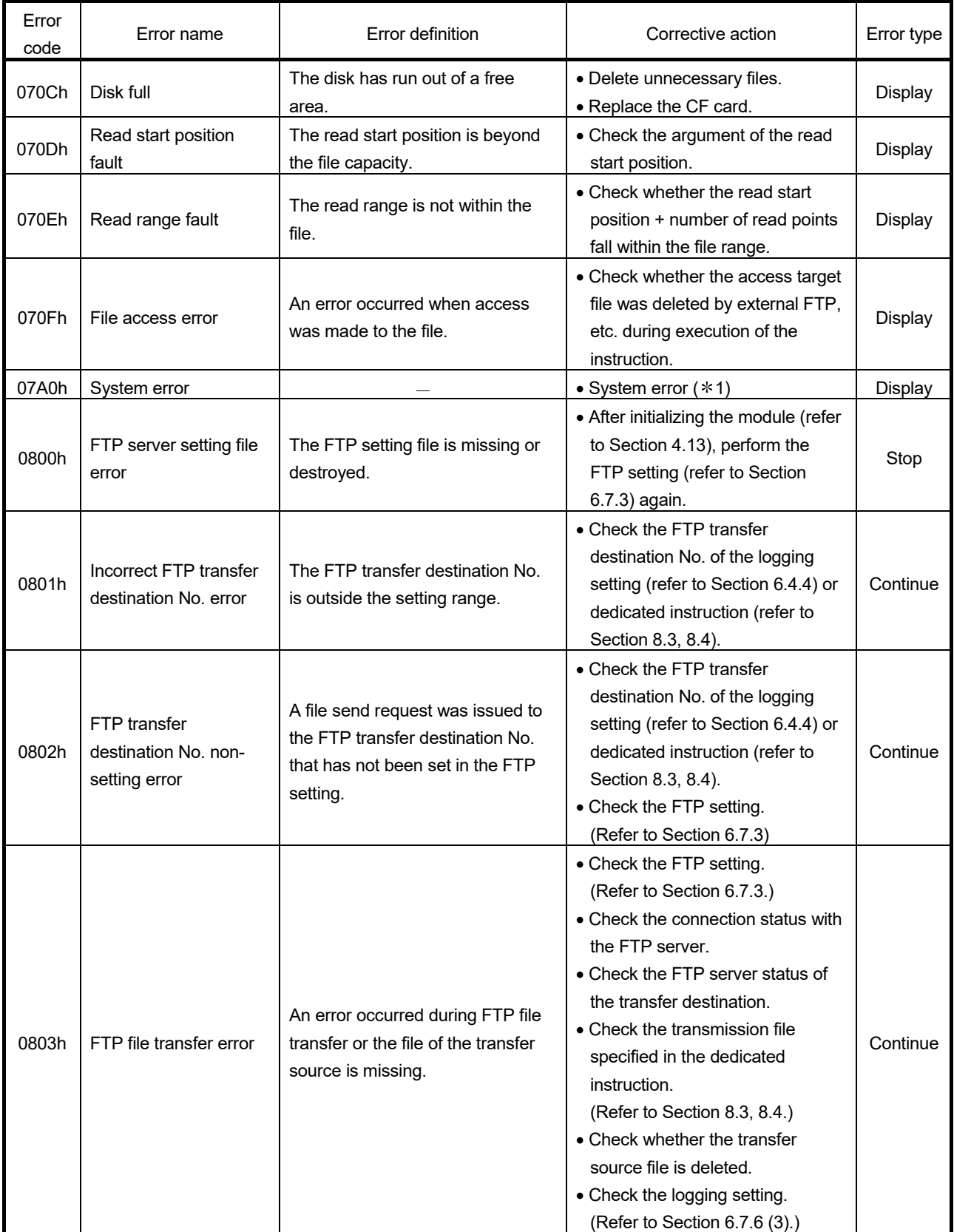

(From the previous page)

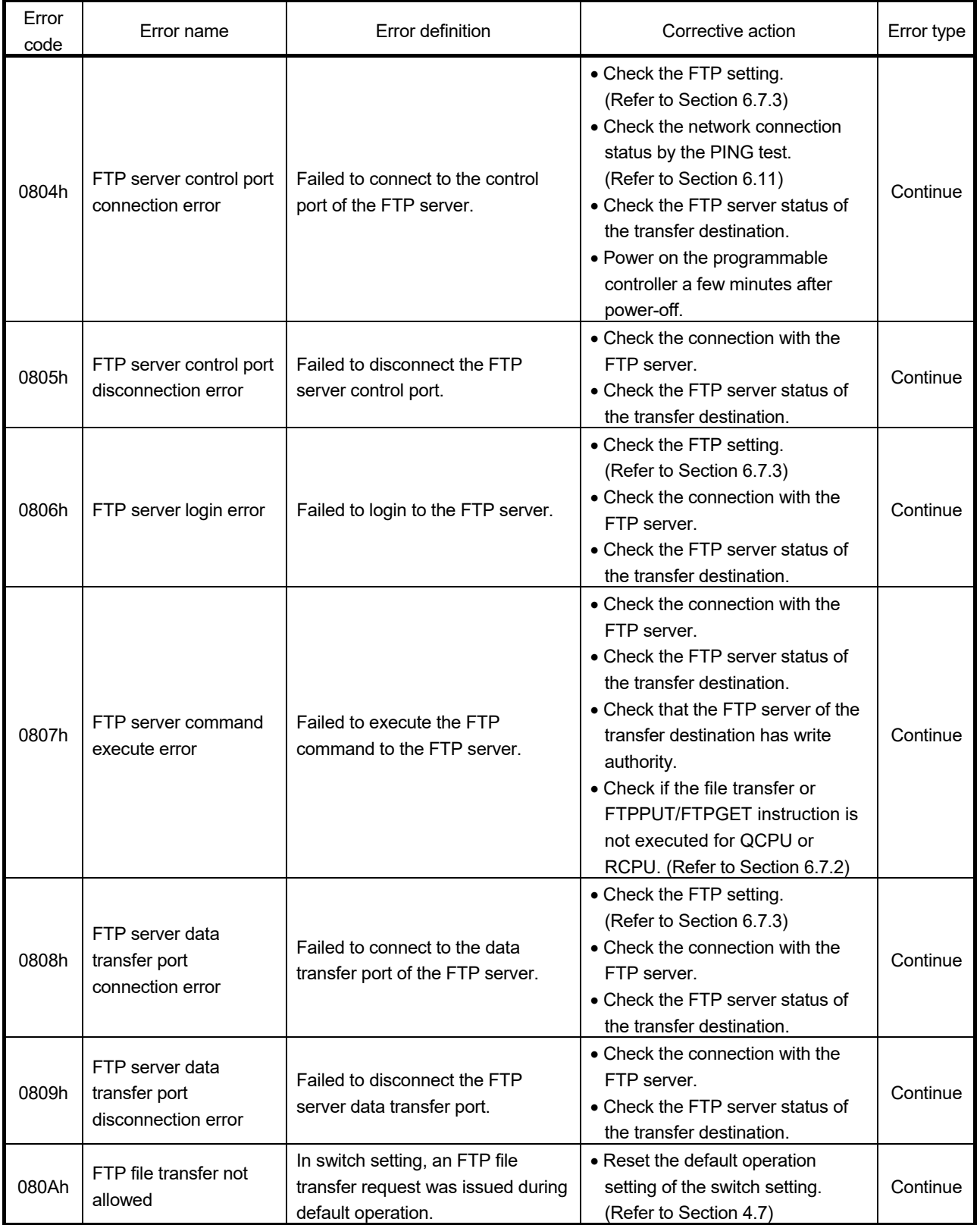

(From the previous page)

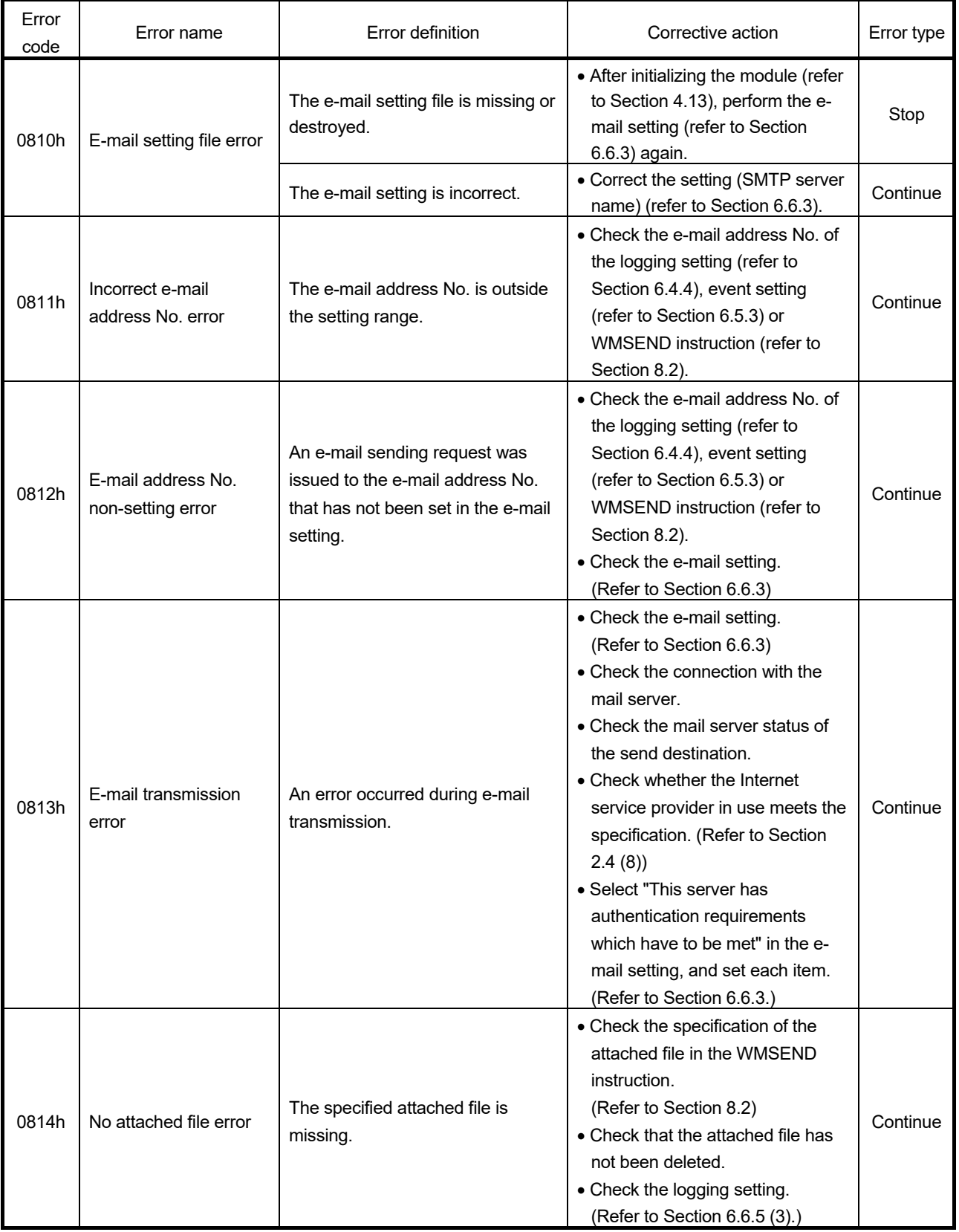

(From the previous page)

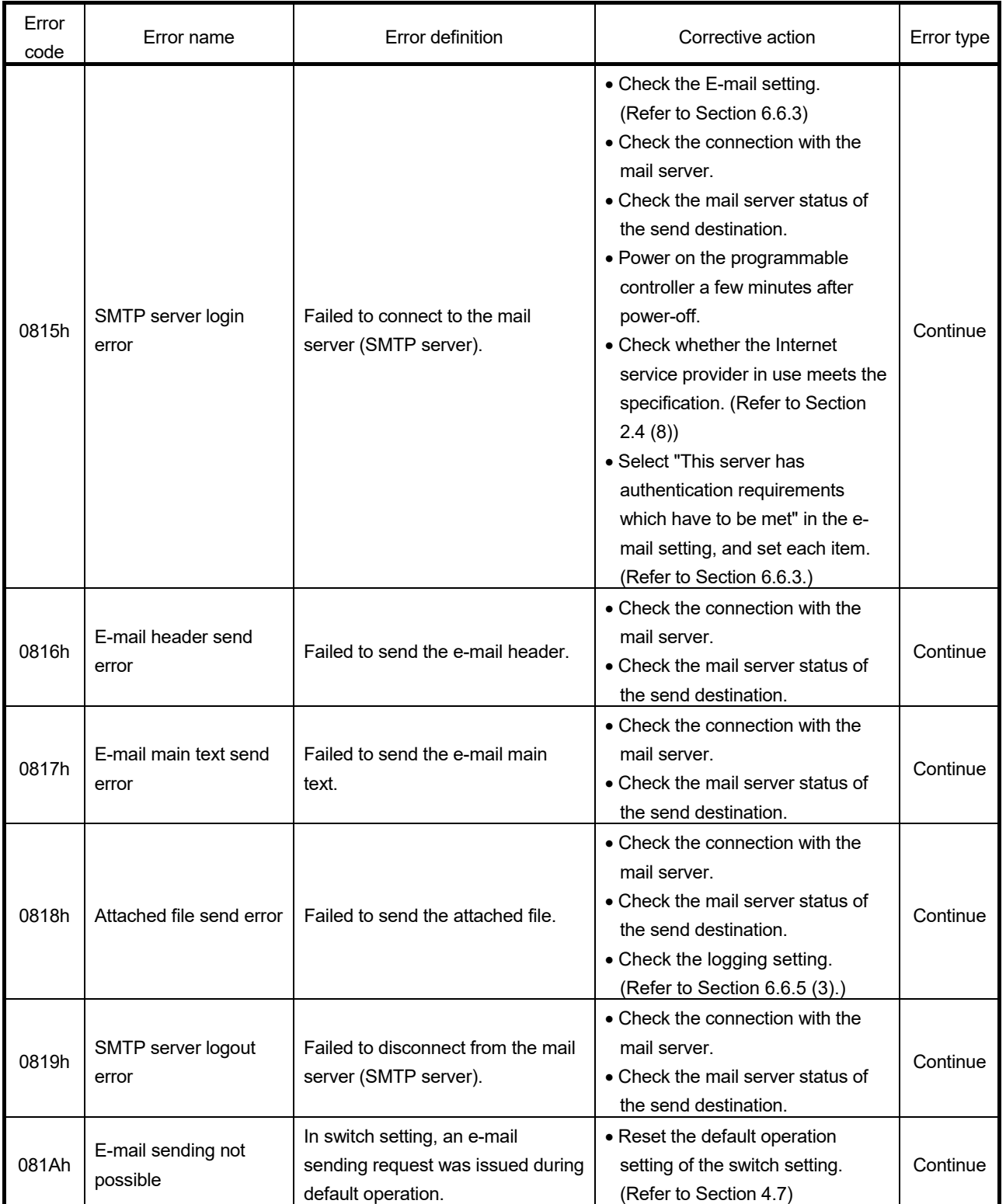

(From the previous page)

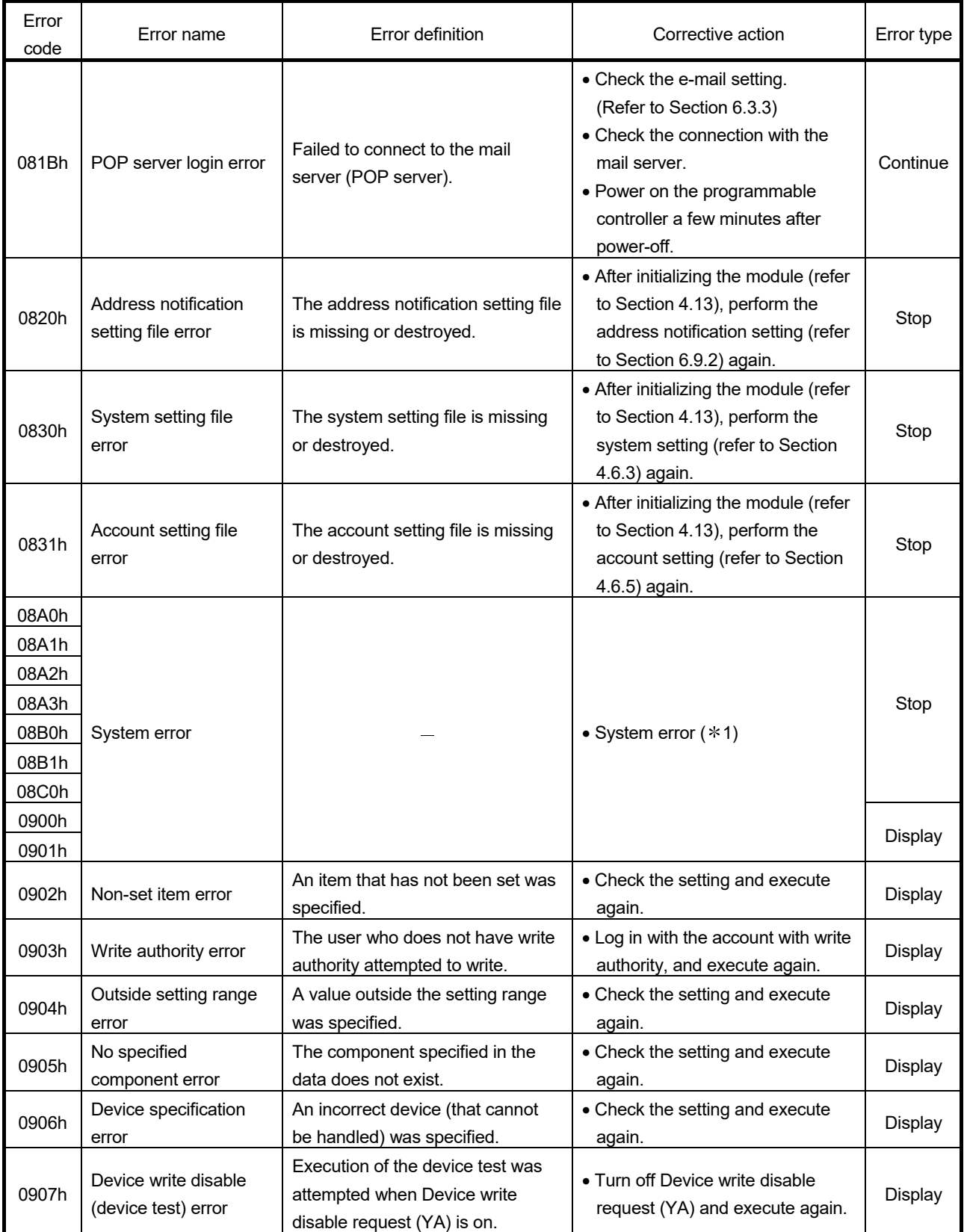

(From the previous page)

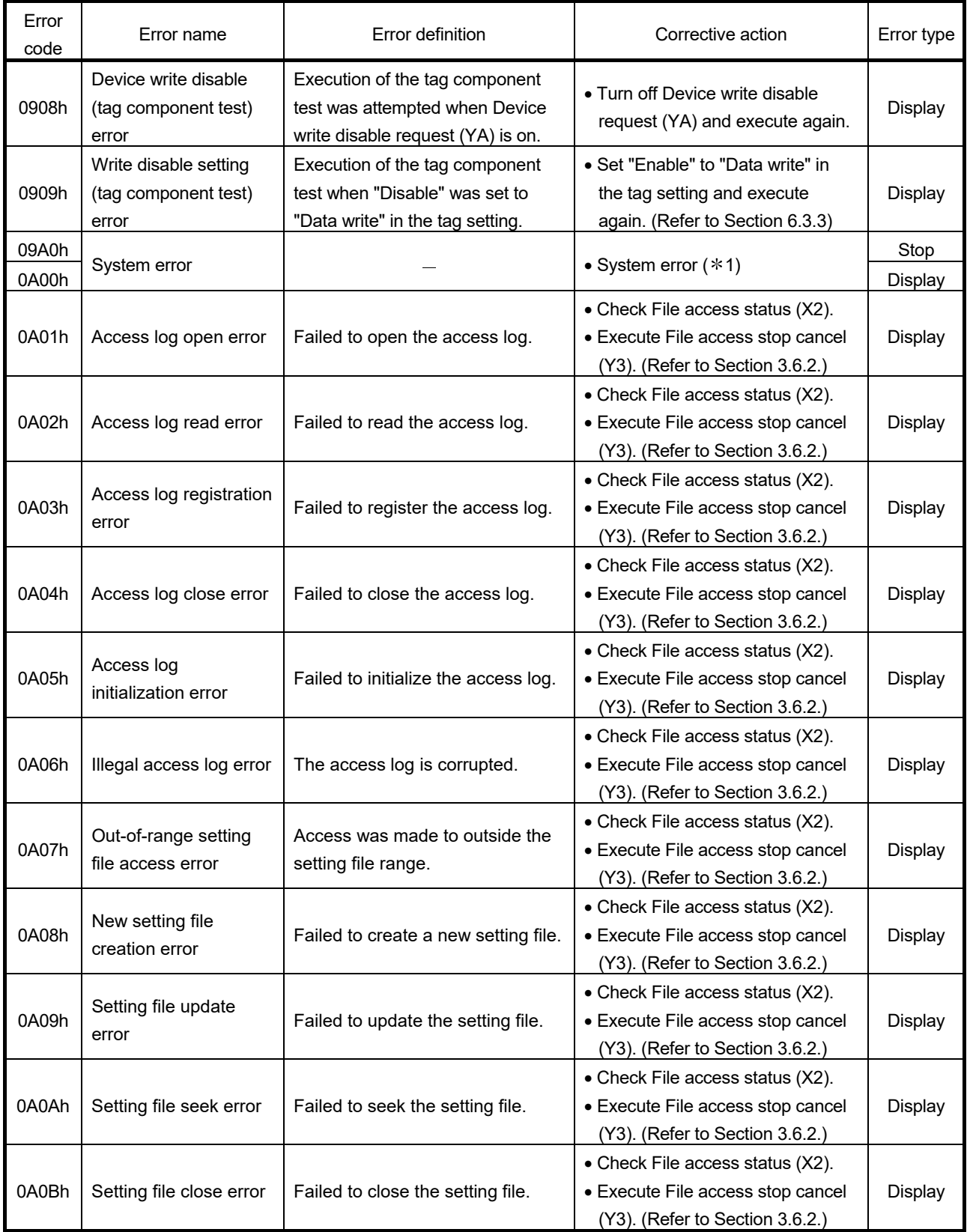

(From the previous page)

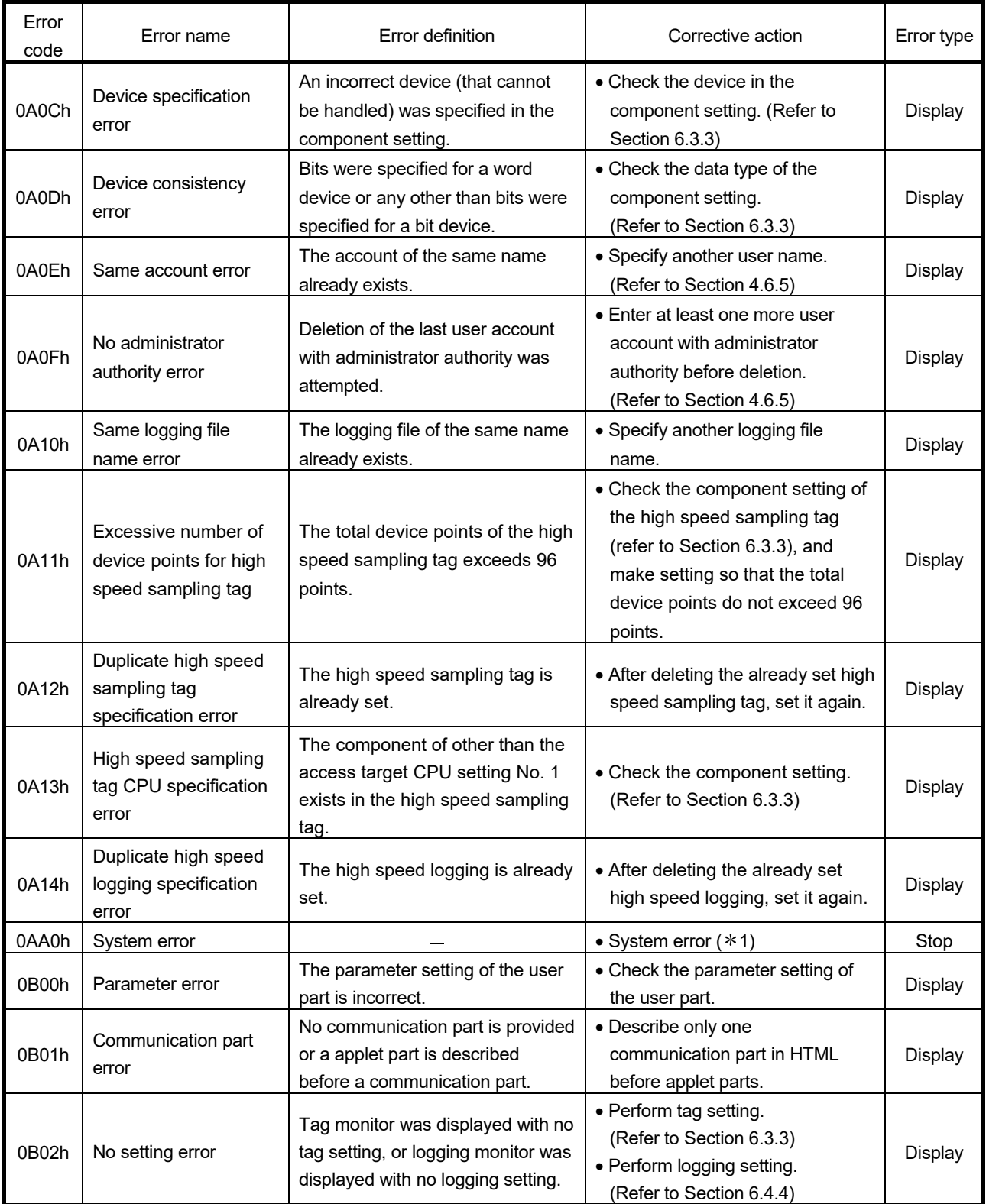

(From the previous page)

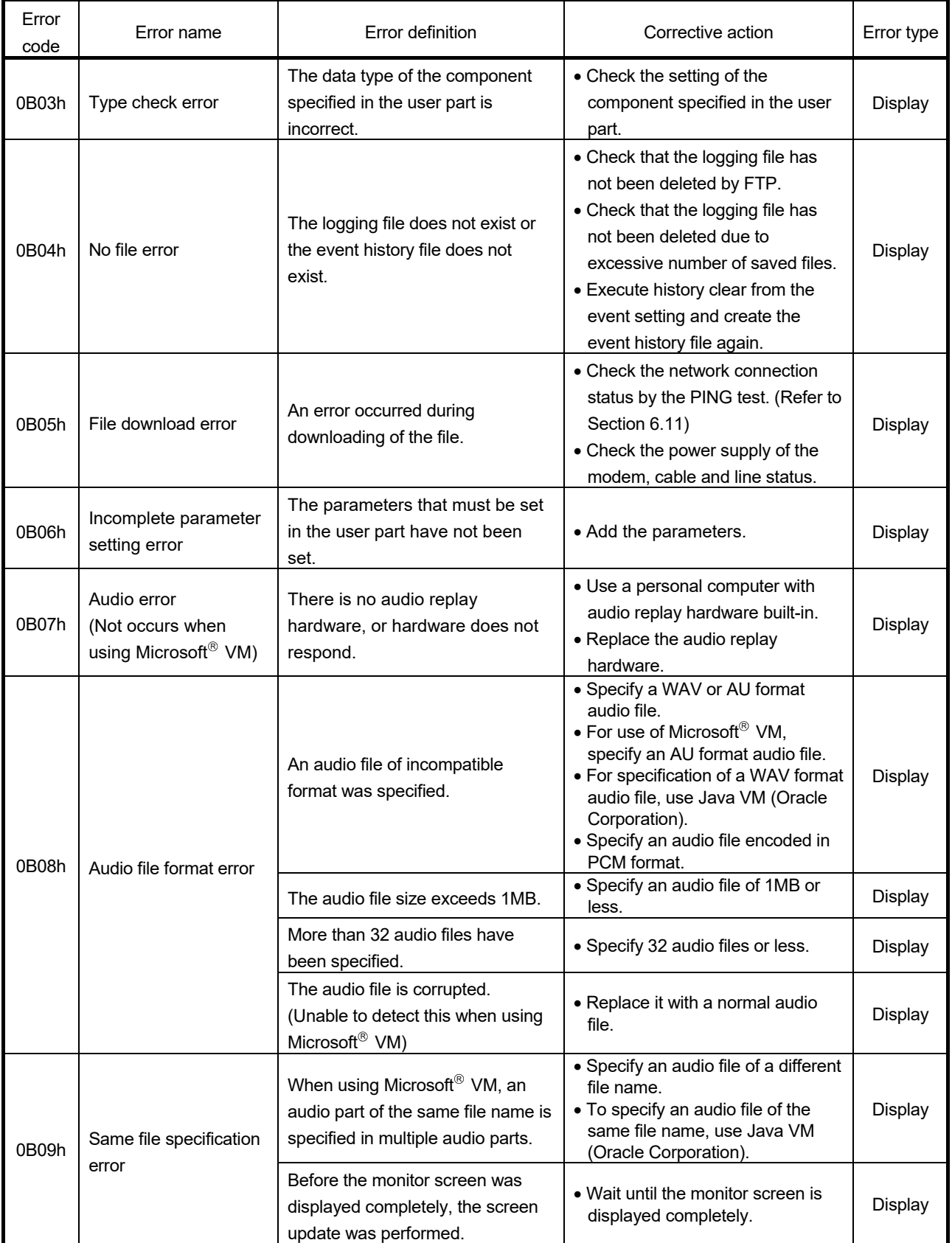

(From the previous page)

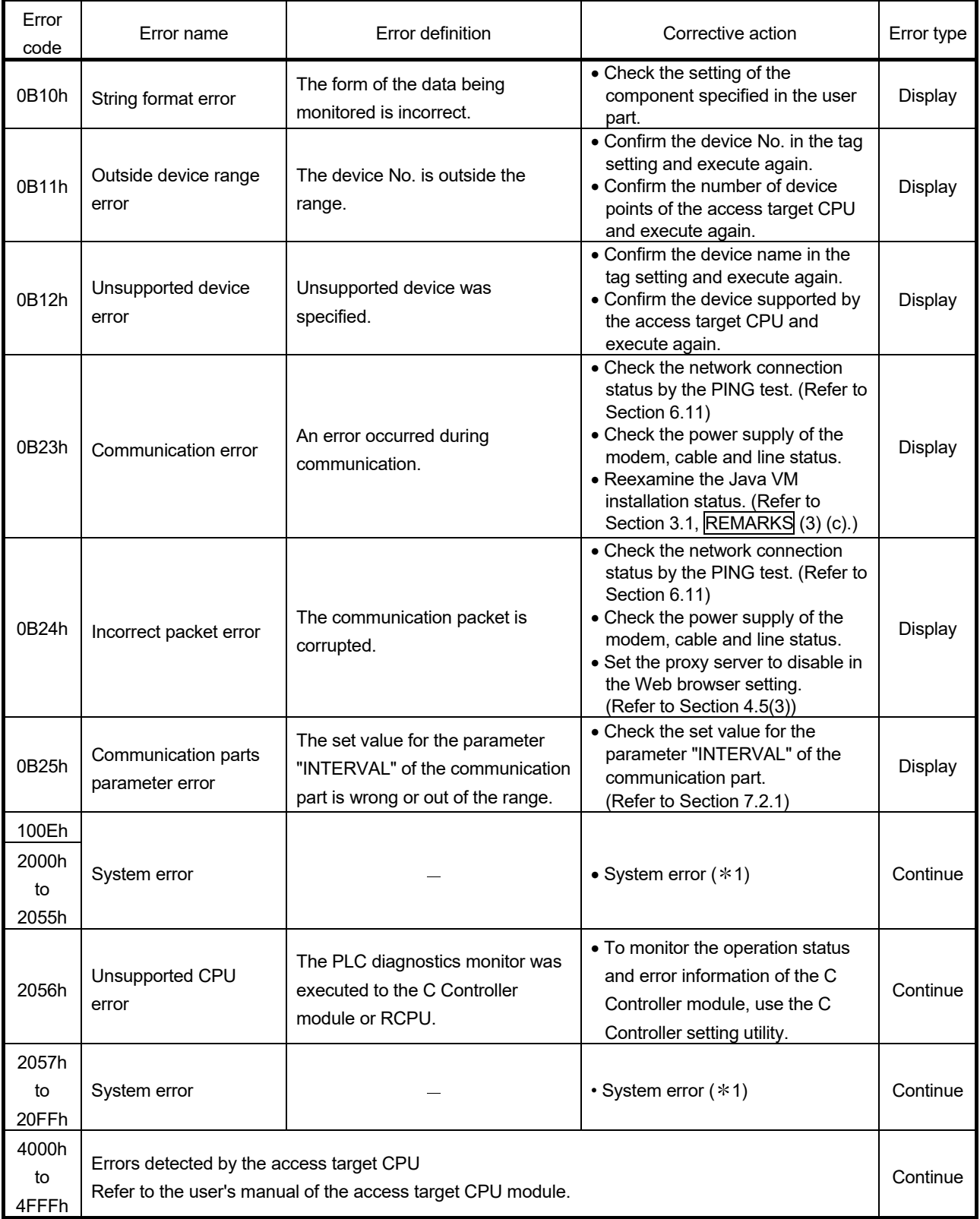

(From the previous page)

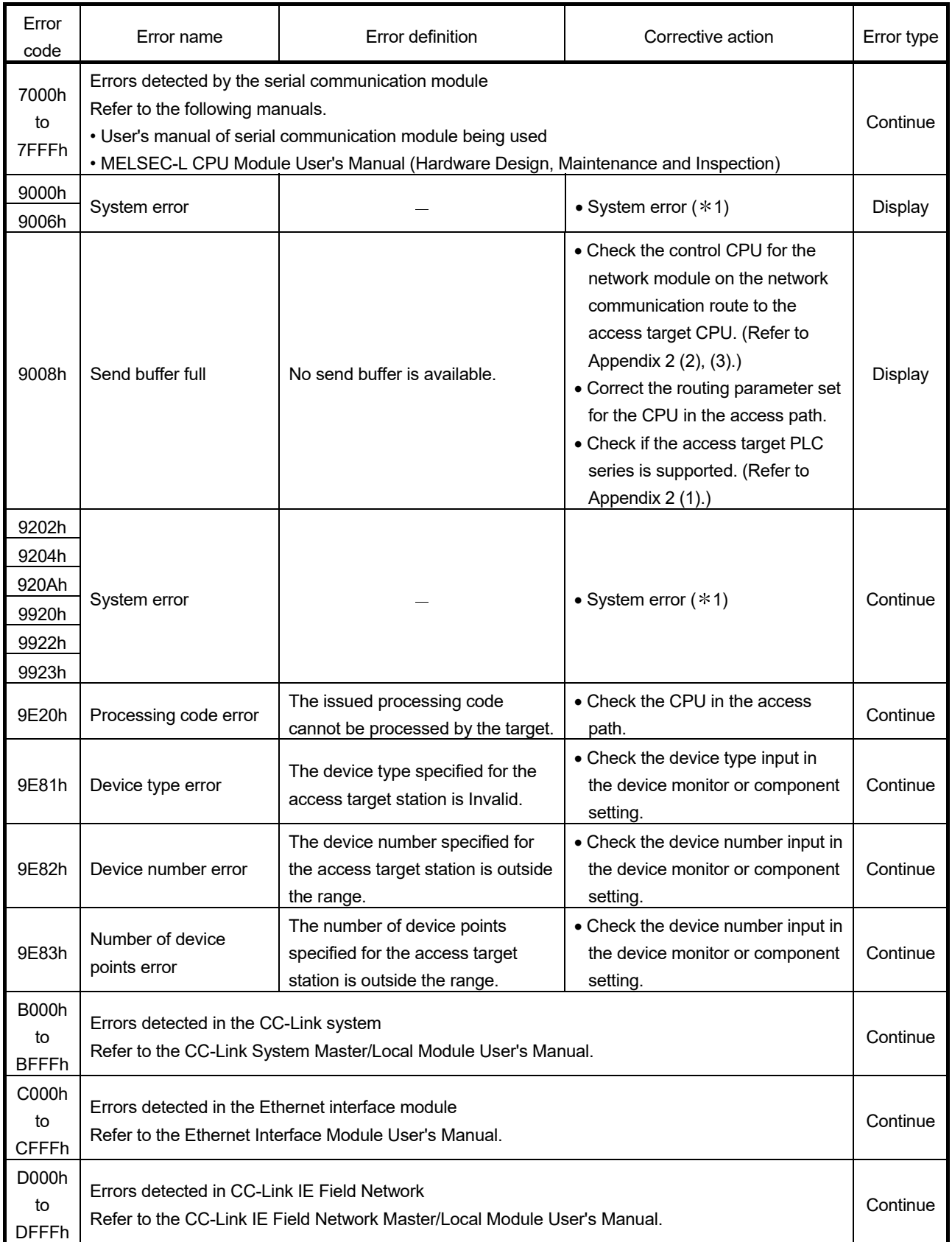

(From the previous page)

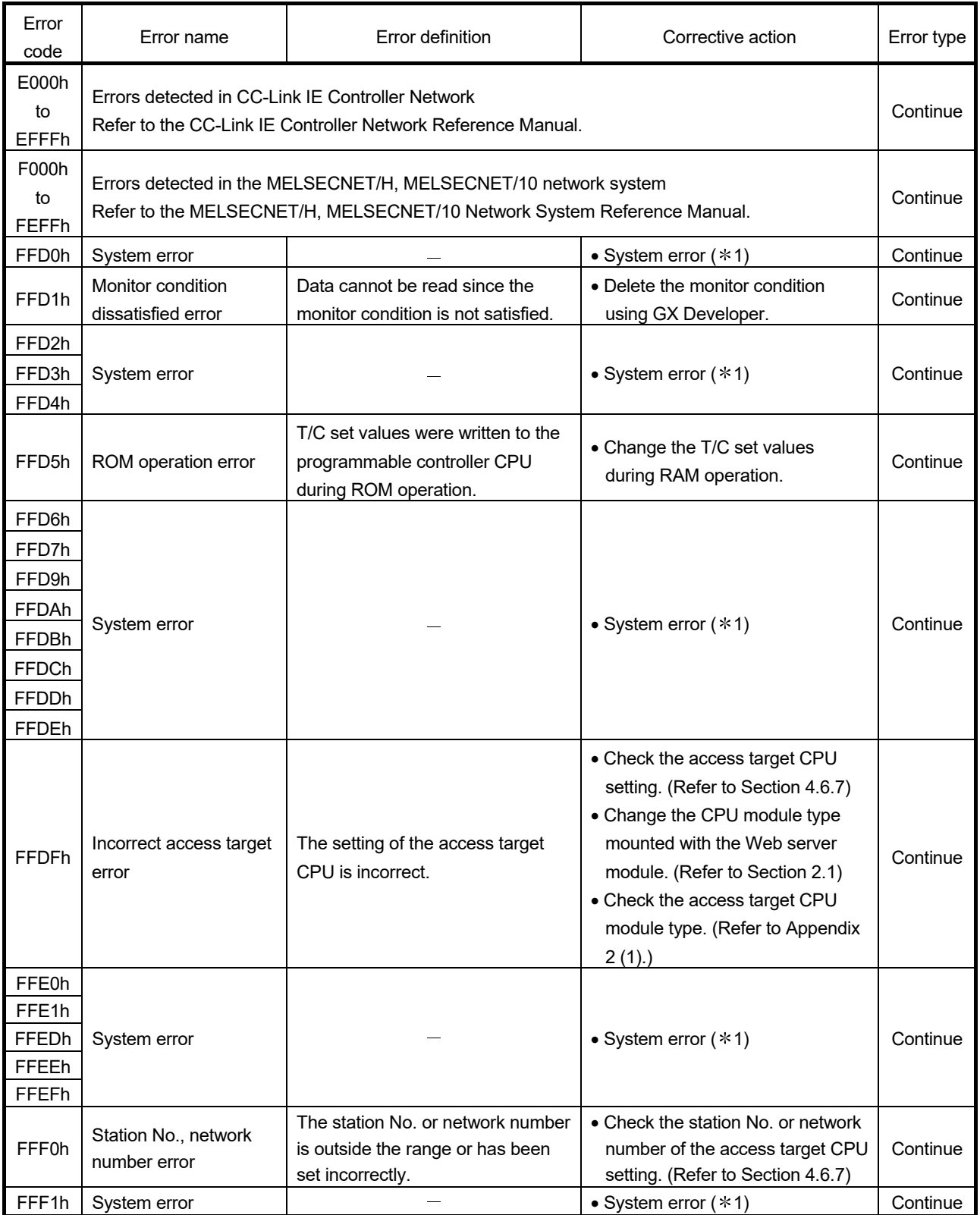

(From the previous page)

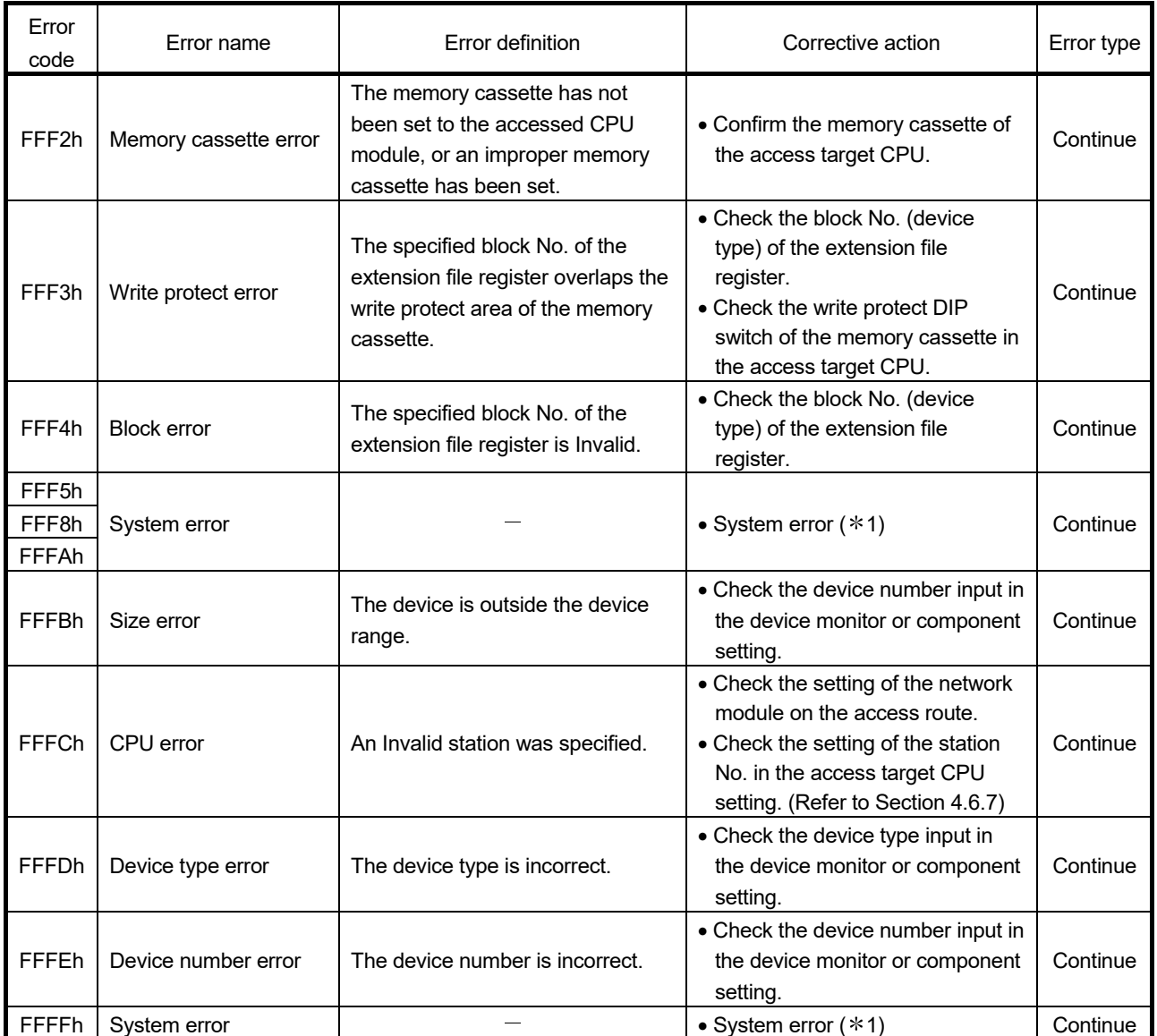

1 The possible cause is a system error of the Web server module. Please consult your local Mitsubishi representative.

2 Conduct the hardware test again. (Refer to Section 4.8.3) If the error occurs again, the possible cause is a system error of the Web server module. Please consult your local Mitsubishi representative.

3 The possible cause is a hardware fault of the Web server module. Please consult your local Mitsubishi representative.
APPENDICES MELSEC-Q

# APPENDICES

Appendix 1 External Dimensions

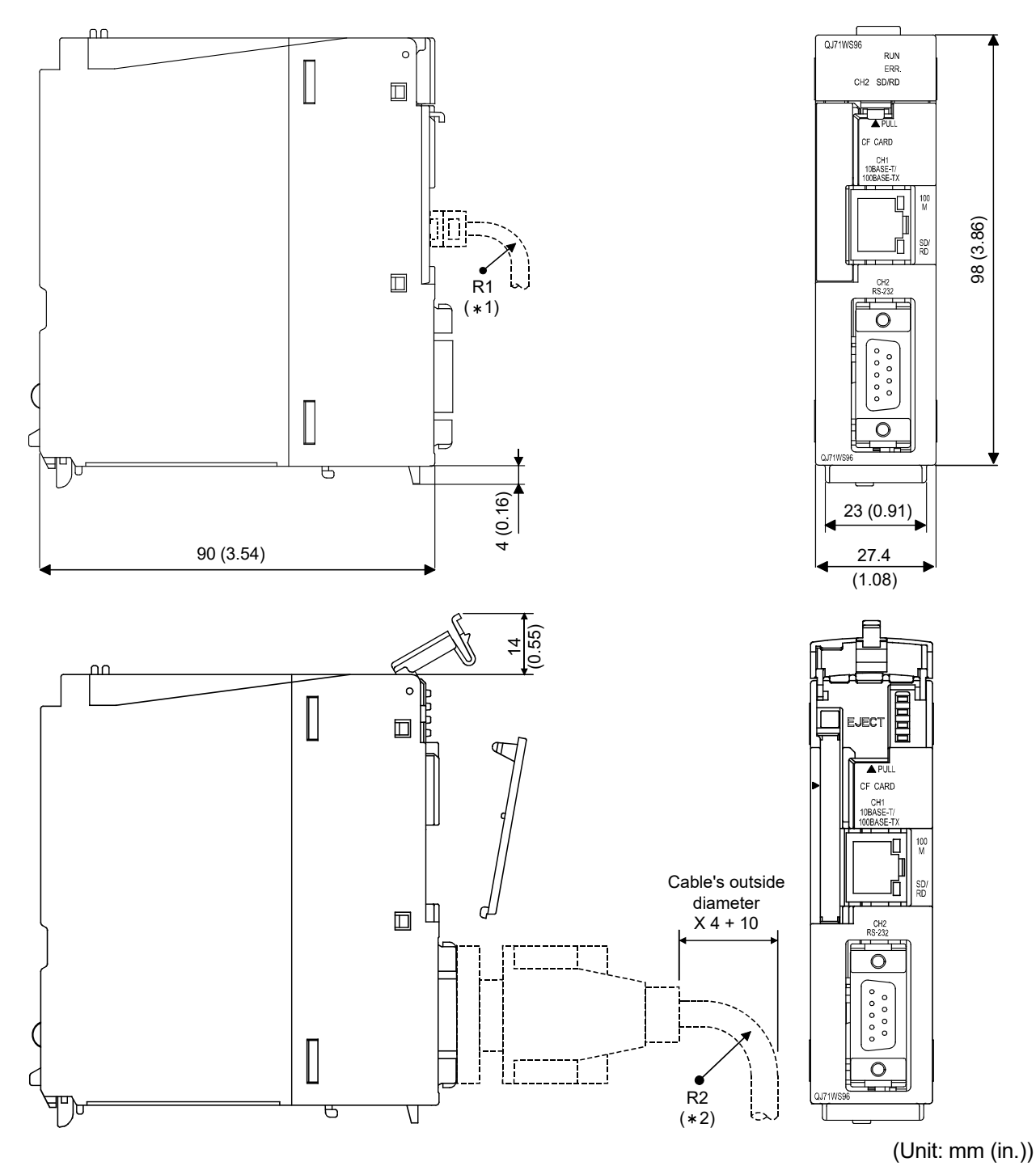

- 1 The bending radius near the connectors (reference value: R1) should be four times as long as the cable's outside diameter or more when connecting the
- twisted pair cable. 2 The bending radius near the connectors (reference value: R2) should be four times as long as the cable's outside diameter or more when connecting the RS-232 cable.

# Appendix 2 Accessible Devices and Ranges

This section provides information on the accessible devices and accessible ranges.

# (1) Accessible CPU module

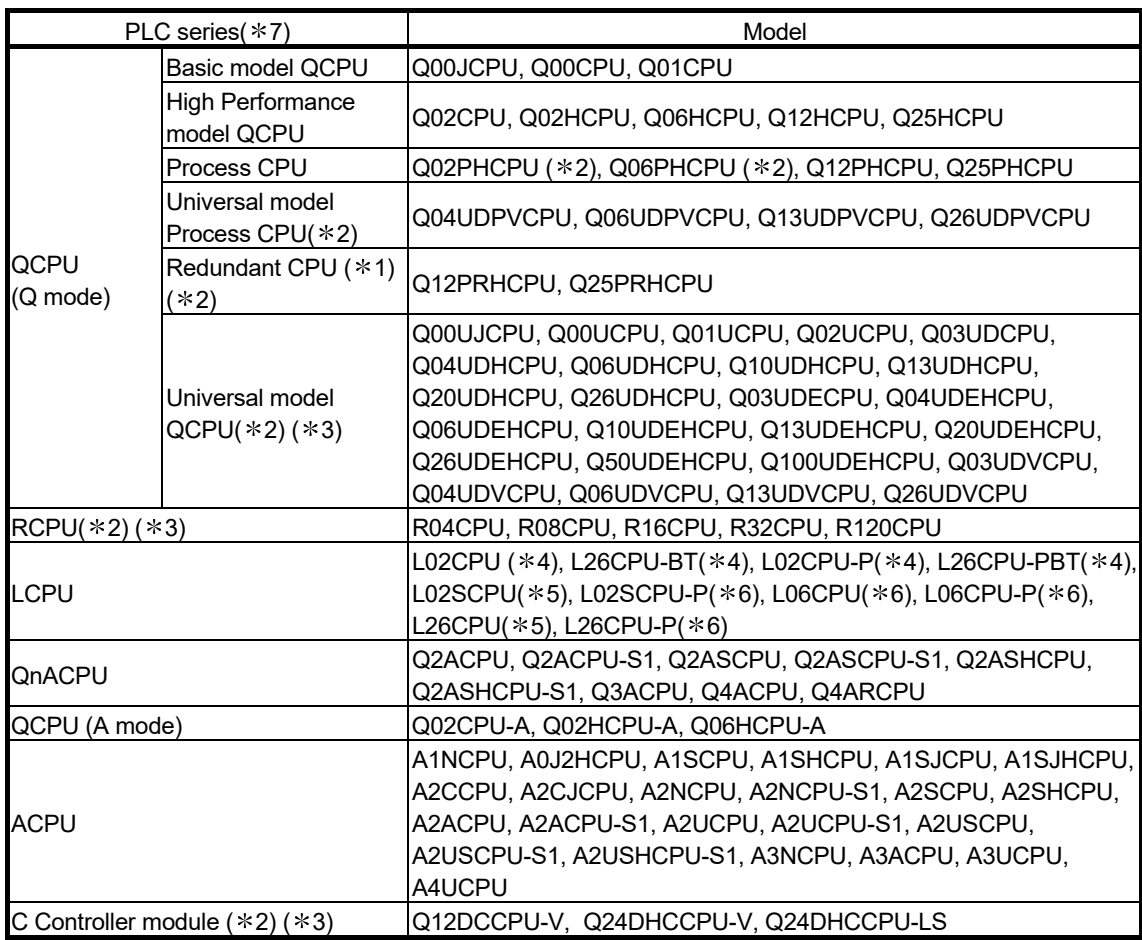

1 Access to redundant CPUs on other stations is not allowed.

2 There are restrictions on the serial number of the Web server module used. The restrictions on the serial number are the same as those of applicable systems. (Refer to Section 2.1.)

3 When GX RemoteService-I or MX MESInterface-WS Version 1 is used, the Universal model QCPU, RCPU and C Controller module cannot be accessed.

4 Use the Web server module whose serial No. (first five digits) is 14022 or later.

5 Use the Web server module whose serial No. (first five digits) is 14122 or later.

6 Use the Web server module whose serial No. (first five digits) is 15052 or later.

7 Do not access the PLC series other than the above table. If the CPU module is accessed by mistake, all access target CPU may not be accessed.

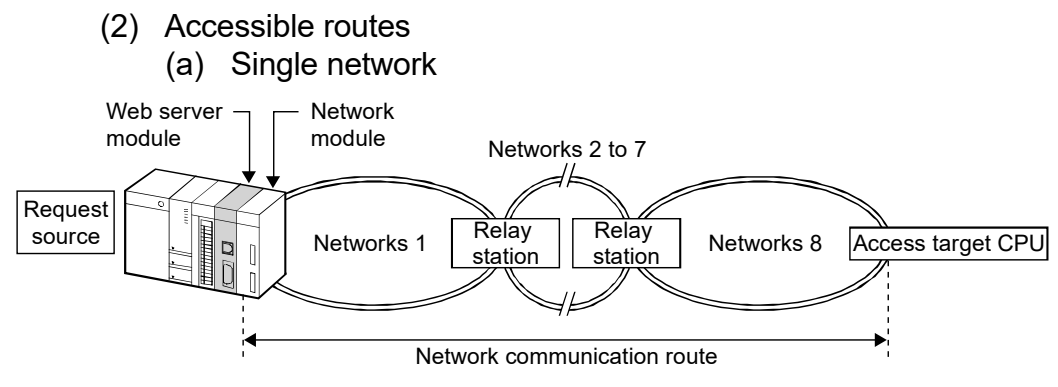

The network is any of CC IE Control, NET/10(H), Ethernet, or CC IE Field.

The following lists CPU modules that can be used on the network communication route.

Request source ......Use a QCPU (Q mode) or RCPU as a control CPU for the Web server module and network module.

Relay station .....Use a QCPU (Q mode) or RCPU as a control CPU for the network module.

Access target CPU ....For accessible CPU modules, refer to the following.

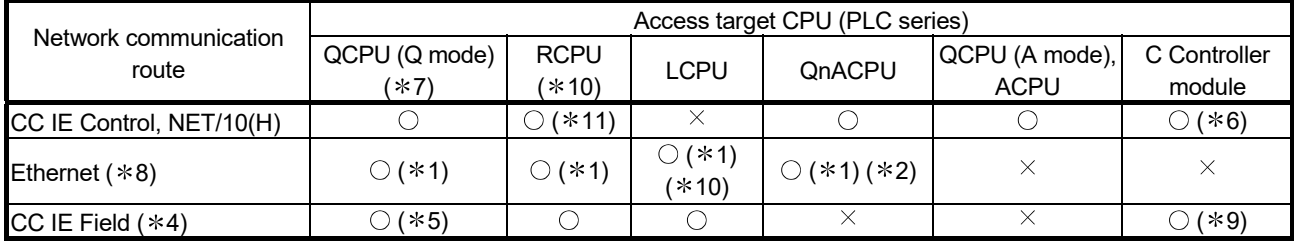

 $\bigcirc$ : Accessible  $\longrightarrow$ : Inaccessible

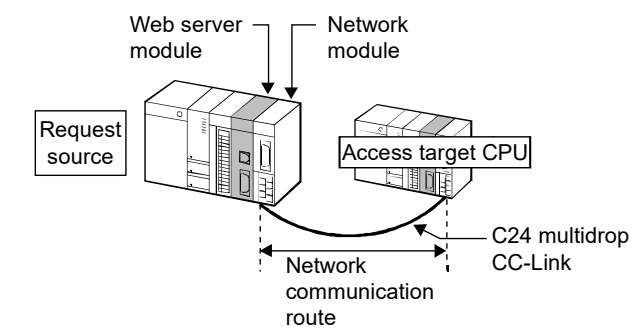

The following lists CPU modules that can be used on the network communication route.

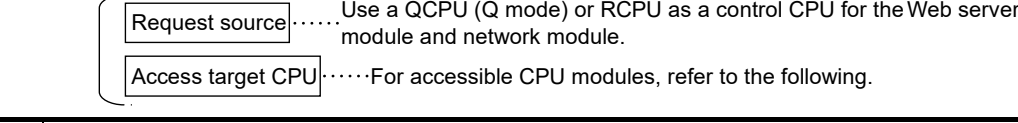

|                                | Access target CPU (PLC series) |                      |      |        |                               |                        |  |
|--------------------------------|--------------------------------|----------------------|------|--------|-------------------------------|------------------------|--|
| Network communication<br>route | QCPU (Q mode)<br>'*7)          | <b>RCPU</b><br>(*10) | LCPU | QnACPU | QCPU (A mode),<br><b>ACPU</b> | C Controller<br>module |  |
| <b>CC-Link</b>                 |                                |                      |      | $(*3)$ | $(*3)$                        | $(*6)$                 |  |
| C <sub>24</sub>                |                                |                      |      |        |                               |                        |  |

 $\bigcirc$ : Accessible  $\rightarrow$ : Inaccessible

1 As the network number and station No., set the parameter values set for the Q seriessupported E71, QE71, L series-supported E71 or R series-supported E71 on the access target CPU side.

Also set the "Station No. <-> IP information" parameter of the Q series-supported E71, QE71, L series-supported E71 or R series-supported E71.

In this case, specify any of "IP address computation system", "Table exchange system", and "Use-together system" in "Station No. <-> IP information system".

- 2 Use the QnACPU or QE71 whose number is on or later than the manufacturing date (9707B) on the access target CPU side.
- 3 Use a CC-Link system master/local module of software version "S" or later on the access target CPU side.
- 4 Use the Web server module whose serial No. (first five digits) is 14022 or later.
- 5 Use the Universal model QCPU whose serial No. (first five digits) is 12012 or later.
- 6 When the control CPU for the access target network module is a C Controller module, the Web server module can access the control CPU only.
- 7 Use a QCPU (Q mode) or RCPU as a control CPU for the access target network module.
- 8 To access a programmable controller CPU through Ethernet, use an Ethernet module. Built-in Ethernet ports of the programmable controller CPU cannot be used.

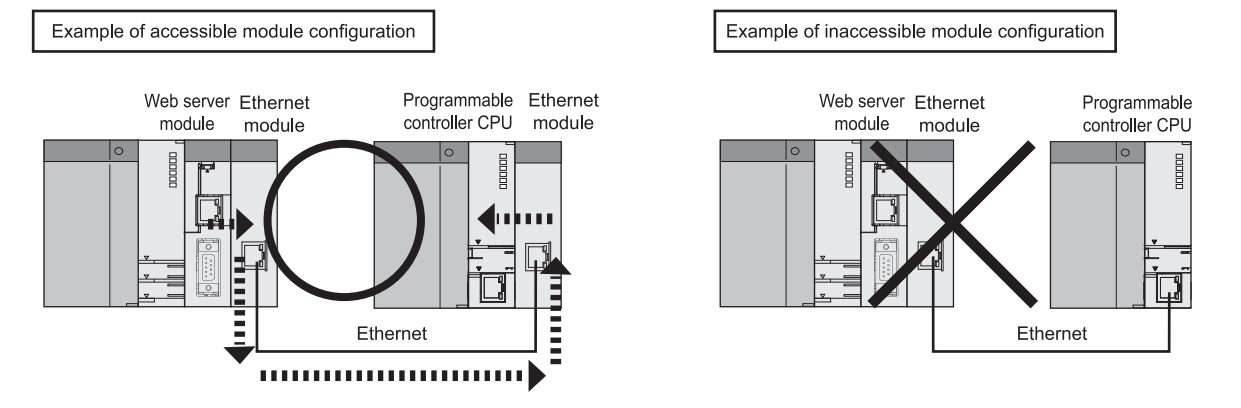

9 When the access target CPU is Q12DCCPU-V, the access is not possible. 10 Use the Web server module whose serial No. (first five digits) is 16072 or later. 11 When the Network communication route is NET/10(H), the access is not possible.

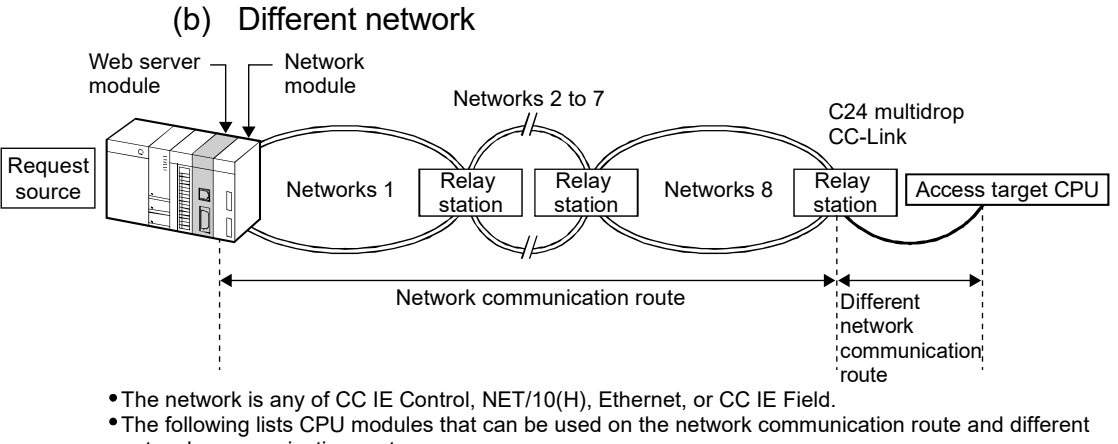

network communication route.

Use a QCPU (Q mode) or RCPU as a control CPU for theWeb server module and network module. Request source

......Use a QCPU (Q mode) or RCPU as a control CPU for the network module. Relay station

..... For accessible CPU modules, refer to the following. Access target CPU

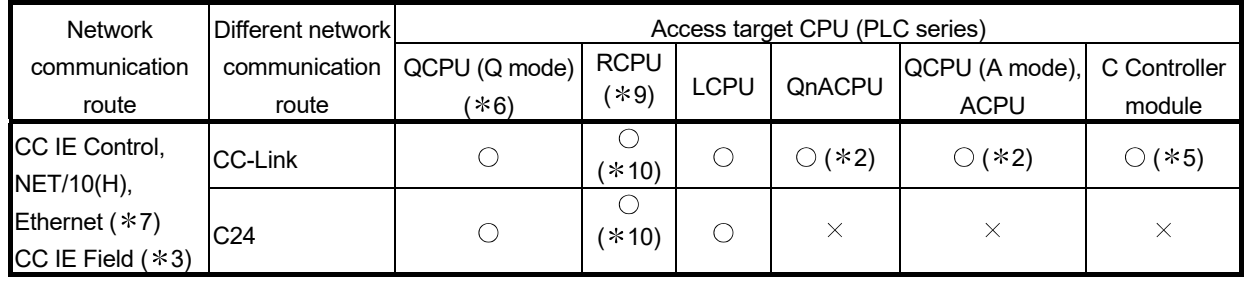

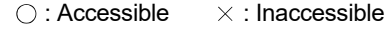

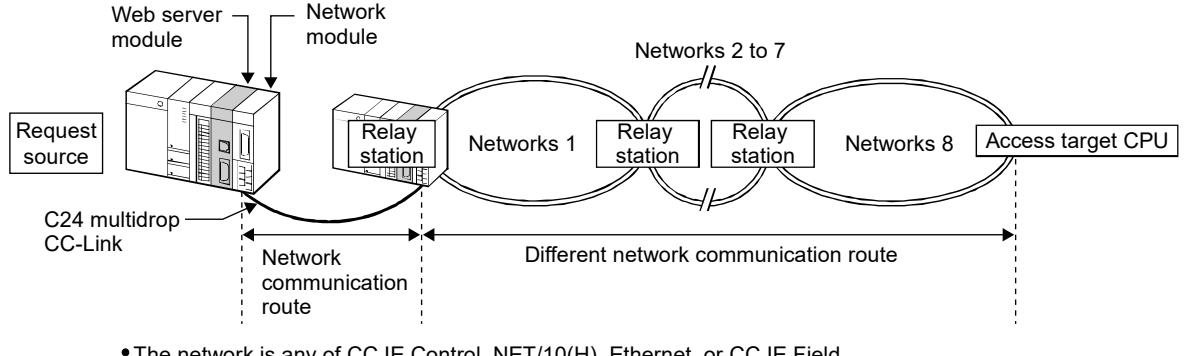

The network is any of CC IE Control, NET/10(H), Ethernet, or CC IE Field.

The following lists CPU modules that can be used on the network communication route and different network communication route.

Use a QCPU (Q mode) or RCPU as a control CPU for the Web server module and network module. .....Use a QCPU (Q mode) or RCPU as a control CPU for the network module. ....For accessible CPU modules, refer to the following. Request source Relay station Access target CPU

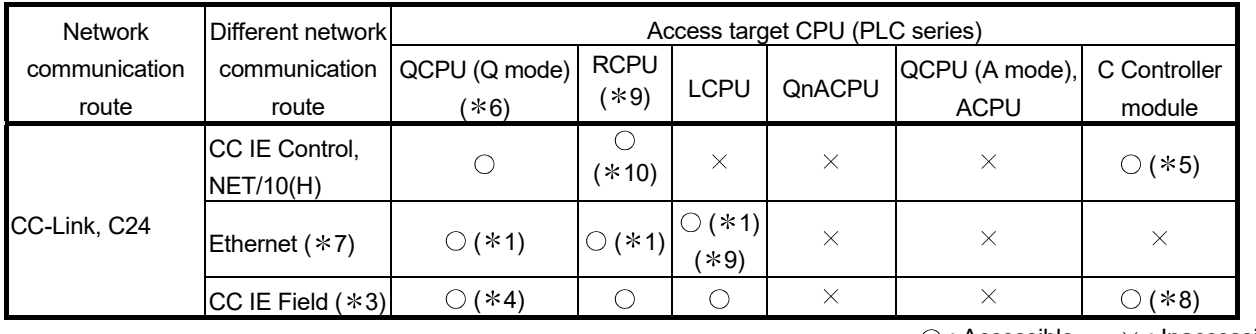

 $\bigcirc$ : Accessible  $\longrightarrow$ : Inaccessible

1 As the network number and station No., set the parameter values set for the Q seriessupported E71, QE71, L series-supported E71 or R series-supported E71 on the access target CPU side.

Also set the "Station No. <-> IP information" parameter of the Q series-supported E71, QE71, L series-supported E71 or R series-supported E71.

In this case, specify any of "IP address computation system", "Table exchange system", and "Use-together system" in "Station No. <-> IP information system". 2 Use a CC-Link system master/local module of software version "S" or later on the

- access target CPU side.
- 3 Use the Web server module whose serial No. (first five digits) is 14022 or later.
- 4 Use the Universal model QCPU whose serial No. (first five digits) is 12012 or later.
- 5 When the control CPU for the access target network module is a C Controller module, the Web server module can access the control CPU only.
- 6 Use a QCPU (Q mode) or RCPU as a control CPU for the access target network module.
- 7 To access a programmable controller CPU through Ethernet, use an Ethernet module. Built-in Ethernet ports of the programmable controller CPU cannot be used.

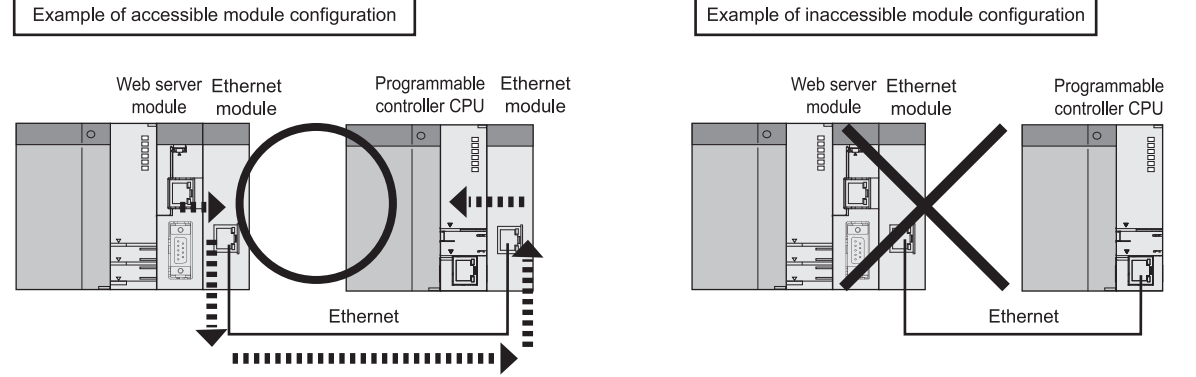

8 When the access target CPU is Q12DCCPU-V, the access is not possible. 9 Use the Web server module whose serial No. (first five digits) is 16072 or later. 10 When the Network communication route is NET/10(H), the access is not possible.

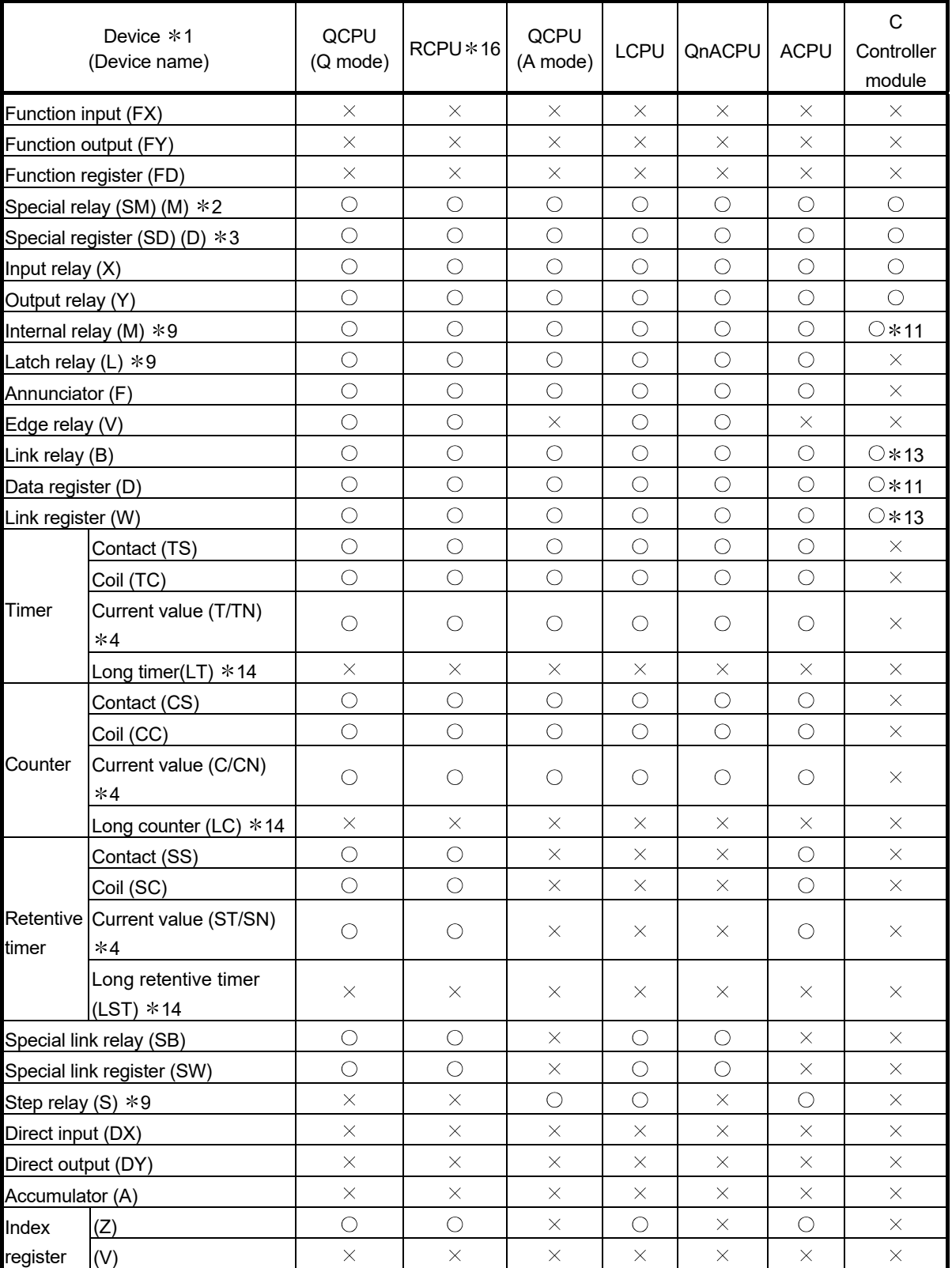

# (3) Accessible device

 $\bigcirc$ : Accessible,  $\times$  : Inaccessible

(Continued on the next page)

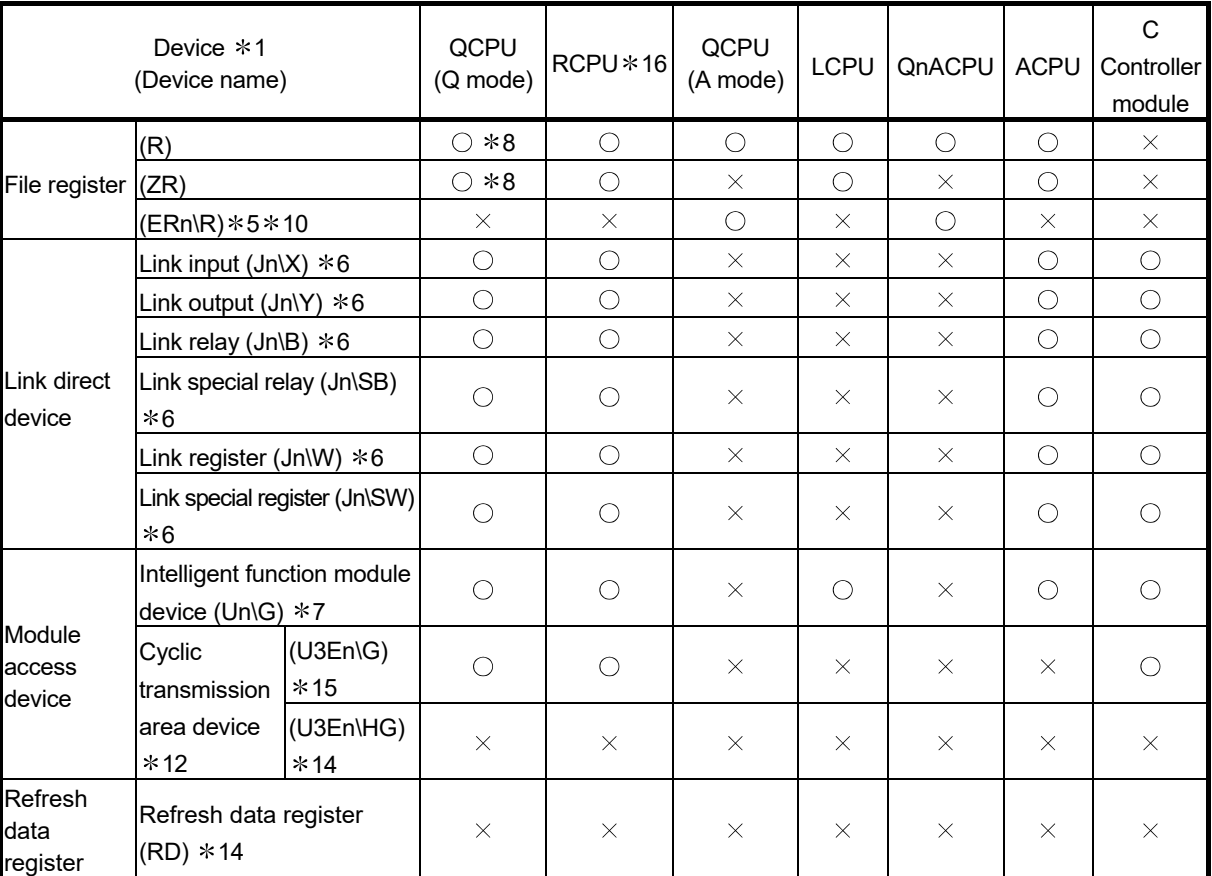

(From the previous page)

 $\bigcap$ : Accessible,  $\times$ : Inaccessible

- 1 The local devices and the file registers for individual programs of the Q/QnA series programmable controller CPU are not accessible by specifying the program name. Do not use the local device and file registers for individual programs since correct read/write may not be available.
- 2 Specify SM for the QCPU (Q mode)/QnACPU, or specify M9000 or later for the QCPU (A mode)/ACPU.
- 3 Specify SD for the QCPU (Q mode)/QnACPU, or specify D9000 or later for the QCPU (A mode)/ACPU.
- 4 The device name can be specified by using either symbol.
- 5 Specify the block number for "n".
- 6 Specify the network No. for "n".
- 7 Specify the I/O number of the intelligent function module/special function module for "n".
- 8 Not accessible when the Q00JCPU is used.
- 9 The M, L and S devices are in the same area independently of the device setting in the parameters.
- 10 ER0\R cannot be specified.
- 11 The device can be accessed only when [Use device function] is selected on the device setting screen in the C Controller setting utility.
- 12 The device is for a multiple CPU system only.
- 13 When the access target CPU is Q12DCCPU-V, the access is not possible.
- 14 Newly added devices in RCPU cannot be accessed.
- 15 When the access target CPU is RCPU, only the device within the range of U3En\G0 to 9999 can be accessed.
- 16 When the access target CPU is RCPU, the device within the range that can be set for QCPU (Q mode) or C Controller module can be accessed. For the settable device range, refer to the following manuals.
	- QCPU User's Manual (Hardware Design, Maintenance and Inspection)
	- MELSEC-Q C Controller Module User's Manual

# Appendix 3 Directory Structure

Data such as logging data or event historical data are stored as files in the standard ROM or CompactFlash card of the Web server module.

Each file is managed in directory unit, and the access authority is required for the user to access the directory file via Web or FTP.  $(*)$ 

For access via Web, users do not have to be conscious of the directory file.

#### (1) Directory structure

The following shows the directory structure of the Web server module.

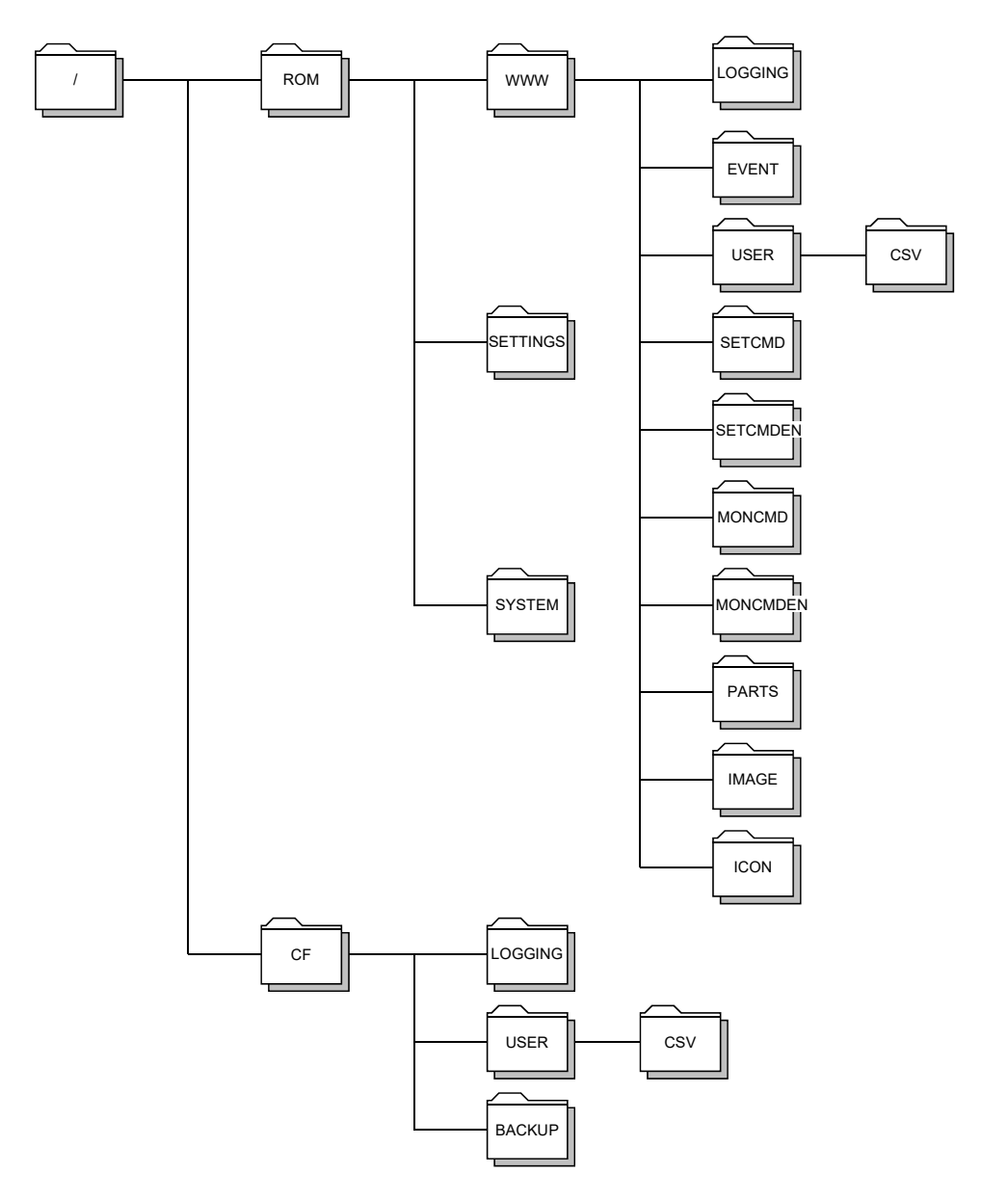

# (2) Access authority by directory

The following table indicates the access authority by directory.

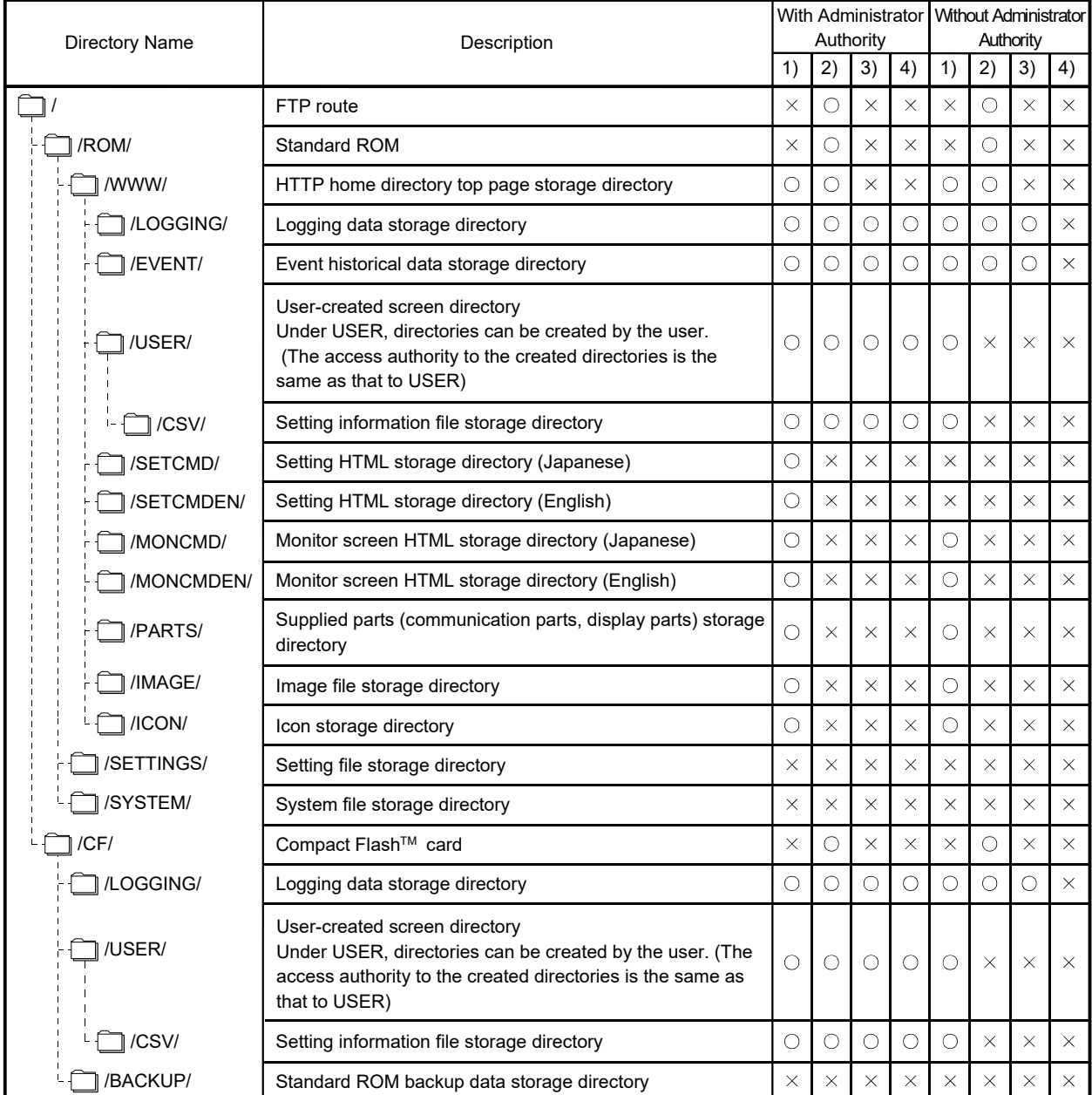

1) Access by HTTP

 $\bigcirc$ : Allowed  $\times$ : Not allowed

2) Access by FTP (transfer to directory)

3) Reading file by FTP

4) Writing or deleting file by FTP

Appendix 4 Applicable Characters and ASCII Code Tables by Setting Items

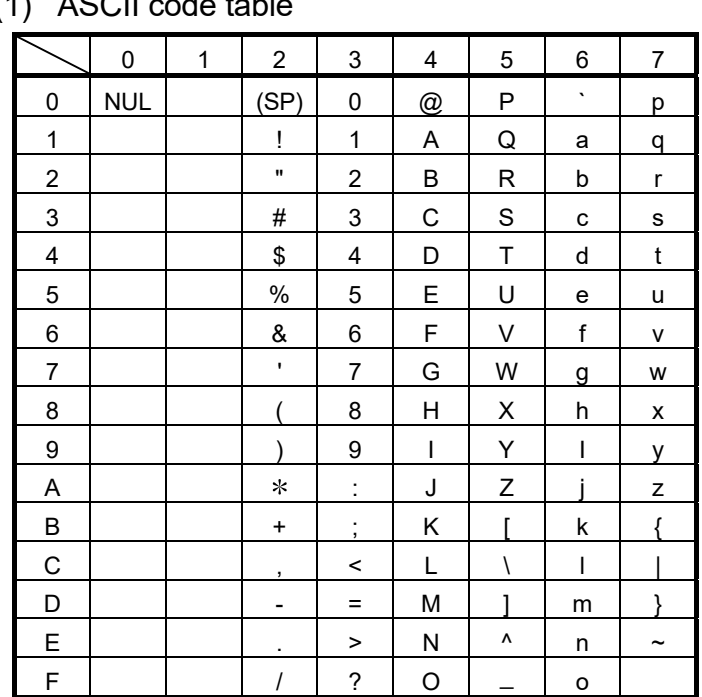

(1) ASCII code table

(2) ASCII characters (User name, password, server name, e-mail address, directory path, external device name, etc.) Alphanumeric characters can be used.

(However, " (double quotation) is not available.)

The hatched area is available.

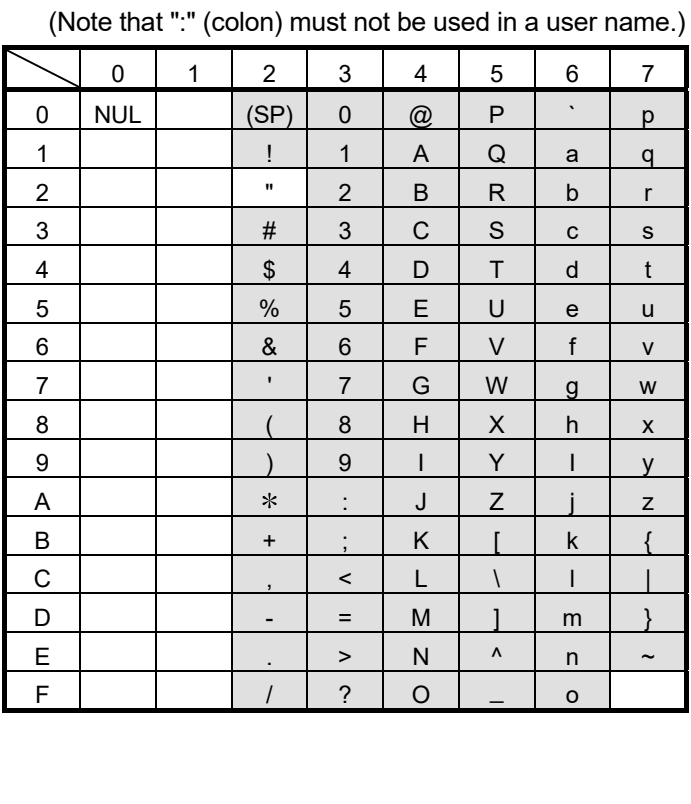

# (3) File name, directory name

The ASCII characters other than  $\setminus$  : , ; \* ? " < > | can be used. The hatched area is available.

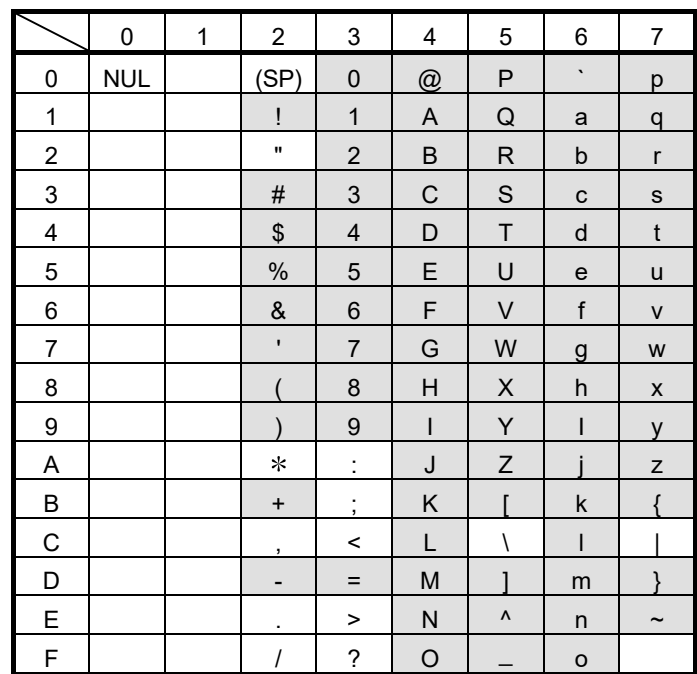

## (4) Phone number

 $#, *$ ,  $-, 0$  to 9, P and p can be used.

The hatched area is available.

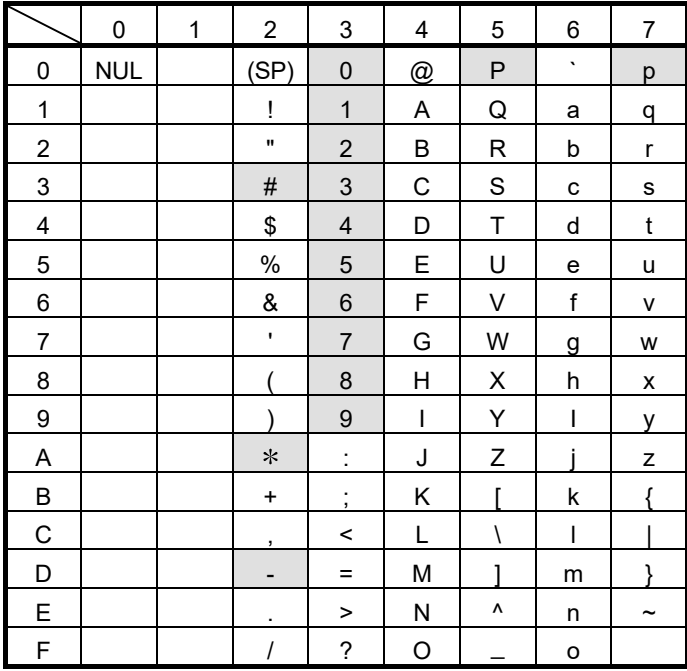

- (5) Characters
	- (a) CPU name, Tag name, Component name and Comment display parts All characters can be used. (However, " (double quotation) is not available.) (Also, "," (comma) is not available (with the exception of the comment display parts.))
	- (b) E-mail main text in the event setting, system name All characters can be used. (However, " (double quotation) is not available.)

#### Appendix 5 Improvement of Web Server Module Functions

This section explains the functions added to/changed from the old version by the improvement of the Web server module functions, and provides the precautions for replacing the old version with the new version.

#### Appendix 5.1 Functions added to/changed from old version

This section explains the functions added to/changed from the old version.

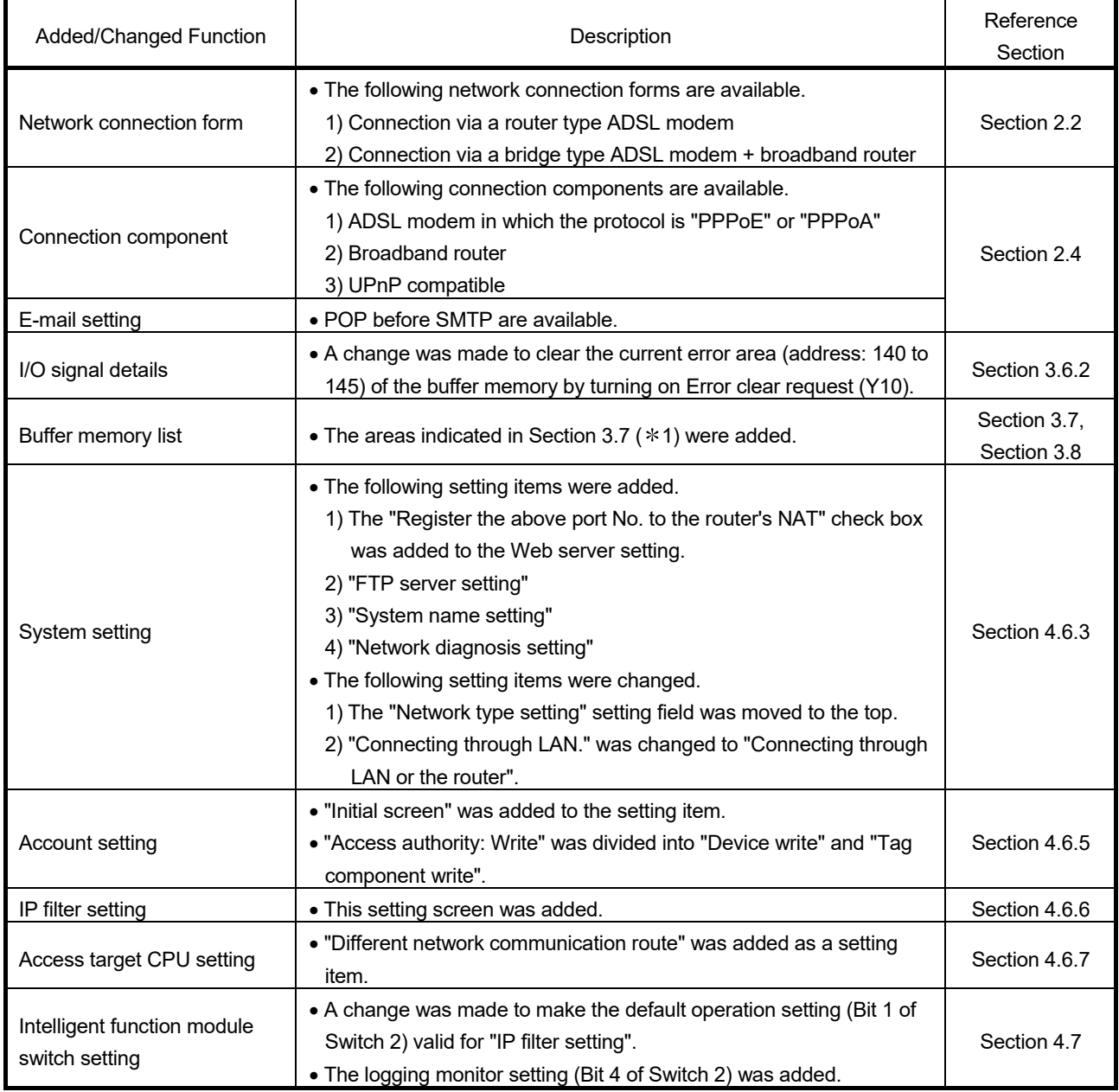

#### (1) Module with first 5 digits of serial No. 05112 or later

(Continued on the next page)

(From the previous page)

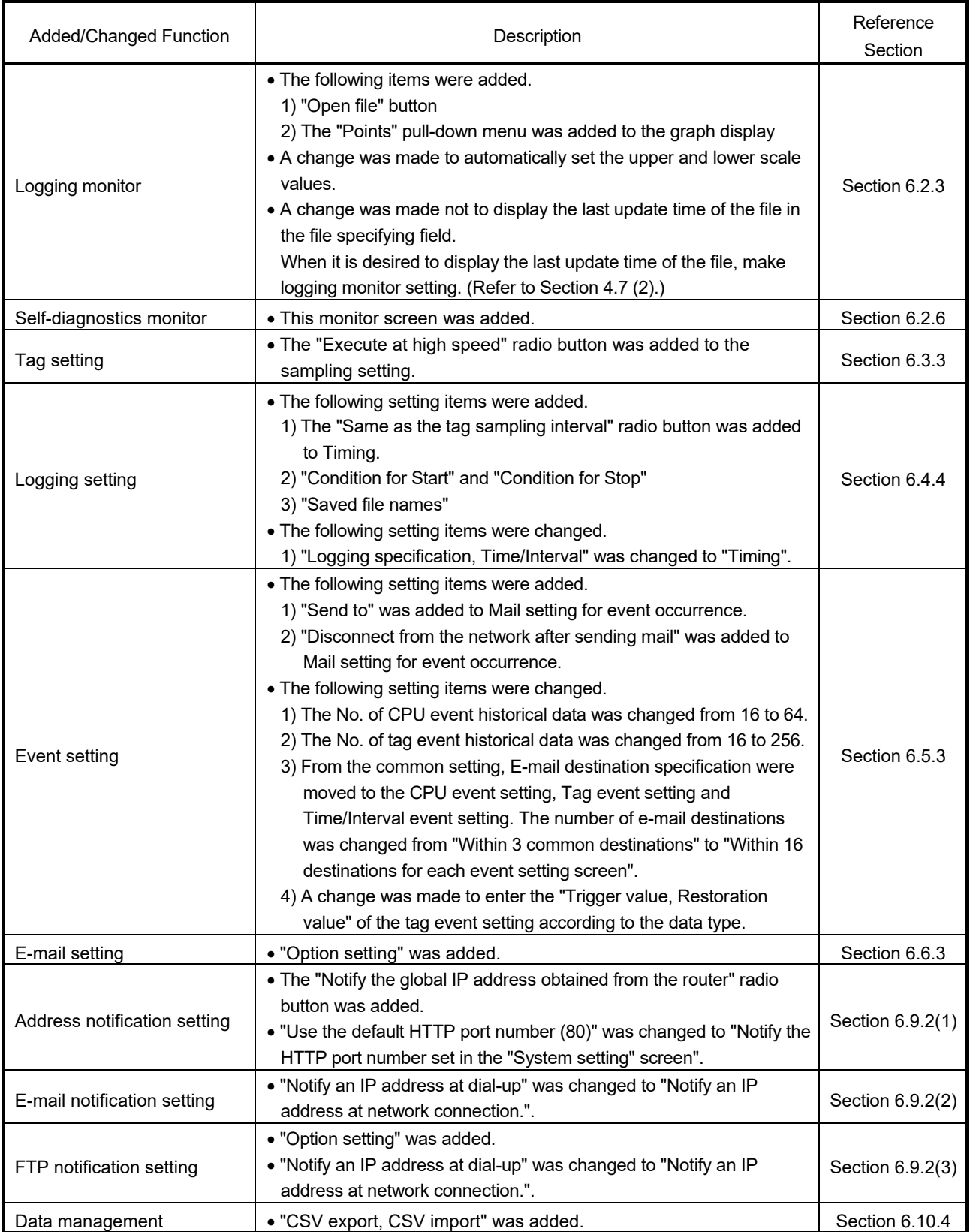

(Continued on the next page)

(From the previous page)

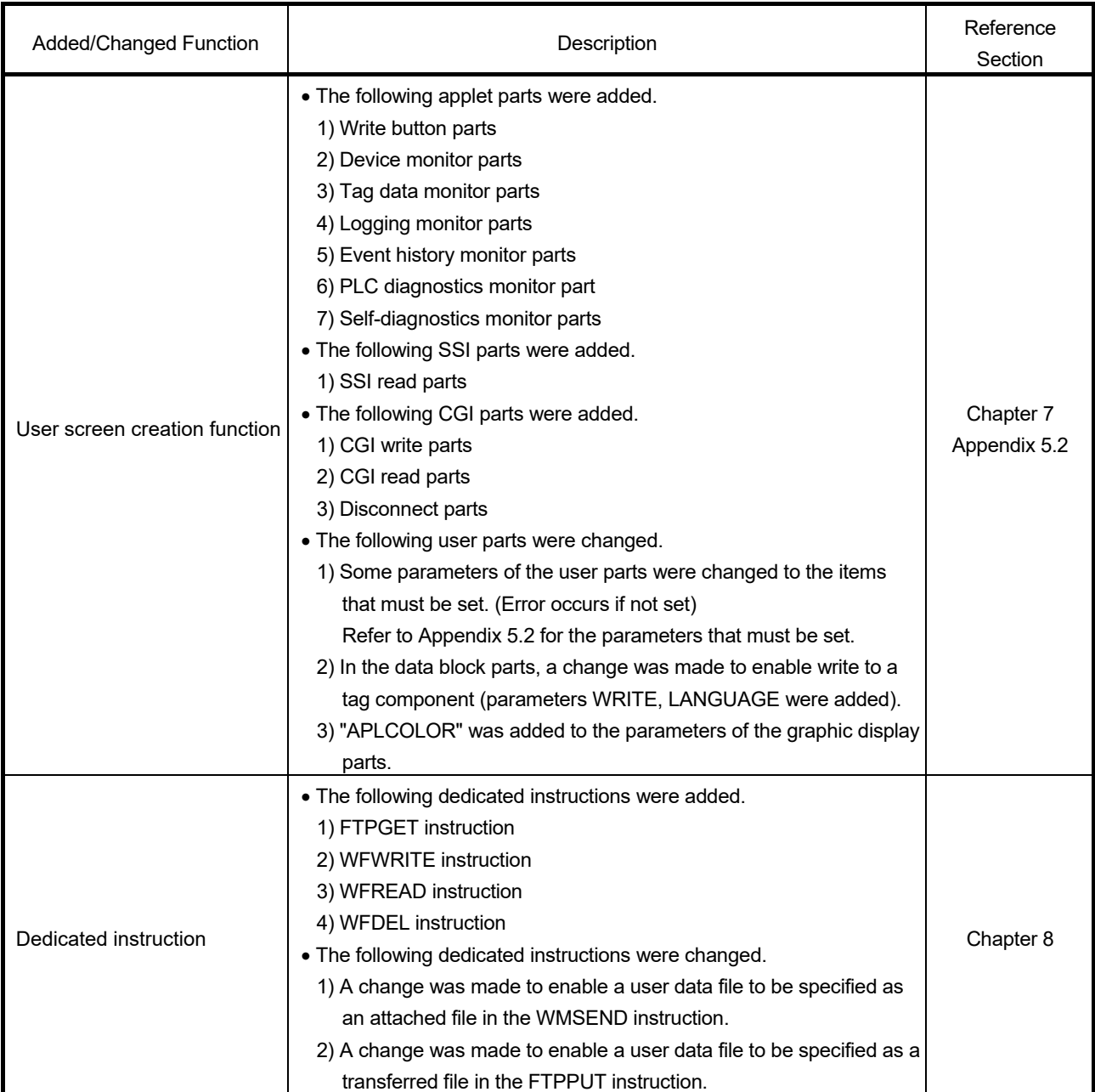

# (2) Module with first 5 digits of serial No. 07042 or later

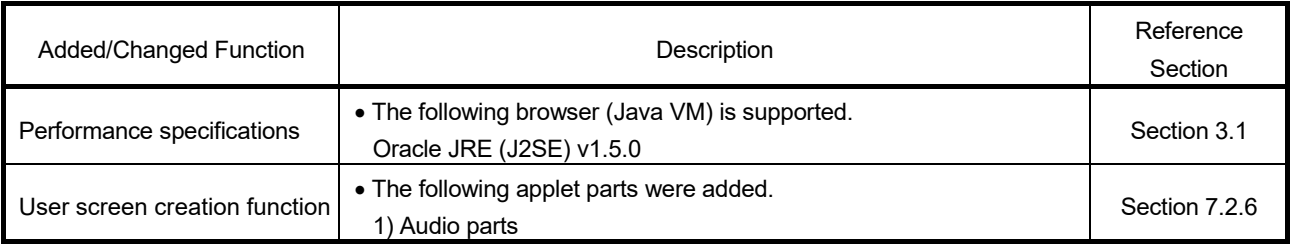

## (3) Module with first 5 digits of serial No. 09012 or later

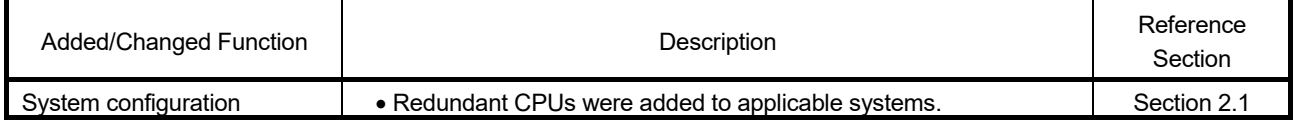

## (4) Module with first 5 digits of serial No. 09042 or later

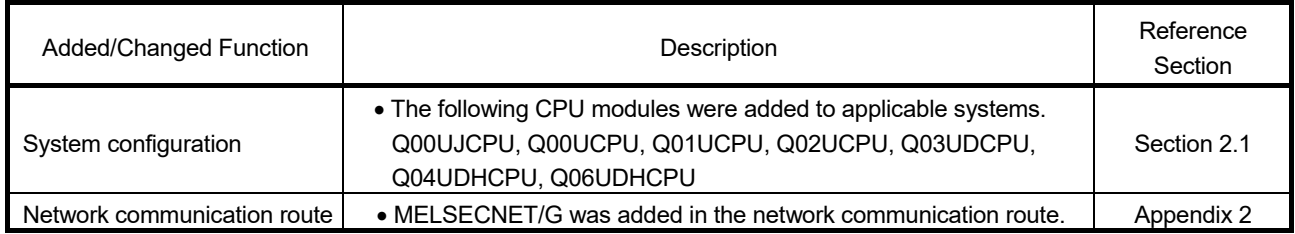

## (5) Module with first 5 digits of serial No. 10012 or later

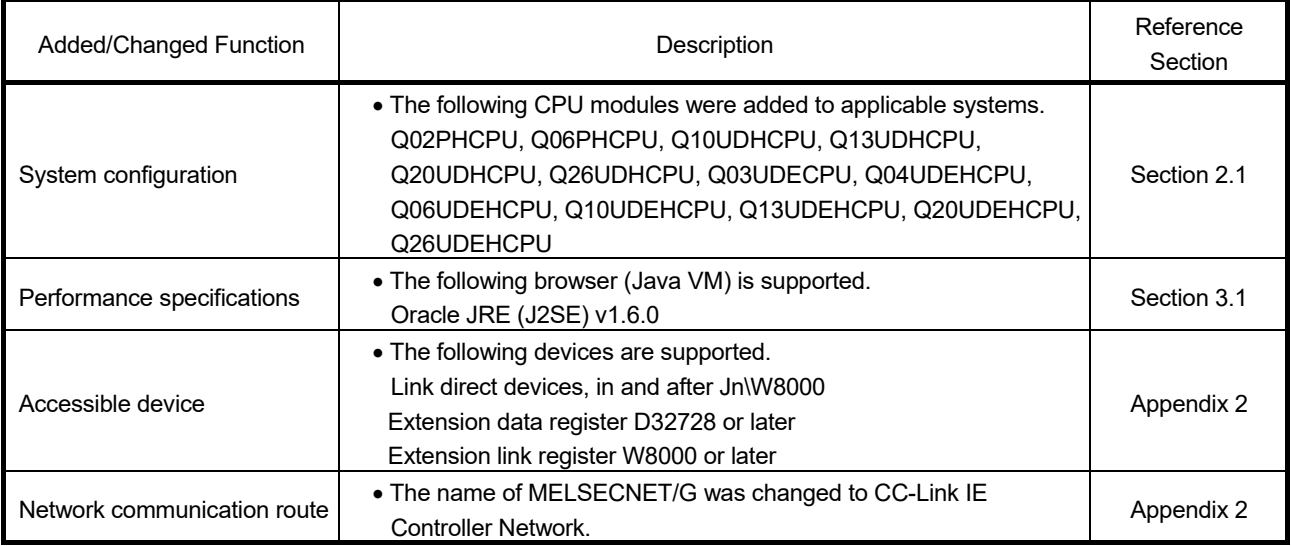

#### (6) Module with first 5 digits of serial No. 11052 or later

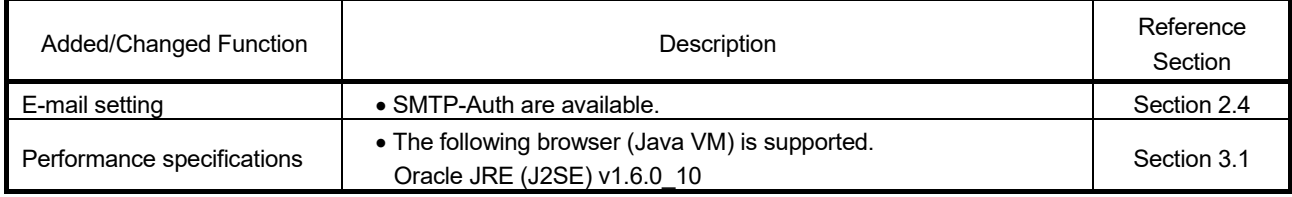

#### (7) Module with first 5 digits of serial No. 11102 or later

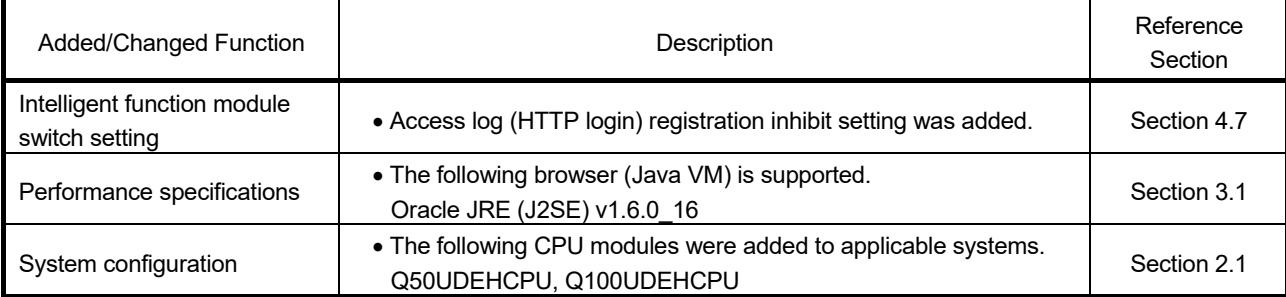

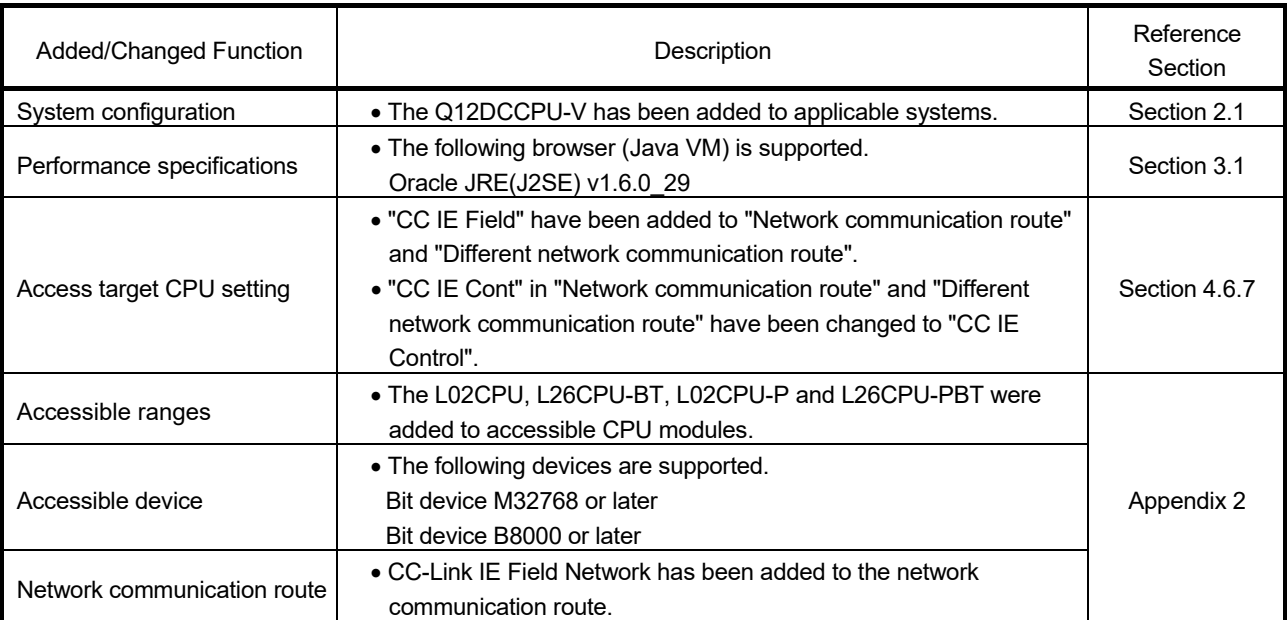

## (8) Module with first 5 digits of serial No. 14022 or later

## (9) Module with first 5 digits of serial No. 14122 or later

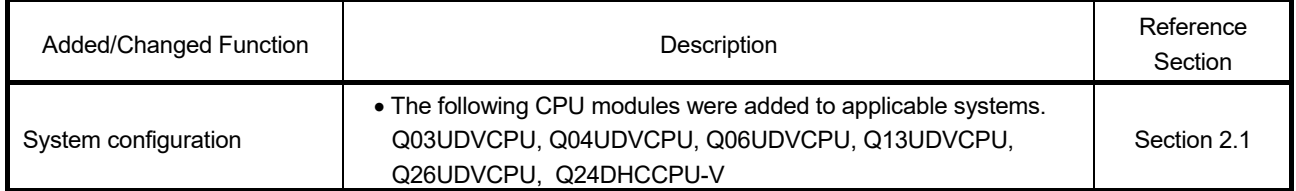

#### (10) Module with first 5 digits of serial No. 15052 or later

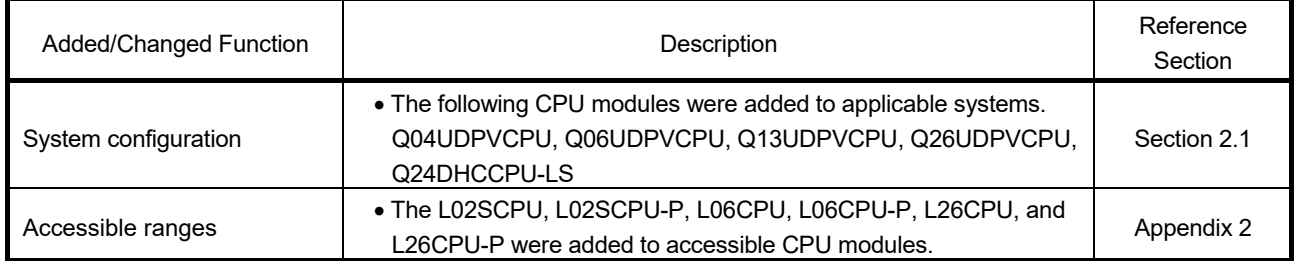

#### (11) Module with first 5 digits of serial No. 16072 or later

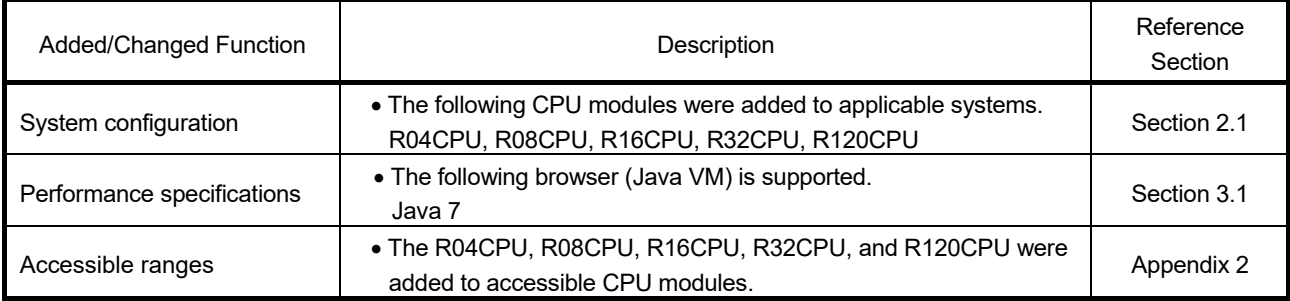

Appendix 5.2 Precautions for replacing the old version with the new version

- (1) Replacing a module with the first 5 digits of serial No. 05111 or earlier with a module with the first 5 digits of serial No. 05112 or later
	- (a) Restoration of setting information file The setting information file of the module with the first 5 digits of serial No. 05111 or earlier can be restored to the module with the first 5 digits of serial No. 05112 or later. The setting information file of the module with the first 5 digits of serial No. 05112 or later can not be restored to the module with the first 5 digits of serial No. 05111 or earlier. (An error will occur if such restoration is executed.)
	- (b) User part parameters that must be set On the module with first 5 digits of serial No. 05112 or later, the following parameters of the user parts have been changed to the items that must be set.

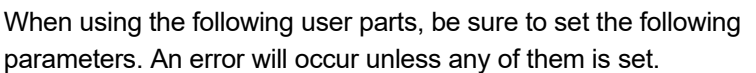

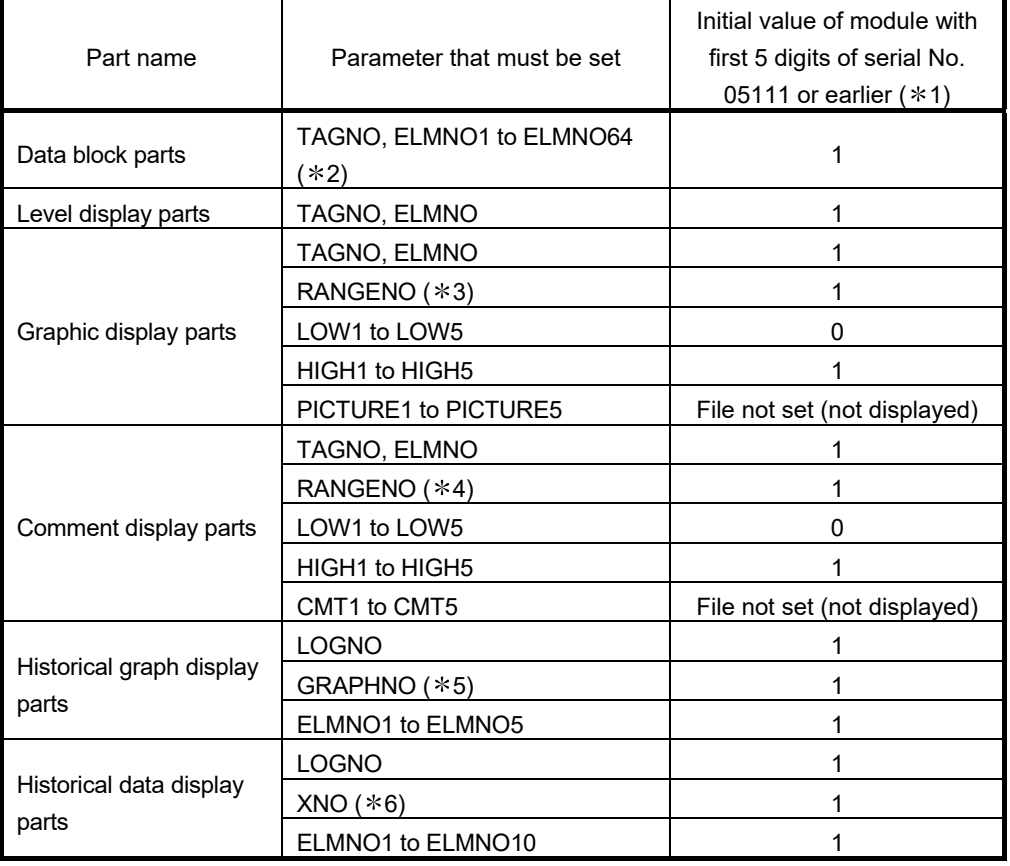

- 1 When the above user parts are used on the module whose first 5 digits of serial No. are 05111 or earlier, they operate with the initial values indicated above.
- 2 Be sure to set ELMNO1. Failure to do so will result in an error. Set ELMNO1 to ELMNO64 consecutively. Failure to do so will result in an error.
- 3 Be sure to set LOWs, HIGHs and PICTUREs as many as the quantity specified at RANGENO. Failure to do so will result in an error.
- 4 Be sure to set LOWs, HIGHs and CMTs as many as the quantity specified at RANGENO. Failure to do so will result in an error.
- 5 Be sure to set ELMNOs as many as the graph lines specified at GRAPHNO. Failure to do so will result in an error.
- 6 Be sure to set ELMNOs as many as the quantity specified at XNO. Failure to do so will result in an error.
- (c) Deletion of temporary Internet files When the Web server module has been replaced, delete the temporary Internet files (cache) and then make access to the Web server module. (Refer to Section 6.2.7 (1) for how to delete the temporary Internet files.)
- (2) Replacing a module with the first 5 digits of serial No. 11051 or earlier with a module with the first 5 digits of serial No. 11052 or later
	- (a) Restoration of setting information file

The setting information file of the module with the first 5 digits of serial No. 11051 or earlier can be restored to the module with the first 5 digits of serial No. 11052 or later.

The setting information file of the module with the first 5 digits of serial No. 11052 or later cannot be restored to the module with the first 5 digits of serial No. 11051 or earlier. (An error will occur if such restoration is executed.)

- (3) Replacing a module with the first 5 digits of serial No. 14021 or earlier with a module with the first 5 digits of serial No. 14022 or later
	- (a) Restoration of setting information file

The setting information file of the module with the first 5 digits of serial No. 14021 or earlier can be restored to the module with the first 5 digits of serial No. 14022 or later.

The setting information file of the module with the first 5 digits of serial No. 14022 or later cannot be restored to the module with the first 5 digits of serial No. 14021 or earlier.

- (4) Replacing a module with the first 5 digits of serial No. 16071 or earlier with a module with the first 5 digits of serial No. 16072 or later
	- (a) Restoration of setting information file

The setting information file of the module with the first 5 digits of serial No. 16071 or earlier can be restored to the module with the first 5 digits of serial No. 16072 or later.

When the setting information file of the module with the first 5 digits of serial No. 16072 or later is set to access LCPU via L series-supported E71, the setting information file cannot be restored to the module with the first 5 digits of serial No.16071 or earlier.

### Appendix 6 Setting Information File Formats

This section explains the setting information file formats used for the CSV export/import function.

When editing a setting information file using a spreadsheet software, etc., change the setting items according to the corresponding setting information file format indicated in this section.

Refer to Section 6.10.3 for the CSV export/import function.

Appendix 6.1 Setting information file list and storage area

- File name and the set of the Description SYSTEM. CSV System setting DIALUP. CSV Dial-up setting CPU. CSV | Access target CPU setting TAG. CSV Tag setting COMPONENT. CSV | Tag setting - Component setting LOGGING. CSV Logging setting FTP. CSV FTP setting EMAIL. CSV E-mail setting EVENT. CSV Event setting - Common setting CPUEVT. CSV Event setting - CPU event setting TAGEVT. CSV **Event setting - Tag event setting** TIMEEVT. CSV Event setting - Time/Interval event setting ADDRESS. CSV Address notification setting ACCOUNT. CSV | Account setting IPFILTER. CSV IP filter setting
- (1) Setting information file list

The following table lists the CSV exported/imported setting information files.

- (a) When CSV export is executed, all the above setting information files are exported to the standard ROM or CompactFlash card.
- (b) When CSV import is executed, all the above setting information files are imported from the standard ROM or CompactFlash card. Note that when CSV import is executed, all the above setting information files must exist. (If any one is lacking, an error will result.)
- (2) Setting information file storage area As the setting information file storage area, select either the standard ROM or CompactFlash card when executing CSV export/import. When CSV export is executed, the setting information files are exported to the selected storage area. When CSV import is executed, the setting information files are imported from the selected storage place.

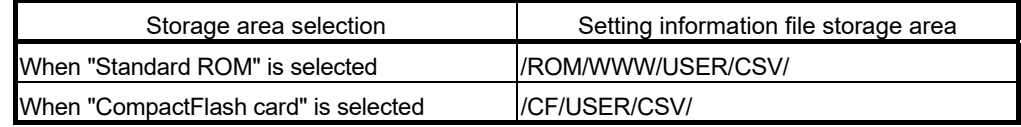

#### Appendix 6.2 Setting information file formats and editing precautions

This section explains the setting information file formats and editing precautions. The examples given in this section assume that setting information files are displayed on a spreadsheet program.

(1) Setting information file formats

There are two different setting information file formats: one consisting of a label column and setting area and the other consisting of a label column, item row and setting area.

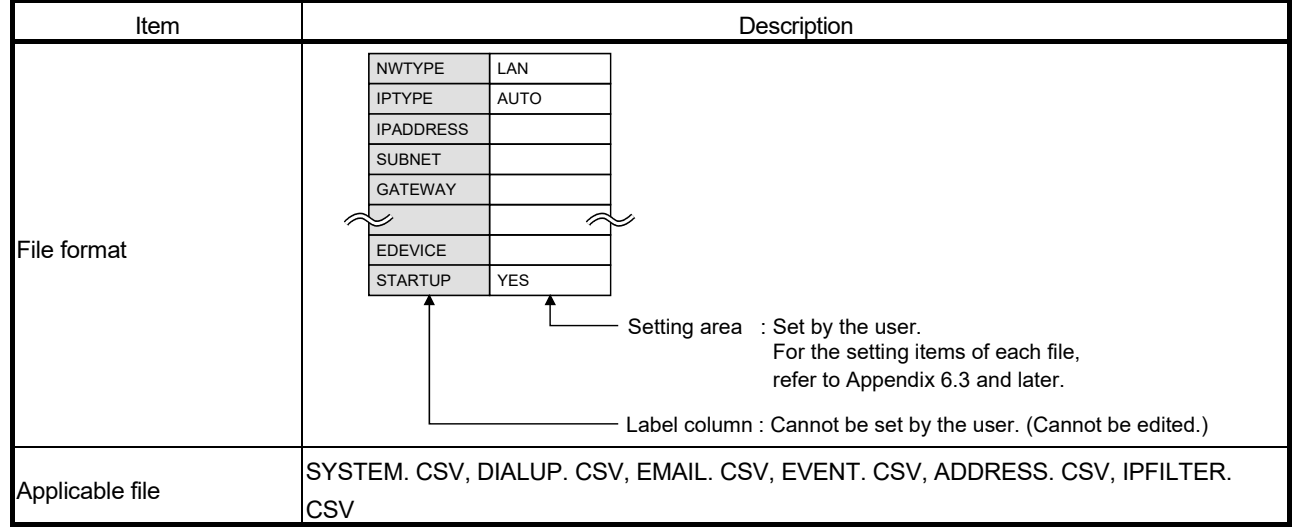

#### (a) Format consisting of label column and setting area

## (b) Format consisting of label column, item row and setting area

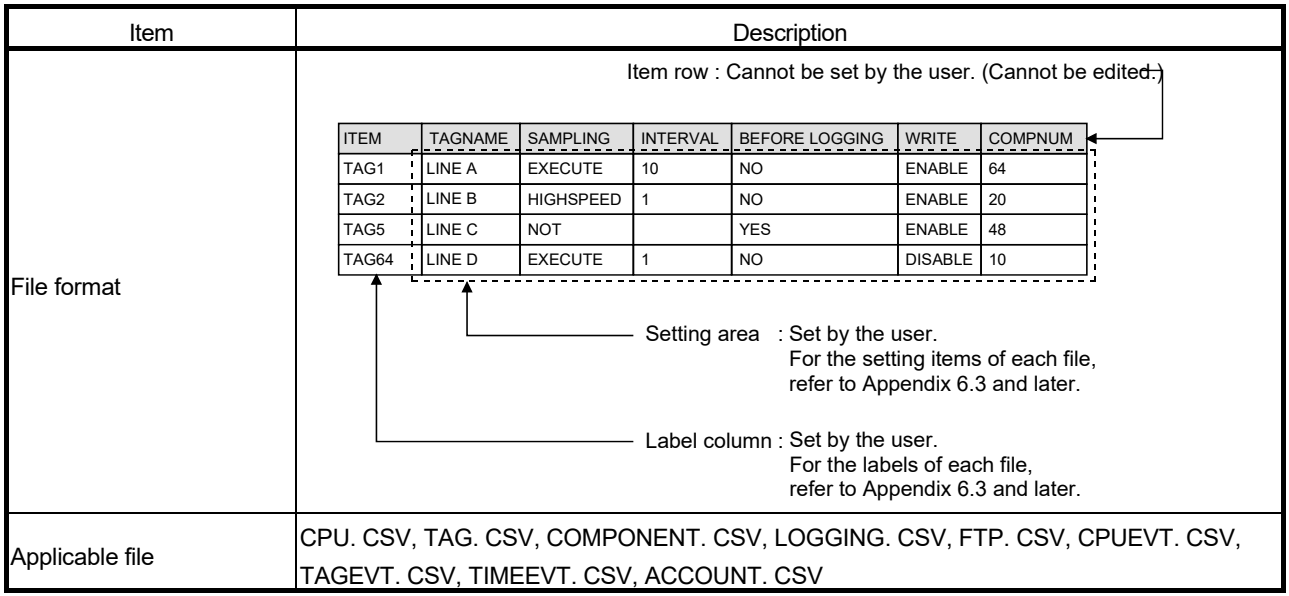

- (2) Precautions for editing a setting information file
	- (a) Space All spaces are regarded as part of the item. An error will occur if a space is used in an inapplicable setting item.
	- (b) Upper case/lower case The setting information files are case-sensitive.
	- (c) Special characters
		- 1) "Line feed"

When entering a "Line feed", type "\n". (Example) An error occurred in Line A. \nTake corrective action.

- 2) "\" sign When entering "\", type "\\".
- 3) "," (Comma)

When entering a ",", enclose an entire item with double quotation marks.

(When Excel® is used, however, it is not necessary since double quotation marks are automatically added when a file is saved in CSV format.)

(Example) "As the temperature was abnormal, the machine stopped"

## (3) How to use the setting information file formats

The following describes how to use the setting information file formats given in this section and later.

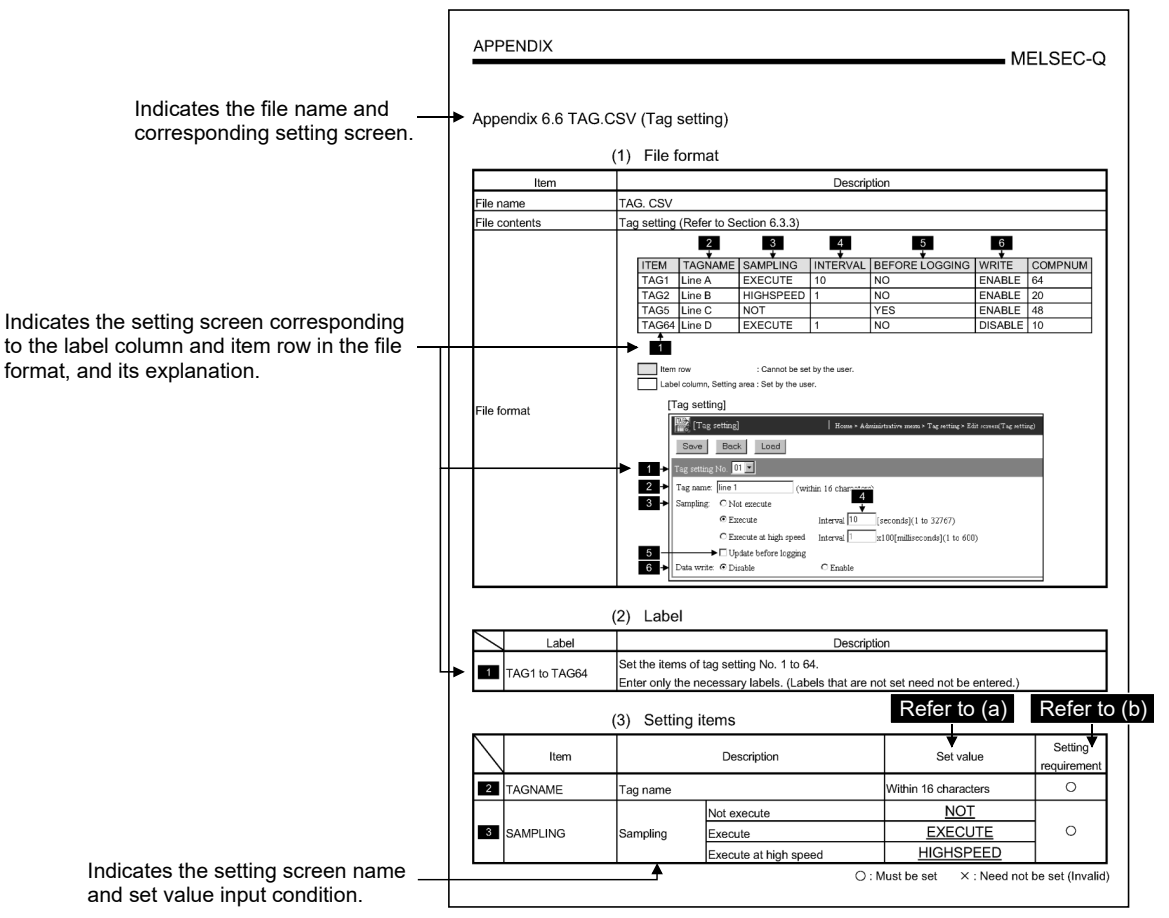

- (a) "Set value"
	- 1) Underlined set value ((Example) YES)

Enter alphabetic characters in uppercase.

- 2) (Blank)
	- A set value need not be entered.
- 3) Setting other than above 1) and 2) Enter any value according to the setting range in the Set value field.

#### (b) "Setting requirement"

 $\circ$ : This item must be set. Always enter a value.

 $\times$  : This item need not be set (invalid). It is not necessary to enter a value.

# Appendix 6.3 SYSTEM.CSV (System setting)

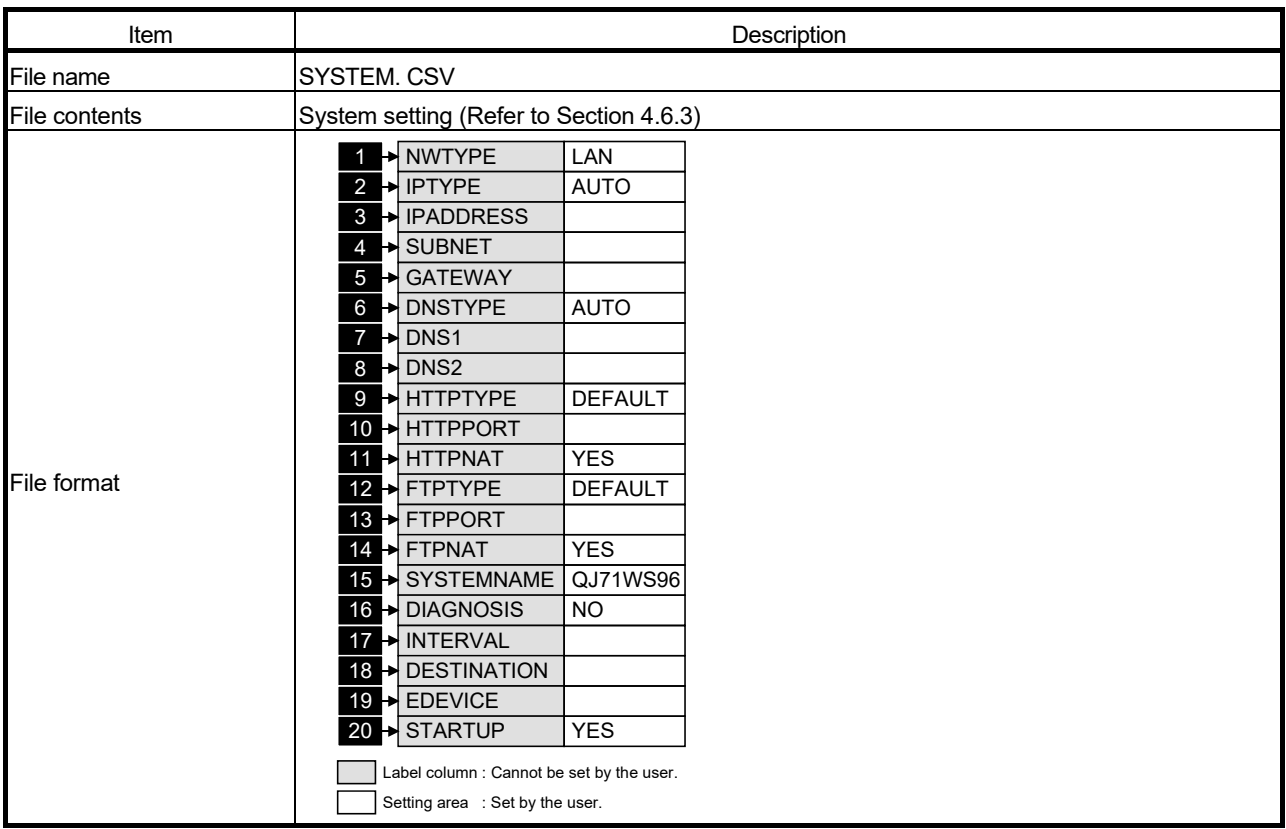

# (1) File format

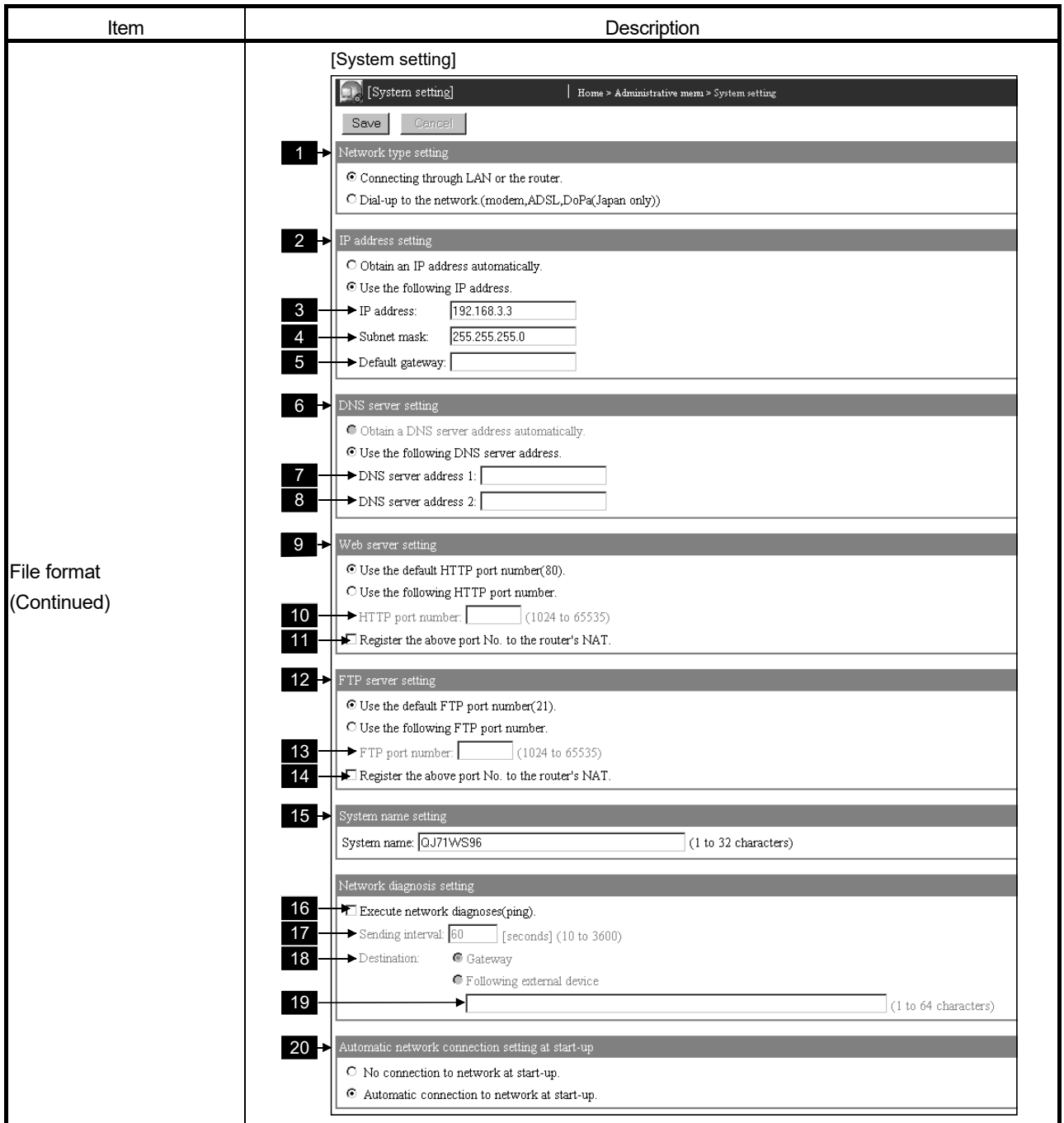

(2) Label

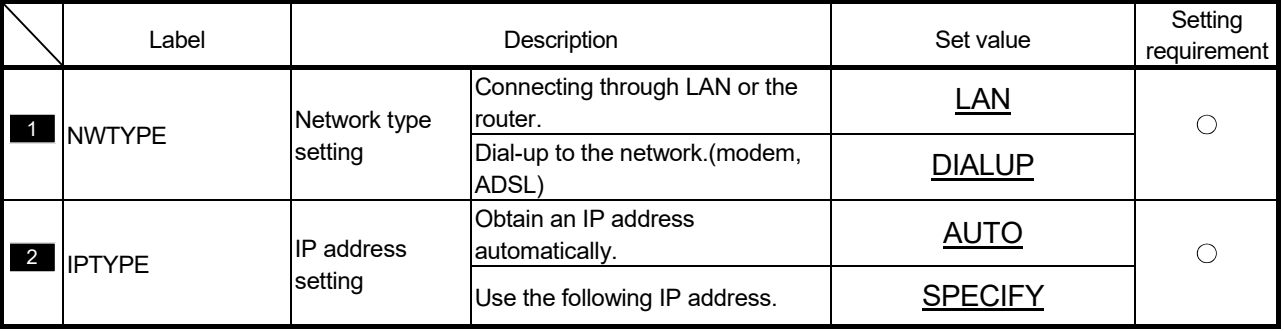

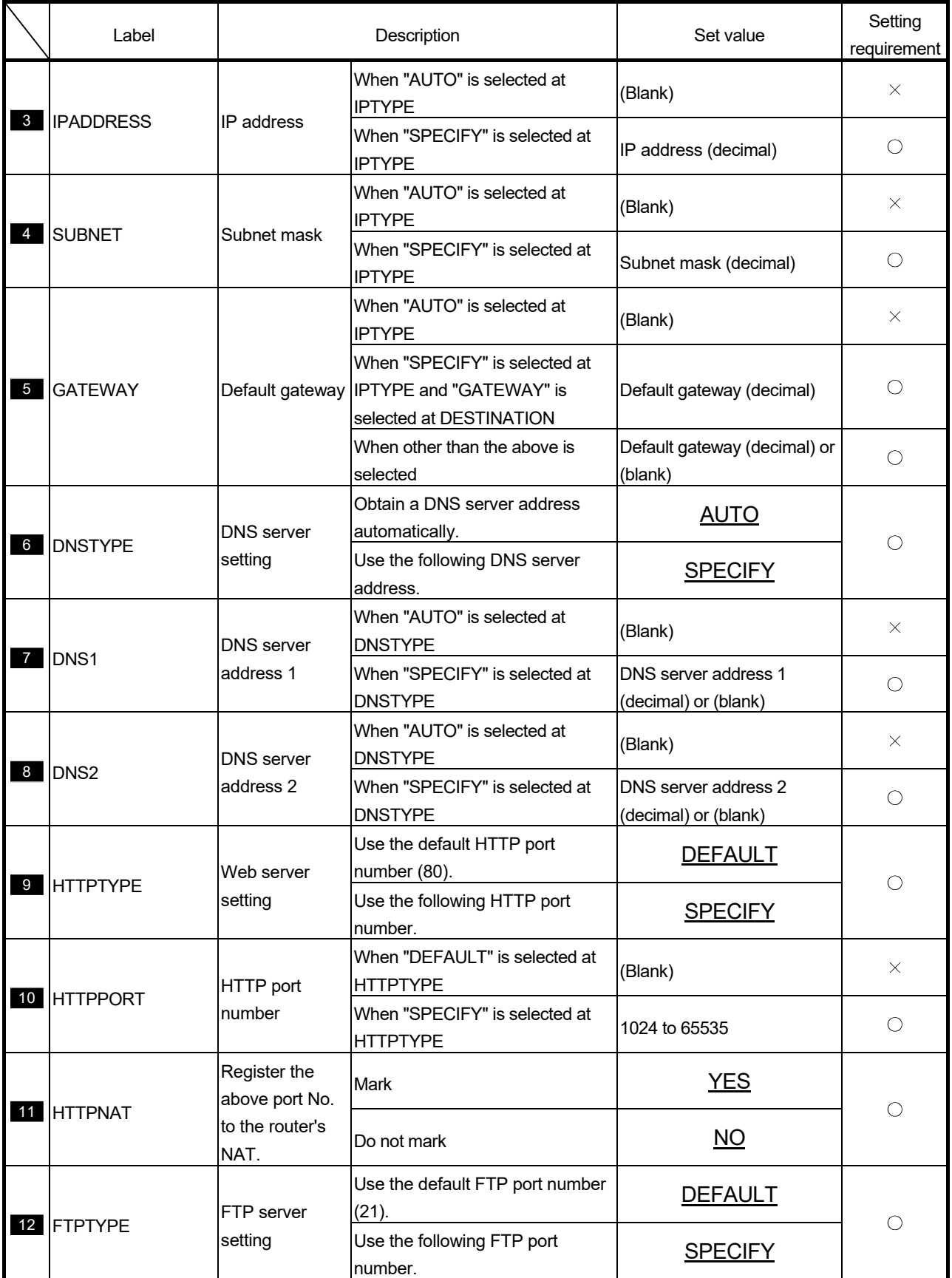

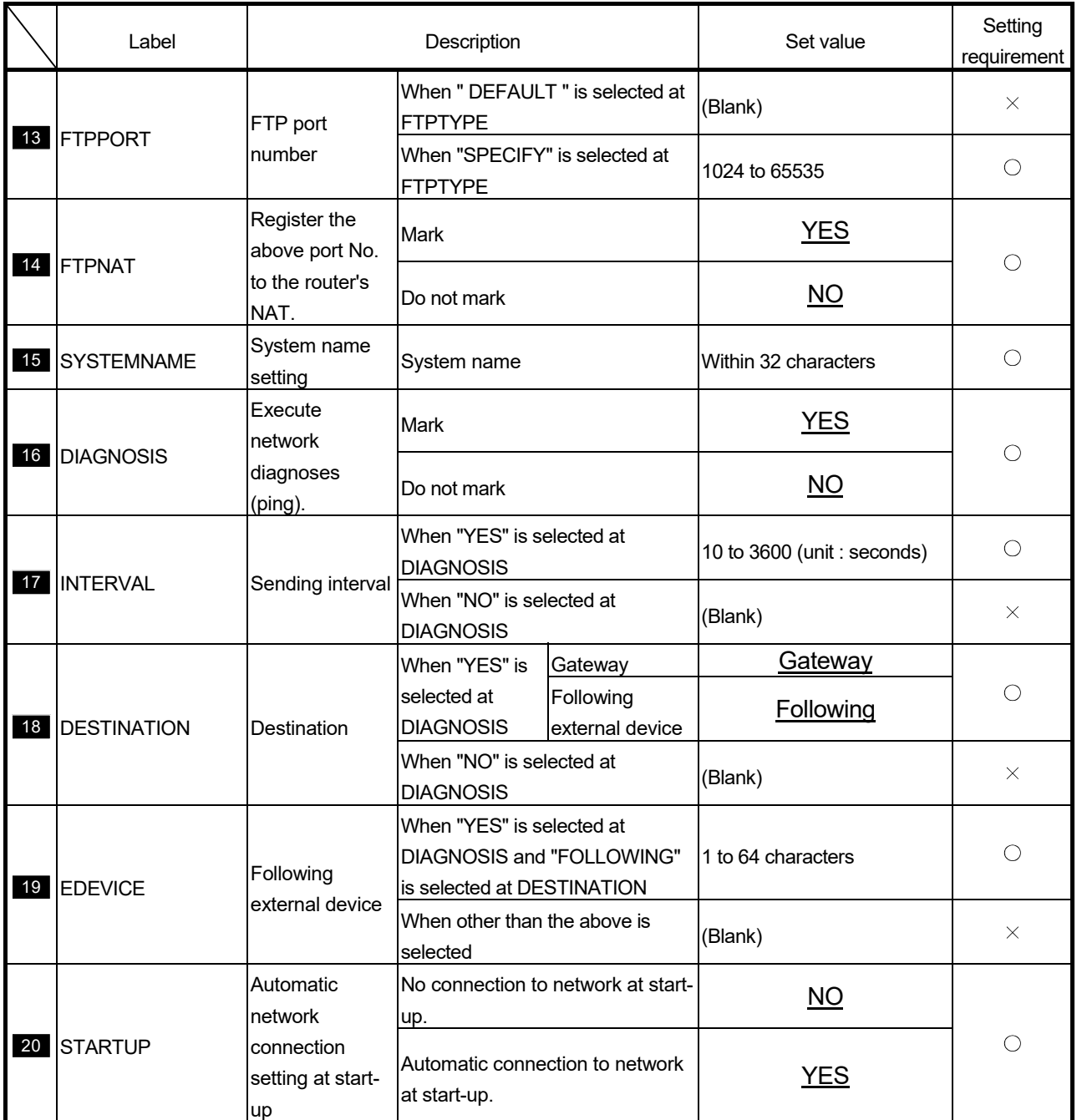

# Appendix 6.4 DIALUP.CSV (Dial-up setting)

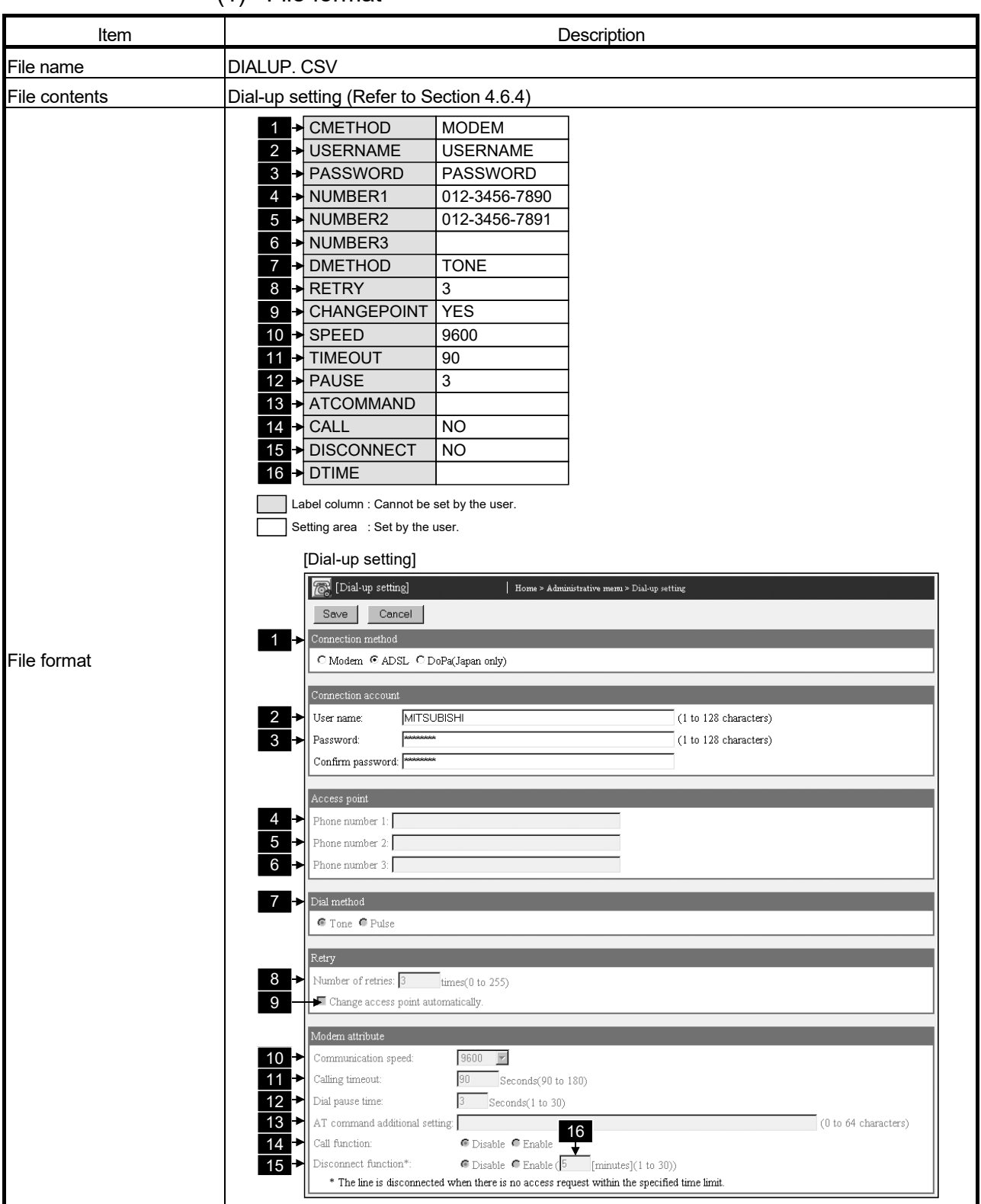

## (1) File format

(2) Label

|                          | Label              | Description                              |                                                                 |       | Set value                                                                      | Setting<br>requirement |  |
|--------------------------|--------------------|------------------------------------------|-----------------------------------------------------------------|-------|--------------------------------------------------------------------------------|------------------------|--|
|                          |                    | Connection<br>method                     | Modem                                                           |       | <b>MODEM</b>                                                                   |                        |  |
| $\overline{1}$           | <b>CMETHOD</b>     |                                          | <b>ADSL</b>                                                     |       | <b>ADSL</b>                                                                    | $\bigcirc$             |  |
|                          |                    |                                          | Dopa (Japan only)                                               |       | <b>DOPA</b>                                                                    |                        |  |
| $\overline{2}$           | <b>USERNAME</b>    | User name $*1$                           |                                                                 |       | 1 to 128 characters or<br>(Blank)                                              | O                      |  |
| $\mathbf{3}$             | <b>PASSWORD</b>    | Password *1                              |                                                                 |       | 1 to 128 characters or<br>(Blank)                                              | $\bigcirc$             |  |
| $\overline{4}$           | NUMBER1            | ∗1                                       | When "MODEM" or "DOPA" is<br>Phone number 1 selected at CMETHOD |       | 1 to 20 (Applicable<br>characters: $0$ to $9$ , $P$ , $p$ , $#$ , $*$ ,<br>$-$ | $\bigcirc$             |  |
|                          |                    |                                          | When "ADSL" is selected at<br><b>CMETHOD</b>                    |       | (Blank)                                                                        | $\times$               |  |
| 5<br>NUMBER <sub>2</sub> |                    | Phone number 2                           | When "YES" is selected at<br><b>CHANGEPOINT</b>                 |       | 1 to 20 (Applicable<br>characters: $0$ to $9$ , $P$ , $p$ , $#$ , $*$ ,<br>$-$ | $\bigcirc$             |  |
|                          |                    |                                          | When "NO" is selected at<br>CHANGEPOINT                         |       | (Blank)                                                                        | $\times$               |  |
| 6                        | NUMBER3            | Phone number 3                           | When "YES" is selected at<br><b>CHANGEPOINT</b>                 |       | 1 to 20 (Applicable<br>characters: $0$ to $9$ , $P$ , $p$ , $#$ , $*$ ,<br>$-$ | $\bigcirc$             |  |
|                          |                    |                                          | When "NO" is selected at<br>CHANGEPOINT                         |       | (Blank)                                                                        | $\times$               |  |
| 7                        | <b>DMETHOD</b>     | Dial method                              | When<br>"MODEM" is<br>selected at<br><b>CMETHOD</b>             | Tone  | <b>TONE</b>                                                                    |                        |  |
|                          |                    |                                          |                                                                 | Pulse | <b>PULSE</b>                                                                   | O                      |  |
|                          |                    |                                          | When other than the above is<br>selected at CMETHOD             |       | (Blank)                                                                        | $\times$               |  |
| 8                        | <b>RETRY</b>       | Number of<br>retries                     | When "MODEM" or "DOPA" is<br>selected at CMETHOD                |       | 0 to $255$ (unit : times)                                                      | $\bigcirc$             |  |
|                          |                    |                                          | When "ADSL" is selected at<br><b>CMETHOD</b>                    |       | (Blank)                                                                        | $\times$               |  |
| 9                        | <b>CHANGEPOINT</b> | Change access<br>point<br>automatically. | When<br>"MODEM" or                                              | Mark  | <b>YES</b>                                                                     | O                      |  |
|                          |                    |                                          | "DOPA" is<br>selected at<br>Do not mark<br><b>CMETHOD</b>       |       | $\underline{\mathsf{NO}}$                                                      |                        |  |
|                          |                    |                                          | When "ADSL" is selected at<br><b>CMETHOD</b>                    |       | (Blank)                                                                        | $\times$               |  |

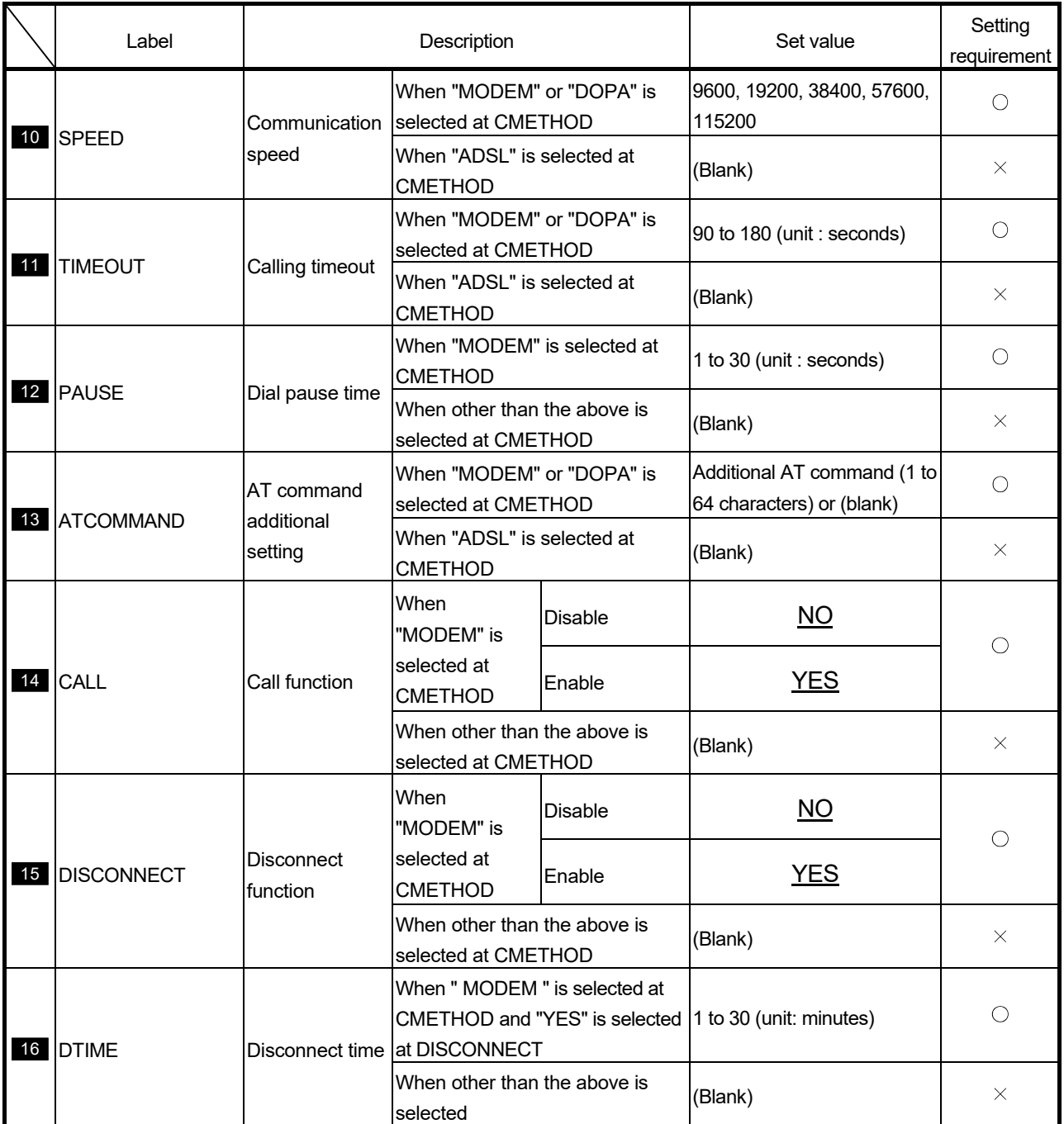

 $\bigcirc$ : Must be set  $\quad \times$ : Need not be set (Invalid)

1 USERNAME, PASSWORD and NUMBER1 can all be blanked. However, if any one of the three has been set, the other two must also be set. (They cannot be blanked.)

# Appendix 6.5 CPU.CSV (Access target CPU setting)

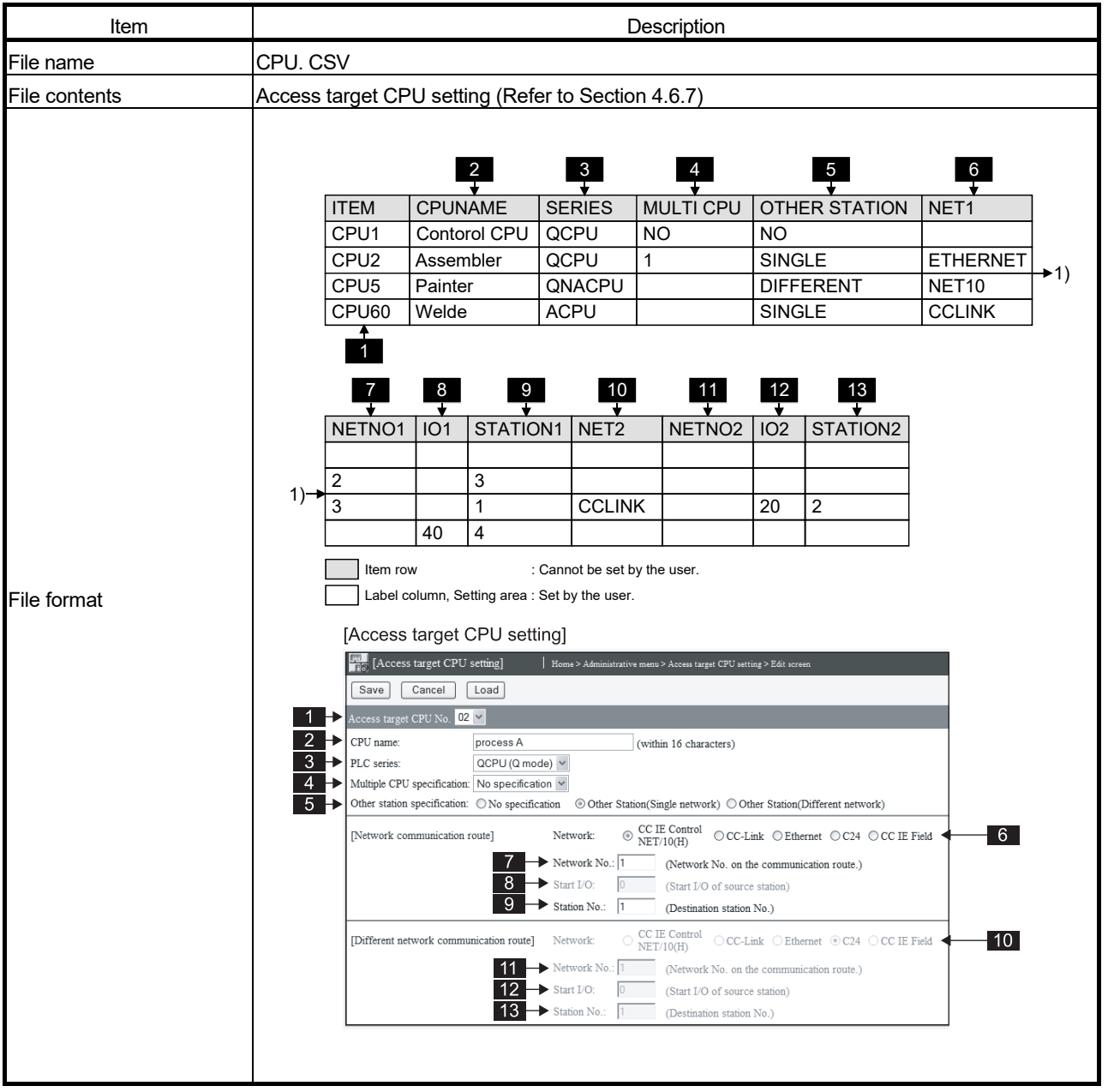

# (1) File format

# (2) Label

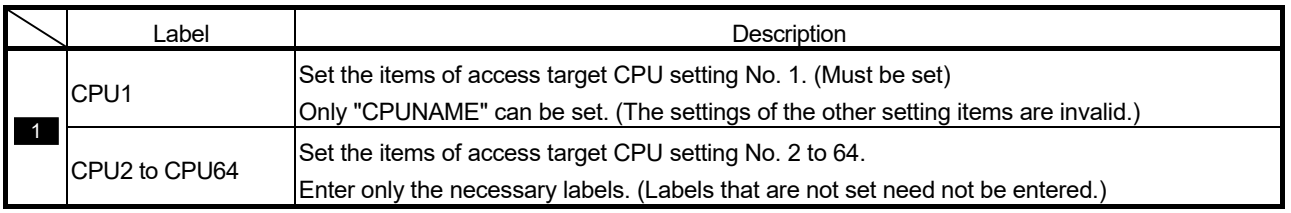

(3) Setting items

|                                   | Item                 | Description                          |                                                                                           |                      | Set value                                        | Setting<br>requirement |
|-----------------------------------|----------------------|--------------------------------------|-------------------------------------------------------------------------------------------|----------------------|--------------------------------------------------|------------------------|
| $\overline{2}$                    | <b>CPUNAME</b>       | CPU name                             |                                                                                           |                      | Within 16 characters                             | $\bigcirc$             |
|                                   |                      |                                      | QCPU (Q mode)/RCPU                                                                        |                      | QCPU                                             |                        |
|                                   |                      |                                      | QCPU (A mode)                                                                             |                      | <b>QCPUA</b>                                     |                        |
| $\mathbf{3}$<br><b>SERIES</b>     | <b>PLC</b> series    | LCPU                                 |                                                                                           | <b>LCPU</b>          | O                                                |                        |
|                                   |                      |                                      | QnACPU                                                                                    |                      | QNACPU                                           |                        |
|                                   |                      |                                      | <b>ACPU</b>                                                                               |                      | <b>ACPU</b>                                      |                        |
|                                   |                      | Multiple CPU<br>specification        | When "QCPU"<br>is selected at<br><b>SERIES</b>                                            | No specification     | $\overline{NO}$                                  | O                      |
|                                   |                      |                                      |                                                                                           | CPU No.1             | 1                                                |                        |
|                                   |                      |                                      |                                                                                           | CPU No.2             | $\overline{2}$                                   |                        |
| $\overline{4}$                    | <b>MULTI CPU</b>     |                                      |                                                                                           | CPU No.3             | $\overline{3}$                                   |                        |
|                                   |                      |                                      |                                                                                           | CPU No.4             | $\overline{4}$                                   |                        |
|                                   |                      |                                      | When other than the above is<br>selected at SERIES                                        |                      | (Blank)                                          | $\times$               |
|                                   |                      | Other station<br>specification       | No specification *1                                                                       |                      | <b>NO</b>                                        | $\bigcirc$             |
| $5\phantom{.0}$                   | <b>OTHER STATION</b> |                                      | Other station (Single network)                                                            |                      | <b>SINGLE</b>                                    |                        |
|                                   |                      |                                      | Other station (Different network)                                                         |                      | <b>DIFFERENT</b>                                 |                        |
|                                   |                      | <b>Network</b>                       | When "SINGLE" NET/10(H)<br>or "DIFFERENT"<br>is selected at<br><b>OTHER</b><br>STATION *2 | <b>CC IE Control</b> | <b>NET10</b>                                     | О                      |
|                                   |                      |                                      |                                                                                           | <b>CC-Link</b>       | <b>CCLINK</b>                                    |                        |
|                                   |                      |                                      |                                                                                           | Ethernet             | <b>ETHERNET</b>                                  |                        |
| $6\phantom{1}6$                   | NET <sub>1</sub>     |                                      |                                                                                           |                      | C <sub>24</sub>                                  |                        |
|                                   |                      |                                      |                                                                                           | C <sub>24</sub>      |                                                  |                        |
|                                   |                      |                                      |                                                                                           | CC IE Field          | <b>CCIEFIELD</b>                                 |                        |
|                                   |                      |                                      | When "NO" is selected at OTHER<br><b>STATION</b>                                          |                      | (Blank)                                          | $\times$               |
| $\overline{7}$<br>NETNO1          |                      |                                      | When "SINGLE" or                                                                          |                      |                                                  |                        |
|                                   |                      |                                      | "DIFFERENT" is selected at                                                                |                      |                                                  |                        |
|                                   | Network No.          | OTHER STATION and "NET10"   1 to 239 |                                                                                           |                      |                                                  |                        |
|                                   |                      | or "ETHERNET" is selected at         |                                                                                           |                      |                                                  |                        |
|                                   |                      |                                      | NET <sub>1</sub><br>When other than the above is                                          |                      | (Blank)                                          |                        |
|                                   |                      |                                      | selected                                                                                  |                      |                                                  | $\times$               |
| $8\phantom{1}$<br>IO <sub>1</sub> |                      | Start I/O                            | When "SINGLE" or                                                                          |                      |                                                  |                        |
|                                   |                      |                                      | "DIFFERENT" is selected at                                                                |                      | O <sub>H</sub> to FEO <sub>H</sub> (hexadecimal) | О                      |
|                                   |                      |                                      | OTHER STATION and "CCLINK"                                                                |                      |                                                  |                        |
|                                   |                      |                                      | or "C24" is selected at NET1                                                              |                      |                                                  |                        |
|                                   |                      |                                      | When other than the above is<br>selected                                                  |                      | (Blank)                                          | $\times$               |

13 STATION2 Station No.

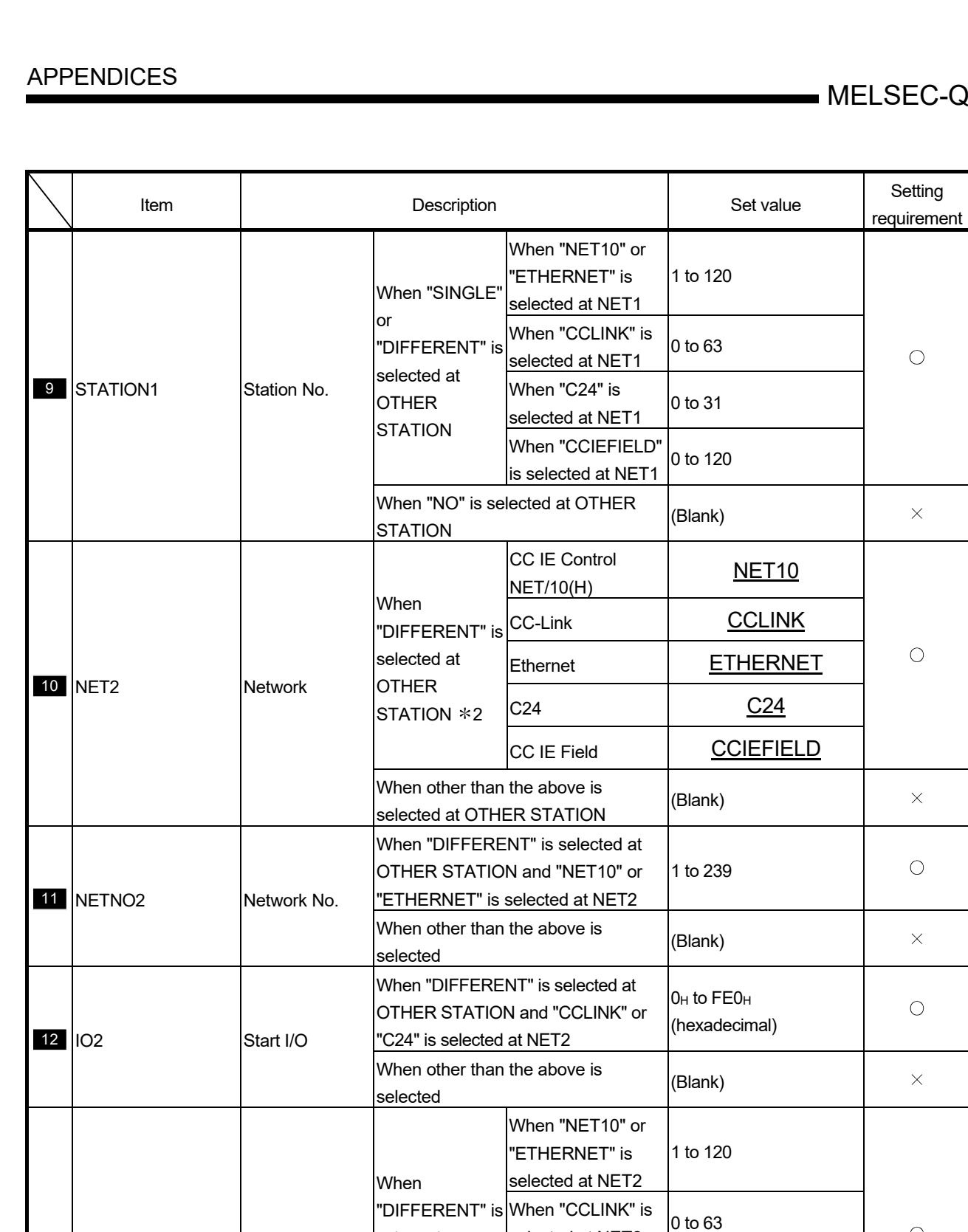

selected at **OTHER STATION** 

When other than the above is

requirement

 $\circ$ 

 $\times$ 

 $\bigcirc$ 

 $\times$ 

 $\circ$ 

 $\times$ 

 $\bigcirc$ 

 $\times$ 

 $\circ$ 

 $\times$ 

 $\bigcirc$ : Must be set  $\longrightarrow$ : Need not be set (Invalid)

0 to 31

0 to 120

selected at NET2

When "CCIEFIELD" is selected at NET2

When "C24" is selected at NET2

selected at OTHER STATION (Blank)
- 1 When other than "QCPU" is selected at SERIES, "NO" cannot be set. Doing so will result in an error.
- 2 The following restrictions apply to the setting values of NET1 and NET2, depending on a combination of the setting items. If a value other than those that can be set is set, an error occurs.

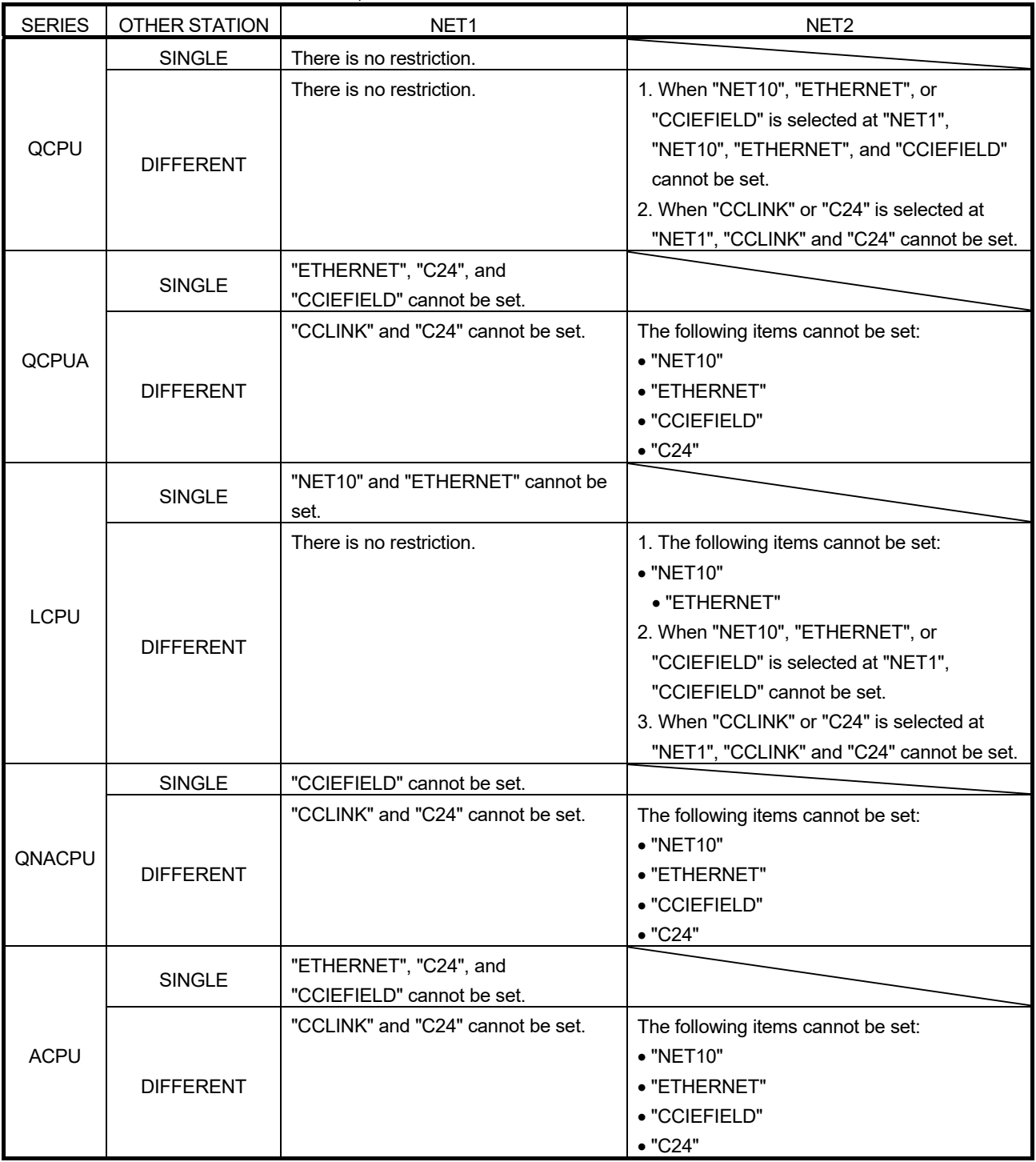

# Appendix 6.6 TAG.CSV (Tag setting)

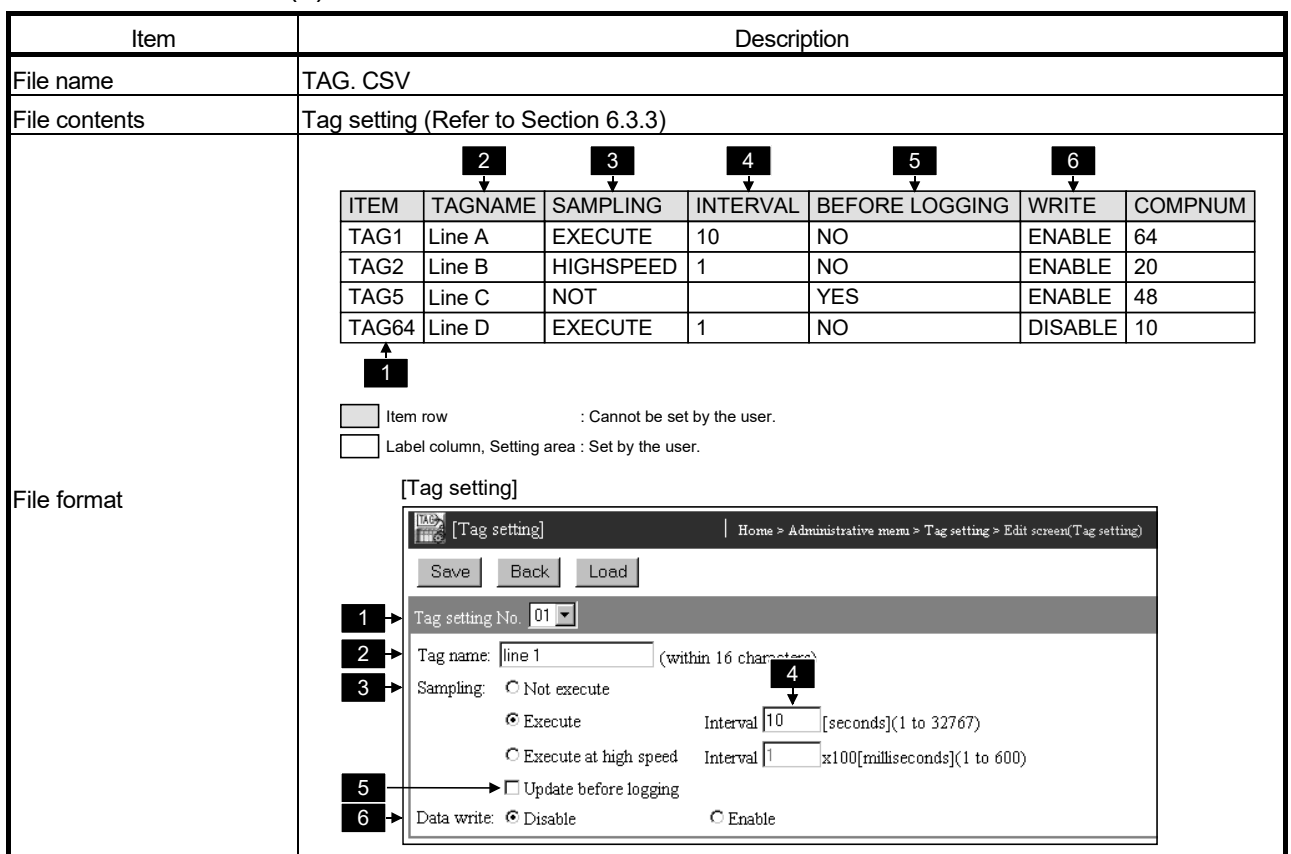

# (1) File format

# (2) Label

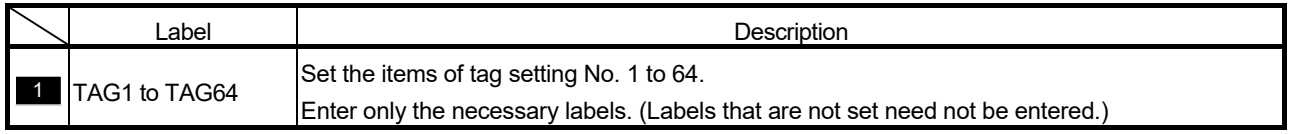

### (3) Setting items

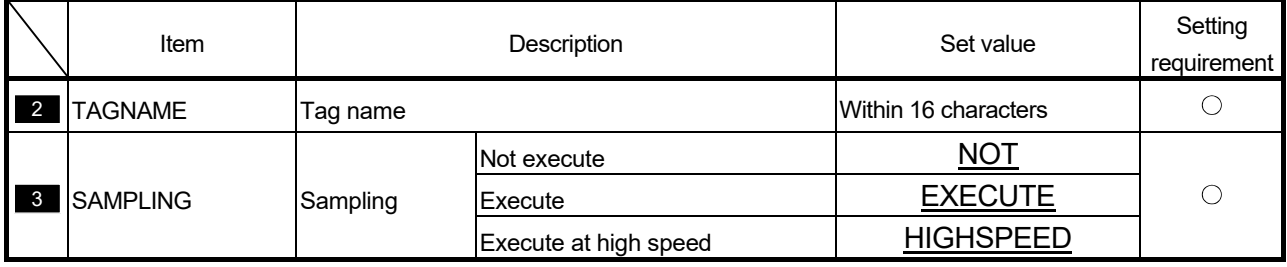

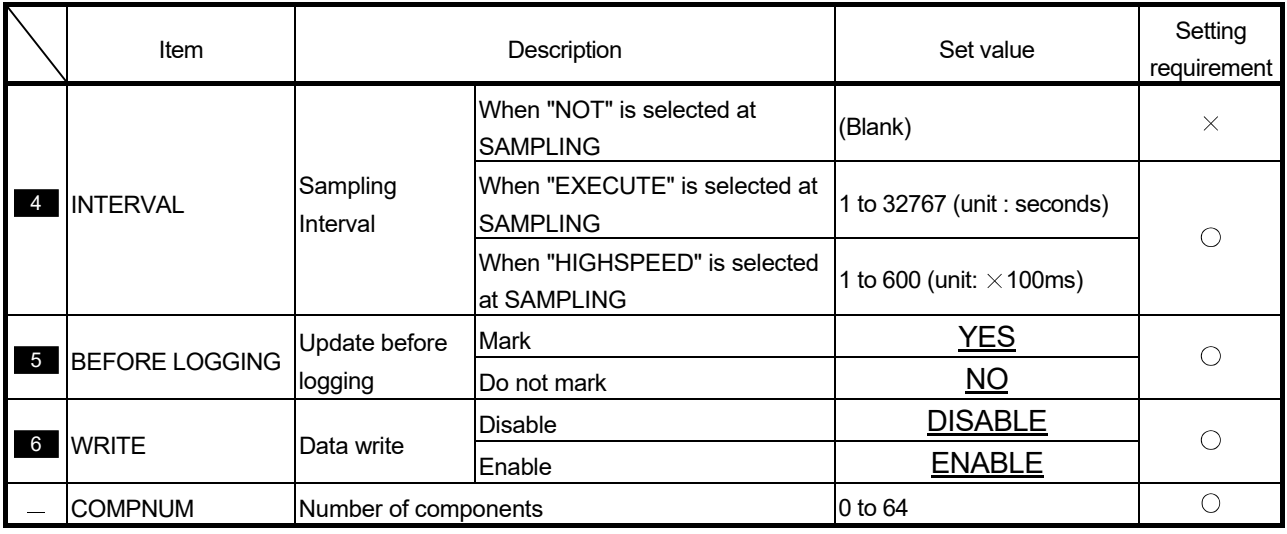

1 "Execute at high speed" can be registered to only one tag. An error will result if multiple high speed sampling tags are set. Appendix 6.7 COMPONENT.CSV (Tag setting - Component setting)

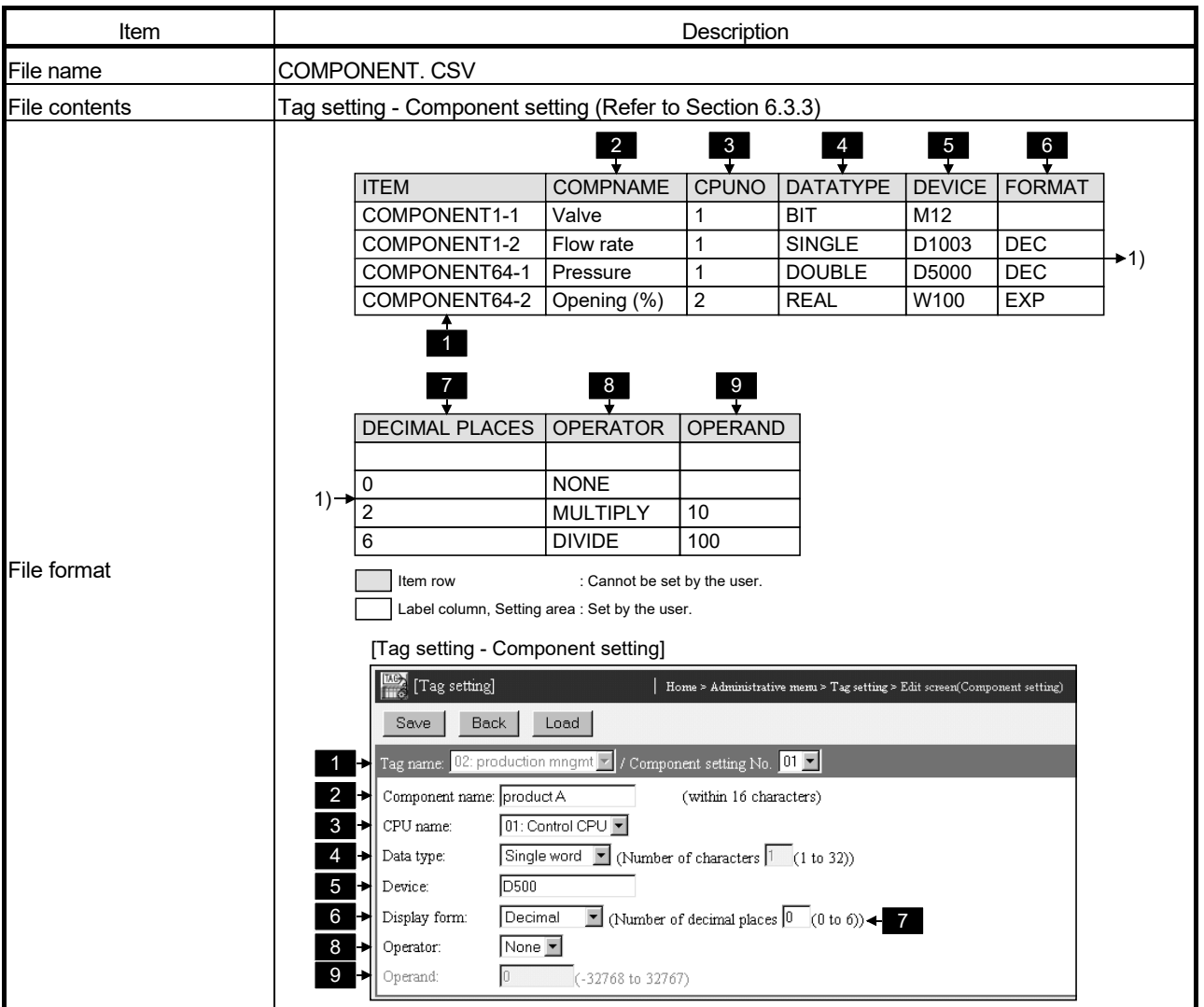

(1) File format

# (2) Label

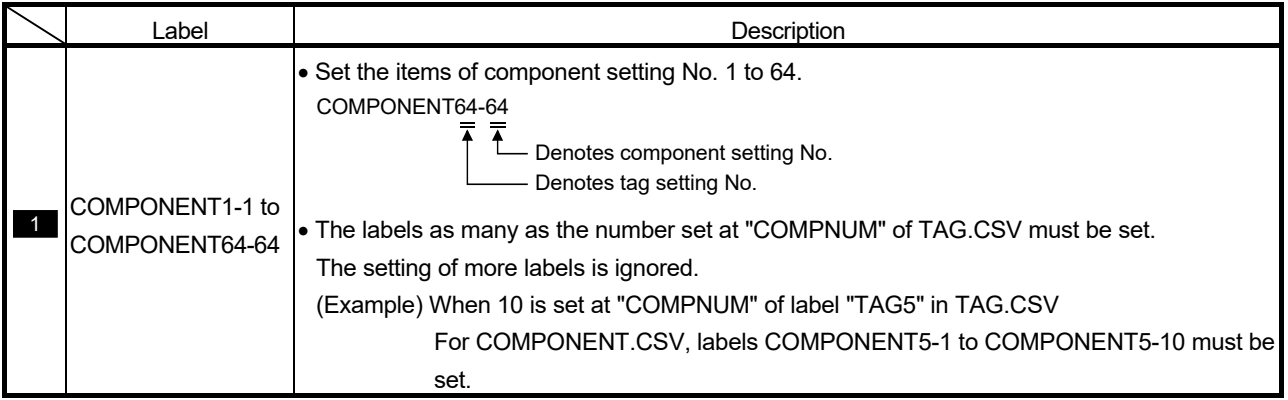

ı

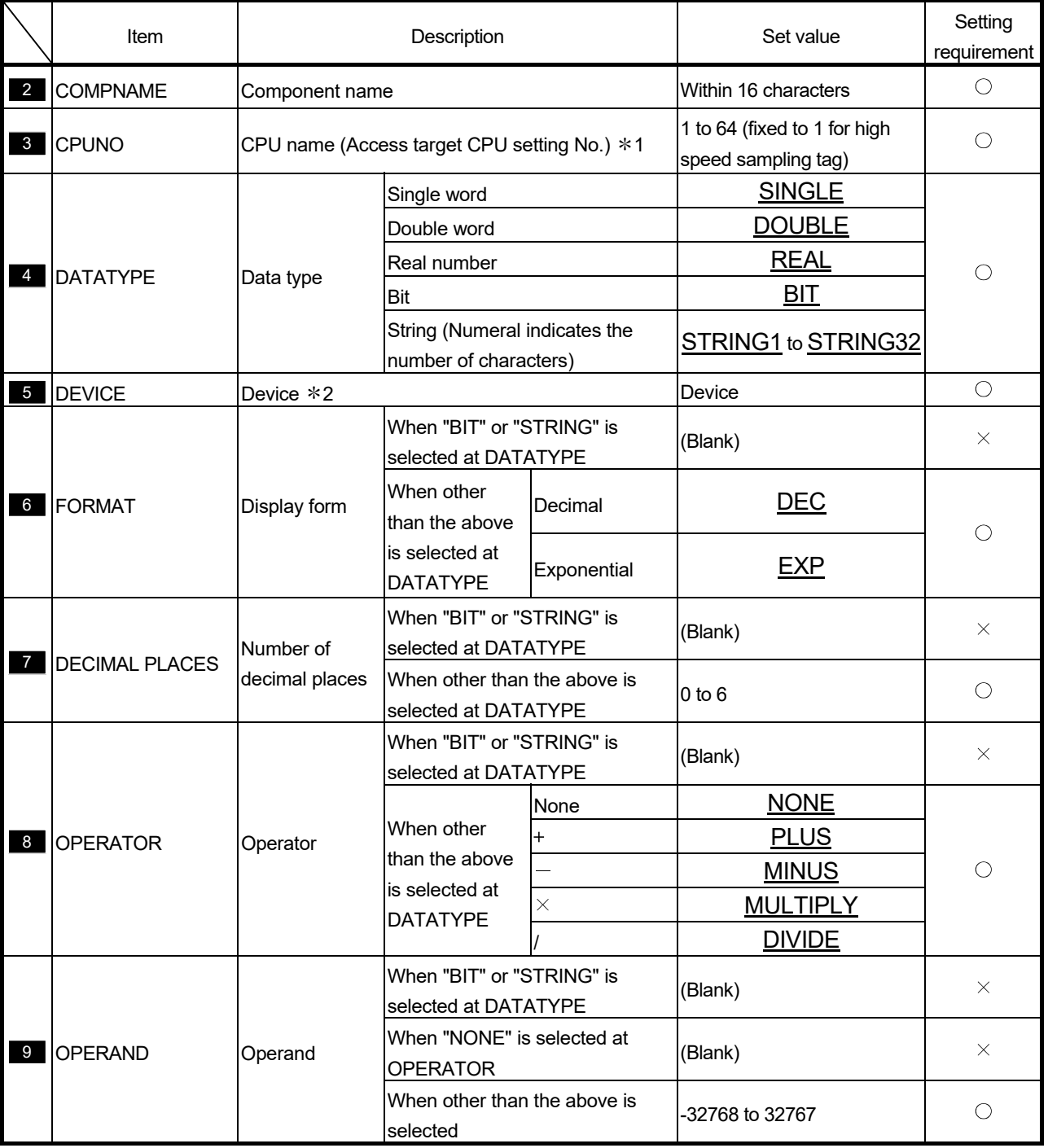

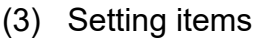

1 Specify the access target CPU setting No. set to the label of CPU.CSV. An error will occur if the specified access target CPU setting No. does not exist in CPU.CSV.

2 An error will occur if a non-existing device is set. An error will occur if a device that does not match the data type is set.

# Appendix 6.8 LOGGING.CSV (Logging setting)

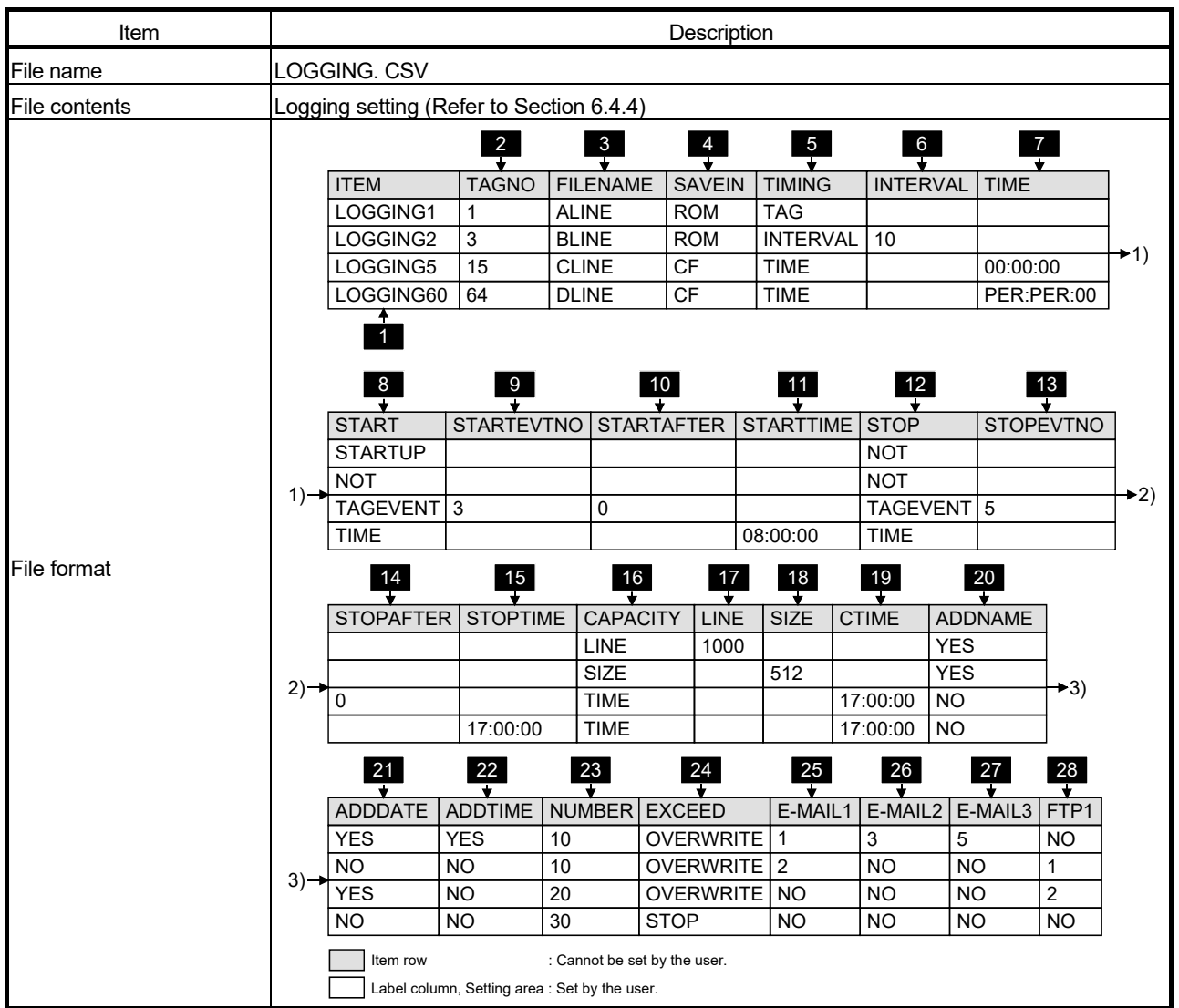

# (1) File format

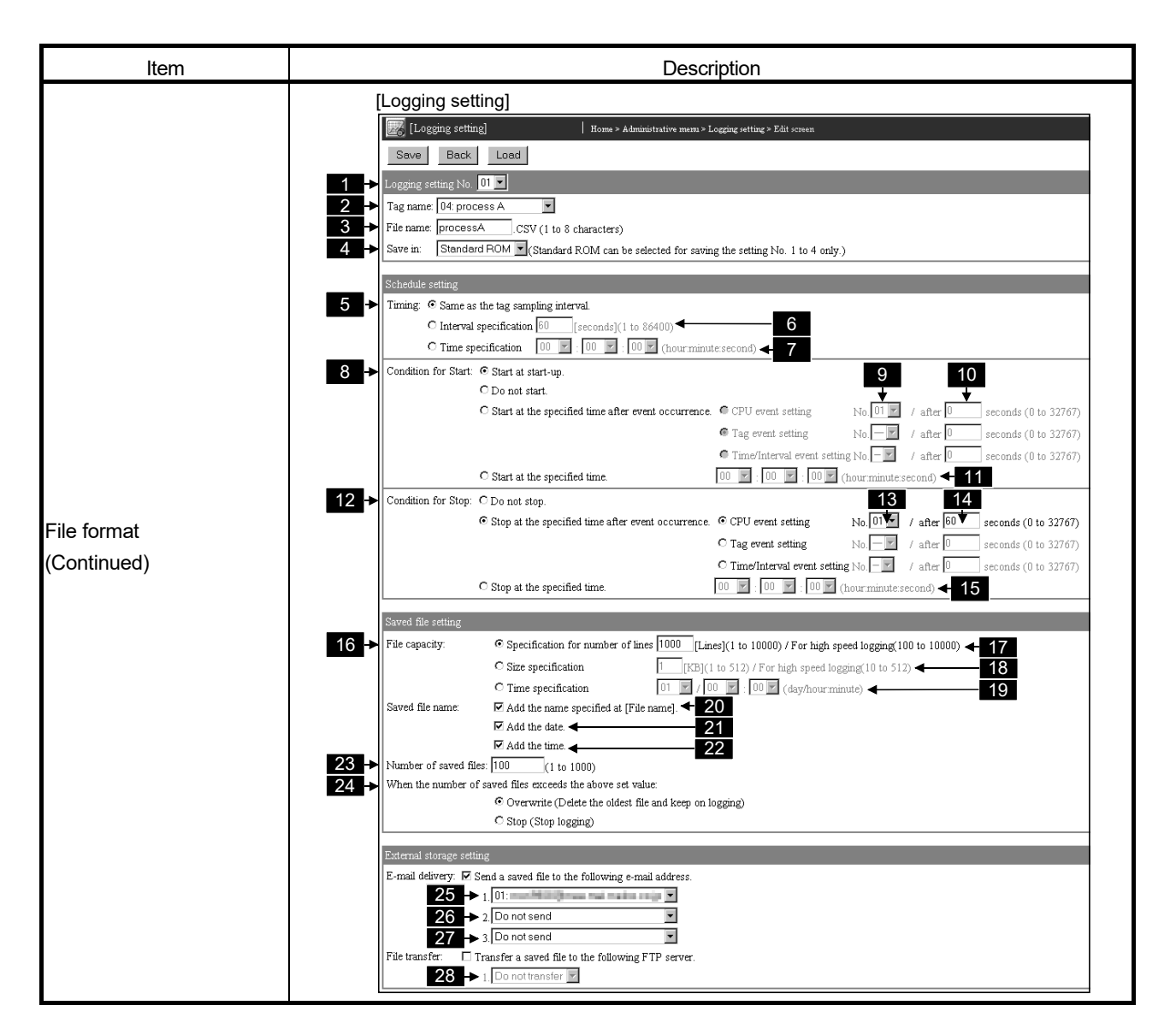

#### (2) Label

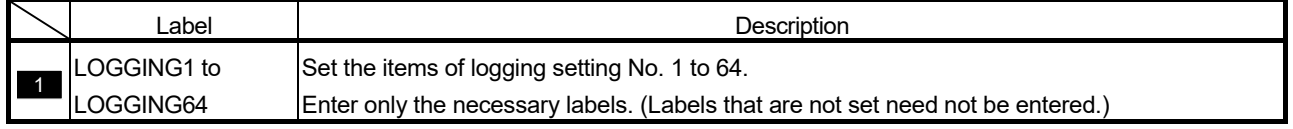

|                 | Item            |                                                                                                    | Description                                        | Set value                                                                                                    | Setting<br>requirement |
|-----------------|-----------------|----------------------------------------------------------------------------------------------------|----------------------------------------------------|----------------------------------------------------------------------------------------------------|------------------------|
| $2\sqrt{ }$     | <b>TAGNO</b>    | Tag name (tag setting No.) *1*2                                                                                       |                                                    | 1 to 64                                                                                                    | $\bigcirc$             |
| 3 <sup>1</sup>  | <b>FILENAME</b> | File name $*3*4$                                                                                                    |                                                    | 1 to 8 characters                                                                                                    | $\bigcirc$             |
|                 | <b>SAVEIN</b>   | Save in $*5$                                                                                                    | <b>Standard ROM</b>                                | <b>ROM</b>                                                                                                    | O                      |
|                 |                 |                                                                                                    | CompactFlash card                                  | CF                                                                                                    |                        |
| 4               |                 | Fixed to "CompactFlash card" when the label is<br>any of LOGGING5 to LOGGING64 or high<br>speed logging has been set. |                                                    | CF                                                                                                    | X                      |
|                 | <b>TIMING</b>   | Timing                                                                                                    | Same as the tag sampling<br>interval               | <u>TAG</u>                                                                                                    | ()                     |
|                 |                 |                                                                                                    | Interval specification                             | <b>INTERVAL</b>                                                                                                    |                        |
| $5\phantom{.0}$ |                 |                                                                                                    | Time specification                                 | <b>TIME</b>                                                                                                    |                        |
|                 |                 | Fixed to "Same as the tag sampling interval" when<br>high speed logging has been set.                                 |                                                    | <u>TAG</u>                                                                                                    | $\times$               |
| 6               | <b>INTERVAL</b> | Interval                                                                                                    | When "INTERVAL" is selected at<br><b>TIMING</b>    | 1 to 86400 (unit : seconds)                                                                                                    | O                      |
|                 |                 |                                                                                                    | When other than the above is<br>selected at TIMING | (Blank)                                                                                                    | $\times$               |
| 7               | <b>TIME</b>     | Time                                                                                                    | When "TIME" is selected at<br><b>TIMING</b>        | • Hour:Minute:Second<br>format<br>: 00 to 23, PER<br>Hour<br>Minute : 00 to 59, PER<br>(PER can be specified for<br>Minute only when PER is<br>specified for Hour)<br>Second: 00 to 59<br>(Example) 9:00:00,<br>17:00:00, PER:PER:00 |                        |
|                 |                 |                                                                                                    | When other than the above is<br>selected at TIMING | (Blank)                                                                                                    | $\times$               |
|                 | <b>START</b>    | Condition for<br>Start                                                                                                | Start at start-up                                  | <b>STARTUP</b>                                                                                                    |                        |
| 8               |                 |                                                                                                    | Do not start                                       | <b>NOT</b>                                                                                                    |                        |
|                 |                 |                                                                                                    | After CPU event occurrence                         | <b>CPUEVENT</b>                                                                                                    |                        |
|                 |                 |                                                                                                    | After tag event occurrence                         | <u>TAGEVENT</u>                                                                                                    |                        |
|                 |                 |                                                                                                    | After time event occurrence                        | <u>TIMEEVENT</u>                                                                                                    |                        |
|                 |                 |                                                                                                    | Start at the specified time                        | <b>TIME</b>                                                                                                    |                        |

(3) Setting items

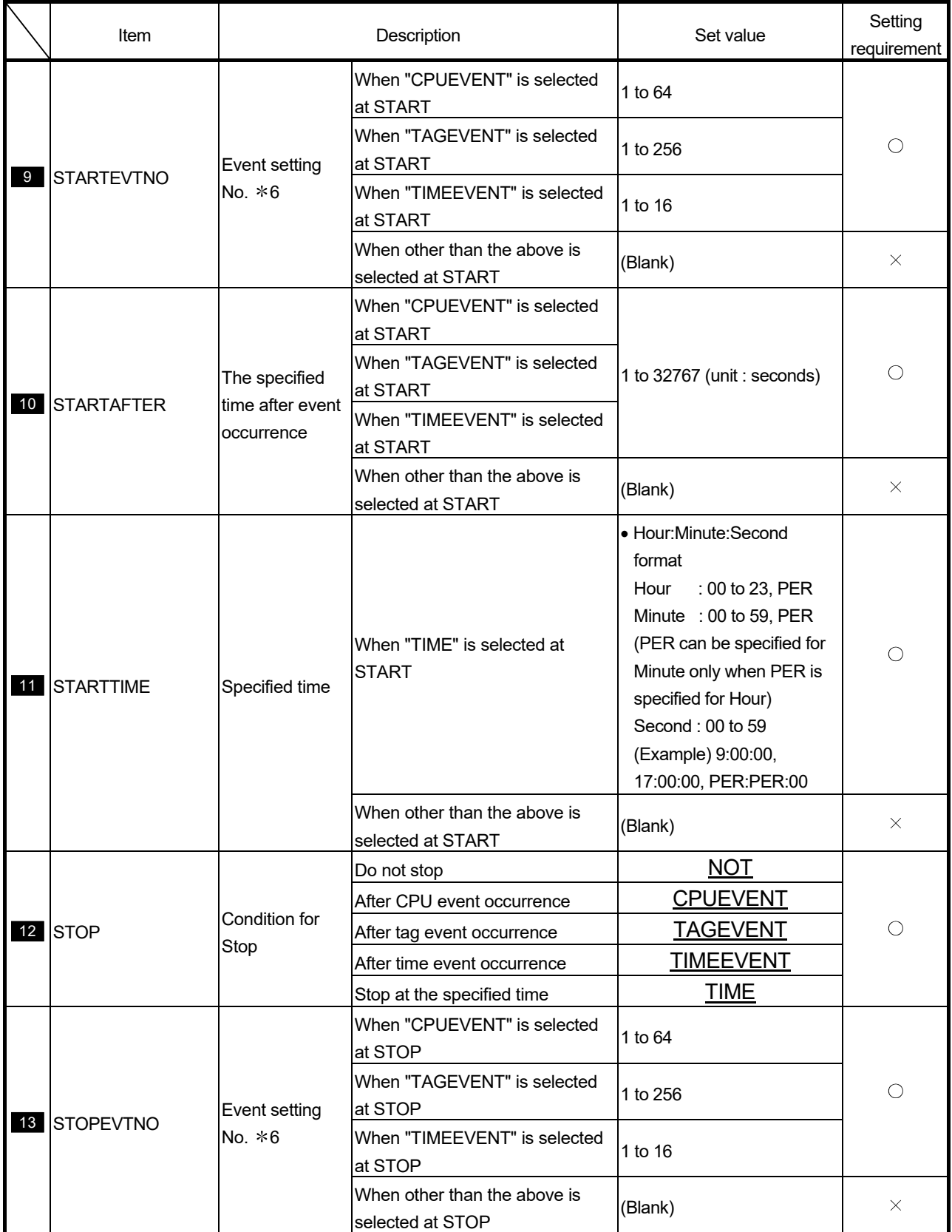

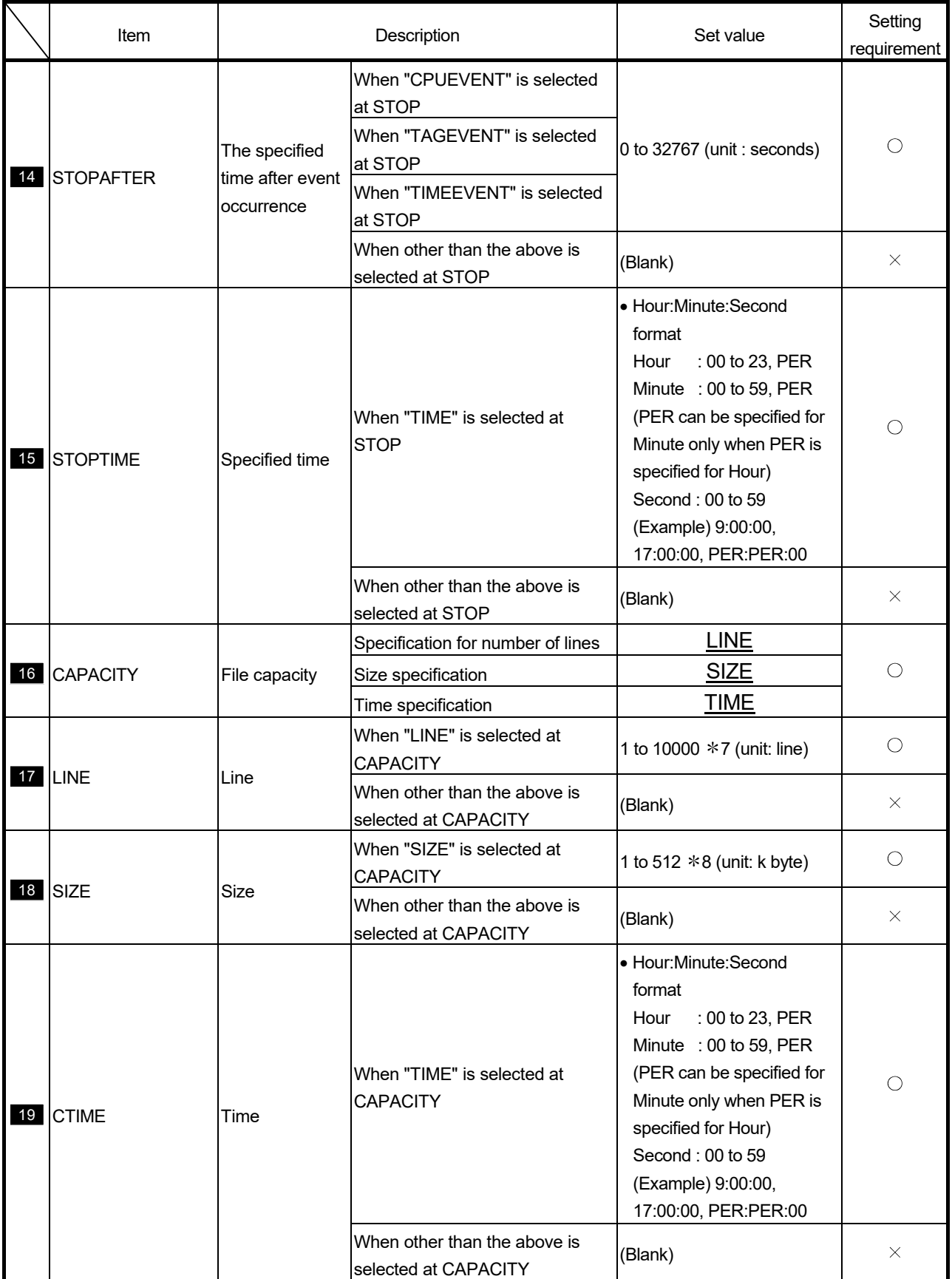

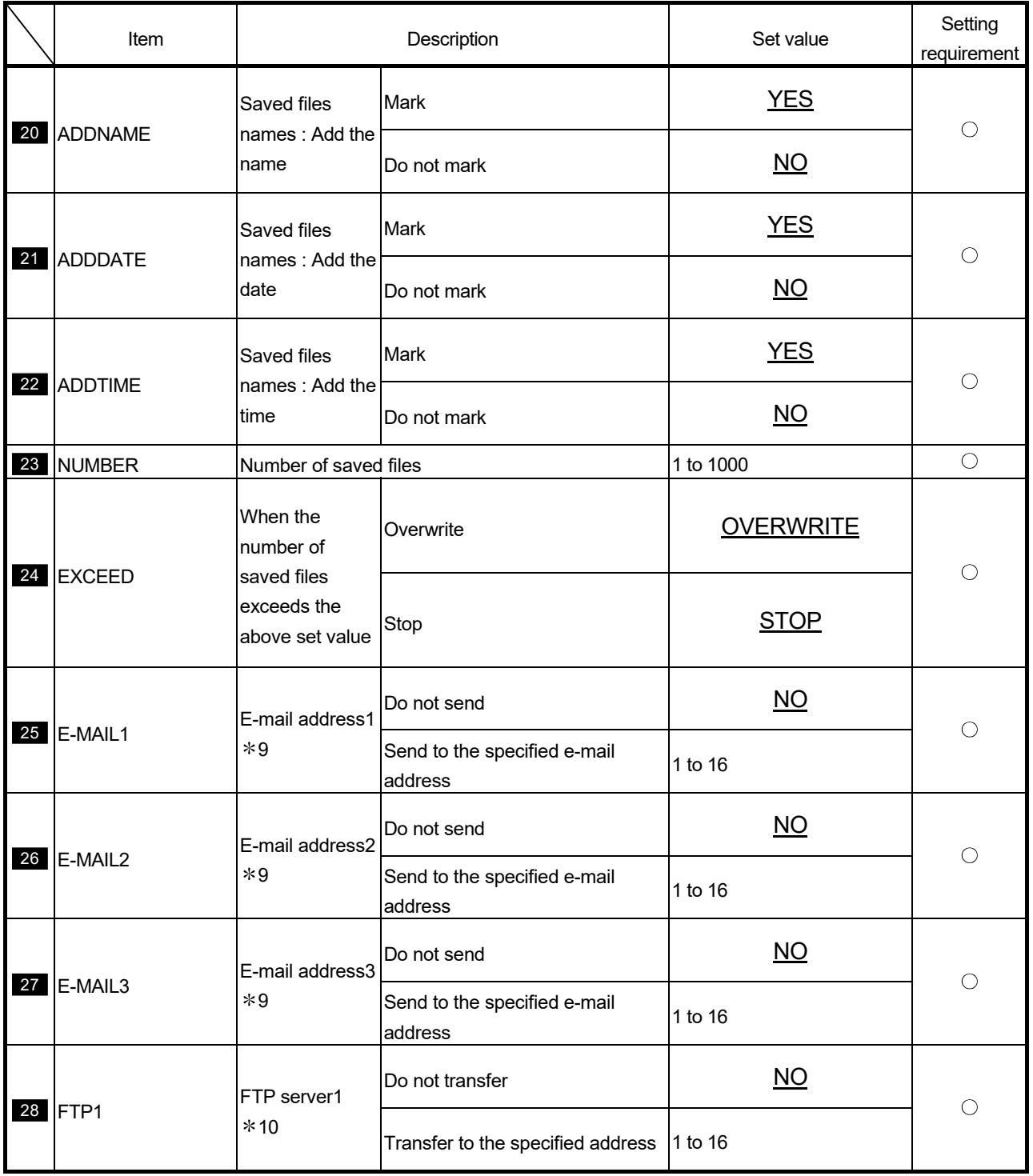

- 1 Specify the tag setting No. set to the label of TAG.CSV. An error will occur if the specified tag setting No. does not exist in TAG.CSV.
- 2 High speed logging is performed when "Execute at high speed" is selected for the specified tag setting No.
	- Only one high speed logging can be registered.
	- An error will occur if multiple high speed loggings are set.
- 3 An 8-digit hexadecimal numeral cannot be set. (Example) AAAABBBB
- 4 Multiple files of the same name cannot be specified. An error will occur if files of the same name exist.
- 5 ROM can be selected at only "SAVEIN" of LOGGING1 to LOGGING4.
- 6 Specify the event setting No. set to the label of CPUEVT.CSV, TAGEVT.CSV, or TIMEEVT.CSV.

An error will occur if the specified event setting No. does not exist in CPUEVT.CSV, TAGEVT.CSV, or TIMEEVT.CSV.

- 7 When high speed logging has been set, the setting range is 100 to 1000.
- 8 When high speed logging has been set, the setting range is 10 to 512.
- 9 Specify the e-mail address (To:) setting No. set to the label of EMAIL.CSV. An error will occur if the specified e-mail address (To:) setting No. does not exist in EMAIL.CSV.
- 10 Specify the FTP server setting No. set to the label of FTP.CSV. An error will occur if the specified FTP server setting No. does not exist in FTP.CSV.

# Appendix 6.9 FTP.CSV (FTP setting)

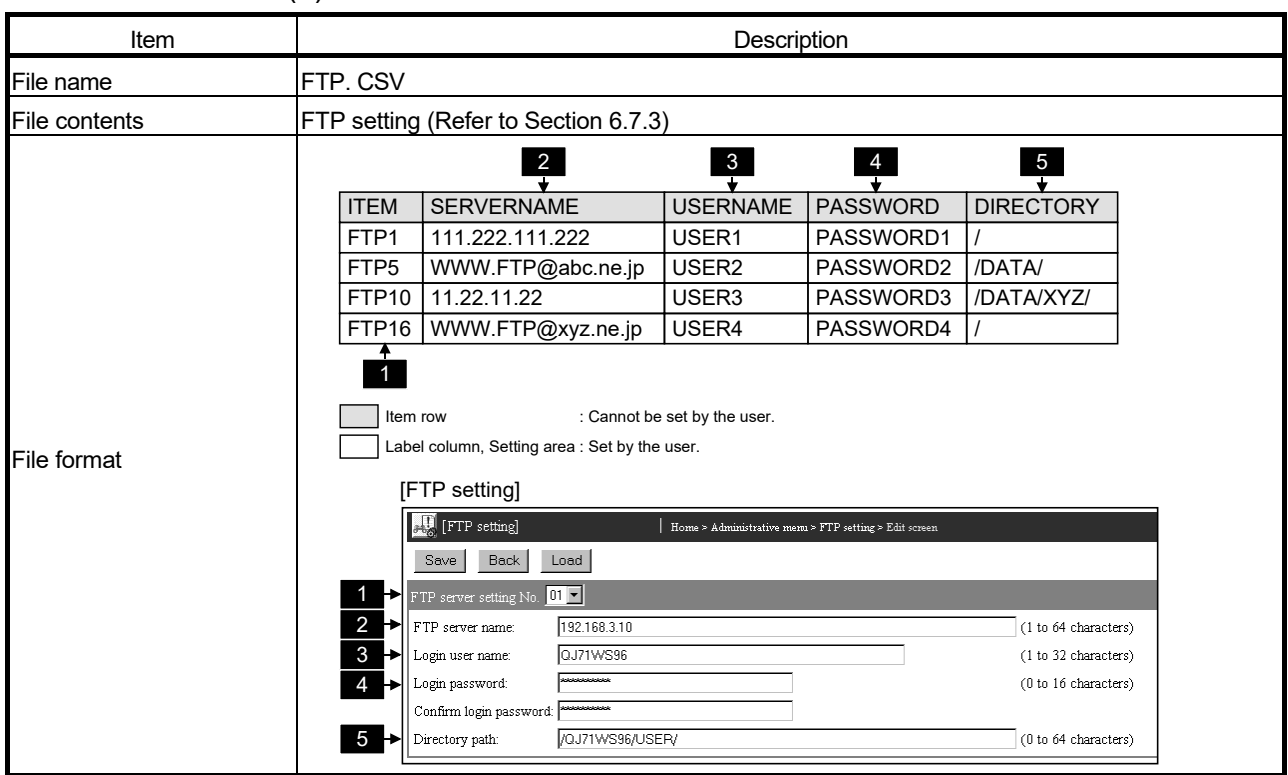

### (1) File format

### (2) Label

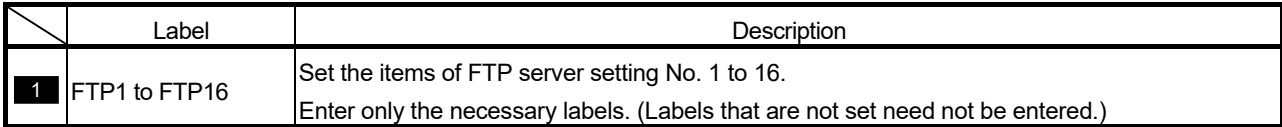

### (3) Setting items

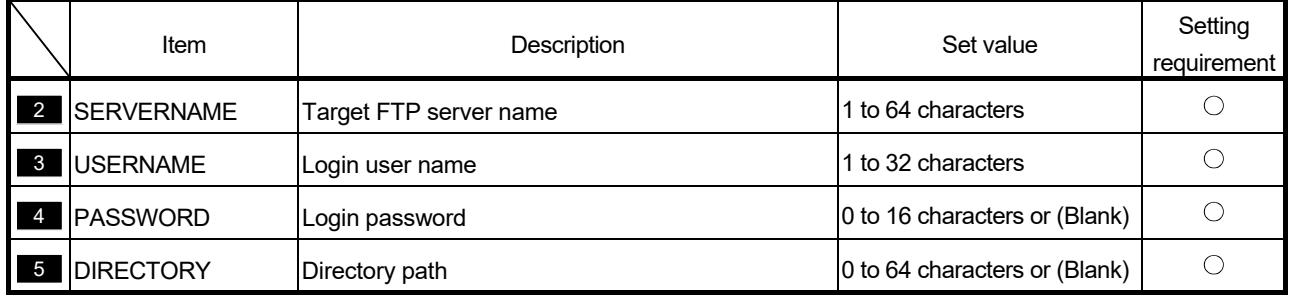

 $\bigcirc$ : Must be set  $\quad \times$ : Need not be set (Invalid)

# Appendix 6.10 EMAIL.CSV (E-mail setting)

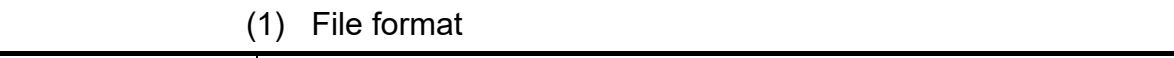

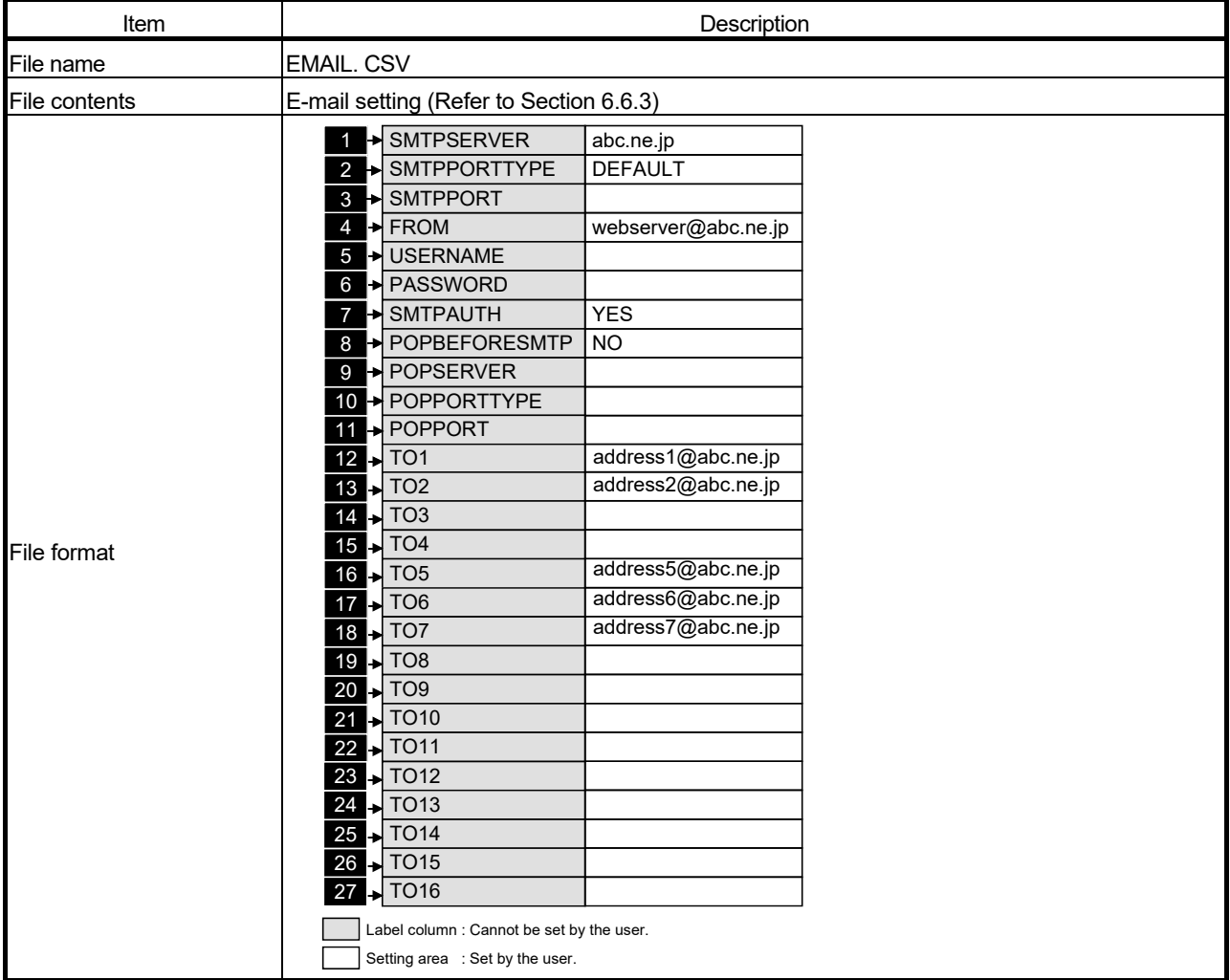

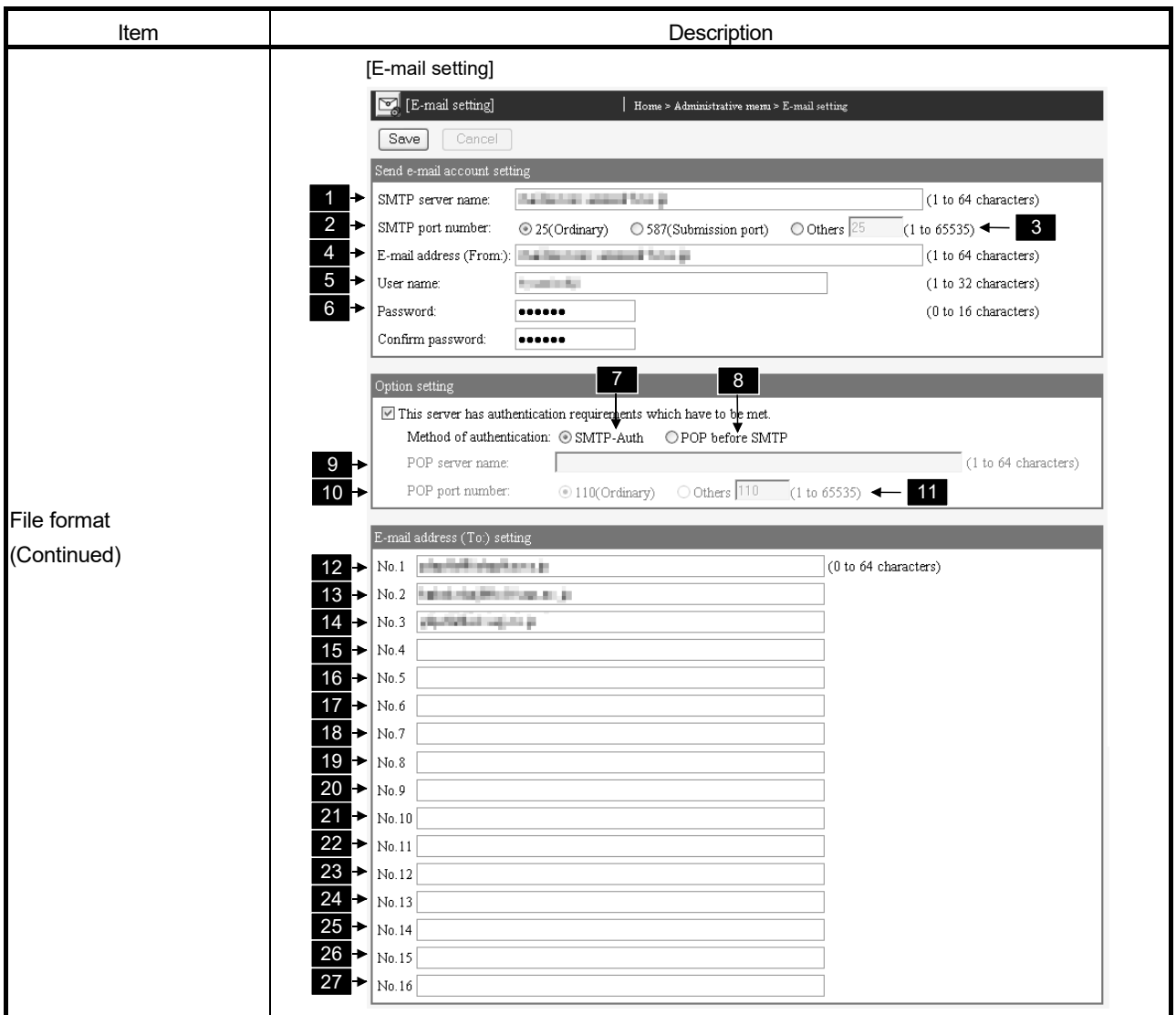

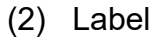

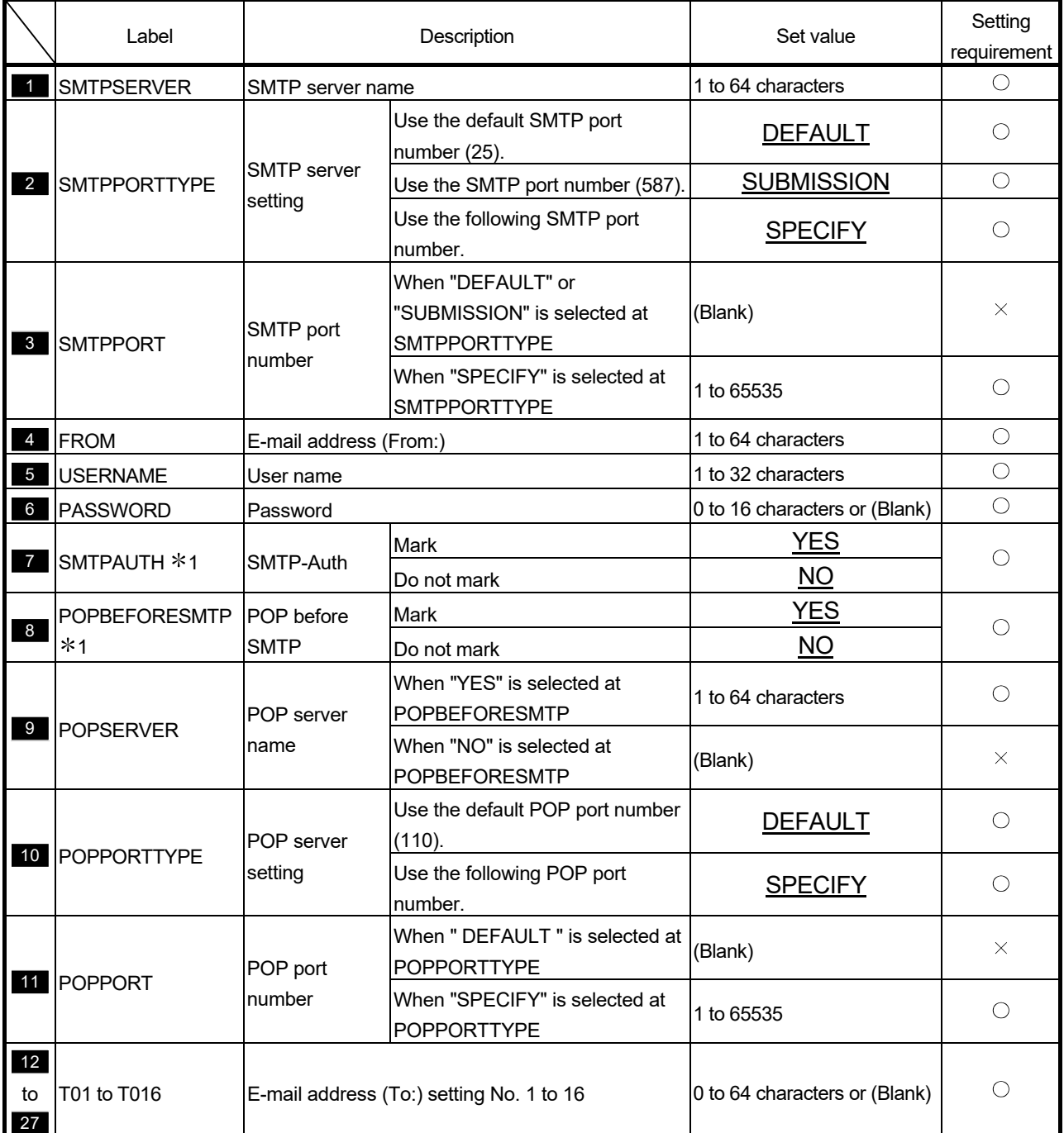

1 When setting SMTPAUTH or POPBEFORESMTP, "NO" must be set to the other.

# Appendix 6.11 EVENT.CSV (Event setting - Common setting)

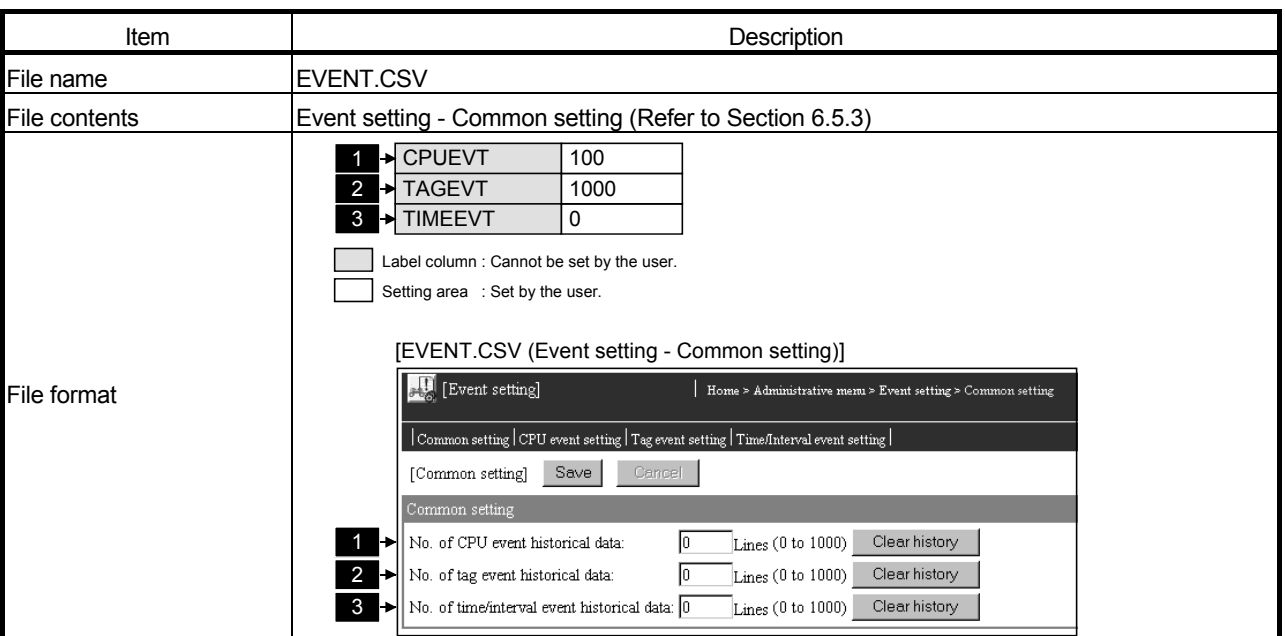

(1) File format

(2) Label

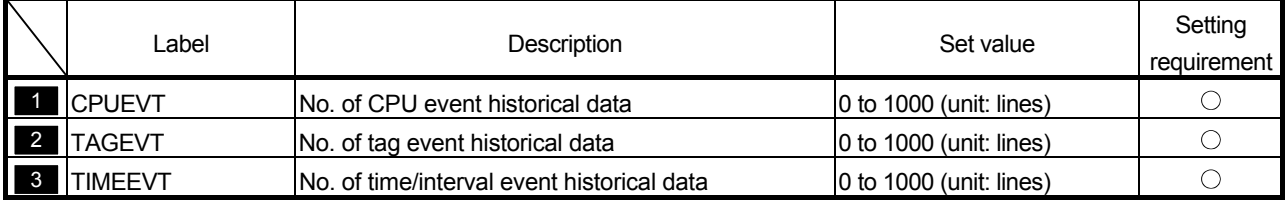

Appendix 6.12 CPUEVT.CSV (Event setting - CPU event setting)

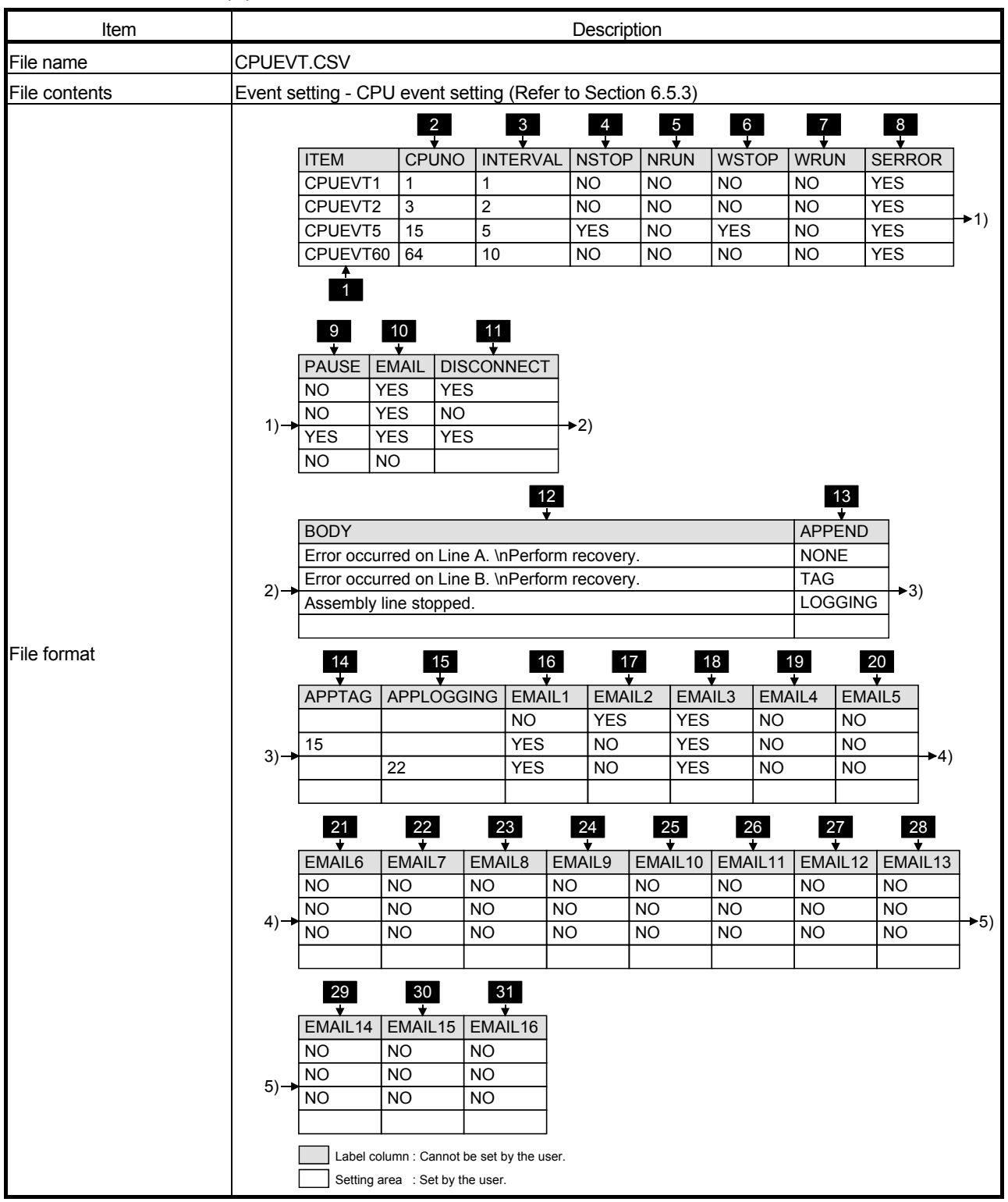

(1) File format

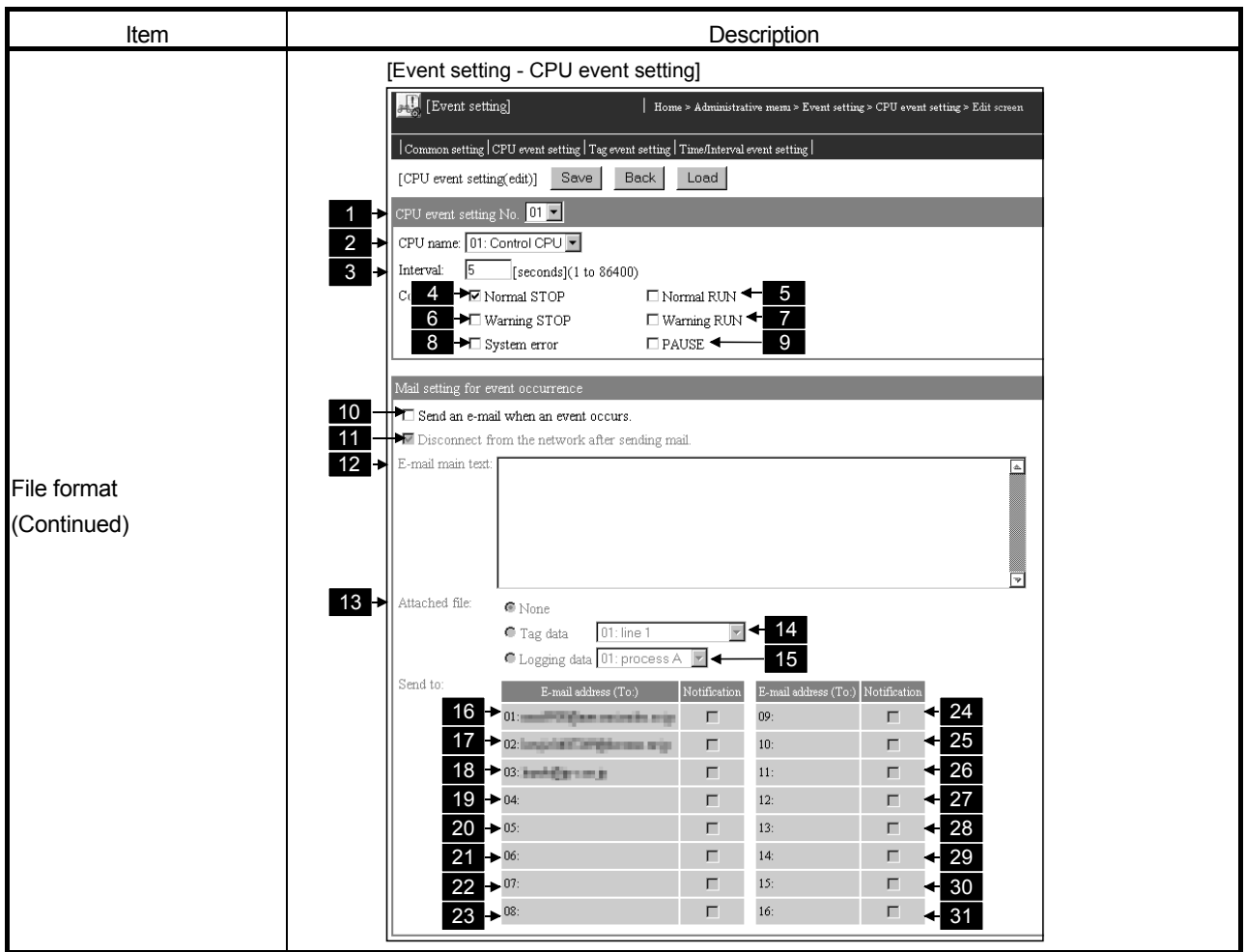

# (2) Label

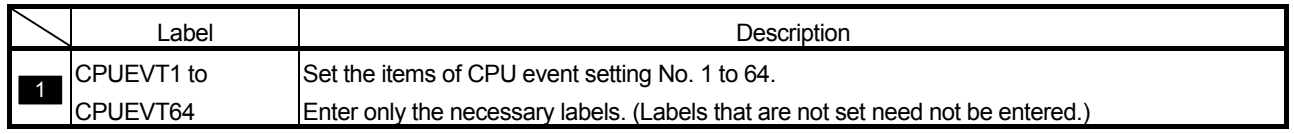

#### (3) Setting items

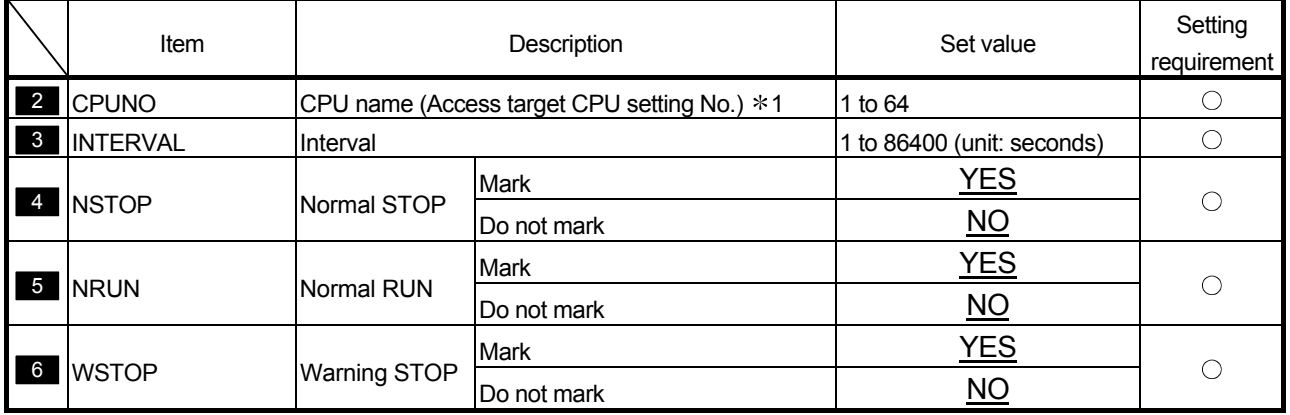

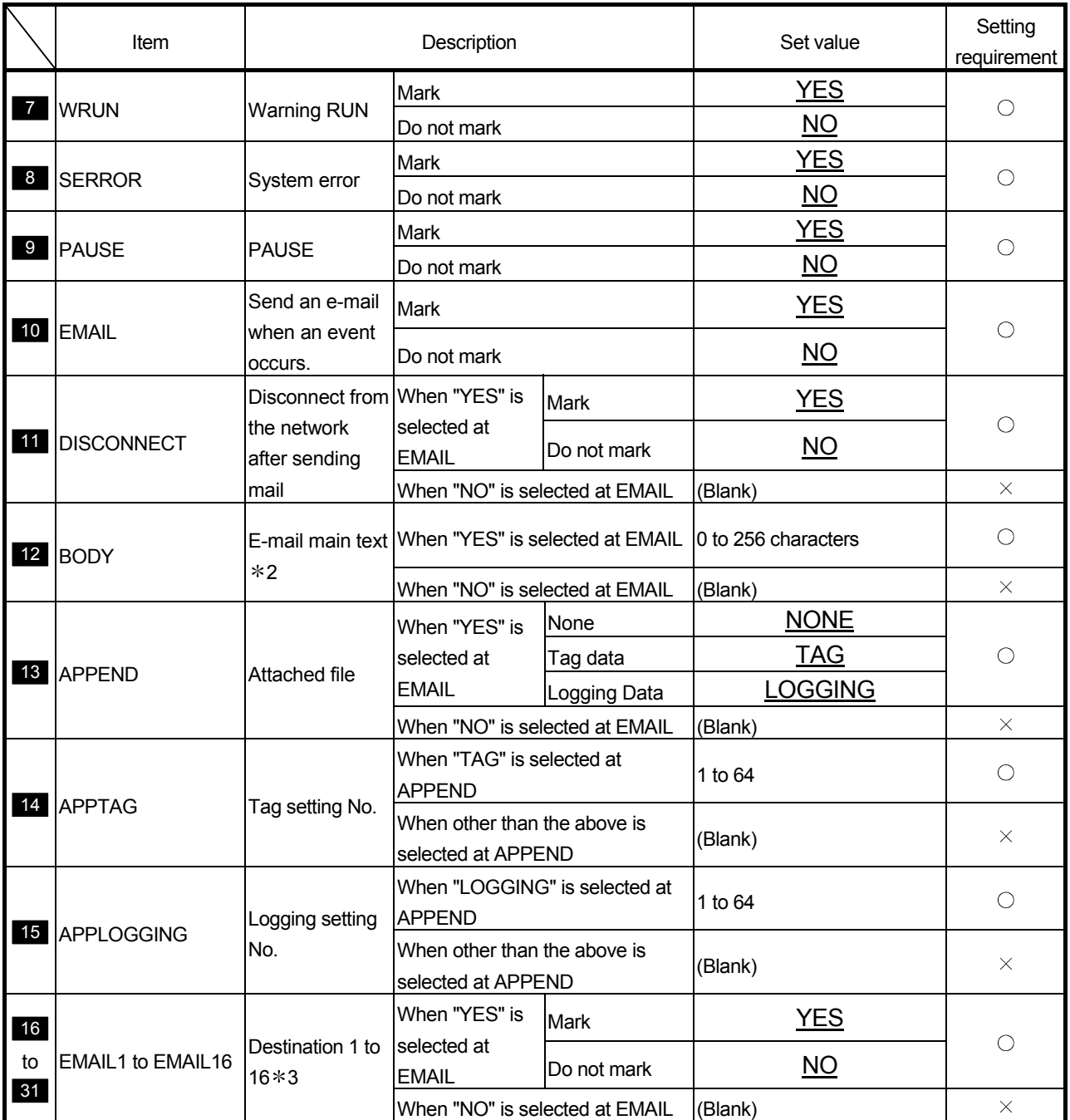

 $\bigcirc$ : Must be set  $\quad \times$ : Need not be set (Invalid)

- 1 Specify the access target CPU setting No. set to the label of CPU.CSV. An error will occur if the specified access target CPU setting No. does not exist in CPU.CSV.
- 2 Refer to Appendix 6.2 (2) for the precautions for editing the e-mail main text.
- 3 Specify the e-mail address (To:) setting No. set to the label of EMAIL.CSV. An error will occur if the specified e-mail address (To:) setting No. does not exist in EMAIL.CSV.

Appendix 6.13 TAGEVT.CSV (Event setting - Tag event setting)

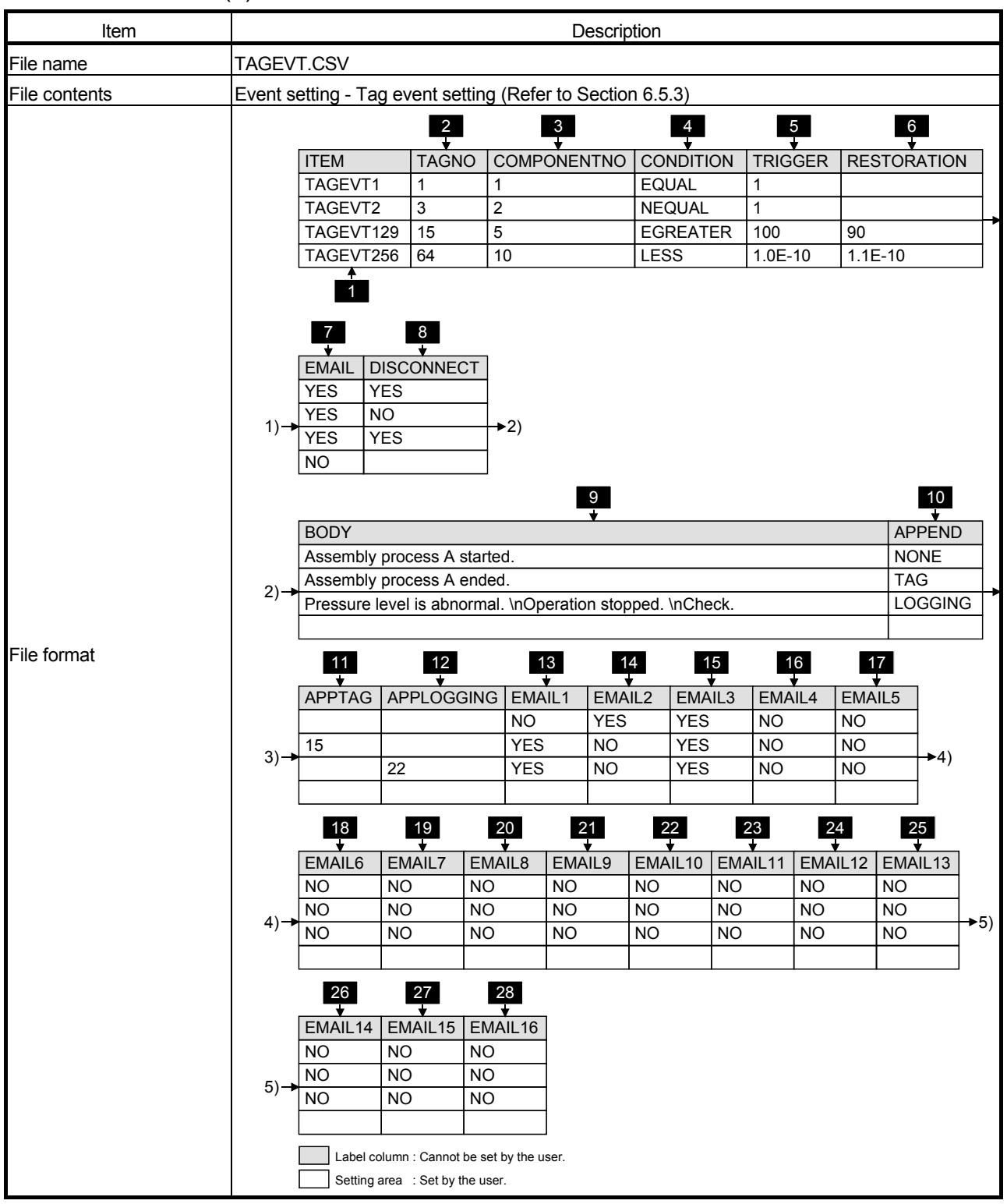

(1) File format

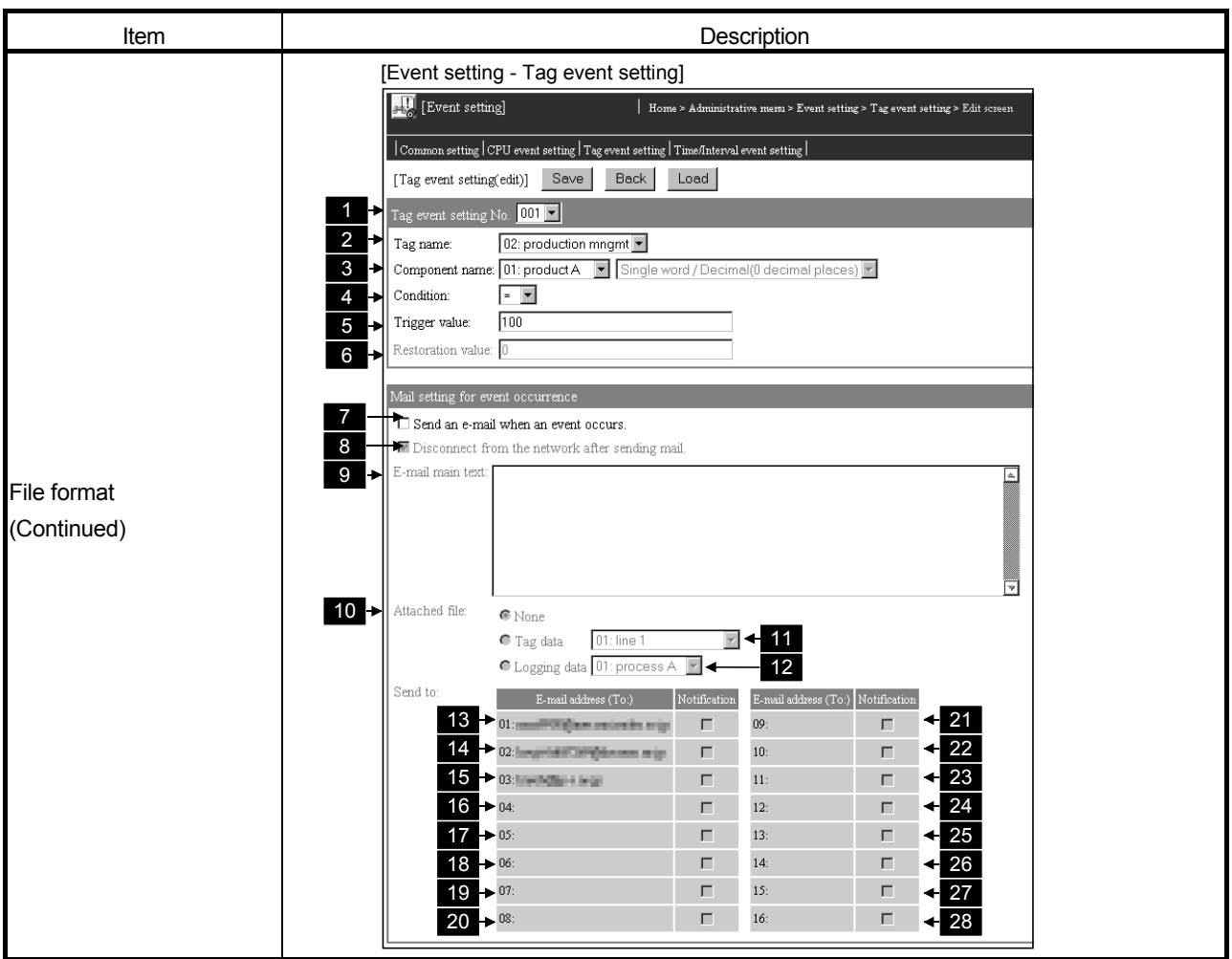

# (2) Label

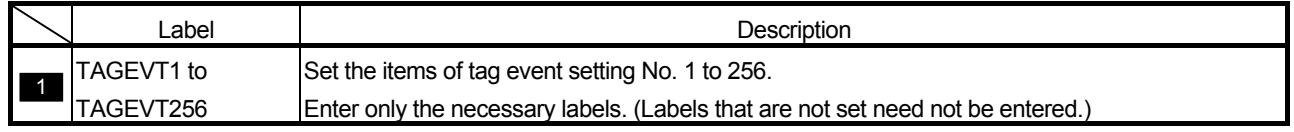

### (3) Setting items

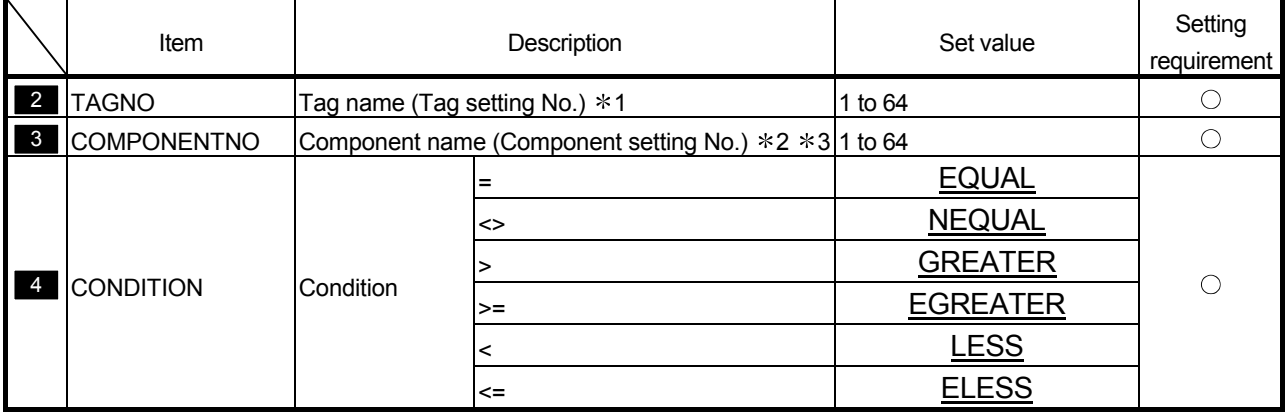

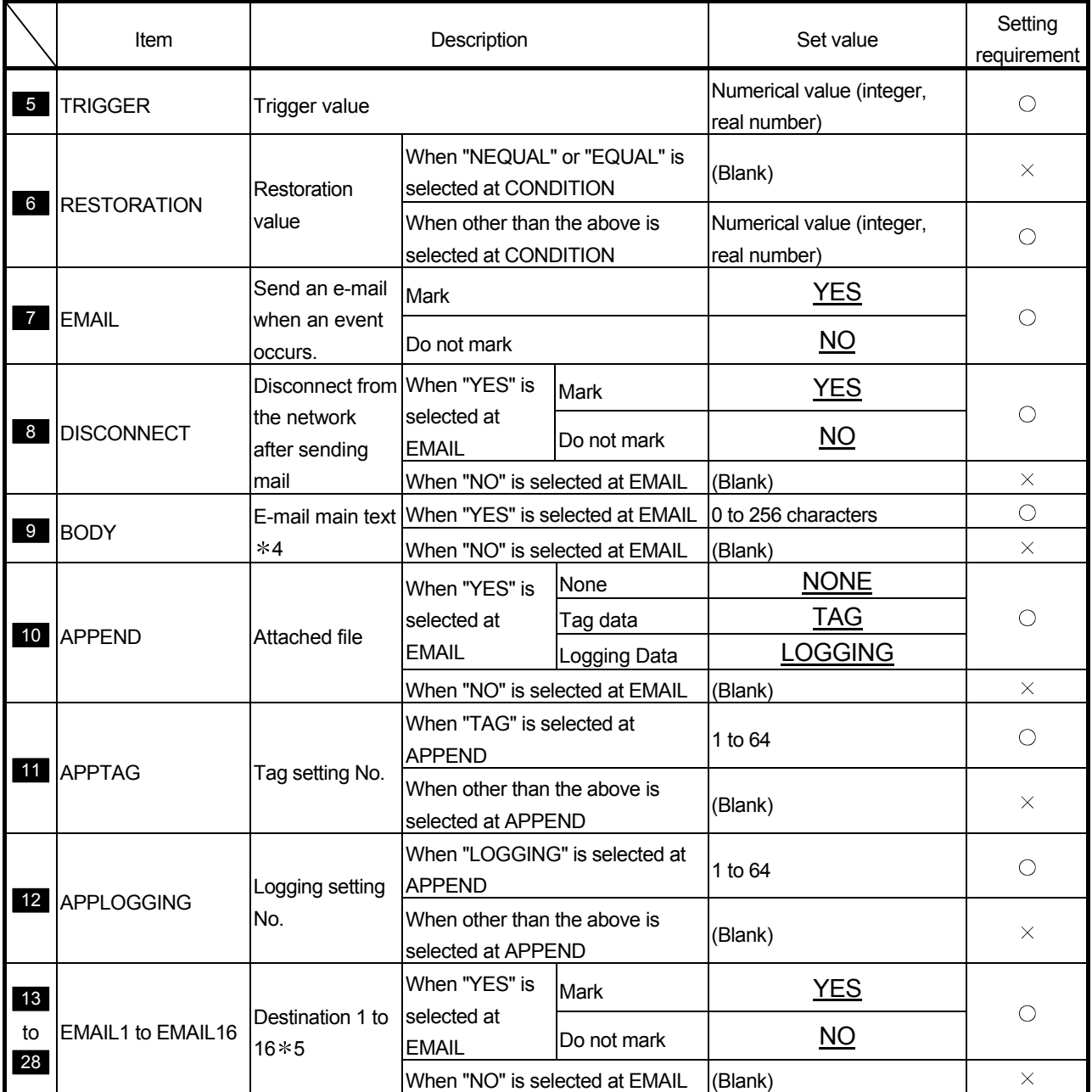

- 1 Specify the tag setting No. set to the label of TAG.CSV.
	- An error will occur if the specified tag setting No. does not exist in TAG.CSV.
- 2 Specify the component setting No. set to the label of COMPONENT.CSV. An error will occur if the specified component setting No. does not exist in COMPONENT.CSV.
- 3 An error will occur if the data type of the specified component setting No. is "String".
- 4 Refer to Appendix 6.2 (2) for the precautions for editing the e-mail main text.
- 5 Specify the e-mail address (To:) setting No. set to the label of EMAIL.CSV. An error will occur if the specified e-mail address (To:) setting No. does not exist in EMAIL.CSV.

Appendix 6.14 TIMEEVT.CSV (Event setting - Time/Interval event setting)

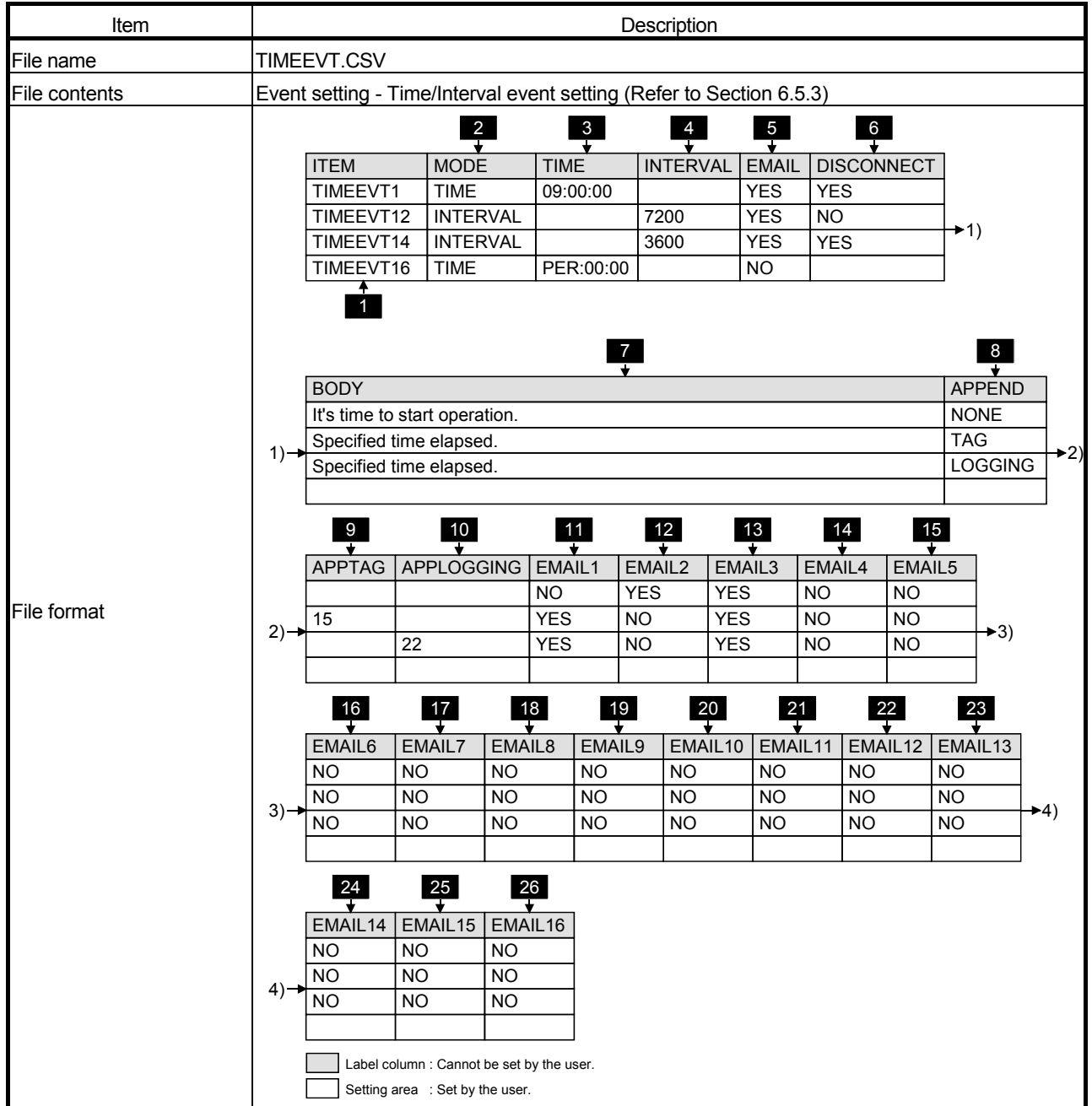

(1) File format

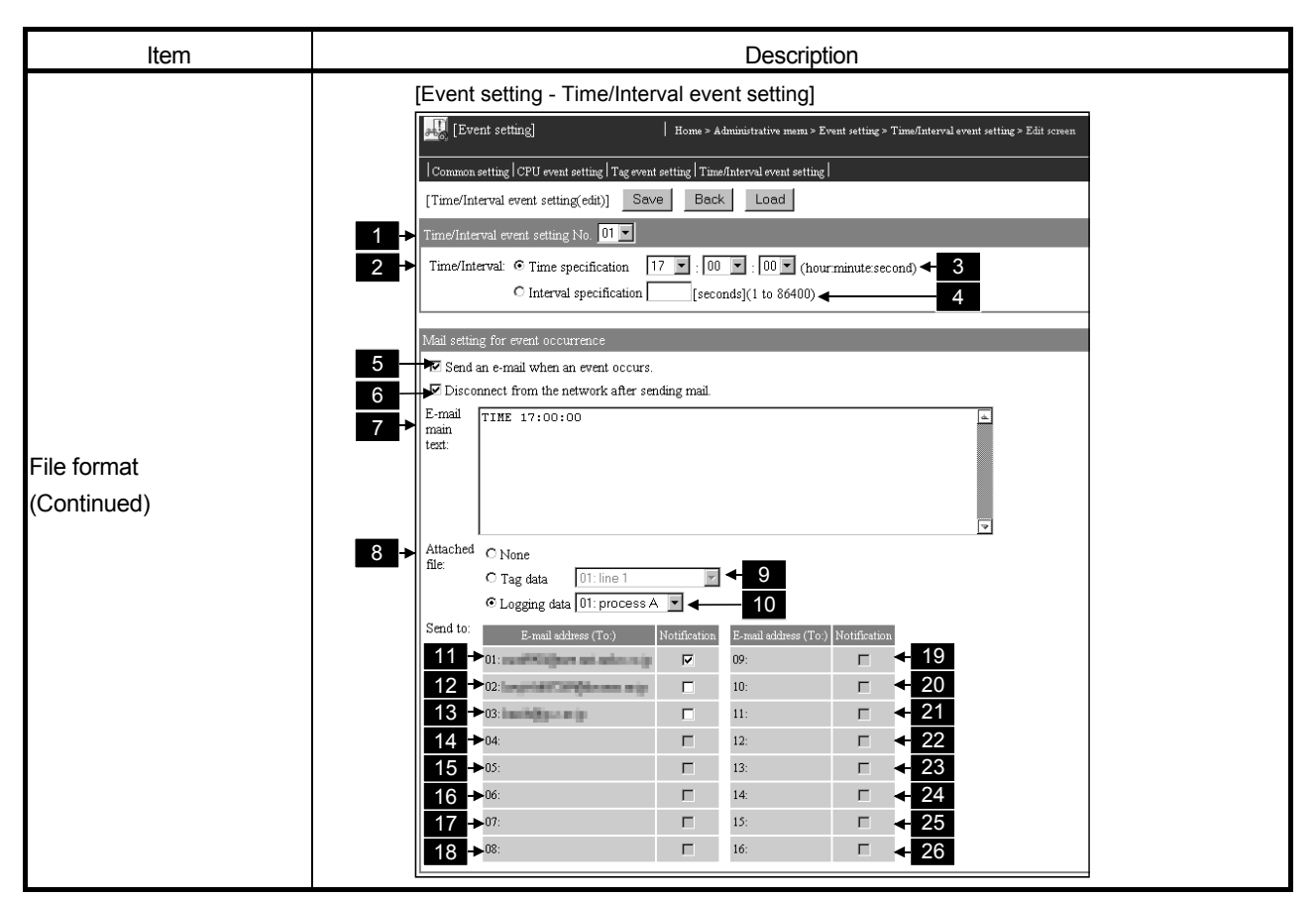

#### (2) Label

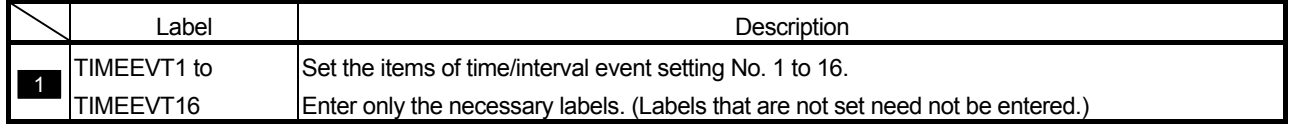

#### (3) Setting items

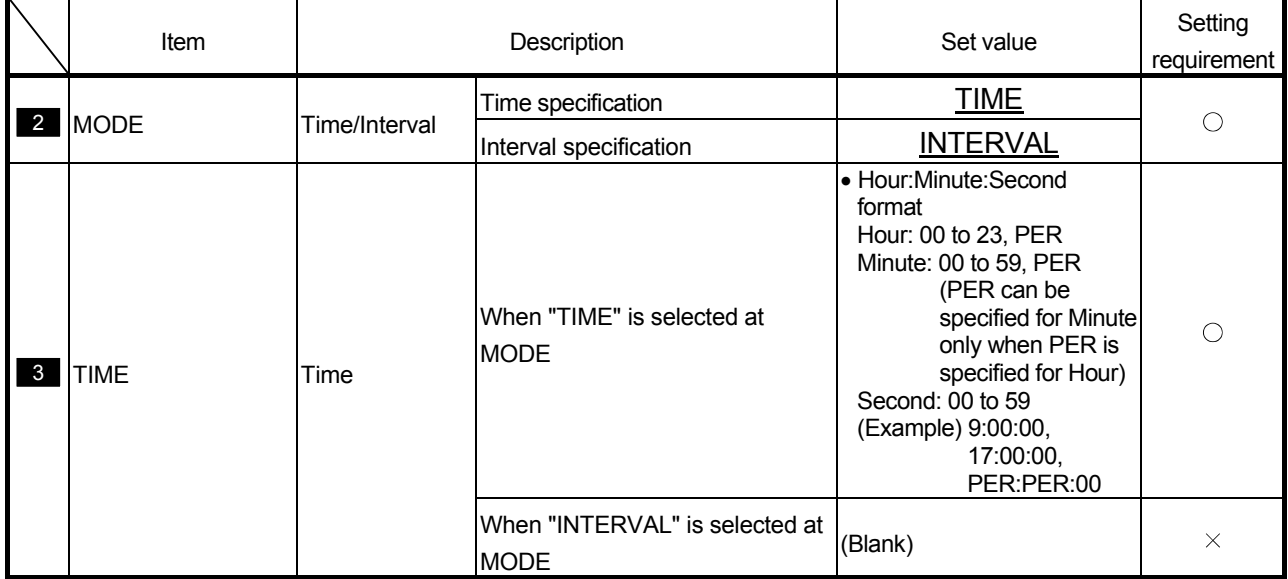

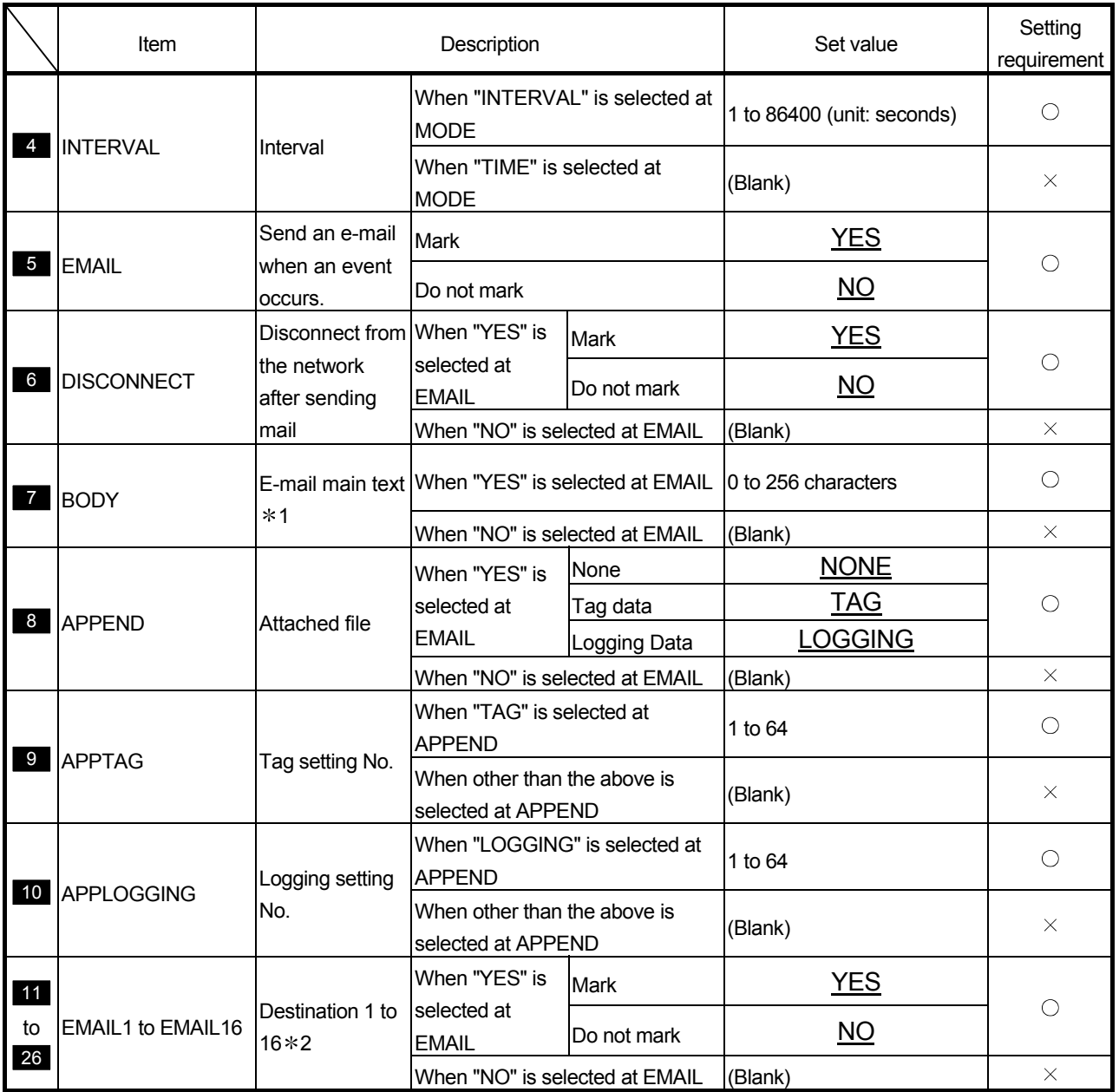

1 Refer to Appendix 6.2 (2) for the precautions for editing the e-mail main text.

2 Specify the e-mail address (To:) setting No. set to the label of EMAIL.CSV. An error will occur if the specified e-mail address (To:) setting No. does not exist in EMAIL.CSV.

# Appendix 6.15 ADDRESS.CSV (Address notification setting)

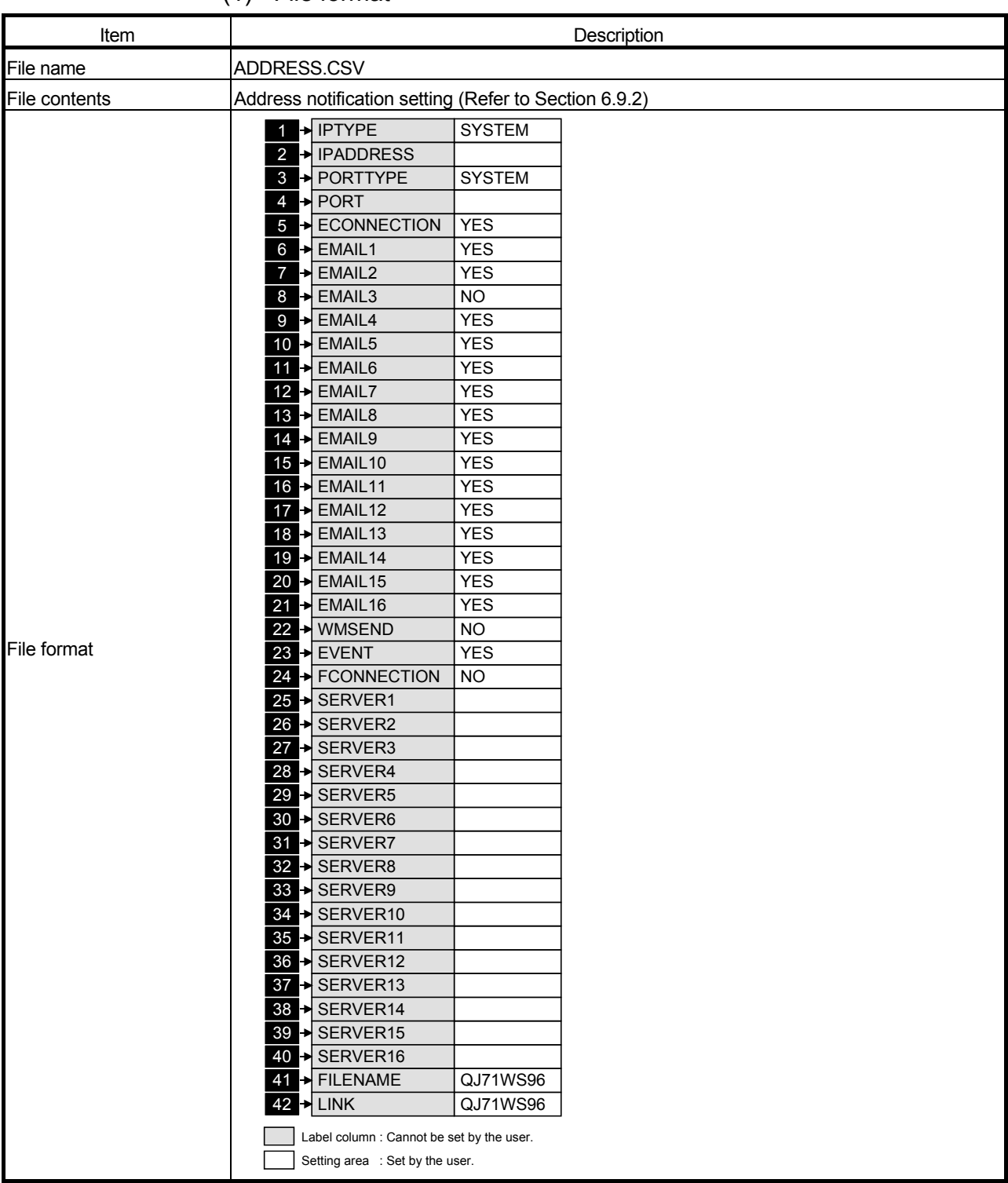

### (1) File format

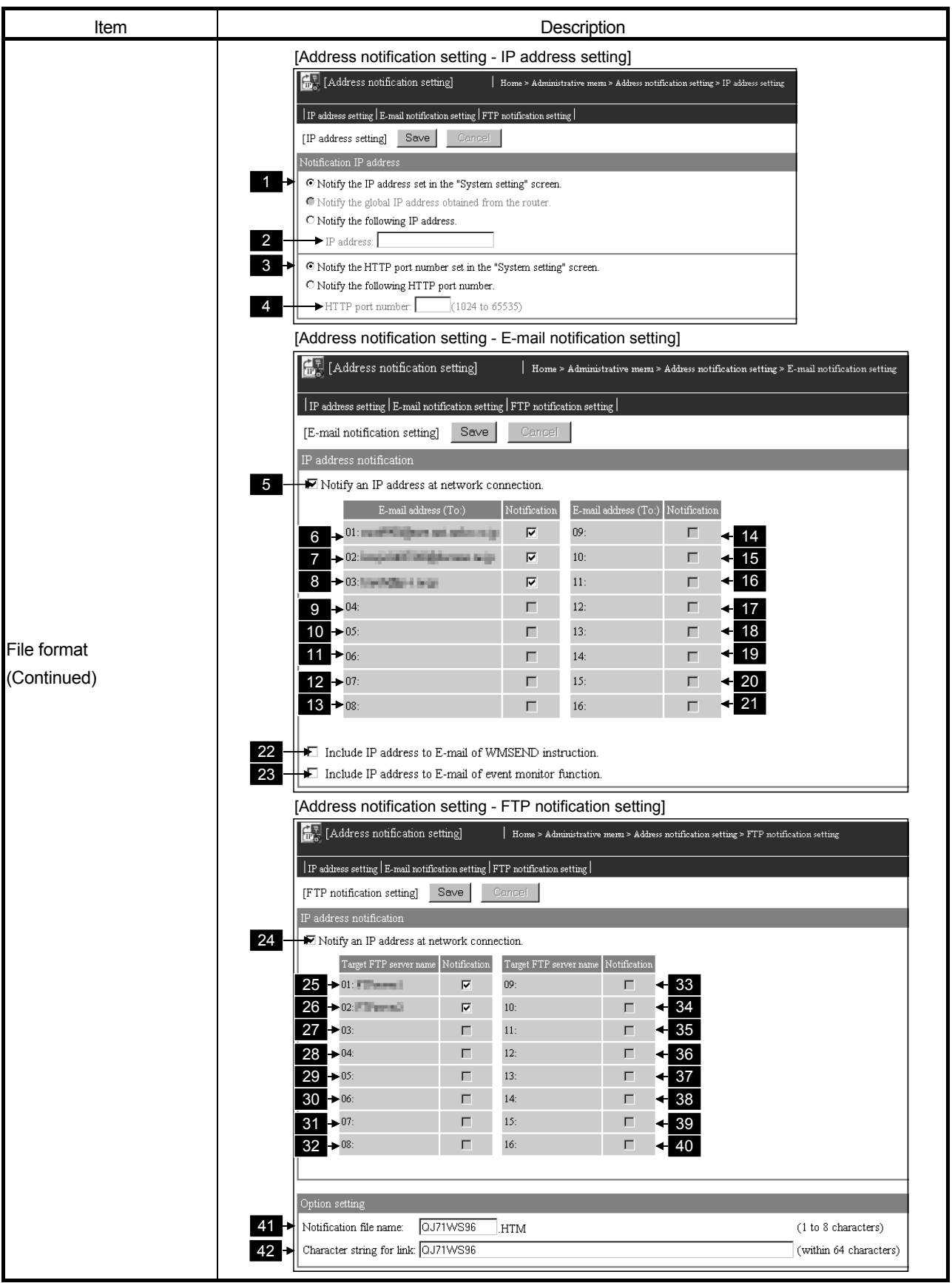

(2) Label

|                       | Label                    | Description                                                             |                                                              |                                    | Set value                 | Setting<br>requirement |  |
|-----------------------|--------------------------|-------------------------------------------------------------------------|--------------------------------------------------------------|------------------------------------|---------------------------|------------------------|--|
| 1                     | <b>IPTYPE</b>            | Notification IP<br>address                                              | Notify the IP address set in the<br>"System setting" screen. |                                    | <b>SYSTEM</b>             | ( )                    |  |
|                       |                          |                                                                         | Notify the global IP address<br>obtained from the router     |                                    | <b>ROUTER</b>             |                        |  |
|                       |                          |                                                                         | Notify the following IP address.                             |                                    | <b>FOLLOWING</b>          |                        |  |
| $\overline{2}$        | <b>IPADDRESS</b>         | IP address                                                              | When "FOLLOWING" is selected<br>at IPTYPE                    |                                    | IP address (decimal)      | $\bigcirc$             |  |
|                       |                          |                                                                         | When other than the above is<br>selected at IPTYPE           |                                    | (Blank)                   | X                      |  |
|                       | PORTTYPE                 | Notification<br><b>HTTP</b> port<br>number                              | the "System setting" screen.                                 | Notify the HTTP port number set in | <b>SYSTEM</b>             | O                      |  |
| $\mathbf{3}$          |                          |                                                                         | Notify the following HTTP port<br>number.                    |                                    | <b>FOLLOWING</b>          |                        |  |
|                       | <b>PORT</b>              | <b>HTTP</b> port<br>number                                              | When "SYSTEM" is selected at<br><b>PORTTYPE</b>              |                                    | (Blank)                   | $\times$<br>$\bigcirc$ |  |
| 4                     |                          |                                                                         | When "FOLLOWING" is selected<br>at PORTTYPE                  |                                    | 1024 to 65535             |                        |  |
| $\overline{5}$        | <b>ECONNECTION</b>       | Notify an IP<br>address at<br>network<br>connection.                    | Mark                                                         |                                    | <b>YES</b>                | ()                     |  |
|                       |                          |                                                                         | Do not mark                                                  |                                    | $\underline{\mathsf{NO}}$ |                        |  |
|                       | <b>EMAIL1 to EMAIL16</b> | E-mail address<br>(To:) 1 to 16 * 1                                     | When "YES" is<br>selected at<br>ECONNECTION Do not mark      | Mark                               | <b>YES</b>                | ∩                      |  |
| $6\overline{6}$<br>to |                          |                                                                         |                                                              |                                    | NQ                        |                        |  |
| 21                    |                          |                                                                         | When "NO" is selected at<br><b>ECONNECTION</b>               |                                    | (Blank)                   | $\times$               |  |
|                       | 22 WMSEND                | Include IP<br>address to E-<br>mail of<br><b>WMSEND</b><br>instruction. | Mark                                                         |                                    | YES                       |                        |  |
|                       |                          |                                                                         | Do not mark                                                  |                                    | $\underline{\mathsf{NO}}$ | $\bigcirc$             |  |
| 23                    | <b>EVENT</b>             | Include IP<br>address to E-                                             | Mark                                                         |                                    | <b>YES</b>                |                        |  |
|                       |                          | mail of event<br>monitor function.                                      | Do not mark                                                  |                                    | $\underline{NO}$          | O                      |  |
| 24                    | <b>FCONNECTION</b>       | Notify an IP<br>address at<br>network<br>connection.                    | Mark                                                         |                                    | <u>YES</u>                |                        |  |
|                       |                          |                                                                         | Do not mark                                                  |                                    | $\underline{\mathsf{NO}}$ | $\bigcirc$             |  |

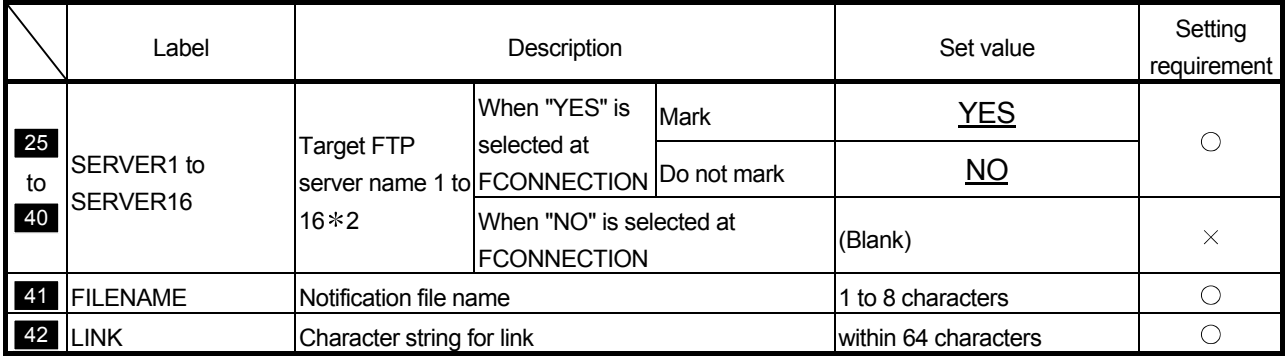

1 Specify the e-mail address (To:) setting No. set to the label of EMAIL.CSV. An error will occur if the specified e-mail address (To:) setting No. does not exist in EMAIL.CSV.

2 Specify the FTP server setting No. set to the label of FTP.CSV.

An error will occur if the specified FTP server setting No. does not exist in FTP.CSV.

# Appendix 6.16 ACCOUNT.CSV (Account setting)

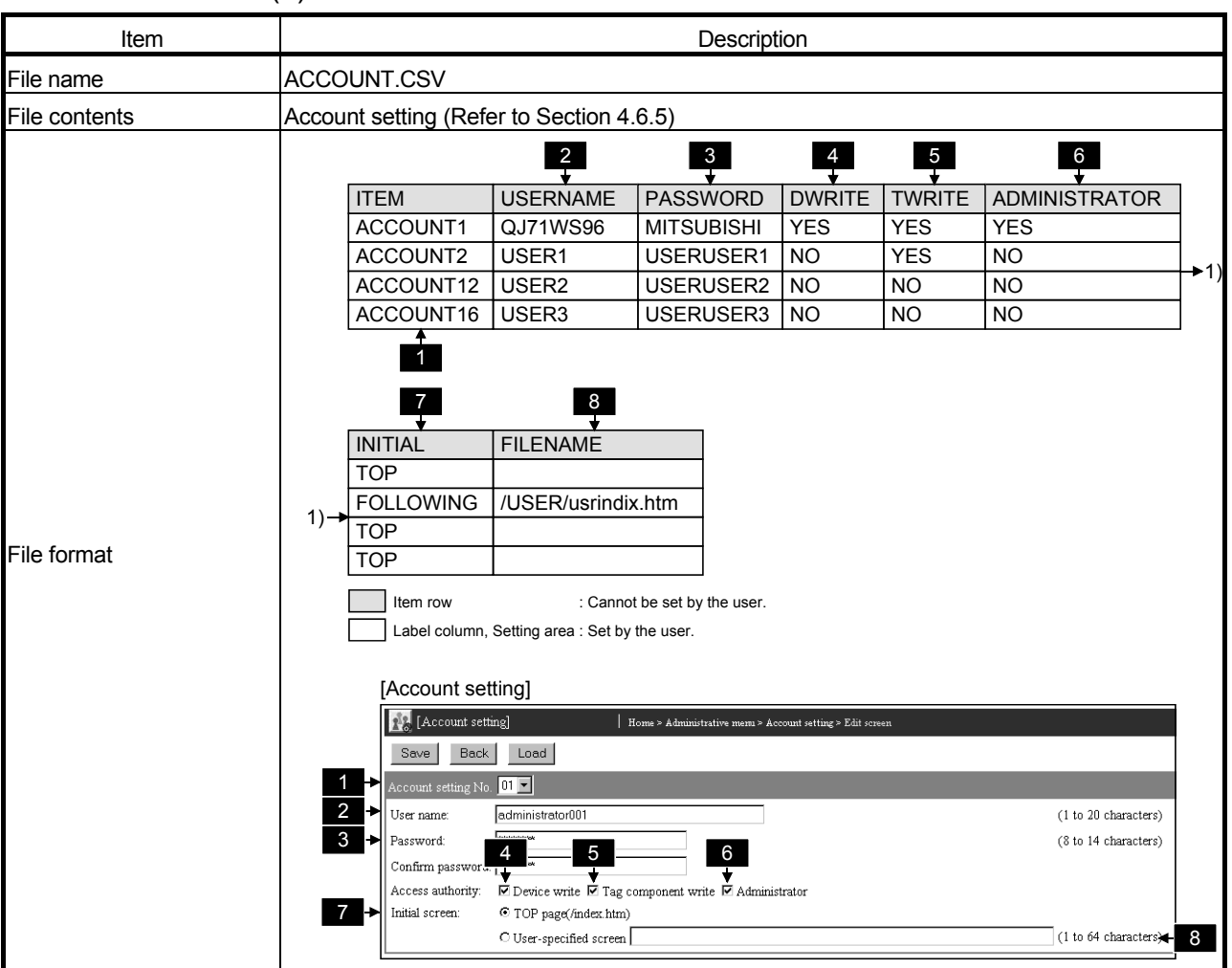

(1) File format

(2) Label

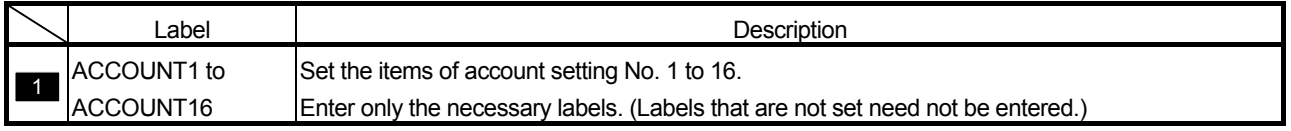

|                | Item                                                                                                    | Description                       |                                             | Set value          | Setting<br>requirement |  |  |
|----------------|----------------------------------------------------------------------------------------------------|-----------------------------------|---------------------------------------------|--------------------|------------------------|--|--|
| 2              | <b>USERNAME</b>                                                                                              | User name                         |                                             | 1 to 20 characters | O                      |  |  |
| $\mathbf{3}$   | <b>PASSWORD</b>                                                                                              | Password                          |                                             | 8 to 14 characters | $\bigcirc$             |  |  |
| $\overline{4}$ | <b>DWRITE</b>                                                                                                | Access                            | <b>Mark</b>                                 | <u>YES</u>         | С.                     |  |  |
|                |                                                                                                    | authority: Device<br>write        | Do not mark                                 | $\underline{NO}$   |                        |  |  |
| $\overline{5}$ | <b>TWRITE</b>                                                                                                | Access                            | <b>Mark</b>                                 | <b>YES</b>         |                        |  |  |
|                |                                                                                                    | authority: Tag<br>component write | Do not mark                                 | $\underline{NO}$   |                        |  |  |
| $6\phantom{a}$ | <b>ADMINISTRATOR</b>                                                                                         | Access<br>authority:              | <b>Mark</b>                                 | <b>YES</b>         |                        |  |  |
|                |                                                                                                    | Administrator<br>$*1$             | Do not mark                                 | $\overline{NO}$    |                        |  |  |
| $\overline{7}$ | <b>INITIAL</b>                                                                                               | Initial screen                    | Top page (/index.htm)                       | <b>TOP</b>         | O                      |  |  |
|                |                                                                                                    |                                   | User-specified screen                       | <b>FOLLOWING</b>   | O                      |  |  |
| $8\phantom{1}$ | <b>FILENAME</b>                                                                                              | Initial file name                 | When "TOP" is selected at<br><b>INITIAL</b> | (Blank)            | O                      |  |  |
|                |                                                                                                    |                                   | When "FOLLOWING" is selected<br>at TOP      | 1 to 64 characters | О                      |  |  |
|                | $\bigcap$ in $\mathsf{N}$ is the set $\bigcup$ in $\mathsf{N}$ is a set the set $\mathsf{N}$ in $\mathsf{N}$ |                                   |                                             |                    |                        |  |  |

(3) Setting items

1 An error will occur if no user with administrator authority has been set.

# Appendix 6.17 IPFILTER.CSV (IP filter setting)

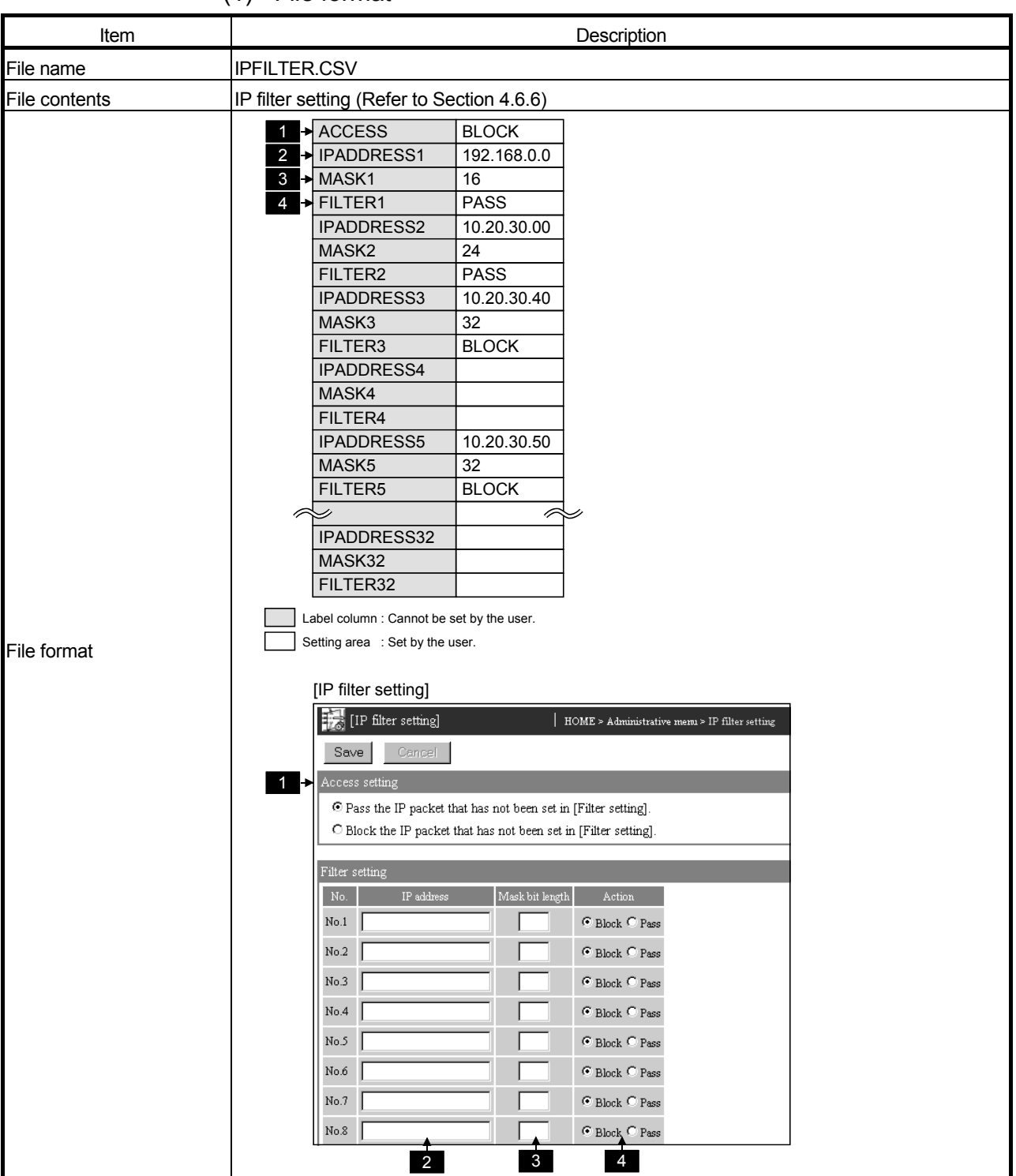

(1) File format

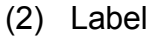

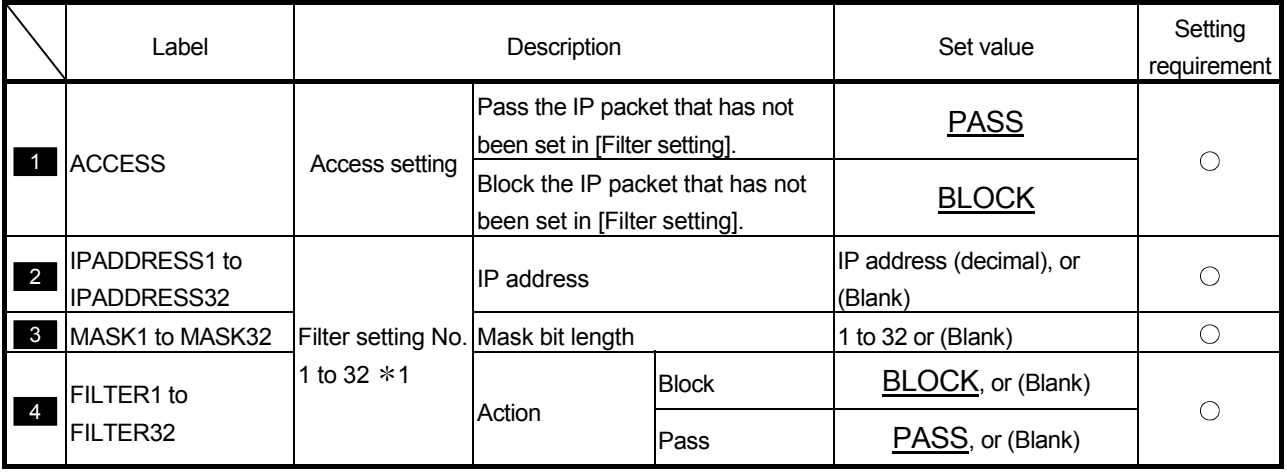

1 IPADDRESSn, MASKn and FILTERn (n: 1 to 32) in the IP filter setting can all be blanked.

However, if any one of the three has been set, the other two must also be set. (They cannot be blanked.)

#### Appendix 7 Sizes of Data Written to Standard ROM and CompactFlash Card

This section explains how to calculate the sizes of data written to the standard ROM and CompactFlash card.

#### Appendix 7.1 Size of data written to standard ROM drive

The size of the data written to the standard ROM drive per day can be calculated as shown below.

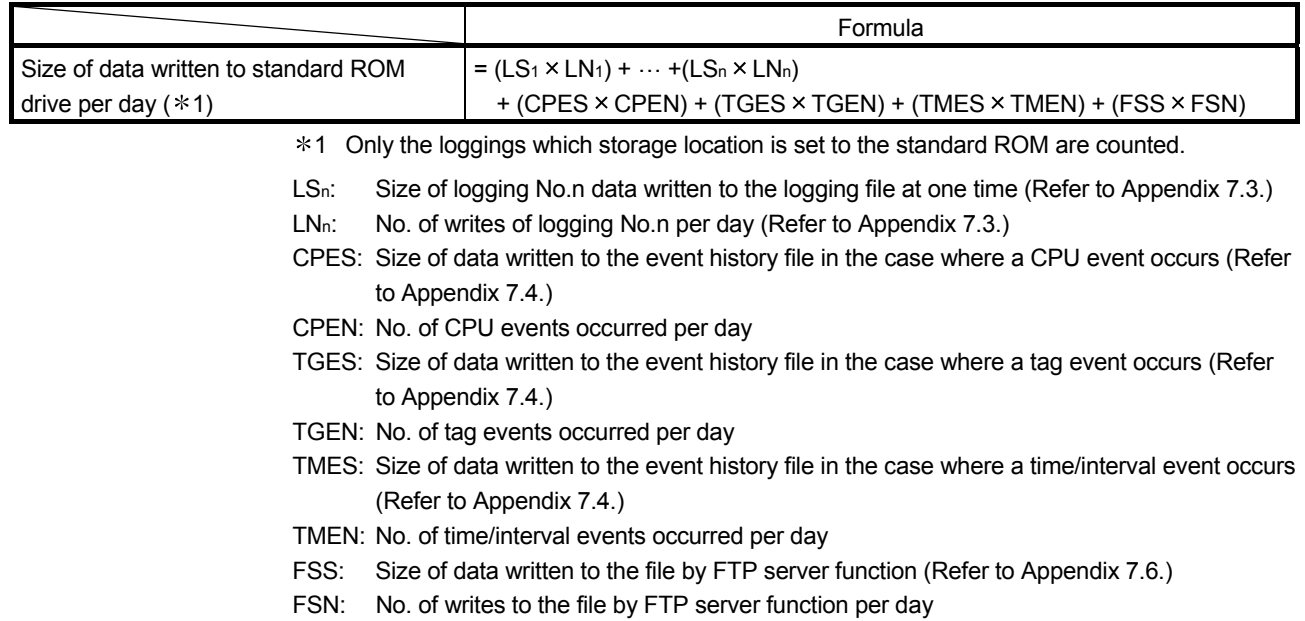

#### Appendix 7.2 Size of data written to CompactFlash card

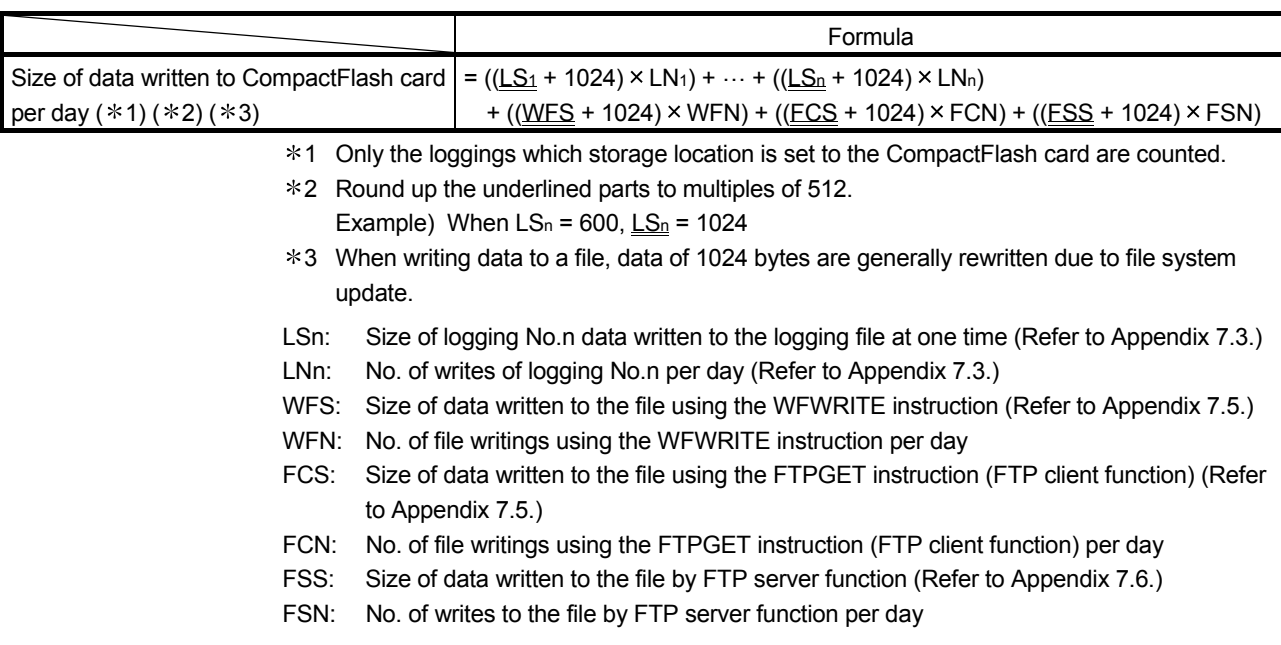

The size of the data written to the CompactFlash card per day can be calculated as shown below.

### Appendix 7.3 Size of data written to logging file

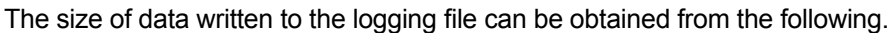

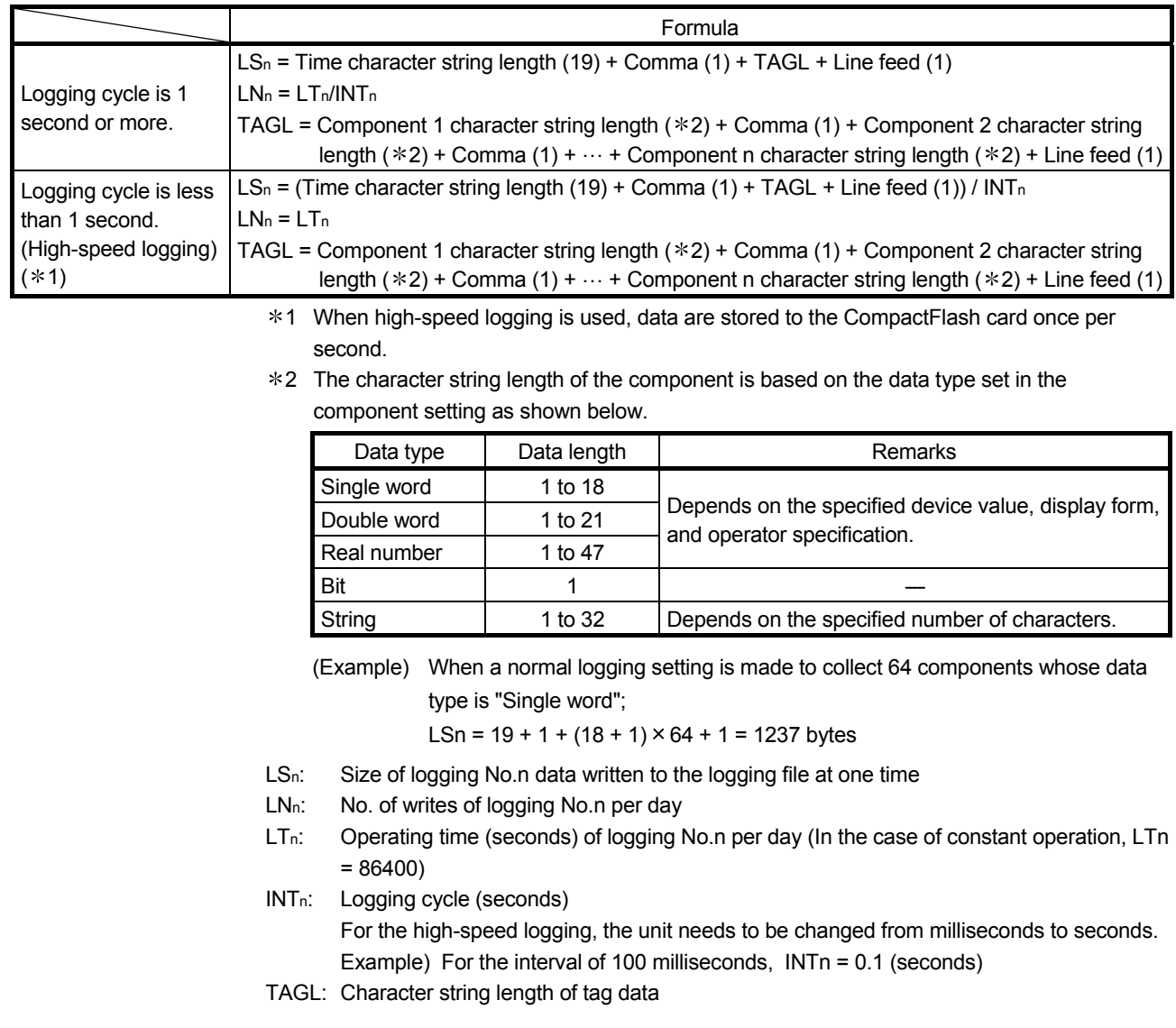

### Appendix 7.4 Size of data written to event history file

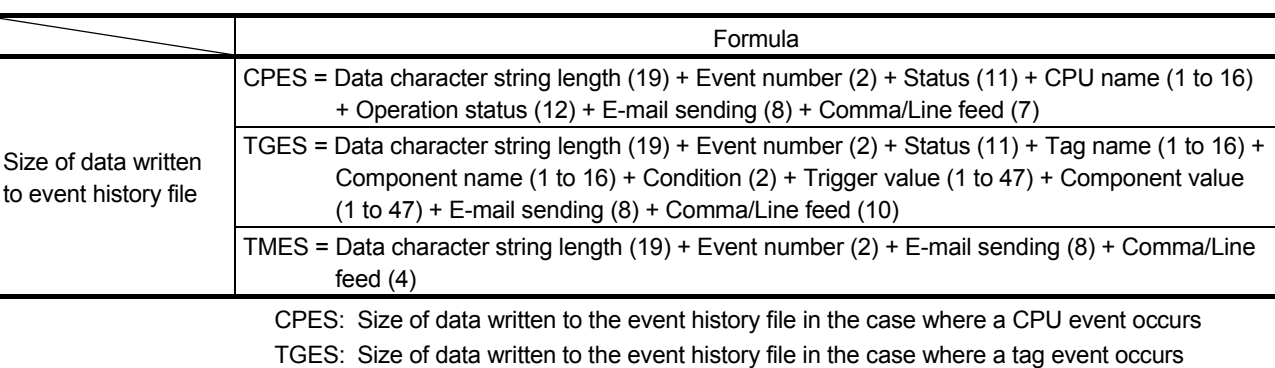

The size of data written to the event history file can be obtained from the following.

TMES: Size of data written to the event history file in the case where a time/interval event occurs
#### Appendix 7.5 Size for file writing by dedicated instruction

The size of data written to the file by a dedicated instruction can be obtained from the following.

#### (1) WFWRITE instruction

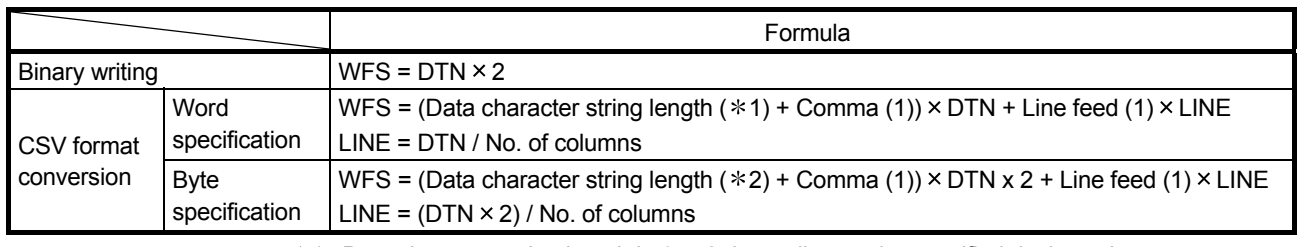

1 Data character string length is 1 to 6 depending on the specified device value.

2 Data character string length is 1 to 4 depending on the specified device value.

WFS: Size of data written to the file by the WFWRITE instruction

DTN: No. of request data to be written (in units of words)

LINE: No. of lines

#### (2) FTPGET instruction

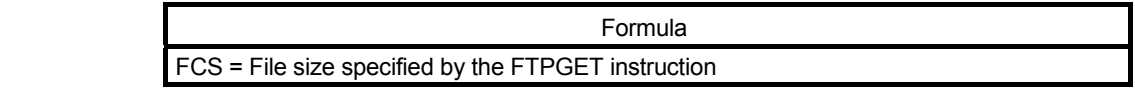

FCS: Size of the file to which data are written by the FTPGET instruction (FTP client function)

#### Appendix 7.6 Size of data written to file by FTP server function

The size of data written to the file by the FTP server function can be obtained from the following.

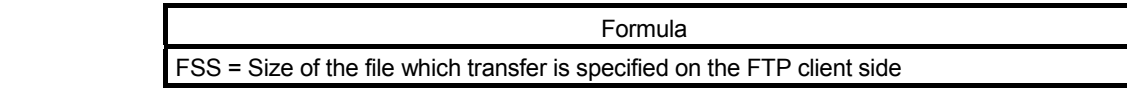

FSS: Size of the file written by the FTP server function

#### Appendix 8 Transportation Precautions

When transporting lithium batteries, make sure to treat them based on the transport regulations

### Appendix 8.1 Target models of regulations

The batteries for the Web server module are classified as follows:

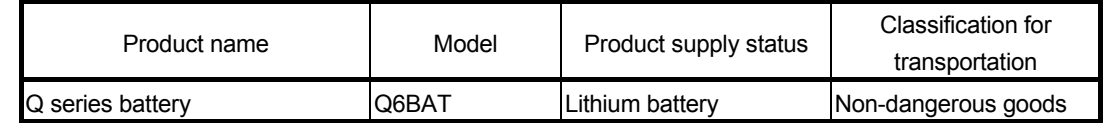

#### Appendix 8.2 Transport guidelines

Comply with IATA Dangerous Goods Regulations, IMDG code and the local transport regulations when transporting products after unpacking or repacking, while Mitsubishi ships products with packages to comply with the transport regulations. Please consult your carrier for further details.

Appendix 9 Handling of Batteries and Devices with Built-in Batteries in EU Member States

This section describes the precautions for disposing of waste batteries in EU member states and exporting batteries and/or devices with built-in batteries to EU member states.

Appendix 9.1 Disposal precautions

In EU member states, there is a separate collection system for waste batteries. Dispose of batteries properly at the local community waste collection/recycling center.

The following symbol is printed on the batteries and packaging of batteries and devices with built-in batteries.

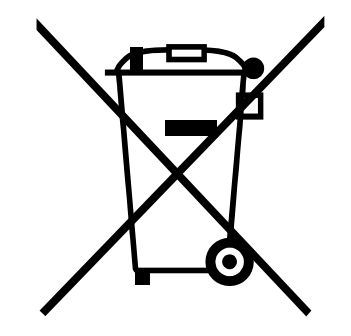

Note: This symbol is for EU member states only.

The symbol is specified in the new EU Battery Directive (2006/66/EC) Article 20 "Information for end-users" and Annex II.

The symbol indicates that batteries need to be disposed of separately from other wastes.

#### Appendix 9.2 Exportation precautions

The new EU Battery Directive (2006/66/EC) requires the following when marketing or exporting batteries and/or devices with built-in batteries to EU member states.

- To print the symbol on batteries, devices, or their packaging
- To explain the symbol in the manuals of the products
- (1) Labelling

To market or export batteries and/or devices with built-in batteries, which have no symbol, to EU member states on September 26, 2008 or later, print the symbol shown on the previous page on the batteries, devices, or their packaging.

(2) Explaining the symbol in the manuals

To export devices incorporating Mitsubishi programmable controller to EU member states on September 26, 2008 or later, provide the latest manuals that include the explanation of the symbol.

If no Mitsubishi manuals or any old manuals without the explanation of the symbol are provided, separately attach an explanatory note regarding the symbol to each manual of the devices.

#### POINT

The requirements apply to batteries and/or devices with built-in batteries manufactured before the enforcement date of the new EU Battery Directive (2006/66/EC).

# MEMO

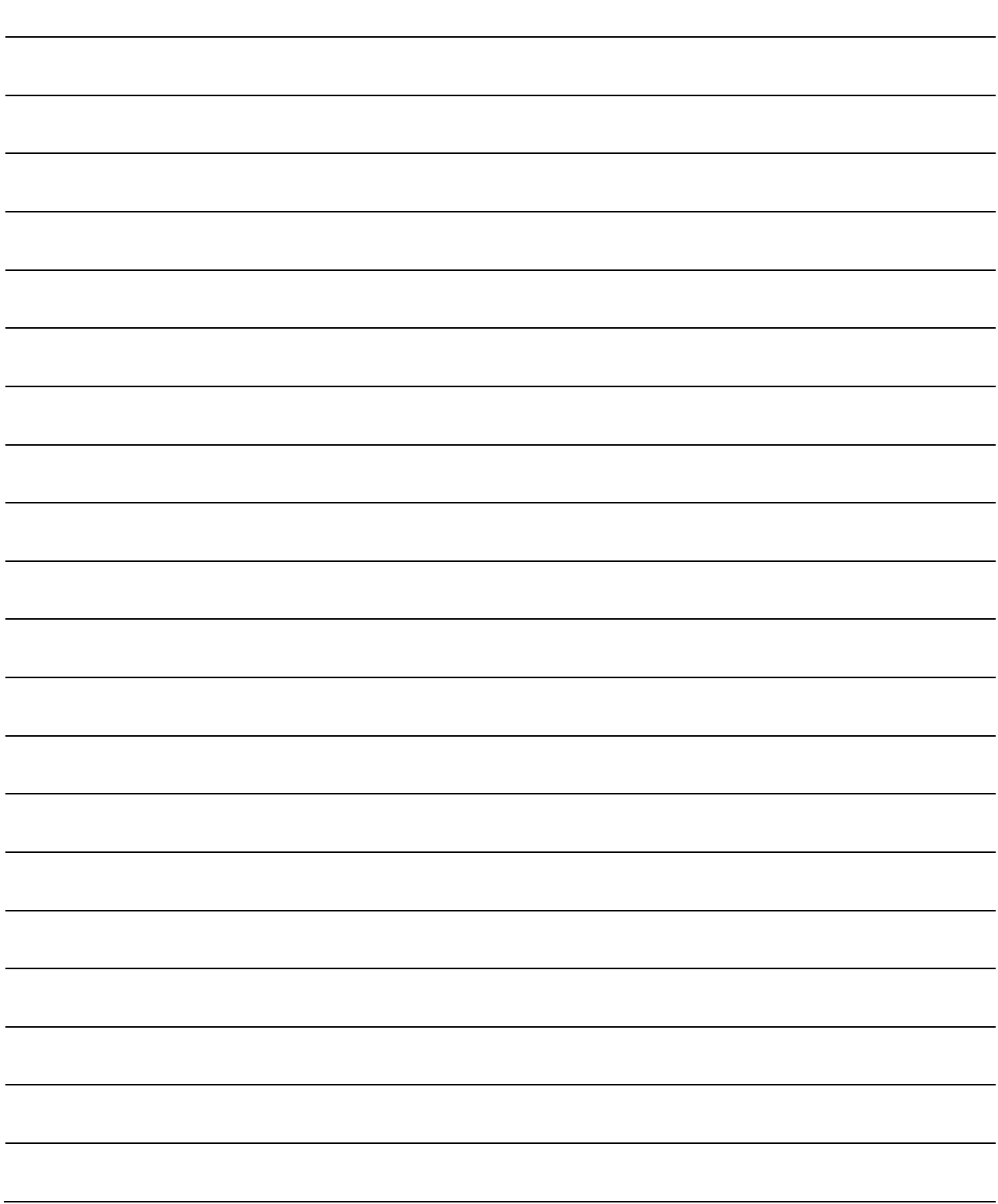

# INDEX

# I

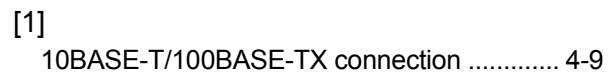

### [A]

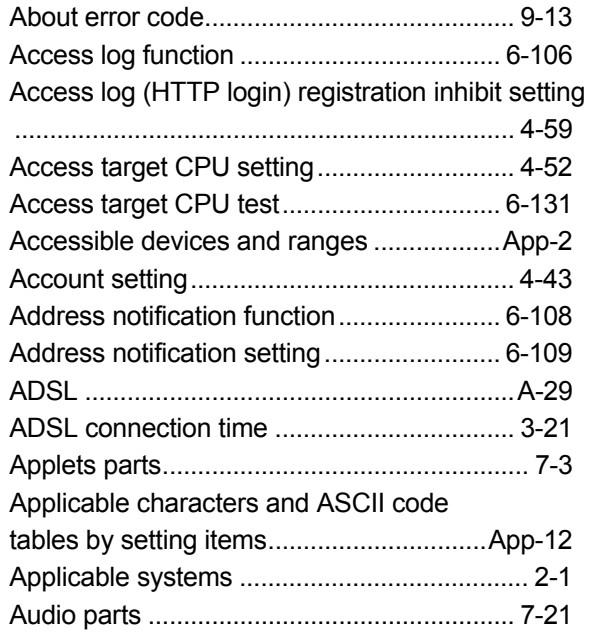

## [B]

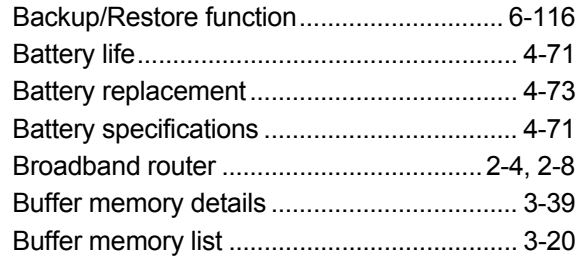

# [C]

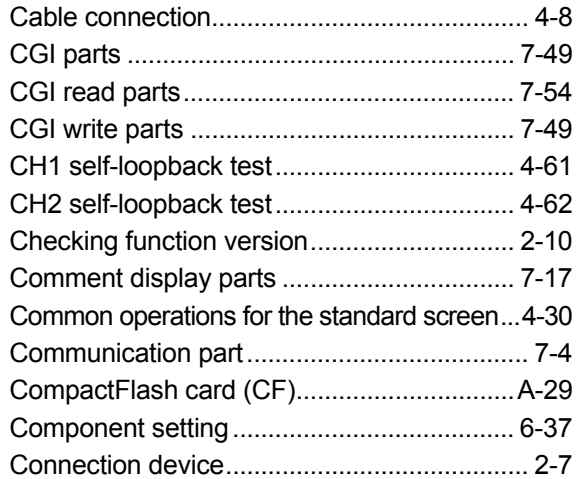

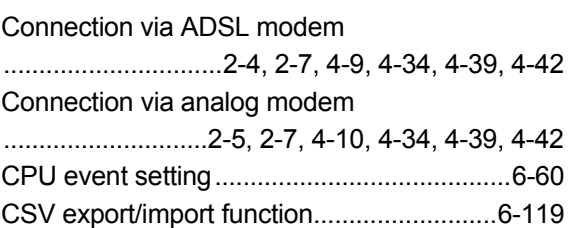

### [D]

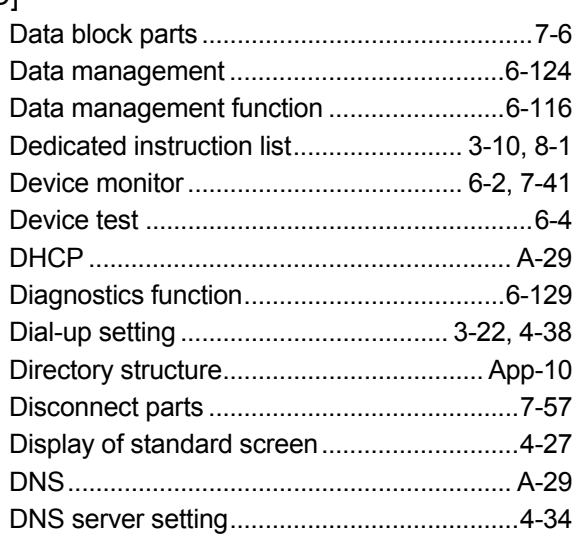

### [E]

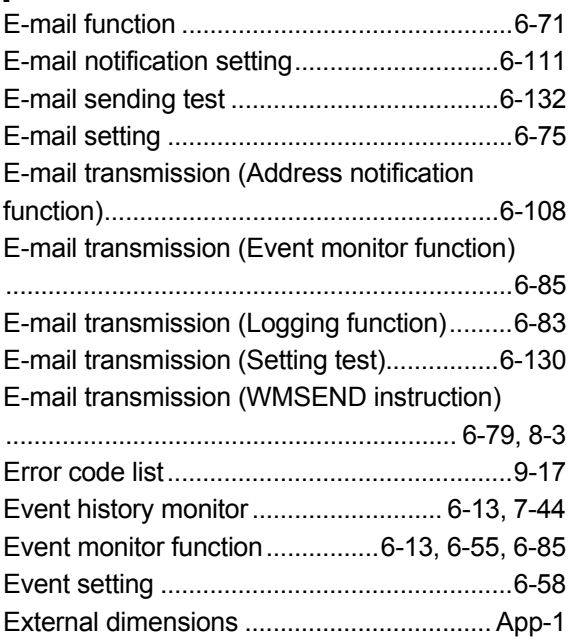

### [F]

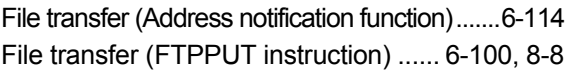

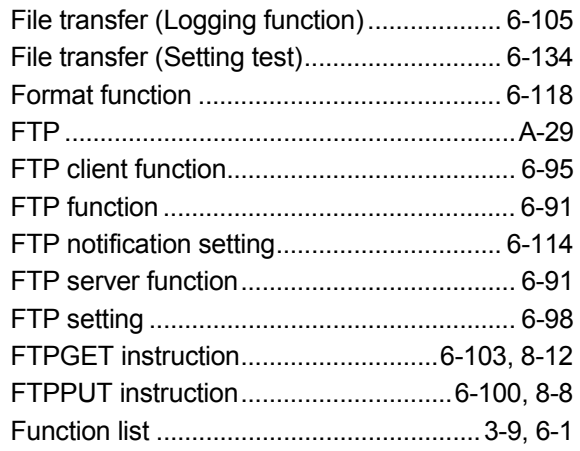

### [G]

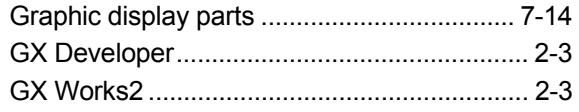

### [H]

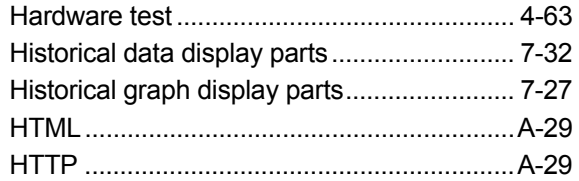

# [I]

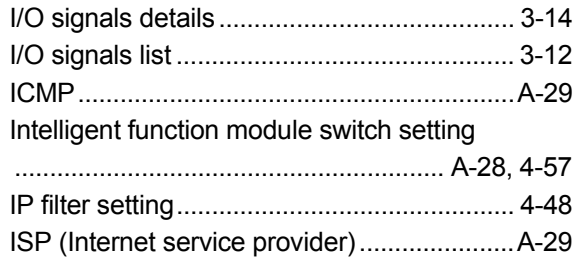

### [L]

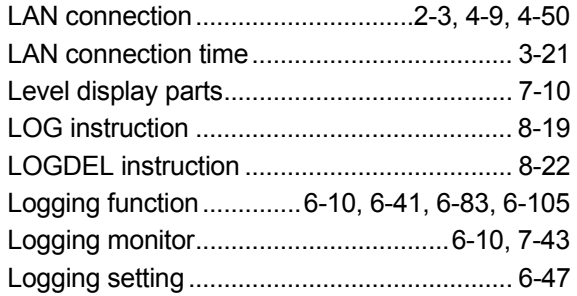

### [M]

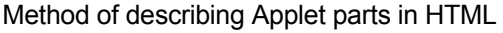

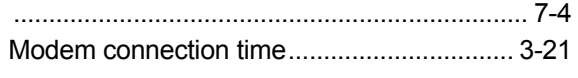

### [N]

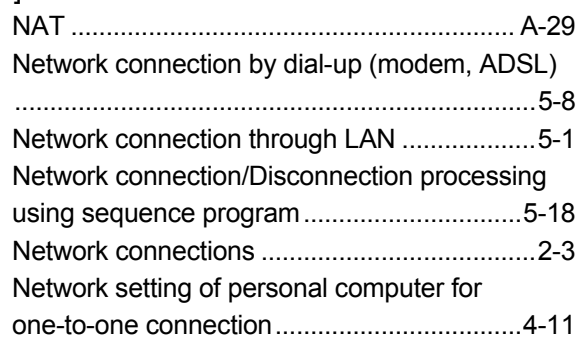

### [O]

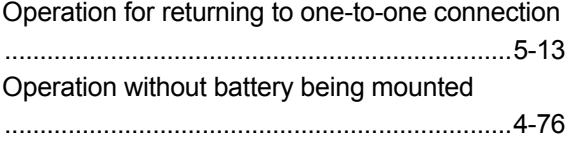

### [P]

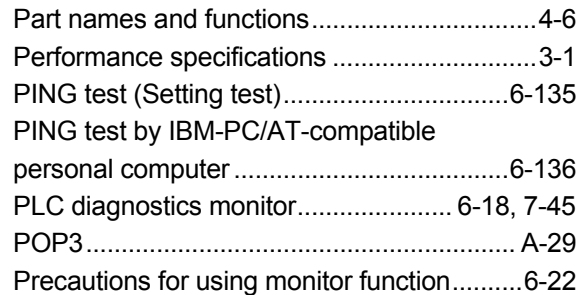

### [R]

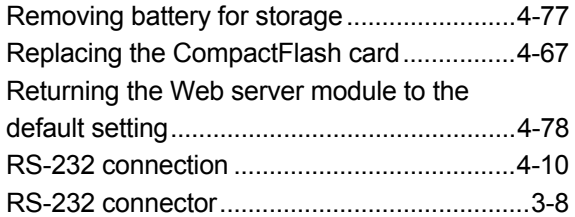

### [S]

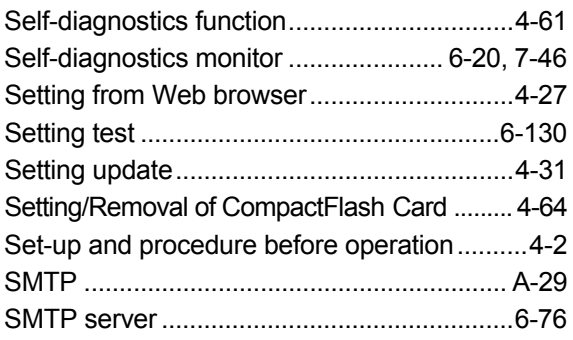

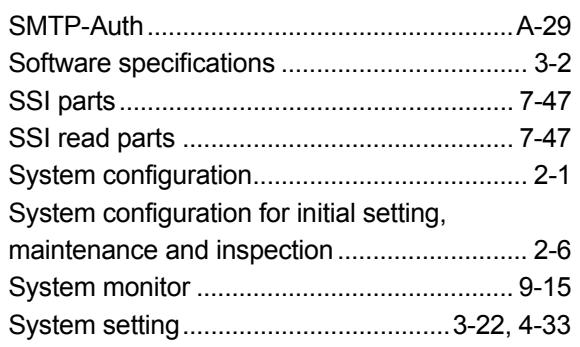

# [T]

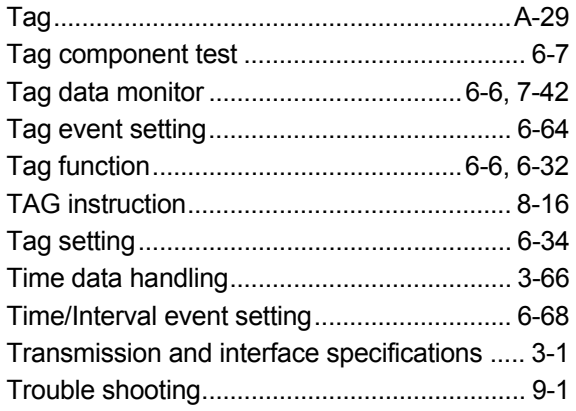

# [U]

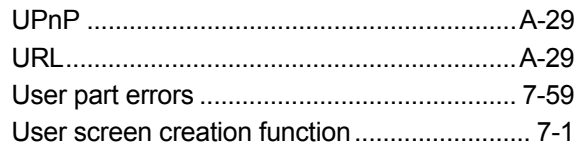

# [W]

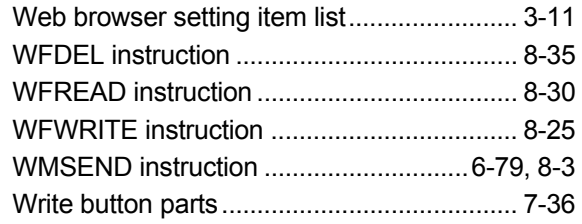

## WARRANTY

Please confirm the following product warranty details before using this product.

#### **1. Gratis Warranty Term and Gratis Warranty Range**

If any faults or defects (hereinafter "Failure") found to be the responsibility of Mitsubishi occurs during use of the product within the gratis warranty term, the product shall be repaired at no cost via the sales representative or Mitsubishi Service Company.

However, if repairs are required onsite at domestic or overseas location, expenses to send an engineer will be solely at the customer's discretion. Mitsubishi shall not be held responsible for any re-commissioning, maintenance, or testing on-site that involves replacement of the failed module.

#### [Gratis Warranty Term]

The gratis warranty term of the product shall be for one year after the date of purchase or delivery to a designated place. Note that after manufacture and shipment from Mitsubishi, the maximum distribution period shall be six (6) months, and the longest gratis warranty term after manufacturing shall be eighteen (18) months. The gratis warranty term of repair parts shall not exceed the gratis warranty term before repairs.

- [Gratis Warranty Range]
- (1) The range shall be limited to normal use within the usage state, usage methods and usage environment, etc., which follow the conditions and precautions, etc., given in the instruction manual, user's manual and caution labels on the product.
- (2) Even within the gratis warranty term, repairs shall be charged for in the following cases.
	- 1. Failure occurring from inappropriate storage or handling, carelessness or negligence by the user. Failure caused by the user's hardware or software design.
	- 2. Failure caused by unapproved modifications, etc., to the product by the user.
	- 3. When the Mitsubishi product is assembled into a user's device, Failure that could have been avoided if functions or structures, judged as necessary in the legal safety measures the user's device is subject to or as necessary by industry standards, had been provided.
	- 4. Failure that could have been avoided if consumable parts (battery, backlight, fuse, etc.) designated in the instruction manual had been correctly serviced or replaced.
	- 5. Failure caused by external irresistible forces such as fires or abnormal voltages, and Failure caused by force majeure such as earthquakes, lightning, wind and water damage.
	- 6. Failure caused by reasons unpredictable by scientific technology standards at time of shipment from Mitsubishi.
	- 7. Any other failure found not to be the responsibility of Mitsubishi or that admitted not to be so by the user.

#### **2. Onerous repair term after discontinuation of production**

- (1) Mitsubishi shall accept onerous product repairs for seven (7) years after production of the product is discontinued. Discontinuation of production shall be notified with Mitsubishi Technical Bulletins, etc.
- (2) Product supply (including repair parts) is not available after production is discontinued.

#### **3. Overseas service**

Overseas, repairs shall be accepted by Mitsubishi's local overseas FA Center. Note that the repair conditions at each FA Center may differ.

#### **4. Exclusion of loss in opportunity and secondary loss from warranty liability**

Regardless of the gratis warranty term, Mitsubishi shall not be liable for compensation to:

- (1) Damages caused by any cause found not to be the responsibility of Mitsubishi.
- (2) Loss in opportunity, lost profits incurred to the user by Failures of Mitsubishi products.
- (3) Special damages and secondary damages whether foreseeable or not, compensation for accidents, and compensation for damages to products other than Mitsubishi products.
- (4) Replacement by the user, maintenance of on-site equipment, start-up test run and other tasks.

#### **5. Changes in product specifications**

The specifications given in the catalogs, manuals or technical documents are subject to change without prior notice.

# **TRADEMARKS**

CompactFlash is either a registered trademark or a trademark of SanDisk Corporation.

i-mode is either a registered trademark or a trademark of NTT DOCOMO, INC.

Oracle and Java are registered trademarks of Oracle and/or its affiliates.

Microsoft, Microsoft Access, ActiveX, Excel, SQL Server, Visual Basic, Visual C++, Visual Studio, Windows, Windows NT,

Windows Server, Windows Vista, and Windows XP are either registered trademarks or trademarks of Microsoft Corporation in the United States and/or other countries.

The company names, system names and product names mentioned in this manual are either registered trademarks or trademarks of their respective companies.

In some cases, trademark symbols such as  $I^{\text{m}}$  or  $I^{\text{(8)}}$  are not specified in this manual.

SH(NA)-080320E-T(2106)KWIX MODEL: QJ71WS96-U-SY-E MODEL CODE: 13JR58

# **MITSUBISHI ELECTRIC CORPORATION**

HEAD OFFICE : TOKYO BUILDING, 2-7-3 MARUNOUCHI, CHIYODA-KU, TOKYO 100-8310, JAPAN NAGOYA WORKS : 1-14 , YADA-MINAMI 5-CHOME , HIGASHI-KU, NAGOYA , JAPAN

When exported from Japan, this manual does not require application to the Ministry of Economy, Trade and Industry for service transaction permission.

Specifications subject to change without notice.